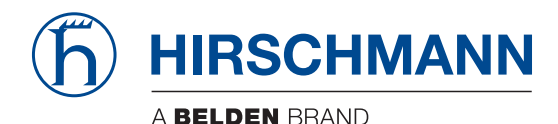

Hirschmann Automation and Control GmbH

# **Eagle40-4F HiSecOS Rel. 04800**

**Referenz-Handbuch** [Grafische Benutzeroberfläche](#page-1-0)

**Anwender-Handbuch** [Konfiguration](#page-495-0)

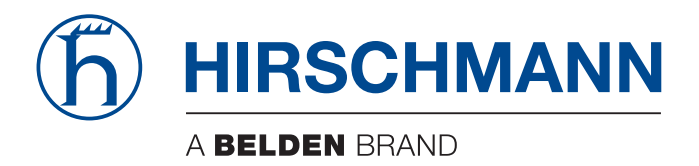

# <span id="page-1-0"></span>**Referenz-Handbuch**

**Grafische Benutzeroberfläche Industrial Firewall EAGLE40-4F**

Die Nennung von geschützten Warenzeichen in diesem Handbuch berechtigt auch ohne besondere Kennzeichnung nicht zu der Annahme, dass solche Namen im Sinne der Warenzeichen- und Markenschutz-Gesetzgebung als frei zu betrachten wären und daher von jedermann benutzt werden dürften.

© 2024 Hirschmann Automation and Control GmbH

Handbücher sowie Software sind urheberrechtlich geschützt. Alle Rechte bleiben vorbehalten. Das Kopieren, Vervielfältigen, Übersetzen, Umsetzen in irgendein elektronisches Medium oder maschinell lesbare Form im Ganzen oder in Teilen ist nicht gestattet. Eine Ausnahme gilt für die Anfertigungen einer Sicherungskopie der Software für den eigenen Gebrauch zu Sicherungszwecken.

Die beschriebenen Leistungsmerkmale sind nur dann verbindlich, wenn sie bei Vertragsschluss ausdrücklich vereinbart wurden. Diese Druckschrift wurde von Hirschmann Automation and Control GmbH nach bestem Wissen erstellt. Hirschmann behält sich das Recht vor, den Inhalt dieser Druckschrift ohne Ankündigung zu ändern. Hirschmann gibt keine Garantie oder Gewährleistung hinsichtlich der Richtigkeit oder Genauigkeit der Angaben in dieser Druckschrift.

Hirschmann haftet in keinem Fall für irgendwelche Schäden, die in irgendeinem Zusammenhang mit der Nutzung der Netzkomponenten oder ihrer Betriebssoftware entstehen. Im Übrigen verweisen wir auf die im Lizenzvertrag genannten Nutzungsbedingungen.

Die aktuelle Benutzerdokumentation für Ihr Gerät finden Sie unter: [doc.hirschmann.com](https://www.doc.hirschmann.com)

Hirschmann Automation and Control GmbH Stuttgarter Str. 45-51 72654 Neckartenzlingen Deutschland

### **Inhalt**

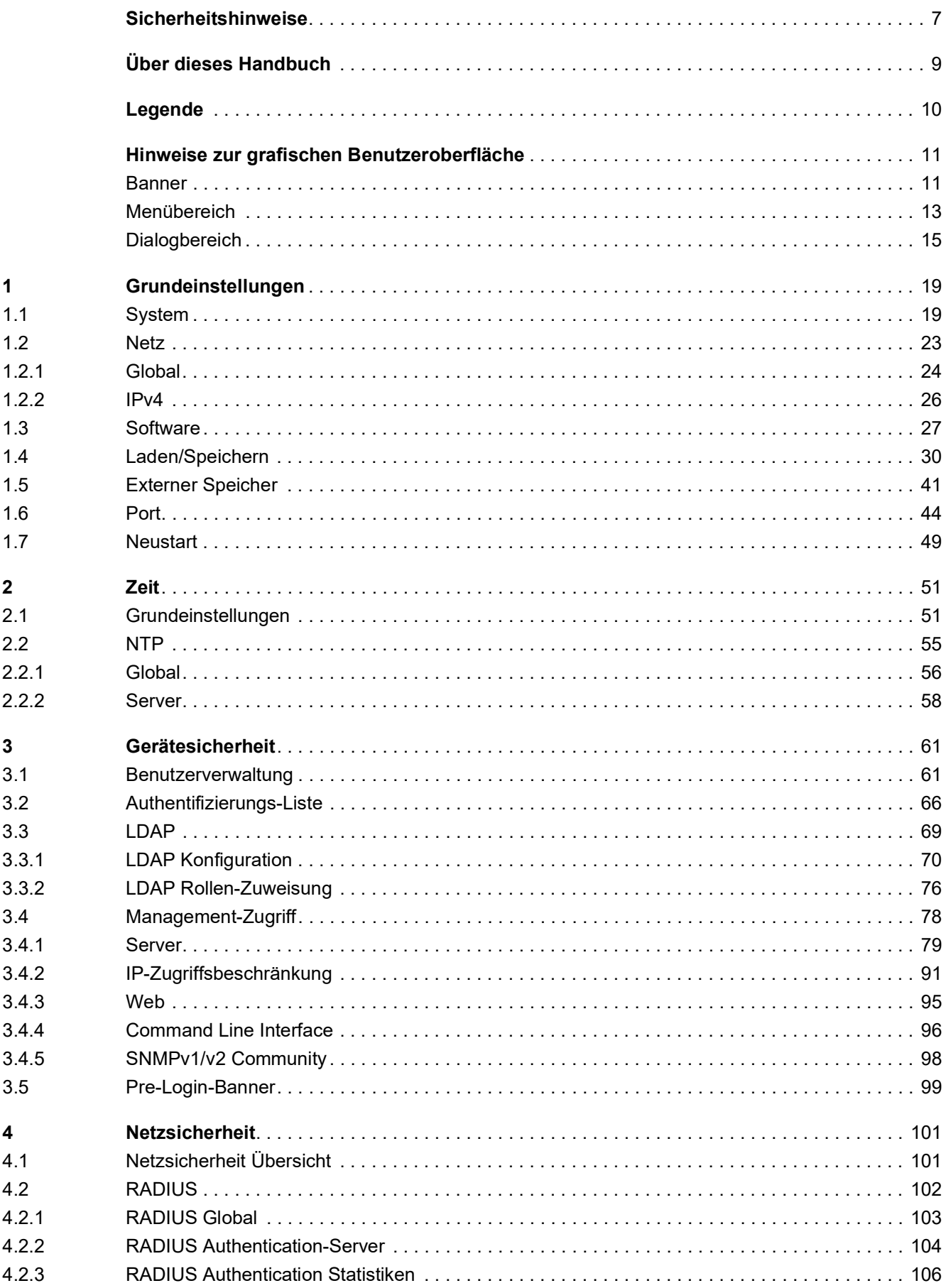

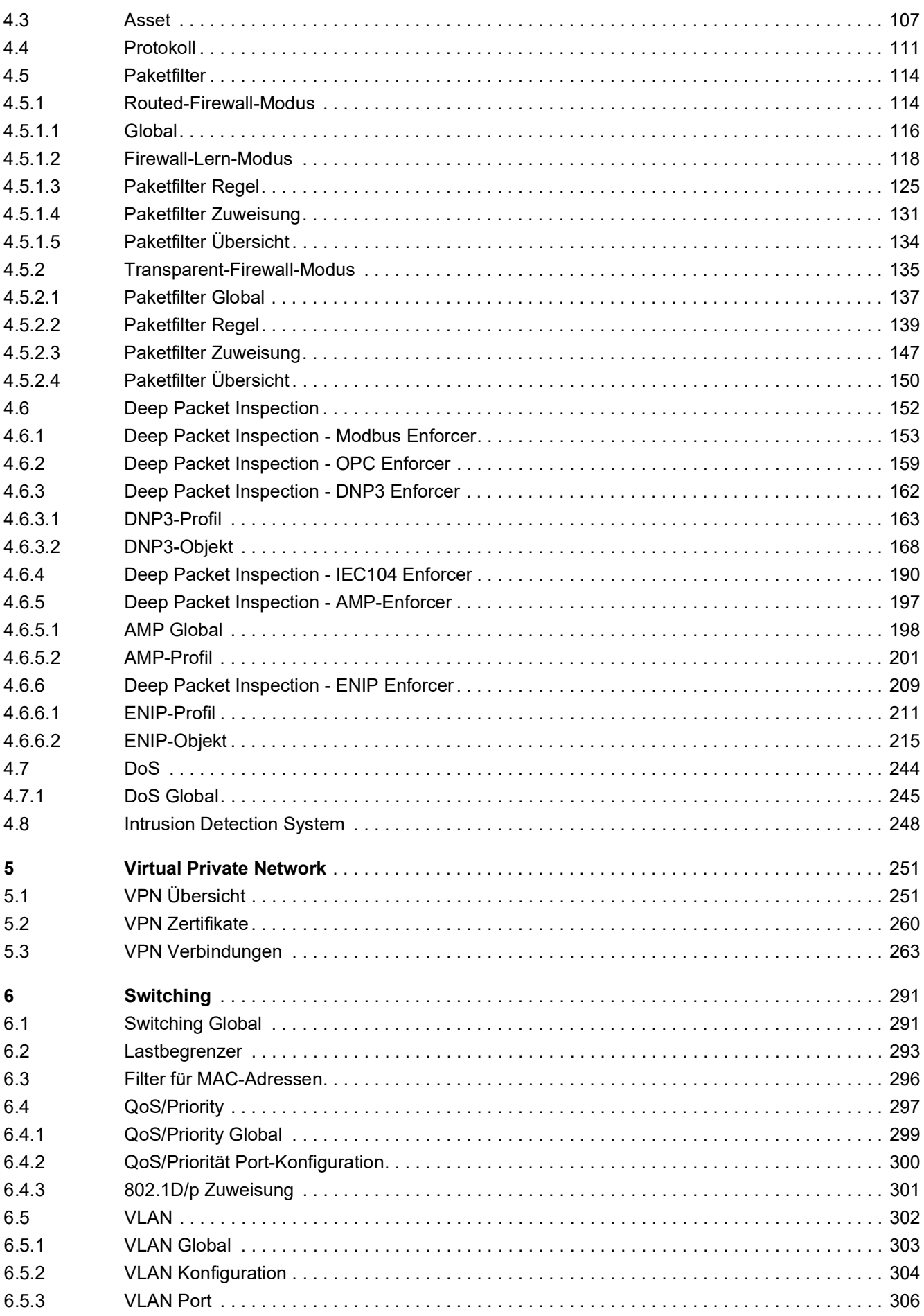

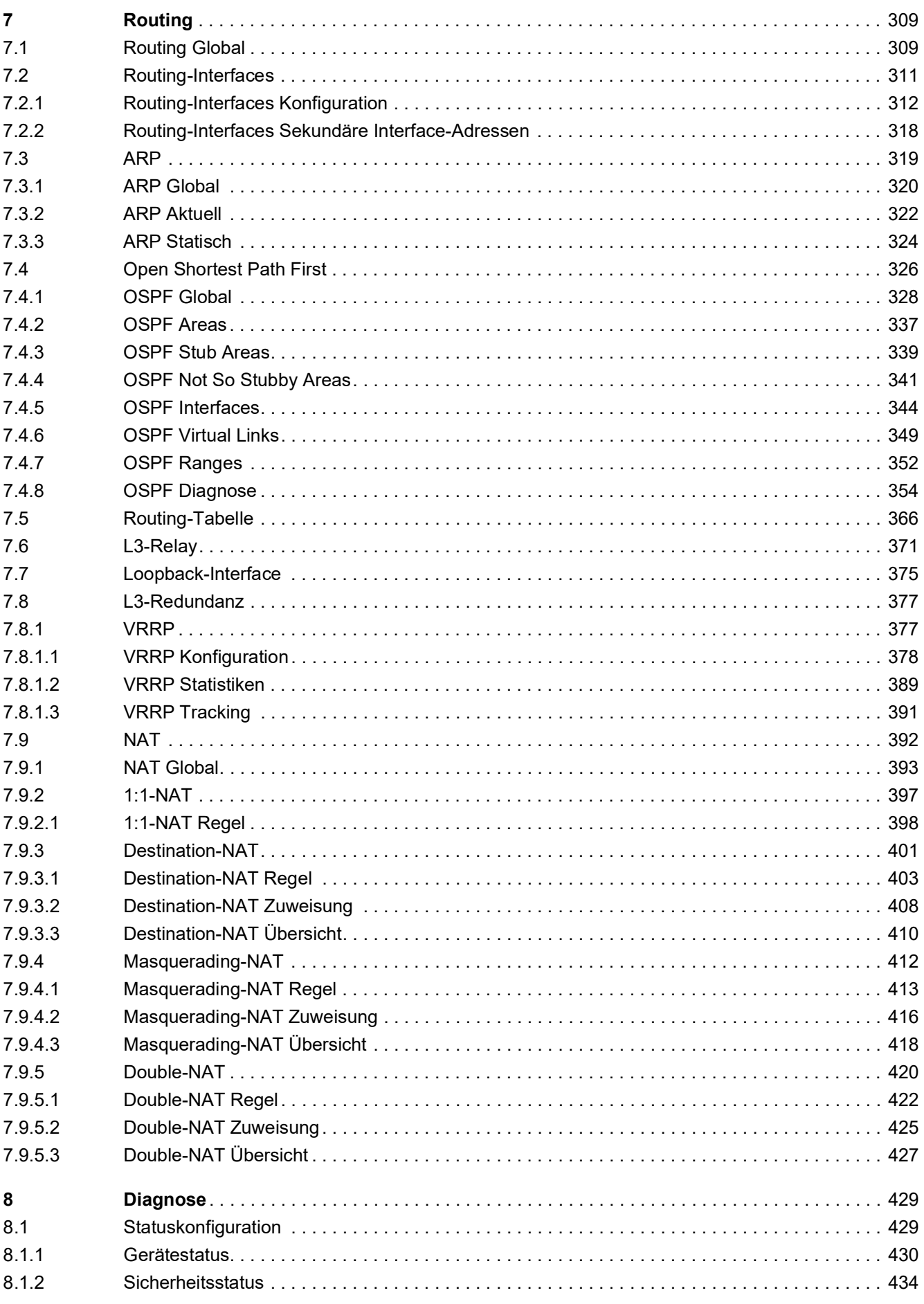

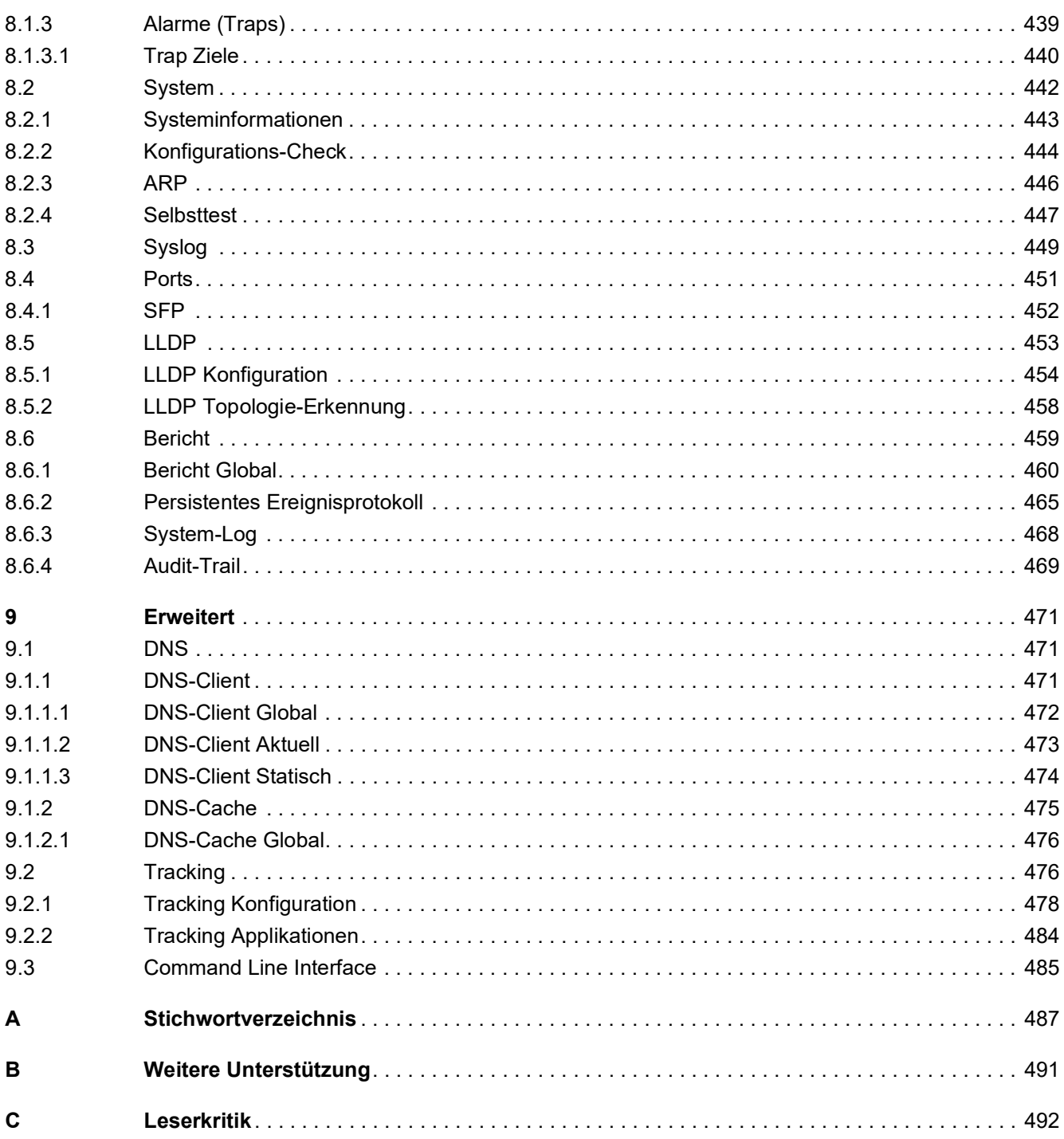

### <span id="page-7-0"></span>Sicherheitshinweise

## **A WARNUNG**

#### **UNKONTROLLIERTE MASCHINENBEWEGUNGEN**

Um unkontrollierte Maschinenbewegungen aufgrund von Datenverlust zu vermeiden, konfigurieren Sie alle Geräte zur Datenübertragung individuell.

Nehmen Sie eine Maschine, die mittels Datenübertragung gesteuert wird, erst in Betrieb, wenn Sie alle Geräte zur Datenübertragung vollständig konfiguriert haben.

**Die Nichtbeachtung dieser Anweisungen kann Tod, schwere Verletzungen oder Sachschäden zur Folge haben.**

### <span id="page-9-0"></span>Über dieses Handbuch

Das Anwender-Handbuch "Konfiguration" enthält die Informationen, die Sie zur Inbetriebnahme des Geräts benötigen. Es leitet Sie Schritt für Schritt von der ersten Inbetriebnahme bis zu den grundlegenden Einstellungen für einen Ihrer Umgebung angepassten Betrieb.

Das Anwender-Handbuch "Installation" enthält eine Gerätebeschreibung, Sicherheitshinweise, Anzeigebeschreibung und weitere Informationen, die Sie zur Installation des Geräts benötigen, bevor Sie mit der Konfiguration des Geräts beginnen.

Das Referenz-Handbuch "Grafische Benutzeroberfläche" enthält detaillierte Information zur Bedienung der einzelnen Funktionen des Geräts über die grafische Oberfläche.

Das Referenz-Handbuch "Command Line Interface" enthält detaillierte Information zur Bedienung der einzelnen Funktionen des Geräts über das Command Line Interface.

Die Netzmanagement-Software Industrial HiVision bietet Ihnen weitere Möglichkeiten zur komfortablen Konfiguration und Überwachung:

- Autotopologie-Erkennung
- **Browser-Interface**
- ▶ Client/Server-Struktur
- $\blacktriangleright$  Ereignisbehandlung
- $\blacktriangleright$  Ereignisprotokoll
- **B** Gleichzeitige Konfiguration mehrerer Geräte
- Grafische Benutzeroberfläche mit Netz-Layout
- SNMP/OPC-Gateway

### <span id="page-10-0"></span>Legende

Die in diesem Handbuch verwendeten Auszeichnungen haben folgende Bedeutungen:

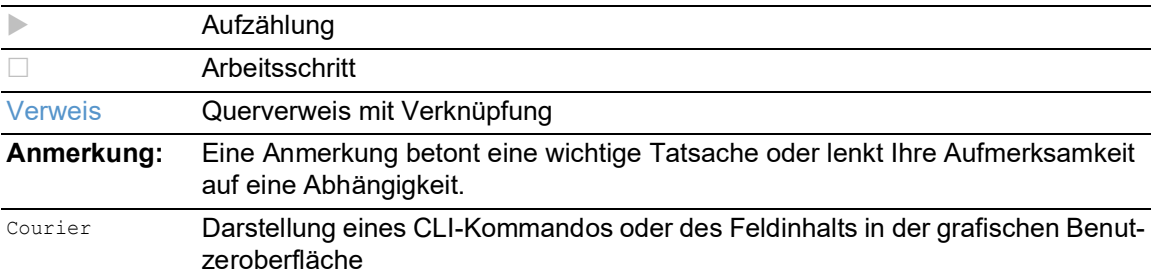

Auszuführen in der grafische Benutzeroberfläche

Auszuführen im Command Line Interface

### <span id="page-11-0"></span>Hinweise zur grafischen Benutzeroberfläche

Voraussetzung für den Zugriff auf die grafische Benutzeroberfläche des Geräts ist ein Webbrowser mit HTML5-Unterstützung.

Die responsive grafische Benutzeroberfläche passt sich automatisch an die Größe Ihres Bildschirms an. Demzufolge können Sie auf einem großen, hochauflösenden Bildschirm mehr Details sehen als auf einem kleinen Bildschirm. Auf einem hochauflösenden Bildschirm haben die Schaltflächen zum Beispiel eine Beschriftung neben dem Symbol. Auf einem Bildschirm mit geringer Breite zeigt die grafische Benutzeroberfläche lediglich das Symbol.

**Anmerkung:** Auf einem konventionellen Bildschirm klicken Sie, um zu navigieren. Auf einem Gerät mit Touchscreen hingegen tippen Sie. Der Einfachheit halber verwenden wir in unseren Hilfetexten lediglich "Klicken".

Die grafische Benutzeroberfläche ist wie folgt unterteilt:

- [Banner](#page-11-1)
- **[Menübereich](#page-13-0)**
- [Dialogbereich](#page-15-0)

### <span id="page-11-1"></span>Banner

Das Banner zeigt die folgenden Informationen:

#### $=$

Blendet das Menü ein und wieder aus. Die grafische Benutzeroberfläche blendet den Menübereich aus, wenn das Fenster des Webbrowsers zu schmal ist. Das Banner zeigt stattdessen die Schaltfläche.

#### Hersteller-Logo

Klicken Sie das Logo, um die Website des Herstellers des Geräts in einem neuen Fenster zu öffnen.

#### Name des Dialogs

Zeigt den Namen des gegenwärtig im Dialogbereich angezeigten Dialogs.

### $C<sub>1</sub>5$

Zeigt, dass der Webbrowser das Gerät nicht erreichen kann. Die Verbindung zum Gerät ist unterbrochen.

### R!

Zeigt, ob die Einstellungen im flüchtigen Speicher (RAM) von den Einstellungen des "ausgewählten" Konfigurationsprofils im permanenten Speicher (*NVM*) abweichen. Das Banner zeigt das Symbol, sobald Sie die Einstellungen angewendet, diese jedoch noch nicht im permanenten Speicher (*NVM*) gespeichert haben.

### 

Wenn Sie die Schaltfläche klicken, öffnet sich die Online-Hilfe in einem neuen Fenster.

### $\boldsymbol{\mathsf{\Omega}}$

Wenn Sie die Schaltfläche klicken, zeigt ein Tooltip die folgenden Informationen:

- Die Zusammenfassung des Rahmens *Geräte-Status*. Siehe Dialog *Grundeinstellungen > System*.
- Die Zusammenfassung des Rahmens *Sicherheits-Status*. Siehe Dialog *Grundeinstellungen >*  System.

Ein roter Punkt neben dem Symbol bedeutet, dass mindestens einer der Werte größer ist als 0.

### $\boldsymbol{\Theta}$

Wenn Sie die Schaltfläche klicken, öffnet sich ein Untermenü mit den folgenden Menüeinträgen:

- Name des Benutzerkontos Kontoname des Benutzers, der gegenwärtig angemeldet ist.
- Schaltfläche *Abmelden* Wenn Sie die Schaltfläche klicken, meldet dies den gegenwärtig angemeldeten Benutzer ab. Danach öffnet sich der Login-Dialog.

### <span id="page-13-0"></span>Menübereich

Die grafische Benutzeroberfläche blendet den Menübereich aus, wenn das Fenster des Webbrowsers zu schmal ist. Um den Menübereich anzuzeigen, klicken Sie im Banner die Schaltfläche  $\equiv$ .

Der Menübereich ist wie folgt unterteilt:

- **[Symbolleiste](#page-13-1)**
- [Menübaum](#page-14-0)

#### <span id="page-13-1"></span>**Symbolleiste**

Die Symbolleiste zeigt die folgenden Informationen:

#### Geräte-Software

Zeigt die Versionsnummer der Geräte-Software, die das Gerät beim letzten Systemstart geladen hat und gegenwärtig ausführt.

### Q

Zeigt ein Textfeld, um nach einem Schlüsselwort zu suchen. Wenn Sie ein Zeichen oder eine Zeichenkette eingeben, zeigt der Menübaum ausschließlich für diejenigen Dialoge einen Menüeintrag an, die mit diesem Schlüsselwort in Zusammenhang stehen.

### **ঢ়ি:**

Der Menübaum zeigt ausschließlich für diejenigen Dialoge einen Menüeintrag an, in denen mindestens ein Parameter von der Voreinstellung abweicht (*Mit Werkseinstellung vergleichen*). Um den kompletten Menübaum wieder anzuzeigen, klicken Sie die Schaltfläche Q.

#### 张

Klappt den Menübaum zu. Der Menübaum zeigt dann ausschließlich Menüeinträge der ersten Ebene.

#### ĐJ.

Klappt den Menübaum auf. Der Menübaum zeigt dann jeden Menüeintrag auf jeder Ebene.

#### <span id="page-14-0"></span>Menübaum

Der Menübaum enthält einen Eintrag für jeden Dialog in der grafischen Benutzeroberfläche. Wenn Sie einen Menüeintrag klicken, zeigt der Dialogbereich den zugehörigen Dialog. Sie können die Ansicht des Menübaums ändern, indem Sie die Schaltflächen in der Symbolleiste am oberen Rand klicken. Des Weiteren können Sie die Ansicht des Menübaums ändern, indem Sie die folgenden Schaltflächen klicken:

 $\pm$ 

Klappt den aktuellen Menüeintrag auf und zeigt die Menüeinträge der nächsttieferen Ebene. Der Menübaum zeigt die Schaltfläche neben jedem zugeklappten Menüeintrag an, der Menüeinträge auf der nächsttieferen Ebene enthält.

Klappt den Menüeintrag zu und blendet die Menüeinträge der unteren Ebenen aus. Der Menübaum zeigt die Schaltfläche neben jedem aufgeklappten Menüeintrag.

### <span id="page-15-0"></span>**Dialogbereich**

Der Dialogbereich zeigt den Dialog, den Sie im Menübaum auswählen, einschließlich seiner Bedienelemente. Hier können Sie abhängig von Ihrer Zugriffsrolle die Einstellungen des Geräts überwachen und ändern.

Nachfolgend finden Sie nützliche Informationen zur Bedienung der Dialoge.

- **[Bedienelemente](#page-15-1)**
- [Änderungsmarkierung](#page-15-2)
- [Standard-Schaltflächen](#page-15-3)
- [Einstellungen speichern](#page-16-0)
- [Anzeige aktualisieren](#page-16-1)
- [Arbeiten mit Tabellen](#page-16-2)

#### <span id="page-15-1"></span>Bedienelemente

Die Dialoge enthalten unterschiedliche Bedienelemente. Diese Bedienelemente sind abhängig vom Parameter und von Ihrer Zugriffsrolle als Benutzer schreibgeschützt oder editierbar.

Die Bedienelemente haben folgende visuelle Eigenschaften:

- **Eingabefelder**
- Ein editierbares Eingabefeld hat am unteren Rand eine Linie.
- Ein schreibgeschütztes Eingabefeld hat keine speziellen visuellen Eigenschaften.
- Kontrollkästchen
	- Ein editierbares Kontrollkästchen hat eine kräftige Farbe.
	- Ein schreibgeschütztes Kontrollkästchen hat eine graue Farbe.
- **Optionsfelder** 
	- Ein editierbares Optionsfeld hat eine kräftige Farbe.
	- Ein schreibgeschütztes Optionsfeld hat eine graue Farbe.

#### <span id="page-15-2"></span>Änderungsmarkierung

Wenn Sie einen Wert ändern, zeigt das betreffende Feld oder die Tabellenzelle ein rotes Dreieck in der linken oberen Ecke. Das rote Dreieck signalisiert, dass Sie die Änderung noch nicht angewendet haben. Die geänderten Einstellungen sind noch nicht wirksam.

#### <span id="page-15-3"></span>Standard-Schaltflächen

Hier finden Sie die Beschreibung der Standard-Schaltflächen. Spezielle dialogspezifische Schaltflächen sind im Hilfetext des zugehörigen Dialogs beschrieben.

Wendet die von Ihnen geänderten Einstellungen im Gerät an.

Informationen darüber, wie das Gerät die geänderten Einstellungen auch nach einem Neustart beibehält, finden Sie im Abschnitt ["Einstellungen speichern" auf Seite 16](#page-16-0).

### $\mathbf C$

Verwirft nicht gespeicherte Änderungen im gegenwärtigen Dialog. Setzt die Werte in den Feldern auf die im Gerät angewendeten Einstellungen zurück.

#### <span id="page-16-0"></span>Einstellungen speichern

Beim Anwenden der Einstellungen speichert das Gerät die geänderten Einstellungen vorläufig. Führen Sie dazu den folgenden Schritt aus:

 $\Box$  Klicken Sie die Schaltfläche  $\checkmark$ .

**Anmerkung:** Unbeabsichtigte Änderungen an den Einstellungen führen möglicherweise zum Verbindungsabbruch zwischen Ihrem PC und dem Gerät. Damit das Gerät erreichbar bleibt, schalten Sie die Funktion *Konfigurationsänderungen rückgängig machen* im Dialog *Grundeinstellungen >*  Laden/Speichern ein, bevor Sie Einstellungen ändern. Mit der Funktion prüft das Gerät kontinuierlich, ob es von der IP-Adresse Ihres PCs erreichbar bleibt. Wenn die Verbindung abbricht, dann lädt das Gerät nach der festgelegten Zeit das im permanenten Speicher (*NVM*) gespeicherte Konfigurationsprofil. Danach ist das Gerät wieder erreichbar.

Damit die geänderten Einstellungen auch nach dem Neustart des Geräts erhalten bleiben, führen Sie die folgenden Schritte aus:

- Öffnen Sie den Dialog *Grundeinstellungen > Laden/Speichern*.
- Markieren Sie in der Tabelle das Kontrollkästchen ganz links in der Tabellenzeile des gewünschten Konfigurationsprofils.
- Wenn das Kontrollkästchen in Spalte *Ausgewählt* unmarkiert ist, klicken Sie die Schaltfläche und dann den Eintrag *Auswählen*.
- □ Klicken Sie die Schaltfläche ■, um die gegenwärtigen Änderungen zu speichern.

#### <span id="page-16-1"></span>Anzeige aktualisieren

Wenn ein Dialog über längere Zeit geöffnet ist, dann kann es vorkommen, dass sich die Werte im Gerät inzwischen geändert haben.

 $\Box$  Um die Anzeige im Dialog zu aktualisieren, klicken Sie die Schaltfläche  $\bm{C}$  . Ungespeicherte Änderungen im Dialog gehen dabei verloren.

#### <span id="page-16-3"></span><span id="page-16-2"></span>Arbeiten mit Tabellen

Die Dialoge zeigen zahlreiche Einstellungen in tabellarischer Form. Sie haben die Möglichkeit, das Erscheinungsbild der Tabellen an Ihre Bedürfnisse anzupassen.

In den folgenden Abschnitten finden Sie nützliche Informationen zur Bedienung der Tabellen:

- [Zeilen filtern](#page-17-0)
- [Zeilen sortieren](#page-17-1)
- [Mehrere Tabellenzeilen auswählen](#page-18-0)

#### <span id="page-17-0"></span>Zeilen filtern

Der Filter ermöglicht Ihnen, die Anzahl der angezeigten Tabellenzeilen zu verringern.

### EQ.

Zeigt im Tabellenkopf eine zweite Tabellenzeile, die für jede Spalte ein Textfeld enthält. Wenn Sie in ein Feld eine Zeichenfolge einfügen, zeigt die Tabelle lediglich noch die Tabellenzeilen, welche in der betreffenden Spalte diese Zeichenfolge enthalten.

#### <span id="page-17-1"></span>Zeilen sortieren

Die Reihenfolge der Tabellenzeilen können Sie ändern. Ein Symbol zeigt den Sortierstatus, sobald Sie den Tabellenkopf klicken.

#### $\mathbf{t}_{\mathbf{L}}$

Zeigt, dass die Zeilen der Tabelle anhand eines anderen Kriteriums sortiert sind als anhand der Werte in dieser Spalte.

Klicken Sie das Symbol, um die Zeilen der Tabelle anhand der Einträge in der betreffenden Spalte in absteigender Reihenfolge zu sortieren. Die ursprüngliche Sortierung in der Tabelle lässt sich möglicherweise erst nach dem Abmelden und erneuten Anmelden wiederherstellen.

Zeigt, dass die Zeilen der Tabelle anhand der Einträge der betreffenden Spalte in absteigender Reihenfolge sortiert sind.

Klicken Sie das Symbol, um die Zeilen der Tabelle anhand der Einträge in der betreffenden Spalte in aufsteigender Reihenfolge zu sortieren. Die ursprüngliche Sortierung in der Tabelle lässt sich möglicherweise erst nach dem Abmelden und erneuten Anmelden wiederherstellen.

#### 个

V

Zeigt, dass die Zeilen der Tabelle anhand der Einträge der betreffenden Spalte in aufsteigender Reihenfolge sortiert sind.

Klicken Sie das Symbol, um die Zeilen der Tabelle anhand der Einträge in der betreffenden Spalte in absteigender Reihenfolge zu sortieren. Die ursprüngliche Sortierung in der Tabelle lässt sich möglicherweise erst nach dem Abmelden und erneuten Anmelden wiederherstellen.

#### <span id="page-18-0"></span>Mehrere Tabellenzeilen auswählen

Sie haben die Möglichkeit, mehrere Tabellenzeilen auf einmal auszuwählen und eine Aktion auf die ausgewählten Tabellenzeilen anzuwenden. Dies ist nützlich, wenn Sie in der Tabelle zum Beispiel mehrere Zeilen gleichzeitig entfernen möchten.

Um in der Tabelle einzelne Zeilen auszuwählen, markieren Sie das Kontrollkästchen ganz links in der gewünschten Tabellenzeile.

Um in der Tabelle jede Zeile auszuwählen, markieren Sie das Kontrollkästchen ganz links im Tabellenkopf.

### <span id="page-19-0"></span>1 Grundeinstellungen

Das Menü enthält die folgenden Dialoge:

- ▶ [System](#page-19-1)
- $\blacktriangleright$  [Netz](#page-23-0)
- ▶ [Software](#page-27-0)
- **[Laden/Speichern](#page-30-0)**
- [Externer Speicher](#page-41-0)
- $\blacktriangleright$  [Port](#page-44-0)
- **[Neustart](#page-49-0)**

### <span id="page-19-1"></span>1.1 System

[Grundeinstellungen > System]

Dieser Dialog zeigt Informationen zum Betriebszustand des Geräts.

#### Geräte-Status

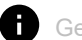

Geräte-Status

Zeigt den Geräte-Status und die gegenwärtig vorliegenden Alarme. Wenn mindestens ein Alarm vorliegt, wechselt die Hintergrundfarbe zu rot. Andernfalls bleibt die Hintergrundfarbe grün.

Die Parameter, die das Gerät überwacht, legen Sie fest im Dialog *Diagnose > Statuskonfiguration >*  Gerätestatus. Das Gerät löst einen Alarm aus, wenn ein überwachter Parameter vom gewünschten Zustand abweicht.

Ein Tooltip zeigt die Ursache der gegenwärtig vorliegenden Alarme und den Zeitpunkt, zu dem das Gerät den jeweiligen Alarm ausgelöst hat. Um den Tooltip anzuzeigen, bewegen Sie den Mauszeiger über das Feld oder tippen Sie darauf. Die Registerkarte *Status* im Dialog *Diagnose >*  Statuskonfiguration *> Gerätestatus* zeigt eine Übersicht über die Alarme.

**Anmerkung:** Das Gerät löst einen Alarm aus, wenn Sie an ein Gerät, das 2 redundante Netzteile unterstützt, lediglich ein Netzteil anschließen. Um diesen Alarm zu vermeiden, deaktivieren Sie im Dialog *Diagnose > Statuskonfiguration > Gerätestatus* das Überwachen fehlender Netzteile.

#### Sicherheits-Status

#### Sicherheits-Status

Zeigt den Sicherheits-Status und die gegenwärtig vorliegenden Alarme. Wenn mindestens ein Alarm vorliegt, wechselt die Hintergrundfarbe zu rot. Andernfalls bleibt die Hintergrundfarbe grün.

Die Parameter, die das Gerät überwacht, legen Sie fest im Dialog *Diagnose > Statuskonfiguration >*  Sicherheitsstatus. Das Gerät löst einen Alarm aus, wenn ein überwachter Parameter vom gewünschten Zustand abweicht.

Ein Tooltip zeigt die Ursache der gegenwärtig vorliegenden Alarme und den Zeitpunkt, zu dem das Gerät den jeweiligen Alarm ausgelöst hat. Um den Tooltip anzuzeigen, bewegen Sie den Mauszeiger über das Feld oder tippen Sie darauf. Die Registerkarte *Status* im Dialog *Diagnose >*  Statuskonfiguration *> Sicherheitsstatus* zeigt eine Übersicht über die Alarme.

#### **Systemdaten**

Die Felder in diesem Rahmen zeigen Betriebsdaten sowie Informationen zum Standort des Geräts.

#### Systemname

Legt den Namen fest, unter dem das Gerät im Netz bekannt ist.

Mögliche Werte:

 Alphanumerische ASCII-Zeichenfolge mit 0..255 Zeichen Das Gerät akzeptiert die folgenden Zeichen:

```
-0.9– a..z
– A..Z
– !#$%&'()*+,-./:;<=>?@[\\]^_`{}~
<Name des Gerätetyps>-<MAC-Adresse> (Voreinstellung)
```
Beim Generieren von HTTPS-X.509-Zertifikaten verwendet die Applikation, die das Zertifikat generiert, den festgelegten Wert als Domain-Namen und als gemeinsamen Namen.

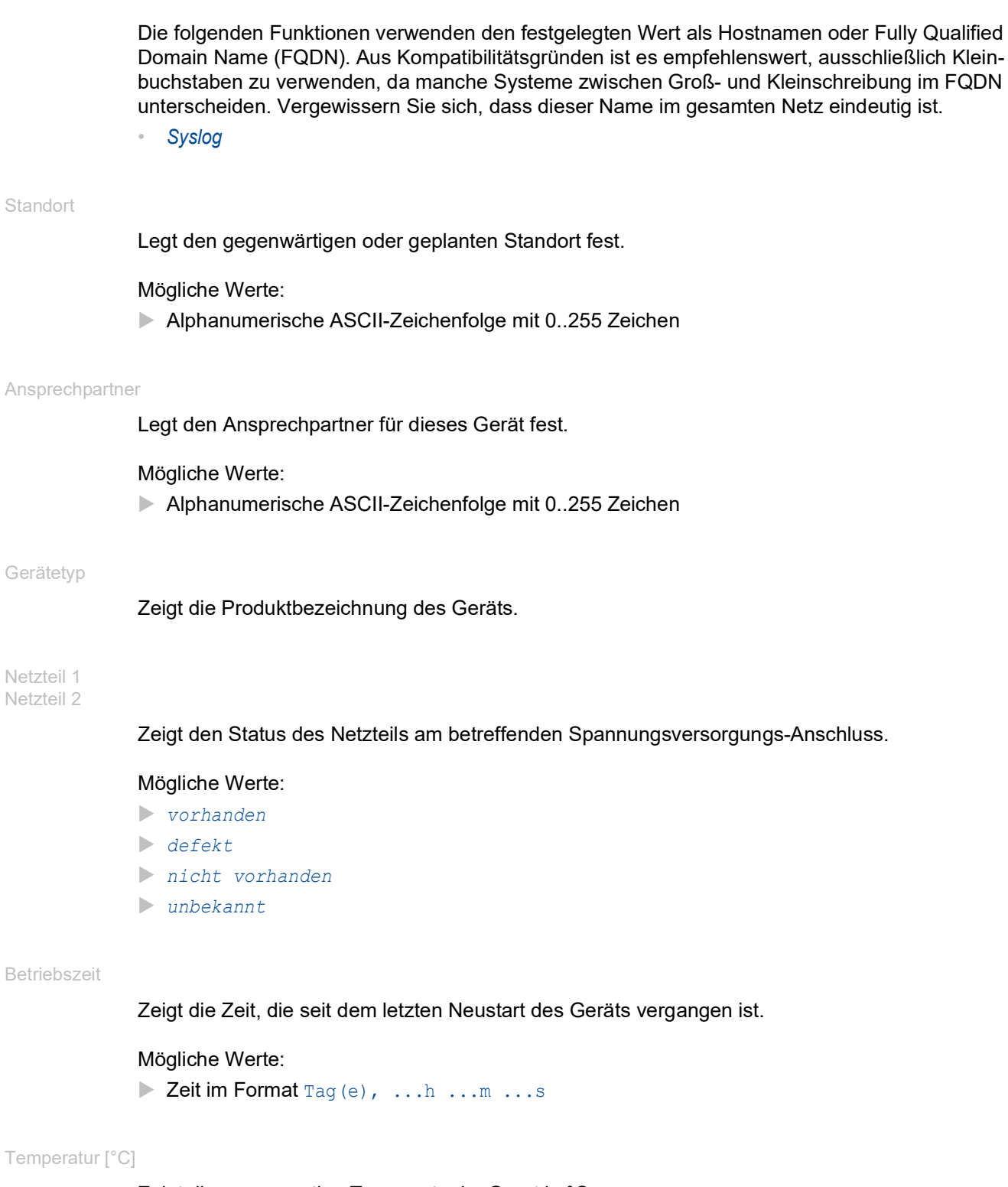

Zeigt die gegenwärtige Temperatur im Gerät in °C.

Das Überwachen der Schwellenwerte für die Temperatur aktivieren Sie im Dialog *Diagnose >*  Statuskonfiguration *> Gerätestatus*.

#### Obere Temp.-Grenze [°C]

Legt den oberen Schwellenwert für die Temperatur in °C fest.

#### Mögliche Werte:

 $\blacktriangleright$  -99..99 (ganze Zahl)

Wenn die Temperatur im Gerät den festgelegten Wert überschreitet, dann zeigt das Gerät einen Alarm.

Untere Temp.-Grenze [°C]

Legt den unteren Schwellenwert für die Temperatur in °C fest.

Mögliche Werte:

```
-99..99 (ganze Zahl)
```
Wenn die Temperatur im Gerät den festgelegten Wert unterschreitet, dann zeigt das Gerät einen Alarm.

#### LED-Status

Weitere Informationen zu den Gerätestatus-LEDs finden Sie im Anwender-Handbuch "Installation".

**Status** 

Gegenwärtig ist kein Alarm vorhanden. Der Gerätestatus ist OK.

Zum Geräte-Status liegt gegenwärtig mindestens ein Alarm vor. Für Details siehe Rahmen *Geräte-Status*.

Power

Gerät, das ein Netzteil unterstützt: Die Versorgungsspannung liegt an.

Gerät, das 2 redundante Netzteile unterstützt: Beide Versorgungsspannungen liegen an.

Gerät, das 2 redundante Netzteile unterstützt: Lediglich eine Versorgungsspannung liegt an.

ACA

Kein externer Speicher angeschlossen.

oder

 $\blacksquare$ 

Der externe Speicher ist angeschlossen, jedoch nicht betriebsbereit.

Der externe Speicher ist angeschlossenen und betriebsbereit.

#### Status Port

Dieser Rahmen zeigt eine vereinfachte Ansicht der Ports des Geräts zum Zeitpunkt der letzten Anzeigeaktualisierung. Den Port-Status erkennen Sie an der Markierung.

In der Grundansicht zeigt der Rahmen lediglich Ports mit aktivem Link. Wenn Sie die Schaltfläche

- klicken, zeigt der Rahmen sämtliche Ports.
- Neben der Port-Nummer steht die Port-Übertragungsrate.
- Wenn Sie den Mauszeiger über dem Port-Symbol positionieren oder darauf tippen, zeigt ein Tooltip detaillierte Informationen zum Port-Status.

Grüne Hintergrundfarbe

Port mit aktivem Link.

Graue Hintergrundfarbe

Port mit inaktivem Link.

<span id="page-23-0"></span>1.2 Netz

[ Grundeinstellungen > Netz ]

#### Das Menü enthält die folgenden Dialoge:

[Global](#page-24-0)

 $\blacktriangleright$  [IPv4](#page-26-0)

### <span id="page-24-0"></span>1.2.1 Global

[ Grundeinstellungen > Netz > Global ]

Dieser Dialog ermöglicht Ihnen, die VLAN- und HiDiscovery-Einstellungen festzulegen, die für den Zugriff über das Netz auf das Management des Geräts erforderlich sind.

#### Management-Schnittstelle

Dieser Rahmen ermöglicht Ihnen, das VLAN festzulegen, in dem das Management des Geräts erreichbar ist.

#### VLAN-ID

Legt das VLAN fest, in dem das Management des Geräts über das Netz erreichbar ist. Das Management ist ausschließlich über Ports erreichbar, die Mitglied dieses VLANs sind.

Mögliche Werte:

1..4042 (Voreinstellung: 1)

Voraussetzung ist, dass im Dialog *Switching > VLAN > Konfiguration* das VLAN bereits eingerichtet ist.

Weisen Sie ein VLAN zu, das keinem Router-Interface zugewiesen ist.

Wenn Sie nach Ändern des Werts die Schaltfläche <abd>
klicken, öffnet sich der Dialog *Information*. Wählen Sie den Port aus, über den Sie die Verbindung zum Gerät zukünftig herstellen. Nach Klicken der Schaltfläche *Ok* sind die Einstellungen des neuen Management-VLANs dem Port zugewiesen.

- Der Port wird Mitglied des VLANs und vermittelt die Datenpakete ohne VLAN-Tag (untagged). Siehe Dialog *Switching > VLAN > Konfiguration*.
- Das Gerät weist dem Port die Port-VLAN-ID des neuen Management-VLANs zu. Siehe Dialog *Switching > VLAN > Port*.

Nach kurzer Wartezeit ist das Gerät über den neuen Port im neuen Management-VLAN erreichbar.

MAC-Adresse

Zeigt die MAC-Adresse des Geräts. Mit der MAC-Adresse ist das Management des Geräts über das Netz erreichbar.

#### HiDiscovery Protokoll v1/v2

Dieser Rahmen ermöglicht Ihnen, Einstellungen für den Zugriff auf das Gerät per HiDiscovery-Protokoll festzulegen.

Auf einem PC zeigt die HiDiscovery-Software im Netz erreichbare Hirschmann-Geräte, auf denen die Funktion HiDiscovery eingeschaltet ist. Sie erreichen die Geräte sogar dann, wenn ihnen ungültige oder keine IP-Parameter zugewiesen sind. Die HiDiscovery-Software ermöglicht Ihnen, die IP-Parameter im Gerät zuzuweisen oder zu ändern.

**Anmerkung:** Mit der HiDiscovery-Software erreichen Sie das Gerät ausschließlich über Ports, die Mitglied desselben VLANs sind wie das Management des Geräts. Welchem Port welches VLAN zugewiesen ist, legen Sie fest im Dialog *Switching > VLAN > Konfiguration*.

#### Funktion

Schaltet die Funktion HiDiscovery im Gerät ein/aus.

Mögliche Werte:

- *An* (Voreinstellung)
	- Die Funktion HiDiscovery ist eingeschaltet.

Sie haben die Möglichkeit, das Gerät mit der HiDiscovery-Software von Ihrem PC aus zu erreichen.

 *Aus* Die Funktion HiDiscovery ist ausgeschaltet.

#### Zugriff

Schaltet den Schreibzugriff auf das Gerät für die Funktion HiDiscovery ein/aus.

#### Mögliche Werte:

*read-write* (Voreinstellung)

Die Funktion HiDiscovery hat Schreibzugriff auf das Gerät. Das Gerät ermöglicht Ihnen, mit der Funktion HiDiscovery die IP-Parameter im Gerät zu ändern.

*read-only*

Die Funktion HiDiscovery hat lediglich Lesezugriff auf das Gerät. Das Gerät ermöglicht Ihnen, mit der Funktion HiDiscovery die IP-Parameter im Gerät anzusehen.

Empfehlung: Ändern Sie erst nach Inbetriebnahme des Geräts die Einstellung auf den Wert *readonly*.

### <span id="page-26-0"></span>1.2.2 IPv4

[ Grundeinstellungen > Netz > IPv4 ]

In diesem Dialog legen Sie die IPv4-Einstellungen fest, die für den Zugriff über das Netz auf das Management des Geräts erforderlich sind.

#### IP-Parameter

Dieser Rahmen ermöglicht Ihnen, die IP-Parameter manuell zuzuweisen. Wenn Sie im Rahmen *Management-Schnittstelle*, Optionsliste *Zuweisung IP-Adresse* das Optionsfeld *Lokal* auswählen, dann sind die Felder editierbar.

#### IP-Adresse

Legt die IP-Adresse fest, unter der das Management des Geräts über das Netz erreichbar ist.

Mögliche Werte:

Gültige IPv4-Adresse

Vergewissern Sie sich, dass das IP-Subnetz des Managements des Geräts sich nicht mit einem Subnetz überschneidet, das mit einem anderen Interface des Gerätes verbunden ist:

- Router-Interface
- Loopback-Interface

Netzmaske

Legt die Netzmaske fest.

Mögliche Werte:

**▶ Gültige IPv4-Netzmaske** 

Gateway-Adresse

Legt die IP-Adresse eines Routers fest, über den das Gerät andere Geräte außerhalb des eigenen Netzes erreicht.

Mögliche Werte:

Gültige IPv4-Adresse

Wenn das Gerät das festgelegte Gateway nicht verwendet, dann prüfen Sie, ob ein anderes *Standard-Gateway* festgelegt ist. Die Einstellung im folgenden Dialog hat Vorrang:

• Dialog *Routing > Routing-Tabelle*, Spalte *Next-Hop IP-Adresse*, wenn der Wert in Spalte *Netz-Adresse* und in Spalte *Netzmaske* gleich 0.0.0.0 ist.

### <span id="page-27-0"></span>1.3 Software

[ Grundeinstellungen > Software ]

Dieser Dialog ermöglicht Ihnen, die Geräte-Software zu aktualisieren und Informationen über die Geräte-Software anzuzeigen.

Außerdem haben Sie die Möglichkeit, ein im Gerät gespeichertes Backup der Geräte-Software wiederherzustellen.

**Anmerkung:** Bevor Sie die Geräte-Software aktualisieren, beachten Sie die versionsspezifischen Hinweise in der Liesmich-Textdatei.

#### Version

Gespeicherte Version

Zeigt Versionsnummer und Erstellungsdatum der im Flash gespeicherten Geräte-Software. Das Gerät lädt die Geräte-Software beim nächsten Systemstart.

#### Ausgeführte Version

Zeigt Versionsnummer und Erstellungsdatum der Geräte-Software, die das Gerät beim letzten Systemstart geladen hat und gegenwärtig ausführt.

#### Backup-Version

Zeigt Versionsnummer und Erstellungsdatum der als Backup im Flash gespeicherten Geräte-Software. Diese Geräte-Software hat das Gerät beim letzten Software-Update oder nach Klicken der Schaltfläche *Wiederherstellen* in den Backup-Bereich kopiert.

#### Wiederherstellen

Das Gerät vertauscht die Software-Images und dementsprechend die in den Feldern *Gespeicherte Version* und *Backup-Version* angezeigten Werte.

Beim nächsten Systemstart lädt das Gerät die im Feld *Gespeicherte Version* angezeigte Geräte-Software.

#### Bootcode

Zeigt Versionsnummer und Erstellungsdatum des Bootcodes.

#### Software-Update

Das Gerät ermöglicht Ihnen, die Geräte-Software mittels der Felder in diesem Rahmen zu aktualisieren. Alternativ dazu ermöglicht Ihnen das Gerät, die Geräte-Software durch Rechtsklicken in der Tabelle zu aktualisieren, wenn sich die Image-Datei im externen Speicher befindet.

#### URL

Legt Pfad und Dateiname der Image-Datei fest, mit der Sie die Geräte-Software aktualisieren.

Alternativ dazu ermöglicht Ihnen das Gerät, die Geräte-Software durch Rechtsklicken in der Tabelle zu aktualisieren, wenn sich die Image-Datei im externen Speicher befindet.

Das Gerät bietet Ihnen folgende Möglichkeiten, die Geräte-Software zu aktualisieren:

Software-Update vom PC

Ziehen Sie die Datei von Ihrem PC oder Netzlaufwerk in den 1. Bereich. Alternativ dazu klicken Sie in den Bereich, um die Datei auszuwählen.

Außerdem können Sie die Datei von Ihrem PC mittels SFTP oder SCP zum Gerät übertragen. Führen Sie die folgenden Schritte aus:

- □ Öffnen Sie auf Ihrem PC einen SFTP- oder SCP-Client, zum Beispiel WinSCP.
- □ Öffnen Sie mit dem SFTP- oder SCP-Client eine Verbindung zum Gerät.
- $\square$  Übertragen Sie die Datei in das Verzeichnis /upload/firmware auf dem Gerät. Sobald die Datei vollständig übertragen ist, beginnt das Gerät, die Geräte-Software zu aktualisieren. Wenn die Aktualisierung erfolgreich war, dann generiert das Gerät eine Datei ok im Verzeichnis /upload/firmware und löscht die Image-Datei. Das Gerät lädt die Geräte-Software beim nächsten Systemstart.

#### Start

Aktualisiert die Geräte-Software.

Das Gerät installiert die ausgewählte Datei im Flash-Speicher und ersetzt die bisher dort gespeicherte Geräte-Software. Beim nächsten Systemstart lädt das Gerät die installierte Geräte-Software.

Das Gerät kopiert die bisher verwendete Geräte-Software in den Backup-Bereich.

Um während des Software-Updates beim Management des Geräts angemeldet zu bleiben, bewegen Sie gelegentlich den Mauszeiger. Alternativ dazu legen Sie vor dem Software-Update im Dialog *Gerätesicherheit > Management-Zugriff > Web*, Feld *Webinterface-Session Timeout [min]* einen ausreichend hohen Wert fest.

#### Tabelle

Datei Ort

Zeigt den Speicherort der Geräte-Software.

Mögliche Werte:

- *ram* Flüchtiger Speicher des Geräts
- *flash* Permanenter Speicher (*NVM*) des Geräts
- *sd-card* Externer SD-Speicher (ACA31)
- $\blacktriangleright$  usb Externer USB-Speicher (ACA21/ACA22)

#### Index

Zeigt den Index der Geräte-Software.

Die Index-Nummer der Geräte-Software im Flash-Speicher hat die folgende Bedeutung:

 $\blacktriangleright$  1

Beim nächsten Systemstart lädt das Gerät diese Geräte-Software.

 $\geq 2$ 

Diese Geräte-Software hat das Gerät beim letzten Software-Update in den Backup-Bereich kopiert.

#### Dateiname

Zeigt den geräteinternen Dateinamen der Geräte-Software.

Firmware

Zeigt Versionsnummer und Erstellungsdatum der Geräte-Software.

### <span id="page-30-0"></span>1.4 Laden/Speichern

[ Grundeinstellungen > Laden/Speichern ]

Dieser Dialog ermöglicht Ihnen, die Einstellungen des Geräts dauerhaft in einem Konfigurationsprofil zu speichern.

Im Gerät können mehrere Konfigurationsprofile gespeichert sein. Wenn Sie ein alternatives Konfigurationsprofil aktivieren, schalten Sie das Gerät auf andere Einstellungen um. Sie haben die Möglichkeit, die Konfigurationsprofile auf Ihren PC oder auf einen Server zu exportieren. Außerdem haben Sie die Möglichkeit, Konfigurationsprofile von Ihrem PC oder von einem Server in das Gerät zu importieren.

In der Voreinstellung speichert das Gerät die Konfigurationsprofile unverschlüsselt. Wenn Sie ein Passwort im Rahmen *Konfigurations-Verschlüsselung* vergeben, speichert das Gerät sowohl das gegenwärtige als auch die zukünftigen Konfigurationsprofile in einem verschlüsselten Format.

Unbeabsichtigte Änderungen an den Einstellungen führen möglicherweise zum Verbindungsabbruch zwischen Ihrem PC und dem Gerät. Damit das Gerät erreichbar bleibt, schalten Sie vor dem Ändern von Einstellungen die Funktion *Konfigurationsänderungen rückgängig machen* ein. Wenn die Verbindung abbricht, dann lädt das Gerät nach der festgelegten Zeit das im permanenten Speicher (*NVM*) gespeicherte Konfigurationsprofil.

#### **Tabelle**

Informationen zum Anpassen des Erscheinungsbilds der Tabelle finden Sie unter "Arbeiten mit [Tabellen" auf Seite 16.](#page-16-3)

Schaltflächen

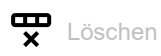

Entfernt das in der Tabelle ausgewählte Konfigurationsprofil aus dem permanenten Speicher (*NVM*) oder vom externen Speicher.

Wenn das Konfigurationsprofil als "ausgewählt" gekennzeichnet ist, dann hilft das Gerät, das Entfernen des Konfigurationsprofils zu vermeiden.

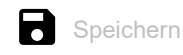

Speichert die vorläufig angewendeten Einstellungen in dem als "ausgewählt" gekennzeichneten Konfigurationsprofil im permanenten Speicher (*NVM*).

Wenn im Dialog *Grundeinstellungen > Externer Speicher* das Kontrollkästchen in Spalte *Sichere Konfiguration beim Speichern* markiert ist, dann speichert das Gerät eine Kopie des Konfigurationsprofils im externen Speicher.

 $=$ 

Zeigt ein Kontextmenü mit weiteren Funktionen für den betreffenden Dialog.

#### Speichern unter...

Öffnet das Fenster *Speichern unter...*, um das in der Tabelle ausgewählte Konfigurationsprofil zu kopieren und es mit benutzerdefiniertem Namen im permanenten Speicher (*NVM*) zu speichern.

- Geben Sie im Feld *Profilname* den Namen ein, unter dem Sie das Konfigurationsprofil speichern möchten.
	- Um das Konfigurationsprofil unter einem neuen Namen zu speichern, klicken Sie die Schaltfläche  $+$ .
	- Um ein bestehendes Konfigurationsprofil zu überschreiben, wählen Sie in der Dropdown-Liste den zugehörigen Eintrag aus.

Wenn im Dialog *Grundeinstellungen > Externer Speicher* das Kontrollkästchen in Spalte *Sichere Konfiguration beim Speichern*markiert ist, kennzeichnet das Gerät auch das gleichnamige Konfigurationsprofil auf dem externen Speicher als "ausgewählt".

**Anmerkung:** Entscheiden Sie sich vor dem Hinzufügen zusätzlicher Konfigurationsprofile für oder gegen eine dauerhaft eingeschaltete Konfigurations-Verschlüsselung im Gerät. Speichern Sie zusätzliche Konfigurationsprofile entweder unverschlüsselt oder mit demselben Passwort verschlüsselt.

#### Aktivieren

Lädt die Einstellungen des in der Tabelle ausgewählten Konfigurationsprofils in den flüchtigen Speicher (*RAM*).

- Das Gerät trennt die Verbindung zur grafischen Benutzeroberfläche. Um wieder auf das Geräte-Management zuzugreifen, führen Sie die folgenden Schritte aus:
	- Laden Sie die grafische Benutzeroberfläche neu.
	- □ Melden Sie sich erneut an.
- Das Gerät verwendet die Einstellungen des Konfigurationsprofils ab sofort im laufenden Betrieb.

Schalten Sie die Funktion *Konfigurationsänderungen rückgängig machen* ein, bevor Sie ein anderes Konfigurationsprofil aktivieren. Bricht danach die Verbindung ab, lädt das Gerät das zuletzt als "ausgewählt" gekennzeichnete Konfigurationsprofil aus dem permanenten Speicher (*NVM*). Das Gerät ist dann wieder erreichbar.

Ist die Konfigurations-Verschlüsselung inaktiv, lädt das Gerät das Konfigurationsprofil ausschließlich dann, wenn dieses unverschlüsselt ist. Ist die Konfigurations-Verschlüsselung aktiv, lädt das Gerät das Konfigurationsprofil ausschließlich dann, wenn dieses verschlüsselt ist und das Passwort mit dem im Gerät gespeicherten Passwort übereinstimmt.

Wenn Sie ein älteres Konfigurationsprofil aktivieren, übernimmt das Gerät die Einstellungen der in dieser Software-Version vorhandenen Funktionen. Das Gerät setzt die Werte der neuen Funktionen auf ihren voreingestellten Wert.

#### Auswählen

Kennzeichnet das in der Tabelle ausgewählte Konfigurationsprofil als "ausgewählt". Anschließend ist in Spalte *Ausgewählt* das Kontrollkästchen markiert.

Das Gerät lädt die Einstellungen dieses Konfigurationsprofils beim Systemstart oder beim Anwenden der Funktion *Konfigurationsänderungen rückgängig machen* in den flüchtigen Speicher (*RAM*).

- Kennzeichnen Sie ein unverschlüsseltes Konfigurationsprofil ausschließlich dann als "ausgewählt", wenn die Konfigurations-Verschlüsselung im Gerät ausgeschaltet ist.
- Kennzeichnen Sie ein verschlüsseltes Konfigurationsprofil ausschließlich dann als "ausgewählt", wenn die Konfigurations-Verschlüsselung im Gerät eingeschaltet ist und das Passwort mit dem im Gerät gespeicherten Passwort übereinstimmt.

Andernfalls ist das Gerät außerstande, beim nächsten Neustart die Einstellungen des Konfigurationsprofils zu laden und zu entschlüsseln. Für diesen Fall legen Sie im Dialog *Diagnose > System >*  Selbsttest fest, ob das Gerät mit Werkseinstellungen startet oder den Neustart abbricht und anhält.

**Anmerkung:** Als "ausgewählt" lassen sich ausschließlich Konfigurationsprofile kennzeichnen, die im permanenten Speicher (*NVM*) gespeichert sind.

Wenn im Dialog *Grundeinstellungen > Externer Speicher* das Kontrollkästchen in Spalte *Sichere Konfiguration beim Speichern*markiert ist, kennzeichnet das Gerät auch das gleichnamige Konfigurationsprofil auf dem externen Speicher als "ausgewählt".

#### Importieren...

Öffnet das Fenster *Importieren...*, um ein Konfigurationsprofile zu importieren.

Voraussetzung ist, dass Sie das Konfigurationsprofil zuvor mit der Schaltfläche *Exportieren...* oder mit dem Link in Spalte *Profilname* exportiert haben.

- Wählen Sie in der Dropdown-Liste *Select source* aus, woher das Gerät das Konfigurationsprofil importiert.
	- *PC/URL*

Das Gerät importiert das Konfigurationsprofil vom lokalen PC oder von einem Remote-Server.

*Externer Speicher*

Das Gerät importiert das Konfigurationsprofil vom ausgewählten externen Speicher. Siehe Rahmen *Externer Speicher*.

- Wenn oben *PC/URL* ausgewählt ist, legen Sie im Rahmen *Import profile from PC/URL* die Datei des zu importierenden Konfigurationsprofils fest.
	- Import vom PC

Wenn sich die Datei auf Ihrem PC oder auf einem Netzlaufwerk befindet, dann ziehen Sie

die Datei in den  $\hat{\mathbf{f}}$  -Bereich. Alternativ dazu klicken Sie in den Bereich, um die Datei auszuwählen.

Außerdem können Sie die Datei von Ihrem PC mittels SFTP oder SCP zum Gerät übertragen. Führen Sie die folgenden Schritte aus:

Öffnen Sie auf Ihrem PC einen SFTP- oder SCP-Client, zum Beispiel WinSCP.

Öffnen Sie mit dem SFTP- oder SCP-Client eine Verbindung zum Gerät.

Übertragen Sie die Datei in das Verzeichnis /nv/cfg auf dem Gerät.

- Wenn oben *Externer Speicher* ausgewählt ist, legen Sie im Rahmen *Import profile from external memory* die Datei des zu importierenden Konfigurationsprofils fest. Wählen Sie in der Dropdown-Liste *Profilname* den Namen des zu importierenden Konfigurationsprofils.
- Im Rahmen *Ziel* legen Sie fest, wo das Gerät das importierte Konfigurationsprofil speichert. Im Feld *Profilname* legen Sie den Namen fest, unter dem das Gerät das Konfigurationsprofil speichert.

Im Feld *Speicherort* legen Sie den Speicherort für das Konfigurationsprofil fest. Voraussetzung ist, dass in der Dropdown-Liste *Select source* der Eintrag *PC/URL* ausgewählt ist.

*RAM*

Das Gerät speichert das Konfigurationsprofil im flüchtigen Speicher (*RAM*) des Geräts. Dies ersetzt die running-config, das Gerät verwendet sofort die Einstellungen des importierten Konfigurationsprofils. Das Gerät trennt die Verbindung zur grafischen Benutzeroberfläche. Laden Sie die grafische Benutzeroberfläche neu. Melden Sie sich erneut an.

*NVM*

Das Gerät speichert das Konfigurationsprofil im permanenten Speicher (*NVM*) des Geräts.

Beim Importieren eines Konfigurationsprofils übernimmt das Gerät die Einstellungen wie folgt:

- Wenn das Konfigurationsprofil von demselben Gerät oder von einem identisch ausgestatteten Gerät des gleichen Typs exportiert wurde:
- Das Gerät übernimmt die Einstellungen komplett.
- Wenn das Konfigurationsprofil von einem anderen Gerät exportiert wurde: Das Gerät übernimmt die Einstellungen, die es mit seiner Hardware-Ausstattung und seinem Software-Level interpretieren kann. Die übrigen Einstellungen übernimmt das Gerät aus seinem running-config-Konfigurations-

profil. Bezüglich Verschlüsselung des Konfigurationsprofils lesen Sie auch den Hilfetext zum Rahmen

*Konfigurations-Verschlüsselung*. Das Gerät importiert das Konfigurationsprofil unter den folgenden Bedingungen:

- Die Konfigurations-Verschlüsselung des Geräts ist inaktiv. Das Konfigurationsprofil ist unverschlüsselt.
- Die Konfigurations-Verschlüsselung des Geräts ist aktiv. Das Konfigurationsprofil ist mit dem gleichen Passwort verschlüsselt, welches das Gerät gegenwärtig verwendet.

#### Exportieren...

Exportiert das in der Tabelle ausgewählte Konfigurationsprofil und speichert es als XML-Datei auf einem Remote-Server.

Um die Datei auf Ihrem PC zu speichern, klicken Sie den Link in Spalte *Profilname*, um den Speicherort zu wählen und den Dateinamen festzulegen.

#### Auf Lieferzustand zurücksetzen...

Setzt die Einstellungen im Gerät auf die voreingestellten Werte zurück.

- Das Gerät löscht die gespeicherten Konfigurationsprofile aus dem flüchtigen Speicher (*RAM*) und aus dem permanenten Speicher (*NVM*).
- Das Gerät löscht das vom Webserver im Gerät verwendete HTTPS-Zertifikat.
- Das Gerät löscht den vom SSH-Server im Gerät verwendeten RSA-Schlüssel (Host Key).
- Ist ein externer Speicher angeschlossen, löscht das Gerät die auf dem externen Speicher gespeicherten Konfigurationsprofile.
- Nach kurzer Zeit startet das Gerät neu und verwendet dann die Werkseinstellungen.

Auf Default-Zustand zurücksetzen

Löscht die gegenwärtigen Betriebseinstellungen (running config) aus dem flüchtigen Speicher (*RAM*).

#### Speicherort

Zeigt den Speicherort des Konfigurationsprofils.

#### Mögliche Werte:

- *RAM* (flüchtiger Speicher des Geräts) Im flüchtigen Speicher speichert das Gerät die Einstellungen für den laufenden Betrieb.
- **NVM** (permanenter Speicher des Geräts)

Aus dem permanenten Speicher lädt das Gerät das "ausgewählte" Konfigurationsprofil beim Systemstart oder beim Anwenden der Funktion *Konfigurationsänderungen rückgängig machen*. Der permanente Speicher bietet Platz für mehrere Konfigurationsprofile, abhängig von der Anzahl der im Konfigurationsprofil gespeicherten Einstellungen. Das Gerät verwaltet im permanenten Speicher maximal 20 Konfigurationsprofile.

Sie können ein Konfigurationsprofil in den flüchtigen Speicher (*RAM*) laden. Führen Sie dazu die folgenden Schritte aus:

- Wählen Sie die Tabellenzeile des Konfigurationsprofils.
- Klicken Sie die Schaltfläche und dann den Eintrag *Aktivieren*.
- *ENVM* (externer Speicher)

Im externen Speicher speichert das Gerät eine Sicherungskopie des "ausgewählten" Konfigurationsprofils.

Voraussetzung ist, dass im Dialog *Grundeinstellungen > Externer Speicher* das Kontrollkästchen *Sichere Konfiguration beim Speichern* markiert ist.

#### Profilname

Zeigt die Bezeichnung des Konfigurationsprofils.

#### Mögliche Werte:

running-config

Bezeichnung des Konfigurationsprofils im flüchtigen Speicher (*RAM*).

config

Bezeichnung des werksseitig vorhandenen Konfigurationsprofils im permanenten Speicher (*NVM*).

**benutzerdefinierter Name** 

Das Gerät ermöglicht Ihnen, ein Konfigurationsprofil mit benutzerdefiniertem Namen zu speichern. Wählen Sie dazu die Tabellenzeile eines vorhandenen Konfigurationsprofils, klicken die

Schaltfläche **ind** und dann den Eintrag *Speichern unter...*.

Um das Konfigurationsprofil als XML-Datei auf Ihren PC zu exportieren, klicken Sie den Link. Dann wählen Sie den Speicherort und legen den Dateinamen fest.

Um die Datei auf einem Remote-Server zu speichern, klicken Sie die Schaltfläche  $\equiv$  und dann den Eintrag *Exportieren...*.

#### Letzte Änderung (UTC)

Zeigt den Zeitpunkt der koordinierten Weltzeit (UTC), zu dem ein Benutzer das Konfigurationsprofil zuletzt gespeichert hat.

#### Ausgewählt

Zeigt, ob das Konfigurationsprofil als "ausgewählt" gekennzeichnet ist.

Das Gerät ermöglicht Ihnen, ein anderes Konfigurationsprofil als "ausgewählt" zu kennzeichnen.

Wählen Sie dazu in der Tabelle das gewünschte Konfigurationsprofil, klicken die Schaltfläche  $\equiv$ und dann den Eintrag *Aktivieren*.

#### Mögliche Werte:

- markiert
	- Das Konfigurationsprofil ist als "ausgewählt" gekennzeichnet.
	- Das Gerät lädt die das Konfigurationsprofil beim Systemstart oder beim Anwenden der Funktion *Konfigurationsänderungen rückgängig machen* in den flüchtigen Speicher (*RAM*).
	- $-$  Wenn Sie die Schaltfläche  $\blacksquare$  klicken, speichert das Gerät die vorläufig angewendeten Einstellungen in diesem Konfigurationsprofil.

#### unmarkiert

Ein anderes Konfigurationsprofil ist als "ausgewählt" gekennzeichnet.

#### Verschlüsselung

Zeigt, ob das Konfigurationsprofil verschlüsselt ist.

#### Mögliche Werte:

markiert

Das Konfigurationsprofil ist verschlüsselt.

- unmarkiert
	- Das Konfigurationsprofil ist unverschlüsselt.

Die Verschlüsselung des Konfigurationsprofils schalten Sie im Rahmen *Konfigurations-Verschlüsselung* ein und aus.

#### Verifiziert

Zeigt, ob das Passwort des verschlüsselten Konfigurationsprofils mit dem im Gerät gespeicherten Passwort übereinstimmt.

#### Mögliche Werte:

markiert

Die Passwörter stimmen überein. Das Gerät ist imstande, das Konfigurationsprofil zu entschlüsseln.

unmarkiert

Die Passwörter unterscheiden sich. Das Gerät ist außerstande, das Konfigurationsprofil zu entschlüsseln.

**Anmerkung:** Das Gerät wendet Skript-Dateien zusätzlich zu den gegenwärtigen Einstellungen an. Vergewissern Sie sich, dass die Skript-Datei keine Teile enthält, die mit den gegenwärtigen Einstellungen in Konflikt stehen.
### Software-Version

Zeigt die Versionsnummer der Geräte-Software, die das Gerät beim Speichern des Konfigurationsprofils ausgeführt hat.

#### Fingerabdruck

Zeigt die im Konfigurationsprofil gespeicherte Prüfsumme.

Das Gerät berechnet die Prüfsumme beim Speichern der Einstellungen und fügt sie in das Konfigurationsprofil ein.

#### Verifiziert

Zeigt, ob die im Konfigurationsprofil gespeicherte Prüfsumme gültig ist.

Das Gerät berechnet die Prüfsumme des als "ausgewählt" gekennzeichneten Konfigurationsprofils und vergleicht diese mit der Prüfsumme, die in diesem Konfigurationsprofil gespeichert ist.

## Mögliche Werte:

markiert

Berechnete und gespeicherte Prüfsumme stimmen überein. Die gespeicherten Einstellungen sind konsistent.

unmarkiert

Für das als "ausgewählt" gekennzeichnete Konfigurationsprofil gilt: Berechnete und gespeicherte Prüfsumme unterscheiden sich. Das Konfigurationsprofil enthält geänderte Einstellungen. Mögliche Ursachen:

- Die Datei ist beschädigt.
- Das Dateisystem im externen Speicher ist inkonsistent.
- Ein Benutzer hat das Konfigurationsprofil exportiert und die XML-Datei außerhalb des Geräts verändert.

Für die anderen Konfigurationsprofile hat das Gerät die Prüfsumme nicht berechnet.

Das Gerät verifiziert die Prüfsumme ausschließlich dann korrekt, wenn das Konfigurationsprofil zuvor wie folgt gespeichert wurde:

- auf einem baugleichen Gerät
- mit derselben Software-Version, welche das Gerät derzeit ausführt

**Anmerkung:** Diese Funktion kennzeichnet Änderungen an den Einstellungen des Konfigurationsprofils. Die Funktion bietet keinen Schutz davor, das Gerät mit geänderten Einstellungen zu betreiben.

## Externer Speicher

Ausgewählter externer Speicher

Legt den externen Speicher fest, den das Gerät für Datei-Operationen verwendet. Das Gerät speichert in diesem externen Speicher zum Beispiel Kopien der Geräte-Konfiguration.

Mögliche Werte:

 *sd* Externer SD-Speicher (ACA31)

 $\triangleright$  usb

Externer USB-Speicher (ACA21/ACA22)

Status

Zeigt den Betriebszustand des ausgewählten externen Speichers.

Mögliche Werte:

*notPresent*

Kein externer Speicher angeschlossen.

- *removed* Jemand hat den externen Speicher während des Betriebs aus dem Gerät entfernt.
- $\blacktriangleright$   $\alpha$ **k**

Der externe Speicher ist angeschlossenen und betriebsbereit.

- *outOfMemory* Der Speicherplatz im externen Speicher ist belegt.
- *genericErr* Das Gerät hat einen Fehler erkannt.

## Konfigurations-Verschlüsselung

#### Aktiv

Zeigt, ob die Konfigurations-Verschlüsselung im Gerät aktiv/inaktiv ist.

Mögliche Werte:

markiert

Die Konfigurations-Verschlüsselung ist aktiv.

Das Gerät lädt ein Konfigurationsprofil aus dem permanenten Speicher (*NVM*) ausschließlich dann, wenn dieses verschlüsselt ist und das Passwort mit dem im Gerät gespeicherten Passwort übereinstimmt.

unmarkiert

Die Konfigurations-Verschlüsselung ist inaktiv. Das Gerät lädt ein Konfigurationsprofil aus dem permanenten Speicher (*NVM*) ausschließlich dann, wenn dieses unverschlüsselt ist.

Wenn im Dialog *Grundeinstellungen > Externer Speicher* die Spalte *Konfigurations-Priorität* den Wert *erste* oder *zweite* hat und das Konfigurationsprofil unverschlüsselt ist, dann zeigt der Rahmen *Sicherheits-Status* im Dialog *Grundeinstellungen > System* einen Alarm.

Im Dialog *Diagnose > Statuskonfiguration > Sicherheitsstatus*, Registerkarte *Global*, Spalte *Überwachen* legen Sie fest, ob das Gerät den Parameter *Unverschlüsselte Konfiguration vom externen Speicher laden* überwacht.

## Passwort setzen

Öffnet das Fenster *Passwort setzen*, das Ihnen beim Eingeben des Passworts hilft, das für die Verschlüsselung des Konfigurationsprofils erforderlich ist. Das Verschlüsseln des Konfigurationsprofils erschwert den unberechtigten Zugriff. Führen Sie dazu die folgenden Schritte aus:

- Wenn Sie ein vorhandenes Passwort ändern, geben Sie in das Feld *Altes Passwort* das bisherige Passwort ein. Um anstelle von \*\*\*\*\* (Sternchen) das Passwort im Klartext anzuzeigen, markieren Sie das Kontrollkästchen *Passwort anzeigen*.
- Geben Sie im Feld *Neues Passwort* das Passwort ein. Um anstelle von \*\*\*\*\* (Sternchen) das Passwort im Klartext anzuzeigen, markieren Sie das Kontrollkästchen *Passwort anzeigen*.
- Markieren Sie das Kontrollkästchen *Konfiguration danach speichern*, um die Verschlüsselung auf das "ausgewählte" Konfigurationsprofil im permanenten Speicher (*NVM*) und im externen Speicher anzuwenden.

**Anmerkung:** Wenden Sie diese Funktion ausschließlich dann an, wenn maximal ein Konfigurationsprofil im permanenten Speicher (*NVM*) des Geräts gespeichert ist. Entscheiden Sie sich vor dem Hinzufügen zusätzlicher Konfigurationsprofile für oder gegen eine dauerhaft eingeschaltete Konfigurations-Verschlüsselung im Gerät. Speichern Sie zusätzliche Konfigurationsprofile entweder unverschlüsselt oder mit demselben Passwort verschlüsselt.

Wenn Sie ein Gerät mit verschlüsseltem Konfigurationsprofil ersetzen, zum Beispiel weil das Gerät nicht mehr funktioniert, dann führen Sie die folgenden Schritte aus:

- □ Starten Sie das neue Gerät, weisen Sie die IP-Parameter zu.
- Öffnen Sie auf dem neuen Gerät den Dialog *Grundeinstellungen > Laden/Speichern*.
- Verschlüsseln Sie im neuen Gerät das Konfigurationsprofil. Siehe oben. Geben Sie dasselbe Passwort ein, das Sie im nicht mehr funktionierenden Gerät verwendet haben.
- Installieren Sie im neuen Gerät den externen Speicher aus dem nicht mehr funktionierenden Gerät.
- □ Starten Sie das neue Gerät neu.

Beim nächsten Systemstart lädt das Gerät das Konfigurationsprofil mit den Einstellungen des nicht mehr funktionierenden Geräts vom externen Speicher. Das Gerät kopiert die Einstellungen in den flüchtigen Speicher (*RAM*) und in den permanenten Speicher (*NVM*).

**Anmerkung:** Voraussetzung für das Laden eines Konfigurationsprofils vom externen Speicher ist, dass im Dialog *Grundeinstellungen > Externer Speicher* die Spalte *Konfigurations-Priorität* den Wert *erste* oder *zweite* zeigt. Dieser Wert ist voreingestellt.

#### Löschen

Öffnet das Fenster *Löschen*, das Ihnen beim Aufheben der Konfigurations-Verschlüsselung im Gerät hilft. Um die Konfigurations-Verschlüsselung aufzuheben, führen Sie die folgenden Schritte aus:

- Geben Sie im Feld *Altes Passwort* das bisherige Passwort ein. Um anstelle von \*\*\*\*\* (Sternchen) das Passwort im Klartext anzuzeigen, markieren Sie das Kontrollkästchen *Passwort anzeigen*.
- Markieren Sie das Kontrollkästchen *Konfiguration danach speichern*, um die Verschlüsselung auch im "ausgewählten" Konfigurationsprofil im permanenten Speicher (*NVM*) und im externen Speicher aufzuheben.

**Anmerkung:** Wenn Sie weitere Konfigurationsprofile verschlüsselt im Speicher vorhalten, sorgt das Gerät dafür, dass Sie diese Konfigurationsprofile nicht aktivieren oder als "ausgewählt" kennzeichnen.

## Konfigurationsänderungen rückgängig machen

Funktion

Schaltet die Funktion *Konfigurationsänderungen rückgängig machen* ein/aus. Mit der Funktion prüft das Gerät kontinuierlich, ob es von der IP-Adresse Ihres PCs erreichbar bleibt. Bricht die Verbindung ab, lädt das Gerät nach einer festgelegten Zeitspanne das "ausgewählte" Konfigurationsprofil aus dem permanenten Speicher (*NVM*). Danach ist das Gerät wieder erreichbar.

Mögliche Werte:

 $> An$ 

Die Funktion ist eingeschaltet.

- Die Zeitspanne zwischen Verbindungsabbruch und Laden des Konfigurationsprofils legen Sie fest im Feld *Timeout [s] für Wiederherstellung nach Verbindungsabbruch*.
- Enthält der permanente Speicher (*NVM*) mehrere Konfigurationsprofile, lädt das Gerät das als "ausgewählt" gekennzeichnete Konfigurationsprofil.
- *Aus* (Voreinstellung)

Die Funktion ist ausgeschaltet.

Schalten Sie die Funktion wieder aus, bevor Sie die grafische Benutzeroberfläche schließen. So vermeiden Sie, dass das Gerät das als "ausgewählt" gekennzeichnete Konfigurationsprofil wiederherstellt.

**Anmerkung:** Bevor Sie die Funktion einschalten, speichern Sie die Einstellungen im Konfigurationsprofil. Die gegenwärtigen Einstellungen, die lediglich zwischengespeichert sind, bleiben somit erhalten.

#### Timeout [s] für Wiederherstellung nach Verbindungsabbruch

Legt die Zeit in Sekunden fest, nach der das Gerät das "ausgewählte" Konfigurationsprofil aus dem permanenten Speicher (*NVM*) lädt, wenn die Verbindung abbricht.

## Mögliche Werte:

**30..600 (Voreinstellung: 600)** 

Legen Sie den Wert ausreichend groß fest. Berücksichtigen Sie die Zeit, in der Sie die Dialoge der grafischen Oberfläche lediglich ansehen, ohne sie zu ändern oder zu aktualisieren.

Watchdog IP-Adresse

Zeigt die IP-Adresse des PCs, auf dem Sie die Funktion eingeschaltet haben.

Mögliche Werte:

**IPv4-Adresse (Voreinstellung: 0.0.0.0)** 

## Information

## NVM synchron mit running-config

Zeigt, ob die Einstellungen im flüchtigen Speicher (*RAM*) von den Einstellungen des "ausgewählten" Konfigurationsprofils im permanenten Speicher (*NVM*) abweichen.

Mögliche Werte:

markiert

Die Einstellungen stimmen überein.

unmarkiert

Die Einstellungen weichen voneinander ab. Das Banner zeigt zusätzlich das Symbol **B**.

## Externer Speicher und NVM synchron

Zeigt, ob die Einstellungen des "ausgewählten" Konfigurationsprofils im externen Speicher (ACA) von den Einstellungen des "ausgewählten" Konfigurationsprofils im permanenten Speicher (*NVM*) abweichen.

## Mögliche Werte:

## markiert

Die Einstellungen stimmen überein.

unmarkiert

Die Einstellungen weichen voneinander ab. Mögliche Ursachen:

- An das Gerät ist kein externer Speicher angeschlossen.
- Im Dialog *Grundeinstellungen > Externer Speicher* ist die Funktion *Sichere Konfiguration beim Speichern*ausgeschaltet.

## 1.5 Externer Speicher

[ Grundeinstellungen > Externer Speicher ]

Dieser Dialog ermöglicht Ihnen, Funktionen zu aktivieren, die das Gerät automatisch in Verbindung mit dem externen Speicher ausführt. Der Dialog zeigt außerdem den Betriebszustand sowie Identifizierungsmerkmale des externen Speichers.

## Tabelle

Informationen zum Anpassen des Erscheinungsbilds der Tabelle finden Sie unter "Arbeiten mit [Tabellen" auf Seite 16.](#page-16-0)

## Typ

Zeigt den Typ des externen Speichers.

Mögliche Werte:

 *sd* Externer SD-Speicher (ACA31)

- *usb*
	- Externer USB-Speicher (ACA21/ACA22)

## **Status**

Zeigt den Betriebszustand des externen Speichers.

## Mögliche Werte:

 *notPresent* Kein externer Speicher angeschlossen.

*removed*

Jemand hat den externen Speicher während des Betriebs aus dem Gerät entfernt.

*ok*

Der externe Speicher ist angeschlossenen und betriebsbereit.

*outOfMemory*

Der Speicherplatz im externen Speicher ist belegt.

 *genericErr* Das Gerät hat einen Fehler erkannt.

#### Schreibbar

Zeigt, ob das Gerät Schreibzugriff auf den externen Speicher hat.

## Mögliche Werte:

markiert

Das Gerät hat Schreibzugriff auf den externen Speicher.

unmarkiert

Das Gerät hat ausschließlich Lesezugriff auf den externen Speicher. Möglicherweise ist für den externen Speicher ein Schreibschutz aktiviert.

## Automatisches Software-Update

Aktiviert/deaktiviert die automatische Aktualisierung der Geräte-Software während des Systemstarts.

### Mögliche Werte:

**Markiert (Voreinstellung)** 

Das Gerät aktualisiert die Geräte-Software, wenn sich folgende Dateien im externen Speicher befinden:

- die Image-Datei der Geräte-Software
- eine Textdatei startup.txt mit dem Inhalt autoUpdate=<Name\_der\_Image-Datei>.bin

## unmarkiert

Keine automatische Aktualisierung der Geräte-Software während des Systemstarts.

#### Konfigurations-Priorität

Legt fest, von welchem Speicher das Gerät beim Neustart das Konfigurationsprofil lädt.

## Mögliche Werte:

## *inaktiv*

Das Gerät lädt das Konfigurationsprofil aus dem permanenten Speicher (*NVM*).

*erste*, *zweite*

Das Gerät lädt das Konfigurationsprofil von dem mit *erste* gekennzeichneten externen Speicher. Findet das Gerät dort kein Konfigurationsprofil, lädt es das Konfigurationsprofil von dem mit *zweite* gekennzeichneten externen Speicher usw. .

Findet das Gerät auf dem externen Speicher kein Konfigurationsprofil, lädt es das Konfigurationsprofil aus dem permanenten Speicher (*NVM*).

**Anmerkung:** Beim Laden des Konfigurationsprofils aus dem externen Speicher (*ENVM*) überschreibt das Gerät die Einstellungen des "ausgewählten" Konfigurationsprofils im permanenten Speicher (*NVM*).

Wenn die Spalte *Konfigurations-Priorität* den Wert *erste* oder *zweite* hat und das Konfigurationsprofil unverschlüsselt ist, dann zeigt der Rahmen *Sicherheits-Status* im Dialog *Grundeinstellungen >*  System einen Alarm.

Im Dialog *Diagnose > Statuskonfiguration > Sicherheitsstatus*, Registerkarte *Global*, Spalte *Überwachen* legen Sie fest, ob das Gerät den Parameter *Unverschlüsselte Konfiguration vom externen Speicher laden* überwacht.

#### Sichere Konfiguration beim Speichern

Aktiviert/deaktiviert das Speichern einer Kopie im externen Speicher.

Mögliche Werte:

markiert (Voreinstellung)

Das Speichern einer Kopie ist aktiviert. Wenn Sie im Dialog *Grundeinstellungen > Laden/Speichern*

die Schaltfläche klicken, speichert das Gerät eine Kopie des Konfigurationsprofils auf dem aktiven externen Speicher.

unmarkiert

Das Speichern einer Kopie ist deaktiviert. Das Gerät speichert keine Kopie des Konfigurationsprofils.

Hersteller-ID

Zeigt den Namen des Speicher-Herstellers.

# Revision Zeigt die durch den Speicher-Hersteller vorgegebene Revisionsnummer. Version Zeigt die durch den Speicher-Hersteller vorgegebene Versionsnummer. Name

Zeigt die durch den Speicher-Hersteller vorgegebene Produktbezeichnung.

#### Seriennummer

Zeigt die durch den Speicher-Hersteller vorgegebene Seriennumer.

## 1.6 Port

[ Grundeinstellungen > Port]

Dieser Dialog ermöglicht Ihnen, Einstellungen für die einzelnen Ports festzulegen. Der Dialog zeigt außerdem Betriebsmodus, Verbindungszustand, Bitrate und Duplex-Modus für jeden Port.

Der Dialog enthält die folgenden Registerkarten:

- $\blacktriangleright$  [\[Konfiguration\]](#page-44-0)
- $\blacktriangleright$  [\[Statistiken\]](#page-47-0)

## <span id="page-44-0"></span>[Konfiguration]

## **Tabelle**

Informationen zum Anpassen des Erscheinungsbilds der Tabelle finden Sie unter "Arbeiten mit [Tabellen" auf Seite 16.](#page-16-0)

## Port

Zeigt die Nummer des Ports.

#### Name

Bezeichnung des Ports.

Mögliche Werte:

 Alphanumerische ASCII-Zeichenfolge mit 0..64 Zeichen Das Gerät akzeptiert die folgenden Zeichen:

– <space>  $-0.09$ – a..z  $- A. . Z$  $-$  !#\$%&'()\*+,-./:;<=>?@[\\]^`{}~

Port an

Aktiviert/deaktiviert den Port.

## Mögliche Werte:

- markiert (Voreinstellung) Der Port ist aktiv.
- unmarkiert Der Port ist inaktiv. Der Port sendet und empfängt keine Daten.

## Zustand

Zeigt, ob der Port gegenwärtig physikalisch eingeschaltet oder ausgeschaltet ist.

Mögliche Werte:

markiert

Der Port ist physikalisch eingeschaltet.

 unmarkiert Der Port ist physikalisch ausgeschaltet.

#### Autoneg.

Aktiviert/deaktiviert die automatische Auswahl des Betriebsmodus für den Port.

## Mögliche Werte:

markiert (Voreinstellung)

Die automatische Auswahl des Betriebsmodus ist aktiv. Der Port handelt den Betriebsmodus mittels Auto-Negotiation selbständig aus und erkennt die Belegung der Anschlüsse des TP-Ports automatisch (Auto Cable Crossing). Diese Einstellung hat Vorrang vor der manuellen Einstellung des Betriebsmodus.

Bis der Port den Betriebsmodus eingestellt hat, vergehen einige Sekunden.

unmarkiert

Die automatische Auswahl des Betriebsmodus ist inaktiv. Der Port arbeitet mit den Werten, die Sie in Spalte *Manuelle Konfiguration* und in Spalte *Manuelles Cable-Crossing*festlegen.

**Ausgegraute Darstellung** Keine automatische Auswahl des Betriebsmodus.

#### Manuelle Konfiguration

Legt den Betriebsmodus des Ports fest, wenn die Funktion *Autoneg.* ausgeschaltet ist.

Mögliche Werte:

 $\blacktriangleright$  10M HDX

Halbduplex-Verbindung

- $\blacktriangleright$  10M FDX Vollduplex-Verbindung
- $\blacktriangleright$  100M HDX Halbduplex-Verbindung
- $\blacktriangleright$  100M FDX Vollduplex-Verbindung
- $\blacktriangleright$  1G FDX Vollduplex-Verbindung

**Anmerkung:** Die tatsächlich zur Verfügung stehenden Betriebsmodi des Ports sind abhängig von der Ausstattung des Geräts.

Link/ Aktuelle Betriebsart

Zeigt, welchen Betriebsmodus der Port gegenwärtig verwendet.

## Mögliche Werte:

 $\blacktriangleright$  –

- Kein Kabel angesteckt, keine Verbindung.
- $\blacktriangleright$  10M HDX Halbduplex-Verbindung
- $\blacktriangleright$  10M FDX Vollduplex-Verbindung
- $\blacktriangleright$  100M HDX Halbduplex-Verbindung
- $\blacktriangleright$  100M FDX Vollduplex-Verbindung
- $\blacktriangleright$  1G FDX Vollduplex-Verbindung

**Anmerkung:** Die tatsächlich zur Verfügung stehenden Betriebsmodi des Ports sind abhängig von der Ausstattung des Geräts.

## Manuelles Cable-Crossing

Legt die Belegung der Anschlüsse eines TP-Ports fest.

Voraussetzung ist, dass die Funktion *Autoneg.* ausgeschaltet ist.

Mögliche Werte:

- *mdi*
	- Das Gerät vertauscht das Sende- und Empfangsleitungspaar auf dem Port.
- *mdix* (Voreinstellung auf TP-Ports)

Das Gerät hilft, das Vertauschen der Sende- und Empfangsleitungspaare auf dem Port zu vermeiden.

*auto-mdix*

Das Gerät erkennt das Sende- und Empfangsleitungspaar des angeschlossenen Geräts und stellt sich automatisch darauf ein.

Beispiel: Wenn Sie ein Endgerät mit gekreuztem Kabel anschließen, stellt das Gerät den Port automatisch von *mdix* auf *mdi*.

 *unsupported* (Voreinstellung auf optischen Ports oder TP-SFP-Ports) Der Port unterstützt diese Funktion nicht.

## Flusskontrolle

Aktiviert/deaktiviert die Flusskontrolle auf dem Port.

## Mögliche Werte:

markiert (Voreinstellung)

Die Flusskontrolle auf dem Port ist aktiv.

Auf dem Port ist das Senden und Auswerten von Pause-Paketen (Vollduplex-Betrieb) oder Kollisionen (Halbduplex-Betrieb) aktiviert.

- Um die Flusskontrolle im Gerät einzuschalten, aktivieren Sie zusätzlich die Funktion *Flusskontrolle* im Dialog *Switching > Global*.
- Aktivieren Sie die Flusskontrolle außerdem auf dem Port des mit diesem Port verbundenen Geräts.

Auf einem Uplink-Port führt das Aktivieren der Flusskontrolle möglicherweise zu unerwünschten Sendeunterbrechungen im übergeordneten Netzsegment ("Wandering Backpressure").

unmarkiert

Die Flusskontrolle auf dem Port ist inaktiv.

Wenn Sie eine Redundanzfunktion einsetzen, dann deaktivieren Sie die Flusskontrolle auf den beteiligten Ports. Wenn die Flusskontrolle und die Redundanzfunktion gleichzeitig aktiv sind, arbeitet die Redundanzfunktion möglicherweise anders als beabsichtigt.

#### Trap senden

Aktiviert/deaktiviert das Senden von SNMP-Traps, wenn das Gerät eine Änderung des Link-Status auf dem Port erkennt.

### Mögliche Werte:

**Markiert (Voreinstellung)** Das Senden von SNMP-Traps ist aktiv. Voraussetzung ist, dass im Dialog *Diagnose >*  Statuskonfiguration *> Alarme (Traps)* die Funktion *Alarme (Traps)* eingeschaltet und mindestens ein Trap-Ziel festgelegt ist. Wenn das Gerät eine Link-Status-Änderung erkennt, sendet es einen SNMP-Trap.

### unmarkiert

Das Senden von SNMP-Traps ist inaktiv.

#### Power-State

Legt fest, ob der Port physikalisch eingeschaltet oder ausgeschaltet ist, wenn Sie den Port mit der Funktion *Port an* deaktivieren.

## Mögliche Werte:

markiert

Der Port bleibt physikalisch eingeschaltet. Ein angeschlossenes Gerät empfängt einen aktiven Link.

 unmarkiert (Voreinstellung) Der Port ist physikalisch ausgeschaltet.

#### Energie sparen

Legt fest, wie sich der Port verhält, wenn kein Kabel angeschlossen ist.

#### Mögliche Werte:

- *no-power-save* (Voreinstellung) Der Port bleibt aktiviert.
- *auto-power-down* Der Port schaltet in den Energiesparmodus.
- *unsupported* Der Port unterstützt diese Funktion nicht und bleibt aktiviert.

## <span id="page-47-0"></span>[Statistiken]

Diese Registerkarte zeigt pro Port folgenden Überblick:

- Anzahl der vom Gerät empfangenen Datenpakete/Bytes
	- *Empfangene Pakete*
	- *Empfangene Oktets*
	- *Unicasts empfangen*
	- *Multicaasts empfangen*
	- *Broadcasts empfangen*
- Anzahl der vom Gerät gesendeten oder vermittelten Datenpakete/Bytes
	- *Gesendete Pakete*
	- *Gesendete Oktets*
	- *Unicasts gesendet*
	- *Multicasts gesendet*
	- *Broadcasts gesendet*
- Anzahl der vom Gerät erkannten Fehler
	- *Empfangene Fragmente*
	- *Erkannte CRC-Fehler*
	- *Erkannte Kollisionen*
	- Anzahl der vom Gerät empfangenen Datenpakete pro Größenkategorie
	- *Pakete 64 Byte*
	- *Pakete 65 bis 127 Byte*
	- *Pakete 128 bis 255 Byte*
	- *Pakete 256 bis 511 Byte*
	- *Pakete 512 bis 1023 Byte*
	- *Pakete 1024 bis 1518 Byte*
- Anzahl der vom Gerät verworfenen Datenpakete
	- *Empfangsseitig verworfene Pakete*
	- *Sendeseitig verworfene Pakete*

Um die Tabelle nach einem bestimmten Kriterium zu sortieren, klicken Sie die Überschrift der entsprechenden Spalte.

Um die Tabelle beispielsweise nach der Anzahl der empfangenen Bytes in aufsteigender Reihenfolge zu sortieren, klicken Sie 1 Mal die Überschrift der Spalte *Empfangene Oktets*. Um absteigend zu sortieren, klicken Sie die Überschrift erneut.

Um die Portstatistik-Zähler in der Tabelle auf 0 zurückzusetzen, führen Sie die folgenden Schritte aus:

- Klicken Sie im Dialog *Grundeinstellungen > Port* die Schaltfläche . oder
- Klicken Sie im Dialog *Grundeinstellungen > Neustart* die Schaltfläche *Port-Statistiken leeren*.

## 1.7 Neustart

[ Grundeinstellungen > Neustart ]

Dieser Dialog ermöglicht Ihnen, das Gerät neu zu starten, Port-Zähler und die MAC-Adresstabelle (Forwarding Database) zurückzusetzen sowie Log-Dateien zu löschen.

## Neustart

Kaltstart...

Öffnet das Fenster *Neustart*, um einen Neustart des Geräts auszulösen.

Wenn sich das Konfigurationsprofil im flüchtigen Speicher (*RAM*) und das "ausgewählte" Konfigurationsprofil im permanenten Speicher (*NVM*) unterscheiden, zeigt das Gerät das Fenster *Warnung*.

- Um die Einstellungen dauerhaft zu speichern, klicken Sie im Fenster *Warnung* die Schaltfläche *Ja*.
- Um die geänderten Einstellungen zu verwerfen, klicken Sie im Fenster *Warnung* die Schaltfläche *Nein*.

Das Gerät startet neu und durchläuft folgende Phasen:

- Das Gerät startet die Geräte-Software, die das Feld *Gespeicherte Version* im Dialog *Grundeinstellungen > Software* anzeigt.
- Das Gerät lädt die Einstellungen aus dem "ausgewählten" Konfigurationsprofil. Siehe Dialog *Grundeinstellungen > Laden/Speichern*.

**Anmerkung:** Während des Neustarts überträgt das Gerät keine Daten. Das Gerät ist während dieser Zeit für die grafische Benutzeroberfläche und andere Managementsysteme unerreichbar.

## **Schaltflächen**

FDB leeren

Entfernt aus der Forwarding-Tabelle (FDB) die MAC-Adressen, die im Dialog *Switching > Filter für MAC-Adressen* in Spalte *Status* den Wert *Learned* haben.

#### ARP-Tabelle leeren

Entfernt aus der ARP-Tabelle die dynamisch eingerichteten Adressen.

Siehe Dialog *Diagnose > System > ARP*.

Port-Statistiken leeren

Setzt die Zähler der Portstatistik auf 0.

Siehe Dialog *Grundeinstellungen > Port*, Registerkarte *Statistiken*.

Log-Datei leeren

Entfernt die protokollierten Einträge aus der Log-Datei.

Siehe Dialog *Diagnose > Bericht > System-Log*.

Persistente Log-Datei leeren

Entfernt die Log-Dateien vom externen Speicher.

Siehe Dialog *Diagnose > Bericht > Persistentes Ereignisprotokoll*.

Firewall-Tabelle leeren

Entfernt die Information über offene Kommunikationsverbindungen aus der State-Tabelle der Firewall. Möglicherweise unterbricht das Gerät dabei offene Kommunikationsverbindungen.

## 2 Zeit

Das Menü enthält die folgenden Dialoge: [Grundeinstellungen](#page-51-0)  $\blacktriangleright$  [NTP](#page-55-0)

## <span id="page-51-0"></span>2.1 Grundeinstellungen

[ Zeit > Grundeinstellungen]

Nach einem Neustart initialisiert das Gerät seine Uhr auf den 1. Januar 2024, 01.00 Uhr UTC+1. Stellen Sie die Uhrzeit neu ein, wenn Sie das Netzteil vom Gerät trennen oder das Gerät neu starten. Alternativ dazu legen Sie fest, dass das Gerät die korrekte Uhrzeit automatisch von einem *SNTP*-Server oder von einer PTP-Uhr bezieht.

In diesem Dialog legen Sie, unabhängig vom gewählten Zeitsynchronisationsprotokoll,zeitbezogene Einstellungen fest.

Der Dialog enthält die folgenden Registerkarten: **Figloball Sommerzeit1** 

## <span id="page-51-1"></span>[Global]

In dieser Registerkarte legen Sie die Systemzeit und die Zeitzone fest.

## Konfiguration

## Systemzeit (UTC)

Zeigt Datum und Uhrzeit im Format der koordinierten Weltzeit (UTC).

## Setze Zeit vom PC

Das Gerät übernimmt die Uhrzeit Ihres Computers als Systemzeit.

#### Systemzeit

Zeigt Datum und Uhrzeit vor Ort: *Systemzeit* = *Systemzeit (UTC)* + *Lokaler Offset [min]* + *Sommerzeit*

## **Zeitquelle**

Zeigt die Zeitquelle, aus der das Gerät die Zeitinformation bezieht.

Das Gerät wählt automatisch die verfügbare Zeitquelle mit der höchsten Genauigkeit.

Mögliche Werte:

*lokal*

Systemuhr des Geräts.

*ntp*

Der *NTP*-Client ist eingeschaltet und das Gerät ist durch einen *NTP*-Server synchronisiert. Siehe Dialog *Zeit > NTP*.

Lokaler Offset [min]

Legt die Differenz in Minuten zwischen koordinierter Weltzeit (UTC) und Ortszeit fest: *Lokaler Offset [min]* = *Systemzeit* − *Systemzeit (UTC)*

Mögliche Werte:

**-780..840 (Voreinstellung: 60)** 

## <span id="page-52-0"></span>[Sommerzeit]

In dieser Registerkarte schalten Sie die Funktion *Sommerzeit* ein/aus. Beginn und Ende der Sommerzeit wählen Sie anhand eines vordefinierten Profils aus. Alternativ dazu legen Sie diese Einstellungen individuell fest. Während der Sommerzeit stellt das Gerät die Ortszeit um eine Stunde vor.

## Funktion

Sommerzeit

Schaltet den *Sommerzeit*-Modus ein/aus.

Mögliche Werte:

 *An* Die *Sommerzeit*-Modus ist eingeschaltet. Das Gerät stellt die Uhr automatisch auf Sommerzeit und wieder zurück.

 *Aus* (Voreinstellung) Die *Sommerzeit*-Modus ist ausgeschaltet.

Die Sommerzeit-Einstellungen legen Sie in den Rahmen *Sommerzeit Beginn* und *Sommerzeit Ende* fest.

## Profil...

Öffnet das Fenster *Profil...*, um ein vordefiniertes Profil für Beginn und Ende der Sommerzeit auszuwählen. Das Auswählen eines Profils überschreibt die in den Rahmen *Sommerzeit Beginn* und *Sommerzeit Ende* festgelegten Einstellungen.

## Mögliche Werte:

 $EU$ 

Sommerzeit-Einstellungen, die in der Europäischen Union gelten.

*USA*

Sommerzeit-Einstellungen, die in den Vereinigen Staaten gelten.

## Sommerzeit Beginn

In diesem Rahmen legen Sie den Zeitpunkt fest, zu dem das Gerät die Uhr von Normalzeit auf Sommerzeit vorstellt. In den ersten 3 Feldern legen Sie den Tag für den Beginn der Sommerzeit fest. Im letzten Feld legen Sie den Zeitpunkt fest.

## Woche

Legt die Woche im gegenwärtigen Monat fest.

## Mögliche Werte:

- *-* (Voreinstellung)
- *erste*
- *zweite*
- *dritte*
- *vierte*
- *letzte*

Tag

Legt den Wochentag fest.

## Mögliche Werte:

- *-* (Voreinstellung)
- *Sonntag*
- *Montag*
- *Dienstag*
- *Mittwoch*
- *Donnerstag*
- *Freitag*
- *Samstag*

Monat

## Legt den Monat fest.

## Mögliche Werte:

- *-* (Voreinstellung)
- *Januar*
- *Februar*
- *März*
- *April*
- *Mai*
- *Juni*
- *Juli*
- *August*
- *September*
- *Oktober*
- *November*
- *Dezember*

Systemzeit

Legt den Zeitpunkt fest, zu dem das Gerät die Uhr auf Sommerzeit vorstellt.

## Mögliche Werte:

**EXECUTE: MM>** (Voreinstellung: 00:00)

## Sommerzeit Ende

In diesem Rahmen legen Sie den Zeitpunkt fest, zu dem das Gerät die Uhr von Sommerzeit auf Normalzeit zurückstellt. In den ersten 3 Feldern legen Sie den Tag für das Ende der Sommerzeit fest. Im letzten Feld legen Sie den Zeitpunkt fest.

## Woche

Legt die Woche im gegenwärtigen Monat fest.

## Mögliche Werte:

- *-* (Voreinstellung)
- *erste*
- *zweite*
- *dritte*
- *vierte*
- *letzte*

## Tag

Legt den Wochentag fest.

## Mögliche Werte:

- *-* (Voreinstellung)
- *Sonntag*
- *Montag*
- *Dienstag*
- *Mittwoch*
- *Donnerstag*
- *Freitag*
- *Samstag*

## Monat

## Legt den Monat fest.

## Mögliche Werte:

- *-* (Voreinstellung)
- *Januar*
- *Februar*
- *März*
- *April*
- *Mai*
- *Juni*
- *Juli*
- *August*
- *September*
- *Oktober*
- *November*
- *Dezember*

## Systemzeit

Legt den Zeitpunkt fest, zu dem das Gerät die Uhr auf Normalzeit zurückstellt.

Mögliche Werte:

<HH:MM> (Voreinstellung: 00:00)

## <span id="page-55-0"></span>2.2 NTP

[ Zeit > NTP ]

Das Gerät ermöglicht Ihnen, die Systemzeit im Gerät und im Netz mit demNetwork Time Protocol (NTP) zu synchronisieren.

Das Network Time Protocol (NTP) ist ein im RFC 5905 beschriebenes Verfahren für die Zeitsynchronisation im Netz.

Ausgehend von einer Referenzzeitquelle definiert NTP Hierarchie-Ebenen von Zeitservern und Clients. Die Hierarchie-Ebenen heißen *Stratum*. Geräte der 1. Ebene (*Stratum 1*) synchronisieren sich direkt auf die Referenzzeitquelle und stellen die Zeitinformation den Clients der 2. Ebene (*Stratum 2*) zur Verfügung. Als Referenzzeitquelle im Netz dient zum Beispiel ein GPS-Empfänger oder eine Funkuhr.

Der NTP-Client im Gerät wertet die Zeitinformation von mehreren Servern aus und justiert die eigene Uhr fortlaufend nach, um hohe Genauigkeit zu erreichen. Wenn Sie das Gerät auch als NTP-Server einrichten, dann verteilt es die Zeitinformation an die Clients im nachgeordneten Netzsegment.

Das Menü enthält die folgenden Dialoge:

[Global](#page-56-0)

▶ [Server](#page-58-0)

## <span id="page-56-0"></span>2.2.1 Global

[ Zeit > NTP > Global ]

In diesem Dialog legen Sie fest, ob das Gerät als NTP-Client und -Server oder ausschließlich als NTP-Client arbeitet:

- Als NTP-Client bezieht das Gerät die koordinierte Weltzeit (UTC) von einem oder mehreren NTP-Servern im Netz.
- Als NTP-Server verteilt das Gerät die koordinierte Weltzeit (UTC) an NTP-Clients im nachgeordneten Netzsegment. Das Gerät bezieht die koordinierte Weltzeit (UTC) von einem oder mehreren NTP-Servern im Netz, sofern diese festgelegt sind.

## Nur Client

Das Gerät überträgt die Zeitinformation ohne Authentifizierung im Management-VLAN sowie in Schicht 3 auf den eingerichteten IP-Interfaces.

## Client

Schaltet den NTP-Client im Gerät ein/aus.

Mögliche Werte:

- $> An$ 
	- Der NTP-Client ist eingeschaltet. Das Gerät bezieht die Zeitinformation von einem oder mehreren NTP-Servern im Netz.
- *Aus* (Voreinstellung) Der NTP-Client ist ausgeschaltet.

**Anmerkung:** Bevor Sie den Client einschalten, schalten Sie im Rahmen *Client und Server* die Funktion *Server* aus.

#### Modus

Legt fest, woher der NTP-Client die Zeitinformation bezieht.

## Mögliche Werte:

 *unicast* (Voreinstellung) Der NTP-Client bezieht die Zeitinformation aus Unicast-Antworten der Server, die im Dialog *Zeit > NTP > Server* als aktiv gekennzeichnet sind.

## *broadcast*

Der NTP-Client des Geräts bezieht die Zeitinformation aus den Broadcast-Nachrichten.

## Client und Server

Das Gerät überträgt die Zeitinformation ohne Authentifizierung im Management-VLAN sowie in Schicht 3 auf den eingerichteten IP-Interfaces.

#### Server

Schaltet den NTP-Client und den NTP-Server im Gerät ein/aus.

Mögliche Werte:

*An*

NTP-Client und NTP-Server sind eingeschaltet. Der NTP-Client bezieht die Zeitinformation von einem oder mehreren NTP-Servern im Netz. Der NTP-Server verteilt die Zeitinformation an die NTP-Clients im nachgeordneten Netzsegment.

 *Aus* (Voreinstellung) NTP-Client und NTP-Server sind ausgeschaltet.

**Anmerkung:** Wenn Sie NTP-Client und NTP-Server einschalten, schaltet das Gerät die Funktion im Rahmen *Nur Client*, Feld *Client* aus.

#### Modus

Legt fest, in welchem Modus der NTP-Server arbeitet.

### Mögliche Werte:

*client-server* (Voreinstellung)

Mit dieser Einstellung bezieht das Gerät die Zeitinformation von NTP-Servern im Netz und verteilt sie an NTP-Clients im nachgeordneten Netzsegment.

- Der NTP-Client bezieht die Zeitinformation aus den Unicast-Antworten der Server, die im Dialog *Zeit > NTP > Server* als aktiv gekennzeichnet sind.
- Der NTP-Server verteilt die Zeitinformation per Unicast an anfragende Clients.
- *symmetric*

Mit dieser Einstellung integrieren Sie das Gerät in ein Cluster von redundanten NTP-Servern. Das Gerät synchronisiert die Zeitinformation mit den anderen NTP-Servern im Cluster nach jeweils 64 Sekunden.

- Kennzeichnen Sie im Dialog *Zeit > NTP > Server* die am Cluster beteiligten NTP-Server als aktiv.
- Legen Sie für die am Cluster beteiligten NTP-Server einen einheitlichen Wert für das *Stratum* fest.

#### Stratum

Legt den hierarchischen Abstand des Geräts von der Referenzzeitquelle fest.

## Mögliche Werte:

1..16 (Voreinstellung: 12)

Beispiel: Geräte der ersten Ebene (*Stratum 1*) synchronisieren sich direkt auf die Referenzzeitquelle und stellen die Zeitinformation den Clients der zweiten Ebene (*Stratum 2*) zur Verfügung.

Unter den folgenden Voraussetzungen wertet das Gerät diesen Wert aus:

- Der NTP-Server im Gerät arbeitet im Modus *symmetric*. oder
- Das Gerät verwendet als Zeitquelle die lokale Systemuhr. Siehe Feld *Zeitquelle* im Dialog *Zeit >*  Grundeinstellungen.

## <span id="page-58-0"></span>2.2.2 Server

[ Zeit > NTP > Server]

In diesem Dialog legen Sie die NTP-Server fest.

- Der NTP-Client des Geräts bezieht die Zeitinformation aus den Unicast-Antworten der hier festgelegten Server.
- Wenn der NTP-Server des Geräts im Modus *symmetric* arbeitet, dann legen Sie hier die am Cluster beteiligten Server fest.
- Das Gerät ermöglicht Ihnen, bis zu 4 NTP-Server festzulegen.

## **Tabelle**

Informationen zum Anpassen des Erscheinungsbilds der Tabelle finden Sie unter "Arbeiten mit [Tabellen" auf Seite 16.](#page-16-0)

### **Schaltflächen**

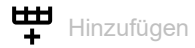

Fügt eine Tabellenzeile hinzu.

Löschen

Entfernt die ausgewählte Tabellenzeile.

Index

Zeigt die Index-Nummer, auf die sich die Tabellenzeile bezieht. Das Gerät weist den Wert automatisch zu, wenn Sie eine Tabellenzeile hinzufügen.

Wenn Sie eine Tabellenzeile löschen, bleibt eine Lücke in der Nummerierung. Wenn Sie eine Tabellenzeile hinzufügen, schließt das Gerät die erste Lücke.

Aktiv

Aktiviert/deaktiviert die Verbindung zum NTP-Server.

## Mögliche Werte:

markiert

Die Verbindung zum NTP-Server ist aktiviert.

- Der NTP-Client des Geräts bezieht die Zeitinformation aus den Unicast-Antworten dieses Servers.
- Wenn der NTP-Server des Geräts im Modus *symmetric* arbeitet, dann ist dieser Server an einem Cluster beteiligt.
- unmarkiert

Die Verbindung zum NTP-Server ist deaktiviert.

#### IP-Adresse

Legt die IP-Adresse des NTP-Servers fest.

Mögliche Werte:

Gültige IPv4-Adresse (Voreinstellung: 0.0.0.0)

#### Initial burst

Aktiviert/deaktiviert den *Initial burst*-Modus.

Im Betrieb sendet der NTP-Client des Geräts ausschließlich einzelne Datenpakete, um die Zeit zu erfragen. Wenn der NTP-Server unerreichbar ist (Spalte *Status* = *notResponding*), dann sendet der NTP-Client des Geräts mehrere Datenpakete auf einmal (Burst), um sich schnellstmöglich zu synchronisieren.

## Mögliche Werte:

markiert

Der *Initial burst*-Modus ist aktiv.

- Das Gerät sendet einmalig mehrere Datenpakete (Burst), wenn der NTP-Server unerreichbar ist.
- Verwenden Sie diese Einstellung ausschließlich dann, wenn Sie als Referenzzeitquelle einen eigenen, nicht-öffentlichen NTP-Server nutzen.
- Verwenden Sie diese Einstellung mit Sorgfalt, um die initiale Synchronisierung zu beschleunigen.
- unmarkiert (Voreinstellung) Der *Initial burst*-Modus ist inaktiv.

#### Burst

Aktiviert/deaktiviert den *Burst*-Modus.

Im Betrieb sendet der NTP-Client des Geräts ausschließlich einzelne Datenpakete, um die Zeit zu erfragen. Im *Burst*-Modus sendet der NTP-Client des Geräts mehrere Datenpakete auf einmal (Burst), wenn der NTP-Server erreichbar und synchronisationsbereit ist.

## Mögliche Werte:

markiert

- Der *Burst*-Modus ist aktiv.
- Das Gerät sendet je Polling-Intervall mehrere Datenpakete (Burst), wenn der Server erreichbar ist.
- Verwenden Sie diese Einstellung ausschließlich dann, wenn Sie als Referenzzeitquelle einen eigenen, nicht-öffentlichen NTP-Server nutzen.
- Verwenden Sie diese Einstellung mit Sorgfalt, um bei instabiler Verbindung zum NTP-Server die Präzision zu verbessern.
- unmarkiert (Voreinstellung) Der *Burst*-Modus ist inaktiv.

Bevorzugt

Kennzeichnet den NTP-Server als bevorzugt zu verwendende Referenzzeitquelle, wenn mehrere NTP-Server festgelegt sind.

Ohne Kennzeichnung verwendet der NTP-Client des Geräts Standard-Algorithmen, um die Referenzzeitquelle auszuwählen.

Kennzeichnen Sie maximal 1 hinreichend genauen Server als *Bevorzugt*.

## Mögliche Werte:

markiert

Das Gerät verwendet den NTP-Server als bevorzugte Referenzzeitquelle. Verwenden Sie diese Einstellung, um zu vermeiden, dass der NTP-Client häufig zwischen gleichwertigen NTP-Servern wechselt.

 unmarkiert (Voreinstellung) Keine bevorzugte Verwendung des NTP-Servers.

#### **Status**

Zeigt den Synchronisierungs-Status.

#### Mögliche Werte:

- *disabled* Kein Server verfügbar. *protocolError*
- *notSynchronized* Der Server ist verfügbar. Der Server selbst ist nicht synchronisiert.
- *notResponding* Der Server ist verfügbar. Das Gerät erhält keine Zeitinformation.
- *synchronizing* Der Server ist verfügbar. Das Gerät erhält eine Zeitinformation.
- *synchronized* Der Server ist verfügbar. Das Gerät hat seine Uhr auf den Server synchronisiert.
- *genericError* Geräteinterner Fehler.

## 3 Gerätesicherheit

Das Menü enthält die folgenden Dialoge:

- **[Benutzerverwaltung](#page-61-0)**
- [Authentifizierungs-Liste](#page-66-0)
- $\blacktriangleright$  [LDAP](#page-69-0)
- **[Management-Zugriff](#page-78-0)**
- **[Pre-Login-Banner](#page-99-0)**

## <span id="page-61-0"></span>3.1 Benutzerverwaltung

[ Gerätesicherheit > Benutzerverwaltung ]

Das Gerät ermöglicht Benutzern den Zugriff auf sein Management, wenn diese sich mit gültigen Zugangsdaten anmelden.

In diesem Dialog verwalten Sie die Benutzer der lokalen Benutzerverwaltung. Außerdem legen Sie hier die folgenden Einstellungen fest:

- Einstellungen für das Login
- Einstellungen für das Speichern der Passwörter
- Richtlinien für gültige Passwörter festlegen

Die Methoden, die das Gerät für die Authentifizierung der Benutzer verwendet, legen Sie fest im Dialog *Gerätesicherheit > Authentifizierungs-Liste*.

## Konfiguration

Dieser Rahmen ermöglicht Ihnen, Einstellungen für das Login festzulegen.

#### Login-Versuche

Legt die Anzahl der möglichen aufeinanderfolgenden erfolglosen Login-Versuche fest, wenn der Benutzer auf das Management des Geräts über die grafische Benutzeroberfläche oder das Command Line Interface zugreift.

**Anmerkung:** Beim Zugriff auf das Management des Geräts mittels des Command Line Interface über die serielle Verbindung ist die Anzahl der nacheinander erfolglosen Login-Versuche unbegrenzt.

Mögliche Werte:

**1.5 (Voreinstellung: 0)** 

Wenn sich der Benutzer nacheinander ein weiteres Mal erfolglos anmeldet, sperrt das Gerät für den Benutzer den Zugriff auf das Gerät.

Das Gerät ermöglicht ausschließlich Benutzern mit der Berechtigung *administrator*, die Sperre aufzuheben.

Der Wert <sup>0</sup> deaktiviert die Sperre. Der Benutzer hat beliebig viele Versuche, sich beim Management des Geräts anzumelden.

Min. Passwort-Länge

Das Gerät akzeptiert das Passwort, wenn es sich aus mindestens so vielen Zeichen zusammensetzt, wie hier festgelegt.

Das Gerät prüft das Passwort gemäß dieser Richtlinie, unabhängig von der Einstellung des Kontrollkästchens *Richtlinien überprüfen*.

Mögliche Werte:

1..64 (Voreinstellung: 6)

Zeitraum für Login-Versuche (min.)

Zeigt die Zeitspanne, nach der das Gerät den Zähler im Feld *Login-Versuche* zurücksetzt.

Mögliche Werte:

**1.60 (Voreinstellung: 0)** 

## Passwort-Richtlinien

Dieser Rahmen ermöglicht Ihnen, Richtlinien für gültige Passwörter festzulegen. Das Gerät prüft jedes neue Passwort und Passwortänderungen gemäß dieser Richtlinien.

Die Einstellungen wirken auf Spalte *Passwort*. Voraussetzung ist, dass das Kontrollkästchen in Spalte *Richtlinien überprüfen* markiert ist.

Großbuchstaben (min.)

Das Gerät akzeptiert das Passwort, wenn es mindestens so viele Großbuchstaben enthält, wie hier festgelegt.

Mögliche Werte:

**1.2.16 (Voreinstellung: 1)** 

Der Wert 0 deaktiviert diese Richtlinie.

Kleinbuchstaben (min.)

Das Gerät akzeptiert das Passwort, wenn es mindestens so viele Kleinbuchstaben enthält, wie hier festgelegt.

Mögliche Werte:

**1.2.16 (Voreinstellung: 1)** 

Der Wert 0 deaktiviert diese Richtlinie.

Ziffern (min.)

Das Gerät akzeptiert das Passwort, wenn es mindestens so viele Ziffern enthält, wie hier festgelegt.

Mögliche Werte:

**1.2.16 (Voreinstellung: 1)** 

Der Wert 0 deaktiviert diese Richtlinie.

Sonderzeichen (min.)

Das Gerät akzeptiert das Passwort, wenn es mindestens so viele Sonderzeichen enthält, wie hier festgelegt.

Mögliche Werte: **1.2.16 (Voreinstellung: 1)** 

Der Wert 0 deaktiviert diese Richtlinie.

## Tabelle

Jeder Benutzer benötigt ein aktives Benutzerkonto, um Zugriff auf das Management des Geräts zu erhalten. Die Tabelle ermöglicht Ihnen, Benutzerkonten einzurichten und zu verwalten. Um Einstellungen zu ändern, klicken Sie in der Tabelle den gewünschten Parameter und modifizieren den Wert.

Informationen zum Anpassen des Erscheinungsbilds der Tabelle finden Sie unter "Arbeiten mit [Tabellen" auf Seite 16.](#page-16-0)

**Schaltflächen** 

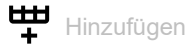

Öffnet das Fenster *Erstellen*, um eine Tabellenzeile hinzuzufügen.

- Im Feld *Benutzername* legen Sie die Bezeichnung des Benutzerkontos fest. Mögliche Werte:
	- Alphanumerische ASCII-Zeichenfolge mit 1..32 Zeichen

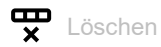

Entfernt die ausgewählte Tabellenzeile.

Benutzername

Zeigt die Bezeichnung des Benutzerkontos.

Um ein Benutzerkonto hinzuzufügen, klicken Sie die Schaltfläche ...

Aktiv

Aktiviert/deaktiviert das Benutzerkonto.

Mögliche Werte:

markiert

Das Benutzerkonto ist aktiv. Das Gerät akzeptiert die Anmeldung eines Benutzers am Management des Geräts mit diesem Benutzernamen.

## unmarkiert (Voreinstellung)

Das Benutzerkonto ist inaktiv. Das Gerät verweigert die Anmeldung eines Benutzers am Management des Geräts mit diesem Benutzernamen.

Wenn ausschließlich 1 Benutzerkonto mit der Zugriffsrolle *administrator* existiert, ist dieses Benutzerkonto stets aktiv.

### Passwort

Zeigt \*\*\*\*\* (Sternchen) anstelle des Passworts, mit dem sich der Benutzer beim Management des Geräts anmeldet. Um das Passwort zu ändern, klicken Sie in das betreffende Feld.

## Mögliche Werte:

- Alphanumerische ASCII-Zeichenfolge mit 6..64 Zeichen Das Gerät akzeptiert die folgenden Zeichen:
	- $a..z$  $- A. . Z$ – 0..9 – !#\$%&'()\*+,-./:;<=>?@[\]^\_`{}~

Die Mindestlänge des Passworts ist im Rahmen *Konfiguration* festgelegt. Das Gerät unterscheidet zwischen Groß- und Kleinschreibung.

Wenn das Kontrollkästchen in Spalte *Richtlinien überprüfen* markiert ist, dann prüft das Gerät das Passwort gemäß der im Rahmen *Passwort-Richtlinien* festgelegten Richtlinien.

Das Gerät prüft stets die Mindestlänge des Passworts, auch wenn das Kontrollkästchen in Spalte *Richtlinien überprüfen*unmarkiert ist.

#### Rolle

Legt die Zugriffsrolle fest, die den Zugriff des Benutzers auf die einzelnen Funktionen des Geräts regelt.

### Mögliche Werte:

*unauthorized*

Der Benutzer ist gesperrt, das Gerät verweigert die Anmeldung des Benutzers beim Management des Geräts.

Weisen Sie diesen Wert zu, um das Benutzerkonto vorübergehend zu sperren. Wenn beim Zuweisen einer anderen Zugriffsrolle ein Fehler auftritt, dann weist das Gerät dem Benutzerkonto diese Zugriffsrolle zu.

- *guest* (Voreinstellung) Der Benutzer ist berechtigt, das Gerät zu überwachen.
- *auditor*

Der Benutzer ist berechtigt, das Gerät zu überwachen und im Dialog *Diagnose > Bericht > Audit-Trail* die Protokoll-Datei zu speichern.

*operator*

Der Benutzer ist berechtigt, das Gerät zu überwachen und die Einstellungen zu ändern – mit Ausnahme der Sicherheitseinstellungen für den Zugriff auf das Gerät.

```
 administrator
```
Der Benutzer ist berechtigt, das Gerät zu überwachen und die Einstellungen zu ändern.

Den in der Antwort eines RADIUS-Servers übertragenen Service-Type weist das Gerät wie folgt einer Zugriffsrolle zu:

- Administrative-User: *administrator*
- Login-User: *operator*
- NAS-Prompt-User: *guest*

Benutzer gesperrt

Entsperrt das Benutzerkonto.

Mögliche Werte:

markiert

Das Benutzerkonto ist gesperrt. Der Benutzer hat keinen Zugriff auf das Management des Geräts.

Das Gerät sperrt einen Benutzer automatisch, wenn dieser zu oft nacheinander erfolglos versucht, sich anzumelden.

 unmarkiert (ausgegraut) (Voreinstellung) Das Benutzerkonto ist entsperrt. Der Benutzer hat Zugriff auf das Management des Geräts.

Richtlinien überprüfen

Aktiviert/deaktiviert das Prüfen des Passworts.

Mögliche Werte:

markiert

Das Prüfen des Passworts ist aktiviert. Beim Einrichten oder Ändern des Passworts prüft das Gerät das Passwort gemäß der im Rahmen *Passwort-Richtlinien*festgelegten Richtlinien.

 unmarkiert (Voreinstellung) Das Prüfen des Passworts ist deaktiviert.

SNMP-Authentifizierung

Legt das Authentifizierungsprotokoll fest, welches das Gerät beim Zugriff des Benutzers mittels SNMPv3 anwendet.

Mögliche Werte:

- *hmacmd5* (Voreinstellung) Das Gerät verwendet für dieses Benutzerkonto das Protokoll HMAC-MD5.
- *hmacsha*

Das Gerät verwendet für dieses Benutzerkonto das Protokoll HMAC-SHA.

SNMP-Verschlüsselung

Legt das Verschlüsselungsprotokoll fest, welches das Gerät beim Zugriff des Benutzers mittels SNMPv3 anwendet.

Mögliche Werte:

*kein*

Keine Verschlüsselung.

- *des* (Voreinstellung) DES-Verschlüsselung
- *aesCfb128* AES-128-Verschlüsselung

## <span id="page-66-0"></span>3.2 Authentifizierungs-Liste

[ Gerätesicherheit > Authentifizierungs-Liste ]

In diesem Dialog verwalten Sie die Authentifizierungs-Listen. In einer Authentifizierungsliste legen Sie fest, welche Methode das Gerät für die Authentifizierung verwendet. Sie haben außerdem die Möglichkeit, den Authentifizierungslisten vordefinierte Anwendungen zuzuweisen.

Das Gerät ermöglicht Benutzern den Zugriff auf das Management des Geräts, wenn diese sich mit gültigen Zugangsdaten anmelden. Das Gerät authentifiziert die Benutzer mit folgenden Methoden:

- Benutzerverwaltung des Geräts
- LDAP
- **RADIUS**

In der Voreinstellung sind die folgende Authentifizierungslisten verfügbar:

- defaultLoginAuthList
- defaultV24AuthList

## **Tabelle**

Informationen zum Anpassen des Erscheinungsbilds der Tabelle finden Sie unter "Arbeiten mit [Tabellen" auf Seite 16.](#page-16-0)

**Anmerkung:** Wenn die Tabelle keine Liste enthält, ist der Zugriff auf das Management des Geräts ausschließlich per Command Line Interface über die serielle Schnittstelle des Geräts möglich. In diesem Fall authentifiziert das Gerät den Benutzer anhand der lokalen Benutzerverwaltung. Siehe Dialog *Gerätesicherheit > Benutzerverwaltung*.

Schaltflächen

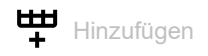

Öffnet das Fenster *Erstellen*, um eine Tabellenzeile hinzuzufügen.

- Im Feld *Name* legen Sie den Namen der Liste fest. Mögliche Werte:
	- Alphanumerische ASCII-Zeichenfolge mit 1..32 Zeichen

## $\overline{\bullet}$  Löschen

Entfernt die ausgewählte Tabellenzeile.

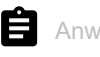

## **Anwendungen zuordnen**

Öffnet das Fenster *Anwendungen zuordnen*. Das Fenster zeigt die Anwendungen, die Sie der ausgewählten Liste zuordnen können.

 $\Box$  Klicken und wählen Sie einen Eintrag, um diesen der gegenwärtig ausgewählten Liste zuzuordnen.

Eine Anwendung, die bereits einer anderen Liste zugeordnet ist, ordnet das Gerät der gegenwärtig ausgewählten Liste zu, sobald Sie die Schaltfläche *Ok* klicken.

 $\Box$  Klicken und wählen Sie einen Eintrag ab, um dessen Zuordnung zur gegenwärtig ausgewählten Liste rückgängig zu machen.

Wenn Sie die Anwendung WebInterface abwählen, dann bricht die Verbindung zum Gerät ab, sobald Sie auf Schaltfläche *Ok* klicken.

Name

Zeigt die Bezeichnung der Liste.

Um eine Liste hinzuzufügen, klicken Sie die Schaltfläche ...

Richtlinie 1

Richtlinie 2

Richtlinie 3

Richtlinie 4

Richtlinie 5

Legt die Authentifizierungsrichtlinie fest, die das Gerät beim Zugriff über die in Spalte *Zugeordnete Anwendungen* festgelegte Anwendung anwendet.

Das Gerät bietet Ihnen die Möglichkeit einer Fall-Back-Lösung. Legen Sie hierfür in den Richtlinien-Feldern jeweils eine andere Richtlinie fest. Abhängig von der Reihenfolge der in den einzelnen Richtlinien eingetragenen Werte kann das Gerät die nächste Richtlinie verwenden, wenn die Authentifizierung mit der festgelegten Richtlinie erfolglos ist.

## Mögliche Werte:

*lokal* (Voreinstellung)

Das Gerät authentifiziert die Benutzer mittels der lokalen Benutzerverwaltung. Siehe Dialog *Gerätesicherheit > Benutzerverwaltung*.

Der Authentifizierungliste defaultDot1x8021AuthList können Sie diesen Wert nicht zuweisen.

*radius*

Das Gerät authentifiziert die Benutzer mit einen RADIUS-Server im Netz. Den RADIUS-Server legen Sie im Dialog *Netzsicherheit > RADIUS > Authentication-Server* fest.

## *reject*

Abhängig von der Richtlinie, die Sie zuerst anwenden, akzeptiert das Gerät die Anmeldung des Benutzers beim Management des Geräts oder lehnt die Anmeldung ab. Mögliche Authentifizierungsszenarios sind:

- Wenn die erste Richtlinie in der Authentifizierungsliste *lokal* ist und das Gerät die Anmeldedaten des Benutzers akzeptiert, meldet das Gerät den Benutzer beim Management des Geräts an, ohne die anderen Authentifizierungsrichtlinien anzuwenden.
- Wenn die erste Richtlinie in der Authentifizierungsliste *lokal* ist und das Gerät die Anmeldedaten des Benutzers ablehnt, versucht das Gerät, den Benutzer mithilfe der anderen Richtlinien in der festgelegten Reihenfolge beim Management des Geräts anzumelden.
- Wenn die erste Richtlinie in der Authentifizierungsliste *radius* oder *ldap* ist und das Gerät die Anmeldung ablehnt, wird die Anmeldung sofort verweigert, ohne dass das Gerät versucht, den Benutzer über eine andere Richtlinie anzumelden. Bleibt die Antwort des RADIUS- oder LDAP-Servers aus, versucht das Gerät die Authentifizierung des Benutzers mit der nächsten Richtlinie.
- Wenn die erste Richtlinie in der Authentifizierungsliste *reject* ist, lehnen die Geräte die Benutzeranmeldung sofort ab, ohne eine andere Richtlinie anzuwenden.
- Vergewissern Sie sich, dass die Authentifizierungsliste defaultV24AuthList mindestens eine Richtlinie enthält, die vom Wert *reject* abweicht.

#### *ldap*

Das Gerät authentifiziert die Benutzer über Authentifizierungsdaten und die Zugriffsrolle, die an einem zentralen Ort gespeichert sind. Den vom Gerät verwendeten Active-Directory-Server legen Sie im Dialog *Gerätesicherheit > LDAP > Konfiguration* fest.

## Zugeordnete Anwendungen

Zeigt die zugeordneten Anwendungen. Wenn Benutzer mit der betreffenden Anwendung auf das Gerät zugreifen, wendet das Gerät die festgelegten Richtlinien für die Authentifizierung an.

Um der Liste eine andere Anwendung zuzuordnen oder die Zuordnung aufzuheben, klicken Sie die

Schaltfläche  $\blacksquare$ . Das Gerät ermöglicht Ihnen, jede Anwendung genau einer Liste zuzuordnen.

Aktiv

Aktiviert/deaktiviert die Liste.

## Mögliche Werte:

markiert (Voreinstellung)

Die Liste ist aktiviert. Das Gerät wendet die Richtlinien dieser Liste an, wenn Benutzer mit der betreffenden Anwendung auf das Gerät zugreifen.

 unmarkiert Die Liste ist deaktiviert.

## <span id="page-69-0"></span>3.3 LDAP

[ Gerätesicherheit > LDAP ]

Das Lightweight Directory Access Protocol (LDAP) ermöglicht Ihnen, die Benutzer an einer zentralen Stelle im Netz zu authentifizieren und zu autorisieren. Ein weit verbreiteter, mit LDAP abfragbarer Verzeichnisdienst ist Active Directory®.

Das Gerät reicht die Zugangsdaten der Benutzer mittels Lightweight Directory Access Protocol (LDAP) weiter an den Authentication-Server. Der Authentication-Server entscheidet, ob die Zugangsdaten gültig sind und übermittelt dem Gerät die Berechtigungen des Benutzers.

Nach erfolgreicher Anmeldung speichert das Gerät die Anmeldedaten flüchtig im Cache. Dies beschleunigt den Anmeldevorgang, wenn sich Benutzer beim Management des Geräts erneut anmelden. In diesem Fall ist keine aufwendige LDAP-Suchoperation notwendig.

Das Menü enthält die folgenden Dialoge:

**[LDAP Konfiguration](#page-70-0)** 

**[LDAP Rollen-Zuweisung](#page-76-0)** 

## <span id="page-70-0"></span>3.3.1 LDAP Konfiguration

[ Gerätesicherheit > LDAP > Konfiguration]

Dieser Dialog ermöglicht Ihnen, bis zu 4 Authentication-Server festzulegen. Ein Authentication-Server authentifiziert und autorisiert die Benutzer, wenn das Gerät die Zugangsdaten an ihn weiterleitet.

Das Gerät sendet die Zugangsdaten an den ersten Authentication-Server. Bleibt dessen Antwort aus, kontaktiert das Gerät den jeweils nächsten Server in der Tabelle.

## Funktion

## Funktion

Schaltet den *LDAP*-Client ein/aus.

Das Gerät verwendet den *LDAP*-Client, wenn Sie im Dialog *Gerätesicherheit > Authentifizierungs-Liste* den Wert ldap in einer der Spalten *Richtlinie 1* bis *Richtlinie 5* festlegen. Legen Sie zuvor im Dialog *Gerätesicherheit > LDAP > Rollen-Zuweisung* mindestens ein Mapping für die Zugriffsrolle *administrator* fest. Damit haben Sie nach Anmeldung über LDAP weiterhin als Administrator Zugriff auf das Management des Geräts.

Mögliche Werte:

 *An* Der *LDAP*-Client ist eingeschaltet.

 *Aus* (Voreinstellung) Der *LDAP*-Client ist ausgeschaltet.

## Konfiguration

**Schaltflächen** 

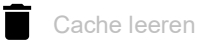

Entfernt die zwischengespeicherten Anmeldeinformationen der erfolgreich angemeldeten Benutzer.

#### Client-Cache Timeout [min]

Legt fest, wie viele Minuten die Anmeldeinformation nach erfolgreicher Anmeldung eines Benutzers beim Management des Geräts gültig bleibt. Wenn ein Benutzer sich innerhalb dieser Zeit erneut anmeldet, ist keine aufwendige LDAP-Suchoperation notwendig. Der Anmeldevorgang ist deutlich schneller.

#### Mögliche Werte:

1..1440 (Voreinstellung: 10)

### Bind-Benutzer

Legt die Benutzerkennung in Form des "Distinguished Name" (DN) fest, mit der das Gerät sich am LDAP-Server anmeldet.

Diese Angabe ist erforderlich, wenn der LDAP-Server bei der Anmeldung eine Benutzerkennung in Form des "Distinguished Name" (DN) erfordert. In Active-Directory-Umgebungen ist diese Angabe nicht erforderlich.

Das Gerät versucht, sich mit der Benutzerkennung am LDAP-Server zu authentifizieren, um den "Distinguished Name" (DN) für die Benutzer zu finden, die sich beim Management des Geräts anmelden. Das Gerät sucht gemäß den Einstellungen in den Feldern *Base DN* und *Benutzername-Attribut*.

Mögliche Werte:

Alphanumerische ASCII-Zeichenfolge mit 0..64 Zeichen

#### Bind-Benutzer Passwort

Legt das Passwort fest, welches das Gerät bei der Anmeldung am LDAP-Server zusammen mit der in Feld *Bind-Benutzer* festgelegten Benutzerkennung verwendet.

Mögliche Werte:

Alphanumerische ASCII-Zeichenfolge mit 0..64 Zeichen

### Base DN

Legt den Startpunkt in Form des "Distinguished Name" (DN) fest für die Suche im Verzeichnisbaum.

Mögliche Werte:

Alphanumerische ASCII-Zeichenfolge mit 0..255 Zeichen

#### Benutzername-Attribut

Legt das LDAP-Attribut fest, das einen eineindeutigen Benutzernamen enthält. Danach verwendet der Benutzer den in diesem Attribut enthaltenen Benutzernamen, um sich beim Management des Geräts anzumelden.

Häufig enthalten die LDAP-Attribute userPrincipalName, mail, sAMAccountName und uid einen eineindeutigen Benutzernamen.

Unter der folgenden Voraussetzung fügt das Gerät die im Feld *Default-Domain* festgelegte Zeichenfolge an den Benutzernamen an:

- Der im Attribut enthaltene Benutzername enthält kein @-Zeichen.
- Im Feld *Default-Domain* ist ein Domänenname festgelegt.
Mögliche Werte:

 Alphanumerische ASCII-Zeichenfolge mit 0..64 Zeichen (Voreinstellung: userPrincipalName)

Default-Domain

Legt die Zeichenfolge fest, mit der das Gerät den Benutzernamen sich anmeldender Benutzer ergänzt, sofern der Benutzername kein @-Zeichen enthält.

Mögliche Werte:

Alphanumerische ASCII-Zeichenfolge mit 0..64 Zeichen

# CA certificate

URL

Legt Pfad und Dateiname des Zertifikats fest.

Zulässig sind Zertifikate mit folgenden Eigenschaften:

- X.509-Format
- .PEM Dateinamenserweiterung
- Base64-kodiert, umschlossen von -----BEGIN CERTIFICATE---- und -----END CERTIFICATE-----

Aus Sicherheitsgründen empfehlen wir, stets ein Zertifikat zu verwenden, das von einer Zertifizierungsstelle signiert ist.

Das Gerät bietet Ihnen folgende Möglichkeiten, das Zertifikat in das Gerät zu kopieren:

Import vom PC Befindet sich das Zertifikat auf Ihrem PC oder auf einem Netzlaufwerk, ziehen Sie das Zertifikat

in den  $\mathbf{f}$ <sub>-</sub>Bereich. Alternativ dazu klicken Sie in den Bereich, um das Zertifikat auszuwählen. Außerdem können Sie die Datei von Ihrem PC mittels SFTP oder SCP zum Gerät übertragen. Führen Sie die folgenden Schritte aus:

- Öffnen Sie auf Ihrem PC einen SFTP- oder SCP-Client, zum Beispiel WinSCP.
- Öffnen Sie mit dem SFTP- oder SCP-Client eine Verbindung zum Gerät.
- Übertragen Sie die Zertifikat-Datei in das Verzeichnis /upload/ldapcert auf dem Gerät. Sobald die Datei vollständig übertragen ist, beginnt das Gerät, das Zertifikat zu installieren. Wenn die Installation erfolgreich war, dann generiert das Gerät eine Datei ok im Verzeichnis /upload/ldapcert und löscht die Zertifikat-Datei.

**Start** 

Kopiert das im Feld *URL* festgelegte Zertifikat in das Gerät.

## Tabelle

Informationen zum Anpassen des Erscheinungsbilds der Tabelle finden Sie unter "Arbeiten mit [Tabellen" auf Seite 16.](#page-16-0)

**Schaltflächen** 

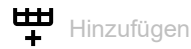

Fügt eine Tabellenzeile hinzu.

**Löschen** 

Entfernt die ausgewählte Tabellenzeile.

#### Index

Zeigt die Index-Nummer, auf die sich die Tabellenzeile bezieht. Das Gerät weist den Wert automatisch zu, wenn Sie eine Tabellenzeile hinzufügen.

#### Beschreibung

Legt die Beschreibung fest.

Wenn gewünscht, beschreiben Sie hier den Authentication-Server oder notieren zusätzliche Informationen.

Mögliche Werte:

Alphanumerische ASCII-Zeichenfolge mit 0..255 Zeichen

#### Adresse

Legt IP-Adresse oder DNS-Name des Servers fest.

## Mögliche Werte:

- Gültige IPv4-Adresse (Voreinstellung: 0.0.0.0)
- DNS-Name im Format <domain>.<tld> oder <host>.<domain>.<tld>

## \_ldap.\_tcp.<domain>.<tld> Mit diesem DNS-Namen erfragt das Gerät die LDAP-Server-Liste (SRV Resource Record) beim DNS-Server.

Verwenden Sie einen DNS-Namen, wenn in Spalte *Verbindungssicherheit* ein anderer Wert als *kein* festgelegt ist und das Zertifikat ausschließlich DNS-Namen des Servers enthält. Schalten Sie die Funktion *Client* im Dialog *Erweitert > DNS > Client > Global* ein.

#### Ziel TCP-Port

Legt den TCP-Port fest, auf dem der Server die Anfragen erwartet.

Wenn in Spalte *Adresse* der Wert ldap. tcp.domain.tld festgelegt ist, dann ignoriert das Gerät den hier festgelegten Wert.

### Mögliche Werte:

0..65535  $(2^{1}\cdot2^{-1})$  (Voreinstellung: 389) Ausnahme: Port 2222 ist für interne Funktionen reserviert.

#### Häufig verwendete TCP-Ports:

- LDAP: 389
- LDAP over SSL: 636
- Active Directory Global Catalogue: 3268
- Active Directory Global Catalogue SSL: 3269

#### Verbindungssicherheit

Legt das Protokoll fest, das die Kommunikation zwischen Gerät und Authentication-Server verschlüsselt.

Mögliche Werte:

*kein*

Keine Verschlüsselung. Das Gerät baut eine LDAP-Verbindung zum Server auf und überträgt die Kommunikation inklusive Passwörter im Klartext.

*ssl*

Verschlüsselung mit SSL. Das Gerät baut eine TLS-Verbindung zum Server auf und tunnelt darüber die LDAP-Kommunikation.

 *startTLS* (Voreinstellung) Verschlüsselung mit startTLS-Erweiterung. Das Gerät baut eine LDAP-Verbindung zum Server auf und verschlüsselt die Kommunikation.

Voraussetzung für die verschlüsselte Kommunikation ist, dass das Gerät die korrekte Uhrzeit verwendet. Wenn das Zertifikat ausschließlich DNS-Namen enthält, dann legen Sie in Spalte *Adresse* den DNS-Namen des Servers fest. Schalten Sie die Funktion *Client* im Dialog *Erweitert >*  DNS *> Client > Global* ein.

Wenn das Zertifikat im Feld *Subject Alternative Name* die IP-Adresse des Servers enthält, dann kann das Gerät die Identität des Servers auch ohne die DNS-Einstellungen verifizieren.

#### Status Server

Zeigt den Verbindungsstatus und die Authentifizierung mit dem Authentication-Server.

Mögliche Werte:

*ok*

Der Server ist erreichbar. Wenn in Spalte *Verbindungssicherheit* ein anderer Wert als *kein* festgelegt ist, dann hat das Gerät das Zertifikat des Servers verifiziert.

- *unreachable* Server ist unerreichbar.
- *other*

Das Gerät hat noch keine Verbindung zum Server aufgebaut.

Aktiv

Aktiviert/deaktiviert die Verwendung des Servers.

Mögliche Werte:

- markiert
	- Das Gerät verwendet den Server.
- unmarkiert (Voreinstellung) Das Gerät verwendet den Server nicht.

# 3.3.2 LDAP Rollen-Zuweisung

[ Gerätesicherheit > LDAP > Rollen-Zuweisung ]

Dieser Dialog ermöglicht Ihnen, bis zu 64 Mappings einzurichten, um Benutzern eine Zugriffsrolle zuzuweisen.

In der Tabelle legen Sie fest, ob das Gerät anhand eines Attributs mit einem bestimmten Wert oder anhand der Gruppenmitgliedschaft dem Benutzer eine Zugriffsrolle zuweist.

- Attribut und Attributwert sucht das Gerät innerhalb des Benutzerobjekts.
- Die Gruppenmitgliedschaft prüft das Gerät durch Auswertung des in den Member-Attributen enthaltenen "Distinguished Name" (DN).

Wenn ein Benutzer sich beim Management des Geräts anmeldet, sucht das Gerät auf dem LDAP-Server folgende Informationen:

- Im zugehörigen Benutzerobjekt sucht das Gerät die in den Mappings festgelegten Attribute.
- In den Gruppenobjekten der in den Mappings festgelegten Gruppen sucht das Gerät die Member-Attribute.

Darauf basierend prüft das Gerät jedes Mapping:

- Enthält das Benutzerobjekt das erforderliche Attribut?
- oder
- Ist der Benutzer Mitglied der Gruppe?

Wenn das Gerät keine Übereinstimmung findet, dann erhält der Benutzer keinen Zugriff auf das Gerät.

Wenn das Gerät mehr als ein zutreffendes Mapping für einen Benutzer findet, dann entscheidet die Einstellung im Feld *Übereinstimmende Regel*. Entweder erhält der Benutzer die Zugriffsrolle mit den weitreichenderen Berechtigungen oder die 1. in der Tabelle zutreffende Zugriffsrolle.

# Konfiguration

#### Übereinstimmende Regel

Legt fest, welche Zugriffsrolle das Gerät verwendet, wenn mehr als ein Mapping für einen Benutzer zutrifft.

## Mögliche Werte:

*highest* (Voreinstellung)

Das Gerät verwendet die Zugriffsrolle mit den weitreichenderen Berechtigungen.

*erste*

Das Gerät wendet die Rolle mit dem kleineren Wert in Spalte *Index* auf den Benutzer an.

## Tabelle

Informationen zum Anpassen des Erscheinungsbilds der Tabelle finden Sie unter "Arbeiten mit [Tabellen" auf Seite 16.](#page-16-0)

**Schaltflächen** 

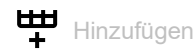

Öffnet das Fenster *Erstellen*, um eine Tabellenzeile hinzuzufügen.

Im Feld *Index* legen Sie die Index-Nummer fest. Mögliche Werte:  $1.64$ 

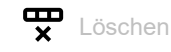

Entfernt die ausgewählte Tabellenzeile.

## Index

Zeigt die Index-Nummer, auf die sich die Tabellenzeile bezieht. Sie legen die Index-Nummer fest, wenn Sie eine Tabellenzeile hinzufügen.

### Rolle

Legt die Zugriffsrolle fest, die den Zugriff des Benutzers auf die einzelnen Funktionen des Geräts regelt.

## Mögliche Werte:

*unauthorized*

Der Benutzer ist gesperrt, das Gerät verweigert die Anmeldung des Benutzers. Weisen Sie diesen Wert zu, um das Benutzerkonto vorübergehend zu sperren. Wenn beim Zuweisen einer anderen Zugriffsrolle ein Fehler erkannt wird, dann weist das Gerät dem Benutzerkonto diese Zugriffsrolle zu.

- *guest* (Voreinstellung) Der Benutzer ist berechtigt, das Gerät zu überwachen.
- *auditor*

Der Benutzer ist berechtigt, das Gerät zu überwachen und im Dialog *Diagnose > Bericht > Audit-Trail* die Protokoll-Datei zu speichern.

*operator*

Der Benutzer ist berechtigt, das Gerät zu überwachen und die Einstellungen zu ändern – mit Ausnahme der Sicherheitseinstellungen für den Zugriff auf das Gerät.

*administrator*

Der Benutzer ist berechtigt, das Gerät zu überwachen und die Einstellungen zu ändern.

Typ

Legt fest, ob in Spalte *Parameter* eine Gruppe oder ein Attribut mit einem Attributwert festgelegt ist.

Mögliche Werte:

*attribute* (Voreinstellung)

Die Spalte *Parameter* enthält ein Attribut mit einem Attributwert.

*group*

Die Spalte *Parameter* enthält den "Distinguished Name" (DN) einer Gruppe.

### Parameter

Legt abhängig von der Einstellung in Spalte *Typ* eine Gruppe oder ein Attribut mit einem Attributwert fest.

## Mögliche Werte:

- Alphanumerische ASCII-Zeichenfolge mit 0..255 Zeichen
	- Das Gerät unterscheidet zwischen Groß- und Kleinschreibung.
	- Wenn in Spalte *Typ* der Wert *attribute* festgelegt ist, dann legen Sie das Attribut in der Form Attributname=Attributwert fest. Beispiel: l=Germany
	- $-$  Wenn in Spalte *Typ* der Wert  $q_{\text{row}}$  festgelegt ist, dann legen Sie den "Distinguished Name" (DN) einer Gruppe fest.

Beispiel: CN=admin-users, OU=Groups, DC=example, DC=com

Aktiv

Aktiviert/deaktiviert das Mapping der Rolle.

### Mögliche Werte:

- markiert (Voreinstellung) Das Mapping der Rolle ist aktiv.
- unmarkiert Das Mapping der Rolle ist inaktiv.

# 3.4 Management-Zugriff

[ Gerätesicherheit > Management-Zugriff ]

## Das Menü enthält die folgenden Dialoge:

- [Server](#page-79-0)
- **[IP-Zugriffsbeschränkung](#page-91-0)**
- [Web](#page-95-0)
- ▶ [Command Line Interface](#page-96-0)
- [SNMPv1/v2 Community](#page-98-0)

# <span id="page-79-0"></span>3.4.1 Server

[ Gerätesicherheit > Management-Zugriff > Server ]

Dieser Dialog ermöglicht Ihnen, die Server-Dienste einzurichten, mit denen Benutzer oder Anwendungen Management-Zugriff auf das Gerät erhalten.

Der Dialog enthält die folgenden Registerkarten:

- $\blacktriangleright$  [\[Information\]](#page-79-1)
- $\blacktriangleright$  [\[SNMP\]](#page-80-0)
- $\blacktriangleright$  [\[SSH\]](#page-82-0)
- $\blacktriangleright$  [\[HTTP\]](#page-85-0)
- $\blacktriangleright$  [\[HTTPS\]](#page-86-0)

# <span id="page-79-1"></span>[Information]

Diese Registerkarte zeigt im Überblick, welche Server-Dienste eingeschaltet sind.

## Tabelle

Informationen zum Anpassen des Erscheinungsbilds der Tabelle finden Sie unter "Arbeiten mit [Tabellen" auf Seite 16.](#page-16-0)

## SNMPv1

Zeigt, ob der Server-Dienst, der den Zugriff auf das Gerät mit SNMP Version 1 ermöglicht, aktiv oder inaktiv ist. Siehe Registerkarte *SNMP*.

Mögliche Werte:

- markiert Server-Dienst ist aktiv.
- unmarkiert Server-Dienst ist inaktiv.

## SNMPv2

Zeigt, ob der Server-Dienst, der den Zugriff auf das Gerät mit SNMP Version 2 ermöglicht, aktiv oder inaktiv ist. Siehe Registerkarte *SNMP*.

## Mögliche Werte:

- markiert Server-Dienst ist aktiv.
- unmarkiert Server-Dienst ist inaktiv.

### SNMPv3

Zeigt, ob der Server-Dienst, der den Zugriff auf das Gerät mit SNMP Version 3 ermöglicht, aktiv oder inaktiv ist. Siehe Registerkarte *SNMP*.

```
Mögliche Werte:
 markiert
  Server-Dienst ist aktiv.
 unmarkiert
  Server-Dienst ist inaktiv.
```
SSH-Server

Zeigt, ob der Server-Dienst, der den Zugriff auf das Gerät mit Secure Shell (SSH) ermöglicht, aktiv oder inaktiv ist. Siehe Registerkarte *SSH*.

```
Mögliche Werte:
 markiert
```
Server-Dienst ist aktiv.

```
 unmarkiert
```
Server-Dienst ist inaktiv.

#### HTTP server

Zeigt, ob der Server-Dienst, der den Zugriff auf das Gerät mit der grafischen Bedienoberfläche über HTTP ermöglicht, aktiv oder inaktiv ist. Siehe Registerkarte *HTTP*.

```
Mögliche Werte:
```

```
 markiert
  Server-Dienst ist aktiv.
 unmarkiert
  Server-Dienst ist inaktiv.
```
#### HTTPS server

Zeigt, ob der Server-Dienst, der den Zugriff auf das Gerät mit der grafischen Bedienoberfläche über HTTPS ermöglicht, aktiv oder inaktiv ist. Siehe Registerkarte *HTTPS*.

### Mögliche Werte:

```
 markiert
  Server-Dienst ist aktiv.
 unmarkiert
```
## Server-Dienst ist inaktiv.

# <span id="page-80-0"></span>[SNMP]

Diese Registerkarte ermöglicht Ihnen, Einstellungen für den SNMP-Agenten des Geräts festzulegen und den Zugriff auf das Gerät mit unterschiedlichen SNMP-Versionen ein-/auszuschalten.

Der SNMP-Agent ermöglicht den Zugriff auf das Management des Geräts mit SNMP-basierten Anwendungen.

# Konfiguration

SNMPv1

Aktiviert/deaktiviert den Zugriff auf das Gerät per SNMP Version 1.

Mögliche Werte:

- markiert
	- Zugriff mittels SNMP-Version 1 ist aktiv.
	- Die Community-Namen legen Sie fest im Dialog *Gerätesicherheit > Management-Zugriff >*  SNMPv1/v2 Community.
- unmarkiert (Voreinstellung) Zugriff mittels SNMP-Version 1 ist inaktiv.

#### SNMPv2

Aktiviert/deaktiviert den Zugriff auf das Gerät per SNMP Version 2.

Mögliche Werte:

- markiert
	- Zugriff mittels SNMP-Version 2 ist aktiv.
	- Die Community-Namen legen Sie fest im Dialog *Gerätesicherheit > Management-Zugriff >*  SNMPv1/v2 Community.
- unmarkiert (Voreinstellung) Zugriff mittels SNMP-Version 2 ist inaktiv.

#### SNMPv3

Aktiviert/deaktiviert den Zugriff auf das Gerät per SNMP Version 3.

#### Mögliche Werte:

- **Markiert (Voreinstellung)** Zugriff ist aktiviert.
- unmarkiert Zugriff ist deaktiviert.

Netzmanagementsysteme wie Industrial HiVision verwenden dieses Protokoll, um mit dem Gerät zu kommunizieren.

#### UDP-Port

Legt die Nummer des UDP-Ports fest, auf dem der SNMP-Agent Anfragen von Clients entgegennimmt.

#### Mögliche Werte:

1..65535  $(2^1$ ?-1) (Voreinstellung: 161) Ausnahme: Port 2222 ist für interne Funktionen reserviert.

Damit der SNMP-Agent nach einer Änderung den neuen Port verwendet, gehen Sie wie folgt vor:

- $\Box$  Klicken Sie die Schaltfläche  $\checkmark$ .
- Wählen Sie im Dialog *Grundeinstellungen > Laden/Speichern* das aktive Konfigurationsprofil.
- $\Box$  Klicken Sie die Schaltfläche  $\Box$ , um die gegenwärtigen Einstellungen zu speichern.
- Starten Sie das Gerät neu.

# <span id="page-82-0"></span>[SSH]

Diese Registerkarte ermöglicht Ihnen, den SSH-Server im Gerät ein-/auszuschalten und die für SSH erforderlichen Einstellungen festzulegen. Der Server arbeitet mit SSH-Version 2.

Der SSH-Server ermöglicht den Zugriff auf das Management des Geräts per Fernzugriff mit dem Command Line Interface. SSH-Verbindungen sind verschlüsselt.

Um mit SFTP oder SCP auf das Gerät und den angeschlossenen externen Speicher zuzugreifen, benötigen Sie ebenfalls Zugriff auf den SSH-Server. Mit einem SFTP- oder SCP-Client, zum Beispiel WinSCP, haben Sie die Möglichkeit, Konfigurationsdateien oder ein Software-Update auf das Gerät zu laden.

Der SSH-Server identifiziert sich gegenüber den Clients mit seinem öffentlichen RSA-Schlüssel. Beim 1. Verbindungsaufbau zeigt das Client-Programm dem Benutzer den Fingerprint dieses Schlüssels. Der Fingerprint enthält eine einfach zu prüfende, Base64-kodierte Zeichenfolge. Wenn Sie den Benutzern diese Zeichenfolge über einen vertrauenswürdigen Kanal zur Verfügung stellen, haben diese die Möglichkeit, beide Fingerprints zu vergleichen. Wenn die Zeichenfolgen übereinstimmen, dann ist der Client mit dem korrekten Server verbunden.

Das Gerät ermöglicht Ihnen, die für RSA erforderlichen privaten und öffentlichen Schlüssel (Host Keys) direkt auf dem Gerät zu generieren. Alternativ dazu kopieren Sie eigene Schlüssel im PEM-Format in das Gerät.

Alternativ ermöglicht Ihnen das Gerät, den RSA-Schlüssel (Host Key) beim Systemstart vom externen Speicher zu laden. Diese Funktion aktivieren Sie im Dialog *Grundeinstellungen > Externer Speicher*, Spalte *SSH-Key automatisch uploaden*.

## Funktion

SSH-Server

Schaltet den SSH-Server ein/aus.

## Mögliche Werte:

- *An* (Voreinstellung)
	- Der SSH-Server ist eingeschaltet.

Der Zugriff auf das Management des Geräts ist möglich mit dem Command Line Interface über eine verschlüsselte SSH-Verbindung.

Der Server lässt sich ausschließlich dann starten, wenn eine RSA-Signatur im Gerät vorhanden ist.

*Aus*

Der SSH-Server ist ausgeschaltet.

Wenn Sie den SSH-Server ausschalten, bleiben bestehende Verbindungen aufgebaut. Das Gerät sorgt dafür, den Aufbau neuer Verbindungen zu verhindern.

**Anmerkung:** Wenn Sie den *SSH*-Server ausschalten, dann ist der Zugriff auf das Command Line Interface ausschließlich über die serielle Schnittstelle des Geräts möglich.

# Konfiguration

TCP-Port

Legt die Nummer des TCP-Ports fest, auf dem das Gerät SSH-Anfragen von den Clients entgegennimmt.

## Mögliche Werte:

1..65535  $(2^{1}\cdot2-1)$  (Voreinstellung: 22) Ausnahme: Port 2222 ist für interne Funktionen reserviert.

Nach Ändern des Ports startet der Server automatisch neu. Bestehende Verbindungen bleiben aufgebaut.

#### Sessions

Zeigt, wie viele SSH-Verbindungen gegenwärtig zum Gerät aufgebaut sind.

## Sitzungen (max.)

Legt fest, wie viele gleichzeitige SSH-Verbindungen zum Gerät maximal möglich sind.

Wenn Sie per Command Line Interface, SFTP oder SCP auf das Gerät zugreifen, stellt jede dieser Anwendungen eine eigenständige SSH-Verbindung zum Gerät her.

### Mögliche Werte:

1..5 (Voreinstellung: 5)

#### Session Timeout [min]

Legt die Timeout-Zeit in Minuten fest. Bei Inaktivität des beim Management des Geräts angemeldeten Benutzers trennt das Gerät nach dieser Zeit die Verbindung.

Eine Änderung des Werts wird bei erneuter Anmeldung eines Benutzers beim Management des Geräts wirksam.

Mögliche Werte:

 $\triangleright$  0

Deaktiviert die Funktion. Die Verbindung bleibt bei Inaktivität aufgebaut.

 $\blacktriangleright$  1..160 (Voreinstellung: 5)

## Signatur

### RSA vorhanden

Zeigt, ob ein RSA-Host-Key im Gerät vorhanden ist.

Mögliche Werte:

- markiert Schlüssel vorhanden.
- unmarkiert Kein Schlüssel vorhanden.

#### Erstellen

Erzeugt einen Host-Key auf dem Gerät. Voraussetzung ist, dass der *SSH*-Server ausgeschaltet ist.

Länge des generierten Schlüssels:

• 2048 Bit (RSA)

Damit der SSH-Server den generierten Host-Key verwendet, starten Sie den SSH-Server neu.

Alternativ dazu kopieren Sie eigene Schlüssel im PEM-Format in das Gerät. Siehe Rahmen *Key-Import*.

#### Löschen

Entfernt den Host-Key aus dem Gerät. Voraussetzung ist, dass der SSH-Server ausgeschaltet ist.

#### Betriebszustand

Zeigt, ob das Gerät gegenwärtig einen Host-Key erzeugt.

Möglicherweise hat ein anderer Benutzer diese Aktion ausgelöst.

Mögliche Werte:

*rsa*

Das Gerät erzeugt gegenwärtig einen RSA-Host-Key.

*kein*

Das Gerät generiert keinen Host-Key.

## Fingerabdruck

Der Fingerprint ist eine einfach zu prüfende Zeichenfolge, die den Host-Key des SSH-Servers eindeutig identifiziert.

Nach Importieren eines neuen Host-Keys zeigt das Gerät den bisherigen Fingerprint so lange, bis Sie den Server neu starten.

#### Fingerabdruck Typ

Legt fest, welchen Fingerprint das Feld *RSA-Fingerabdruck* anzeigt.

Mögliche Werte:

*md5*

Das Feld *RSA-Fingerabdruck* zeigt den Fingerprint als hexadezimalen MD5-Hash.

*sha256* (Voreinstellung)

Das Gerät unterstützt diese Einstellung nicht. Das Feld *RSA-Fingerabdruck* behält die bisherige Anzeige bei.

RSA-Fingerabdruck

Zeigt den Fingerprint des öffentlichen Host-Keys des SSH-Servers.

Wenn Sie die Einstellung im Feld *Fingerabdruck Typ* ändern, klicken Sie anschließend die Schaltflächen  $\checkmark$  und  $\mathbf C$ , um die Anzeige zu aktualisieren.

# Key-Import

URL

Legt Pfad und Dateiname Ihres RSA-Host-Keys fest.

Das Gerät akzeptiert den RSA-Schlüssel, wenn dieser die folgende Schlüssellänge aufweist:

• 2048 bit (RSA)

Das Gerät bietet Ihnen folgende Möglichkeiten, den Schlüssel in das Gerät zu kopieren:

• Import vom PC Befindet sich der Host-Key auf Ihrem PC oder auf einem Netzlaufwerk, ziehen Sie die Datei, die

den Host-Key enthält, in den  $\uparrow$  -Bereich. Alternativ dazu klicken Sie in den Bereich, um die Datei auszuwählen.

Außerdem können Sie die Datei von Ihrem PC mittels SFTP oder SCP zum Gerät übertragen. Führen Sie die folgenden Schritte aus:

- Öffnen Sie auf Ihrem PC einen SFTP- oder SCP-Client, zum Beispiel WinSCP.
- □ Öffnen Sie mit dem SFTP- oder SCP-Client eine Verbindung zum Gerät.
- Übertragen Sie die Datei, die den Schlüssel enthält, in das Verzeichnis /upload/ssh-key auf dem Gerät. Sobald die Datei vollständig übertragen ist, beginnt das Gerät, den Schlüssel zu installieren.
	- War die Installation erfolgreich, generiert das Gerät eine Datei ok im Verzeichnis /upload/ ssh-key und löscht die Datei, die den Schlüssel enthält.
- Damit der Server diesen Schlüssel verwendet, starten Sie den Server neu.

### **Start**

Kopiert den im Feld *URL* festgelegten Key in das Gerät.

# <span id="page-85-0"></span>[HTTP]

Diese Registerkarte ermöglicht Ihnen, das Hypertext Transfer Protocol (HTTP) für den Webserver ein-/auszuschalten und die für HTTP erforderlichen Einstellungen festzulegen.

Der Webserver liefert die grafische Benutzeroberfläche über eine unverschlüsselte HTTP-Verbindung aus. Deaktivieren Sie aus Sicherheitsgründen das Hypertext Transfer Protocol (HTTP), verwenden Sie stattdessen das Hypertext Transfer Protocol Secure (HTTPS).

Das Gerät unterstützt bis zu 10 gleichzeitige Verbindungen per HTTP oder HTTPS.

**Anmerkung:** Wenn Sie Einstellungen in dieser Registerkarte ändern und die Schaltfläche klicken, dann beendet das Gerät die Sitzung und trennt jede geöffnete Verbindung. Um wieder mit der grafischen Benutzeroberfläche zu arbeiten, melden Sie sich erneut an.

## Funktion

HTTP server

Schaltet für den Webserver die Funktion *HTTP* ein/aus.

Mögliche Werte:

*An* (Voreinstellung)

Die Funktion *HTTP* ist eingeschaltet.

Der Zugriff auf das Management des Geräts ist möglich über eine unverschlüsselte *HTTP*-Verbindung.

Wenn die Funktion *HTTPS* ebenfalls eingeschaltet ist, leitet das Gerät die Anfrage für eine *HTTP*-Verbindung automatisch auf eine verschlüsselte *HTTPS*-Verbindung um.

*Aus*

Die Funktion *HTTP* ist ausgeschaltet.

Wenn die Funktion *HTTPS* eingeschaltet ist, ist der Zugriff auf das Management des Geräts über eine verschlüsselte *HTTPS*-Verbindung möglich.

**Anmerkung:** Wenn die Funktionen *HTTP* und *HTTPS* ausgeschaltet sind, können Sie die Funktion *HTTP* mit dem Kommando http server im Command Line Interface einschalten, um die grafische Benutzeroberfläche zu erreichen.

## Konfiguration

#### TCP-Port

Legt die Nummer des TCP-Ports fest, auf dem der Webserver HTTP-Anfragen von den Clients entgegennimmt.

## Mögliche Werte:

1..65535  $(2^1$ ?-1) (Voreinstellung: 80) Ausnahme: Port 2222 ist für interne Funktionen reserviert.

## <span id="page-86-0"></span>[HTTPS]

Diese Registerkarte ermöglicht Ihnen, das Hypertext Transfer Protocol Secure(HTTPS) für den Webserver ein-/auszuschalten und die für HTTPS erforderlichen Einstellungen festzulegen.

Der Webserver liefert die grafische Benutzeroberfläche über eine verschlüsselte HTTP-Verbindung aus.

Für die Verschlüsselung der HTTP-Verbindung ist ein digitales Zertifikat notwendig. Das Gerät ermöglicht Ihnen, dieses Zertifikat selbst zu generieren oder ein vorhandenes Zertifikat auf das Gerät zu laden.

Das Gerät unterstützt bis zu 10 gleichzeitige Verbindungen per HTTP oder HTTPS.

**Anmerkung:** Wenn Sie Einstellungen in dieser Registerkarte ändern und die Schaltfläche klicken, dann beendet das Gerät die Sitzung und trennt jede geöffnete Verbindung. Um wieder mit der grafischen Benutzeroberfläche zu arbeiten, melden Sie sich erneut an.

# Funktion

HTTPS server

Schaltet für den Webserver die Funktion *HTTPS* ein/aus.

Mögliche Werte:

*An* (Voreinstellung)

Die Funktion *HTTPS* ist eingeschaltet.

Der Zugriff auf das Management des Geräts ist möglich über eine verschlüsselte *HTTPS*-Verbindung.

Wenn kein digitales Zertifikat vorhanden ist, erzeugt das Gerät ein digitales Zertifikat, bevor es die Funktion *HTTPS* einschaltet.

*Aus*

Die Funktion *HTTPS* ist ausgeschaltet.

Wenn die Funktion *HTTP* eingeschaltet ist, ist der Zugriff auf das Management des Geräts möglich über eine unverschlüsselte *HTTP*-Verbindung.

**Anmerkung:** Wenn die Funktionen *HTTP* und *HTTPS* ausgeschaltet sind, können Sie die Funktion *HTTPS* mit dem Kommando https server im Command Line Interface einschalten, um die grafische Benutzeroberfläche zu erreichen.

# Konfiguration

#### TCP-Port

Legt die Nummer des TCP-Ports fest, auf dem der Webserver HTTPS-Anfragen von den Clients entgegennimmt.

## Mögliche Werte:

1..65535  $(2^1$ ?-1) (Voreinstellung: 443) Ausnahme: Port 2222 ist für interne Funktionen reserviert.

# Zertifikat

Wenn das Gerät ein HTTPS-Zertifikat verwendet, das nicht von einer dem Webbrowser bekannten Zertifizierungsstelle (Certification Authority, CA) signiert ist, dann zeigt der Webbrowser möglicherweise eine Warnung an, bevor er die grafische Benutzeroberfläche lädt.

Um diese Warnung abzustellen, haben Sie die folgenden Möglichkeiten:

- Installieren Sie auf dem Gerät ein HTTPS-Zertifikat, dessen CA Ihrem Webbrowser bekannt ist. Dies kann zusätzlich erfordern, dass Sie die CA Ihrem Webbrowser oder Betriebssystem bekannt machen.
- Als Übergangslösung können Sie auch eine Ausnahmeregel für das existierende Geräte-Zertifikat in Ihrem Webbrowser hinzufügen.

#### Vorhanden

Zeigt, ob das digitale Zertifikat im Gerät vorhanden ist.

### Mögliche Werte:

- markiert Das Zertifikat ist vorhanden.
- unmarkiert Das Zertifikat wurde entfernt.

#### Erstellen

Generiert ein digitales Zertifikat auf dem Gerät.

Bis zum Neustart verwendet der Webserver das vorherige Zertifikat.

Damit der Webserver das neu generierte Zertifikat verwendet, starten Sie den Webserver neu. Der Neustart des Webserver ist ausschließlich über das Command Line Interface möglich.

Alternativ dazu kopieren Sie ein eigenes Zertifikat in das Gerät. Siehe Rahmen *Zertifikat-Import*.

#### Löschen

Entfernt das digitale Zertifikat.

Bis zum Neustart verwendet der Webserver das vorherige Zertifikat.

#### Betriebszustand

Zeigt, ob das Gerät gegenwärtig ein digitales Zertifikat generiert oder löscht.

Möglicherweise hat ein anderer Benutzer die Aktion ausgelöst.

Mögliche Werte:

*kein*

Das Gerät generiert oder löscht gegenwärtig kein Zertifikat.

*delete*

Das Gerät löscht gegenwärtig ein Zertifikat.

**b** *generate* Das Gerät generiert gegenwärtig ein Zertifikat.

## Fingerabdruck

Der Fingerprint ist eine einfach zu prüfende, hexadezimale Ziffernfolge, die das digitale Zertifikat des HTTPS-Servers eindeutig identifiziert.

Nach dem Importieren oder Erzeugen eines neuen digitalen Zertifikats zeigt das Gerät den gegenwärtig gültigen Fingerprint so lange, bis Sie den Server neu starten.

Fingerabdruck Typ

Legt fest, welchen Fingerprint das Feld *Fingerabdruck* anzeigt.

Mögliche Werte:

*sha1*

Das Feld *Fingerabdruck* zeigt den SHA1-Fingerprint des Zertifikats.

 *sha256* (Voreinstellung) Das Feld *Fingerabdruck* zeigt den SHA256-Fingerprint des Zertifikats.

Fingerabdruck

Hexadezimale Zeichenfolge des vom Server verwendeten digitalen Zertifikats.

Wenn Sie die Einstellung im Feld *Fingerabdruck Typ* ändern, klicken Sie anschließend die Schaltflä-

chen  $\checkmark$  und  $\checkmark$ , um die Anzeige zu aktualisieren.

## Zertifikat-Import

## URL

Legt Pfad und Dateiname des Zertifikats fest.

Zulässig sind Zertifikate mit folgenden Eigenschaften:

- X.509-Format
- .PEM Dateinamenserweiterung
- Base64-kodiert, umschlossen von

```
– -----BEGIN PRIVATE KEY-----
und
-----END PRIVATE KEY-----
sowie
– -----BEGIN CERTIFICATE-----
und
-----END CERTIFICATE-----
```
• RSA-Schlüssel mit 2048 bit Länge

Das Gerät bietet Ihnen folgende Möglichkeiten, das Zertifikat in das Gerät zu kopieren:

Import vom PC

Befindet sich das Zertifikat auf Ihrem PC oder auf einem Netzlaufwerk, ziehen Sie das Zertifikat

in den  $\uparrow$  -Bereich. Alternativ dazu klicken Sie in den Bereich, um das Zertifikat auszuwählen. Außerdem können Sie die Datei von Ihrem PC mittels SFTP oder SCP zum Gerät übertragen. Führen Sie die folgenden Schritte aus:

- □ Öffnen Sie auf Ihrem PC einen SFTP- oder SCP-Client, zum Beispiel WinSCP.
- Öffnen Sie mit dem SFTP- oder SCP-Client eine Verbindung zum Gerät.
- Übertragen Sie die Zertifikat-Datei in das Verzeichnis /upload/https-cert auf dem Gerät. Sobald die Datei vollständig übertragen ist, beginnt das Gerät, das Zertifikat zu installieren. Wenn die Installation erfolgreich war, dann generiert das Gerät eine Datei ok im Verzeichnis /upload/https-cert und löscht die Zertifikat-Datei.
- Damit der Webserver dieses Zertifikat verwendet, starten Sie den Webserver neu. Der Neustart des Webserver ist ausschließlich über das Command Line Interface möglich.

Start

Kopiert das im Feld *URL* festgelegte Zertifikat in das Gerät.

# <span id="page-91-0"></span>3.4.2 IP-Zugriffsbeschränkung

[ Gerätesicherheit > Management-Zugriff > IP-Zugriffsbeschränkung ]

Dieser Dialog ermöglicht Ihnen, den Zugriff auf das Management des Geräts für ausgewählte Anwendungen von einem festgelegten IP-Adressbereich aus oder über das festgelegte physische Interface zu beschränken.

- Wenn die Funktion ausgeschaltet ist, dann ist der Zugriff auf das Management des Geräts unbeschränkt. Jeder kann mit einer beliebigen Anwendung und von einer beliebigen IP-Adresse aus oder über ein beliebiges physisches Interface auf das Management des Geräts zugreifen.
- Bei eingeschalteter Funktion ist der Zugriff beschränkt. Jeder hat Zugriff auf das Management des Geräts ausschließlich unter den folgenden Bedingungen:
	- Mindestens eine Regel ist aktiv.
	- und
	- Sie greifen mit einer erlaubten Anwendung von einem zugelassenen IP-Adressbereich aus oder über ein zugelassenes physisches Interface auf das Gerät zu, wie in der Regel festgelegt.

# Funktion

Funktion

Schaltet die Funktion *IP-Zugriffsbeschränkung* ein/aus.

Mögliche Werte:

 $> An$ 

Die Funktion *IP-Zugriffsbeschränkung* ist eingeschaltet. Der Zugriff auf das Management des Geräts ist beschränkt.

**Anmerkung:** Bevor Sie die Funktion aktivieren, vergewissern Sie sich, dass die Tabelle mindestens eine aktive Regel enthält, welche Ihnen Zugriff auf das Management des Geräts gewährt. Andernfalls ist der Zugriff auf das Management des Geräts ausschließlich mithilfe des Command Line Interface über die serielle Verbindung möglich.

 *Aus* (Voreinstellung) Die Funktion *IP-Zugriffsbeschränkung* ist ausgeschaltet.

## Tabelle

Sie haben die Möglichkeit, bis zu 16 Tabellenzeilen zu definieren und separat zu aktivieren.

Informationen zum Anpassen des Erscheinungsbilds der Tabelle finden Sie unter "Arbeiten mit [Tabellen" auf Seite 16.](#page-16-0)

Schaltflächen

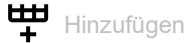

Fügt eine Tabellenzeile hinzu.

**Löschen** 

Entfernt die ausgewählte Tabellenzeile.

Index

Zeigt die Index-Nummer, auf die sich die Tabellenzeile bezieht. Das Gerät weist den Wert automatisch zu, wenn Sie eine Tabellenzeile hinzufügen.

Die Priorität des Zugriffs auf das Management des Geräts basiert auf der Indexnummer.

Wenn Sie eine Tabellenzeile löschen, bleibt eine Lücke in der Nummerierung. Wenn Sie eine Tabellenzeile hinzufügen, schließt das Gerät die erste Lücke.

Mögliche Werte:

 $1.16$ 

Interface

Legt das physische Interface fest, über das Benutzer auf das Management des Geräts zugreifen können.

Voraussetzung ist, dass in Spalte *Adresse* und Spalte *Netzmaske* der Wert 0.0.0.0 festgelegt ist.

Mögliche Werte:

All (Voreinstellung)

Benutzer haben über jedes Interface auf Grundlage der in Spalte *Adresse* angegebenen IP-Adresse eingeschränkten Zugriff auf das Management des Geräts.

<Port-Nummer>

Benutzer können auf das Management des Geräts ausschließlich über das festgelegte Interface eingeschränkt zugreifen.

Das Gerät unterstützt die Funktion *IP-Zugriffsbeschränkung* ausschließlich auf physischen Interfaces, nicht auf logischen Interfaces.

Adresse

Legt die IP-Adresse des Netzes fest, von dem aus Sie den Zugriff auf das Management des Geräts erlauben. Den Netz-Bereich legen Sie fest in Spalte *Netzmaske*.

Voraussetzung ist, dass in Spalte *Interface* der Wert All festgelegt ist.

Mögliche Werte:

Gültige IPv4-Adresse (Voreinstellung: 0.0.0.0)

Netzmaske

Legt den Bereich des in Spalte *Adresse* festgelegten Netzes fest.

Voraussetzung ist, dass in Spalte *Interface* der Wert All festgelegt ist.

Mögliche Werte:

Gültige Netzmaske (Voreinstellung: 0.0.0.0) Ein Beispiel: Um den Zugriff von einer einzelnen IP-Adresse aus zu beschränken, legen Sie den Wert 255.255.255.255 fest.

## HTTP

Aktiviert/deaktiviert den HTTP-Zugriff.

Mögliche Werte:

- markiert (Voreinstellung) HTTP-Zugriff ist aktiviert. Der Zugriff ist von dem nebenstehenden IP-Adressbereich aus oder über das nebenstehende physische Interface möglich.
- unmarkiert HTTP-Zugriff ist inaktiv.

## **HTTPS**

Aktiviert/deaktiviert den HTTPS-Zugriff.

### Mögliche Werte:

- markiert (Voreinstellung) HTTPS-Zugriff ist aktiv. Der Zugriff ist von dem nebenstehenden IP-Adressbereich aus oder über das nebenstehende physische Interface möglich.
- unmarkiert HTTPS-Zugriff ist inaktiv.

#### SNMP

Aktiviert/deaktiviert den SNMP-Zugriff.

Mögliche Werte:

- **Markiert (Voreinstellung)** SNMP-Zugriff ist aktiv. Der Zugriff ist von dem nebenstehenden IP-Adressbereich aus oder über das nebenstehende physische Interface möglich.
- unmarkiert SNMP-Zugriff ist inaktiv.

### SSH

Aktiviert/deaktiviert den SSH-Zugriff.

## Mögliche Werte:

**Markiert (Voreinstellung)** 

SSH-Zugriff ist aktiv. Der Zugriff ist von dem nebenstehenden IP-Adressbereich aus oder über das nebenstehende physische Interface möglich.

unmarkiert

SSH-Zugriff ist inaktiv.

## Aktiv

Aktiviert/deaktiviert die Tabellenzeile.

## Mögliche Werte:

markiert

Die Tabellenzeile ist aktiv. Das Gerät schränkt den Zugriff auf das Management des Geräts auf den festgelegten IP-Adressbereich oder über das festgelegte Interface für ausgewählte Anwendungen ein.

unmarkiert (Voreinstellung für neue Tabellenzeile)

Die Tabellenzeile ist inaktiv. Das Gerät schränkt den Zugriff auf das Management des Geräts von dem festgelegten IP-Adressbereich aus oder über das festgelegte Interface für ausgewählte Anwendungen nicht ein.

# <span id="page-95-0"></span>3.4.3 Web

[ Gerätesicherheit > Management-Zugriff > Web ]

In diesem Dialog legen Sie Einstellungen für die grafische Benutzeroberfläche fest.

# Konfiguration

Webinterface-Session Timeout [min]

Legt die Timeout-Zeit in Minuten fest. Bei Inaktivität beendet das Gerät nach dieser Zeit die Sitzung des beim Management des Geräts angemeldeten Benutzers.

Mögliche Werte:

0..160 (Voreinstellung: 5)

Der Wert 0 deaktiviert die Funktion, der Benutzer bleibt bei Inaktivität angemeldet.

# <span id="page-96-0"></span>3.4.4 Command Line Interface

[ Gerätesicherheit > Management-Zugriff > CLI ]

In diesem Dialog legen Sie Einstellungen für das Command Line Interface fest. Weitere Informationen zum Command Line Interface finden Sie im Referenzhandbuch "Command Line Interface".

Der Dialog enthält die folgenden Registerkarten:

[\[Global\]](#page-96-1)

**IDED** [\[Login-Banner\]](#page-97-0)

## <span id="page-96-1"></span>[Global]

Diese Registerkarte ermöglicht Ihnen, den Prompt im Command Line Interface zu ändern und das automatische Beenden bei Inaktivität der Sitzung über die serielle Schnittstelle festzulegen.

Das Gerät bietet Ihnen folgende seriellen Schnittstellen:

• V.24-Interface

## Konfiguration

#### Login-Prompt

Legt die Zeichenfolge fest, die das Gerät im Command Line Interface am Beginn jeder Kommandozeile anzeigt.

Mögliche Werte:

 Alphanumerische ASCII-Zeichenfolge mit 0..128 Zeichen (0x20..0x7E) inklusive Leerzeichen

**Wildcards** 

- %d **Datum**
- %i IP-Adresse
- %m MAC-Adresse
- %p Produktname
- **e** &t Uhrzeit

Voreinstellung: (EAGLE)

Änderungen an dieser Einstellung sind in aktiven Sitzungen im Command Line Interface sofort wirksam.

#### Timeout serielle Schnittstelle [min]

Legt die Zeit in Minuten fest, nach der das Gerät die Sitzung eines inaktiven Benutzers automatisch beendet, der mit dem Command Line Interface über die serielle Schnittstelle beim Management des Geräts angemeldet ist.

## Mögliche Werte:

 $\triangleright$  0...160 (Voreinstellung: 5)

Der Wert 0 deaktiviert die Funktion, der Benutzer bleibt bei Inaktivität beim Management des Geräts angemeldet.

Eine Änderung des Werts wird bei erneuter Anmeldung eines Benutzers beim Management des Geräts wirksam.

Für den *SSH*-Server legen Sie das Timeout fest im Dialog *Gerätesicherheit > Management-Zugriff >*  Server.

## <span id="page-97-0"></span>[Login-Banner]

In dieser Registerkarte ersetzen Sie den Startbildschirm im Command Line Interface durch einen individuellen Text.

In der Voreinstellung zeigt der Startbildschirm Informationen über das Gerät, zum Beispiel die Software-Version und Einstellungen des Geräts. Mit der Funktion in dieser Registerkarte deaktivieren Sie diese Informationen und ersetzen sie durch einen individuell festgelegten Text.

Um vor der Anmeldung einen individuellen Text im Command Line Interface und in der grafischen Benutzeroberfläche anzuzeigen, verwenden Sie den Dialog *Gerätesicherheit > Pre-Login-Banner*.

## Funktion

#### Funktion

Schaltet die Funktion *Login-Banner* ein/aus.

Mögliche Werte:

*An*

Die Funktion *Login-Banner* ist eingeschaltet.

Das Gerät zeigt die im Feld *Banner-Text* festgelegte Textinformation den Benutzern, die sich mit dem Command Line Interface beim Management des Geräts anmelden.

*Aus* (Voreinstellung)

Die Funktion *Login-Banner* ist ausgeschaltet.

Der Startbildschirm zeigt Informationen über das Gerät. Die Textinformation im Feld *Banner-Text* bleibt erhalten.

## Banner-Text

Banner-Text

Legt die Textinformation fest, die das Gerät zu Beginn jeder Sitzung im Command Line Interface anzeigt.

## Mögliche Werte:

- Alphanumerische ASCII-Zeichenfolge mit 0..1024 Zeichen (0x20..0x7E) inklusive Leerzeichen
- <Tabulator>
- <Zeilenumbruch>

# <span id="page-98-0"></span>3.4.5 SNMPv1/v2 Community

[ Gerätesicherheit > Management-Zugriff > SNMPv1/v2 Community]

In diesem Dialog legen Sie den Community-Namen für SNMPv1/v2-Anwendungen fest.

Anwendungen senden Anfragen mittels SNMPv1/v2 mit einem Community-Namen im SNMP-Datenpaket-Header. Abhängig vom Community-Namen (siehe Spalte *Community*) erhält die Anwendung die Berechtigung *Lesen* oder *Lesen und Schreiben*.

Den Zugriff auf das Gerät mittels SNMPv1/v2 aktivieren Sie im Dialog *Gerätesicherheit > Management-Zugriff > Server*.

# Tabelle

Informationen zum Anpassen des Erscheinungsbilds der Tabelle finden Sie unter "Arbeiten mit [Tabellen" auf Seite 16.](#page-16-0)

## Community

Zeigt die Berechtigung für SNMPv1/v2-Anwendungen auf dem Gerät.

Mögliche Werte:

Write

Für Anfragen mit dem eingegebenen Community-Namen erhält die Anwendung die Berechtigung *Lesen und Schreiben*.

Read

Für Anfragen mit dem eingegebenen Community-Namen erhält die Anwendung die Berechtigung *Lesen*.

## Name

Legt den Community-Namen für die nebenstehende Berechtigung fest.

## Mögliche Werte:

 Alphanumerische ASCII-Zeichenfolge mit 0..64 Zeichen private (Voreinstellung für die Berechtigung *Lesen und Schreiben*) public (Voreinstellung für die Berechtigung *Lesen*)

# 3.5 Pre-Login-Banner

[Gerätesicherheit > Pre-Login-Banner]

Dieser Dialog ermöglicht Ihnen, Benutzern einen Begrüßungs- oder Hinweistext anzuzeigen, bevor diese sich beim Management des Geräts anmelden.

Die Benutzer sehen den Text im Login-Dialog der grafischen Benutzeroberfläche und im Command Line Interface. Benutzer, die sich mit SSH beim Management des Geräts anmelden, sehen den Text – unabhängig vom verwendeten Client – vor oder während der Anmeldung.

Um den Text ausschließlich im Command Line Interface anzuzeigen, verwenden Sie die Einstellungen im Dialog *Gerätesicherheit > Management-Zugriff > CLI*.

## Funktion

#### Funktion

Schaltet die Funktion *Pre-Login-Banner* ein/aus.

Mit der Funktion *Pre-Login-Banner* zeigt das Gerät im Login-Dialog der grafischen Benutzeroberfläche und im Command Line Interface eine Begrüßung oder einen Hinweis.

Mögliche Werte:

*An*

Die Funktion *Pre-Login-Banner* ist eingeschaltet. Das Gerät zeigt im Login-Dialog den im Feld *Banner-Text* festgelegten Text.

 *Aus* (Voreinstellung) Die Funktion *Pre-Login-Banner* ist ausgeschaltet. Das Gerät zeigt im Login-Dialog keinen Text. Haben Sie im Feld *Banner-Text* einen Text eingegeben, speichert das Gerät diesen Text.

## Banner-Text

#### Banner-Text

Legt den Hinweistext fest, den das Gerät im Login-Dialog der grafischen Benutzeroberfläche und im Command Line Interface anzeigt.

## Mögliche Werte:

- Alphanumerische ASCII-Zeichenfolge mit 0..512 Zeichen (0x20..0x7E) inklusive Leerzeichen
- <Tabulator>
- <Zeilenumbruch>

# 4 Netzsicherheit

Das Menü enthält die folgenden Dialoge:

- [Netzsicherheit Übersicht](#page-101-0)
- **[RADIUS](#page-102-0)**
- **[Asset](#page-107-0)**
- $\blacktriangleright$  [Protokoll](#page-111-0)
- $\blacktriangleright$  [Paketfilter](#page-114-0)
- **[Deep Packet Inspection](#page-152-0)**
- $\blacktriangleright$  [DoS](#page-244-0)
- **[Intrusion Detection System](#page-248-0)**

# <span id="page-101-0"></span>4.1 Netzsicherheit Übersicht

[ Netzsicherheit > Übersicht]

Dieser Dialog zeigt eine Übersicht über die im Gerät verwendeten Netzsicherheits-Regeln.

## Übersicht

Die oberste Ebene zeigt:

- Die Ports, denen eine Netzsicherheits-Regel zugewiesen ist
- Die VLANs, denen eine Netzsicherheits-Regel zugewiesen ist

Die untergeordneten Ebenen zeigen:

- die eingerichteten *Paketfilter L3*-Regeln Siehe Dialog *Netzsicherheit > Paketfilter > Routed-Firewall-Modus*.
- die eingerichteten *Paketfilter L2*-Regeln Siehe Dialog *Netzsicherheit > Paketfilter > Transparent-Firewall-Modus*.
- die eingerichteten *Destination-NAT*-Regeln Siehe Dialog *Routing > NAT > Destination-NAT*.
- die eingerichteten *Double-NAT*-Regeln Siehe Dialog *Routing > NAT > Double-NAT*.
- die eingerichteten *Masquerading-NAT*-Regeln Siehe Dialog *Routing > NAT > Masquerading-NAT*.
- die eingerichteten *1:1-NAT*-Regeln Siehe Dialog *Routing > NAT > 1:1-NAT*.

**Schaltflächen** 

# Q

Zeigt ein Textfeld, um nach einem Schlüsselwort zu suchen. Wenn Sie ein Zeichen oder eine Zeichenkette eingeben, zeigt die Übersicht ausschließlich Einträge, die mit diesem Schlüsselwort in Zusammenhang stehen.

# 45

Klappt die Ebenen zu. Die Übersicht zeigt dann ausschließlich die erste Ebene der Einträge.

# EG.

Klappt die Ebenen auf. Die Übersicht zeigt dann jede Ebene der Einträge.

# $+$

Klappt den aktuellen Eintrag auf und zeigt die Einträge der nächsttieferen Ebene.

Klappt den Eintrag zu und blendet die Einträge der darunter liegenden Ebenen aus.

# <span id="page-102-0"></span>4.2 RADIUS

[ Netzsicherheit > RADIUS ]

Das Gerät ist ab Werk so eingestellt, dass es Benutzer anhand der lokalen Benutzerverwaltung authentifiziert. Mit zunehmender Größe eines Netzes jedoch steigt der Aufwand, die Zugangsdaten der Benutzer über Geräte hinweg konsistent zu halten.

RADIUS (Remote Authentication Dial-In User Service) ermöglicht Ihnen, die Benutzer an zentraler Stelle im Netz zu authentifizieren und zu autorisieren. Ein RADIUS-Server erledigt dabei folgende Aufgaben:

• Authentifizierung

Der Authentication-Server authentifiziert die Benutzer, wenn der RADIUS-Client im Zugangspunkt die Zugangsdaten der Benutzer an ihn weiterleitet.

• Autorisierung

Der Authentication-Server autorisiert angemeldete Benutzer für ausgewählte Dienste, indem er dem RADIUS-Client im Zugangspunkt diverse Parameter für das betreffende Endgerät zuweist.

Das Gerät arbeitet in der Rolle des RADIUS-Clients, wenn Sie im Dialog radius einer Anwendung die Richtlinie *Gerätesicherheit > Authentifizierungs-Liste* zuweisen. Das Gerät leitet die Zugangsdaten der Benutzer weiter an den primären Authentication-Server. Der Authentication-Server entscheidet, ob die Zugangsdaten gültig sind und übermittelt dem Gerät die Berechtigungen der Benutzer.

Den in der Antwort eines RADIUS-Servers übertragenen Service-Type weist das Gerät wie folgt einer auf dem Gerät vorhandenen Zugriffsrolle zu:

- Administrative-User: *administrator*
- Login-User: *operator*
- NAS-Prompt-User: *guest*

Das Menü enthält die folgenden Dialoge:

- **[RADIUS Global](#page-103-0)**
- **[RADIUS Authentication-Server](#page-104-0)**
- **[RADIUS Authentication Statistiken](#page-106-0)**

# <span id="page-103-0"></span>4.2.1 RADIUS Global

[ Netzsicherheit > RADIUS > Global ]

Dieser Dialog ermöglicht Ihnen, grundlegende Einstellungen für RADIUS festzulegen.

# RADIUS-Konfiguration

**Schaltflächen** 

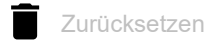

Löscht die Statistik im Dialog *Netzsicherheit > RADIUS > Authentication-Statistiken*.

Anfragen (max.)

Legt fest, wie viele Male das Gerät eine unbeantwortete Anfrage an den Authentication-Server wiederholt, bevor es die Anfrage an einen anderen Authentication-Server sendet.

Mögliche Werte:

 $\blacktriangleright$  1..15 (Voreinstellung: 4)

Timeout [s]

Legt fest, wie viele Sekunden das Gerät nach einer Anfrage an den Authentication-Server auf Antwort wartet, bevor es die Anfrage erneut sendet.

Mögliche Werte:

1..30 (Voreinstellung: 5)

NAS IP-Adresse (Attribut 4)

Legt die IP-Adresse fest, die das Gerät als Attribut 4 an den Authentication-Server überträgt. Legen Sie die IP-Adresse des Geräts oder eine andere, frei wählbare Adresse fest.

**Anmerkung:** Das Gerät sendet das Attribut 4 ausschließlich dann mit, wenn das Paket durch die *802.1X*-Authentifizierungsanfrage eines Endgeräts (Supplicant) ausgelöst wurde.

Mögliche Werte:

Gültige IPv4-Adresse (Voreinstellung: 0.0.0.0)

In vielen Fällen befindet sich zwischen Gerät und Authentication-Server eine Firewall. Bei der Network Address Translation (NAT) in der Firewall ändert sich die ursprüngliche IP-Adresse, der Authentication-Server empfängt die übersetzte IP-Adresse des Geräts.

Die IP-Adresse in diesem Feld überträgt das Gerät unverändert über Network Address Translation (NAT) hinweg.

# <span id="page-104-0"></span>4.2.2 RADIUS Authentication-Server

[ Netzsicherheit > RADIUS > Authentication-Server ]

Dieser Dialog ermöglicht Ihnen, bis zu 8 Authentication-Server festzulegen. Ein Authentication-Server authentifiziert und autorisiert die Benutzer, wenn das Gerät die Zugangsdaten an ihn weiterleitet.

Das Gerät sendet die Zugangsdaten an den als primär gekennzeichneten Authentication-Server. Bleibt dessen Antwort aus, kontaktiert das Gerät den obersten in der Tabelle festgelegten Authentication-Server. Bleibt auch dessen Antwort aus, kontaktiert das Gerät den jeweils nächsten Server in der Tabelle.

# Tabelle

Informationen zum Anpassen des Erscheinungsbilds der Tabelle finden Sie unter "Arbeiten mit [Tabellen" auf Seite 16.](#page-16-0)

### **Schaltflächen**

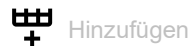

Öffnet das Fenster *Erstellen*, um eine Tabellenzeile hinzuzufügen.

- Im Feld *Index* legen Sie die Index-Nummer fest.
- Im Feld *IP-Adresse*legen Sie die IP-Adresse des Servers fest.

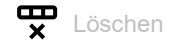

Entfernt die ausgewählte Tabellenzeile.

#### Index

Zeigt die Index-Nummer, auf die sich die Tabellenzeile bezieht. Sie legen die Index-Nummer fest, wenn Sie eine Tabellenzeile hinzufügen.

## Name

Zeigt den Namen des Servers. Um den Wert zu ändern, klicken Sie in das betreffende Feld.

## Mögliche Werte:

 Alphanumerische ASCII-Zeichenfolge mit 1..32 Zeichen (Voreinstellung: Default-RADIUS-Server) Sie können für mehrere Server den gleichen Namen festlegen. Wenn mehrere Server den gleichen Namen haben, gilt die Einstellung in Spalte *Primärer Server*.

IP-Adresse

Legt die IP-Adresse des Servers fest.

Mögliche Werte:

Gültige IPv4-Adresse

### Ziel UDP-Port

Legt die Nummer des UDP-Ports fest, auf dem der Server Anfragen entgegennimmt.

Mögliche Werte:

```
0..65535 (2^{1}\cdot2^{-1}) (Voreinstellung: 1812)
   Ausnahme: Port 2222 ist für interne Funktionen reserviert.
```
#### Secret

Zeigt \*\*\*\*\*\* (Sternchen), wenn ein Passwort festgelegt ist, mit dem sich das Gerät beim Server anmeldet. Um das Passwort zu ändern, klicken Sie in das betreffende Feld.

Mögliche Werte:

Alphanumerische ASCII-Zeichenfolge mit 1..16 Zeichen

Das Passwort erfahren Sie vom Administrator des Authentication-Servers.

#### Primärer Server

Kennzeichnet den Authentication-Server als primär oder sekundär.

Mögliche Werte:

markiert

Der Server ist als primärer Authentication-Server gekennzeichnet. Das Gerät sendet die Zugangsdaten zum Authentifizieren der Benutzer an diesen Authentication-Server. Diese Einstellung gilt ausschließlich dann, wenn mehr als ein Server in der Tabelle den gleichen Wert in Spalte *Name* hat.

unmarkiert (Voreinstellung)

Der Server ist als sekundärer Authentication-Server gekennzeichnet. Das Gerät sendet die Zugangsdaten an den sekundären Authentication-Server, wenn es vom primären Authentication-Server keine Antwort erhält.

Aktiv

Aktiviert/deaktiviert die Verbindung zum Server.

Das Gerät verwendet den Server, wenn Sie im Dialog *Gerätesicherheit > Authentifizierungs-Liste* den Wert radius in einer der Spalten *Richtlinie 1* bis *Richtlinie 5* festlegen.

### Mögliche Werte:

 markiert (Voreinstellung) Die Verbindung ist aktiv. Das Gerät sendet die Zugangsdaten zum Authentifizieren der Benutzer an diesen Server, wenn die obengenannten Voraussetzungen erfüllt sind.

#### unmarkiert

Die Verbindung ist inaktiv. Das Gerät sendet keine Zugangsdaten an diesen Server.

# <span id="page-106-0"></span>4.2.3 RADIUS Authentication Statistiken

[ Netzsicherheit > RADIUS > Authentication-Statistiken ]

Dieser Dialog zeigt Informationen über die Kommunikation zwischen dem Gerät und dem Authentication-Server. Die Tabelle zeigt die Informationen für jeden Server in einer separaten Tabellenzeile.

Um die Statistik zu löschen, klicken Sie im Dialog *Netzsicherheit > RADIUS > Global* die Schaltfläche

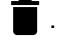

# Tabelle

Informationen zum Anpassen des Erscheinungsbilds der Tabelle finden Sie unter "Arbeiten mit [Tabellen" auf Seite 16.](#page-16-0)

Name

Zeigt den Namen des Servers.

IP-Adresse

Zeigt die IP-Adresse des Servers.

Zeit Round-Trip

Zeigt den Zeitabstand in Hundertstelsekunden zwischen der zuletzt empfangenen Antwort des Servers (Access-Reply/Access-Challenge) und dem zugehörigen gesendeten Datenpaket (Access-Request).

Access-Anfragen

Zeigt, wie viele Access-Datenpakete das Gerät an den Server gesendet hat. Der Wert berücksichtigt keine Wiederholungen.

Wiederholt gesendete Access-Anfragen

Zeigt, wie viele Access-Datenpakete das Gerät wiederholt an den Server gesendet hat.

Akzeptierte Anfragen

Zeigt, wie viele Access-Accept-Datenpakete das Gerät vom Server empfangen hat.

Verworfene Anfragen

Zeigt, wie viele Access-Reject-Datenpakete das Gerät vom Server empfangen hat.

Access Challenges

Zeigt, wie viele Access-Challenge-Datenpakete das Gerät vom Server empfangen hat.

#### Fehlerhafte Access-Antworten

Zeigt, wie viele fehlerhafte Access-Response-Datenpakete das Gerät vom Server empfangen hat (einschließlich Datenpakete mit ungültiger Länge).

#### Fehlerhafter Authentifikator

Zeigt, wie viele Access-Response-Datenpakete mit ungültigem Authentifikator das Gerät vom Server empfangen hat.

### Offene Anfragen

Zeigt, wie viele Access-Request-Datenpakete das Gerät an den Server gesendet hat, auf die es noch keine Antwort vom Server empfangen hat.

#### Timeouts

Zeigt, wie viele Male die Antwort des Servers vor Ablauf der voreingestellten Wartezeit ausgeblieben ist.

#### Unbekannte Pakete

Zeigt, wie viele Datenpakete mit unbekanntem Datentyp das Gerät auf dem Authentication-Port vom Server empfangen hat.

Verworfene Pakete

Zeigt, wie viele Datenpakete das Gerät auf dem Authentication-Port vom Server empfangen und anschließend verworfen hat.

# <span id="page-107-0"></span>4.3 Asset

[ Netzsicherheit > Asset]

Dieser Dialog ermöglicht Ihnen, die Einstellungen für die Verwaltung der Assets festzulegen. Ein Asset kann ein physisches Gerät repräsentieren, wie eine SPS (Speicherprogrammierbare Steuerung), einen Computer oder ein Gerät im Netz. Ein Asset kann auch ein virtuelles Objekt repräsentieren, wie einen Multicast-Adressbereich oder eine Multicast-Adresse. Assets bieten Flexibilität beim Einrichten und Pflegen von Firewall-Regeln. Das Gerät ermöglicht Ihnen, bis zu 100 Assets einzurichten.
# Tabelle

Informationen zum Anpassen des Erscheinungsbilds der Tabelle finden Sie unter "Arbeiten mit [Tabellen" auf Seite 16.](#page-16-0)

**Schaltflächen** 

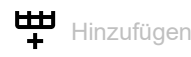

Öffnet das Fenster *Erstellen*, um eine Tabellenzeile hinzuzufügen.

• Im Feld *Name* legen Sie einen eindeutigen Namen für das Asset fest. Mögliche Werte:

Alphanumerische ASCII-Zeichenfolge mit 1..32 Zeichen, mit Ausnahme des Zeichens any Nach Klicken der Schaltfläche *Ok* fügt das Gerät die Tabellenzeile hinzu. Das Gerät weist der Tabellenzeile den im Feld *Name* festgelegten Namen zu.

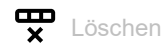

Entfernt die ausgewählte Tabellenzeile.

### Index

Zeigt die fortlaufende Nummer des Assets, auf das sich die Tabellenzeile bezieht. Das Gerät weist den Wert automatisch zu, wenn Sie eine Tabellenzeile hinzufügen.

### Name

Legt einen eindeutigen Namen für das Asset fest.

Mögliche Werte:

Alphanumerische ASCII-Zeichenfolge mit 1..32 Zeichen, mit Ausnahme des Zeichens  $\text{any}$ 

#### Beschreibung

Legt eine Beschreibung für das Asset fest.

# Mögliche Werte:

Alphanumerische ASCII-Zeichenfolge mit 0..128 Zeichen

## Typ

## Legt den Typ des Assets fest.

- *computer* (Voreinstellung)
- *controller*
- *device*
- *network*
- *network-equipment*
- *broadcast*
- *multicast*

#### Hersteller

Legt den Hersteller des Assets fest.

Mögliche Werte:

Alphanumerische ASCII-Zeichenfolge mit 0..128 Zeichen

#### Modell

Legt das Modell des Assets fest.

Mögliche Werte:

Alphanumerische ASCII-Zeichenfolge mit 0..128 Zeichen

#### Ungefährer Standort

Legt einen allgemeinen Ort für das Asset fest.

#### Mögliche Werte:

Alphanumerische ASCII-Zeichenfolge mit 0..128 Zeichen

#### Genauer Standort

Legt einen spezifischen Ort für das Asset fest.

Mögliche Werte:

Alphanumerische ASCII-Zeichenfolge mit 0..128 Zeichen

#### Asset-Tag

Legt ein Tag zur Identifizierung des benutzerdefinierten Assets fest.

Mögliche Werte:

Alphanumerische ASCII-Zeichenfolge mit 0..128 Zeichen

#### IP-Adresse

Legt die IP-Adresse des Assets fest.

- **Aziat (Voreinstellung)** Das Gerät akzeptiert jede IP-Adresse, die mit dem Asset verknüpft ist.
- Gültige IPv4-Adresse Das Gerät wendet die festgelegte IP-Adresse auf das Asset an.
- Gültige IPv4-Adresse und Netzmaske in CIDR-Notation Das Gerät wendet die festgelegte IP-Adresse in dem festgelegten Subnetz auf das Asset an. Beispiel: 192.168.112.0/25
- Ein der IP-Adresse vorangestelltes Ausrufezeichen (!) verkehrt den Ausdruck ins Gegenteil. Das Gerät akzeptiert eine beliebige IP-Adresse oder das mit dem Asset verbundene Subnetz mit Ausnahme der festgelegten IP-Adresse oder des festgelegten Subnetzes. Beispiel: !1.1.1.1 oder !192.168.112.0/25

### MAC-Adresse

Legt die MAC-Adresse des Assets fest.

- **Azany (Voreinstellung)** 
	- Das Gerät akzeptiert jede MAC-Adresse, die mit dem Asset verknüpft ist.
- Gültige MAC-Adresse Das Gerät wendet die festgelegte MAC-Adresse auf das Asset an.

# 4.4 Protokoll

[ Netzsicherheit > Protokoll ]

In diesem Dialog legen Sie grundlegende Einstellungen für das benutzerdefinierte Protokoll fest. Das Gerät ermöglicht Ihnen, bis zu 50 benutzerdefinierte Protokolle einzurichten.

# **Tabelle**

Informationen zum Anpassen des Erscheinungsbilds der Tabelle finden Sie unter "Arbeiten mit [Tabellen" auf Seite 16.](#page-16-0)

**Schaltflächen** 

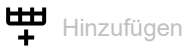

Öffnet das Fenster *Erstellen*, um eine Tabellenzeile hinzuzufügen. Im Feld *Protokollname* legen Sie einen eindeutigen Namen für das Protokoll fest.

# Mögliche Werte:

Alphanumerische ASCII-Zeichenfolge mit 1..32 Zeichen, mit Ausnahme der folgenden Zeichen:

- any
- icmp
- igmp
- ipip
- tcp
- udp
- esp
- ah
- icmpv6

Nach Klicken der Schaltfläche *Ok* fügt das Gerät die Tabellenzeile hinzu. Das Gerät weist der Tabellenzeile den im Feld *Protokollname* festgelegten Namen zu.

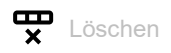

Entfernt die ausgewählte Tabellenzeile.

#### Index

Zeigt die fortlaufende Nummer des Protokolls, auf das sich die Tabellenzeile bezieht. Das Gerät weist den Wert automatisch zu, wenn Sie eine Tabellenzeile hinzufügen.

# Protokollname

Legt einen eindeutigen Namen für das Protokoll fest.

### Mögliche Werte:

- Alphanumerische ASCII-Zeichenfolge mit 1..32 Zeichen, mit Ausnahme der folgenden Zeichen:
	- any
	- icmp
	- igmp
	- ipip
	- tcp
	- udp – esp
	- ah
	- icmpv6

#### Beschreibung

Legt eine Beschreibung für das Protokoll fest.

### Mögliche Werte:

Alphanumerische ASCII-Zeichenfolge mit 0..128 Zeichen

## Protokolltyp

Legt den Protokolltyp für das benutzerdefinierte Protokoll fest, das das Gerät in der Paketfilter-Regel anwendet.

# Mögliche Werte:

- *any* (Voreinstellung)
- *ethernet*
- *icmp*
- *tcp*
- *udp*

#### Ethertype

Legt das *Ethertype*-Schlüsselwort der Datenpakete fest, das der Schicht-2-Paketfilter anwendet.

- *custom* (Voreinstellung)
- *appletalk*
- *arp*
- *ibmsna*
- *ipv4*
- *ipv6*
- *ipxold*
- *mplsmcast*
- *mplsucast*
- *netbios*
- *novell*
- *pppoedisc*
- *rarp*
- *pppoesess*
- *ipxnew*
- *profinet*
- *powerlink*
- *ethercat*
- *vlan8021q*

#### Benutzerspezifischer Ethertype-Wert

Legt den *Ethertype*-Wert der Datenpakete in Dezimalschreibweise fest, den der Schicht-2-Paketfilter anwendet. Voraussetzung ist, dass in Spalte *Ethertype* der Wert *custom* festgelegt ist.

Mögliche Werte:

```
1536..65535 (2^1?-1) (Voreinstellung: 0)
```
#### Protocol number

Legt die Protokollnummer für das benutzerdefinierte Protokoll fest, das der IPv4-Header benutzt. Voraussetzung ist, dass in Spalte *Protokolltyp* ein anderer Wert als *ethernet* festgelegt ist.

Mögliche Werte:

```
Leany (Voreinstellung)
```
 $0.1255$ 

Port

Legt den Ziel-Port fest, den das Gerät in dem Datenpaket auswertet. Voraussetzung ist, dass in Spalte *Protokolltyp* der Wert TCP oder UDP festgelegt ist.

Mögliche Werte:

- **Allegary** (Voreinstellung) Das Gerät wendet die Regel auf sämtliche Datenpakete an, ohne den Ziel-Port zu bewerten.
- $\blacktriangleright$  1..65535 (2<sup>1</sup>?-1)

Das Gerät wendet die Regel ausschließlich auf Datenpakete an, die den festgelegten Ziel-Port enthalten.

Dieses Feld ermöglicht Ihnen, folgende Optionen festzulegen:

- Mit einem einzelnen Zahlenwert legen Sie einen Port fest, zum Beispiel 21.
- Mit durch Komma getrennten Zahlenwerten legen Sie mehrere einzelne Ports fest, zum Beispiel 21,80,110.
- Mit durch Bindestrich verbundenen Zahlenwerten legen Sie einen Port-Bereich fest, zum Beispiel 2000-3000.
- Außerdem können Sie Ports und Port-Bereiche kombinieren, zum Beispiel 21,2000- 3000,65535.

Das Feld ermöglicht Ihnen, bis zu 15 Zahlenwerte festzulegen. Wenn Sie zum Beispiel 21,2000-3000,65535 eingeben, verwenden Sie 4 von 15 Zahlenwerten.

# 4.5 Paketfilter

[ Netzsicherheit > Paketfilter ]

In diesem Menü legen Sie die Einstellungen für die Funktionen *Paketfilter* fest.

Das Menü enthält die folgenden Dialoge:

- [Routed-Firewall-Modus](#page-114-0)
- [Transparent-Firewall-Modus](#page-135-0)

# <span id="page-114-0"></span>4.5.1 Routed-Firewall-Modus

[Netzsicherheit > Paketfilter > Routed-Firewall-Modus]

In diesem Menü legen Sie die Einstellungen für den *Routed-Firewall-Modus*-Paketfilter fest.

Der *Routed-Firewall-Modus*-Paketfilter enthält Regeln, die das Gerät nacheinander auf den Datenstrom auf seinen Router-Interfaces anwendet. Der *Routed-Firewall-Modus*-Paketfilter bewertet den Datenstrom statusorientiert und filtert unerwünschte Datenpakete selektiv. Das Gerät bewertet den Zustand der Verbindung und ermittelt auch, ob die Datenpakete zu einer bestimmten Verbindung gehören (*Stateful Packet Inspection*).

Wenn ein Datenpaket die Kriterien einer oder mehrerer Regeln erfüllt, dann wendet das Gerät die in der ersten zutreffenden Regel festgelegte Aktion auf den Datenstrom an. Das Gerät ignoriert die Regeln, die der ersten zutreffenden Regel folgen.

Wenn keine Regel zutrifft, wendet das Gerät die Standard-Regel an. In der Voreinstellung hat die Standard-Regel den Wert *accept*. Das Gerät ermöglicht Ihnen, die Standard-Regel im Dialog *Netzsicherheit > Paketfilter > Routed-Firewall-Modus > Global* zu ändern.

Das Gerät bietet Ihnen ein mehrstufiges Konzept für das Einrichten und Anwenden der *Paketfilter*-Regeln:

- Eine Regel hinzufügen.
- Die Regel einem Router-Interface zuweisen. Bis zu diesem Schritt haben Änderungen keine Auswirkung auf das Verhalten des Geräts und auf den Datenstrom.
- Die Regel auf den Datenstrom anwenden.

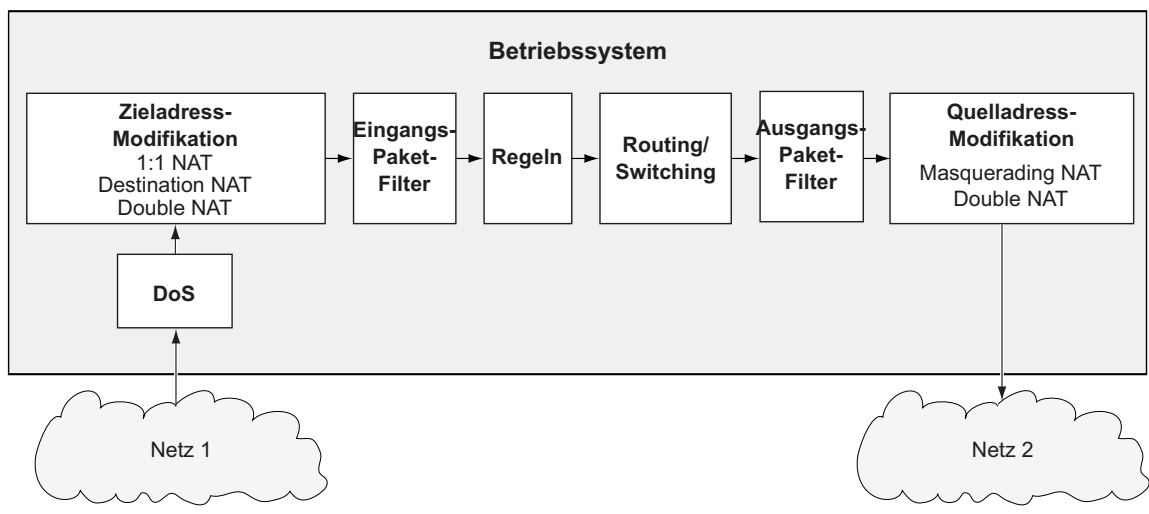

Die Datenpakete durchlaufen die Filter-Funktionen des Geräts in folgender Reihenfolge:

*Abb. 1: Bearbeitungsreihenfolge der Datenpakete im Gerät*

Das Menü enthält die folgenden Dialoge:

[Global](#page-116-0)

- [Firewall-Lern-Modus](#page-118-0)
- **[Paketfilter Regel](#page-125-0)**
- **[Paketfilter Zuweisung](#page-131-0)**
- **[Paketfilter Übersicht](#page-134-0)**

# <span id="page-116-0"></span>4.5.1.1 Global

[ Netzsicherheit > Paketfilter > Routed-Firewall-Modus > Global ]

In diesem Dialog legen Sie die globalen Einstellungen für den *Routed-Firewall-Modus*-Paketfilter fest.

# Konfiguration

**Schaltflächen** 

# $\triangle$  Änderungen anwenden

Wendet die im Gerät gespeicherten Regeln auf den Datenstrom an.

Das Gerät entfernt dabei auch die Zustandsinformationen des Paketfilters. Dies beinhaltet eventuell vorhandene *DCE RPC*-Informationen der Funktion *OPC Enforcer*. Das Gerät unterbricht hierbei offene Kommunikationsverbindungen.

**Anmerkung:** Während das Gerät die gespeicherten Regeln aktiviert, können Sie keine neuen Kommunikationsverbindungen herstellen.

## L3-Firewall Erlaubte Regeln (max.)

Zeigt die maximale Anzahl erlaubter Firewall-Regeln für Datenpakete.

Default-Policy

Legt fest, wie die Firewall Datenpakete verarbeitet, wenn keine Regel zutrifft.

Mögliche Werte:

- *accept* (Voreinstellung) Das Gerät akzeptiert die Datenpakete.
- *drop*

Das Gerät verwirft die Datenpakete.

*reject*

Das Gerät verwirft das Datenpaket und sendet eine *ICMP Admin Prohibited*-Nachricht an den Absender.

#### Prüfsumme validieren

Legt fest, wie die Firewall das *Verbindungs-Tracking* auf Grundlage der Datenpaket-Prüfsumme handhabt.

## Mögliche Werte:

- markiert (Voreinstellung) Das Gerät wertet die *Prüfsumme* im Datenpaket aus. Wenn der Wert ungültig ist, dann verwirft das Gerät das Datenpaket.
- unmarkiert

Das Gerät ignoriert die *Prüfsumme*. Das Gerät leitet das Datenpaket weiter, auch dann, wenn der Wert ungültig ist.

# Information

Nicht angewendete Änderungen vorhanden

Zeigt, ob sich die auf den Datenstrom angewendeten *Paketfilter*-Regeln von den im Gerät gespeicherten *Paketfilter*-Regeln unterscheiden.

Mögliche Werte:

markiert

Mindestens eine der im Gerät gespeicherten *Paketfilter*-Regeln enthält geänderte Einstellungen.

Wenn Sie die Schaltfläche  $\triangleq$  klicken, wendet das Gerät die *Paketfilter*-Regeln auf den Datenstrom an.

unmarkiert

Das Gerät wendet die gespeicherten *Paketfilter*-Regeln auf den Datenstrom an.

# <span id="page-118-0"></span>4.5.1.2 Firewall-Lern-Modus

[ Netzsicherheit > Paketfilter > Routed-Firewall-Modus > FLM ]

Dieser Dialog ermöglicht es Ihnen, die für den Zugriff auf das Netz zulässigen Verbindungen festzulegen.

Die maximale Anzahl von Regeln, die Sie mithilfe der Funktion *FLM* festlegen können, ist abhängig von der Anzahl der im Dialog *Netzsicherheit > Paketfilter > Routed-Firewall-Modus > Regel* bereits erstellten Regeln. Das Gerät ermöglicht Ihnen, bis zu 2048 Regeln festzulegen.

Die Funktion *FLM* gilt ausschließlich für Pakete, die das Gerät passieren und mit der Kette *FORWARD* übereinstimmen. Die Funktion *FLM* wirkt sich nicht auf Pakete aus, die das Gerät an der Kette *INPUT* empfängt, und auf Pakete, die das Gerät an der Kette *OUTPUT* generiert. Während der Lernphase behält das Gerät den SSH-, SNMP- und GUI-Zugriff bei.

Für die Funktion *FLM* ist erforderlich, dass Sie mindestens 2 Router-Interfaces im Gerät einrichten und auswählen.

Die Funktion *FLM* kann maximal 65535 Verbindungen erlernen.

**Anmerkung:** Während der Lernphase ist das Netz vorübergehend gefährdet, da die Funktion *FLM* Regeln einrichtet, die jedes Datenpaket auf den ausgewählten Ports akzeptieren.

**Anmerkung:** Wenn Sie auf einem Router-Interface die Funktion *VRRP* einschalten, dann ist auf diesem Router-Interface die Funktion *FLM* unwirksam.

Der Dialog enthält die folgenden Registerkarten:

 $\blacktriangleright$  [\[Konfiguration\]](#page-118-1)  $\blacktriangleright$  [\[Regeln\]](#page-120-0)

# <span id="page-118-1"></span>[Konfiguration]

Die Registerkarte ermöglicht Ihnen, die Funktion *FLM* einzuschalten. Das Gerät überwacht bis zu 4 Interfaces, um herauszufinden, welche Art von Datenpaketen das Gerät über die Interfaces in das Netz vermittelt.

# Funktion

Funktion

Schaltet die Funktion *FLM* ein/aus.

Mögliche Werte:

 $\rightarrow$   $An$ 

Die Funktion *FLM* ist eingeschaltet.

 *Aus* (Voreinstellung) Die Funktion *FLM* ist ausgeschaltet.

# Information

**Schaltflächen** 

▶ Start

Startet die Lernphase. Das Gerät filtert die Datenpakete an den aktiven Interfaces.

**Stop** 

Stoppt die Lernphase.

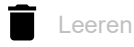

Leert den Speicher. Gelernte Daten können ausschließlich dann gelöscht werden, wenn die Funktion *FLM* gestoppt wird.

#### Status

Zeigt den Zustand der aktiven *FLM*-Anwendung.

Mögliche Werte:

- *off*
	- Die Funktion ist inaktiv.
- *stopped-data-notpresent*
- *stopped-data-present*

Das Gerät hat den Lernmodus angehalten. In der Registerkarte *Regel* finden Sie Informationen zu den gelernten Daten.

 *learning* Das Gerät erlernt Daten.

 *pending* Das Gerät ist mit der Verarbeitung erlernter Daten beschäftigt.

Information

Zeigt den Status des *FLM*-Anwendungsspeichers.

Für Lernen ausgewählte Interfaces

Zeigt die Interfaces, welche die Funktion *FLM* aktiv überwacht. Das Gerät überwacht maximal 4 Interfaces.

Weitere Informationen

Zeigt eine Meldung zu einem speziellen Status.

### Gelernte Einträge

Zeigt die Anzahl der Schicht-3-Einträge in der Verbindungstabelle.

Freier Speicher für Lerndaten [%]

Zeigt den prozentualen Anteil des freien Speicherplatzes, der für das Erlernen von Daten verfügbar ist.

# <span id="page-120-0"></span>[Regeln]

Diese Registerkarte zeigt den Typ der Daten, welche die ausgewählten Ports passieren. Sie können Regeln hinzufügen, um den Datenstrom zu verwalten, der das Gerät durchquert. Auf Grundlage der in der Tabelle *Gelernte Einträge* angezeigten Daten können Sie nach Bedarf Daten akzeptieren oder ablehnen.

Die Registerkarte ist aktiv, nachdem das Gerät ein Datenpaket weitergeleitet hat und die Funktion *FLM* wieder ausgeschaltet ist.

# Tabelle Gelernte Einträge

Schaltflächen

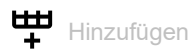

Öffnet das Fenster *Erstellen*, um eine Regel hinzuzufügen, sofern die Tabelle *Gelernte Einträge* mindestens eine Tabellenzeile enthält. Die Tabelle *Paketfilter-Regeln* zeigt die hinzugefügte Regel.

- Im Feld *Beschreibung* legen Sie einen Namen für die Regel fest.
- Im Feld *Quelle Adresse* legen Sie die Quelladresse der Datenpakete fest.
- Im Feld *Ziel Adresse* legen Sie die Zieladresse der Datenpakete fest.
- In der Dropdown-Liste *Protokoll* wählen Sie den Protokolltyp der Datenpakete.
- Im Feld *Ziel Port Start* legen Sie den Ziel-Port der Datenpakete fest.
- Im Feld *Eingangs-Interface* geben Sie an, ob das Gerät die Regel auf Datenpakete anwendet, die ein Router-Interface empfängt oder sendet.

Quelle Adresse

Zeigt die Quelladresse der Pakete.

Ziel Adresse

Zeigt die Zieladresse des Paketes.

# Protokoll

Zeigt das IP-Protokoll auf der Basis von RFC 791 für die Protokollfilterung.

Ziel Port Start

Zeigt den Ziel-Port des Paketes.

Eingangs-Interface

Zeigt das Interface, welches das Paket empfangen hat.

Ausgangs-Interface

Zeigt das Interface, welches das Paket gesendet hat.

Erstes Vorkommen

Zeigt den Zeitpunkt, zu dem das Gerät das Paket zum ersten Mal ermittelt hat.

Connections by Rule Set

Zeigt die Anzahl der Verbindungen, die mit den in der unten stehenden Tabelle festgelegten Regeln übereinstimmen.

Connections by Selection

Zeigt die Anzahl der Verbindungen, die mit der Auswahl in der unten stehenden Tabelle übereinstimmen.

# Tabelle Paketfilter-Regeln

**Schaltflächen** 

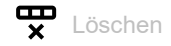

Entfernt die ausgewählte Tabellenzeile.

**B** Bearbeiten

Öffnet das Fenster *Bearbeiten*, um die Parameter der ausgewählten Tabellenzeile zu bearbeiten.

Regel-Index

Zeigt die fortlaufende Nummer der *Paketfilter*-Regel.

Beschreibung

Legt einen Namen für die Regel fest.

Mögliche Werte:

Alphanumerische ASCII-Zeichenfolge mit 0..32 Zeichen

Quelle Adresse

Legt die Quelladresse der Datenpakete fest, auf die das Gerät die Regel anwendet.

Mögliche Werte:

**Azary (Voreinstellung)** Das Gerät wendet die *Paketfilter*-Regel auf Datenpakete mit beliebiger Quelladresse an.

- Gültige IPv4-Adresse
	- Das Gerät wendet die Regel auf Datenpakete mit der festgelegten Quelladresse an.
- Gültige IPv4-Adresse und Netzmaske in CIDR-Notation Das Gerät wendet die Regel auf Datenpakete mit der festgelegten Quelladresse im festgelegten Subnetz an.

### Ziel Adresse

Legt die Zieladresse der Datenpakete fest, auf die das Gerät die Regel anwendet.

Mögliche Werte:

- **Azary (Voreinstellung)** Das Gerät wendet die *Paketfilter*-Regel auf Datenpakete mit beliebiger Zieladresse an.
- ▶ Gültige IPv4-Adresse Das Gerät wendet die Regel auf Datenpakete mit der festgelegten Zieladresse an.
- Gültige IPv4-Adresse und Netzmaske in CIDR-Notation Das Gerät wendet die Regel auf Datenpakete mit der festgelegten Zieladresse im festgelegten Subnetz an.

### Protokoll

Legt den Protokolltyp der Datenpakete fest, auf die das Gerät die Regel anwendet. Das Gerät wendet die Regel ausschließlich auf Datenpakete an, die den festgelegten Wert im Feld *Protocol* enthalten.

Mögliche Werte:

- *any* (Voreinstellung) Das Gerät wendet die Regel auf jedes Datenpaket an, ohne das Protokoll zu bewerten.
- *icmp* Internet Control Message Protocol (RFC 792)
- *igmp*

Internet Group Management Protocol

- *ipip* IP in IP tunneling (RFC 2003)
- *tcp*

Transmission Control Protocol (RFC 793)

- *udp* User Datagram Protocol (RFC 768)
- *esp*

IPsec Encapsulated Security Payload (RFC 2406)

*ah*

IPsec Authentication Header (RFC 2402)

*icmpv6*

Internet Control Message Protocol for IPv6

Ziel Port Start

Legt den Ziel-Port der Datenpakete fest, auf die das Gerät die Regel anwendet. Voraussetzung ist, dass in Spalte *Protokoll* der Wert TCP oder UDP festgelegt ist.

Mögliche Werte:

**Allegary** (Voreinstellung)

Das Gerät wendet die *Paketfilter*-Regel auf sämtliche Datenpakete an, ohne den Ziel-Port zu bewerten.

 $1.65535 (2<sup>1</sup>? - 1)$ 

Das Gerät wendet die *Paketfilter*-Regel ausschließlich auf Datenpakete an, die den festgelegten Ziel-Port enthalten.

Dieses Feld ermöglicht Ihnen, folgende Optionen festzulegen:

- Mit einem einzelnen Zahlenwert legen Sie einen Port fest, zum Beispiel 21.
- Mit durch Komma getrennten Zahlenwerten legen Sie mehrere einzelne Ports fest, zum Beispiel 21,80,110.
- Mit durch Bindestrich verbundenen Zahlenwerten legen Sie einen Port-Bereich fest, zum Beispiel 2000-3000.
- Außerdem können Sie Ports und Port-Bereiche kombinieren, zum Beispiel 21,2000- 3000,65535.

Das Feld ermöglicht Ihnen, bis zu 15 Zahlenwerte festzulegen. Wenn Sie zum Beispiel 21,2000-3000,65535 eingeben, verwenden Sie 4 von 15 Zahlenwerten.

#### Aktion

Legt fest, wie das Gerät die Datenpakete behandelt, wenn es die Regel anwendet.

Mögliche Werte:

*accept* (Voreinstellung)

Das Gerät akzeptiert die Datenpakete gemäß den Ingress-Regeln. Anschließend wendet das Gerät die Egress-Regeln an, bevor der Port die Datenpakete sendet.

*drop*

Das Gerät verwirft das Datenpaket, ohne den Absender zu informieren.

*reject*

Das Gerät verwirft das Datenpaket und informiert den Absender.

*enforce-modbus*

Das Gerät wendet die in Spalte *Index DPI-Profil* festgelegte Regel auf die Datenpakete an.

- *enforce-opc* Das Gerät wendet die in Spalte *Index DPI-Profil* festgelegte Regel auf die Datenpakete an.
- *enforce-dnp3* Das Gerät wendet die in Spalte *Index DPI-Profil* festgelegte Regel auf die Datenpakete an.
- *enforce-iec104* Das Gerät wendet die in Spalte *Index DPI-Profil* festgelegte Regel auf die Datenpakete an.
- *enforce-ethernetip* Das Gerät wendet die in Spalte *Index DPI-Profil* festgelegte Regel auf die Datenpakete an.

# Eingangs-Interface

Zeigt, ob das Gerät die *Paketfilter*-Regel auf Datenpakete anwendet, die das Gerät über ein Router-Interface sendet oder empfängt.

Mögliche Werte:

*kommend*

Das Gerät wendet die *Paketfilter*-Regel auf Datenpakete an, die es auf dem Router-Interface empfängt.

*gehend*

Das Gerät wendet die *Paketfilter*-Regel auf Datenpakete an, die es auf dem Router-Interface sendet.

Aktiv

Aktiviert/deaktiviert die Regel.

- markiert Die Regel ist aktiv.
- unmarkiert (Voreinstellung) Die Regel ist inaktiv.

# <span id="page-125-0"></span>4.5.1.3 Paketfilter Regel

[ Netzsicherheit > Paketfilter > Routed-Firewall-Modus > Regel ]

Dieser Dialog ermöglicht Ihnen, Regeln für den Paketfilter einzurichten. Sie weisen die hier festgelegten Regeln im Dialog *Netzsicherheit > Paketfilter > Routed-Firewall-Modus > Zuweisung* dem gewünschten Router-Interface zu.

# Tabelle

Informationen zum Anpassen des Erscheinungsbilds der Tabelle finden Sie unter "Arbeiten mit [Tabellen" auf Seite 16.](#page-16-0)

**Schaltflächen** 

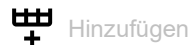

Fügt eine Tabellenzeile hinzu.

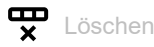

Entfernt die ausgewählte Tabellenzeile.

## Regel-Index

Zeigt die fortlaufende Nummer der *Paketfilter*-Regel. Das Gerät weist den Wert automatisch zu, wenn Sie eine Tabellenzeile hinzufügen.

Beschreibung

Legt einen Namen für die Regel fest.

Mögliche Werte:

Alphanumerische ASCII-Zeichenfolge mit 0..32 Zeichen

Quelle Adresse

Legt den Asset-Namen oder die Quelladresse der Datenpakete fest, auf die das Gerät die Regel anwendet. Wählen Sie in der Dropdown-Liste einen Eintrag oder legen Sie die Quelladresse fest. Sie legen den Asset-Namen im Dialog *Netzsicherheit > Asset* fest.

- **A** any (Voreinstellung) Das Gerät wendet die Regel auf Datenpakete mit beliebigem Asset-Namen oder beliebiger Quelladresse an.
- **▶ Gültige IPv4-Adresse** Das Gerät wendet die Regel auf Datenpakete mit der festgelegten Quelladresse an.
- ▶ Gültige IPv4-Adresse und Netzmaske in CIDR-Notation Das Gerät wendet die Regel auf Datenpakete mit der festgelegten Quelladresse im festgelegten Subnetz an. Beispiel: 192.168.112.0/25
- Ein der IP-Adresse vorangestelltes Ausrufezeichen (!) verkehrt den Ausdruck ins Gegenteil. Das Gerät wendet die Regel auf Datenpakete mit beliebiger Quelladresse oder Subnetz an, mit Ausnahme der festgelegten Quelladresse oder des festgelegten Subnetzes. Beispiel: !1.1.1.1 oder !192.168.112.0/25
- Name des Assets Alphanumerische ASCII-Zeichenfolge mit 1..32 Zeichen

#### Ziel Adresse

Legt den Asset-Namen oder die Zieladresse der Datenpakete fest, auf die das Gerät die Regel anwendet. Wählen Sie in der Dropdown-Liste einen Eintrag oder legen Sie die Zieladresse fest. Sie legen den Asset-Namen im Dialog *Netzsicherheit > Asset* fest.

Mögliche Werte:

- **Azany (Voreinstellung)** Das Gerät wendet die Regel auf Datenpakete mit beliebigem Asset-Namen oder beliebiger Zieladresse an.
- Gültige IPv4-Adresse Das Gerät wendet die Regel auf Datenpakete mit der festgelegten Zieladresse an.
- ▶ Gültige IPv4-Adresse und Netzmaske in CIDR-Notation Das Gerät wendet die Regel auf Datenpakete mit der festgelegten Zieladresse im festgelegten Subnetz an. Beispiel: 192.168.112.0/25
- Ein der IP-Adresse vorangestelltes Ausrufezeichen (!) verkehrt den Ausdruck ins Gegenteil. Das Gerät wendet die Regel auf Datenpakete mit beliebiger Zieladresse oder Subnetz an, mit Ausnahme der festgelegten Zieladresse oder des festgelegten Subnetzes. Beispiel: !1.1.1.1 oder !192.168.112.0/25
- **Name des Assets** Alphanumerische ASCII-Zeichenfolge mit 1..32 Zeichen

#### Protokoll

Legt den IP-Protokoll- oder Schicht-4-Protokoll-Typ der Datenpakete fest, auf die das Gerät die Regel anwendet. Das Gerät wendet die Regel ausschließlich auf Datenpakete an, die den festgelegten Wert im Feld *Protocol* enthalten.

Mögliche Werte:

*any* (Voreinstellung)

Das Gerät wendet die Regel auf jedes Datenpaket an, ohne das Protokoll zu bewerten.

- *icmp* Internet Control Message Protocol (RFC 792)
- *igmp* Internet Group Management Protocol
- *ipip* IP in IP tunneling (RFC 2003)
- *tcp*
	- Transmission Control Protocol (RFC 793)
- *udp* User Datagram Protocol (RFC 768)
- *esp* IPsec Encapsulated Security Payload (RFC 2406)
- *ah* IPsec Authentication Header (RFC 2402)

*icmpv6*

Internet Control Message Protocol for IPv6 (RFC 4443)

<user-defined protocols>

Das Gerät verarbeitet auch benutzerdefinierte Protokolle. Sie legen benutzerdefinierte Protokolle im Dialog *Netzsicherheit > Protokoll* fest.

#### Quelle Port

Legt den L4-Quell-Port der Datenpakete fest, auf die das Gerät die Regel anwendet. Voraussetzung ist, dass in Spalte *Protokoll* der Wert *tcp* oder *udp* festgelegt ist.

Mögliche Werte:

**Leany (Voreinstellung)** 

Das Gerät wendet die *Paketfilter*-Regel auf sämtliche Datenpakete an, ohne den L4-Quell-Port zu bewerten.

 $1.65535 (2^{1}$ ?-1)

Das Gerät wendet die *Paketfilter*-Regel ausschließlich auf Datenpakete an, die den festgelegten L4-Quell-Port enthalten.

Dieses Feld ermöglicht Ihnen, folgende Optionen festzulegen:

- Mit einem einzelnen Zahlenwert legen Sie einen Port fest, zum Beispiel 21.
- Mit durch Komma getrennten Zahlenwerten legen Sie mehrere einzelne Ports fest, zum Beispiel 21,80,110.
- Mit durch Bindestrich verbundenen Zahlenwerten legen Sie einen Port-Bereich fest, zum Beispiel 2000-3000.
- Außerdem können Sie Ports und Port-Bereiche kombinieren, zum Beispiel 21,2000- 3000,65535.

Das Feld ermöglicht Ihnen, bis zu 15 Zahlenwerte festzulegen. Wenn Sie zum Beispiel 21,2000-3000,65535 eingeben, verwenden Sie 4 von 15 Zahlenwerten.

#### Ziel Port Start

Legt den L4-Ziel-Port der Datenpakete fest, auf die das Gerät die Regel anwendet. Voraussetzung ist, dass in Spalte *Protokoll* der Wert *tcp* oder *udp* festgelegt ist.

## Mögliche Werte:

**Any (Voreinstellung)** 

Das Gerät wendet die *Paketfilter*-Regel auf sämtliche Datenpakete an, ohne den L4-Ziel-Port zu bewerten.

 $1.65535 (2^1$ ?-1)

Das Gerät wendet die *Paketfilter*-Regel ausschließlich auf Datenpakete an, die den festgelegten L4-Ziel-Port enthalten.

Dieses Feld ermöglicht Ihnen, folgende Optionen festzulegen:

- Mit einem einzelnen Zahlenwert legen Sie einen Port fest, zum Beispiel 21.
- Mit durch Komma getrennten Zahlenwerten legen Sie mehrere einzelne Ports fest, zum Beispiel 21,80,110.
- Mit durch Bindestrich verbundenen Zahlenwerten legen Sie einen Port-Bereich fest, zum Beispiel 2000-3000.
- Außerdem können Sie Ports und Port-Bereiche kombinieren, zum Beispiel 21,2000- 3000,65535.

Das Feld ermöglicht Ihnen, bis zu 15 Zahlenwerte festzulegen. Wenn Sie zum Beispiel 21,2000-3000,65535 eingeben, verwenden Sie 4 von 15 Zahlenwerten.

#### Parameter

Legt zusätzliche Parameter für diese Regel fest.

Geben Sie Parameter in der folgenden Form an: <param>=<yal>. Wenn Sie mehrere Parameter eingeben, trennen Sie diese durch ein Komma. Wenn Sie mehrere Werte eingeben, trennen Sie diese durch einen vertikalen Strich.

Einige Parameter sind gültig, wenn Sie ein bestimmtes Protokoll verwenden. Ausnahme: Der Wert mac gilt unabhängig vom Protokoll. Außerdem haben Sie die Möglichkeit, eine Kombination aus gültigen Regeln und protokollspezifischen Regeln einzugeben.

# Mögliche Werte:

- **none** (Voreinstellung) Sie haben keine zusätzlichen Parameter für diese Regel festgelegt.
- mac=de:ad:de:ad:be:ef Diese Regel gilt für Pakete mit der MAC-Quelladresse de:ad:de:ad:be:ef.
- $\times$  type=<0..255> Diese Regel gilt für Pakete mit einem bestimmten ICMP-Typ. Geben Sie genau einen Wert ein (Informationen zur Bedeutung dieser Werte finden Sie in RFC 792).
- $\bullet$  code=<0..255> Diese Regel gilt für Pakete mit einem bestimmten ICMP-Code. Geben Sie genau einen Wert ein (Informationen zur Bedeutung dieser Werte finden Sie in RFC 792).
- frags=<true|false>

Wenn dieser Wert true ist, gilt diese Regel für fragmentierte Pakete, für die Sie bestimmte Regeln gesetzt haben.

flags=<syn|ack|fin>

Diese Regel gilt für Pakete, für die Sie bestimmte Flags gesetzt haben.

- flags=syn Diese Regel gilt für Pakete, für die Sie das Flag syn gesetzt haben.
- flags=syn|ack|fin Diese Regel gilt für Pakete, für die Sie das Flag syn,ack oder or fin gesetzt haben.
- mac=de:ad:de:ad:be:ef,state=new|rel,flags=syn Diese Regel gilt für Pakete, die von der MAC-Adresse de:ad:de:ad:be:ef stammen, sich in einer neuen oder zugehörigen Verbindung befinden und für die Sie das Flag syn gesetzt haben.

Aktion

Legt fest, wie das Gerät die Datenpakete verarbeitet, wenn es die Regel anwendet.

Mögliche Werte:

- *accept* (Voreinstellung) Das Gerät akzeptiert die Datenpakete gemäß den Ingress-Regeln. Anschließend wendet das Gerät die Egress-Regeln an, bevor der Port die Datenpakete sendet.
- *drop*

Das Gerät verwirft das Datenpaket, ohne den Absender zu informieren.

*reject*

Das Gerät verwirft das Datenpaket und informiert den Absender.

*enforce-modbus*

Das Gerät wendet die in Spalte *Index DPI-Profil* festgelegte Regel auf die Datenpakete an. Voraussetzung ist, dass in den Spalten *Quelle Adresse*, *Ziel Adresse* und *Ziel Port Start* ein anderer Wert als any festgelegt ist.

Der Wert ist ausschließlich im Software-Level IN/SU/UN verfügbar. Siehe Merkmalswert *Software level* im Produktcode.

# *enforce-opc*

Das Gerät wendet die in Spalte *Index DPI-Profil* festgelegte Regel auf die Datenpakete an. Voraussetzung ist, dass in den Spalten *Quelle Adresse*, *Ziel Adresse* und *Ziel Port Start* ein anderer Wert als any festgelegt ist.

Der Wert ist ausschließlich im Software-Level IN/UN verfügbar. Siehe Merkmalswert *Software level* im Produktcode.

# *enforce-dnp3*

Das Gerät wendet die in Spalte *Index DPI-Profil* festgelegte Regel auf die Datenpakete an. Voraussetzung ist, dass in den Spalten *Quelle Adresse*, *Ziel Adresse* und *Ziel Port Start* ein anderer Wert als any festgelegt ist.

Der Wert ist ausschließlich im Software-Level SU/UN verfügbar. Siehe Merkmalswert *Software level* im Produktcode.

*enforce-iec104*

Das Gerät wendet die in Spalte *Index DPI-Profil* festgelegte Regel auf die Datenpakete an. Voraussetzung ist, dass in den Spalten *Quelle Adresse*, *Ziel Adresse* und *Ziel Port Start* ein anderer Wert als any festgelegt ist.

Der Wert ist ausschließlich im Software-Level SU/UN verfügbar. Siehe Merkmalswert *Software level* im Produktcode.

# *enforce-ethernetip*

Das Gerät wendet die in Spalte *Index DPI-Profil* festgelegte Regel auf die Datenpakete an. Voraussetzung ist, dass in den Spalten *Quelle Adresse*, *Ziel Adresse* und *Ziel Port Start* ein anderer Wert als any festgelegt ist.

Der Wert ist ausschließlich im Software-Level IN/UN verfügbar. Siehe Merkmalswert *Software level* im Produktcode.

Log

Aktiviert/deaktiviert die Protokollierung in der Log-Datei.

Mögliche Werte:

markiert

Die Protokollierung ist aktiv. Wenn das Gerät die *Paketfilter* Regel auf ein Datenpaket anwendet, protokolliert das Gerät dies in der Log-Datei. Siehe Dialog *Diagnose > Bericht > System-Log*.

 unmarkiert (Voreinstellung) Die Protokollierung ist inaktiv.

#### Trap

Aktiviert/deaktiviert das Senden von SNMP-Traps, wenn das Gerät eine *Paketfilter*-Regel auf ein Datenpaket anwendet.

## Mögliche Werte:

markiert

Das Senden von SNMP-Traps ist aktiv. Voraussetzung ist, dass im Dialog *Diagnose >*  Statuskonfiguration *> Alarme (Traps)* die Funktion *Alarme (Traps)* eingeschaltet und mindestens ein Trap-Ziel festgelegt ist. Das Gerät sendet einen SNMP-Trap, wenn es die *Paketfilter*-Regel auf ein Datenpaket anwendet.

 unmarkiert (Voreinstellung) Das Senden von SNMP-Traps ist inaktiv.

# Index DPI-Profil

Zeigt an, welche Regel das Gerät auf die Datenpakete anwendet.

Voraussetzung ist, dass in Spalte *Aktion* einer der folgenden Werte festgelegt ist:

- *enforce-modbus*
- *enforce-opc*
- *enforce-dnp3*
- *enforce-iec104*
- *enforce-ethernetip*

## Mögliche Werte:

- **1** 0 (Voreinstellung)
	- Das Gerät wendet keine Regel auf die Datenpakete an.
- $1.32$

Das Gerät wendet die Regel mit der festgelegten Index-Nummer auf die Datenpakete an.

#### Aktiv

Aktiviert/deaktiviert die Regel.

Um die Einstellungen auf den Datenstrom anzuwenden, führen Sie die folgenden Schritte aus:

- $\Box$  Klicken Sie die Schaltfläche  $\checkmark$ , um die gegenwärtigen Einstellungen zu speichern.
- Öffnen Sie den Dialog *Netzsicherheit > Paketfilter > Routed-Firewall-Modus > Global* oder den Dialog *Netzsicherheit > Paketfilter > Routed-Firewall-Modus > Zuweisung*.
- $\Box$  Klicken Sie die Schaltfläche  $\triangle$ .

- markiert Die Regel ist aktiv.
- unmarkiert (Voreinstellung) Die Regel ist inaktiv.

# <span id="page-131-0"></span>4.5.1.4 Paketfilter Zuweisung

[ Netzsicherheit > Paketfilter > Routed-Firewall-Modus > Zuweisung ]

Dieser Dialog ermöglicht Ihnen, den Router-Interfaces des Geräts eine oder mehrere *Paketfilter*-Regeln zuzuweisen. Router-Interfaces richten Sie ein im Dialog *Routing > Interfaces > Konfiguration*.

# Information

Zuweisungen

Zeigt, wie viele Regeln für die Ports aktiv sind.

### Nicht angewendete Änderungen vorhanden

Zeigt, ob sich die auf den Datenstrom angewendeten *Paketfilter*-Regeln von den im Gerät gespeicherten *Paketfilter*-Regeln unterscheiden.

Mögliche Werte:

### markiert

Mindestens eine der im Gerät gespeicherten *Paketfilter*-Regeln enthält geänderte Einstellungen.

Wenn Sie die Schaltfläche **1** klicken, wendet das Gerät die *Paketfilter*-Regeln auf den Datenstrom an.

unmarkiert

Das Gerät wendet die gespeicherten *Paketfilter*-Regeln auf den Datenstrom an.

# **Tabelle**

Informationen zum Anpassen des Erscheinungsbilds der Tabelle finden Sie unter "Arbeiten mit [Tabellen" auf Seite 16.](#page-16-0)

Schaltflächen

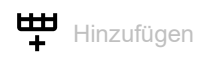

Öffnet das Fenster *Erstellen*, um einem Router-Interface eine Regel zuzuweisen.

- In der Dropdown-Liste *Regel-Index* wählen Sie die Regel, die Sie dem Router-Interface zuweisen.
- In der Dropdown-Liste *Richtung* wählen Sie aus, ob das Gerät die Regel auf empfangene Datenpakete, auf zu sendende Datenpakete oder auf beide anwendet.
- In der Dropdown-Liste *Interface* wählen Sie das Router-Interface, auf welches das Gerät die Regel anwendet.

ę Löschen

Entfernt die ausgewählte Tabellenzeile.

#### $\overline{\bullet}$ Änderungen anwenden

Wendet die im Gerät gespeicherten Regeln auf den Datenstrom an.

Das Gerät entfernt dabei auch die Zustandsinformationen des Paketfilters. Dies beinhaltet eventuell vorhandene *DCE RPC*-Informationen der Funktion *OPC Enforcer*. Das Gerät unterbricht hierbei offene Kommunikationsverbindungen.

**Anmerkung:** Während das Gerät die gespeicherten Regeln aktiviert, können Sie keine neuen Kommunikationsverbindungen herstellen.

### Beschreibung

Zeigt den Namen der Regel. Die Beschreibung legen Sie fest im Dialog *Netzsicherheit > Paketfilter >*  Routed-Firewall-Modus *> Regel*.

#### Regel-Index

Zeigt die fortlaufende Nummer der *Paketfilter*-Regel. Sie legen den Regel-Index fest, wenn Sie eine Tabellenzeile hinzuzufügen.

#### Interface

Zeigt die Nummer des Router-Interfaces, auf welchem das Gerät die Regel anwendet. Sie legen die Nummer des Interfaces fest, wenn Sie eine Tabellenzeile hinzufügen.

#### Richtung

Zeigt, ob das Gerät die *Paketfilter*-Regel auf empfangene Datenpakete, auf zu sendende Datenpakete oder auf beide anwendet.

Mögliche Werte:

*kommend*

Das Gerät wendet die *Paketfilter*-Regel auf Datenpakete an, die es auf dem Router-Interface empfängt.

**b** *gehend* 

Das Gerät wendet die *Paketfilter*-Regel auf Datenpakete an, die es auf dem Router-Interface sendet.

*beide*

Das Gerät wendet die *Paketfilter*-Regel auf Datenpakete an, die es auf dem Router-Interface sendet und empfängt.

#### Priorität

Legt die Priorität der *Paketfilter*-Regel fest.

Anhand der Priorität legen Sie die Reihenfolge fest, in welcher das Gerät die Regeln auf den Datenstrom anwendet. Das Gerät wendet die Regeln beginnend mit Priorität 0 in aufsteigender Reihenfolge an.

# Mögliche Werte:

```
0..4294967295 (2^{32}-1) (Voreinstellung: 1)
```
Aktiv

Aktiviert/deaktiviert die Regel.

Um die Einstellungen auf den Datenstrom anzuwenden, führen Sie die folgenden Schritte aus:

- $\Box$  Klicken Sie die Schaltfläche  $\checkmark$ , um die gegenwärtigen Einstellungen zu speichern.
- Öffnen Sie den Dialog *Netzsicherheit > Paketfilter > Routed-Firewall-Modus > Global* oder den Dialog *Netzsicherheit > Paketfilter > Routed-Firewall-Modus > Zuweisung*.
- $\Box$  Klicken Sie die Schaltfläche  $\triangle$ .

Mögliche Werte:

 markiert Die Regel ist aktiv.

 unmarkiert (Voreinstellung) Die Regel ist inaktiv.

# <span id="page-134-0"></span>4.5.1.5 Paketfilter Übersicht

[ Netzsicherheit > Paketfilter > Routed-Firewall-Modus > Übersicht ]

Dieser Dialog bietet Ihnen eine Übersicht über die definierten *Paketfilter*-Regeln.

# **Tabelle**

Informationen zum Anpassen des Erscheinungsbilds der Tabelle finden Sie unter "Arbeiten mit [Tabellen" auf Seite 16.](#page-16-0)

#### Beschreibung

Zeigt den Namen der Regel. Die Beschreibung legen Sie fest im Dialog *Netzsicherheit > Paketfilter >*  Routed-Firewall-Modus *> Regel*.

#### Regel-Index

Zeigt die fortlaufende Nummer der *Paketfilter*-Regel.

### Interface

Zeigt die Nummer des Router-Interfaces, auf welchem das Gerät die Regel anwendet.

#### Richtung

Zeigt, ob das Gerät die *Paketfilter*-Regel auf empfangene Datenpakete, auf zu sendende Datenpakete oder auf beide anwendet.

#### Mögliche Werte:

## *kommend*

Das Gerät wendet die *Paketfilter*-Regel auf Datenpakete an, die es auf dem Router-Interface empfängt.

#### **b** *gehend*

Das Gerät wendet die *Paketfilter*-Regel auf Datenpakete an, die es auf dem Router-Interface sendet.

# *beide*

Das Gerät wendet die *Paketfilter*-Regel auf Datenpakete an, die es auf dem Router-Interface sendet und empfängt.

#### Priorität

Zeigt die Priorität der *Paketfilter*-Regel. Das Gerät wendet die Regeln beginnend mit Priorität 0 in aufsteigender Reihenfolge an.

#### Quelle Adresse

Zeigt den Asset-Namen oder die Quelladresse der Datenpakete, auf die das Gerät die Regel anwendet.

#### Quelle Port

Zeigt den Quell-TCP-Port oder Quell-UDP-Port der Datenpakete, auf die das Gerät die Regel anwendet.

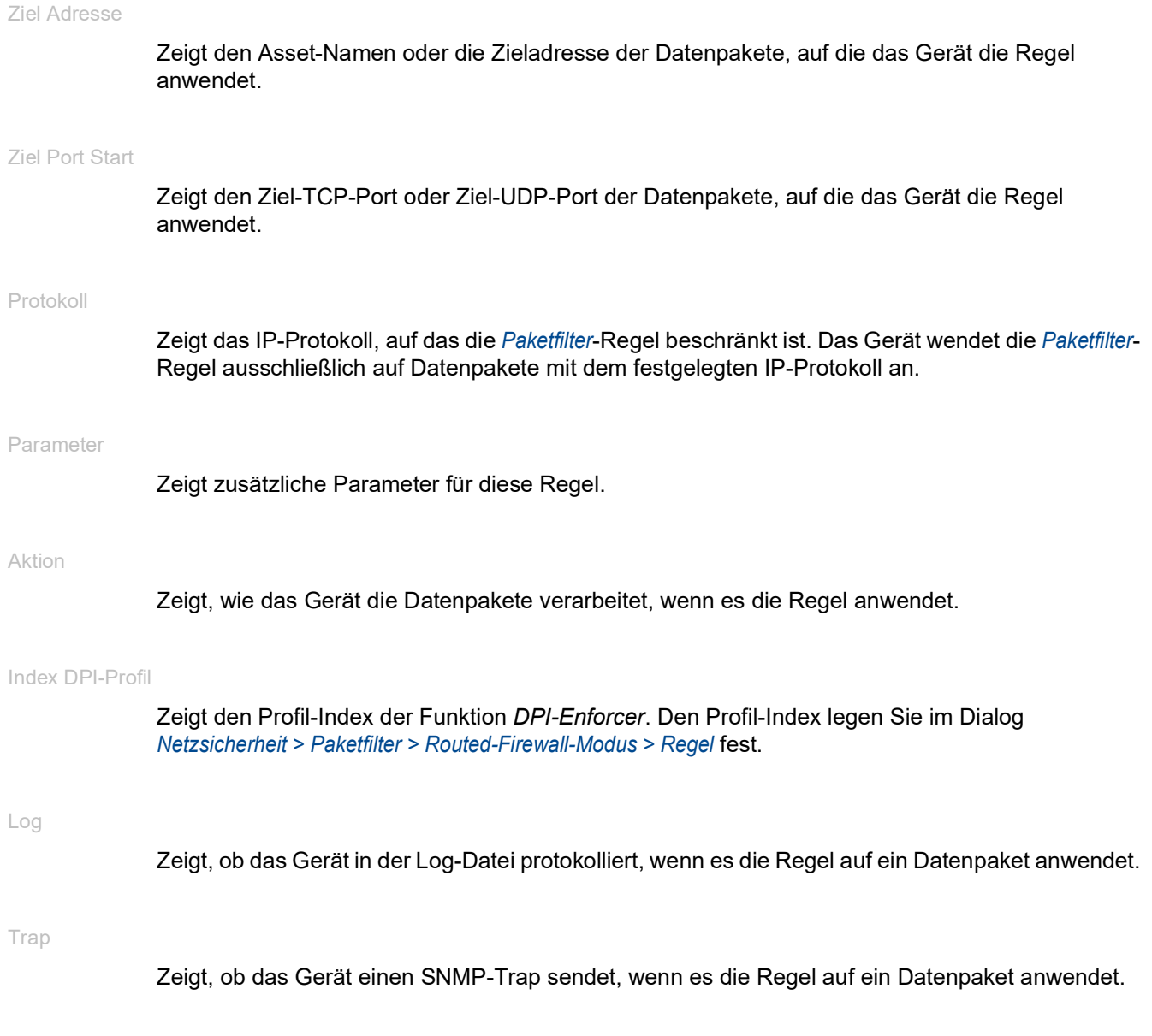

# <span id="page-135-0"></span>4.5.2 Transparent-Firewall-Modus

[ Netzsicherheit > Paketfilter > Transparent-Firewall-Modus ]

In diesem Menü legen Sie die Einstellungen für den *Transparent-Firewall-Modus*-Paketfilter fest. Der *Transparent-Firewall-Modus*-Paketfilter enthält Regeln, die das Gerät nacheinander auf den Datenstrom auf seinen nicht-routenden Ports oder VLAN-Interfaces anwendet. Der *Transparent-Firewall-Modus*-Paketfilter wertet jedes Datenpaket, das die Firewall durchläuft, anhand des Verbindungsstatus wie unten beschrieben aus:

- Für IPv4 ist die Auswertung *stateful*.
- Für andere Protokolle auf Schicht 2 und Schicht 3 ist die Auswertung *stateless*

Das Gerät filtert gezielt die unerwünschten Datenpakete heraus, solange die Verbindung unbekannt ist.

- Wenn ein Datenpaket die Kriterien einer oder mehrerer Regeln erfüllt, dann wendet das Gerät die in der ersten zutreffenden Regel festgelegte Aktion auf den Datenstrom an. Das Gerät ignoriert die Regeln, die der ersten zutreffenden Regel folgen.
- Wenn keine Regel zutrifft, wendet das Gerät die Standard-Regel an. In der Voreinstellung hat die Standard-Regel den Wert *accept*. Das Gerät ermöglicht Ihnen, die Standard-Regel im Dialog *Netzsicherheit > Paketfilter > Transparent-Firewall-Modus > Global* zu ändern.

Das Gerät bietet Ihnen ein mehrstufiges Konzept für das Einrichten und Anwenden der *Paketfilter*-Regeln:

- Eine Regel hinzufügen.
- Die Regel einem nicht-routenden Port oder VLAN zuweisen.
- Bis zu diesem Schritt haben Änderungen keine Auswirkung auf das Verhalten des Geräts und auf den Datenstrom.
- Die Regel auf den Datenstrom anwenden.

Das Gerät verarbeitet Datenpakete in der folgenden Reihenfolge:

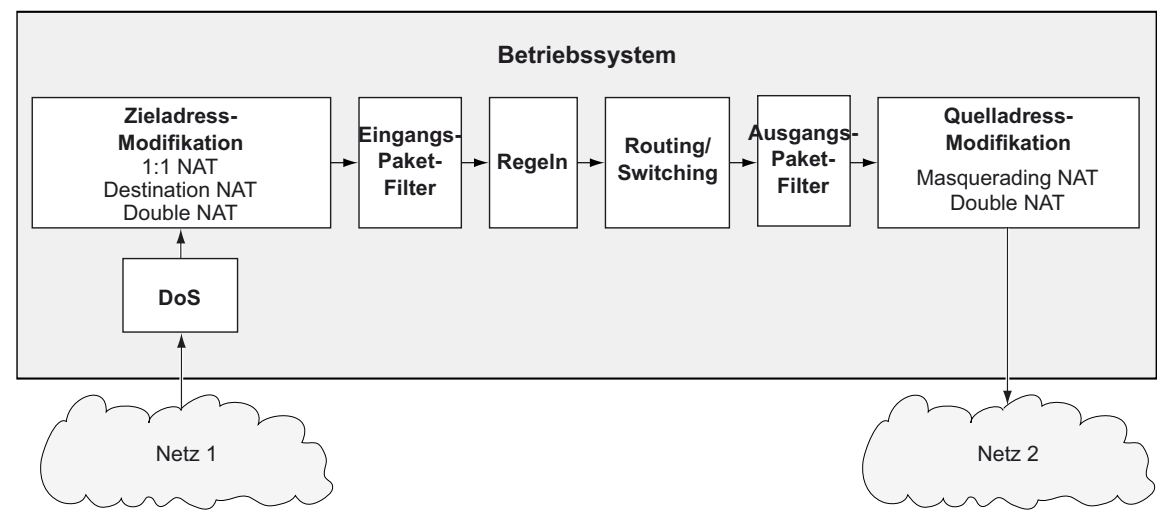

*Abb. 2: Bearbeitungsreihenfolge der Datenpakete im Gerät*

Das Menü enthält die folgenden Dialoge:

- **[Paketfilter Global](#page-137-0)**
- **[Paketfilter Regel](#page-139-0)**
- **[Paketfilter Zuweisung](#page-147-0)**
- **[Paketfilter Übersicht](#page-150-0)**

# <span id="page-137-0"></span>4.5.2.1 Paketfilter Global

[ Netzsicherheit > Paketfilter > Transparent-Firewall-Modus > Global ]

In diesem Dialog legen Sie die globalen Einstellungen für den *Transparent-Firewall-Modus*-Paketfilter fest.

# Konfiguration

**Schaltflächen** 

**Anderungen anwenden** 

Wendet die im Gerät gespeicherten Regeln auf den Datenstrom an.

**Anmerkung:** Während das Gerät die gespeicherten Regeln aktiviert, können Sie keine neuen Kommunikationsverbindungen herstellen.

### L2-Firewall Erlaubte Regeln (max.)

Zeigt die maximale Anzahl erlaubter Firewall-Regeln für Datenpakete.

### Default-Policy

Legt fest, wie die Firewall Datenpakete verarbeitet, wenn keine Regel zutrifft.

Mögliche Werte:

 *accept* (Voreinstellung) Das Gerät akzeptiert die Datenpakete.

*drop*

Das Gerät verwirft die Datenpakete.

Beachten Sie, wenn Sie im weiteren Verlauf einem Port oder VLAN-Interface eine Regel zuweisen: Unabhängig vom Typ des Datenpakets akzeptiert das Gerät grundsätzlich ARP-Pakete.

FCS validieren

Legt fest, ob die Firewall die *Frame Check Sequence* der Datenpakete auswertet.

## Mögliche Werte:

markiert (Voreinstellung)

Das Gerät wertet die *Frame Check Sequence* im Datenpaket aus. Wenn der Wert ungültig ist, dann verwirft das Gerät das Datenpaket.

unmarkiert

Das Gerät ignoriert die *Frame Check Sequence*. Das Gerät leitet das Datenpaket weiter, auch dann, wenn der Wert ungültig ist.

# Information

Nicht angewendete Änderungen vorhanden

Zeigt, ob sich die auf den Datenstrom angewendeten *Paketfilter*-Regeln von den im Gerät gespeicherten *Paketfilter*-Regeln unterscheiden.

Mögliche Werte:

markiert

Mindestens eine der im Gerät gespeicherten *Paketfilter*-Regeln enthält geänderte Einstellungen.

Wenn Sie die Schaltfläche  $\triangleq$  klicken, wendet das Gerät die *Paketfilter*-Regeln auf den Datenstrom an.

unmarkiert

Das Gerät wendet die gespeicherten *Paketfilter*-Regeln auf den Datenstrom an.

# <span id="page-139-0"></span>4.5.2.2 Paketfilter Regel

[ Netzsicherheit > Paketfilter > Transparent-Firewall-Modus > Regel ]

Dieser Dialog ermöglicht Ihnen, Regeln für den Paketfilter einzurichten. Die hier festgelegten Regeln weisen Sie im Dialog *Netzsicherheit > Paketfilter > Transparent-Firewall-Modus > Zuweisung* den gewünschten nicht-routenden Ports oder VLANs zuweisen.

# Tabelle

Informationen zum Anpassen des Erscheinungsbilds der Tabelle finden Sie unter "Arbeiten mit [Tabellen" auf Seite 16.](#page-16-0)

**Schaltflächen** 

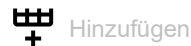

Fügt eine Tabellenzeile hinzu.

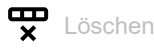

Entfernt die ausgewählte Tabellenzeile.

## Index

Zeigt die fortlaufende Nummer der *Paketfilter*-Regel. Das Gerät weist den Wert automatisch zu, wenn Sie eine Tabellenzeile hinzufügen.

## Beschreibung

Legt einen Namen für die Regel fest.

Mögliche Werte:

Alphanumerische ASCII-Zeichenfolge mit 0..32 Zeichen

## Aktion

Legt fest, wie das Gerät die Datenpakete verarbeitet, wenn es die Regel anwendet.

# Mögliche Werte:

*accept* (Voreinstellung)

Das Gerät akzeptiert die Datenpakete gemäß den Ingress-Regeln. Anschließend wendet das Gerät die Egress-Regeln an, bevor der Port die Datenpakete sendet.

*drop*

Das Gerät verwirft das Datenpaket, ohne den Absender zu informieren.

# *enforce-modbus*

Das Gerät wendet die in Spalte *Index DPI-Profil* festgelegte Regel auf die Datenpakete an. Voraussetzung ist, dass in den Spalten *Quelle IP-Adresse*, *Ziel IP-Adresse* und *Ziel Port Start* ein anderer Wert als any festgelegt ist.

Der Wert ist ausschließlich im Software-Level IN/SU/UN verfügbar. Siehe Merkmalswert *Software level* im Produktcode.

# *enforce-opc*

Das Gerät wendet die in Spalte *Index DPI-Profil* festgelegte Regel auf die Datenpakete an. Voraussetzung ist, dass in den Spalten *Quelle IP-Adresse*, *Ziel IP-Adresse* und *Ziel Port Start* ein anderer Wert als any festgelegt ist.

Der Wert ist ausschließlich im Software-Level IN/UN verfügbar. Siehe Merkmalswert *Software level* im Produktcode.

# *enforce-iec104*

Das Gerät wendet die in Spalte *Index DPI-Profil* festgelegte Regel auf die Datenpakete an. Voraussetzung ist, dass in den Spalten *Quelle IP-Adresse*, *Ziel IP-Adresse* und *Ziel Port Start* ein anderer Wert als any festgelegt ist.

Der Wert ist ausschließlich im Software-Level SU/UN verfügbar. Siehe Merkmalswert *Software level* im Produktcode.

*enforce-dnp3*

Das Gerät wendet die in Spalte *Index DPI-Profil* festgelegte Regel auf die Datenpakete an. Voraussetzung ist, dass in den Spalten *Quelle IP-Adresse*, *Ziel IP-Adresse* und *Ziel Port Start* ein anderer Wert als any festgelegt ist.

Der Wert ist ausschließlich im Software-Level SU/UN verfügbar. Siehe Merkmalswert *Software level* im Produktcode.

# *enforce-ethernetip*

Das Gerät wendet die in Spalte *Index DPI-Profil* festgelegte Regel auf die Datenpakete an. Voraussetzung ist, dass in den Spalten *Quelle IP-Adresse*, *Ziel IP-Adresse* und *Ziel Port Start* ein anderer Wert als any festgelegt ist.

Der Wert ist ausschließlich im Software-Level IN/UN verfügbar. Siehe Merkmalswert *Software level* im Produktcode.

# *enforce-amp*

Das Gerät wendet die in Spalte *Index DPI-Profil* festgelegte Regel auf die Datenpakete an. Voraussetzung ist, dass in den Spalten *Quelle IP-Adresse*, *Ziel IP-Adresse* und *Ziel Port Start* ein anderer Wert als any festgelegt ist.

Der Wert ist ausschließlich im Software-Level IN/UN verfügbar. Siehe Merkmalswert *Software level* im Produktcode.

#### Quelle MAC-Adresse

Legt den Asset-Namen oder die Quelladresse der MAC-Datenpakete fest, auf die das Gerät die Regel anwendet. Wählen Sie in der Dropdown-Liste einen Eintrag oder legen Sie die Quelladresse fest. Sie legen den Asset-Namen im Dialog *Netzsicherheit > Asset* fest.

Mögliche Werte:

**Azary (Voreinstellung)** 

Das Gerät wendet die Regel auf MAC-Datenpakete mit beliebigem Asset-Namen oder beliebiger Quelladresse an.

Gültige MAC-Adresse

Das Gerät wendet die Regel auf MAC-Datenpakete mit der festgelegten Quelladresse an. Beispiel: 00:11:22:33:44:55

#### Ziel MAC-Adresse

Legt den Asset-Namen oder die Zieladresse der MAC-Datenpakete fest, auf die das Gerät die Regel anwendet. Wählen Sie in der Dropdown-Liste einen Eintrag oder legen Sie die Zieladresse fest. Sie legen den Asset-Namen im Dialog *Netzsicherheit > Asset* fest.

#### Mögliche Werte:

- **Azary (Voreinstellung)** Das Gerät wendet die Regel auf MAC-Datenpakete mit beliebigem Asset-Namen oder beliebiger Zieladresse an.
- Gültige MAC-Adresse Das Gerät wendet die Regel auf MAC-Datenpakete mit der festgelegten Zieladresse an. Beispiel: 00:11:22:33:44:55

#### Ethertype

Legt das *Ethertype*-Schlüsselwort der MAC-Datenpakete fest, auf die das Gerät die Regel anwendet.

#### Mögliche Werte:

- *custom* (Voreinstellung)
	- Das Gerät wendet den in Spalte *Benutzerspezifischer Ethertype-Wert* festgelegten Wert an.
- *appletalk*
- *arp*
- *ibmsna*
- *ipv4*
- *ipv6*
- *ipxold*
- *mplsmcast*
- *mplsucast*
- *netbios*
- *novell*
- *pppoedisc*
- *rarp*
- *pppoesess*
- *ipxnew*
- *profinet*
- *powerlink*
- *ethercat*
- *vlan8021q*

#### Benutzerspezifischer Ethertype-Wert

Legt den *Ethertype*-Wert der MAC-Datenpakete fest, auf die das Gerät die Regel anwendet. Voraussetzung ist, dass in Spalte *Ethertype* der Wert *custom* festgelegt ist.

#### Mögliche Werte:

**1** 0 (Voreinstellung)

Das Gerät wendet die Regel auf jedes MAC-Datenpaket an, ohne den *Ethertype*-Wert zu bewerten.

# $\blacktriangleright$  1..5ff

Das Gerät wendet die Regel auf Logical-Link-Control-Datenpakete (LLC) an, deren Längenfeld den festgelegten Wert enthält. Diese Werte sind ausschließlich für Port-basierte Regeln verfügbar.

 $\blacktriangleright$  600..ffff

Das Gerät wendet die Regel ausschließlich auf MAC-Datenpakete an, welche den hier festgelegten *Ethertype*-Wert enthalten.

#### VLAN-ID

Legt die VLAN-ID der Datenpakete fest, auf die das Gerät die Regel anwendet. Voraussetzung ist, dass in Spalte *Ethertype* der Wert *vlan8021q* festgelegt ist.

### Mögliche Werte:

- **Azany (Voreinstellung)** 
	- Das Gerät wendet die Regel auf jedes Datenpaket an, ohne die VLAN-ID zu bewerten.
- $1.1042$

Das Gerät wendet die Regel ausschließlich auf Datenpakete an, welche die festgelegte VLAN-ID enthalten.

#### Quelle IP-Adresse

Legt den Asset-Namen oder die Quelladresse der IP-Datenpakete fest, auf die das Gerät die Regel anwendet. Wählen Sie in der Dropdown-Liste einen Eintrag oder legen Sie die Quelladresse fest. Sie legen den Asset-Namen im Dialog *Netzsicherheit > Asset* fest. Voraussetzung ist, dass in Spalte *Ethertype* der Wert *ipv4* festgelegt ist.

## Mögliche Werte:

- **Azany (Voreinstellung)** Das Gerät wendet die Regel auf IP-Datenpakete mit beliebigem Asset-Namen oder beliebiger Quelladresse an.
- Gültige IPv4-Adresse und Netzmaske in CIDR-Notation Das Gerät wendet die Regel auf Datenpakete mit der festgelegten Quelladresse im festgelegten Subnetz an. Beispiel: 192.168.112.0/25
- Ein der IP-Adresse vorangestelltes Ausrufezeichen (!) verkehrt den Ausdruck ins Gegenteil. Das Gerät wendet die Regel auf Datenpakete mit beliebiger Quelladresse oder Subnetz an, mit Ausnahme der festgelegten Quelladresse oder des festgelegten Subnetzes. Beispiel: !1.1.1.1 oder !192.168.112.0/25

#### Ziel IP-Adresse

Legt den Asset-Namen oder die Zieladresse der IP-Datenpakete fest, auf die das Gerät die Regel anwendet. Wählen Sie in der Dropdown-Liste einen Eintrag oder legen Sie die Zieladresse fest. Sie legen den Asset-Namen im Dialog *Netzsicherheit > Asset* fest. Voraussetzung ist, dass in Spalte *Ethertype* der Wert *ipv4* festgelegt ist.

## Mögliche Werte:

**Azany (Voreinstellung)** 

Das Gerät wendet die Regel auf IP-Datenpakete mit beliebigem Asset-Namen oder beliebiger Zieladresse an.

# Gültige IPv4-Adresse und Netzmaske in CIDR-Notation Das Gerät wendet die Regel auf Datenpakete mit der festgelegten Zieladresse im festgelegten Subnetz an.

Beispiel: 192.168.112.0/25

 Ein der IP-Adresse vorangestelltes Ausrufezeichen (!) verkehrt den Ausdruck ins Gegenteil. Das Gerät wendet die Regel auf Datenpakete mit beliebiger Zieladresse oder Subnetz an, mit Ausnahme der festgelegten Zieladresse oder des festgelegten Subnetzes. Beispiel: !1.1.1.1 oder !192.168.112.0/25

#### Protokoll

Legt den IP-Protokoll- oder Schicht-4-Protokoll-Typ der Datenpakete fest, auf die das Gerät die Regel anwendet. Das Gerät wendet die Regel ausschließlich auf Datenpakete an, die den festgelegten Wert im Feld *Protocol* enthalten.

Mögliche Werte:

*any* (Voreinstellung)

Das Gerät wendet die Regel auf jedes Datenpaket an, ohne das Protokoll zu bewerten.

 *icmp* Internet Control Message Protocol (RFC 792)

 *igmp* Internet Group Management Protocol

*ipip*

IP in IP tunneling (RFC 2003)

- *tcp* Transmission Control Protocol (RFC 793)
- *udp*
	- User Datagram Protocol (RFC 768)
- *esp* IPsec Encapsulated Security Payload (RFC 2406)
- *ah*

IPsec Authentication Header (RFC 2402)

- *icmpv6* Internet Control Message Protocol for IPv6
- <user-defined protocols>

Das Gerät verarbeitet auch benutzerdefinierte Protokolle. Sie legen benutzerdefinierte Protokolle im Dialog *Netzsicherheit > Protokoll* fest.

## TOS-Priorität

Legt den Wert für *IP Precedence (ToS)* im Header der IP-Datenpakete fest, auf die das Gerät die Regel anwendet.

Mögliche Werte:

**1** 0 (Voreinstellung)

Das Gerät wendet die Regel auf jedes IP-Datenpaket an, ohne den *ToS*-Wert zu bewerten.

 $1.1255$ 

Das Gerät wendet die Regel ausschließlich auf IP-Datenpakete an, die den festgelegten *ToS*-Wert enthalten.
### Index DPI-Profil

Zeigt an, welche Regel das Gerät auf die Datenpakete anwendet.

Voraussetzung ist, dass in Spalte *Aktion* einer der folgenden Werte festgelegt ist:

- *enforce-modbus*
- *enforce-opc*
- *enforce-dnp3*
- *enforce-iec104*
- *enforce-amp*
- *enforce-ethernetip*

### Mögliche Werte:

0 (Voreinstellung)

Das Gerät wendet keine Regel auf die Datenpakete an.

 $1.32$ 

Das Gerät wendet die Regel mit der festgelegten Index-Nummer auf die Datenpakete an.

### Quelle Port

Legt den Quell-Port der Datenpakete fest, auf die das Gerät die Regel anwendet. Voraussetzung ist, dass in Spalte *Protokoll* der Wert *tcp* oder *udp* festgelegt ist.

### Mögliche Werte:

- **Azany (Voreinstellung)** Das Gerät wendet die Regel auf sämtliche Datenpakete an, ohne den Quell-Port zu bewerten.
- $1.65535 (2<sup>1</sup>? 1)$

Das Gerät wendet die Regel ausschließlich auf Datenpakete an, die den festgelegten Quell-Port enthalten.

Dieses Feld ermöglicht Ihnen, folgende Optionen festzulegen:

- Mit einem einzelnen Zahlenwert legen Sie einen Port fest, zum Beispiel 21.
- Mit durch Komma getrennten Zahlenwerten legen Sie mehrere einzelne Ports fest, zum Beispiel 21,80,110.
- Mit durch Bindestrich verbundenen Zahlenwerten legen Sie einen Port-Bereich fest, zum Beispiel 2000-3000.
- Außerdem können Sie Ports und Port-Bereiche kombinieren, zum Beispiel 21,2000- 3000,65535.

Die Spalte ermöglicht Ihnen, bis zu 15 Zahlenwerte festzulegen. Wenn Sie zum Beispiel 21,2000-3000,65535 eingeben, verwenden Sie 4 von 15 Zahlenwerten.

Ziel Port Start

Legt den Ziel-Port der Datenpakete fest, auf die das Gerät die Regel anwendet. Voraussetzung ist, dass in Spalte *Protokoll* der Wert *tcp* oder *udp* festgelegt ist.

Mögliche Werte:

**Azany (Voreinstellung)** 

Das Gerät wendet die Regel auf sämtliche Datenpakete an, ohne den Ziel-Port zu bewerten.

 $1.65535 (2<sup>1</sup>? - 1)$ 

Das Gerät wendet die Regel ausschließlich auf Datenpakete an, die den festgelegten Ziel-Port enthalten.

Dieses Feld ermöglicht Ihnen, folgende Optionen festzulegen:

- Mit einem einzelnen Zahlenwert legen Sie einen Port fest, zum Beispiel 21.
- Mit durch Komma getrennten Zahlenwerten legen Sie mehrere einzelne Ports fest, zum Beispiel 21,80,110.
- Mit durch Bindestrich verbundenen Zahlenwerten legen Sie einen Port-Bereich fest, zum Beispiel 2000- 3000.
- Außerdem können Sie Ports und Port-Bereiche kombinieren, zum Beispiel 21,2000- 3000,65535.

Die Spalte ermöglicht Ihnen, bis zu 15 Zahlenwerte festzulegen. Wenn Sie zum Beispiel 21,2000-3000,65535 eingeben, verwenden Sie 4 von 15 Zahlenwerten.

Lastbegrenzung

Legt eine Begrenzung der Datenrate für den nicht-routenden Port oder das VLAN fest. Die Begrenzung gilt für gesendete und empfangene Datenpakete zusammen.

Mögliche Werte:

**1** 0 (Voreinstellung)

Keine Begrenzung der Datentransferrate.

 $1.10000000000110?$ 

Wenn die Datentransferrate auf dem Port den festgelegten Wert überschreitet, verwirft das Gerät überschüssige IP-Datenpakete. Voraussetzung ist, dass in Spalte *Burst-Size* ein Wert >0 festgelegt ist. Die Maßeinheit des Limits legen Sie fest in Spalte *Einheit*.

Burst-Size

Legt das Limit in KByte fest für das Datenvolumen während temporärer Bursts.

Mögliche Werte:

0 (Voreinstellung)

Keine Begrenzung des Datenvolumens.

 $1.128$ 

Wenn das Datenvolumen während temporärer Bursts auf dem Port den festgelegten Wert überschreitet, verwirft das Gerät überschüssige MAC-Datenpakete.

### Empfehlung:

- Wenn die Bandbreite bekannt ist: *Burst-Size* = Bandbreite × Zugelassene Dauer eines Bursts / 8
- Wenn die Bandbreite unbekannt ist: *Burst-Size* = 10 × MTU (*Maximum Transmission Unit*) des Ports

### Einheit

Legt die Maßeinheit fest für die in Spalte *Lastbegrenzung* festgelegte Datentransferrate.

### Mögliche Werte:

- *pps* (Voreinstellung) Datenpakete pro Sekunde
- *kbps* kByte pro Sekunde

### Trap

Aktiviert/deaktiviert das Senden von SNMP-Traps, wenn das Gerät eine *Paketfilter*-Regel auf ein Datenpaket anwendet.

Mögliche Werte:

markiert

Das Senden von SNMP-Traps ist aktiv. Voraussetzung ist, dass im Dialog *Diagnose >*  Statuskonfiguration *> Alarme (Traps)* die Funktion *Alarme (Traps)* eingeschaltet und mindestens ein Trap-Ziel festgelegt ist. Das Gerät sendet einen SNMP-Trap, wenn es die *Paketfilter*-Regel auf ein Datenpaket anwendet.

 unmarkiert (Voreinstellung) Das Senden von SNMP-Traps ist inaktiv.

### Log

Aktiviert/deaktiviert die Protokollierung in der Log-Datei.

### Mögliche Werte:

markiert

Die Protokollierung ist aktiv. Wenn das Gerät die *Paketfilter* Regel auf ein Datenpaket anwendet, protokolliert das Gerät dies in der Log-Datei. Siehe Dialog *Diagnose > Bericht > System-Log*.

 unmarkiert (Voreinstellung) Die Protokollierung ist inaktiv.

### Aktiv

Aktiviert/deaktiviert die Regel.

Um die Einstellungen auf den Datenstrom anzuwenden, führen Sie die folgenden Schritte aus:

- $\Box$  Klicken Sie die Schaltfläche  $\checkmark$ , um die gegenwärtigen Einstellungen zu speichern.
- Öffnen Sie den Dialog *Netzsicherheit > Paketfilter > Transparent-Firewall-Modus > Global* oder den Dialog *Netzsicherheit > Paketfilter > Transparent-Firewall-Modus > Zuweisung*.
- $\Box$  Klicken Sie die Schaltfläche  $\blacksquare$ .

Mögliche Werte:

- markiert Die Regel ist aktiv.
- unmarkiert (Voreinstellung) Die Regel ist inaktiv.

# 4.5.2.3 Paketfilter Zuweisung

[ Netzsicherheit > Paketfilter > Transparent-Firewall-Modus > Zuweisung ]

Dieser Dialog ermöglicht Ihnen, den nicht-routenden Ports und VLANs des Geräts eine oder mehrere *Paketfilter*-Regeln zuzuweisen.

## Information

Zuweisungen

Zeigt, wie viele Regeln für die nicht-routenden Ports und VLANs aktiv sind.

### Nicht angewendete Änderungen vorhanden

Zeigt, ob sich die auf den Datenstrom angewendeten *Paketfilter*-Regeln von den im Gerät gespeicherten *Paketfilter*-Regeln unterscheiden.

Mögliche Werte:

### markiert

Mindestens eine der im Gerät gespeicherten *Paketfilter*-Regeln enthält geänderte Einstellungen.

Wenn Sie die Schaltfläche **1** klicken, wendet das Gerät die *Paketfilter*-Regeln auf den Datenstrom an.

unmarkiert

Das Gerät wendet die gespeicherten *Paketfilter*-Regeln auf den Datenstrom an.

## **Tabelle**

Informationen zum Anpassen des Erscheinungsbilds der Tabelle finden Sie unter "Arbeiten mit [Tabellen" auf Seite 16.](#page-16-0)

Schaltflächen

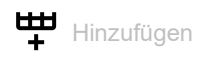

Öffnet das Fenster *Erstellen*, um einem nicht-routenden Port oder VLAN eine Regel zuzuweisen.

- In der Dropdown-Liste *Port/VLAN* wählen Sie den nicht-routenden Port oder das VLAN, auf den/ das das Gerät die Regel anwendet.
- In der Dropdown-Liste *Richtung* wählen Sie aus, ob das Gerät die Regel auf empfangene Datenpakete oder auf zu sendende Datenpakete anwendet.
- In der Dropdown-Liste *Index* wählen Sie die Regel aus, die Sie dem nicht-routenden Port oder VLAN zuweisen.

# Löschen

Entfernt die ausgewählte Tabellenzeile.

# $\triangle$  Änderungen anwenden

Wendet die im Gerät gespeicherten Regeln auf den Datenstrom an.

**Anmerkung:** Während das Gerät die gespeicherten Regeln aktiviert, können Sie keine neuen Kommunikationsverbindungen herstellen.

### Beschreibung

Zeigt den Namen der Regel. Die Beschreibung legen Sie fest im Dialog *Netzsicherheit > Paketfilter >*  Transparent-Firewall-Modus *> Regel*.

### Index

Zeigt die fortlaufende Nummer der *Paketfilter*-Regel. Sie legen die Index-Nummer fest, wenn Sie eine Tabellenzeile hinzufügen.

### Typ

Zeigt, worauf das Gerät die Regel anwendet.

Mögliche Werte:

*Port*

Das Gerät wendet die *Paketfilter*-Regel bereits auf einen nicht-routenden Port an. Die zugehörige Port-Nummer finden Sie in Spalte *Port/VLAN*.

*VLAN*

Das Gerät wendet die *Paketfilter*-Regel bereits auf ein nicht-routendes VLAN-Interface an. Die zugehörige VLAN-ID finden Sie in Spalte *Port/VLAN*.

### Port/VLAN

Zeigt die Nummer des nicht-routenden Ports oder das VLAN, auf den/das das Gerät die Regel anwendet. Um die Port-Nummer oder VLAN-ID festzulegen, klicken Sie die Schaltfläche  $\frac{111}{4}$ .

### Mögliche Werte:

- <Port Number> Nummer des nicht-routenden Ports.
- VLAN: <VLAN ID> ID des VLANs.

### Richtung

Zeigt, ob das Gerät die *Paketfilter*-Regel auf empfangene oder zu sendende Datenpakete anwendet.

### Mögliche Werte:

*kommend*

Das Gerät wendet die *Paketfilter*-Regel auf Datenpakete an, die es auf dem nicht-routenden Ports oder VLAN-Interface empfängt.

*gehend*

Das Gerät wendet die *Paketfilter*-Regel auf Datenpakete an, die es auf dem nicht-routenden Ports oder VLAN-Interface sendet.

### Priorität

Legt die Priorität der *Paketfilter*-Regel fest.

Anhand der Priorität legen Sie die Reihenfolge fest, in welcher das Gerät die Regeln auf den Datenstrom anwendet. Das Gerät wendet die Regeln beginnend mit Priorität 0 in aufsteigender Reihenfolge an.

Mögliche Werte:

**1.4294967295** (2<sup>32</sup>-1 (Voreinstellung: 1)

### Aktiv

Aktiviert/deaktiviert die Regel.

Um die Einstellungen auf den Datenstrom anzuwenden, führen Sie die folgenden Schritte aus:

- $\Box$  Klicken Sie die Schaltfläche  $\checkmark$ , um die gegenwärtigen Einstellungen zu speichern.
- Öffnen Sie den Dialog *Netzsicherheit > Paketfilter > Transparent-Firewall-Modus > Global* oder den Dialog *Netzsicherheit > Paketfilter > Transparent-Firewall-Modus > Zuweisung*.
- $\Box$  Klicken Sie die Schaltfläche  $\blacktriangle$ .

Mögliche Werte:

- markiert Die Regel ist aktiv.
- unmarkiert (Voreinstellung) Die Regel ist inaktiv.

# 4.5.2.4 Paketfilter Übersicht

[ Netzsicherheit > Paketfilter > Transparent-Firewall-Modus > Übersicht ]

Dieser Dialog bietet Ihnen eine Übersicht über die definierten *Paketfilter*-Regeln.

## **Tabelle**

Informationen zum Anpassen des Erscheinungsbilds der Tabelle finden Sie unter "Arbeiten mit [Tabellen" auf Seite 16.](#page-16-0)

### Beschreibung

Zeigt den Namen der Regel. Die Beschreibung legen Sie fest im Dialog *Netzsicherheit > Paketfilter >*  Transparent-Firewall-Modus *> Regel*.

### Index

Zeigt die fortlaufende Nummer der *Paketfilter*-Regel.

### Richtung

Zeigt, ob das Gerät die *Paketfilter*-Regel auf empfangene oder zu sendende Datenpakete anwendet.

Mögliche Werte:

*kommend*

Das Gerät wendet die *Paketfilter*-Regel auf Datenpakete an, die es auf dem nicht-routenden Ports oder VLAN-Interface empfängt.

*gehend*

Das Gerät wendet die *Paketfilter*-Regel auf Datenpakete an, die es auf dem nicht-routenden Ports oder VLAN-Interface sendet.

### Priorität

Zeigt die Priorität der Paketfilter-Regel. Das Gerät wendet die Regeln beginnend mit Priorität 0 in aufsteigender Reihenfolge an.

### Typ

Zeigt, worauf das Gerät die Regel anwendet.

### Port/VLAN

Zeigt die Nummer des nicht-routenden Ports oder das VLAN, auf den/das das Gerät die Regel anwendet.

### Quelle MAC-Adresse

Zeigt den Asset-Namen oder die Quelladresse der MAC-Datenpakete, auf die das Gerät die Regel anwendet.

### Ziel MAC-Adresse

Zeigt den Asset-Namen oder die Zieladresse der MAC-Datenpakete, auf die das Gerät die Regel anwendet.

### Ethertype

Zeigt das *Ethertype*-Schlüsselwort der MAC-Datenpakete, auf die das Gerät die Regel anwendet.

### Benutzerspezifischer Ethertype-Wert

Zeigt den *Ethertype*-Wert der MAC-Datenpakete, auf die das Gerät die Regel anwendet. Voraussetzung ist, dass in Spalte *Ethertype* der Wert *custom* festgelegt ist.

#### Quelle IP-Adresse

Zeigt den Asset-Namen oder die Quelladresse der IP-Datenpakete, auf die das Gerät die Regel anwendet.

### Ziel IP-Adresse

Zeigt den Asset-Namen oder die Zieladresse der IP-Datenpakete, auf die das Gerät die Regel anwendet.

### Protokoll

Zeigt das IP-Protokoll, auf das die *Paketfilter*-Regel beschränkt ist. Das Gerät wendet die *Paketfilter*-Regel ausschließlich auf Datenpakete des festgelegten IP-Protokolls an.

#### TOS-Priorität

Zeigt den Wert für *IP Precedence (ToS)* im Header der IP-Datenpakete, auf die das Gerät die Regel anwendet.

### Aktion

Zeigt, wie das Gerät die Datenpakete verarbeitet, wenn es die Regel anwendet.

### Index DPI-Profil

Zeigt den Profil-Index der Funktion *DPI-Enforcer*. Den Profil-Index legen Sie im Dialog *Netzsicherheit > Paketfilter > Transparent-Firewall-Modus > Regel* fest.

### Quelle Port

Zeigt den Quell-TCP-Port oder Quell-UDP-Port der Datenpakete, auf die das Gerät die Regel anwendet.

### Ziel Port Start

Zeigt den Ziel-TCP-Port oder Ziel-UDP-Port der Datenpakete, auf die das Gerät die Regel anwendet.

### Lastbegrenzung

Zeigt die Begrenzung der Datenrate für den nicht-routenden Port oder das VLAN. Die Begrenzung gilt für gesendete und empfangene Datenpakete zusammen.

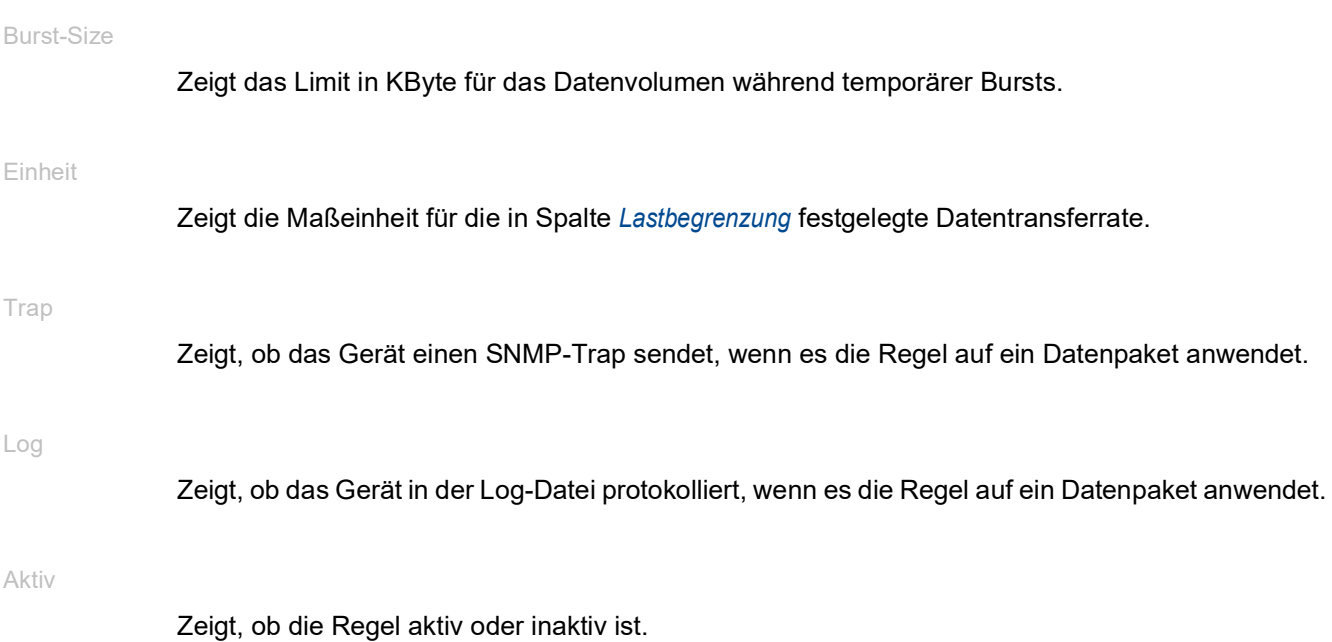

# 4.6 Deep Packet Inspection

[ Netzsicherheit > DPI ]

Die Funktion *DPI* ermöglicht Ihnen, Datenpakete zu überwachen und zu filtern. Die Funktion unterstützt Sie beim Schutz des Netzes vor unerwünschten Inhalten wie Spam oder Viren.

Die Funktion *DPI* untersucht Datenpakete auf unerwünschte Merkmale und Protokollverletzungen. Das Protokoll untersucht den Header und den Nutzdateninhalt (Payload) der Datenpakete.

Dieser Dialog ermöglicht Ihnen, die *DPI*-Einstellungen festzulegen. Das Gerät blockiert Datenpakete, die gegen die festgelegten Profile verstoßen. Im Falle eines erkannten Fehlers beendet das Gerät die Daten-Verbindung auf Anforderung des Benutzers.

Das Menü enthält die folgenden Dialoge:

- **[Deep Packet Inspection Modbus Enforcer](#page-153-0)**
- **[Deep Packet Inspection OPC Enforcer](#page-159-0)**
- **[Deep Packet Inspection DNP3 Enforcer](#page-162-0)**
- **[Deep Packet Inspection IEC104 Enforcer](#page-190-0)**
- **[Deep Packet Inspection AMP-Enforcer](#page-197-0)**
- **[Deep Packet Inspection ENIP Enforcer](#page-209-0)**

# <span id="page-153-0"></span>4.6.1 Deep Packet Inspection - Modbus Enforcer

[ Netzsicherheit > DPI > Modbus Enforcer ]

Dieser Dialog ermöglicht Ihnen, die *Modbus Enforcer*-Einstellungen festzulegen und *Modbus TCP*spezifische Profile zu definieren.

Die Profile spezifizieren *Funktionscodes* sowie Register- oder Coil-Adressen. Der *Funktionscode* im Protokoll Modbus TCP legt den Zweck der Datenübertragung fest. Das Gerät blockiert Datenpakete, die gegen die festgelegten Profile verstoßen. Im Falle eines erkannten Fehlers beendet das Gerät die Daten-Verbindung auf Anforderung des Benutzers. Vordefinierte *Funktionscode*-Listen und der *Funktionscode*-Generator unterstützen Sie beim Festlegen der *-Funktionscodes*.

Bei aktiviertem *Modbus Enforcer*-Profil (Kontrollkästchen in Spalte *Profil aktiv* ist markiert) wendet das Gerät die Profile auf den Datenstrom an.

- Das Gerät lässt ausschließlich Datenpakete zu, welche die in Spalte *Funktionscode* festgelegten *Funktionscodes* enthalten.
- Das Gerät weist Datenpakete zurück, die abweichende *Function-Codes* enthalten, welche nicht in Spalte *Funktionscode* festgelegt sind.

## Information

Nicht angewendete Änderungen vorhanden

Zeigt, ob sich die auf den Datenstrom angewendeten *Modbus Enforcer*-Profile von den im Gerät gespeicherten Profilen unterscheiden.

Mögliche Werte:

markiert

Mindestens eines der aktiven *Modbus Enforcer*-Profile, die im Gerät gespeichert sind, enthält geänderte Einstellungen.

Wenn Sie die Schaltfläche  $\overline{\blacktriangle}$  klicken, wendet das Gerät die festgelegten Profile an.

unmarkiert

Die *Modbus Enforcer*-Profile, die auf den Datenstrom angewendet werden, stimmen mit den Profilen überein, die im Gerät gespeichert sind.

# Tabelle

Informationen zum Anpassen des Erscheinungsbilds der Tabelle finden Sie unter "Arbeiten mit [Tabellen" auf Seite 16.](#page-16-0)

**Schaltflächen** 

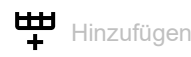

Öffnet das Fenster *Erstellen*, um eine Tabellenzeile hinzuzufügen.

Im Feld *Index* legen Sie die Nummer des Profils fest. Mögliche Werte:  $\blacktriangleright$  1..32

Nach Klicken der Schaltfläche *Ok* fügt das Gerät die Tabellenzeile hinzu. Das Gerät weist der Tabellenzeile die im Feld *Index* festgelegte Nummer zu.

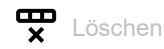

Entfernt die ausgewählte Tabellenzeile.

Wenn für das Profil das Kontrollkästchen *Profil aktiv* markiert ist, hindert das Gerät Sie daran, das Profil zu entfernen.

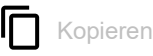

Öffnet das Fenster *Kopieren*, um eine bestehende Tabellenzeile zu kopieren. Voraussetzung ist, dass die Tabellenzeile für das zu kopierende Profil ausgewählt ist.

• Im Feld *Index* legen Sie eine neue Nummer fest, die das kopierte Profil identifiziert. Mögliche Werte:

 $1.32$ 

Das Gerät fügt die Tabellenzeile hinzu. Das Gerät weist der Tabellenzeile die im Feld *Index* festgelegte Nummer zu.

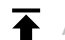

# Änderungen anwenden

Das Gerät wendet die festgelegten Profile auf den Datenstrom an.

Wenn Sie den Wert im Feld *Funktionstyp* geändert haben, wendet das Gerät die Änderung auf die *Funktionscode*-Liste an und aktualisiert die Anzeige in Spalte *Funktionscode*.

### Index

Zeigt die fortlaufende Nummer des Profils, auf das sich die Tabellenzeile bezieht. Sie legen die Index-Nummer fest, wenn Sie eine Tabellenzeile hinzufügen.

Beschreibung

Legt einen Namen für das Profil fest.

Mögliche Werte:

 Alphanumerische ASCII-Zeichenfolge mit 0..64 Zeichen (Voreinstellung: modbus)

### Funktionstyp

Legt den Funktionstyp für das *Modbus Enforcer*-Profil fest. Nach dem Klicken der Schaltfläche weist das Gerät die zugehörigen *Typ-IDs* zu.

Mögliche Werte:

*read-only* (Voreinstellung)

Weist die *Funktionscodes* für die *read*-Funktion des *Modbus TCP* Protokolls zu. 1,2,3,4,7,11,12,17,20,24

*read-write*

Weist die *Funktionscodes* für die *read/write*-Funktionen des *Modbus TCP* Protokolls zu. 1,2,3,4,5,6,7,11,12,15,16,17,20,21,22,23,24

*programming*

Weist die *Funktionscodes* für die *programming*-Funktionen des *Modbus TCP* Protokolls zu. 1,2,3,4,5,6,7,11,12,15,16,17,20,21,22,23,24,40,42,90, 125,126

*alle*

Weist die *Funktionscodes* für jede Funktion des *Modbus TCP* Protokolls zu. 1,2,..,254,255

*advanced*

Ermöglicht Ihnen, in Spalte *Funktionscode* benutzerdefinierte Werte festzulegen.

**Anmerkung:** Wenn Sie den Wert *advanced* festgelegt haben, lässt das Gerät zu Ihrer eigenen Sicherheit keine nachträglichen Änderungen dieses Wertes mehr zu. Das Gerät sorgt dafür, das Umstellen auf *read-only*, *read-write* oder *programming* zu verhindern. Dies vermeidet ein versehentliches Überschreiben der in Spalte *Funktionscode* manuell festgelegten Werte. Um eine Tabellenzeile mit dem Wert *read-only*, *read-write* oder *programming* festzulegen, fügen Sie eine Tabellenzeile hinzu.

### Funktionscode

Zeigt die *Funktionscodes* für das *Modbus Enforcer*-Profil. Das Gerät lässt Datenpakete mit den festgelegten Eigenschaften zu.

Die Spalte zeigt unterschiedliche Werte, abhängig von dem in Spalte *Funktionstyp* festgelegten Wert:

- Wenn in Spalte *Funktionstyp* der Wert *read-only*, *read-write* oder *programming* festgelegt ist, dann fügt das Gerät automatisch die zugehörigen *Funktionscodes* ein.
- Wenn in Spalte *Funktionstyp* der Wert *advanced* festgelegt ist, dann ermöglicht Ihnen das Gerät, benutzerdefinierte *Funktionscodes* festzulegen. Führen Sie dazu die folgenden Schritte aus:
	- Klicken Sie für das betreffende Profil in die Spalte *Funktionscode*. Der Dialog zeigt das Fenster Funktionscode. Siehe ["\[Funktionscode\]" auf Seite 157](#page-157-0).
	-
	- Wählen Sie in der Dropdown-Liste *Funktionscode* den gewünschten *Funktionscode*-Eintrag.
	- Klicken Sie die Schaltfläche *Hinzufügen*.
	- Um mehrere *Funktionscodes* hinzuzufügen, wiederholen Sie die zuvor beschriebenen Schritte.
	- Klicken Sie die Schaltfläche *Ok*.

### Mögliche Werte:

 $\blacktriangleright$   $\leq$  FC> |  $\leq$  AR>,  $\leq$  FC> |  $\leq$  AR>, …

Das Gerät ermöglicht Ihnen, mehrere *Funktionscodes* und für manche *Funktionscodes* einen zusätzlichen Adressbereich festzulegen. Die Bedeutung der Nummern finden Sie im Abschnitt ["Bedeutung der Funktionscode-Werte" auf Seite 158](#page-158-0).

 $Funktionscode < FCC = 1.1255$ 

Sie trennen jeden *Funktionscode* jeweils durch ein Komma, zum Beispiel 1,2,3. Für manche *Funktionscodes* ermöglicht Ihnen das Gerät, zusätzlich einen Adressbereich festzulegen. Sie trennen den Adressbereich vom *Funktionscode* mit einem senkrechten Strich (Pipe), zum Beispiel 11128-255.

– *Adressbereich* <AR> = 0..65535 oder 0..65535|0..65535 (für *Funktionscodes*, die Leseund Schreib-Adressbereiche erfordern)

Sie verbinden den Start- und Endwert des Bereichs mit einem Bindestrich, zum Beispiel 128-255.

Das Gerät bietet Ihnen auch die Möglichkeit, einen einzelnen Wert als Adressbereich angeben. Zum Beispiel ist das Festlegen des Adressbereichs 5-5 gleichbedeutend mit der einzelnen Adresse 5.

### Kennung der Unit

Legt die *Modbus TCP*-Identifikationseinheit für das *Modbus Enforcer*-Profil fest.

### Mögliche Werte:

none (Voreinstellung)

Das Gerät lässt Datenpakete ohne Identifikationseinheit zu.

 $\triangleright$  0..255

Das Gerät lässt Datenpakete mit der festgelegten Identifikationseinheit zu.

Dieses Feld ermöglicht Ihnen, folgende Optionen festzulegen:

- Eine einzelne *Modbus TCP*-Identifikationseinheit mit einem einzelnen numerischen Wert, zum Beispiel 1.
- Mehrere *Modbus TCP*-Identifikationseinheiten mit numerischen Werten, die durch ein Komma getrennt sind, zum Beispiel 1, 2, 3.

### Plausibilitätsprüfung

Aktiviert/deaktiviert die Plausibilitätsprüfung für Datenpakete.

Mögliche Werte:

- markiert (Voreinstellung) Die Plausibilitätsprüfung ist aktiv. Das Gerät prüft die Plausibilität der Datenpakete hinsichtlich Format und Spezifikation.
- unmarkiert

Die Plausibilitätsprüfung ist inaktiv.

### Ausnahme

Aktiviert/deaktiviert das Senden einer *Exception*-Antwort im Falle einer Protokollverletzung oder wenn die Plausibilitätsprüfung Fehler erkennt.

### Mögliche Werte:

markiert

Das Senden einer *Exception*-Antwort ist aktiv. Wenn das Gerät eine Protokollverletzung oder Fehler bei der Plausibilitätsprüfung ermittelt, sendet es eine *Exception*-Antwort an die Endpunkte und beendet die *Modbus TCP*-Verbindung.

 unmarkiert (Voreinstellung) Das Senden einer *Exception*-Antwort ist inaktiv. Die *Modbus TCP*-Verbindung bleibt aufgebaut.

### TCP-Reset

Aktiviert/deaktiviert das Zurücksetzen der TCP-Verbindung im Falle einer Protokollverletzung oder wenn die Plausibilitätsprüfung einen Fehler erkennt.

### Mögliche Werte:

- markiert (Voreinstellung) Das Zurücksetzen der TCP-Verbindung ist aktiv. Wenn das Gerät eine Protokollverletzung oder einen Fehler bei der Plausibilitätsprüfung erkennt, beendet es die TCP-Verbindung.
- unmarkiert Das Zurücksetzen der TCP-Verbindung ist inaktiv. Die TCP-Verbindung bleibt aufgebaut.

Profil aktiv

Aktiviert/deaktiviert das Profil.

Mögliche Werte:

- markiert
	- Das Profil ist aktiv.

Das Gerät wendet die in dieser Tabellenzeile festgelegten *Modbus Enforcer*-Profile auf die Datenpakete an.

 unmarkiert (Voreinstellung) Das Profil ist inaktiv.

## <span id="page-157-0"></span>[Funktionscode]

### Funktionscode

Legt die *Funktionscodes* für das betreffende *Modbus Enforcer*-Profil fest.

Die Bedeutung der Nummern finden Sie im Abschnitt "Bedeutung der Funktionscode-Werte" auf [Seite 158.](#page-158-0)

### Adressbereich Lesen

Legt den Lese-Adressbereich für bestimmte Funktionscodes fest. Siehe Abschnitt "Bedeutung der [Funktionscode-Werte" auf Seite 158.](#page-158-0)

### Mögliche Werte:

 $\triangleright$  0..65535 (2<sup>1</sup>?-1)

Adressbereich Schreiben

Legt den Schreib-Adressbereich für bestimmte Funktionscodes fest. Siehe Abschnitt "Bedeutung [der Funktionscode-Werte" auf Seite 158.](#page-158-0)

### Mögliche Werte:

 $\triangleright$  0..65535 (2<sup>1</sup>?-1)

Hinzufügen

Fügt die in der Dropdown-Liste ausgewählten Einträge in das Feld *Funktionscode* ein.

È

Entfernt den Eintrag aus dem Feld *Funktionscode*.

# <span id="page-158-0"></span>Bedeutung der Funktionscode-Werte

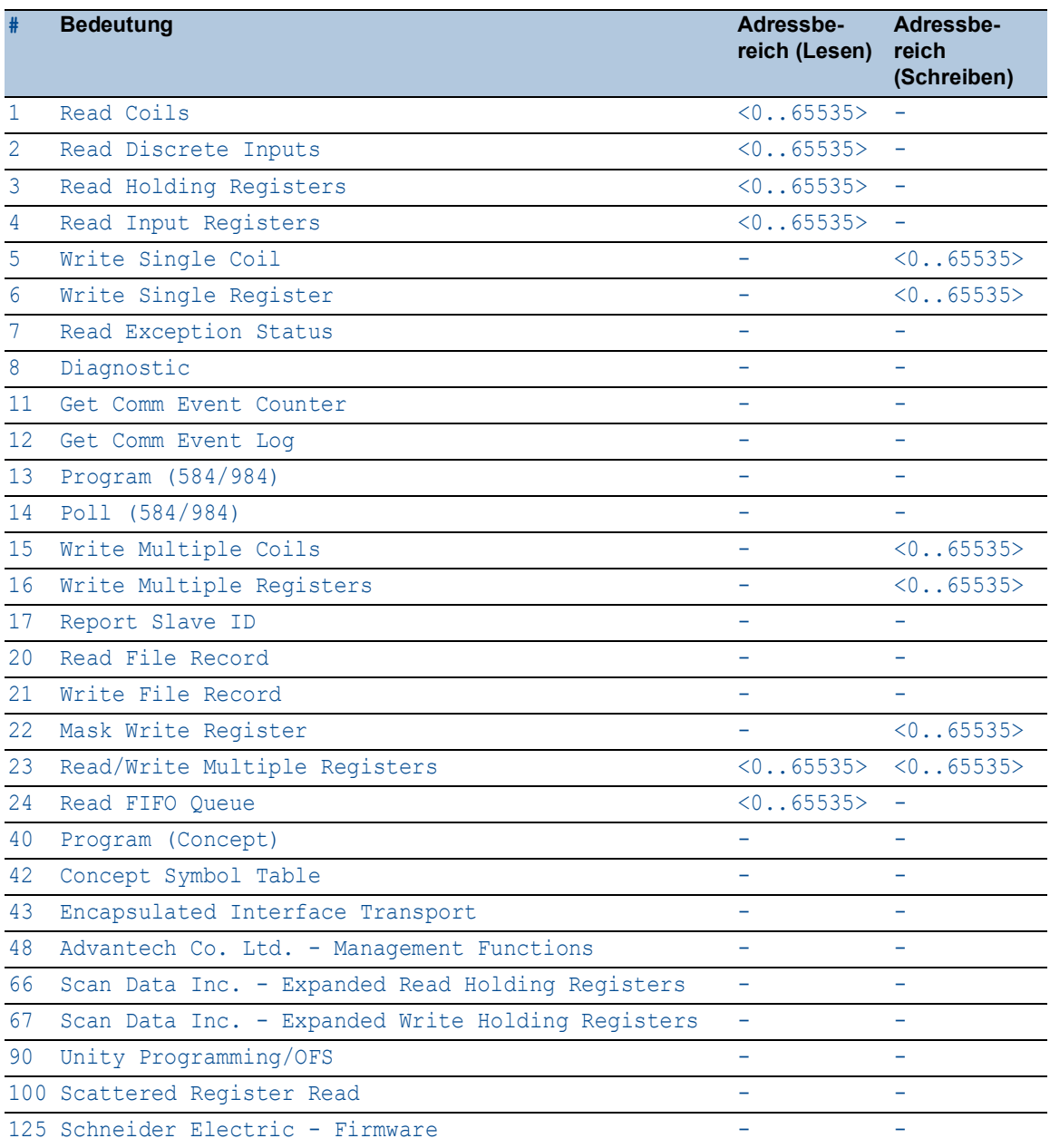

# <span id="page-159-0"></span>4.6.2 Deep Packet Inspection - OPC Enforcer

[ Netzsicherheit > DPI > OPC Enforcer ]

Dieser Dialog ermöglicht Ihnen, die *OPC Enforcer*- (*OLE for Process Control Enforcer*)-Einstellungen festzulegen und *OPC Enforcer*-spezifische Profile zu definieren.

*OPC* ist ein Integrationsprotokoll für industrielle Umgebungen. *OPC Enforcer* ist eine Funktion zur Unterstützung der Netzsicherheit. Das Gerät blockiert Datenpakete, die gegen die festgelegten Profile verstoßen. Auf Wunsch prüft das Gerät Datenpakete auf Plausibilität und Fragment-Eigenschaften. Das Gerät prüft und beobachtet *OPC*-Datenverbindungen und unterstützt beim Schutz gegen ungültige oder gefälschte Datenpakete. Die Funktion aktiviert TCP-Ports pro Datenverbindung dynamisch. Auf Anforderung eines *OPC*-Servers baut das Gerät die Datenverbindung ausschließlich zwischen dem *OPC*-Server und dem zugehörigen *OPC*-Client auf.

Voraussetzung ist, dass in Ihrem Endgerät der *Authentication Level 5* oder niedriger eingerichtet ist, um die Deep Packet Inspection (DPI) durchzuführen. Das Endgerät kann ein Computer oder ein anderes Gerät sein, das in der Lage ist, *OPC*-Datenpakete zu senden. *Authentication Level* definiert die Art der Authentifizierung, die erforderlich ist, damit ein *OPC*-Client eine Verbindung zu einem *OPC*-Server herstellen kann.

Bei folgenden Ereignissen entfernt das Gerät die Zustandsinformationen aus dem Paketfilter:

- Beim Anwenden der im Gerät gespeicherten Profile auf den Datenstrom.
- Beim Aktivieren/Deaktivieren der Funktion *Routing* auf dem Router-Interface.

Dies beinhaltet eventuell vorhandene *DCE RPC*-Informationen des *OPC Enforcer*s. Das Gerät unterbricht hierbei offene Kommunikationsverbindungen.

# Funktion

Nicht angewendete Änderungen vorhanden

Zeigt, ob sich die auf den Datenstrom angewendeten *OPC Enforcer*-Profile von den im Gerät gespei-

cherten Profilen unterscheiden. Wenn Sie die Schaltfläche  $\overline{\text{A}}$  klicken, wendet das Gerät die festgelegten Profile an.

Mögliche Werte:

markiert

Mindestens eines der aktiven *OPC Enforcer*-Profile, die im Gerät gespeichert sind, enthält geänderte Einstellungen.

### unmarkiert

Die *OPC Enforcer*-Profile, die auf den Datenstrom angewendet werden, stimmen mit den Profilen überein, die im Gerät gespeichert sind.

# Tabelle

Informationen zum Anpassen des Erscheinungsbilds der Tabelle finden Sie unter "Arbeiten mit [Tabellen" auf Seite 16.](#page-16-0)

**Schaltflächen** 

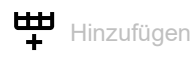

Öffnet das Fenster *Erstellen*, um eine Tabellenzeile hinzuzufügen.

Im Feld *Index* legen Sie die Nummer des Profils fest. Mögliche Werte:  $\blacktriangleright$  1..32

Nach Klicken der Schaltfläche *Ok* fügt das Gerät die Tabellenzeile hinzu. Das Gerät weist der Tabellenzeile die im Feld *Index* festgelegte Nummer zu.

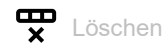

Entfernt die ausgewählte Tabellenzeile.

Wenn für das Profil das Kontrollkästchen *Profil aktiv* markiert ist, hindert das Gerät Sie daran, das Profil zu entfernen.

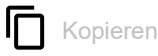

Öffnet das Fenster *Kopieren*, um eine bestehende Tabellenzeile zu kopieren. Voraussetzung ist, dass die Tabellenzeile für das zu kopierende Profil ausgewählt ist.

• Im Feld *Index* legen Sie die Nummer des Profils fest.

Mögliche Werte:

 $1.32$ 

Das Gerät fügt die Tabellenzeile hinzu. Das Gerät weist der Tabellenzeile die im Feld *Index* festgelegte Nummer zu.

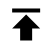

**Anderungen anwenden** 

Das Gerät wendet die festgelegten Profile auf den Datenstrom an.

### Index

Zeigt die fortlaufende Nummer des Profils, auf das sich die Tabellenzeile bezieht. Sie legen die Index-Nummer fest, wenn Sie eine Tabellenzeile hinzufügen.

### Beschreibung

Legt einen Namen für das Profil fest.

### Mögliche Werte:

 Alphanumerische ASCII-Zeichenfolge mit 0..64 Zeichen (Voreinstellung: opc)

Plausibilitätsprüfung

Aktiviert/deaktiviert die Plausibilitätsprüfung für Datenpakete.

Mögliche Werte:

- **Markiert (Voreinstellung)** Die Plausibilitätsprüfung ist aktiv. Das Gerät prüft die Plausibilität der Datenpakete hinsichtlich Format und Spezifikation. Das Gerät blockiert Datenpakete, die gegen die festgelegten Profile verstoßen.
- unmarkiert Die Plausibilitätsprüfung ist inaktiv.

Fragmentprüfung

Aktiviert/deaktiviert die Fragment-Prüfung der Datenpakete.

Mögliche Werte:

- **Markiert (Voreinstellung)** Die Fragment-Prüfung ist aktiv. Das Gerät prüft die Datenpakete hinsichtlich der Fragment-Eigenschaften.
- unmarkiert Die Fragment-Prüfung ist inaktiv.

Timeout bei Verbindung

Legt die Zeit in Sekunden fest, nach der das Gerät die dynamischen TCP-Ports entfernt, wenn über die dynamischen TCP-Ports keine aktive *OPC*-Datenverbindung mehr besteht.

Mögliche Werte:

1..300 (Voreinstellung: 5)

 $\triangleright$  0

Der Wert 0 deaktiviert die Funktion. Die *OPC*-Datenverbindung bleibt ohne Zeitbegrenzung aufgebaut.

Profil aktiv

Aktiviert/deaktiviert das Profil.

Mögliche Werte:

markiert

Das Profil ist aktiv.

Das Gerät wendet die in dieser Tabellenzeile festgelegten *OPC Enforcer*-Profile auf die Datenpakete an.

 unmarkiert Das Profil ist inaktiv.

# <span id="page-162-0"></span>4.6.3 Deep Packet Inspection - DNP3 Enforcer

[ Netzsicherheit > DPI > DNP3 Enforcer ]

Dieser Dialog ermöglicht Ihnen, die *DNP3 Enforcer*- (*Distributed Network Protocol v3 Enforcer*)- Einstellungen festzulegen und *DNP3 Enforcer*-spezifische Profile zu definieren.

Das Protokoll *DNP3* ist darauf ausgelegt, eine zuverlässige Kommunikation zwischen den Komponenten in Prozessautomatisierungssystemen zu ermöglichen. Das Protokoll umfasst Multiplexing, Fehlerprüfung, Verbindungssteuerung, Priorisierung und Schicht-2-Adressierungsdienste für die Benutzerdaten. Die Funktion *DNP3 Enforcer* aktiviert die Firewall-Funktionen der Deep Packet Inspection (DPI) für den *DNP3*-Datenstrom. Das Gerät blockiert Datenpakete, die gegen die festgelegten Profile verstoßen. Auf Wunsch prüft das Gerät Datenpakete auf Plausibilität und Fragment-Eigenschaften. Das Gerät prüft und überwacht *DNP3*-Datenverbindungen und unterstützt beim Schutz gegen ungültige oder gefälschte Datenpakete.

Bei aktiviertem *DNP3 Enforcer*-Profil (Kontrollkästchen in Spalte *Profil aktiv* ist markiert) wendet das Gerät die Profile auf den Datenstrom an.

- Das Gerät lässt ausschließlich Datenpakete zu, welche die in Spalte *Funktionscode-Liste* festgelegten *Funktionscodes* enthalten.
- Das Gerät weist Datenpakete zurück, die abweichende *Function-Codes* enthalten, welche nicht in Spalte *Funktionscode-Liste* festgelegt sind.

Das Menü enthält die folgenden Dialoge:

[DNP3-Profil](#page-163-0)

[DNP3-Objekt](#page-168-0)

# <span id="page-163-0"></span>4.6.3.1 DNP3-Profil

[ Netzsicherheit > DPI > DNP3 Enforcer > Profil]

Dieser Dialog ermöglicht Ihnen, Profile für die *DNP3 Enforcer*-Funktion anzulegen. Das Profil ermöglicht Ihnen, basierend auf den festgelegten Werten, Datenpakete weiterzuleiten oder zu verwerfen.

## Information

### Nicht angewendete Änderungen vorhanden

Zeigt, ob sich die auf den Datenstrom angewendeten *DNP3 Enforcer*-Profile von den im Gerät gespeicherten Profilen unterscheiden.

Mögliche Werte:

markiert

Mindestens eines der aktiven *DNP3 Enforcer*-Profile, die im Gerät gespeichert sind, enthält geänderte Einstellungen.

Um die noch ausstehenden Profile auf den Datenstrom anzuwenden, klicken Sie die Schalt-

fläche  $\overline{\bullet}$ .

unmarkiert

Die *DNP3 Enforcer*-Profile, die auf den Datenstrom angewendet werden, stimmen mit den Profilen überein, die im Gerät gespeichert sind.

# Tabelle

Informationen zum Anpassen des Erscheinungsbilds der Tabelle finden Sie unter "Arbeiten mit [Tabellen" auf Seite 16.](#page-16-0)

**Schaltflächen** 

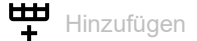

Öffnet das Fenster *Erstellen*, um eine Tabellenzeile hinzuzufügen.

• Im Feld *Index* legen Sie die Nummer des Profils fest.

Mögliche Werte:

 $1.32$ 

Nach Klicken der Schaltfläche *Ok* fügt das Gerät die Tabellenzeile hinzu. Das Gerät weist der Tabellenzeile die im Feld *Index* festgelegte Nummer zu.

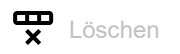

Entfernt die ausgewählte Tabellenzeile.

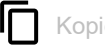

# Kopieren

Öffnet das Fenster *Kopieren*, um eine bestehende Tabellenzeile zu kopieren. Voraussetzung ist, dass die Tabellenzeile für das zu kopierende Profil ausgewählt ist.

- Im Feld *Index* legen Sie eine neue Nummer fest, die das kopierte Profil identifiziert. Mögliche Werte:
	- $1.32$

Das Gerät fügt die Tabellenzeile hinzu. Das Gerät weist der Tabellenzeile die im Feld *Index* festgelegte Nummer zu.

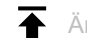

Änderungen anwenden

Das Gerät wendet die festgelegten Profile auf den Datenstrom an.

### Index

Zeigt die fortlaufende Nummer des Profils, auf das sich die Tabellenzeile bezieht. Sie legen die Index-Nummer fest, wenn Sie eine Tabellenzeile hinzufügen.

### Beschreibung

Legt einen Namen für das Profil fest.

### Mögliche Werte:

 Alphanumerische ASCII-Zeichenfolge mit 0..32 Zeichen (Voreinstellung: dnp3)

### Funktionscode-Liste

Zeigt die *Funktionscodes* für das *DNP3 Enforcer*-Profil. Das Gerät lässt Datenpakete mit den festgelegten Eigenschaften zu.

Das Gerät ermöglicht Ihnen, mehrere *Function-Codes* festzulegen. Führen Sie dazu die folgenden Schritte aus:

- Klicken Sie für das betreffende Profil in die Spalte *Funktionscode-Liste*. Der Dialog zeigt das Fenster Funktionscode-Liste. Siehe ["\[Funktionscode-Liste\]" auf Seite 166.](#page-166-0)
- Wählen Sie in der Dropdown-Liste *Funktionscode-Liste* den gewünschten *Funktionscode*-Eintrag.
- Klicken Sie die Schaltfläche *Hinzufügen*.
- Um mehrere *Funktionscodes* hinzuzufügen, wiederholen Sie die zuvor beschriebenen Schritte.
- Klicken Sie die Schaltfläche *Ok*.

### Mögliche Werte:

 $\triangleright$  0..255

Die Bedeutung der Nummern finden Sie im Abschnitt ["Bedeutung der Funktionscode-Liste-](#page-166-1)[Werte" auf Seite 166.](#page-166-1)

### Index der Standard-Objektliste

Legt die in der *Standard-Objektliste* verwenden *Index-Nummern* fest.

### Mögliche Werte:

all (Voreinstellung)

Das Gerät wendet das *DNP3 Enforcer*-Profil auf jedes Datenpaket an, unabhängig von der *Index-Nummer*.

## $1.317$

Das Gerät wendet das *DNP3 Enforcer*-Profil ausschließlich auf Datenpakete an, welche die festgelegte *Index-Nummer* enthalten.

Dieses Feld ermöglicht Ihnen, folgende Optionen festzulegen:

- Eine einzelne *Index-Nummer* mit einem einzelnen numerischen Wert, zum Beispiel 1.
- Mehrere *Index-Nummern* mit numerischen Werten, die durch ein Komma getrennt sind, zum Beispiel 1,2,3.
- Einen Bereich mit numerischen Werten, welche durch einen Bindestrich verbunden sind, zum Beispiel 7-25.
- Außerdem können Sie einzelne Zahlenwerte und Bereiche kombinieren, zum Beispiel 2,7- 25,56.
- none

Das Gerät wendet die *Index-Nummer* nicht auf das *DNP3 Enforcer*-Profil an.

### CRC-Prüfung

Aktiviert/deaktiviert die CRC-Prüfung der Datenpakete, um die Prüfsumme zu validieren, die in den *DNP3*-Datenpaketen enthalten ist.

### Mögliche Werte:

- markiert (Voreinstellung) Die CRC-Prüfung ist aktiv. Das Gerät berechnet die Prüfsumme und vergleicht diese mit dem Prüfsummenfeld in den *DNP3*-Datenpaketen.
- unmarkiert Die CRC-Prüfung ist inaktiv.

### Plausibilitätsprüfung

Aktiviert/deaktiviert die Plausibilitätsprüfung für Datenpakete.

### Mögliche Werte:

 markiert (Voreinstellung) Die Plausibilitätsprüfung ist aktiv. Das Gerät prüft die Plausibilität der Datenpakete hinsichtlich Format und Spezifikation. Das Gerät blockiert Datenpakete, die gegen die festgelegten Profile verstoßen.

 unmarkiert Die Plausibilitätsprüfung ist inaktiv.

### Verkehr von und zur Outstation prüfen

Aktiviert/deaktiviert die Prüfung von Datenpaketen, die von einer *Outstation* stammen.

### Mögliche Werte:

markiert

Die Prüfung der Datenpakete von der *Outstation*ist aktiv.

unmarkiert

Die Prüfung der Datenpakete von der *Outstation*ist inaktiv.

### TCP-Reset

Aktiviert/deaktiviert das Zurücksetzen der TCP-Verbindung im Falle einer Protokollverletzung oder wenn die Plausibilitätsprüfung einen Fehler erkennt.

### Mögliche Werte:

- markiert (Voreinstellung) Das Zurücksetzen der TCP-Verbindung ist aktiv. Wenn das Gerät eine Protokollverletzung oder einen Fehler bei der Plausibilitätsprüfung erkennt, beendet es die TCP-Verbindung.
- unmarkiert Das Zurücksetzen der TCP-Verbindung ist inaktiv. Die TCP-Verbindung bleibt aufgebaut.

Profil aktiv

Aktiviert/deaktiviert das Profil.

Mögliche Werte:

- markiert
	- Das Profil ist aktiv.

Das Gerät wendet die in dieser Tabellenzeile festgelegten *DNP3 Enforcer*-Profile auf die Datenpakete an.

unmarkiert

Das Profil ist inaktiv.

### <span id="page-166-0"></span>[Funktionscode-Liste]

Funktionscode-Liste

Legt die *Funktionscodes* für das betreffende *DNP3 Enforcer*-Profil fest.

Die Bedeutung der Nummern finden Sie im Abschnitt "Bedeutung der Funktionscode-Liste-Werte" [auf Seite 166.](#page-166-1)

### Hinzufügen

Fügt die in der Dropdown-Liste ausgewählten Einträge in das Feld *Funktionscode-Liste* ein.

Entfernt den Eintrag aus dem Feld *Funktionscode-Liste*.

### <span id="page-166-1"></span>Bedeutung der Funktionscode-Liste-Werte

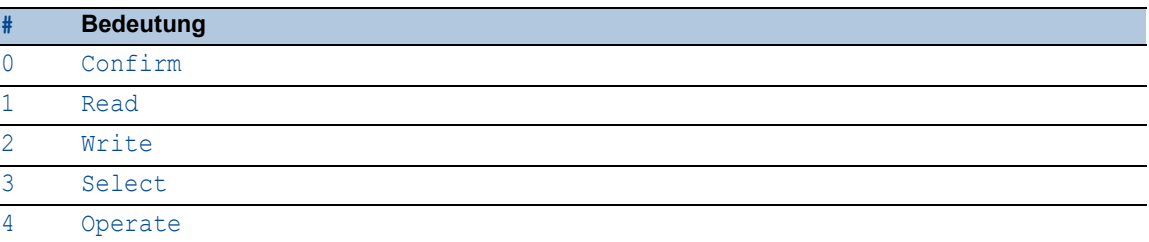

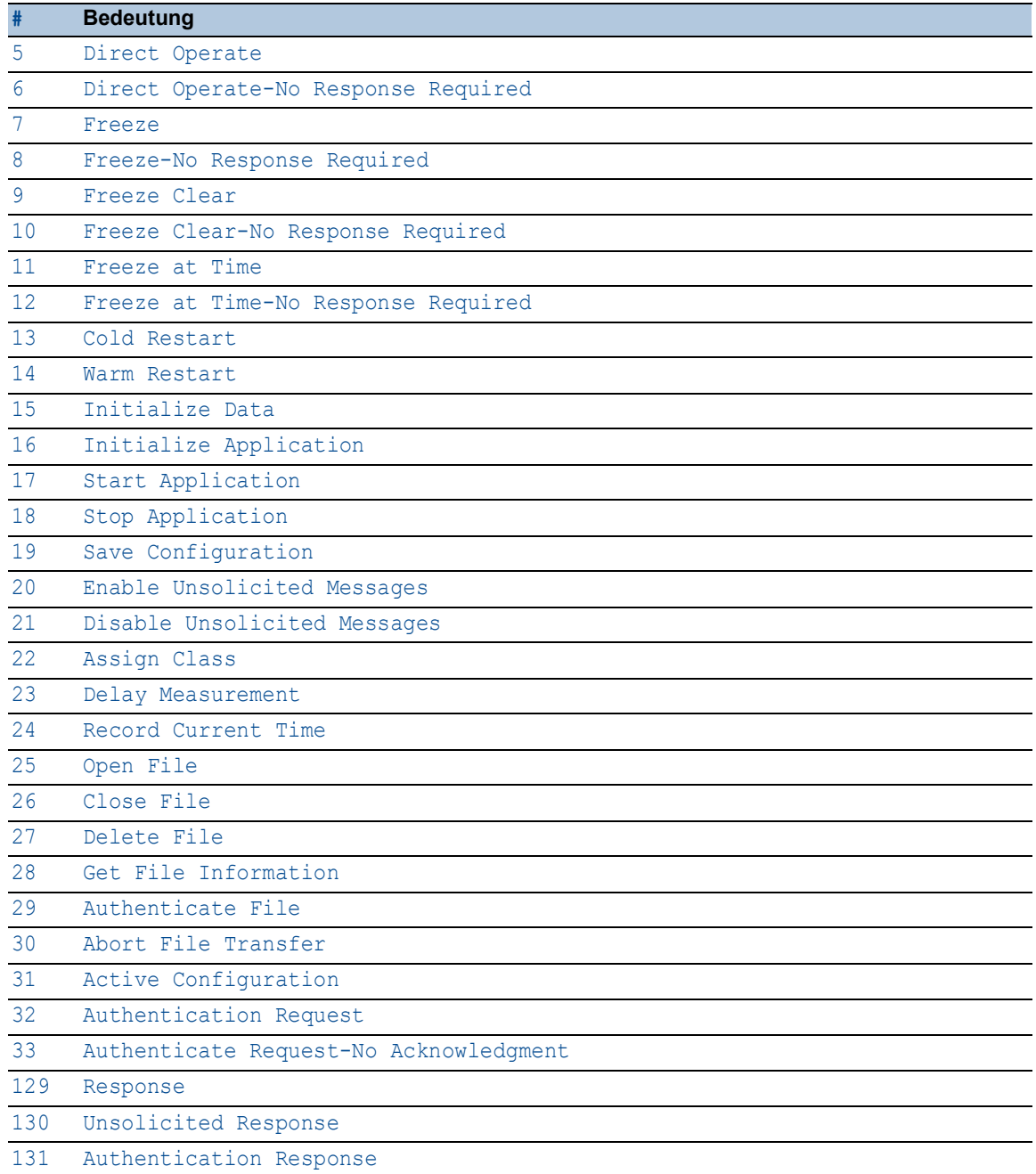

# <span id="page-168-0"></span>4.6.3.2 DNP3-Objekt

[ Netzsicherheit > DPI > DNP3 Enforcer > Objekt ]

Die Funktion *DNP3* verwendet Objekte, um Werte und Informationen zwischen Geräten zu vermitteln. Die Funktion *DNP3* verwendet Gruppennummern, um den Datentyp zu kategorisieren, und Variationsnummern, um festzulegen, wie die Daten innerhalb der Gruppe kodiert werden. Jede Instanz eines kodierten Informationselements, das eine eindeutige Gruppe und Variation in der Nachricht definiert, ist ein *DNP3*-Objekt.

Dieses Fenster ermöglicht Ihnen, benutzerdefinierte *DNP3*-Objekte hinzuzufügen sowie zuvor hinzugefügte benutzerdefinierte *DNP3*-Objekte anzusehen. Um zu kontrollieren, ob das hinzugefügte *DNP3*-Objekt in einer konkreten *Request Message*/*Response Message* gültig ist, prüfen Sie die folgenden Parameter:

- *Typ*
- *Gruppen-Nr.*
- *Variation*
- *Funktion*
- *Qualifier*
- *Länge*
- *Funktionsname*

Auf Grundlage der Norm IEEE 1815-2012 lässt die Funktion *DNP3 Enforcer* in der Voreinstellung den Datenstrom zu, der *DNP3*-Objekte enthält, die in der *Standard-Objektliste* vorhanden sind.

## **Tabelle**

Informationen zum Anpassen des Erscheinungsbilds der Tabelle finden Sie unter "Arbeiten mit [Tabellen" auf Seite 16.](#page-16-0)

**Schaltflächen** 

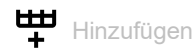

Öffnet das Fenster *Erstellen*, um eine Tabellenzeile hinzuzufügen.

- In der Dropdown-Liste *Index* wählen Sie die *Index-Nummer* des Profils.
- Im Feld *Objekt-Index* legen Sie die *Index-Nummer* des Objekts fest. Mögliche Werte:

 $1.1256$ 

- In der Dropdown-Liste *Typ* wählen Sie den Typ der Nachricht. Mögliche Werte:
	- *request*

*response*

- Im Feld *Gruppen-Nr.* legen Sie einen Mittelwert für den Klassifizierungstyp oder für die Klassifizierungstypen von Datenpaketen in einer Nachricht fest. Voraussetzung ist, dass im Feld *Typ* ein gültiger Wert festgelegt ist.
	- Mögliche Werte:

 $\triangleright$  0..255

• Im Feld *Variation* legen Sie die *Variation-Nummer* fest. Voraussetzung ist, dass im Feld *Gruppen-Nr.* ein gültiger Wert festgelegt ist.

Mögliche Werte:

- Im *Funktion*-Feld legen Sie den *Funktionscode* fest. Der *Funktionscode* kennzeichnet den Zweck der Nachricht. Voraussetzung ist, dass im Feld *Variation* ein gültiger Wert festgelegt ist. Mögliche Werte:
	- $\triangleright$  0..128 *Request-Nachrichten* von den *Mastern*. Legen Sie einen einzelnen Zahlenwert fest, zum Beispiel 1.
	- $129.0255$ *Response-Nachrichten* von den *Outstations*. Legen Sie einen einzelnen Zahlenwert fest, zum Beispiel 254.
- Im Feld *Qualifier* legen Sie den *Qualifier-Code* jeweils ein Paar der Felder *Gruppen-Nr.*, *Variation* und *Funktion* fest. Der *Qualifier-Code* ist ein 8-Bit-Wert, der den *Präfix-Code* und den *Bereichs-Specifier-Code* für das Objekt in einer *DNP3*-Nachricht definiert. Voraussetzung ist, dass im Feld *Funktion* ein gültiger Wert festgelegt ist.
	- Mögliche Werte:  $\blacktriangleright$  0x00..0xff

Mit durch Komma getrennten hexadezimalen Werten legen Sie mehrere individuelle *Qualifier-Codes* für einen Satz der jeweiligen Felder *Gruppen-Nr.*, *Variation* und *Funktion* fest.

Nach Klicken der Schaltfläche *Ok* fügt das Gerät die Tabellenzeile hinzu. Das Gerät weist dieser Tabellenzeile die in den Feldern *Index*, *Objekt-Index*, *Typ*, *Gruppen-Nr.*, *Variation*, *Funktion* und *Qualifier* festgelegten Werte zu.

Löschen

Entfernt die ausgewählte Tabellenzeile.

### Index

Zeigt die Nummer des Profils, auf das sich die Tabellenzeile bezieht. Sie legen die Index-Nummer fest, wenn Sie eine Tabellenzeile hinzufügen.

### Objekt-Index

Zeigt die Nummer des Objekts, auf das sich die Tabellenzeile bezieht. Sie legen die Index-Nummer fest, wenn Sie eine Tabellenzeile hinzufügen.

### Typ

Legt den Typ der Nachricht fest.

# Mögliche Werte:

- *request*
	- Erstellt in der Objektliste ein Objekt *Request-Nachricht*.
- *response*
	- Erstellt in der Objektliste ein Objekt *Response-Nachricht*.

### Gruppen-Nr.

Legt einen Mittelwert für den Klassifizierungstyp oder für die Klassifizierungstypen von Datenpaketen in einer Nachricht fest. Voraussetzung ist, dass im Feld *Typ* ein gültiger Wert festgelegt ist.

### Mögliche Werte:

 $\triangleright$  0..255

Jede Gruppennummer verwendet einen gemeinsamen *Point Type* und eine *Methode zur Erstellung des Datenpakets*. Der *Point Type* definiert das Gerät in einer *Outstation*.

### Variation

Legt die *Variation-Nummer* fest. Voraussetzung ist, dass im Feld *Gruppen-Nr.* ein gültiger Wert festgelegt ist. Das Gerät wendet das *DNP3 Enforcer*-Profil ausschließlich auf Datenpakete an, die den festgelegten Wert enthalten.

Die Funktion *DNP3* ermöglicht die Auswahl von Kodierungsformaten für den als *Variation-Nummer* bekannten Typ von Datenpaketen. Jeder Wert im Feld *Gruppen-Nr.* verfügt über eine Folge von *Variation-Nummern*.

Mögliche Werte:

### $\triangleright$  0..255

- Dieses Feld ermöglicht Ihnen, folgende Optionen festzulegen:
- Mit einem einzelnen Zahlenwert legen Sie eine einzelne *Variation-Nummer* fest, zum Beispiel1.
- Mit durch Bindestrich verbundenen Zahlenwerten legen Sie einen Bereich fest, zum Beispiel  $0 - 55.$

### Funktion

Der *Funktionscode* kennzeichnet den Zweck der Nachricht. Voraussetzung ist, dass im Feld *Variation* ein gültiger Wert festgelegt ist. Das Gerät wendet das *DNP3 Enforcer*-Profil ausschließlich auf Datenpakete an, die den festgelegten Wert enthalten.

### Mögliche Werte:

 $\triangleright$  0..128

*Request-Nachrichten* von den *Mastern*. Legen Sie einen einzelnen Zahlenwert fest, zum Beispiel 1.

 $129..255$ 

*Response-Nachrichten* von den *Outstations*. Legen Sie einen einzelnen Zahlenwert fest, zum Beispiel 254.

### Qualifier

Legt den *Qualifier-Code* für ein Paar der Felder *Gruppen-Nr.*, *Variation* und *Funktion* fest. Der *Qualifier-Code* ist ein 8-Bit-Wert, der den *Präfix-Code* und den *Bereichs-Specifier-Code* für das Objekt in einer *DNP3*-Nachricht definiert. Voraussetzung ist, dass im Feld *Funktion* ein gültiger Wert festgelegt ist. Das Gerät wendet das *DNP3 Enforcer*-Profil ausschließlich auf Datenpakete an, die den festgelegten Wert enthalten.

### Mögliche Werte:

 $\triangleright$  0x00..0xff

Mit durch Komma getrennten hexadezimalen Werten legen Sie mehrere individuelle *Qualifier-Codes* für einen Satz der jeweiligen Felder *Gruppen-Nr.*, *Variation* und *Funktion* fest.

### Länge

Legt die Länge für das Objekt fest (optional). Voraussetzung ist, dass im Feld *Funktion* ein gültiger Wert festgelegt ist. Das Gerät wendet das *DNP3 Enforcer*-Profil ausschließlich auf Datenpakete an, die den festgelegten Wert enthalten.

Mögliche Werte:

 $0.1255$ 

Legen Sie einen einzelnen Zahlenwert fest, zum Beispiel 1.

byte 2

Das zweite Byte der Objektdaten enthält die Länge des verbleibenden Teils der Daten.

### single bit packed

Wenn die Anzahl der Bit-Werte kein Vielfaches von 8 beträgt, dann füllt das Gerät die gepackten Einzelbit-Werte bis zur nächsten Byte-Grenze auf.

double bit packed

Wenn die Anzahl der Doppelbit-Werte kein Vielfaches von 4 beträgt, dann füllt das Gerät die gepackten Doppelbit-Werte bis zur nächsten Byte-Grenze auf.

variation

Kennzeichnet die Länge des Objekts.

### Funktionsname

Legt den Namen des *Funktionscodes* fest (optional). Voraussetzung ist, dass im Feld *Funktion* ein gültiger Wert festgelegt ist.

### Mögliche Werte:

- Alphanumerische ASCII-Zeichenfolge mit 0..32 Zeichen
	- Das Gerät lässt Datenpakete mit folgenden *Function-Namen* zu:
		- $-$  READ
	- WRITE
	- SELECT

## [Index der Standard-Objektliste]

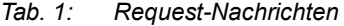

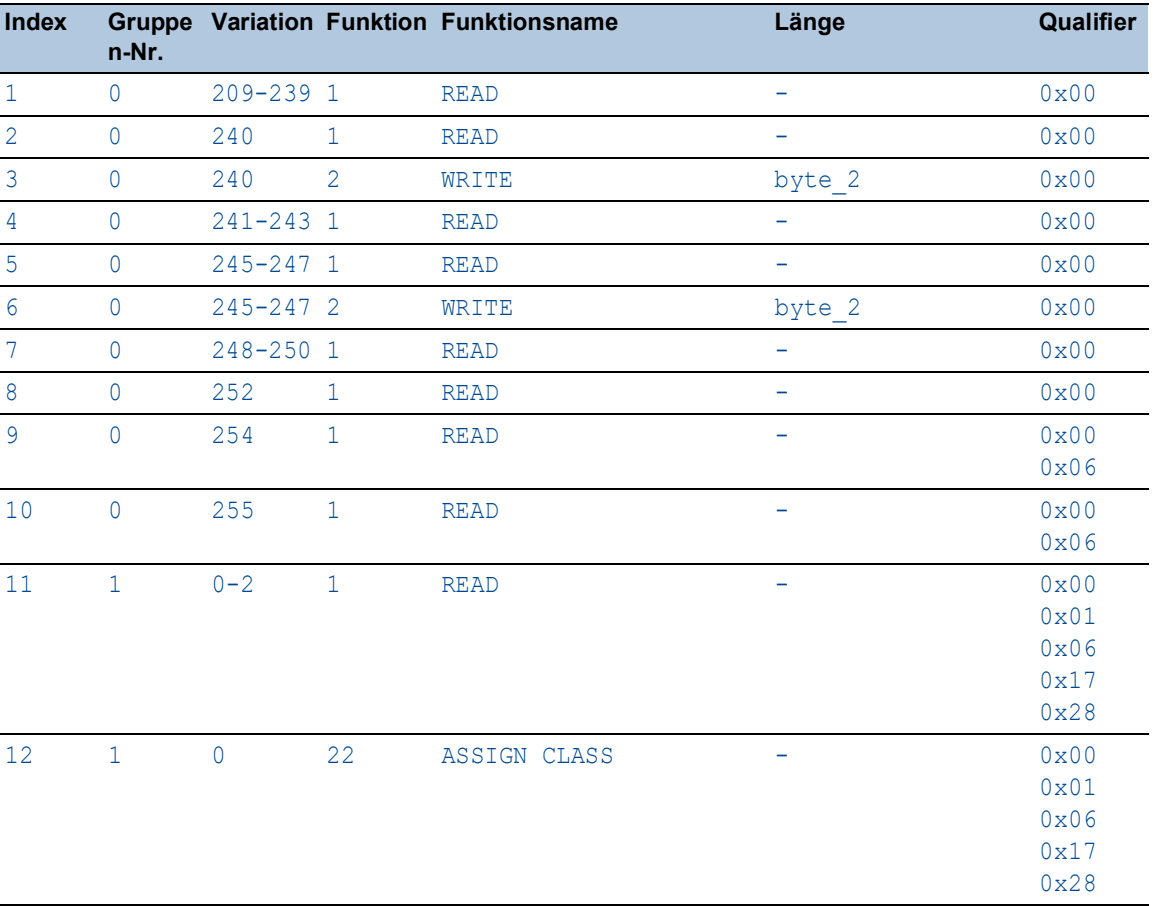

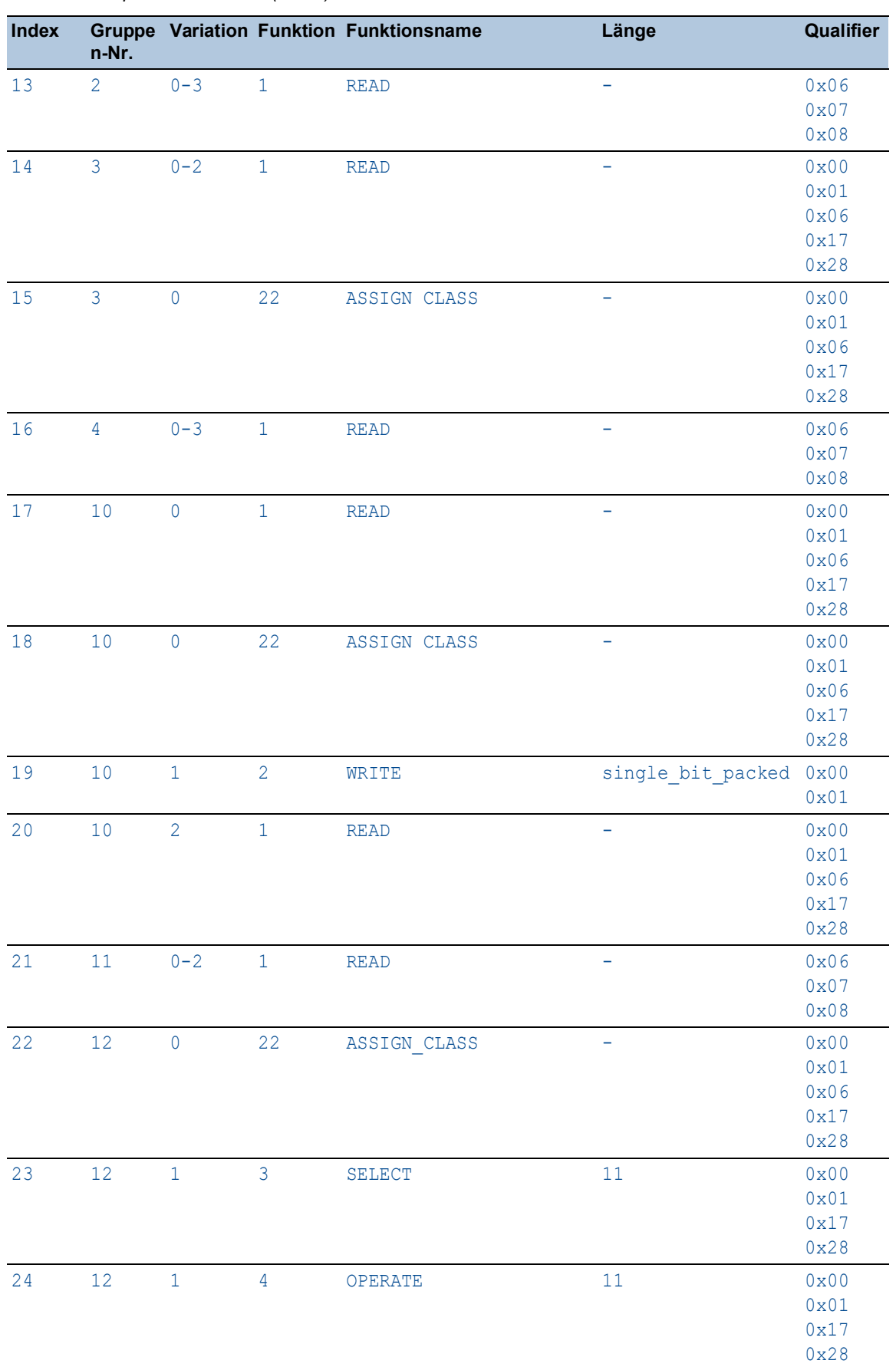

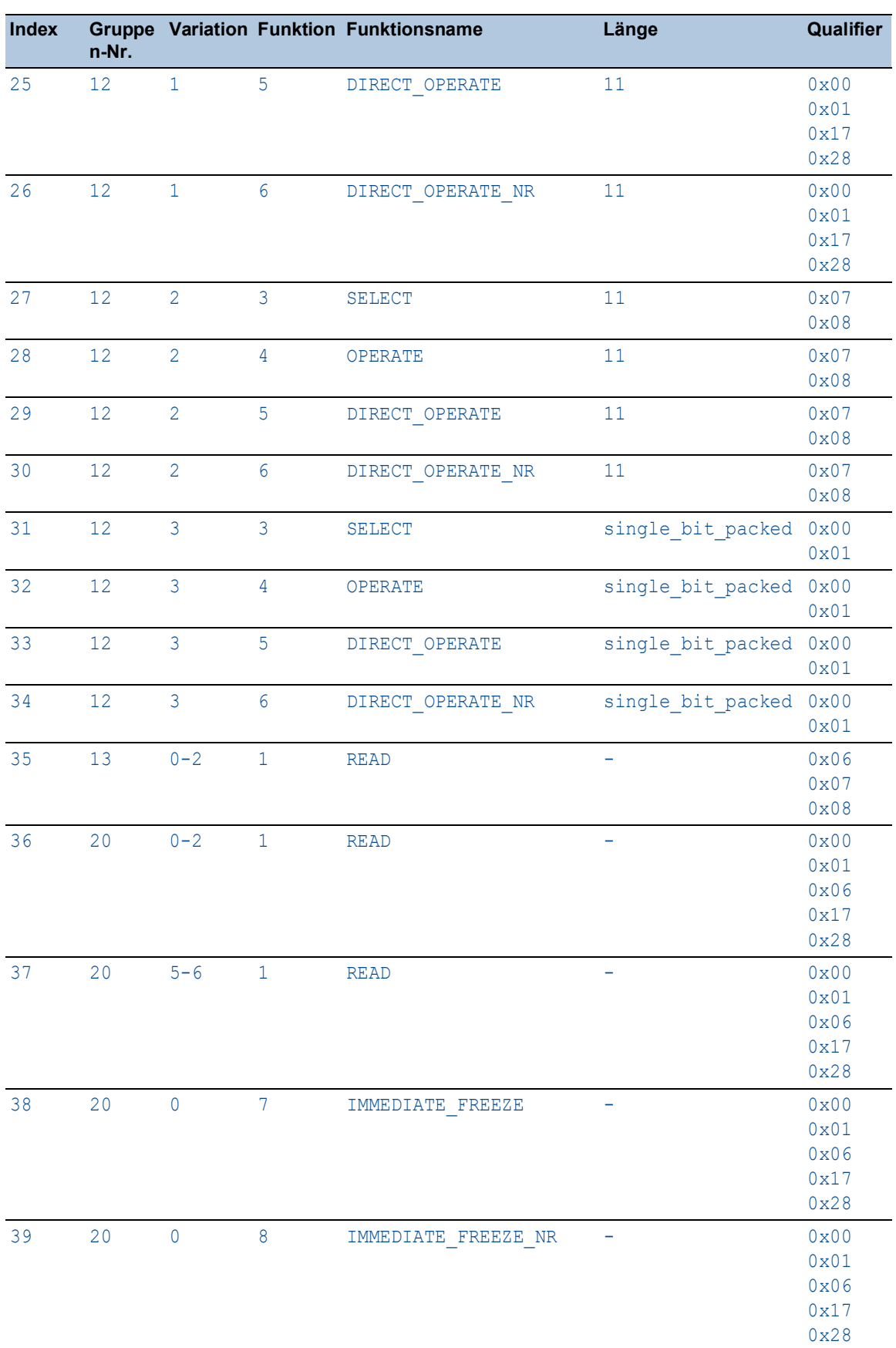

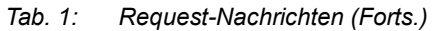

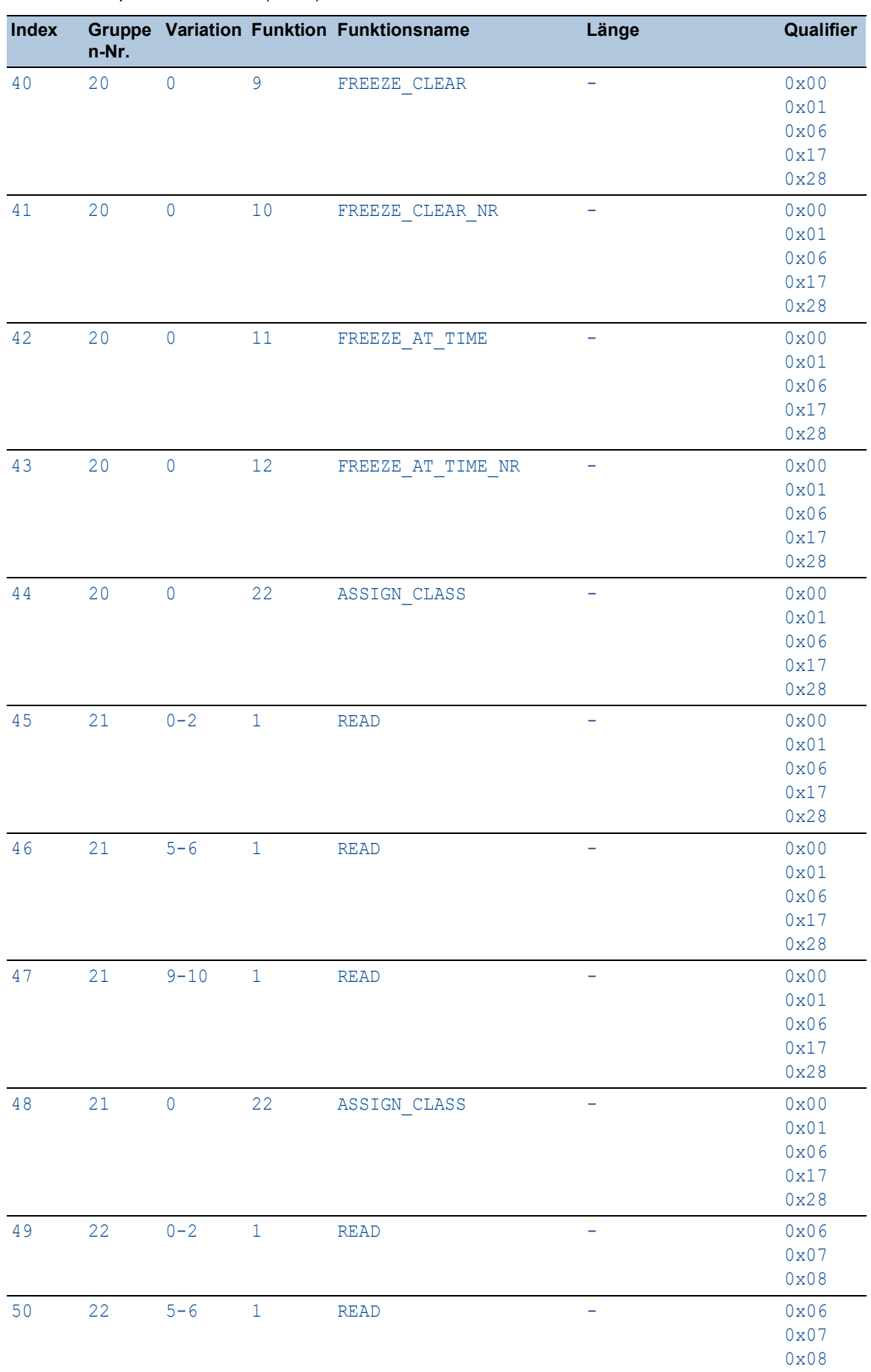

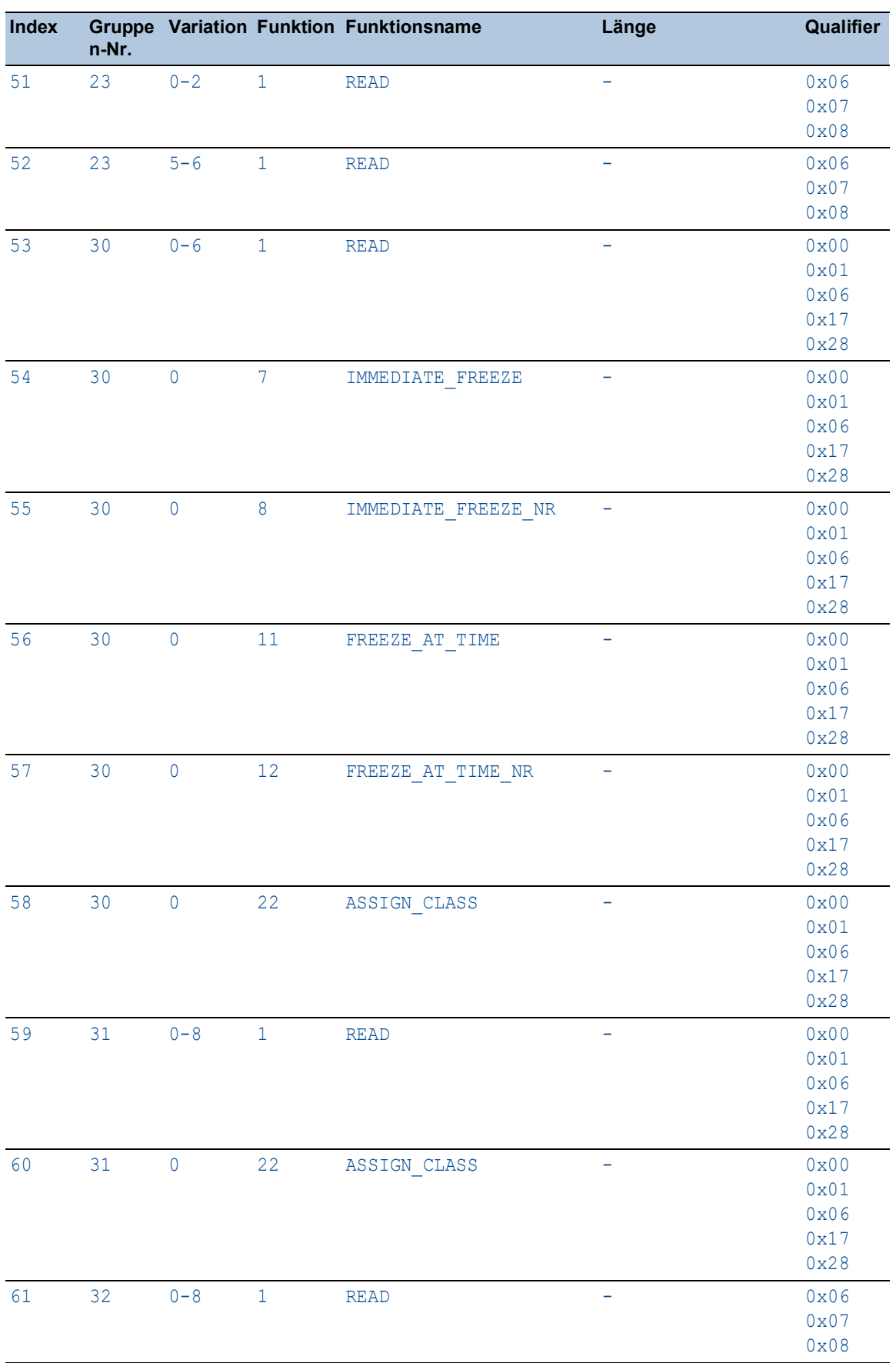

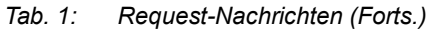

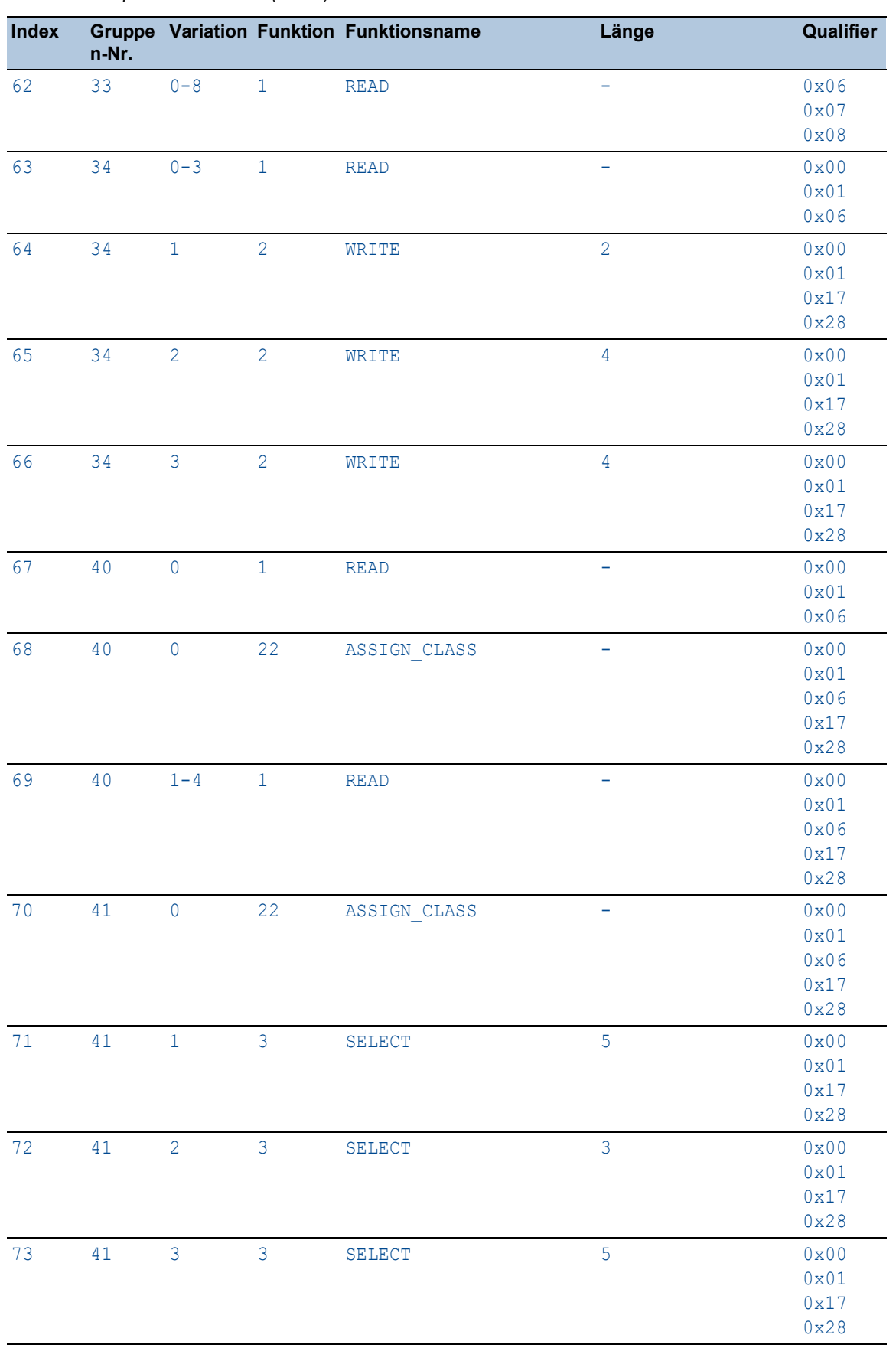

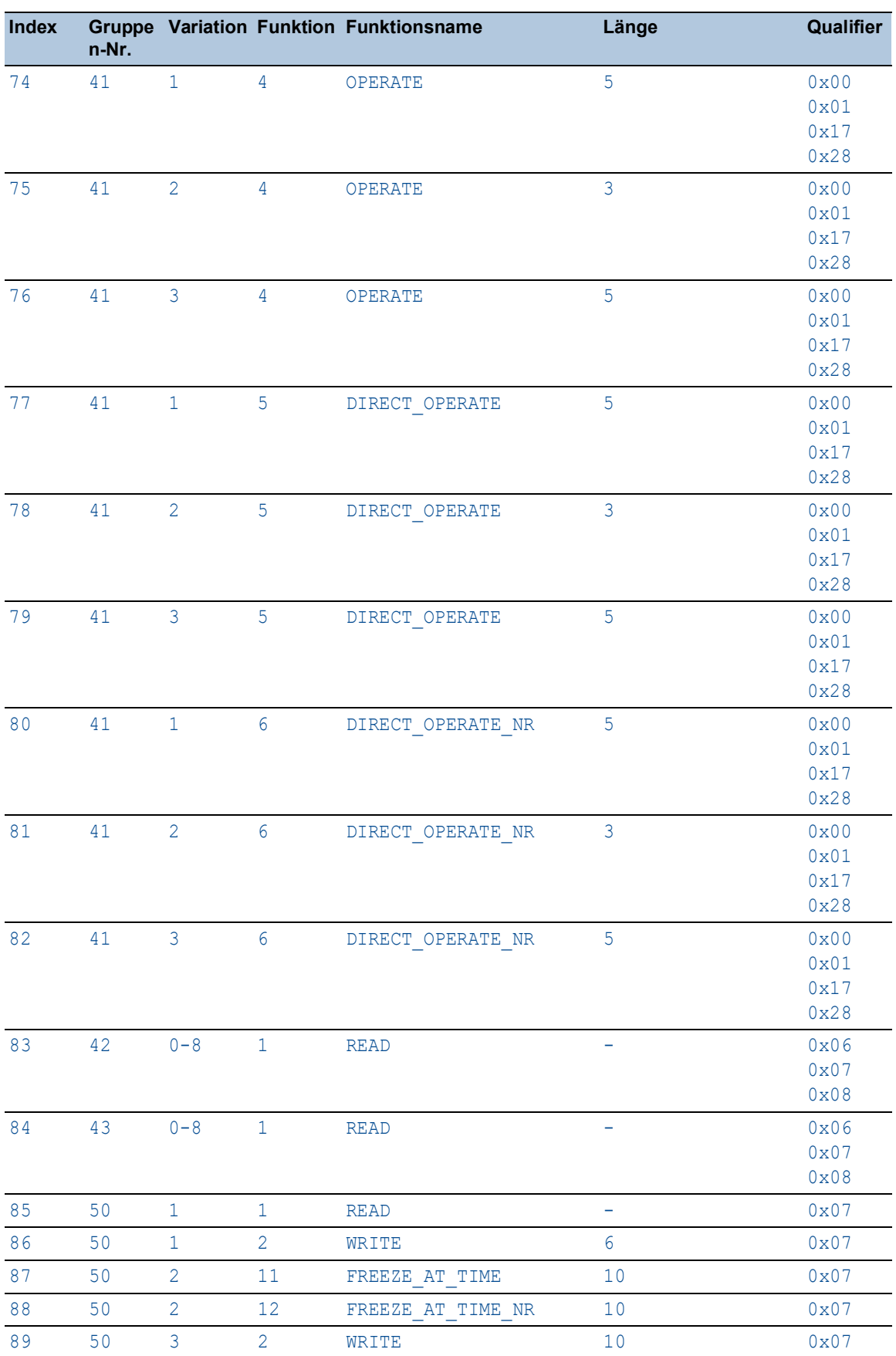

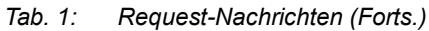

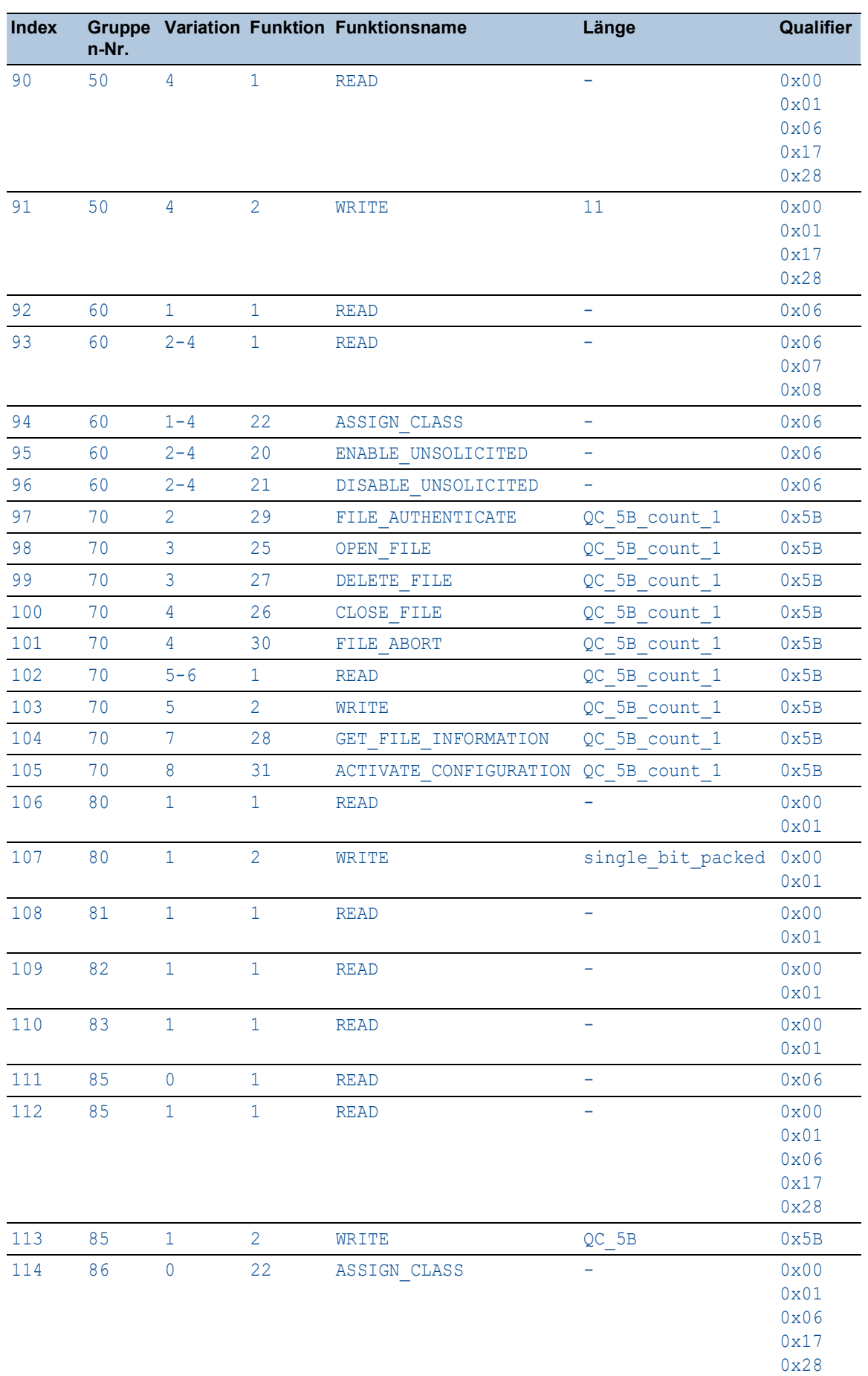

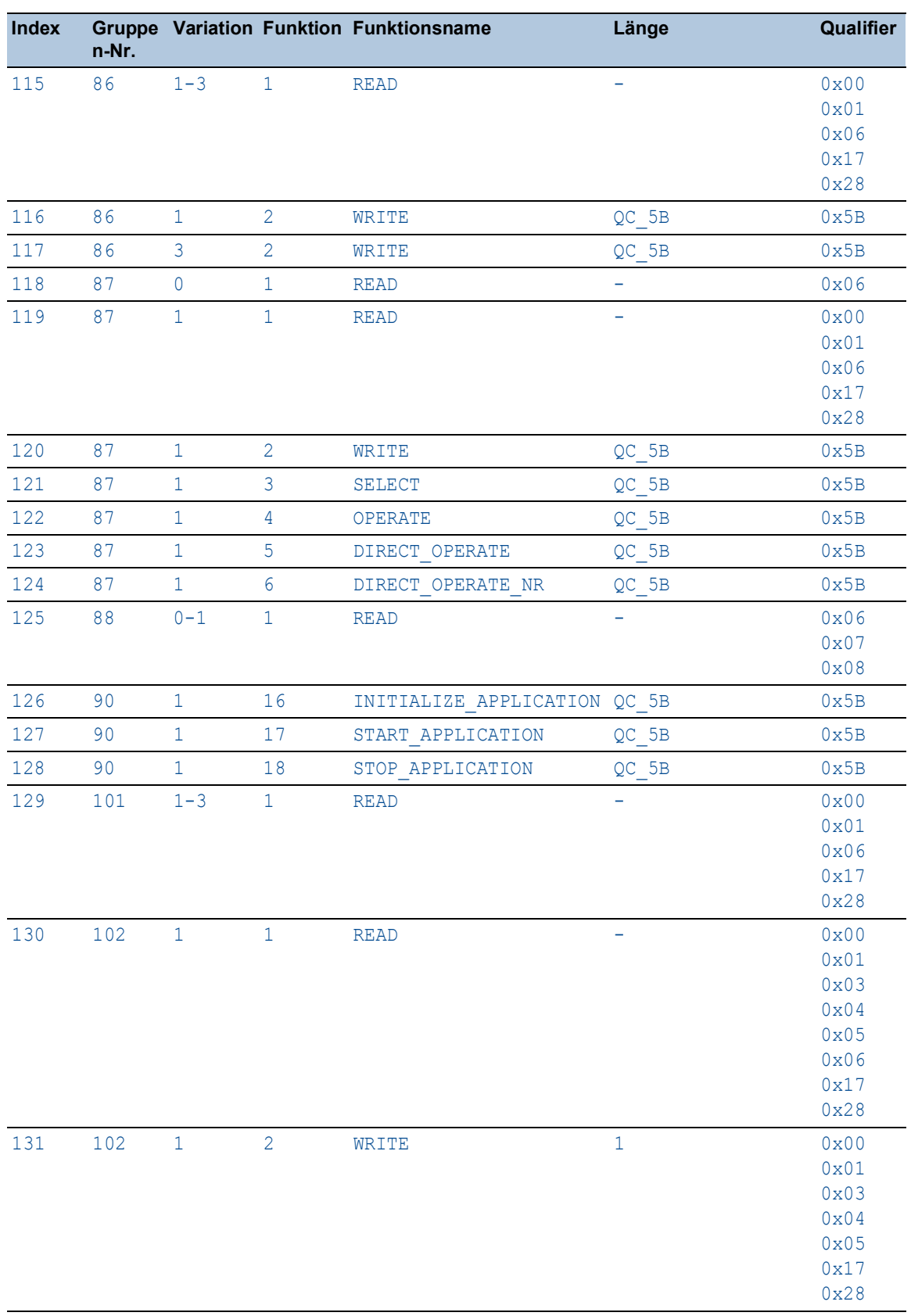
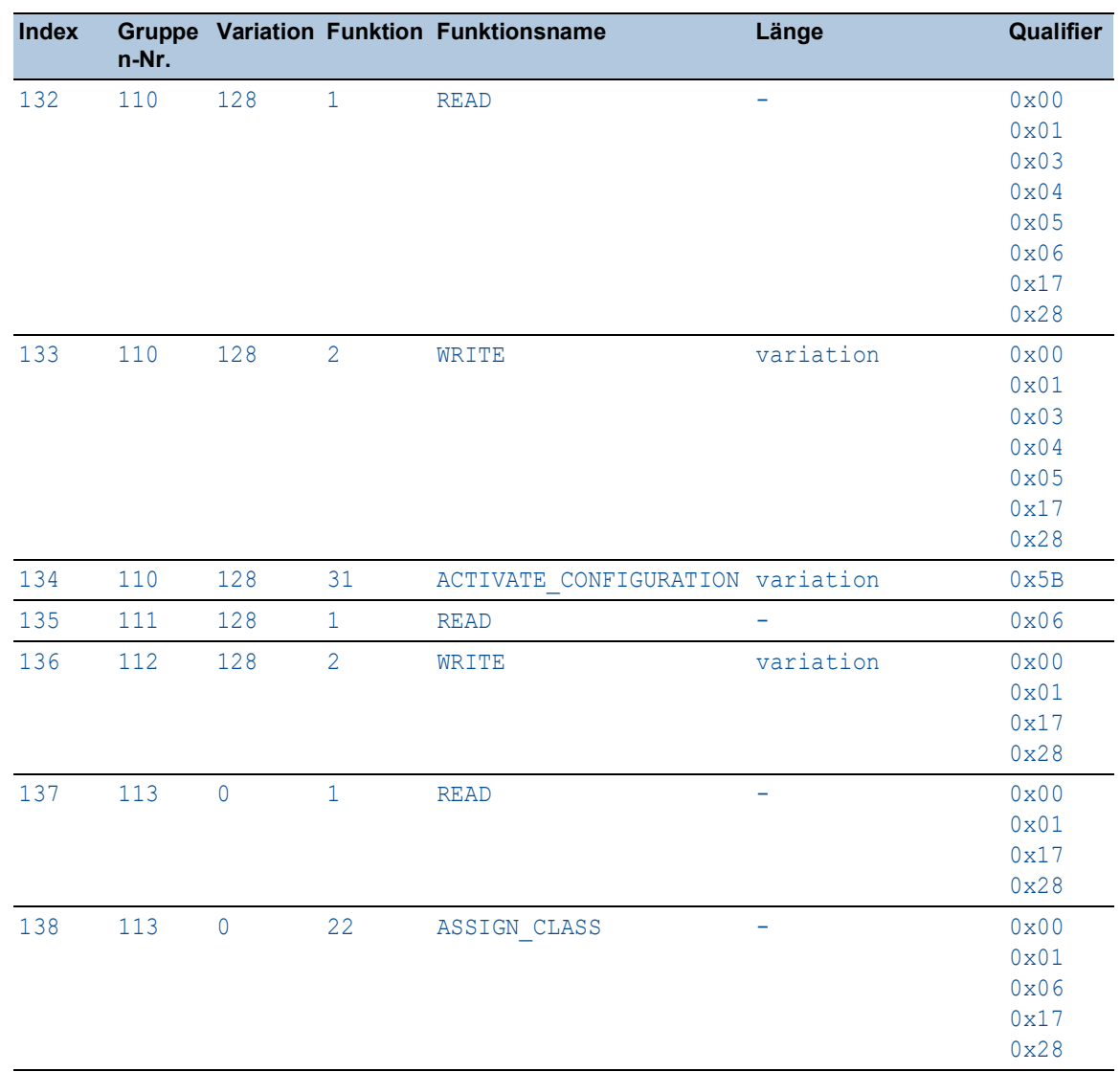

## *Tab. 1: Request-Nachrichten (Forts.)*

## *Tab. 2: Response-Nachrichten*

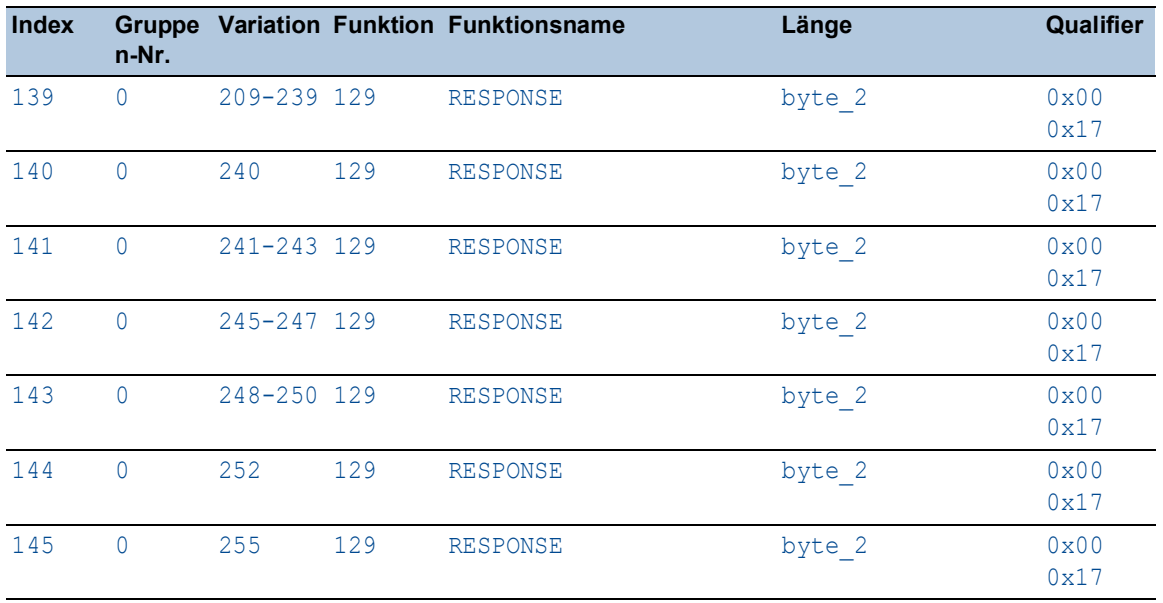

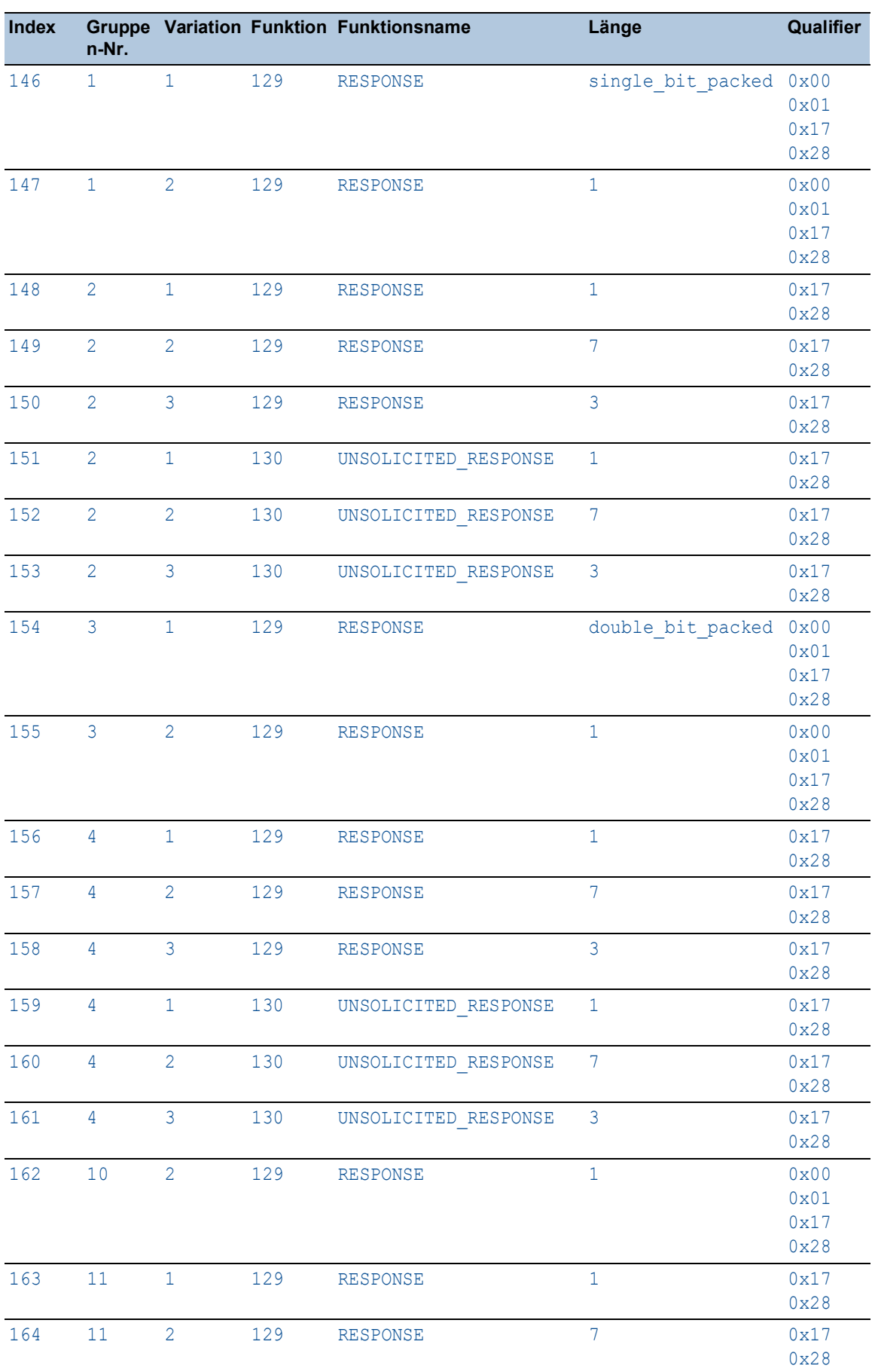

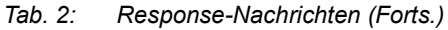

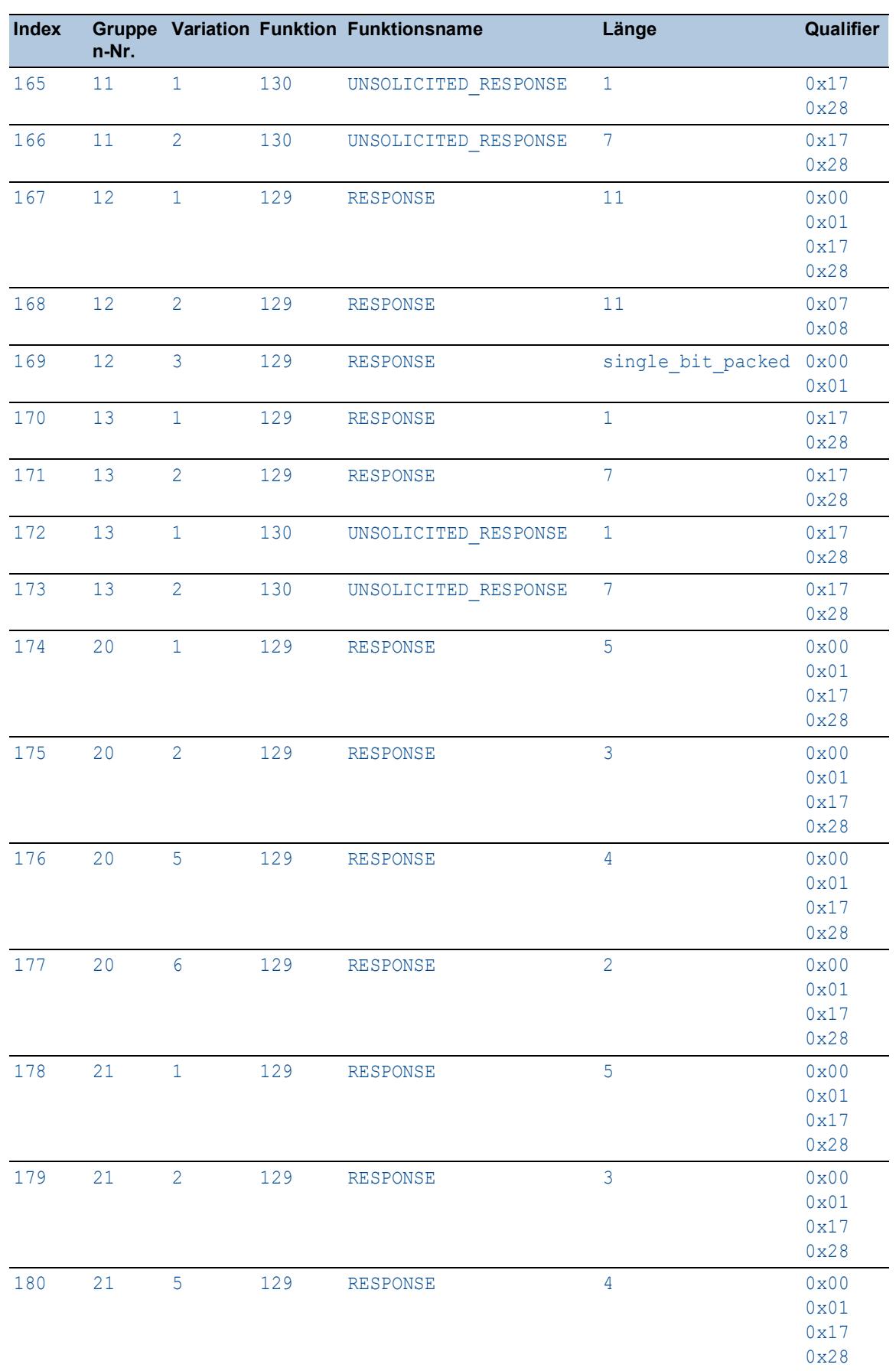

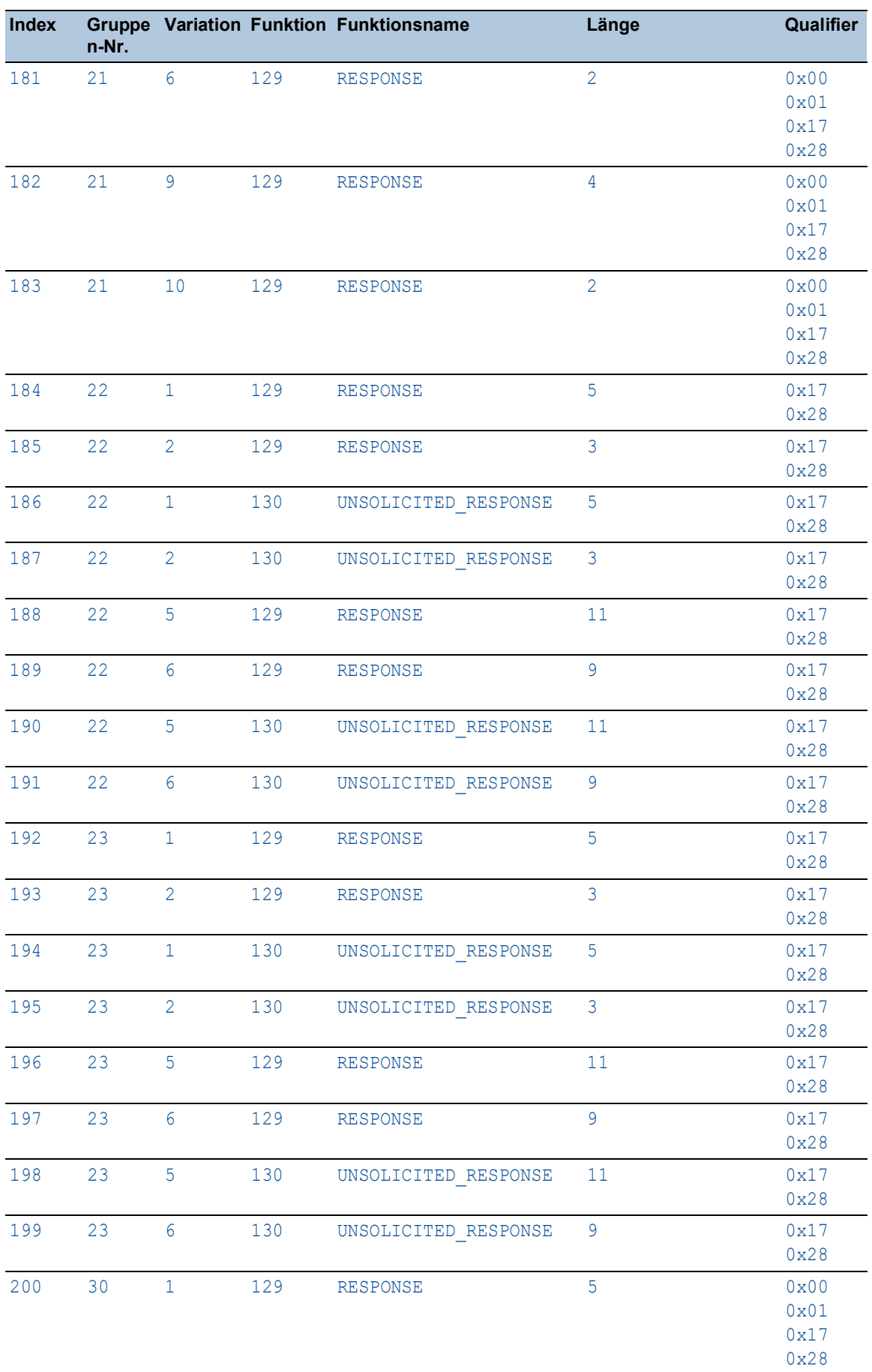

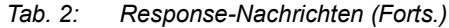

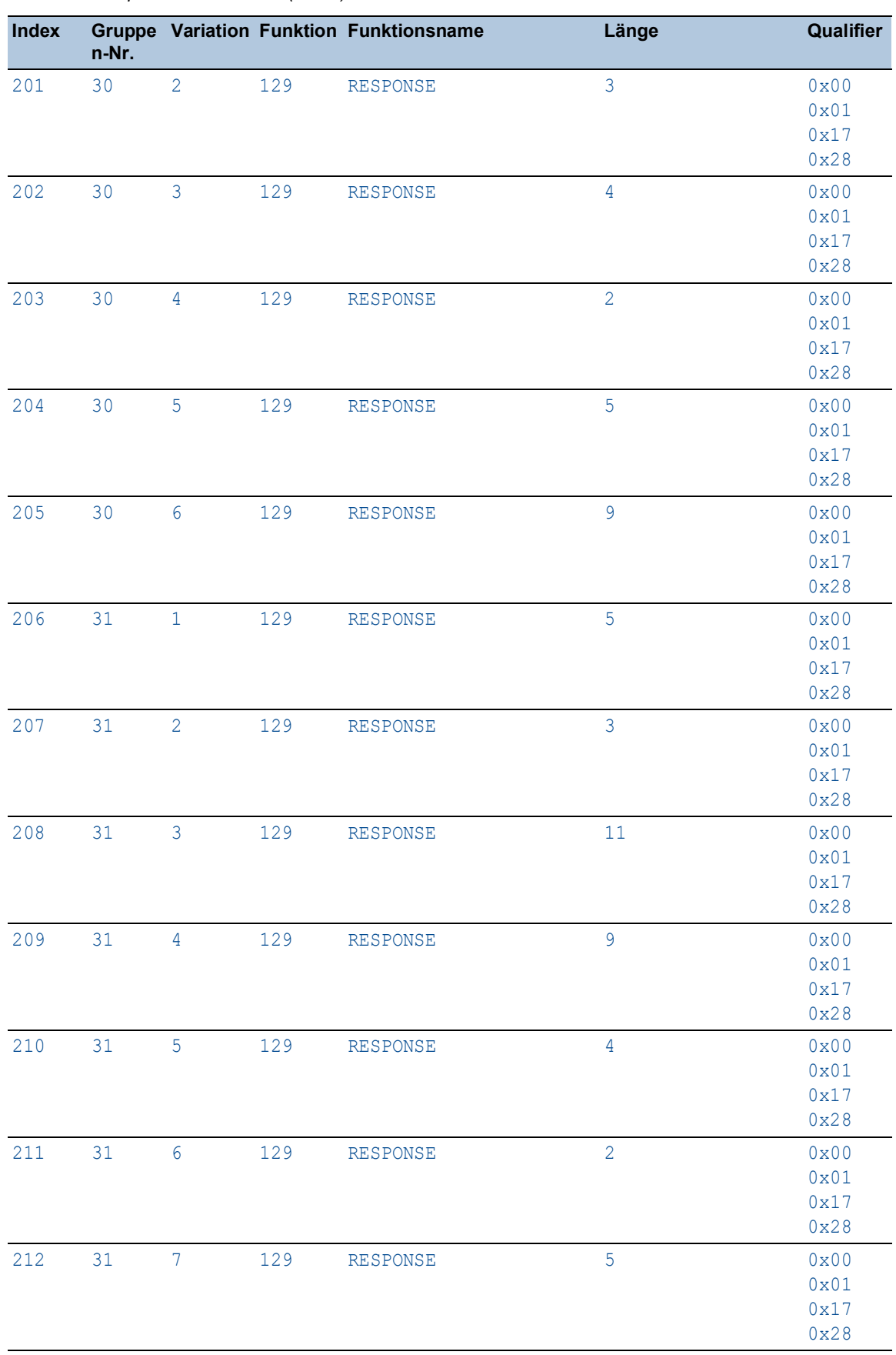

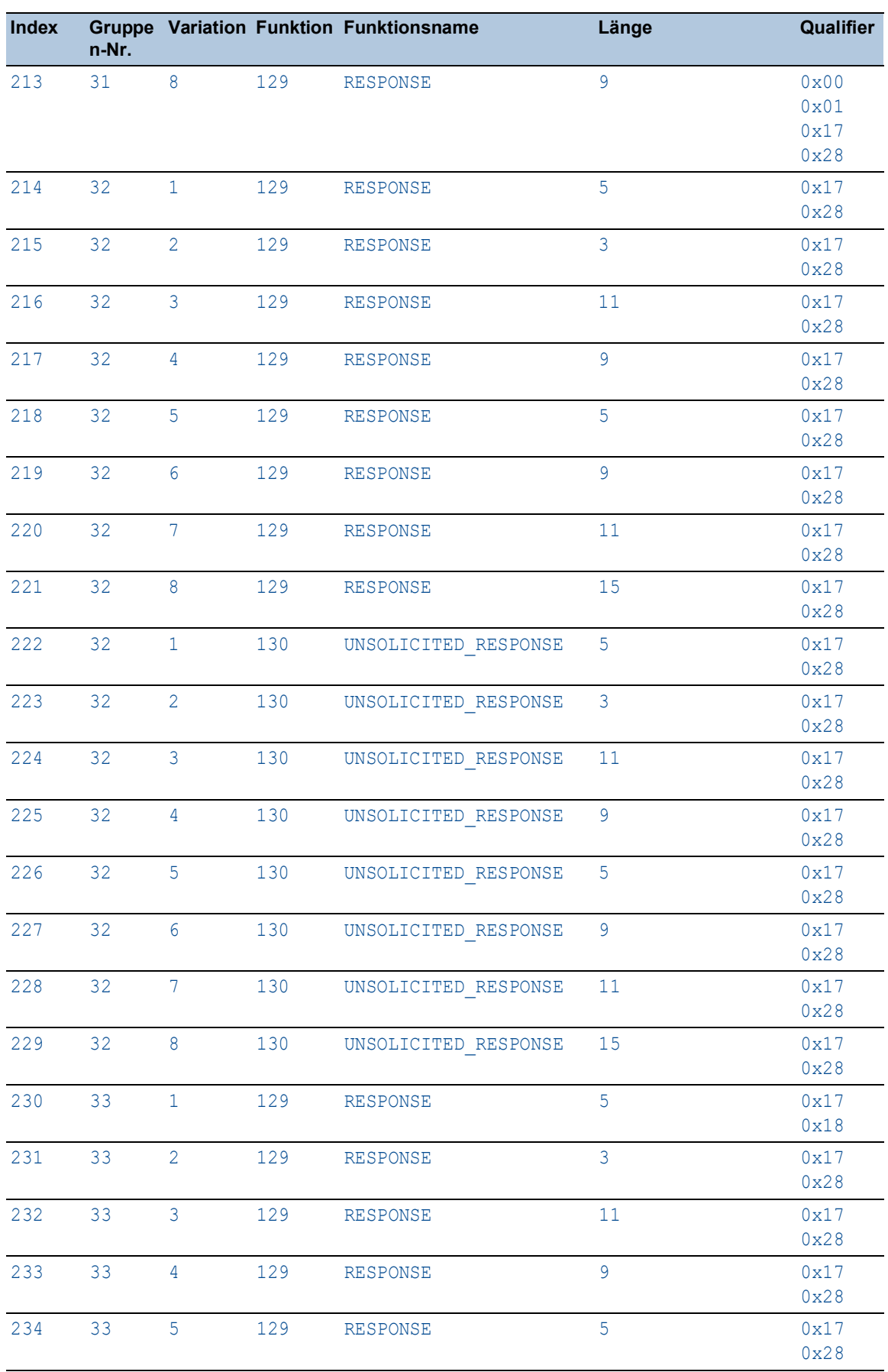

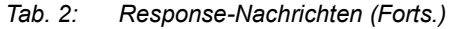

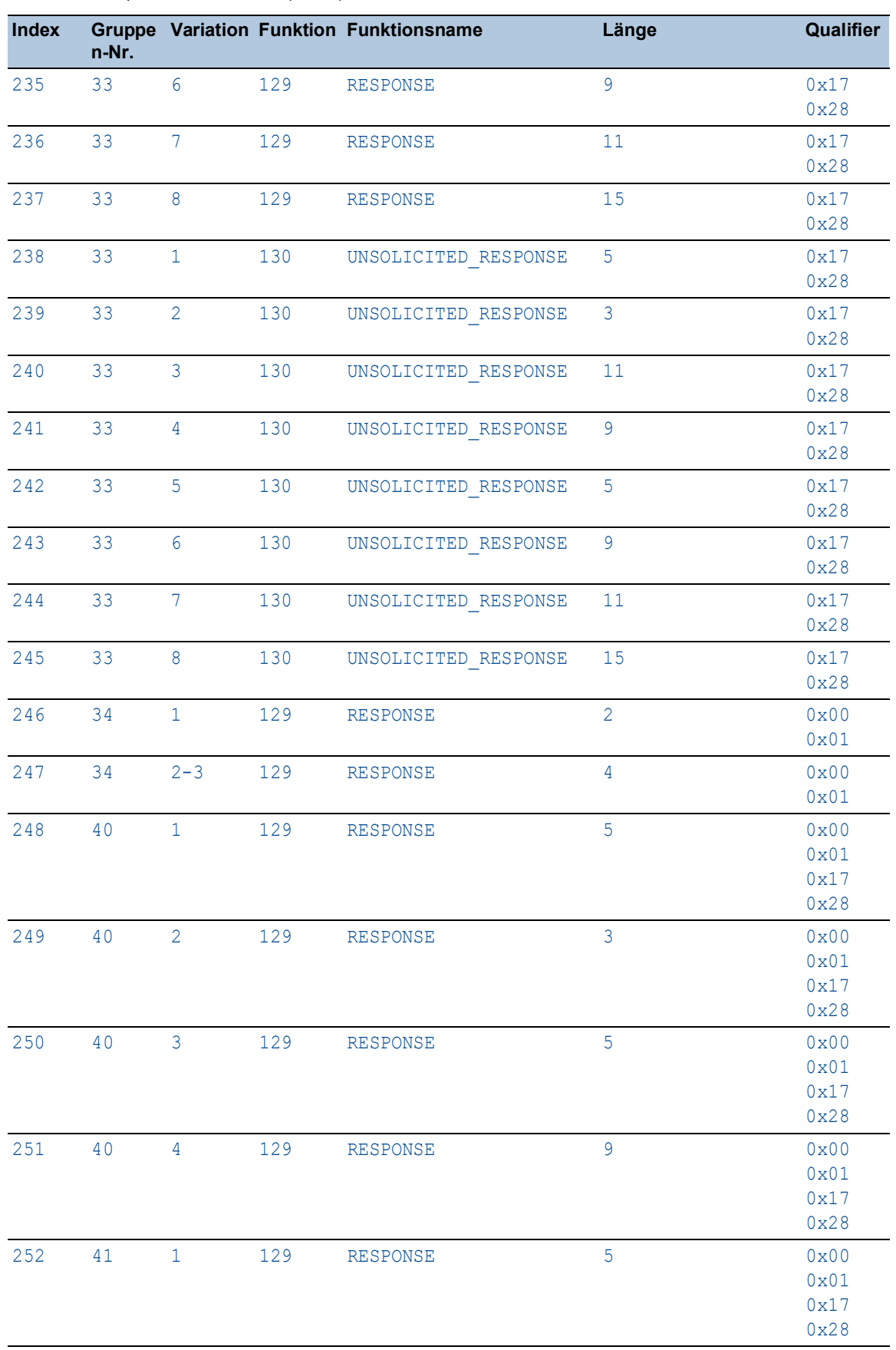

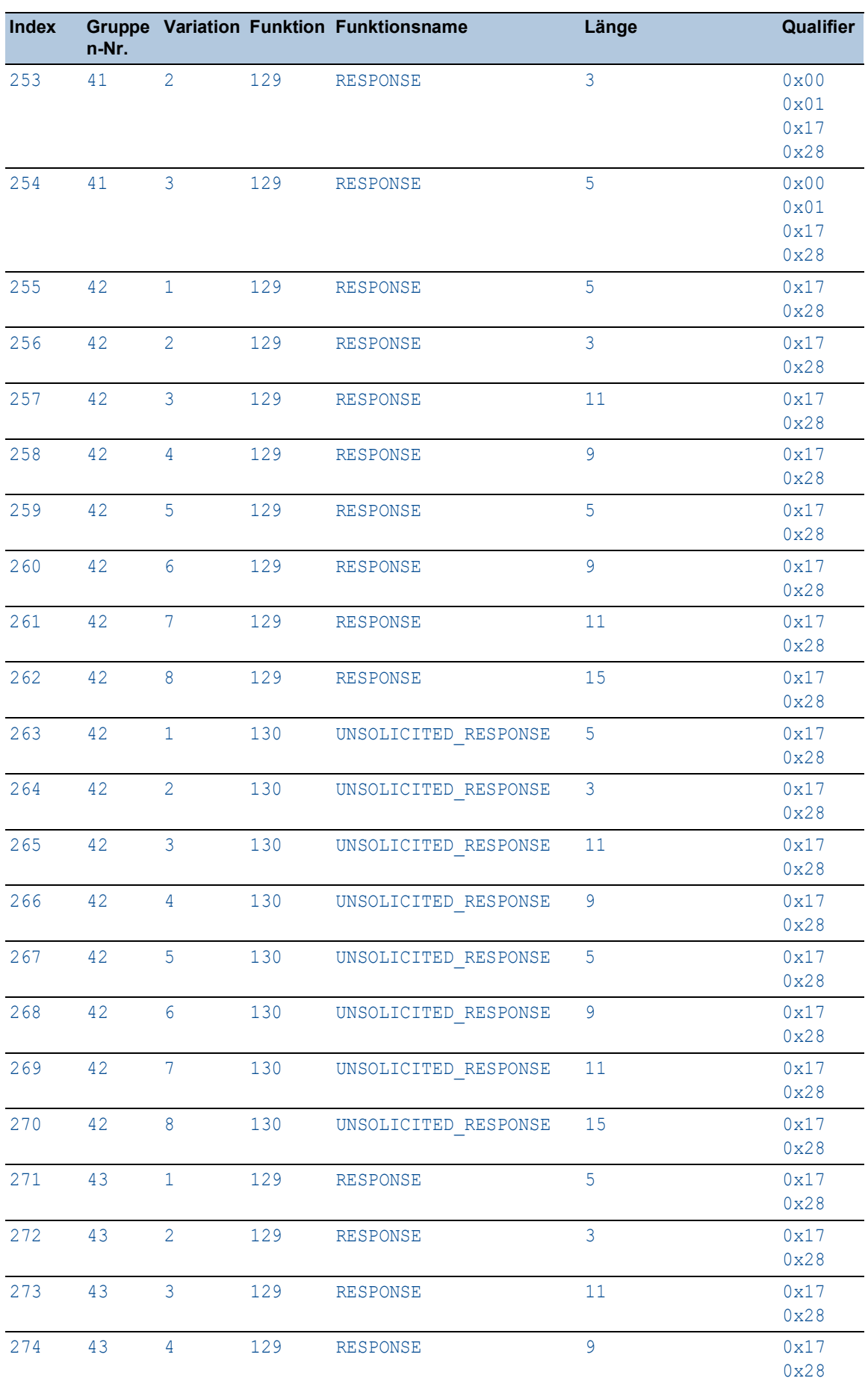

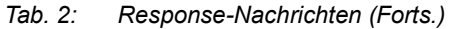

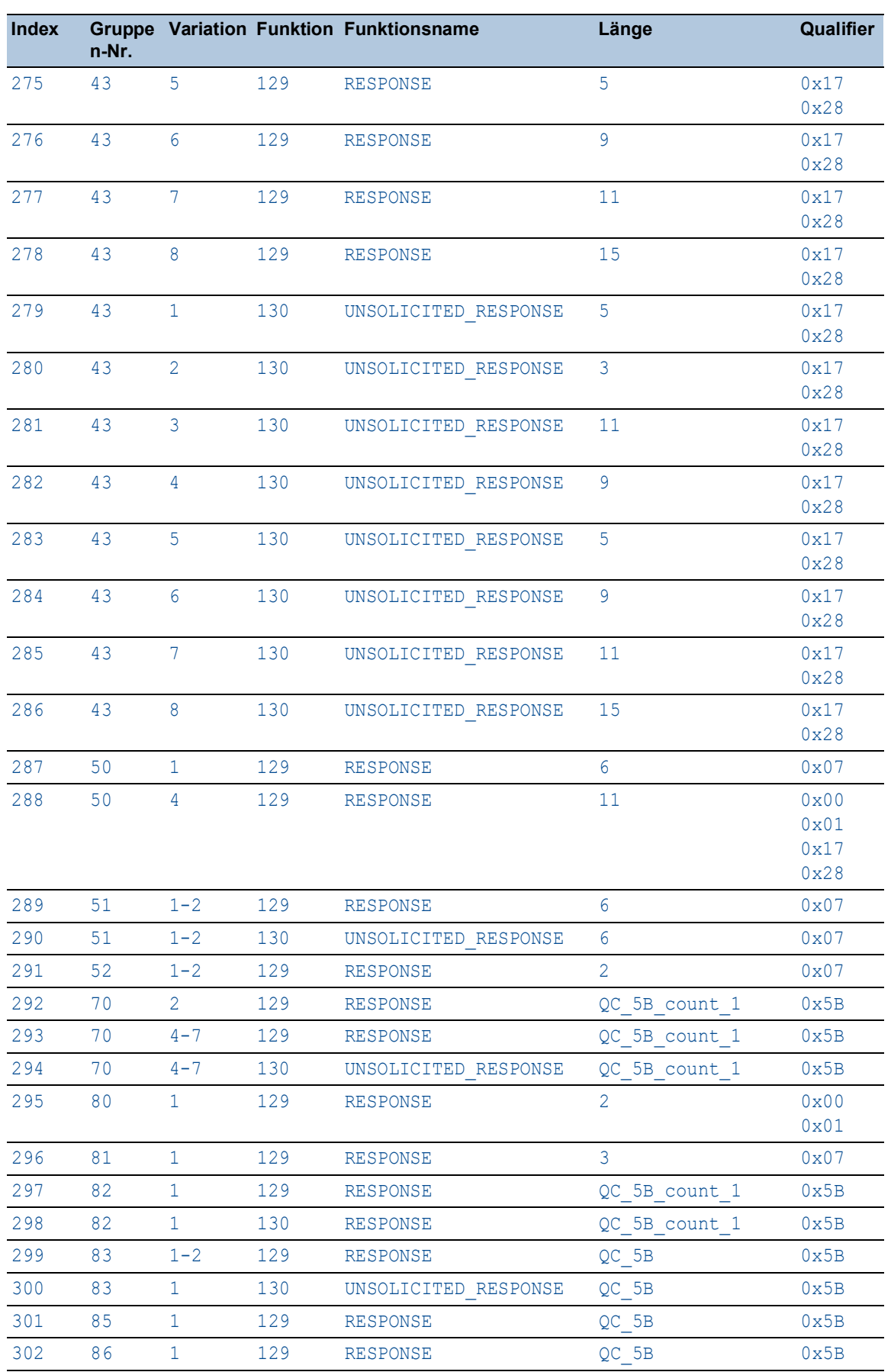

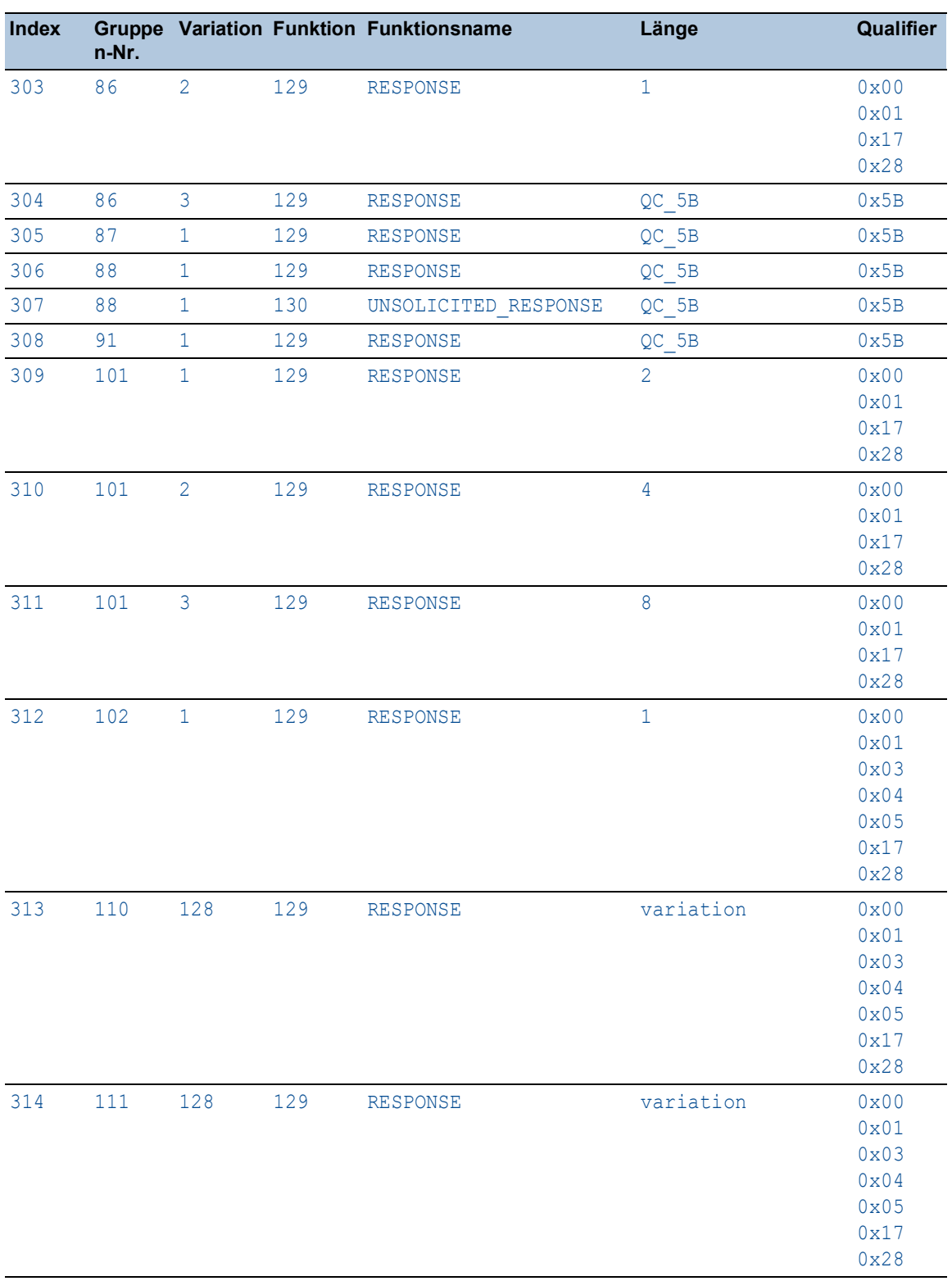

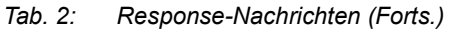

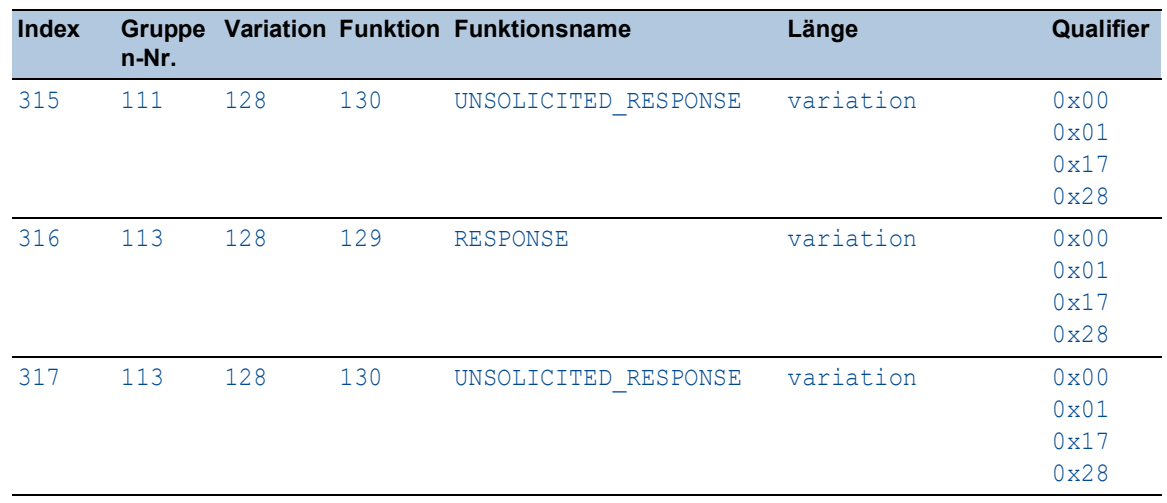

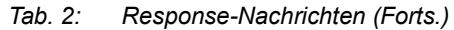

## 4.6.4 Deep Packet Inspection - IEC104 Enforcer

[ Netzsicherheit > DPI > IEC104 Enforcer ]

Dieser Dialog ermöglicht Ihnen, die *IEC104 Enforcer*-Einstellungen festzulegen und *IEC104 Enforcer*spezifische Profile zu definieren.

Das *IEC104*-Protokoll ist ein Kommunikationsprotokoll, das im Bereich der Automatisierung verwendet wird. Das *IEC104*-Protokoll dient der Übertragung der *IEC104*-Datenpakete zwischen einer *Leitstelle* (Client) und einer *Substation* (Server) über ein TCP/IP-Netz. Die Funktion *IEC104 Enforcer* aktiviert die Firewall-Funktionen der Deep Packet Inspection (DPI) für den *IEC104*-Datenstrom. Der *Type-IDs* im *IEC104*-Protokoll legt den Zweck der Datenübertragung fest. Das Gerät blockiert Datenpakete, die gegen die festgelegten Profile verstoßen.

Wenn das *IEC104 Enforcer*-Profil aktiv ist, wendet das Gerät das Profil auf den Datenstrom an.

Das Gerät lässt ausschließlich Datenpakete zu, welche die in den folgenden Spalten festgelegten Werte enthalten:

- *Funktionstyp*
- *Erweiterte Liste Type-ID*
- *Originator Adressliste*
- *Gemeinsame Adressliste*

## Funktion

Nicht angewendete Änderungen vorhanden

Zeigt, ob sich die auf den Datenstrom angewendeten *IEC104 Enforcer*-Profile von den im Gerät gespeicherten Profilen unterscheiden.

Wenn Sie die Schaltfläche  $\overline{\blacktriangle}$  klicken, wendet das Gerät die festgelegten Profile an.

Mögliche Werte:

markiert

Mindestens eines der aktiven *IEC104 Enforcer*-Profile, die im Gerät gespeichert sind, enthält geänderte Einstellungen.

unmarkiert

Die *IEC104 Enforcer*-Profile, die auf den Datenstrom angewendet werden, stimmen mit den Profilen überein, die im Gerät gespeichert sind.

## Tabelle

Informationen zum Anpassen des Erscheinungsbilds der Tabelle finden Sie unter "Arbeiten mit [Tabellen" auf Seite 16.](#page-16-0)

Schaltflächen

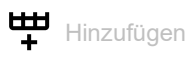

Öffnet das Fenster *Erstellen*, um eine Tabellenzeile hinzuzufügen.

Im Feld *Index* legen Sie die Nummer des Profils fest. Mögliche Werte:

 $1.32$ 

Nach Klicken der Schaltfläche *Ok* fügt das Gerät die Tabellenzeile hinzu. Das Gerät weist der Tabellenzeile die im Feld *Index* festgelegte Nummer zu.

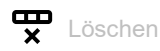

Entfernt die ausgewählte Tabellenzeile.

Wenn für das Profil das Kontrollkästchen *Profil aktiv* markiert ist, hindert das Gerät Sie daran, das Profil zu entfernen.

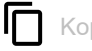

Kopieren

Öffnet das Fenster *Kopieren*, um eine bestehende Tabellenzeile zu kopieren. Voraussetzung ist, dass die Tabellenzeile für das zu kopierende Profil ausgewählt ist.

• Im Feld *Index* legen Sie die neue Nummer des kopierten Profils fest.

Mögliche Werte:

 $1.32$ 

Das Gerät fügt die Tabellenzeile hinzu. Das Gerät weist der Tabellenzeile die im Feld *Index* festgelegte Nummer zu.

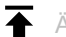

## Änderungen anwenden

Das Gerät wendet die festgelegten Profile auf den Datenstrom an.

Wenn Sie die Werte im Feld *Funktionstyp* geändert haben, dann weist das Gerät dem zugehörigen Profil die betreffenden Werte zu.

### Index

Zeigt die fortlaufende Nummer des Profils, auf das sich die Tabellenzeile bezieht. Sie legen die Index-Nummer fest, wenn Sie eine Tabellenzeile hinzufügen.

#### Beschreibung

Legt einen Namen für das Profil fest.

Mögliche Werte:

 Alphanumerische ASCII-Zeichenfolge mit 0..128 Zeichen (Voreinstellung: iec104)

#### Funktionstyp

Legt den Funktionstyp für das *IEC104 Enforcer*-Profil fest. Nach dem Klicken der Schaltfläche weist das Gerät die zugehörigen *Typ-IDs* zu.

#### Mögliche Werte:

- *read-only* Weist die *Type-IDs* für *read*-Funktion zu. 1,3,5,7,9,11,13,15,20,21,30-40,70,100-102 *read-write* Weist die *Type-IDs* für *read/write*-Funktionen zu.
- 1,3,5,7,9,11,13,15,20,21,30-40,45-51,58-64,70,100-102 *common* Weist die *Type-IDs* für *common*-Funktionen zu.
	- 1,3,5,7,9,11,13,15,20,21,30-40,45-51,58-64,70,100-102,110-113,120-127
- *any* (Voreinstellung) Weist die *Type-IDs* für jede Funktion zu. 1,2,..,254,255 Das Gerät akzeptiert keine nachträglichen Änderungen in Spalte *Erweiterte Liste Type-ID*. *advanced*

Ermöglicht Ihnen, in Spalte *Erweiterte Liste Type-ID* benutzerdefinierte Werte festzulegen.

#### Erweiterte Liste Type-ID

Zeigt die *Erweiterten Type-IDs* für das *IEC104 Enforcer*-Profil. Das Gerät lässt Datenpakete mit den festgelegten Eigenschaften zu. Voraussetzung ist, dass in Spalte *Funktionstyp* ein anderer Wert als *any* festgelegt ist.

Das Gerät ermöglicht Ihnen, mehrere *Advanced Type-IDs* festzulegen. Führen Sie dazu die folgenden Schritte aus:

- Klicken Sie für das betreffende Profil in die Spalte *Erweiterte Liste Type-ID*. Der Dialog zeigt das Fenster *Erweiterte Liste Type-ID*.
- Wählen Sie in der Dropdown-Liste *Erweiterte Liste Type-ID* den gewünschten *Type-ID*-Eintrag.
- Klicken Sie die Schaltfläche *Hinzufügen*.
- Um mehrere *Type-IDs* hinzuzufügen, wiederholen Sie die zuvor beschriebenen Schritte.
- Klicken Sie die Schaltfläche *Ok*.

## Mögliche Werte:

 $\triangleright$  0..255

Die Bedeutung der Nummern finden Sie im Abschnitt ["Bedeutung der Erweiterte Liste Type-ID-](#page-195-0)[Werte" auf Seite 195.](#page-195-0)

#### Originator Adressliste

Legt die Adressen fest, die den Ursprung der Datenpakete repräsentieren. Voraussetzung ist, dass in Spalte *Übertragungsgröße Ursache* der Wert 2 festgelegt ist.

#### Mögliche Werte:

**Example 2** <leer> (Voreinstellung)

Das Gerät lässt Datenpakete mit beliebiger *Originator*-Adresse zu.

 $\triangleright$  0.255

Das Gerät lässt Datenpakete mit der festgelegten *Originator*-Adresse zu.

#### Gemeinsame Adressliste

Legt die Adressen fest, an die das Gerät die *IEC104*-Datenpakete weiterleitet.

Mögliche Werte:

 $\triangleright$  0..255

Das Gerät lässt Datenpakete mit der festgelegten *Common*-Adresse zu. Voraussetzung ist, dass in Spalte *Größe Common-Adresse* der Wert 1 festgelegt ist.

 $\triangleright$  0..65535 (2<sup>1</sup>?-1)

Das Gerät lässt Datenpakete mit der festgelegten *Common*-Adresse zu. Voraussetzung ist, dass in Spalte *Größe Common-Adresse* der Wert 2 festgelegt ist.

#### Übertragungsgröße Ursache

Legt die Größe in Oktetts fest, um welche die jeweiligen Felder in den Datenpaketen variieren dürfen. Das Gerät führt die Funktion *DPI* basierend auf diesen Einstellungen aus.

#### Mögliche Werte:

 $\blacktriangleright$  1

Die Datenpakete enthalten keine *Originator*-Adresse.

- 2 (Voreinstellung)
	- Die Datenpakete enthalten eine *Originator*-Adresse.

#### Größe Common-Adresse

Legt die Größe der *Common*-Adressen in Oktetts fest, an welche das Gerät die *IEC104*-Datenpakete weiterleitet. Diese Einstellung hat Auswirkungen auf die Einstellung in Spalte *Gemeinsame Adressliste*.

Mögliche Werte:

 $\blacktriangleright$  1

2 (Voreinstellung)

Größe IO-Adresse

Legt die Größe der *Information Object Address* in Oktetts fest.

Mögliche Werte:

- $\blacktriangleright$  1
- $\blacktriangleright$  2
- 3 (Voreinstellung)

#### IEC 60870 5 101 zulassen

Aktiviert/deaktiviert die in der *IEC101*-Spezifikation definierten *Type-IDs*.

Mögliche Werte:

markiert

Die in der *IEC101*-Spezifikation definierten *Type-IDs* sind aktiv.

Das Gerät lässt die *Type-ID*-Werte 2,4,6,8,10,12,14,16,17,18,19,103,104,105,106 zu – zusammen mit den *Type-IDs*, die auf den in Spalte *Funktionstyp* oder *Erweiterte Liste Type-ID* festgelegten Werten basieren.

unmarkiert (Voreinstellung)

Die in der *IEC101*-Spezifikation definierten *Type-IDs* sind inaktiv. Das Gerät lässt ausschließlich die *Type-ID*-Werte zu, die auf den in Spalte *Funktionstyp* oder *Erweiterte Liste Type-ID* festgelegten Werten basieren.

## Plausibilitätsprüfung

Aktiviert/deaktiviert die Plausibilitätsprüfung für Datenpakete.

## Mögliche Werte:

- markiert (Voreinstellung) Die Plausibilitätsprüfung ist aktiv. Das Gerät prüft die Plausibilität der Datenpakete hinsichtlich Format und Spezifikation. Das Gerät blockiert Datenpakete, die gegen die festgelegten Profile verstoßen.
- unmarkiert Die Plausibilitätsprüfung ist inaktiv.

## TCP-Reset

Aktiviert/deaktiviert das Zurücksetzen der TCP-Verbindung im Falle einer Protokollverletzung oder wenn die Plausibilitätsprüfung einen Fehler erkennt.

## Mögliche Werte:

**Markiert (Voreinstellung)** 

Das Zurücksetzen der TCP-Verbindung ist aktiv. Wenn das Gerät eine Protokollverletzung oder einen Fehler bei der Plausibilitätsprüfung erkennt, beendet es die TCP-Verbindung. Das Gerät baut die TCP-Verbindung bei erneuter Anfrage wieder auf.

 unmarkiert Das Zurücksetzen der TCP-Verbindung ist inaktiv.

## Debug

Aktiviert/deaktiviert das Debugging für die Profile.

## Mögliche Werte:

- markiert
	- Das Debugging ist aktiv.

Das Gerät sendet das Reset-Paket zusammen mit den Informationen über die Beendigung der TCP-Verbindung. Voraussetzung ist, dass in Spalte *TCP-Reset* das Kontrollkästchen markiert ist.

 unmarkiert (Voreinstellung) Das Debugging ist inaktiv.

Profil aktiv

Aktiviert/deaktiviert das Profil.

Mögliche Werte:

- markiert Das Profil ist aktiv. Das Gerät wendet die in dieser Tabellenzeile festgelegten *IEC104 Enforcer*-Profile auf die Datenpakete an.
	- unmarkiert Das Profil ist inaktiv.

## [Erweiterte Liste Type-ID]

#### Erweiterte Liste Type-ID

Legt die *Advanced Type-IDs* für das betreffende *IEC104 Enforcer*-Profil fest.

Die Bedeutung der Nummern finden Sie im Abschnitt ["Bedeutung der Erweiterte Liste Type-ID-](#page-195-0)[Werte" auf Seite 195](#page-195-0).

#### Hinzufügen

Fügt die in der Dropdown-Liste ausgewählten Einträge in das Feld *Erweiterte Liste Type-ID* ein.

Entfernt den Eintrag aus dem Feld *Erweiterte Liste Type-ID*.

## <span id="page-195-0"></span>Bedeutung der Erweiterte Liste Type-ID-Werte

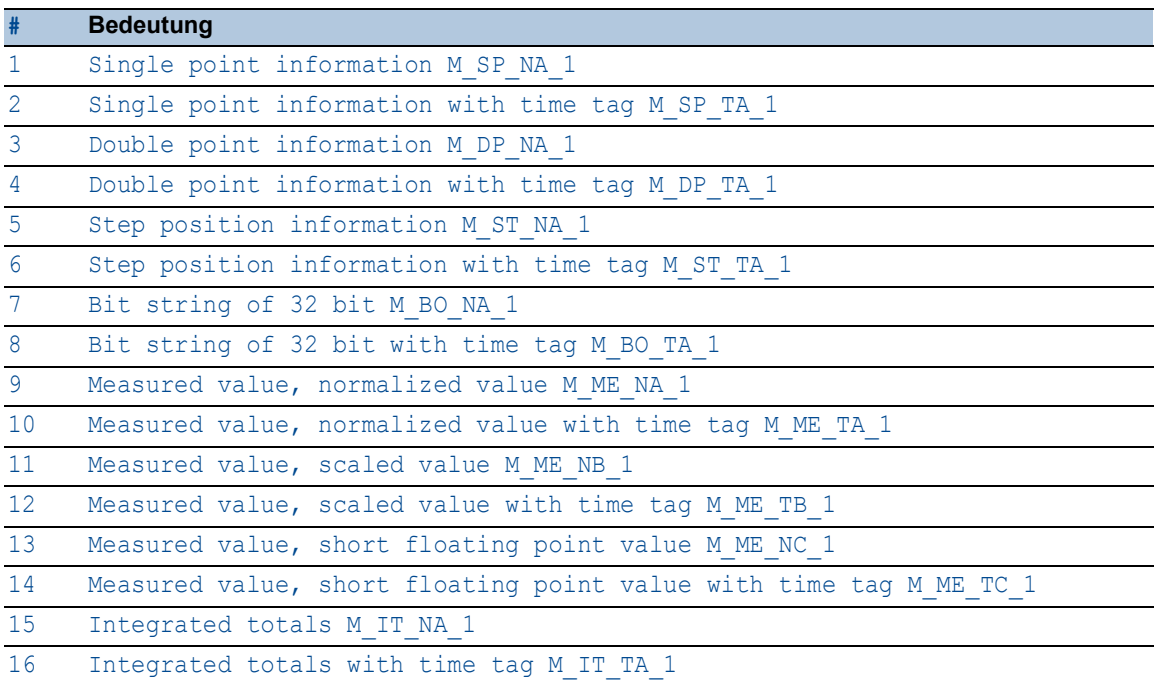

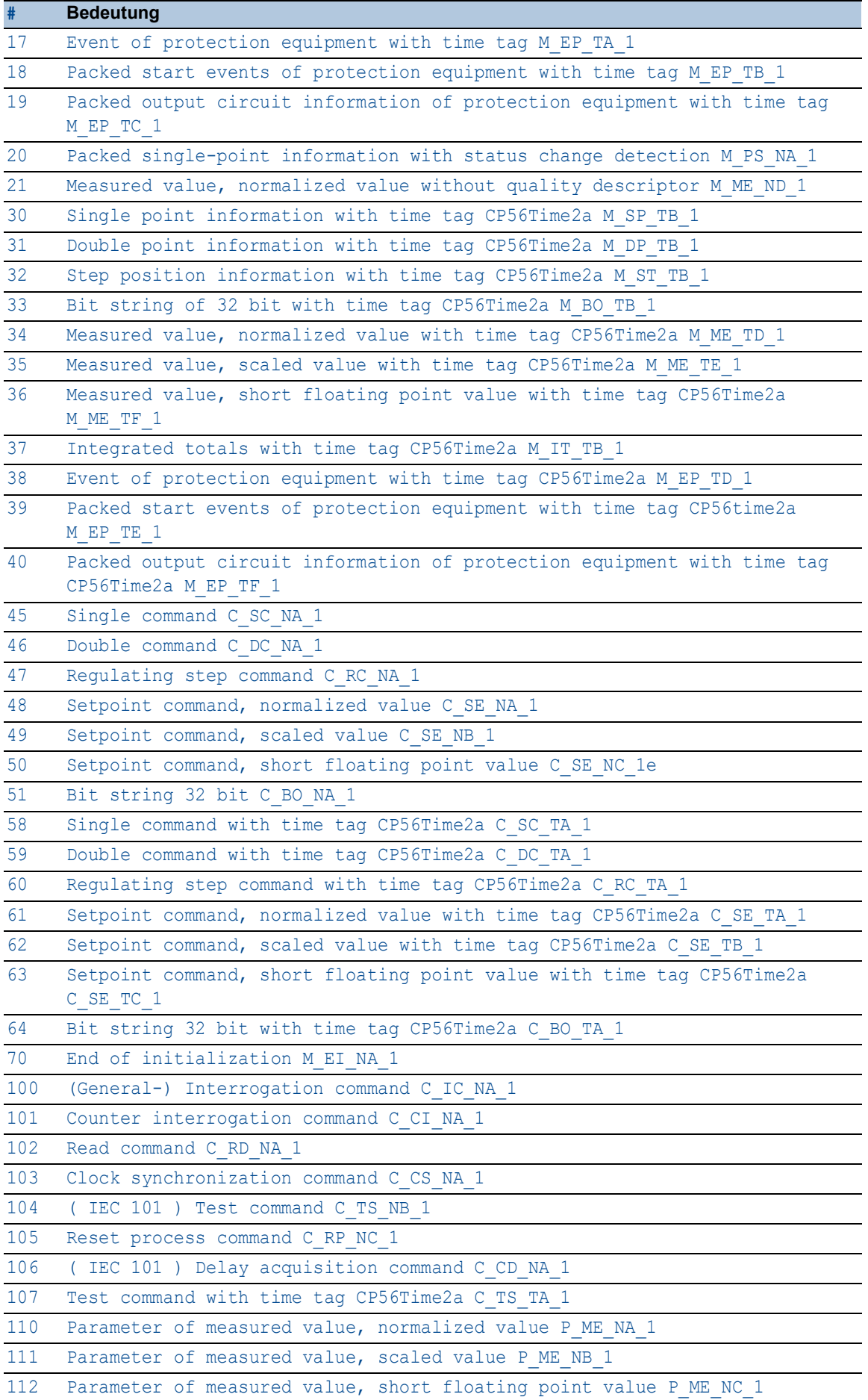

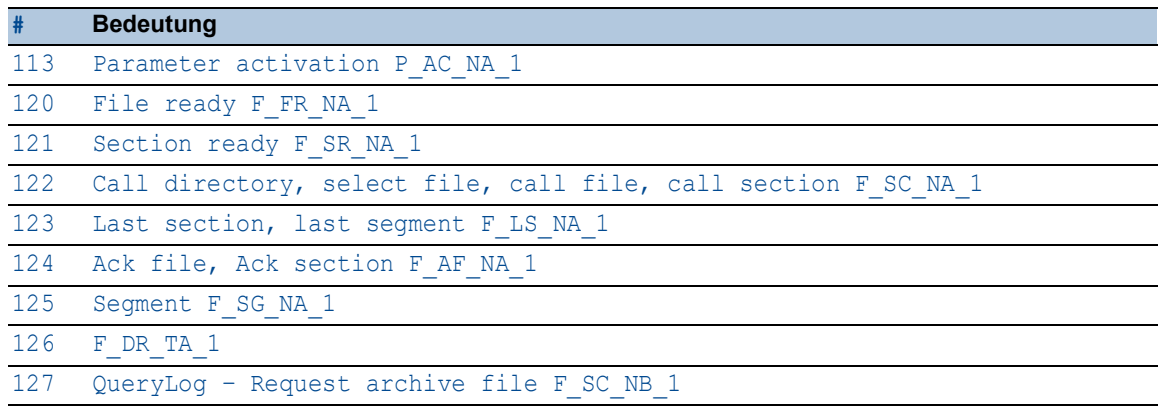

# 4.6.5 Deep Packet Inspection - AMP-Enforcer

[Netzsicherheit > DPI > AMP Enforcer]

Dieser Dialog ermöglicht Ihnen, die *AMP Enforcer*- (*ASCII Message Protocol Enforcer*)-Einstellungen festzulegen und *AMP Enforcer*-spezifische Profile zu definieren.

Das ASCII Message Protocol (AMP) ist ein Kommunikationsprotokoll, das in der Automatisierungsindustrie in weitem Umfang für *Supervisory Control and Data Acquisition* (*SCADA*) und Systemintegration verwendet wird. Das ASCII Message Protocol (AMP) ist darauf ausgelegt, eine zuverlässige Kommunikation zwischen Teilen von Industrieanlagen zu ermöglichen. Das ASCII Message Protocol (AMP) wird für die Überwachung und Steuerung von Anlagen im Bereich der Automatisierungstechnik verwendet, zum Beispiel für Speicherprogrammierbare Steuerungen (SPS), Sensoren und Messgeräte.

Das Gerät verwendet die Funktion Deep Packet Inspection (DPI), um Datenpakete zu verwerfen, die gegen eines der festgelegten Profile verstoßen. Die *AMP Enforcer*-Funktion unterstützt *Common ASCII Message Protocol* (*CAMP*) und *Non-Intelligent Terminal Protocol* (*NITP*) unter Verwendung von *TCP*. Das Gerät verwendet die *AMP Enforcer*-Funktion, um die *DPI*-Funktion auf den *CAMP*und *NITP*-Datenstrom anzuwenden. Das Gerät führt die *DPI*-Funktion basierend auf der *Program and Mode Protect*-Funktion und dem festgelegten Profil aus.

Bei aktiviertem *AMP Enforcer*-Profil wendet das Gerät das Profil auf den Datenstrom an. Das Gerät lässt ausschließlich Datenpakete zu, welche die in den folgenden Spalten festgelegten Werte enthalten, abhängig von der *Program and Mode Protect*-Funktion.

- *Protokoll*
- *Message-Typ*
- *Adress-Klasse*
- *Geräteklasse*
- *Speicheradresse*
- *Datenwort*
- *Taskcode*
- *Taskcode-Daten*
- *Zeichen für Blockprüfung*
- *Zeichen für Fehlerprüfung*
- *Plausibilitätsprüfung*

## Das Menü enthält die folgenden Dialoge:

- [AMP Global](#page-198-0)
- [AMP-Profil](#page-201-0)

# <span id="page-198-0"></span>4.6.5.1 AMP Global

[ Netzsicherheit > DPI > AMP Enforcer > Global ]

In diesem Dialog legen Sie die globalen Einstellungen für das *AMP Enforcer*-Profil fest.

## Protect-Modus

Program and Mode Protect

Aktiviert/deaktiviert die Prüfung der Datenpakete, welche die *Taskcodes* mit dem Wert *config* in Spalte *Modus* enthalten.

## Mögliche Werte:

**Marked (Voreinstellung)** 

Die Überprüfung ist aktiv. Das Gerät leitet nur die Datenpakete weiter, die den in den Profilen festgelegten Parametern entsprechen. Das Gerät verwirft Datenpakete, die den Wert *config* in Spalte *Modus* enthalten, für die *Taskcodes*, die in den Profilen festgelegt sind.

unmarked

Die Überprüfung ist inaktiv. Das Gerät leitet die Datenpakete weiter, die mit den in den Profilen festgelegten Parametern übereinstimmen, einschließlich jener Datenpakete, die *Taskcodes* mit dem Wert *config* in Spalte *Modus* enthalten.

## Funktion

#### Nicht angewendete Änderungen vorhanden

Zeigt, ob sich die auf den Datenstrom angewendeten *AMP Enforcer*-Profile von den im Gerät gespeicherten Profilen unterscheiden.

#### Mögliche Werte:

marked

Mindestens eines der aktiven *AMP Enforcer*-Profile, die im Gerät gespeichert sind, enthält geänderte Einstellungen.

Wenn Sie die Schaltfläche  $\overline{\blacktriangle}$  klicken, wendet das Gerät die festgelegten Profile an.

unmarked

Die *AMP Enforcer*-Profile, die auf den Datenstrom angewendet werden, stimmen mit den Profilen überein, die im Gerät gespeichert sind.

## Tabelle

Informationen zum Anpassen des Erscheinungsbilds der Tabelle finden Sie unter "Arbeiten mit [Tabellen" auf Seite 16.](#page-16-0)

**Schaltflächen** 

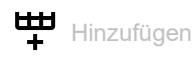

Öffnet das Fenster *Erstellen*, um eine Tabellenzeile hinzuzufügen.

• Im Feld *Taskcode* legen Sie die Nummer des Profils fest. Mögliche Werte:

**1200..FF** 

Nach Klicken der Schaltfläche *Ok* fügt das Gerät die Tabellenzeile hinzu. Das Gerät weist der Tabellenzeile die im Feld *Taskcode* festgelegten *Taskcode* zu.

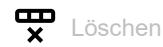

Entfernt die ausgewählte Tabellenzeile.

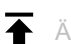

Änderungen anwenden

Das Gerät wendet die festgelegten Profile auf den Datenstrom an.

Wenn Sie die Werte in dem Feld geändert haben, dann weist das Gerät dem zugehörigen Profil die betreffenden Werte zu.

Taskcode

Legt den benutzerdefinierten *Taskcode* für das *AMP Enforcer*-Profil fest, repräsentiert durch 2 ASCII-Zeichen. Die *Taskcodes* sind die Kommando- oder Antwort-Nachrichten, die verknüpft sind mit:

- einer Modifikation der Einstellungen, des Anwendungsprogramms oder des Betriebsmodus des Anlagenteils.
- **Lesen oder Schreiben der Daten für Anlagenteile.**

## Mögliche Werte:

**100..FF** 

Sie finden die Bedeutung der voreingestellten Taskcodes im Abschnitt ["Bedeutung der Task](#page-208-0)[code-Werte" auf Seite 208.](#page-208-0)

## Beschreibung

Legt einen Namen für den *Taskcode* fest.

## Mögliche Werte:

Alphanumerische ASCII-Zeichenfolge mit 0..64 Zeichen

### Modus

Legt den zutreffenden Modus für den *Taskcode* fest.

## Mögliche Werte:

*config*

Legt Kommandos fest, die mit der Modifikation der Steuerungseinstellungen, des Anwendungsprogramms oder des Betriebsmodus verknüpft sind.

*non-config*

Legt Lese-/Schreib-Kommandos fest, mit Ausnahme der Kommandos, die mit der Modifikation der Steuerungseinstellungen, des Anwendungsprogramms oder des Betriebsmodus verknüpft sind.

# <span id="page-201-0"></span>4.6.5.2 AMP-Profil

[ Netzsicherheit > DPI > AMP Enforcer > Profil ]

Dieser Dialog ermöglicht Ihnen, Profile für die *AMP Enforcer*-Funktion anzulegen. Das Profil ermöglicht Ihnen, basierend auf den festgelegten Werten, Datenpakete weiterzuleiten oder zu verwerfen.

## **Tabelle**

Informationen zum Anpassen des Erscheinungsbilds der Tabelle finden Sie unter "Arbeiten mit [Tabellen" auf Seite 16.](#page-16-0)

**Schaltflächen** 

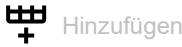

Öffnet das Fenster *Erstellen*, um eine Tabellenzeile hinzuzufügen.

• Im Feld *Index* legen Sie die Nummer des Profils fest. Mögliche Werte:

 $1.32$ 

Nach Klicken der Schaltfläche *Ok* fügt das Gerät die Tabellenzeile hinzu. Das Gerät weist der Tabellenzeile die im Feld *Index* festgelegte Nummer zu.

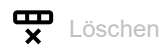

Entfernt die ausgewählte Tabellenzeile.

Wenn für das Profil das Kontrollkästchen *Profil aktiv* markiert ist, hindert das Gerät Sie daran, das Profil zu entfernen.

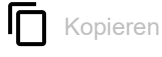

Öffnet das Fenster *Kopieren*, um eine bestehende Tabellenzeile zu kopieren. Voraussetzung ist, dass die Tabellenzeile für das zu kopierende Profil ausgewählt ist.

- Im Feld *Index* legen Sie die neue Nummer des kopierten Profils fest.
	- Mögliche Werte:
	- $1.32$

Das Gerät fügt die Tabellenzeile hinzu. Das Gerät weist der Tabellenzeile die im Feld *Index* festgelegte Nummer zu.

Index

Zeigt die fortlaufende Nummer des Profils, auf das sich die Tabellenzeile bezieht. Sie legen die Index-Nummer fest, wenn Sie eine Tabellenzeile hinzufügen.

## Beschreibung

Legt einen Namen für das Profil fest.

### Mögliche Werte:

 Alphanumerische ASCII-Zeichenfolge mit 0..32 Zeichen (Voreinstellung: amp)

#### Protokoll

Legt den TCP-Nutzlast-Protokolltyp der Datenpakete fest, auf die das Gerät das Profil anwendet. Das Gerät wendet das Profil ausschließlich auf Datenpakete an, die den festgelegten Wert im Feld *Protocol* enthalten.

Mögliche Werte:

*camp*

*Common ASCII Message Protocol*

- *nitp Non-Intelligent Terminal Protocol*
- *any* (Voreinstellung) Das Gerät wendet das Profil auf jedes Datenpaket an, ohne das Protokoll zu bewerten.

#### Message-Typ

Legt fest, ob die Nachricht vom Typ *Kommando* oder *Antwort* ist. Voraussetzung ist, dass in Spalte *Protokoll* der Wert *camp* festgelegt ist.

## Mögliche Werte:

- **Azary (Voreinstellung)** Das Gerät wendet das Profil auf jedes Datenpaket an, ohne den Nachrichten-Typ zu bewerten.
- **00..03 und FF**

Das Gerät wendet das Profil ausschließlich auf Datenpakete an, die den festgelegten Nachrichten-Typ enthalten.

Dieses Feld ermöglicht Ihnen, folgende Optionen festzulegen:

- Sie legen den Nachrichten-Typ mit einem einzelnen Hexadezimalwert fest. Beispiel: 02
- Sie legen mehrere einzelne Nachrichten-Typen durch Hexadezimalwerte fest, die durch ein Komma getrennt sind.
- Beispiel: 02,03,FF
- 00..01,04..09 und FF

Das Gerät wendet das Profil ausschließlich auf Datenpakete an, die den festgelegten Nachrichten-Typ enthalten.

Dieses Feld ermöglicht Ihnen, folgende Optionen festzulegen:

- Sie legen den Nachrichten-Typ mit einem einzelnen Hexadezimalwert fest. Beispiel: 04
- Sie legen mehrere einzelne Nachrichten-Typen durch Hexadezimalwerte fest, die durch ein Komma getrennt sind.

Beispiel: 04,05,06,FF

Die Bedeutung der Hexadezimalwerte finden Sie im Abschnitt ["Bedeutung der Message-Typ-](#page-209-0)[Werte" auf Seite 209.](#page-209-0)

Adress-Klasse

Legt den jeweiligen Typ des Speichers fest, auf den auf dem Anlagenteil zugegriffen werden soll.

Voraussetzungen:

- In Spalte *Protokoll* ist der Wert *camp* festgelegt.
- In Spalte *Message-Typ* ist ein Hexadezimalwert im Bereich 00..01 oder 04..09 oder der Hexadezimalwert FF festgelegt.

Mögliche Werte:

- **A** any (Voreinstellung)
	- Das Gerät wendet das Profil auf jedes Datenpaket an, ohne die Adressklasse zu bewerten.
- $\blacktriangleright$  0000..FFFF

Das Gerät wendet das Profil ausschließlich auf Datenpakete an, welche die festgelegten Adressklasse enthalten.

- Dieses Feld ermöglicht Ihnen, folgende Optionen festzulegen:
- Sie legen die Adressklasse mit einem einzelnen Hexadezimalwert fest. Beispiel: 0000
- Sie legen mehrere einzelne Adressklassen durch Hexadezimalwerte fest, die durch ein Komma getrennt sind. Beispiel: 0000,0003,FFFF
- Sie legen einen Bereich für eine Adressklasse durch Hexadezimalwerte fest, die mit einem Bindestrich verbunden sind. Beispiel: 0004-000A
- Sie können auch Adressklassen und Bereiche für Adressklassen kombinieren.
- Beispiel: 0000,0003,0004-000A
- Das Feld ermöglicht Ihnen, bis zu 205 Hexadezimalwerte festzulegen. Wenn Sie zum Beispiel 0000,0003,0004-000A eingeben, verwenden Sie 4 von 205 Hexadezimalwerten.

#### Geräteklasse

Legt den Typ der Geräteklasse (des herstellerspezifischen Geräts) fest, auf den zugegriffen werden soll.

Voraussetzungen:

- In Spalte *Protokoll* ist der Wert *camp* festgelegt.
- In Spalte *Message-Typ* ist ein Hexadezimalwert im Bereich 00..03 oder der Hexadezimalwert FF festgelegt.

## Mögliche Werte:

**Azary (Voreinstellung)** 

Das Gerät wendet das Profil auf jedes Datenpaket an, ohne die Geräteklasse zu bewerten.

0000.FFFF

Das Gerät wendet das Profil ausschließlich auf Datenpakete an, welche die festgelegte Geräteklasse enthalten.

Dieses Feld ermöglicht Ihnen, folgende Optionen festzulegen:

- Sie legen eine Geräteklasse mit einem einzelnen Hexadezimalwert fest. Beispiel: 0000
- Sie legen mehrere einzelne Geräteklassen durch Hexadezimalwerte fest, die durch ein Komma getrennt sind.
- Beispiel: 0000,0003,FFFF
- Sie legen einen Bereich für eine Geräteklasse durch Hexadezimalwerte fest, die mit einem Bindestrich verbunden sind.
	- Beispiel: 0004-000A
- Sie können auch Geräteklassen und Bereiche für Geräteklassen kombinieren. Beispiel: 0000,0003,0004-000A Das Feld ermöglicht Ihnen, bis zu 205 Hexadezimalwerte festzulegen. Wenn Sie zum

Beispiel 0000,0003,0004-000A eingeben, verwenden Sie 4 von 205 Hexadezimalwerten.

Speicheradresse

Legt die Startadresse des Speichers fest, der gelesen oder geschrieben werden soll.

Voraussetzungen:

- In Spalte *Protokoll* ist der Wert *camp* festgelegt.
- In Spalte *Message-Typ* ist ein Hexadezimalwert im Bereich 00..01 oder 04..09 oder der Hexadezimalwert FF festgelegt.

Mögliche Werte:

- **Azary (Voreinstellung)** Das Gerät wendet das Profil auf jedes Datenpaket an, ohne die Speicheradresse zu bewerten.
- $\triangleright$  0000..FFFF

Das Gerät wendet das Profil ausschließlich auf Datenpakete an, welche die festgelegte Speicheradresse enthalten.

Dieses Feld ermöglicht Ihnen, folgende Optionen festzulegen:

- Sie legen eine Speicheradresse mit einem einzelnen Hexadezimalwert fest. Beispiel: 0000
- Sie legen mehrere einzelne Speicheradressen durch Hexadezimalwerte fest, die durch ein Komma getrennt sind. Beispiel: 0000,0003,FFFF
- Sie legen einen Speicheradressbereich durch Hexadezimalwerte fest, die mit einem Bindestrich verbunden sind.

Beispiel: 0004-000A

– Sie können auch Speicheradressen und Speicheradressbereiche kombinieren. Beispiel: 0000,0003,0004-000A

Das Feld ermöglicht Ihnen, bis zu 205 Hexadezimalwerte festzulegen. Wenn Sie zum Beispiel 0000,0003,0004-000A eingeben, verwenden Sie 4 von 205 Hexadezimalwerten. Datenwort

Legt die Startadresse fest, welche die Anlage verwendet, um Daten aus dem Paket zu lesen.

Voraussetzungen:

- In Spalte *Protokoll* ist der Wert *camp* festgelegt.
- In Spalte *Message-Typ* ist ein Hexadezimalwert im Bereich 00..01 oder 08..09 oder der Hexadezimalwert FF festgelegt.

Mögliche Werte:

- **A** any (Voreinstellung)
	- Das Gerät wendet das Profil auf jedes Datenpaket an, ohne das Datenwort zu bewerten.

## 0000..FFFF

Das Gerät wendet das Profil ausschließlich auf Datenpakete an, die das festgelegte Datenwort enthalten.

Dieses Feld ermöglicht Ihnen, folgende Optionen festzulegen:

- Sie legen ein Datenwort mit einem einzelnen Hexadezimalwert fest. Beispiel: 0000
- Sie legen mehrere einzelne Datenwörter durch Hexadezimalwerte fest, die durch ein Komma getrennt sind.
- Beispiel: 0000,0003,FFFF – Sie legen einen Bereich für Datenwörter durch Hexadezimalwerte fest, die mit einem Bindestrich verbunden sind.

Beispiel: 0004-000A

– Sie können auch Datenwörter und Bereiche von Datenwörtern kombinieren. Beispiel: 0000,0003,0004-000A

Das Feld ermöglicht Ihnen, bis zu 205 Hexadezimalwerte festzulegen. Wenn Sie zum Beispiel 0000,0003,0004-000A eingeben, verwenden Sie 4 von 205 Hexadezimalwerten.

## Taskcode

Zeigt die *Taskcodes* für das *AMP Enforcer*-Profil. Sie können benutzerspezifische *Taskcodes* im *Netzsicherheit > DPI > AMP Enforcer > Global*-Dialog hinzufügen.

Voraussetzung ist, dass in Spalte *Protokoll* einer der folgenden Werte festgelegt ist:

- *nitp*
- *camp*

Zusätzlich ist in Spalte *Message-Typ* ein Hexadezimalwert im Bereich 00..03 oder der Hexadezimalwert FF festgelegt.

• *any*

Zusätzlich ist in Spalte *Message-Typ* der Wert any festgelegt.

Das Gerät ermöglicht Ihnen, mehrere *Taskcodes* festzulegen. Führen Sie dazu die folgenden Schritte aus:

- Klicken Sie in die Spalte *Taskcode* des betreffenden Profils. Der Dialog zeigt das Fenster *Taskcode*.
- Wählen Sie in der Dropdown-Liste *Taskcode* den gewünschten *Taskcode*.
- Klicken Sie die Schaltfläche *Hinzufügen*.
- Um mehrere *Taskcodes* hinzuzufügen, wiederholen Sie die zuvor beschriebenen Schritte.
- Klicken Sie die Schaltfläche *Ok*.

## Mögliche Werte:

**Azany (Voreinstellung)** 

Das Gerät wendet jeden *Taskcode* an, der im Feld *Verfügbare Taskcodes* vorhanden ist.

00..FF

Das Gerät lässt Datenpakete mit den festgelegten Codes zu.

- Dieses Feld ermöglicht Ihnen, folgende Optionen festzulegen:
- Ein einzelner *Taskcode* mit einem einzelnen Hexadezimalwert. Beispiel: 00
- Mehrere *Taskcodes* mit Hexadezimalwerten, die durch ein Komma getrennt sind. Beispiel: 00,01,02

Die Bedeutung der Hexadezimalwerte finden Sie im Abschnitt ["Bedeutung der Taskcode-](#page-208-0)[Werte" auf Seite 208.](#page-208-0)

#### Taskcode-Daten

Legt die Taskcode-Daten für den *Taskcode* fest.

Voraussetzung ist, dass in Spalte *Protokoll* einer der folgenden Werte festgelegt ist:

• *camp*

Zusätzlich sind in Spalte *Message-Typ* ein Hexadezimalwert im Bereich 00..03 oder der Hexadezimalwert FF sowie in Spalte *Taskcode* ein einzelner Hexadezimalwert festgelegt.

• *nitp*

Zusätzlich ist in Spalte *Taskcode* ein einzelner Hexadezimalwert festgelegt.

### Mögliche Werte:

 $\triangleright$  0..F

Das Gerät wendet das Profil ausschließlich auf Datenpakete an, die den festgelegten Taskcode enthalten. Die maximale Länge ist 72 Byte.

## Zeichen für Fehlerprüfung

Aktiviert/deaktiviert die Fehlerprüfung der Zeichen in den *CAMP*- und *NITP*-Datenpaketen.

Voraussetzung:

- In Spalte *Protokoll* ist der Wert *camp* und in Spalte *Message-Typ* ist ein Hexadezimalwert im Bereich 00..03 oder der Hexadezimalwert FF festgelegt. oder
- In Spalte *Protokoll* ist der Wert *nitp* festgelegt.

#### Mögliche Werte:

- **Marked (Voreinstellung)** Die Prüfung ist aktiv.
- unmarked

Die Prüfung ist inaktiv.

#### Zeichen für Blockprüfung

Aktiviert/deaktiviert die Überprüfung der *Block check characters*, um die Prüfsumme in den *CAMP*-Datenpaketen zu validieren.

#### Voraussetzungen:

- In Spalte *Protokoll* ist der Wert *camp* festgelegt.
- In Spalte *Message-Typ* ist ein Hexadezimalwert im Bereich 00..09 oder der Hexadezimalwert FF festgelegt.

Mögliche Werte:

- marked (Voreinstellung) Die Prüfung ist aktiv.
- unmarked Die Prüfung ist inaktiv.

## Debug

Aktiviert/deaktiviert das Debugging für die Profile.

Mögliche Werte:

marked

Das Debugging ist aktiv.

Das Gerät sendet das Reset-Paket zusammen mit den Informationen über die Beendigung der TCP-Verbindung. Voraussetzung ist, dass in Spalte *TCP-Reset* das Kontrollkästchen markiert ist.

 unmarked (Voreinstellung) Das Debugging ist inaktiv.

#### TCP-Reset

Aktiviert/deaktiviert das Zurücksetzen der TCP-Verbindung im Falle einer Protokollverletzung oder wenn die Plausibilitätsprüfung einen Fehler erkennt.

## Mögliche Werte:

**Marked (Voreinstellung)** 

Das Zurücksetzen der TCP-Verbindung ist aktiv. Wenn das Gerät eine Protokollverletzung oder einen Fehler bei der Plausibilitätsprüfung erkennt, beendet es die TCP-Verbindung. Das Gerät baut die TCP-Verbindung bei einer neuen Verbindungsanfrage wieder auf.

unmarked

Das Zurücksetzen der TCP-Verbindung ist inaktiv.

## Plausibilitätsprüfung

Aktiviert/deaktiviert die Plausibilitätsprüfung für Datenpakete.

## Mögliche Werte:

**Marked (Voreinstellung)** 

Die Plausibilitätsprüfung ist aktiv.

Das Gerät prüft die Plausibilität der Datenpakete hinsichtlich Format und Spezifikation. Das Gerät blockiert Datenpakete, die gegen die festgelegten Profile verstoßen.

## unmarked

Die Plausibilitätsprüfung ist inaktiv.

### Profil aktiv

## Aktiviert/deaktiviert das Profil.

#### Mögliche Werte:

- marked Das Profil ist aktiv. Das Gerät wendet die in dieser Tabellenzeile festgelegten *AMP Enforcer*-Profile auf die Datenpakete an.
- unmarked Das Profil ist inaktiv.

## [Taskcode]

## Taskcode

Legt die *Taskcodes* für das betreffende *AMP Enforcer*-Profil fest.

Die Bedeutung der Hexadezimalwerte finden Sie im Abschnitt "Bedeutung der Taskcode-Werte" [auf Seite 208.](#page-208-0)

#### Hinzufügen

Fügt die in der Dropdown-Liste ausgewählten Einträge in das Feld *AMP Enforcer* ein.

Entfernt den Eintrag aus dem Feld *AMP Enforcer*.

## <span id="page-208-0"></span>Bedeutung der Taskcode-Werte

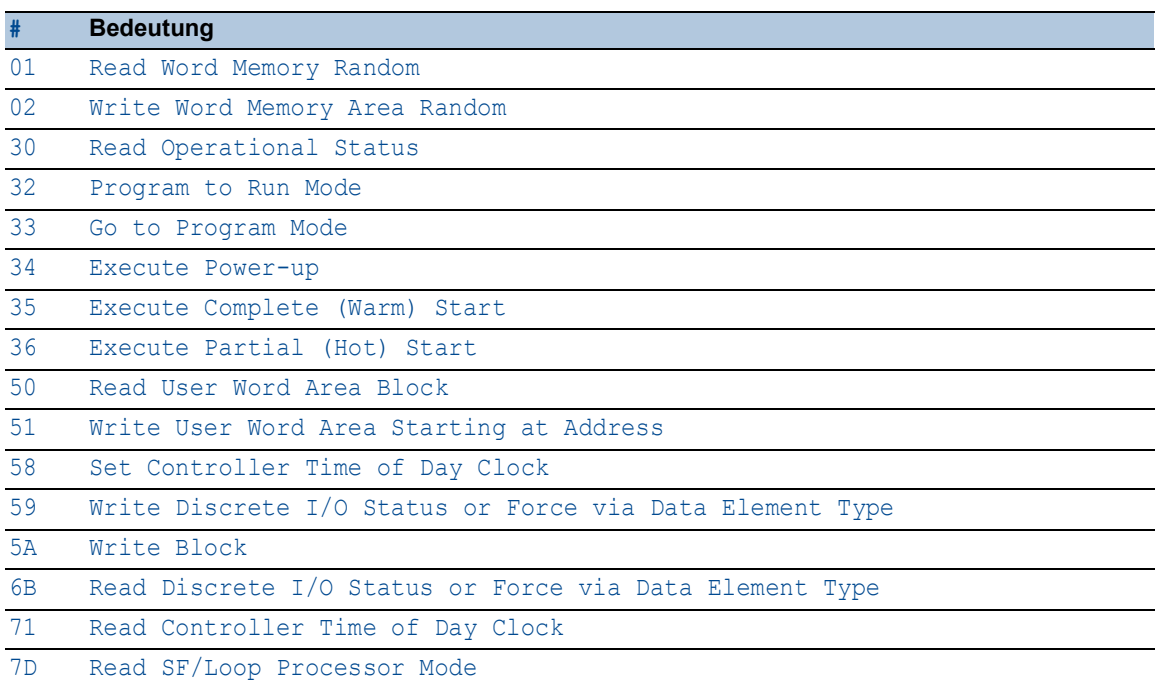

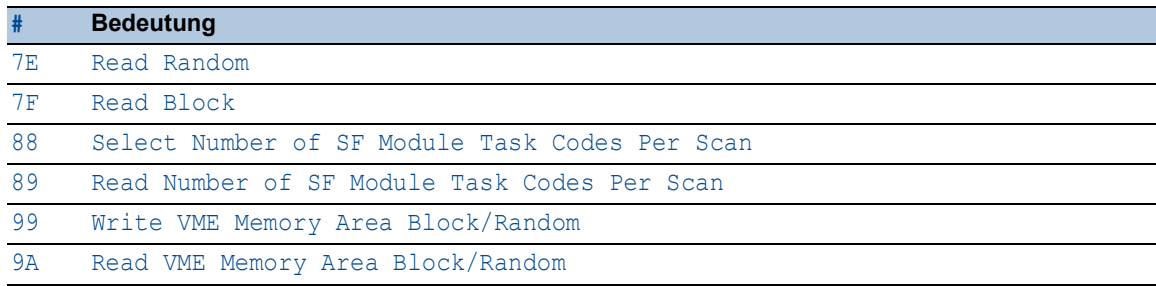

## <span id="page-209-0"></span>Bedeutung der Message-Typ-Werte

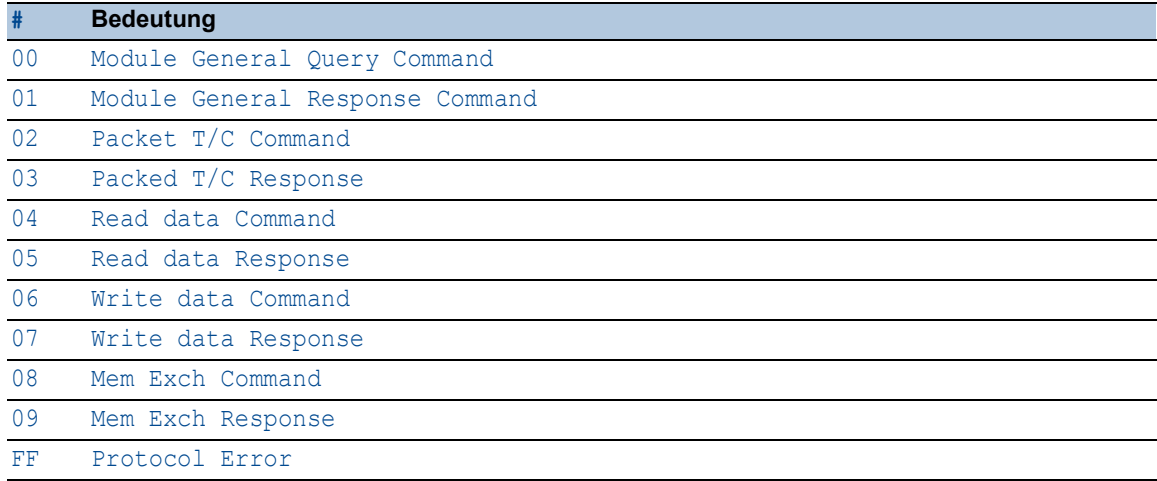

# 4.6.6 Deep Packet Inspection - ENIP Enforcer

[Netzsicherheit > DPI > ENIP Enforcer]

Dieser Dialog ermöglicht Ihnen, die *ENIP Enforcer*- (*Ethernet Industrial Protocol Enforcer*)-Einstellungen festzulegen und *ENIP Enforcer*-spezifische Profile zu definieren.

Das Ethernet Industrial Protocol (ENIP) ist Teil des Common Industrial Protocol (CIP). Das Protokoll Common Industrial Protocol (CIP) definiert die Objektstruktur und legt den Austausch der Nachrichten fest. Die *ENIP Enforcer*-Funktion wendet die Funktion Deep Packet Inspection (DPI) auf den ENIP- und CIP-Datenstrom an. Das Ethernet Industrial Protocol (ENIP) wird verwendet, um industrielle Automatisierungsausrüstung wie SPS (Speicherprogrammierbare Steuerungen), Sensoren oder Zähler zu überwachen und zu steuern.

Das Gerät verwendet die Funktion *ENIP Enforcer*, um die DPI-Funktion auf dem Datenstrom auszuführen. Das Gerät führt die DPI-Funktion basierend auf den Werten aus, die in den festgelegten Profilen definiert sind. Das Gerät blockiert Datenpakete, die gegen die festgelegten Profile verstoßen.

**Anmerkung:** Die Funktion *ENIP Enforcer* führt die DPI-Funktion lediglich für Pakete aus, die eine *explizite Anfrage* enthalten, und verwirft Pakete, die eine *implizite Anfrage* enthalten. Eine *explizite Anfrage* enthält *CIP-Messages over TCP*. Eine *implizite Anfrage* enthält *CIP-Messages over UDP*. Wenn das *ENIP Enforcer*-Profil aktiv ist, wendet das Gerät das Profil auf den Datenstrom an. Das Gerät lässt ausschließlich Datenpakete zu, welche die in den folgenden Spalten festgelegten Werte enthalten:

- *Funktionstyp*
- *Plausibilitätsprüfung*
- *Standard-Objektliste*
- *Wildcard Service-Liste*
- *Embedded PCCC zulassen* (*Programmable Controller Communication Commands*)

## Das Menü enthält die folgenden Dialoge:

- ▶ [ENIP-Profil](#page-211-0)
- **[ENIP-Objekt](#page-215-0)**

## <span id="page-211-0"></span>4.6.6.1 ENIP-Profil

[ Netzsicherheit > DPI > ENIP Enforcer > Profil]

In diesem Dialog legen Sie die globalen Einstellungen für das *ENIP Enforcer*-Profil fest.

## Funktion

#### Nicht angewendete Änderungen vorhanden

Zeigt, ob sich die auf den Datenstrom angewendeten *ENIP Enforcer*-Profile von den im Gerät gespeicherten Profilen unterscheiden.

#### Mögliche Werte:

marked

Mindestens eines der aktiven *ENIP Enforcer*-Profile, die im Gerät gespeichert sind, enthält geänderte Einstellungen.

Wenn Sie die Schaltfläche  $\blacktriangleright$  klicken, wendet das Gerät die festgelegten Profile an.

#### unmarked

Die *ENIP Enforcer*-Profile, die auf den Datenstrom angewendet werden, stimmen mit den Profilen überein, die im Gerät gespeichert sind.

## **Tabelle**

Informationen zum Anpassen des Erscheinungsbilds der Tabelle finden Sie unter "Arbeiten mit [Tabellen" auf Seite 16.](#page-16-0)

Schaltflächen

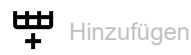

Öffnet das Fenster *Erstellen*, um eine Tabellenzeile hinzuzufügen.

• Im Feld *Index* legen Sie die Nummer des Profils fest.

Nach Klicken der Schaltfläche *Ok* fügt das Gerät die Tabellenzeile hinzu. Das Gerät weist der Tabellenzeile die im Feld *Index* festgelegte Nummer zu.

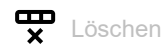

Entfernt die ausgewählte Tabellenzeile.

Wenn für das Profil das Kontrollkästchen *Profil aktiv* markiert ist, hindert das Gerät Sie daran, das Profil zu entfernen.

Mögliche Werte:

 $1.32$ 

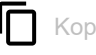

## Kopieren

Öffnet das Fenster *Kopieren*, um eine bestehende Tabellenzeile zu kopieren. Voraussetzung ist, dass die Tabellenzeile für das zu kopierende Profil ausgewählt ist.

- Im Feld *Index* legen Sie die neue Nummer des kopierten Profils fest.
	- Mögliche Werte:
	- $1.32$

Das Gerät fügt die Tabellenzeile hinzu. Das Gerät weist der Tabellenzeile die im Feld *Index* festgelegte Nummer zu.

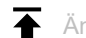

Änderungen anwenden

Das Gerät wendet die festgelegten Profile auf den Datenstrom an.

Wenn Sie die Werte im Feld *Funktionstyp* geändert haben, dann weist das Gerät dem zugehörigen Profil die betreffenden Werte zu.

#### Index

Zeigt die fortlaufende Nummer des Profils, auf das sich die Tabellenzeile bezieht. Sie legen die Index-Nummer fest, wenn Sie eine Tabellenzeile hinzufügen.

#### Beschreibung

Legt einen Namen für das Profil fest.

Mögliche Werte:

 Alphanumerische ASCII-Zeichenfolge mit 0..32 Zeichen (Voreinstellung: enip)

Funktionstyp

Legt den Funktionstyp für das *ENIP Enforcer*-Profil fest. Nach Klicken der Schaltfläche √ weist das Gerät die zugehörigen *Class-IDs* und *Service-Codes* zu.

Mögliche Werte:

 *read-only* Weist die *Class-IDs* für die *read*-Funktion zu. Die Liste der Nur-Lesen- (readonly-) *Class-IDs* finden Sie in Tabelle 4 auf Seite 225.

 *read-write* Weist die *Class-IDs* für die *read/write*-Funktionen zu. Die Liste der Schreib-Lese-*Class-IDs* finden Sie in Tabelle 5 auf Seite 230.

- *any* (Voreinstellung) Weist die *Class-IDs* für jede Funktion zu. Wenn der Funktionstyp *any* ist, können Sie keine benutzerdefinierten *Class-IDs* durch den *Objekt*-Wert festlegen.
- *advanced* Ermöglicht Ihnen, benutzerdefinierte *Class-IDs* festzulegen.

#### Embedded PCCC zulassen

Aktiviert/deaktiviert DPI für *PCCC-Nachrichten*, die in Datenpaketen verpackt sind. *PCCC-Nachrichten* sind in das Ethernet Industrial Protocol (ENIP) eingebettet. Das Aktivieren dieser Einstellung ist sinnvoll beim Absichern von Netzverkehr von und zu PLC-5- und MicroLogix- Controllern.

Mögliche Werte:

## marked

DPI für *PCCC-Nachrichten* ist aktiv. Das Gerät weist die *Befehlscodes* und *Funktionscodes* zu, die dem in Spalte *Funktionstyp* festgelegten Wert entsprechen.

Sie finden die Listen der *Befehlscodes* und *Funktionscodes* in den folgenden Tabellen:

- Siehe Tabelle 6 auf Seite 240.
- Siehe Tabelle 7 auf Seite 240.
- Siehe Tabelle 8 auf Seite 242.
- unmarked (Voreinstellung) DPI für *PCCC-Nachrichten* ist inaktiv.

#### Plausibilitätsprüfung

Aktiviert/deaktiviert die Plausibilitätsprüfung für Datenpakete.

#### Mögliche Werte:

- marked (Voreinstellung) Die Plausibilitätsprüfung ist aktiv. Das Gerät prüft die Plausibilität der Datenpakete hinsichtlich Format und Spezifikation. Das Gerät blockiert Datenpakete, die gegen die festgelegten Profile verstoßen.
- unmarked

Die Plausibilitätsprüfung ist inaktiv.

#### TCP-Reset

Aktiviert/deaktiviert das Zurücksetzen der TCP-Verbindung im Falle einer Protokollverletzung oder wenn die Plausibilitätsprüfung einen Fehler erkennt.

#### Mögliche Werte:

- marked (Voreinstellung)
	- Das Zurücksetzen der TCP-Verbindung ist aktiv.

Wenn das Gerät eine Protokollverletzung oder einen Fehler bei der Plausibilitätsprüfung erkennt, beendet es die TCP-Verbindung. Das Gerät baut die TCP-Verbindung bei einer neuen Verbindungsanfrage wieder auf.

unmarked

Das Zurücksetzen der TCP-Verbindung ist inaktiv.

#### Debug

Aktiviert/deaktiviert das Debugging für die Profile.

#### Mögliche Werte:

- marked
	- Das Debugging ist aktiv.

Das Gerät sendet das Reset-Paket zusammen mit den Informationen über die Beendigung der TCP-Verbindung. Voraussetzung ist, dass in Spalte *TCP-Reset* das Kontrollkästchen markiert ist.

 unmarked (Voreinstellung) Das Debugging ist inaktiv.

#### Standard-Objektliste

Legt die in der *Standard-Objektliste* verwenden *Index-Nummern* fest.

## Mögliche Werte:

 $\blacktriangleright$  all

Das Gerät wendet das *ENIP Enforcer*-Profil auf jedes Datenpaket an, unabhängig von der *Index-Nummer*.

 $1.347$ 

Das Gerät wendet das *ENIP Enforcer*-Profil ausschließlich auf Datenpakete an, welche die festgelegten *Class-IDs* und *Service-Codes* in der festgelegten *Index-Nummer*enthalten. Dieses Feld ermöglicht Ihnen, folgende Optionen festzulegen:

- Mit einem einzelnen Zahlenwert legen Sie eine einzelne *Index-Nummer* fest. Beispiel: 1
- Mehrere *Index-Nummern* legen Sie mit durch Komma getrennte Zahlenwerten fest. Beispiel: 1,2,3
- Einen *Index-Nummern*-Bereich legen Sie mit durch einen Bindestrich verbundene Zahlenwerte fest.
- Beispiel: 7-25
- Sie können auch *Index-Nummern* und *Index-Nummern*-Bereiche kombinieren. Beispiel: 2,7-25,56

Das Feld ermöglicht Ihnen, bis zu 347 Zahlenwerte festzulegen. Wenn Sie zum Beispiel 2,7-25,56 eingeben, verwenden Sie 4 von 347 Zahlenwerten.

Die Liste der *Class-IDs* und der dazugehörigen *Service-Codes* finden Sie in Tabelle 3 auf Seite 216.

none (Voreinstellung)

Das Gerät wendet die *Index-Nummer* nicht auf das *ENIP Enforcer*-Profil an.

#### Wildcard Service-Liste

Legt die *Service-Codes* fest, die das Gerät für alle gültigen *Class-IDs* erlaubt.

Mögliche Werte:

 $\triangleright$  0x00..0x7F

Das Gerät wendet das Profil ausschließlich auf Datenpakete an, welche die festgelegten *Service-Codes* enthalten.

- Dieses Feld ermöglicht Ihnen, folgende Optionen festzulegen:
- Sie legen eine Service-Liste mit einem einzelnen Hexadezimalwert fest. Beispiel: 0x00
- Sie legen mehrere einzelne *Service-Codes* durch Hexadezimalwerte fest, die durch ein Komma getrennt sind.
	- Beispiel: 0x02,0x03,0x04,0x05

Das Feld ermöglicht Ihnen, bis zu 128 Hexadezimalwerte festzulegen. Wenn Sie zum Beispiel 0x02, 0x03, 0x04, 0x05 eingeben, verwenden Sie 4 von 128 Hexadezimalwerten.

Profil aktiv

Aktiviert/deaktiviert das Profil.

Mögliche Werte:

- marked
	- Das Profil ist aktiv.

Das Gerät wendet die in dieser Tabellenzeile festgelegten *ENIP Enforcer*-Profile auf die Datenpakete an.

 unmarked (Voreinstellung) Das Profil ist inaktiv.

# <span id="page-215-0"></span>4.6.6.2 ENIP-Objekt

[ Netzsicherheit > DPI > ENIP Enforcer > Objekt]

Die ENIP-Funktion verwendet Objekte, um Werte und Informationen zwischen Geräten zu vermitteln. Die ENIP-Funktion verwendet *Class-IDs* und *Service-Codes*, um festzulegen, wie die Daten innerhalb des Objekts codiert sind. Jede Instanz eines codierten Informationselements, die eine eindeutige *Class-ID* und einen eindeutigen *Service-Code* in einer Nachricht definiert, ist ein ENIP-Objekt.

Dieses Fenster ermöglicht Ihnen, benutzerdefinierte ENIP-Objekte hinzuzufügen sowie zuvor hinzugefügte benutzerdefinierte ENIP-Objekte anzusehen. Um zu kontrollieren, ob ein hinzugefügtes ENIP-Objekt gültig ist, prüfen Sie die folgenden Parameter:

```
• Class-ID
```
• *Service-Codes*

## **Tabelle**

Informationen zum Anpassen des Erscheinungsbilds der Tabelle finden Sie unter "Arbeiten mit [Tabellen" auf Seite 16.](#page-16-0)

**Schaltflächen** 

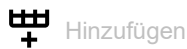

Öffnet das Fenster *Erstellen*, um eine Tabellenzeile hinzuzufügen.

- In der Dropdown-Liste *Index* wählen Sie die *Index-Nummer* des Profils.
- Im Feld *Class-ID* legen Sie die benutzerdefinierten *Class-IDs* fest.

Mögliche Werte:

 $\triangleright$  0x00..0xFFFFFFFFF

• Im Feld *Service-Codes* legen Sie die *Service-Codes* fest. Mögliche Werte:

**0x00..0x7F** 

Nach Klicken der Schaltfläche *Ok* fügt das Gerät die Tabellenzeile hinzu. Das Gerät weist dieser Tabellenzeile die in den Feldern *Index*, *Class-ID* und *Service-Codes* festgelegten Werte zu.

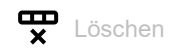

Entfernt die ausgewählte Tabellenzeile.

Index

Zeigt die Nummer des Profils, auf das sich die Tabellenzeile bezieht. Sie legen die Index-Nummer fest, wenn Sie eine Tabellenzeile hinzufügen.
#### Class-ID

Legt die benutzerdefinierten *Class-IDs* für das *ENIP Enforcer*-Profil fest.

#### Mögliche Werte:

0x00..0xFFFFFFFF

Service-Codes

Legt die *Service-Codes* fest.

Mögliche Werte:

- 0x00..0x7F
	- Das Gerät wendet das Profil ausschließlich auf Datenpakete an, welche die festgelegten *Service-Codes* enthalten.
	- Dieses Feld ermöglicht Ihnen, folgende Optionen festzulegen:
	- Sie legen eine Service-Liste mit einem einzelnen Hexadezimalwert fest. Beispiel: 0x00
	- Sie legen mehrere einzelne *Service-Codes* durch Hexadezimalwerte fest, die durch ein Komma getrennt sind.

Beispiel: 0x02,0x03,0x04,0x05

Das Feld ermöglicht Ihnen, bis zu 128 Hexadezimalwerte festzulegen. Wenn Sie zum Beispiel 0x02, 0x03, 0x04, 0x05 eingeben, verwenden Sie 4 von 128 Hexadezimalwerten.

#### Beschreibung

Zeigt den Namen des Objekts.

## [Standard-Objektliste]

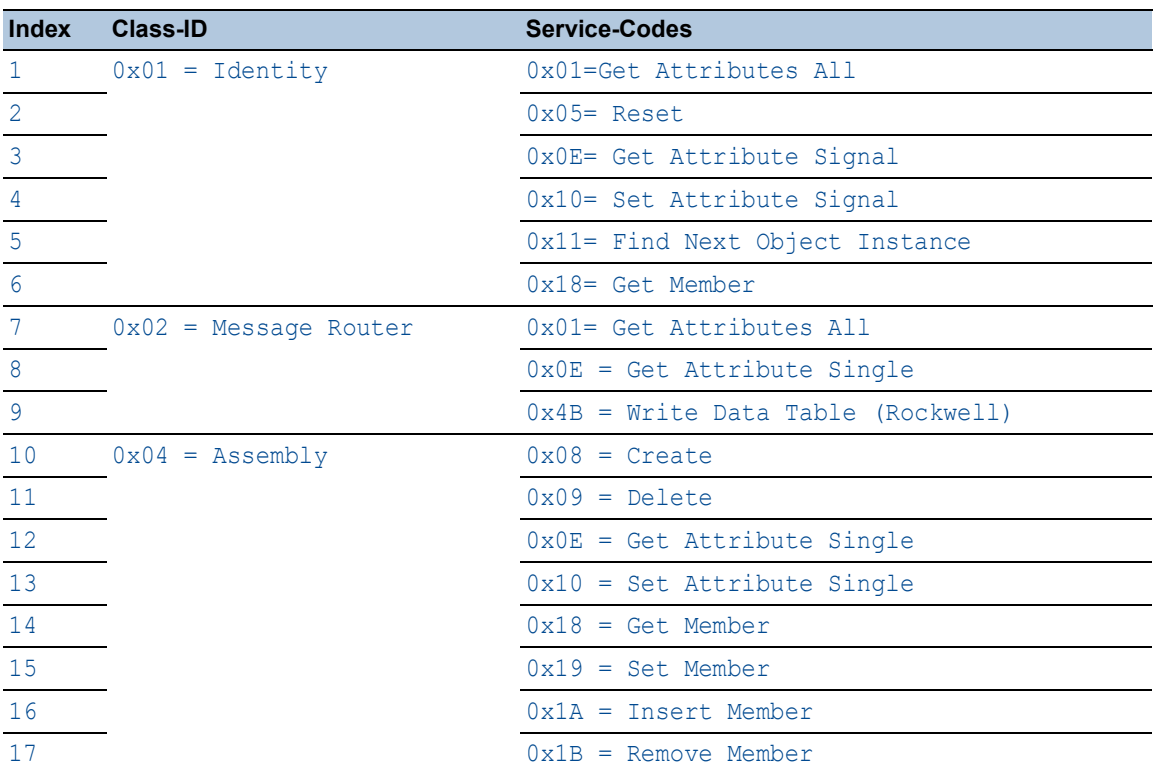

#### *Tab. 3: Standard-Objektliste*

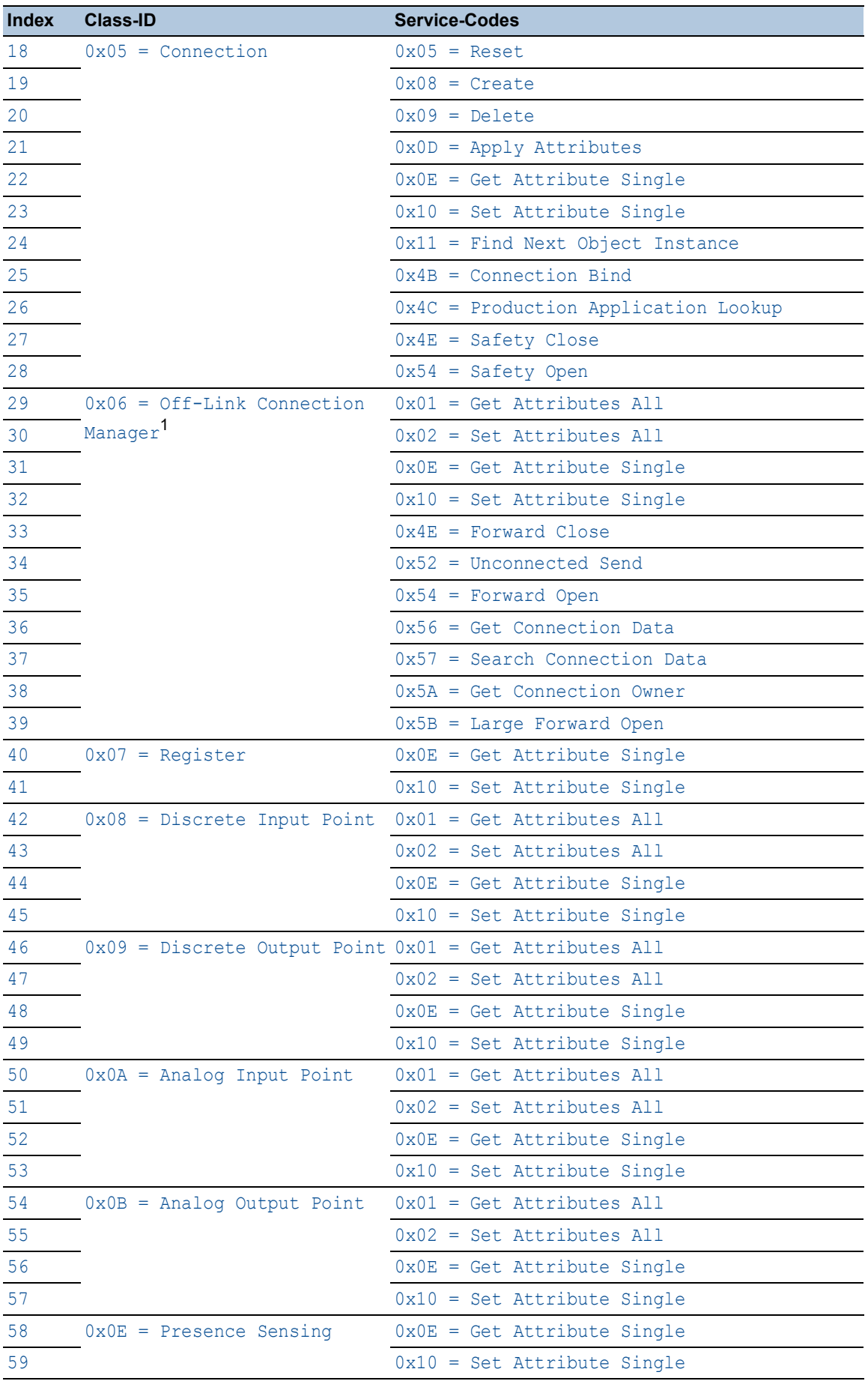

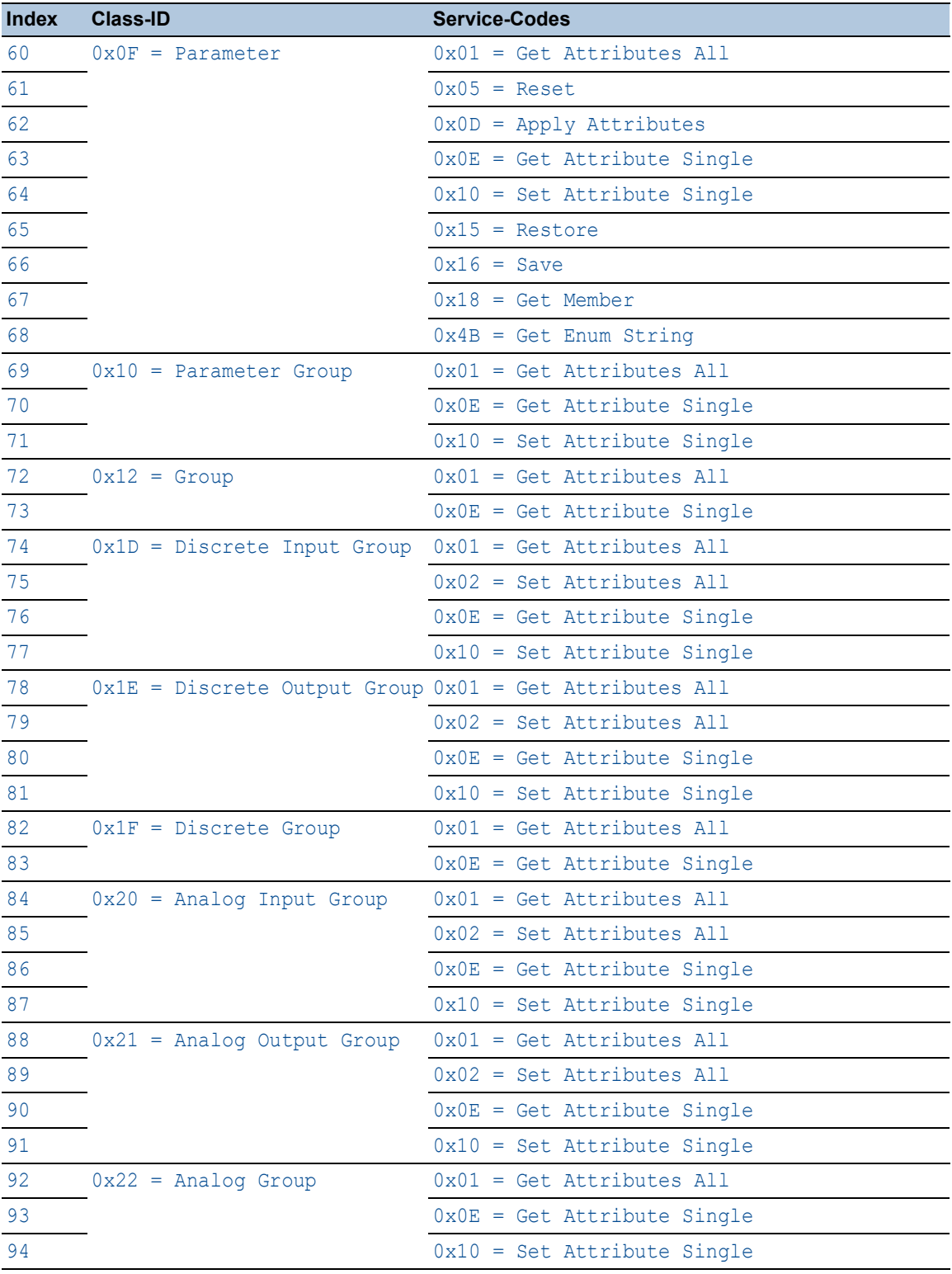

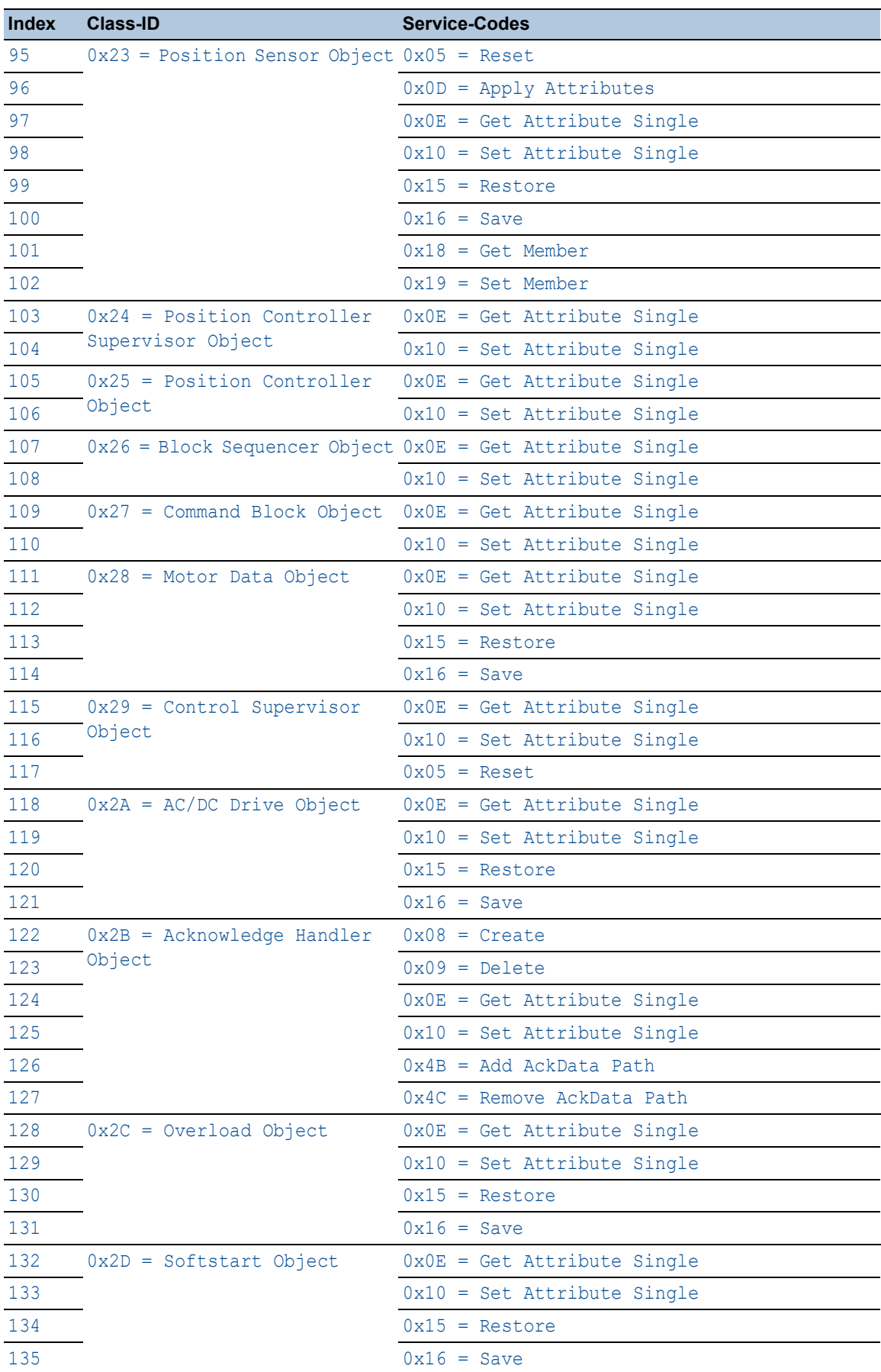

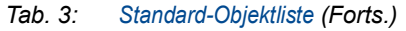

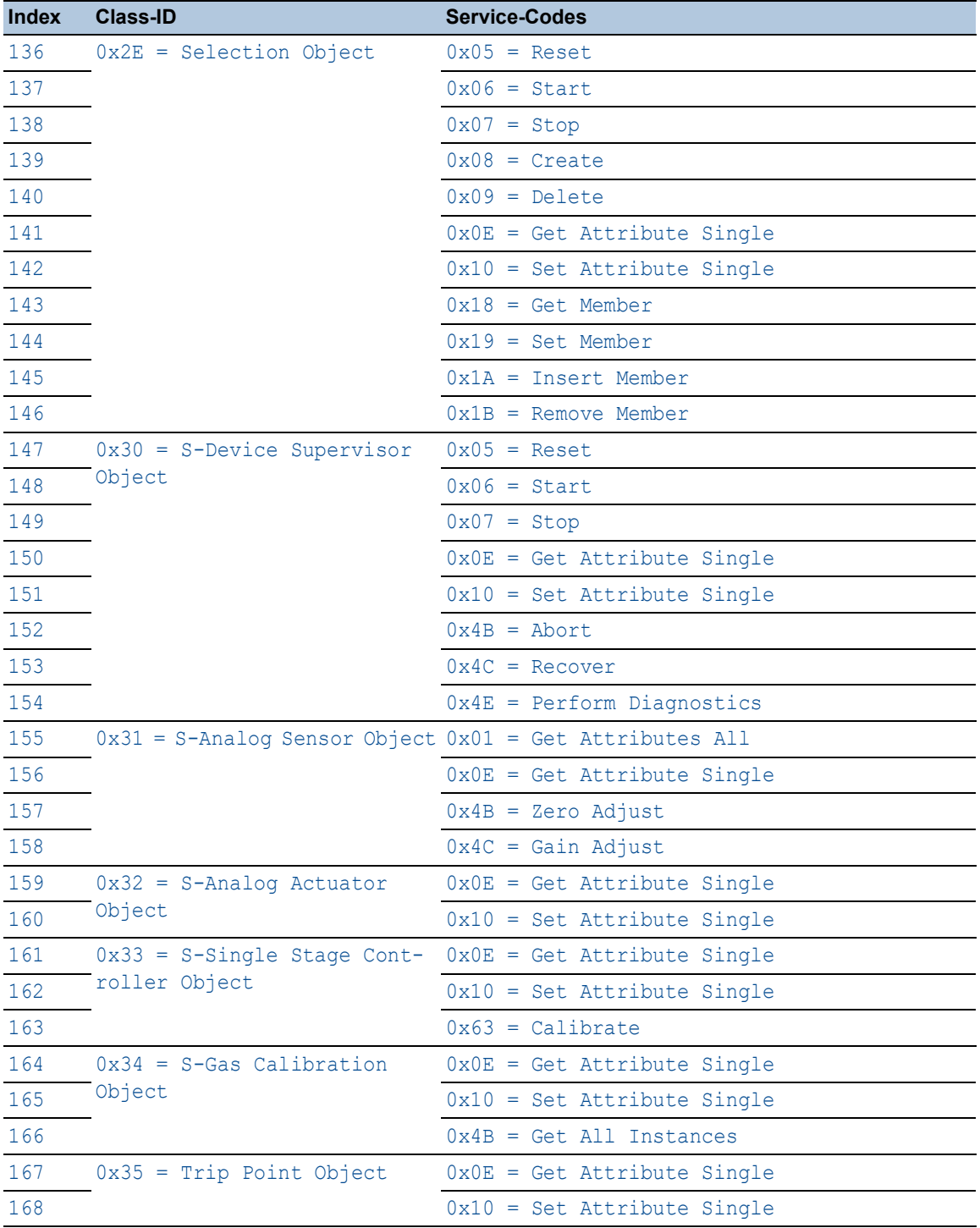

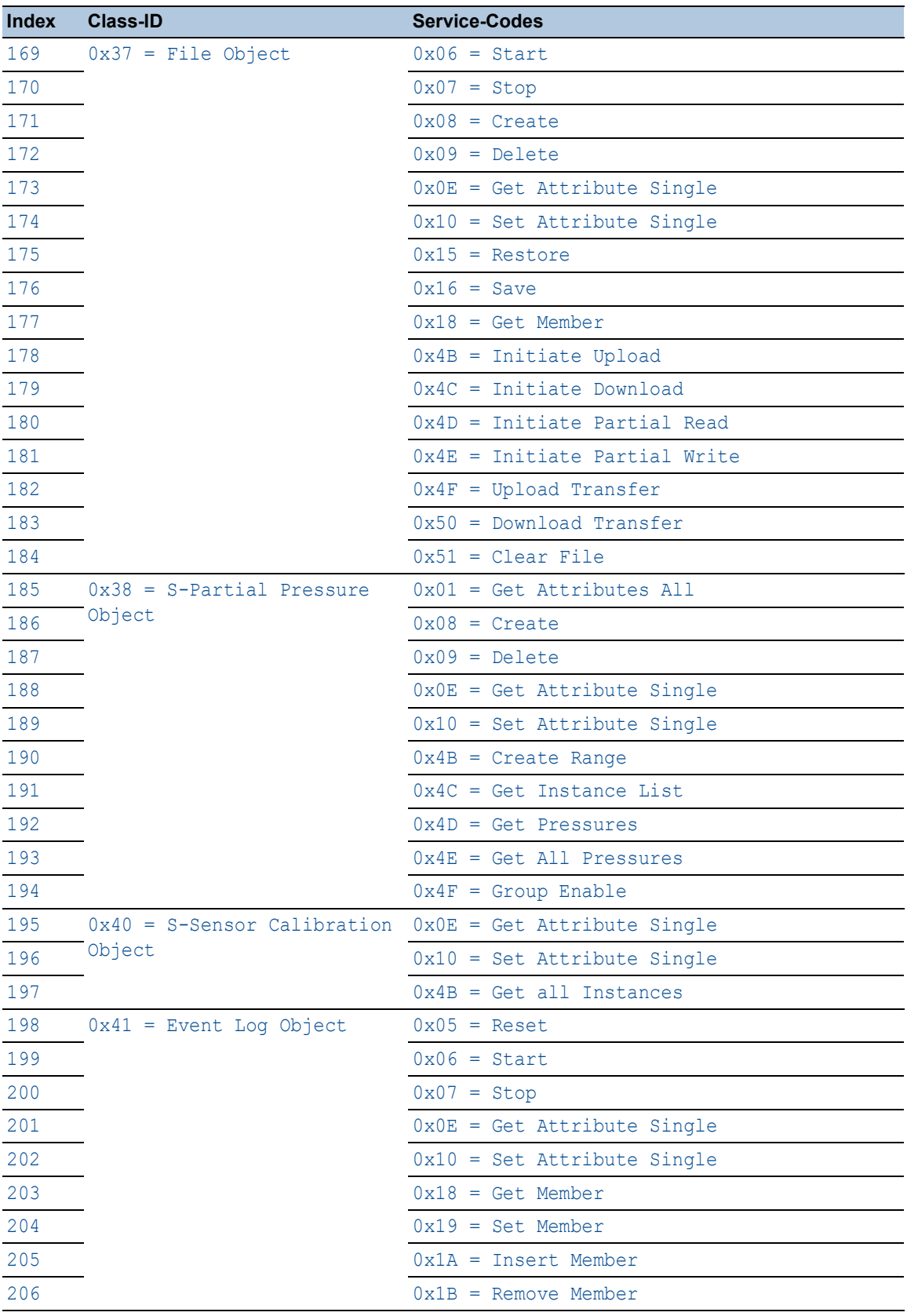

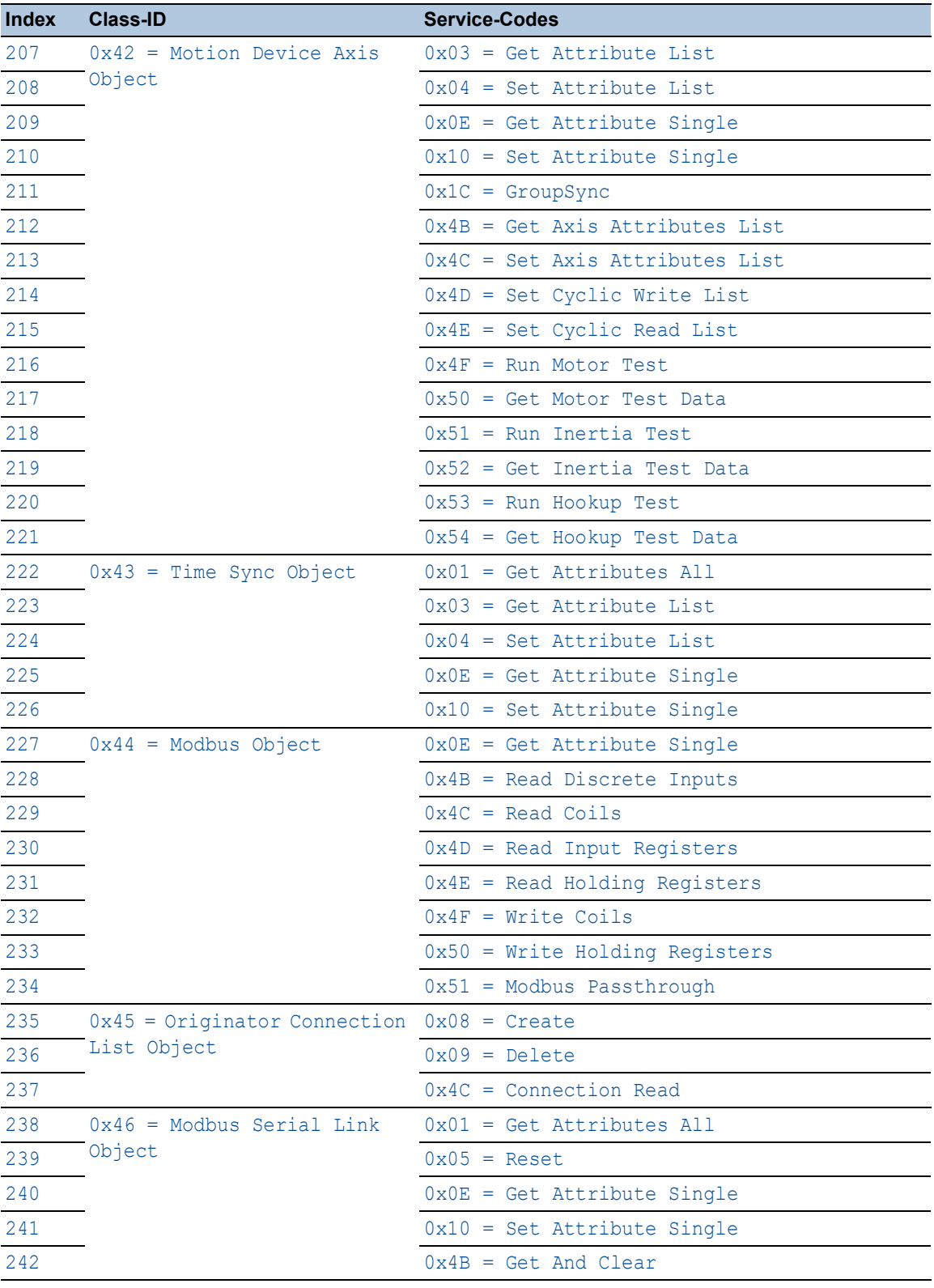

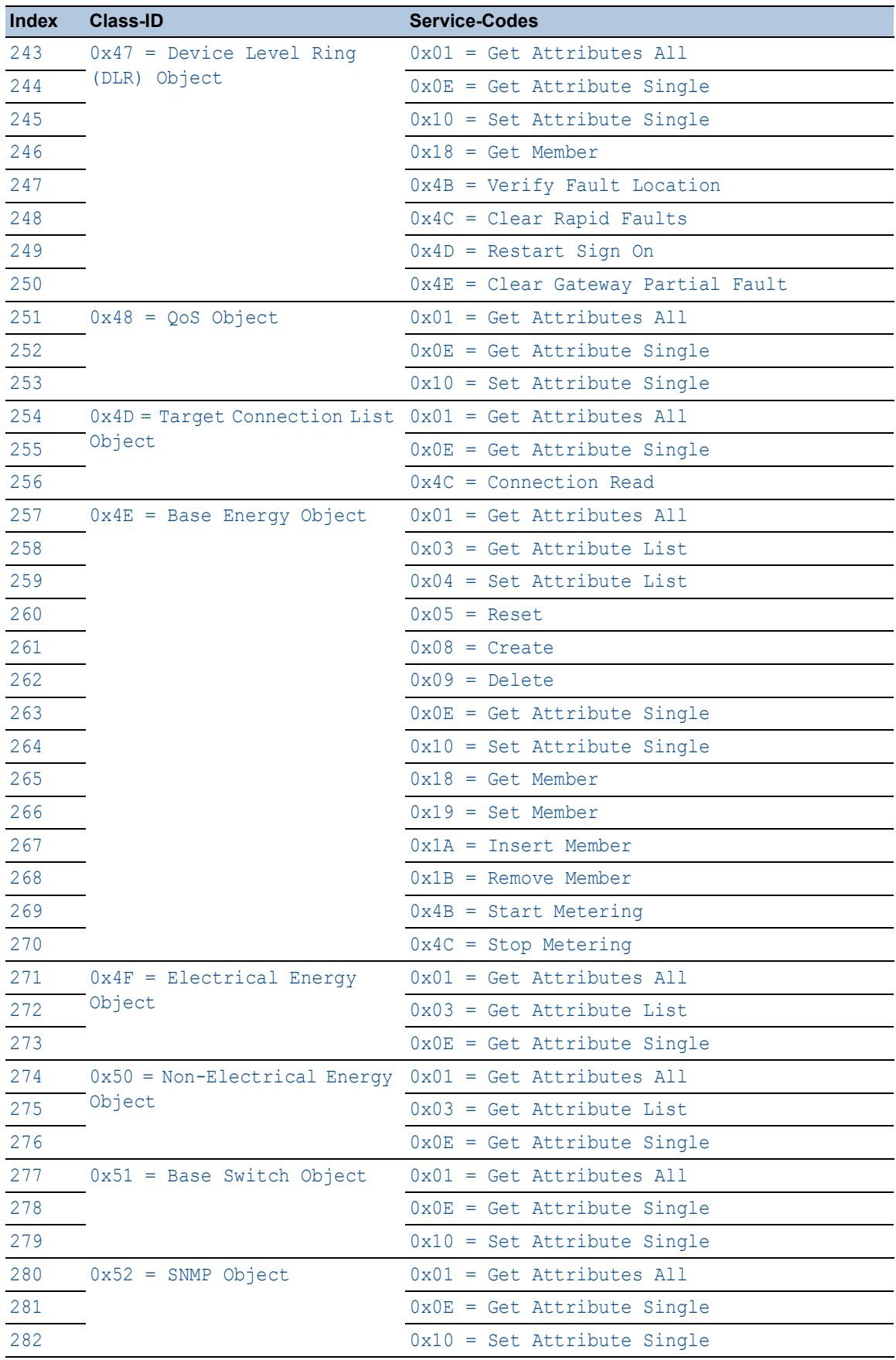

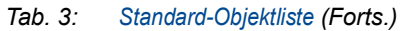

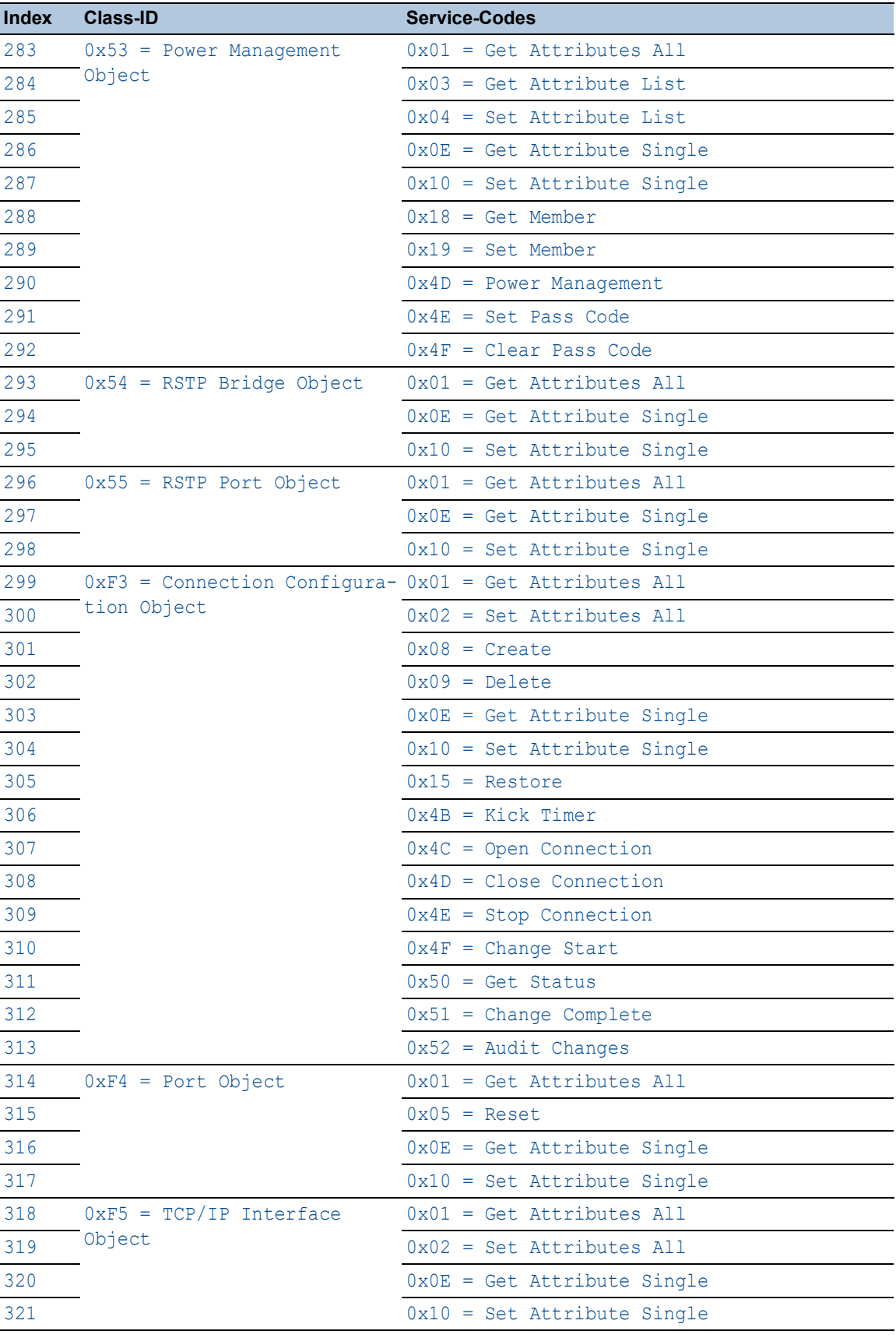

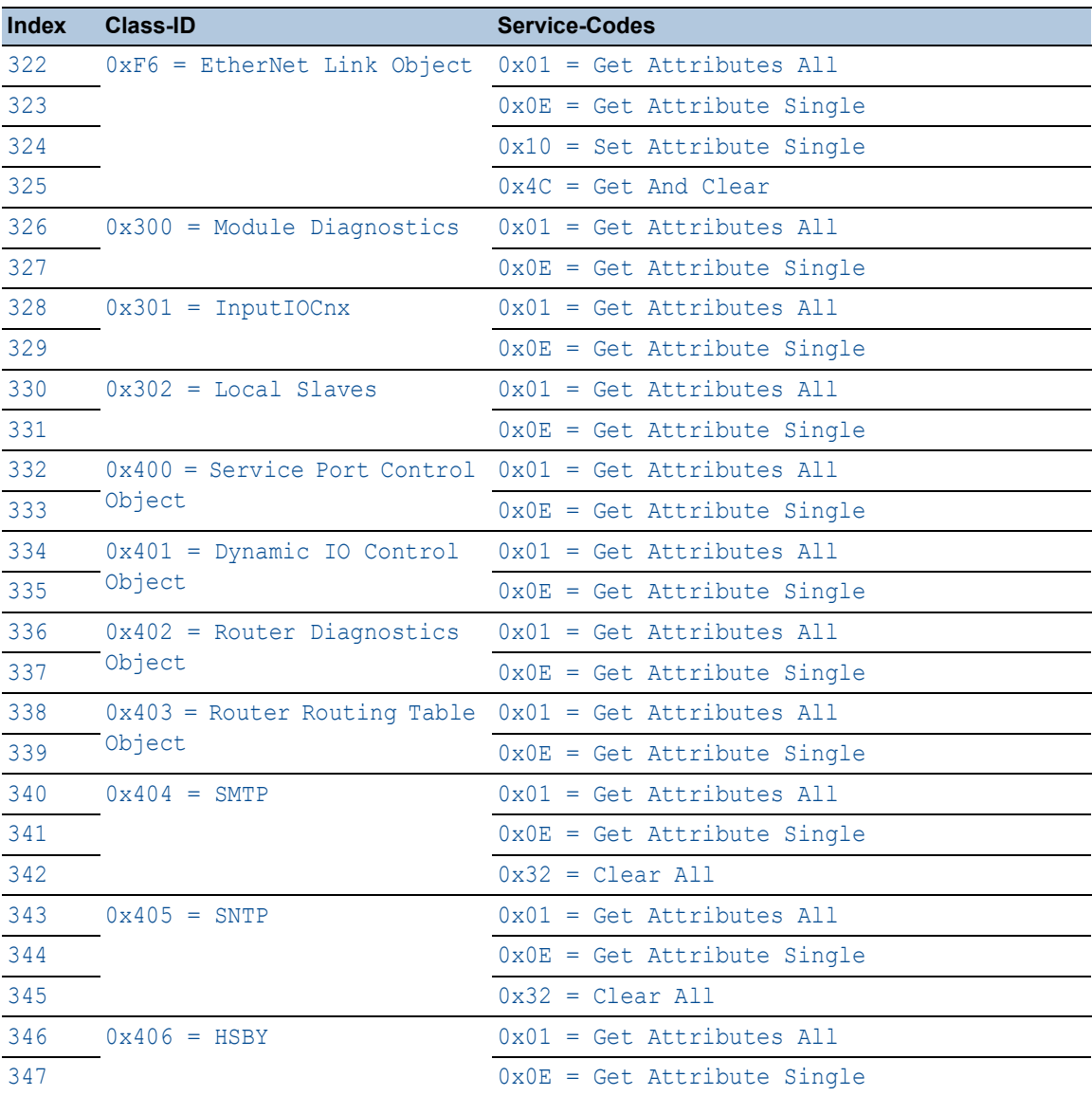

1. Ein Paket mit *Class-ID*=0x06 enthält eingebettete CIP-Messages. In diesem Fall führt das Gerät eine zusätzliche Stufe von DPI für die Datenpakete durch, welche die *Service Code*-Werte 0x4E, 0x52, 0x54 und 0x5B enthalten. Das Gerät blockiert ein Datenpaket, wenn es andere als die vorstehenden *Service Code*-Werte für diese *Class-ID* enthält.

## [Liste der Class-IDs für unterschiedliche Funktionstypen]

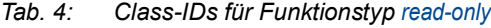

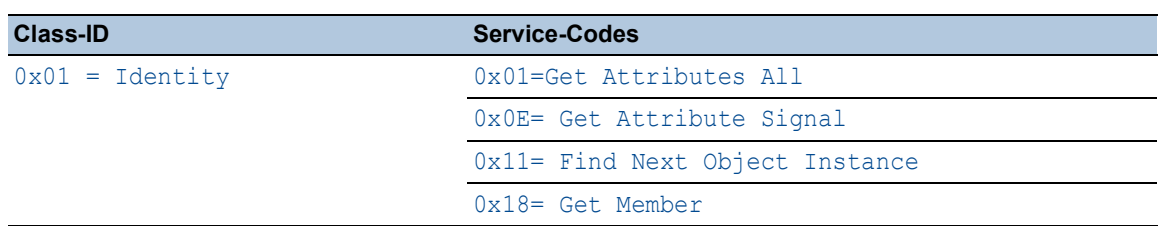

| <b>Class-ID</b>                | <b>Service-Codes</b>                 |
|--------------------------------|--------------------------------------|
| $0x02$ = Message Router        | $0 \times 01 =$ Get Attributes All   |
|                                | $0x0E = Get Attribute Single$        |
|                                | $0x4B$ = Write Data Table (Rockwell) |
|                                | 0x54                                 |
| $0x04 = Assembly$              | $0x0E = Get$ Attribute Single        |
|                                | $0x18 = Get Member$                  |
| $0x05 =$ Connection            | $0x08 = Create$                      |
|                                | $0x0E = Get Attribute Single$        |
|                                | $0x11$ = Find Next Object Instance   |
|                                | 0x4C = Production Application Lookup |
| $0x06 =$ Off-Link Connection   | $0x01 = Get Attributes All$          |
| Manager <sup>1</sup>           | $0x0E = Get Attribute Single$        |
|                                | $0 \times 4C$                        |
|                                | $0x4E$ = Forward Close               |
|                                | $0x52 =$ Unconnected Send            |
|                                | $0x54$ = Forward Open                |
|                                | $0x56 = Get Connection Data$         |
|                                | $0x57$ = Search Connection Data      |
|                                | 0x59                                 |
|                                | $0x5A = Get Connection Owner$        |
|                                | $0x5B = Large Forward Open$          |
| $0x07$ = Register              | $0x0E = Get Attribute Single$        |
| $0x08 = Discrete Input Point$  | $0x01 = Get Attributes All$          |
|                                | $0x0E = Get$ Attribute Single        |
| $0x09$ = Discrete Output Point | $0x01 = Get Attributes All$          |
|                                | $0x0E = Get Attribute Single$        |
| $0x0A =$ Analog Input Point    | $0x01 = Get Attributes All$          |
|                                | $0x0E = Get Attribute Single$        |
| $0x0B =$ Analog Output Point   | $0x01 = Get Attributes All$          |
|                                | $0x0E = Get$ Attribute Single        |
| $0x0E$ = Presence Sensing      | $0x0E = Get Attribute Single$        |
| $0 \times 0$ F = Parameter     | $0x01 = Get Attributes All$          |
|                                | $0x0E = Get$ Attribute Single        |
|                                | $0x18 = Get Member$                  |
|                                | $0x4B = Get Enum String$             |
| $0x10$ = Parameter Group       | $0x01 = Get Attributes All$          |
|                                | $0x0E = Get Attribute Single$        |
| $0x12 = Group$                 | $0x01 = Get Attributes All$          |
|                                | $0x0E = Get$ Attribute Single        |
| $0x1D = Discrete Input Group$  | $0x01 = Get Attributes All$          |
|                                | $0x0E = Get Attribute Single$        |

*Tab. 4: Class-IDs für Funktionstyp read-only (Forts.)*

| <b>Class-ID</b>                                                            | <b>Service-Codes</b>               |
|----------------------------------------------------------------------------|------------------------------------|
| $0x1E = Discrete Output Group$                                             | $0x01 = Get Attributes All$        |
|                                                                            | $0x0E = Get Attribute Single$      |
| $0x1F = Discrete Group$                                                    | $0x01 = Get Attributes All$        |
|                                                                            | $0x0E = Get Attribute Single$      |
| $0x20$ = Analog Input Group                                                | $0x01 = Get Attributes All$        |
|                                                                            | $0x0E = Get Attribute Single$      |
| $0x21$ = Analog Output Group                                               | $0 \times 01 =$ Get Attributes All |
|                                                                            | $0x0E = Get$ Attribute Single      |
| $0x22$ = Analog Group                                                      | $0x01 = Get Attributes All$        |
|                                                                            | $0x0E = Get Attribute Single$      |
| $0x23$ = Position Sensor Object                                            | $0x0E = Get Attribute Single$      |
|                                                                            | $0x18 = Get Member$                |
| $0x24$ = Position Controller<br>Supervisor Object                          | $0x0E = Get Attribute Single$      |
| $0x25$ = Position Controller<br>Object                                     | $0x0E = Get$ Attribute Single      |
| $0x26 = Block Sequence$ Object                                             | $0x0E = Get$ Attribute Single      |
| $0x27 = Command Block Object$                                              | $0x0E = Get$ Attribute Single      |
| $0x28$ = Motor Data Object                                                 | $0x0E = Get Attribute Single$      |
| $0x29$ = Control Supervisor Object $0x0E$ = Get Attribute Single           |                                    |
| $0x2A = AC/DC$ Drive Object                                                | $0x0E = Get Attribute Single$      |
| $0x2B = Acknowledge Handler$<br>Object                                     | $0x0E = Get Attribute Single$      |
| $0x2C = Overload Object$                                                   | $0x0E = Get$ Attribute Single      |
| $0x2D = Softstart Object$                                                  | $0x0E = Get Attribute Single$      |
| $0x2E = Selection Object$                                                  | $0x0E = Get Attribute Single$      |
|                                                                            | $0x18 = Get Member$                |
| $0x30 = S-Device Supervisor$<br>Object                                     | $0x0E = Get$ Attribute Single      |
| $0x31 = S-Analog Sensor Object$                                            | $0x01 = Get Attributes All$        |
|                                                                            | $0x0E = Get Attribute Single$      |
| $0x32 = S-Analog Actuator Object 0x0E = Get Attribute Single$              |                                    |
| $0x33 = S-Single Stage Controller$ $0x0E = Get Attribute Single$<br>Object |                                    |
| $0x34 = S-Gas$ Calibration Object $0x0E = Get$ Attribute Single            |                                    |
|                                                                            | $0x4B = Get All instances$         |
| $0x35$ = Trip Point Object                                                 | $0x0E = Get$ Attribute Single      |
| $0x37$ = File Object                                                       | $0x0E = Get$ Attribute Single      |
|                                                                            | $0x18 = Get Member$                |
|                                                                            | $0x4B = Initiate Upload$           |
|                                                                            | $0x4D$ = Initiate Partial Read     |
|                                                                            | $0x4F = Upload Transfer$           |

*Tab. 4: Class-IDs für Funktionstyp read-only (Forts.)*

| <b>Class-ID</b>                                                | <b>Service-Codes</b>               |
|----------------------------------------------------------------|------------------------------------|
| $0x38 = S-Partial$ Pressure Object $0x01 = Get$ Attributes All |                                    |
|                                                                | $0x0E = Get Attribute Single$      |
|                                                                | $0x4C = Get Institute List$        |
|                                                                | $0x4D = Get Pressures$             |
|                                                                | $0x4E = Get All Pressures$         |
| $0x40 = S-Sensor$ Calibration                                  | $0x0E = Get$ Attribute Single      |
| Object                                                         | $0x4B = Get all Instantes$         |
| $0x41$ = Event Log Object                                      | $0x0E = Get Attribute Single$      |
|                                                                | $0x18 = Get Member$                |
| $0x42$ = Motion Device Axis Object $0x03$ = Get Attribute List |                                    |
|                                                                | $0x0E = Get Attribute Single$      |
|                                                                | $0x4B = Get Axis Attributes List$  |
|                                                                | $0x50 = Get Motor Test Data$       |
|                                                                | $0x52 = Get Inertia Test Data$     |
|                                                                | $0x54 = Get Hookup Test Data$      |
| $0x43$ = Time Sync Object                                      | $0 \times 01$ = Get Attributes All |
|                                                                | $0x03 = Get$ Attribute List        |
|                                                                | $0x0E = Get Attribute Single$      |
| $0x44$ = Modbus Object                                         | $0x0E = Get Attribute Single$      |
|                                                                | $0x4B$ = Read Discrete Inputs      |
|                                                                | $0x4C$ = Read Coils                |
|                                                                | $0x4D$ = Read Input Registers      |
|                                                                | $0x4E$ = Read Holding Registers    |
| $0x45 =$ Originator Connection<br>List Object                  | $0x4C =$ Connection Read           |
| $0x46$ = Modbus Serial Link Object $0x01$ = Get Attributes All |                                    |
|                                                                | $0x0E = Get$ Attribute Single      |
| $0x47$ = Device Level Ring (DLR)                               | $0x01 = Get Attributes All$        |
| Object                                                         | $0x0E = Get Attribute Single$      |
|                                                                | $0x18 = Get Member$                |
| $0x48 = QoS$ Object                                            | $0x01 = Get Attributes All$        |
|                                                                | $0x0E = Get Attribute Single$      |
| $0x4D$ = Target Connection List                                | $0x01 = Get Attributes All$        |
| Object                                                         | $0x0E = Get$ Attribute Single      |
| $0x4E$ = Base Energy Object                                    | $0x01 = Get Attributes All$        |
|                                                                | $0x03 = Get Attribute List$        |
|                                                                | $0x0E = Get Attribute Single$      |
|                                                                | $0x18 = Get Member$                |
| $0x4F$ = Electrical Energy Object $0x01$ = Get Attributes All  |                                    |
|                                                                | $0x03 = Get Attribute List$        |
|                                                                | $0x0E = Get Attribute Single$      |

*Tab. 4: Class-IDs für Funktionstyp read-only (Forts.)*

| <b>Class-ID</b>                                                         | <b>Service-Codes</b>                                         |
|-------------------------------------------------------------------------|--------------------------------------------------------------|
| $0x50 = Non-Electrical Energy$                                          | $0x01 = Get Attributes All$                                  |
| Object                                                                  | $0x03 = Get Attribute List$                                  |
|                                                                         | $0x0E = Get Attribute Single$                                |
| $0x51$ = Base Switch Object                                             | $0 \times 01 =$ Get Attributes All                           |
|                                                                         | $0x0E = Get Attribute Single$                                |
| $0x52 =$ SNMP Object                                                    | $0x01 = Get Attributes All$                                  |
|                                                                         | $0 \times 0E$ = Get Attribute Single                         |
| $0x53$ = Power Management Object                                        | $0x01 = Get Attributes All$                                  |
|                                                                         | $0x03 = Get$ Attribute List                                  |
|                                                                         | $0x0E = Get Attribute Single$                                |
|                                                                         | $0x18 = Get Member$                                          |
| $0x54$ = RSTP Bridge Object                                             | $0x01 = Get Attributes All$                                  |
|                                                                         | $0x0E = Get Attribute Single$                                |
| $0x55 = RSTP$ Port Object                                               | $0x01 = Get Attributes All$                                  |
|                                                                         | $0x0E = Get Attribute Single$                                |
| $0x91$ = ANSI Extended Symbol                                           | $0 \times 03$                                                |
| Segment                                                                 | 0x55                                                         |
| 0x6B                                                                    | 0x55                                                         |
| 0x6C                                                                    | $0 \times 01$                                                |
| $0$ x A $C$                                                             | $0 \times 01$                                                |
|                                                                         | 0x4C                                                         |
| 0xB2                                                                    | 0x08                                                         |
|                                                                         | $0 \times 4E$                                                |
|                                                                         | $0 \times 4F$                                                |
| $0xF3 =$ Connection Configuration $0x01 =$ Get Attributes All<br>Object |                                                              |
|                                                                         | $0x0E = Get Attribute Single$                                |
|                                                                         | $0x4C = Open Connection$                                     |
|                                                                         | $0x4D = Close$ Connection                                    |
|                                                                         | $0x4E = Stop$ Connection                                     |
|                                                                         | $0x50 = Get Status$                                          |
| $0xF4 = Port Object$                                                    | $0x01 = Get Attributes All$                                  |
|                                                                         | $0x0E = Get Attribute Single$                                |
| $0xF5 = TCP/IP Interface Object$                                        | $0 \times 01 =$ Get Attributes All                           |
|                                                                         | $0x0E = Get Attribute Single$                                |
| $0xF6 = Ethernet Link Object$                                           | $0x01 = Get Attributes All$                                  |
| $0x300$ = Module Diagnostics                                            | $0x0E = Get Attribute Single$<br>$0x01 = Get Attributes All$ |
|                                                                         | $0x0E = Get Attribute Single$                                |
| $0x301 = InputIOCnx$                                                    | $0x01 = Get Attributes All$                                  |
|                                                                         | $0x0E = Get Attribute Single$                                |
| $0x302$ = Local Slaves                                                  | $0x01 = Get Attributes All$                                  |
|                                                                         | $0x0E = Get Attribute Single$                                |
|                                                                         |                                                              |

*Tab. 4: Class-IDs für Funktionstyp read-only (Forts.)*

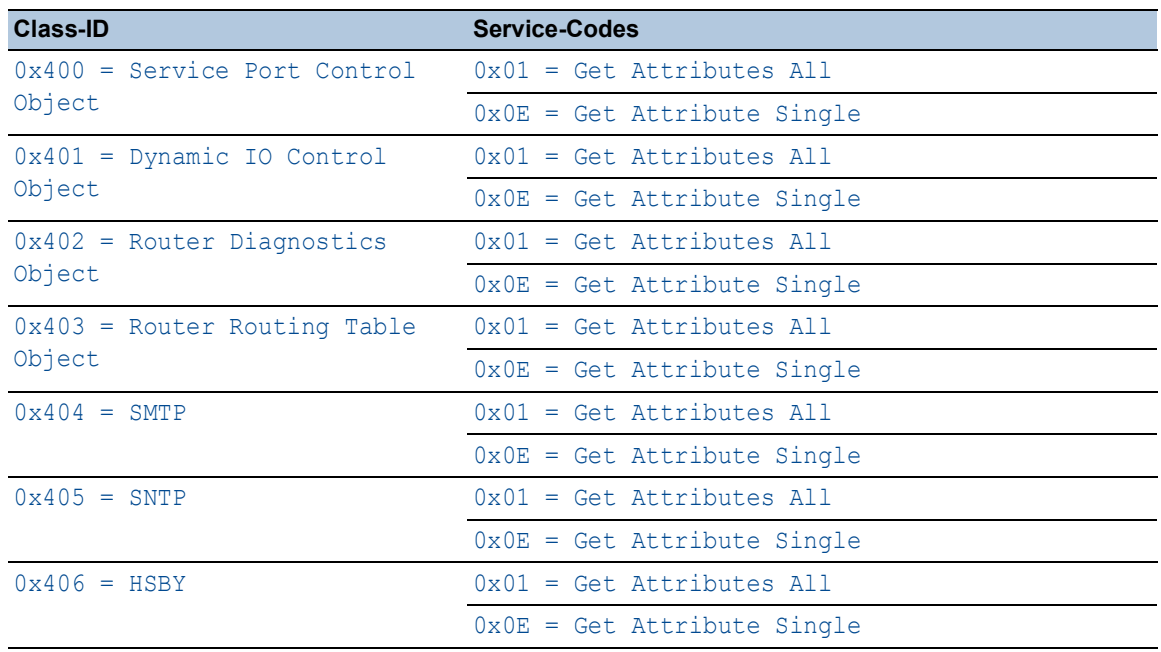

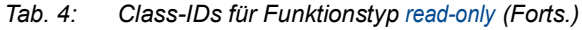

1. Ein Paket mit *Class-ID*=0x06 enthält eingebettete CIP-Messages. In diesem Fall führt das Gerät eine zusätzliche Stufe von DPI für die Datenpakete durch, welche die *Service Code*-Werte 0x4E, 0x52, 0x54 und 0x5B enthalten. Das Gerät blockiert ein Datenpaket, wenn es andere als die vorstehenden *Service Code*-Werte für diese *Class-ID* enthält.

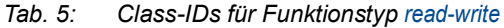

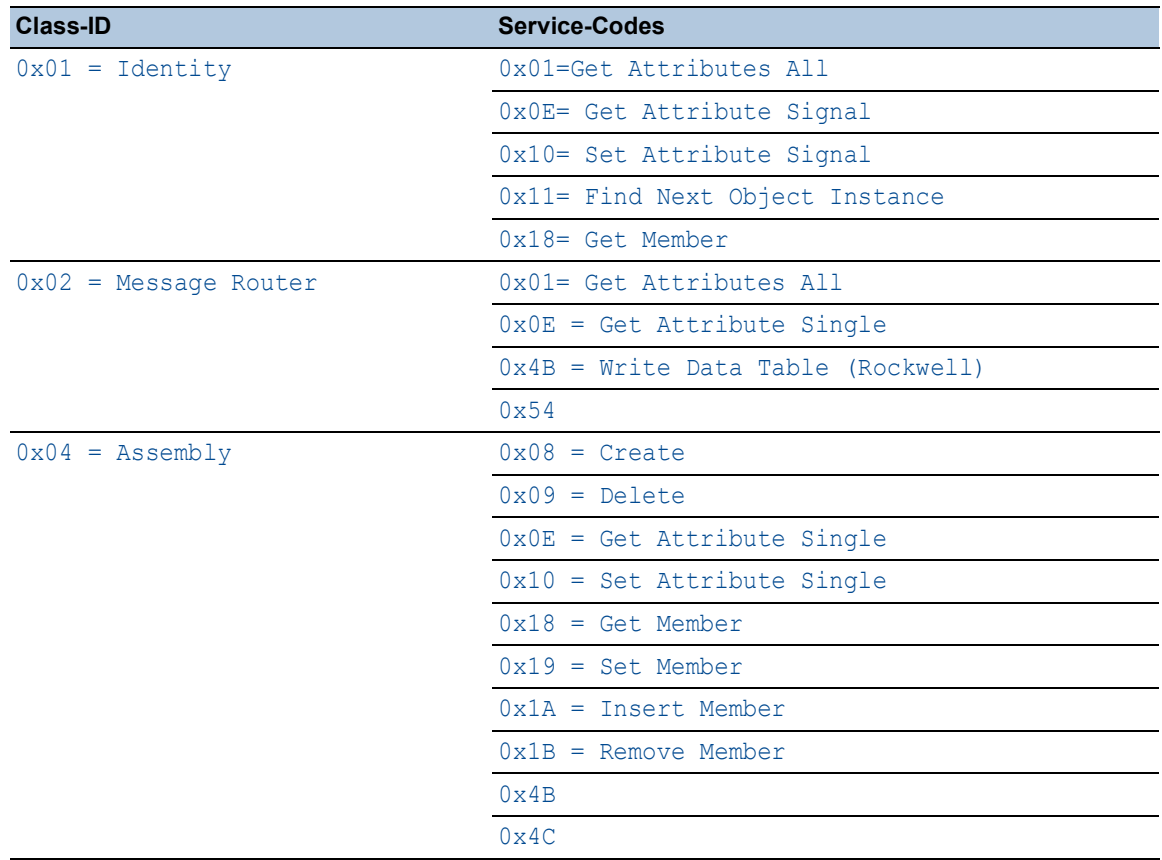

| <b>Class-ID</b>                      | <b>Service-Codes</b>                 |
|--------------------------------------|--------------------------------------|
| $0x05 =$ Connection                  | $0x05$ = Reset                       |
|                                      | $0x08 = Create$                      |
|                                      | $0x09 = Delete$                      |
|                                      | $0x0D = Apply Attributes$            |
|                                      | $0x0E = Get Attribute Single$        |
|                                      | $0x10 = Set$ Attribute Single        |
|                                      | $0x11 =$ Find Next Object Instance   |
|                                      | $0x4B =$ Connection Bind             |
|                                      | 0x4C = Production Application Lookup |
|                                      | $0x4E =$ Safety Close                |
|                                      | $0x54 = Safety Open$                 |
| $0 \times 06 = 0$ ff-Link Connection | $0x01 = Get Attributes All$          |
| Manager <sup>1</sup>                 | $0 \times 02 =$ Set Attributes All   |
|                                      | $0x0E = Get Attribute Single$        |
|                                      | $0x10 = Set$ Attribute Single        |
|                                      | 0x4C                                 |
|                                      | $0 \times 4E$ = Forward Close        |
|                                      | $0x52$ = Unconnected Send            |
|                                      | $0x54$ = Forward Open                |
|                                      | $0x56 = Get Connection Data$         |
|                                      | $0x57$ = Search Connection Data      |
|                                      | 0x59                                 |
|                                      | $0x5A = Get Connection Owner$        |
|                                      | $0x5B = Large Forward Open$          |
| $0x07$ = Register                    | $0x0E = Get$ Attribute Single        |
|                                      | $0x10 = Set$ Attribute Single        |
| $0x08$ = Discrete Input Point        | $0 \times 01 =$ Get Attributes All   |
|                                      | $0x02 = Set Attributes All$          |
|                                      | $0x0E = Get Attribute Single$        |
|                                      | $0x10 = Set$ Attribute Single        |
| $0x09$ = Discrete Output Point       | $0x01 = Get Attributes All$          |
|                                      | $0x02 = Set$ Attributes All          |
|                                      | $0x0E = Get Attribute Single$        |
|                                      | $0x10 = Set$ Attribute Single        |
| $0x0A =$ Analog Input Point          | $0x01 = Get Attributes All$          |
|                                      | $0x02 = Set Attributes All$          |
|                                      | $0x0E = Get$ Attribute Single        |
|                                      | $0x10 = Set$ Attribute Single        |
| $0x0B$ = Analog Output Point         | $0x01 = Get Attributes All$          |
|                                      | $0x02 = Set Attributes All$          |
|                                      | $0x0E = Get Attribute Single$        |
|                                      | $0x10 = Set$ Attribute Single        |

*Tab. 5: Class-IDs für Funktionstyp read-write (Forts.)*

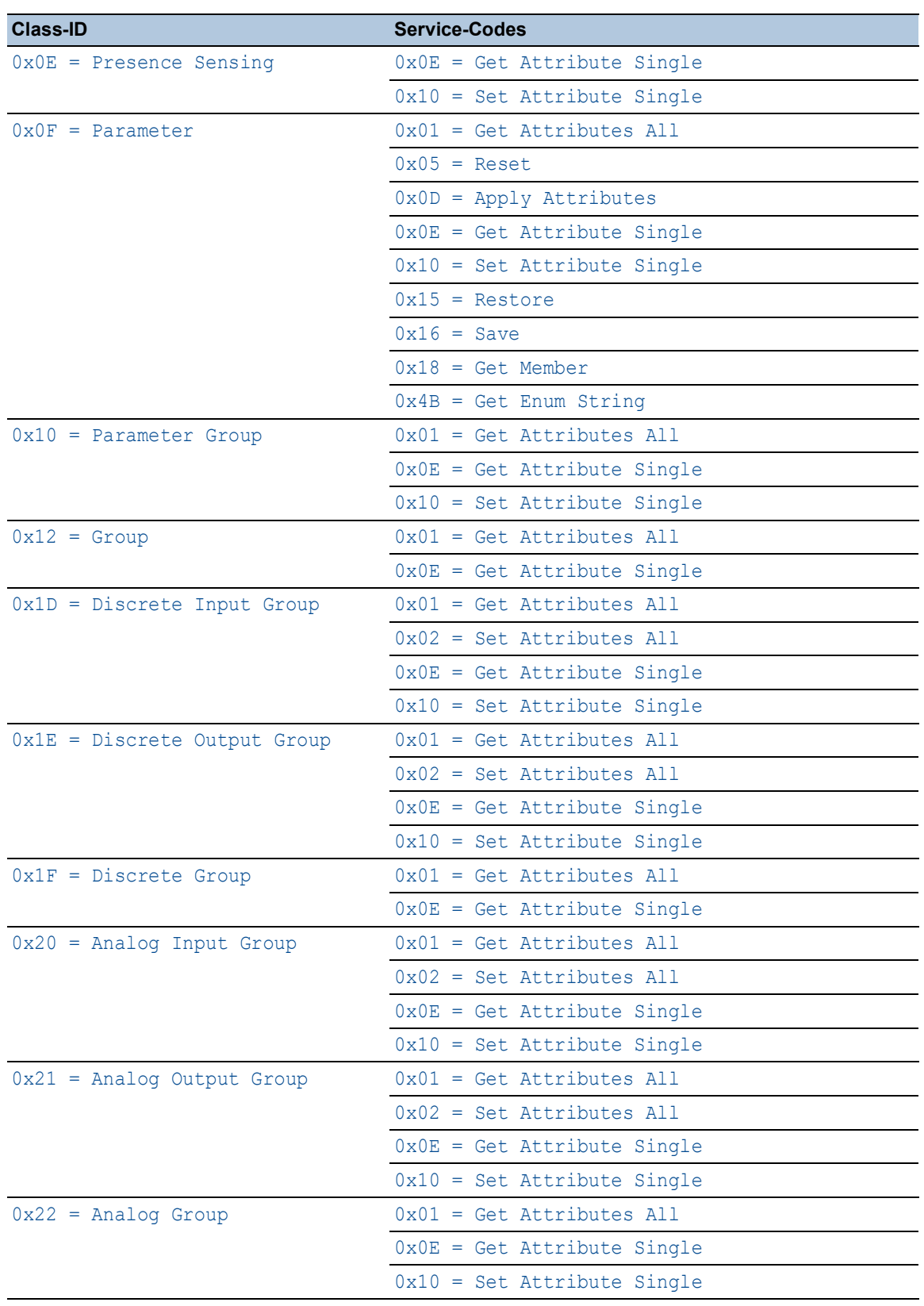

## *Tab. 5: Class-IDs für Funktionstyp read-write (Forts.)*

| <b>Class-ID</b>                                                   | <b>Service-Codes</b>          |
|-------------------------------------------------------------------|-------------------------------|
| $0x23$ = Position Sensor Object                                   | $0x05$ = Reset                |
|                                                                   | $0x0D = Apply Attributes$     |
|                                                                   | $0x0E = Get Attribute Single$ |
|                                                                   | $0x10 = Set$ Attribute Single |
|                                                                   | $0x15$ = Restore              |
|                                                                   | $0x16 = Save$                 |
|                                                                   | $0x18 = Get Member$           |
|                                                                   | $0x19 = Set Member$           |
| $0x24$ = Position Controller Super- $0x0E$ = Get Attribute Single |                               |
| visor Object                                                      | $0x10 = Set$ Attribute Single |
| $0x25$ = Position Controller Object $0x0E$ = Get Attribute Single |                               |
|                                                                   | $0x10 = Set$ Attribute Single |
| $0x26 = Block Sequence$ Object                                    | $0x0E = Get Attribute Single$ |
|                                                                   | $0x10 = Set$ Attribute Single |
| $0x27 =$ Command Block Object                                     | $0x0E = Get Attribute Single$ |
|                                                                   | $0x10 = Set$ Attribute Single |
| $0x28$ = Motor Data Object                                        | $0x0E = Get Attribute Single$ |
|                                                                   | $0x10 = Set$ Attribute Single |
|                                                                   | $0x15 =$ Restore              |
|                                                                   | $0x16 = Save$                 |
| $0x29$ = Control Supervisor Object $0x0E$ = Get Attribute Single  |                               |
|                                                                   | $0x10 = Set$ Attribute Single |
|                                                                   | $0x05$ = Reset                |
| $0x2A = AC/DC$ Drive Object                                       | $0x0E = Get Attribute Single$ |
|                                                                   | $0x10 = Set$ Attribute Single |
|                                                                   | $0x15 =$ Restore              |
|                                                                   | $0x16 = Save$                 |
| $0x2B$ = Acknowledge Handler Object $0x08$ = Create               |                               |
|                                                                   | $0x09 = Delete$               |
|                                                                   | $0x0E = Get Attribute Single$ |
|                                                                   | $0x10 = Set$ Attribute Single |
|                                                                   | $0x4B$ = Add AckData Path     |
|                                                                   | $0x4C$ = Remove AckData Path  |
| $0x2C = Overload Object$                                          | $0x0E = Get Attribute Single$ |
|                                                                   | $0x10 = Set$ Attribute Single |
|                                                                   | $0x15 =$ Restore              |
|                                                                   | $0x16 = Save$                 |
| $0x2D = Softstart Object$                                         | $0x0E = Get Attribute Single$ |
|                                                                   | $0x10 = Set$ Attribute Single |
|                                                                   | $0x15 =$ Restore              |
|                                                                   | $0x16 = Save$                 |

*Tab. 5: Class-IDs für Funktionstyp read-write (Forts.)*

| <b>Class-ID</b>                                     | <b>Service-Codes</b>          |
|-----------------------------------------------------|-------------------------------|
| $0x2E = Selection Object$                           | $0x05$ = Reset                |
|                                                     | $0x06 = Start$                |
|                                                     | $0x07 =$ Stop                 |
|                                                     | $0x08 = Create$               |
|                                                     | $0x09 = Delete$               |
|                                                     | $0x0E = Get Attribute Single$ |
|                                                     | $0x10 = Set$ Attribute Single |
|                                                     | $0x18 = Get Member$           |
|                                                     | $0x19 = Set Member$           |
|                                                     | $0x1A = Insert Member$        |
|                                                     | $0x1B$ = Remove Member        |
| $0x30 = S-$ Device Supervisor Object $0x05 =$ Reset |                               |
|                                                     | $0x06 = Start$                |
|                                                     | $0x07 =$ Stop                 |
|                                                     | $0x0E = Get Attribute Single$ |
|                                                     | $0x10 = Set$ Attribute Single |
|                                                     | $0x4B =$ Abort                |
|                                                     | $0x4C =$ Recover              |
|                                                     | $0x4E$ = Perform Diagnostics  |
| $0x31 = S-Analog Sensor Object$                     | $0x01 = Get Attributes All$   |
|                                                     | $0x0E = Get Attribute Single$ |
|                                                     | $0x4B = Zero Adjust$          |
|                                                     | $0x4C = Gain$ Adjust          |
| $0x32 = S-Analog Actuator Object$                   | $0x0E = Get Attribute Single$ |
|                                                     | $0x10 = Set$ Attribute Single |
| $0x33 = S-Single Stage Controller$                  | $0x0E = Get Attribute Single$ |
| Object                                              | $0x10 = Set$ Attribute Single |
|                                                     | $0x63 = Calibrate$            |
| $0x34 = S-Gas California Object$                    | $0x0E = Get Attribute Single$ |
|                                                     | $0x10 = Set$ Attribute Single |
|                                                     | $0x4B = Get All instances$    |
| $0x35$ = Trip Point Object                          | $0x0E = Get Attribute Single$ |
|                                                     | $0x10 = Set$ Attribute Single |

*Tab. 5: Class-IDs für Funktionstyp read-write (Forts.)*

| <b>Class-ID</b>                    | <b>Service-Codes</b>            |
|------------------------------------|---------------------------------|
| $0x37$ = File Object               | $0x06 = Start$                  |
|                                    | $0x07 =$ Stop                   |
|                                    | $0x08 = Create$                 |
|                                    | $0x09 = Delete$                 |
|                                    | $0x0E = Get Attribute Single$   |
|                                    | $0x10 = Set$ Attribute Single   |
|                                    | $0x15$ = Restore                |
|                                    | $0x16 = Save$                   |
|                                    | $0x18 = Get Member$             |
|                                    | $0x4B = Intiate Upload$         |
|                                    | $0x4C = Initiate$ Download      |
|                                    | $0x4D = Initiate Partial Read$  |
|                                    | $0x4E$ = Initiate Partial Write |
|                                    | $0x4F = Upload Transfer$        |
|                                    | $0x50 =$ Download Transfer      |
|                                    | $0x51 = Clear File$             |
| $0x38 = S-Partial Pressure Object$ | $0x01 = Get Attributes All$     |
|                                    | $0x08 = Create$                 |
|                                    | $0x09 = Delete$                 |
|                                    | $0x0E = Get Attribute Single$   |
|                                    | $0x10 = Set$ Attribute Single   |
|                                    | $0x4B = Create Range$           |
|                                    | $0x4C = Get Institute List$     |
|                                    | $0x4D = Get Pressures$          |
|                                    | $0x4E = Get All Pressures$      |
|                                    | $0x4F = Group Enable$           |
| $0x40 = S-Sensor$ Calibration      | $0x0E = Get Attribute Single$   |
| Object                             | $0x10 = Set$ Attribute Single   |
|                                    | $0x4B = Get all Instantes$      |
| $0x41$ = Event Log Object          | $0x05$ = Reset                  |
|                                    | $0x06 = Start$                  |
|                                    | $0x07 =$ Stop                   |
|                                    | $0x0E = Get$ Attribute Single   |
|                                    | $0x10 = Set$ Attribute Single   |
|                                    | $0x18 = Get Member$             |
|                                    | $0x19 = Set Member$             |
|                                    | $0x1A = Insert Member$          |
|                                    | $0x1B$ = Remove Member          |

*Tab. 5: Class-IDs für Funktionstyp read-write (Forts.)*

| <b>Class-ID</b>                                                | <b>Service-Codes</b>              |
|----------------------------------------------------------------|-----------------------------------|
| $0x42$ = Motion Device Axis Object                             | $0x03 = Get Attribute List$       |
|                                                                | $0x04 = Set$ Attribute List       |
|                                                                | $0x0E = Get Attribute Single$     |
|                                                                | $0x10 = Set$ Attribute Single     |
|                                                                | $0x1C = GroupSync$                |
|                                                                | $0x4B = Get Axis Attributes List$ |
|                                                                | $0x4C = Set Axis Attributes List$ |
|                                                                | $0x4D = Set Cyclic Write List$    |
|                                                                | $0x4E$ = Set Cyclic Read List     |
|                                                                | $0x4F$ = Run Motor Test           |
|                                                                | $0x50 = Get Motor Test Data$      |
|                                                                | $0x51$ = Run Inertia Test         |
|                                                                | $0x52 = Get Inertia Test Data$    |
|                                                                | $0x53$ = Run Hookup Test          |
|                                                                | $0x54 = Get Hookup Test Data$     |
| $0x43$ = Time Sync Object                                      | $0x01 = Get Attributes All$       |
|                                                                | $0x03 = Get Attribute List$       |
|                                                                | $0x04 = Set$ Attribute List       |
|                                                                | $0x0E = Get Attribute Single$     |
|                                                                | $0x10 = Set$ Attribute Single     |
| $0x44$ = Modbus Object                                         | $0x0E = Get$ Attribute Single     |
|                                                                | $0x4B$ = Read Discrete Inputs     |
|                                                                | $0x4C = Read Coils$               |
|                                                                | $0x4D$ = Read Input Registers     |
|                                                                | $0x4E$ = Read Holding Registers   |
|                                                                | $0x4F = Write Coils$              |
|                                                                | $0x50$ = Write Holding Registers  |
|                                                                | $0x51$ = Modbus Passthrough       |
| $0x45$ = Originator Connection List $0x08$ = Create            |                                   |
| Object                                                         | $0x09 = Delete$                   |
|                                                                | $0x4C =$ Connection Read          |
| $0x46$ = Modbus Serial Link Object $0x01$ = Get Attributes All |                                   |
|                                                                | $0x05$ = Reset                    |
|                                                                | $0x0E = Get Attribute Single$     |
|                                                                | $0x10 = Set$ Attribute Single     |
|                                                                | $0x4B = Get And Clear$            |

*Tab. 5: Class-IDs für Funktionstyp read-write (Forts.)*

| <b>Class-ID</b>                   | <b>Service-Codes</b>                 |
|-----------------------------------|--------------------------------------|
| $0x47$ = Device Level Ring (DLR)  | $0 \times 01 =$ Get Attributes All   |
| Object                            | $0x0E = Get Attribute Single$        |
|                                   | $0x10 = Set$ Attribute Single        |
|                                   | $0x18 = Get Member$                  |
|                                   | $0x4B = Verify$ Fault Location       |
|                                   | $0x4C = Clear Rapid Faults$          |
|                                   | $0x4D$ = Restart Sign On             |
|                                   | $0x4E = Clear$ Gateway Partial Fault |
| $0x48 = QoS$ Object               | $0x01 = Get Attributes All$          |
|                                   | $0x0E = Get$ Attribute Single        |
|                                   | $0x10 = Set$ Attribute Single        |
| $0x4D$ = Target Connection List   | $0x01 = Get Attributes All$          |
| Object                            | $0x0E = Get Attribute Single$        |
|                                   | $0x4C =$ Connection Read             |
| $0x4E$ = Base Energy Object       | $0x01 = Get Attributes All$          |
|                                   | $0x03 = Get Attribute List$          |
|                                   | $0x04 = Set$ Attribute List          |
|                                   | $0x05$ = Reset                       |
|                                   | $0x08 =$ Create                      |
|                                   | $0x09 =$ Delete                      |
|                                   | $0x0E = Get Attribute Single$        |
|                                   | $0x10 = Set$ Attribute Single        |
|                                   | $0x18 = Get Member$                  |
|                                   | $0x19 = Set Member$                  |
|                                   | $0x1A = Insert Member$               |
|                                   | $0x1B$ = Remove Member               |
|                                   | $0x4B = Start Meterina$              |
|                                   | $0x4C = Stop Metering$               |
| $0x4F$ = Electrical Energy Object | $0x01 = Get Attributes All$          |
|                                   | $0x03 = Get Attribute List$          |
|                                   | $0x0E = Get Attribute Single$        |
| $0x50 = Non-Electrical Energy$    | $0x01 = Get Attributes All$          |
| Object                            | $0x03 = Get Attribute List$          |
|                                   | $0x0E = Get Attribute Single$        |
| $0x51$ = Base Switch Object       | $0x01 = Get Attributes All$          |
|                                   | $0x0E = Get Attribute Single$        |
|                                   | $0x10 = Set$ Attribute Single        |
| $0x52 = SNMP Object$              | $0x01 = Get Attributes All$          |
|                                   | $0x0E = Get Attribute Single$        |
|                                   | $0x10 = Set$ Attribute Single        |

*Tab. 5: Class-IDs für Funktionstyp read-write (Forts.)*

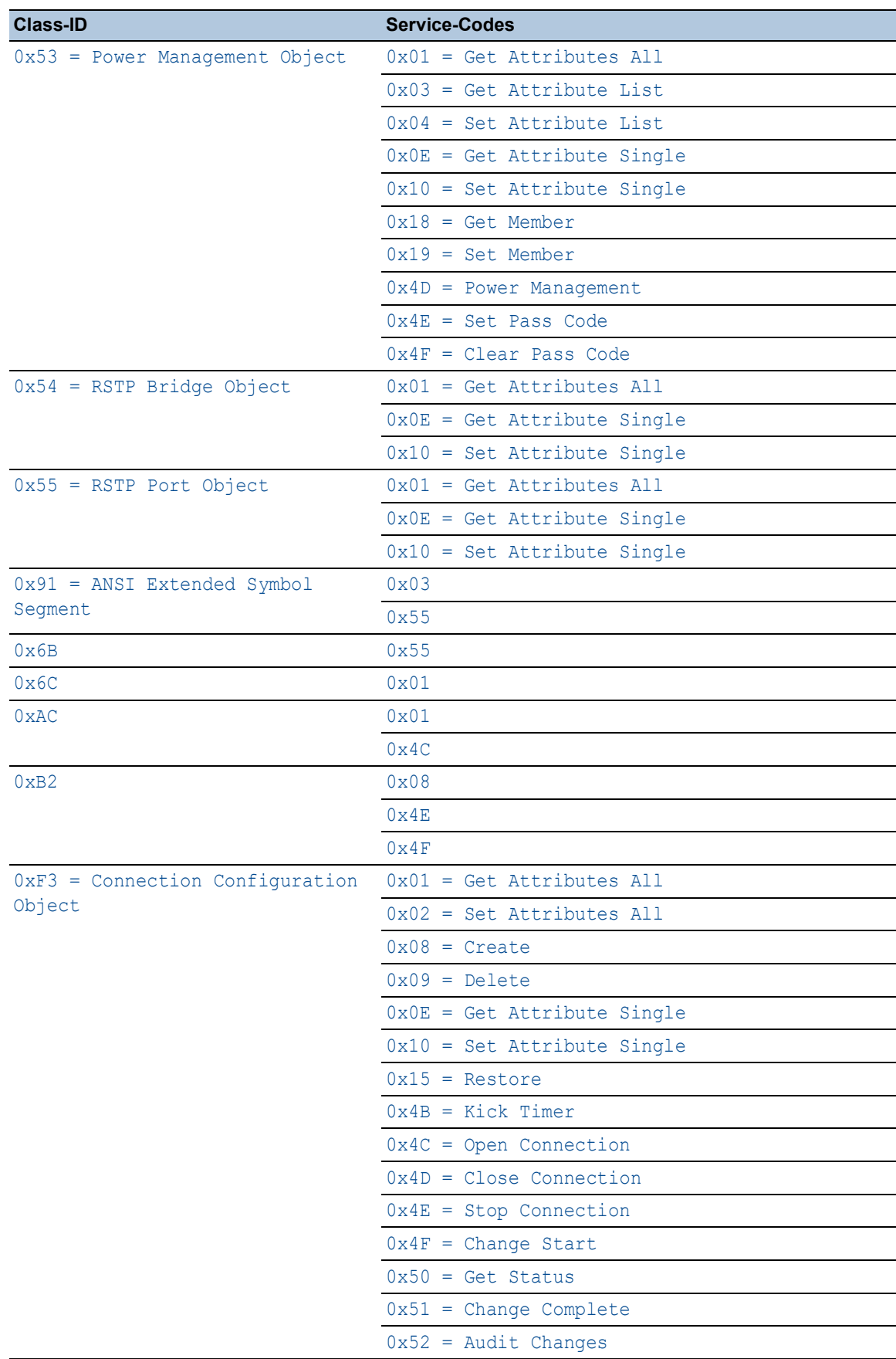

## *Tab. 5: Class-IDs für Funktionstyp read-write (Forts.)*

| <b>Class-ID</b>                                                 | <b>Service-Codes</b>               |
|-----------------------------------------------------------------|------------------------------------|
| $0xF4 = Port Object$                                            | $0x01 = Get Attributes All$        |
|                                                                 | $0x05$ = Reset                     |
|                                                                 | $0x0E = Get$ Attribute Single      |
|                                                                 | $0x10 = Set$ Attribute Single      |
| $0xF5 = TCP/IP Interface Object$                                | $0x01 = Get Attributes All$        |
|                                                                 | $0 \times 02 =$ Set Attributes All |
|                                                                 | $0x0E = Get Attribute Single$      |
|                                                                 | $0x10 = Set$ Attribute Single      |
| $0xF6 = Ethernet Link Object$                                   | $0x01 = Get Attributes All$        |
|                                                                 | $0x0E = Get Attribute Single$      |
|                                                                 | $0x10 = Set$ Attribute Single      |
|                                                                 | $0x4C = Get And Clear$             |
| $0x300$ = Module Diagnostics                                    | $0x01 = Get Attributes All$        |
|                                                                 | $0x0E = Get Attribute Single$      |
| $0x301 = InputIOCnx$                                            | $0x01 = Get Attributes All$        |
|                                                                 | $0x0E = Get Attribute Single$      |
| $0x302$ = Local Slaves                                          | $0x01 = Get Attributes All$        |
|                                                                 | $0x0E = Get Attribute Single$      |
| $0x400 =$ Service Port Control                                  | $0x01 = Get Attributes All$        |
| Object                                                          | $0x0E = Get Attribute Single$      |
| $0x401$ = Dynamic IO Control Object $0x01$ = Get Attributes All |                                    |
|                                                                 | $0x0E = Get Attribute Single$      |
| $0x402$ = Router Diagnostics Object $0x01$ = Get Attributes All |                                    |
|                                                                 | $0x0E = Get Attribute Single$      |
| $0x403$ = Router Routing Table                                  | $0 \times 01 =$ Get Attributes All |
| Object                                                          | $0x0E = Get Attribute Single$      |
| $0x404 = SMTP$                                                  | $0x01 = Get Attributes All$        |
|                                                                 | $0x0E = Get Attribute Single$      |
|                                                                 | $0x32 = Clear All$                 |
| $0x405 = SNTP$                                                  | $0x01 = Get Attributes All$        |
|                                                                 | $0x0E = Get Attribute Single$      |
|                                                                 | $0x32 = Clear All$                 |
| $0x406 = HSBY$                                                  | $0x01 = Get Attributes All$        |
|                                                                 | $0x0E = Get Attribute Single$      |

*Tab. 5: Class-IDs für Funktionstyp read-write (Forts.)*

1. Ein Paket mit *Class-ID*=0x06 enthält eingebettete CIP-Messages. In diesem Fall führt das Gerät eine zusätzliche Stufe von DPI für die Datenpakete durch, welche die *Service Code*-Werte 0x4E, 0x52, 0x54 und 0x5B enthalten. Das Gerät blockiert ein Datenpaket, wenn es andere als die vorstehenden *Service Code*-Werte für diese *Class-ID* enthält.

## [Liste der PCCC-Befehlscodes für unterschiedliche Funktionstypen]

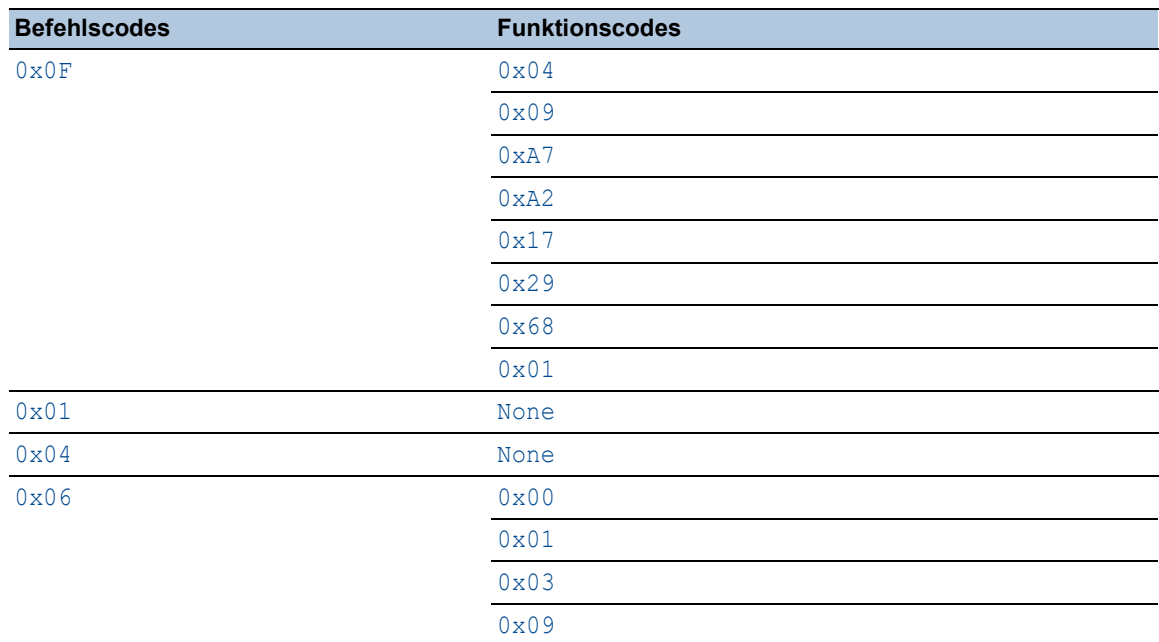

#### *Tab. 6: PCCC-Befehlscodes für Funktionstyp read-only*

*Tab. 7: PCCC-Befehlscodes für Funktionstyp read-write*

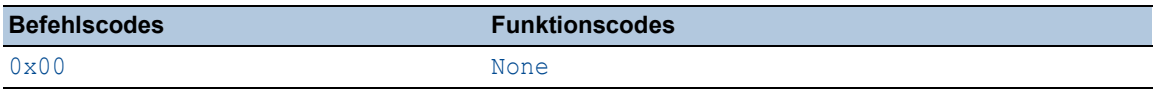

| <b>Befehlscodes</b> | <b>Funktionscodes</b> |
|---------------------|-----------------------|
| $0\times0$ F        | 0x02                  |
|                     | $0 \times 04$         |
|                     | 0x03                  |
|                     | 0x5E                  |
|                     | 0x09                  |
|                     | 0x08                  |
|                     | 0xA7                  |
|                     | 0xAF                  |
|                     | 0xA2                  |
|                     | 0xAA                  |
|                     | 0x17                  |
|                     | 0x26                  |
|                     | 0x79                  |
|                     | 0x29                  |
|                     | $0\times0$ A          |
|                     | 0x12                  |
|                     | 0x68                  |
|                     | 0x67                  |
|                     | 0x53                  |
|                     | 0x55                  |
|                     | 0x06                  |
|                     | 0x01                  |
|                     | 0x00                  |
|                     | 0x18                  |
| 0x01                | None                  |
| 0x02                | None                  |
| $0 \times 03$       | None                  |
| $0\times04$         | None                  |
| 0x05                | None                  |
| 0x06                | $0 \times 03$         |
|                     | 0x00                  |
|                     | 0x01                  |
|                     | 0x09                  |
|                     | 0x07                  |
|                     | $0 \times 08$         |
|                     | 0x06                  |
|                     | $0\times0$ A          |
|                     | $0 \times 05$         |
|                     | 0x04                  |
|                     | 0x02                  |

*Tab. 7: PCCC-Befehlscodes für Funktionstyp read-write (Forts.)*

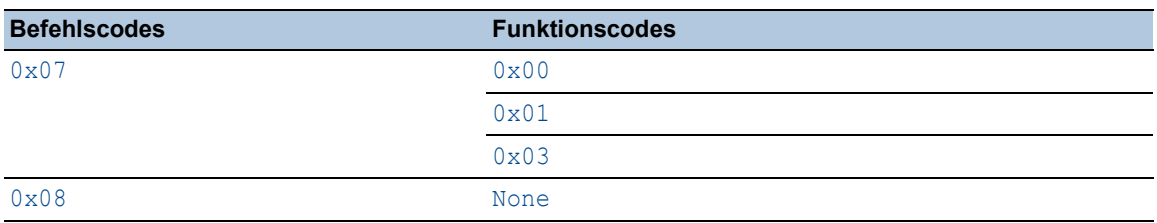

### *Tab. 7: PCCC-Befehlscodes für Funktionstyp read-write (Forts.)*

#### *Tab. 8: PCCC-Befehlscodes für Funktionstypen any und advanced*

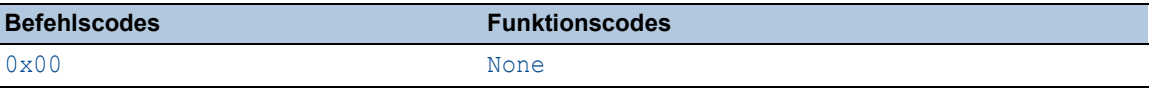

| <b>Befehlscodes</b> | <b>Funktionscodes</b> |
|---------------------|-----------------------|
| $0\times0$ F        | $0 \times 8 F$        |
|                     | 0x02                  |
|                     | 0x3A                  |
|                     | 0x82                  |
|                     | 0x41                  |
|                     | 0x50                  |
|                     | 0x52                  |
|                     | 0x05                  |
|                     | $0 \times 04$         |
|                     | $0 \times 03$         |
|                     | 0x11                  |
|                     | 0x57                  |
|                     | 0x5E                  |
|                     | $0 \times 81$         |
|                     | 0x09                  |
|                     | 0x08                  |
|                     | 0xA7                  |
|                     | 0xAF                  |
|                     | 0xA2                  |
|                     | 0xAA                  |
|                     | 0x17                  |
|                     | 0x26                  |
|                     | 0x79                  |
|                     | 0x29                  |
|                     | $0 \times 0A$         |
|                     | 0x12                  |
|                     | 0x3A                  |
|                     | 0x80                  |
|                     | 0x07                  |
|                     | 0x68                  |
|                     | 0x67                  |
|                     | 0x53                  |
|                     | 0x55                  |
|                     | $0 \times 06$         |
|                     | $0 \times 01$         |
|                     | 0x00                  |
|                     | 0x18                  |
| 0x01                | None                  |
| 0x02                | None                  |
| 0x03                | None                  |
| 0x04                | None                  |
| 0x05                | None                  |

*Tab. 8: PCCC-Befehlscodes für Funktionstypen any und advanced (Forts.)*

| <b>Befehlscodes</b> | <b>Funktionscodes</b> |
|---------------------|-----------------------|
| 0x06                | 0x03                  |
|                     | 0x00                  |
|                     | 0x01                  |
|                     | 0x09                  |
|                     | 0x07                  |
|                     | 0x08                  |
|                     | 0x06                  |
|                     | 0x0A                  |
|                     | 0x05                  |
|                     | 0x04                  |
|                     | 0x02                  |
| 0x07                | 0x00                  |
|                     | 0x01                  |
|                     | 0x03                  |
|                     | $0 \times 04$         |
|                     | 0x05                  |
|                     | 0x06                  |
| 0x08                | None                  |

*Tab. 8: PCCC-Befehlscodes für Funktionstypen any und advanced (Forts.)*

## 4.7 DoS

## [ Netzsicherheit > DoS ]

Denial-of-Service (DoS) ist ein Cyber-Angriff, der darauf abzielt, bestimmte Dienste oder Geräte funktionsunfähig zu machen. In diesem Menü können Sie mehrere Filter einrichten, um das Gerät selbst und andere Geräte im Netz vor DoS-Angriffen zu schützen.

Das Menü enthält die folgenden Dialoge: [DoS Global](#page-245-0)

## <span id="page-245-0"></span>4.7.1 DoS Global

[ Netzsicherheit > DoS > Global ]

In diesem Dialog legen Sie die DoS-Einstellungen für die Protokolle TCP/UDP, IP und ICMP fest.

**Anmerkung:** Wir empfehlen, die Filter zu aktivieren, um das Sicherheitsniveau des Geräts zu erhöhen.

## TCP/UDP

Scanner nutzen Port-Scans, um Angriffe auf das Netz vorzubreiten. Der Scanner verwendet unterschiedliche Techniken, um aktive Geräte und offene Ports zu ermitteln. Dieser Rahmen ermöglicht Ihnen, Filter für bestimmte Scan-Techniken zu aktivieren.

Das Gerät unterstützt die Erkennung der folgenden Scan-Typen:

- Null-Scans
- Xmas-Scans
- SYN/FIN-Scans
- TCP-Offset-Angriffe
- TCP-SYN-Angriffe
- L4-Port-Angriffe
- Minimal-Header-Scans

#### Null-Scan Filter

Aktiviert/deaktiviert den Null-Scan-Filter.

Das Gerät erkennt und verwirft eingehende TCP-Datenpakete mit den folgenden Eigenschaften:

- Keine TCP-Flags sind gesetzt.
- Die TCP-Sequenznummer ist 0.

Mögliche Werte:

- markiert Der Filter ist aktiv.
- unmarkiert (Voreinstellung) Der Filter ist inaktiv.

#### Xmas Filter

Aktiviert/deaktiviert den Xmas-Filter.

Das Gerät erkennt und verwirft eingehende TCP-Datenpakete mit den folgenden Eigenschaften:

- Die TCP-Flags *FIN*, *URG* und *PSH* sind gleichzeitig gesetzt.
- Die TCP-Sequenznummer ist 0.

#### Mögliche Werte:

- markiert
	- Der Filter ist aktiv.
- unmarkiert (Voreinstellung) Der Filter ist inaktiv.

SYN/FIN Filter

Aktiviert/deaktiviert den SYN/FIN-Filter.

Das Gerät erkennt eingehende Datenpakete mit gleichzeitig gesetzten TCP-Flags *SYN* und *FIN* und verwirft diese.

Mögliche Werte:

- markiert Der Filter ist aktiv.
- unmarkiert (Voreinstellung) Der Filter ist inaktiv.

#### TCP-Offset Schutz

Aktiviert/deaktiviert den TCP-Offset-Schutz.

Der TCP-Offset-Schutz erkennt eingehende TCP-Datenpakete, deren Fragment-Offset-Feld des IP-Headers gleich 1 ist und verwirft diese.

Der TCP-Offset-Schutz akzeptiert UDP- und ICMP-Pakete mit Fragment-Offset-Feld des IP-Headers gleich 1.

Mögliche Werte:

- markiert Der Schutz ist aktiv.
- unmarkiert (Voreinstellung) Der Schutz ist inaktiv.

TCP-SYN Schutz

Aktiviert/deaktiviert den TCP-SYN-Schutz.

Der TCP-SYN-Schutz erkennt eingehende Datenpakete mit gesetztem TCP-Flag SYN und L4- Quell-Port <1024 und verwirft diese.

Mögliche Werte:

- markiert Der Schutz ist aktiv.
- unmarkiert (Voreinstellung) Der Schutz ist inaktiv.

#### L4-Port Schutz

Aktiviert/deaktiviert den L4-Port-Schutz.

Der L4-Port-Schutz erkennt eingehende TCP- und UDP-Datenpakete, bei denen Quell-Port-Nummer und Ziel-Port-Nummer identisch sind, und verwirft diese.

Mögliche Werte:

 markiert Der Schutz ist aktiv.

 unmarkiert (Voreinstellung) Der Schutz ist inaktiv.

Min.-Header-Size Filter

Aktiviert/deaktiviert den Minimal-Header-Filter.

Der Minimal-Header-Filter vergleicht den TCP-Header von eingehenden Datenpaketen. Wenn der mit 4 multiplizierte Daten-Offset-Wert kleiner ist als die minimale TCP-Header-Größe, dann verwirft der Filter die Datenpakete.

Mögliche Werte:

 markiert Der Filter ist aktiv. unmarkiert (Voreinstellung) Der Filter ist inaktiv.

Min. Größe TCP-Header

Zeigt die minimale Größe eines gültigen TCP-Headers.

#### IP

Land-Attack Filter

Aktiviert/deaktiviert den *Land Attack*-Filter. Bei der *Land Attack*-Methode sendet die angreifende Station Datenpakete, deren Quell- und Zieladressen identisch mit der IP-Adresse des Empfängers sind.

Mögliche Werte:

markiert

Der Filter ist aktiv. Das Gerät verwirft Datenpakete, deren Quell- und Zieladressen identisch sind.

 unmarkiert (Voreinstellung) Der Filter ist inaktiv.

IP-Source-Route verwerfen

Aktiviert/deaktiviert die Filterung der empfangenen IP-Datenpakete mit *Strict Source Routing* oder *Loose Source Routing*. Das *Strict Source Routing* oder *Loose Source Routing* ist eine Option im IP-Header, bei welcher der Absender den Routing-Pfad festlegt. Die Datenpakete folgen diesem Routing-Pfad, um das Ziel zu erreichen.

Mögliche Werte:

**Markiert (Voreinstellung)** 

Der Filter ist aktiv. Das Gerät verwirft IP-Datenpakete mit einem festgelegten Routing-Pfad im IP-Header.

unmarkiert

Der Filter ist inaktiv.

#### ICMP

Dieser Dialog bietet Ihnen Filtermöglichkeiten für folgende ICMP-Parameter:

- Fragmentierte Datenpakete
- ICMP-Pakete ab einer bestimmten Größe

Fragmentierte Pakete filtern

Aktiviert/deaktiviert den Filter für fragmentierte ICMP-Pakete.

Der Filter erkennt fragmentierte ICMP-Pakete und verwirft diese.

Mögliche Werte:

markiert

Der Filter ist aktiv.

 unmarkiert (Voreinstellung) Der Filter ist inaktiv.

Anhand Paket-Größe verwerfen

Aktiviert/deaktiviert den Filter für eingehende ICMP-Pakete.

Der Filter erkennt ICMP-Pakete, deren Payload-Größe die im Feld *Erlaubte Payload-Größe [Byte]* festgelegte Größe überschreitet und verwirft diese.

Mögliche Werte:

markiert

Der Filter ist aktiv.

 unmarkiert (Voreinstellung) Der Filter ist inaktiv.

Erlaubte Payload-Größe [Byte]

Legt die maximal erlaubte Payload-Größe von ICMP-Paketen in Byte fest.

#### Mögliche Werte:

**1.2.1472 (Voreinstellung: 512)** 

## 4.8 Intrusion Detection System

[ Netzsicherheit > IDS ]

Dieser Dialog ermöglicht Ihnen, die Einstellungen für die Funktion *IDS* festzulegen.

Die Funktion *IDS* überwacht den Verkehr im Netz und alarmiert, wenn die Funktion eine ungewöhnliche Aktivität feststellt.

Voraussetzungen, um die Funktion *IDS* im Gerät zu verwenden:

- Sensor Lite (TCP dump)
- Claroty-Server
- Ein lokales Benutzerkonto mit der Zugriffsrolle *administrator*
- Mindestens eine im Gerät verfügbare SSH-Sitzung

**Anmerkung:** Voraussetzung für die Verwendung der Funktion *IDS* im Gerät ist, dass der Betreiber eine Lizenz für den Claroty-Server besitzt.

Der Sensor Lite ist im Gerät eingebaut. Das Gerät verwendet den Sensor Lite, um an den Ports Datenpakete abzufangen. Die Ports wählen Sie im Dashboard des Claroty-Servers aus. Der Sensor Lite untersucht die Datenpakete und sendet die Daten an den Claroty-Server.

Der Claroty-Server wertet die vom Sensor Lite empfangenen Daten aus. Wenn der Claroty-Server eine ungewöhnliche oder potenziell unsichere Aktivität im Datenstrom erkennt, dann zeigt das Dashboard des Claroty-Servers Alarmmeldungen basierend auf dem Verhaltensmuster der Datenpakete. Dies hilft dabei, Bedrohungen kontinuierlich und zeitnah zu erkennen.

Die folgende Tabelle zeigt die Bezeichnung der Ports im Gerät sowie deren Entsprechung im Dashboard des Claroty-Servers. Die tatsächliche Anzahl der Ports ist abhängig von der Hardware-Ausstattung des Geräts:

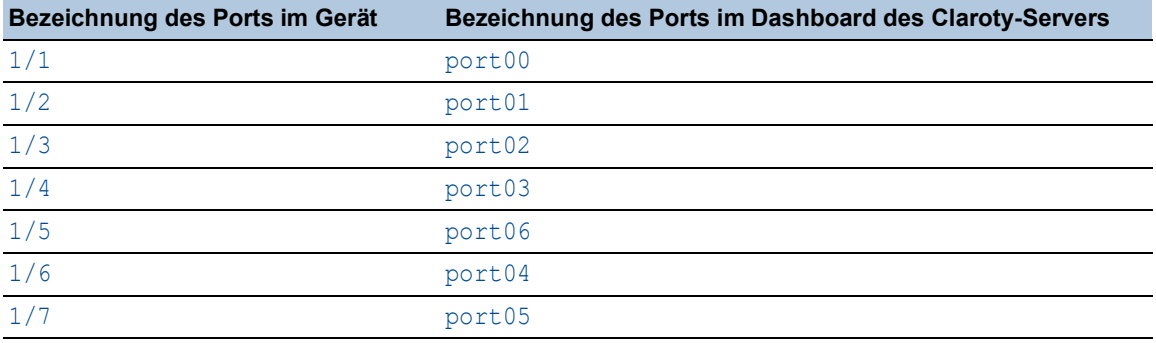

#### Funktion

#### Funktion

Schaltet die Funktion *IDS* ein/aus.

#### Mögliche Werte:

 $> An$ 

Die Funktion *IDS* ist eingeschaltet. Der Sensor Lite nimmt den Betrieb auf. Die Funktion *IDS* arbeitet im Gerät mit den Zugriffsrechten des Benutzerkontos, das im Rahmen *Benutzer-Details* festgelegt ist.

 *Aus* (Voreinstellung) Die Funktion *IDS* ist ausgeschaltet. Der Sensor Lite geht außer Betrieb.

#### **Status**

#### Status IDS

Zeigt den Betriebszustand des Sensor Lite im Gerät.

#### Mögliche Werte:

markiert

Der Sensor Lite im Gerät ist aktiv.

 unmarkiert Der Sensor Lite im Gerät ist inaktiv.

## Benutzer-Details

IDS-Benutzername

Legt das lokale Benutzerkonto fest, das mit der Funktion *IDS* verknüpft ist. Die Funktion *IDS* arbeitet mit den Zugriffsrechten dieses Benutzerkontos.

#### Mögliche Werte:

<Name des Benutzerkontos>

Die Dropdown-Liste zeigt die lokalen Benutzerkonten mit der Zugriffsrolle *administrator*. Wenn Sie dem ausgewählten Benutzerkonto im Dialog *Gerätesicherheit > Benutzerverwaltung* eine andere Zugriffsrolle zuweisen, dann hat dies keine Auswirkung auf den laufenden Betrieb der Funktion *IDS* im Gerät. Allerdings können Sie dieses Benutzerkonto dann nicht mehr in der Dropdown-Liste auswählen.

Löschen

Hebt die Verknüpfung der Funktion *IDS* mit dem im Rahmen *Benutzer-Details* ausgewählten lokalen Benutzerkonto auf. Die Funktion *IDS* arbeitet so lange mit den Zugriffsrechten dieses Benutzerkontos weiter, bis Sie die Funktion *IDS* ausschalten.

## 5 Virtual Private Network

Das Menü enthält die folgenden Dialoge:

- **[VPN Übersicht](#page-251-0)**
- **[VPN Zertifikate](#page-260-0)**
- [VPN Verbindungen](#page-263-0)

# <span id="page-251-0"></span>5.1 VPN Übersicht

[ Virtual Private Network > Übersicht ]

Virtuelle private Netzwerke (VPN) gewährleisten eine sichere Kommunikation für entfernte Benutzer oder Zweigniederlassungen und bieten ihnen die Möglichkeit, eine Verbindung mit Servern in anderen Zweigniederlassungen oder sogar anderen Unternehmen, die öffentliche Netze nutzen, herzustellen. Obwohl der VPN-Tunnel ein öffentliches Netz verwendet, weist er dasselbe Verhalten wie ein privates Netz auf.

VPN-Tunnel bieten eine sichere Kommunikation, um den gegenwärtigen Trend zu verstärkter Telearbeit und zum globalen Geschäftsbetrieb zu unterstützen. In solchen Fällen können entfernte Benutzer oder Zweigniederlassungen eine Verbindung zueinander sowie zu zentralen Ressourcen herstellen.

Um eine sichere Kommunikation zu gewährleisten, nutzen virtuelle private Netzwerke IP-Sicherheit (IPsec). Um Sicherheit zu gewährleisten, verfügt IPsec über 2 Funktionen, nämlich: Datenverschlüsselung und Datenintegrität. Um mittels der Verschlüsselung die Authentifizierung und Integrität der Quelle zu sichern, verwendet das Gerät IPsec Encapsulating Security Payload (ESP). So kennen nur der Absender und der Empfänger den Sicherheitsschlüssel.

Das Gerät verwendet ferner die Methode der ausgehandelten "Security Associations" (SA). Das erste empfangene Paket initiiert eine Verhandlung zwischen dem Absender und dem Empfänger darüber, welche Security-Association-Parameter die Geräte nutzen werden. Die Geräte verwenden für den Verhandlungsprozess Internet Key Exchange (IKE). Bei der Verhandlung der Parameter einigen sich die sendenden und empfangenden Geräte auf die Authentifizierungs- und Datensicherheitsmethoden. Die Geräte nehmen darüber hinaus eine gegenseitige Authentifizierung vor und generieren einen gemeinsam verwendeten Schlüssel ("Shared Key"). Die Geräte nutzen den "Shared Key" zur Verschlüsselung der in den einzelnen Paketen enthaltenen Daten.

Der Dialog enthält Registerkarten, welche die gegenwärtigen VPN-Tunnel und die zugehörigen Status zeigen.

Die Registerkarte *Verbindungsfehler* zeigt erkannte Fehler, die bei der Fehlersuche für einen VPN-Tunnel nützlich sein können.

Der Dialog enthält die folgenden Registerkarten:

- $\blacktriangleright$  [\[Übersicht\]](#page-252-0)
- [\[Diagnose\]](#page-255-0)
- [\[Verbindungsfehler\]](#page-258-0)
## Verbindung

Verbindungen (max.)

Zeigt die maximale Anzahl der unterstützten VPN-Tunnel. Das Gerät schränkt die maximale Anzahl von aktiven VPN-Tunneln auf die unter *Max. Aktive Verbindungen* festgelegte Menge ein.

Max. Aktive Verbindungen

Zeigt die maximale Anzahl der aktiven VPN-Tunnel, die unterstützt werden.

### [Übersicht]

### Tabelle

Informationen zum Anpassen des Erscheinungsbilds der Tabelle finden Sie unter "Arbeiten mit [Tabellen" auf Seite 16.](#page-16-0)

#### VPN index

Zeigt den Index der Tabellenzeile zur eindeutigen Identifizierung eines VPN-Tunnels.

### VPN Beschreibung

Zeigt den benutzerdefinierten Namen für den VPN-Tunnel.

### VPN active

Zeigt, ob der VPN-Tunnel aktiv/inaktiv ist.

Das Gerät beschränkt die maximale Anzahl von eingerichteten VPN-Tunneln auf den im Feld *Verbindungen (max.)* gezeigten Wert. Das Gerät beschränkt außerdem die maximale Anzahl von aktiven VPN-Tunneln auf den im Feld *Max. Aktive Verbindungen* festgelegten Wert.

### Mögliche Werte:

 markiert Der VPN-Tunnel ist aktiv.

 unmarkiert Der VPN-Tunnel ist inaktiv.

#### Used IKE version

Zeigt die Version des IKE-Protokolls, das der VPN-Tunnel verwendet.

#### Mögliche Werte:

*ikev1*

Das Gerät verwendet das IKE-Protokoll Version 1 (ISAKMP).

*ikev2*

Das Gerät verwendet das IKE-Protokoll Version 2.

#### Startup

Zeigt die Ausgangsrolle zur Aushandlung des Schlüsselaustauschs für den VPN-Tunnel.

Mögliche Werte:

*initiator*

Wenn Sie das Gerät als *Initiator* für den VPN-Tunnel festlegen, dann initiiert das Gerät aktiv den Internet Key Exchange (IKE) und die Parameterverhandlung.

*responder*

Wenn Sie das Gerät als *Responder* für den VPN-Tunnel festlegen, dann wartet das Gerät darauf, dass der *Initiator* einen Schlüsselaustausch (IKE) und die Aushandlung der Verbindungsparameter beginnt.

#### **Betriebsstatus**

Zeigt den gegenwärtigen Status des VPN-Tunnels.

Mögliche Werte:

*up*

VPN-Tunnel ist aufgebaut.

*down*

VPN-Tunnel ist nicht aufgebaut.

*negotiation*

Wenn Sie den VPN-Tunnel für dieses Gerät als *Initiator* festlegen, dann gibt der Wert an, dass der Schlüsselaustausch und der Verhandlungsalgorithmus laufen. Wenn der VPN-Tunnel für dieses Gerät der *Responder* ist, dann gibt der Wert an, dass der VPN-Tunnel auf den Beginn des Prozesses wartet.

*constructing*

Die IKE-SA ist aktiv. Das Gerät hat für diese Instanz jedoch mindestens eine nicht hergestellte IPsec-SA erkannt.

*dormant*

Das Gerät wartet auf den Abschluss der Konfiguration, bevor das Gerät die Einrichtung des VPN-Tunnel startet. Beispielsweise weist das Gerät eine nicht erfolgreiche Hostnamen-Auflösung auf.

*re-keying*

Der Schlüsselaustausch wird ausgeführt. Das Gerät zeigt den Wert nach Ablauf des IKE- oder IPsec-Lebensdauer-Timers.

#### Verbindung hergestellt [s]

Zeigt den Zeitraum in Sekunden, nach dem das Gerät den VPN-Tunnel für dieses Gerät aufgebaut hat. Das Gerät aktualisiert den Wert nach jeder erneuten IKE-Authentifizierung.

#### Lokaler Host

Zeigt den Namen und/oder die IP-Adresse des lokalen Hosts, den das Gerät mittels IKE erkannt hat.

### Mögliche Werte:

Alphanumerische ASCII-Zeichenfolge mit 1..128 Zeichen

#### Ferner Host

Zeigt den Namen und/oder die IP-Adresse des entfernten Hosts, die das Gerät mittels IKE erkannt hat.

#### Mögliche Werte:

Alphanumerische ASCII-Zeichenfolge mit 1..128 Zeichen

#### IKE proposal

Zeigt die Algorithmen, die IKE für den Schlüsselaustausch verwendet.

Das Gerät zeigt eine Kombination der Parameter *IKE key agreement*, *IKE integrity (MAC)* und *IKE encryption*.

Wenn Sie in dem Dialog *Virtual Private Network > Verbindungen* einen IKE-Algorithmus für das Gerät einrichten und für den entfernten Endpunkt ein Algorithmus mit höherer Sicherheit eingerichtet ist, dann ist es möglich, dass sowohl die lokalen als auch die entfernten Geräte den entfernten Algorithmus verwenden.

Das Gerät zeigt die gegenwärtig für diese Verbindung verwendete Verschlüsselungssammlung.

#### IPsec proposal

Zeigt den Algorithmus, den IPsec für die Datenkommunikation verwendet.

Das Gerät zeigt eine Kombination der Parameter *IPsec key agreement*, *IPsec integrity (MAC)* und *IPsec encryption*.

Wenn Sie einen IPsec-Algorithmus für die Instanz im Dialog *Virtual Private Network > Verbindungen* auswählen und für den entfernten Endpunkt ein besserer Algorithmus mit höherer Sicherheit eingerichtet ist, dann ist es möglich, dass sowohl die lokalen als auch die entfernten Geräte den besseren Algorithmus verwenden.

Das Gerät zeigt die gegenwärtig für diese Verbindung verwendete Verschlüsselungssammlung.

#### **Tunnels**

Zeigt die Anzahl der IPsec-Tunnel innerhalb des VPN-Netzwerks.

## [Diagnose]

### Tabelle

Informationen zum Anpassen des Erscheinungsbilds der Tabelle finden Sie unter "Arbeiten mit [Tabellen" auf Seite 16.](#page-16-0)

VPN index

Zeigt den Index der Tabellenzeile zur eindeutigen Identifizierung eines VPN-Tunnels.

#### VPN Beschreibung

Zeigt den benutzerdefinierten Namen für den VPN-Tunnel.

#### VPN active

Zeigt, ob der VPN-Tunnel aktiv/inaktiv ist.

Das Gerät beschränkt die maximale Anzahl von eingerichteten VPN-Tunneln auf den im Feld *Verbindungen (max.)* gezeigten Wert. Das Gerät beschränkt außerdem die maximale Anzahl von aktiven VPN-Tunneln auf den im Feld *Max. Aktive Verbindungen* festgelegten Wert.

#### Mögliche Werte:

```
 markiert
```
Der VPN-Tunnel ist aktiv.

 unmarkiert Der VPN-Tunnel ist inaktiv.

#### Tunnel index

Zeigt den Indexwert, der zusammen mit dem Wert in Spalte *VPN index* den Eintrag in der Verbindungstunnel-Infotabelle identifiziert.

#### Traffic selector index

Zeigt den Indexwert, der zusammen mit dem Wert in Spalte *VPN index* den Eintrag in der Traffic-Selector-Tabelle identifiziert, der auf den IPsec-Tunnel abgebildet ist.

Mögliche Werte:

 $\triangleright$  0

Der Index des Traffic-Selectors ist unbekannt.

 $1.16$ 

#### **Betriebsstatus**

Zeigt den gegenwärtigen Status des VPN-Tunnels.

#### Mögliche Werte:

*up*

Die "Internet Key Exchange Security Association" (IKE-SA) und jede "Internet Protocol Security-Security Association" (IPsec-SA) ist aktiv.

*down*

Die IKE-SA und IPsec-SAs sind inaktiv.

#### *negotiation*

Wenn Sie den VPN-Tunnel für diese Instanz als *Initiator* festlegen, gibt der Wert an, dass der Schlüsselaustausch und der Verhandlungsalgorithmus laufen. Wenn der VPN-Tunnel für diese Instanz der *Responder* ist, dann gibt der Wert an, dass der VPN-Tunnel auf den Beginn des Prozesses wartet.

### *constructing*

Die IKE-SA ist aktiv. Das Gerät hat für diese Instanz jedoch mindestens eine nicht hergestellte IPsec-SA erkannt.

*dormant*

Das Gerät wartet auf den Abschluss der Konfiguration, bevor das Gerät die Einrichtung des VPN-Tunnel startet. Beispielsweise weist das Gerät eine nicht erfolgreiche Hostnamen-Auflösung auf.

#### *re-keying*

Der Schlüsselaustausch wird ausgeführt. Das Gerät zeigt den Wert nach Ablauf des IKE- oder IPsec-Lebensdauer-Timers.

#### IKE Neu-Authentifizierung [s]

Zeigt die verbleibende Zeit bis zur nächsten IKE-Neuauthentifizierung in Sekunden. Der Wert 0 gibt an, dass die Neuauthentifizierung nicht eingerichtet ist.

#### Nächstes IKE Re-Keying [s]

Zeigt die verbleibende Zeit bis zur nächsten IKE-Schlüssel-Erzeugung in Sekunden. Der Wert 0 gibt an, dass der Schlüsselwechsel nicht eingerichtet ist.

#### IKE initiator SPI

Zeigt den "Security Parameter Index" (SPI) des *Initiators* abhängig vom Gerät, das Sie als *Initiator* festlegen. Wenn Sie beispielsweise dieses Gerät als *Initiator* festlegen, ist dieser Wert der SPI des lokalen Geräts.

#### IKE responder SPI

Zeigt den SPI des *Responders* abhängig vom Gerät, das Sie als *Initiator* festlegen. Wenn Sie beispielsweise dieses Gerät als *Initiator* festlegen, ist dieser Wert der SPI des entfernten Geräts.

#### Local traffic selector

Zeigt den lokalen Traffic-Selector für diesen IPsec-Tunnel. Als Ergebnis des Aushandlungsprozesses zwischen den Teilnehmern können sich der lokale Traffic-Selector und der eingerichtete Traffic-Selector unterscheiden.

#### Remote traffic selector

Zeigt den Remote-Traffic-Selector für diesen IPsec-Tunnel. Als Ergebnis des Aushandlungsprozesses zwischen den Teilnehmern können sich der Traffic-Selector und der eingerichtete Traffic-Selector unterscheiden.

#### Tunnel status

Zeigt den gegenwärtigen Betriebsstatus des IPsec-Tunnels.

Mögliche Werte:

*unbekannt*

Der IPsec-Vorschlag wird ausgeführt. Für diese IPsec-SA wurden keine Traffic-Selectors oder Sicherheitsparameter ausgehandelt.

*created*

Schlüsselaustausch und Algorithmus für die Aushandlung ist für diese IPsec-SA abgeschlossen, der Tunnel ist jedoch inaktiv.

*routed*

Die Richtlinien für die Verschlüsselung des Datenstroms sind eingerichtet, der Aushandlungsprozess hat jedoch noch nicht begonnen.

*installing*

Die Authentifizierung der Peers ist eingerichtet, aber der IPsec-Vorschlag für diesen Tunnel wird noch ausgeführt.

- *installed* Die IPsec-SA ist installiert.
- *updating*

Das Gerät aktualisiert die Sicherheitszuordnung.

*re-keying*

Der Schlüsselaustausch für diesen IPsec-SA wird ausgeführt. Das Gerät zeigt den Wert nach Ablauf des IPsec Lifetime-Timers.

*re-keyed*

Der Schlüsselaustausch für diesen IPsec-SA ist abgeschlossen und das Gerät richtet einen neuen Tunnel ein. Nach Ablauf des vorherigen IPsec-Vorschlags ist der Tunnel aktiv.

*re-trying*

Der Schlüsselaustausch für diesen IPsec-SA ist fehlgeschlagen. Das Gerät versucht automatisch, einen neuen Schlüsselaustausch zu initiieren.

*deleting*

Das Gerät ersetzt den IPsec-Tunnel während der erneuten Schlüsselerzeugung. Das Gerät lässt den Tunnel für verzögerte Pakete geöffnet. Der alte und der neue Tunnel sind in der Voreinstellung 5 Sekunden lang gleichzeitig geöffnet. Nach Ablauf des Timers für die IPsec-Lifetime löscht das Gerät den Tunnel.

*destroying*

Der Timer für die IPsec-Lifetime ist abgelaufen. Das Gerät löscht den Tunnel.

#### IPsec input SPI

Zeigt den IPsec-Security-Parameter-Index (SPI), den das Gerät auf die Daten anwendet, die das Gerät aus dem VPN-Tunnel empfängt. Der SPI ermöglicht dem Gerät die Auswahl der SA, mit der das Gerät ein empfangenes Paket verarbeitet.

#### IPsec output SPI

Zeigt den IPsec-Security-Parameter-Index (SPI), den das Gerät auf die Daten anwendet, die das Gerät an den VPN-Tunnel sendet.

#### Nächstes IPsec Re-Keying [s]

Zeigt die verbleibende Zeit in Sekunden, bis die nächste Schlüsselerzeugung für diesen IPsec-Tunnel beginnt.

IPsec Tunnel-Input [Byte]

Zeigt die Anzahl der in diesem VPN-Tunnel empfangenen Bytes.

### IPsec Tunnel-Input [Pakete]

Zeigt die Anzahl der in diesem VPN-Tunnel empfangenen Pakete.

### IPsec-Daten zuletzt empfangen [s]

Zeigt die Zeit in Sekunden, die seit dem letzten Empfang von Daten im VPN-Tunnel vergangen ist.

IPsec Tunnel-Output [Byte]

Zeigt die Anzahl der in diesen VPN-Tunnel gesendeten Bytes.

#### IPsec Tunnel-Output [Pakete]

Zeigt die Anzahl der in diesen VPN-Tunnel gesendeten Pakete.

#### IPsec-Daten zuletzt gesendet [s]

Zeigt die Zeit seit dem letzten Senden von Daten durch den VPN-Tunnel in Sekunden.

### [Verbindungsfehler]

### Tabelle

Informationen zum Anpassen des Erscheinungsbilds der Tabelle finden Sie unter "Arbeiten mit [Tabellen" auf Seite 16.](#page-16-0)

#### VPN index

Zeigt den Index der Tabellenzeile zur eindeutigen Identifizierung eines VPN-Tunnels.

#### VPN Beschreibung

Zeigt den benutzerdefinierten Namen für den VPN-Tunnel.

VPN active

Zeigt, ob der VPN-Tunnel aktiv/inaktiv ist.

Das Gerät beschränkt die maximale Anzahl von eingerichteten VPN-Tunneln auf den im Feld *Verbindungen (max.)* gezeigten Wert. Das Gerät beschränkt außerdem die maximale Anzahl von aktiven VPN-Tunneln auf den im Feld *Max. Aktive Verbindungen* festgelegten Wert.

Mögliche Werte:

- markiert Der VPN-Tunnel ist aktiv.
- unmarkiert Der VPN-Tunnel ist inaktiv.

#### Letzter Verbindungsfehler

Zeigt die letzte für diesen VPN-Tunnel aufgetretene Fehlerbenachrichtigung.

Wenn die Verbindung inaktiv bleibt, hilft Ihnen dieser Wert dabei, erkannte Fehler zu isolieren. Dieser Wert hilft Ihnen, zu bestimmten, ob ein erkannter Fehler im Vorschlagsaustausch oder während des Tunnelaufbaus aufgetreten ist.

Mögliche Werte:

Alphanumerische ASCII-Zeichenfolge mit 1..512 Zeichen

# 5.2 VPN Zertifikate

[ Virtual Private Network > Zertifikate ]

Eine Zertifizierungsstelle (Certification Authority, CA) stellt Zertifikate zur Authentifizierung der Identität von Geräten aus, die einen VPN-Tunnel anfordern. Sie richten die Geräte, die einen VPN-Tunnel bilden, so ein, dass sie der CA vertrauen, welche das Zertifikat signiert hat. Das Gerät betrachtet von einer vertrauenswürdigen Zertifizierungsstelle ausgestellte Zertifikate als gültig. Die Verwendung einer vertrauenswürdigen CA ermöglicht Ihnen, die auf das Gerät geladenen Zertifikate hinzuzufügen, zu erneuern und zu ändern, ohne den VPN-Tunnel zu beeinträchtigen. Voraussetzung ist, dass die tatsächlichen Identitätsinformationen korrekt sind.

Die Verwendung von Zertifikaten ermöglicht Ihnen außerdem die Reduzierung erforderlicher Wartungsarbeiten. Dies liegt darin begründet, dass Sie Zertifikate seltener als vorinstallierte Schlüssel (Pre-Shared Keys oder auch PSK) ändern. Die CA generiert Zertifikate mit einem Beginn- und einem Ablaufdatum. Das Zertifikat ist ausschließlich während dieses Zeitraums gültig. Nach Ablauf eines Zertifikats benötigt das Gerät ein neues Zertifikat.

Sie generieren mithilfe der Anwendung "strongSwan" in Verbindung mit dem Linux-Betriebssystem ein selbst signiertes Zertifikat.

**Anmerkung:** Algorithmen für die RC2 Zertifikatsverschlüsselung werden nicht unterstützt, zum Beispiel PKCS12-Container mit RC2-Verschlüsselung oder Passphrasenschutz.

### Tabelle

Informationen zum Anpassen des Erscheinungsbilds der Tabelle finden Sie unter "Arbeiten mit [Tabellen" auf Seite 16.](#page-16-0)

Schaltflächen

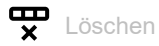

Entfernt die ausgewählte Tabellenzeile.

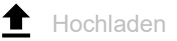

Öffnet das Fenster *Zertifikat hochladen*, um der Tabelle ein Zertifikat hinzuzufügen.

- Im Feld *Passphrase (privater Schlüssel)* geben Sie die in diesem Zertifikat verwendete Passphrase ein.
	- Mögliche Werte:
	- Alphanumerische ASCII-Zeichenfolge mit 0..128 Zeichen
- Geben Sie im Feld *URL* den Dateipfad des Zertifikats ein.

Befindet sich das Zertifikat auf Ihrem PC oder auf einem Netzlaufwerk, klicken Sie in den <sup>1</sup>. Bereich, um die Datei auszuwählen, die das Zertifikat enthält.

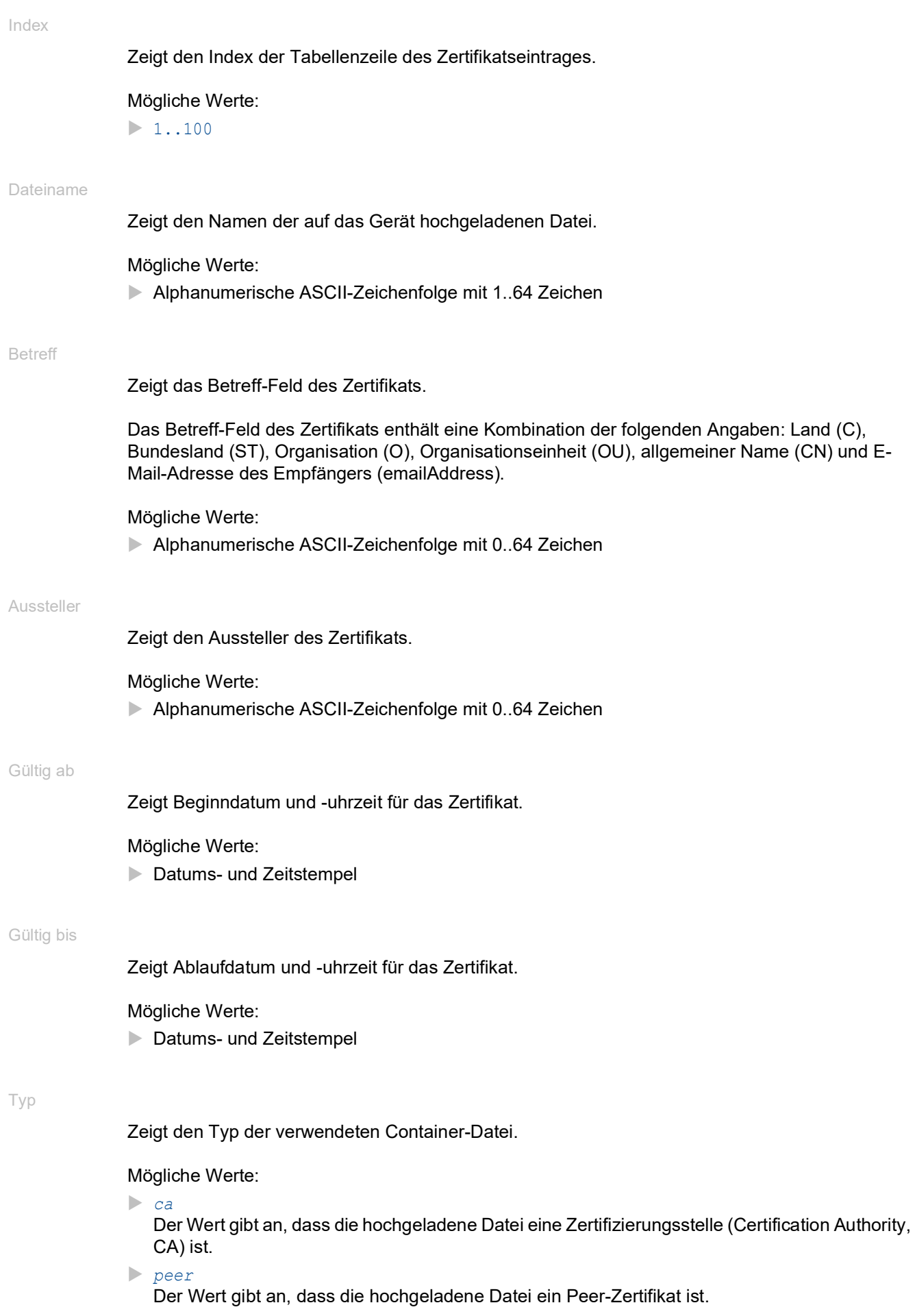

 *pkcs12* Der Wert gibt an, dass die hochgeladene Datei ein p12-Paket ist.

#### *encryptedkey*

Der Wert gibt an, dass die hochgeladene Datei eine Schlüsseldatei mit Passwortverschlüsselung ist.

*encryptedpkcs12*

Der Wert gibt an, dass die hochgeladene Datei ein p12-Paket mit Passwortverschlüsselung ist.

Hochgeladen am

Zeigt Datum und die Uhrzeit des letzten Zertifikat-Uploads.

Mögliche Werte:

**Datums- und Zeitstempel** 

### Private key status

Zeigt den Status des privaten Schlüssels im Peer-Zertifikat. Verwenden Sie ein Peer-Zertifikat mit einem privaten Schlüssel.

Mögliche Werte:

*kein*

Das Peer-Zertifikat enthält keinen privaten Schlüssel.

*vorhanden*

Das Gerät hat den privaten Schlüssel gefunden und aus dem Peer-Zertifikat extrahiert.

*notFound*

Das Gerät hat einen privaten Schlüssel ausfindig gemacht. Die Passphrase des Schlüssels fehlt jedoch, und das Gerät hat die Übertragung unterbrochen.

#### Private Key Datei

Zeigt den Namen der privaten Schlüsseldatei.

Das Gerät ermöglicht Ihnen, alphanumerische Zeichen mit Bindestrichen, Unterstrichen und Punkten einzugeben.

Mögliche Werte:

Alphanumerische ASCII-Zeichenfolge mit 0..64 Zeichen

#### Aktive Verbindungen

Zeigt die Anzahl der aktiven Verbindungen, welche dieses Zertifikat verwenden.

Das Gerät ermöglicht Ihnen nur dann, das Zertifikat zu löschen, wenn der Wert 0 ist.

Mögliche Werte:

 $\triangleright$  0..256

# 5.3 VPN Verbindungen

[ Virtual Private Network > Verbindungen ]

Dieser Dialog ermöglicht Ihnen, VPN-Tunnel einzurichten.

**Anmerkung:** Das Gerät verwendet Software für die Verschlüsselung vom Typ DES- und AES-Galois/Counter-Mode (GCM).

### Tabelle

Informationen zum Anpassen des Erscheinungsbilds der Tabelle finden Sie unter "Arbeiten mit [Tabellen" auf Seite 16.](#page-16-0)

**Schaltflächen** 

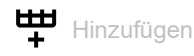

Öffnet das Fenster *Erstellen*, um eine Tabellenzeile hinzuzufügen.

• In der Dropdown-Liste *VPN Beschreibung* wählen Sie eine vorhandene Beschreibung oder legen eine neue Beschreibung fest. Um eine neue Beschreibung einzugeben, klicken Sie das Symbol

 $+$  .

Mögliche Werte:

– Alphanumerische ASCII-Zeichenfolge mit 0..128 Zeichen

• Im Feld *Traffic selector index* legen Sie den Index des Traffic-Selektors für den VPN-Tunnel fest. Mögliche Werte:

 $-1.16$ 

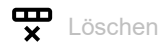

Entfernt die ausgewählte Tabellenzeile.

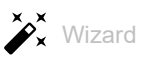

Öffnet das Fenster *Wizard*, das Sie dabei unterstützt, die Ports mit der Adresse eines oder mehrerer erwünschter Absender zu verknüpfen. Siehe ["\[Wizard: VPN-Konfiguration\]" auf Seite 276](#page-276-0).

#### VPN Beschreibung

Legt den benutzerdefinierten Namen für den VPN-Tunnel fest.

### Mögliche Werte:

Alphanumerische ASCII-Zeichenfolge mit 1..128 Zeichen

#### Traffic selector index

Zeigt den Indexwert, der zusammen mit dem Wert in Spalte *VPN index* den Eintrag in der Traffic-Selektor-Tabelle identifiziert.

### Mögliche Werte:

 $1.16$ 

Das Gerät ermöglicht Ihnen, einen verfügbaren Wert innerhalb des angegebenen Bereichs festzulegen.

#### **Status**

Zeigt, ob der VPN-Tunnel aktiv/inaktiv ist.

Das Gerät beschränkt die maximale Anzahl von eingerichteten VPN-Tunneln auf den im Feld *Verbindungen (max.)* gezeigten Wert. Das Gerät beschränkt außerdem die maximale Anzahl von aktiven VPN-Tunneln auf den im Feld *Max. Aktive Verbindungen* gezeigten Wert.

### Mögliche Werte:

- markiert
- Der VPN-Tunnel ist aktiv.
- unmarkiert (Voreinstellung) Der VPN-Tunnel ist inaktiv.

#### Beschreibung Traffic-Selector

Legt den Namen des Traffic-Selektors fest.

### Mögliche Werte:

Alphanumerische ASCII-Zeichenfolge mit 1..128 Zeichen

#### Quelle Adresse (CIDR)

Legt IP-Adresse und Netzmaske des Quell-Hosts fest. Wenn das Gerät über einen VPN-Tunnel Pakete weiterleitet, welche diese IP-Quelladresse enthalten, wendet das Gerät die in dieser Tabellenzeile festgelegten Einstellungen an. Außerdem wendet das Gerät die zugehörigen IPsec- und IKE-SA-Einstellungen auf jedes weitergeleitete IP-Paket an, das diese Adresse enthält.

### Mögliche Werte:

- Gültige IPv4-Adresse und Netzmaske in CIDR-Notation
- **Azany (Voreinstellung)**

Das Gerät wendet die Einstellungen in dieser Tabellenzeile auf jedes durch das Gerät weitergeleitete Datenpaket an.

#### Quelle Einschränkungen

Legt die optionalen Einschränkungen hinsichtlich der Quellen auf der Grundlage von Namen oder Zahlen fest, die für <Protokoll/Port> festgelegt sind. Das Gerät sendet ausschließlich den festgelegten Datentyp durch den VPN-Tunnel.

### Beispiele:

- tcp/http entspricht 6/80
- udp entspricht udp/any
- /53 entspricht any/53

#### Mögliche Werte:

- Alphanumerische ASCII-Zeichenfolge mit 1..32 Zeichen
- **Example 2** <leer> (Voreinstellung) Das Gerät verwendet any/any als Einschränkung.

#### Ziel Adresse (CIDR)

Legt IP-Adresse und Netzmaske des Ziels fest. Wenn das Gerät über einen VPN-Tunnel Pakete weiterleitet, welche diese IP-Zieladresse enthalten, wendet das Gerät die in dieser Tabellenzeile festgelegten Einstellungen an. Außerdem wendet das Gerät für jedes weitergeleitete IP-Paket mit dieser Adresse die zugehörigen IPsec- und IKE-SA-Einstellungen an.

#### Mögliche Werte:

- Gültige IPv4-Adresse und Netzmaske in CIDR-Notation
- any (Voreinstellung) Das Gerät wendet die Einstellungen in dieser Tabellenzeile auf jedes durch das Gerät weitergeleitete Datenpaket an.

#### Ziel Einschränkungen

Legt die optionalen Einschränkungen hinsichtlich des Ziels auf der Grundlage von Namen oder Zahlen fest, die für <Protokoll/Port> festgelegt sind. Das Gerät erwartet vom VPN-Tunnel ausschließlich den festgelegten Datentyp.

#### Beispiele:

- tcp/http entspricht 6/80
- udp **entspricht** udp/any
- /53 entspricht any/53

### Mögliche Werte:

- Alphanumerische ASCII-Zeichenfolge mit 1..32 Zeichen
- **Example 2** <leer> (Voreinstellung) Das Gerät verwendet any/any als Einschränkung.

#### Version

Legt die Version des IKE-Protokolls für die VPN-Verbindung fest.

#### Mögliche Werte:

 *auto* (Voreinstellung) Das VPN startet mit dem Protokoll IKEv2 als *Initiator* und akzeptiert IKEv1/v2 als *Responder*.  $\frac{1}{4}k$ 

Das VPN startet mit dem Protokoll IKEv1.

*ikev2*

Das VPN startet mit dem Protokoll IKEv2.

#### **Startup**

Legt fest, ob das Gerät mit dieser Instanz als *Responder* oder *Initiator* startet.

Wenn Sie den lokalen Peer als *Responder* festlegen und der entfernte Peer Datenpakete an einen bestimmten Selektor sendet, versucht das Gerät, als *Responder* die Verbindung herzustellen. Der Verbindungsaufbau als *Responder* ist abhängig von weiteren Einstellungen für diese Verbindung. Wenn Sie zum Beispiel im Feld *Ferner Endpunkt* den Wert any festlegen, kann das Gerät die Verbindung nicht initiieren.

Mögliche Werte:

#### *initiator*

Wenn Sie festlegen, dass das Gerät als *Initiator* startet, dann beginnt das Gerät das Austauschen der Schlüssel mit dem *Responder*.

*responder* (Voreinstellung)

Wenn Sie festlegen, dass das Gerät als *Responder* startet, dann wartet das Gerät darauf, dass der *Initiator* mit dem Austauschen der Schlüssel und dem Aushandeln der Parameter beginnt.

#### DPD Timeout [s]

Legt die Zeitüberschreitung in Sekunden fest, nach welcher der lokale Peer den entfernten Peer als inaktiv erklärt, wenn der inaktive Peer nicht antwortet.

#### Mögliche Werte:

**1.86400 (1 d) (Voreinstellung: 120)** 

Der Wert 0 deaktiviert diese Funktion. Die Voreinstellung ist 2 Minuten. Maximal können 24 Stunden eingestellt werden.

#### IKE-Lifetime [s]

Legt die Lebensdauer der IKE Security Association zwischen 2 Netzwerkgeräten in Sekunden zur Sicherung der Kommunikation fest. Die Geräte stellen nach dem Austausch eines Satzes vordefinierter Schlüssel eine Security Association her.

#### Mögliche Werte:

**300..86400 (Voreinstellung: 28800)** 

Die Voreinstellung ist 8 Stunden. Maximal können 24 Stunden eingestellt werden.

#### IKE Exchange Modus

Legt die Verwendung des Exchange Mode Phase 1 für IKEv1 fest.

Die IKE-Phase 1 dient dem Aufbau eines sicheren authentifizierten Kommunikationskanals. Um einen geheimen gemeinsamen Schlüssel (Shared Key) zu generieren, verwendet das Gerät den Diffie-Hellman-Algorithmus für den Schlüsselaustausch. Das Gerät verwendet den geheimen gemeinsamen Schlüssel zur weiteren Verschlüsselung der IKE-Kommunikation.

- *main* (Voreinstellung) Der Hauptmodus für Phase 1 bietet Identitätsschutz.
- *aggressive*
	- Zur Reduzierung von Roundtrips verwenden Sie den Aggressive Mode.

### Authentifizierung

Legt den Authentifizierungstyp fest, den das Gerät verwendet.

Mögliche Werte:

*psk* (Voreinstellung)

Wählen Sie diesen Wert aus, damit das Gerät einen zuvor generierten und auf den entfernten und lokalen Geräten gespeicherten Schlüssel verwendet.

*individualx509*

Wählen Sie diesen Wert aus, damit das Gerät ein X509-Zertifikat verwendet. Verwenden Sie ein separates Zertifikat für CA und die lokale Identifikation.

*pkcs12*

Damit das Gerät einen PKCS12-Container mit den erforderlichen Zertifikaten verwendet, der auch die CA einschließt, wählen Sie diesen Wert aus.

Pre-shared Key

Legt den vorinstallierten Schlüssel ("Pre-shared Key") fest. Voraussetzung ist, dass in Spalte *Authentifizierung* der Wert *psk* festgelegt ist.

### Mögliche Werte:

 Alphanumerische ASCII-Zeichenkette mit 0..128 Zeichen, ohne doppelte Anführungszeichen und Zeilenumbruch-Zeichen.

Das Gerät ermöglicht Ihnen außerdem, vorinstallierte geheime Schlüssel als Hexadezimaloder Base64-kodierte Binärwerte zu generieren. Das Gerät interpretiert eine Zeichenfolge, die mit 0x beginnt, als eine Abfolge von Hexadezimalziffern. Analog hierzu interpretiert das Gerät eine mit mehreren Nullen beginnende Zeichenfolge als Base64-kodierte Binärdaten.

IKE auth. cert. CA

Legt den Namen der Zertifizierungsstelle (Certification Authority, CA) fest, die das Zertifikat ausstellt hat. Das Gerät verwendet dieses Zertifikat zur Zertifizierung der Signatur der lokalen und entfernten Zertifikate. Voraussetzung ist, dass in Spalte *Authentifizierung* der Wert *individualx509* festgelegt ist.

### Mögliche Werte:

Alphanumerische ASCII-Zeichenfolge mit 1..128 Zeichen

IKE auth. cert. local

Legt den Dateinamen des Zertifikats fest, welches das lokale Gerät verwendet. Das Gerät verwendet dieses Zertifikat zur Authentifizierung des lokalen Peers auf der entfernten Seite.

### Mögliche Werte:

- Alphanumerische ASCII-Zeichenfolge mit 1..128 Zeichen
	- Das Verhalten ist abhängig von dem Wert, den Sie in Spalte *Authentifizierung* festlegen: – *individualx509*
		- Das Zertifikat bindet die Identität des lokalen Peers an den festgelegten öffentlichen Schlüssel, den die in Spalte *IKE auth. cert. CA* festgelegte Zertifizierungsstelle (CA) signiert hat.
	- *pkcs12*

Das Zertifikat im PKCS-Bündel bindet die Identität der lokalen Gegenstelle an den festgelegten öffentlichen Schlüssel. Das Gerät führt diese Prüfung unabhängig von dem Zertifikat durch, das die Spalte *IKE auth. cert. CA* anzeigt.

#### IKE auth. cert. remote

Legt den Dateinamen des Zertifikats fest, welches das entfernte Gerät verwendet. Das Gerät verwendet dieses Zertifikat für die Authentifizierung des entfernten Peers auf der lokalen Seite. Dieses Zertifikat verknüpft die Identität des entfernten Peers mit dem festgelegten öffentlichen Schlüssel. Voraussetzung ist, dass in Spalte *Authentifizierung* der Wert *individualx509* festgelegt ist.

Mögliche Werte:

 Alphanumerische ASCII-Zeichenfolge mit 0..128 Zeichen Der Wert ist optional, da in der Regel der entfernte Peer das Zertifikat sendet und das Gerät ausschließlich die Gültigkeit des Zertifikats prüft.

### Encrypted private key

Legt den Dateinamen für den privaten Schlüssel fest.

Voraussetzungen:

- In Spalte *Authentifizierung* ist der Wert *individualx509* festgelegt.
- Der im Gerät gespeicherte Schlüssel wird mit einer Passphrase verschlüsselt.

Der Schlüssel erfordert, dass Sie in Spalte *Verschlüsselter Key/PKCS12-Passphrase* die Passphrase festlegen. Das Gerät betrachtet den Schlüssel und das Zertifikat als nicht übereinstimmend, bis der Schlüssel entschlüsselt wird.

Alphanumerische ASCII-Zeichenfolge mit 0..128 Zeichen

Verschlüsselter Key/PKCS12-Passphrase

Legt die Passphrase fest, die das Gerät für die Entschlüsselung des privaten Schlüssels verwendet, der in Spalte *Encrypted private key* oder im *pkcs12*-Zertifikat-Container festgelegt ist.

Mögliche Werte:

Alphanumerische ASCII-Zeichenfolge mit 0..128 Zeichen

IKE Local-Identifier Typ

Legt den Typ der lokalen Peer-Kennung fest, die das Gerät für den Parameter *IKE local ID*verwendet

Mögliche Werte:

*default* (Voreinstellung)

Das Verhalten ist abhängig von dem Wert, den Sie in Spalte *Authentifizierung* festlegen:

- *psk*
	- Das Gerät verwendet die in Spalte *Lokaler Endpunkt* festgelegte IP-Adresse als lokale Kennung.
- *individualx509* oder *pkcs12*

Das Gerät verwendet den im lokalen *IKE auth. cert. local*-Zertifikat enthaltenen Distinguished Name (DN).

*address*

In Spalte *IKE local ID* verwendet das Gerät die IP-Adresse oder den Hostnamen aus Spalte *Lokaler Endpunkt*.

*id*

Das Gerät identifiziert den in Spalte *IKE local ID* festgelegten Wert als einen der folgenden Typen:

- eine IPv4-Adresse oder ein DNS-Hostname
- Schlüsselbezeichner, der festlegt, welche Daten das Gerät zur Weitergabe von herstellerspezifischen Informationen verwendet. Das Gerät verwendet die Informationen, um zu identifizieren, welchen vorinstallierten Schlüssel (Pre-shared key) das Gerät für die Aggressive-Mode-Authentifizierung bei Verhandlungen verwendet.
- eine Web-Adresse mit FQDN, zum Beispiel foo.bar.com
- eine E-Mail-Adresse
- Den in Spalte *IKE auth. cert. remote* enthaltenen *ASN.1 X.500 Distinguished Name (DN)*. Die lokalen und entfernten Geräte tauschen ihre Zertifikate aus, um die *security association (SA)* aufzubauen.

IKE local ID

Legt die lokale Peer-Kennung fest, die das Gerät während der Phase-1-Verhandlungen in der ID-Nutzlast an das entfernte Gerät sendet. Das Gerät verwendet die ID-Nutzlast, um den *Initiator* der Security Association (SA) zu identifizieren. Der *Responder* verwendet die Identität zur Ermittlung der korrekten Anforderung im Zusammenhang mit den Host-Systemrichtlinien für die SA.

Die Formate für diesen Parameter sind abhängig vom Wert, der in Spalte *IKE Local-Identifier Typ* festgelegt ist.

**Example 2** <leer> (Voreinstellung)

Wenn Sie in Spalte *IKE Local-Identifier Typ* den Wert *id* festlegen, dann legen Sie den Wert unter Verwendung einer der folgenden Möglichkeiten fest:

- eine IPv4-Adresse oder ein DNS-Hostname
- Ein zuvor definierter Schlüsselbezeichner, der Daten festlegt, die das Gerät zur Weitergabe von herstellerspezifischen Informationen verwendet.
- eine Web-Adresse mit FQDN, zum Beispiel foo.bar.com
- eine E-Mail-Adresse
- Ein X.500 Distinguished Name Benutzen Sie zum Hinzufügen eines Eintrags die folgende Syntax als Beispiel:  $CN = XY-D, C = DE, L = NT, ST = BW, O = COMPANY, OU = DEV,$ 
	- $E = testuser@company.com$

Ferner Identifier Typ

Legt den Typ der entfernten Peer-Kennung fest, die das Gerät für den Parameter *Remote-ID*verwendet.

### Mögliche Werte:

*any* (Voreinstellung)

Das Gerät akzeptiert jede empfangene Kennung ohne weitergehende Überprüfung.

*address*

In Spalte *Remote-ID* verwendet das Gerät die IP-Adresse oder den Hostnamen aus Spalte *Ferner Endpunkt*.

- *id*
	- Das Gerät identifiziert den in Spalte *Remote-ID* festgelegten Wert als einen der folgenden Typen:
	- eine IPv4-Adresse oder ein DNS-Hostname
	- Schlüsselbezeichner, der festlegt, welche Daten das Gerät zur Weitergabe von herstellerspezifischen Informationen verwendet. Das Gerät verwendet die Informationen, um festzustellen, welchen vorinstallierten Schlüssel (Pre-shared Key) das Gerät für die Authentifizierung im Aggressive-Mode während Phase-1-Aushandlungen verwendet.
	- eine Web-Adresse mit FQDN, zum Beispiel foo.bar.com
	- eine E-Mail-Adresse
	- Den in Spalte *IKE auth. cert. remote* enthaltenen *ASN.1 X.500 Distinguished Name (DN)*. Die lokalen und entfernten Geräte tauschen ihre Zertifikate aus, um die SA aufzubauen.

#### Remote-ID

Legt die Kennung für den entfernten Peer fest, die das Gerät während Phase-1-Verhandlungen mit dem Wert für die ID-Nutzlast vergleicht. Das Gerät verwendet die ID-Nutzlast zur Identifizierung des *Initiators* der SA. Der *Responder* verwendet die Identität zur Ermittlung der korrekten Anforderung im Zusammenhang mit den Host-Systemrichtlinien für die SA.

Die Formate für diesen Parameter sind abhängig vom Wert, der in Spalte *Ferner Identifier Typ* festgelegt ist.

**Example 2** <leer> (Voreinstellung)

Wenn Sie in Spalte *Ferner Identifier Typ* den Wert *id* festlegen, dann legen Sie den Wert unter Verwendung einer der folgenden Möglichkeiten fest:

- eine IPv4-Adresse oder ein DNS-Hostname
- Ein zuvor definierter Schlüsselbezeichner, der Daten festlegt, die das Gerät zur Weitergabe von herstellerspezifischen Informationen verwendet.
- eine Web-Adresse mit FQDN, zum Beispiel foo.bar.com
- eine E-Mail-Adresse
- Ein X.500 Distinguished Name Benutzen Sie zum Hinzufügen eines Eintrags die folgende Syntax als Beispiel:
	- $CN = XY-D, C = DE, L = NT, ST = BW, O = COMPANY, OU = DEV,$
	- $E = testuser@company.com$

#### IKE key agreement

Legt fest, welchen Diffie-Hellman- (DH-) Algorithmus zur Schlüsselvereinbarung das Gerät zur Ermittlung des IKE-SA-Sitzungsschlüssels verwendet.

### Mögliche Werte:

- *any*
	- Das Gerät akzeptiert jeden Algorithmus, wenn das Gerät als *Responder* festgelegt wurde.
- *modp1024* (Voreinstellung)

Der Wert stellt einen RSA-Algorithmus mit 1024-Bit-Modulus dar, der zur DH-Gruppe DH-Gruppe 2 gehört.

*modp1536*

Der Wert stellt einen RSA-Algorithmus mit 1536-Bit-Modulus dar, der zur DH-Gruppe DH-Gruppe 5 gehört.

*modp2048*

Der Wert stellt einen RSA-Algorithmus mit 2048-Bit-Modulus dar, der zur DH-Gruppe DH-Gruppe 14 gehört.

*modp3072*

Der Wert stellt einen RSA-Algorithmus mit 3072-Bit-Modulus dar, der zur DH-Gruppe DH-Gruppe 15 gehört.

*modp4096*

Der Wert stellt einen RSA-Algorithmus mit 4096-Bit-Modulus dar, der zur DH-Gruppe DH-Gruppe 16 gehört.

#### IKE integrity (MAC)

Legt fest, welchen Message Authentication Code- (MAC-) Algorithmus das Gerät für die IKE-Integrität verwendet. Um die Dateien im VPN zu sichern, mischt (hasht) der Hash-based Message Authentication Code- (HMAC-) Prozess im sendenden Gerät die Nachrichtendaten mit einem gemeinsamen geheimen Schlüssel. Das empfangende Gerät mischt die Ergebnisse (Hash-Wert) erneut mit dem geheimen Schlüssel und wendet anschließend die Hash-Funktion ein 2. Mal an.

#### Mögliche Werte:

*any*

Wenn Sie das Gerät als *Responder* festlegen, akzeptiert das Gerät jeden Algorithmus. Wenn Sie das Gerät als *Initiator* festlegen, verwendet das Gerät verschiedene vordefinierte Algorithmen.

*hmacmd5*

Das Gerät verwendet den Message-Digest-Algorithmus 5 (MD5) zur Berechnung der Hash-Funktion.

### *hmacsha1* (Voreinstellung)

Das Gerät verwendet den Secure-Hash-Algorithmus Version 1 (SHA-1) zur Berechnung der Hash-Funktion.

*hmacsha256*

Das Gerät verwendet SHA-256 (Teil der Version-2-Familie) zur Berechnung der Hash-Funktion, die das Gerät mit 32-Bit-Wörtern berechnet.

*hmacsha384*

Das Gerät verwendet SHA-384 (Teil der Version-2-Familie) zur Berechnung der Hash-Funktion, die das Gerät auf der Grundlage einer kürzeren Version von SHA-512 berechnet.

*hmacsha512*

Das Gerät verwendet SHA-512 (Teil der Version-2-Familie) zur Berechnung der Hash-Funktion, die das Gerät mit 64-Bit-Wörtern berechnet.

**Anmerkung:** Wir empfehlen, die Einstellung *hmacsha256* oder höher zu verwenden.

#### IKE encryption

Legt den IKE-Verschlüsselungsalgorithmus fest, den das Gerät verwendet.

Mögliche Werte:

*any*

Wenn Sie das Gerät als *Responder* festlegen, akzeptiert das Gerät jeden Algorithmus. Wenn Sie das Gerät als *Initiator* festlegen, verwendet das Gerät verschiedene vordefinierte Algorithmen.

*des*

Das Gerät verwendet die Data-Encryption-Standard- (DES)-Blockchiffre für die Verschlüsselung von Nachrichtendaten mit einem 56-Bit-Schlüssel.

*des3*

Das Gerät verwendet die Triple-DES-Blockchiffre für die Verschlüsselung von Nachrichtendaten, die den 56-Bit-Schlüssel des DES 3 Mal pro Block anwendet.

*aes128* (Voreinstellung)

Das Gerät verwendet Advanced Encryption Standard (AES) mit einer Blockgröße von 128 Bits und einer Schlüssellänge von 128 Key-Bits.

*aes192*

Das Gerät verwendet AES mit einer Blockgröße von 128 Bits und einer Schlüssellänge von 192 Key-Bits.

*aes256*

Das Gerät verwendet AES mit einer Blockgröße von 128 Bits und einer Schlüssellänge von 256 Key-Bits.

**Anmerkung:** Wir empfehlen, die Einstellung *aes128* oder höher zu verwenden.

#### Lokaler Endpunkt

Legt den Hostnamen oder die IP-Adresse des lokalen IPsec-VPN-Tunnel-Endpunktes fest.

Mögliche Werte:

**Allegary** (Voreinstellung)

Das Gerät verwendet die IP-Adresse des Interfaces, welches das Gerät zur Weiterleitung von Daten zum entfernten Endpunkt verwendet.

- Gültige IPv4-Adresse und Netzmaske in CIDR-Notation
- $\blacktriangleright$  Hostname Alphanumerische ASCII-Zeichenfolge mit 1..128 Zeichen

Ferner Endpunkt

Legt den Hostnamen oder die IP-Adresse des entfernten IPsec-VPN-Tunnel-Endpunktes fest.

Mögliche Werte:

- **Azary (Voreinstellung)** Das Gerät akzeptiert jede IP-Adresse während der Einrichtung einer IKE-SA als VPN-*Responder*.
- Gültige IPv4-Adresse und Netzmaske in CIDR-Notation Wenn Sie festlegen, dass das Gerät für diesen VPN-Tunnel der *Responder* ist, akzeptiert das Gerät während der IKE-SA-Einrichtung ein Netz in CIDR-Notation.
- $\blacktriangleright$  Hostname Alphanumerische ASCII-Zeichenfolge mit 1..128 Zeichen

Re-authentication

Aktiviert/deaktiviert die Peer-Neuauthentifizierung nach einer IKE-SA-Schlüssel-Erzeugung. Wenn Sie in Spalte *Version* den Wert *ikev1* festlegen, dann nimmt das Gerät stets die erneute Authentifizierung des VPN-Tunnels vor, selbst wenn Sie die Markierung des Kontrollkästchens aufheben.

### Mögliche Werte:

- markiert
	- Das Gerät generiert eine neue IKE-SA und versucht, die IPsec SAs erneut zu generieren.
- unmarkiert (Voreinstellung)

Wenn Sie das Protokoll IKEv2 verwenden, führt das Gerät für den VPN-Tunnel eine Schlüssel-Generierung aus und behält die IPsec SAs bei.

#### IPsec key agreement

Legt fest, welchen Diffie-Hellman-Algorithmus zur Schlüsselvereinbarung das Gerät zur Ermittlung des IPsec-SA-Sitzungsschlüssels verwendet. Bei aktivierter *Perfect Forward Secrecy (PFS)*-Funktion bleibt die Integrität von später generierten Schlüsseln erhalten, wenn die Kompromittierung eines Einzelschlüssels vorliegt.

Mögliche Werte:

*any*

Wenn Sie das Gerät als *Responder* festlegen, akzeptiert das Gerät jeden Algorithmus. Wenn Sie das Gerät als *Initiator* festlegen, verwendet das Gerät verschiedene vordefinierte Algorithmen.

*modp1024* (Voreinstellung)

Der Wert stellt einen Rivest, Shamir und Adleman (RSA)-Algorithmus mit 1024-Bit-Modulus dar. Dieser Wert gehört zur Diffie-Hellman- (DH)-Gruppe 2.

*modp1536*

Der Wert stellt einen RSA-Algorithmus mit 1536-Bit-Modulus dar, der zur DH-Gruppe DH-Gruppe 5 gehört.

*modp2048*

Der Wert stellt einen RSA-Algorithmus mit 2048-Bit-Modulus dar, der zur DH-Gruppe DH-Gruppe 14 gehört.

*modp3072*

Der Wert stellt einen RSA-Algorithmus mit 3072-Bit-Modulus dar, der zur DH-Gruppe DH-Gruppe 15 gehört.

### *modp4096*

Der Wert stellt einen RSA-Algorithmus mit 4096-Bit-Modulus dar, der zur DH-Gruppe DH-Gruppe 16 gehört.

*kein*

Das Gerät schaltet die Funktion *PFS* aus. Das Ausschalten der Funktion *PFS*wird als Verletzung der Vertraulichkeit und daher als ein Sicherheitsrisiko betrachtet.

#### IPsec integrity (MAC)

Legt den Algorithmus für die IPsec-Integrität (MAC) fest, den das Gerät für die Instanz verwendet. Um die Dateien im VPN zu sichern, mischt (hasht) der Hash-based Message Authentication Code- (HMAC-) Prozess im sendenden Gerät die Nachrichtendaten mit einem gemeinsamen geheimen Schlüssel. Das empfangende Gerät mischt die Ergebnisse (Hash-Wert) erneut mit dem geheimen Schlüssel und wendet anschließend die Hash-Funktion ein 2. Mal an.

Mögliche Werte:

*any*

Wenn Sie das Gerät als *Responder* festlegen, akzeptiert das Gerät jeden Algorithmus. Wenn Sie das Gerät als *Initiator* festlegen, verwendet das Gerät verschiedene vordefinierte Algorithmen.

*hmacmd5*

Das Gerät verwendet den Message-Digest-Algorithmus 5 (MD5) zur Berechnung der Hash-Funktion.

*hmacsha1* (Voreinstellung)

Das Gerät verwendet den Secure-Hash-Algorithmus Version 1 (SHA-1) zur Berechnung der Hash-Funktion.

*hmacsha256*

Das Gerät verwendet SHA-256 (Teil der Version-2-Familie) zur Berechnung der Hash-Funktion, die das Gerät mit 32-Bit-Wörtern berechnet.

*hmacsha384*

Das Gerät verwendet SHA-384 (Teil der Version-2-Familie) zur Berechnung der Hash-Funktion, die das Gerät auf der Grundlage einer kürzeren Version von SHA-512 berechnet.

*hmacsha512*

Das Gerät verwendet SHA-512 (Teil der Version-2-Familie) zur Berechnung der Hash-Funktion, die das Gerät mit 64-Bit-Wörtern berechnet.

**Anmerkung:** Wir empfehlen, die Einstellung *hmacsha256* oder höher zu verwenden.

IPsec encryption

Legt den IPsec-Verschlüsselungsalgorithmus fest, den das Gerät verwendet.

Mögliche Werte:

*any*

Wenn Sie das Gerät als *Responder* festlegen, akzeptiert das Gerät jeden Algorithmus. Wenn Sie das Gerät als *Initiator* festlegen, verwendet das Gerät verschiedene vordefinierte Algorithmen.

*des*

Das Gerät verwendet die Data-Encryption-Standard- (DES)-Blockchiffre für die Verschlüsselung von Nachrichtendaten mit einem 56-Bit-Schlüssel.

*des3*

Das Gerät verwendet die Triple-DES-Blockchiffre für die Verschlüsselung von Nachrichtendaten, die den 56-Bit-Schlüssel des DES 3 Mal pro Block anwendet.

```
 aes128 (Voreinstellung)
 Das Gerät verwendet Advanced Encryption Standard (AES) mit einer Blockgröße von 128 Bits 
 und einer Schlüssellänge von 128 Key-Bits.
aes192
 Das Gerät verwendet AES mit einer Blockgröße von 128 Bits und einer Schlüssellänge von 
 192 Key-Bits.
aes256
 Das Gerät verwendet AES mit einer Blockgröße von 128 Bits und einer Schlüssellänge von 
 256 Key-Bits.
aes128ctr
 AES-CTR mit 128 Key-Bits.
aes192ctr
 AES-CTR mit 192 Key-Bits.
aes256ctr
 AES-CTR mit 256 Key-Bits.
aes128gcm64
 Das Gerät verwendet AES-Galois/Counter Mode (GCM) mit einem 64-Bit-ICV (Integrity Check 
 Value) und 128 Key-Bits.
aes128gcm96
 AES-GCM mit einem 96-Bit-ICV und 128 Key-Bits.
aes128gcm128
 AES-GCM mit einem 128-Bit-ICV und 128 Key-Bits.
aes192gcm64
 AES-GCM mit einem 64-Bit-ICV und 192 Key-Bits.
aes192gcm96
 AES-GCM mit einem 96-Bit-ICV und 192 Key-Bits.
aes192gcm128
 AES-GCM mit einem 128-Bit-ICV und 192 Key-Bits.
aes256gcm64
 AES-GCM mit einem 64-Bit-ICV und 256 Key-Bits.
aes256gcm96
 AES-GCM mit einem 96-Bit-ICV und 256 Key-Bits.
aes256gcm128
 AES-GCM mit einem 128-Bit-ICV und 256 Key-Bits.
```
**Anmerkung:** Wir empfehlen, die Einstellung *aes128* oder höher zu verwenden.

### IPsec lifetime [s]

Legt die Lebensdauer der IPsec Security Association zwischen 2 Netzwerkgeräten in Sekunden zur Sicherung der Kommunikation fest. Die Geräte stellen nach dem Austausch eines Satzes vordefinierter Schlüssel eine Security Association her.

### Mögliche Werte:

**300..28800 (Voreinstellung: 3600)** Die Voreinstellung ist eine Stunde. Maximal können 8 Stunden eingestellt werden.

### Margin-Time [s]

Legt die Zeitspanne in Sekunden vor Ablauf der *IKE-Lifetime [s]*und der *IPsec lifetime [s]* fest, nach der das Gerät mit dem Aushandeln eines neuen Schlüssels beginnt.

#### Mögliche Werte:

**1..1800 (Voreinstellung: 150)** 

Die Voreinstellung entspricht 2,5 Minuten. Der Maximalwert beträgt eine halbe Stunde.

Log informational entries

Aktiviert/deaktiviert Protokolleinträge ausschließlich für die Fehlersuche.

### Mögliche Werte:

markiert

Das Gerät empfängt und verarbeitet die Informationsnachrichten für diesen VPN-Tunnel und trägt die Nachricht in das Ereignisprotokoll ein.

unmarkiert (Voreinstellung)

Das Gerät empfängt und verarbeitet die Informationsnachrichten für diese Verbindung ohne einen Eintrag in das Ereignisprotokoll.

Log unhandled messages

Aktiviert/deaktiviert die Nachrichtenverarbeitung für Nachrichten, die strongSwan nicht bekannt sind, ausschließlich im Rahmen der Fehlersuche.

Mögliche Werte:

markiert

Das Gerät trägt die für diese Verbindung empfangenen Nachrichten, die nicht von strongSwan stammen, in das Ereignisprotokoll ein.

unmarkiert (Voreinstellung)

Das Gerät ignoriert sonstige für diese Verbindung empfangene Nachrichten, die nicht von strongSwan stammen.

### <span id="page-276-0"></span>[Wizard: VPN-Konfiguration]

Im Fenster *Wizard* ermöglicht Ihnen, einen VPN-Tunnel einzurichten. Das Gerät ermöglicht Ihnen außerdem, direkt über den Dialog einen VPN-Tunnel hinzuzufügen oder zu ändern.

Das Fenster *Wizard* führt Sie durch die folgenden Schritte:

- [Eintrag erstellen oder auswählen](#page-276-1)
- [Authentifizierung](#page-277-0)
- [Endpoint and traffic selectors](#page-279-0)
- [Advanced configuration](#page-281-0)

### <span id="page-276-1"></span>Eintrag erstellen oder auswählen

VPN

Zeigt die vorhandenen VPN-Tunnel, die im Gerät eingerichtet sind. Wählen Sie einen Eintrag, um fortzufahren. Alternativ dazu legen Sie in den Feldern *VPN index* und *VPN Beschreibung* einen VPN-Tunnel fest.

VPN index

Legt die Index-Nummer für den VPN-Tunnel fest.

Mögliche Werte:

 $1.1256$ 

VPN Beschreibung

Legt die benutzerdefinierte Beschreibung für den VPN-Tunnel fest.

Mögliche Werte:

Alphanumerische ASCII-Zeichenfolge mit 1..128 Zeichen

### <span id="page-277-0"></span>Authentifizierung

In den folgenden Registerkarten können Sie für jeden VPN-Tunnel die Authentifizierungsmethoden festlegen:

• [Authentifizierung - Pre-shared Key](#page-277-1)

### <span id="page-277-1"></span>Authentifizierung - Pre-shared Key

Pre-shared Key

Legt den vorinstallierten Schlüssel ("Pre-shared Key") fest. Sie können die festgelegten Werte anzeigen, indem Sie das Symbol  $\bullet$  klicken.

Mögliche Werte:

 Alphanumerische ASCII-Zeichenkette mit 0..128 Zeichen, ohne doppelte Anführungszeichen und Zeilenumbruch-Zeichen.

Das Gerät ermöglicht Ihnen außerdem, vorinstallierte geheime Schlüssel als Hexadezimaloder Base64-kodierte Binärwerte zu generieren. Das Gerät interpretiert eine Zeichenfolge, die mit 0x beginnt, als Folge aus Hexadezimalziffern. Analog hierzu interpretiert das Gerät eine mit mehreren Nullen beginnende Zeichenfolge als Base64-kodierte Binärdaten.

### Authentifizierung - X.509

IKE auth. cert. local

Legt den Namen des im Zertifikat eingetragenen lokalen Peers fest. Das Gerät verwendet dieses Zertifikat zur Authentifizierung des lokalen Peers auf der entfernten Seite. Das Zertifikat bindet die Identität des lokalen Peers an den festgelegten öffentlichen Schlüssel, den die im Feld *IKE auth. cert. CA* festgelegte Zertifizierungsstelle (CA) signiert hat.

Mögliche Werte:

Alphanumerische ASCII-Zeichenfolge mit 1..128 Zeichen

IKE auth. cert. CA

Legt den Namen der Zertifizierungsstelle (Certification Authority, CA) fest, die das Zertifikat ausstellt hat. Das Gerät verwendet dieses Zertifikat zur Zertifizierung der Signatur der lokalen und entfernten Zertifikate.

Mögliche Werte:

Alphanumerische ASCII-Zeichenfolge mit 1..128 Zeichen

Encrypted private key

Legt den Dateinamen für den privaten Schlüssel fest. Voraussetzung ist, dass der im Gerät gespeicherte Schlüssel mit einer Passphrase verschlüsselt ist. Der Schlüssel erfordert, dass Sie im Feld *Verschlüsselter Key/PKCS12-Passphrase* die Passphrase festlegen. Das Gerät betrachtet den Schlüssel und das Zertifikat als nicht übereinstimmend, bis der Schlüssel entschlüsselt wird.

Mögliche Werte:

Alphanumerische ASCII-Zeichenfolge mit 0..128 Zeichen

Verschlüsselter Key/PKCS12-Passphrase

Legt die Passphrase fest, die das Gerät für die Entschlüsselung des privaten Schlüssels verwendet, der im Feld *Encrypted private key* festgelegt ist. Sie können die Passphrase anzeigen,

indem Sie das Symbol  $\bullet$  klicken.

Mögliche Werte:

Alphanumerische ASCII-Zeichenfolge mit 0..128 Zeichen

### Authentifizierung - PKCS 12

IKE auth. cert. local

Legt den Namen des im Zertifikat eingetragenen lokalen Peers fest. Das Gerät verwendet dieses Zertifikat zur Authentifizierung des lokalen Peers auf der entfernten Seite.

Mögliche Werte:

Alphanumerische ASCII-Zeichenfolge mit 1..128 Zeichen

Verschlüsselter Key/PKCS12-Passphrase

Legt die Passphrase fest, die das Gerät für die Entschlüsselung des privaten Schlüssels verwendet, der im Feld *Encrypted private key* festgelegt ist. Sie können die Passphrase anzeigen,

indem Sie das Symbol  $\bullet$  klicken.

Mögliche Werte:

Alphanumerische ASCII-Zeichenfolge mit 0..128 Zeichen

### <span id="page-279-0"></span>Endpoint and traffic selectors

#### Lokaler Endpunkt

Legt den Hostnamen oder die IP-Adresse des lokalen IPsec-VPN-Tunnel-Endpunktes fest.

Mögliche Werte:

- **Azary (Voreinstellung)** Das Gerät verwendet die IP-Adresse des Interfaces, welches das Gerät zur Weiterleitung von Daten zum entfernten Endpunkt verwendet.
- Gültige IPv4-Adresse und Netzmaske in CIDR-Notation
- $\blacktriangleright$  Hostname Alphanumerische ASCII-Zeichenfolge mit 1..128 Zeichen

#### Ferner Endpunkt

Legt den Hostnamen oder die IP-Adresse des entfernten IPsec-VPN-Tunnel-Endpunktes fest.

Mögliche Werte:

- **Azary (Voreinstellung)** Das Gerät akzeptiert jede IP-Adresse während der Einrichtung einer IKE-SA als VPN-*Responder*.
- ▶ Gültige IPv4-Adresse und Netzmaske in CIDR-Notation Wenn Sie festlegen, dass das Gerät für diesen VPN-Tunnel der *Responder* ist, akzeptiert das Gerät während der IKE-SA-Einrichtung ein Netz in CIDR-Notation.
- $\blacktriangleright$  Hostname Alphanumerische ASCII-Zeichenfolge mit 1..128 Zeichen

Add traffic selector

Beschreibung Traffic-Selector

Legt die benutzerdefinierte Beschreibung für den Traffic-Selektor fest.

Mögliche Werte:

Alphanumerische ASCII-Zeichenfolge mit 1..128 Zeichen

Quelle Adresse (CIDR)

Legt IP-Adresse und Netzmaske des Quell-Hosts fest. Wenn das Gerät über einen VPN-Tunnel Pakete weiterleitet, welche diese IP-Quelladresse enthalten, wendet das Gerät die in diesem Feld festgelegten Einstellungen an. Außerdem wendet das Gerät die zugehörigen IPsec- und IKE-SA-Einstellungen auf jedes weitergeleitete IP-Paket an, das die -IP-Quelladresse in dem Bereich enthält, der durch die IP-Quelladresse und die Netzmaske festgelegt ist.

Mögliche Werte:

- Gültige IPv4-Adresse und Netzmaske in CIDR-Notation
- **Allegany** (Voreinstellung)

Das Gerät wendet die Einstellungen auf jedes durch das Gerät weitergeleitete Datenpaket an.

Quelle Einschränkungen

Legt die optionalen Einschränkungen hinsichtlich der Quellen auf der Grundlage von Namen oder Zahlen fest, die für <Protokoll/Port> festgelegt sind. Das Gerät sendet ausschließlich den festgelegten Datentyp durch den VPN-Tunnel.

Beispiele:

- tcp/http entspricht 6/80
- udp **entspricht** udp/any
- /53 entspricht any/53

Mögliche Werte:

Alphanumerische ASCII-Zeichenfolge mit 1..32 Zeichen

**Example 2** <leer> (Voreinstellung) Das Gerät verwendet any/any als Einschränkung.

Ziel Adresse (CIDR)

Legt IP-Adresse und Netzmaske des Ziels fest. Wenn das Gerät über einen VPN-Tunnel Pakete weiterleitet, welche diese IP-Zieladresse enthalten, wendet das Gerät die in diesem Feld festgelegten Einstellungen an. Außerdem wendet das Gerät die zugehörigen IPsec- und IKE-SA-Einstellungen auf jedes weitergeleitete IP-Paket an, das die IP-Zieladresse in dem Bereich enthält, der durch die IP-Zieladresse und die Netzmaske festgelegt ist.

Mögliche Werte:

- Gültige IPv4-Adresse und Netzmaske in CIDR-Notation
- **Allegary** (Voreinstellung)

Das Gerät wendet die Einstellungen auf jedes durch das Gerät weitergeleitete Datenpaket an.

#### Ziel Einschränkungen

Legt die optionalen Einschränkungen hinsichtlich des Ziels auf der Grundlage von Namen oder Zahlen fest, die für <Protokoll/Port> festgelegt sind. Das Gerät erwartet vom VPN-Tunnel ausschließlich den festgelegten Datentyp.

### Beispiele:

- tcp/http entspricht 6/80
- udp **entspricht** udp/any
- /53 entspricht any/53

#### Mögliche Werte:

- Alphanumerische ASCII-Zeichenfolge mit 1..32 Zeichen
- **Example 2** <leer> (Voreinstellung) Das Gerät verwendet any/any als Einschränkung.

Entfernt die betreffende Tabellenzeile.

#### Hinzufügen

Fügt in der Tabelle *Add traffic selector* eine Tabellenzeile hinzu.

### <span id="page-281-0"></span>Advanced configuration

In den folgenden Registerkarten können Sie für jeden VPN-Tunnel die Parameter festlegen: • [Advanced configuration - Allgemein](#page-281-1)

### <span id="page-281-1"></span>Advanced configuration - Allgemein

Margin-Time [s]

Legt die Zeit in Sekunden vor dem Ablauf der Verbindung oder des Kanals zur Schlüsselgenerierung fest. Anschließend versucht das Gerät, einen Austausch zu verhandeln.

Mögliche Werte:

**1..1800 (Voreinstellung: 150)** Die Voreinstellung entspricht 2,5 Minuten. Der Maximalwert beträgt eine halbe Stunde.

### Advanced configuration - IKE/Key-exchange

Version

Legt die Version des IKE-Protokolls für die VPN-Verbindung fest.

Mögliche Werte:

 *auto* (Voreinstellung) Das VPN startet mit dem Protokoll IKEv2 als *Initiator* und akzeptiert IKEv1/v2 als *Responder*.

 $\blacktriangleright$  *ikev1* 

Das VPN startet mit dem Protokoll IKEv1 (ISAKMP).

*ikev2*

Das VPN startet mit dem Protokoll IKEv2.

**Startup** 

Legt fest, ob das Gerät mit dieser Instanz als *Responder* oder *Initiator* startet.

Mögliche Werte:

*initiator*

Das Gerät beginnt das Austauschen der Schlüssel mit dem *Responder*.

*responder* (Voreinstellung)

Das Gerät wartet auf den *Initiator*, um mit dem Austauschen der Schlüssel und dem Aushandeln der Parameter zu beginnen.

Wenn der entfernte Peer Datenpakete an einen bestimmten Selektor sendet, versucht das Gerät, als *Responder* die Verbindung herzustellen. Der Verbindungsaufbau als *Responder* ist abhängig von weiteren Einstellungen für diese Verbindung. Wenn Sie zum Beispiel im Feld *Ferner Endpunkt* den Wert any festlegen, dann unterbindet das Gerät das entfernte Gerät daran, die Verbindung zu initiieren.

### DPD Timeout [s]

Legt die Zeitüberschreitung in Sekunden fest, nach welcher der lokale Peer den entfernten Peer als inaktiv erklärt, wenn der inaktive Peer nicht antwortet.

Mögliche Werte:

 $\triangleright$  0

Deaktiviert das Timeout.

**1..86400 (Voreinstellung: 120)** 

Die Voreinstellung ist 2 Minuten. Maximal können 24 Stunden eingestellt werden.

#### IKE-Lifetime [s]

Legt die Lebensdauer der IKE Security Association zwischen 2 Netzwerkgeräten in Sekunden zur Sicherung der Kommunikation fest. Die Geräte stellen nach dem Austausch eines Satzes vordefinierter Schlüssel eine Security Association her.

### Mögliche Werte:

**300..86400 (Voreinstellung: 28800)** Die Voreinstellung ist 8 Stunden. Maximal können 24 Stunden eingestellt werden.

#### IKE Local-Identifier Typ

Legt den Typ der lokalen Peer-Kennung fest, die das Gerät für den Parameter *IKE local ID*verwendet.

### Mögliche Werte:

*default* (Voreinstellung)

Das Verhalten ist abhängig von dem Wert, den Sie für die folgenden Authentifizierungsmethoden festlegen:

– *Pre-shared Key*

Das Gerät verwendet die im Feld *Lokaler Endpunkt* festgelegte IP-Adresse als lokale Kennung. Sie finden das Feld *Lokaler Endpunkt* im Abschnitt "Endpoint and traffic selectors" [auf Seite 279](#page-279-0).

– *X.509* oder *PKCS 12*

Das Gerät verwendet den im lokalen *IKE auth. cert. local*-Zertifikat enthaltenen Distinguished Name (DN).

*address*

Im Feld *IKE local ID* verwendet das Gerät die IP-Adresse oder den Hostnamen aus Feld *Lokaler*  **Endpunkt. Sie finden das Feld** *Lokaler Endpunkt* **im Abschnitt** "Endpoint and traffic selectors" auf [Seite 279](#page-279-0).

 $\rightarrow$ *id* 

- Das Gerät identifiziert den im Feld *IKE local ID* festgelegten Wert als einen der folgenden Typen:
- eine IPv4-Adresse oder ein DNS-Hostname
- Schlüsselbezeichner, der festlegt, welche Daten das Gerät zur Weitergabe von herstellerspezifischen Informationen verwendet. Das Gerät verwendet die Informationen, um zu identifizieren, welchen vorinstallierten Schlüssel (Pre-shared key) das Gerät für die Aggressive-Mode-Authentifizierung bei Verhandlungen verwendet.
- eine Web-Adresse mit FQDN, zum Beispiel foo.bar.com
- eine E-Mail-Adresse
- Den im Feld *IKE auth. cert. remote* enthaltenen *ASN.1 X.500 Distinguished Name (DN)*. Die lokalen und entfernten Geräte tauschen ihre Zertifikate aus, um die Security-Association (SA) aufzubauen.

#### IKE local ID

Legt die lokale Peer-Kennung fest, die das Gerät während der Phase-1-Verhandlungen in der ID-Nutzlast an das entfernte Gerät sendet. Das Gerät verwendet die ID-Nutzlast, um den *Initiator* der Security Association (SA) zu identifizieren. Der *Responder* verwendet die Identität zur Ermittlung der korrekten Anforderung im Zusammenhang mit den Host-Systemrichtlinien für die Security Association (SA).

Die Formate für diesen Parameter sind abhängig vom Wert, der im Feld *IKE Local-Identifier Typ* festgelegt ist.

Mögliche Werte:

- **Example 2** <leer> (Voreinstellung)
- Wenn Sie im Feld *IKE Local-Identifier Typ* den Wert *id* festlegen, dann legen Sie den Wert unter Verwendung einer der folgenden Möglichkeiten fest:
	- eine IPv4-Adresse oder ein DNS-Hostname
	- Ein zuvor definierter Schlüsselbezeichner, der Daten festlegt, die das Gerät zur Weitergabe von herstellerspezifischen Informationen verwendet.
	- eine Web-Adresse mit FQDN, zum Beispiel foo.bar.com
	- eine E-Mail-Adresse
	- Ein X.500 Distinguished Name
		- Benutzen Sie zum Hinzufügen eines Eintrags die folgende Syntax als Beispiel:

 $CN = XY-D, C = DE, L = NT, ST = BW, O = COMPANY, OU = DEV,$ 

E = testuser@example.com

#### Ferner Identifier Typ

Legt den Typ der entfernten Peer-Kennung fest, die das Gerät für den Parameter *Remote-ID*verwendet.

#### Mögliche Werte:

- *any* (Voreinstellung) Das Gerät akzeptiert jede empfangene Kennung ohne weitergehende Überprüfung.
- *address*

Im Feld *Remote-ID* verwendet das Gerät die IP-Adresse oder den Hostnamen aus Feld *Ferner*  **Endpunkt. Sie finden das Feld** *Ferner Endpunkt* **im Abschnitt** "Endpoint and traffic selectors" auf [Seite 279](#page-279-0).

 $\blacktriangleright$  *id* 

Das Gerät identifiziert den im Feld *Remote-ID* festgelegten Wert als einen der folgenden Typen: – eine IPv4-Adresse oder ein DNS-Hostname

- Schlüsselbezeichner, der festlegt, welche Daten das Gerät zur Weitergabe von herstellerspezifischen Informationen verwendet. Das Gerät verwendet die Informationen, um zu identifizieren, welchen vorinstallierten Schlüssel (Pre-shared key) das Gerät für die Aggressive-Mode-Authentifizierung bei Verhandlungen verwendet.
- eine Web-Adresse mit FQDN, zum Beispiel foo.bar.com
- eine E-Mail-Adresse
- Den im Feld *IKE auth. cert. remote* enthaltenen *ASN.1 X.500 Distinguished Name (DN)*. Die lokalen und entfernten Geräte tauschen ihre Zertifikate aus, um die SA aufzubauen.

#### Remote-ID

Legt die Kennung für den entfernten Peer fest, die das Gerät während Phase-1-Verhandlungen mit dem Wert für die ID-Nutzlast vergleicht. Das Gerät verwendet die ID-Nutzlast zur Identifizierung des *Initiators* der SA. Der *Responder* verwendet die Identität zur Ermittlung der korrekten Anforderung im Zusammenhang mit den Host-Systemrichtlinien für die SA.

Die Formate für diesen Parameter sind abhängig vom Wert, der im Feld *Ferner Identifier Typ* festgelegt ist.

Mögliche Werte:

- **Example 2** <leer> (Voreinstellung)
- Wenn Sie im Feld *Ferner Identifier Typ* den Wert *id* festlegen, dann legen Sie den Wert unter Verwendung einer der folgenden Möglichkeiten fest:
	- eine IPv4-Adresse oder ein DNS-Hostname
	- Ein zuvor definierter Schlüsselbezeichner, der Daten festlegt, die das Gerät zur Weitergabe von herstellerspezifischen Informationen verwendet.
	- eine Web-Adresse mit FQDN, zum Beispiel foo.bar.com
	- eine E-Mail-Adresse
	- Ein X.500 Distinguished Name Benutzen Sie zum Hinzufügen eines Eintrags die folgende Syntax als Beispiel:  $CN = XY-D, C = DE, L = NT, ST = BW, O = COMPANY, OU = DEV,$ E = testuser@example.com

IKE Exchange Modus

Legt die Verwendung des Exchange Mode Phase 1 für IKEv1 fest.

Die IKE-Phase 1 dient dem Aufbau eines sicheren authentifizierten Kommunikationskanals. Um einen geheimen gemeinsamen Schlüssel (Shared Key) zu generieren, verwendet das Gerät den Diffie-Hellman- (DH-) Algorithmus für den Schlüsselaustausch. Das Gerät verwendet den geheimen gemeinsamen Schlüssel zur weiteren Verschlüsselung der IKE-Kommunikation.

- *main* (Voreinstellung) Der Hauptmodus für Phase 1 bietet Identitätsschutz.
- *aggressive*
	- Zur Reduzierung von Roundtrips verwenden Sie den Aggressive Mode.

### IKE key agreement

Legt fest, welchen Diffie-Hellman- (DH-) Algorithmus zur Schlüsselvereinbarung das Gerät zur Ermittlung des IKE-SA-Sitzungsschlüssels verwendet.

Mögliche Werte:

- *any*
	- Das Gerät akzeptiert jeden Algorithmus, wenn das Gerät als *Responder* festgelegt wurde.
- *modp1024* (Voreinstellung)

Der Wert stellt einen RSA-Algorithmus mit 1024-Bit-Modulus dar, der zur DH-Gruppe DH-Gruppe 2 gehört.

*modp1536*

Der Wert stellt einen RSA-Algorithmus mit 1536-Bit-Modulus dar, der zur DH-Gruppe DH-Gruppe 5 gehört.

*modp2048*

Der Wert stellt einen RSA-Algorithmus mit 2048-Bit-Modulus dar, der zur DH-Gruppe DH-Gruppe 14 gehört.

*modp3072*

Der Wert stellt einen RSA-Algorithmus mit 3072-Bit-Modulus dar, der zur DH-Gruppe DH-Gruppe 15 gehört.

*modp4096*

Der Wert stellt einen RSA-Algorithmus mit 4096-Bit-Modulus dar, der zur DH-Gruppe DH-Gruppe 16 gehört.

#### IKE integrity (MAC)

Legt fest, welchen Message Authentication Code- (MAC-) Algorithmus das Gerät für die IKE-Integrität verwendet. Um die Dateien im VPN zu sichern, mischt (hasht) der Hash-based Message Authentication Code- (HMAC-) Prozess im sendenden Gerät die Nachrichtendaten mit einem gemeinsamen geheimen Schlüssel. Das empfangende Gerät mischt die Ergebnisse (Hash-Wert) erneut mit dem geheimen Schlüssel und wendet anschließend die Hash-Funktion ein 2. Mal an.

### Mögliche Werte:

*any*

Wenn Sie das Gerät als *Responder* festlegen, akzeptiert das Gerät jeden Algorithmus. Wenn Sie das Gerät als *Initiator* festlegen, verwendet das Gerät verschiedene vordefinierte Algorithmen.

*hmacmd5*

Das Gerät verwendet den Message-Digest-Algorithmus 5 (MD5) zur Berechnung der Hash-Funktion.

*hmacsha1* (Voreinstellung)

Das Gerät verwendet den Secure-Hash-Algorithmus Version 1 (SHA-1) zur Berechnung der Hash-Funktion.

*hmacsha256*

Das Gerät verwendet SHA-256 (Teil der Version-2-Familie) zur Berechnung der Hash-Funktion, die das Gerät mit 32-Bit-Wörtern berechnet.

### *hmacsha384*

Das Gerät verwendet SHA-384 (Teil der Version-2-Familie) zur Berechnung der Hash-Funktion, die das Gerät auf der Grundlage einer kürzeren Version von SHA-512 berechnet.

*hmacsha512*

Das Gerät verwendet SHA-512 (Teil der Version-2-Familie) zur Berechnung der Hash-Funktion, die das Gerät mit 64-Bit-Wörtern berechnet.

**Anmerkung:** Wir empfehlen, die Einstellung *hmacsha256* oder höher zu verwenden.

IKE encryption

Legt den IKE-Verschlüsselungsalgorithmus fest, den das Gerät verwendet.

Mögliche Werte:

*any*

Wenn Sie das Gerät als *Responder* festlegen, akzeptiert das Gerät jeden Algorithmus. Wenn Sie das Gerät als *Initiator* festlegen, verwendet das Gerät verschiedene vordefinierte Algorithmen.

*des*

Das Gerät verwendet die Data-Encryption-Standard- (DES)-Blockchiffre für die Verschlüsselung von Nachrichtendaten mit einem 56-Bit-Schlüssel.

*des3*

Das Gerät verwendet die Triple-DES-Blockchiffre für die Verschlüsselung von Nachrichtendaten, die den 56-Bit-Schlüssel des DES 3 Mal pro Block anwendet.

*aes128* (Voreinstellung)

Das Gerät verwendet Advanced Encryption Standard (AES) mit einer Blockgröße von 128 Bits und einer Schlüssellänge von 128 Key-Bits.

*aes192*

Das Gerät verwendet AES mit einer Blockgröße von 128 Bits und einer Schlüssellänge von 192 Key-Bits.

*aes256*

Das Gerät verwendet AES mit einer Blockgröße von 128 Bits und einer Schlüssellänge von 256 Key-Bits.

**Anmerkung:** Wir empfehlen, die Einstellung *aes128* oder höher zu verwenden.

### Advanced configuration - IPSec/Data-exchange

#### IPsec lifetime [s]

Legt die Lebensdauer der IPsec Security Association zwischen 2 Netzwerkgeräten in Sekunden zur Sicherung der Kommunikation fest. Die Geräte stellen nach dem Austausch eines Satzes vordefinierter Schlüssel eine Security Association her.

### Mögliche Werte:

**300..28800 (Voreinstellung: 3600)** Die Voreinstellung ist eine Stunde. Maximal können 8 Stunden eingestellt werden.

#### IPsec integrity (MAC)

Legt den Algorithmus für die IPsec-Integrität (MAC) fest, den das Gerät für die Instanz verwendet. Um die Dateien im VPN zu sichern, mischt (hasht) der Hash-based Message Authentication Code- (HMAC-) Prozess im sendenden Gerät die Nachrichtendaten mit einem gemeinsamen geheimen Schlüssel. Das empfangende Gerät mischt die Ergebnisse (Hash-Wert) erneut mit dem geheimen Schlüssel und wendet anschließend die Hash-Funktion ein 2. Mal an.

Mögliche Werte:

*any*

Wenn Sie das Gerät als *Responder* festlegen, akzeptiert das Gerät jeden Algorithmus. Wenn Sie das Gerät als *Initiator* festlegen, verwendet das Gerät verschiedene vordefinierte Algorithmen.

*hmacmd5*

Das Gerät verwendet den Message-Digest-Algorithmus 5 (MD5) zur Berechnung der Hash-Funktion.

*hmacsha1* (Voreinstellung)

Das Gerät verwendet den Secure-Hash-Algorithmus Version 1 (SHA-1) zur Berechnung der Hash-Funktion.

*hmacsha256*

Das Gerät verwendet SHA-256 (Teil der Version-2-Familie) zur Berechnung der Hash-Funktion, die das Gerät mit 32-Bit-Wörtern berechnet.

*hmacsha384*

Das Gerät verwendet SHA-384 (Teil der Version-2-Familie) zur Berechnung der Hash-Funktion, die das Gerät auf der Grundlage einer kürzeren Version von SHA-512 berechnet.

*hmacsha512*

Das Gerät verwendet SHA-512 (Teil der Version-2-Familie) zur Berechnung der Hash-Funktion, die das Gerät mit 64-Bit-Wörtern berechnet.

**Anmerkung:** Wir empfehlen, die Einstellung *hmacsha256* oder höher zu verwenden.

IPsec encryption

Legt den IPsec-Verschlüsselungsalgorithmus fest, den das Gerät verwendet.

### Mögliche Werte:

*any*

Wenn Sie das Gerät als *Responder* festlegen, akzeptiert das Gerät jeden Algorithmus. Wenn Sie das Gerät als *Initiator* festlegen, verwendet das Gerät verschiedene vordefinierte Algorithmen.

*des*

Das Gerät verwendet die Data-Encryption-Standard- (DES)-Blockchiffre für die Verschlüsselung von Nachrichtendaten mit einem 56-Bit-Schlüssel.

*des3*

Das Gerät verwendet die Triple-DES-Blockchiffre für die Verschlüsselung von Nachrichtendaten, die den 56-Bit-Schlüssel des DES 3 Mal pro Block anwendet.

*aes128* (Voreinstellung)

Das Gerät verwendet Advanced Encryption Standard (AES) mit einer Blockgröße von 128 Bits und einer Schlüssellänge von 128 Key-Bits.

*aes192*

Das Gerät verwendet AES mit einer Blockgröße von 128 Bits und einer Schlüssellänge von 192 Key-Bits.

*aes256*

Das Gerät verwendet AES mit einer Blockgröße von 128 Bits und einer Schlüssellänge von 256 Key-Bits.
- *aes128ctr* AES-CTR mit 128 Key-Bits. *aes192ctr*
- AES-CTR mit 192 Key-Bits. *aes256ctr* AES-CTR mit 256 Key-Bits.
- *aes128gcm64* AES-GCM mit einem 64-Bit-ICV und 128 Key-Bits.
- *aes128gcm96* AES-GCM mit einem 96-Bit-ICV und 128 Key-Bits.
- *aes128gcm128* AES-GCM mit einem 128-Bit-ICV und 128 Key-Bits.
- *aes192gcm64* AES-GCM mit einem 64-Bit-ICV und 192 Key-Bits.
- *aes192gcm96* AES-GCM mit einem 96-Bit-ICV und 192 Key-Bits.
- *aes192gcm128* AES-GCM mit einem 128-Bit-ICV und 192 Key-Bits.
- *aes256gcm64* AES-GCM mit einem 64-Bit-ICV und 256 Key-Bits.
- *aes256gcm96* AES-GCM mit einem 96-Bit-ICV und 256 Key-Bits.
- *aes256gcm128* AES-GCM mit einem 128-Bit-ICV und 256 Key-Bits.

**Anmerkung:** Wir empfehlen, die Einstellung *aes128* oder höher zu verwenden.

## IPsec key agreement

Legt fest, welchen Diffie-Hellman-Algorithmus zur Schlüsselvereinbarung das Gerät zur Ermittlung des IPsec-SA-Sitzungsschlüssels verwendet. Bei aktivierter *Perfect Forward Secrecy (PFS)*-Funktion bleibt die Integrität von später generierten Schlüsseln erhalten, wenn die Kompromittierung eines Einzelschlüssels vorliegt.

## Mögliche Werte:

*any*

Wenn Sie das Gerät als *Responder* festlegen, akzeptiert das Gerät jeden Algorithmus. Wenn Sie das Gerät als *Initiator* festlegen, verwendet das Gerät verschiedene vordefinierte Algorithmen.

*modp1024* (Voreinstellung)

Der Wert stellt einen Rivest-Shamir-Adleman- (RSA)-Algorithmus mit 1024-Bit-Modulus dar. Dieser Wert gehört zur Diffie-Hellman- (DH)- Gruppe 2.

*modp1536*

Der Wert stellt einen RSA-Algorithmus mit 1536-Bit-Modulus dar, der zur DH-Gruppe DH-Gruppe 5 gehört.

*modp2048*

Der Wert stellt einen RSA-Algorithmus mit 2048-Bit-Modulus dar, der zur DH-Gruppe DH-Gruppe 14 gehört.

*modp3072*

Der Wert stellt einen RSA-Algorithmus mit 3072-Bit-Modulus dar, der zur DH-Gruppe DH-Gruppe 15 gehört.

## *modp4096*

Der Wert stellt einen RSA-Algorithmus mit 4096-Bit-Modulus dar, der zur DH-Gruppe DH-Gruppe 16 gehört.

*kein*

Das Gerät schaltet die Funktion *PFS* aus. Das Ausschalten der Funktion *PFS*wird als Verletzung der Vertraulichkeit und daher als ein Sicherheitsrisiko betrachtet.

# 6 Switching

Das Menü enthält die folgenden Dialoge:

- ▶ [Switching Global](#page-291-0)
- **[Lastbegrenzer](#page-293-0)**
- [Filter für MAC-Adressen](#page-296-0)
- ▶ [QoS/Priority](#page-297-0)
- **ID** [VLAN](#page-302-0)

# <span id="page-291-0"></span>6.1 Switching Global

[ Switching > Global ]

Dieser Dialog ermöglicht Ihnen, folgende Einstellungen festzulegen:

- Aging-Time für die Einträge in der MAC-Adresstabelle (Forwarding Database) ändern
- Flusskontrolle im Gerät einschalten

Wenn in der Warteschlange eines Ports sehr viele Datenpakete gleichzeitig eintreffen, dann führt dies möglicherweise zum Überlaufen des Port-Speichers. Beispielsweise passiert dies dann, wenn das Gerät Daten auf einem Gigabit-Port empfängt und diese an einen Port mit niedrigerer Bandbreite weiterleitet. Das Gerät verwirft überschüssige Datenpakete.

Der in IEEE 802.3 definierte Flusskontrollmechanismus sorgt dafür, dass durch einen Pufferüberlauf auf einem Port keine Datenpakete verloren gehen. Kurz bevor der Pufferspeicher eines Ports vollständig gefüllt ist, signalisiert das Gerät den angeschlossenen Geräten, dass es keine Datenpakete von ihnen mehr annimmt.

- Im Vollduplex-Betrieb sendet das Gerät ein Pause-Datenpaket.
- Im Halbduplex-Betrieb simuliert das Gerät eine Kollision.

Die angeschlossenen Geräte senden dann für die Dauer der Signalisierung keine Datenpakete. Auf einem Uplink-Port führt dies möglicherweise zu unerwünschten Sendeunterbrechungen im übergeordneten Netzsegment ("Wandering Backpressure"). Der Flusskontrollmechanismus verringert das Netz somit auf die Bandbreite, die das langsamste Gerät im Netz verarbeiten kann.

## Konfiguration

MAC-Adresse

Zeigt die MAC-Adresse des Geräts.

Aging-Time [s]

Legt die Aging-Zeit in Sekunden fest.

Mögliche Werte:

10..500000 (Voreinstellung: 30)

Das Gerät überwacht das Alter der gelernten Unicast-MAC-Adressen. Adresseinträge, die ein bestimmtes Alter (Aging-Zeit) überschreiten, löscht das Gerät aus seiner MAC-Adresstabelle (Forwarding Database).

Die MAC-Adresstabelle (Forwarding Database) finden Sie im Dialog *Switching > Filter für MAC-Adressen*.

Im Zusammenhang mit der Router-Redundanz wählen Sie eine Zeit ≥ 30 s.

Flusskontrolle

Aktiviert/deaktiviert die Flusskontrolle im Gerät.

Mögliche Werte:

markiert

Die Flusskontrolle ist im Gerät aktiviert. Aktivieren Sie die Flusskontrolle zusätzlich auf den erforderlichen Ports. Siehe Dialog *Grundeinstellungen > Port*, Registerkarte *Konfiguration*, Kontrollkästchen in Spalte *Flusskontrolle*.

 unmarkiert (Voreinstellung) Die Flusskontrolle ist im Gerät deaktiviert.

# <span id="page-293-0"></span>6.2 Lastbegrenzer

[ Switching > Lastbegrenzer]

Das Gerät ermöglicht Ihnen, die Anzahl der Datenpakete an den Ports zu begrenzen, um auch bei hohem Datenaufkommen einen stabilen Betrieb zu ermöglichen. Wenn die Anzahl der Datenpakete auf einem Port den Schwellenwert überschreitet, dann verwirft das Gerät die überschüssigen Datenpakete auf diesem Port.

Die Lastbegrenzerfunktion arbeitet ausschließlich auf Schicht 2 und dient dem Zweck, Stürme von Datenpaketen, die das Gerät flutet, in ihrer Auswirkung zu begrenzen (typischerweise Broadcasts).

Die Lastbegrenzerfunktion ignoriert die Protokollinformationen höherer Schichten wie IP oder TCP.

Der Dialog enthält die folgenden Registerkarten:  $\blacktriangleright$  [\[Eingang\]](#page-293-1)

## <span id="page-293-1"></span>[Eingang]

In dieser Registerkarte schalten Sie die Funktion *Lastbegrenzer* ein. Der Schwellenwert legt fest, welchen maximalen Verkehr der Port eingangsseitig vermittelt. Wenn die Anzahl der Datenpakete auf einem Port den festgelegten Schwellenwert überschreitet, dann verwirft das Gerät die überschüssigen Datenpakete auf diesem Port.

## **Tabelle**

Informationen zum Anpassen des Erscheinungsbilds der Tabelle finden Sie unter "Arbeiten mit [Tabellen" auf Seite 16.](#page-16-0)

Port

Zeigt die Nummer des Ports.

Einheit

Legt die Einheit für den Schwellenwert fest:

Mögliche Werte:

 *Prozent* (Voreinstellung) Der Schwellenwert ist festgelegt in Prozent der Datenrate des Ports.

*pps*

Der Schwellenwert ist festgelegt in Datenpaketen pro Sekunde.

#### Broadcast Modus

Aktiviert/deaktiviert die Lastbegrenzerfunktion für empfangene Broadcast-Datenpakete.

Mögliche Werte:

markiert

unmarkiert (Voreinstellung)

Bei Überschreiten des Schwellenwerts verwirft das Gerät auf diesem Port die Überlast an Broadcast-Datenpaketen.

Broadcast Schwellenwert

Legt den Schwellenwert für empfangene Broadcasts auf diesem Port fest.

Mögliche Werte:

- **1.2.14880000 (Voreinstellung: 0)** 
	- Der Wert 0 deaktiviert die Lastbegrenzerfunktion auf diesem Port.
	- Wenn Sie in Spalte *Einheit* den Wert *Prozent* auswählen, dann geben Sie einen Prozentwert zwischen 1 und 100 ein.
	- Wenn Sie in Spalte *Einheit* den Wert *pps* auswählen, dann geben Sie einen Absolutwert für die Datenrate ein.

Multicast Modus

Aktiviert/deaktiviert die Lastbegrenzerfunktion für empfangene Multicast-Datenpakete.

Mögliche Werte:

markiert

unmarkiert (Voreinstellung)

Bei Überschreiten des Schwellenwerts verwirft das Gerät auf diesem Port die Überlast an Multicast-Datenpaketen.

Multicast Schwellenwert

Legt den Schwellenwert für empfangene Multicasts auf diesem Port fest.

#### Mögliche Werte:

- **1.2.14880000 (Voreinstellung: 0)** 
	- Der Wert 0 deaktiviert die Lastbegrenzerfunktion auf diesem Port.
	- Wenn Sie in Spalte *Einheit* den Wert *Prozent* auswählen, dann geben Sie einen Prozentwert zwischen 0 und 100 ein.
	- Wenn Sie in Spalte *Einheit* den Wert *pps* auswählen, dann geben Sie einen Absolutwert für die Datenrate ein.

Unknown unicast mode

Aktiviert/deaktiviert die Lastbegrenzerfunktion für empfangene Unicast-Datenpakete mit unbekannter Zieladresse.

Mögliche Werte:

```
 markiert
unmarkiert (Voreinstellung)
```
Bei Überschreiten des Schwellenwerts verwirft das Gerät auf diesem Port die Überlast an Unicast-Datenpaketen.

Unicast Schwellenwert

Legt den Schwellenwert für empfangene Unicasts mit unbekannter Zieladresse auf diesem Port fest.

Mögliche Werte:

**1** 0...14880000 (Voreinstellung: 0)

Der Wert 0 deaktiviert die Lastbegrenzerfunktion auf diesem Port.

- Wenn Sie in Spalte *Einheit* den Wert *Prozent* auswählen, dann geben Sie einen Prozentwert zwischen 0 und 100 ein.
- Wenn Sie in Spalte *Einheit* den Wert *pps* auswählen, dann geben Sie einen Absolutwert für die Datenrate ein.

# <span id="page-296-0"></span>6.3 Filter für MAC-Adressen

[ Switching > Filter für MAC-Adressen ]

Dieser Dialog ermöglicht Ihnen, Adressfilter für die MAC-Adresstabelle (Forwarding Database) anzuzeigen und zu bearbeiten. Adressfilter legen die Vermittlungsweise der Datenpakete im Gerät anhand der Ziel-MAC-Adresse fest.

Jede Tabellenzeile stellt einen Filter dar. Das Gerät richtet die Filter automatisch ein. Das Gerät ermöglicht Ihnen, von Hand weitere Filter einzurichten.

Das Gerät vermittelt die Datenpakete wie folgt:

- Wenn die Tabelle die Zieladresse eines Datenpakets enthält, dann vermittelt das Gerät das Datenpaket vom Empfangsport an den in der Tabellenzeile festgelegten Port.
- Existiert keine Tabellenzeile für die Zieladresse, vermittelt das Gerät das Datenpaket vom Empfangsport an jeden anderen Port.

## **Tabelle**

Um die gelernten MAC-Adressen aus der MAC-Adresstabelle (Forwarding Database) zu entfernen, klicken Sie im Dialog *Grundeinstellungen > Neustart* die Schaltfläche *FDB leeren*.

Informationen zum Anpassen des Erscheinungsbilds der Tabelle finden Sie unter "Arbeiten mit [Tabellen" auf Seite 16.](#page-16-0)

**Schaltflächen** 

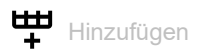

Öffnet das Fenster *Erstellen*, um eine Tabellenzeile hinzuzufügen.

- Im Feld *MAC-Adresse* legen Sie die Ziel-MAC-Adresse fest.
- Im Feld *VLAN-ID* legen Sie die VLAN-ID fest.
- Im Feld *Port* legen Sie den Port fest.
	- Wählen Sie einen Port aus, wenn die Ziel-MAC-Adresse eine Unicast-Adresse ist.
	- Wählen Sie einen oder mehrere Ports aus, wenn die Ziel-MAC-Adresse eine Multicast-Adresse ist.
	- Wählen Sie keinen Port aus, um einen Discard-Filter hinzuzufügen. Das Gerät verwirft Datenpakete mit der in der Tabellenzeile festgelegten Ziel-MAC-Adresse.

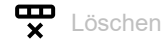

Entfernt die ausgewählte Tabellenzeile.

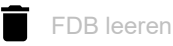

Entfernt aus der Forwarding-Tabelle (FDB) die MAC-Adressen, die in Spalte *Status* den Wert *Learned* haben.

Adresse

Zeigt die Ziel-MAC-Adresse, auf die sich die Tabellenzeile bezieht.

### VLAN-ID

Zeigt die ID des VLANs, auf das sich die Tabellenzeile bezieht.

Das Gerät lernt die MAC-Adressen für jedes VLAN separat (Independent VLAN Learning).

#### Status

Zeigt, auf welche Weise das Gerät den Adressfilter eingerichtet hat.

Mögliche Werte:

*Learned*

Adressfilter automatisch durch das Gerät eingerichtet anhand empfangener Datenpakete.

*Mgmt*

MAC-Adresse des Geräts. Der Adressfilter ist gegen Veränderungen geschützt.

*Permanent*

Adressfilter manuell eingerichtet. Der Adressfilter bleibt dauerhaft eingerichtet.

#### <Port-Nummer>

Zeigt, wie der betreffende Port Datenpakete vermittelt, die an nebenstehende Zieladresse adressiert sind.

Mögliche Werte:

 $\mathbf{I}$ 

Der Port vermittelt keine Datenpakete an die Zieladresse.

**Learned** 

Der Port vermittelt Datenpakete an die Zieladresse. Das Gerät hat den Filter anhand empfangener Datenpakete automatisch eingerichtet.

- unicast static Der Port vermittelt Datenpakete an die Zieladresse. Ein Benutzer hat den Filter eingerichtet.
- multicast static

Der Port vermittelt Datenpakete an die Zieladresse. Ein Benutzer hat den Filter eingerichtet.

# <span id="page-297-0"></span>6.4 QoS/Priority

[ Switching > QoS/Priority ]

Kommunikationsnetze übertragen gleichzeitig eine Vielzahl von Anwendungen, die jeweils unterschiedliche Anforderungen an Verfügbarkeit, Bandbreite und Latenzzeiten haben.

QoS (Quality of Service) ist ein in der Norm IEEE 802.1D beschriebenes Verfahren. Damit verteilen Sie die Ressourcen im Netz. Sie haben damit die Möglichkeit, wesentlichen Anwendungen eine Mindestbandbreite zur Verfügung zu stellen. Voraussetzung ist, dass die Endgeräte und die Geräte im Netz die priorisierte Datenübertragung unterstützen. Hochpriorisierte Datenpakete vermitteln die Geräte im Netz bevorzugt. Datenpakete mit niedriger Priorität vermitteln sie, wenn keine höher priorisierten Datenpakete zu vermitteln sind.

Das Gerät bietet Ihnen folgende Einstellmöglichkeiten:

- Für eingehende Datenpakete legen Sie fest, wie das Gerät die QoS-/Priorisierungs-Information auswertet.
- Für ausgehende Datenpakete legen Sie fest, welche QoS-/Priorisierungs-Information das Gerät in das Datenpaket schreibt (zum Beispiel Priorität für Management-Pakete, *Port-Priorität*).

**Anmerkung:** Wenn Sie die Funktionen in diesem Menü nutzen, dann schalten Sie die Flusskontrolle aus. Die Flusskontrolle ist ausgeschaltet, wenn im Dialog *Switching > Global*, Rahmen *Konfiguration*, das Kontrollkästchen *Flusskontrolle* unmarkiert ist.

## Das Menü enthält die folgenden Dialoge:

- ▶ [QoS/Priority Global](#page-299-0)
- [QoS/Priorität Port-Konfiguration](#page-300-0)
- [802.1D/p Zuweisung](#page-301-0)

# <span id="page-299-0"></span>6.4.1 QoS/Priority Global

[ Switching > QoS/Priority > Global]

Das Gerät ermöglicht Ihnen, auch in Situationen mit großer Netzlast Zugriff auf das Management des Geräts zu behalten. In diesem Dialog legen Sie die dazu notwendigen QoS-/Priorisierungseinstellungen fest.

# Konfiguration

#### VLAN-Priorität für Management-Pakete

Legt die VLAN-Priorität für zu sendende Management-Datenpakete fest. Abhängig von der VLAN-Priorität weist das Gerät das Datenpaket einer bestimmten *Verkehrsklasse* zu und dementsprechend einer bestimmten Warteschlange des Ports.

## Mögliche Werte:

**1.5.1 (Voreinstellung: 0)** 

Im Dialog *Switching > QoS/Priority > 802.1D/p Zuweisung* weisen Sie jeder VLAN-Priorität eine *Verkehrsklasse* zu.

### IP-DSCP Wert für Management-Pakete

Legt den IP-DSCP-Wert für zu sendende Management-Datenpakete fest. Abhängig vom IP-DSCP-Wert weist das Gerät das Datenpaket einer bestimmten *Verkehrsklasse* zu und dementsprechend einer bestimmten Warteschlange des Ports.

Mögliche Werte:

*0 (be/cs0)*..*63* (Voreinstellung: *0 (be/cs0)*)

Einige Werte in der Liste haben zusätzlich ein DSCP-Schlüsselwort, zum Beispiel *0 (be/cs0)*, *10 (af11)* und *46 (ef)*. Diese Werte sind kompatibel zum *IP Precedence*-Modell.

#### Queues je Port

Zeigt die Anzahl der Warteschlangen pro Port.

Das Gerät verfügt über 8 Warteschlangen pro Port. Jede Warteschlange ist einer bestimmten *Verkehrsklasse* zugewiesen (*Verkehrsklasse* nach IEEE 802.1D).

# <span id="page-300-0"></span>6.4.2 QoS/Priorität Port-Konfiguration

[ Switching > QoS/Priority > Port-Konfiguration ]

In diesem Dialog legen Sie für jeden Port fest, wie das Gerät empfangene Datenpakete anhand ihrer QoS-/Prioritätsinformation verarbeitet.

# Tabelle

Informationen zum Anpassen des Erscheinungsbilds der Tabelle finden Sie unter "Arbeiten mit [Tabellen" auf Seite 16.](#page-16-0)

### Port

Zeigt die Nummer des Ports.

### Port-Priorität

Legt fest, welche VLAN-Prioritätsinformation das Gerät in ein Datenpaket schreibt, wenn das Datenpaket keine Prioritätsinformation enthält. Das Gerät vermittelt das Datenpaket anschließend abhängig vom festgelegten Wert in Spalte *Trust-Mode*.

## Mögliche Werte:

**1.5.1.2.1.** (Voreinstellung: 0)

# <span id="page-301-0"></span>6.4.3 802.1D/p Zuweisung

[ Switching > QoS/Priority > 802.1D/p Zuweisung]

Das Gerät vermittelt Datenpakete mit VLAN-Tag anhand der enthaltenen QoS-/Priorisierungsinformation mit höherer oder mit niedrigerer Priorität.

In diesem Dialog sehen Sie, welche VLAN-Priorität welcher *Verkehrsklasse* zugewiesen ist. Die *Verkehrsklassen* sind den Warteschlangen der Ports (Prioritäts-Queues) fest zugewiesen.

# Tabelle

Informationen zum Anpassen des Erscheinungsbilds der Tabelle finden Sie unter "Arbeiten mit [Tabellen" auf Seite 16.](#page-16-0)

## VLAN-Priorität

Zeigt die VLAN-Priorität.

### Traffic-Klasse

Legt die *Verkehrsklasse* fest, die der VLAN-Priorität zugewiesen ist.

## Mögliche Werte:

 $\triangleright$  0..7

0ist der Warteschlange mit der niedrigsten Priorität zugewiesen. 7ist der Warteschlange mit der höchsten Priorität zugewiesen.

**Anmerkung:** Unter anderem Redundanzmechanismen nutzen die höchste *Verkehrsklasse*. Wählen Sie deshalb für Anwendungsdaten eine andere *Verkehrsklasse*.

## Werksseitige Zuweisung der VLAN-Priorität zu Verkehrsklassen

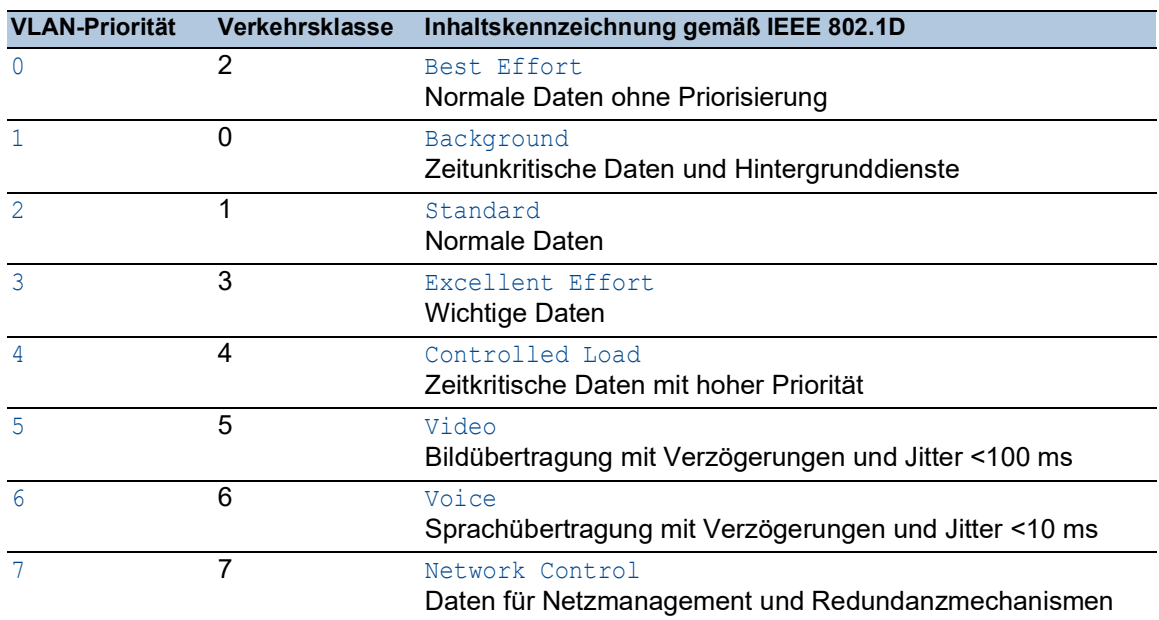

# <span id="page-302-0"></span>6.5 VLAN

[ Switching > VLAN ]

Mit VLAN (Virtual Local Area Network) verteilen Sie die Datenpakete im physischen Netz auf logische Teilnetze. Das bietet Ihnen folgende Vorteile:

- Hohe Flexibilität
	- Mit VLAN verteilen Sie den Datenpakete auf logische Netze in der vorhandenen Infrastruktur. Ohne VLAN wären dazu weitere Geräte und eine aufwendigere Verkabelung notwendig.
- Mit VLAN definieren Sie Netzsegmente unabhängig vom Standort der einzelnen Endgeräte.
- Verbesserter Durchsatz
	- Datenpakete lassen sich in VLANs priorisiert übertragen. Bei höherer Priorisierung überträgt das Gerät die Daten eines VLANs bevorzugt, zum Beispiel mit zeitkritischen Anwendungen wie VoIP-Telefonaten.
	- Die Netzlast reduziert sich erheblich, wenn sich Datenpakete und Broadcasts in kleinen Netzsegmenten anstatt im gesamten Netz ausbreiten.
- Höhere Sicherheit

Das Verteilen der Datenpakete auf einzelne logische Netze erschwert ungewolltes Abhören und härtet das System gegen Angriffe, wie MAC-Flooding oder MAC-Spoofing.

Das Gerät unterstützt gemäß IEEE 802.1Q paketbasierte "tagged" VLANs. Das VLAN-Tag im Datenpaket kennzeichnet, zu welchem VLAN das Datenpaket gehört.

Das Gerät vermittelt die markierten Datenpakete eines VLANs ausschließlich an Ports, die demselben VLAN zugewiesen sind. Dies reduziert die Netzlast.

Das Gerät lernt die MAC-Adressen für jedes VLAN separat (Independent VLAN Learning).

Das Menü enthält die folgenden Dialoge:

- **[VLAN Global](#page-303-0)**
- **[VLAN Konfiguration](#page-304-0)**
- **[VLAN Port](#page-306-0)**

# <span id="page-303-0"></span>6.5.1 VLAN Global

[ Switching > VLAN > Global]

Dieser Dialog ermöglicht Ihnen, sich allgemeine VLAN-Parameter des Geräts anzusehen.

# Konfiguration

Schaltflächen

VLAN-Einstellungen zurücksetzen

Versetzt die VLAN-Einstellungen des Geräts in den Voreinstellung.

Beachten Sie, dass Sie Ihre Verbindung zum Gerät trennen, wenn Sie im Dialog *Grundeinstellungen > Netz > Global* das VLAN für das Management des Geräts geändert haben.

## Größte VLAN-ID

Größtmögliche ID, die Sie einem VLAN zuweisen können.

Siehe Dialog *Switching > VLAN > Konfiguration*.

## VLANs (max.)

Zeigt die maximale Anzahl der im Gerät einrichtbaren VLANs.

Siehe Dialog *Switching > VLAN > Konfiguration*.

### VLANs

Anzahl der VLANs, die im Gerät gegenwärtig eingerichtet sind.

Siehe Dialog *Switching > VLAN > Konfiguration*.

Das VLAN 1 ist dauerhaft im Gerät eingerichtet.

# <span id="page-304-0"></span>6.5.2 VLAN Konfiguration

[ Switching > VLAN > Konfiguration ]

In diesem Dialog verwalten Sie die VLANs. Um ein VLAN einzurichten, fügen Sie eine weitere Tabellenzeile hinzu. Dort legen Sie für jeden Port fest, ob er Datenpakete des betreffenden VLANs vermittelt und ob die Datenpakete ein VLAN-Tag enthalten.

Man unterscheidet zwischen folgenden VLANs:

- Statische VLANs sind durch den Benutzer eingerichtet.
- Dynamische VLANs richtet das Gerät automatisch ein und entfernt sie wieder, sobald die Voraussetzungen entfallen.
	- Für folgende Funktionen richtet das Gerät dynamische VLANs ein:
		- *Routing*: Das Gerät richtet ein VLAN für jedes Router-Interface ein.

## **Tabelle**

Informationen zum Anpassen des Erscheinungsbilds der Tabelle finden Sie unter "Arbeiten mit [Tabellen" auf Seite 16.](#page-16-0)

#### **Schaltflächen**

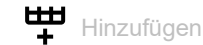

Öffnet das Fenster *Erstellen*, um eine Tabellenzeile hinzuzufügen.

Im Feld *VLAN-ID* legen Sie die VLAN-ID fest.

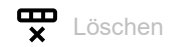

Entfernt die ausgewählte Tabellenzeile.

VLAN-ID

ID des VLANs.

Das Gerät unterstützt bis zu 64 gleichzeitig eingerichtete VLANs.

Mögliche Werte:

 $1.1042$ 

Status

Zeigt, auf welche Weise das VLAN eingerichtet ist.

Mögliche Werte:

 *other* VLAN 1

### *permanent*

VLAN eingerichtet durch den Benutzer. Wenn Sie die Einstellungen im permanenten Speicher speichern, dann bleiben die VLANs mit dieser Einstellung nach einem Neustart eingerichtet.

Name

Legt die Bezeichnung des VLANs fest.

Mögliche Werte:

Alphanumerische ASCII-Zeichenfolge mit 1..32 Zeichen

#### <Port-Nummer>

Legt fest, ob der betreffende Port Datenpakete des VLANs vermittelt und ob die Datenpakete ein VLAN-Tag enthalten.

Mögliche Werte:

(Voreinstellung)

Der Port ist kein Mitglied des VLANs und vermittelt keine Datenpakete des VLANs.

 $\blacktriangleright$  T = Tagged

Der Port ist Mitglied des VLANs und vermittelt die Datenpakete mit VLAN-Tag. Verwenden Sie diese Einstellung zum Beispiel auf Uplink-Ports.

- $\blacktriangleright$  LT = Tagged Learned Der Port ist Mitglied des VLANs und vermittelt die Datenpakete mit VLAN-Tag. Das Gerät hat den Eintrag mit der Funktion *GVRP* oder *MVRP* automatisch eingerichtet.
- $\blacktriangleright$  F = Forbidden Der Port ist kein Mitglied des VLANs und vermittelt keine Datenpakete dieses VLANs.
- $U =$  Untagged (Voreinstellung für VLAN 1) Der Port ist Mitglied des VLANs und vermittelt die Datenpakete ohne VLAN-Tag. Verwenden Sie diese Einstellung, wenn das angeschlossene Gerät kein VLAN-Tag auswertet, zum Beispiel auf EndPorts.

## $\triangleright$  LU = Untagged Learned Der Port ist Mitglied des VLANs und vermittelt die Datenpakete ohne VLAN-Tag. Das Gerät hat den Eintrag mit der Funktion *GVRP* oder *MVRP* automatisch eingerichtet.

**Anmerkung:** Vergewissern Sie sich, dass der Port, an dem die Netzmanagement-Station angeschlossen ist, Mitglied des VLANs ist, in welchem das Gerät die Management-Daten vermittelt. In der Voreinstellung vermittelt das Gerät die Management-Daten im VLAN 1. Sonst bricht die Verbindung zum Gerät ab, sobald Sie die Änderungen an das Gerät übertragen. Der Zugriff auf das Management des Geräts ist ausschließlich mit dem Command Line Interface über die serielle Schnittstelle möglich.

# <span id="page-306-0"></span>6.5.3 VLAN Port

[ Switching > VLAN > Port ]

In diesem Dialog legen Sie fest, wie das Gerät empfangene Datenpakete behandelt, die kein VLAN-Tag haben oder deren VLAN-Tag von der VLAN-ID des Ports abweicht.

Dieser Dialog ermöglicht Ihnen, den Ports ein VLAN zuzuweisen und damit die Port-VLAN-ID festzulegen.

Außerdem legen Sie für jeden Port fest, wie das Gerät Datenpakete vermittelt, wenn eine der folgenden Situationen eintritt:

- Der Port empfängt Datenpakete ohne VLAN-Tag.
- Der Port empfängt Datenpakete mit VLAN-Prioritätsinformation (VLAN-ID 0, priority tagged).
- Die VLAN-ID im VLAN-Tag des Datenpakets unterscheidet sich von der VLAN-ID des Ports.

## **Tabelle**

Informationen zum Anpassen des Erscheinungsbilds der Tabelle finden Sie unter "Arbeiten mit [Tabellen" auf Seite 16.](#page-16-0)

#### Port

Zeigt die Nummer des Ports.

#### Port VLAN-ID

Legt die VLAN-ID fest, welche das Gerät den empfangenen Datenpaketen zuweist, die kein VLAN-Tag enthalten.

Voraussetzungen:

• In Spalte *Akzeptierte Datenpakete* ist der Wert *admitAll* festgelegt.

#### Mögliche Werte:

1..4042 (Voreinstellung: 1) Ein bereits eingerichtetes VLAN

#### Akzeptierte Datenpakete

Legt fest, ob der Port empfangene Datenpakete ohne VLAN-Tag überträgt oder verwirft.

## Mögliche Werte:

- *admitAll* (Voreinstellung) Der Port akzeptiert Datenpakete sowohl mit als auch ohne VLAN-Tag.
- *admitOnlyVlanTagged* Der Port akzeptiert ausschließlich Datenpakete, die mit einer VLANID ≥ 1 markiert sind.

Ingress-Filtering

Aktiviert/deaktiviert die Eingangsfilterung.

## Mögliche Werte:

- markiert (Voreinstellung)
	- Die Eingangsfilterung ist aktiv.

Das Gerät vergleicht die im Datenpaket enthaltene VLAN-ID mit den VLANs, in denen der Port Mitglied ist. Siehe Dialog *Switching > VLAN > Konfiguration*. Stimmt die VLAN-ID im Datenpaket mit einem dieser VLANs überein, vermittelt das Gerät das Datenpaket. Andernfalls verwirft das Gerät das Datenpaket.

## unmarkiert

Die Eingangsfilterung ist inaktiv.

Das Gerät vermittelt empfangene Datenpakete, ohne die VLAN-ID zu vergleichen. Demzufolge vermittelt das Gerät auch Datenpakete in VLANs, in denen der Port nicht Mitglied ist.

# 7 Routing

Das Menü enthält die folgenden Dialoge:

- ▶ [Routing Global](#page-309-0)
- [Routing-Interfaces](#page-311-0)
- $\blacktriangleright$  [ARP](#page-319-0)
- ▶ [Open Shortest Path First](#page-326-0)
- [Routing-Tabelle](#page-366-0)
- ▶ [L3-Relay](#page-371-0)
- [Loopback-Interface](#page-375-0)
- **[L3-Redundanz](#page-377-0)**
- $\blacktriangleright$  [NAT](#page-392-0)

# <span id="page-309-0"></span>7.1 Routing Global

[ Routing > Global]

Das Menü *Routing* ermöglicht Ihnen, die Einstellungen der Routing-Funktionen zur Vermittlung von Daten auf Schicht 3 des ISO/OSI-Schichtenmodells festzulegen.

Aus Sicherheitsgründen sind folgende Funktionen im Gerät dauerhaft deaktiviert:

• *Source Routing*

Beim Source Routing enthält das Datenpaket die Routing-Information und überschreibt damit die Einstellungen im Router.

• *ICMP-Redirects*

ICMP-Redirect-Datenpakete sind imstande, die Routing-Tabelle zu verändern. Das Gerät ignoriert generell empfangene ICMP-Redirect-Datenpakete. Die Einstellung im Dialog *Routing >*  Interfaces *> Konfiguration*, Spalte *ICMP redirects* hat ausschließlich Einfluss auf den Versand der ICMP-Redirect-Datenpakete.

Gemäß RFC 2644 vermittelt das Gerät keine Broadcast-Datenpakete aus externen Netzen in ein lokales Netz. Dieses Verhalten unterstützt Sie dabei, die Geräte im lokalen Netz vor Überlast zu schützen, hervorgerufen zum Beispiel durch Smurf-Attacken.

Dieser Dialog ermöglicht Ihnen, die Routing-Funktion im Gerät einzuschalten sowie weitere Einstellungen festzulegen.

# Funktion

Funktion

Schaltet die Funktion *Routing* im Gerät ein/aus.

Mögliche Werte:

*An*

Die Funktion *Routing* ist eingeschaltet. Aktivieren Sie die Routing-Funktion zusätzlich auf den Router-Interfaces. Siehe Dialog *Routing >*  Interfaces *> Konfiguration*.

 *Aus* (Voreinstellung) Die Funktion *Routing* ist ausgeschaltet.

# ICMP-Filter

Im Rahmen *ICMP-Filter* haben Sie die Möglichkeit, die Übertragung von ICMP-Nachrichten auf den eingerichteten Router-Interfaces zu begrenzen. Eine Begrenzung ist aus mehreren Gründen sinnvoll:

- Eine große Anzahl von *ICMP Error*-Nachrichten beeinflusst die Leistung des Routers und reduziert die verfügbare Bandbreite im Netz.
- Böswillige Absender verwenden *ICMP Redirect*-Nachrichten, um Man-in-the-Middle-Angriffe durchzuführen oder um Datenpakete mittels "Black hole" zwecks Überwachung oder Denial-of-Service (DoS) umzuleiten.
- Ein *ICMP Echo Reply*-Paket ist die Antwort auf ein *ICMP Echo Request*-Paket, das sich missbrauchen lässt, um verwundbare Geräte und Router im Netz ausfindig zu machen.

Echo-Reply senden

Aktiviert/deaktiviert auf den Router-Interfaces das Antworten auf Pings.

## Mögliche Werte:

- **Markiert (Voreinstellung)** 
	- Das Antworten auf Pings ist aktiv.

Das Gerät antwortet auf ein empfangenes *>ICMP Echo Request*-Paket mit einem *ICMP Echo Reply*-Paket.

unmarkiert

Das Antworten auf Pings ist inaktiv.

#### Redirects senden

Aktiviert/deaktiviert auf den Router-Interfaces das Senden von *ICMP Redirect*-Nachrichten.

## Mögliche Werte:

markiert (Voreinstellung)

Das Senden von *ICMP Redirect*-Nachrichten ist aktiv. Im Dialog *Routing > Interfaces > Konfiguration* haben Sie die Möglichkeit, das Senden auf jedem Router-Interface einzeln zu aktivieren. Siehe Funktion *ICMP redirects*.

unmarkiert

Das Senden von *ICMP Redirect*-Nachrichten ist inaktiv. Diese Einstellung vermeidet die Vervielfältigung von Datenpaketen, wenn sowohl Hardware- als auch Software-Funktionen des Geräts eine Kopie desselben Datenpakets weiterleiten.

#### Rate limit interval [ms]

Legt den durchschnittlichen Mindestzeitraum in Millisekunden zwischen jedem vom Gerät gesendeten *ICMP Echo Request*-Paket fest. Das Gerät begrenzt seine *ICMP Echo Reply*-Pakete auf eine durch einen *Token-Bucket*-Algorithmus bestimmte Anzahl.

### Mögliche Werte:

- 0..2147483647 ( $2^{31}$ -1) (Voreinstellung: 1000) *Rate limit* ist ausgeschaltet.
- 10..2147483647 ( $2^{31}-1$ ) (Voreinstellung: 1000)
	- In Phasen, in denen das Gerät kein ICMP-Paket sendet, sammelt es Token, um bei Bedarf Bursts zu senden.
	- Im Falle eines Bursts ist das Intervall kürzer als hier festgelegt.
	- Der maximal zulässige Wert für die *Rate limit*-Übertragung beträgt 100 Datenpakete je 1000 ms.

Rate limit burst size

Zeigt die maximale Anzahl von ICMP-Datenpaketen, die das Gerät während eines Bursts an jeden Empfänger sendet.

Mögliche Werte:

 $\triangleright$  6

## Information

Default-TTL

Zeigt den fest eingestellten TTL-Wert 64, den das Gerät in IP-Pakete einfügt, die das Management des Geräts sendet.

TTL (Time To Live, auch "Hop-Count" genannt) kennzeichnet die maximale Anzahl von Routing-Schritten, die das gesendete *ICMP Echo Request*-Paket auf seinem Weg vom Absender zum Empfänger durchlaufen darf. Jeder Router auf dem Übertragungsweg reduziert den Wert im IP-Paket um 1. Empfängt ein Router ein IP-Paket mit dem TTL-Wert 1, verwirft er das IP-Paket. Dieser Router meldet an den Absender, dass er das IP-Paket verworfen hat.

# <span id="page-311-0"></span>7.2 Routing-Interfaces

[ Routing > Interfaces ]

Dieses Menü ermöglicht Ihnen, die Einstellungen für die Router-Interfaces festzulegen.

Das Menü enthält die folgenden Dialoge:

- **[Routing-Interfaces Konfiguration](#page-312-0)**
- [Routing-Interfaces Sekundäre Interface-Adressen](#page-318-0)

# <span id="page-312-0"></span>7.2.1 Routing-Interfaces Konfiguration

[ Routing > Interfaces > Konfiguration ]

Dieser Dialog ermöglicht Ihnen, die Einstellungen für die Router-Interfaces festzulegen.

Um ein Port-basiertes Router-Interface einzurichten, bearbeiten Sie die Tabellenzeilen. Um ein VLAN-basiertes Router-Interface einzurichten, verwenden Sie das Fenster *Wizard*.

**Anmerkung:** Um den Verlust von Datenpaketen zu vermeiden, empfehlen wir, das Gerät über einen einzigen Port mit einem Gerät zu verbinden, das Shared VLAN Learning (SVL) unterstützt, anstatt über jeweils einen Port für jedes VLAN-Interface.

# Tabelle

Informationen zum Anpassen des Erscheinungsbilds der Tabelle finden Sie unter "Arbeiten mit [Tabellen" auf Seite 16.](#page-16-0)

### **Schaltflächen**

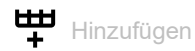

Öffnet das Fenster *Erstellen*, um eine Tabellenzeile hinzuzufügen. Im Feld *VLAN-ID* legen Sie die VLAN-ID fest.

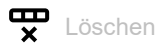

Entfernt die ausgewählte Tabellenzeile.

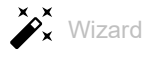

Öffnet das Fenster *Wizard*, das Sie dabei unterstützt, die Ports mit der Adresse eines oder mehrerer erwünschter Absender zu verknüpfen. Siehe "[Wizard: VLAN-Router-Interface einrichten]" auf [Seite 315.](#page-315-0)

Port

Zeigt die Nummer des zum Router-Interface gehörenden Ports oder VLANs.

Name

Bezeichnung des Ports.

Mögliche Werte:

- Alphanumerische ASCII-Zeichenfolge mit 0..64 Zeichen Das Gerät akzeptiert die folgenden Zeichen:
	- <space>  $-0.9$  $- a..z$  $- A. .7$ – !#\$%&'()\*+,-./:;<=>?@[\\]^\_`{}~

### Port an

Aktiviert/deaktiviert den Port.

### Mögliche Werte:

- markiert (Voreinstellung) Der Port ist aktiv.
- unmarkiert Der Port ist inaktiv. Der Port sendet und empfängt keine Daten.

### Status Port

Zeigt den Betriebszustand des Ports.

#### Mögliche Werte:

*up*

Der Port ist eingeschaltet.

*down*

Der Port ist ausgeschaltet.

### IP-Adresse

Legt die IP-Adresse für das Router-Interface fest.

Mögliche Werte:

Gültige IPv4-Adresse (Voreinstellung: 0.0.0.0)

Vergewissern Sie sich, dass das IP-Subnetz des Router-Interfaces sich nicht mit einem Subnetz überschneidet, das mit einem anderen Interface des Gerätes verbunden ist:

- Management-Port
- Router-Interface
- Loopback-Interface

### Netzmaske

Legt die Netzmaske für das Router-Interface fest.

Mögliche Werte:

Gültige IPv4-Netzmaske (Voreinstellung: 0.0.0.0)

### Routing

Aktiviert/deaktiviert die Funktion *Routing* auf dem Router-Interface.

Dabei entfernt das Gerät die Zustandsinformationen des Paketfilters. Dies beinhaltet eventuell vorhandene DCE RPC-Informationen des OPC-Enforcers. Das Gerät unterbricht hierbei offene Kommunikationsverbindungen.

## Mögliche Werte:

- markiert
	- Die Funktion *Routing* ist aktiv.
	- Beim Port-basierten Routing wandelt das Gerät den Port in ein Router-Interface um. Das Aktivieren der Funktion *Routing* entfernt den Port aus den VLANs, in denen er bisher Mitglied war. Das Deaktivieren der Funktion *Routing* stellt die Zuweisung NICHT wieder her, der Port ist in keinem VLAN Mitglied.
	- Beim VLAN-basierten Routing leitet das Gerät die Datenpakete im zugehörigen VLAN weiter.
- unmarkiert (Voreinstellung)
	- Die Funktion *Routing* ist inaktiv.

Beim VLAN-basierten Routing ist das Gerät über das Router-Interface weiterhin erreichbar, wenn für das Router-Interface die IP-Adresse und die Netzmaske eingerichtet sind.

#### Proxy-ARP

Aktiviert/deaktiviert die Funktion *Proxy-ARP* auf dem Router-Interface. Diese Funktion ermöglicht Ihnen, Endgeräte aus anderen Netzen anzubinden, als wären diese Endgeräte im selben Netz erreichbar.

Mögliche Werte:

markiert

Die Funktion *Proxy-ARP* ist aktiv. Das Gerät antwortet auf ARP-Anfragen von Endgeräten, die sich in anderen Netzen befinden.

 unmarkiert (Voreinstellung) Die Funktion *Proxy-ARP* ist inaktiv.

#### MTU-Wert

Legt die maximal zulässige Größe der IP-Pakete auf dem Router-Interface in Byte fest.

Mögliche Werte:

- $\triangleright$  0
	- Stellt den voreingestellten Wert (1500) wieder her.
- **68..1500 (Voreinstellung: 1500)**

#### ICMP unreachables

Zeigt, ob auf dem Router-Interface das Senden von *ICMP Destination Unreachable*-Nachrichten aktiv ist.

Mögliche Werte:

```
 markiert
```
Das Router-Interface sendet *ICMP Destination Unreachable*-Nachrichten.

ICMP redirects

Zeigt, ob auf dem Router-Interface das Senden von *ICMP Redirect*-Nachrichten aktiv ist.

Mögliche Werte:

markiert

Das Router-Interface sendet *ICMP Redirect*-Nachrichten.

 unmarkiert (Voreinstellung) Das Router-Interface sendet keine *ICMP Redirect*-Nachrichten.

## <span id="page-315-0"></span>[Wizard: VLAN-Router-Interface einrichten]

Das Fenster *Wizard* ermöglicht Ihnen, VLAN-basierte Router-Interfaces einzurichten.

Das Fenster *Wizard* führt Sie durch die folgenden Schritte:

- [VLAN erstellen oder auswählen](#page-315-1)
- [VLAN einrichten](#page-315-2)

## <span id="page-315-1"></span>VLAN erstellen oder auswählen

### VLAN-ID

Zeigt die im Gerät eingerichteten VLANs. Um fortzufahren, wählen Sie einen Eintrag aus der Liste. Alternativ dazu legen Sie im Feld *VLAN-ID* unten einen Wert fest.

#### VLAN-ID

Legt die ID eines VLANs fest. Alternativ wählen Sie einen Eintrag in der *VLAN-ID*-Übersicht oben. Sie können ein VLAN auch im Dialog *Switching > VLAN > Konfiguration* einrichten.

## Mögliche Werte:

 $1.14042$ 

# <span id="page-315-2"></span>VLAN einrichten

## VLAN-ID

Zeigt die ID des VLANs, das Sie im vorhergehenden *Wizard*-Schritt festgelegt haben.

Name

Legt die Bezeichnung des VLANs fest. Diese Einstellung überschreibt die für den Port im Dialog *Switching > VLAN > Konfiguration* festgelegte Einstellung.

## Mögliche Werte:

 Alphanumerische ASCII-Zeichenfolge mit 1..32 Zeichen (hexadezimaler ASCII-Code 0x20..0x7E) einschließlich Leerzeichen <Port-Nummer>

Zeigt die Nummer des Ports.

### Member

Aktiviert/deaktiviert die Mitgliedschaft des Ports im VLAN. Als Mitglied des VLANs gehört der Port zum einzurichtenden Router-Interface. Diese Einstellung überschreibt die im Dialog *Switching >*  VLAN *> Konfiguration* für den Port festgelegte Einstellung.

Mögliche Werte:

 markiert Der Port ist Mitglied des VLANs.

 unmarkiert Der Port ist kein Mitglied des VLANs.

### Untagged

Aktiviert/deaktiviert auf dem Port das Senden der Datenpakete mit VLAN-Tag. Diese Einstellung überschreibt die im Dialog *Switching > VLAN > Konfiguration* für den Port festgelegte Einstellung.

Mögliche Werte:

markiert

Der Port sendet die Datenpakete ohne VLAN-Tag. Verwenden Sie diese Einstellung, wenn das angeschlossene Gerät keine VLAN-Tags auswertet, zum Beispiel an Ports, an die direkt ein Endgerät angeschlossen ist.

 unmarkiert Der Port sendet die Datenpakete mit VLAN-Tag.

## Port VLAN-ID

Legt die VLAN-ID fest, welche das Gerät den empfangenen Datenpaketen zuweist, die kein VLAN-Tag enthalten. Diese Einstellung überschreibt die für den Port im Dialog *Switching > VLAN > Port*, Spalte *Port VLAN-ID* festgelegte Einstellung.

Mögliche Werte:

Ein bereits eingerichtetes VLAN (Voreinstellung: 1)

## Virtuellen Router-Port einrichten

Das Gerät ermöglicht Ihnen, für ein Router-Interface bis zu 2 IP-Adressen (1 primäre, 1 weitere) und insgesamt bis zu 64 IP-Adressen einzurichten.

Wenn Sie dem Router-Interface einen Port zuweisen, der bereits Datenpakete in ein anderes VLAN sendet, zeigt das Gerät beim Schließen des Fensters *Wizard* eine Meldung:

- Wenn Sie die Schaltfläche *Ja* klicken, senden die betreffenden Ports die Datenpakete künftig ausschließlich im Router-VLAN.
- Im Dialog *Switching > VLAN > Konfiguration* haben die betreffenden Ports in der Tabellenzeile des Router-VLANs den Wert U oder T, in den Zeilen anderer VLANs den Wert –.
- Wenn Sie die Schaltfläche *Nein* klicken, senden die betreffenden Ports die Datenpakete im Router-VLAN und in anderen VLANs. Diese Einstellung führt möglicherweise zu unerwünschtem Verhalten und kann auch ein Sicherheitsrisiko darstellen.

Primäre Adresse

Adresse

Legt die primäre IP-Adresse für das Router-Interface fest.

Mögliche Werte:

Gültige IPv4-Adresse (Voreinstellung: 0.0.0.0)

Netzmaske

Legt die primäre Netzmaske für das Router-Interface fest.

Mögliche Werte:

Gültige IPv4-Netzmaske (Voreinstellung: 0.0.0.0)

Sekundäre Adressen

## Adresse

Legt eine weitere IP-Adresse für das Router-Interface fest (Multinetting).

Mögliche Werte:

Gültige IPv4-Adresse (Voreinstellung: 0.0.0.0)

**Anmerkung:** Legen Sie eine IP-Adresse fest, die sich von der primären IP-Adresse des Router-Interfaces unterscheidet.

## Netzmaske

Legt die Netzmaske für die sekundäre IP-Adresse fest.

Mögliche Werte: Gültige IPv4-Netzmaske (Voreinstellung:  $0.0.0.0$ )

Hinzufügen

Fügt ein VLAN-basiertes Router-Interface hinzu.

# <span id="page-318-0"></span>7.2.2 Routing-Interfaces Sekundäre Interface-Adressen

[ Routing > Interfaces > Sekundäre Interface-Adressen]

Dieser Dialog ermöglicht Ihnen, den Router-Interfaces weitere IP-Adressen zuzuweisen. Verwenden Sie diese Funktion, um ein Router-Interface an mehrere Subnetze anzubinden.

Das Gerät ermöglicht Ihnen, für ein Router-Interface bis zu 2 IP-Adressen (1 primäre, 1 weitere) und insgesamt bis zu 64 IP-Adressen einzurichten.

# Tabelle

Informationen zum Anpassen des Erscheinungsbilds der Tabelle finden Sie unter "Arbeiten mit [Tabellen" auf Seite 16.](#page-16-0)

**Schaltflächen** 

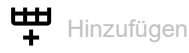

Öffnet das Fenster *Erstellen*, um dem in der Tabelle ausgewählten Router-Interface eine weitere IP-Adresse hinzuzufügen.

- In der Dropdown-Liste *Port* wählen Sie den Port oder das VLAN, der/das dem Router-Interface zugewiesen wird.
- Im Feld *Weitere IP-Adresse* legen Sie die IP-Adresse fest. Mögliche Werte: Gültige IPv4-Adresse
- Im Feld *Weitere Netzmaske*legen Sie die Netzmaske fest. Mögliche Werte:
	- Gültige IPv4-Netzmaske

Vergewissern Sie sich, dass das IP-Subnetz des Router-Interfaces sich nicht mit einem Subnetz überschneidet, das mit einem anderen Interface des Gerätes verbunden ist:

- Management-Port
- Router-Interface
- Loopback-Interface

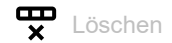

Entfernt die ausgewählte Tabellenzeile.

Port

Zeigt die Nummer des zum Router-Interface gehörenden Ports oder VLANs.

IP-Adresse

Zeigt die primäre IP-Adresse des Router-Interfaces. Siehe Dialog *Routing > Interfaces > Konfiguration*.

Netzmaske

Zeigt die primäre Netzmaske des Router-Interfaces. Siehe Dialog *Routing > Interfaces > Konfiguration*.

Weitere IP-Adresse

Zeigt weitere IP-Adressen, die dem Router-Interface zugewiesen sind.

Weitere Netzmaske

Zeigt weitere Netzmasken, die dem Router-Interface zugewiesen sind.

<span id="page-319-0"></span>7.3 ARP

[ Routing > ARP]

Das Gerät lernt die MAC-Adresse, die zu einer IP-Adresse gehört, mittels Address Resolution Protocol (ARP).

Das Menü enthält die folgenden Dialoge:

[ARP Global](#page-320-0)

**[ARP Aktuell](#page-322-0)** 

**[ARP Statisch](#page-324-0)** 

# <span id="page-320-0"></span>7.3.1 ARP Global

[ Routing > ARP > Global ]

Dieser Dialog ermöglicht Ihnen, die ARP-Parameter einzustellen und statistische Größen zu betrachten.

# Konfiguration

Aging-Time [s]

Legt die durchschnittliche Zeit in Sekunden fest, nach der das Gerät einen Eintrag aus der ARP-Tabelle entfernt. Tatsächlich entfernt das Gerät einen Eintrag nach einer zufällig bestimmten Zeit, die im Bereich (0,5..1,5)× des hier festgelegten Werts liegt.

Findet innerhalb dieser Zeit ein Datenaustausch mit dem zugehörigen Gerät statt, dann beginnt die Zeitmessung von vorne.

Mögliche Werte:

15..21600 (Voreinstellung: 1200)

Response Timeout [s]

Legt die Zeit in Sekunden fest, nach der das Gerät auf eine Antwort wartet, bevor es die Anfrage als gescheitert betrachtet.

Mögliche Werte:

1..10 (Voreinstellung: 1)

Wiederholungen

Legt fest, wie viele Male das Gerät eine gescheiterte Anfrage wiederholt, bevor es die Anfrage an diese Adresse verwirft.

Mögliche Werte:

**1.2.10 (Voreinstellung: 4)** 

## Information

Aktuelle Einträge

Zeigt, wie viele Einträge die ARP-Tabelle gegenwärtig enthält.

Dies umfasst:

- Adressen der Geräte, die an den Router-Interfaces angeschlossen sind. Siehe Dialog *Routing >*  ARP *> Aktuell*.
- Adressen der Geräte, die an das Management des Geräts angeschlossen sind. Siehe Dialog *Diagnose > System > ARP*.

Einträge (max.)

Zeigt, wie viele Einträge die ARP-Tabelle maximal enthalten kann.

Spitzenwert

Zeigt, wie viele Einträge die ARP-Tabelle bereits maximal enthalten hat.

Um den Zähler auf den Wert 0 zurückzusetzen, klicken Sie im Dialog *Routing > ARP > Aktuell* die Schaltfläche **i**a.

Aktuelle statische Einträge

Zeigt, wie viele statisch eingerichtete Einträge die ARP-Tabelle gegenwärtig enthält. Siehe Dialog *Routing > ARP > Statisch*.

Statische Einträge (max.)

Zeigt, wie viele statisch eingerichtete Einträge die ARP-Tabelle maximal enthalten kann.

# <span id="page-322-0"></span>7.3.2 ARP Aktuell

[ Routing > ARP > Aktuell ]

Dieser Dialog ermöglicht Ihnen, die ARP-Tabelle einzusehen und die dynamisch eingerichteten Einträge zu löschen.

# Tabelle

Informationen zum Anpassen des Erscheinungsbilds der Tabelle finden Sie unter "Arbeiten mit [Tabellen" auf Seite 16.](#page-16-0)

**Schaltflächen** 

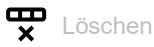

Entfernt die ausgewählte Tabellenzeile.

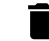

ARP-Tabelle leeren

Entfernt aus der ARP-Tabelle die dynamisch eingerichteten Adressen.

#### Port

Zeigt das Router-Interface, an dem das Gerät die IP/MAC-Adresszuweisung gelernt hat.

#### IP-Adresse

Zeigt die IP-Adresse des Geräts, das auf eine ARP-Anfrage auf diesem Router-Interface geantwortet hat.

#### MAC-Adresse

Zeigt die MAC-Adresse des Geräts, das auf eine ARP-Anfrage auf diesem Router-Interface geantwortet hat.

#### Letztes Update

Zeigt die Zeit in Sekunden, seit der die gegenwärtigen Einstellungen des Eintrags in der ARP-Tabelle eingetragen sind.

## Typ

Zeigt, auf welche Art der ARP-Eintrag eingerichtet ist.

Mögliche Werte:

*dynamisch*

Dynamisch eingerichteter Eintrag. Wenn bis zum Ablauf der Aging-Time kein Datenpaket an das zugehörige Gerät gesendet oder von diesem empfangen wurde, entfernt das Gerät diesen Eintrag aus der ARP-Tabelle. Die Aging-Time legen Sie fest im Dialog *Routing > ARP > Global*, Feld *Aging-Time [s]*.

# *statisch*

Statisch eingerichteter Eintrag.

Der Eintrag bleibt erhalten, wenn Sie mit der Schaltfläche ig die dynamisch eingerichteten Adressen aus der ARP-Tabelle entfernen.

*lokal*

Kennzeichnet die IP/MAC-Adresszuweisung des Router-Interfaces.

 *invalid* Ungültiger Eintrag.
# 7.3.3 ARP Statisch

[ Routing > ARP > Statisch]

Dieser Dialog ermöglicht Ihnen, selbst festgelegte IP/MAC-Adresszuweisungen in die ARP-Tabelle einzufügen.

# **Tabelle**

Informationen zum Anpassen des Erscheinungsbilds der Tabelle finden Sie unter "Arbeiten mit [Tabellen" auf Seite 16.](#page-16-0)

**Schaltflächen** 

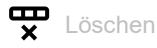

Entfernt die ausgewählte Tabellenzeile.

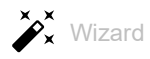

Öffnet das Fenster *Wizard*, das Sie dabei unterstützt, die Ports mit der Adresse eines oder mehrerer erwünschter Absender zu verknüpfen. Siehe ["\[Wizard: ARP\]" auf Seite 325.](#page-325-0)

### IP-Adresse

Zeigt die IP-Adresse des statischen ARP-Eintrags.

## MAC-Adresse

Zeigt die MAC-Adresse, die das Gerät der IP-Adresse beim Beantworten einer ARP-Anfrage zuweist.

### Port

Zeigt das Router-Interface, auf dem das Gerät die IP/MAC-Adresszuweisung anwendet.

Mögliche Werte:

<Router-Interface>

Das Gerät wendet die IP/MAC-Adresszuweisung auf diesem Router-Interface an.

h no port

Die IP/MAC-Adresszuweisung ist gegenwärtig keinem Router-Interface zugewiesen.

Aktiv

Zeigt, ob die IP/MAC-Adresszuweisung aktiv oder inaktiv ist.

Mögliche Werte:

- markiert Die IP/MAC-Adresszuweisung ist aktiv. Die ARP-Tabelle des Geräts enthält die IP/MAC-Adresszuweisung als statischen Eintrag.
- unmarkiert (Voreinstellung) Die IP/MAC-Adresszuweisung ist inaktiv.

# <span id="page-325-0"></span>[Wizard: ARP]

Das Fenster *Wizard* ermöglicht Ihnen, die IP/MAC-Adresszuweisungen in die ARP-Tabelle einzufügen. Voraussetzung ist, dass mindestens 1 Router-Interface eingerichtet ist.

# ARP-Tabelle bearbeiten

Führen Sie die folgenden Schritte aus:

Legen Sie die IP-Adresse und die zugeordnete MAC-Adresse fest.

**Anmerkung:** Überprüfen Sie die MAC-Adresse sorgfältig. Dies kann helfen, das Netz vor unautorisierten Geräten zu schützen, die einen Man-in-the-Middle (MITM)- Angriff ausführen könnten.

- Tragen Sie die IP-/MAC-Adresszuweisung im Feld *Statische Einträge* ein. Klicken Sie dazu die Schaltfläche *Hinzufügen*.
- Schließen Sie das Fenster *Wizard*. Klicken Sie dazu die Schaltfläche *Fertig*.
- Legen Sie das Router-Interface in Spalte *Port* fest.
- Aktivieren Sie die IP/MAC-Adresszuweisung. Markieren Sie dazu das Kontrollkästchen in Spalte *Aktiv*.

Statische Einträge

Zeigt die eingerichteten statischen Einträge. Sie können einen statischen Eintrag entfernen, indem

Sie das Icon  $\times$  klicken.

IP-Adresse

Legt die IP-Adresse des statischen ARP-Eintrags fest.

Mögliche Werte:

Gültige IPv4-Adresse

## MAC-Adresse

Legt die MAC-Adresse fest, die das Gerät beim Antworten auf eine ARP-Anfrage der IP-Adresse zuweist.

Mögliche Werte:

Gültige MAC-Adresse

# 7.4 Open Shortest Path First

[ Routing > OSPF]

Open Shortest Path First (OSPF) (OSPF) Version 2 ist ein im RFC 2328 beschriebenes Routing-Protokoll für Netze mit einer großen Anzahl von Routern.

Im Unterschied zu Distanzvektor-Routing-Protokollen wie RIP, die auf dem Hop-Count basieren, bietet OSPF einen Link-Status-Algorithmus. Der Link-State-Algorithmus von OSPF basiert auf den Pfadkosten, das heißt, Kriterium für die Routing-Entscheidungen sind die Pfadkosten anstatt des Hop-Counts. Die Pfadkosten ergeben sich aus der folgenden Berechnung: (100 Mbit/s)/(Bandbreite in Mbit/s). OSPF unterstützt auch Netze mit Variable Length Subnet Masking (VLSM) und Classless Inter-Domain Routing (CIDR).

Die OSPF-Konvergenz des gesamten Netzes ist langsam. Nach der Initialisierung reagiert das Protokoll jedoch rasch auf Änderungen der Topologie. Die Konvergenzzeit von OSPF beträgt je nach Größe des Netzes 5 bis 15 Sekunden.

OSPF unterstützt die Aufteilung von Netzen in Bereiche (Areas) und reduziert so den Aufwand zur Verwaltung des gesamten Netzes (OSPF-Domäne). Die am Netz teilnehmenden Router kennen und verwalten ausschließlich ihre eigene Area, indem sie Link State Advertisements (LSAs) in die Area fluten. Mithilfe der LSAs erzeugt jeder Router eine eigene Topologie-Datenbank.

- Die Area Border Router (ABR) fluten LSAs in eine "Area", um die lokalen Netze über die Ziele in anderen Areas innerhalb der OSPF-Domäne zu informieren. Die Designated Router (DR) senden LSAs, um über Ziele in anderen Areas zu informieren.
- Mit *Hello*-Paketen identifizieren sich benachbarte Router periodisch und signalisieren ihre Erreichbarkeit. Wenn ein Router die *Hello*-Pakete eines anderen Routers nicht erhält, sieht der Router diesen Router nach Ablauf eines Dead Interval Timers als nicht erreichbar an.

Das Gerät ermöglicht Ihnen, den Algorithmus md5 für die Datenübertragung zu verwenden. Legen Sie bei Verwendung des md5-Modus für Geräte in derselben Area dieselben Werte fest. Legen Sie relevanter Werte für die Area fest, die mit den ABR und ASBR verbunden ist.

OSPF teilt die Router in die folgenden Rollen ein:

- Designated Router (DR)
- Backup Designated Router (BDR)
- Area Border Router (ABR)
- Autonomous System Boundary Router (ASBR)

# Das Menü enthält die folgenden Dialoge:

- **DISPE Global**
- [OSPF Areas](#page-337-0)
- ▶ [OSPF Stub Areas](#page-339-0)
- ▶ [OSPF Not So Stubby Areas](#page-341-0)
- [OSPF Interfaces](#page-344-0)
- **DISPE Virtual Links**
- ▶ [OSPF Ranges](#page-352-0)
- **Diagnose**

# <span id="page-328-0"></span>7.4.1 OSPF Global

[ Routing > OSPF > Global]

Dieser Dialog ermöglicht Ihnen, die Grundeinstellungen für *OSPF* festzulegen.

Das Menü enthält die folgenden Dialoge:

- $\blacktriangleright$  [\[Allgemein\]](#page-328-1)
- $\blacktriangleright$  [\[Konfiguration\]](#page-332-0)
- **Figure** [\[Redistribution\]](#page-334-0)

# <span id="page-328-1"></span>[Allgemein]

Diese Registerkarte ermöglicht Ihnen, *OSPF* im Gerät einzuschalten und die Netzparameter festzulegen.

## Funktion

Funktion

Schaltet die Funktion *OSPF* im Gerät ein/aus.

Mögliche Werte:

*An*

Die Funktion *OSPF* ist eingeschaltet.

 *Aus* (Voreinstellung) Die Funktion *OSPF* ist ausgeschaltet.

## Konfiguration

Router-ID

Legt die eindeutige Kennung für den Router im autonomen System (AS) fest. Es beeinflusst die Wahl der *Designated Router (DR)* und der *Backup Designated Router (BDR)*. Verwenden Sie idealerweise die IP -Adresse eines Router-Interfaces im Gerät.

## Mögliche Werte:

<IP-Adresse eines Interfaces> (Voreinstellung: 0.0.0.0)

External LSDB limit

Legt die maximale Anzahl von nicht-voreingestellten Autonomous-System-External-LSA-Einträgen fest, die das Gerät in der Link-Status-Datenbank speichert. Sobald diese Grenze erreicht ist, wechselt der Router in den Overflow-Zustand.

Mögliche Werte:

 $\blacktriangleright$  -1 (Voreinstellung)

Der Router speichert weiter Einträge, bis der Speicher voll ist.

 $\triangleright$  0..2147483647 (2<sup>31-1</sup>)

Das Gerät speichert bis zur festgelegten Anzahl von Einträgen. Legen Sie denselben Wert in den Routern des OSPF-Backbones und jeder anderen regulären OSPF-Area fest.

## Externe LSAs

Zeigt die gegenwärtige Anzahl von nicht-voreingestellten Autonomous-System-External-LSA-Einträgen, die das Gerät in der Link-Status-Datenbank vorhält.

## Autocost reference bandwidth

Legt eine Referenz zur Berechnung der Bandbreite von Router-Interfaces in Mbit/s fest. Verwenden Sie den Wert für Metrik-Berechnungen.

## Mögliche Werte:

1..4294967 (Voreinstellung: 100)

Pfade (max.)

Legt die maximale Anzahl von ECMP-Routen fest, die *OSPF* der Routing-Tabelle hinzufügt, wenn in einem Subnetz mehrere Pfade mit denselben Pfadkosten und unterschiedlichen Next-Hops existieren.

Mögliche Werte:

1..4 (Voreinstellung: 4)

 $5.16$ 

Verfügbar, wenn gegenwärtig das Routing-Profil *ipv4DataCenter* verwendet wird. Siehe Rahmen *Routing-Profil* im Dialog *Routing > Global*.

Standard-Metrik

Legt den voreingestellten Metrik-Wert für die Funktion *OSPF* fest.

Mögliche Werte:

**1** 0 (Voreinstellung)

Die Funktion *OSPF* weist aus externen Routen gelernten Quellen (statisch oder direkt verbunden) automatisch Kosten von 20 zu.

 $\blacktriangleright$  1..16777214 (2<sup>2</sup>?-2)

### Trap senden

Aktiviert/deaktiviert das Senden von SNMP-Traps, wenn das Gerät eine Änderung an einem OSPF-Parameter erkennt.

Mögliche Werte:

markiert

Das Senden von SNMP-Traps ist aktiv. Voraussetzung ist, dass im Dialog *Diagnose >*  Statuskonfiguration *> Alarme (Traps)* die Funktion *Alarme (Traps)* eingeschaltet und mindestens ein Trap-Ziel festgelegt ist.

- Das Gerät sendet einen SNMP-Trap, wenn es Änderungen an den OSPF-Parametern erkennt.
- unmarkiert (Voreinstellung) Das Senden von SNMP-Traps ist inaktiv.

# Shortest path first

Verzögerungszeit [s]

Legt die Wartezeit in Sekunden fest, die das Gerät nach einer Topologieänderung einhält, bis das Gerät eine SPF-Berechnung startet.

## Mögliche Werte:

 $\mathbf{D}$  0

Der Router beginnt unmittelbar nach dem Empfang des *Topology Change*-Pakets mit der SPF-Berechnung.

1..65535  $(2^{1}\cdot2^{-1})$  (Voreinstellung: 5)

Hold-Time [s]

Legt die Mindestzeit in Sekunden zwischen aufeinander folgenden SFP-Berechnungen fest.

Mögliche Werte:

```
0..65535 (2^{1}?-1) (Voreinstellung: 10)
Der Wert 0 bedeutet, dass der Router sofort nach Abschluss einer SFP-Berechnung die 
nächste SPF-Berechnung startet.
```
#### Exit-Overflow Intervall [s]

Legt die Zeit in Sekunden fest, die ein Router nach Beginn des Overflow-Zustands wartet, bevor er versucht, den Overflow-Zustand zu verlassen. Wenn der Router den Overflow-Zustand verlässt, sendet er neue, nicht voreingestellte AS-External-LSAs.

## Mögliche Werte:

0..2147483647  $(2^{31}-1)$  (Voreinstellung: 0)

Der Wert 0 bedeutet, dass der Router bis zu einem Neustart im Overflow-Zustand verbleibt.

## Information

## ASBR status

Zeigt, ob das Gerät als *Autonomous System Boundary Router (ASBR)* arbeitet.

Mögliche Werte:

markiert

Der Router ist ein ASBR.

unmarkiert

Der Router funktioniert in einer anderen Rolle als in der Rolle eines ASBR.

ABR status

Zeigt, ob das Gerät als *Area Border Router (ABR)* arbeitet.

Mögliche Werte:

markiert

Der Router ist ein ABR.

unmarkiert

Der Router funktioniert in einer anderen Rolle als in der Rolle eines ABR.

### Externe LSA-Checksumme

Zeigt die Link-Status-Prüfsummen der in der Link-Status-Datenbank gespeicherten externen LSAs. Dieser Wert ermöglicht Ihnen zu erkennen, ob Änderungen in der Link-Status-Datenbank des Routers auftreten, und die Link-Status-Datenbank mit der von anderen Routern zu vergleichen.

## Neues LSA entstanden

Zeigt die Anzahl von neuen Link-Status-Advertisements dieses Routers. Der Router zählt diese Zahl jedes Mal hoch, wenn er ein neues Link-Status-Advertisement (LSA) erzeugt.

#### Empfangene LSA

Zeigt die Anzahl der empfangenen LSAs, die der Router als neue Instanzen vorsieht. Diese Anzahl schließt neuere Instanzen oder selbst erzeugte LSAs aus.

# <span id="page-332-0"></span>[Konfiguration]

Dieser Dialog ermöglicht Ihnen, folgende Einstellungen festzulegen:

- die Art, in der das Gerät die Pfadkosten berechnet
- wie die Funktion *OSPF* die *Standard-Routen* leitet
- den Routen-Typ, den die Funktion *OSPF* für die Pfad-Kostenberechnung verwendet

# RFC 1583 Kompatibilität

Die Network Working Group entwickelt und verbessert die Funktion *OSPF* stetig weiter und fügt Parameter hinzu. Dieser Router stellt Parameter gemäß RFC 2328 bereit. Über die Parameter in diesem Dialog stellen Sie die Kompatibilität des Routers mit gemäß RFC 1583 entwickelten Routern her. Das Aktivieren der Kompatibilitätsfunktion ermöglicht Ihnen, das Gerät in einem Netz mit gemäß RFC 1583 entwickelten Routern zu installieren.

## RFC 1583 Kompatibilität

Aktiviert/deaktiviert die Kompatibilität des Geräts mit Routern, die gemäß RFC 1583 entwickelt wurden.

Um Routing-Loops zu verhindern, stellen Sie diese Funktion für die OSPF-fähigen Router in einer OSPF-Domäne auf denselben Wert.

## Mögliche Werte:

*An* (Voreinstellung)

Aktivieren Sie die Funktion, wenn sich in der Domäne Router befinden, welche die in RFC 2328 beschriebene externe Pfad-Präferenz-Funktionalität nicht in ihrer Software enthalten.

*Aus*

Deaktivieren Sie die Funktion, wenn jeder Router in der Domäne die in RFC 2328 beschriebene externe Pfad-Präferenz-Funktionalität in seiner Software enthält.

## Präferenzen

Die Einstellungen in diesem Dialog sind Metrik-Werte, die das Gerät zum Auflösen eines Tie-Breaker zwischen identischen Routen mit unterschiedlichen Distanztypen verwendet. Dies ist beispielsweise der Fall, wenn eine Route sich innerhalb der lokalen Area (Intra-Area) und die andere sich außerhalb der lokalen Area (Inter-Area oder externe Area) befindet. Verfügen die Intra-Area, die Inter-Area und die externe Area über dieselben Metrik-Werte, lautet die Präferenz-Reihenfolge Intra-Area, Inter-Area und externe Area.

Die Funktion *OSPF* betrachtet Routen mit Präferenzwert 255 als unerreichbar.

Präferenz (intra)

Legt die "Administrative Distanz" zwischen Routern innerhalb derselben Area (Intra-Area-OSPF-Routen) fest.

Mögliche Werte:

 $\blacktriangleright$  1..255 (Voreinstellung: 110)

Präferenz (inter)

Legt die "Administrative Distanz" zwischen Routern in unterschiedlichen Areas (Inter-Area-OSPF-Routen) fest.

Mögliche Werte:

 $\blacktriangleright$  1..255 (Voreinstellung: 110)

## Präferenz (extern)

Legt die "Administrative Distanz" zwischen Routern außerhalb der Areas (externe OSPF-Routen) fest.

Mögliche Werte:

 $\blacktriangleright$  1..255 (Voreinstellung: 110)

## Default route

Advertise

Aktiviert/deaktiviert OSPF-Meldungen auf *Standard-Routen*, die von anderen Protokollen gelernt wurden.

So melden Area Border Router von Stub-Areas eine *Standard-Route* an die Stub-Area über Summary Link Advertisements. Bei der Einrichtung des Routers als einen AS-Boundary-Router meldet dieser die *Standard-Route* über AS-External-Link-Advertisements.

Mögliche Werte:

markiert

Der Router meldet *Standard-Routen*.

 unmarkiert (Voreinstellung) Der Router unterdrückt Meldungen über *Standard-Routen*.

#### Advertise always

Zeigt, ob der Router stets 0.0.0.0/0 als *Standard-Route* meldet.

Beim Weiterleiten eines IP -Pakets leitet der Router das Paket stets zu der Zieladresse mit der größten Übereinstimmung weiter. Eine *Standard-Route* mit der Zieladresse 0.0.0.0 und der Maske 0.0.0.0 gilt als Übereinstimmung für jede IP-Zieladresse. Das Abgleichen jeder IP-Zieladresse ermöglicht einem AS Boundary Router, als Gateway für Ziele außerhalb des AS zu arbeiten.

## Mögliche Werte:

markiert

Der Router meldet stets 0.0.0.0/0 als *Standard-Route*.

```
 unmarkiert (Voreinstellung)
```
Das Gerät verwendet die im Parameter *Advertise* festgelegten Einstellungen.

#### Metrik

Legt die Metrik der *Standard-Route* fest, welche die Funktion *OSPF* meldet, wenn diese von anderen Protokollen gelernt wurde.

Mögliche Werte:

 $\triangleright$  0

Das Gerät verwendet den im Feld *Standard-Metrik* festgelegten Wert.

 $1.16777214 (2<sup>2</sup> ? - 2)$ 

#### Metrik Typ

Zeigt den Metrik-Typ der *Standard-Route*, die Funktion *OSPF* meldet, wenn sie von einem anderen Protokoll gelernt wurde.

## Mögliche Werte:

*externalType1*

Umfasst sowohl die externen Pfadkosten vom ABR zum ASBR, der die Route erzeugt hat, als auch die internen Pfadkosten zum ABR, der die Route in der lokalen Area gemeldet hat.

 *externalType2* (Voreinstellung) Umfasst ausschließlich die externen Pfadkosten.

## <span id="page-334-0"></span>[Redistribution]

Ein Router, bei dem auf einem gerouteten Interface die Funktion *OSPF* ausgeschaltet ist, propagiert nicht das Netz dieses Interfaces auf seinen anderen Interfaces. Das Netz ist somit unerreichbar. Um solche Netze zu propagieren, schalten Sie *Redistribution* ein für "verbundene" Netze.

Bei der Verwaltung verschiedener Abteilungen durch mehrere Netzadministratoren oder in herstellerunabhängigen Netzen mit mehreren Protokollen ist die Neuverteilung nützlich. Die OSPF-Neuverteilung ermöglicht Ihnen, die Routen-Informationen in ein Ziel von anderen Protokollen in *OSPF* umzuwandeln, zum Beispiel Kosten und Entfernung.

Die Anzahl der Routen, die das Gerät über die Funktion *OSPF* lernt, ist auf die Größe der Routing-Tabelle begrenzt.

# Tabelle

Informationen zum Anpassen des Erscheinungsbilds der Tabelle finden Sie unter "Arbeiten mit [Tabellen" auf Seite 16.](#page-16-0)

### Quelle

Zeigt das Quellprotokoll, aus dem die Funktion *OSPF* die Routen neu verteilt. Dieses Objekt dient außerdem als Bezeichner für die Tabellenzeile.

Das Aktivieren einer Tabellenzeile ermöglicht dem Gerät, Routen aus dem betreffenden Quellprotokoll in OSPF weiterzuverteilen.

Mögliche Werte:

*connected*

Der Router ist direkt mit der Route verbunden.

 *statisch* Ein Netzadministrator hat die Route im Router festgelegt.

Aktiv

Aktiviert/deaktiviert die Routen-Neuverteilung vom Quellprotokoll in OSPF.

## Mögliche Werte:

markiert

Die Neuverteilung von Routen, die vom Quellprotokoll gelernt wurden, ist aktiv.

 unmarkiert (Voreinstellung) Die OSPF-Routen-Neuverteilung ist inaktiv.

## Metrik

Legt den Metrikwert fest für Routen, die durch dieses Protokoll neu verteilt werden.

## Mögliche Werte:

0 (Voreinstellung) Das Gerät verwendet den im Feld *Standard-Metrik* festgelegten Wert.  $\blacktriangleright$  1..16777214 (2<sup>2</sup>?-2)

Metrik Typ

Legt den Routen-Metriktyp fest, den die Funktion *OSPF* von anderen Quellprotokollen neu verteilt.

## Mögliche Werte:

*externalType1*

Dieser Metriktyp umfasst sowohl die externen Pfadkosten vom ABR zum ASBR, der die Route erzeugt hat, als auch die internen Pfadkosten zum ABR, der die Route in der lokalen Area gemeldet hat.

 *externalType2* (Voreinstellung) Dieser Metriktyp gilt ausschließlich für die externen Pfadkosten.

## Tag

Legt einen Tag für Routen fest, die in die Funktion *OSPF* neu verteilt werden.

Wenn Sie einen Routen-Tag setzen, weist die Funktion *OSPF* den Wert zu jeder neu verteilten Route dieses Quellprotokolls zu. Diese Funktion ist nützlich, wenn 2 oder mehr Border Router ein Autonomous System mit einem externen Netz verbinden. Um eine doppelte Neuverteilung zu vermeiden, legen Sie in jedem Border-Router denselben Wert fest, wenn Sie dasselbe Protokoll umverteilen.

Mögliche Werte:

0..4294967295 ( $2^{32}-1$ ) (Voreinstellung: 0)

Subnetze

Aktiviert/deaktiviert die Routen-Neuverteilung für Subnetze in die Funktion *OSPF*.

Die Funktion *OSPF* verteilt ausschließlich Netzklassen in die OSPF-Domäne um. Um die Subnetz-Routen in OSPF neu zu verteilen, aktivieren Sie den Subnetz-Parameter.

Mögliche Werte:

 markiert (Voreinstellung) Der Router verteilt Netzklassen und Subnetz-Routen in OSPF um.

unmarkiert

Der Router verteilt ausschließlich Netzklassen in OSPF um.

# <span id="page-337-0"></span>7.4.2 OSPF Areas

[ Routing > OSPF > Areas ]

OSPF unterstützt die Aufteilung von Netzen in Bereiche (Areas) und reduziert so den Aufwand zur Verwaltung des Netzes. Die am Netz teilnehmenden Router kennen und verwalten ausschließlich ihre eigene Area, indem sie Link State Advertisements (LSAs) in die Area fluten. Mithilfe der LSAs erzeugt jeder Router eine eigene Topologie-Datenbank.

Das Gerät ermöglicht Ihnen, bis zu 64 OSPF-Areas festzulegen.

# **Tabelle**

Informationen zum Anpassen des Erscheinungsbilds der Tabelle finden Sie unter "Arbeiten mit [Tabellen" auf Seite 16.](#page-16-0)

## **Schaltflächen**

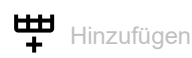

Öffnet das Fenster *Erstellen*, um eine Tabellenzeile hinzuzufügen.

- Im Feld *Area-ID* legen Sie die Area-ID für die neue Tabellenzeile fest. Mögliche Werte:
	- Oktett-Wert, angezeigt wie eine IPv4-Adresse

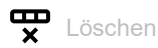

Entfernt die ausgewählte Tabellenzeile.

Area-ID

Zeigt die Area-ID.

Area Typ

Legt die Importrichtlinie für AS-External-LSAs für die Area fest, die den Area-Typ bestimmt.

OSPF-Importrichtlinien gelten ausschließlich für externe Routen. Eine externe Route ist eine Route außerhalb des autonomen OSPF-Systems.

## Mögliche Werte:

- *area* (Voreinstellung) Der Router importiert *Type 5 AS external*-LSAs in die Area.
- *stub area* Der Router ignoriert *Type 5 AS external*-LSAs.
- *nssa*

Der Router übersetzt *Type 7 AS external*-LSAs in *Type 5 NSSA summary*-LSAs und importiert sie in die Area.

## SPF runs

Zeigt, wie oft der Router die Intra-Area-Routing-Tabelle berechnet hat, welche die Link-Status-Datenbank dieser Area verwendet. Der Router verwendet den Dijkstra-Algorithmus für die Routen-Berechnung.

#### Area-Border Router

Zeigt die Gesamtzahl der ABR, die innerhalb dieser Area erreichbar sind. Die Anzahl der erreichbaren Router ist zunächst 0. Die Funktion *OSPF* berechnet die Anzahl bei jedem SPF-Durchlauf.

## AS-Boundary Router

Zeigt die Gesamtzahl der ASBR, die innerhalb dieser Area erreichbar sind. Die Anzahl der erreichbaren ASBR ist zunächst 0. Die Funktion *OSPF* berechnet die Anzahl bei jedem SPF-Durchlauf.

#### Area-LSAs

Zeigt die Gesamtzahl der Link State Advertisements in der Link-Status-Datenbank dieser Area, jedoch keine AS-External-LSAs.

#### Area-LSA Checksumme

Zeigt die Gesamtzahl der LS-Prüfsummen, die in der LS-Datenbank dieser Area enthalten sind. Diese Summe schließt *Type 5 external*-LSAs aus. Sie verwenden die Summe, um zu bestimmen, ob eine Änderung in einer LS-Datenbank eines Routers stattgefunden hat, und um die LS-Datenbank mit anderen Routern abzugleichen.

# <span id="page-339-0"></span>7.4.3 OSPF Stub Areas

[ Routing > OSPF > Stub Areas ]

OSPF ermöglicht Ihnen, bestimmte Areas als Stub-Areas festzulegen. Der *Area Border Router (ABR)* einer Stub-Area trägt die von externen AS-LSAs gelernten Informationen in seine Datenbank ein, ohne die AS-External-LSAs über die Stub-Area hinweg zu fluten. Der ABR sendet stattdessen eine Summary-LSA in die Stub-Area und meldet damit eine *Standard-Route*. Die in der Summary-LSA gemeldete *Standard-Route* gehört nur zu einer bestimmten Stub-Area. Bei der Weiterleitung von Daten an AS-External-Ziele verwenden die Router in einer Stub-Area ausschließlich den Standard-ABR. Durch Senden einer Summary-LSA, die anstelle der AS-External-LSAs die *Standard-Route* enthält, werden die Größe der Link-Status-Datenbank und somit der Speicherplatzbedarf für einen internen Router einer Stub-Area verringert.

Das Gerät bietet Ihnen folgende Möglichkeiten, eine Stub-Area hinzuzufügen:

- Wandeln Sie eine Area in eine Stub-Area um. Führen Sie dazu den folgenden Schritt aus: Ändern Sie im Dialog *Routing > OSPF > Areas* den Wert in Spalte *Area Typ* auf Stub Area.
- Erstellen Sie eine Stub-Area. Führen Sie dazu die folgenden Schritte aus: Fügen Sie im Dialog *Routing > OSPF > Areas* eine Tabellenzeile hinzu.
	- Ändern Sie den Wert in Spalte *Area Typ* auf *stub area*.

## Tabelle

Informationen zum Anpassen des Erscheinungsbilds der Tabelle finden Sie unter "Arbeiten mit [Tabellen" auf Seite 16.](#page-16-0)

Area-ID

Zeigt die Area-ID für die Stub-Area.

Default cost

Legt den Wert der externen Metrik für den Metriktyp fest.

## Mögliche Werte:

 $\triangleright$  0..16777215 (2<sup>2</sup>?-1)

Der Router setzt den voreingestellten Wert so, das dieser innerhalb des Bereichs den geringeren Kosten für den Metrik-Typ enspricht.

### Metrik Typ

Legt den Metrik-Typ fest, der für die in der Area gemeldete *Standard-Route* verwendet wird.

Der Border Router einer Stub-Area meldet eine *Standard-Route* als Netz-Summary-LSA.

Mögliche Werte:

 *OSPF metric* (Voreinstellung) Der ABR meldet die Metrik als OSPF-intern, das den Kosten einer Intra-Area-Route zum ABR entspricht.

## *External type 1*

Der ABR meldet die Metrik als *External type 1*, der den Kosten der internen OSPF-Metrik plus der externen Metrik des ASBR entspricht.

*External type 2*

Der ABR meldet die Metrik als *External type 2*, der den Kosten der externen Metrik des ASBR entspricht. Verwenden Sie diesen Wert für NSSAs.

Totally stub

Aktiviert/deaktiviert den Import von Summary-LSAs in die Stub-Areas.

## Mögliche Werte:

markiert

Der Router importiert keine Area-Summarys. Die Stub-Area basiert vollständig auf der *Standard-Route*. Dadurch wird die *Standard-Route* zu einer Totally-Stubby-Area.

unmarkiert (Voreinstellung)

Der Router fasst Summary-LSAs zusammen und gibt sie an die Summary-LSAs in der Stub-Area weiter.

# <span id="page-341-0"></span>7.4.4 OSPF Not So Stubby Areas

[ Routing > OSPF > NSSA]

NSSAs ähneln der OSPF-Stub-Area. NSSAs verfügen jedoch über eine zusätzliche Funktion zum Importieren von begrenzten AS-External-Routen. Der ABR sendet externe Routen aus der NSSA aus, indem der ABR *Type 7 AS external*-LSAs in *Type 5 AS external*-LSAs umwandelt. Der ASBR in einer NSSA erzeugt *Type 7*-LSAs. Der einzige Unterschied zwischen *Type 5*-LSAs und *Type 7*- LSAs besteht darin, dass der Router das *N*-Bit für NSSAs setzt. Für beide NSSA-Nachbarn ist das "N"-Bit eingestellt. Dadurch wird eine OSPF Nachbarschafts-Adjacency hergestellt.

Außer dem internen Datenstrom arbeiten NSSAs wie Transit-Areas, da sie aus externen Quellen stammende Daten an andere Areas innerhalb der OSPF-Domäne transportieren.

Das Gerät bietet Ihnen folgende Möglichkeiten, eine NSSA hinzuzufügen:

- Wandeln Sie eine Area in eine NSSA um. Führen Sie dazu den folgenden Schritt aus:
- Ändern Sie im Dialog *Routing > OSPF > Areas* den Wert in Spalte *Area Typ* auf *nssa*. • Erstellen Sie eine NSSA. Führen Sie dazu die folgenden Schritte aus:
- Fügen Sie im Dialog *Routing > OSPF > Areas* eine Tabellenzeile hinzu.
- Ändern Sie den Wert in Spalte *Area Typ* auf *nssa*.

# Tabelle

Informationen zum Anpassen des Erscheinungsbilds der Tabelle finden Sie unter "Arbeiten mit [Tabellen" auf Seite 16.](#page-16-0)

Area-ID

Zeigt die Area -ID, für welche die Tabelleneinträge gelten.

Neu verteilen

Aktiviert/deaktiviert die Umverteilung externer Routen in die NSSA.

## Mögliche Werte:

 markiert (Voreinstellung) Die NSSA-ASBRs unterdrücken die Umverteilung von externen Routen in die NSSA. Außerdem beendet der ASBR das Generieren von *Type 7 external*-LSAs für externe Routen.

 unmarkiert Die NSSA-ASBRs verteilen externe Routen in die NSSA um.

### Originate default info

Aktiviert/deaktiviert das Generieren von *Type 7 default*-LSAs.

Voraussetzung ist, dass der Router ein NSSA-ABR oder ASBR ist.

Mögliche Werte:

markiert

Der Router generiert *Type 7 default*-LSAs und sendet sie in die NSSA.

 unmarkiert (Voreinstellung) Der Router unterdrückt *Type 7 default*-LSAs. Standard-Metrik

Legt die im *Type 7 default*-LSA gemeldete Metrik fest.

## Mögliche Werte:

1..16777214 (2<sup>2</sup>?-2) (Voreinstellung: 10)

## Standard-Metrik Typ

Legt den im *Type 7 default*-LSA gemeldeten Metrik-Typ fest.

## Mögliche Werte:

*ospfMetric*

Der Router meldet die Metrik als OSPF-intern, das den Kosten einer Intra-Area-Route zum ABR entspricht.

*comparable*

Der Router meldet die Metrik als *external Type 1*, der den Kosten der internen OSPF-Metrik plus der externen Metrik des ASBR entspricht.

*nonComparable*

Der Router meldet die Metrik als *external Type 2*, der den Kosten der externen Metrik des ASBR entspricht.

### Translator role

Legt die Fähigkeit eines NSSA Border Routers zur Übersetzung von *Type 7*-LSAs in *Type 5*-LSAs fest.

NSSA Area Border Router empfangen *Type 5*-LSAs, die Informationen zu externen Routen enthalten. Die NSSA Border Router blockieren *Type 5*-LSAs, die in die NSSA eintreten könnten. Bei Verwendung von *Type 7*-LSAs informieren die Border Router einander von externe Routen. Die ABR übersetzen die *Type 7*-LSAs anschließend in *Type 5 external*-LSAs und fluten die Informationen in das übrige OSPF-Netz.

Mögliche Werte:

*always*

Der Router übersetzt *Type 7*-LSAs in *Type 5*-LSAs.

Wenn der Router *Type 5*-LSAs von einem anderen Router mit einer Router -ID empfängt, die höher ist als seine eigene Router -ID, entfernt der Router seine *Type 5*-LSAs.

*candidate* (Voreinstellung)

Der Router übersetzt *Type 7*-LSAs in *Type 5*-LSAs.

Um Routing-Loops zu vermeiden, nimmt die Funktion *OSPF* eine Übersetzerauswahl vor. Sind mehrere Kandidaten vorhanden, wählt die Funktion *OSPF* den Router aus, der eine höhere Router -ID als der Übersetzer besitzt.

### Translator status

Zeigt, ob und wie der Router *Type 7*-LSAs in *Type 5*-LSAs übersetzt.

## Mögliche Werte:

- *enabled* Die *Translator role* des Routers ist auf *always* gesetzt.
- *elected*

Als Kandidat übersetzt der NSSA Border Router *Type 7*-LSAs in *Type 5*-LSAs.

 *disabled* Ein anderer NSSA Border Router übersetzt *Type 7*-LSAs in *Type 5*-LSAs. Translator-Stability Intervall [s]

Legt die Zeit in Sekunden fest, in welcher der Router die Übersetzung von *Type 7*-LSAs in *Type 5*- LSAs fortsetzt, nachdem der Router eine Übersetzungsauswahl verloren hat.

Mögliche Werte:

0..65535  $(2^{1}\cdot(-1))$  (Voreinstellung: 40)

Translator events

Zeigt die Anzahl von Übersetzer-Statusänderungen seit dem letzten Systemstart.

Unregelmäßigkeiten in Bezug auf den Wert dieses Zählers treten auf, wenn die Funktion *OSPF* ausgeschaltet ist, und können außerdem während der Neuinitialisierung des Management-Systems auftreten.

## Totally NSSA

Aktiviert/deaktiviert den Import von Summary-Routen in die NSSA als *Type 3 summary*-LSAs.

Mögliche Werte:

markiert

Der Router unterdrückt den Import von Summary-Routen, wodurch die Area zu einer Totally-NSSA wird.

 unmarkiert (Voreinstellung) Der Router importiert Summary-Routen in die NSSA als *Type 3 summary*-LSAs.

# <span id="page-344-0"></span>7.4.5 OSPF Interfaces

[ Routing > OSPF > Interfaces ]

Dieser Dialog ermöglicht Ihnen, die OSPF-Parameter im Router-Interface festzulegen, zu aktivieren und anzuzeigen.

Das Gerät ermöglicht Ihnen, bis zu 64 OSPF-Router-Interfaces zu aktivieren.

Um Informationen zur Erreichbarkeit zwischen den Routern auszutauschen, verwendet das Gerät das OSPF-Routing-Protokoll. Das Gerät verwendet von Netzteilnehmern gelernte Routing-Informationen, um den Next-Hop zum Ziel zu bestimmen. Um die Datenpakete korrekt weiterzuleiten, authentifiziert der Router OSPF-Protokollverkehr und vermeidet so, dass bösartige oder fehlerhafte Routing-Informationen in die Routing-Tabelle gelangen.

Die Funktion *OSPF* unterstützt mehrere Authentifizierungstypen. Richten Sie die Authentifizierungstypen für jedes Interface ein. Die Option md5 zur verschlüsselten Authentifizierung unterstützt Sie dabei, das Netz gegen passive Angriffe zu schützen, und bietet einen wesentlichen Schutz gegen aktive Angriffe. Bei Anwendung der Option für die verschlüsselte Authentifizierung fügt jeder Router den übermittelten OSPF-Paketen ein "message digest" hinzu. Empfänger verwenden den "Shared Secret Key" und den empfangenen Digest, um sich zu vergewissern, ob jedes empfangene OSPF-Paket authentisch ist.

# **Tabelle**

Informationen zum Anpassen des Erscheinungsbilds der Tabelle finden Sie unter "Arbeiten mit [Tabellen" auf Seite 16.](#page-16-0)

## Port

Zeigt das Interface, auf das sich die Tabellenzeile bezieht.

## IP-Adresse

Zeigt die IP-Adresse dieses OSPF-Interfaces.

## Aktiv

Aktiviert/deaktiviert den administrativen OSPF-Status des Interfaces.

Mögliche Werte:

markiert

Der Router meldet die auf dem Interfaceauf dem Interface festgelegten Werte und das Interface als interne OSPF-Route.

 unmarkiert (Voreinstellung) Das Interface ist in Bezug auf die Funktion *OSPF* extern.

### Area-ID

Legt die Area-ID der Domäne fest, zu der das Interface eine Verbindung herstellt.

Mögliche Werte:

 <*Area-ID*> Die Area-IDs legen Sie im Dialog *Routing > OSPF > Areas* fest. Priorität

Legt die Priorität dieses Interfaces fest.

In Multi-Access-Netzen verwendet der Router den Wert im Algorithmus für die Auswahl der *Designated Router (DR)*. Wenn der gleiche Wert auf mehreren Routern festgelegt ist, entscheidet die Router-ID. Die höchste Router-ID gewinnt.

Mögliche Werte:

 $\mathbf{D}$  0

Der Router ist außerstande, der *Designated Router (DR)* in diesem Netz zu werden.

 $\blacktriangleright$  1..255 (Voreinstellung: 1)

Sende-Verzögerung [s]

Legt die geschätzte Anzahl von Sekunden für die Übertragung eines *Link State update*-Pakets über dieses Interface fest.

Diese Einstellung ist für langsame Datenverbindungen nützlich. Der Timer erhöht das Alter der LS-Updates, um geschätzte Verzögerungen auf dem Interface auszugleichen. Wird das Paketalter zu sehr erhöht, ist die Antwort jünger als das ursprüngliche Paket.

Mögliche Werte:

**1.3600 (Voreinstellung: 1)** 

Retrans-Intervall [s]

Legt für Adjacencies, die zu diesem Interface gehören, die Zeit in Sekunden bis zur erneuten Übertragung von *Link State Advertisement* fest.

Sie verwenden diesen Wert ebenfalls, wenn Sie die Datenbank-Beschreibung und die Link-Status-Request-Pakete erneut übertragen.

Mögliche Werte:

**1.3600 (Voreinstellung: 5)** 

Hello-Intervall [s]

Legt die Zeit in Sekunden zwischen den Übertragungen von *Hello*-Paketen auf dem Interface fest.

Stellen Sie für Router, die einem gemeinsamen Netz angehören, denselben Wert ein. Vergewissern Sie sich, dass jeder Router in einem Bereich den gleichen Wert hat.

Mögliche Werte:

1..65535  $(2^{1}\cdot(-1))$  (Voreinstellung: 10)

Dead-Intervall [s]

Legt die Zeit in Sekunden fest, die das Gerät auf *Hello*-Pakete wartet, bevor es den benachbarten Router als nicht erreichbar deklariert.

Legen Sie den Wert als Vielfaches von *Hello-Intervall [s]*fest. Legen Sie den gleichen Wert für die Router-Interfaces innerhalb desselben Bereiches fest.

## Mögliche Werte:

1..65535  $(2^1$ ?-1) (Voreinstellung: 40)

Legen Sie einen niedrigeren Wert fest, um einen nicht erreichbaren Nachbarn schneller zu erkennen.

**Anmerkung:** Kleinere Werte sind anfällig für Interoperatibilitätsprobleme.

#### Status

Zeigt den Zustand des OSPF-Interfaces.

## Mögliche Werte:

*down* (Voreinstellung)

Das Interface ist im initialen Zustand und blockiert die Datenpakete.

*loopback*

Das Interface ist ein Loopback-Interface des Geräts. Obwohl Pakete nicht über das Loopback-Interface versendet werden, melden die Router-LSAs weiterhin die Interface-Adresse weiter.

*waiting*

Gilt ausschließlich für Interfaces, die mit Broadcast- oder Non-Broadcast-Mulit-Access-Netzen (NBMA) verbunden sind. In diesem Zustand versucht der Router, den Zustand des DR- und BDR-Netzes durch Senden und Empfangen von *Hello* Paketen zu identifizieren. Der Wartezeit-Timer bewirkt, dass das Interface den *waiting*-Zustand verlässt und einen DR wählt. Die Dauer dieses Timers entspricht dem Wert im Feld *Dead-Intervall [s]*.

*pointToPoint*

Gilt ausschließlich für Interfaces, die mit Punkt-zu-Punkt- oder Punkt-zu-Mehrpunkt-Verbindungen angebunden sind, sowie für Virtual-Link-Netze. Das Interface sendet in diesem Zustand im Abstand von *Hello-Intervall [s]* Sekunden ein *Hello*-Paket, um eine Adjacency mit dem Nachbarn herzustellen.

- *designatedRouter* Der Router ist der DR für das Multi-Access-Netz und stellt Adjacencys mit anderen Routern her.
- *backupDesignatedRouter*

Der Router ist der BDR für das Multi-Access-Netz und stellt Adjacencys mit anderen Routern her.

*otherDesignatedRouter*

Der Router ist ausschließlich ein Netzteilnehmer. Der Router stellt ausschließlich mit dem DR und dem BDR Adjacencys her und überwacht seine Netz-Nachbarn.

#### Designated router

Zeigt die IP-Adresse des *Designated Router*s.

Mögliche Werte:

Gültige IPv4-Adresse (Voreinstellung: 0.0.0.0)

Backup designated router

Zeigt die IP-Adresse des Backup Designated Routers.

Mögliche Werte:

Gültige IPv4-Adresse (Voreinstellung: 0.0.0.0)

#### Ereignisse

Zeigt, wie oft dieses OSPF-Interface seinen Zustand ändert oder wie oft der Router einen Fehler erkannt hat.

#### Netzwerktyp

Legt den OSPF-Netztyp des autonomen Systems fest.

## Mögliche Werte:

*broadcast*

Verwenden Sie diesen Wert für Broadcast-Netze wie Ethernet und IEEE 802.5. Die Funktion *OSPF* führt eine Auswahl von DR und BDR durch, mit denen die nicht-designierten Router eine Adjacency herstellen.

*nbma*

Verwenden Sie diesen Wert für Non-Broadcast-Multi-Access-Netze, zum Beispiel X.25 und ähnliche Technologien. Die Funktion *OSPF* führt eine DR- und BDR-Auswahl durch, um die Anzahl der hergestellten Adjacencys einzuschränken.

*pointToPoint*

Verwenden Sie diesen Wert für Netze, die lediglich 2 Interfaces verbinden.

*pointToMultipoint*

Verwenden Sie diesen Wert, wenn Sie mehrere Punkt-zu-Punkt-Verbindungen in einem Non-Broadcast-Netz erfassen. Jeder Router im Netz sendet *Hello*-Pakete an andere Router im Netz, jedoch ohne eine DR- und BDR-Auswahl.

Auth Typ

Legt den Authentifizierungstyp für ein Interface fest.

Wenn Sie *simple* oder *MD5* festlegen, ist es für diesen Router erforderlich, dass andere Router einen Authentifizierungsprozess durchlaufen, bevor dieser Router die betreffenden Router als Nachbarn akzeptiert.

Wenn Sie die Authentifizierung zum Schutz des Netzes verwenden, verwenden Sie für jeden Router in Ihrem autonomen System denselben Typ und Schlüssel.

### Mögliche Werte:

- *kein* (Voreinstellung) Die Netz-Authentifizierung ist deaktiviert.
- *simple*

Der Router verwendet Klartext-Authentifizierung. In diesem Fall sendet der Router die Passwörter als Klartext.

**MD5** 

Der Router verwendet die MD5-Authentifizierung über den Message-Digest-Algorithmus. Dieser Authentifizierungstyp unterstützt Sie dabei, das Netz sicherer zu machen.

#### Auth key

Legt den Authentifizierungsschlüssel fest.

Nach Eingabe zeigt das Feld \*\*\*\*\* (Sternchen) anstelle des Authentifizierungsschlüssels.

Mögliche Werte:

- Alphanumerische ASCII-Zeichenfolge mit 16 Zeichen
	- mit 8 Zeichen, wenn in der Dropdown-Liste *Auth Typ* der Eintrag *simple* ausgewählt ist
	- mit 16 Zeichen, wenn in der Dropdown-Liste *Auth Typ* der Eintrag *MD5* ausgewählt ist Wenn Sie einen kürzeren Authentifizierungsschlüssel festlegen, füllt das Gerät die verbleibenden Stellen mit 0.

## Auth key ID

Legt für die Authentifizierungsschlüssel-ID den Wert *MD5* fest.

Die Option *MD5* zur verschlüsselten Authentifizierung unterstützt Sie dabei, das Netz gegen passive Angriffe zu schützen, und bietet einen wesentlichen Schutz gegen aktive Angriffe.

Voraussetzung für das Ändern dieses Wertes ist, dass in Spalte *Auth Typ* der Wert *MD5* festgelegt ist.

Mögliche Werte:

 $\triangleright$  0..255 (Voreinstellung: 0)

Kosten

Legt die interne Metrik fest.

Die Funktion *OSPF* verwendet als Metrik die Kosten der Datenverbindung. Die Funktion *OSPF* verwendet diesen Wert auch zur Berechnung der SPF-Routen. Die Funktion *OSPF* bevorzugt die Route mit dem niedrigeren Wert.

Zur Berechnung der Kosten teilen Sie die Referenzbandbreite durch die Bandbreite auf dem Interface. Die Referenzbandbreite ist im Feld *Autocost reference bandwidth* festgelegt und beträgt in der Voreinstellung 100 Mbit/s. Siehe Dialog *Routing > OSPF > Global*, Registerkarte *Allgemein*.

Beispiel:

Die Bandbreite auf dem Interface beträgt 10 Mbit/s.

Die Metrik ist 100 Mbit/s geteilt durch 10 Mbit/s gleich 10.

## Mögliche Werte:

- auto (Voreinstellung) Das Gerät berechnet die Metrik und passt den Wert bei einer Änderung der Bandbreite auf dem Interface automatisch an.
- $1.65535 (2^{1}$ ?-1) Die Funktion *OSPF* verwendet als Metrik den hier festgelegten Wert.

### Calculated cost

Zeigt den Metrik-Wert, den die Funktion *OSPF* gegenwärtig für dieses Interface verwendet.

### MTU ignorieren

Aktiviert/deaktiviert die IP-MTU-Mismatch-Erkennung (*MTU: Maximum Transmission Unit*) an diesem OSPF-Interface.

## Mögliche Werte:

markiert

Deaktiviert die IP-MTU-Prüfung und ermöglicht Adjacencys, wenn der MTU-Wert auf den Interfaces unterschiedlich ist.

 unmarkiert (Voreinstellung) Der Router prüft, ob Nachbarn denselben MTU-Wert an den Interfaces verwenden.

# <span id="page-349-0"></span>7.4.6 OSPF Virtual Links

[ Routing > OSPF > Virtual Links ]

Die Funktion *OSPF* erfordert, dass Sie jede Area mit der Backbone-Area verbinden. Der physische Standort lässt häufig keine direkte Verbindung zum Backbone zu. Virtuelle Datenverbindungen bieten Ihnen die Möglichkeit, physisch getrennte Areas über eine Transit-Area mit der Backbone-Area zu verbinden. Sie legen beide Router an den Endpunkten einer virtuellen Daten-Link als ABR an einer Punkt-zu-Punkt-Verbindung fest.

# Tabelle

Informationen zum Anpassen des Erscheinungsbilds der Tabelle finden Sie unter "Arbeiten mit [Tabellen" auf Seite 16.](#page-16-0)

**Schaltflächen** 

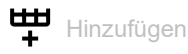

Öffnet das Fenster *Erstellen*, um eine Tabellenzeile hinzuzufügen.

- In der Dropdown-Liste *Area-ID* wählen Sie die Area-ID für die neue Tabellenzeile.
- Im Feld *Nachbar-ID* legen Sie die Router-ID des virtuellen Nachbarn fest.

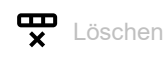

Entfernt die ausgewählte Tabellenzeile.

Area-ID

Zeigt die Area-ID der Transit-Area, mit welcher der virtuelle Link die einzelnen Areas miteinander verbindet.

## Nachbar-ID

Zeigt die Router-ID des virtuellen Nachbarn.

Der Router lernt den Wert aus den vom virtuellen Nachbarn empfangenen *Hello*-Paketen. Der Wert ist ein statistischer Wert für virtuelle Adjacencys.

### Sende-Verzögerung [s]

Legt die geschätzte Anzahl von Sekunden für die Übertragung eines LS-Update-Pakets über dieses Interface fest.

Diese Einstellung ist für langsame Datenverbindungen nützlich. Der Timer erhöht das Alter der LS-Updates, um geschätzte Verzögerungen auf dem Interface auszugleichen. Wird das Paketalter zu sehr erhöht, ist die Antwort jünger als das ursprüngliche Paket.

## Mögliche Werte:

**1.3600 (Voreinstellung: 1)** 

Retrans-Intervall [s]

Legt für Adjacencies, die zu diesem Interface gehören, die Zeit in Sekunden bis zur erneuten Übertragung von *Link State Advertisement* fest.

Sie verwenden diesen Wert ebenfalls, wenn Sie die Datenbank-Beschreibung (DD) und die Link-Status-Request-Pakete erneut übertragen.

Mögliche Werte:

**1.3600 (Voreinstellung: 5)** 

Dead-Intervall [s]

Legt die Zeit in Sekunden fest, die das Gerät auf *Hello*-Pakete wartet, bevor es den benachbarten Router als nicht erreichbar deklariert.

Legen Sie den Wert als Vielfaches von *Hello-Intervall [s]*fest. Legen Sie den gleichen Wert für die Router-Interfaces innerhalb desselben Bereiches fest.

Mögliche Werte:

```
1..65535 (2<sup>1</sup>?-1) (Voreinstellung: 40)
```
Legen Sie einen niedrigeren Wert fest, um einen nicht erreichbaren Nachbarn schneller zu erkennen.

**Anmerkung:** Kleinere Werte sind anfällig für Interoperatibilitätsprobleme.

## Hello-Intervall [s]

Legt die Zeit in Sekunden zwischen den Übertragungen von *Hello*-Paketen auf dem Interface fest.

Stellen Sie für Router, die einem gemeinsamen Netz angehören, denselben Wert ein.

Mögliche Werte:

1..65535  $(2^1 ? - 1)$  (Voreinstellung: 10)

**Status** 

Zeigt den Zustand des virtuellen OSPF-Interfaces.

Mögliche Werte:

*down* (Voreinstellung)

Das Interface ist im initialen Zustand und blockiert die Datenpakete.

*pointToPoint*

Gilt ausschließlich für Interfaces, die mit Punkt-zu-Punkt- oder Punkt-zu-Mehrpunkt-Verbindungen angebunden sind, sowie für Virtual-Link-Netze. Das Interface sendet in diesem Zustand im Abstand von *Hello-Intervall [s]* Sekunden ein *Hello*-Paket, um eine Adjacency mit dem Nachbarn herzustellen.

Ereignisse

Zeigt, wie oft dieses Interface aufgrund eines empfangenen Ereignisses seinen Status geändert hat.

## Auth Typ

Legt den Authentifizierungstyp für eine virtuelle Datenverbindung fest.

Wenn Sie *simple* oder *MD5* festlegen, ist es für diesen Router erforderlich, dass andere Router einen Authentifizierungsprozess durchlaufen, bevor dieser Router die betreffenden Router als Nachbarn akzeptiert.

Wenn Sie die Authentifizierung zum Schutz des Netzes verwenden, verwenden Sie für jeden Router in Ihrem autonomen System denselben Typ und Schlüssel.

Mögliche Werte:

*kein* (Voreinstellung)

Die Netz-Authentifizierung ist deaktiviert.

*simple*

Der Router verwendet Klartext-Authentifizierung. In diesem Fall sendet der Router die Passwörter als Klartext.

*MD5*

Der Router verwendet die MD5-Authentifizierung über den Message-Digest-Algorithmus. Dieser Authentifizierungstyp unterstützt Sie dabei, das Netz sicherer zu machen.

#### Auth key

Legt den Authentifizierungsschlüssel fest.

Nach Eingabe zeigt das Feld \*\*\*\*\* (Sternchen) anstelle des Authentifizierungsschlüssels.

## Mögliche Werte:

- Alphanumerische ASCII-Zeichenfolge mit 16 Zeichen
	- mit 8 Zeichen, wenn in der Dropdown-Liste *Auth Typ* der Eintrag *simple* ausgewählt ist – mit 16 Zeichen, wenn in der Dropdown-Liste *Auth Typ* der Eintrag *MD5* ausgewählt ist Wenn Sie einen kürzeren Authentifizierungsschlüssel festlegen, füllt das Gerät die verbleibenden Stellen mit 0.

## Auth key ID

Legt für die Authentifizierungsschlüssel-ID den Wert *MD5* fest.

Die Option md5 zur verschlüsselten Authentifizierung unterstützt Sie dabei, das Netz gegen passive Angriffe zu schützen, und bietet einen wesentlichen Schutz gegen aktive Angriffe.

Voraussetzung für das Festlegen dieses Wertes ist, dass Spalte *Auth Typ* der Wert *MD5* festgelegt ist.

Mögliche Werte:

0..255 (Voreinstellung: 0)

# <span id="page-352-0"></span>7.4.7 OSPF Ranges

[ Routing > OSPF > Ranges]

In großen Areas reduzieren OSPF-Nachrichten, die ins Netzwerk geflutet werden, die verfügbare Bandbreite und vergrößern die Routing-Tabelle. Eine große Routing-Tabelle erhöht den Grad der CPU-Verarbeitung, die der Router zum Eintragen der Informationen in die Routing-Tabelle benötigt. Eine große Routing-Tabelle reduziert außerdem die Größe des verfügbaren Speichers. Um die Anzahl von OSPF-Nachrichten zu verringern, die das Netz fluten, ermöglicht Ihnen die Funktion *OSPF*, eine große Area in kleinere Subnetze aufzuteilen.

Zum Zusammenfassen der Routing-Information, die in ein und aus einem Subnetz fließen, legt der *Area Border Router (ABR)* das Subnetz als einen einzelnen Adressbereich fest. Der ABR meldet jeden Adressbereich als eine einzelne Route an die externe Area. Die vom ABR für das Subnetz gemeldete IP-Adresse ist ein Paar aus Adresse und Maske. Nicht gemeldete Areas ermöglichen Ihnen, das Vorhandensein von Subnetzen vor anderen Areas zu verbergen.

Der Router legt die Kosten der gemeldeten Route als die höheren Kosten in den eingestellten Komponenten-Subnetzen fest.

## Tabelle

Informationen zum Anpassen des Erscheinungsbilds der Tabelle finden Sie unter "Arbeiten mit [Tabellen" auf Seite 16.](#page-16-0)

**Schaltflächen** 

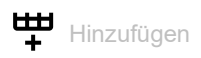

Öffnet das Fenster *Erstellen*, um eine Tabellenzeile hinzuzufügen.

- In der Dropdown-Liste *Area-ID* wählen Sie die Area-ID des Adressbereichs aus.
- In der Dropdown-Liste *LSDB Typ* wählen Sie die Route-Informationen, die durch den Adressbereich zusammengefasst sind. Mögliche Werte:
	- *summaryLink*
		- Der Area-Bereich fasst *Type 5*-Routen-Informationen zusammen.
	- *nssaExternalLink*

Der Area-Bereich fasst *Type 7*-Routen-Informationen zusammen.

- Im Feld *Netzwerk* legen Sie die IP-Adresse für das Subnetz der Area fest.
- Im Feld *Netzmaske* legen Sie die Netzmaske für das Subnetz der Area fest.

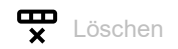

Entfernt die ausgewählte Tabellenzeile.

### Area-ID

Zeigt die Area -ID des Adressbereichs.

# LSDB Typ Zeigt, welche Route-Informationen durch den Adressbereich zusammengefasst sind. Mögliche Werte: *summaryLink* Der Area-Bereich fasst *Type 5*-Routen-Informationen zusammen. *nssaExternalLink* Der Area-Bereich fasst *Type 7*-Routen-Informationen zusammen. Netzwerk Zeigt die IP-Adresse für das Subnetz der Area. Netzmaske Zeigt die Netzmaske für das Subnetz der Area. Effekt Legt die externe Verbindungsstatusmeldung der Subnetz-Bereiche fest. Mögliche Werte:

 *advertiseMatching* (Voreinstellung) Der Router meldet den Bereich in anderen Areas.

 *doNotAdvertiseMatching* Der Router hält Bereichs-Verbindungsstatusmeldungen an andere externe Areas zurück.

# <span id="page-354-0"></span>7.4.8 OSPF Diagnose

[ Routing > OSPF > Diagnose ]

Um ordnungsgemäß zu funktionieren, basiert die Funktion *OSPF* auf 2 grundlegenden Prozessen.

- Herstellen von Adjacencys
- Nach dem Herstellen von Adjacencys tauschen die benachbarten Router Informationen aus und aktualisieren ihre Routing-Tabellen.

Die in den Registerkarten angezeigten Statistiken helfen Ihnen beim Analysieren der OSPF-Prozesse.

Der Dialog enthält die folgenden Registerkarten:

- $\blacktriangleright$  [\[Statistiken\]](#page-354-1)
- [\[Link-State Datenbank\]](#page-357-0)
- [\[Nachbarn\]](#page-359-0)
- [\[Virtuelle Nachbarn\]](#page-361-0)
- **Fig. 1** [\[Link-State Externe Datenbank\]](#page-364-0)
- $\blacktriangleright$  [\[Route\]](#page-365-0)

# <span id="page-354-1"></span>[Statistiken]

Um die 2 Grundprozesse durchzuführen, senden und empfangen OSPF-Router verschiedene Nachrichten mit Informationen zum Herstellen von Adjacencys und aktualisieren Routing-Tabellen. Die Zähler in der Registerkarte zeigen, wie viele Nachrichten-Datenpakete die OSPF-Interfaces übertragen haben.

- Link State Acknowledgments (LSAcks) liefern im Rahmen des Link-Status-Datenverkehrs eine Antwort zu einem *Link State update (LS update)*-Request.
- Die *Hello*-Pakete ermöglichen einem Router, weitere OSPF-Router in der Area zu erkennen und Adjacencys zwischen den benachbarten Geräten herzustellen. Nach dem Aufbau der Adjacencys, übermitteln die Router ihre Anmeldeinformationen, um eine Rolle als *Designated Router (DR)*, als *Backup Designated Router (BDR)* oder ausschließlich als ein Teilnehmer im OSPF-Netz herzustellen. Die Router verwenden dann die *Hello*-Pakete, um Informationen zu den OSPF-Einstellungen im autonomen System (Autonomous System, AS) auszutauschen.
- DD-Nachrichten (Database Description: Datenbankbeschreibung) enthalten Beschreibungen zur AS- oder Area-Topologie. Die Nachrichten übertragen die Inhalte der Link-Status-Datenbank für das AS oder der Area von einem Router an weitere Router in der betreffenden Area.
- Link-Status-Requests (LS-Requests) bieten eine Methode zum Anfordern von aktualisierten Informationen zu einem Teil der Link-Status-Datenbank (LSDB). Die Nachricht legt die Datenverbindung oder Datenverbindungen fest, für die der anfragende Router gegenwärtige Informationen benötigt.
- LS-Update-Nachrichten enthalten aktualisierte Information zum Status bestimmter Datenverbindungen der LSDB. Der Router sendet die Updates als Antwort auf eine LS-Request-Nachricht. Der Router überträgt auch regelmäßig Broadcast- oder Multicast-Nachrichten. Der Router verwendet den Nachrichteninhalt zur Aktualisierung der Informationen in den LSDB der Router, welche diese Nachrichten empfangen.
- LSAs enthalten die lokalen Routing-Informationen für die OSPF-Area. Der Router sendet die LSAs an andere Router in einer OSPF-Area und ausschließlich an Interfaces, die den Router mit der betreffenden OSPF-Area verbinden.
- *Type 1*-LSAs sind *Router*-LSAs. Jeder Router in einer Area erzeugt ein *Router*-LSA. Ein einzelnes *Router*-LSA beschreibt den Status sowie die Kosten jeder Datenverbindung in der betreffenden Area. Der Router flutet *Type 1*-LSAs ausschließlich in der eigenen Area.
- *Type 2*-LSAs sind *Network*-LSAs. Der DR generiert eine *Network*-LSA auf der Grundlage von Informationen, die über die *Type 1*-LSAs empfangen wurden. Der DR erzeugt in seiner eigenen Area eine *Network*-LSA für jedes Broadcast- und NBMA-Netz, mit dem der DR verbunden ist. Die LSA beschreibt jeden Router, der an das Netz angeschlossen ist – einschließlich des DR selbst. Der Router flutet *Type 2*-LSAs ausschließlich in der eigenen Area.
- *Type 3*-LSAs sind *Network Summary*-LSAs. Ein *Area Border Router (ABR)* generiert eine einzelne ASBR-Summary-LSA anhand der Informationen, die in den von den DR empfangenen *Type 1*- und *Type 2*-LSAs enthalten sind. Der ABR sendet Netz-Summary-LSAs, die Inter-Area-Ziele beschreiben. Der Router flutet *Type 3*-LSAs in jede Area, die mit dem Router verbunden ist, mit Ausnahme der Area, für die der Router die *Type 3*-LSA erzeugt hat.
- *Type 4*-LSAs sind *Autonomous System Boundary Router (ASBR) summary*-LSAs. Ein ABR generiert eine einzelne ASBR-Summary-LSA anhand der Informationen, die in den von den DR empfangenen *Type 1*- und *Type 2*-LSAs enthalten sind. Der ABR sendet *Type 4*-LSAs an andere Areas als die Area, in der er sich befindet, um die ASBRs zu beschreiben, von denen der ABR *Type 5*-LSAs empfangen hat. Der Router flutet *Type 4*-LSAs in jede Area, die mit dem Router verbunden ist, mit Ausnahme der Area, für die der Router die *Type 4*-LSA erzeugt hat.
- *Type 5*-LSAs sind *AS external*-LSAs. Die AS-Boundary-Router generieren die *AS external*-LSAs, die Ziele außerhalb des AS beschreiben. Die *Type 5*-LSAs enthalten Informationen, die von anderen Routing-Prozessen in die Funktion *OSPF* umverteilt werden. Der Router flutet *Type 5*-LSAs in jeder Area, mit Ausnahme von Stub- und NSSA-Areas.

## Funktion

## LSA wiederholt gesendet

Zeigt die Gesamtzahl der LSAs, die seit dem Zurücksetzen der Zähler erneut übertragen wurden. Wenn der Router dasselbe LSA an mehrere Nachbarn sendet, erhöht der Router die Anzahl schrittweise für jeden Nachbarn.

### Hello empfangen

Zeigt die Gesamtzahl der OSPFv2-*Hello*-Pakete, die seit dem Zurücksetzen der Zähler empfangen wurden.

### Hello gesendet

Zeigt die Gesamtzahl der OSPFv2-*Hello*-Pakete, die seit dem Zurücksetzen der Zähler übertragen wurden.

### Empfangene DB Descriptions

Zeigt die Gesamtzahl der OSPFv2-DD-Pakete, die seit dem Zurücksetzen der Zähler empfangen wurden.

### Gesendete DB Descriptions

Zeigt die Gesamtzahl der OSPFv2-DD-Pakete, die seit dem Zurücksetzen der Zähler übertragen wurden.

### LS Requests empfangen

Zeigt die Gesamtzahl der OSPFv2-Link-Status-Request-Pakete, die seit dem Zurücksetzen der Zähler empfangen wurden.

#### LS Requests gesendet

Zeigt die Gesamtzahl der OSPFv2-Link-Status-Request-Pakete, die seit dem Zurücksetzen der Zähler übertragen wurden.

### LS Updates empfangen

Zeigt die Gesamtzahl der OSPFv2-LS-Update-Pakete, die seit dem Zurücksetzen der Zähler empfangen wurden.

### LS Updates gesendet

Zeigt die Gesamtzahl der OSPFv2-LS-Update-Pakete, die seit dem Zurücksetzen der Zähler übertragen wurden.

#### LS ACK Updates empfangen

Zeigt die Gesamtzahl der OSPFv2-LS-Acknowledgement-Pakete, die seit dem Zurücksetzen der Zähler empfangen wurden.

#### LS ACK Updates gesendet

Zeigt die Gesamtzahl der OSPFv2-LS-Acknowledgement-Pakete, die seit dem Zurücksetzen der Zähler übertragen wurden.

## Max. Rate innerhalb 5s empfangener LSU

Zeigt die maximale Rate der OSPFv2-Update-Pakete, die seit dem Zurücksetzen der Zähler in einem 5-Sekunden-Intervall empfangen wurden. Zeigt die Rate in Paketen pro Sekunde. Das bedeutet, das die Anzahl der innerhalb des 5-Sekunden-Intervalls empfangenen Pakete durch 5 geteilt wird.

### Max. Rate innerhalb 5s gesendeter LSU

Zeigt die maximale Rate der OSPFv2-Update-Pakete, die seit dem Zurücksetzen der Zähler in einem 5-Sekunden-Intervall übertragen wurden. Zeigt die Rate in Paketen pro Sekunde. Das bedeutet, das die Anzahl der innerhalb des 5-Sekunden-Intervalls übertragenen Pakete durch 5 geteilt wird.

### Typ-1 (router) LSAs empfangen

Zeigt die Anzahl der *Type 1 router*-LSAs, die seit dem Zurücksetzen der Zähler empfangen wurden.

## Typ-2 (network) LSAs empfangen

Zeigt die Anzahl der *Type 2 network*-LSAs, die seit dem Zurücksetzen der Zähler empfangen wurden.

Typ-3 (summary) LSAs empfangen

Zeigt die Anzahl der *Type 3 network summary*-LSAs, die seit dem Zurücksetzen der Zähler empfangen wurden.

Typ-4 (ASBR) LSAs empfangen

Zeigt die Anzahl der *Type 4 ASBR summary*-LSAs, die seit dem Zurücksetzen der Zähler empfangen wurden.

Typ-5 (external) LSAs empfangen

Zeigt die Anzahl der *Type 5 external*-LSAs, die seit dem Zurücksetzen der Zähler empfangen wurden.

## <span id="page-357-0"></span>[Link-State Datenbank]

Ein Router führt eine separate Link-Status-Datenbank für jede Area, zu der er gehört.

Der Router fügt der Datenbank in den folgenden Fällen LSAs hinzu:

- Wenn der Router ein LSA empfängt, zum Beispiel beim Fluten.
- Wenn der Router das LSA erzeugt.

Wenn ein Router ein LSA aus der Datenbank löscht, entfernt er das LSA auch aus den Link-Status-Retransmission-Listen der anderen Router im Netz. Ein Router löscht in den folgenden Fällen ein LSA aus der zugehörigen Datenbank:

- Eine neuere Instanz überschreibt das LSA während des Flutungsvorganges.
- Der Router erzeugt eine neuere Instanz einer selbst erzeugten LSA.
- Das LSA veraltet und der Router entfernt das LSA aus der Routing-Domäne.

## **Tabelle**

Informationen zum Anpassen des Erscheinungsbilds der Tabelle finden Sie unter "Arbeiten mit [Tabellen" auf Seite 16.](#page-16-0)

## Area-ID

Zeigt die Area-ID, von welcher der Router das LSA empfangen hat.

Typ

Zeigt den Typ der empfangenen LSAs.

Jeder LSA-Typ verfügt über ein separates Format für die Verbindungsstatusmeldung.

Mögliche Werte:

*routerLink*

Der Router hat die Informationen von einem anderen Router aus derselben Area empfangen. Router melden ihre Existenz und listen die Datenverbindungen zu anderen Routern innerhalb derselben Area auf, in einem *Type 1*-LSA. Die Link-Status -ID ist die Ausgangs-Router -ID.

*networkLink*

Der Router hat die Informationen von einem DR an einem Broadcast-Segment empfangen, das *Type 2*-LSA verwendet. Der DR stellt die Informationen, die in *Type 1*-LSAs empfangen wurden, zusammen und listet die durch das Segment miteinander verbundenen Router auf. Die Link-Status -ID ist die IP -Interface-Adresse des DR.

## *summaryLink*

Der Router hat die Informationen von einem ABR empfangen, der *Type 3*-LSA zur Beschreibung von Routen zu Netzen verwendet. Bevor ABR die Routing-Informationen an andere Areas senden, stellen ABR von *Type 1*-LSAs und *Type 2*-LSAs gelernte Informationen zusammen, die von den angeschlossenen Areas empfangen wurden. Die Link-Status -ID ist die Zielnetz-Nummer, die aus dem Summarization-Prozess resultiert.

## *asSummaryLink*

Der Router hat die Informationen von einem ABR empfangen, der *Type 4*-LSA zur Beschreibung von Routen zu ASBR verwendet. Bevor ABR die Routing-Informationen an andere Areas senden, stellen ABR von *Type 1*-LSAs und *Type 2*-LSAs gelernte Informationen zusammen, die von den angeschlossenen Areas empfangen wurden. Die Link-Status -ID ist die Zielnetz-Nummer.

#### *asExternalLink*

Der Router hat die Informationen von einem ASBR empfangen, der *Type 5*-LSA zur Beschreibung von Routen zu einem anderen AS verwendet. Die Link-Status -ID ist die Router -ID des ASBR.

## *nssaExternalLink*

Der Router hat die Informationen von einem Router in einer NSSA empfangen, der *Type 7*-LSA verwendet.

LSID

Zeigt den Link-Status-ID(LSID)-Wert, der im LSA empfangen wurde.

Die LSID ist ein Feld im LSA-Header. Das Feld enthält abhängig vom LSA-Typ entweder eine Router-ID oder eine IP-Adresse.

Mögliche Werte:

<Router ID>

**▶ Gültige IPv4-Adresse** 

Router-ID

Zeigt die Router-ID, die den Ausgangs-Router eindeutig identifiziert.

#### Sequenz

Zeigt den Wert des Sequenzfeldes in einer LSA.

Der Router untersucht den Inhalt des LS-Prüfsummen-Feldes immer dann, wenn das Feld für die LS-Sequenznummer angibt, dass 2 Instanzen eines LSA miteinander übereinstimmen. Weichen die Werte voneinander ab, betrachtet der Router die Instanz mit der höheren LS-Prüfsumme als die aktuelle Instanz.

Alter

Zeigt das Alter des LSA in Sekunden.

Wenn der Router das LSA generiert, setzt der Router das LSA-Alter auf den Wert <sup>0</sup>. Bei der Übertragung des LSA durch die Router im Netz erhöhen die Router den Wert schrittweise um den in Spalte *Sende-Verzögerung [s]* festgelegen Wert.

Wenn ein Router 2 LSAs für dasselbe Segment empfängt, die identische LS-Sequenznummern und LS-Prüfsummen aufweisen, prüft der Router das Alter der LSAs.

- LSAs mit dem maximalen Alter akzeptiert der Router sofort.
- Andernfalls akzeptiert der Router das LSA mit dem geringeren Alter.

Checksumme

Zeigt den Inhalt der Prüfsumme.

Das Feld ist eine Prüfsumme für den gesamten Inhalt der LSA, mit Ausnahme des Feldes "Alter". Der Wert im Age-Feld des Advertisements erhöht sich mit jedem Router, der die Nachricht überträgt. Der Router kann die Nachricht senden, ohne das Prüfsummenfeld zu aktualisieren, wenn er das Age-Feld nicht berücksichtigt.

## <span id="page-359-0"></span>[Nachbarn]

Das *Hello*-Paket ist zuständig für die Nachbarerfassung und-pflege sowie für die bidirektionale Kommunikation zwischen Nachbarn.

Während der Erfassung vergleichen die Router an einem Segment ihre Einstellungen auf Kompatibilität. Sind die Router kompatibel, stellen die Router Adjacencys her. Die Router erkennen ihren Master- oder Slave-Status anhand der in den *Hello*-Paketen enthaltenen Informationen.

Um ihre Routing-Datenbanken zu synchronisieren, tauschen sie nach der Erkennung ihrer Rollen Routing-Informationen aus. Nach Abschluss der Aktualisierung der Router-Datenbanken ist eine vollständige Adjacency der Nachbarn hergestellt und das LSA führt seine Adjacency in der Liste auf.

## Tabelle

Informationen zum Anpassen des Erscheinungsbilds der Tabelle finden Sie unter "Arbeiten mit [Tabellen" auf Seite 16.](#page-16-0)

## Nachbar-ID

Zeigt die Router -ID des benachbarten Routers.

Der Router lernt den Wert aus den vom Nachbarn empfangenen *Hello*-Paketen. Der Wert ist ein statistischer Wert für virtuelle Adjacencys.

#### IP-Adresse

Zeigt die IP-Adresse des benachbarten Router-Interface, das an den Port angeschlossen ist.

Der Router verwendet den Wert beim Senden von Unicast-Protokollpaketen zu dieser Adjacency als IP-Zieladresse. Wenn der benachbarte Router der DR ist, wird der Router auch in Router-LSAs als Link-ID für das angeschlossene Netz verwendet. Der Router lernt die IP-Adresse des Nachbarn, wenn der Router *Hello*-Pakete vom Nachbarn empfängt. Für virtuelle Datenverbindungen lernt der Router die IP-Adresse des Nachbarn beim Aufbau der Routing-Tabelle.

#### Interface

Zeigt das Interface, auf das sich die Tabellenzeile bezieht.
Status

Zeigt den Status der Beziehung zu dem in dieser Instanz aufgeführten Nachbarn.

Ein Ereignis bewirkt eine Statusänderung, wie der Empfang eines *Hello*-Pakets. Dieses Ereignis hat abhängig vom gegenwärtigen Status des Nachbarn verschiedene Auswirkungen. Außerdem lösen die Router abhängig vom Status der Änderung des Nachbarn eine DR-Auswahl aus.

Mögliche Werte:

*down* (Voreinstellung)

Initialer Zustand einer Nachbarkonversation oder eines Routers, der die Konversation aufgrund des Ablaufs des *Dead-Intervall [s]*Timers beendet hat.

*attempt*

Dieser Status gilt nur für Nachbarn, die mit den NBMA-Netzen verbunden sind. Die Informationen dieses Nachbarn werden nicht aufgelöst. Der Router versucht aktiv, den Nachbarn zu kontaktieren, indem er in einem Intervall, das in Spalte *Hello-Intervall [s]* festgelegt ist, *Hello*-Pakete an den Nachbarn sendet.

*init*

Der Router hat kürzlich von seinem Nachbarn ein *Hello*-Paket empfangen. Der Router hat ausschließlich eine unidirektionale Kommunikation mit dem Nachbarn aufgebaut. So fehlt beispielsweise die Router-ID dieses Routers im *Hello*-Paket des Nachbarn. Das zugehörige Interface listet beim Senden von *Hello*-Paketen Nachbarn mit diesem Status oder einem höheren Status auf.

*twoWay*

Die Kommunikation zwischen 2 Routern ist bidirektional. Der Router verifiziert den Vorgang, indem er den Inhalt des *Hello*-Pakets untersucht. Die Router wählen im oder nach dem bidirektionalen Zustand einen DR und BDR aus dem Satz von Nachbarn.

*exchangeStart*

Erster Schritt beim Einrichten einer Adjacency zwischen 2 benachbarten Routern. Ziel dieses Schritts ist es, zu entscheiden, welcher Router der Master ist, und um die initiale *Sequenz*– Nummer zu bestimmen.

*exchange*

Der Router macht seine gesamte Link-Status-Datenbank bekannt, indem er DD-Pakete (Database Description) an den Nachbarn sendet. Der Router bestätigt explizit jedes DD-Paket. Jedes Paket verfügt über eine Sequenznummer. Die Adjacencys lassen nur zu, dass zu einem bestimmten Zeitpunkt jeweils ein DD-Paket aussteht. In diesem Zustand sendet der Router LS-Request-Pakete, die aktuelle Datenbankinformationen anfordern. Die Adjacencys sind vollständig in der Lage, OSPF-Routing-Protokoll-Pakete zu übertragen.

*loading*

Der Router sendet LS-Request-Pakete an den Nachbarn, die Informationen zu den ausstehenden Datenbank-Updates anfordern, welche im Datenaustausch-Status gesendet wurden.

*full*

Die benachbarten Router weisen eine vollständige Adjacency auf. Die Adjacencys erscheinen nun in Router-LSAs und Netz-LSAs.

### Dead time

Zeigt den Zeitraum, der verbleibt, bevor der Router den Nachbarn als nicht erreichbar deklariert. Der Timer initiiert das Herunterzählen, nachdem der Router ein *Hello*-Paket empfängt.

## [Virtuelle Nachbarn]

Die Funktion *OSPF* erfordert eine kontinuierliche Verbindung der Autonomous-System-Backbone-Area. Außerdem erfordert die Funktion *OSPF*, dass jede Area über eine Verbindung zur Backbone-Area verfügt. Der physische Standort von Routern lässt häufig nicht zu, dass eine Area direkt an die Backbone-Area angeschlossen wird. Virtuelle Datenverbindungen bieten Ihnen die Möglichkeit, physisch getrennte Areas mit der Backbone-Area zu verbinden.

Die ABR der Backbone-Area und die physisch getrennte Area bilden über eine Transit-Area eine Punkt-zu-Punkt-Verbindung. Wenn die ABR eine Adjacency herstellen, schließen die Backbone-Router-LSAs die Datenverbindung und den OSPF-Paketfluss über die virtuelle Datenverbindung ein. Außerdem schließt die Routing-Datenbank jedes Endpunkt-Routers die Link-Status-Informationen des anderen Endpunkt-Routers ein.

**Anmerkung:** Die Funktion *OSPF* ermöglicht Ihnen, mit Ausnahme von Stub-Areas durch jeden Area-Typ virtuelle Datenverbindungen festzulegen.

## Tabelle

Informationen zum Anpassen des Erscheinungsbilds der Tabelle finden Sie unter "Arbeiten mit [Tabellen" auf Seite 16.](#page-16-0)

#### Area-ID

Zeigt die Transit-Area-ID der virtuellen Datenverbindung.

## Router-ID

Zeigt die Router-ID des anderen virtuellen Endpunkt-ABR.

Nach der Bildung von virtuellen Adjacencys überträgt die virtuelle Datenverbindung OSPF-Pakete wie *Hello*-Pakete und LS-Update-Pakete, die Datenbankinformationen enthalten. Voraussetzung ist, dass die LSAs des Nachbar-Routers die Router-ID des lokalen Routers enthalten.

#### IP-Adresse

Zeigt die IP-Adresse des virtuellen Nachbarn.

Der Router verwendet die IP-Adresse, um OSPF-Pakete über das Transit-Netz an den virtuellen Nachbarn zu senden.

#### Optionen

Zeigt die Informationen, die im Feld *Options* des LSA enthalten sind. Dieser Wert zeigt die Funktionsmerkmale des virtuellen Nachbarn.

Das *Options*-Feld, das in den *Hello*-Paketen verwendet wird, ermöglicht einem Router, seine optionalen Funktionsmerkmale zu identifizieren und anderen Routern mitzuteilen. Dieser Mechanismus ermöglicht Ihnen, verschiedene Router mit unterschiedlichen Funktionsmerkmalen innerhalb einer Routing-Domäne zu verwenden.

Der Router unterstützt 4 Optionen, indem er, abhängig von den Funktionsmerkmalen des Routers, folgende Bits im Feld *Options* entweder auf einen hohen oder einen niedrigen Wert setzt. Das Feld zeigt den Wert, indem die folgenden Options-Bits addiert werden. Sie lesen die Felder vom niedrigstwertigen zum höchstwertigen Bit.

- Die Router geben ihre Fähigkeit bekannt, TOS 0 in AS-External-Routen zu verarbeiten, wenn das E-Bit auf einen hohen Wert gesetzt ist. Das E-Bit ist das zweite Bit im Feld *Options* und repräsentiert den Wert 2<sup>1</sup> oder 2.
- Die Router geben ihre Fähigkeit zur Verarbeitung von Multicast-Routen bekannt, wenn das MC-Bit auf einen hohen Wert gesetzt ist. Das MC-Bit ist das dritte Bit im Feld *Options* und repräsentiert den Wert 2 $^2$  oder 4.
- Die Router geben ihre Fähigkeit zur Verarbeitung von AS-External-Routen in einer NSSA-Summary mit *Type 7*-LSAs bekannt, wenn das N/P-Bit auf einen hohen Wert gesetzt ist. Das N/ P-Bit ist das vierte Bit im Feld *Options* und repräsentiert den Wert 2<sup>3</sup> oder 8.
- Die Router geben ihre Fähigkeit zur Verarbeitung von Request-Circuits bekannt, wenn das DC-Bit auf einen hohen Wert gesetzt ist. Das DC-Bit ist das sechste Bit im Feld *Options* und repräsentiert den Wert 2<sup>5</sup> oder 32.

In besonderen Fällen setzt der Router das E-Bit auf einen niedrigen Wert.

• Die Router geben ihre Fähigkeit zur Verarbeitung von TOS-Metriken bekannt, bei denen es sich nicht um TOS 0 handelt, wenn das E-Bit auf einen niedrigen Wert gesetzt ist. Das E-Bit ist das zweite Bit im Feld *Options* und repräsentiert den Wert 0, wenn es auf einen niedrigen Wert gesetzt ist.

Mögliche Werte:

- $\geq 2, 6, 10, 14, 34, 38, 42, 46$ Zeigt, dass der virtuelle Nachbar die Metrik Type of Service (TOS) 0 in AS-External-LSAs unterstützt.
- $\triangleright$  0,4,8,12,32,36,40,44

Zeigt, dass der virtuelle Nachbar TOS-Metriken unterstützt, bei denen es sich nicht um TOS 0 handelt.

- $\blacktriangleright$  4,6,12,14,36,38,44,46 Zeigt, dass der virtuelle Nachbar Multicast-Routing unterstützt.
- $\geq 8,10,12,14,40,42,44,46$ Zeigt, dass der virtuelle Nachbar *Type 7*-LSAs unterstützt.
- $32,34,36,38,40,42,44,46$ Zeigt, dass der virtuelle Nachbar Demand-Circuits unterstützt.

#### Status

Zeigt den Status der Beziehung zu dem in dieser Instanz aufgeführten Nachbarn.

Ein Ereignis bewirkt eine Statusänderung, wie der Empfang eines *Hello*-Pakets. Dieses Ereignis hat abhängig vom gegenwärtigen Status des Nachbarn verschiedene Auswirkungen. Außerdem lösen die Router abhängig vom Status der Änderung des Nachbarn eine DR-Auswahl aus.

Mögliche Werte:

*down* (Voreinstellung)

Initialer Zustand einer Nachbarkonversation oder eines Routers, der die Konversation aufgrund des Ablaufs des *Dead-Intervall [s]*Timers beendet hat.

*attempt*

Dieser Status gilt nur für Nachbarn, die mit den NBMA-Netzen verbunden sind. Die Informationen des Nachbarn werden nicht aufgelöst. Der Router versucht aktiv, den Nachbarn zu kontaktieren, indem er in einem Intervall, das in Spalte *Hello-Intervall [s]* festgelegt ist, *Hello*-Pakete an den Nachbarn sendet.

## *init*

Der Router hat kürzlich von seinem Nachbarn ein *Hello*-Paket empfangen. Der Router hat ausschließlich eine unidirektionale Kommunikation mit dem Nachbarn aufgebaut. So fehlt beispielsweise die Router-ID dieses Routers im *Hello*-Paket des Nachbarn. Das zugehörige Interface listet beim Senden von *Hello*-Paketen Nachbarn mit diesem Status oder einem höheren Status auf.

*twoWay*

Die Kommunikation zwischen 2 Routern ist bidirektional. Der Router verifiziert den Vorgang, indem er den Inhalt des *Hello*-Pakets untersucht. Die Router wählen im oder nach dem bidirektionalen Zustand einen DR und BDR aus dem Satz von Nachbarn.

#### *exchangeStart*

Erster Schritt beim Einrichten einer Adjacency zwischen 2 benachbarten Routern. Ziel dieses Schritts ist es, zu entscheiden, welcher Router der Master ist, und um die initiale *Sequenz*– Nummer zu bestimmen.

*exchange*

Der Router macht seine gesamte Link-Status-Datenbank bekannt, indem er DD-Pakete (Database Description) an den Nachbarn sendet. Der Router bestätigt explizit jedes DD-Paket. Jedes Paket verfügt über eine Sequenznummer. Die Adjacencys lassen nur zu, dass zu einem bestimmten Zeitpunkt jeweils ein DD-Paket aussteht. In diesem Zustand sendet der Router LS-Request-Pakete, die aktuelle Datenbankinformationen anfordern. Die Adjacencys sind vollständig in der Lage, OSPF-Routing-Protokoll-Pakete zu übertragen.

#### *loading*

Der Router sendet LS-Request-Pakete an den Nachbarn, die Informationen zu den ausstehenden Datenbank-Updates anfordern, welche im Datenaustausch-Status gesendet wurden.

 $\blacktriangleright$   $f_{11}$ <sup>1</sup>

Die benachbarten Router weisen eine vollständige Adjacency auf. Die Adjacencys erscheinen nun in Router-LSAs und Netz-LSAs.

#### Ereignisse

Zeigt, wie oft dieses Interface aufgrund eines empfangenen Ereignisses seinen Status geändert hat. Zum Beispiel, wenn das Gerät ein *Hello*-Paket empfangen oder das Gerät eine bidirektionale Kommunikation aufgebaut hat.

#### Länge der Retransmission-Queue

Zeigt die Länge der Übertragungswiederholungsliste.

Um die LSAs aus einem Interface zum Nachbarn zu fluten, setzt der Router die LSAs auf die Link-Status-Übertragungswiederholungsliste der Adjacency. Um die LSA-Flutung zu validieren, überträgt der Router die LSAs erneut, bis der Nachbar den Empfang der LSAs bestätigt. Die Länge des Zeitraums zwischen den Übertragungswiederholungen richten Sie im Dialog *Routing > OSPF > Interfaces* in Spalte *Retrans-Intervall [s]* ein.

#### Unterdrückte Hellos

Zeigt, ob der Router *Hello*-Pakete an den Nachbarn unterdrückt.

Das Unterdrücken der Übertragung von *Hello*-Paketen an den Nachbarn ermöglicht, Demand-Circuits an Punkt-zu-Punkt-Verbindungen in Zeiträumen der Inaktivität zu schließen. In NBMA-Netzen bleibt der Circuit durch die regelmäßige Übertragung von LSAs aktiv.

Mögliche Werte:

 markiert Der Router unterdrückt *Hello*-Pakete.

 unmarkiert Der Router überträgt *Hello*-Pakete.

## [Link-State Externe Datenbank]

Die Tabelle zeigt den Inhalt der externen Link-Status-Datenbank, wobei für jede eindeutige Link-Status-ID ein Eintrag existiert. Externe Datenverbindungen ermöglichen der Area, eine Verbindung zu Zielen außerhalb des autonomen Systems herstellen. Router geben Informationen zu den externen Datenverbindungen im gesamten Netz in Form von *Link State updates* weiter.

## Tabelle

Informationen zum Anpassen des Erscheinungsbilds der Tabelle finden Sie unter "Arbeiten mit [Tabellen" auf Seite 16.](#page-16-0)

#### Typ

Zeigt den Typ der Link State Advertisement. Wenn der Router eine externe Link State Advertisement erkennt, trägt der Router die Informationen in die Tabelle ein.

#### Mögliche Werte:

*asExternalLink*

#### LSID

Zeigt, dass die Link-Status-ID ein LS-Typ-spezifisches Feld ist, das entweder eine Router-ID oder eine IP-Adresse enthält. Der Wert identifiziert die in der Nachricht beschriebene Routing-Domäne.

#### Router-ID

Zeigt die Router-ID, die den Ausgangs-Router eindeutig identifiziert.

**Sequenz** 

Zeigt den Wert des Sequenzfeldes in einer LSA.

Der Router untersucht den Inhalt des LS-Prüfsummen-Feldes immer dann, wenn das Feld für die LS-Sequenznummer angibt, dass 2 Instanzen eines LSA miteinander übereinstimmen. Weichen die Werte voneinander ab, betrachtet der Router die Instanz mit der höheren LS-Prüfsumme als die aktuelle Instanz.

Alter

Zeigt das Alter des LSA in Sekunden.

Wenn der Router das LSA generiert, setzt der Router das LSA-Alter auf den Wert <sup>0</sup>. Bei der Übertragung des LSA durch die Router im Netz erhöhen die Router den Wert schrittweise um den in Spalte *Sende-Verzögerung [s]* festgelegen Wert.

Wenn ein Router 2 LSAs für dasselbe Segment empfängt, die identische LS-Sequenznummern und LS-Prüfsummen aufweisen, prüft der Router das Alter der LSAs.

- LSAs mit dem maximalen Alter verwirft der Router sofort.
- Andernfalls verwirft der Router LSAs dem geringeren Alter.

#### Checksumme

Zeigt den Inhalt der Prüfsumme.

Das Feld ist eine Prüfsumme für den gesamten Inhalt der LSA, mit Ausnahme des Feldes "Alter". Der Wert im Feld "Alter" der Verbindungsstatusmeldung steigt während der Übertragung der Nachricht im Netz durch die Router. Der Router kann die Nachricht senden, ohne das Prüfsummenfeld zu aktualisieren, wenn er das Age-Feld nicht berücksichtigt.

### [Route]

Der Dialog zeigt die anhand der Verbindungsstatusmeldungen (LSA: Link State Advertisements) gelernten OSPF-Routen-Informationen.

#### **Tabelle**

Informationen zum Anpassen des Erscheinungsbilds der Tabelle finden Sie unter "Arbeiten mit [Tabellen" auf Seite 16.](#page-16-0)

#### IP-Adresse

Zeigt die IP-Adresse des Netzes oder Subnetzes für die Route.

#### Netzmaske

Zeigt die Netzmaske für das Netz oder Subnetz.

#### Metrik

Zeigt die Routenkosten zum Erreichen des Netzes, die im SPF-Algorithmus berechnet wurden.

#### Typ

Zeigt den Typ der von OSPF gelernten Route.

#### Mögliche Werte:

#### *intra*

Eintrag für Routen aus dem OSPF innerhalb einer Area.

*inter*

Eintrag für Routen aus dem OSPF zwischen Areas.

#### *ext-type1*

Diese Routen wurden von einem Autonomous System Boundary Router (ASBR) in die OSPF-Area importiert. Diese Routen verwenden die Kosten in Bezug auf die Verbindung zwischen dem ASBR und der Route (einschließlich dieses Geräts).

## *ext-type2*

Diese Routen wurden von einem Autonomous System Boundary Router (ASBR) in die OSPF-Area importiert. Diese Routen verwenden nicht die Kosten in Bezug auf die Verbindung zwischen dem ASBR und der Route (einschließlich dieses Geräts).

#### *nssa-type1*

Diese Routen wurden von einem Autonomous System Boundary Router (ASBR) in die Not-So-Stub-Area importiert. Diese Routen verwenden die Kosten in Bezug auf die Verbindung zwischen dem ASBR und der Route (einschließlich dieses Geräts).

## *nssa-type2*

Diese Routen wurden von einem Autonomous System Boundary Router (ASBR) in die Not-So-Stub-Area importiert. Diese Routen verwenden nicht die Kosten in Bezug auf die Verbindung zwischen dem ASBR und der Route (einschließlich dieses Geräts).

## 7.5 Routing-Tabelle

[ Routing > Routing-Tabelle ]

Dieser Dialog zeigt die Routing-Tabelle mit den im Gerät eingerichteten Routen. Anhand der Routing-Tabelle lernt das Gerät, über welches Router-Interface es IP-Pakete vermittelt, die an Empfänger in einem anderen Netz adressiert sind.

## Konfiguration

Präferenz

Legt die Preference-Kennzahl fest, die das Gerät per Voreinstellung den neu eingerichteten, statischen Routen zuweist.

#### Mögliche Werte:

 $1.255$  (Voreinstellung: 1) Routen mit dem Wert 255 ignoriert das Gerät bei der Routing-Entscheidung.

## Tabelle

Informationen zum Anpassen des Erscheinungsbilds der Tabelle finden Sie unter "Arbeiten mit [Tabellen" auf Seite 16.](#page-16-0)

**Schaltflächen** 

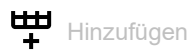

Öffnet das Fenster *Erstellen*, um eine statische Route hinzuzufügen.

- Im Feld *Netz-Adresse* legen Sie die Adresse des Zielnetzes fest.
	- Mögliche Werte:
	- Gültige IPv4-Adresse

Wenn Sie eine *Standard-Route* (0.0.0.0) festlegen, dann legen Sie im Feld *Next-Hop IP-Adresse* ein *Standard-Gateway* fest. Diese Einstellung hat Vorrang vor der Einstellung im folgenden Dialog:

– Dialog *Grundeinstellungen > Netz > IPv4*, Feld *Gateway-Adresse*

• Im Feld *Netzmaske* legen Sie die Netzmaske fest, die den Netzpräfix in der Adresse des Zielnetzes kennzeichnet.

Mögliche Werte:

- Gültige IPv4-Netzmaske
- Im Feld *Next-Hop IP-Adresse* legen Sie IP-Adresse des nächsten Routers auf dem Pfad ins Zielnetz fest.

Mögliche Werte:

**▶ Gültige IPv4-Adresse** 

Um eine *reject*-Route zu erstellen, legen Sie in diesem Feld den Wert 0.0.0.0 fest. Mit dieser Route verwirft das Gerät IP-Pakete, die an das Zielnetz adressiert sind, und informiert den Absender.

• Im Feld *Präferenz* legen Sie die Preference-Kennzahl fest, anhand der das Gerät entscheidet, welche von mehreren vorhandenen Routen zum Zielnetz es verwendet. Mögliche Werte:

 $1.1255$ 

Bei der Routing-Entscheidung bevorzugt das Gerät die Route mit dem numerisch niedrigsten Wert. Voreingestellt ist der im Rahmen *Konfiguration*, Feld *Präferenz* festgelegte Wert.

• In der Dropdown-Liste *Track-Name* wählen Sie das Tracking-Objekt aus, mit dem das Gerät die Route verknüpft.

Mögliche Werte:

 $\blacktriangleright$  – Kein Tracking-Objekt ausgewählt.

Name des Tracking-Objekts, zusammensetzt aus *Typ* und *Track-ID*.

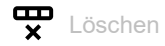

Entfernt die ausgewählte Tabellenzeile.

#### Port

Zeigt das Router-Interface, über welches das Gerät an das Zielnetz adressierte IP-Pakete gegenwärtig sendet.

#### Mögliche Werte:

<Router-Interface>

Das Gerät vermittelt an das Zielnetz adressierte IP-Pakete über dieses Router-Interface.

h no port

Die statische Route ist gegenwärtig keinem Router-Interface zugewiesen.

#### Netz-Adresse

Zeigt die Adresse des Zielnetzes.

#### Netzmaske

Zeigt die Netzmaske.

#### Next-Hop IP-Adresse

Zeigt die IP-Adresse des nächsten Routers auf dem Pfad ins Zielnetz.

Typ

Zeigt den Typ der Route.

#### Mögliche Werte:

*lokal*

Das Router-Interface ist mit dem Zielnetz direkt verbunden.

*Extern*

Das Router-Interface ist mit dem Zielnetz über einen Router (*Next-Hop IP-Adresse*) verbunden.

*reject*

Das Gerät verwirft an das Zielnetz adressierte IP-Pakete und informiert den Absender.

*other*

Die Route ist inaktiv. Siehe Kontrollkästchen *Aktiv*.

#### Protokoll

Zeigt, wer diese Route erzeugt hat.

#### Mögliche Werte:

*lokal*

Das Gerät hat diese Route beim Einrichten des Router-Interfaces hinzugefügt. Siehe Dialog *Routing > Interfaces > Konfiguration*.

*netmgmt*

Ein Benutzer hat diese statische Route mit der Schaltfläche <sup>tub</sup> hinzugefügt.

**Anmerkung:** Sie können statische Routen mit gleichem Ziel und Präferenz, aber mit unterschiedlichen nächsten Hops erstellen. Das Gerät verwendet den ECMP-Forwarding-Mechanismus (Equal Cost Multi Path), um für Lastverteilung und Redundanz über das Netz zu sorgen. Abhängig vom Routing-Profil, das im Dialog *Routing > Global* ausgewählt ist, kann ECMP bis zu 4 Routen verwenden. Wenn Sie das Routing-Profil *ipv4DataCenter* wählen, kann ECMP bis zu 16 Routen verwenden.

#### *ospf*

Die Funktion *OSPF* hat diese Route hinzugefügt. Siehe Dialog *Routing > OSPF*.

#### Präferenz

Legt die "Administrative Distanz" der Route fest.

Das Gerät verwendet diesen Wert anstatt der Metrik, wenn die Metrik der Routen nicht vergleichbar ist.

Mögliche Werte:

 $\mathbb{D}$  0

Reserviert für Routen, die das Gerät beim Einrichten der Router-Interfaces hinzugefügt hat. Diese Routen haben in Spalte *Protokoll* den Wert *lokal*.

 $1.1254$ 

Bei der Routing-Entscheidung bevorzugt das Gerät die Route mit dem numerisch niedrigsten Wert.

 $255$ 

Das Gerät ignoriert die Route bei der Routing-Entscheidung.

Die Administrative Distanz ist einstellbar für statische, mit der Schaltfläche <sup>tend</sup> hinzugefügte Routen.

#### Metrik

Zeigt die Metrik der Route.

Das Gerät sendet die Datenpakete über die Route mit dem numerisch niedrigsten Wert.

#### Letztes Update [s]

Zeigt die Zeit in Sekunden, seit der die gegenwärtigen Einstellungen der Route in der Routing-Tabelle eingetragen sind.

#### Track-Name

Legt das Tracking-Objekt fest, mit dem das Gerät die Route verknüpft.

Das Gerät aktiviert oder deaktiviert automatisch statische Routen – abhängig vom Link-Status eines Interfaces oder von der Erreichbarkeit eines entfernten Routers oder Endgeräts.

Tracking-Objekte richten Sie ein im Dialog *Erweitert > Tracking > Konfiguration*.

Mögliche Werte:

Name des Tracking-Objekts, zusammensetzt aus *Typ* und *Track-ID*.

 $\blacktriangleright$  –

Kein Tracking-Objekt ausgewählt.

Diese Funktion ist ausschließlich für statische Routen nutzbar. (Spalte *Protokoll* = *netmgmt*)

Aktiv

Zeigt, ob die Route aktiv oder inaktiv ist.

Mögliche Werte:

markiert

Die Route ist aktiv, das Gerät verwendet die Route.

unmarkiert

Die Route ist inaktiv.

## 7.6 L3-Relay

[ Routing > L3-Relay]

Clients in einem Schicht-3-Subnetz senden Bootstrap Protocol (BOOTP)-/Dynamic Host Configuration Protocol (DHCP)-Broadcast-Nachrichten an den DHCP-Server, um Informationen zu Netzwerkeinstellungen, wie IP-Adressen, anzufordern. Router helfen dabei, eine Grenze für Broadcast-Nachrichten zu schaffen, so dass BOOTP/DHCP-Anfragen auf das lokale Subnetz beschränkt bleiben. Die Funktion *L3-Relay* fungiert als ein Proxy für Clients, die Information von einem BOOTP- /DHCP-Server in einem anderen Layer 3-Netzsegment anfordern.

Wenn Sie das Client-Gerät so konfigurieren, dass es seine Netzwerkeinstellungen von einem Dynamic Host Configuration Protocol (DHCP)-Server abruft, der sich in einem anderen Subnetz befindet, kann das Netzwerkgerät mit der Funktion *L3-Relay* Anfragen an einen BOOTP/DHCP-Server weiterleiten, der sich in einem anderen Netzwerk befindet.

Mithilfe von *IP-Helper-Adressen* und *UDP-Helper-Ports* leitet die L3-Relay-Funktion Dynamic Host Configuration Protocol (DHCP)-Pakete zwischen den Clients und den Servern weiter. Die IP-*Helper-Adresse* ist die IP-Adresse des DHCP-Servers.

Clients verwenden den *UDP-Helper-Port*, um Broadcast-Anfragen an DHCP-Server auf UDP-Port 67 zu senden.

## Funktion

Funktion

Schaltet die Funktion *L3-Relay* ein/aus.

Mögliche Werte:

 $\blacktriangleright$   $An$ 

Die Funktion *L3-Relay* ist global eingeschaltet.

 *Aus* (Voreinstellung) Die Funktion *L3-Relay* ist global ausgeschaltet.

## Konfiguration

Circuit-ID

Aktiviert/deaktiviert den Circuit-ID-Option-Modus für BOOTP/DHCP.

Das Netzwerkgerät sendet die Circuit-ID-Suboption-Information, die den lokalen Agenten identifiziert, an den DHCP-Server. Wenn der DHCP-Server antwortet, dann erkennt das Netzwerkgerät seine Rolle als den L3-Relay-Agenten. Die Suboption-Information hilft dem Netzwerkgerät dabei, die Antworten an den richtigen Agenten zurückzusenden.

#### Mögliche Werte:

markiert

Das Gerät fügt die Circuit-ID des DHCP-L3-Relay-Agenten zu den Suboptionen für Client-Anfragen hinzu.

unmarkiert (Voreinstellung)

Das Gerät fügt die Circuit-ID seines DHCP-L3-Relay-Agenten nicht zu den Suboptionen für Client-Anfragen hinzu.

#### BOOTP/DHCP Wartezeit (min.)

Legt die Mindestzeit in Sekunden fest, die das Gerät wartet, bevor es die BOOTP/DHCP-Anfrage weiterleitet.

Die Endgeräte senden Broadcast-Anfragen in das lokale Netz. Die Einstellung ermöglicht einem lokalen BOOTP/DHCP-Server, auf die Client-Anfrage zu antworten, bevor der Router die Client-Anfrage weiterleitet.

Mögliche Werte:

```
1 0..100 (Voreinstellung: 0)
 Wenn ein lokaler BOOTP/DHCP-Server im Netz fehlt, dann setzen Sie den Wert auf 0.
```
#### BOOTP/DHCP-Hops (max.)

Legt die Höchstzahl an kaskadierten Relay-Agent-Geräten fest, welche die BOOTP/DHCP-Anfrage weiterleiten dürfen. Jedes Relay-Agent-Gerät, das eine Nachricht weiterleitet, erhöht den Hop-Count-Wert um 1.

Übersteigt die Anzahl der Hops eines empfangenen BOOTP/DHCP-Pakets die hier angegebene maximale Anzahl von Hops, dann verwirft das Gerät die BOOTP-Anfrage. Dies verhindert, dass sich die Nachricht innerhalb des Netzes unendlich oft wiederholt.

Mögliche Werte:

 $\blacktriangleright$  1..16 (Voreinstellung: 4)

#### Information

Die folgenden Feldern zeigen die Werte seit dem letzten Neustart des Geräts. Nach einem Neustart setzt das Gerät die Werte auf 0 zurück.

#### DHCP-Client empfangene Messages

Zeigt die Anzahl der vom Gerät empfangenen DHCP-Requests der Clients.

#### DHCP-Client weitergeleitete Messages

Zeigt die Anzahl der DHCP-Requests, die das Gerät an die in der Tabelle festgelegten Server weitergeleitet hat.

#### DHCP-Server empfangene Messages

Zeigt die Anzahl der DHCP-Offers, die das Gerät von den in der Tabelle festgelegten Servern empfangen hat.

DHCP-Server weitergeleitete Messages

Zeigt die Anzahl der DHCP-Offers, die das Gerät von den in der Tabelle festgelegten Servern empfangen und an die Clients weitergeleitet hat.

Empfangene UDP-Nachrichten

Zeigt die Anzahl der vom Gerät empfangenen UDP-Requests der Clients.

Weitergeleitete UDP-Nachrichten

Zeigt die Anzahl der UDP-Requests, die das Gerät an die in der Tabelle festgelegten Server weitergeleitet hat.

Pakete mit abgelaufener TTL

Zeigt die Anzahl der vom Gerät empfangenen UDP-Pakete mit abgelaufenem TTL-Wert.

Verworfene Pakete

Zeigt die Anzahl der UDP-Pakete, die das Gerät verworfen hat.

## Tabelle

Informationen zum Anpassen des Erscheinungsbilds der Tabelle finden Sie unter "Arbeiten mit [Tabellen" auf Seite 16.](#page-16-0)

Schaltflächen

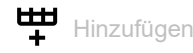

Öffnet das Fenster *Erstellen*, um eine Tabellenzeile hinzuzufügen.

• Im Feld *Port* legen Sie das Port-basierte Router-Interface fest.

**Anmerkung:** Auf VLAN-basierten Router-Interfaces unterstützt das Gerät die Funktion *L3-Relay* nicht.

#### Mögliche Werte:

All (Voreinstellung)

Das Gerät verarbeitet die Datenpakete, die es auf all seinen Interfaces empfangen hat. Relay-Einträge mit diesem Wert legen eine globale Konfiguration fest.

<verfügbare Interfaces>

Das Gerät verarbeitet die Datenpakete, die es auf den festgelegten Interfaces empfangen hat.

Konfigurationen von Interfaces haben Vorrang vor globalen Konfigurationen. Wenn der Ziel-UDP-Port für ein Paket mit einem Eintrag in einem Eingangs-Interface übereinstimmt, dann verarbeitet das Gerät das Paket entsprechend der Interface-Konfiguration. Wenn keiner der Interface-Einträge auf das Paket zutrifft, dann verarbeitet das Gerät das Datenpaket entsprechend der globalen Konfiguration.

- Im Feld *UDP-Port* legen Sie die Werte der *UDP-Helper-Ports* für Datenpakete fest, die das Gerät an diesem Interface empfängt. Bei aktiver Funktion leitet das Gerät erhaltene Datenpakete mit diesem Ziel-*UDP-Port*-Wert an die in im Feld *IP-Adresse* festgelegte IP-Adresse weiter. Mögliche Werte:
	- $\blacktriangleright$  dhcp

Entspricht dem UDP-Port 67.

Das Gerät leitet Dynamic Host Configuration Protocol (DHCP)-Anfragen für IP-Adress-Zuweisung und Netzparameter weiter.

- Im Feld *IP-Adresse* legen Sie die Werte der *IP-Helper-Adresse* für Datenpakete fest, die das Gerät an diesem Interface empfängt.
	- Mögliche Werte:
	- Gültige IP-Adresse

Die IP-Adresse mit 0.0.0.0 legt den Eintrag als Discard-Eintrag fest. Das Gerät verwirft Datenpakete, die mit einem Discard-Eintrag übereinstimmen. Discard-Einträge legen Sie ausschließlich auf den Interfaces fest.

Voraussetzungen:

- Um die IP-Adresse 0.0.0.0 einzugeben, stellen Sie sicher, dass im Feld *Port* ein von All verschiedener Wert festgelegt ist.
- Um eine von 0.0.0.0 verschiedene IP-Adresse einzugeben, stellen Sie sicher, dass im Feld *Port* der Wert All festgelegt ist.

Löschen

Entfernt die ausgewählte Tabellenzeile.

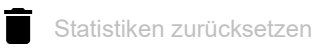

Setzt die Tabellenstatistik zurück.

Port

Zeigt das Port-basierte Router-Interface, auf das sich die Tabellenzeile bezieht.

**Anmerkung:** Auf VLAN-basierten Router-Interfaces unterstützt das Gerät die Funktion *L3-Relay* nicht.

#### UDP-Port

Zeigt die Ziel-UDP-Port für erhaltene Client-Nachrichten, die an dem an dem Interface empfangen werden. Das Gerät leitet DHCP-Anfragen, die den UDP-Port-Kriterien entsprechen, an die festgelegte *IP-Helper-Adresse* weiter.

#### IP-Adresse

Zeigt die *IP-Helper-Adresse* für Datenpakete, die an dem Interface empfangen werden.

Treffer

Zeigt die aktuelle Anzahl der Datenpakete an, die das Interface für den angegebenen UDP-Port seit dem letzten Neustart des Geräts gesendet hat.

#### **Status**

Zeigt, ob die *IP-Helper-Adresse* und die *UDP-Port*-Einträge, die dem jeweiligen Port hinzugefügt wurden, aktiv sind.

## 7.7 Loopback-Interface

[ Routing > Loopback-Interface]

Ein Loopback-Interface ist ein virtuelles Netz-Interface ohne Bezug zu einem physischen Port. Loopback-Interfaces sind ständig verfügbar, solange das Gerät in Betrieb ist.

Das Gerät ermöglicht Ihnen, Router-Interfaces auf Grundlage von Loopback-Interfaces einzurichten. Über ein solches Router-Interface ist das Gerät stets erreichbar, auch bei Inaktivität einzelner Router-Interfaces.

Im Gerät lassen sich bis zu 8 Loopback-Interfaces einrichten.

## Tabelle

Informationen zum Anpassen des Erscheinungsbilds der Tabelle finden Sie unter "Arbeiten mit [Tabellen" auf Seite 16.](#page-16-0)

**Schaltflächen** 

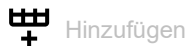

Öffnet das Fenster *Erstellen*, um ein Loopback-Interface hinzuzufügen.

• Im Feld *Index* legen Sie die Nummer fest, die das Loopback-Interface eindeutig identifiziert. Mögliche Werte:

 $\blacktriangleright$  1..8

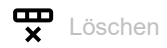

Entfernt die ausgewählte Tabellenzeile.

#### Index

Zeigt die Nummer, die das Loopback-Interface eindeutig identifiziert. Sie legen die Index-Nummer fest, wenn Sie eine Tabellenzeile hinzufügen.

Port

Zeigt die Bezeichnung des Loopback-Interfaces.

## IP-Adresse

Legt die IP-Adresse für das Loopback-Interface fest.

Mögliche Werte:

Gültige IPv4-Adresse (Voreinstellung: 0.0.0.0)

#### Subnet-Maske

Legt die Netzmaske für das Loopback-Interface fest.

Mögliche Werte:

Gültige IPv4-Netzmaske (Voreinstellung: 0.0.0.0) Beispiel: 255.255.255.255

#### Aktiv

Zeigt, ob das Loopback-Interface aktiv oder inaktiv ist.

Mögliche Werte:

 markiert (Voreinstellung) Das Loopback-Interface ist aktiv. Beim Senden von SNMP-Traps verwendet das Gerät als Absender die IP-Adresse des 1. Loopback-Interfaces.

 unmarkiert Das Loopback-Interface ist inaktiv.

## 7.8 L3-Redundanz

[ Routing > L3-Redundanz]

Das Menü enthält die folgenden Dialoge: **I** [VRRP](#page-377-0)

## <span id="page-377-0"></span>7.8.1 VRRP

[ Routing > L3-Redundanz > VRRP ]

Das Virtual Router Redundancy Protocol (VRRP) ist ein Verfahren, das es dem Gerät ermöglicht, auf den Ausfall eines Routers zu reagieren.

VRRP findet seine Anwendung in Netzen mit Endgeräten, die ausschließlich einen Eintrag für das *Standard-Gateway* unterstützen. Wenn das *Standard-Gateway* ausfällt, sorgt VRRP dafür, dass die Endgeräte ein redundantes Gateway finden.

Anmerkung: Weitere Informationen zur Funktion VRRP finden Sie im Anwender-Handbuch "Konfiguration".

Das Menü enthält die folgenden Dialoge:

- [VRRP Konfiguration](#page-378-0)
- ▶ [VRRP Statistiken](#page-389-0)
- ▶ [VRRP Tracking](#page-391-0)

## <span id="page-378-0"></span>7.8.1.1 VRRP Konfiguration

[ Routing > L3-Redundanz > VRRP > Konfiguration ]

Dieser Dialog ermöglicht Ihnen, folgende Einstellungen festzulegen:

- bis zu 8 virtuelle Router pro Router-Interface
- bis zu 2 Adressen pro virtuellem Router

## Funktion

Funktion

Schaltet die *VRRP*-Redundanz im Gerät ein/aus.

Mögliche Werte:

*An*

Die Funktion *VRRP* ist eingeschaltet.

 *Aus* (Voreinstellung) Die Funktion *VRRP* ist ausgeschaltet.

## Konfiguration

#### Trap senden (VRRP-Master)

Aktiviert/deaktiviert das Senden von SNMP-Traps, wenn das Gerät der VRRP-Master ist.

Mögliche Werte:

markiert

Das Senden von SNMP-Traps ist aktiv. Voraussetzung ist, dass im Dialog *Diagnose >*  Statuskonfiguration *> Alarme (Traps)* die Funktion *Alarme (Traps)* eingeschaltet und mindestens ein Trap-Ziel festgelegt ist.

Das Gerät sendet einen SNMP-Trap, wenn es der VRRP-Master ist.

 unmarkiert (Voreinstellung) Das Senden von SNMP-Traps ist inaktiv.

#### Trap senden (Fehler VRRP-Authentifizierung)

Aktiviert/deaktiviert das Senden von SNMP-Traps, wenn das Gerät ein VRRP-Paket mit Authentifizierungsinformation empfängt.

**Anmerkung:** Das Gerät unterstützt ausschließlich VRRP-Pakete ohne Authentifizierungsinformationen. Um das Gerät in Verbindung mit anderen Geräten zu betreiben, die VRRP-Authentifizierung unterstützen, vergewissern Sie sich, dass auf diesen Geräten die VRRP-Authentifizierung nicht angewendet wird.

## Mögliche Werte:

markiert

Das Senden von SNMP-Traps ist aktiv. Voraussetzung ist, dass im Dialog *Diagnose >*  Statuskonfiguration *> Alarme (Traps)* die Funktion *Alarme (Traps)* eingeschaltet und mindestens ein Trap-Ziel festgelegt ist.

Das Gerät sendet einen SNMP-Trap, wenn es ein VRRP-Paket mit Authentifizierungsinformation empfängt.

 unmarkiert (Voreinstellung) Das Senden von SNMP-Traps ist inaktiv.

## Information

Version

Legt die VRRP-Version fest.

## Tabelle

Informationen zum Anpassen des Erscheinungsbilds der Tabelle finden Sie unter "Arbeiten mit [Tabellen" auf Seite 16.](#page-16-0)

**Schaltflächen** 

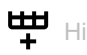

Hinzufügen

Öffnet das Fenster *Erstellen*, um eine Tabellenzeile hinzuzufügen.

- In der Dropdown-Liste *Port* wählen Sie die Nummer des Ports.
- Im Feld *VRID* legen Sie den Virtual Router Identifier (VRID) fest.

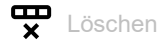

Entfernt die ausgewählte Tabellenzeile.

# $\mathbf{X}_{\mathbf{x}}^{\mathbf{x}}$  Wizard

Öffnet das Fenster *Wizard*, das Sie dabei unterstützt, die Ports mit der Adresse eines oder mehrerer erwünschter Absender zu verknüpfen. Siehe ["\[Wizard: VRRP-Konfiguration\]" auf Seite 383](#page-383-0).

#### Port

Zeigt die Port-Nummer, auf die sich die Tabellenzeile bezieht.

#### VRID

Zeigt den Virtual Router Identifier.

## Aktiv

Aktiviert/deaktiviert die in dieser Tabellenzeile festgelegte VRRP-Instanz.

Mögliche Werte:

- markiert
- Die *VRRP*-Instanz ist aktiv.
- unmarkiert (Voreinstellung) Die *VRRP*-Instanz ist inaktiv.

## **Betriebszustand**

Zeigt den Status der Tabellenzeile. Der Betriebsmodus des entsprechenden virtuellen Routers bestimmt den Status einer gegenwärtig aktiven Tabellenzeile.

Mögliche Werte:

*aktiv*

Die Instanz ist erreichbar.

*notInService*

Die Instanz existiert im Gerät, ihr fehlen allerdings notwendige Information und sie ist unerreichbar.

*notReady*

Die Instanz existiert im Gerät, ihr fehlen allerdings notwendige Information und sie ist unerreichbar.

#### Zustand

Zeigt den VRRP-Zustand.

## Mögliche Werte:

*initialize*

VRRP initialisiert sich gerade, die Funktion ist inaktiv, oder der Master-Router ist noch unbenannt.

*backup*

Der Router beobachtet die Möglichkeit, Master-Router zu werden.

*master*

Der Router ist der Master-Router.

#### Basis Priorität

Legt die Priorität des virtuellen Routers fest. Wenn sich der Wert vom Wert im Feld *Priorität* unterscheidet, dann ist das überwachte Objekt nicht erreichbar oder der virtuelle Router ist Inhaber der IP-Adresse.

## Mögliche Werte:

 $\blacktriangleright$  1..254 (Voreinstellung: 100)

Je größer die Zahl, desto höher die Priorität. Verteilen Sie die Prioritätswerte gleichmäßig auf die Router, wenn Sie mehrere VRRP-Router in einer einzelnen Instanz einrichten. Weisen Sie beispielsweise den Prioritätswert 50 dem primären Router und den Wert 100 dem nächsten Router zu. Wiederholen Sie den Vorgang für den Wert 150 usw. Diese Aufteilung vereinfacht das spätere Hinzufügen eines weiteren Routers mit einer Priorität zwischen den bestehenden Werten, zum Beispiel mit dem Wert 75.

#### Priorität

Zeigt den Wert für die *VRRP*-Priorität. Die Priorität legen Sie fest im Dialog *Routing > OSPF > Interfaces*. Der Router mit dem höchsten Wert für die Priorität übernimmt die Master-Router-Rolle. Wenn die IP-Adresse des virtuellen Routers mit der IP-Adresse eines Router-Interfaces übereinstimmt, dann ist der Router der Inhaber der IP-Adresse. Wenn ein Inhaber der IP-Adresse existiert, dann ermöglicht die Funktion *VRRP*, dem Inhaber der IP-Adresse den Prioritätswert 255 zuzuweisen und den Router als Master-Router zu deklarieren.

Mögliche Werte:

 $\blacktriangleright$  0

Je größer die Zahl, desto höher die Priorität. Das Deaktivieren oder Entfernen eines *VRRP*-Routers, der die Master-Rolle inne hat, zwingt die Instanz zum Senden einer Nachricht mit Prioritätswert 0. So wird den anderen Backup-Routern mitgeteilt, dass der Master-Router nicht teilnimmt. Das Senden des Prioritätswerts 0 erzwingt einen neuen Auswahlprozess.

 $1.1255$ 

Der Wert 255 bedeutet, dass der virtuelle Router der Inhaber der IP-Adresse ist.

#### Virtuelle IP-Adresse

Zeigt die virtuelle IP-Adresse im Subnetz der primären IP-Adresse auf dem Interface. Wenn keine Übereinstimmung gefunden wird, gibt das Gerät eine unbestimmte virtuelle Adresse aus. Wenn keine virtuelle Adresse eingerichtet ist, meldet das Gerät 0.0.0.0.

Mögliche Werte:

Gültige IPv4-Adresse

#### Preempt-Modus

Aktiviert/deaktiviert den Preempt-Modus. Diese Einstellung legt fest, ob dieser Router als Backup-Router einem Master-Router mit niedrigerer VRRP-Priorität die Rolle als Master-Router entzieht.

#### Mögliche Werte:

#### **Markiert (Voreinstellung)**

Der *Preempt-Modus* ist aktiv. Der Router übernimmt die Master-Router-Rolle von einem Router mit niedrigerer VRRP-Priorität, ohne dass ein Auswahlprozess stattfindet.

#### unmarkiert

Der *Preempt-Modus* ist inaktiv. Der Router übernimmt die Rolle eines Backup-Routers und wartet auf Nachrichten (Advertisements) des Master-Routers. Nachdem das *Master-Down*-Intervall abgelaufen ist und keine Advertisements vom Master-Router empfangen wurden, nimmt der Router am Auswahlprozess für den Master-Router teil.

#### Proxy-ARP

Aktiviert/deaktiviert die Funktion *Proxy ARP* auf dem virtuellen Router-Interface. Diese Funktion ermöglicht Ihnen, Geräte in anderen Netzen so zu erreichen, als wären diese Geräte im lokalen Netz. Die *Proxy-ARP*-Funktion ist erforderlich, wenn das Gerät die VRRP-Instanz mit *1:1-NAT*-Regeln verwendet. Voraussetzung ist, dass im Dialog *Routing > Interfaces > Konfiguration* für das betreffende Interface, welches von der VRRP-Instanz verwendet wird, das Kontrollkästchen *Proxy-ARP* unmarkiert ist.

Mögliche Werte:

markiert

Die Funktion *Proxy ARP* ist aktiv. Das Gerät antwortet auf empfangene ARP-Anfragen von Endgeräten, die sich in anderen Netzen befinden.

 unmarkiert (Voreinstellung) Die Funktion *Proxy ARP* ist inaktiv.

#### VRRP Master-Kandidat

Legt die IP-Adresse des primären virtuellen Routers fest. Physische Router innerhalb einer virtuellen Router-Instanz verwenden die VRRP-IP-Adresse, um zu kommunizieren. Wenn die IP-Adresse des virtuellen Routers mit der IP-Adresse eines Router-Interfaces übereinstimmt, dann ist der Router der Inhaber der IP-Adresse und Master-Router.

## Mögliche Werte:

Gültige IPv4-Adresse (Voreinstellung: 0.0.0.0) Die Voreinstellung 0.0.0.0 zeigt, dass der Router die niedrigere IP-Adresse als *Master IP-Adresse* verwendet. Sie können die IP-Adresse eines Router-Interfaces auswählen, das im Dialog *Routing >*  Interfaces *> Konfiguration* eingerichtet ist.

### Master IP-Adresse

Zeigt die gegenwärtige IP-Adresse des Master-Router-Interfaces.

## Mögliche Werte:

Gültige IPv4-Adresse (Voreinstellung: 0.0.0.0)

## VRRP-Router-Instanz einrichten

Das Gerät ermöglicht Ihnen, bis zu 8 virtuelle Router pro Router-Interface einzurichten.

Bevor Sie eine VRRP-Router-Instanz einrichten, vergewissern Sie sich, dass das Netz.Routing ordnungsgemäß funktioniert, und geben Sie die IP-Adressen auf den für die VRRP-Instanzen verwendeten Router-Interfaces ein.

Führen Sie die folgenden Schritte aus:

- Öffnen Sie im Dialog *Routing > L3-Redundanz > VRRP > Konfiguration* das Fenster *Wizard*.
- Öffnen Sie im Fenster *Wizard* die Seite *Eintrag erstellen oder auswählen*.
	- Wählen Sie in der Dropdown-Liste *Port* ein Router-Interface.
	- Legen Sie in Spalte *VRID* den Virtual Router Identifier fest.
- Öffnen Sie im Fenster *Wizard* die Seite *Eintrag bearbeiten*.
	- Legen Sie in Registerkarte *VRRP*, Rahmen *Konfiguration* die Werte für folgende Parameter fest:
		- *Priorität Preempt-Modus Advertisement-Intervall [s] Ping-Antwort*
	- Wählen Sie in der Dropdown-Liste die IP-Adresse für den *VRRP Master-Kandidat*.
- Klicken Sie die Schaltfläche *Fertig*, um die Einstellungen in die VRRP-Router-Interface-Tabelle zu übernehmen.
- Wählen Sie im Dialog *Routing > L3-Redundanz > VRRP > Konfiguration*, Rahmen *Funktion* das Opti-

onsfeld *An*. Klicken Sie anschließend die Schaltfläche .

## Vorhandene VRRP-Router-Instanz bearbeiten

Führen Sie einen der folgenden Schritte aus:

- Wählen Sie im Dialog *Routing > L3-Redundanz > VRRP > Konfiguration* eine Tabellenzeile und
	- klicken Sie zum Bearbeiten die Schaltfläche  $\mathcal{L}_x$ . oder
- □ Doppelklicken Sie ein Feld in der Tabelle und bearbeiten den Wert direkt. oder
- Rechtsklicken Sie in ein Feld und wählen Sie einen Wert.

## VRRP-Router-Instanz löschen

Führen Sie den folgenden Schritt aus:

 Wählen Sie im Dialog *Routing > L3-Redundanz > VRRP > Konfiguration* eine Tabellenzeile und klicken Sie die Schaltfläche  $\mathbb{F}$ .

## <span id="page-383-0"></span>[Wizard: VRRP-Konfiguration]

Das Fenster *Wizard* hilft Ihnen beim Einrichten einer VRRP-Router-Instanz.

Voraussetzungen:

- Routing funktioniert ordnungsgemäß.
- Auf den in der VRRP-Instanz verwendeten Router-Interfaces sind die IP-Adressen festgelegt.

Das Fenster *Wizard* führt Sie durch die folgenden Schritte:

- [Eintrag erstellen oder auswählen](#page-384-0)
- [Eintrag bearbeiten](#page-384-1)
- [Tracking](#page-387-0)
- [Virtuelle IP-Adressen](#page-388-0)

## <span id="page-384-0"></span>Eintrag erstellen oder auswählen

#### VRRP-Instanzen

Zeigt die im Gerät verfügbaren Instanzen. Wählen Sie einen Eintrag, um fortzufahren. Alternativ dazu wählen Sie einen Port und legen im Feld *VRID* unten einen Wert fest.

#### Port

Legt das Port-basierte oder VLAN-basierte Router-Interface fest. Im Dialog *Routing > Interfaces >*  Konfiguration prüfen Sie, ob auf dem Port ein Router-Interface eingerichtet ist.

#### Mögliche Werte:

- <Port number> Port-basiertes Router-Interface
- VLAN/ <VLAN ID> VLAN-basiertes Router-Interface

#### VRID

Legt den Virtual Router Identifier fest.

#### Mögliche Werte:

 $1.1255$ 

Ein virtueller Router verwendet 00-00-5E-00-01-XX als seine MAC-Adresse. Der hier festgelegte Wert ersetzt das letzte Oktett (XX) in der MAC-Adresse. Weisen Sie jedem physischen Router innerhalb einer virtuellen Router-Instanz einen eindeutigen Wert zu. Das Gerät ändert den wirksamen Prioritätswert in 255 für einen physischen Router, der dieselbe IP-Adresse aufweist wie der virtuelle Router.

## <span id="page-384-1"></span>Eintrag bearbeiten

Mit den folgenden Registerkarten können Sie die Parameter für jede Instanz festlegen: • [Eintrag bearbeiten - VRRP](#page-384-2)

## <span id="page-384-2"></span>Eintrag bearbeiten - VRRP

#### Funktion

Schaltet die *VRRP*-Redundanz für die gegenwärtige Instanz ein/aus.

Mögliche Werte:

*An*

Die Funktion *VRRP* ist für die gegenwärtige Instanz eingeschaltet.

 *Aus* (Voreinstellung) Die Funktion *VRRP* ist für die gegenwärtige Instanz ausgeschaltet. Konfiguration

#### Basis Priorität

Legt die Priorität des virtuellen Routers fest. Wenn sich der Wert vom Wert im Feld *Priorität* unterscheidet, dann ist das überwachte Objekt nicht erreichbar oder der virtuelle Router ist Inhaber der IP-Adresse.

Mögliche Werte:

 $\blacktriangleright$  1..254 (Voreinstellung: 100)

Je größer die Zahl, desto höher die Priorität. Verteilen Sie die Prioritätswerte gleichmäßig auf die Router, wenn Sie mehrere VRRP-Router in einer einzelnen Instanz einrichten. Weisen Sie beispielsweise den Prioritätswert 50 dem primären Router und den Wert 100 dem nächsten Router zu. Wiederholen Sie den Vorgang für den Wert 150 usw. Diese Aufteilung vereinfacht das spätere Hinzufügen eines weiteren Routers mit einer Priorität zwischen den bestehenden Werten, zum Beispiel mit dem Wert 75.

#### Priorität

Zeigt den Wert für die *VRRP*-Priorität. Die Priorität legen Sie fest im Dialog *Routing > OSPF > Interfaces*. Der Router mit dem höchsten Wert für die Priorität übernimmt die Master-Router-Rolle. Wenn die IP-Adresse des virtuellen Routers mit der IP-Adresse eines Router-Interfaces übereinstimmt, dann ist der Router der Inhaber der IP-Adresse. Wenn ein Inhaber der IP-Adresse existiert, dann ermöglicht die Funktion *VRRP*, dem Inhaber der IP-Adresse den Prioritätswert 255 zuzuweisen und den Router als Master-Router zu deklarieren.

Mögliche Werte:

 $\blacktriangleright$  0

Je größer die Zahl, desto höher die Priorität. Das Deaktivieren oder Entfernen eines *VRRP*-Routers, der die Master-Rolle inne hat, zwingt die Instanz zum Senden einer Nachricht mit Prioritätswert 0. So wird den anderen Backup-Routern mitgeteilt, dass der Master-Router nicht teilnimmt. Das Senden des Prioritätswerts 0 erzwingt einen neuen Auswahlprozess.

 $1.1255$ 

Der Wert 255 bedeutet, dass der virtuelle Router der Inhaber der IP-Adresse ist.

## Preempt-Modus

Aktiviert/deaktiviert den Preempt-Modus. Diese Einstellung legt fest, ob dieser Router als Backup-Router einem Master-Router mit niedrigerer VRRP-Priorität die Rolle als Master-Router entzieht.

## Mögliche Werte:

markiert (Voreinstellung)

Der *Preempt-Modus* ist aktiv. Der Router übernimmt die Master-Router-Rolle von einem Router mit niedrigerer VRRP-Priorität, ohne dass ein Auswahlprozess stattfindet.

unmarkiert

Der *Preempt-Modus* ist inaktiv. Der Router übernimmt die Rolle eines Backup-Routers und wartet auf Nachrichten (Advertisements) des Master-Routers. Nachdem das *Master-Down*-Intervall abgelaufen ist und keine Advertisements vom Master-Router empfangen wurden, nimmt der Router am Auswahlprozess für den Master-Router teil.

#### Advertisement-Intervall [s]

Legt den zeitlichen Abstand zwischen Nachrichten des Master-Routers in Sekunden fest.

Mögliche Werte:

 $\blacktriangleright$  1..255 (Voreinstellung: 1)

**Anmerkung:** Je länger das Nachrichtenintervall ist, desto größer wird der Zeitraum, über den Backup-Router auf eine Nachricht des Master-Routers warten, bevor die Backup-Router einen neuen Auswahlprozess starten (*Master-Down*-Intervall). Legen Sie außerdem denselben Wert für jeden Teilnehmer in einer bestimmten Instanz des virtuellen Routers fest.

#### Proxy-ARP

Aktiviert/deaktiviert die Funktion *Proxy ARP* auf dem virtuellen Router-Interface. Diese Funktion ermöglicht Ihnen, Geräte in anderen Netzen so zu erreichen, als wären diese Geräte im lokalen Netz. Die *Proxy-ARP*-Funktion ist erforderlich, wenn das Gerät die VRRP-Instanz mit *1:1-NAT*-Regeln verwendet. Voraussetzung ist, dass im Dialog *Routing > Interfaces > Konfiguration* für das betreffende Interface, welches von der VRRP-Instanz verwendet wird, das Kontrollkästchen *Proxy-ARP* unmarkiert ist.

#### Mögliche Werte:

markiert

Die Funktion *Proxy ARP* ist aktiv. Das Gerät antwortet auf empfangene ARP-Anfragen von Endgeräten, die sich in anderen Netzen befinden.

 unmarkiert (Voreinstellung) Die Funktion *Proxy ARP* ist inaktiv.

#### VRRP Master-Kandidat

Legt die IP-Adresse des primären virtuellen Routers fest. Physische Router innerhalb einer virtuellen Router-Instanz verwenden die VRRP-IP-Adresse, um zu kommunizieren. Wenn die IP-Adresse des virtuellen Routers mit der IP-Adresse eines Router-Interfaces übereinstimmt, dann ist der Router der Inhaber der IP-Adresse und Master-Router.

Mögliche Werte:

Gültige IP-Adresse (Voreinstellung: 0.0.0.0) Sie können die IP-Adresse eines Router-Interfaces auswählen, das im Dialog *Routing >*  Interfaces *> Konfiguration* eingerichtet ist.

## <span id="page-387-0"></span>**Tracking**

#### Aktuelle Track-Einträge

Zeigt die im Gerät verfügbaren Tracking-Objekte. Tracking-Objekte richten Sie ein im Dialog *Erweitert > Tracking > Konfiguration*. Wählen Sie einen Eintrag, um fortzufahren. Alternativ dazu wählen Sie im Feld *Track-Name* unten ein Tracking-Objekt.

Jedes Tracking-Objekt enthält folgende Parameter, die mit Bindestrich voneinander getrennt sind:

- Typ des Tracking-Objekts
- Identifikationsnummer des Tracking-Objekts
- Name des Tracking-Objekts

Es gibt die folgenden Arten von Tracking-Objekten:

• *Interface*

Das Gerät überwacht den Link-Status seiner physischen Ports, Link-Aggregation-, LRE- oder VLAN-Router-Interfaces.

• *Ping*

Das Gerät überwacht die Route zu einem entfernten Router oder Endgerät durch periodisches Senden von *ICMP Echo Request*-Paketen.

• *Logical*

Das Gerät überwacht logisch miteinander verknüpfte Tracking-Objekte und ermöglicht somit komplexe Überwachungsaufgaben.

#### Zugewiesene Track-Einträge

Zeigt die Tracking-Objekte mit zugewiesenem *Dekrement*-Wert. Sie können einen Eintrag entfernen, indem Sie das Symbol  $\times$  klicken.

#### Track-Name

Legt den Namen des Tracking-Objekts fest, mit dem der virtuelle Router verknüpft ist. Wählen Sie in der Dropdown-Liste einen Eintrag, um fortzufahren. Tracking-Objekte richten Sie ein im Dialog *Erweitert > Tracking > Konfiguration*.

Wenn das Ergebnis für ein Tracking-Objekt negativ ist, reduziert die *VRRP*-Instanz die Priorität des virtuellen Routers. Das Tracking-Objekt ist beispielsweise dann negativ, wenn das überwachte Interface inaktiv ist oder der überwachte Router nicht erreichbar ist.

Mögliche Werte:

Name des Tracking-Objekts, zusammensetzt aus *Typ* und *Track-ID*.

Dekrement

Legt den Wert fest, um den die VRRP-Instanz die Priorität des virtuellen Routers reduziert, wenn das Überwachungsergebnis negativ ist.

## Mögliche Werte:

 $\blacktriangleright$  1..253 (Voreinstellung: 20)

**Anmerkung:** Wenn im Dialog *Routing > L3-Redundanz > VRRP > Konfiguration* der Wert in Spalte *Priorität* gleich 255 ist, dann ist der virtuelle Router der Inhaber der IP-Adresse. In diesem Fall bleibt die Priorität des virtuellen Routers unverändert.

## Hinzufügen

Fügt im Feld *Zugewiesene Track-Einträge* einen Eintrag basierend auf den in den Feldern *Track-Name* und *Dekrement* festgelegten Werten hinzu.

## <span id="page-388-0"></span>Virtuelle IP-Adressen

IP-Adresse

Zeigt die primäre IP-Adresse des Router-Interfaces.

Mögliche Werte:

Gültige IPv4-Adresse (Voreinstellung: 0.0.0.0)

#### Multinetting

Zeigt die sekundäre IP-Adresse für das Router-Interface und die Subnetzmaske der sekundären IP-Adressen. Sekundäre IP-Adresse und Subnetzmaske legen Sie fest im Dialog *Routing >*  Interfaces *> Konfiguration*.

#### Virtuelle IP-Adressen

Zeigt die virtuelle IP-Adresse, die Sie im Feld *IP-Adresse* festgelegt haben. Sie können einen Eintrag entfernen, indem Sie das Symbol  $\times$  klicken.

#### IP-Adresse

Legt die zugewiesene IP-Adresse für den Master-Router innerhalb des virtuellen Routers fest.

Mögliche Werte: Gültige IPv4-Adresse

#### Hinzufügen

Fügt im Feld *Virtuelle IP-Adressen* einen Eintrag basierend auf den im Feld *IP-Adresse* festgelegten Werten hinzu.

## <span id="page-389-0"></span>7.8.1.2 VRRP Statistiken

[ Routing > L3-Redundanz > VRRP > Statistiken ]

Der Dialog zeigt die Anzahl der Zähler, die für die Funktion *VRRP* relevante Ereignisse erfassen.

## Information

Prüfsummenfehler

Zeigt die Anzahl der empfangenen VRRP-Nachrichten mit falscher Prüfsumme.

#### Versionsfehler

Zeigt die Anzahl der empfangenen VRRP-Nachrichten mit unbekannter oder nicht unterstützter Versionsnummer.

#### VRID Fehler

Zeigt die Anzahl der empfangenen VRRP-Nachrichten mit einem ungültigen Virtual Router Identifier für diesen virtuellen Router.

### Tabelle

Informationen zum Anpassen des Erscheinungsbilds der Tabelle finden Sie unter "Arbeiten mit [Tabellen" auf Seite 16.](#page-16-0)

#### Port

Zeigt die Router-Interface-Nummer, auf die sich die Tabellenzeile bezieht.

#### VRID

Zeigt den Virtual Router Identifier.

#### Master geworden

Zeigt, wie oft das Gerät die Master-Rolle übernommen hat. Eine hohe Zahl kann ein Hinweis auf ein instabiles Netz sein.

#### Advertise empfangen

Zeigt die Anzahl der empfangenen VRRP-Nachrichten.

#### Intervall-Fehler

Zeigt die Anzahl der vom Router außerhalb des Nachrichtenintervalls empfangenen VRRP-Nachrichten. Dieser Wert ermöglicht Ihnen, zu bestimmen, ob in der Instanz des virtuellen Routers für die Router dasselbe Nachrichtenintervall festgelegt wird.

Authentifizierungs-Fehler

Zeigt die Anzahl der empfangenen VRRP-Nachrichten mit Authentifizierungsfehler.

IP-TTL Fehler

Zeigt die Anzahl der empfangenen VRRP-Nachrichten mit einer IP-TTL ungleich 255.

Null-Prioritätspakete empfangen

Zeigt die Anzahl der empfangenen VRRP-Nachrichten mit Priorität gleich 0.

Null-Prioritätspakete gesendet

Zeigt die Anzahl der VRRP-Nachrichten, die das Gerät mit der Priorität 0 gesendet hat.

## Empfangene ungültige Pakete

Zeigt die Anzahl der empfangenen VRRP-Nachrichten mit ungültigem Typ.

#### Adressfehler

Zeigt die Anzahl der empfangenen VRRP-Nachrichten, für welche die Adressliste nicht mit der lokal für den virtuellen Router eingerichteten Adressliste übereinstimmt.

## Ungültiger Typ Authentifizierung

Zeigt die Anzahl der empfangenen VRRP-Nachrichten mit ungültigem Authentifizierungstyp.

#### Authentication type mismatch

Zeigt die Anzahl der empfangenen VRRP-Nachrichten mit fehlerhaftem Authentifizierungstyp.

Paketlängenfehler

Zeigt die Anzahl der empfangenen VRRP-Nachrichten mit fehlerhafter Paketlänge.

## <span id="page-391-0"></span>7.8.1.3 VRRP Tracking

[ Routing > L3-Redundanz > VRRP > Tracking ]

VRRP-Tracking ermöglicht Ihnen, Aktionen eines bestimmten Objektes zu überwachen und auf eine Änderung des Objektstatus zu reagieren. Die Funktion wird periodisch über das überwachte Objekt informiert und zeigt Änderungen in der Tabelle. Die Tabelle zeigt den Objektstatus entweder als *up*, als *down* oder als *notReady*.

## Tabelle

Informationen zum Anpassen des Erscheinungsbilds der Tabelle finden Sie unter "Arbeiten mit [Tabellen" auf Seite 16.](#page-16-0)

**Schaltflächen** 

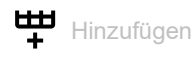

Öffnet das Fenster *Erstellen*, um eine Tabellenzeile hinzuzufügen.

- In der Dropdown-Liste *Port VRID* wählen Sie Interface und Router-ID eines eingerichteten virtuellen Routers aus.
- In der Dropdown-Liste *Track-Name* wählen Sie das Tracking-Objekt aus, mit dem das Gerät den virtuellen Router verknüpft.

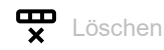

Entfernt die ausgewählte Tabellenzeile.

## Port

Zeigt die Router-Interface-Nummer des virtuellen Routers.

## VRID

Zeigt die VRID (virtuelle Router Identifikation) für diesen virtuellen Router.

## Track-Name

Zeigt den Namen des Tracking-Objekts, mit dem der virtuelle Router verknüpft ist.

Wenn das Ergebnis für ein Tracking-Objekt negativ ist, reduziert die *VRRP*-Instanz die Priorität des virtuellen Routers. Das Tracking-Objekt ist beispielsweise dann negativ, wenn das überwachte Interface inaktiv ist oder der überwachte Router nicht erreichbar ist.

Mögliche Werte:

- Name des Tracking-Objekts, zusammensetzt aus *Typ* und *Track-ID*.
- Logische Tracker, die mehrere Tracker kombinieren

 $\mathbf{P}$ 

Kein Tracking-Objekt ausgewählt.

Tracking-Objekte richten Sie ein im Dialog *Erweitert > Tracking > Konfiguration*.

Dekrement

Legt den Wert fest, um den die VRRP-Instanz die Priorität des virtuellen Routers reduziert, wenn das Überwachungsergebnis negativ ist.

Mögliche Werte:

1..253 (Voreinstellung: 20)

**Anmerkung:** Wenn im Dialog *Routing > L3-Redundanz > VRRP > Konfiguration* der Wert in Spalte *Priorität* gleich 255 ist, dann ist der virtuelle Router der Inhaber der IP-Adresse. In diesem Fall bleibt die Priorität des virtuellen Routers unverändert.

#### **Status**

Zeigt das Überwachungsergebnis des Tracking-Objekts.

Mögliche Werte:

*notReady*

Das Tracking-Objekt ist nicht aktiv.

*up*

Das Überwachungsergebnis ist positiv:

- Der Link-Status ist aktiv.
- oder
- Der entfernte Router oder das Endgerät ist erreichbar.
- *down*
	- Das Überwachungsergebnis ist negativ:
	- Der Link-Status ist inaktiv.
		- oder
	- Der entfernte Router oder das Endgerät ist unerreichbar.
- Eine Kombination der Tracker *up* und *down*.

## Aktiv

Zeigt, ob die Überwachung des Tracking-Objekts aktiv oder inaktiv ist.

Mögliche Werte:

markiert

Überwachung des Tracking-Objekts ist aktiv.

unmarkiert

Die Überwachung des Tracking-Objekts ist inaktiv. Sie aktivieren die Überwachung im Dialog *Erweitert > Tracking > Konfiguration*, Spalte *Aktiv*.

## 7.9 NAT

[ Routing > NAT]

Das Menü enthält die folgenden Dialoge:

- $\blacktriangleright$  [NAT Global](#page-393-0)
- $\blacktriangleright$  [1:1-NAT](#page-397-0)
- [Destination-NAT](#page-401-0)
- **[Masquerading-NAT](#page-412-0)**
- [Double-NAT](#page-420-0)

## <span id="page-393-0"></span>7.9.1 NAT Global

[ Routing > NAT > NAT Global ]

Network Address Translation (*NAT*) umfasst mehrere Verfahren, die automatisiert die IP-Adressinformation im Datenpaket verändern. Wenn im Gerät eingerichtet, ermöglicht die Funktion *NAT* Kommunikationsverbindungen zwischen Geräten in unterschiedlichen Netzen.

Dieser Dialog zeigt, wie viele *NAT*-Regeln für die einzelnen *NAT*-Verfahren einrichtbar sind und signalisiert Änderungen an aktiven *NAT*-Regeln.

Das Gerät bietet Ihnen ein mehrstufiges Konzept für das Einrichten und Anwenden der *NAT*-Regeln:

- Eine Regel hinzufügen.
- Die Regel einem Router-Interface zuweisen. Bis zu diesem Schritt haben Änderungen keine Auswirkung auf das Verhalten des Geräts und auf den Datenstrom.
- Die Regel auf den Datenstrom anwenden. Klicken Sie dazu die Schaltfläche  $\overline{\text{ }}$  im betreffenden Rahmen.

## 1:1-NAT

Schaltflächen

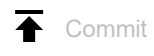

Wendet die im Gerät gespeicherten *1:1-NAT*-Regeln auf den Datenstrom an.

Das Gerät entfernt dabei auch die Zustandsinformationen des Paketfilters. Dies beinhaltet eventuell vorhandene *DCE RPC*-Informationen der Funktion *OPC Enforcer*. Das Gerät unterbricht daraufhin offene Kommunikationsverbindungen.

**Anmerkung:** Während das Gerät die gespeicherten Regeln aktiviert, können Sie keine neuen Kommunikationsverbindungen herstellen.

1:1-NAT Regeln (max.)

Zeigt die maximale Anzahl an *1:1-NAT*-Regeln an, die Sie im Gerät einrichten können.

1:1-NAT Eingerichtete Regeln

Zeigt die Anzahl der im Gerät eingerichteten *1:1-NAT*-Regeln.

#### 1:1-NAT Änderungen vorhanden

Zeigt, ob sich die auf den Datenstrom angewendeten *1:1-NAT*-Regeln von den gespeicherten *1:1- NAT*-Regeln unterscheiden.

Mögliche Werte:

markiert

Mindestens eine gespeicherte *1:1-NAT*-Regel enthält geänderte Einstellungen. Um die noch ausstehenden Regeln auf den Datenstrom anzuwenden, klicken Sie die Schaltfläche  $\overline{\blacktriangle}$ .

unmarkiert

Das Gerät wendet die gespeicherten *1:1-NAT*-Regeln auf den Datenstrom an.

## Destination-NAT

**Schaltflächen** 

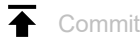

Wendet die im Gerät gespeicherten *Destination-NAT*-Regeln auf den Datenstrom an.

Das Gerät entfernt dabei auch die Zustandsinformationen des Paketfilters. Dies beinhaltet eventuell vorhandene *DCE RPC*-Informationen der Funktion *OPC Enforcer*. Das Gerät unterbricht daraufhin offene Kommunikationsverbindungen.

**Anmerkung:** Während das Gerät die gespeicherten Regeln aktiviert, können Sie keine neuen Kommunikationsverbindungen herstellen.

Destination-NAT Regeln (max.)

Zeigt die maximale Anzahl an *Destination-NAT*-Regeln an, die Sie im Gerät einrichten können.

Destination-NAT Eingerichtete Regeln

Zeigt die Anzahl der im Gerät eingerichteten *Destination-NAT*-Regeln.

Destination-NAT Eingerichtete Interfaces

Zeigt die Anzahl der im Gerät eingerichteten *Destination-NAT*-Router-Interfaces.

Destination-NAT Änderungen vorhanden

Zeigt, ob sich die auf den Datenstrom angewendeten *Destination-NAT*-Regeln von den gespeicherten *Destination-NAT*-Regeln unterscheiden.

Mögliche Werte:

markiert

Mindestens eine gespeicherte *Destination-NAT*-Regel enthält geänderte Einstellungen. Um die

noch ausstehenden Regeln auf den Datenstrom anzuwenden, klicken Sie die Schaltfläche  $\overline{\blacktriangle}$ .

unmarkiert

Das Gerät wendet die gespeicherten *Destination-NAT*-Regeln auf den Datenstrom an.

## Masquerading-NAT

Schaltflächen

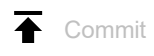

Wendet die im Gerät gespeicherten *Masquerading-NAT*-Regeln auf den Datenstrom an.

Das Gerät entfernt dabei auch die Zustandsinformationen des Paketfilters. Dies beinhaltet eventuell vorhandene *DCE RPC*-Informationen der Funktion *OPC Enforcer*. Das Gerät unterbricht daraufhin offene Kommunikationsverbindungen.

**Anmerkung:** Während das Gerät die gespeicherten Regeln aktiviert, können Sie keine neuen Kommunikationsverbindungen herstellen.

Masquerading-NAT Regeln (max.)

Zeigt die maximale Anzahl an *Masquerading-NAT*-Regeln an, die Sie im Gerät einrichten können.

Masquerading-NAT Eingerichtete Regeln

Zeigt die Anzahl der im Gerät eingerichteten *Masquerading-NAT*-Regeln.

Masquerading-NAT Eingerichtete Interfaces

Zeigt die Anzahl der im Gerät eingerichteten *Masquerading-NAT*-Router-Interfaces.

Masquerading-NAT Änderungen vorhanden

Zeigt, ob sich die auf den Datenstrom angewendeten *Masquerading-NAT*-Regeln von den gespeicherten *Masquerading-NAT*-Regeln unterscheiden.

Mögliche Werte:

```
 markiert
```
Mindestens eine gespeicherte *Masquerading-NAT*-Regel enthält geänderte Einstellungen. Um die noch ausstehenden Regeln auf den Datenstrom anzuwenden, klicken Sie die Schaltfläche

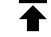

```
.
unmarkiert
```
Das Gerät wendet die gespeicherten *Masquerading-NAT*-Regeln auf den Datenstrom an.

## Double-NAT

**Schaltflächen** 

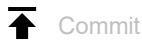

Wendet die im Gerät gespeicherten *Double-NAT*-Regeln auf den Datenstrom an.

Das Gerät entfernt dabei auch die Zustandsinformationen des Paketfilters. Dies beinhaltet eventuell vorhandene *DCE RPC*-Informationen der Funktion *OPC Enforcer*. Das Gerät unterbricht daraufhin offene Kommunikationsverbindungen.
**Anmerkung:** Während das Gerät die gespeicherten Regeln aktiviert, können Sie keine neuen Kommunikationsverbindungen herstellen.

Double-NAT Regeln (max.)

Zeigt die maximale Anzahl an *Double-NAT*-Regeln an, die Sie im Gerät einrichten können.

Double-NAT Eingerichtete Regeln

Zeigt die Anzahl der im Gerät eingerichteten *Double-NAT*-Regeln.

Double-NAT Eingerichtete Interfaces

Zeigt die Anzahl der im Gerät eingerichteten *Double-NAT*-Router-Interfaces.

#### Double-NAT Änderungen vorhanden

Zeigt, ob sich die auf den Datenstrom angewendeten *Double-NAT*-Regeln von den gespeicherten *Double-NAT*-Regeln unterscheiden.

## Mögliche Werte:

markiert

Mindestens eine gespeicherte *Double-NAT*-Regel enthält geänderte Einstellungen. Um die noch

ausstehenden Regeln auf den Datenstrom anzuwenden, klicken Sie die Schaltfläche  $\blacktriangle$ .

unmarkiert

Das Gerät wendet die gespeicherten *Double-NAT*-Regeln auf den Datenstrom an.

## 7.9.2 1:1-NAT

[ Routing > NAT > 1:1-NAT ]

Die Funktion *1:1-NAT* ermöglicht Ihnen, innerhalb eines lokalen Netzes Kommunikationsverbindungen zu Endgeräten aufzubauen, die sich in anderen Netzen befinden. Der *NAT*-Router "verschiebt" die Endgeräte virtuell in das öffentliche Netz. Dazu ersetzt der *NAT*-Router beim Vermitteln im Datenpaket die virtuelle durch die tatsächliche IP-Adresse. Eine typische Anwendung ist das Anbinden mehrerer identisch aufgebauter Produktionszellen mit gleichen IP-Adressen an eine Server-Farm.

Voraussetzung für das *1:1-NAT*-Verfahren ist, dass der *NAT*-Router selbst auf ARP-Anfragen antwortet. Aktivieren Sie hierzu für das betreffende Interface die Funktion *Proxy-ARP* im Dialog *Routing > Interfaces > Konfiguration* oder im Dialog *Routing > L3-Redundanz > VRRP > Konfiguration*.

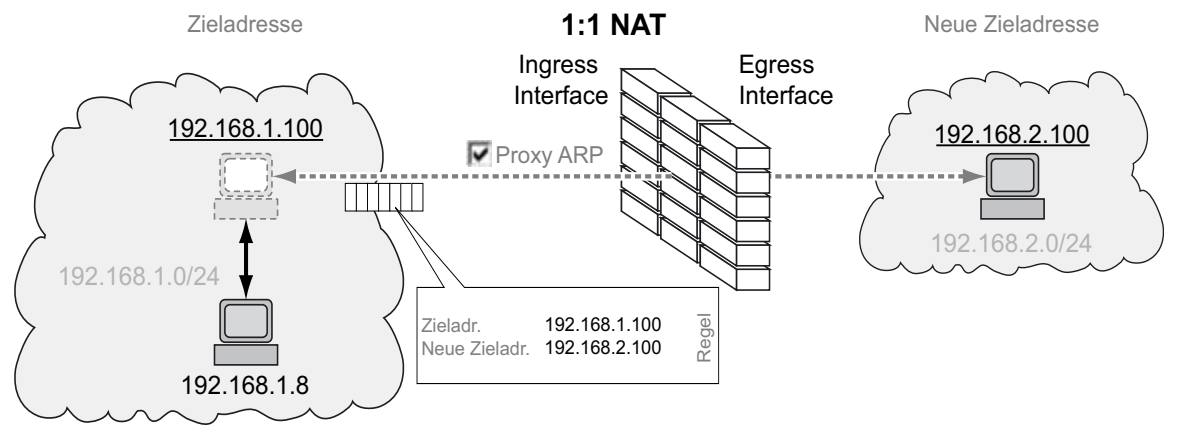

*Abb. 3: Funktionsprinzip der Funktion 1:1-NAT*

Um die Funktion *NAT* zu nutzen, richten Sie für jedes Netz ein Router-Interface ein und schalten Sie die Routing-Funktion im Gerät ein.

Die Datenpakete durchlaufen die Filter-Funktionen des Geräts in folgender Reihenfolge:

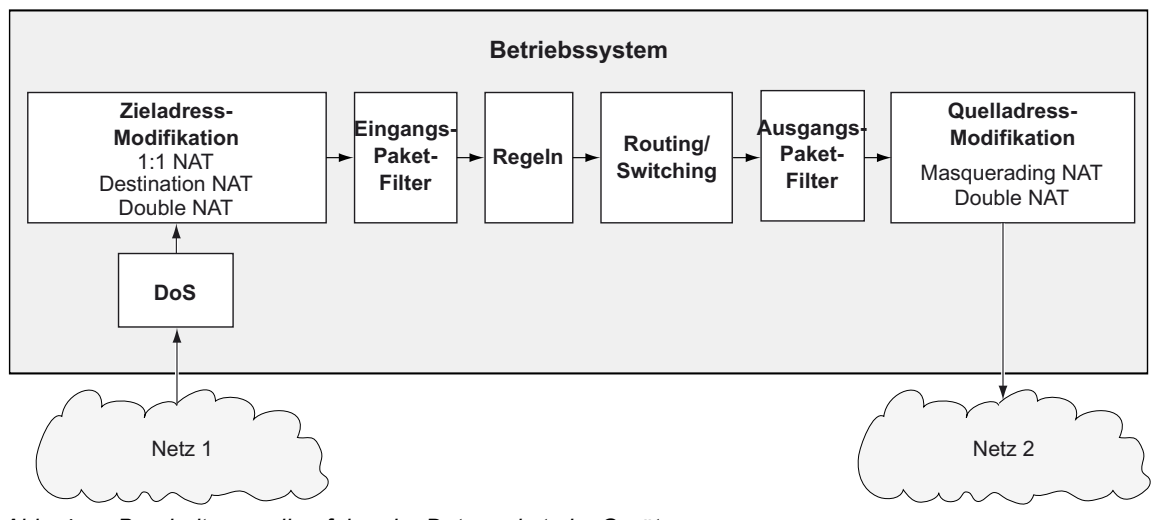

*Abb. 4: Bearbeitungsreihenfolge der Datenpakete im Gerät*

Das Menü enthält die folgenden Dialoge: [1:1-NAT Regel](#page-398-0)

## <span id="page-398-0"></span>7.9.2.1 1:1-NAT Regel

[ Routing > NAT > 1:1-NAT > Regel ]

In diesem Dialog richten Sie die *1:1-NAT*-Regeln ein und weisen Router-Interfaces zu, auf die das Gerät die *1:1-NAT*-Regeln anwendet. Das Gerät ermöglicht, bis zu 255 *1:1-NAT*-Regeln einzurichten.

## Tabelle

Informationen zum Anpassen des Erscheinungsbilds der Tabelle finden Sie unter "Arbeiten mit [Tabellen" auf Seite 16.](#page-16-0)

**Schaltflächen** 

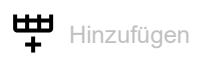

Öffnet das Fenster *Erstellen*, um eine Tabellenzeile hinzuzufügen.

• Im Feld *Ziel Adresse*legen Sie die Ziel-Adresse der Datenpakete fest, auf welche das Gerät die Regel anwendet. Das Gerät vermittelt Datenpakete mit dieser Zieladresse an die in Spalte *Neue Adresse Ziel* festgelegte Zieladresse.

Mögliche Werte:

- **▶ Gültige IPv4-Adresse** 
	- Das Gerät wendet die *1:1-NAT*-Regel ausschließlich auf Datenpakete an, welche die hier festgelegte Zieladresse enthalten.
- Gültige IPv4-Adresse und Netzmaske in CIDR-Notation Das Gerät wendet die *1:1-NAT*-Regel ausschließlich auf Datenpakete an, die eine Zieladresse im hier festgelegten Subnetz enthalten.
- Im Feld *Neue Adresse Ziel* legen Sie die IP-Adresse des Ziel-Endgeräts fest. Das Gerät vermittelt die Datenpakete an die hier festgelegte Zieladresse.
	- Mögliche Werte:
	- Gültige IPv4-Adresse
	- Das Gerät ersetzt die Zieladresse im Datenpaket durch diese neue Zieladresse.
	- ▶ Gültige IPv4-Adresse und Netzmaske in CIDR-Notation
	- Das Gerät ersetzt die Zieladresse im Datenpaket durch eine Zieladresse im hier festgelegten Subnetz.

Nach Klicken der Schaltfläche *Ok* fügt das Gerät die Tabellenzeile hinzu. Das Gerät weist dieser Tabellenzeile die in den Feldern *Ziel Adresse* und *Neue Adresse Ziel* festgelegten Werte zu.

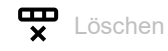

Entfernt die ausgewählte Tabellenzeile.

Index

Zeigt die Index-Nummer, auf die sich die Tabellenzeile bezieht. Das Gerät weist den Wert automatisch zu, wenn Sie eine Tabellenzeile hinzufügen.

#### Regelname

Zeigt den Namen der *1:1-NAT*-Regel. Um den Namen zu ändern, klicken Sie in das betreffende Feld.

## Mögliche Werte:

Alphanumerische ASCII-Zeichenfolge mit 0..32 Zeichen

#### Priorität

Legt die Priorität der *1:1-NAT*-Regel fest.

Anhand der Priorität legen Sie die Reihenfolge fest, in welcher das Gerät mehrere Regeln auf den Datenstrom anwendet. Das Gerät wendet die Regeln beginnend mit Priorität 0 in aufsteigender Reihenfolge an.

#### Mögliche Werte:

**1.6500 (Voreinstellung: 0)** 

#### Eingangs-Interface

Weist der *1:1-NAT*-Regel das Router-Interface zu, auf dem das Gerät die Datenpakete empfängt. Die *1:1-NAT*-Regel macht im hier angeschlossenen Netz das Ziel-Endgerät virtuell erreichbar.

## Mögliche Werte:

<Interface-Nummer>

Das Gerät wendet die *1:1-NAT*-Regel ausschließlich auf diesem Router-Interface an, und zwar ausschließlich auf Datenpakete, die an die in Spalte *Ziel Adresse* festgelegte IP-Adresse adressiert sind.

#### no Port

Der *1:1-NAT*-Regel ist kein Router-Interface zugewiesen. Jemand hat das Router-Interface nach dem letzten Bearbeiten der *1:1-NAT*-Regel entfernt.

Die ARP-Proxy-Funktion auf diesem Router-Interface schalten Sie im Dialog *Routing > Interfaces >*  Konfiguration ein.

#### Ziel Adresse

Legt die Zieladresse der Datenpakete fest, auf die das Gerät die *1:1-NAT*-Regel anwendet. Das Gerät vermittelt Datenpakete mit dieser Zieladresse an die in Spalte *Neue Adresse Ziel* festgelegte Zieladresse.

- Gültige IPv4-Adresse Das Gerät wendet die *1:1-NAT*-Regel ausschließlich auf Datenpakete an, welche die hier festgelegte Zieladresse enthalten.
- Gültige IPv4-Adresse und Netzmaske in CIDR-Notation Das Gerät wendet die *1:1-NAT*-Regel ausschließlich auf Datenpakete an, die eine Zieladresse im hier festgelegten Subnetz enthalten.

#### Ausgangs-Interface

Weist der *1:1-NAT*-Regel das Router-Interface zu, auf dem das Gerät die modifizierten Datenpakete vermittelt. Im hier angeschlossenen Netz ist das Ziel-Endgerät tatsächlich erreichbar.

#### Mögliche Werte:

<Interface-Nummer>

Das Gerät vermittelt die modifizierten Datenpakete auf diesem Router-Interface.

no Port

Der *1:1-NAT*-Regel ist kein Router-Interface zugewiesen. Jemand hat das Router-Interface nach dem letzten Bearbeiten der *1:1-NAT*-Regel entfernt.

Neue Adresse Ziel

Legt die tatsächliche IP-Adresse des Ziel-Endgeräts fest. Das Gerät vermittelt die Datenpakete an die hier festgelegte Zieladresse.

Mögliche Werte:

- **▶ Gültige IPv4-Adresse** Das Gerät ersetzt die Zieladresse im Datenpaket durch diese neue Zieladresse.
- Gültige IPv4-Adresse und Netzmaske in CIDR-Notation Das Gerät ersetzt die Zieladresse im Datenpaket durch eine Zieladresse im hier festgelegten Subnetz.

#### Trap

Aktiviert/deaktiviert das Senden von SNMP-Traps, wenn das Gerät eine *1:1-NAT*-Regel auf ein Datenpaket anwendet.

## Mögliche Werte:

markiert

Das Senden von SNMP-Traps ist aktiv. Voraussetzung ist, dass im Dialog *Diagnose >*  Statuskonfiguration *> Alarme (Traps)* die Funktion *Alarme (Traps)* eingeschaltet und mindestens ein Trap-Ziel festgelegt ist.

Das Gerät sendet einen SNMP-Trap, wenn es die *1:1-NAT*-Regel auf ein Datenpaket anwendet.

 unmarkiert (Voreinstellung) Das Senden von SNMP-Traps ist inaktiv.

## Log

Aktiviert/deaktiviert die Protokollierung in der Log-Datei. Siehe Dialog *Diagnose > Bericht > System-Log*.

Mögliche Werte:

markiert

Die Protokollierung ist aktiviert. Wenn das Gerät die *1:1-NAT* Regel auf ein Datenpaket anwendet, protokolliert das Gerät dies in der Log-Datei.

 unmarkiert (Voreinstellung) Die Protokollierung ist deaktiviert. Aktiv

Aktiviert/deaktiviert die *1:1-NAT*-Regel.

Mögliche Werte:

- markiert Die Regel ist aktiv.
- unmarkiert (Voreinstellung) Die Regel ist inaktiv.

## 7.9.3 Destination-NAT

[ Routing > NAT > Destination-NAT ]

Die Funktion *Destination-NAT* ermöglicht Ihnen, in einem lokalen Netz den Datenstrom ausgehender Kommunikationsverbindungen auf einen oder über einen Server umzuleiten.

Eine spezielle Form der Funktion *Destination-NAT* ist die *Port-Weiterleitung*. Die *Port-Weiterleitung* verwenden Sie, um die Struktur eines Netzes nach außen hin zu verbergen und dennoch Kommunikationsverbindungen von außen in das Netz hinein zuzulassen. Eine typische Anwendung ist die Fernwartung eines PCs in einer Produktionszelle. Die Wartungsstation baut die Kommunikationsverbindung zum *NAT*-Router auf, die Funktion *Destination-NAT* kümmert sich um die Weiterleitung in die Produktionszelle.

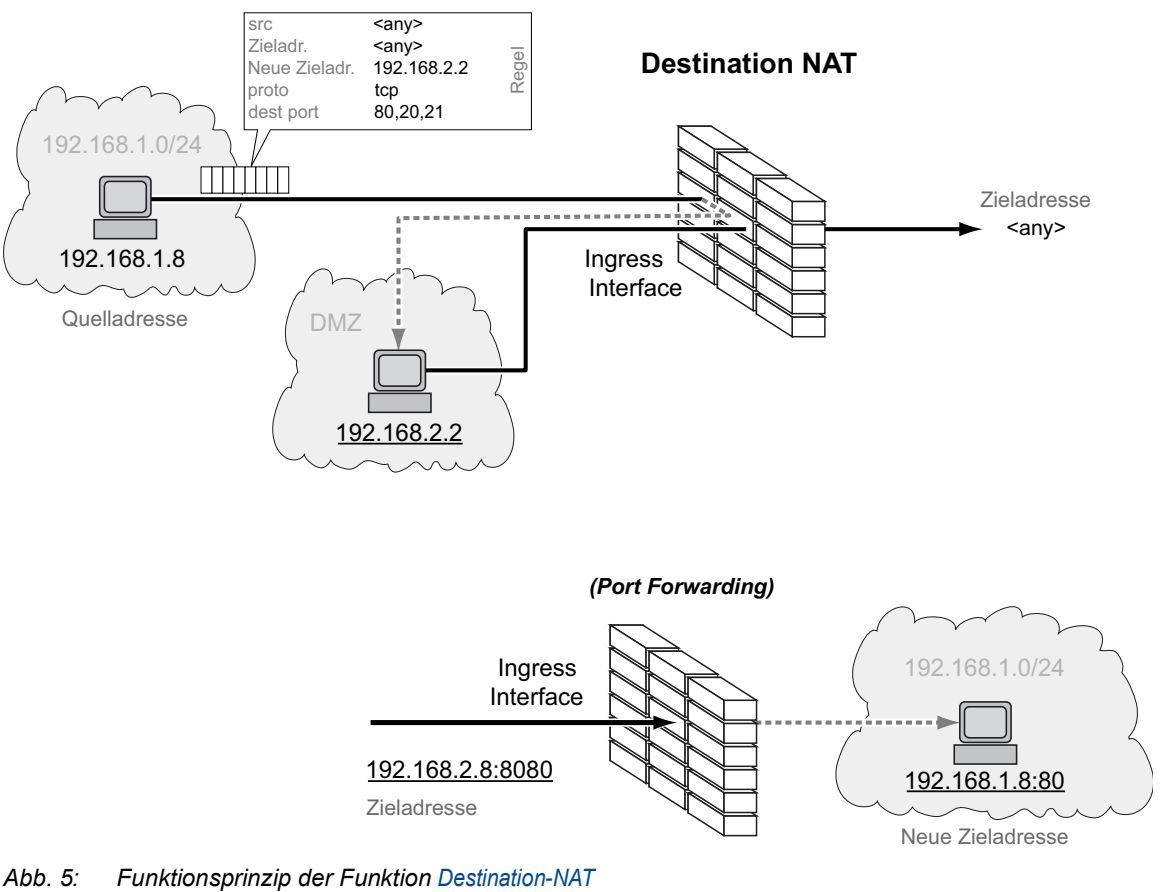

Um die Funktion *NAT* zu nutzen, richten Sie für jedes Netz ein Router-Interface ein und schalten Sie die Routing-Funktion im Gerät ein.

Die Datenpakete durchlaufen die Filter-Funktionen des Geräts in folgender Reihenfolge:

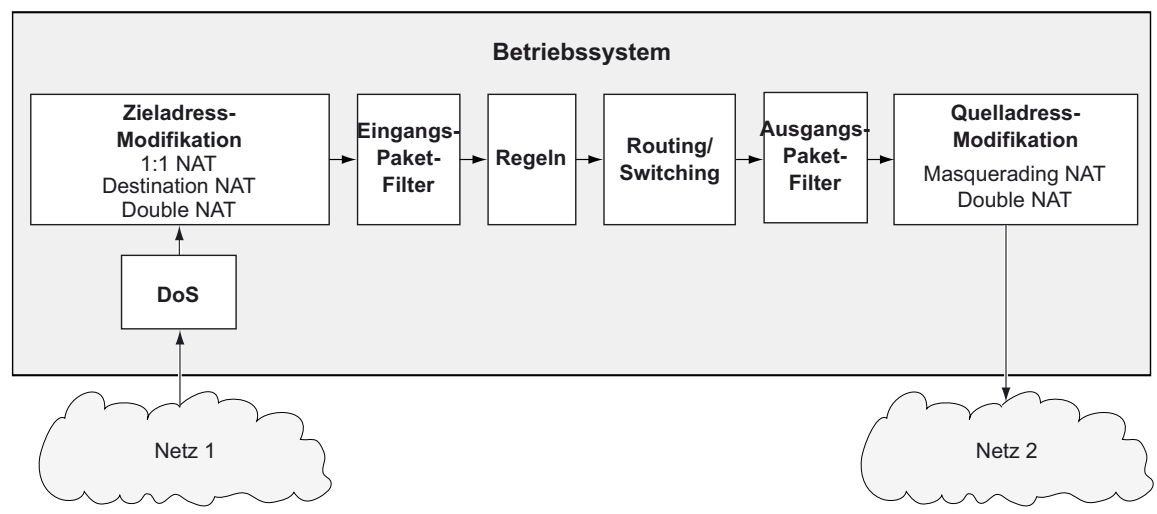

*Abb. 6: Bearbeitungsreihenfolge der Datenpakete im Gerät*

## Das Menü enthält die folgenden Dialoge:

- **[Destination-NAT Regel](#page-403-0)**
- **[Destination-NAT Zuweisung](#page-408-0)**
- **[Destination-NAT Übersicht](#page-410-0)**

# <span id="page-403-0"></span>7.9.3.1 Destination-NAT Regel

[ Routing > NAT > Destination-NAT > Regel ]

In diesem Dialog richten Sie die *Destination-NAT*-Regeln ein.

Ein Router-Interface weisen Sie der betreffenden *Destination-NAT*-Regel im Dialog *Routing > NAT >*  Destination-NAT *> Zuweisung* zu.

Eine Übersicht, welche *Destination-NAT*-Regel welchem Router-Interface zugewiesen ist, finden Sie im Dialog *Routing > NAT > Destination-NAT > Übersicht*.

Das Gerät ermöglicht, bis zu 255 *Destination-NAT*-Regeln einzurichten.

## **Tabelle**

Informationen zum Anpassen des Erscheinungsbilds der Tabelle finden Sie unter "Arbeiten mit [Tabellen" auf Seite 16.](#page-16-0)

**Schaltflächen** 

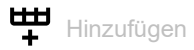

Öffnet das Fenster *Erstellen*, um eine Tabellenzeile hinzuzufügen.

- Im Feld *Neue Adresse Ziel* legen Sie die IP-Adresse des Ziel-Endgeräts fest. Das Gerät vermittelt die Datenpakete an die hier festgelegte Zieladresse.
	- Mögliche Werte:
	- Gültige IPv4-Adresse

Das Gerät ersetzt die Zieladresse im Datenpaket durch diese neue Zieladresse. Nach Klicken der Schaltfläche *Ok* fügt das Gerät die Tabellenzeile hinzu. Das Gerät weist dieser Tabellenzeile den im Feld *Neue Adresse Ziel* festgelegten Wert zu.

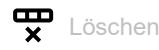

Entfernt die ausgewählte Tabellenzeile.

Index

Zeigt die Index-Nummer, auf die sich die Tabellenzeile bezieht. Das Gerät weist den Wert automatisch zu, wenn Sie eine Tabellenzeile hinzufügen.

#### Regelname

Zeigt den Namen der *Destination-NAT*-Regel. Um den Namen zu ändern, klicken Sie in das betreffende Feld.

## Mögliche Werte:

Alphanumerische ASCII-Zeichenfolge mit 0..32 Zeichen

Quelle Adresse

Legt die Quelladresse der Datenpakete fest, auf die das Gerät die *Destination-NAT*-Regel anwendet.

Mögliche Werte:

- **Azary (Voreinstellung)** Das Gerät wendet die *Destination-NAT*-Regel auf Datenpakete mit beliebiger Quelladresse an.
- Gültige IPv4-Adresse Das Gerät wendet die *Destination-NAT*-Regel ausschließlich auf Datenpakete an, welche die hier festgelegte Quelladresse enthalten.
- Gültige IPv4-Adresse und Netzmaske in CIDR-Notation Das Gerät wendet die *Destination-NAT*-Regel ausschließlich auf Datenpakete an, die eine Quelladresse im hier festgelegten Subnetz enthalten.
- Ein der IP-Adresse vorangestelltes Ausrufezeichen (!) verkehrt den Ausdruck ins Gegenteil. Das Gerät wendet die *Destination-NAT*-Regel auf Datenpakete an, welche die hier festgelegte Quelladresse NICHT enthalten.

#### Quelle Port

Legt den Quell-Port der Datenpakete fest, auf die das Gerät die *Destination-NAT*-Regel anwendet. Voraussetzung ist, dass im Feld *Protokoll* der Wert TCP oder UDP festgelegt ist.

## Mögliche Werte:

- **Allegany** (Voreinstellung) Das Gerät wendet die *Destination-NAT*-Regel auf sämtliche Datenpakete an, ohne den Quell-Port zu bewerten.
- $1.65535 (2<sup>1</sup>$ ?-1)

Das Gerät wendet die *Destination-NAT*-Regel ausschließlich auf Datenpakete an, die den festgelegten Quell-Port enthalten.

Dieses Feld ermöglicht Ihnen, folgende Optionen festzulegen:

- Mit einem einzelnen Zahlenwert legen Sie einen Port fest, zum Beispiel 21.
- Mit durch Komma getrennten Zahlenwerten legen Sie mehrere einzelne Ports fest, zum Beispiel 21,80,110.
- Mit durch Bindestrich verbundenen Zahlenwerten legen Sie einen Port-Bereich fest, zum Beispiel 2000-3000.
- Außerdem können Sie Ports und Port-Bereiche kombinieren, zum Beispiel 21,2000- 3000,65535.
	- Die Spalte ermöglicht Ihnen, bis zu 15 Zahlenwerte festzulegen. Wenn Sie zum Beispiel 21,2000-3000,65535 eingeben, verwenden Sie 4 von 15 Zahlenwerten.

#### Ziel Adresse

Legt die Zieladresse der Datenpakete fest, auf die das Gerät die *Destination-NAT*-Regel anwendet. Das Gerät vermittelt Datenpakete mit dieser Zieladresse an die in Spalte *Neue Adresse Ziel* festgelegte Zieladresse.

Mögliche Werte:

any

Das Gerät wendet die *Destination-NAT*-Regel auf Datenpakete mit beliebiger Zieladresse an.

**▶ Gültige IPv4-Adresse** 

Das Gerät wendet die *Destination-NAT*-Regel ausschließlich auf Datenpakete an, welche die hier festgelegte Zieladresse enthalten.

- Gültige IPv4-Adresse und Netzmaske in CIDR-Notation Das Gerät wendet die *Destination-NAT*-Regel ausschließlich auf Datenpakete an, die eine Zieladresse im hier festgelegten Subnetz enthalten.
- Ein der IP-Adresse vorangestelltes Ausrufezeichen (!) verkehrt den Ausdruck ins Gegenteil. Das Gerät wendet die *Destination-NAT*-Regel auf Datenpakete an, welche die hier festgelegte Zieladresse NICHT enthalten.

#### Ziel Port Start

Legt den Ziel-Port der Datenpakete fest, auf die das Gerät die *Destination-NAT*-Regel anwendet.

## Mögliche Werte:

**Any (Voreinstellung)** 

Das Gerät wendet die *Destination-NAT*-Regel auf sämtliche Datenpakete an, ohne den Ziel-Port zu bewerten.

 $1.65535 (2<sup>1</sup>$ ?-1)

Das Gerät wendet die *Destination-NAT*-Regel ausschließlich auf Datenpakete an, die den festgelegten Ziel-Port enthalten.

Dieses Feld ermöglicht Ihnen, folgende Optionen festzulegen:

- Mit einem einzelnen Zahlenwert legen Sie einen Port fest, zum Beispiel 21.
- Mit durch Komma getrennten Zahlenwerten legen Sie mehrere einzelne Ports fest, zum Beispiel 21,80,110.
- Mit durch Bindestrich verbundenen Zahlenwerten legen Sie einen Port-Bereich fest, zum Beispiel 2000-3000.
- Außerdem können Sie Ports und Port-Bereiche kombinieren, zum Beispiel 21,2000- 3000,65535.

Die Spalte ermöglicht Ihnen, bis zu 15 Zahlenwerte festzulegen. Wenn Sie zum Beispiel 21,2000-3000,65535 eingeben, verwenden Sie 4 von 15 Zahlenwerten.

#### Neue Adresse Ziel

Legt die tatsächliche IP-Adresse des Ziel-Endgeräts fest. Das Gerät vermittelt die Datenpakete an die hier festgelegte Zieladresse.

## Mögliche Werte:

Das Gerät ersetzt die Zieladresse im Datenpaket durch diese neue Zieladresse.

#### Ziel neuer Port

Legt den Port des Ziel-Endgeräts fest. Das Gerät vermittelt die Datenpakete an den hier festgelegten Ziel-Port.

Mögliche Werte:

any

Das Gerät behält im Datenpaket den ursprünglichen Ziel-Port bei.

 $1.65535 (2<sup>1</sup>$ ?-1)

Das Gerät ersetzt den Ziel-Port im Datenpaket durch diesen neuen Ziel-Port.

Gültige IPv4-Adresse

#### Protokoll

Beschränkt die *Destination-NAT*-Regel auf ein IP-Protokoll. Das Gerät wendet die *Destination-NAT*-Regel ausschließlich auf Datenpakete des festgelegten IP-Protokolls an.

Mögliche Werte:

- *icmp* Internet Control Message Protocol (RFC 792) *igmp* Internet Group Management Protocol
- *ipip* IP in IP tunneling (RFC 1853)
- *tcp*

Transmission Control Protocol (RFC 793)

- *udp* User Datagram Protocol (RFC 768)
- $\blacktriangleright$  esp IPsec Encapsulated Security Payload (RFC 2406)
- *ah* IPsec Authentication Header (RFC 2402)
- *icmpv6* Internet Control Message Protocol for IPv6
- *any* (Voreinstellung) Das Gerät wendet die *Destination-NAT*-Regel auf sämtliche Datenpakete an, ohne das IP-Protokoll zu bewerten.

#### Log

Aktiviert/deaktiviert die Protokollierung in der Log-Datei. Siehe Dialog *Diagnose > Bericht > System-Log*.

Mögliche Werte:

markiert

Die Protokollierung ist aktiviert.

Wenn das Gerät die *Destination-NAT* Regel auf ein Datenpaket anwendet, protokolliert das Gerät dies in der Log-Datei.

 unmarkiert (Voreinstellung) Die Protokollierung ist deaktiviert.

## Trap

Aktiviert/deaktiviert das Senden von SNMP-Traps, wenn das Gerät eine *Destination-NAT*-Regel auf ein Datenpaket anwendet.

- markiert Das Senden von SNMP-Traps ist aktiv. Voraussetzung ist, dass im Dialog *Diagnose >*  Statuskonfiguration *> Alarme (Traps)* die Funktion *Alarme (Traps)* eingeschaltet und mindestens ein Trap-Ziel festgelegt ist. Das Gerät sendet einen SNMP-Trap, wenn es die *Destination-NAT*-Regel auf ein Datenpaket anwendet.
- unmarkiert (Voreinstellung) Das Senden von SNMP-Traps ist inaktiv.

Aktiv

Aktiviert/deaktiviert die *Destination-NAT*-Regel.

- markiert Die Regel ist aktiv.
- unmarkiert (Voreinstellung) Die Regel ist inaktiv.

## <span id="page-408-0"></span>7.9.3.2 Destination-NAT Zuweisung

[ Routing > NAT > Destination-NAT > Zuweisung ]

In diesem Dialog weisen Sie die *Destination-NAT*-Regeln einem Router-Interface zu. Klicken Sie dazu die Schaltfläche  $\blacksquare$ .

Die *Destination-NAT*-Regeln fügen Sie im Dialog *Routing > NAT > Destination-NAT > Regel* hinzu und bearbeiten diese.

Eine Übersicht, welche *Destination-NAT*-Regel welchem Router-Interface zugewiesen ist, finden Sie im Dialog *Routing > NAT > Destination-NAT > Übersicht*.

## Tabelle

Informationen zum Anpassen des Erscheinungsbilds der Tabelle finden Sie unter "Arbeiten mit [Tabellen" auf Seite 16.](#page-16-0)

#### **Schaltflächen**

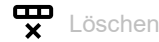

Entfernt die ausgewählte Tabellenzeile.

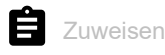

Öffnet das Fenster *Zuweisen*. In diesem Fenster weisen Sie einer bestehenden *Destination-NAT*-Regel ein eingerichtetes Router-Interface zu.

#### Port

Zeigt die Nummer des Router-Interfaces, auf welches das Gerät die *Destination-NAT*-Regel anwendet.

#### Regel-Index

Zeigt die fortlaufende Nummer der *Destination-NAT*-Regel. Siehe Spalte *Index* im Dialog *Routing >*  NAT *> Destination-NAT > Regel*. Sie legen die Index-Nummer fest, wenn Sie eine Tabellenzeile hinzufügen.

#### Regelname

Zeigt den Namen der *Destination-NAT*-Regel. Siehe Spalte *Regelname* im Dialog *Routing > NAT >*  Destination-NAT *> Regel*.

#### Richtung

Zeigt, ob das Gerät die *Destination-NAT*-Regel auf Datenpakete anwendet, die das Gerät sendet oder empfängt.

#### Mögliche Werte:

*kommend*

Das Gerät wendet die *Destination-NAT*-Regel auf Datenpakete an, die es auf dem Router-Interface empfängt.

#### Priorität

Legt die Priorität der *Destination-NAT*-Regel fest.

Anhand der Priorität legen Sie die Reihenfolge fest, in welcher das Gerät mehrere Regeln auf den Datenstrom anwendet. Das Gerät wendet die Regeln beginnend mit Priorität 1 in aufsteigender Reihenfolge an.

## Mögliche Werte:

1..6500 (Voreinstellung: 1)

#### Aktiv

Aktiviert/deaktiviert die *Destination-NAT*-Regel.

- markiert Die Regel ist aktiv.
- unmarkiert (Voreinstellung) Die Regel ist inaktiv.

# <span id="page-410-0"></span>7.9.3.3 Destination-NAT Übersicht

[ Routing > NAT > Destination-NAT > Übersicht ]

In diesem Dialog finden Sie eine Übersicht, welche *Destination-NAT*-Regel welchem Router-Interface zugewiesen ist.

Die *Destination-NAT*-Regeln fügen Sie im Dialog *Routing > NAT > Destination-NAT > Regel* hinzu und bearbeiten diese.

Ein Router-Interface weisen Sie der betreffenden *Destination-NAT*-Regel im Dialog *Routing > NAT >*  Destination-NAT *> Zuweisung* zu.

## Tabelle

Informationen zum Anpassen des Erscheinungsbilds der Tabelle finden Sie unter "Arbeiten mit [Tabellen" auf Seite 16.](#page-16-0)

#### Port

Zeigt die Nummer des Router-Interfaces, auf welches das Gerät die *Destination-NAT*-Regel anwendet.

#### Regel-Index

Zeigt die fortlaufende Nummer der *Destination-NAT*-Regel. Siehe Spalte *Index* im Dialog *Routing >*  NAT *> Destination-NAT > Regel*.

#### Regelname

Zeigt den Namen der *Destination-NAT*-Regel. Siehe Spalte *Regelname* im Dialog *Routing > NAT >*  Destination-NAT *> Regel*.

#### Ziel Adresse

Zeigt die Zieladresse der Datenpakete, auf die das Gerät die *Destination-NAT*-Regel anwendet. Das Gerät vermittelt Datenpakete mit dieser Zieladresse an die in Spalte *Neue Adresse Ziel* festgelegte Zieladresse.

#### Neue Adresse Ziel

Zeigt die tatsächliche IP-Adresse des Ziel-Endgeräts. Das Gerät vermittelt die Datenpakete an die hier festgelegte Zieladresse.

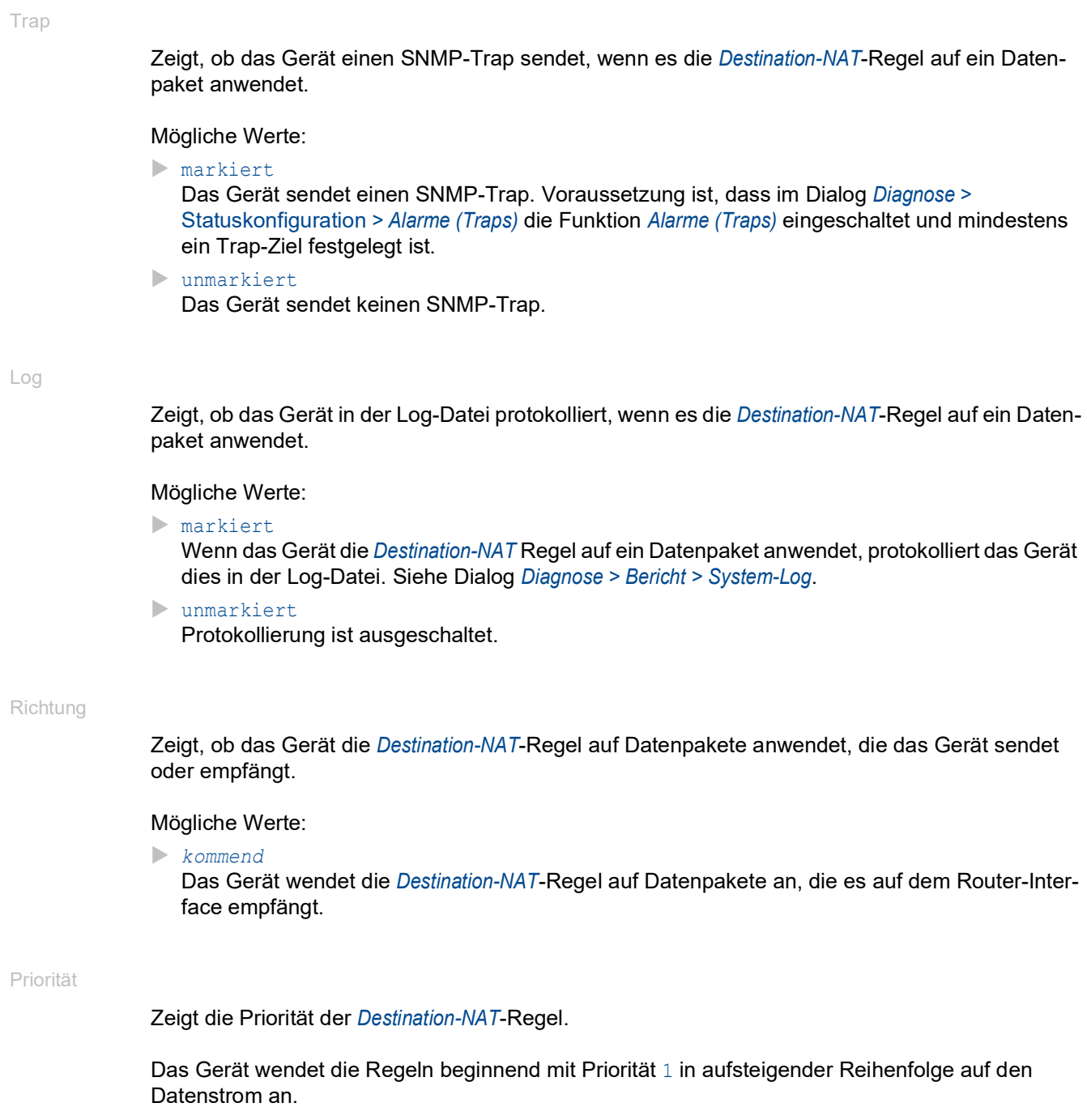

# 7.9.4 Masquerading-NAT

[ Routing > NAT > Masquerading-NAT ]

Die Funktion *Masquerading-NAT* versteckt beliebig viele Endgeräte hinter der IP-Adresse des *NAT*-Routers und verbirgt somit die Struktur eines Netzes vor anderen Netzen. Dazu ersetzt der *NAT*-Router im Datenpaket die Absenderadresse durch seine eigene IP-Adresse. Zusätzlich ersetzt der *NAT*-Router im Datenpaket den Quell-Port durch einen eigenen Wert, um die Antwort-Datenpakete später wieder an den ursprünglichen Absender zu vermitteln.

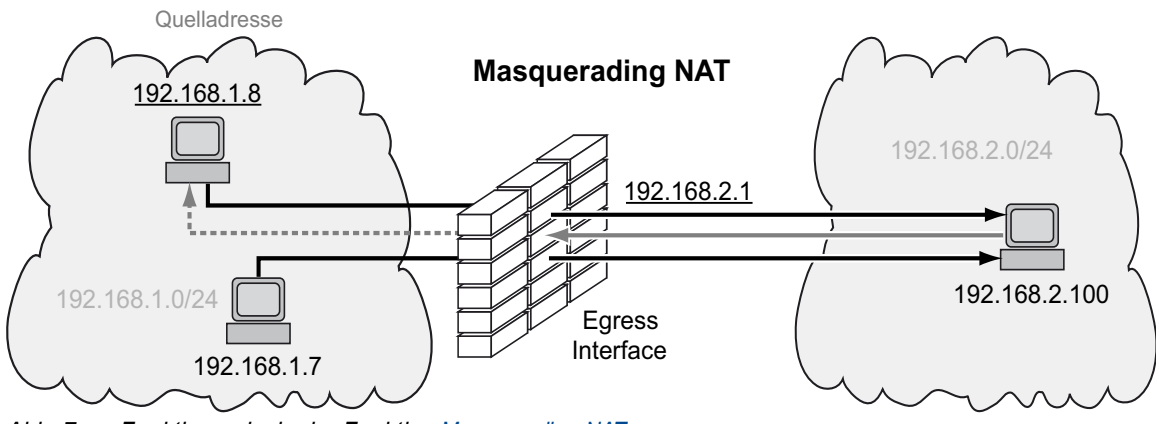

*Abb. 7: Funktionsprinzip der Funktion Masquerading-NAT*

Um die Funktion *NAT* zu nutzen, richten Sie für jedes Netz ein Router-Interface ein und schalten Sie die Routing-Funktion im Gerät ein.

**Anmerkung:** Wenn Sie auf einem Router-Interface die Funktion *VRRP* einschalten, dann ist auf diesem Router-Interface die Funktion *Masquerading-NAT* unwirksam.

Die Datenpakete durchlaufen die Filter-Funktionen des Geräts in folgender Reihenfolge:

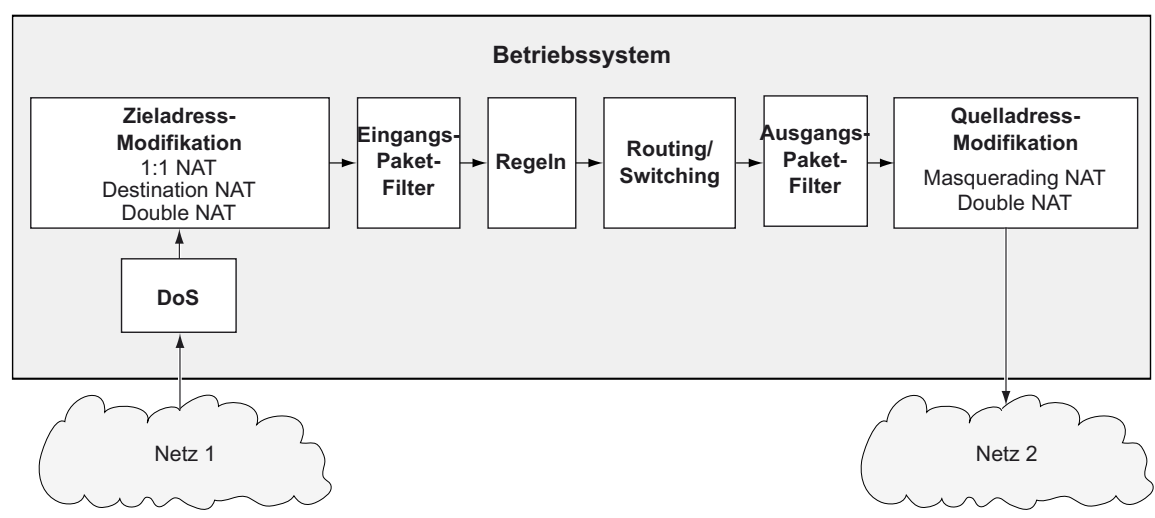

*Abb. 8: Bearbeitungsreihenfolge der Datenpakete im Gerät*

## Das Menü enthält die folgenden Dialoge:

- **[Masquerading-NAT Regel](#page-413-0)**
- [Masquerading-NAT Zuweisung](#page-416-0)
- [Masquerading-NAT Übersicht](#page-418-0)

## <span id="page-413-0"></span>7.9.4.1 Masquerading-NAT Regel

[ Routing > NAT > Masquerading-NAT > Regel ]

In diesem Dialog richten Sie die *Masquerading-NAT*-Regeln ein.

Ein Router-Interface weisen Sie der betreffenden *Masquerading-NAT*-Regel im Dialog *Routing >*  NAT *> Masquerading-NAT > Zuweisung* zu.

Eine Übersicht, welche *Masquerading-NAT*-Regel welchem Router-Interface zugewiesen ist, finden Sie im Dialog *Routing > NAT > Masquerading-NAT > Übersicht*.

Das Gerät ermöglicht, bis zu 128 *Masquerading-NAT*-Regeln einzurichten.

## **Tabelle**

Informationen zum Anpassen des Erscheinungsbilds der Tabelle finden Sie unter "Arbeiten mit [Tabellen" auf Seite 16.](#page-16-0)

#### **Schaltflächen**

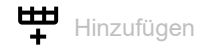

Fügt eine Tabellenzeile hinzu.

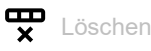

Entfernt die ausgewählte Tabellenzeile.

#### Index

Zeigt die Index-Nummer, auf die sich die Tabellenzeile bezieht. Das Gerät weist den Wert automatisch zu, wenn Sie eine Tabellenzeile hinzufügen.

#### Regelname

Zeigt den Namen der *Masquerading-NAT*-Regel. Um den Namen zu ändern, klicken Sie in das betreffende Feld.

Mögliche Werte:

Alphanumerische ASCII-Zeichenfolge mit 0..32 Zeichen

#### Quelle Adresse

Legt die Quelladresse der Datenpakete fest, auf die das Gerät die *Masquerading-NAT*-Regel anwendet.

#### Mögliche Werte:

any

Das Gerät wendet die *Masquerading-NAT*-Regel auf Datenpakete mit beliebiger Quelladresse an.

## **▶ Gültige IPv4-Adresse**

Das Gerät wendet die *Masquerading-NAT*-Regel ausschließlich auf Datenpakete an, welche die hier festgelegte Quelladresse enthalten.

- Gültige IPv4-Adresse und Netzmaske in CIDR-Notation Das Gerät wendet die *Masquerading-NAT*-Regel ausschließlich auf Datenpakete an, die eine Quelladresse im hier festgelegten Subnetz enthalten.
- Ein der IP-Adresse vorangestelltes Ausrufezeichen (!) verkehrt den Ausdruck ins Gegenteil. Das Gerät wendet die *Masquerading-NAT*-Regel auf Datenpakete an, welche die hier festgelegte Quelladresse NICHT enthalten.

#### Quelle Port

Legt den Quell-Port der Datenpakete fest, auf die das Gerät die *Masquerading-NAT*-Regel anwendet.

Mögliche Werte:

- **Any (Voreinstellung)** Das Gerät wendet die *Masquerading-NAT*-Regel auf sämtliche Datenpakete an, ohne den Quell-Port zu bewerten.
- $1.65535 (2^{12}-1)$

Das Gerät wendet die *Masquerading-NAT*-Regel ausschließlich auf Datenpakete an, die den festgelegten Quell-Port enthalten.

Dieses Feld ermöglicht Ihnen, folgende Optionen festzulegen:

- Mit einem einzelnen Zahlenwert legen Sie einen Port fest, zum Beispiel 21.
- Mit durch Komma getrennten Zahlenwerten legen Sie mehrere einzelne Ports fest, zum Beispiel 21,80,110.
- Mit durch Bindestrich verbundenen Zahlenwerten legen Sie einen Port-Bereich fest, zum Beispiel 2000-3000.
- Außerdem können Sie Ports und Port-Bereiche kombinieren, zum Beispiel 21,2000- 3000,65535.

Die Spalte ermöglicht Ihnen, bis zu 15 Zahlenwerte festzulegen. Wenn Sie zum Beispiel 21,2000-3000,65535 eingeben, verwenden Sie 4 von 15 Zahlenwerten.

#### Protokoll

Beschränkt die *Masquerading-NAT*-Regel auf ein IP-Protokoll. Das Gerät wendet die *Masquerading-NAT*-Regel ausschließlich auf Datenpakete des festgelegten IP-Protokolls an.

Mögliche Werte:

*tcp*

Transmission Control Protocol (RFC 793)

*udp*

User Datagram Protocol (RFC 768)

*any* (Voreinstellung)

Das Gerät wendet die *Masquerading-NAT*-Regel auf sämtliche Datenpakete an, ohne das IP-Protokoll zu bewerten.

Aktiviert/deaktiviert die Protokollierung in der Log-Datei. Siehe Dialog *Diagnose > Bericht > System-Log*.

#### Mögliche Werte:

- markiert Die Protokollierung ist aktiviert. Wenn das Gerät die *Masquerading-NAT* Regel auf ein Datenpaket anwendet, protokolliert das Gerät dies in der Log-Datei.
- unmarkiert (Voreinstellung) Die Protokollierung ist deaktiviert.

Trap

Log

Aktiviert/deaktiviert das Senden von SNMP-Traps, wenn das Gerät eine *Masquerading-NAT*-Regel auf ein Datenpaket anwendet.

Mögliche Werte:

markiert

Das Senden von SNMP-Traps ist aktiv. Voraussetzung ist, dass im Dialog *Diagnose >*  Statuskonfiguration *> Alarme (Traps)* die Funktion *Alarme (Traps)* eingeschaltet und mindestens ein Trap-Ziel festgelegt ist. Das Gerät sendet einen SNMP-Trap, wenn es die *Masquerading-NAT*-Regel auf ein Datenpaket anwendet.

 unmarkiert (Voreinstellung) Das Senden von SNMP-Traps ist inaktiv.

#### IPsec exempt

Aktiviert/deaktiviert das Anwenden der *Masquerading-NAT*-Regel auf IPsec-Datenpakete.

Mögliche Werte:

markiert

Das Gerät wendet die *Masquerading-NAT*-Regel auf IPsec-Datenpakete nicht an. Das Gerät sendet IPsec-Datenpakete unmodifiziert durch den VPN-Tunnel.

unmarkiert (Voreinstellung)

Das Gerät wendet die *Masquerading-NAT*-Regel auf IPsec-Datenpakete an. Abhängig von den Einstellungen des Traffic-Selectors in den Spalten *Quelle Adresse (CIDR)* und *Quelle Einschränkungen* sendet das Gerät IPsec-Datenpakete durch den VPN-Tunnel. Siehe Dialog *Virtual Private Network > Verbindungen*.

Aktiv

Aktiviert/deaktiviert die *Masquerading-NAT*-Regel.

- markiert Die Regel ist aktiv.
- unmarkiert (Voreinstellung) Die Regel ist inaktiv.

## <span id="page-416-0"></span>7.9.4.2 Masquerading-NAT Zuweisung

[ Routing > NAT > Masquerading-NAT > Zuweisung ]

In diesem Dialog weisen Sie die *Masquerading-NAT*-Regeln einem Router-Interface zu. Klicken Sie dazu die Schaltfläche  $\blacksquare$ .

Die *Masquerading-NAT*-Regeln fügen Sie im Dialog *Routing > NAT > Masquerading-NAT > Regel* hinzu und bearbeiten diese.

Eine Übersicht, welche *Masquerading-NAT*-Regel welchem Router-Interface zugewiesen ist, finden Sie im Dialog *Routing > NAT > Masquerading-NAT > Übersicht*.

## Tabelle

Informationen zum Anpassen des Erscheinungsbilds der Tabelle finden Sie unter "Arbeiten mit [Tabellen" auf Seite 16.](#page-16-0)

#### **Schaltflächen**

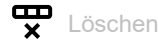

Entfernt die ausgewählte Tabellenzeile.

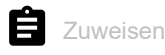

Öffnet das Fenster *Zuweisen*. In diesem Fenster weisen Sie einer bestehenden *Masquerading-NAT*-Regel ein eingerichtetes Router-Interface zu.

#### Port

Zeigt die Nummer des Router-Interfaces, auf welches das Gerät die *Masquerading-NAT*-Regel anwendet.

#### Regel-Index

Zeigt die fortlaufende Nummer der *Masquerading-NAT*-Regel. Siehe Spalte *Index* im Dialog *Routing >*  NAT *> Masquerading-NAT > Regel*. Sie legen die Index-Nummer fest, wenn Sie eine Tabellenzeile hinzufügen.

#### Regelname

Zeigt den Namen der *Masquerading-NAT*-Regel. Siehe Spalte *Regelname* im Dialog *Routing > NAT >*  Masquerading-NAT *> Regel*.

#### Richtung

Zeigt, ob das Gerät die *Masquerading-NAT*-Regel auf Datenpakete anwendet, die das Gerät sendet oder empfängt.

## Mögliche Werte:

*gehend*

Das Gerät wendet die *Masquerading-NAT*-Regel auf Datenpakete an, die es auf dem Router-Interface sendet.

#### Priorität

Legt die Priorität der *Masquerading-NAT*-Regel fest.

Anhand der Priorität legen Sie die Reihenfolge fest, in welcher das Gerät mehrere Regeln auf den Datenstrom anwendet. Das Gerät wendet die Regeln beginnend mit Priorität 1 in aufsteigender Reihenfolge an.

## Mögliche Werte:

 $1.6500$  (Voreinstellung: 1)

#### Aktiv

Aktiviert/deaktiviert die *Masquerading-NAT*-Regel.

- markiert Die Regel ist aktiv.
- unmarkiert (Voreinstellung) Die Regel ist inaktiv.

## <span id="page-418-0"></span>7.9.4.3 Masquerading-NAT Übersicht

[ Routing > NAT > Masquerading-NAT > Übersicht ]

In diesem Dialog finden Sie eine Übersicht, welche *Masquerading-NAT*-Regel welchem Router-Interface zugewiesen ist.

Die *Masquerading-NAT*-Regeln fügen Sie im Dialog *Routing > NAT > Masquerading-NAT > Regel* hinzu und bearbeiten diese.

Ein Router-Interface weisen Sie der betreffenden *Masquerading-NAT*-Regel im Dialog *Routing >*  NAT *> Masquerading-NAT > Zuweisung* zu.

## Tabelle

Informationen zum Anpassen des Erscheinungsbilds der Tabelle finden Sie unter "Arbeiten mit [Tabellen" auf Seite 16.](#page-16-0)

#### Port

Zeigt die Nummer des Router-Interfaces, auf welches das Gerät die *Masquerading-NAT*-Regel anwendet.

#### Regel-Index

Zeigt die fortlaufende Nummer der *Masquerading-NAT*-Regel. Siehe Spalte *Index* im Dialog *Routing >*  NAT *> Masquerading-NAT > Regel*.

#### Regelname

Zeigt den Namen der *Masquerading-NAT*-Regel. Siehe Spalte *Regelname* im Dialog *Routing > NAT >*  Masquerading-NAT *> Regel*.

#### Trap

Zeigt, ob das Gerät einen SNMP-Trap sendet, wenn es die *Masquerading-NAT*-Regel auf ein Datenpaket anwendet.

#### Mögliche Werte:

markiert

Das Gerät sendet einen SNMP-Trap. Voraussetzung ist, dass im Dialog *Diagnose >*  Statuskonfiguration *> Alarme (Traps)* die Funktion *Alarme (Traps)* eingeschaltet und mindestens ein Trap-Ziel festgelegt ist.

unmarkiert

Das Gerät sendet keinen SNMP-Trap.

Zeigt, ob das Gerät in der Log-Datei protokolliert, wenn es die *Masquerading-NAT*-Regel auf ein Datenpaket anwendet.

Mögliche Werte:

markiert

Wenn das Gerät die *Masquerading-NAT* Regel auf ein Datenpaket anwendet, protokolliert das Gerät dies in der Log-Datei. Siehe Dialog *Diagnose > Bericht > System-Log*.

 unmarkiert Protokollierung ist ausgeschaltet.

#### Richtung

Log

Zeigt, ob das Gerät die *Masquerading-NAT*-Regel auf Datenpakete anwendet, die das Gerät sendet oder empfängt.

Mögliche Werte:

*gehend*

Das Gerät wendet die *Masquerading-NAT*-Regel auf Datenpakete an, die es auf dem Router-Interface sendet.

Priorität

Zeigt die Priorität der *Masquerading-NAT*-Regel.

Das Gerät wendet die Regeln beginnend mit Priorität 1 in aufsteigender Reihenfolge auf den Datenstrom an.

# 7.9.5 Double-NAT

[ Routing > NAT > Double-NAT ]

Die Funktion *Double-NAT* ermöglicht Ihnen, Kommunikationsverbindungen zwischen Endgeräten in unterschiedlichen IP-Netzen aufzubauen, die keine Möglichkeit bieten, ein *Standard-Gateway* oder eine Standard-Route festzulegen. Der NAT-Router "verschiebt" die Endgeräte virtuell in das jeweils andere Netz. Dazu ersetzt der *NAT*-Router beim Vermitteln die Quelladresse und die Zieladresse im Datenpaket. Eine typische Anwendung ist das Verbinden von Steuerungen, die sich in unterschiedlichen Netzen befinden.

Voraussetzung für die Funktion *Double-NAT* ist, dass der *NAT*-Router selbst auf ARP-Anfragen aus dem jeweiligen Netz antwortet. Schalten Sie dazu auf dem Ingress-Interface und auf dem Egress-Interface die ARP-Proxy-Funktion ein.

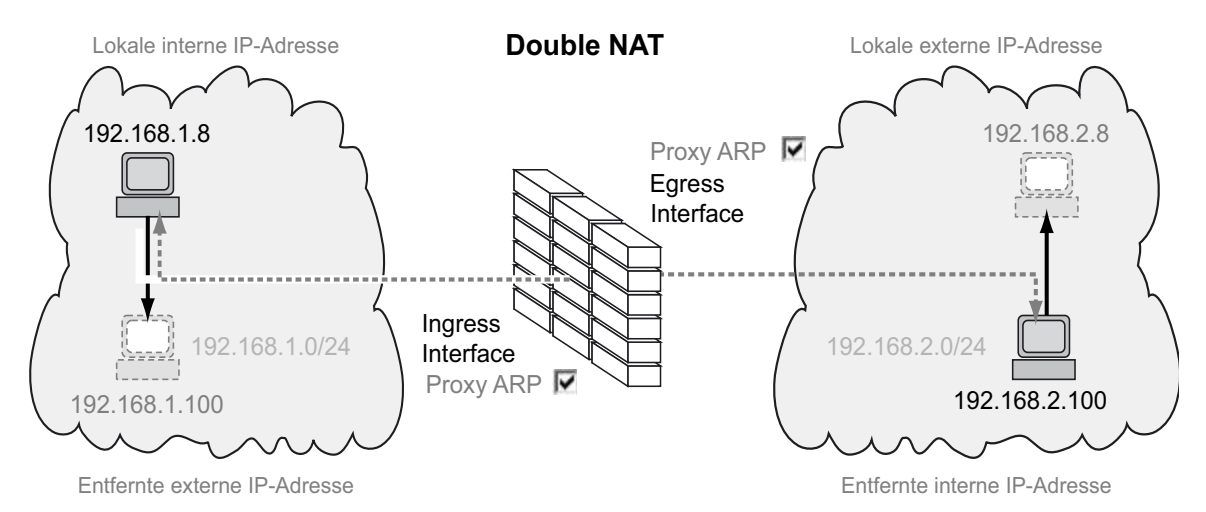

*Abb. 9: Funktionsprinzip der Funktion Double-NAT*

Um die Funktion *NAT* zu nutzen, richten Sie für jedes Netz ein Router-Interface ein und schalten Sie die Routing-Funktion im Gerät ein.

Die Datenpakete durchlaufen die Filter-Funktionen des Geräts in folgender Reihenfolge:

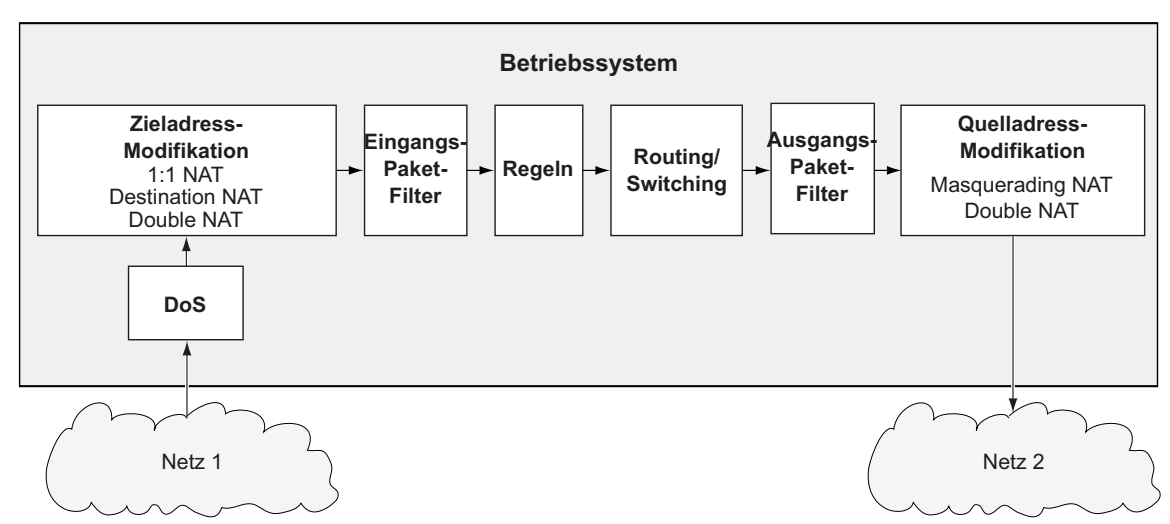

*Abb. 10: Bearbeitungsreihenfolge der Datenpakete im Gerät*

## Das Menü enthält die folgenden Dialoge:

- **[Double-NAT Regel](#page-422-0)**
- **[Double-NAT Zuweisung](#page-425-0)**
- **[Double-NAT Übersicht](#page-427-0)**

## <span id="page-422-0"></span>7.9.5.1 Double-NAT Regel

[ Routing > NAT > Double-NAT > Regel ]

In diesem Dialog richten Sie die *Double-NAT*-Regeln ein.

Die Router-Interface weisen Sie der betreffenden *Double-NAT*-Regel im Dialog *Routing > NAT >*  Double-NAT *> Zuweisung* zu.

Eine Übersicht, welche *Double-NAT*-Regel welchen Router-Interfaces zugewiesen ist, finden Sie im Dialog *Routing > NAT > Double-NAT > Übersicht*.

Das Gerät ermöglicht, bis zu 255 *Double-NAT*-Regeln einzurichten.

## Tabelle

Informationen zum Anpassen des Erscheinungsbilds der Tabelle finden Sie unter "Arbeiten mit [Tabellen" auf Seite 16.](#page-16-0)

**Schaltflächen** 

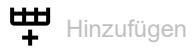

Öffnet das Fenster *Erstellen*, um eine Tabellenzeile hinzuzufügen.

- Im Feld *Lokale interne IP-Adresse* legen Sie für das im ersten Netz platzierte Endgerät die tatsächliche IP-Adresse fest.
	- Mögliche Werte:
	- Gültige IPv4-Adresse Das Gerät wendet die *Double-NAT*-Regel ausschließlich auf Datenpakete an, welche die hier festgelegte Quelladresse enthalten.
- Im Feld *Lokale externe IP-Adresse* legen Sie für das im ersten Netz platzierte Endgerät die virtuelle IP-Adresse im zweiten Netz fest.

Mögliche Werte:

**▶ Gültige IPv4-Adresse** Das Gerät wendet die *Double-NAT*-Regel ausschließlich auf Datenpakete an, welche die hier festgelegte Quelladresse enthalten.

- Im Feld *Ferne interne IP-Adresse* legen Sie für das im zweiten Netz platzierte Endgerät die tatsächliche IP-Adresse fest.
	- Mögliche Werte:
	- Gültige IPv4-Adresse Das Gerät wendet die *Double-NAT*-Regel ausschließlich auf Datenpakete an, welche die hier festgelegte Quelladresse enthalten.
- Im Feld *Ferne externe IP-Adresse* legen Sie für das im zweiten Netz platzierte Endgerät die virtuelle IP-Adresse im ersten Netz fest.
	- Mögliche Werte:
	- ▶ Gültige IPv4-Adresse
		- Das Gerät wendet die *Double-NAT*-Regel ausschließlich auf Datenpakete an, welche die hier festgelegte Quelladresse enthalten.

Nach Klicken der Schaltfläche *Ok* fügt das Gerät die Tabellenzeile hinzu. Das Gerät weist dieser Tabellenzeile die in den Feldern *Lokale interne IP-Adresse*, *Lokale externe IP-Adresse*, *Ferne interne IP-Adresse* und *Ferne externe IP-Adresse* festgelegten Werte zu.

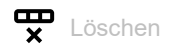

Entfernt die ausgewählte Tabellenzeile.

#### Index

Zeigt die Index-Nummer, auf die sich die Tabellenzeile bezieht. Das Gerät weist den Wert automatisch zu, wenn Sie eine Tabellenzeile hinzufügen.

#### Regelname

Zeigt den Namen der *Double-NAT*-Regel. Um den Namen zu ändern, klicken Sie in das betreffende Feld.

## Mögliche Werte:

Alphanumerische ASCII-Zeichenfolge mit 0..32 Zeichen

#### Lokale interne IP-Adresse

Legt für das im ersten Netz platzierte Endgerät die tatsächliche IP-Adresse fest.

#### Mögliche Werte:

**▶ Gültige IPv4-Adresse** 

Das Gerät wendet die *Double-NAT*-Regel ausschließlich auf Datenpakete an, welche die hier festgelegte Quelladresse enthalten.

#### Lokale externe IP-Adresse

Legt für das im ersten Netz platzierte Endgerät die virtuelle IP-Adresse im zweiten Netz fest.

## Mögliche Werte:

**▶ Gültige IPv4-Adresse** 

Das Gerät wendet die *Double-NAT*-Regel ausschließlich auf Datenpakete an, welche die hier festgelegte Quelladresse enthalten.

#### Ferne interne IP-Adresse

Legt für das im zweiten Netz platzierte Endgerät die tatsächliche IP-Adresse fest.

#### Mögliche Werte:

Gültige IPv4-Adresse

Das Gerät wendet die *Double-NAT*-Regel ausschließlich auf Datenpakete an, welche die hier festgelegte Quelladresse enthalten.

#### Ferne externe IP-Adresse

Legt für das im zweiten Netz platzierte Endgerät die virtuelle IP-Adresse im ersten Netz fest.

#### Mögliche Werte:

Gültige IPv4-Adresse

Das Gerät wendet die *Double-NAT*-Regel ausschließlich auf Datenpakete an, welche die hier festgelegte Quelladresse enthalten.

#### Log

Aktiviert/deaktiviert die Protokollierung in der Log-Datei. Siehe Dialog *Diagnose > Bericht > System-Log*.

#### Mögliche Werte:

- markiert Die Protokollierung ist aktiviert. Das Gerät protokolliert das Anwenden der *Double-NAT*-Regel auf ein Datenpaket in der Log-Datei.
- unmarkiert (Voreinstellung) Die Protokollierung ist deaktiviert.

#### Trap

Aktiviert/deaktiviert das Senden von SNMP-Traps, wenn das Gerät eine *Double-NAT*-Regel auf ein Datenpaket anwendet.

#### Mögliche Werte:

- markiert Das Senden von SNMP-Traps ist aktiv. Voraussetzung ist, dass im Dialog *Diagnose >*  Statuskonfiguration *> Alarme (Traps)* die Funktion *Alarme (Traps)* eingeschaltet und mindestens ein Trap-Ziel festgelegt ist. Das Gerät sendet einen SNMP-Trap, wenn es die *Double-NAT*-Regel auf ein Datenpaket anwendet.
- unmarkiert (Voreinstellung) Das Senden von SNMP-Traps ist inaktiv.

#### Aktiv

Aktiviert/deaktiviert die *Double-NAT*-Regel.

- markiert Die Regel ist aktiv.
- unmarkiert (Voreinstellung) Die Regel ist inaktiv.

## <span id="page-425-0"></span>7.9.5.2 Double-NAT Zuweisung

[ Routing > NAT > Double-NAT > Zuweisung ]

In diesem Dialog weisen Sie die *Double-NAT*-Regeln einem Router-Interface zu. Klicken Sie dazu die Schaltfläche  $\blacksquare$ 

Die *Double-NAT*-Regeln fügen Sie im Dialog *Routing > NAT > Double-NAT > Regel* hinzu und bearbeiten diese.

Eine Übersicht, welche *Double-NAT*-Regel welchen Router-Interfaces zugewiesen ist, finden Sie im Dialog *Routing > NAT > Double-NAT > Übersicht*.

## Tabelle

Informationen zum Anpassen des Erscheinungsbilds der Tabelle finden Sie unter "Arbeiten mit [Tabellen" auf Seite 16.](#page-16-0)

#### **Schaltflächen**

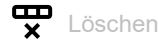

Entfernt die ausgewählte Tabellenzeile.

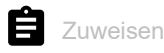

Öffnet das Fenster *Zuweisen*. In diesem Fenster weisen Sie einer bestehenden *Double-NAT*-Regel ein eingerichtetes Router-Interface zu.

### Port

Zeigt die Nummer des Router-Interfaces, auf welches das Gerät die *Double-NAT*-Regel anwendet.

#### Regel-Index

Zeigt die fortlaufende Nummer der *Double-NAT*-Regel. Siehe Spalte *Index* im Dialog *Routing > NAT >*  Double-NAT *> Regel*. Sie legen die Index-Nummer fest, wenn Sie eine Tabellenzeile hinzufügen.

#### Regelname

Zeigt den Namen der *Double-NAT*-Regel. Siehe Spalte *Regelname* im Dialog *Routing > NAT > Double-NAT > Regel*.

#### Richtung

Zeigt, ob das Gerät die *Double-NAT*-Regel auf Datenpakete anwendet, die das Gerät sendet oder empfängt.

#### Mögliche Werte:

*kommend*

Das Gerät wendet die *Double-NAT*-Regel auf Datenpakete an, die es auf dem Router-Interface empfängt.

#### *gehend*

Das Gerät wendet die *Double-NAT*-Regel auf Datenpakete an, die es auf dem Router-Interface sendet.

*beide*

Das Gerät wendet die *Double-NAT*-Regel auf Datenpakete an, die es auf dem Router-Interface empfängt oder sendet.

Sie können den Wert ändern, wenn Sie die Schaltfläche **klicken.** 

#### Priorität

Legt die Priorität der *Double-NAT*-Regel fest.

Anhand der Priorität legen Sie die Reihenfolge fest, in welcher das Gerät mehrere Regeln auf den Datenstrom anwendet. Das Gerät wendet die Regeln beginnend mit Priorität 1 in aufsteigender Reihenfolge an.

Mögliche Werte:

1..6500 (Voreinstellung: 1)

#### Aktiv

Aktiviert/deaktiviert die *Double-NAT*-Regel.

- markiert Die Regel ist aktiv.
- unmarkiert (Voreinstellung) Die Regel ist inaktiv.

## <span id="page-427-0"></span>7.9.5.3 Double-NAT Übersicht

[ Routing > NAT > Double-NAT > Übersicht ]

In diesem Dialog finden Sie eine Übersicht, welche *Double-NAT*-Regel welchem Router-Interface zugewiesen ist.

Die *Double-NAT*-Regeln fügen Sie im Dialog *Routing > NAT > Double-NAT > Regel* hinzu und bearbeiten diese.

Die Router-Interface weisen Sie der betreffenden *Double-NAT*-Regel im Dialog *Routing > NAT >*  Double-NAT *> Zuweisung* zu.

## Tabelle

Informationen zum Anpassen des Erscheinungsbilds der Tabelle finden Sie unter "Arbeiten mit [Tabellen" auf Seite 16.](#page-16-0)

#### Port

Zeigt die Nummer des Router-Interfaces, auf welches das Gerät die *Double-NAT*-Regel anwendet.

#### Regel-Index

Zeigt die fortlaufende Nummer der *Double-NAT*-Regel. Siehe Spalte *Index* im Dialog *Routing > NAT >*  Double-NAT *> Regel*.

#### Regelname

Zeigt den Namen der *Double-NAT*-Regel. Siehe Spalte *Regelname* im Dialog *Routing > NAT > Double-NAT > Regel*.

#### Lokale interne IP-Adresse

Zeigt für das im ersten Netz platzierte Endgerät die tatsächliche IP-Adresse.

## Lokale externe IP-Adresse

Zeigt für das im ersten Netz platzierte Endgerät die virtuelle IP-Adresse im zweiten Netz.

Ferne interne IP-Adresse

Zeigt für das im zweiten Netz platzierte Endgerät die tatsächliche IP-Adresse.

#### Ferne externe IP-Adresse

Zeigt für das im zweiten Netz platzierte Endgerät die virtuelle IP-Adresse im ersten Netz.

## Trap

Zeigt, ob das Gerät einen SNMP-Trap sendet, wenn es die *Double-NAT*-Regel auf ein Datenpaket anwendet.

#### Mögliche Werte:

markiert

Das Gerät sendet einen SNMP-Trap. Voraussetzung ist, dass im Dialog *Diagnose >*  Statuskonfiguration *> Alarme (Traps)* die Funktion *Alarme (Traps)* eingeschaltet und mindestens ein Trap-Ziel festgelegt ist.

 unmarkiert Das Gerät sendet keinen SNMP-Trap.

#### Log

Zeigt, ob das Gerät in der Log-Datei protokolliert, wenn es die *Double-NAT*-Regel auf ein Datenpaket anwendet.

#### Mögliche Werte:

markiert

Wenn das Gerät die *Double-NAT* Regel auf ein Datenpaket anwendet, protokolliert das Gerät dies in der Log-Datei. Siehe Dialog *Diagnose > Bericht > System-Log*.

unmarkiert

Protokollierung ist ausgeschaltet.

#### Richtung

Zeigt, ob das Gerät die *Double-NAT*-Regel auf Datenpakete anwendet, die das Gerät sendet oder empfängt.

Mögliche Werte:

*kommend*

Das Gerät wendet die *Double-NAT*-Regel auf Datenpakete an, die es auf dem Router-Interface empfängt.

**b** *gehend* 

Das Gerät wendet die *Double-NAT*-Regel auf Datenpakete an, die es auf dem Router-Interface sendet.

*beide*

Das Gerät wendet die *Double-NAT*-Regel auf Datenpakete an, die es auf dem Router-Interface empfängt oder sendet.

#### Priorität

Zeigt die Priorität der *Double-NAT*-Regel.

Das Gerät wendet die Regeln beginnend mit Priorität 1 in aufsteigender Reihenfolge auf den Datenstrom an.

# 8 Diagnose

Das Menü enthält die folgenden Dialoge:

- [Statuskonfiguration](#page-429-0)
- [System](#page-442-0)
- [Syslog](#page-449-0)
- $\blacktriangleright$  [Ports](#page-451-0)
- [LLDP](#page-453-0)
- **[Bericht](#page-459-0)**

# <span id="page-429-0"></span>8.1 Statuskonfiguration

[ Diagnose > Statuskonfiguration ]

## Das Menü enthält die folgenden Dialoge:

- [Gerätestatus](#page-430-0)
- [Sicherheitsstatus](#page-434-0)
- [Alarme \(Traps\)](#page-439-0)

## <span id="page-430-0"></span>8.1.1 Gerätestatus

[ Diagnose > Statuskonfiguration > Gerätestatus ]

Der Gerätestatus gibt einen Überblick über den Gesamtzustand des Geräts. Viele Prozessvisualisierungssysteme erfassen den Gerätestatus eines Geräts, um dessen Zustand grafisch darzustellen.

Das Gerät zeigt seinen gegenwärtigen Status als *error* oder *ok* im Rahmen *Geräte-Status*. Das Gerät bestimmt diesen Status anhand der einzelnen Überwachungsergebnisse.

Das Gerät zeigt ermittelte Fehler in der Registerkarte *Status* und zusätzlich im Dialog *Grundeinstellungen > System*, Rahmen *Geräte-Status*.

Der Dialog enthält die folgenden Registerkarten:

[\[Global\]](#page-430-1)

 $\blacktriangleright$  [\[Port\]](#page-432-0)

 $\blacktriangleright$  [\[Status\]](#page-433-0)

## <span id="page-430-1"></span>[Global]

## Geräte-Status

Geräte-Status

Zeigt den gegenwärtigen Status des Geräts. Das Gerät bestimmt den Status aus den einzelnen überwachten Parametern.

Mögliche Werte:

*ok*

*error*

Das Gerät zeigt diesen Wert, um einen ermittelten Fehler für eine der überwachten Parameter anzuzeigen.

## Traps

Trap senden

Aktiviert/deaktiviert das Senden von SNMP-Traps, wenn das Gerät eine Änderung an einer überwachten Funktion erkennt.

Mögliche Werte:

 markiert (Voreinstellung) Das Senden von SNMP-Traps ist aktiv. Voraussetzung ist, dass im Dialog *Diagnose >*  Statuskonfiguration *> Alarme (Traps)* die Funktion *Alarme (Traps)* eingeschaltet und mindestens ein Trap-Ziel festgelegt ist. Das Gerät sendet einen SNMP-Trap, wenn es an den überwachten Funktionen eine Änderung erkennt.

 unmarkiert Das Senden von SNMP-Traps ist inaktiv.

## Tabelle

Informationen zum Anpassen des Erscheinungsbilds der Tabelle finden Sie unter "Arbeiten mit [Tabellen" auf Seite 16.](#page-16-0)

#### Verbindungsfehler

Aktiviert/deaktiviert die Überwachung des Linkstatus auf dem Port/Interface.

Mögliche Werte:

markiert

Die Überwachung ist aktiv. Der Wert im Rahmen *Geräte-Status* wechselt auf *error*, wenn der Link auf einem überwachten Port/Interface abbricht. In der Registerkarte *Port* haben Sie die Möglichkeit, die zu überwachenden Ports/Interfaces einzeln auszuwählen.

 unmarkiert (Voreinstellung) Die Überwachung ist inaktiv.

**Temperatur** 

Aktiviert/deaktiviert die Überwachung der Temperatur im Gerät.

Mögliche Werte:

**Markiert (Voreinstellung)** 

Die Überwachung ist aktiv.

Wenn die Temperatur den festgelegten oberen Schwellenwert überschreitet oder den festgelegten unteren Schwellenwert unterschreitet, wechselt der Wert im Rahmen *Geräte-Status* auf *error*.

 unmarkiert Die Überwachung ist inaktiv.

Die Schwellenwerte für die Temperatur legen Sie fest im Dialog *Grundeinstellungen > System*, Feld *Obere Temp.-Grenze [°C]* und Feld *Untere Temp.-Grenze [°C]*.
#### Externen Speicher entfernen

Aktiviert/deaktiviert die Überwachung des aktiven externen Speichers.

Mögliche Werte:

markiert

Die Überwachung ist aktiv.

Der Wert im Rahmen *Geräte-Status* wechselt auf *error*, wenn Sie den aktiven externen Speicher aus dem Gerät entfernen.

 unmarkiert (Voreinstellung) Die Überwachung ist inaktiv.

Den aktiven externen Speicher legen Sie fest im Dialog *Grundeinstellungen > Laden/Speichern*, Rahmen *Externer Speicher*.

#### Externer Speicher nicht synchron

Aktiviert/deaktiviert die Überwachung der Konfigurationsprofile im Gerät und im externen Speicher.

Mögliche Werte:

markiert

Die Überwachung ist aktiv.

In folgenden Situationen wechselt der Wert im Rahmen *Geräte-Status* auf *error*:

- Das Konfigurationsprofil existiert ausschließlich im Gerät.
- Das Konfigurationsprofil im Gerät unterscheidet sich vom Konfigurationsprofil im externen Speicher.
- unmarkiert (Voreinstellung) Die Überwachung ist inaktiv.

Netzteil

Aktiviert/deaktiviert die Überwachung des Netzteils.

#### Mögliche Werte:

- **Markiert (Voreinstellung)** 
	- Die Überwachung ist aktiv.

Der Wert im Rahmen *Geräte-Status* wechselt auf *error*, wenn das Gerät einen Fehler am Netzteil feststellt.

 unmarkiert Die Überwachung ist inaktiv.

#### [Port]

### Tabelle

Informationen zum Anpassen des Erscheinungsbilds der Tabelle finden Sie unter "Arbeiten mit [Tabellen" auf Seite 16.](#page-16-0)

Port

Zeigt die Nummer des Ports.

#### Verbindungsfehler melden

Aktiviert/deaktiviert die Überwachung des Links auf dem Port/Interface.

Mögliche Werte:

- markiert Die Überwachung ist aktiv. Der Wert im Rahmen *Geräte-Status* wechselt auf *error*, wenn der Link auf dem ausgewählten Port/Interface abbricht.
- unmarkiert (Voreinstellung) Die Überwachung ist inaktiv.

Die Einstellung ist wirksam, wenn Sie in der Registerkarte *Global* das Kontrollkästchen *Verbindungsfehler* markieren.

# [Status]

### Tabelle

Informationen zum Anpassen des Erscheinungsbilds der Tabelle finden Sie unter "Arbeiten mit [Tabellen" auf Seite 16.](#page-16-0)

#### Zeitstempel

Zeigt das Datum und die Uhrzeit des Ereignisses im Format Tag.Monat.Jahr hh:mm:ss.

Ursache

Zeigt das Ereignis, das den SNMP-Trap ausgelöst hat.

# 8.1.2 Sicherheitsstatus

[ Diagnose > Statuskonfiguration > Sicherheitsstatus ]

Dieser Dialog gibt einen Überblick über den Zustand der sicherheitsrelevanten Einstellungen im Gerät.

Das Gerät zeigt seinen gegenwärtigen Status als *error* oder *ok* im Rahmen *Sicherheits-Status*. Das Gerät bestimmt diesen Status anhand der einzelnen Überwachungsergebnisse.

Das Gerät zeigt ermittelte Fehler in der Registerkarte *Status* und zusätzlich im Dialog *Grundeinstellungen > System*, Rahmen *Sicherheits-Status*.

Der Dialog enthält die folgenden Registerkarten:

[\[Global\]](#page-434-0)

 $\blacktriangleright$  [\[Port\]](#page-438-0)

 $\blacktriangleright$  [\[Status\]](#page-439-0)

# <span id="page-434-0"></span>[Global]

# Sicherheits-Status

#### Sicherheits-Status

Zeigt den gegenwärtigen Status der sicherheitsrelevanten Einstellungen im Gerät. Das Gerät bestimmt den Status aus den einzelnen überwachten Parametern.

Mögliche Werte:

- *ok*
- *error*

Das Gerät zeigt diesen Wert, um einen ermittelten Fehler für eine der überwachten Parameter anzuzeigen.

# Traps

Trap senden

Aktiviert/deaktiviert das Senden von SNMP-Traps, wenn das Gerät eine Änderung an einer überwachten Funktion erkennt.

#### Mögliche Werte:

markiert

Das Senden von SNMP-Traps ist aktiv. Voraussetzung ist, dass im Dialog *Diagnose >*  Statuskonfiguration *> Alarme (Traps)* die Funktion *Alarme (Traps)* eingeschaltet und mindestens ein Trap-Ziel festgelegt ist. Das Gerät sendet einen SNMP-Trap, wenn es an den überwachten Funktionen eine Änderung erkennt.

 unmarkiert (Voreinstellung) Das Senden von SNMP-Traps ist inaktiv.

# Tabelle

Informationen zum Anpassen des Erscheinungsbilds der Tabelle finden Sie unter "Arbeiten mit [Tabellen" auf Seite 16.](#page-16-0)

Passwort-Voreinstellung unverändert

Aktiviert/deaktiviert die Überwachung des Passworts für das lokal eingerichtete Benutzerkonto admin.

Mögliche Werte:

 markiert (Voreinstellung) Die Überwachung ist aktiv. Der Wert im Rahmen *Sicherheits-Status* wechselt auf *error*, wenn Sie für das Benutzerkonto admin das voreingestellte Passwort unverändert verwenden.

 unmarkiert Die Überwachung ist inaktiv.

Das Passwort legen Sie fest im Dialog *Gerätesicherheit > Benutzerverwaltung*.

Min. Passwort-Länge kürzer als 8

Aktiviert/deaktiviert die Überwachung der Richtlinie *Min. Passwort-Länge*.

Mögliche Werte:

- markiert (Voreinstellung) Die Überwachung ist aktiv. Der Wert im Rahmen *Sicherheits-Status* wechselt auf *error*, wenn für die Richtlinie *Min. Passwort-Länge* ein Wert kleiner als 8 festgelegt ist.
- unmarkiert Die Überwachung ist inaktiv.

Die Richtlinie für die *Min. Passwort-Länge* legen Sie fest im Dialog *Gerätesicherheit > Benutzerverwaltung*, Rahmen *Konfiguration*.

Passwort-Richtlinien deaktiviert

Aktiviert/deaktiviert die Überwachung der Passwort-Richtlinien-Einstellungen.

# Mögliche Werte:

markiert (Voreinstellung)

Die Überwachung ist aktiv.

Der Wert im Rahmen *Sicherheits-Status* wechselt auf *error*, wenn für mindestens eine der folgenden Richtlinien ein Wert kleiner als 1 festgelegt ist.

- *Großbuchstaben (min.)*
- *Kleinbuchstaben (min.)*
- *Ziffern (min.)*
- *Sonderzeichen (min.)*
- unmarkiert

Die Überwachung ist inaktiv.

Die Einstellungen für die Richtlinie legen Sie fest im Dialog *Gerätesicherheit > Benutzerverwaltung*, Rahmen *Passwort-Richtlinien*.

Prüfen der Passwort-Richtlinien im Benutzerkonto deaktiviert

Aktiviert/deaktiviert die Überwachung der Funktion *Richtlinien überprüfen*.

Mögliche Werte:

markiert

Die Überwachung ist aktiv.

Der Wert im Rahmen *Sicherheits-Status* wechselt auf *error*, wenn die Funktion *Richtlinien überprüfen* bei mindestens ein Benutzerkonto inaktiv ist.

 unmarkiert (Voreinstellung) Die Überwachung ist inaktiv.

Die Funktion *Richtlinien überprüfen* aktivieren Sie im Dialog *Gerätesicherheit > Benutzerverwaltung*.

HTTP-Server aktiv

Aktiviert/deaktiviert die Überwachung des HTTP-Servers.

Mögliche Werte:

markiert (Voreinstellung)

Die Überwachung ist aktiv. Der Wert im Rahmen *Sicherheits-Status* wechselt auf *error*, wenn Sie den HTTP-Server einschalten.

unmarkiert

Die Überwachung ist inaktiv.

Den HTTP-Server schalten Sie ein/aus im Dialog *Gerätesicherheit > Management-Zugriff > Server*, Registerkarte *HTTP*.

SNMP unverschlüsselt

Aktiviert/deaktiviert die Überwachung des SNMP-Servers.

Mögliche Werte:

- **Markiert (Voreinstellung)** 
	- Die Überwachung ist aktiv.

Der Wert im Rahmen *Sicherheits-Status* wechselt auf *error*, wenn mindestens eine der folgenden Bedingungen zutrifft:

- Die Funktion *SNMPv1* ist eingeschaltet.
- Die Funktion *SNMPv2* ist eingeschaltet.
- Die Verschlüsselung für SNMPv3 ist ausgeschaltet. Die Verschlüsselung schalten Sie ein im Dialog *Gerätesicherheit > Benutzerverwaltung*, Spalte *SNMP-Verschlüsselung*.
- unmarkiert

Die Überwachung ist inaktiv.

Die Einstellungen für den SNMP-Agenten legen Sie fest im Dialog *Gerätesicherheit > Management-Zugriff > Server*, Registerkarte *SNMP*.

Zugriff auf System-Monitor mit serieller Schnittstelle möglich

Aktiviert/deaktiviert die Überwachung des System-Monitors.

Wenn der System-Monitor aktiv ist, haben Sie die Möglichkeit, während des Systemstarts mit einer seriellen Verbindung in den System-Monitor zu wechseln.

Mögliche Werte:

markiert

Die Überwachung ist aktiv.

Der Wert im Rahmen *Sicherheits-Status* wechselt auf *error*, wenn Sie den System-Monitor aktivieren.

 unmarkiert (Voreinstellung) Die Überwachung ist inaktiv.

Den System-Monitor aktivieren/deaktivieren Sie im Dialog *Diagnose > System > Selbsttest*.

Speichern des Konfigurationsprofils auf dem externen Speicher möglich

Aktiviert/deaktiviert die Überwachung des Konfigurationsprofils im externen Speicher.

Mögliche Werte:

markiert

Die Überwachung ist aktiv. Der Wert im Rahmen *Sicherheits-Status* wechselt auf *error*, wenn das Speichern des Konfigurationsprofils auf dem externen Speicher aktiv ist.

 unmarkiert (Voreinstellung) Die Überwachung ist inaktiv.

Das Speichern des Konfigurationsprofils im externen Speicher aktivieren/deaktivieren Sie im Dialog *Grundeinstellungen > Externer Speicher*.

Verbindungsabbruch auf eingeschalteten Ports

Aktiviert/deaktiviert die Überwachung des Links auf den aktiven Ports.

# Mögliche Werte:

- markiert
	- Die Überwachung ist aktiv.

Der Wert im Rahmen *Sicherheits-Status* wechselt auf *error*, wenn der Link auf einem aktiven Port abbricht. In der Registerkarte *Port* haben Sie die Möglichkeit, die zu überwachenden Ports einzeln auszuwählen.

 unmarkiert (Voreinstellung) Die Überwachung ist inaktiv.

#### Zugriff mit HiDiscovery möglich

Aktiviert/deaktiviert die Überwachung der Funktion HiDiscovery.

Mögliche Werte:

markiert (Voreinstellung)

Die Überwachung ist aktiv. Der Wert im Rahmen *Sicherheits-Status* wechselt auf *error*, wenn Sie die Funktion HiDiscovery einschalten.

 unmarkiert Die Überwachung ist inaktiv.

Die Funktion HiDiscovery schalten Sie im Dialog *Grundeinstellungen > Netz > Global* ein/aus.

Unverschlüsselte Konfiguration vom externen Speicher laden

Aktiviert/deaktiviert die Überwachung des Ladens unverschlüsselter Konfigurationsprofile vom externen Speicher.

#### Mögliche Werte:

- markiert (Voreinstellung)
	- Die Überwachung ist aktiv.

Der Wert im Rahmen *Sicherheits-Status* wechselt auf *error*, wenn die Einstellungen dem Gerät ermöglichen, ein unverschlüsseltes Konfigurationsprofil vom externen Speicher zu laden. Der Rahmen *Sicherheits-Status* im Dialog *Grundeinstellungen > System* zeigt einen Alarm, wenn folgende Voraussetzungen erfüllt sind:

- Das im externen Speicher gespeicherte Konfigurationsprofil ist unverschlüsselt. und
- Die Spalte *Konfigurations-Priorität* im Dialog *Grundeinstellungen > Externer Speicher* hat den Wert *erste* oder *zweite*.
- unmarkiert

Die Überwachung ist inaktiv.

### Self-signed HTTPS-Zertifikat vorhanden

Aktiviert/deaktiviert die Überwachung des HTTPS-Zertifikats.

#### Mögliche Werte:

- **Markiert (Voreinstellung)** Die Überwachung ist aktiv. Der Wert im Rahmen *Sicherheits-Status* wechselt auf *error*, wenn der HTTPS-Server ein selbst generiertes digitales Zertifikat verwendet.
- unmarkiert Die Überwachung ist inaktiv.

# <span id="page-438-0"></span>[Port]

# Tabelle

Informationen zum Anpassen des Erscheinungsbilds der Tabelle finden Sie unter "Arbeiten mit [Tabellen" auf Seite 16.](#page-16-0)

Port

Zeigt die Nummer des Ports.

Verbindungsabbruch auf eingeschalteten Ports

Aktiviert/deaktiviert die Überwachung des Links auf den aktiven Ports.

Mögliche Werte:

markiert

Die Überwachung ist aktiv. Der Wert im Rahmen *Sicherheits-Status* wechselt auf *error*, wenn der Port eingeschaltet ist (Dialog *Grundeinstellungen > Port*, Registerkarte *Konfiguration*, Kontrollkästchen *Port an* ist markiert) und wenn der Link auf dem Port abbricht.

 unmarkiert (Voreinstellung) Die Überwachung ist inaktiv.

Diese Einstellung ist wirksam, wenn Sie im Dialog *Diagnose > Statuskonfiguration > Sicherheitsstatus*, Registerkarte *Global*, das Kontrollkästchen *Verbindungsabbruch auf eingeschalteten Ports* markieren.

#### <span id="page-439-0"></span>[Status]

### **Tabelle**

Informationen zum Anpassen des Erscheinungsbilds der Tabelle finden Sie unter "Arbeiten mit [Tabellen" auf Seite 16.](#page-16-0)

#### Zeitstempel

Zeigt das Datum und die Uhrzeit des Ereignisses im Format  $Taq$ . Monat. Jahr hh:mm:ss.

#### Ursache

Zeigt das Ereignis, das den SNMP-Trap ausgelöst hat.

# 8.1.3 Alarme (Traps)

[ Diagnose > Statuskonfiguration > Alarme (Traps) ]

Das Gerät ermöglicht Ihnen das Senden eines SNMP-Traps als Reaktion auf bestimmte Ereignisse.

Die Ereignisse, bei denen das Gerät einen SNMP-Trap auslöst, legen Sie in den folgenden Dialogen fest:

• *Diagnose > Statuskonfiguration > Gerätestatus*

• *Diagnose > Statuskonfiguration > Sicherheitsstatus*

Beim Einrichten von Loopback-Interfaces verwendet das Gerät die IP-Adresse des ersten Loopback-Interfaces als Absender der SNMP-Traps. Andernfalls verwendet das Gerät die Adresse des Management des Geräts.

Das Menü enthält die folgenden Dialoge: [Trap Ziele](#page-440-0)

# <span id="page-440-0"></span>8.1.3.1 Trap Ziele

[ Diagnose > Statuskonfiguration > Alarme (Traps) > Trap Ziele ]

In diesem Dialog legen Sie die Trap-Ziele fest, an die das Gerät SNMP-Traps sendet.

# Funktion

Funktion

Schaltet das Senden von SNMP-Traps ein/aus.

Mögliche Werte:

- *An* (Voreinstellung) Das Senden von SNMP-Traps ist eingeschaltet.
- *Aus* Das Senden von SNMP-Traps ist ausgeschaltet.

# SNMPv1/v2-Trap-Community

#### Name

Legt die Community-Zeichenfolge fest, die das Gerät in jedem SNMPv1/v2-Trap zur Authentifizierung an das Trap-Ziel sendet.

Mögliche Werte:

 Alphanumerische ASCII-Zeichenfolge mit 0..64 Zeichen trap (Voreinstellung)

# Tabelle

Informationen zum Anpassen des Erscheinungsbilds der Tabelle finden Sie unter "Arbeiten mit [Tabellen" auf Seite 16.](#page-16-0)

**Schaltflächen** 

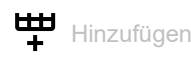

Öffnet das Fenster *Erstellen*, um eine Tabellenzeile hinzuzufügen. Damit richten Sie ein Trap-Ziel auf dem Gerät ein.

- Im Feld *Name* legen Sie einen Namen für das Trap-Ziel fest. Mögliche Werte:
	- Alphanumerische ASCII-Zeichenfolge mit 1..32 Zeichen
- Im Feld *Adresse* legen Sie IP-Adresse und Port des Trap-Ziels fest. Mögliche Werte:
	- <IPv4-Adresse>:<Port>
		- Wenn Sie keinen Port festlegen, fügt das Gerät automatisch den Port 162 dem Trap-Ziel hinzu.

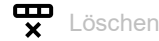

Entfernt die ausgewählte Tabellenzeile.

#### Name

Zeigt den Namen, den Sie für das SNMPv3-Trap-Ziel (Trap-Host) festgelegt haben.

Adresse

Legt IP-Adresse und Port des Trap-Ziels (Trap-Host) fest.

Mögliche Werte:

 <IPv4-Adresse>:<Port> Wenn Sie keinen Port festlegen, fügt das Gerät automatisch den Port 162 dem Trap-Ziel hinzu.

#### Aktiv

Aktiviert/deaktiviert das Senden von SNMP-Traps an das Trap-Ziel.

#### Mögliche Werte:

- **Markiert (Voreinstellung)** Das Senden von SNMP-Traps an das Trap-Ziel ist aktiv. unmarkiert
	- Das Senden von SNMP-Traps an dieses Trap-Ziel ist inaktiv.

# 8.2 System

[ Diagnose > System ]

# Das Menü enthält die folgenden Dialoge:

- [Systeminformationen](#page-443-0)
- [Konfigurations-Check](#page-444-0)
- $\blacktriangleright$  [ARP](#page-446-0)
- $\blacktriangleright$  [Selbsttest](#page-447-0)

# <span id="page-443-0"></span>8.2.1 Systeminformationen

[ Diagnose > System > Systeminformationen ]

Dieser Dialog zeigt den gegenwärtigen Betriebszustand einzelner Komponenten im Gerät. Die angezeigten Werte sind ein Schnappschuss, sie repräsentieren den Betriebszustand zum Zeitpunkt, zu dem der Dialog die Seite geladen hat.

Schaltflächen

Systeminformationen speichern B

Öffnet die HTML-Seite in einem neuen Webbrowser-Fenster oder -Tab. Sie können die HTML-Seite mit dem entsprechenden Webbrowser-Befehl auf Ihrem PC speichern.

# <span id="page-444-0"></span>8.2.2 Konfigurations-Check

[Diagnose > System > Konfigurations-Check]

Das Gerät ermöglicht Ihnen, die Einstellungen im Gerät mit den Einstellungen seiner Nachbargeräte zu vergleichen. Dazu verwendet das Gerät die Informationen, die es mittels Topologie-Erkennung (LLDP) von seinen Nachbargeräten empfangen hat.

Der Dialog listet die erkannten Abweichungen auf, welche die Leistungsfähigkeit der Kommunikation zwischen dem Gerät und den erkannten Nachbargeräten beeinflussen.

**Anmerkung:** Der Dialog zeigt die am Nachbargerät angeschlossenen erkannten Geräte so, als wären sie direkt am Gerät angeschlossen.

# Konfiguration

#### Starte Konfigurations-Check...

Startet die Prüfung und aktualisiert den Inhalt der Tabelle.

Bleibt die Tabelle leer, war der Konfigurations-Check erfolgreich und die Einstellungen im Gerät sind kompatibel zu den Einstellungen in den erkannten Nachbargeräten.

### Information

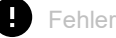

Zeigt, wie viele Abweichungen des Levels ERROR das Gerät beim Konfigurations-Check erkannt hat.

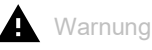

Zeigt, wie viele Abweichungen des Levels WARNING das Gerät beim Konfigurations-Check erkannt hat.

Wenn im Gerät mehr als 39 VLANs eingerichtet sind, dann zeigt der Dialog fortwährend eine Warnung. Der Grund ist die begrenzte Anzahl der möglichen VLAN-Informationen in LLDP-Paketen mit begrenzter Länge. Das Gerät vergleicht die ersten 39 VLANs automatisch. Wenn im Gerät 40 oder mehr VLANs eingerichtet sind, dann prüfen Sie die Übereinstimmung der weiteren VLANs gegebenenfalls manuell.

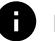

### Information

Zeigt, wie viele Abweichungen des Levels **INFORMATION** das Gerät beim Konfigurations-Check erkannt hat.

# Tabelle

Informationen zum Anpassen des Erscheinungsbilds der Tabelle finden Sie unter "Arbeiten mit [Tabellen" auf Seite 16.](#page-16-0)

# Đ.

Zeigt detaillierte Informationen über die erkannten Abweichungen im Bereich unterhalb der Tabel-

lenzeile. Um die detaillierten Informationen wieder auszublenden, klicken Sie die Schaltfläche 4: Wenn Sie das Symbol in der Kopfzeile der Tabelle klicken, blenden Sie die detaillierten Informationen für jede Tabellenzeile ein oder aus.

ID

Zeigt die Regel-ID der aufgetretenen Abweichungen. Der Dialog fasst mehrere Abweichungen mit der gleichen Regel-ID unter einer Regel-ID zusammen.

#### Level

Zeigt den Grad der Abweichung zwischen den Einstellungen dieses Geräts und den Einstellungen der erkannten Nachbargeräte.

Das Gerät unterscheidet die folgenden Zustände:

#### • INFORMATION

Die Leistungsfähigkeit der Kommunikation zwischen den beiden Geräten ist nicht beeinträchtigt.

• WARNING

Die Leistungsfähigkeit der Kommunikation zwischen den beiden Geräten kann beeinträchtigt sein.

• ERROR Die Kommunikation zwischen den beiden Geräten ist beeinträchtigt.

Nachricht

Zeigt eine Zusammenfassung der erkannten Abweichungen.

# <span id="page-446-0"></span>8.2.3 ARP

[ Diagnose > System > ARP ]

Dieser Dialog zeigt die MAC- und IP-Adressen der Nachbargeräte, die mit dem Management des Geräts verbunden sind.

# **Tabelle**

Informationen zum Anpassen des Erscheinungsbilds der Tabelle finden Sie unter "Arbeiten mit [Tabellen" auf Seite 16.](#page-16-0)

**Schaltflächen** 

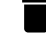

ARP-Tabelle leeren

Entfernt aus der ARP-Tabelle die dynamisch eingerichteten Adressen.

Port

Zeigt die Nummer des Ports.

IP-Adresse

Zeigt die IPv4-Adresse eines benachbarten Geräts.

#### MAC-Adresse

Zeigt die MAC-Adresse eines benachbarten Geräts.

### Letztes Update

Zeigt die Zeit in Sekunden, seit der die gegenwärtigen Einstellungen des Eintrags in der ARP-Tabelle eingetragen sind.

#### Typ

Zeigt die Art des Eintrags.

Mögliche Werte:

*statisch*

Statischer Eintrag. Der statische Eintrag bleibt nach dem Löschen der ARP-Tabelle erhalten.

*dynamisch*

Dynamischer Eintrag. Das Gerät löscht den dynamischen Eintrag nach Überschreiten der *Aging-Time [s]*, falls das Gerät während dieser Zeit keine Daten von diesem Gerät empfängt.

Aktiv

Zeigt, dass die ARP-Tabelle die IP/MAC-Adresszuweisung als aktiven Eintrag enthält.

# <span id="page-447-0"></span>8.2.4 Selbsttest

[ Diagnose > System > Selbsttest ]

Dieser Dialog ermöglicht Ihnen, Folgendes zu tun:

- Während des Systemstarts das Wechseln in den System-Monitor ermöglichen/unterbinden.
- Festlegen, wie sich das Gerät im verhält, wenn es einen Fehler erkennt.

# Konfiguration

Die folgenden Einstellungen sperren Ihnen dauerhaft den Zugang zum Gerät, wenn das Gerät beim Neustart kein lesbares Konfigurationsprofil findet.

- Kontrollkästchen *SysMon1 ist verfügbar* ist unmarkiert.
- Kontrollkästchen *Bei Fehler Default-Konfiguration laden* ist unmarkiert.

Dies ist zum Beispiel dann der Fall, wenn sich das Passwort des zu ladenden Konfigurationsprofils von dem im Gerät festgelegten Passwort unterscheidet. Um das Gerät wieder entsperren zu lassen, wenden Sie sich an Ihren Vertriebspartner.

SysMon1 ist verfügbar

Aktiviert/deaktiviert die Möglichkeit, während des Systemstarts in den System-Monitor zu wechseln.

Mögliche Werte:

markiert (Voreinstellung)

Das Gerät ermöglicht Ihnen, während des Systemstarts in den System-Monitor zu wechseln.

unmarkiert

Das Gerät startet ohne die Möglichkeit, in den System-Monitor zu wechseln.

Der System-Monitor ermöglicht Ihnen u. a., die Gerätesoftware zu aktualisieren und gespeicherte Konfigurationsprofile zu löschen.

Bei Fehler Default-Konfiguration laden

Aktiviert/deaktiviert das Laden der Werkseinstellungen, falls das Gerät beim Neustart kein lesbares Konfigurationsprofil findet.

#### Mögliche Werte:

- markiert (Voreinstellung) Das Gerät lädt die Werkseinstellungen.
- unmarkiert

Das Gerät bricht den Neustart ab und hält an. Der Zugriff auf das Management des Geräts ist ausschließlich mit dem Command Line Interface über die serielle Schnittstelle möglich. Um das Gerät wieder über das Netz erreichbar zu machen, wechseln Sie in den System-Monitor und setzen die Einstellungen zurück. Nach dem Systemstart verwendet das Gerät die Werkseinstellungen.

# Tabelle

In dieser Tabelle legen Sie fest, wie sich das Gerät verhält, wenn es einen Fehler erkennt.

Informationen zum Anpassen des Erscheinungsbilds der Tabelle finden Sie unter "Arbeiten mit [Tabellen" auf Seite 16.](#page-16-0)

Ursache

Ursachen erkannter Fehler, auf die das Gerät reagiert.

Mögliche Werte:

*task*

Das Gerät erkennt Fehler in ausgeführten Anwendungen, zum Beispiel wenn eine Task abbricht oder nicht verfügbar ist.

*resource*

Das Gerät erkennt Fehler in den verfügbaren Ressourcen, zum Beispiel bei knapp werdendem Speicher.

*software*

Das Gerät erkennt Software-Fehler, zum Beispiel Fehler beim Konsistenz-Check.

*hardware*

Das Gerät erkennt Hardware-Fehler, zum Beispiel im Chipsatz.

Aktion

Legt das Verhalten des Geräts fest, wenn das nebenstehende Ereignis eintritt.

#### Mögliche Werte:

*logOnly*

Das Gerät protokolliert den Fehler in der Log-Datei. Siehe Dialog *Diagnose > Bericht > System-Log*.

*sendTrap*

Das Gerät sendet einen SNMP-Trap. Voraussetzung ist, dass im Dialog *Diagnose > Statuskonfiguration > Alarme (Traps)* die Funktion *Alarme (Traps)* eingeschaltet und mindestens ein Trap-Ziel festgelegt ist.

 *reboot* (Voreinstellung) Das Gerät löst einen Neustart aus.

# 8.3 Syslog

[ Diagnose > Syslog]

Das Gerät ermöglicht Ihnen, ausgewählte Ereignisse abhängig vom Schweregrad des Ereignisses an unterschiedliche Syslog-Server zu melden.

In diesem Dialog legen Sie die Einstellungen dafür fest und verwalten bis zu 8 Syslog-Server.

### Funktion

Funktion

Schaltet das Senden von Ereignissen an die Syslog-Server ein/aus.

Mögliche Werte:

*An*

Das Senden von Ereignissen ist eingeschaltet. Das Gerät sendet die in der Tabelle festgelegten Ereignisse zum jeweils festgelegten Syslog-Server.

 *Aus* (Voreinstellung) Das Senden von Ereignissen ist ausgeschaltet.

# **Tabelle**

Informationen zum Anpassen des Erscheinungsbilds der Tabelle finden Sie unter "Arbeiten mit [Tabellen" auf Seite 16.](#page-16-0)

**Schaltflächen** 

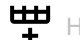

Hinzufügen

Fügt eine Tabellenzeile hinzu.

Löschen

Entfernt die ausgewählte Tabellenzeile.

Index

Zeigt die Index-Nummer, auf die sich die Tabellenzeile bezieht. Das Gerät weist den Wert automatisch zu, wenn Sie eine Tabellenzeile hinzufügen.

Wenn Sie eine Tabellenzeile löschen, bleibt eine Lücke in der Nummerierung. Wenn Sie eine Tabellenzeile hinzufügen, schließt das Gerät die erste Lücke.

#### Mögliche Werte:

 $1.8$ 

#### IP-Adresse

Legt die IP-Adresse des Syslog-Servers fest.

Mögliche Werte:

- Gültige IPv4-Adresse (Voreinstellung: 0.0.0.0)
- $\blacktriangleright$  Hostname

#### Ziel UDP-Port

Legt den UDP-Port fest, auf dem der Syslog-Server die Log-Einträge erwartet.

#### Mögliche Werte:

1..65535  $(2^1$ ?-1) (Voreinstellung: 514)

#### Min. Schweregrad

Legt den Mindest-Schweregrad der Ereignisse fest. Das Gerät sendet einen Log-Eintrag für Ereignisse mit diesem Schweregrad und mit dringlicheren Schweregraden an den Syslog-Server.

### Mögliche Werte:

- *emergency*
- *alert*
- *critical*
- *error*
- *warning* (Voreinstellung)
- *notice*
- *informational*
- *debug*

#### Typ

Legt den Typ des Log-Eintrags fest, den das Gerät übermittelt.

#### Mögliche Werte:

- *systemlog* (Voreinstellung)
- *audittrail*

#### Aktiv

Aktiviert bzw. deaktiviert die Übermittlung der Ereignisse zum Syslog-Server.

### Mögliche Werte:

- markiert Das Gerät sendet Ereignisse zum Syslog-Server.
- unmarkiert (Voreinstellung) Die Übermittlung der Ereignisse zum Syslog-Server ist deaktiviert.

# 8.4 Ports

[ Diagnose > Ports ]

Das Menü enthält die folgenden Dialoge: ▶ [SFP](#page-452-0)

# <span id="page-452-0"></span>8.4.1 SFP

[ Diagnose > Ports > SFP ]

Dieser Dialog ermöglicht Ihnen, die gegenwärtige Bestückung des Geräts mit SFP-Transceivern und deren Eigenschaften einzusehen.

# Tabelle

Die Tabelle zeigt ausschließlich dann gültige Werte, wenn das Gerät mit SFP-Transceivern bestückt ist.

Informationen zum Anpassen des Erscheinungsbilds der Tabelle finden Sie unter "Arbeiten mit [Tabellen" auf Seite 16.](#page-16-0)

#### Port

Zeigt die Nummer des Ports.

#### Modultyp

Typ des SFP-Transceivers, zum Beispiel M-SFP-SX/LC.

#### Seriennummer

Zeigt die Seriennummer des SFP-Transceivers.

#### Steckverbinder Typ

Zeigt die Bauart des Steckverbinders.

#### Unterstützt

Zeigt, ob das Gerät den SFP-Transceiver unterstützt.

#### Temperatur [°C]

Betriebstemperatur des SFP-Transceivers in °Celsius.

### Sendeleistung [mW]

Sendeleistung des SFP-Transceivers in mW.

#### Empfangsleistung [mW]

Empfangsleistung des SFP-Transceivers in mW.

#### Sendeleistung [dBm]

Sendeleistung des SFP-Transceivers in dBm.

### Empfangsleistung [dBm]

Empfangsleistung des SFP-Transceivers in dBm.

# 8.5 LLDP

[ Diagnose > LLDP ]

Das Gerät ermöglicht Ihnen, Informationen über benachbarte Geräte zu sammeln. Dazu nutzt das Gerät das Link Layer Discovery Protocol (LLDP). Diese Informationen ermöglichen einer Netzmanagement-Station, die Struktur des Netzes darzustellen.

Dieses Menü ermöglicht Ihnen, die Topologie-Erkennung einzurichten und die empfangenen Informationen in Tabellenform anzuzeigen.

Das Menü enthält die folgenden Dialoge:

**[LLDP Konfiguration](#page-454-0)** 

**LLDP** Topologie-Erkennung

# <span id="page-454-0"></span>8.5.1 LLDP Konfiguration

[Diagnose > LLDP > Konfiguration]

Dieser Dialog ermöglicht Ihnen, die Topologie-Erkennung für jeden Port einzurichten.

### Funktion

Funktion

Schaltet die Funktion *LLDP* ein/aus.

Mögliche Werte:

- *An* (Voreinstellung) Die Funktion *LLDP* ist eingeschaltet. Die Topologie-Erkennung mit LLDP ist auf dem Gerät aktiv.
- *Aus* Die Funktion *LLDP* ist ausgeschaltet.

# Konfiguration

Sende-Intervall [s]

Legt das Intervall in Sekunden fest, in dem das Gerät LLDP-Datenpakete sendet.

Mögliche Werte:

 $\triangleright$  5...32768 (2<sup>1</sup>?) (Voreinstellung: 30)

Sende-Intervall Multiplikator

Legt den Faktor zur Bestimmung des Time-to-live-Werts für die LLDP-Datenpakete fest.

Mögliche Werte:

**2..10 (Voreinstellung: 4)** 

Der im LLDP-Header kodierte Time-to-live-Wert ergibt sich aus der Multiplikation dieses Wertes mit dem Wert im Feld *Sende-Intervall [s]*.

### Reinitialisierungs-Verzögerung [s]

Zeigt die Verzögerung in Sekunden für die Re-Initialisierung eines Ports.

Wenn in Spalte *Funktion* der Wert *Aus* festgelegt ist, dann versucht das Gerät nach Ablauf der hier festgelegten Zeit den Port erneut zu initialisieren.

Sende-Verzögerung [s]

Zeigt die Verzögerung in Sekunden für das Senden von aufeinanderfolgenden LLDP-Datenpaketen, nachdem sich die Einstellungen des Geräts geändert haben.

#### Benachrichtigungs-Intervall [s]

Legt das Intervall in Sekunden für das Senden von LLDP-Benachrichtigungen fest.

Mögliche Werte: 5..3600 (Voreinstellung: 5)

Nach Senden eines Benachrichtigungs-Traps wartet das Gerät mindestens die hier festgelegte Zeit, bis es den nächsten Benachrichtigungs-Trap sendet.

### Tabelle

Informationen zum Anpassen des Erscheinungsbilds der Tabelle finden Sie unter "Arbeiten mit [Tabellen" auf Seite 16.](#page-16-0)

#### Port

Zeigt die Nummer des Ports.

#### Funktion

Legt fest, ob der Port LLDP-Datenpakete überträgt.

#### Mögliche Werte:

*transmit*

Der Port sendet LLDP-Datenpakete, speichert jedoch keine Informationen über benachbarte Geräte.

 *receive* Der Port empfängt LLDP-Datenpakete, sendet jedoch keine Informationen an benachbarte Geräte.

 *receive and transmit* (Voreinstellung) Der Port sendet LLDP-Datenpakete und speichert Informationen über benachbarte Geräte.

*disabled*

Der Port sendet keine LLDP-Datenpakete und speichert keine Informationen über benachbarte Geräte.

#### Benachrichtigung

Aktiviert/deaktiviert LLDP-Benachrichtigungen auf dem Port.

#### Mögliche Werte:

- markiert
	- LLDP-Benachrichtigungen auf dem Port sind aktiv.
- unmarkiert (Voreinstellung) LLDP-Benachrichtigungen auf dem Port sind inaktiv.

#### Port-Beschreibung senden

Aktiviert/deaktiviert das Senden des TLV (Type-Length-Value) mit der Port-Beschreibung.

Mögliche Werte:

**Markiert (Voreinstellung)** Das Senden des TLV ist aktiv. Das Gerät sendet den TLV mit der Port-Beschreibung. unmarkiert Das Senden des TLV ist inaktiv. Das Gerät sendet keinen TLV mit der Port-Beschreibung.

Systemname senden

Aktiviert/deaktiviert das Senden des TLV (Type-Length-Value) mit dem Gerätenamen.

Mögliche Werte:

- **Markiert (Voreinstellung)** Das Senden des TLV ist aktiv. Das Gerät sendet den TLV mit dem Gerätenamen.
- unmarkiert Das Senden des TLV ist inaktiv. Das Gerät sendet keinen TLV mit dem Gerätenamen.

Systembeschreibung senden

Aktiviert/deaktiviert das Senden des TLV (Type-Length-Value) mit der Systembeschreibung.

Mögliche Werte:

- **Markiert (Voreinstellung)** Das Senden des TLV ist aktiv. Das Gerät sendet den TLV mit der Systembeschreibung.
- unmarkiert
	- Das Senden des TLV ist inaktiv. Das Gerät sendet keinen TLV mit der Systembeschreibung.

System-Ressourcen senden

Aktiviert/deaktiviert das Senden des TLV (Type-Length-Value) mit den System-Ressourcen (Leistungsfähigkeitsdaten).

Mögliche Werte:

**Markiert (Voreinstellung)** Das Senden des TLV ist aktiv. Das Gerät sendet den TLV mit den System-Ressourcen.

unmarkiert

Das Senden des TLV ist inaktiv. Das Gerät sendet keinen TLV mit den System-Ressourcen. Nachbarn (max.)

Begrenzt für diesen Port die Anzahl der zu erfassenden benachbarten Geräte.

Mögliche Werte:

1..50 (Voreinstellung: 10)

#### Modus FDB

Legt fest, welche Funktion das Gerät verwendet, um benachbarte Geräte auf diesem Port zu erfassen.

Mögliche Werte:

*lldpOnly*

Das Gerät verwendet ausschließlich LLDP-Datenpakete, um benachbarte Geräte auf diesem Port zu erfassen.

*macOnly*

Das Gerät verwendet gelernte MAC-Adressen, um benachbarte Geräte auf diesem Port zu erfassen. Das Gerät verwendet die MAC-Adresse ausschließlich dann, wenn kein weiterer Eintrag in der MAC-Adresstabelle (Forwarding Database) für diesen Port vorhanden ist.

*beide*

Das Gerät verwendet LLDP-Datenpakete und gelernte MAC-Adressen, um benachbarte Geräte auf diesem Port zu erfassen.

*autoDetect* (Voreinstellung)

Wenn das Gerät auf diesem Port LLDP-Datenpakete empfängt, dann arbeitet das Gerät wie mit der Einstellung *lldpOnly*. Andernfalls arbeitet das Gerät wie mit der Einstellung *macOnly*.

# <span id="page-458-0"></span>8.5.2 LLDP Topologie-Erkennung

[ Diagnose > LLDP > Topologie-Erkennung ]

Geräte in Netzen senden Mitteilungen in Form von Paketen, welche auch unter dem Namen "LLDPDU" (LLDP-Dateneinheit) bekannt sind. Die über LLDPDUs gesendeten und empfangenen Daten sind aus vielen Gründen nützlich. So erkennt das Gerät etwa, bei welchen Geräten innerhalb des Netzes es sich um Nachbarn handelt und über welche Ports diese miteinander verbunden sind.

Der Dialog ermöglicht Ihnen, das Netz darzustellen und die angeschlossenen Geräte mitsamt ihren Funktionsmerkmalen zu ermitteln.

Dieser Dialog zeigt die gesammelten LLDP-Informationen zu den Nachbargeräten an. Diese Informationen ermöglichen einer Netzmanagement-Station, die Struktur des Netzes darzustellen.

Wenn an einem Port sowohl Geräte mit als auch ohne aktive Topologie-Erkennungs-Funktion angeschlossen sind, dann blendet die Topologie-Tabelle die Geräte ohne aktive Topologie-Erkennung aus.

Wenn ausschließlich Geräte ohne aktive Topologieerkennung an einen Port angeschlossen sind, enthält die Tabelle eine Zeile für diesen Port, um jedes Gerät zu repräsentieren. Diese Zeile enthält die Anzahl der angeschlossenen Geräte.

Die MAC-Adresstabelle (Forwarding Database) enthält MAC-Adressen von Geräten, welche die Topologietabelle aus Gründen der Übersicht ausblendet.

Wenn Sie an einen Port mehrere Geräte anschließen (zum Beispiel über einen Hub), zeigt die Tabelle für jedes angeschlossene Gerät je eine Zeile.

# Tabelle

Informationen zum Anpassen des Erscheinungsbilds der Tabelle finden Sie unter "Arbeiten mit [Tabellen" auf Seite 16.](#page-16-0)

#### Port

Zeigt die Nummer des Ports.

#### Nachbar-Bezeichner

Zeigt die Chassis-ID des Nachbargeräts. Dies kann zum Beispiel die Basis-MAC-Adresse des Nachbargeräts sein.

FDB

Zeigt, ob das angeschlossene Gerät LLDP aktiv unterstützt.

Mögliche Werte:

- markiert Das angeschlossene Gerät unterstützt kein LLDP. Das Gerät verwendet Informationen aus seiner MAC-Adresstabelle (Forwarding Database).
- unmarkiert Das angeschlossene Gerät unterstützt aktiv LLDP.

#### Nachbar-Adresse

Zeigt die IPv4-Adresse oder den Hostnamen, mit der/dem der Zugriff auf das Management des Nachbargeräts möglich ist.

#### Nachbar IPv6-Adresse

Zeigt die IPv6-Adresse, mit welcher der Zugriff auf das Management des Nachbargeräts möglich ist.

Nachbar-Port Beschreibung

Zeigt eine Beschreibung für den Port des Nachbargeräts.

#### Nachbar-Systemname

Zeigt den Gerätenamen des Nachbargeräts.

#### Nachbar-Systembeschreibung

Zeigt eine Beschreibung für das Nachbargerät.

### Port-ID

Zeigt die ID des Ports, über den das Nachbargerät mit dem Gerät verbunden ist.

#### Autonegotiation-Unterstützung

Zeigt, ob der Port des Nachbargeräts Auto-Negotiation unterstützt.

#### Autonegotiation

Zeigt, ob Auto-Negotiation auf dem Port des Nachbargeräts aktiv ist.

#### Unterstützt PoE

Zeigt, ob der Port des Nachbargeräts Pover over Ethernet (PoE) unterstützt.

PoE eingeschaltet

Zeigt, ob Power over Ethernet (PoE) auf dem Port des Nachbargeräts aktiv ist.

# 8.6 Bericht

[ Diagnose > Bericht ]

#### Das Menü enthält die folgenden Dialoge:

- **[Bericht Global](#page-460-0)**
- **[Persistentes Ereignisprotokoll](#page-465-0)**
- [System-Log](#page-468-0)
- [Audit-Trail](#page-469-0)

# <span id="page-460-0"></span>8.6.1 Bericht Global

[ Diagnose > Bericht > Global ]

Das Gerät ermöglicht Ihnen, über die folgenden Ausgaben bestimmte Ereignisse zu protokollieren:

- auf der Konsole
- auf einen oder mehreren Syslog-Servern
- auf einer per SSH aufgebauten Verbindung zum Command Line Interface

In diesem Dialog legen Sie die erforderlichen Einstellungen fest. Durch Zuweisen eines Schweregrads legen Sie fest, welche Ereignisse das Gerät protokolliert.

Der Dialog ermöglicht Ihnen, ein ZIP-Archiv mit detaillierten Informationen zum Gerät für Supportzwecke auf Ihrem PC zu speichern.

# Console-Logging

#### **Schaltflächen**

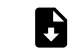

Support-Informationen herunterladen

Erzeugt ein ZIP-Archiv, das Sie mit dem Webbrowser vom Gerät herunterladen können.

Das ZIP-Archiv enthält Dateien mit detaillierten Informationen zum Gerät für Supportzwecke. Weitere Informationen finden Sie unter "Support-Informationen: Dateien im ZIP-Archiv" auf [Seite 463.](#page-463-0)

#### Funktion

Schaltet die Funktion *Console-Logging* ein/aus.

Mögliche Werte:

- *An* Die Funktion *Console-Logging* ist eingeschaltet. Das Gerät protokolliert die Ereignisse auf der Konsole.
- *Aus* (Voreinstellung) Die Funktion *Console-Logging* ist ausgeschaltet.

#### Schweregrad

Legt den Mindest-Schweregrad für die Ereignisse fest. Das Gerät protokolliert Ereignisse mit diesem Schweregrad und mit dringlicheren Schweregraden. Weitere Informationen finden Sie unter ["Bedeutung der Ereignis-Schweregrade" auf Seite 463.](#page-463-1)

Das Gerät gibt die Meldungen auf der seriellen Schnittstelle aus.

Mögliche Werte:

- *emergency*
- *alert*
- *critical*
- *error*
- *warning* (Voreinstellung)

```
 notice
 informational
 debug
```
# SNMP-Logging

Wenn Sie die Protokollierung von SNMP-Anfragen einschalten, sendet das Gerät diese als Ereignisse mit dem voreingestellten Schweregrad *notice* an die Liste der Syslog-Server. Der voreingestellte Mindest-Schweregrad für einen Syslog-Server-Eintrag ist *critical*.

Um SNMP-Anfragen an einen Syslog-Server zu senden, haben Sie mehrere Möglichkeiten, die Voreinstellungen zu ändern. Wählen Sie diejenige, die am besten zu Ihren Anforderungen passt.

- $\Box$  Setzen Sie den Schweregrad, mit dem das Gerät SNMP-Anfragen als Ereignisse generiert, auf *warning* oder *error*. Ändern Sie den Mindest-Schweregrad für einen Syslog-Eintrag bei einem oder mehreren Syslog-Servern auf den gleichen Wert. Sie haben auch die Möglichkeit, dafür einen separaten Syslog-Server-Eintrag hinzuzufügen.
- Setzen Sie ausschließlich den Schweregrad der SNMP-Anfragen auf *critical* oder höher. Das Gerät sendet dann SNMP-Anfragen als Ereignisse mit dem Schweregrad *critical* oder schwerer an die Syslog-Server.
- □ Setzen Sie ausschließlich den Mindest-Schweregrad bei einem oder mehreren Syslog-Server-Einträgen auf *notice* oder niedriger. Das Gerät sendet dann u. U. sehr viele Ereignisse an die Syslog-Server.

Logge SNMP Get-Requests

Schaltet die Protokollierung für den Empfang von *SNMP Get Requests* ein/aus.

Mögliche Werte:

 $\triangleright$   $An$ 

Die Protokollierung ist eingeschaltet.

Das Gerät protokolliert jeden empfangenen *SNMP Get Request* als Ereignis im Syslog. Den Schweregrad für dieses Ereignis wählen Sie in der Dropdown-Liste *Schweregrad Get-Request* aus.

 *Aus* (Voreinstellung) Die Protokollierung ist ausgeschaltet.

#### Logge SNMP Set-Requests

Schaltet die Protokollierung für den Empfang von *SNMP Set Requests* ein/aus.

Mögliche Werte:

*An*

Die Protokollierung ist eingeschaltet.

Das Gerät protokolliert jeden empfangenen *SNMP Set Request* als Ereignis im Syslog. Den Schweregrad für dieses Ereignis wählen Sie in der Dropdown-Liste *Schweregrad Set-Request* aus.

 *Aus* (Voreinstellung) Die Protokollierung ist ausgeschaltet.

#### Schweregrad Get-Request

Legt den Schweregrad des Ereignisses fest, welches das Gerät bei empfangenen *SNMP Get Requests* protokolliert. Weitere Informationen finden Sie unter ["Bedeutung der Ereignis-Schwere](#page-463-1)[grade" auf Seite 463](#page-463-1).

#### Mögliche Werte:

- *emergency*
- *alert*
- *critical*
- *error*
- *warning*
- *notice* (Voreinstellung)
- *informational*
- *debug*

#### Schweregrad Set-Request

Legt den Schweregrad des Ereignisses fest, welches das Gerät bei empfangenen *SNMP Set Requests* protokolliert. Weitere Informationen finden Sie unter ["Bedeutung der Ereignis-Schwere](#page-463-1)[grade" auf Seite 463](#page-463-1).

Mögliche Werte:

- *emergency*
- *alert*
- *critical*
- *error*
- *warning*
- *notice* (Voreinstellung)
- *informational*
- *debug*

### Buffered-Logging

Das Gerät puffert protokollierte Ereignisse in 2 getrennten Speicherbereichen, damit die Log-Einträge für dringliche Ereignisse erhalten bleiben.

Dieser Rahmen ermöglicht Ihnen, den Mindest-Schweregrad für Ereignisse festzulegen, die das Gerät im höher priorisierten Speicherbereich puffert.

#### Schweregrad

Legt den Mindest-Schweregrad für die Ereignisse fest. Das Gerät puffert Log-Einträge für Ereignisse mit diesem Schweregrad und mit dringlicheren Schweregraden im höher priorisierten Speicherbereich. Weitere Informationen finden Sie unter "Bedeutung der Ereignis-Schweregrade" auf [Seite 463.](#page-463-1)

#### Mögliche Werte:

- *emergency*
- *alert*
- *critical*

```
 error
 warning (Voreinstellung)
 notice
 informational
 debug
```
# CLI-Logging

Funktion

Schaltet die Funktion *CLI-Logging* ein/aus.

Mögliche Werte:

 $> An$ Die Funktion *CLI-Logging* ist eingeschaltet.

Das Gerät protokolliert jeden Befehl, den es über das Command Line Interface empfängt.

 *Aus* (Voreinstellung) Die Funktion *CLI-Logging* ist ausgeschaltet.

# <span id="page-463-0"></span>Support-Informationen: Dateien im ZIP-Archiv

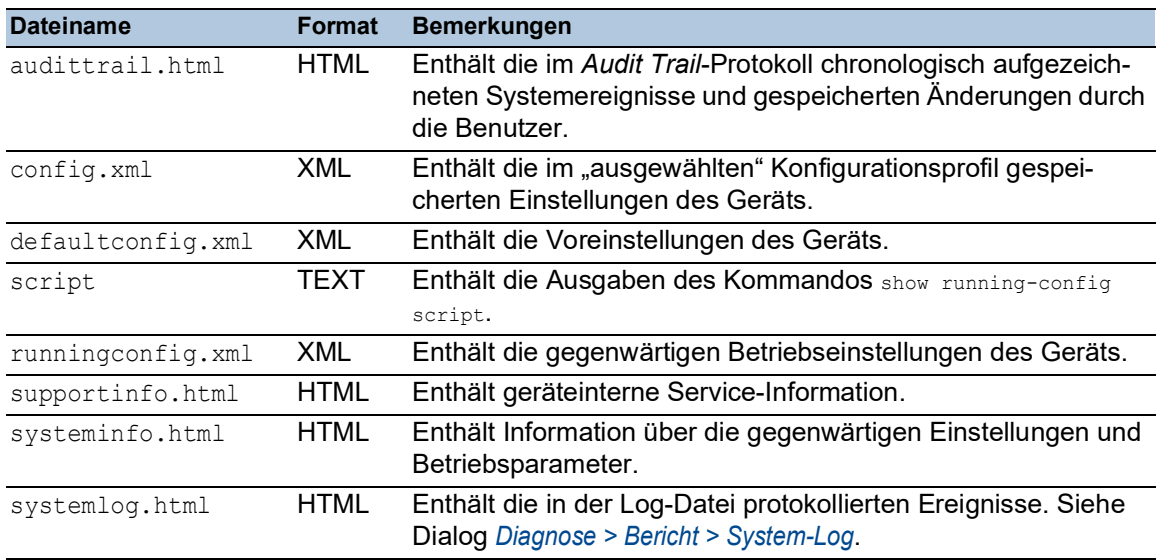

# <span id="page-463-1"></span>Bedeutung der Ereignis-Schweregrade

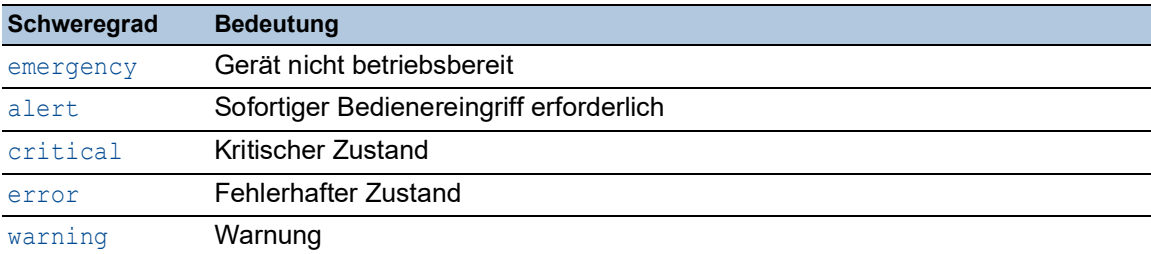

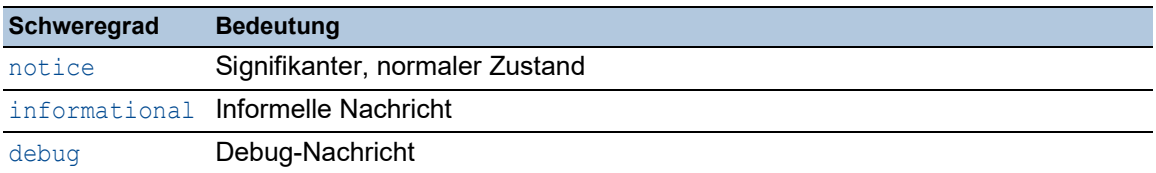

# <span id="page-465-0"></span>8.6.2 Persistentes Ereignisprotokoll

[ Diagnose > Bericht > Persistentes Ereignisprotokoll ]

Das Gerät ermöglicht Ihnen, die Log-Einträge in einer Datei im externen Speicher dauerhaft zu speichern. Somit haben Sie auch nach einem Neustart des Geräts Zugriff auf die Log-Einträge.

In diesem Dialog begrenzen Sie die Größe der Log-Datei und legen den Mindest-Schweregrad für zu speichernde Ereignisse fest. Wenn die Log-Datei die festgelegte Größe erreicht, archiviert das Gerät diese Datei und speichert die folgenden Log-Einträge in einer neu generierten Datei.

In der Tabelle zeigt das Gerät die im externen Speicher vorgehaltenen Log-Dateien. Sobald die festgelegte maximale Anzahl an Dateien erreicht ist, löscht das Gerät die älteste Datei und benennt die verbleibenden Dateien um. Damit bleibt im externen Speicher ausreichend Speicherplatz verfügbar.

**Anmerkung:** Vergewissern Sie sich, dass ein externer Speicher angeschlossen ist. Um festzustellen, ob ein externer Speicher angeschlossen ist, siehe Spalte *Status* im Dialog *Grundeinstellungen > Externer Speicher*. Wir empfehlen, die Verbindung des externen Speichers mit der Funktion *Gerätestatus* zu überwachen, siehe Parameter *Externen Speicher entfernen* im Dialog *Diagnose > Statuskonfiguration > Gerätestatus*.

# Funktion

Funktion

Schaltet die Funktion *Persistentes Ereignisprotokoll* ein/aus.

Aktivieren Sie die Funktion ausschließlich dann, wenn der externe Speicher im Gerät verfügbar ist.

Mögliche Werte:

 *An* (Voreinstellung) Die Funktion *Persistentes Ereignisprotokoll* ist eingeschaltet. Das Gerät speichert die Log-Einträge in einer Datei im externen Speicher.

*Aus*

Die Funktion *Persistentes Ereignisprotokoll* ist ausgeschaltet.

# **Konfiguration**

Max. Datei-Größe [kByte]

Legt die maximale Größe der Log-Datei in KBytes fest. Wenn die Log-Datei die festgelegte Größe erreicht, archiviert das Gerät diese Datei und speichert die folgenden Log-Einträge in einer neu generierten Datei.

#### Mögliche Werte:

**10..4096 (Voreinstellung: 1024)** 

Der Wert 0 deaktiviert das Speichern der Log-Einträge in der Log-Datei.

#### Dateien (max.)

Legt die Anzahl an Log-Dateien fest, die das Gerät im externen Speicher vorhält.

Sobald die festgelegte maximale Anzahl an Dateien erreicht ist, löscht das Gerät die älteste Datei und benennt die verbleibenden Dateien um.

Mögliche Werte:

**1** 0..25 (Voreinstellung: 4)

Der Wert 0 deaktiviert das Speichern der Log-Einträge in der Log-Datei.

#### Schweregrad

Legt den Mindest-Schweregrad der Ereignisse fest. Das Gerät speichert den Log-Eintrag für Ereignisse mit diesem Schweregrad und mit dringlicheren Schweregraden in der Log-Datei im externen Speicher.

#### Mögliche Werte:

 *emergency alert critical error warning* (Voreinstellung) *notice informational debug*

#### Ziel der Log-Datei

Legt den Typ des externen Speichers für die Protokollierung fest.

### Mögliche Werte:

```
 sd (Voreinstellung)
   Externer SD-Speicher (ACA31)
\nightharpoonup usb
   Externer USB-Speicher (ACA21/ACA22)
```
#### Tabelle

Informationen zum Anpassen des Erscheinungsbilds der Tabelle finden Sie unter "Arbeiten mit [Tabellen" auf Seite 16.](#page-16-0)

Schaltflächen

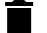

Persistente Log-Datei leeren

Entfernt die Log-Dateien vom externen Speicher.

# Index

Zeigt die Index-Nummer, auf die sich die Tabellenzeile bezieht.

Mögliche Werte:

 $\blacktriangleright$  1..25

Das Gerät legt diese Nummer automatisch fest.

#### Dateiname

Zeigt den Dateinamen der Log-Datei im externen Speicher.

# Mögliche Werte:

messages

messages.X

# Datei-Größe [Byte]

Zeigt die Größe der Log-Datei im externen Speicher in Bytes.
# 8.6.3 System-Log

[ Diagnose > Bericht > System-Log ]

<span id="page-468-0"></span>Dieser Dialog zeigt die System-Log-Datei. Das Gerät protokolliert geräteinterne Ereignisse in der System-Log-Datei. Das Gerät behält die protokollierten Ereignisse auch nach einem Neustart bei.

Um die Datei System-Log zu durchsuchen, verwenden Sie die Suchfunktion Ihres Webbrowsers.

Der Dialog ermöglicht Ihnen, eine Kopie der System-Log-Datei auf Ihren Computer herunterzuladen. Das Gerät stellt die herunterzuladende Datei im HTML- oder CSV-Format bereit.

**Schaltflächen** 

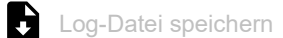

Lädt eine Kopie der System-Log-Datei gemäß den Einstellungen des Webbrowsers auf Ihren Computer herunter.

Mögliche Werte:

*CSV*

Das Gerät stellt die Datei im CSV-Format bereit.

 $\blacktriangleright$  *HTML* 

Das Gerät stellt die Datei im HTML-Format bereit.

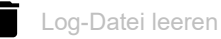

Leert die System-Log-Datei im Gerät.

# 8.6.4 Audit-Trail

[ Diagnose > Bericht > Audit-Trail ]

Dieser Dialog zeigt den Audit Trail. Der Dialog ermöglicht Ihnen, die Log-Datei als HTML-Datei auf Ihrem PC zu speichern.

Um die Log-Datei nach Suchbegriffen zu durchsuchen, verwenden Sie die Suchfunktion Ihres Webbrowsers.

<span id="page-469-0"></span>Das Gerät protokolliert Systemereignisse und schreibende Benutzeraktionen auf dem Gerät. Dies ermöglicht Ihnen, nachzuvollziehen, WER WANN WAS auf dem Gerät ändert. Voraussetzung ist, dass Ihrem Benutzerkonto die Zugriffsrolle auditor oder administrator zugewiesen ist.

Unter anderem protokolliert das Gerät die folgenden Benutzeraktionen:

- Anmeldung eines Benutzers beim Management des Geräts mit dem Command Line Interface (lokal oder remote)
- Manuelle Abmeldung eines Benutzers
- Automatische Abmeldung eines Benutzers im Command Line Interface nach vorgegebener Zeit der Inaktivität
- Neustart des Geräts
- Sperrung eines Benutzerkontos aufgrund zu vieler aufeinanderfolgender erfolgloser Anmeldeversuche.
- Sperrung des Zugriffs auf des Management des Geräts aufgrund erfolgloser Anmeldeversuche
- Im Command Line Interface ausgeführte Befehle, außer show-Befehle
- Änderungen an Konfigurationsvariablen
- Änderungen der Systemzeit
- <span id="page-469-1"></span>• Datei-Transfer-Operationen einschließlich Firmware-Updates
- Konfigurationsänderungen mittels HiDiscovery
- Firmware-Updates und automatisches Konfigurieren des Geräts über den externen Speicher
- Öffnen und Schließen von SNMP über einen HTTPS-Tunnel

Das Gerät protokolliert keine Passwörter. Die protokollierten Einträge sind schreibgeschützt und bleiben nach einem Neustart im Gerät gespeichert.

**Anmerkung:** In der Voreinstellung des Geräts ist der Zugriff auf den System-Monitor während des Systemstarts möglich. Ein Angreifer, der sich physisch Zugriff auf das Gerät verschafft, kann mit dem System-Monitor die Einstellungen im Gerät auf die voreingestellten Werte zurücksetzen. Anschließend ist der Zugriff auf das Gerät mit dem Standard-Passwort möglich, auch auf die Protokoll-Datei. Treffen Sie entsprechende Maßnahmen, um den physischen Zugriff auf das Gerät zu beschränken. Andernfalls deaktivieren Sie den Zugang zum System-Monitor. Siehe Dialog *Diagnose > System > Selbsttest*, Kontrollkästchen *SysMon1 ist verfügbar*.

**Schaltflächen** 

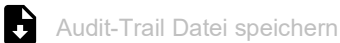

Öffnet die HTML-Seite in einem neuen Webbrowser-Fenster oder -Tab. Sie können die HTML-Seite mit dem entsprechenden Webbrowser-Befehl auf Ihrem PC speichern.

# 9 Erweitert

Das Menü enthält die folgenden Dialoge:

- $\blacktriangleright$  [DNS](#page-471-0)
- $\blacktriangleright$  [Tracking](#page-476-0)
- ▶ [Command Line Interface](#page-485-0)

# <span id="page-471-0"></span>9.1 DNS

[ Erweitert > DNS ]

Das Menü enthält die folgenden Dialoge:

- [DNS-Client](#page-471-1)
- [DNS-Cache](#page-475-0)

# <span id="page-471-1"></span>9.1.1 DNS-Client

[ Erweitert > DNS > Client ]

<span id="page-471-2"></span>DNS (Domain Name System) ist ein Dienst im Netz, der Hostnamen in IP-Adressen übersetzt. Diese Namensauflösung ermöglicht Ihnen, andere Geräte mit ihrem Hostnamen anstatt mit ihrer IP-Adresse zu erreichen.

Mittels der Funktion *Client* sendet das Gerät Anfragen zur Auflösung von Hostnamen in IP-Adressen an einen DNS-Server.

Das Menü enthält die folgenden Dialoge:

- **[DNS-Client Global](#page-472-0)**
- **[DNS-Client Aktuell](#page-473-0)**
- **[DNS-Client Statisch](#page-474-0)**

# <span id="page-472-0"></span>9.1.1.1 DNS-Client Global

[ Erweitert > DNS > Client > Global]

<span id="page-472-1"></span>In diesem Dialog schalten Sie die Funktion *Client* ein.

### Funktion

Funktion

Schaltet die Funktion *Client* ein/aus.

Mögliche Werte:

 $> An$ 

Die Funktion *Client* ist eingeschaltet. Das Gerät sendet Anfragen zur Auflösung von Hostnamen in IP-Adressen an einen DNS-Server.

 *Aus* (Voreinstellung) Die Funktion *Client* ist ausgeschaltet.

# <span id="page-473-0"></span>9.1.1.2 DNS-Client Aktuell

[ Erweitert > DNS > Client > Aktuell]

Dieser Dialog zeigt, an welche DNS-Server das Gerät Anfragen zur Auflösung von Hostnamen in IP-Adressen weiterleitet.

### Tabelle

Informationen zum Anpassen des Erscheinungsbilds der Tabelle finden Sie unter "Arbeiten mit [Tabellen" auf Seite 16.](#page-16-0)

#### Index

Zeigt die fortlaufende Nummer des DNS-Servers.

#### IP-Adresse

Zeigt die IP-Adresse des DNS-Servers. Das Gerät leitet Anfragen zur Auflösung von Hostnamen in IP-Adressen an den DNS-Server mit dieser IP-Adresse weiter.

# <span id="page-474-0"></span>9.1.1.3 DNS-Client Statisch

[ Erweitert > DNS > Client > Statisch ]

In diesem Dialog legen Sie die DNS-Server fest, an die das Gerät Anfragen zur Auflösung von Hostnamen in IP-Adressen weiterleitet.

Das Gerät ermöglicht Ihnen, bis zu 4 IP-Adressen festzulegen.

### Konfiguration

Quelle

Legt die Quelle fest, aus der das Gerät die IP-Adresse anzufragender DNS-Server bezieht.

Mögliche Werte:

*user*

Das Gerät verwendet die in der Tabelle festgelegten IP-Adressen.

### **Tabelle**

Informationen zum Anpassen des Erscheinungsbilds der Tabelle finden Sie unter "Arbeiten mit [Tabellen" auf Seite 16.](#page-16-0)

**Schaltflächen** 

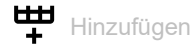

Öffnet das Fenster *Erstellen*, um eine Tabellenzeile hinzuzufügen.

- Im Feld *Index* legen Sie die Index-Nummer fest.
	- Mögliche Werte:
	- $-1.14$ 
		- Das Gerät ermöglicht Ihnen, bis zu 4 externe DNS-Server festzulegen.
- Im Feld *IP-Adresse* legen Sie die IP-Adresse des DNS-Servers fest. Mögliche Werte:
	- Gültige IPv4-Adresse

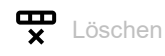

Entfernt die ausgewählte Tabellenzeile.

Index

Zeigt die fortlaufende Nummer des DNS-Servers. Sie legen die Index-Nummer fest, wenn Sie eine Tabellenzeile hinzufügen.

IP-Adresse

Legt die IP-Adresse des DNS-Servers fest.

Mögliche Werte:

Gültige IPv4-Adresse

Aktiv

Aktiviert/deaktiviert die Tabellenzeile.

Voraussetzungen:

- Im Dialog *Erweitert > DNS > Client > Global* ist die Funktion *DNS client* eingeschaltet.
- Im Rahmen *Konfiguration* ist in der Dropdown-Liste *Quelle* der Eintrag user ausgewählt.

#### Mögliche Werte:

**Markiert (Voreinstellung)** 

Die Tabellenzeile ist aktiv.

Das Gerät sendet Anfragen an den in der ersten aktiven Tabellenzeile festgelegten DNS-Server. Erhält das Gerät von diesem Server keine Antwort, sendet es Anfragen an den in der nächsten aktiven Tabellenzeile festgelegten DNS-Server. Das entsprechende Timeout legen Sie im Rahmen *Konfiguration*, Feld *Request Timeout [s]* fest.

#### unmarkiert

Die Tabellenzeile ist inaktiv. Das Gerät sendet keine Anfragen an diesen DNS-Server.

### <span id="page-475-0"></span>9.1.2 DNS-Cache

[ Erweitert > DNS > Cache]

<span id="page-475-1"></span>Die *Cache*-Funktion ermöglicht dem Gerät, auf Anfragen zur Auflösung von Hostnamen in IP-Adressen zu antworten.

Das Menü enthält die folgenden Dialoge: **[DNS-Cache Global](#page-476-1)** 

# <span id="page-476-1"></span>9.1.2.1 DNS-Cache Global

[ Erweitert > DNS > Cache > Global]

In diesem Dialog schalten Sie die Funktion *Cache* ein. Ist die Funktion *Cache* eingeschaltet, arbeitet das Gerät als Caching-DNS-Server.

Fragt ein nachgeordnetes Gerät die IP-Adresse eines unbekannten Hostnames an, liefert der Caching-DNS-Server die IP-Adresse zurück, wenn er einen passenden Eintrag in seinem Cache findet.

Der Cache bietet Speicherplatz für bis zu 128 Hostnamen mit zugehöriger IP-Adresse.

### Funktion

**Schaltflächen** 

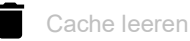

Löscht jeden Eintrag aus dem DNS-Cache.

Funktion

Schaltet die Funktion *Cache* ein/aus.

Mögliche Werte:

 *An* (Voreinstellung) Die Funktion *Cache* ist eingeschaltet.

*Aus*

Die Funktion *Cache* ist ausgeschaltet.

# <span id="page-476-0"></span>9.2 Tracking

[ Erweitert > Tracking ]

<span id="page-476-2"></span>Die Tracking-Funktion ermöglicht Ihnen, sogenannte Tracking-Objekte zu überwachen. Überwachte Tracking-Objekte sind beispielsweise der Link-Status eines Interfaces oder die Erreichbarkeit eines entfernten Routers oder Endgeräts.

Das Gerät leitet Zustandsänderungen der Tracking-Objekte an die registrierten Applikationen weiter, zum Beispiel an die Routing-Tabelle oder an eine VRRP-Instanz. Die Applikationen reagieren daraufhin auf die Zustandsänderungen:

- Das Gerät aktiviert/deaktiviert in der Routing-Tabelle die mit dem Tracking-Objekt verknüpfte Route.
- Die mit dem Tracking-Objekt verknüpfte VRRP-Instanz reduziert die Priorität des virtuellen Routers, so dass ein Backup-Router die Rolle des Masters übernimmt.

Sobald Sie die Tracking-Objekte im Dialog *Erweitert > Tracking > Konfiguration* eingerichtet haben, können Sie Applikationen mit den Tracking-Objekten verknüpfen:

- Statische Routen verknüpfen Sie mit einem Tracking-Objekt im Dialog *Routing > Routing-Tabelle*, Spalte *Track-Name*.
- Virtuelle Router verknüpfen Sie mit einem Tracking-Objekt im Dialog *Routing > L3-Redundanz >*

VRRP *> Tracking*. Klicken Sie die Schaltfläche , um das Fenster *Erstellen* zu öffnen und in der Dropdown-Liste *Track-Name* das Tracking-Objekt auszuwählen.

Das Menü enthält die folgenden Dialoge:

- **[Tracking Konfiguration](#page-478-0)**
- **[Tracking Applikationen](#page-484-0)**

# <span id="page-478-0"></span>9.2.1 Tracking Konfiguration

[ Erweitert > Tracking > Konfiguration ]

In diesem Dialog richten Sie die Tracking-Objekte ein.

### **Tabelle**

Informationen zum Anpassen des Erscheinungsbilds der Tabelle finden Sie unter "Arbeiten mit [Tabellen" auf Seite 16.](#page-16-0)

Schaltflächen

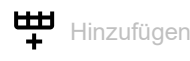

Öffnet das Fenster *Erstellen*, um eine Tabellenzeile hinzuzufügen.

- In der Dropdown-Liste *Typ* wählen Sie den Typ des Tracking-Objekts.
	- Mögliche Werte:
	- *interface*

Das Gerät überwacht den Link-Status seiner physischen Ports, Link-Aggregation-, LREoder VLAN-Router-Interfaces.

*ping*

Das Gerät überwacht die Route zu einem entfernten Router oder Endgerät durch periodisches Senden von *ICMP Echo Request*-Paketen.

*logical*

Das Gerät überwacht logisch miteinander verknüpfte Tracking-Objekte und ermöglicht somit komplexe Überwachungsaufgaben.

• Im Feld *Track-ID* legen Sie die Identifikationsnummer des Tracking-Objektes fest. Mögliche Werte:

 $1.1256$ 

e Löschen

Entfernt die ausgewählte Tabellenzeile.

#### Typ

Legt den Typ des Tracking-Objekts fest.

Mögliche Werte:

*interface*

Das Gerät überwacht den Link-Status seiner physischen Ports, Link-Aggregation-, LRE- oder VLAN-Router-Interfaces.

*ping*

Das Gerät überwacht die Route zu einem entfernten Router oder Endgerät durch periodisches Senden von *ICMP Echo Request*-Paketen.

*logical*

Das Gerät überwacht logisch miteinander verknüpfte Tracking-Objekte und ermöglicht somit komplexe Überwachungsaufgaben.

### Track-ID

Legt die Identifikationsnummer des Tracking-Objektes fest.

Mögliche Werte:

 $1.1256$ 

Dieser Bereich steht jedem Typ (*interface*, *ping* und *logical*) zur Verfügung.

#### Track-Name

Zeigt den Namen des Tracking-Objekts, der sich aus den in Spalte *Typ* und Spalte *Track-ID* angezeigten Werten zusammensetzt.

#### Aktiv

Aktiviert/deaktiviert die Überwachung des Tracking-Objekts.

Mögliche Werte:

- markiert
	- Die Überwachung ist aktiv. Das Gerät überwacht das Tracking-Objekt.
- unmarkiert (Voreinstellung) Die Überwachung ist inaktiv.

#### Beschreibung

Legt die Beschreibung fest.

Beschreiben Sie hier, wofür das Gerät das Tracking-Objekt verwendet.

Mögliche Werte:

Alphanumerische ASCII-Zeichenfolge mit 0..255 Zeichen

#### **Status**

Zeigt das Überwachungsergebnis des Tracking-Objekts.

#### Mögliche Werte:

*up*

Das Überwachungsergebnis ist positiv:

- Der Link-Status ist aktiv.
- oder
- Der entfernte Router oder das Endgerät ist erreichbar. oder
- Das Ergebnis der logischen Verknüpfung ist *WAHR*.
- *down*

Das Überwachungsergebnis ist negativ:

- Der Link-Status ist inaktiv.
- oder
- Der entfernte Router oder das Endgerät ist unerreichbar. oder
- Das Ergebnis der logischen Verknüpfung ist *FALSCH*.

#### *notReady*

Die Überwachung des Tracking-Objekts ist inaktiv. Sie aktivieren die Überwachung in Spalte *Aktiv*.

#### Änderungen

Zeigt die Anzahl der Zustandsänderungen, seitdem das Tracking-Objekt aktiv ist.

#### Letzte Änderung

Zeigt den Zeitpunkt der letzten Zustandsänderung.

#### Trap senden

<span id="page-480-0"></span>Aktiviert/deaktiviert das Senden eines SNMP-Traps, wenn jemand das Tracking-Objekt aktiviert oder deaktiviert.

Mögliche Werte:

markiert

Das Gerät sendet einen SNMP-Trap, wenn jemand das Tracking-Objekt in Spalte *Aktiv* aktiviert oder deaktiviert.

 unmarkiert (Voreinstellung) Das Gerät sendet keinen SNMP-Trap.

#### Port

Legt für Tracking-Objekte des Typs *interface* das zu überwachende Interface fest.

#### Mögliche Werte:

<Interface-Nummer>

Nummer des physischen Ports, des Link-Aggregation-, LRE- oder VLAN-Router-Interfaces.

 no Port Kein Tracking-Objekt des Typs *interface*.

### Link-Up Verzögerung [s]

Legt die Zeit in Sekunden fest, nach der das Gerät das Überwachungsergebnis als positiv erkennt. Wenn der Link auf dem Interface länger als die hier festgelegte Zeit aktiv ist, zeigt Spalte *Status* den Wert *up*.

Mögliche Werte:

```
\triangleright 0..255
\blacktriangleright –
    Kein Tracking-Objekt des Typs logical.
```
#### Link-Down Verzögerung [s]

Legt die Zeit in Sekunden fest, nach der das Gerät das Überwachungsergebnis als negativ erkennt. Wenn der Link auf dem Interface länger als die hier festgelegte Zeit inaktiv ist, zeigt Spalte *Status* den Wert *down*.

Mögliche Werte:

```
\triangleright 0..255
\blacksquareKein Tracking-Objekt des Typs interface.
```
Link-Aggregation-, LRE- und VLAN-Router-Interfaces haben ein negatives Überwachungsergebnis, wenn die Verbindung jedes aggregierten Ports unterbrochen ist.

Ein VLAN-Router-Interface hat ein negatives Überwachungsergebnis, wenn die Verbindung zu jedem physischen Port und Link-Aggregation-Interface, das Mitglied im VLAN ist, unterbrochen ist.

#### Ping-Port

Legt für Tracking-Objekte des Typs *ping* das Router-Interface fest, über welches das Gerät die *ICMP Echo Request*-Pakete sendet.

Mögliche Werte:

- <Interface-Nummer> Nummer des Router-Interfaces.
- noName

Kein Router-Interface zugewiesen.

 $\blacktriangleright$  –

Kein Tracking-Objekt des Typs *ping*.

#### IP-Adresse

Legt die IP-Adresse des zu überwachenden entfernten Routers oder Endgeräts fest.

Mögliche Werte:

Gültige IPv4-Adresse

–

Kein Tracking-Objekt des Typs *ping*.

Ping-Intervall [ms]

Legt das Intervall in Millisekunden fest, in welchem das Gerät periodisch *ICMP Echo Request*-Pakete sendet.

#### Mögliche Werte:

100..20000 (Voreinstellung: 1000)

Wenn Sie einen Wert <1000 festlegen, können Sie maximal 16 Tracking-Objekte des Typs *ping* einrichten.

 $\blacksquare$ 

Kein Tracking-Objekt des Typs *ping*.

#### Ausbleibende Ping-Antworten

Legt fest, nach wie vielen ausbleibenden Antworten das Gerät das Überwachungsergebnis als negativ erkennt. Wenn das Gerät nacheinander sooft wie hier festgelegt keine Antwort auf gesendete *ICMP Echo Request*-Pakete empfängt, dann zeigt Spalte *Status* den Wert *down*.

Mögliche Werte:

```
1..10 (Voreinstellung: 3)
\blacktriangleright –
   Kein Tracking-Objekt des Typs ping.
```
#### Ankommende Ping-Antworten

Legt fest, nach wie vielen empfangenen Antworten das Gerät das Überwachungsergebnis als positiv erkennt. Wenn das Gerät nacheinander sooft wie hier festgelegt eine Antwort auf gesendete *ICMP Echo Request*-Pakete empfängt, dann zeigt Spalte *Status* den Wert *up*.

Mögliche Werte:

```
1..10 (Voreinstellung: 2)
\mathbf{r}Kein Tracking-Objekt des Typs ping.
```
Ping Timeout [ms]

Legt die Zeit in Millisekunden fest, in der das Gerät auf eine Antwort wartet. Empfängt das Gerät während dieser Zeit keine Antwort, wertet es dies als ausbleibende Antwort. Siehe Spalte *Ausbleibende Ping-Antworten*.

Mögliche Werte:

```
10..10000 (Voreinstellung: 100)
```
Wenn eine große Anzahl an Ping-Tracking-Objekten im Gerät eingerichtet ist, legen Sie den Wert ausreichend groß fest. Bei mehr als 100 Instanzen sollten Sie mindestens 200 ms festlegen.

–

Kein Tracking-Objekt des Typs *ping*.

Ping TTL

Legt den TTL-Wert im IP-Header fest, mit dem das Gerät die *ICMP Echo Request*-Pakete sendet.

TTL (Time To Live, auch "Hop-Count" genannt) kennzeichnet die maximale Anzahl von Routing-Schritten, die das gesendete *ICMP Echo Request*-Paket auf seinem Weg vom Absender zum Empfänger durchlaufen darf.

Mögliche Werte:

 $\blacktriangleright$  –

Kein Tracking-Objekt des Typs *ping*.  $\blacktriangleright$  1..255 (Voreinstellung: 128)

Best route

Zeigt die Nummer des Router-Interfaces, über das die beste Route zum zu überwachenden Router oder Endgerät führt.

Mögliche Werte:

```
 <Port-Nummer>
```
Nummer des Router-Interfaces.

 no Port Keine Route vorhanden.

 $\blacktriangleright$  –

Kein Tracking-Objekt des Typs *ping*.

Logischer Operand A

Legt für Tracking-Objekte des Typs *logical* den ersten Operanden der logischen Verknüpfung fest.

Mögliche Werte:

Eingerichtete Tracking-Objekte

 $\blacktriangleright$ 

Kein Tracking-Objekt des Typs *logical*.

Logischer Operand B

Legt für Tracking-Objekte des Typs *logical* den zweiten Operanden der logischen Verknüpfung fest.

Mögliche Werte:

Eingerichtete Tracking-Objekte

 $\blacktriangleright$  –

Kein Tracking-Objekt des Typs *logical*.

Operator

Verknüpft die in den Feldern *Logischer Operand A* und *Logischer Operand B* festgelegten Tracking-Objekte.

Mögliche Werte:

*and*

Logische UND-Verknüpfung

*or*

Logische ODER-Verknüpfung

 $\mathbf{P}$  –

Kein Tracking-Objekt des Typs *logical*.

# <span id="page-484-0"></span>9.2.2 Tracking Applikationen

[ Erweitert > Tracking > Applikationen ]

In diesem Dialog sehen Sie, welche Applikationen mit den Tracking-Objekten verknüpft sind.

Die folgenden Applikationen lassen sich mit Tracking-Objekten verknüpfen:

- Statische Routen verknüpfen Sie mit einem Tracking-Objekt im Dialog *Routing > Routing-Tabelle*, Spalte *Track-Name*.
- Virtuelle Router verknüpfen Sie mit einem Tracking-Objekt im Dialog *Routing > L3-Redundanz >*

VRRP > Tracking. Klicken Sie die Schaltfläche <sup>LH</sup>, um das Fenster *Erstellen* zu öffnen und in der Dropdown-Liste *Track-Name* das Tracking-Objekt auszuwählen.

### Tabelle

Informationen zum Anpassen des Erscheinungsbilds der Tabelle finden Sie unter "Arbeiten mit [Tabellen" auf Seite 16.](#page-16-0)

### Typ

Zeigt den Typ des Tracking-Objekts.

#### Track-ID

Zeigt die Identifikationsnummer des Tracking-Objektes.

#### Applikation

Zeigt den Namen der Applikation, die mit dem Tracking-Objekte verknüpft ist.

Mögliche Werte:

- Tracking-Objekte des Typs *logical*
- Statische Routen
- Virtuelle Router einer VRRP-Instanz

Track-Name

Zeigt den Namen des Tracking-Objekts, der sich aus den in Spalte *Typ* und Spalte *Track-ID* angezeigten Werten zusammensetzt.

# <span id="page-485-0"></span>9.3 Command Line Interface

[ Erweitert > CLI ]

Dieser Dialog ermöglicht Ihnen, mit dem Command Line Interface auf das Gerät zuzugreifen.

Voraussetzungen:

- Im Dialog *Gerätesicherheit > Management-Zugriff > Server*, Registerkarte *SSH* ist der SSH-Server eingeschaltet.
- Installieren Sie auf Ihrer Workstation eine SSH-fähige Client-Anwendung, die in Ihrem Betriebssystem einen Handler für URLs registriert, die mit ssh:// beginnen.

### Schaltflächen

SSH-Verbindung starten

Öffnet die SSH-fähige Client-Anwendung.

Wenn Sie die Schaltfläche klicken, übergibt die Web-Anwendung den URL des Geräts beginnend mit ssh:// und den Benutzernamen des gegenwärtig angemeldeten Benutzers.

Wenn der Webbrowser eine SSH-fähige Client-Anwendung findet, dann stellt der SSH-fähige Client eine Verbindung mit dem SSH-Protokoll zum Management des Geräts her.

# A Stichwortverzeichnis

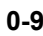

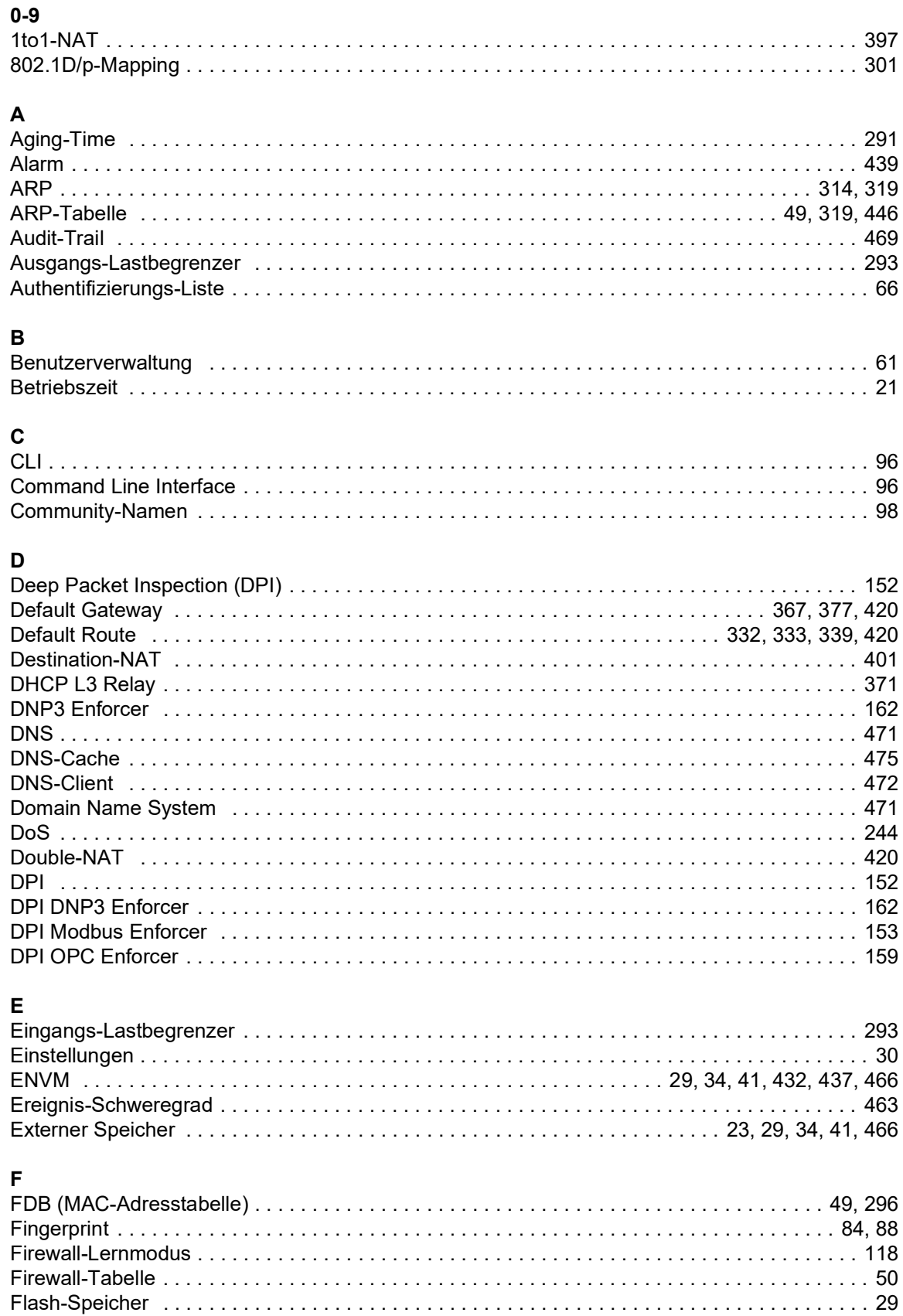

# $\mathbf{G}$

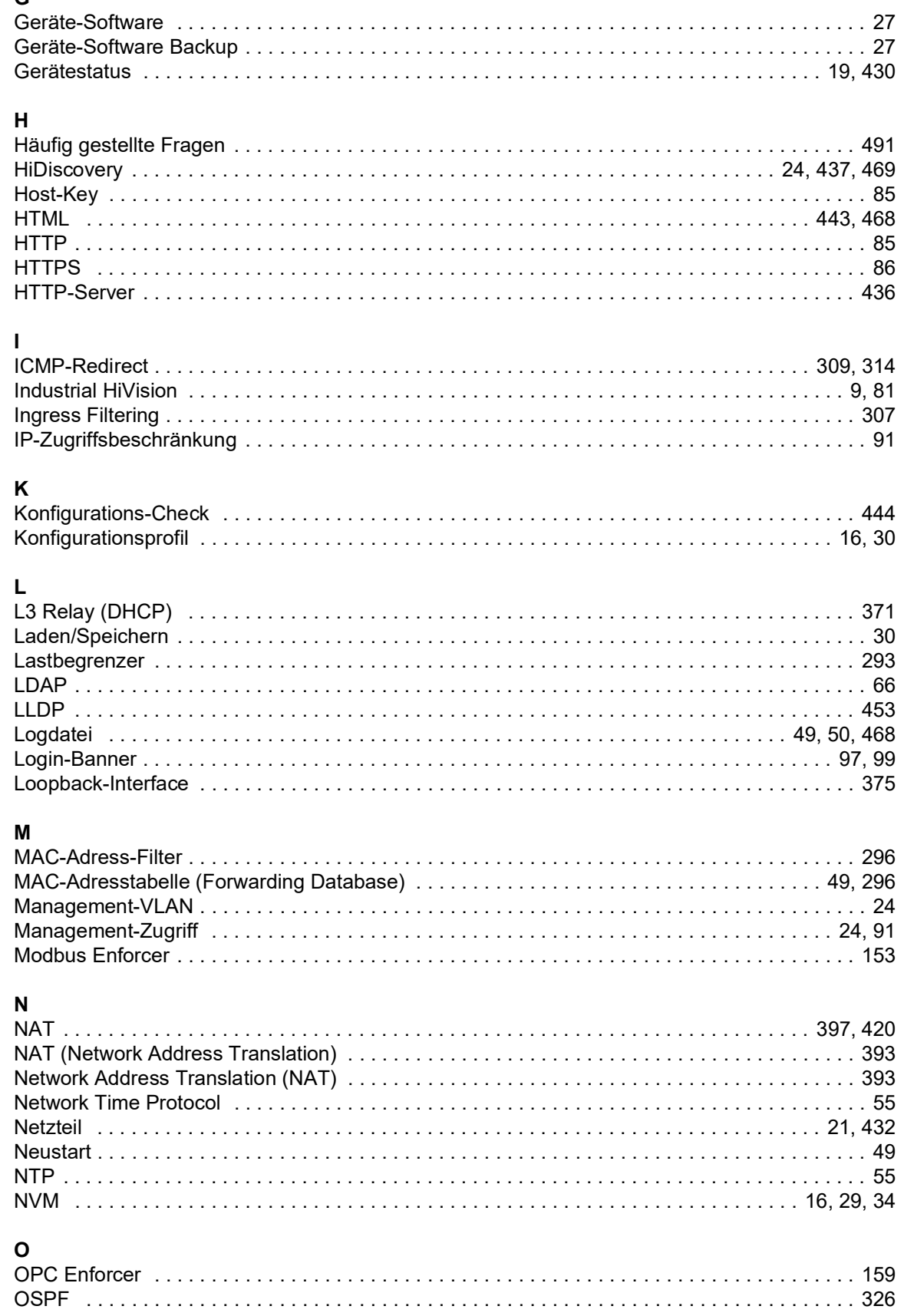

### $\mathsf{P}$

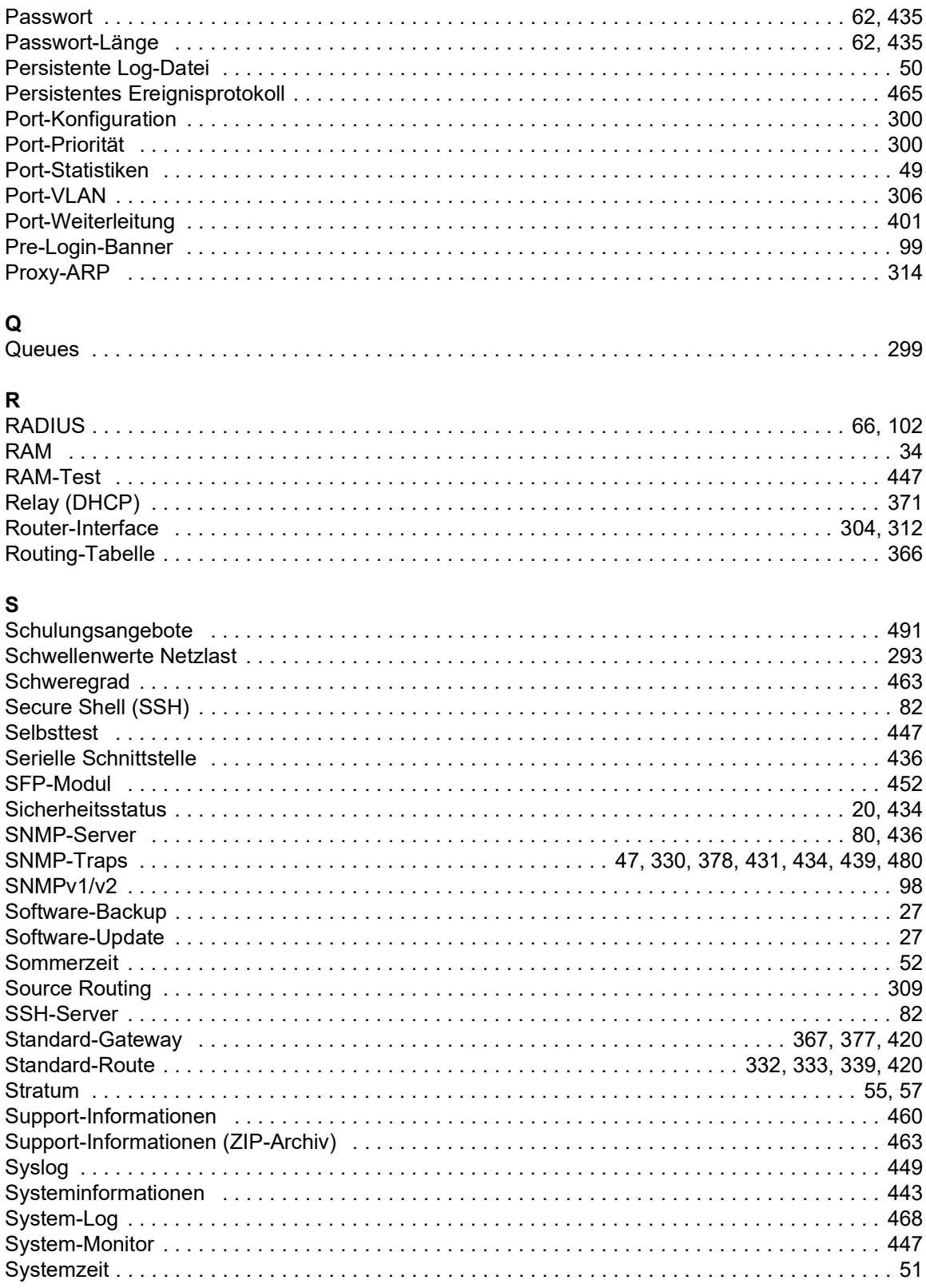

### $\mathbf{T}$

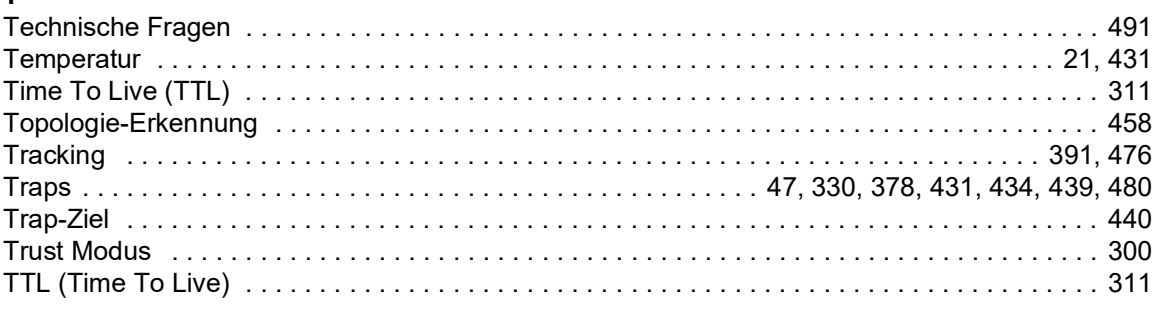

### $\mathbf{v}$

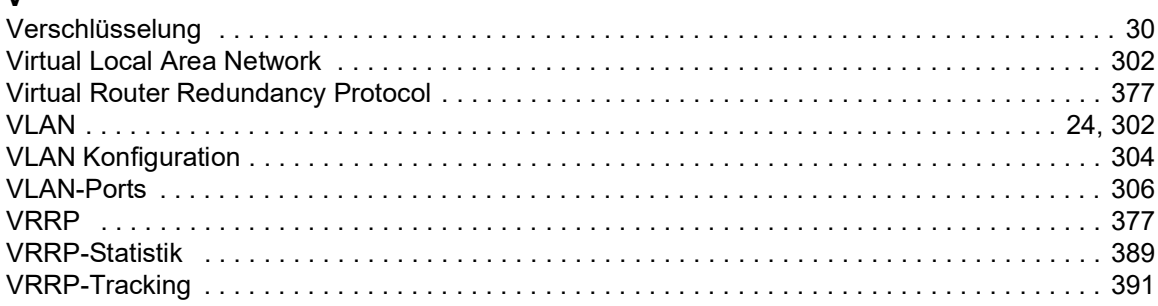

### $\mathbf{w}$

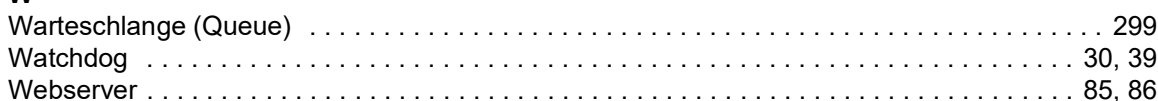

### $\mathsf{z}$

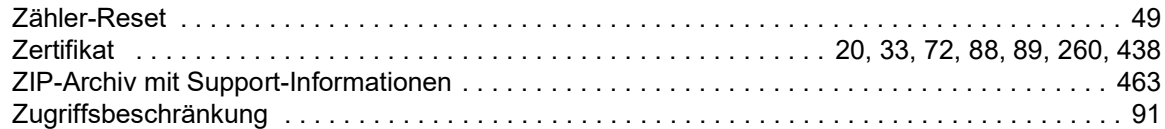

# B Weitere Unterstützung

### <span id="page-491-1"></span>Technische Fragen

Bei technischen Fragen wenden Sie sich bitte an den Hirschmann-Vertragspartner in Ihrer Nähe oder direkt an Hirschmann. Die Adressen unserer Vertragspartner finden Sie im Internet unter [www.belden.com.](https://www.belden.com)

Eine Liste von Telefonnummern und E-Mail-Adressen für direkten technischen Support durch Hirschmann finden Sie unter hirschmann-[support.belden.com](https://hirschmann-support.belden.com). Sie finden auf dieser Website außerdem eine kostenfreie Wissensdatenbank sowie einen Download-Bereich für Software.

### Technische Unterlagen

Die aktuellen Handbücher und Bedienungsanleitungen für Hirschmann-Produkte finden Sie unter [doc.hirschmann.com.](https://www.doc.hirschmann.com)

### Customer Innovation Center

Das Customer Innovation Center mit dem kompletten Spektrum innovativer Dienstleistungen hat vor den Wettbewerbern gleich dreifach die Nase vorn:

- Das Consulting umfasst die gesamte technische Beratung von der Systembewertung über die Netzplanung bis hin zur Projektierung.
- Das Training bietet Grundlagenvermittlung, Produkteinweisung und Anwenderschulung mit Zertifizierung.

<span id="page-491-0"></span>Das aktuelle Schulungsangebot zu Technologie und Produkten finden Sie unter [www.belden.com/solutions/customer-innovation-center](https://www.belden.com/solutions/customer-innovation-center).

 Der Support reicht von der Inbetriebnahme über den Bereitschaftsservice bis zu Wartungskonzepten.

Mit dem Customer Innovation Center entscheiden Sie sich in jedem Fall gegen jeglichen Kompromiss. Das kundenindividuelle Angebot lässt Ihnen die Wahl, welche Komponenten Sie in Anspruch nehmen.

# C Leserkritik

Wie denken Sie über dieses Handbuch? Wir sind stets bemüht, in unseren Handbüchern das betreffende Produkt vollständig zu beschreiben und wichtiges Hintergrundwissen zu vermitteln, um Sie beim Einsatz dieses Produkts zu unterstützen. Ihre Kommentare und Anregungen unterstützen uns, die Qualität und den Informationsgrad dieser Dokumentation noch zu steigern.

Ihre Beurteilung für dieses Handbuch:

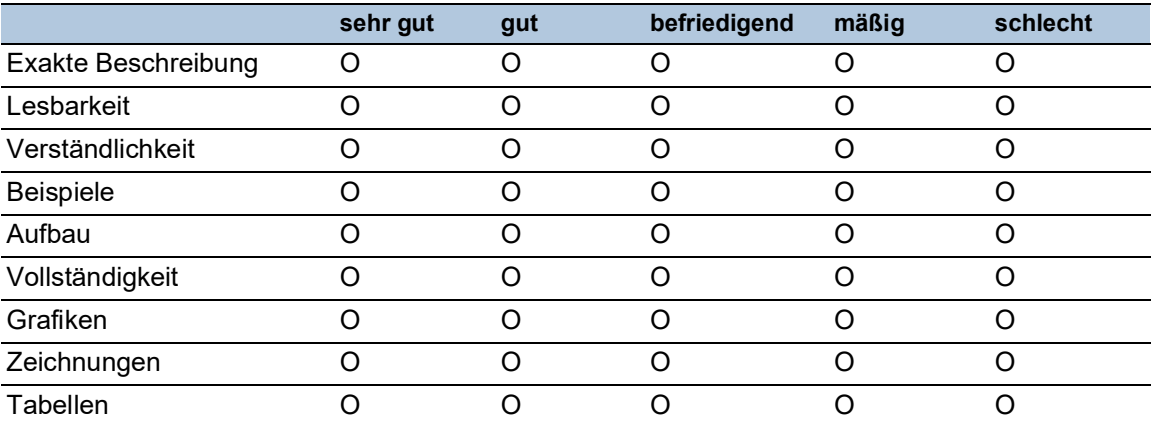

Haben Sie in diesem Handbuch Fehler entdeckt? Wenn ja, welche auf welcher Seite?

Anregungen, Verbesserungsvorschläge, Ergänzungsvorschläge:

Allgemeine Kommentare:

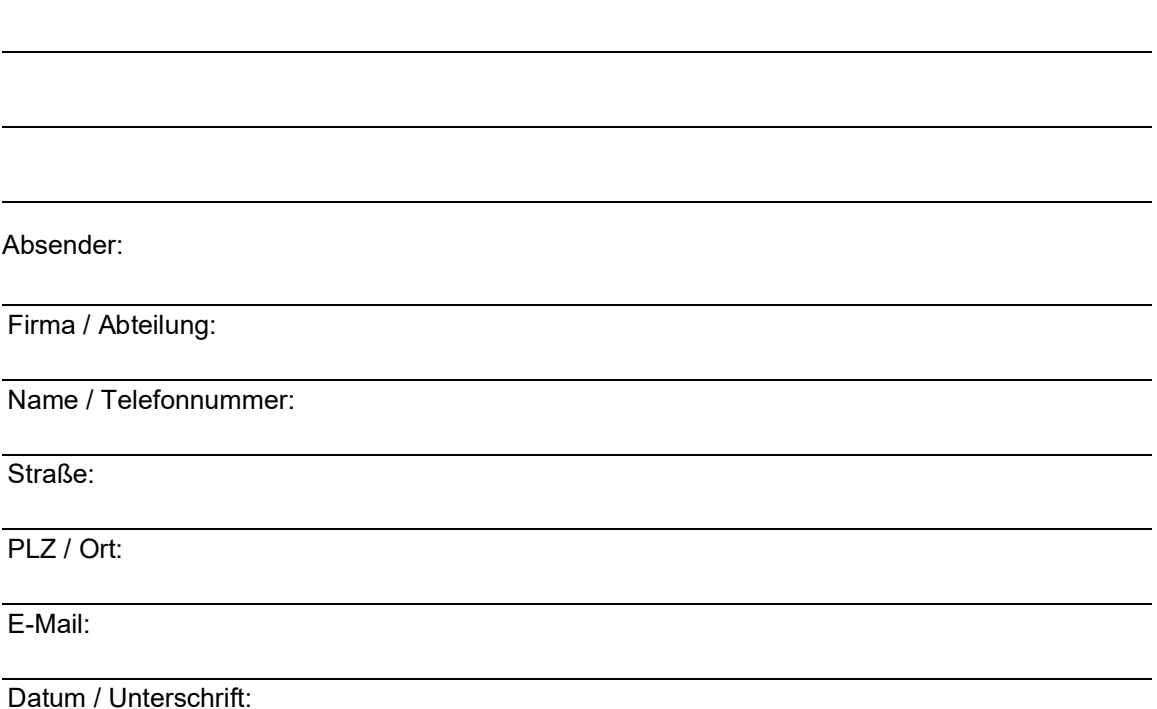

Sehr geehrter Anwender,

bitte schicken Sie dieses Blatt ausgefüllt zurück

- als Fax an die Nummer +49 (0)7127 14-1600 oder
- **Per Post an** Hirschmann Automation and Control GmbH Abteilung IRD-NT Stuttgarter Str. 45-51 72654 Neckartenzlingen Deutschland

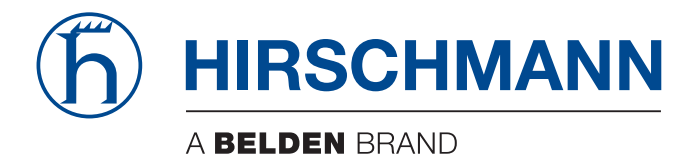

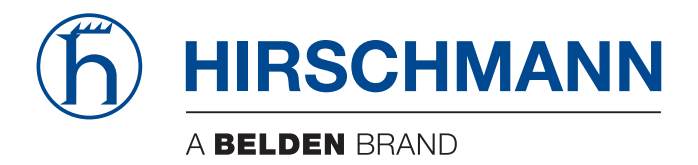

# **Anwender-Handbuch**

**Konfiguration Industrial Firewall EAGLE40-4F**

Die Nennung von geschützten Warenzeichen in diesem Handbuch berechtigt auch ohne besondere Kennzeichnung nicht zu der Annahme, dass solche Namen im Sinne der Warenzeichen- und Markenschutz-Gesetzgebung als frei zu betrachten wären und daher von jedermann benutzt werden dürften.

© 2024 Hirschmann Automation and Control GmbH

Handbücher sowie Software sind urheberrechtlich geschützt. Alle Rechte bleiben vorbehalten. Das Kopieren, Vervielfältigen, Übersetzen, Umsetzen in irgendein elektronisches Medium oder maschinell lesbare Form im Ganzen oder in Teilen ist nicht gestattet. Eine Ausnahme gilt für die Anfertigungen einer Sicherungskopie der Software für den eigenen Gebrauch zu Sicherungszwecken.

Die beschriebenen Leistungsmerkmale sind nur dann verbindlich, wenn sie bei Vertragsschluss ausdrücklich vereinbart wurden. Diese Druckschrift wurde von Hirschmann Automation and Control GmbH nach bestem Wissen erstellt. Hirschmann behält sich das Recht vor, den Inhalt dieser Druckschrift ohne Ankündigung zu ändern. Hirschmann gibt keine Garantie oder Gewährleistung hinsichtlich der Richtigkeit oder Genauigkeit der Angaben in dieser Druckschrift.

Hirschmann haftet in keinem Fall für irgendwelche Schäden, die in irgendeinem Zusammenhang mit der Nutzung der Netzkomponenten oder ihrer Betriebssoftware entstehen. Im Übrigen verweisen wir auf die im Lizenzvertrag genannten Nutzungsbedingungen.

Die aktuelle Benutzerdokumentation für Ihr Gerät finden Sie unter: [doc.hirschmann.com](https://www.doc.hirschmann.com)

Hirschmann Automation and Control GmbH Stuttgarter Str. 45-51 72654 Neckartenzlingen Deutschland

# Inhalt

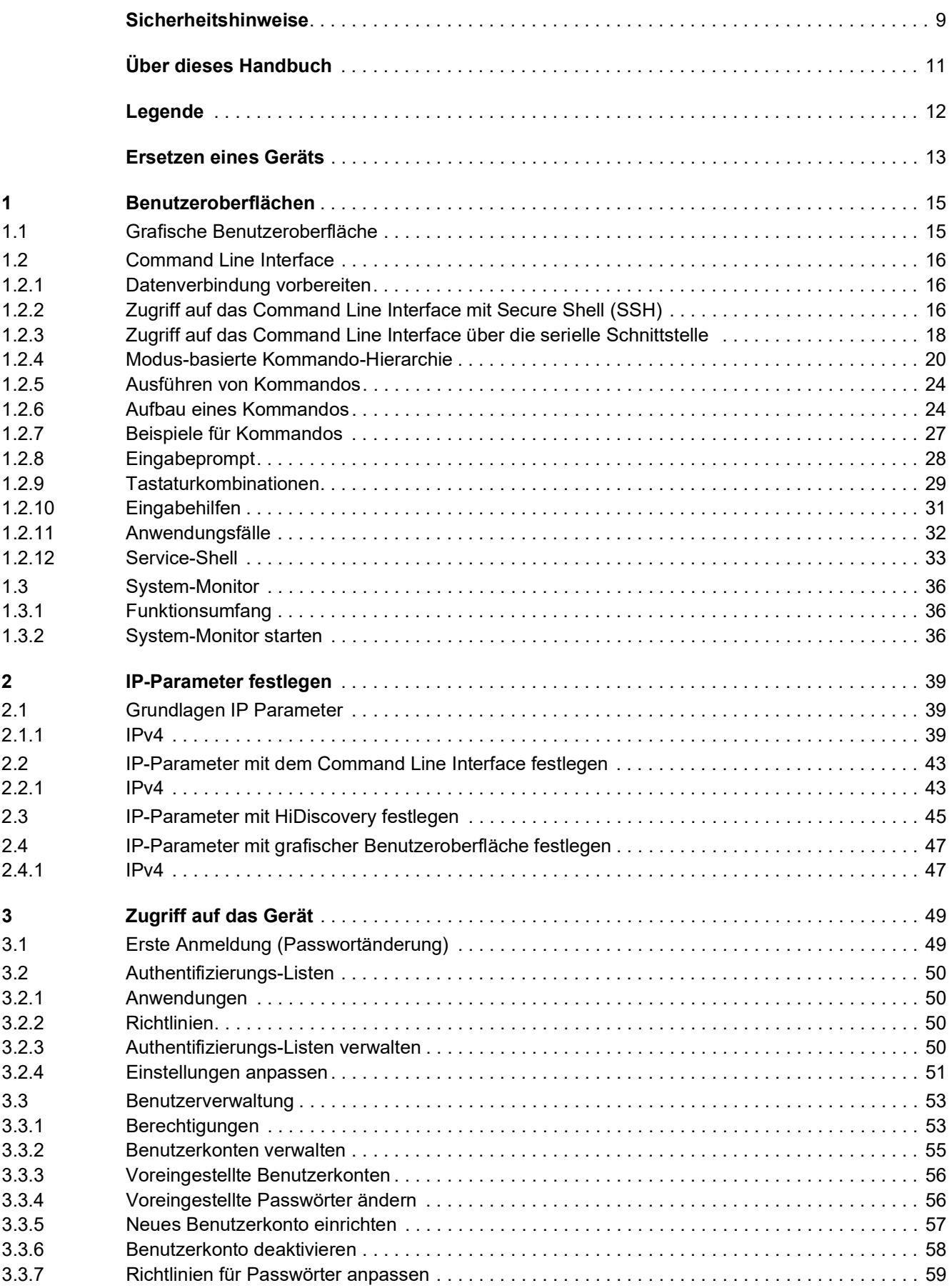

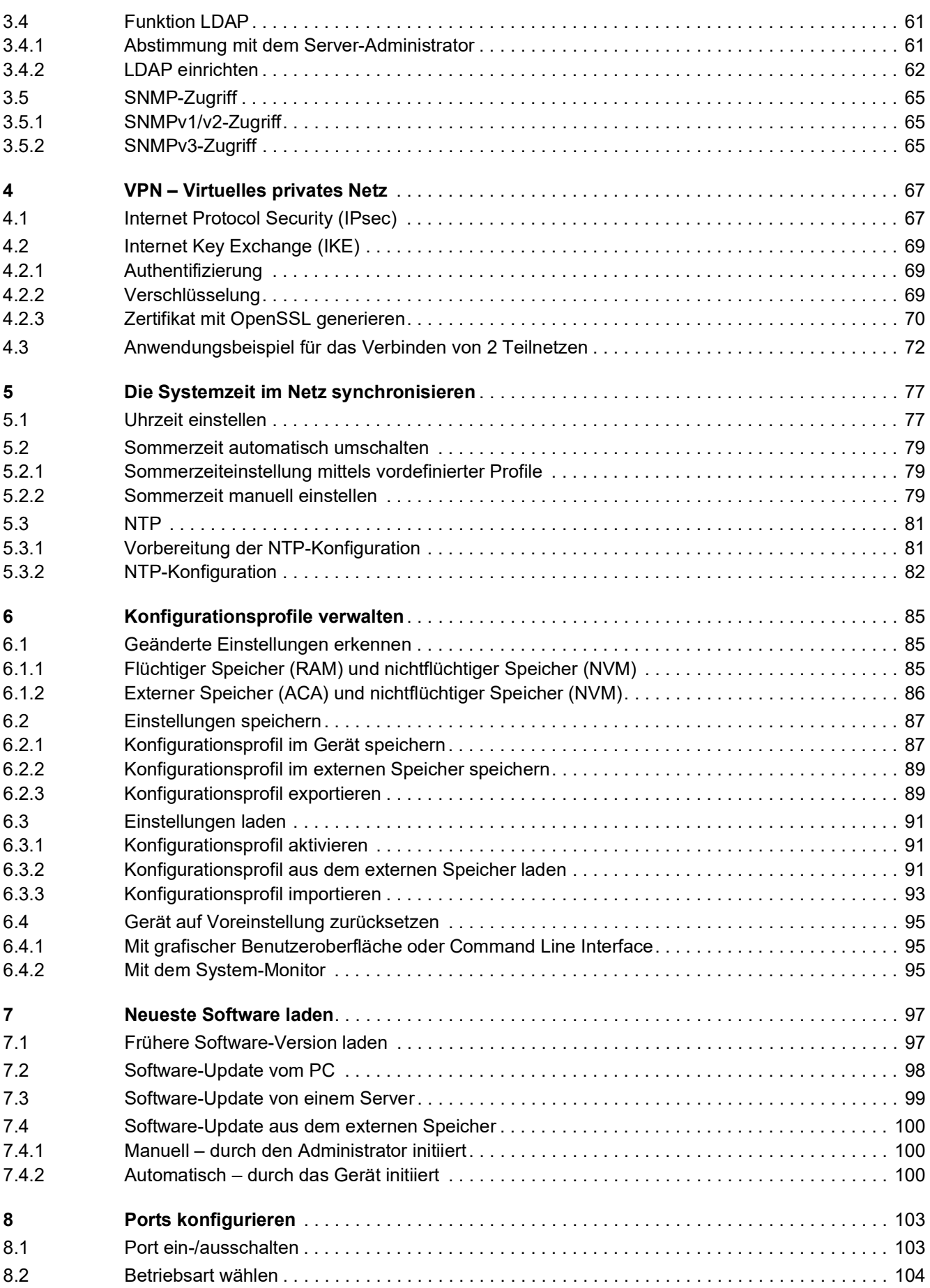

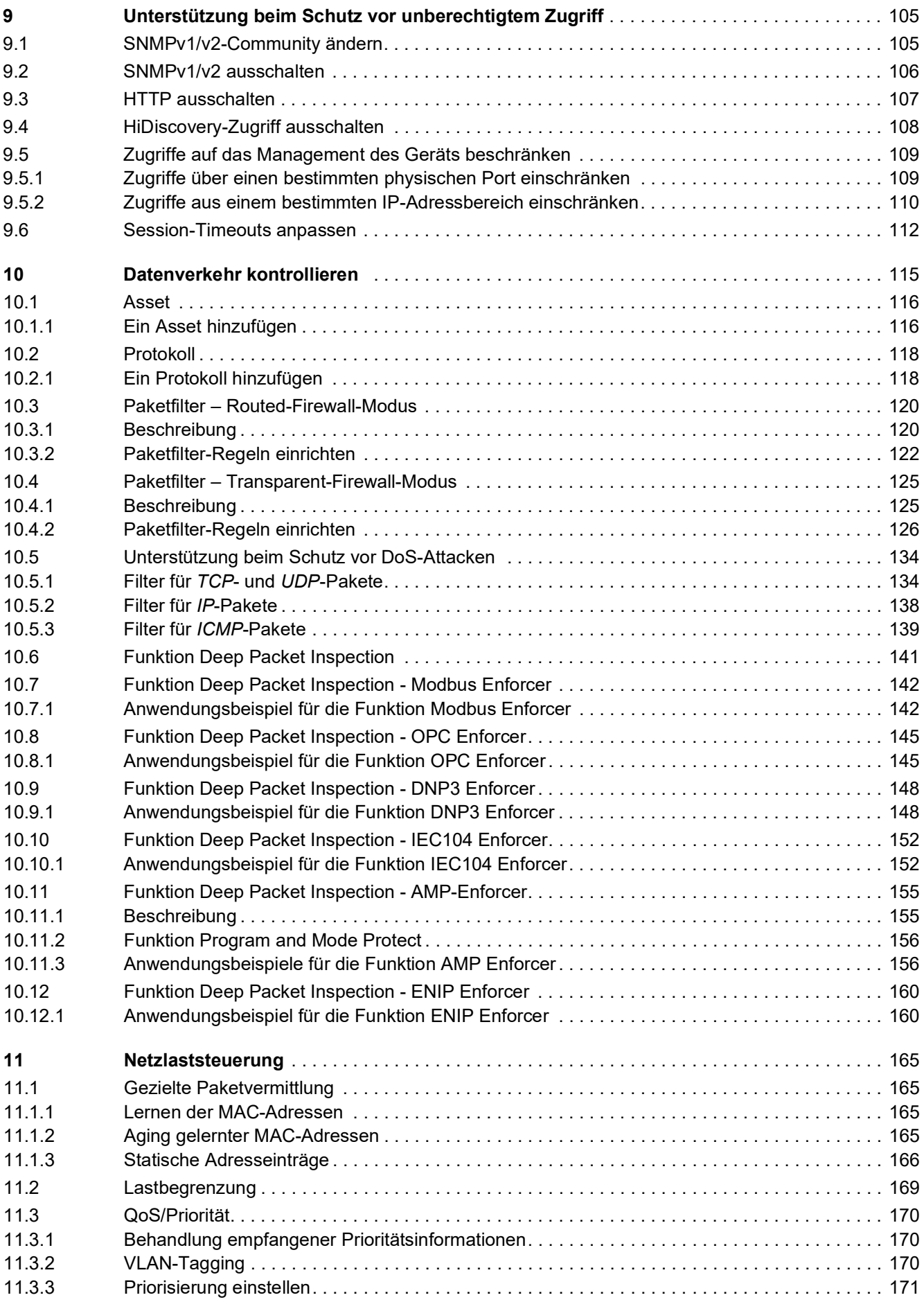

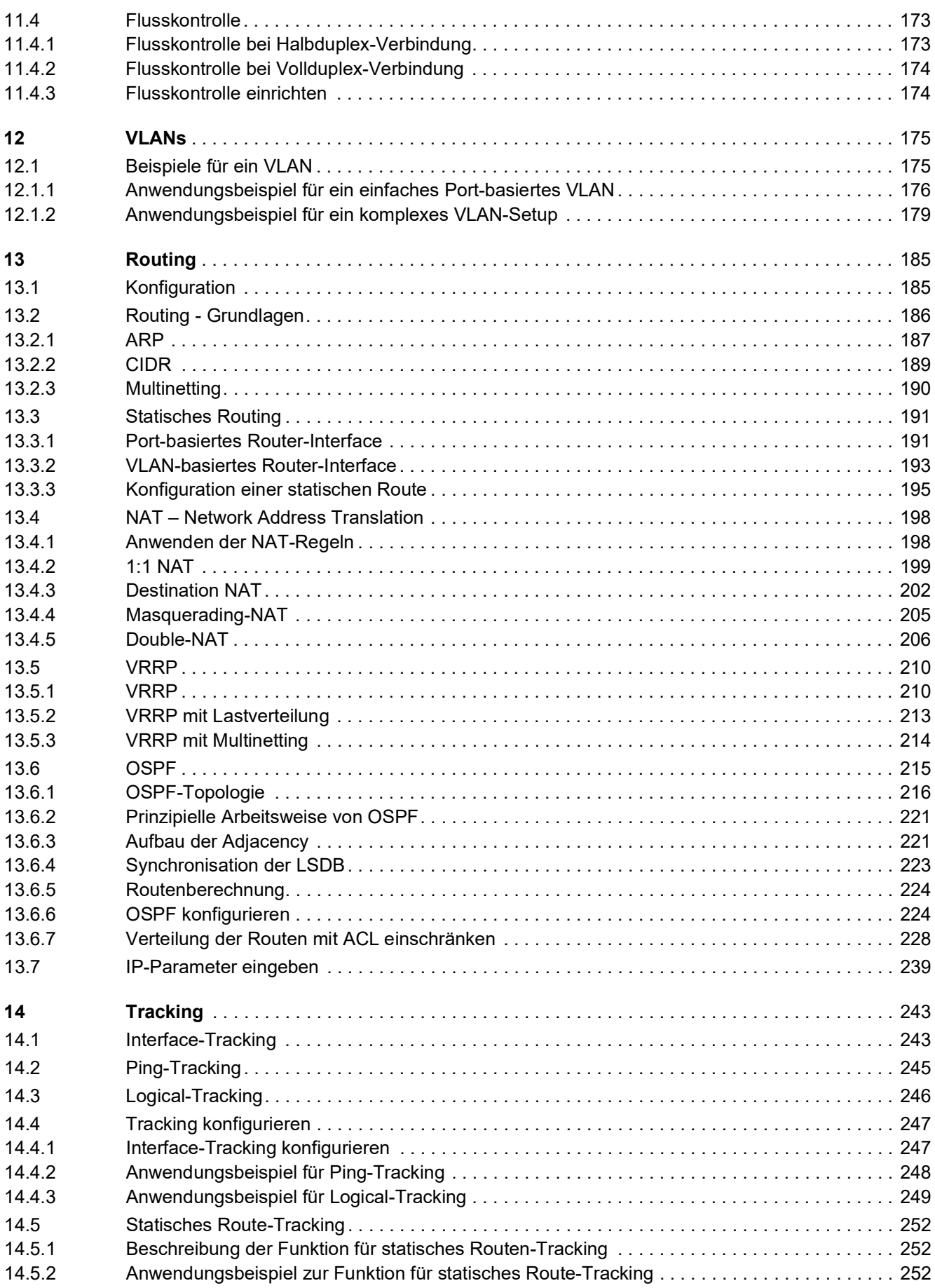

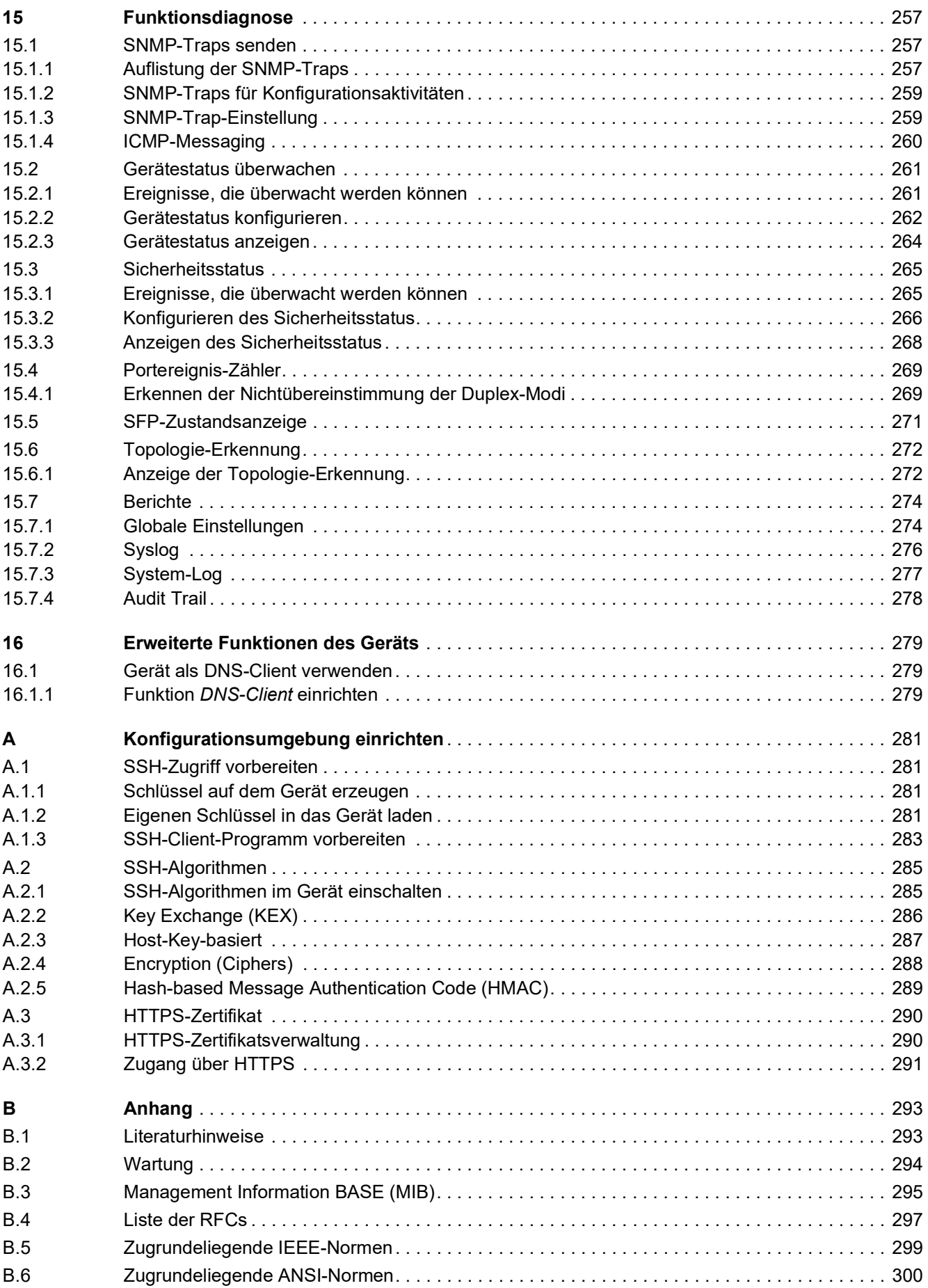

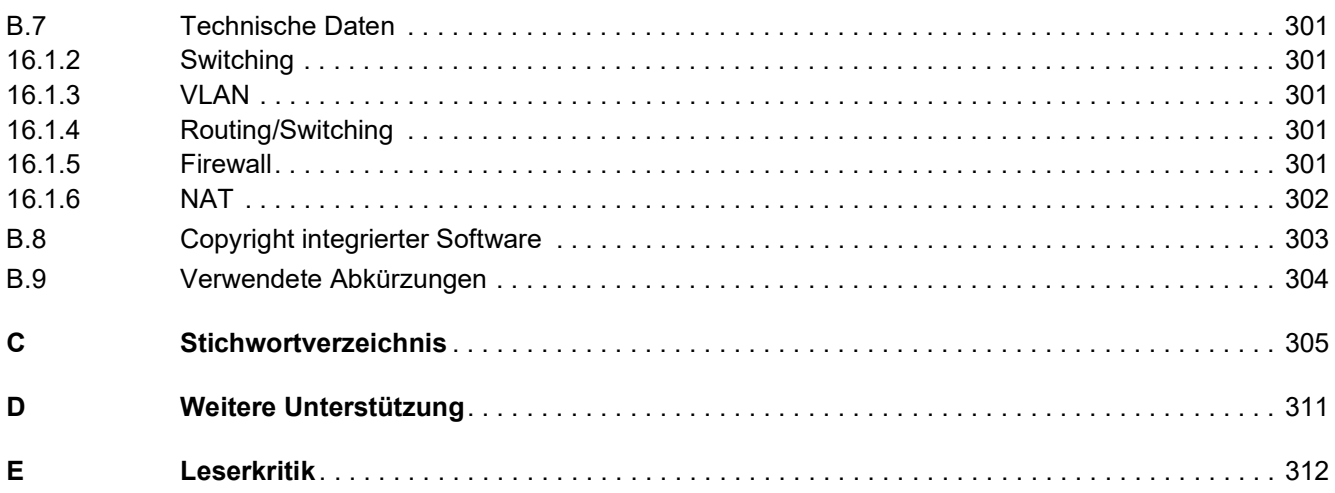

# <span id="page-503-0"></span>Sicherheitshinweise

# **A WARNUNG**

### **UNKONTROLLIERTE MASCHINENBEWEGUNGEN**

Um unkontrollierte Maschinenbewegungen aufgrund von Datenverlust zu vermeiden, konfigurieren Sie alle Geräte zur Datenübertragung individuell.

Nehmen Sie eine Maschine, die mittels Datenübertragung gesteuert wird, erst in Betrieb, wenn Sie alle Geräte zur Datenübertragung vollständig konfiguriert haben.

**Die Nichtbeachtung dieser Anweisungen kann Tod, schwere Verletzungen oder Sachschäden zur Folge haben.**
# Über dieses Handbuch

Das Anwender-Handbuch "Konfiguration" enthält die Informationen, die Sie zur Inbetriebnahme des Geräts benötigen. Es leitet Sie Schritt für Schritt von der ersten Inbetriebnahme bis zu den grundlegenden Einstellungen für einen Ihrer Umgebung angepassten Betrieb.

Das Anwender-Handbuch "Installation" enthält eine Gerätebeschreibung, Sicherheitshinweise, Anzeigebeschreibung und weitere Informationen, die Sie zur Installation des Geräts benötigen, bevor Sie mit der Konfiguration des Geräts beginnen.

Das Referenz-Handbuch "Grafische Benutzeroberfläche" enthält detaillierte Information zur Bedienung der einzelnen Funktionen des Geräts über die grafische Oberfläche.

Das Referenz-Handbuch "Command Line Interface" enthält detaillierte Information zur Bedienung der einzelnen Funktionen des Geräts über das Command Line Interface.

Die Netzmanagement-Software Industrial HiVision bietet Ihnen weitere Möglichkeiten zur komfortablen Konfiguration und Überwachung:

- Autotopologie-Erkennung
- **Browser-Interface**
- ▶ Client/Server-Struktur
- $\blacktriangleright$  Ereignisbehandlung
- $\blacktriangleright$  Ereignisprotokoll
- **B** Gleichzeitige Konfiguration mehrerer Geräte
- Grafische Benutzeroberfläche mit Netz-Layout
- SNMP/OPC-Gateway

# Legende

Die in diesem Handbuch verwendeten Auszeichnungen haben folgende Bedeutungen:

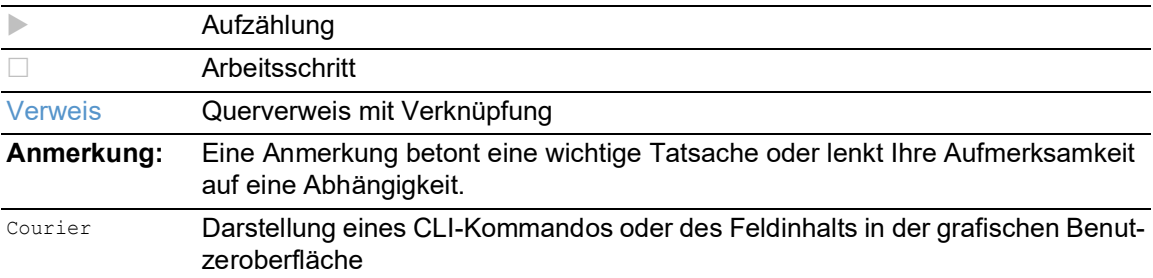

Auszuführen in der grafische Benutzeroberfläche

Auszuführen im Command Line Interface

## Ersetzen eines Geräts

Das Gerät bietet die folgenden Plug-and-Play-Lösungen für den Austausch eines Geräts durch ein Gerät desselben Typs, zum Beispiel zur vorbeugenden Wartung oder wenn ein Fehler erkannt wurde.

Das neue Gerät lädt das Konfigurationsprofil des ersetzten Geräts vom externen Speicher. Siehe ["Konfigurationsprofil aus dem externen Speicher laden" auf Seite 91.](#page-585-0)

Bei jeder Lösung erhält das neue Gerät beim Neustart die gleichen IP-Einstellungen, die das ersetzte Gerät zuvor hatte.

- Für Zugriffe auf das Management des Geräts über HTTPS verwendet das Gerät ein digitales Zertifikat. Sie haben die Möglichkeit, ein eigenes Zertifikat in das Gerät zu importieren. Siehe ["HTTPS-Zertifikatsverwaltung" auf Seite 290](#page-784-0).
- Für Zugriffe auf das Management des Geräts mittels SSH verwendet das Gerät einen RSA-Host-Key. Sie haben die Möglichkeit, einen eigenen Host-Key im PEM-Format in das Gerät zu importieren.

Siehe ["Eigenen Schlüssel in das Gerät laden" auf Seite 281](#page-775-0).

# 1 Benutzeroberflächen

Das Gerät ermöglicht Ihnen, die Einstellungen des Geräts über folgende Benutzeroberflächen festzulegen.

*Tab. 1: Benutzeroberflächen für Zugriff auf das Management des Geräts*

| <b>Benutzeroberfläche</b>    | Erreichbar über                                                | Voraussetzung               |
|------------------------------|----------------------------------------------------------------|-----------------------------|
| Grafische Benutzeroberfläche | Ethernet (In-Band)                                             | Webbrowser                  |
| Command Line Interface       | Ethernet (In-Band)<br>Serielle Schnittstelle (Out-of-<br>Band) | Terminalemulations-Software |
| System-Monitor               | Serielle Schnittstelle (Out-of-<br>Band)                       | Terminalemulations-Software |

# 1.1 Grafische Benutzeroberfläche

## Systemanforderungen

Um die grafische Benutzeroberfläche zu öffnen, benötigen Sie die Desktop-Version eines Webbrowsers mit HTML5-Unterstützung.

**Anmerkung:** Software von Drittanbietern wie Webbrowser validieren Zertifikate anhand von Kriterien wie Verfallsdatum und aktuellen kryptografischen Parameter-Empfehlungen. Veraltete Zertifikate können aufgrund ungültiger oder veralteter Informationen Fehler verursachen. Beispiel: Ein abgelaufenes Zertifikat oder geänderte kryptografische Empfehlungen. Um Validierungskonflikte mit Software von Drittanbietern zu beheben, übertragen Sie Ihr eigenes, aktuelles Zertifikat auf das Gerät oder generieren Sie das Zertifikat mit der neuesten Firmware.

## Grafische Benutzeroberfläche starten

Voraussetzung für das Starten der grafischen Benutzeroberfläche ist, dass die IP-Parameter im Gerät eingerichtet sind. Siehe ["IP-Parameter festlegen" auf Seite 39.](#page-533-0)

Führen Sie die folgenden Schritte aus:

- □ Starten Sie Ihren Webbrowser.
- Fügen Sie die IP-Adresse des Geräts in das Adressfeld des Webbrowsers ein. Verwenden Sie die folgende Form: https://xxx.xxx.xxx.xxx Der Webbrowser stellt die Verbindung zum Gerät her und zeigt den Login-Dialog.
- Wenn Sie die Sprache der grafischen Benutzeroberfläche ändern möchten, klicken Sie im Login-Dialog den entsprechenden Link oben rechts.
- Geben Sie den Benutzernamen ein.
- Geben Sie das Passwort ein.
- Das voreingestellte Passwort ist private.
	- Wenn Sie das voreingestellte Passwort zum ersten Mal eingeben, fordert das Gerät Sie anschließend auf, ein neues Passwort zu vergeben.
- Klicken Sie die Schaltfläche *Login*. Der Webbrowser zeigt die grafische Benutzeroberfläche.

# 1.2 Command Line Interface

Das Command Line Interface ermöglicht Ihnen, die Funktionen des Gerätes über eine lokale oder eine Fernverbindung zu bedienen.

IT-Spezialisten finden im Command Line Interface die gewohnte Umgebung zum Konfigurieren von IT-Geräten. Als erfahrener Benutzer oder Administrator verfügen Sie über Wissen zu den Grundlagen und den Einsatz von Hirschmann-Geräten.

## 1.2.1 Datenverbindung vorbereiten

Informationen zur Montage und Inbetriebnahme Ihres Geräts finden Sie im Anwender-Handbuch "Installation".

 Verbinden Sie das Gerät mit dem Datennetz. Voraussetzung für die erfolgreiche Datenverbindung ist die korrekte Einstellung der Netzparameter.

Einen Zugang zur Benutzeroberfläche des Command Line Interfaces erhalten Sie zum Beispiel mit Hilfe des Freeware-Programms *PuTTY*. Sie können die Software von [www.chiark.greenend.org.uk/](https://www.chiark.greenend.org.uk/~sgtatham/putty/) [~sgtatham/putty/](https://www.chiark.greenend.org.uk/~sgtatham/putty/) herunterladen.

Installieren Sie auf Ihrem Rechner das Programm *PuTTY*.

## 1.2.2 Zugriff auf das Command Line Interface mit Secure Shell (SSH)

Im folgenden Beispiel verwenden Sie das Programm *PuTTY*. Eine weitere Möglichkeit, über SSH auf Ihr Gerät zuzugreifen, ist die OpenSSH Suite.

Führen Sie die folgenden Schritte aus: Starten Sie auf Ihrem Rechner das Programm *PuTTY*.

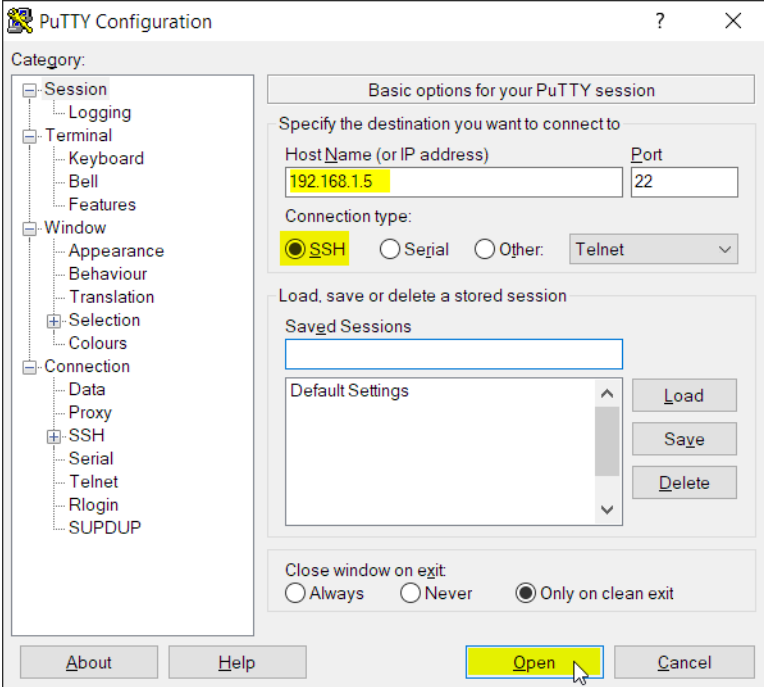

*Abb. 1:PuTTY-Eingabemaske*

- In das Feld *Host Name (or IP address)* geben Sie die IP-Adresse Ihres Geräts ein. Die IP-Adresse besteht aus 4 Dezimalzahlen im Wert von 0 bis 255. Die 4 Dezimalzahlen sind durch einen Punkt getrennt.
- Um den Verbindungstyp auszuwählen, wählen Sie in der Optionsliste *Connection type* das Optionsfeld *SSH*.

Nach Auswahl und Einstellung der notwendigen Parameter ermöglicht Ihnen das Gerät, die Datenverbindung über SSH herzustellen.

 Klicken Sie die Schaltfläche *Open*, um die Datenverbindung zu Ihrem Gerät aufzubauen. Abhängig vom Gerät und vom Zeitpunkt des Einrichtens von SSH dauert der Verbindungsaufbau bis zu einer Minute.

Bei der ersten Anmeldung beim Management des Geräts zeigt das Programm *PuTTY* gegen Ende des Verbindungsaufbaus eine Sicherheitswarnmeldung und ermöglicht Ihnen, den Fingerabdruck des Schlüssels zu prüfen.

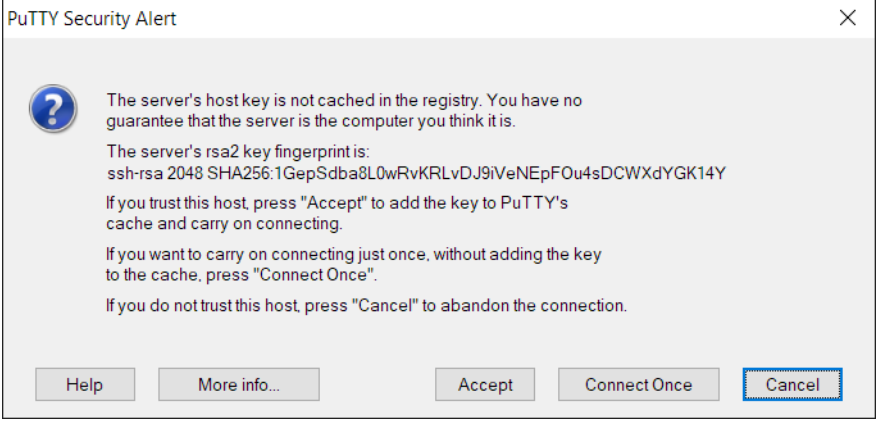

*Abb. 2:Sicherheitsabfrage für den Fingerabdruck*

- $\Box$  Prüfen Sie den Fingerabdruck.
- Das hilft Ihnen dabei, sich vor unliebsamen Gästen zu schützen.
- Stimmt der Fingerabdruck mit dem Fingerabdruck des Geräteschlüssels überein, klicken Sie die Schaltfläche *Yes*.

Das Gerät ermöglicht Ihnen, die Fingerabdrücke der Geräteschlüssel mit dem Kommando show ssh oder in der grafischen Benutzeroberfläche im Dialog *Gerätesicherheit > Management-Zugriff >*  Server, Registerkarte *SSH* auszulesen.

Das Command Line Interface meldet sich auf dem Bildschirm mit einem Fenster für die Eingabe des Benutzernamens. Das Gerät bietet bis zu 5 Benutzern gleichzeitig die Möglichkeit, auf das Command Line Interface zuzugreifen.

- Geben Sie den Benutzernamen ein.
- Der voreingestellte Benutzername ist admin.
- Drücken Sie die <Enter>-Taste.

□ Geben Sie das Passwort ein. Das voreingestellte Passwort ist private. Wenn Sie das voreingestellte Passwort zum ersten Mal eingeben, fordert das Gerät Sie anschließend auf, ein neues Passwort zu vergeben. Drücken Sie die <Enter>-Taste.

```
login as: admin
admin@192.168.1.5's password:
                Copyright (c) 2011-2024 Hirschmann Automation and Control GmbH
                                     All rights reserved
                             EAGLE40-4F Release HiSecOS-04.8.00
                                (Build date 2024-03-18 14:23)
                    System Name : EAGLE40-ECE555d6e518
                    Management IP : 192.168.1.5
                     Subnet Mask : 255.255.255.0
                     1. Router IP : 0.0.0.0
                    Base MAC : EC:E5:55:01:02:03
                     System Time : 2024-03-20 17:34:43
NOTE: Enter '?' for Command Help. Command help displays all options
       that are valid for the particular mode.
       For the syntax of a particular command form, please
       consult the documentation.
EAGLE>
```
*Abb. 3: Start-Bildschirm des Command Line Interfaces*

## 1.2.3 Zugriff auf das Command Line Interface über die serielle Schnittstelle

Die serielle Schnittstelle dient zum lokalen Anschließen einer externen Netz-Management-Station (VT100-Terminal oder PC mit Terminal-Emulation). Die Schnittstelle ermöglicht Ihnen, eine Datenverbindung zum Command Line Interface und zum Systemmonitor herzustellen.

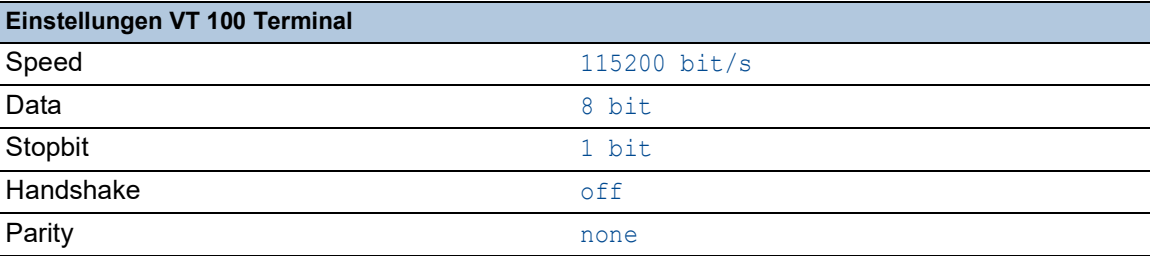

Führen Sie die folgenden Schritte aus:

- Verbinden Sie das Gerät über die serielle Schnittstelle mit einem Terminal. Alternativ dazu verbinden Sie das Gerät mit einem COM-Port Ihres PCs mit Terminal-Emulation nach VT100 und drücken eine beliebige Taste.
- Alternativ dazu richten Sie die serielle Datenverbindung zum Gerät über die serielle Schnittstelle mit dem Programm *PuTTY* ein. Drücken Sie die <Enter>-Taste.

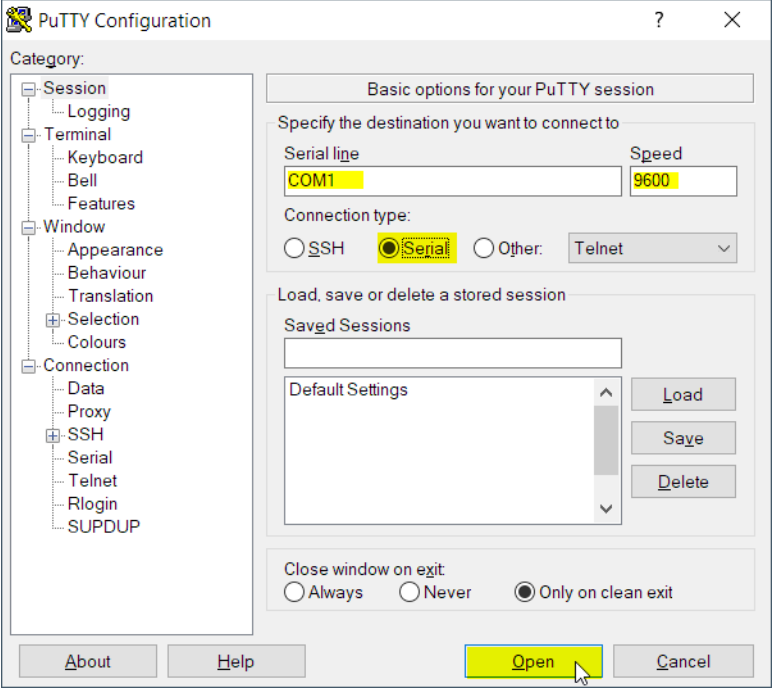

*Abb. 4:Serielle Datenverbindung über die serielle Schnittstelle mit dem Programm PuTTY*

- Drücken Sie mehrfach eine beliebige Taste Ihrer Terminal-Tastatur, bis Ihnen der Login-Bildschirm den CLI-Modus signalisiert.
- Geben Sie den Benutzernamen ein.
- Der voreingestellte Benutzername ist admin.
- Drücken Sie die <Enter>-Taste.

Geben Sie das Passwort ein. Das voreingestellte Passwort ist private. Wenn Sie das voreingestellte Passwort zum ersten Mal eingeben, fordert das Gerät Sie anschließend auf, ein neues Passwort zu vergeben.

Drücken Sie die <Enter>-Taste.

```
Copyright (c) 2011-2024 Hirschmann Automation and Control GmbH
                                     All rights reserved
                             EAGLE40-4F Release HiSecOS-04.8.00
                                (Build date 2024-03-18 14:23)
                   System Name : EAGLE40-ECE555d6e518
                    Management IP : 192.168.1.5
                    Subnet Mask : 255.255.255.0
                    1. Router IP : 0.0.0.0
                   Base MAC : EC:E5:55:01:02:03
                    System Time : 2024-03-20 17:34:43
NOTE: Enter '?' for Command Help. Command help displays all options
      that are valid for the particular mode.
      For the syntax of a particular command form, please
      consult the documentation.
EAGLE>
```
*Abb. 5: Start-Bildschirm des Command Line Interfaces*

#### <span id="page-514-0"></span>1.2.4 Modus-basierte Kommando-Hierarchie

Im Command Line Interface sind die Kommandos in zugehörige Modi gruppiert, entsprechend der Art des Kommandos. Jeder Kommando-Modus unterstützt bestimmte Hirschmann Software-Kommandos.

Die Kommandos, die Ihnen als Benutzer zur Verfügung stehen, sind abhängig von Ihrer Berechtigungsstufe (*administrator*, *operator*, *guest*, *auditor*). Sie sind außerdem abhängig vom Modus, in dem Sie gerade arbeiten. Die Kommandos in einem bestimmten Modus sind für Sie verfügbar, wenn Sie zu diesem Modus umschalten.

Eine Ausnahme bilden die *User Exec*-Modus Kommandos. Das Command Line Interface ermöglicht Ihnen, diese Kommandos auch im *Privileged Exec* Modus auszuführen.

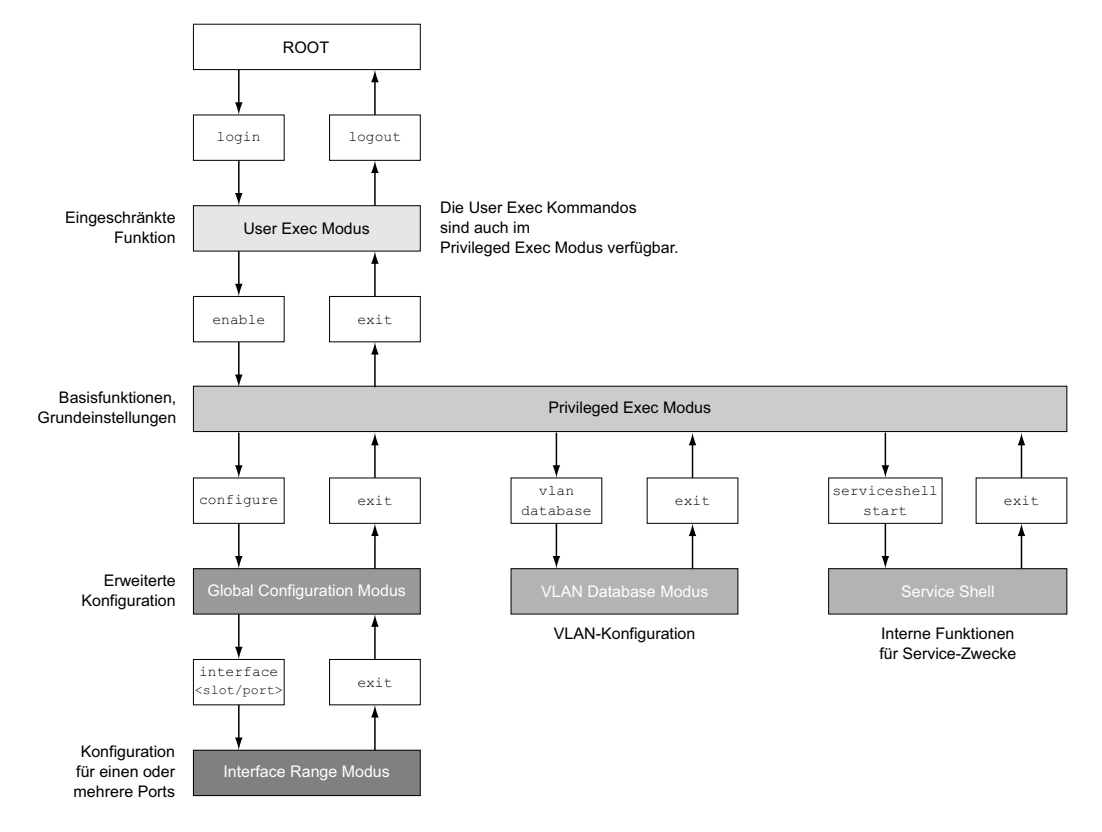

Die folgende Abbildung zeigt die Modi des Command Line Interfaces.

*Abb. 6: Aufbau des Command Line Interfaces*

Das Command Line Interface unterstützt, abhängig von der Berechtigungsstufe (User Level), die folgenden Modi:

*User Exec* Modus

Nach Anmelden beim Management des Geräts mit dem Command Line Interface befinden Sie sich im *User Exec* Modus. Der *User Exec* Modus enthält einen begrenzten Umfang an Kommandos.

Kommando-Prompt: (EAGLE) >

*Privileged Exec* Modus

Um Zugriff auf den gesamten Befehlsumfang zu haben, wechseln Sie in den *Privileged Exec* Modus. Voraussetzung für den Wechsel in den *Privileged Exec* Modus ist, dass Sie sich als privilegierter Benutzer beim Management des Geräts anmelden. Vom *Privileged Exec* Modus aus sind auch die Kommandos des *User Exec* Modus ausführbar. Kommando-Prompt:(EAGLE) #

**VLAN-Modus** 

Der VLAN-Modus enthält VLAN-bezogene Kommandos. Kommando-Prompt: (EAGLE) (VLAN)#

Service-Shell

Die Service-Shell dient ausschließlich Service-Zwecken. Kommando-Prompt: /mnt/fastpath #

```
 Global Config Modus
  Der Global Config Modus ermöglicht Ihnen, Modifikationen an der laufenden Konfiguration durch-
  zuführen. In diesem Modus sind allgemeine Setup-Kommandos zusammengefasst.
  Kommando-Prompt: (EAGLE) (config)#
 Interface Range Modus
  Die Befehle Interface Range Modus wirken sich auf einen bestimmten Port, auf eine ausgewählte 
  Gruppe von mehreren Ports oder auf alle Ports aus. Die Befehle modifizieren einen Wert oder 
  schalten eine Funktion an einem oder an mehreren bestimmten Ports an/aus.
     – Alle physischen Ports des Gerätes
      Kommando-Prompt: (EAGLE) ((interface) all)#
      Beispiel: Beim Wechsel vom Global Config Modus in den Interface Range Modus ändert sich 
      das Kommando-Prompt wie folgt:
      (EAGLE) (config)#interface all
      (EAGLE) ((Interface)all)#
     – Einzelner Port an einem Interface
      Kommando-Prompt: (EAGLE) (interface <slot/port>)#
      Beispiel: Beim Wechsel vom Global Config Modus in den Interface Range Modus ändert sich 
      das Kommando-Prompt wie folgt:
      (EAGLE) (config)#interface 2/1
      (EAGLE) (interface 2/1)#
     – Eine Portreihe an einem Interface
      Kommando-Prompt: (EAGLE) (interface <interface range> )#
      Beispiel: Beim Wechsel vom Global Config Modus in den Interface Range Modus ändert sich 
      das Kommando-Prompt wie folgt:
      (EAGLE) (config)#interface 1/2-1/4
      (EAGLE) (Interface) 1/2-1/4)#
     – Eine Auflistung von einzelnen Ports
      Kommando-Prompt: (EAGLE) (interface <interface list>)#
      Beispiel: Beim Wechsel vom Global Config Modus in den Interface Range Modus ändert sich 
      das Kommando-Prompt wie folgt:
      (EAGLE) (config)#interface 1/2,1/4,1/5
      (EAGLE) ((Interface)1/2,1/4,1/5)#
     – Eine Auflistung von Portreihen und einzelnen Ports
      Kommando-Prompt: (EAGLE) (interface <complex range>)#
      Beispiel: Beim Wechsel vom Global Config Modus in den Interface Range Modus ändert sich 
      das Kommando-Prompt wie folgt:
      (EAGLE) (config)#interface 1/2-1/4,1/6-1/9
      (EAGLE) ((Interface)1/2-1/4,1/6-1/9)
```
Die folgende Tabelle zeigt die Kommando Modi, die im jeweiligen Modus sichtbaren Kommando-Prompts (Eingabeaufforderungszeichen) und die Möglichkeit, mit der Sie den Modus beenden.

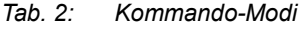

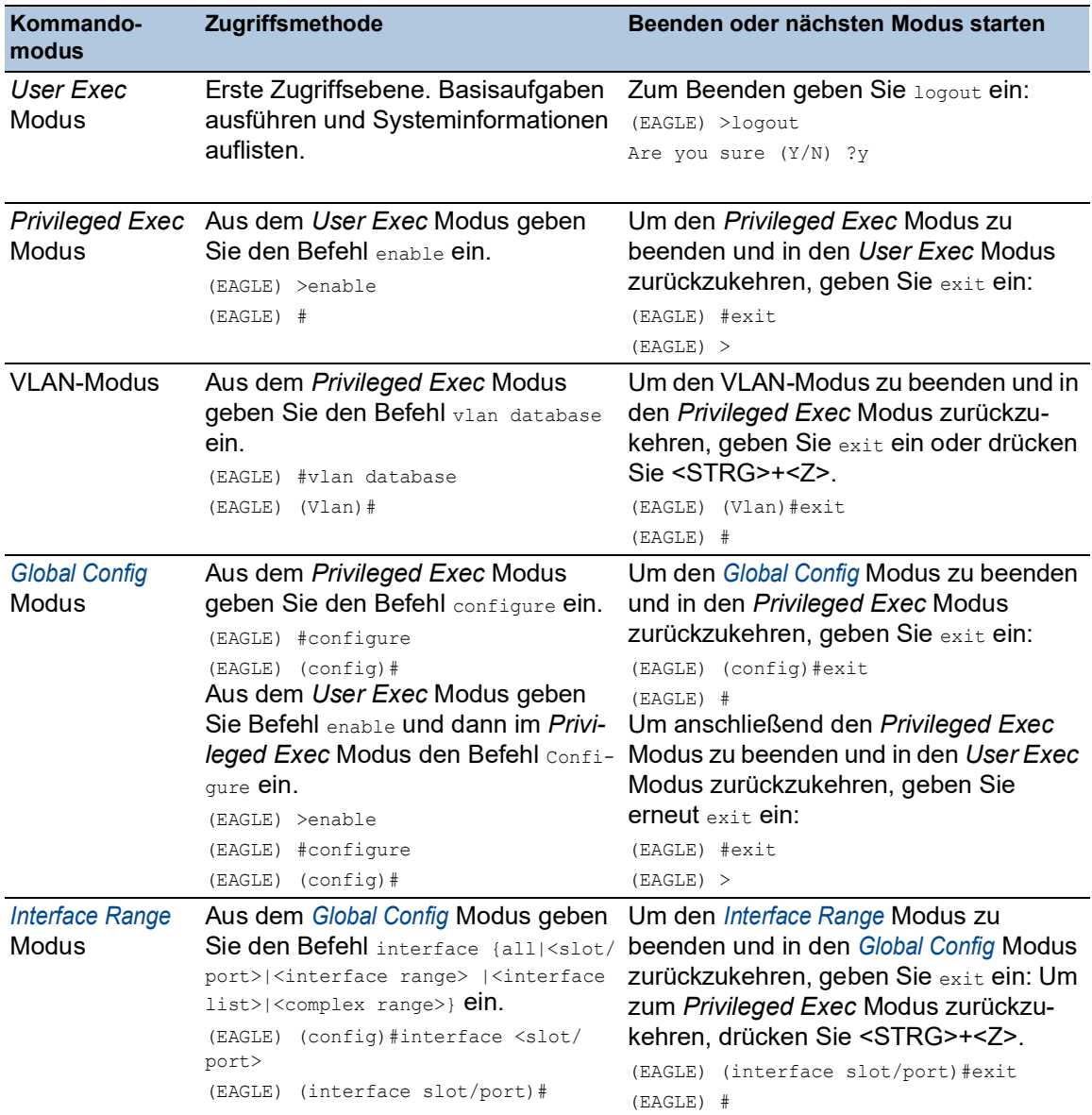

Wenn Sie ein Fragezeichen (?) nach dem Prompt eingeben, gibt das Command Line Interface Ihnen die Liste der verfügbaren Kommandos und eine Kurzbeschreibung zu den Kommandos aus.

| (EAGLE) |                                                   |
|---------|---------------------------------------------------|
| cli.    | Set the CLI preferences.                          |
| enable  | Turn on privileged commands.                      |
| help    | Display help for various special keys.            |
| history | Show a list of previously run commands.           |
| logout  | Exit this session.                                |
| ping    | Send ICMP echo packets to a specified IP address. |
| show    | Display device options and settings.              |
|         |                                                   |
| (EAGLE) |                                                   |

*Abb. 7: Kommandos im User Exec Modus*

## 1.2.5 Ausführen von Kommandos

## Syntaxanalyse

Nach Anmelden beim Management des Geräts mit dem Command Line Interface befinden Sie sich im *User Exec* Modus. Das Command Line Interface gibt das (EAGLE)> Prompt auf dem Bildschirm aus.

Wenn Sie ein Kommando eingeben und die <Enter> drücken, startet das Command Line Interface die Syntax-Analyse. Das Command Line Interface durchsucht den Kommandobaum nach dem gewünschten Kommando.

Falls das Kommando außerhalb des Command Line Interface Kommandoumfangs liegt, zeigt Ihnen eine Meldung den erkannten Fehler.

#### Beispiel:

Sie beabsichtigen, den Befehl show system info auszuführen, geben jedoch info ohne f ein und drücken die <Enter>-Taste.

Das Command Line Interface gibt daraufhin eine Meldung aus:

(EAGLE)>show system ino

Error: Invalid command 'ino'

## Kommandobaum

Die Kommandos im Command Line Interface sind in einer Baumstruktur organisiert. Die Kommandos und ggf. die zugehörigen Parameter verzweigen sich so lange weiter, bis das Kommando komplett definiert und damit ausführbar ist. Das Command Line Interface prüft die Eingaben. Wenn Sie den Befehl und die Parameter korrekt und vollständig eingegeben haben, führen Sie den Befehl durch Dücken der <Enter>-Taste aus.

Nachdem Sie den Befehl und die erforderlichen Parameter eingegeben haben, behandelt das CLI die weiteren eingegebenen Parameter wie optionale Parameter. Wenn einer der Parameter unbekannt ist, gibt das Command Line Interface eine Syntax-Meldung aus.

Der Kommandobaum verzweigt sich bei erforderlichen Parametern weiter, bis die erforderlichen Parameter die letzte Abzweigung der Struktur erreicht haben.

Bei optionalen Parametern verzweigt sich der Kommandobaum weiter, bis die erforderlichen und die optionalen Parameter die letzte Abzweigung der Struktur erreicht haben.

## <span id="page-518-0"></span>1.2.6 Aufbau eines Kommandos

Dieser Abschnitt beschreibt Syntax, Konventionen und Terminologie und stellt diese anhand von Beispielen dar.

#### Format der Kommandos

Ein Großteil der Kommandos enthält Parameter.

Fehlt der Kommando-Parameter, zeigt das Command Line Interface einen Hinweis auf eine erkannte fehlerhafte Syntax des Befehls.

Dieses Handbuch stellt die Befehle und Parameter in der Schriftart Courier dar.

#### Parameter

Die Reihenfolge der Parameter ist für die korrekte Syntax eines Kommandos relevant.

Parameter sind notwendige Werte, optionale Werte, Auswahlen oder eine Kombination davon. Die Darstellung zeigt die Art des Parameters.

<command> Kommandos in spitzen Klammern (<>) sind obligatorisch. [command] Kommandos in eckigen Klammern ([]) sind optional. <parameter> Parameter in spitzen Klammern (<>) sind obligatorisch. [parameter] **Parameter in eckigen Klammern ([1]) sind optional.** ... Auslassungspunkte (3 aufeinander folgende Punkte ohne Leerzeichen) nach einem Element zeigen an, dass Sie das Element wiederholen können. [Choice1 | Choice2] Eine senkrechte Linie, eingeschlossen in Klammern, zeigt eine Auswahlmöglichkeit. Wählen Sie einen Wert. Durch eine senkrechte Linie getrennte Elemente, eingeschlossen in eckigen Klammern, zeigen eine optionale Auswahlmöglichkeit an (Auswahl1 oder Auswahl2 oder keine Auswahl). {list} Die geschweiften Klammern ({}) zeigen eine Auswahlmöglichkeit von Parametern aus einer Liste. {Choice1 | Choice2} Durch eine senkrechte Linie getrennte Elemente, eingeschlossen in geschweiften Klammern ({}), zeigen eine obligatorische Auswahlmöglichkeit an (Auswahl1 oder Auswahl2). [param1 {Choice1 | Choice2}] Zeigt einen optionalen Parameter, der eine obligatorische Auswahl beinhaltet. <a.b.c.d> Kleinbuchstaben sind Wildcards (Jokerzeichen). Parameter der Notation a.b.c.d geben Sie mit Punkten ein (zum Beispiel IP-Adressen). <cr> Durch Drücken der <Enter>-Taste fügen Sie einen Zeilenumbruch ein.

*Tab. 3: Parameter- und Kommando-Syntax*

Die folgende Liste zeigt mögliche Parameterwerte innerhalb des Command Line Interface:

*Tab. 4: Parameterwerte im Command Line Interface*

| Wert              | <b>Beschreibung</b>                                                                                                    |
|-------------------|----------------------------------------------------------------------------------------------------|
| <b>IP-Adresse</b> | Dieser Parameter stellt eine gültige IPv4-Adresse dar. Die Adresse<br>besteht aus 4 Hexadezimalzahlen vom Wert 0 bis 255. Die<br>4 Dezimalzahlen sind durch einen Dezimalpunkt getrennt. Die<br>Eingabe der IP-Adresse 0.0.0.0 ist gültig. |
| MAC-Adresse       | Dieser Parameter stellt eine gültige MAC-Adresse dar. Die Adresse<br>besteht aus 6 Hexadezimalzahlen vom Wert 00 bis FF. Die Zahlen<br>werden durch Doppelpunkte getrennt, zum Beispiel<br>00:F6:29:B2:81:40.                              |
| string            | Benutzerdefinierter Text mit einer Länge im festgelegten Bereich,<br>zum Beispiel maximal 32 Zeichen.                                                                                                    |
| character string  | Verwenden Sie zwei Anführungszeichen, um eine Zeichenkette zu<br>kennzeichnen, zum Beispiel "System name with space<br>character".                                                                                                    |
| number            | Ganze Zahl im festgelegten Bereich, zum Beispiel 0. . 999999.                                                                                                    |
| date              | Datum im Format YYYY-MM-DD.                                                                                                    |
| time              | Zeit im Format <b>HH</b> : MM: SS.                                                                                                    |

#### Netzadressen

Netzadressen sind Voraussetzung beim Aufbau einer Datenverbindung zu einer entfernten Arbeitsstation, einem Server oder einem anderen Netz. Man unterscheidet zwischen IP-Adressen und MAC-Adressen.

Die IP-Adresse ist eine Adresse, die der Netzadministrator vergibt. Die IP-Adresse ist in einem Netz eindeutig.

Die MAC-Adressen vergibt der Hardware-Hersteller. MAC-Adressen sind weltweit eindeutig.

Die folgende Tabelle zeigt die Darstellung und den Bereich der Adresstypen:

*Tab. 5: Format und Bereich von Netzadressen*

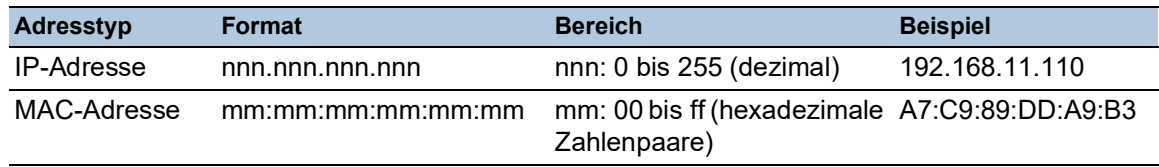

## Zeichenfolgen (Strings)

Anführungszeichen markieren eine Zeichenfolge (String). Zum Beispiel: "System name with space character". Leerzeichen sind keine gültigen benutzerdefinierten Strings. Ein Leerzeichen in einem Parameter geben Sie innerhalb von Anführungszeichen ein.

#### Beispiel:

\*(EAGLE)#cli prompt Device name Error: Invalid command 'name'

\*(EAGLE)#cli prompt 'Device name'

\*(Device name)#

## 1.2.7 Beispiele für Kommandos

#### Beispiel 1: clear arp-table-switch

Kommando zum Löschen der ARP-Tabelle des Management-Agenten (Cache).

clear arp-table-switch ist die Befehlsbezeichnung. Das Kommando ist ohne weitere Parameter durch Drücken der <Enter>-Taste ausführbar.

#### Beispiel 2: radius server timeout

Kommando, um den Zeitüberschreitungs-Wert des RADIUS Servers festzulegen.

(EAGLE) (config)#radius server timeout <1..30> Timeout in seconds (default: 5).

radius server timeout ist die Befehlsbezeichnung.

Der Parameter ist notwendig. Der Wertebereich ist 1..30.

#### Beispiel 3: radius server auth modify <1..8>

Kommando, um die Parameter für den RADIUS Authentication Server 1 einzustellen.

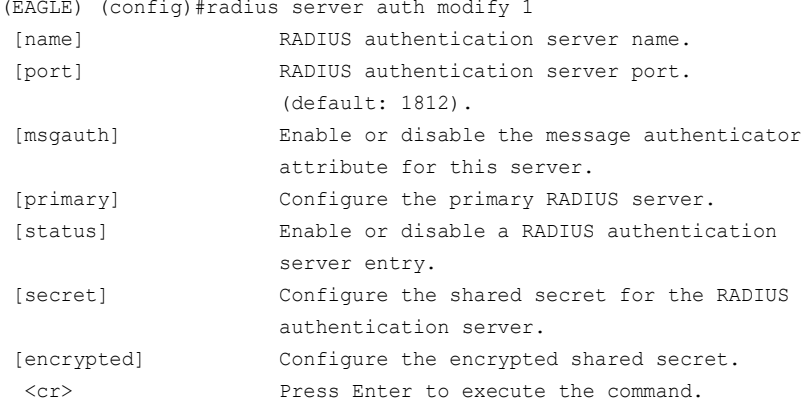

radius server auth modify ist die Befehlsbezeichnung.

Der Parameter <1..8> (RADIUS server index) ist notwendig. Der Wertebereich ist 1..8 (Integer).

Die Parameter [name], [port], [msgauth], [primary], [status], [secret] und [encrypted] sind optional.

## 1.2.8 Eingabeprompt

#### Kommandomodus

Das Command Line Interface zeigt durch das Eingabeprompt, in welchem der Modi Sie sich befinden:

- $\blacktriangleright$  (EAGLE) > *User Exec* Modus  $\blacktriangleright$  (EAGLE) # *Privileged Exec* Modus (EAGLE) (config)# *Global Config* Modus (EAGLE) (Vlan)#
- VLAN Database mode
- (EAGLE) ((Interface)all)# *Interface Range* Modus / Alle Ports des Geräts
- $\blacktriangleright$  (EAGLE) ((Interface) 2/1)# *Interface Range* Modus / Einzelner Port auf einem Interface
- $\blacktriangleright$  (EAGLE) ((Interface) $1/2-1/4$ )# *Interface Range* Modus / Eine Reihe von Ports auf einem Interface
- $\triangleright$  (EAGLE) ((Interface) 1/2, 1/4, 1/5)# *Interface Range* Modus / Eine Auflistung von einzelnen Ports
- $(EAGLE)$  ((Interface) $1/1-1/2, 1/4-1/6$ )# *Interface Range* Modus / Eine Auflistung von Reihen von Ports und einzelnen Ports

## Stern, Rautezeichen und Ausrufezeichen

 $\triangleright$  Stern  $*$ 

Ein Stern \* an erster oder zweiter Stelle des Eingabeprompts zeigt, dass sich die Einstellungen im flüchtigen Speicher von den Einstellungen im nicht-flüchtigen Speicher unterscheiden. Das Gerät hat ungespeicherte Änderungen in Ihrer Konfiguration erkannt.

- $*(EAGLE)$
- Rautezeichen #

Ein Rautezeichen # zu Beginn des Eingabeprompts zeigt, dass sich die Boot-Parameter von den Parametern während der Bootphase unterscheiden.  $*$ # $(EAGLE)$ 

- 
- Ausrufezeichen !

Ein Ausrufezeichen ! zu Beginn des Eingabeprompts zeigt: Das Passwort für das Benutzerkonto admin stimmt mit dem Lieferzustand überein.

!(EAGLE)>

#### **Wildcards**

Das Gerät ermöglicht Ihnen, den Prompt der Befehlszeile zu ändern.

Das Command Line Interface unterstützt die folgenden Platzhalter:

*Tab. 6: Verwendung von Wildcards am Eingabeprompt des Command Line Interfaces*

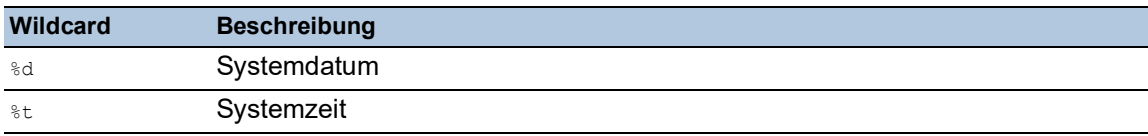

| <b>Wildcard</b> | <b>Beschreibung</b>           |
|-----------------|-------------------------------|
| %               | IP-Adresse des Geräts         |
| %m              | MAC-Adresse des Gerätes       |
| %ဝ              | Produktbezeichnung des Geräts |

*Tab. 6: Verwendung von Wildcards am Eingabeprompt des Command Line Interfaces*

!(EAGLE)>enable

```
!(EAGLE)#cli prompt %i
```
!192.168.1.5#cli prompt (EAGLE)%d

!\*(EAGLE)2024-03-20#cli prompt (EAGLE)%d%t

!\*(EAGLE)2024-03-20 17:34:43#cli prompt %m

!\*AA:BB:CC:DD:EE:FF#

#### 1.2.9 Tastaturkombinationen

Die folgenden Tastaturkombinationen erleichtern Ihnen die Arbeit mit dem Command Line Interface:

*Tab. 7: Tastenkombinationen im Command Line Interface*

| <b>Tastaturkombination</b>                                                                    | <b>Beschreibung</b>                                 |
|-----------------------------------------------------------------------------------------------|-----------------------------------------------------|
| <strg> + <h>, <zurück letztes="" löschen<br="" zeichen="">(Backspace)&gt;</zurück></h></strg> |                                                     |
| $<$ STRG> + $<$ A>                                                                            | Zum Zeilenanfang gehen                              |
| $<$ STRG> + $<$ E>                                                                            | Zum Zeilenende gehen                                |
| $<$ STRG> + $<$ F>                                                                            | Ein Zeichen nach vorn gehen                         |
| $<$ STRG> + $<$ B>                                                                            | Ein Zeichen zurück gehen                            |
| $<$ STRG> + $<$ D>                                                                            | Nächstes Zeichen löschen                            |
| $<$ STRG> + $<$ U>, $<$ X>                                                                    | Zeichen bis zum Anfang der Zeile löschen            |
| $<$ STRG> + $<$ K>                                                                            | Zeichen bis zum Ende der Zeile löschen              |
| $<$ STRG> + $<$ W>                                                                            | Vorheriges Wort löschen                             |
| $<$ STRG> + $<$ P>                                                                            | Zur vorherigen Zeile im Speicher wechseln           |
| $<$ STRG> + $<$ R>                                                                            | Zeile erneut schreiben oder Inhalte einfügen        |
| $<$ STRG> + $<$ N>                                                                            | Zur nächsten Zeile im Speicher wechseln             |
| $<$ STRG $>$ + $<$ Z $>$                                                                      | Zum Ursprung wechseln                               |
| $<$ STRG> + $<$ G>                                                                            | Laufende tcpdump-Ausgabe abbrechen                  |
| <tabulator>, <leer-<br>TASTE&gt;</leer-<br></tabulator>                                       | Kommandozeilen Vervollständigung                    |
| Exit                                                                                          | Exit zur nächsten, niedrigen Kommandozeile wechseln |
| < ? >                                                                                         | Auswahl anzeigen / Hilfe darstellen                 |

Das Help-Kommando listet die möglichen Tastenkombinationen des Command Line Interface auf dem Bildschirm auf:

```
(EAGLE) #help
HELP:
Special keys:
  Ctrl-H, BkSp delete previous character
  Ctrl-A .... go to beginning of line
  Ctrl-E .... go to end of line
  Ctrl-F .... go forward one character
  Ctrl-B .... go backward one character
  Ctrl-D .... delete current character
  Ctrl-U, X .. delete to beginning of line
  Ctrl-K .... delete to end of line
  Ctrl-W .... delete previous word
  Ctrl-P .... go to previous line in history buffer
  Ctrl-R .... rewrites or pastes the line
  Ctrl-N .... go to next line in history buffer
  Ctrl-Z .... return to root command prompt
  Ctrl-G .... aborts running tcpdump session
  Tab, <SPACE> command-line completion
  Exit .... go to next lower command prompt
   ? .... list choices
(EAGLE) #
```
*Abb. 8: Auflisten der Tastenkombinationen mit dem Help-Kommando*

## 1.2.10 Eingabehilfen

## Befehlsergänzung

Das Command Line Interface ermöglicht Ihnen, die Befehlsvervollständigung (Tab-Completion) zu verwenden, um die Eingabe von Befehlen zu vereinfachen. Damit haben Sie die Möglichkeit, Schlüsselwörter abzukürzen.

- Tippen Sie den Beginn eines Schlüsselwortes ein. Wenn die eingegebenen Buchstaben ein Schlüsselwort (keyword) kennzeichnen und Sie die Tabulator- oder Leertaste betätigen, ergänzt das Command Line Interface das Schlüsselwort. Falls mehr als eine Schlüsselwort-Ergänzung möglich ist, geben Sie den oder die zur eindeutigen Identifizierung notwendigen Buchstaben ein. Betätigen Sie erneut die Tabulator- oder Leertaste. Das System ergänzt daraufhin den Befehl oder Parameter.
- Wenn Sie bei einer mehrdeutigen Eingabe 2 Mal die Taste <Tab>oder <Leerzeichen> drücken, gibt das Command Line Interface eine Auswahlliste aus.
- Bei einer mehrdeutigen Eingabe und Drücken der Taste <Tab> oder <Leerzeichen> ergänzt das Command Line Interface den Befehl bis zum Beginn der Mehrdeutigkeit. Wenn Sie anschließend erneut die Taste <Tab> oder <Leerzeichen> drücken, zeigt das Command Line Interface eine Auswahlliste.

Beispiel:

```
(EAGLE) (Config)#lo
(EAGLE) (Config)#log
logging logout
```
Bei der Eingabe von 10 und <Tab> oder <Leerzeichen> ergänzt das Command Line Interface den Befehl bis zum Beginn der Mehrdeutigkeit zu log.

Wenn Sie anschließend erneut die Taste <Tab> oder <Leerzeichen> drücken, zeigt das Command Line Interface eine Auswahlliste (logging logout).

## Mögliche Befehle/Parameter

Eine Darstellung der Befehle oder der möglichen Parameter erhalten Sie durch die Eingabe von help oder ?, zum Beispiel durch Eingabe von (EAGLE) >show ?

Durch Eingabe des dargestellten Befehls erhalten Sie eine Liste der verfügbaren Parameter zum Befehl show.

Durch die Eingabe des Befehls ohne Leerzeichen vor dem Fragezeichen zeigt das Gerät den Hilfetext zum Befehl selbst:

!\*#(EAGLE)(Config)#show?

show Display device options and settings.

## 1.2.11 Anwendungsfälle

#### Konfiguration speichern

Damit Ihre Password-Einstellungen und Ihre sonstigen Konfigurationsänderungen nach einem Reset des Gerätes oder nach einer Unterbrechung der Spannungsversorgung erhalten bleiben, speichern Sie die Konfiguration. Führen Sie dazu die folgenden Schritte aus:

- Geben Sie enable ein, um in den *Privileged Exec* Modus zu wechseln.
- □ Geben Sie das folgende Kommando ein:
- save [profile]
- Führen Sie den Befehl aus durch Betätigen der <Enter>-Taste.

#### Syntax des Kommandos "radius server auth add"

Verwenden Sie dieses Kommando, um einen RADIUS-Authentication-Server hinzuzufügen.

- Kommandomodus: *Global Config* Modus
- Berechtigungsstufe: *administrator*
- Format: radius server auth add <1..8> ip <a.b.c.d> [name <string>] [port <1..65535>]
	- [name]: Name des RADIUS Authentication Servers.
	- [port]: Port des RADIUS Authentication Servers (Voreinstellung: 1813).

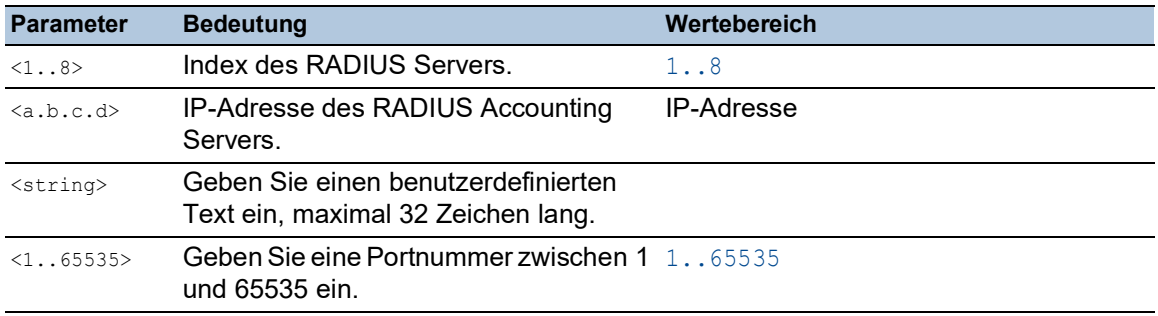

#### Modus und Berechtigungsstufe:

Voraussetzungen für die Ausführung des Kommandos:

- Sie befinden sich im *Global Config*-Modus.
	- Siehe ["Modus-basierte Kommando-Hierarchie" auf Seite](#page-514-0) 20.
- Sie haben die Zugriffsrolle *administrator*.

Syntax der Kommandos und Parameter: Siehe ["Aufbau eines Kommandos" auf Seite 24](#page-518-0).

#### Beispiele für ausführbare Kommandos:

- radius server auth add 1 ip 192.168.30.40
- radius server auth add 2 ip 192.168.40.50 name radiusserver2
- radius server auth add 3 ip 192.168.50.60 port 1813
- radius server auth add 4 ip 192.168.60.70 name radiusserver4 port 1814

## 1.2.12 Service-Shell

Die Service-Shell dient ausschließlich Service-Zwecken.

Die Service-Shell ermöglicht Benutzern den Zugriff auf interne Funktionen des Geräts. Wenn Sie beim Zugriff auf Ihr Gerät Unterstützung benötigen, verwendet das Service-Personal die Service-Shell, um interne Zustände wie Switch-Register und CPU-Register zu überwachen.

Führen Sie keine interne Funktionen ohne die Anweisung eines Servicetechnikers aus. Das Ausführen interner Funktionen, zum Beispiel das Löschen des Inhalts des permanenten Speichers (*NVM*), **kann dazu führen, dass Ihr Gerät nicht mehr funktioniert**.

#### Service-Shell starten

Voraussetzung ist, dass Sie sich im *User Exec*-Modus befinden: (EAGLE) >

Führen Sie die folgenden Schritte aus:

- Geben Sie enable ein und drücken die <Enter>-Taste. Um den Aufwand beim Tippen zu reduzieren:
	- Geben Sie e ein und drücken die <Tabulator>-Taste.
- Geben Sie serviceshell start ein und drücken die <Enter>-Taste.
	- Um den Aufwand beim Tippen zu reduzieren:
	- Geben Sie ser ein und drücken die <Tabulator>-Taste.
	- Geben Sie s ein und drücken die <Tabulator>-Taste.

!EAGLE >enable

```
!*EAGLE #serviceshell start
 WARNING! The service shell offers advanced diagnostics and functions.
 Proceed only when instructed by a service technician.
You can return to the previous mode using the 'exit' command.
 BusyBox v1.31.0 (2024-03-20 17:34:43 UTC) built-in shell (ash)
 Enter 'help' for a list of built-in commands.
```
!/mnt/fastpath #

## Mit der Service Shell arbeiten

Wenn die Service-Shell aktiv ist, ist das Timeout des Command Line Interfaces inaktiv. Um Inkonsistenzen in der Gerätekonfiguration zu vermeiden, beenden Sie die Service-Shell, bevor ein anderer Benutzer die Übertragung einer neuen Konfiguration auf das Gerät startet.

## Service-Shell-Kommandos anzeigen

Voraussetzung ist, dass Sie die Service Shell bereits gestartet haben.

Führen Sie die folgenden Schritte aus: Geben Sie help ein und drücken die <Enter>-Taste.

```
/mnt/fastpath # help
Built-in commands:
 ------------------
         . : [ [[ alias bg break cd chdir command continue echo eval exec
         exit export false fg getopts hash help history jobs kill let
         local pwd read readonly return set shift source test times trap
         true type ulimit umask unalias unset wait
/mnt/fastpath #
```
#### Service-Shell beenden

Führen Sie die folgenden Schritte aus:  $\Box$  Geben Sie  $ext{exit}$  ein und drücken die <Enter>-Taste.

#### Service-Shell dauerhaft im Gerät deaktivieren

Wenn Sie die Service-Shell deaktivieren, haben Sie weiterhin die Möglichkeit, das Gerät zu konfigurieren. Sie schränken jedoch die Möglichkeiten des Service-Personals zur Durchführung von System-Diagnosen ein. Der Service-Techniker hat dann keine Möglichkeit mehr, auf interne Funktionen Ihres Geräts zuzugreifen.

Die Deaktivierung ist unumkehrbar. Die Service-Shell bleibt dauerhaft deaktiviert. **Um die Service-Shell zu reaktivieren, ist das Öffnen des Geräts seitens des Herstellers erforderlich.**

Die Voraussetzungen sind:

- Die Service-Shell ist nicht gestartet.
- Sie befinden sich im *User Exec*-Modus: (EAGLE) >

Führen Sie die folgenden Schritte aus:

- Geben Sie enable ein und drücken die <Enter>-Taste.
	- Um den Aufwand beim Tippen zu reduzieren:
	- Geben Sie e ein und drücken die <Tabulator>-Taste.

 Geben Sie serviceshell deactivate ein und drücken die <Enter>-Taste. Um den Aufwand beim Tippen zu reduzieren:

- Geben Sie ser ein und drücken die <Tabulator>-Taste.
- Geben Sie dea ein und drücken die <Tabulator>-Taste.
- **Dieser Schritt ist unumkehrbar!** Drücken Sie die <Y>-Taste.

!EAGLE >enable

!\*EAGLE #serviceshell deactivate Notice: If you continue, then the Service Shell is permanently deactivated. This step is irreversible! For details, refer to the Configuration Manual. Are you sure (Y/N) ?

# 1.3 System-Monitor

Der System-Monitor ermöglicht Ihnen, vor dem Starten des Betriebssystems grundlegende Betriebsparameter einzustellen.

## 1.3.1 Funktionsumfang

Im System-Monitor erledigen Sie beispielsweise folgende Aufgaben:

- **Betriebssystem verwalten und Software-Image prüfen**
- **Betriebssystem aktualisieren**
- $\blacktriangleright$  Betriebssystem starten
- Konfigurationsprofile löschen, Gerät auf den Lieferzustand zurücksetzen
- **Bootcode-Information prüfen**

## 1.3.2 System-Monitor starten

Voraussetzungen:

- Terminal-Kabel für die Verbindung vom Gerät zu Ihren PC (als optionales Zubehör erhältlich).
- ▶ PC mit einer VT100-Terminalemulation (zum Beispiel Programm *PuTTY*) oder serielles Terminal

Führen Sie die folgenden Schritte aus:

- Verbinden Sie mit Hilfe des Terminal-Kabels die serielle Schnittstelle des Geräts mit dem COM-Port des PCs.
- Starten Sie die VT100-Terminalemulation auf dem PC.
- □ Legen Sie folgende Übertragungsparameter fest:

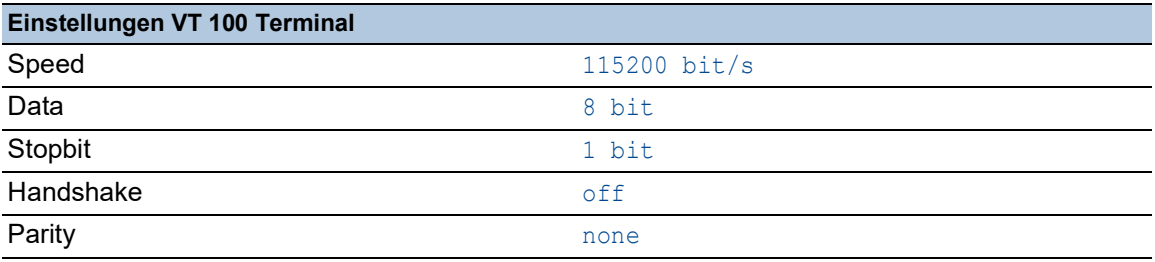

□ Stellen Sie eine Verbindung zu dem Gerät her.

□ Schalten Sie das Gerät ein. Wenn das Gerät bereits eingeschaltet ist, führen Sie einen Neustart durch.

Der Bildschirm zeigt nach dem Neustart die folgende Meldung:

Press <1> to enter System Monitor 1.

Drücken Sie innerhalb von 3 Sekunden die Taste <1>.

Das Gerät startet den System-Monitor. Der Bildschirm zeigt die folgende Ansicht:

```
 System Monitor 1
 (Selected OS: ...-4.8 (2024-03-18 14:23))
```

```
 1 Manage operating system
```
- 2 Update operating system
- 3 Start selected operating system
- 4 Manage configurations
- 5 Show boot code information
- q End (reset and reboot)

sysMon1>

*Abb. 9: Ansicht System Monitor 1*

- Wählen Sie durch Eingabe der Zahl den gewünschten Menüpunkt aus.
- Um ein Untermenü zu verlassen und zum Hauptmenü zurückzukehren, drücken Sie die <ESC>- Taste.

## <span id="page-533-0"></span>2 IP-Parameter festlegen

Bei der Erstinstallation des Geräts legen Sie die IP-Parameter fest.

Das Gerät bietet bei der Erstinstallation die folgenden Möglichkeiten zur Eingabe der IP-Parameter: Eingabe über das Command Line Interface.

- Wählen Sie diese "In-Band"-Methode, wenn Sie Ihr Gerät außerhalb seiner Betriebsumgebung vorkonfigurieren oder Sie den Netzzugang ("Out-of-Band") zu dem Gerät wiederherstellen. **Eingabe über das Protokoll HiDiscovery.**
- Wählen Sie diese "In-Band"-Methode für ein bereits installiertes Gerät im Netz, oder wenn eine weitere Ethernet-Verbindung zwischen Ihrem PC und dem Gerät besteht.
- Konfiguration über den externen Speicher. Wählen Sie diese Methode, wenn Sie ein Gerät durch ein Gerät desselben Typs ersetzen und Sie die Konfiguration bereits im externen Speicher gespeichert haben.
- Konfiguration über die grafische Benutzeroberfläche. Verfügt das Gerät bereits über eine IP-Adresse und ist über das Netz erreichbar, dann bietet Ihnen die grafische Benutzeroberfläche eine weitere Möglichkeit, die IP-Parameter zu konfigurieren.

# 2.1 Grundlagen IP Parameter

## 2.1.1 IPv4

## IP-Adresse

Die IP-Adressen bestehen aus 4 Bytes. Diese 4 Bytes werden durch einen Punkt getrennt, dezimal dargestellt.

RFC 1340 aus dem Jahr 1992 definiert 5 Klassen von IP-Adressen.

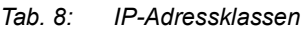

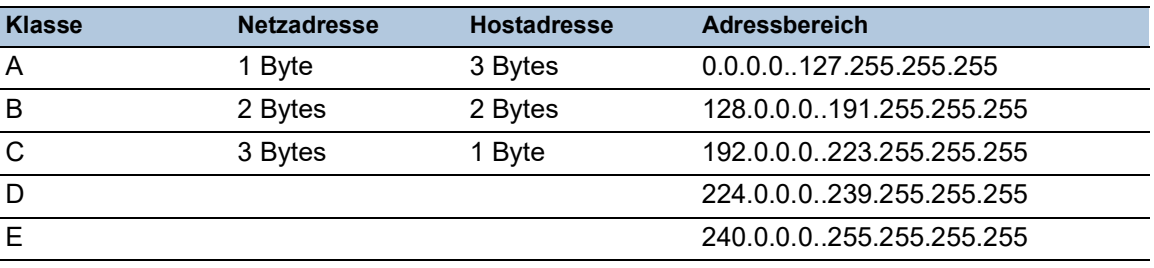

Der erste Byte einer IP-Adresse ist die Netzadresse. Der Regulierungsausschuss für die weltweite Zuweisung von Netzadressen ist Internet Assigned Numbers Authority (IANA). Falls Sie einen IP-Adressenblock benötigen, wenden Sie sich an Ihren Internet Service Provider (ISP). Ihr ISP wendet sich an seine lokale übergeordnete Organisation, um einen IP-Adressenblock zu reservieren:

- ▶ APNIC (Asia Pacific Network Information Center) Asien/Pazifik
- ARIN (American Registry for Internet Numbers) Amerika und Subsahara-Afrika
- **LACNIC (Regional Latin-American and Caribbean IP Address Registry)** Lateinamerika und weitere Karibik-Inseln
- RIPE NCC (Réseaux IP Européens) Europa und umliegende Regionen

| $\Omega$ |          |          |   | Net ID - 7 bits  |                              | Host ID - 24 bits                  | Klasse A |
|----------|----------|----------|---|------------------|------------------------------|------------------------------------|----------|
|          | $\Omega$ |          |   | Net ID - 14 bits |                              | Host ID - 16 bits                  | Klasse B |
|          |          | $\Omega$ |   | Net ID - 21 bits |                              | Host $ID - 8$ bit s                | Klasse C |
|          |          |          | U |                  | Multicast Group ID - 28 bits |                                    | Klasse D |
|          |          |          |   |                  |                              | reserved for future use - 28 b its | Klasse E |
|          |          |          |   |                  |                              |                                    |          |

*Abb. 10: Bitdarstellung der IP-Adresse*

Ist das erste Bit einer IP-Adresse 0, gehört sie zur Klasse A. Das erste Oktett ist kleiner als 128.

Ist das erste Bit einer IP-Adresse 1 und das zweite Bit 0, gehört sie zur Klasse B. Das erste Oktett ist zwischen 128 und 191.

Sind die ersten 2 Bits einer IP-Adresse 1, gehört sie zur Klasse C. Das erste Oktett ist größer als 191.

Die Vergabe der Adresse des Hosts (*Host ID*) obliegt dem Netzbetreiber. Der Netzbetreiber allein ist für die Einmaligkeit der IP-Adressen, die er vergibt, verantwortlich.

## Netzmaske

Router und *Gateways* unterteilen große Netze in Subnetze. Die Netzmaske ordnet die IP-Adressen der einzelnen Geräte einem bestimmten Subnetz zu.

Die Einteilung in Subnetze erfolgt über die Netzmaske analog zu der Einteilung der Netzadresse (net id) in die Klassen A bis C.

Setzen Sie die Bits der Hostadresse (host id), welche die Maske darstellen, auf Eins. Setzen Sie die restlichen Bits der Hostadresse auf Null (vgl. folgende Beispiele).

Beispiel für eine Subnetzmaske:

255.255.192.0 Dezimale Darstellung

Binäre Darstellung 11111111.11111111.11000000.00000000  $\mathbb{R}$ - Subnetzmaskenbits Klasse B

Beispiel für IP-Adressen mit Subnetzzuordnung gemäß der Netzmaske:

129.218.65.17 Dezimale Darstellung

-- 128 < 129 191 > Klasse B

Binäre Darstellung 10000001.11011010.01000001.00010001  $\Box$ - Subnetz 1 Netzadresse

129.218.129.17 Dezimale Darstellung

**128 < 129 191 > Klasse B** 

10000001.11011010.10000001.00010001 Binäre Darstellung - Subnetz 2

#### <span id="page-535-0"></span>Wie man die Netzmaske verwendet

In einem großen Netz ist es möglich, dass *Gateways* oder Router den Management-Agenten von ihrer Netz-Management-Station trennen. Wie erfolgt in einem solchen Fall die Adressierung?

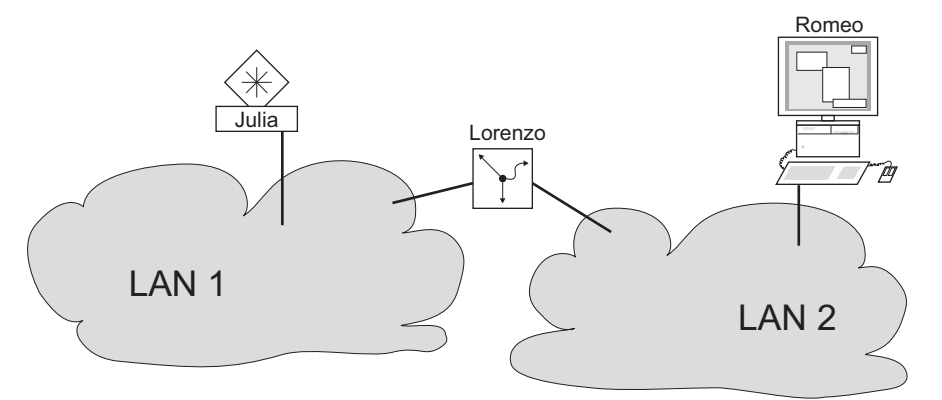

*Abb. 11: Management-Agent durch Router von der Netz-Management-Station getrennt*

Die Netz-Management-Station "Romeo" möchte Daten an den Management-Agenten "Julia" senden. Romeo kennt die IP-Adresse von Julia und weiß, dass der Router "Lorenzo" den Weg zu Julia kennt.

Also packt Romeo seine Botschaft in einen Umschlag und schreibt als Zieladresse die IP-Adresse von Julia und als Quelladresse seine eigene IP-Adresse darauf.

Diesen Umschlag steckt Romeo in einen weiteren Umschlag mit der MAC-Adresse von Lorenzo als Zieladresse und seiner eigenen MAC-Adresse als Quelladresse. Dieser Vorgang ist vergleichbar mit dem Übergang von der Schicht 3 zur Schicht 2 des ISO/OSI-Basis-Referenzmodells.

Nun steckt Romeo das gesamte Datenpaket in den Briefkasten, vergleichbar mit dem Übergang von der Schicht 2 zur Schicht 1, das heißt dem Senden des Datenpaketes in das Ethernet.

Lorenzo erhält den Brief, entfernt den äußeren Umschlag und erkennt auf dem inneren Umschlag, dass der Brief für Julia bestimmt ist. Er steckt den inneren Umschlag in einen neuen äußeren Umschlag, schaut in seiner Adressliste (der ARP-Tabelle) nach der MAC-Adresse von Julia und schreibt diese auf den äußeren Umschlag als Zieladresse und seine eigene MAC-Adresse als Quelladresse. Das gesamte Datenpaket steckt er anschließend in den Briefkasten.

Julia empfängt den Brief, entfernt den äußeren Umschlag. Übrig bleibt der innere Umschlag mit Romeos IP-Adresse. Das Öffnen des inneren Umschlages und lesen der Botschaft entspricht einer Übergabe an höhere Protokollschichten des ISO/OSI-Schichtenmodells.

Julia möchte eine Antwort an Romeo zurücksenden. Sie steckt ihre Antwort in einen Umschlag mit der IP-Adresse von Romeo als Zieladresse und ihrer eigenen IP-Adresse als Quelladresse. Doch wohin soll sie die Antwort senden? Die MAC-Adresse von Romeo hat sie ja nicht erhalten. Die MAC-Adresse von Romeo blieb beim Wechseln des äußeren Umschlags bei Lorenzo zurück.

Julia findet in der MIB unter der Variablen **hmNetGatewayIPAddr** Lorenzo als Vermittler zu Romeo. So steckt sie den Umschlag mit den IP-Adressen in einen weiteren Umschlag mit der MAC-Zieladresse von Lorenzo.

Nun findet der Brief den gleichen Weg über Lorenzo zu Romeo, so wie der Brief von Romeo zu Julia fand.

## Classless Inter-Domain Routing

Die Klasse C mit maximal 254 (2<sup>8</sup>-2) Adressen war zu klein und die Klasse B mit maximal 65534 (216-2) Adressen war für die meisten Anwender zu groß, was zu einer ineffektiven Nutzung der vorhandenen Klasse-B-Adressen führte.

Die Klasse D enthält reservierte Multicast-Adressen. Die Klasse E ist für experimentelle Zwecke vorgesehen. Ein *Gateway*, das nicht an diesen Experimenten teilnimmt, ignoriert experimentelle Datagramme mit diesen Zieladressen.

Seit 1993 verwendet RFC 1519 zur Lösung dieses Problems das Classless Inter-Domain Routing (CIDR). Das CIDR überwindet diese Klassenschranken und unterstützt klassenlose IP-Adressbereiche.

Mit CIDR legen Sie die Anzahl der Bits fest, welche den IP-Adressbereich kennzeichnen. Hierzu stellen Sie den IP-Adressbereich in binärer Form dar und zählen die Maskenbits, welche die Netzmaske kennzeichnen. Die Maskenbits entsprechen der Anzahl der Bits, die in einem bestimmten IP-Bereich für das Subnetz verwendet werden.

Beispiel:

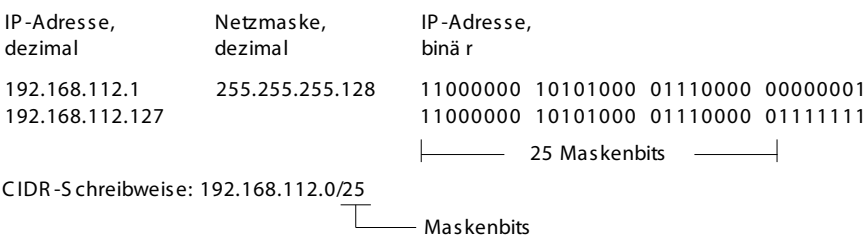

Die Zusammenfassung mehrerer Adressbereiche der Klasse C wird als "Supernetting" bezeichnet. Supernetting ermöglicht Ihnen, Adressbereiche der Klasse B sehr fein zu untergliedern.

# 2.2 IP-Parameter mit dem Command Line Interface festlegen

## 2.2.1 IPv4

Es gibt folgende Möglichkeiten, die IP-Parameter einzugeben:

- **HiDiscovery-Protokoll**
- Externer Speicher
- Command Line Interface über eine serielle Verbindung

Das Gerät ermöglicht Ihnen, die IP-Parameter über das HiDiscovery-Protokoll oder über die serielle Schnittstelle mit Hilfe des Command Line Interfaces festzulegen.

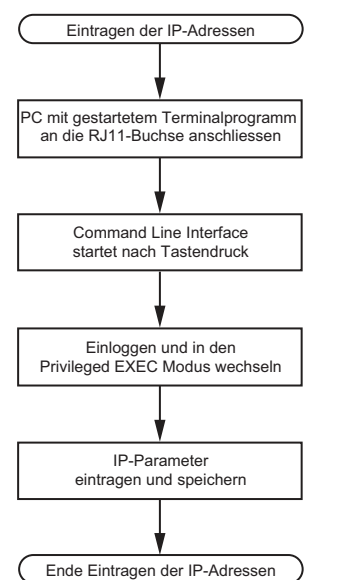

*Abb. 12: Ablaufdiagramm Eintragen der IP-Adressen*

**Anmerkung:** Sollten Sie in der Nähe des Installationsortes kein Terminal oder keinen PC mit Terminalemulation zur Verfügung haben, können Sie das Gerät an ihrem Arbeitsplatz einrichten und danach an seinen endgültigen Installationsort bringen.

Führen Sie die folgenden Schritte aus:

□ Stellen Sie eine Verbindung zu dem Gerät her. Der Startbildschirm erscheint.

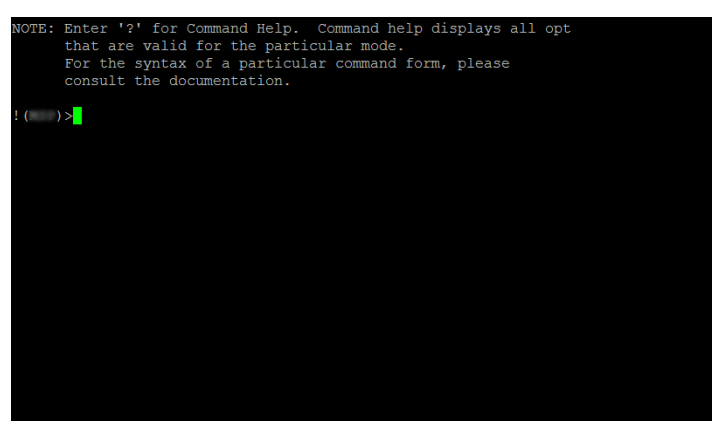

 Geben Sie die IP-Parameter ein. Lokale IP-Adresse In der Voreinstellung ist die lokale IP-Adresse 0.0.0.0. **Netzmaske** Wenn Sie das Netz in Subnetze aufgeteilt haben und diese mit einer Netzmaske identifizieren, geben Sie an dieser Stelle die Netzmaske ein. In der Voreinstellung ist die Netzmaske 0.0.0.0. **IP-Adresse des Gateways.** Diese Eingabe ist ausschließlich dann notwendig, wenn sich das Gerät und die Netz-Management-Station in unterschiedlichen Subnetzen befinden (siehe auf Seite 41 "Wie man [die Netzmaske verwendet"](#page-535-0)). Legen Sie die IP-Adresse des Gateways fest, welches das Subnetz mit dem Gerät vom Pfad zur Netz-Management-Station trennt. In der Voreinstellung ist die IP-Adresse 0.0.0.0. □ Speichern Sie die festgelegte Konfiguration durch Verwendung von copy config running-config nvm. enable **In den Privileged-EXEC-Modus wechseln.** network parms 10.0.1.23 255.255.255.0 Dem Gerät die IP-Adresse 10.0.1.23 und die Netzmaske 255.255.255.0 zuweisen. Optional können Sie zusätzlich eine *Gateway*-Adresse zuweisen. copy config running-config nvm **Aktuelle Einstellungen im "ausgewählten" Konfigu-**

Nach Eingabe der IP-Parameter können Sie das Gerät über die grafische Benutzeroberfläche komfortabel einrichten.

chern.

rationsprofil im permanenten Speicher (nvm) spei-

# 2.3 IP-Parameter mit HiDiscovery festlegen

Das HiDiscovery-Protokoll ermöglicht Ihnen, dem Gerät über das Ethernet IP-Parameter zuzuweisen.

Die anderen Parameter richten Sie komfortabel über die grafische Benutzeroberfläche ein.

Führen Sie die folgenden Schritte aus:

- □ Installieren Sie auf Ihrem Rechner das Programm HiDiscovery. Sie können die Software von [https://catalog.belden.com/index.cfm?event=pd&p=PF\\_HiDisco](https://catalog.belden.com/index.cfm?event=pd&p=PF_HiDiscovery)[very](https://catalog.belden.com/index.cfm?event=pd&p=PF_HiDiscovery) herunterladen.
- □ Starten Sie das Programm HiDiscovery.

| File<br>Edit         | Options ?        |                           |                |             |                  |                 |         |                          |
|----------------------|------------------|---------------------------|----------------|-------------|------------------|-----------------|---------|--------------------------|
| Signal               | 12<br>Properties | ഉ<br><b>WWW</b><br>Telnet | Ø<br>Ħ<br>Ping | æ<br>Rescan | 4<br>Preferences |                 |         |                          |
| $\Lambda$ bI         | MAC Address      | Writable                  | IP Address     |             | Net Mask         | Default Gateway | Product | Name                     |
| 100:80:63:A4:CC:00   |                  | П                         | 10.115.0.76    |             | 255.255.224.0    | 10.115.0.3      |         |                          |
| 200:80:63:C0:50:00   |                  | г                         | 10.115.0.33    |             | 255.255.224.0    | 10.115.0.3      |         |                          |
| 3 00:80:63:A3:40:00  |                  | г                         | 10.115.0.70    |             | 255.255.224.0    | 10.115.0.3      |         |                          |
| 4 00:80:63:98:14:00  |                  | п                         | 10.115.0.17    |             | 255.255.224.0    | 10.115.0.3      |         |                          |
| 5 00:80:63:96:E4:00  |                  | г                         | 0.0.0.0        |             | 0.0.0.0          | 0.0.0.0         |         |                          |
| 6 00:80:63:46:00:06  |                  | М                         | 192.168.2.181  |             | 255.255.255.0    | 192.168.2.1     |         |                          |
| 7 00:80:63:A3:40:40  |                  | г                         | 10.115.0.59    |             | 255.255.224.0    | 10.115.0.3      |         |                          |
| 8 00:80:63:A4:CC:40  |                  | п                         | 10.115.0.81    |             | 255.255.224.0    | 10.115.0.3      |         |                          |
| 9 00:80:63:6E:38:4E  |                  | ⊽                         | 192.168.2.174  |             | 255.255.255.0    | 192.168.2.1     |         |                          |
| 10 00:80:63:18:2A:61 |                  | ⊽                         | 192.168.2.170  |             | 255.255.255.0    | 192.168.2.1     |         |                          |
| 11 00:80:63:A3:40:80 |                  | г                         | 10.115.0.66    |             | 255.255.224.0    | 10.115.0.3      |         |                          |
| 12 00:80:63:A4:CC:80 |                  | г                         | 10.115.0.80    |             | 255.255.224.0    | 10.115.0.3      |         |                          |
| 13 00:80:63:61:AC:81 |                  | ⊽                         | 192.168.2.176  |             | 255.255.255.0    | 192.168.2.1     |         |                          |
| 14 00:80:63:98:10:95 |                  | п                         | 10.115.0.22    |             | 255.255.224.0    | 10.115.0.3      |         |                          |
| 15 00:80:63:61:AC:AB |                  | ⊽                         | 192.168.2.40   |             | 255.255.255.0    | 192.168.2.1     |         |                          |
| 16 00:80:63:38:5C:BD |                  | ⊽                         | 192.168.2.178  |             | 255.255.255.0    | 192.168.2.1     |         |                          |
| 17 00:80:63:A3:40:C0 |                  | г                         | 10.115.0.72    |             | 255.255.224.0    | 10.115.0.3      |         |                          |
| 18 00:80:63:8F:2C:BE |                  | п                         | 10.115.0.40    |             | 255.255.224.0    | 10.115.0.3      |         |                          |
| 19 00:80:63:88:38:EC |                  | ⊽                         | 192.168.110.92 |             | 255.255.255.0    | 0.0.0.0         |         |                          |
| 20 00:80:63:98:11:00 |                  | п                         | 10.115.0.35    |             | 255.255.224.0    | 10.115.0.3      |         |                          |
| 21 00:80:63:A4:CD:00 |                  | г                         | 10.115.0.77    |             | 255.255.224.0    | 10.115.0.3      |         |                          |
| 22 00:80:63:99:41:08 |                  | г                         | 10.115.0.13    |             | 255.255.224.0    | 10.115.0.3      |         |                          |
| 23 00:80:63:17:35:0B |                  | ⊽                         | 192.168.2.164  |             | 255.255.255.0    | 192.168.2.1     |         |                          |
| 24 00:80:63:44:19:2E |                  | ☞                         | 10.115.5.130   |             | 255.255.224.0    | 10.115.0.3      |         | $\overline{\phantom{a}}$ |

*Abb. 13: HiDiscovery*

Beim Start von HiDiscovery untersucht HiDiscovery automatisch das Netz nach Geräten, die das HiDiscovery-Protokoll unterstützen.

HiDiscovery benutzt das erste gefundene Netz-Interface des PCs. Sollte Ihr Rechner über mehrere Netzwerkkarten verfügen, können Sie die gewünschte in der Werkzeugleiste von HiDiscovery auswählen.

HiDiscovery zeigt eine Zeile für jedes Gerät, das auf eine HiDiscovery-Protokoll-Abfrage reagiert.

HiDiscovery ermöglicht Ihnen das Identifizieren der angezeigten Geräte.

- Wählen Sie eine Gerätezeile aus.
- Um für das ausgewählte Gerät das Blinken der LEDs einzuschalten, klicken Sie in der Werkzeugleiste die Schaltfläche *Signal*. Um das Blinken auszuschalten, klicken Sie noch einmal die Schaltfläche *Signal*.
- $\Box$  Mit Doppelklick in eine Zeile öffnen Sie ein Fenster, in welchem Sie den Gerätenamen und die IP-Parameter festlegen.

| <b>Properties</b>              |                       |                     |                |  |  |  |  |  |
|--------------------------------|-----------------------|---------------------|----------------|--|--|--|--|--|
| MAC Address: 00:80:63:A3:40:00 |                       |                     |                |  |  |  |  |  |
| Name:                          | Power Unit 1 Switch 2 |                     |                |  |  |  |  |  |
| IP Configuration               |                       |                     |                |  |  |  |  |  |
| <b>IP Address:</b>             |                       | 10 . 115 . 0 . 70   | Set Default () |  |  |  |  |  |
| Net Mask:                      |                       | 255 . 255 . 224 . 0 | Set Default () |  |  |  |  |  |
| Default Gateway:               | $10$ $115$ $0$        | $\sqrt{3}$          | Set Default () |  |  |  |  |  |
|                                |                       | Save As Default     |                |  |  |  |  |  |

*Abb. 14: HiDiscovery – IP-Parameter-Zuweisung*
**Anmerkung:** Schalten Sie die Funktion HiDiscovery im Geräts aus, nachdem Sie dem Gerät die IP-Parameter zugewiesen haben.

**Anmerkung:** Speichern Sie die Einstellungen, sodass die Eingaben nach einem Neustart wieder zur Verfügung stehen.

# 2.4 IP-Parameter mit grafischer Benutzeroberfläche festlegen

### 2.4.1 IPv4

Führen Sie die folgenden Schritte aus:

Öffnen Sie den Dialog *Grundeinstellungen > Netz > Global*.

In diesem Dialog legen Sie das VLAN fest, in dem das Management des Geräts erreichbar ist, und richten den HiDiscovery-Zugang ein.

 Legen Sie in Spalte *VLAN-ID* das VLAN fest, in welchem das Management des Geräts über das Netz erreichbar ist.

Beachten Sie hierbei, dass das Management des Geräts ausschließlich über Ports erreichbar ist, die Mitglied des betreffenden VLANS sind.

Das Feld *MAC-Adresse* zeigt die MAC-Adresse des Geräts, mit der Sie das Gerät über das Netz erreichen.

- Legen Sie im Rahmen *HiDiscovery Protokoll v1/v2* die Einstellungen für den Zugriff auf das Gerät mit der HiDiscovery-Software fest.
- □ Das HiDiscovery-Protokoll ermöglicht Ihnen, dem Gerät anhand seiner MAC-Adresse eine IP-Adresse zuzuweisen. Aktivieren Sie das HiDiscovery-Protokoll, wenn Sie von Ihrem PC aus mit der HiDiscovery-Software dem Gerät eine IP-Adresse zuweisen wollen.
- Öffnen Sie den Dialog *Grundeinstellungen > Netz > IPv4*.

In diesem Dialog legen Sie fest, aus welcher Quelle das Gerät seine IP-Parameter nach dem Start erhält.

- Legen Sie im Rahmen *Management-Schnittstelle* zunächst fest, woher das Gerät seine IP-Parameter bezieht:
- Im Modus *Lokal* verwendet das Gerät die Netzparameter aus dem internen Gerätespeicher.

**Anmerkung:** Wenn Sie den Modus für die IP-Adress-Zuweisung ändern, aktiviert das Gerät sofort den neuen Modus, wenn Sie die Schaltfläche  $\checkmark$  klicken.

- Geben Sie im Rahmen *IP-Parameter* die IP-Adresse, die Netzmaske und das *Gateway* bei Bedarf ein.
- $\Box$  Einstellungen vorläufig anwenden. Klicken Sie dazu die Schaltfläche  $\checkmark$ .

# 3 Zugriff auf das Gerät

# 3.1 Erste Anmeldung (Passwortänderung)

Um unerwünschte Zugriffe auf das Gerät zu verhindern, ist es unerlässlich, dass Sie das voreingestellte Passwort bei der ersten Anmeldung ändern.

Führen Sie die folgenden Schritte aus:

- Öffnen Sie die grafische Benutzeroberfläche, die Anwendung HiView oder das Command Line Interface, wenn Sie sich zum ersten Mal beim Management des Geräts anmelden.
- Melden Sie sich mit dem voreingestellten Passwort beim Management des Geräts an. Das Gerät fordert Sie auf, ein neues Passwort einzugeben.
- Geben Sie Ihr neues Passwort ein. Um die Sicherheit zu erhöhen, wählen Sie ein Passwort mit mindestens 8 Zeichen, das Großbuchstaben, Kleinbuchstaben, numerische Ziffern und Sonderzeichen enthält.
- $\Box$  Wenn Sie sich mit dem Command Line Interface beim Management des Geräts anmelden, fordert Sie das Gerät auf, Ihr neues Passwort zu bestätigen.
- Melden Sie sich mit Ihrem neuen Passwort erneut beim Management des Geräts an.

**Anmerkung:** Wenn Sie Ihr Passwort vergessen haben, dann wenden Sie sich an Ihren lokalen Support.

Weitere Informationen finden Sie unter [hirschmann-support.belden.com](https://hirschmann-support.belden.com/en/kb/required-password-change-new-procedure-for-first-time-login).

# 3.2 Authentifizierungs-Listen

Wenn ein Benutzer über eine bestimmte Verbindung auf das Management des Geräts zugreift, verifiziert das Gerät die Anmeldedaten des Benutzers durch eine Authentifizierungs-Liste, welche die Richtlinien enthält, die das Gerät für die Authentifizierung anwendet.

Voraussetzung für den Zugriff eines Benutzers auf das Management des Geräts ist, dass der Authentifizierungs-Liste derjenigen Anwendung, über die der Zugriff erfolgt, mindestens eine Richtlinie zugeordnet ist.

### 3.2.1 Anwendungen

Das Gerät stellt für jede Art von Verbindung, über die jemand auf das Gerät zugreift, eine Anwendung zur Verfügung:

- $\blacktriangleright$  Zugriff auf das Command Line Interface über eine serielle Verbindung: Console (V.24)
- ▶ Zugriff auf das Command Line Interface mit SSH: SSH
- $\blacktriangleright$  Zugriff auf die grafische Benutzeroberfläche: WebInterface

### 3.2.2 Richtlinien

Das Gerät ermöglicht Benutzern den Zugriff auf das Management des Geräts, wenn diese sich mit gültigen Zugangsdaten anmelden. Das Gerät authentifiziert die Benutzer mit folgenden Richtlinien:

- **Benutzerverwaltung des Geräts**
- $\blacktriangleright$  LDAP
- **RADIUS**

Das Gerät bietet Ihnen die Möglichkeit einer Fall-Back-Lösung. Legen Sie hierfür in der Authentifizierungs-Liste mehr als eine Richtlinie fest. Wenn die Authentifizierung mit der aktuellen Richtlinie erfolglos ist, wendet das Gerät die nächste festgelegte Richtlinie an.

### 3.2.3 Authentifizierungs-Listen verwalten

Die Authentifizierungs-Listen verwalten Sie in der grafischen Benutzeroberfläche oder im Command Line Interface. Führen Sie dazu die folgenden Schritte aus:

 Öffnen Sie den Dialog *Gerätesicherheit > Authentifizierungs-Liste*. Der Dialog zeigt die eingerichteten Authentifizierungs-Listen.

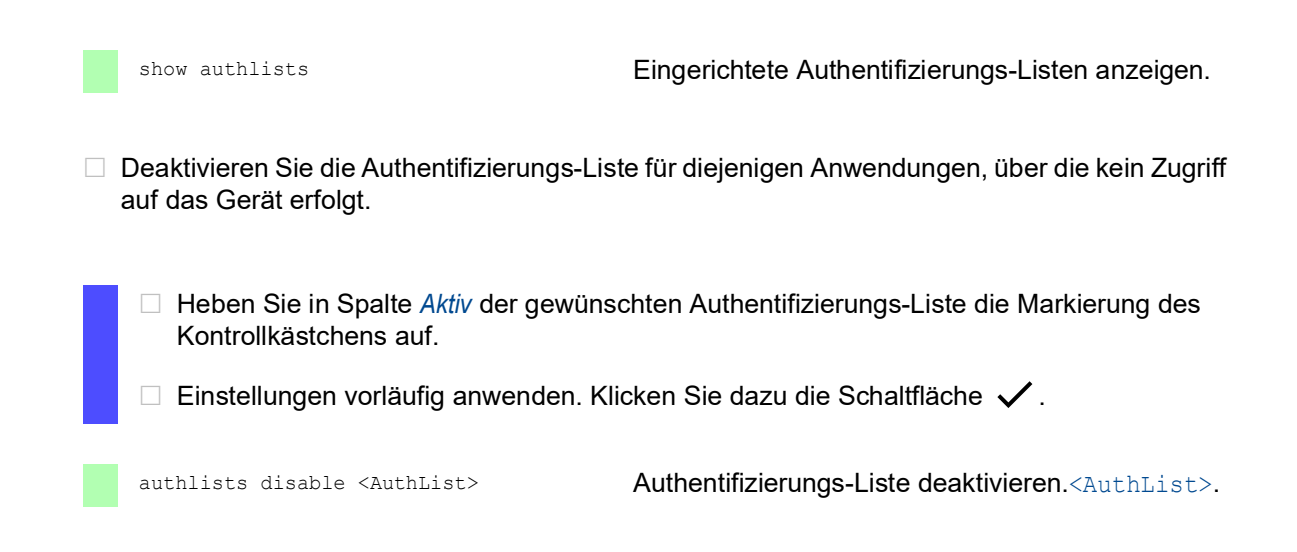

### 3.2.4 Einstellungen anpassen

Beispiel: Richten Sie eine eigenständige Authentifizierungs-Liste für die Anwendung WebInterface ein, die per Voreinstellung in der Authentifizierungs-Liste defaultLoginAuthList enthalten ist.

Das Gerät leitet Authentifizierungsanfragen an einen RADIUS-Server im Netz weiter. Als Fallback-Lösung authentifiziert das Gerät die Benutzer über die lokale Benutzerverwaltung. Führen Sie dazu die folgenden Schritte aus:

Erstellen Sie eine Authentifizierungs-Liste loginGUI.

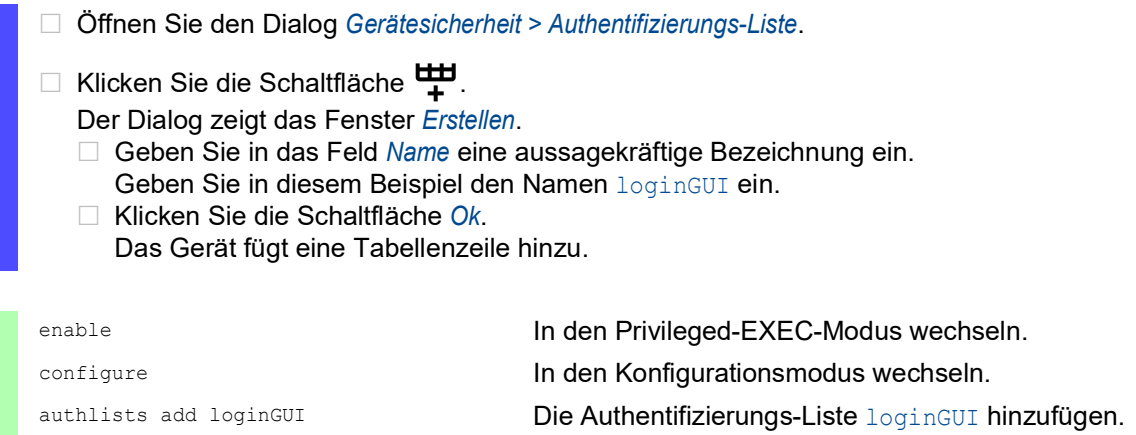

□ Wählen Sie die Richtlinien für die Authentifizierungs-Liste loginGUI.

- Markieren Sie in Spalte *Richtlinie 1* den Wert *radius*.
- Markieren Sie in Spalte *Richtlinie 2* den Wert *lokal*.
- Wählen Sie in den Spalten *Richtlinie 3* bis *Richtlinie 5* den Wert *reject*, um weiteres Fall-Back zu vermeiden.
- $\Box$  Einstellungen vorläufig anwenden. Klicken Sie dazu die Schaltfläche  $\checkmark$ .

authlists set-policy loginGUI radius local reject reject reject

Die Richtlinien *radius*, *lokal* und *reject* der Authentifizierungs-Liste loginGUI zuweisen. show authlists Eingerichtete Authentifizierungs-Listen anzeigen.

Weist der Authentifizierungs-Liste loginGUI eine Anwendung zu.

 Öffnen Sie den Dialog *Gerätesicherheit > Authentifizierungs-Liste*. Wählen Sie in der Tabelle die Authentifizierungsliste loginGUI.  $\Box$  Klicken Sie die Schaltfläche  $\Box$ . Der Dialog zeigt das Fenster *Anwendungen zuordnen*. □ Klicken Sie die Anwendung WebInterface an, um diese zu markieren. Klicken Sie die Schaltfläche *Ok*. Der Dialog zeigt die aktualisierten Einstellungen: – Die Spalte *Zugeordnete Anwendungen* der Authentifizierungs-Liste loginGUI zeigt die Anwendung WebInterface. – Die Spalte *Zugeordnete Anwendungen* der Authentifizierungs-Liste defaultLoginAuthList zeigt die Anwendung WebInterface nicht mehr.  $\Box$  Einstellungen vorläufig anwenden. Klicken Sie dazu die Schaltfläche  $\checkmark$ . show appllists **Anwendungen und zugewiesene Listen anzeigen.** 

appllists set-authlist WebInterface loginGUI

Die Anwendung loginGUI der Authentifizierungs-Liste WebInterface zuweisen.

## 3.3 Benutzerverwaltung

Das Gerät ermöglicht Benutzern den Zugriff auf das Management des Geräts, wenn diese sich mit gültigen Zugangsdaten anmelden. Das Gerät authentifiziert die Benutzer entweder anhand der lokalen Benutzerverwaltung oder mit einem RADIUS-Server im Netz. Damit das Gerät auf die Benutzerverwaltung zurückgreift, weisen Sie einer Authentifizierungsliste die Richtlinie *lokal* zu, siehe Dialog *Gerätesicherheit > Authentifizierungs-Liste*.

In der lokalen Benutzerverwaltung verwalten Sie die Benutzerkonten. Jedem Benutzer ist in aller Regel jeweils ein Benutzerkonto zugeordnet.

### 3.3.1 Berechtigungen

Das Gerät ermöglicht Ihnen, durch ein rollenbasiertes Berechtigungsmodell die Zugriffe auf das Management des Geräts differenziert zu steuern. Benutzer, denen ein bestimmtes Berechtigungsprofil zugeordnet ist, sind befugt, Kommandos und Funktionen aus demselben oder einem niedrigeren Berechtigungsprofil anzuwenden.

Das Gerät wendet die Berechtigungsprofile auf jede Anwendung an, mit welcher Zugriffe auf das Management des Geräts möglich sind.

**Anmerkung:** Für das Command Line Interface gilt: Benutzer, denen ein bestimmtes Berechtigungsprofil zugeordnet ist, sind befugt, Kommandos und Funktionen aus diesem oder einem niedrigeren Berechtigungsprofil anzuwenden. Welche Kommandos einem Benutzer zur Verfügung stehen, hängt auch davon ab, in welchem Modus des Command Line Interface er sich gerade befindet. Siehe ["Modus-basierte Kommando-Hierarchie" auf Seite](#page-514-0) 20.

Jedes Benutzerkonto ist mit einer Berechtigung verknüpft, das den Zugriff auf die einzelnen Funktionen des Geräts reguliert. Abhängig von der vorgesehenen Tätigkeit des jeweiligen Benutzers weisen Sie ihm eine vordefinierte Berechtigung zu. Das Gerät unterscheidet die folgenden Berechtigungen.

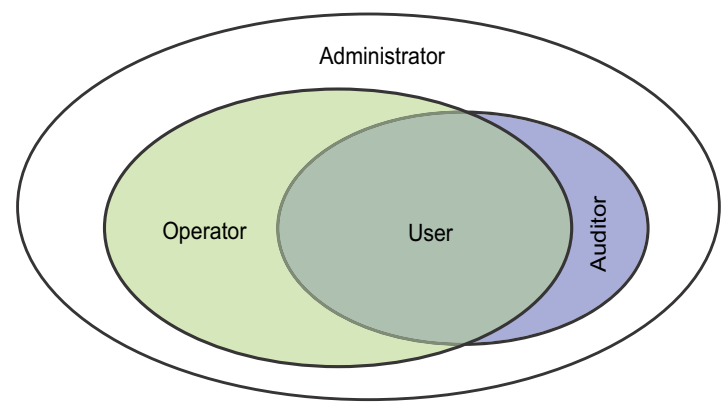

*Abb. 15: Berechtigungen für Benutzerkonten*

| <b>Rolle</b> | <b>Beschreibung</b>                                                                                                    | Autorisiert für folgende Tätigkeiten                                                                                                    |
|--------------|----------------------------------------------------------------------------------------------------|----------------------------------------------------------------------------------------------------|
|              | administrator Der Benutzer ist berechtigt,<br>das Gerät zu überwachen<br>und zu administrieren.                                           | Sämtliche Tätigkeiten mit Lese-/Schreibzugriff<br>einschließlich der folgenden, einem Administrator<br>vorbehaltenen Tätigkeiten:<br>Benutzerkonten hinzufügen, ändern und<br>löschen<br>Benutzerkonten aktivieren, deaktivieren und<br>entsperren<br>Jedes Passwort ändern<br><b>Das Passwort-Management einrichten</b><br>Systemzeit einstellen und ändern<br>Dateien auf das Gerät laden, zum Beispiel<br>Geräteeinstellungen, Zertifikate oder Soft-<br>ware-Images<br>Einstellungen und sicherheitsbezogene<br>Einstellungen auf den Lieferzustand zurück-<br>setzen<br>Den RADIUS-Server und Authentifizierungs-<br>listen einrichten<br>Skripte anwenden mit dem Command Line<br>Interface<br>CLI-Logging und SNMP-Logging ein- und<br>ausschalten<br>Externen Speicher aktivieren und deaktivieren<br>System-Monitor aktivieren und deaktivieren<br>Þ.<br>Dienste für den Zugriff auf das Management<br>des Geräts (zum Beispiel SNMP) ein- und<br>ausschalten.<br>Zugriffsbeschränkungen auf die grafische<br>Benutzeroberfläche oder das Command Line<br>Interface auf Basis der IP-Adresse einrichten |
| operator     | Der Benutzer ist berechtigt,<br>das Gerät zu überwachen<br>und zu konfigurieren, mit<br>Ausnahme sicherheitsbezo-<br>gener Einstellungen. | Sämtliche Tätigkeiten mit Lese-/Schreibzugriff<br>mit Ausnahme der o.g. Tätigkeiten, die<br>ausschließlich einem Administrator vorbehalten<br>sind.                                                                                                    |

*Tab. 9: Berechtigungen für Benutzerkonten*

| <b>Rolle</b> | <b>Beschreibung</b>                                                                                                    | Autorisiert für folgende Tätigkeiten      |
|--------------|----------------------------------------------------------------------------------------------------|-------------------------------------------|
| auditor      | Der Benutzer ist berechtigt,<br>das Gerät zu überwachen<br>und das Protokoll im Dialog<br>Diagnose > Bericht > Audit-Trail<br>zu speichern.                                                                                                    | Uberwachende Tätigkeiten mit Lesezugriff. |
| quest        | Der Benutzer ist berechtigt,<br>das Gerät zu überwachen -<br>mit Ausnahme sicherheitsbe-<br>zogener Einstellungen.                                                                                                    | Überwachende Tätigkeiten mit Lesezugriff. |
| unauthorized | Kein Zugriff auf das Gerät<br>möglich.<br>Als Administrator weisen<br>Sie diese Berechtigung<br>zu, um ein Benutzerkonto<br>vorübergehend zu<br>sperren.<br>Wenn beim Zuweisen<br>einer anderen Berechti-<br>gung ein Fehler erkannt<br>wird, dann weist das<br>Gerät dem Benutzerkonto<br>diese Berechtigung zu. | Keine erlaubten Tätigkeiten.              |

*Tab. 9: Berechtigungen für Benutzerkonten (Forts.)*

#### 3.3.2 Benutzerkonten verwalten

Die Benutzerkonten verwalten Sie in der grafischen Benutzeroberfläche oder im Command Line Interface. Führen Sie dazu die folgenden Schritte aus:

 Öffnen Sie den Dialog *Gerätesicherheit > Benutzerverwaltung*. Der Dialog zeigt die eingerichteten Benutzerkonten.

show users **Eingerichtete Benutzerkonten anzeigen.** Eingerichtete Benutzerkonten anzeigen.

### 3.3.3 Voreingestellte Benutzerkonten

In der Voreinstellung ist im Gerät das Benutzerkonto admin eingerichtet.

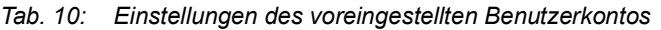

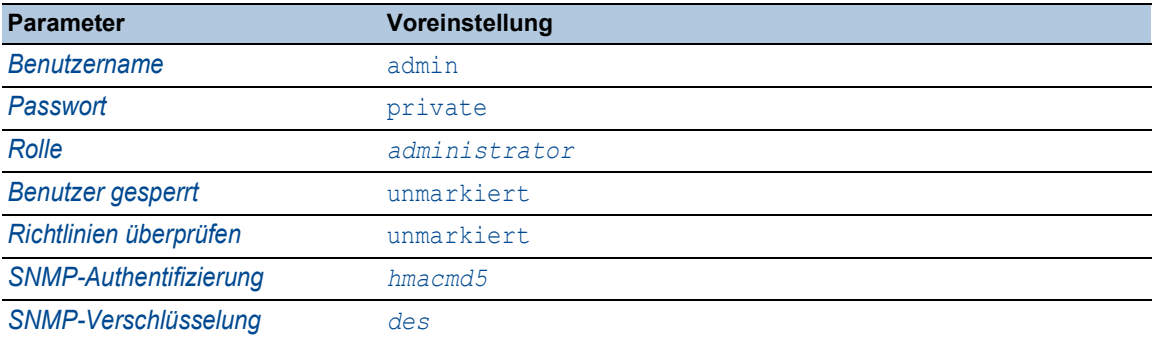

Ändern Sie das Passwort des Benutzerkontos admin, bevor Sie das Gerät im Netz zugänglich machen.

### 3.3.4 Voreingestellte Passwörter ändern

Um unerwünschte Eingriffe zu vermeiden, ändern Sie das Passwort des voreingestellten Benutzerkontos. Führen Sie dazu die folgenden Schritte aus:

Ändern Sie das Passwort für das Benutzerkonto admin.

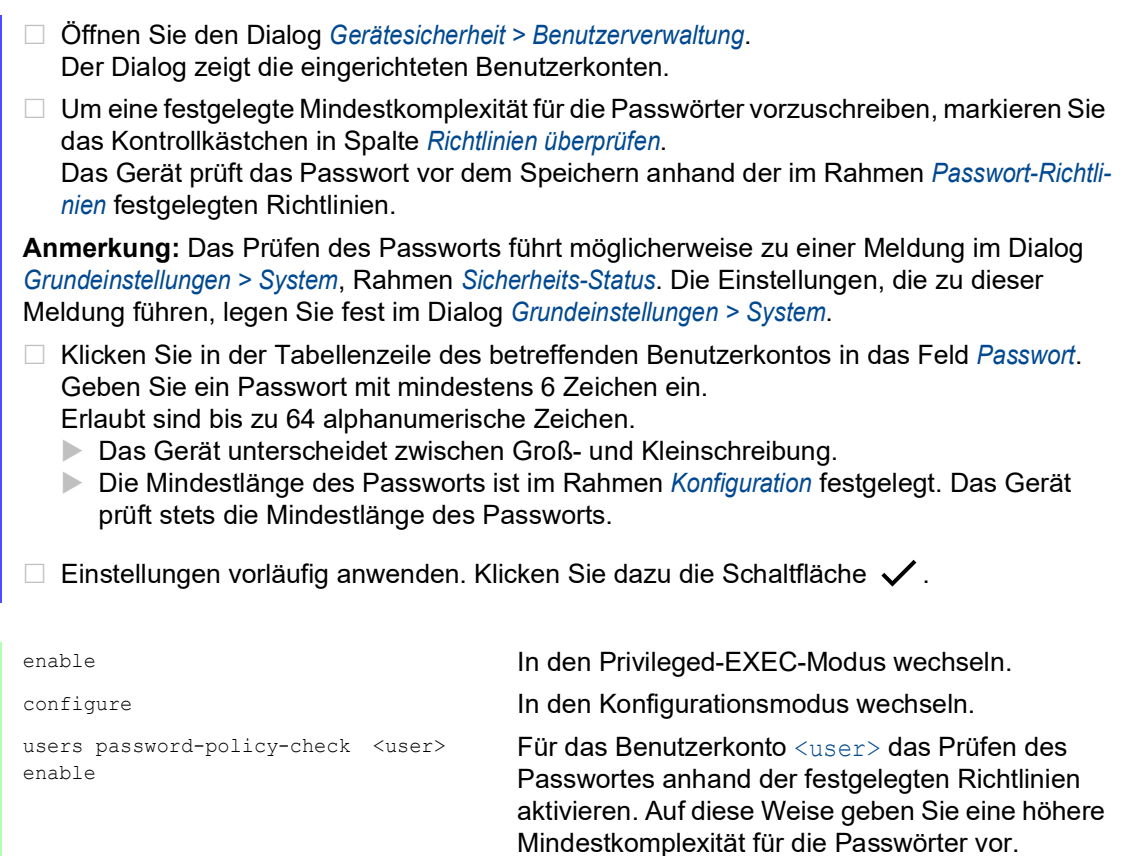

**Anmerkung:** Das Prüfen des Passworts führt möglicherweise zu einer Meldung, wenn Sie den Sicherheitsstatus anzeigen (show security-status all). Die Einstellungen, die zu dieser Meldung führen, legen Sie fest mit dem Kommando security-status monitor pwd-policy-inactive.

users password USER SECRET Für das Benutzerkonto USER das Passwort SECRET festlegen. Geben Sie mindestens 6 Zeichen ein. save Einstellungen im permanenten Speicher (nvm) im .ausgewählten" Konfigurationsprofil speichern.

### 3.3.5 Neues Benutzerkonto einrichten

Weisen Sie Benutzern, die auf das Management des Geräts zugreifen, jeweils ein eigenes Benutzerkonto zu. Auf diese Weise haben Sie die Möglichkeit, die Berechtigungen für die Zugriffe differenziert zu steuern.

Im folgenden Beispiel richten Sie das Benutzerkonto für einen Benutzer USER mit der Zugriffsrolle *operator* ein. Benutzer mit der Zugriffsrolle *operator* sind berechtigt, das Gerät zu überwachen und einzurichten, mit Ausnahme sicherheitsbezogener Einstellungen. Führen Sie dazu die folgenden Schritte aus:

Erstellen Sie ein Benutzerkonto.

- Öffnen Sie den Dialog *Gerätesicherheit > Benutzerverwaltung*.
- $\Box$  Klicken Sie die Schaltfläche  $\frac{H}{L}$ . Der Dialog zeigt das Fenster *Erstellen*.
- Geben Sie in das Feld *Benutzername* die Bezeichnung ein. In diesem Beispiel geben Sie dem Benutzerkonto die Bezeichnung USER.
- Klicken Sie die Schaltfläche *Ok*.

 Um eine festgelegte Mindestkomplexität für die Passwörter vorzuschreiben, markieren Sie das Kontrollkästchen in Spalte *Richtlinien überprüfen*. Das Gerät prüft das Passwort vor dem Speichern anhand der im Rahmen *Passwort-Richtlinien* festgelegten Richtlinien.

- Geben Sie in das Feld *Passwort* das Passwort mit mindestens 6 Zeichen ein. Erlaubt sind bis zu 64 alphanumerische Zeichen.
	- ▶ Das Gerät unterscheidet zwischen Groß- und Kleinschreibung.
	- Die Mindestlänge des Passworts ist im Rahmen *Konfiguration* festgelegt. Das Gerät prüft stets die Mindestlänge des Passworts.
- Wählen Sie in Spalte *Rolle* die Zugriffsrolle. In diesem Beispiel wählen Sie den Wert *operator*.
- Um das Benutzerkonto zu aktivieren, markieren Sie das Kontrollkästchen in Spalte *Aktiv*.
- $\Box$  Einstellungen vorläufig anwenden. Klicken Sie dazu die Schaltfläche  $\checkmark$ . Der Dialog zeigt die eingerichteten Benutzerkonten.

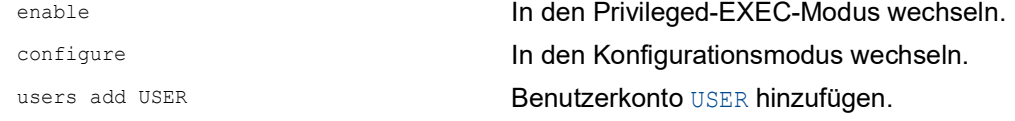

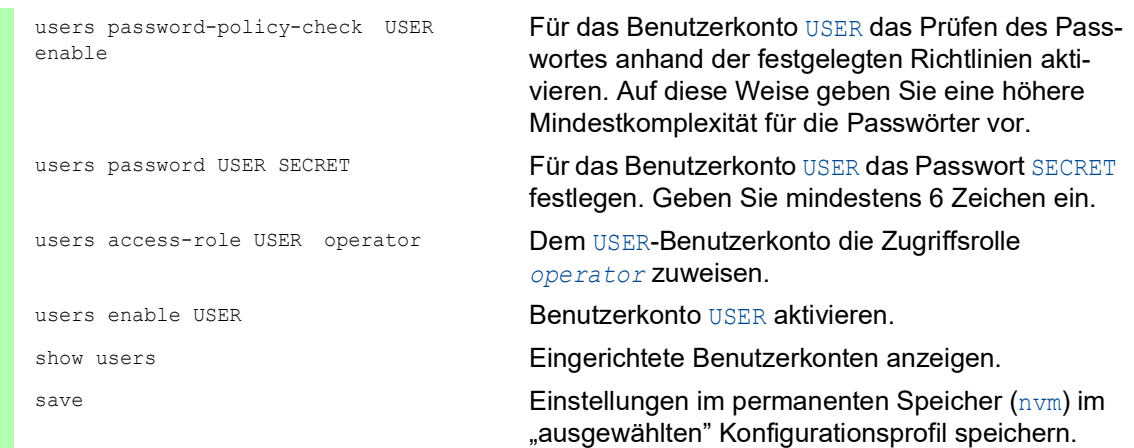

**Anmerkung:** Denken Sie daran, das Passwort zuzuweisen, wenn Sie ein neues Benutzerkonto im Command Line Interface einrichten.

### 3.3.6 Benutzerkonto deaktivieren

Nach Deaktivieren eines Benutzerkontos verweigert das Gerät Zugriffe des zugehörigen Benutzers auf das Management des Geräts. Im Gegensatz zum vollständigen Löschen ermöglicht Ihnen das Deaktivieren, die Einstellungen des Benutzerkontos für eine künftige Wiederverwendung beizubehalten. Führen Sie dazu die folgenden Schritte aus:

- Um die Einstellungen des Benutzerkontos für eine künftige Wiederverwendung beizubehalten, deaktivieren Sie das Benutzerkonto temporär.
	- Öffnen Sie den Dialog *Gerätesicherheit > Benutzerverwaltung*. Der Dialog zeigt die eingerichteten Benutzerkonten.
	- □ Heben Sie in der Tabellenzeile des betreffenden Benutzerkontos die Markierung des Kontrollkästchens *Aktiv* auf.
	- $\Box$  Einstellungen vorläufig anwenden. Klicken Sie dazu die Schaltfläche  $\checkmark$ .

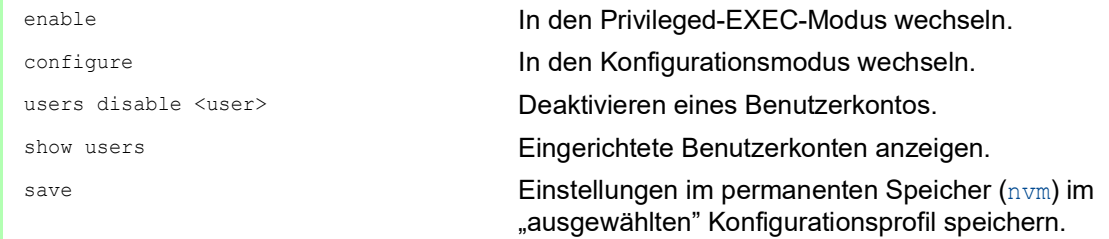

- Um die Einstellungen des Benutzerkontos dauerhaft zu deaktivieren, löschen Sie das Benutzerkonto.
	- Wählen Sie die Tabellenzeile des betreffenden Benutzerkontos.
	- $\Box$  Klicken Sie die Schaltfläche  $\mathbf{\mathcal{F}}$ .

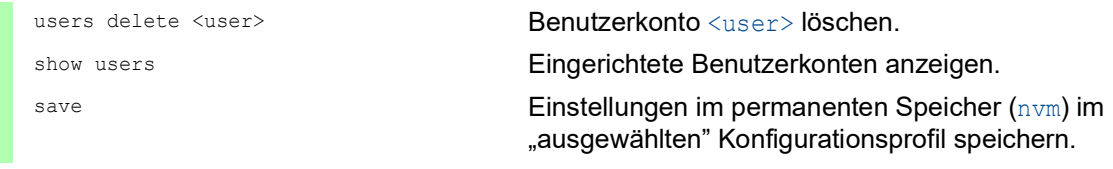

### 3.3.7 Richtlinien für Passwörter anpassen

Das Gerät ermöglicht Ihnen zu prüfen, ob die Passwörter für die Benutzerkonten der vorgegebenen Richtlinie entsprechen. Wenn die Passwörter den Passwortregeln entsprechen, erreichen Sie eine höhere Komplexität der Passwörter.

Die Benutzerverwaltung des Geräts ermöglicht Ihnen, die Prüfung in jedem Benutzerkonto individuell ein- oder auszuschalten. Bei eingeschalteter Prüfung akzeptiert das Gerät ein geändertes Passwort, wenn es die Anforderungen der Richtlinien erfüllt.

In der Voreinstellung sind praxistaugliche Werte für die Richtlinien im Gerät eingerichtet. Sie haben die Möglichkeit, die Richtlinien an Ihre Erfordernisse anzupassen. Führen Sie dazu die folgenden Schritte aus:

□ Passen Sie die Richtlinien für Passwörter an Ihre Erfordernisse an.

#### Öffnen Sie den Dialog *Gerätesicherheit > Benutzerverwaltung*.

Im Rahmen *Konfiguration* legen Sie fest, wie viele aufeinanderfolgende erfolglose Login-Versuche das Gerät zulässt, bevor es den Benutzer sperrt. Sie legen ebenfalls die Mindestanzahl von Zeichen fest, aus denen ein Passwort besteht.

**Anmerkung:** Das Gerät ermöglicht ausschließlich Benutzern mit der Berechtigung *administrator*, die Sperre aufzuheben.

Die Anzahl der aufeinanderfolgenden erfolglosen Login-Versuche sowie die mögliche Sperre des Benutzers beziehen sich ausschließlich auf den Zugriff auf das Management des Geräts über:

- die grafische Benutzeroberfläche
- das SSH-Protokoll

**Anmerkung:** Beim Zugriff auf das Management des Geräts mittels des Command Line Interface über die serielle Verbindung ist die Anzahl der Login-Versuche unbegrenzt.

- Legen Sie die Werte entsprechend Ihren Anforderungen fest.
	- Im Feld *Login-Versuche* legen Sie fest, wie oft ein Anwender versuchen kann, sich beim Management des Geräts anzumelden. Das Feld ermöglicht Ihnen, diesen Wert im Bereich 0..5 festzulegen.
	- Im obigen Beispiel deaktiviert der Wert 0 die Funktion.
	- Das Feld *Min. Passwort-Länge* ermöglicht Ihnen, Werte im Bereich 1..64 einzugeben.

Der Dialog zeigt im Rahmen *Passwort-Richtlinien* die eingerichteten Richtlinien.

- Passen Sie die Werte an Ihre Erfordernisse an.
	- Erlaubt sind Werte im Bereich 1 bis 16.
		- Der Wert 0 deaktiviert die betreffende Richtlinie.

Um die in den Rahmen *Konfiguration* und *Passwort-Richtlinien* festgelegten Einträge anzuwenden, markieren Sie das Kontrollkästchen in Spalte *Richtlinien überprüfen* für einen bestimmten Benutzer.

 $\Box$  Einstellungen vorläufig anwenden. Klicken Sie dazu die Schaltfläche  $\checkmark$ .

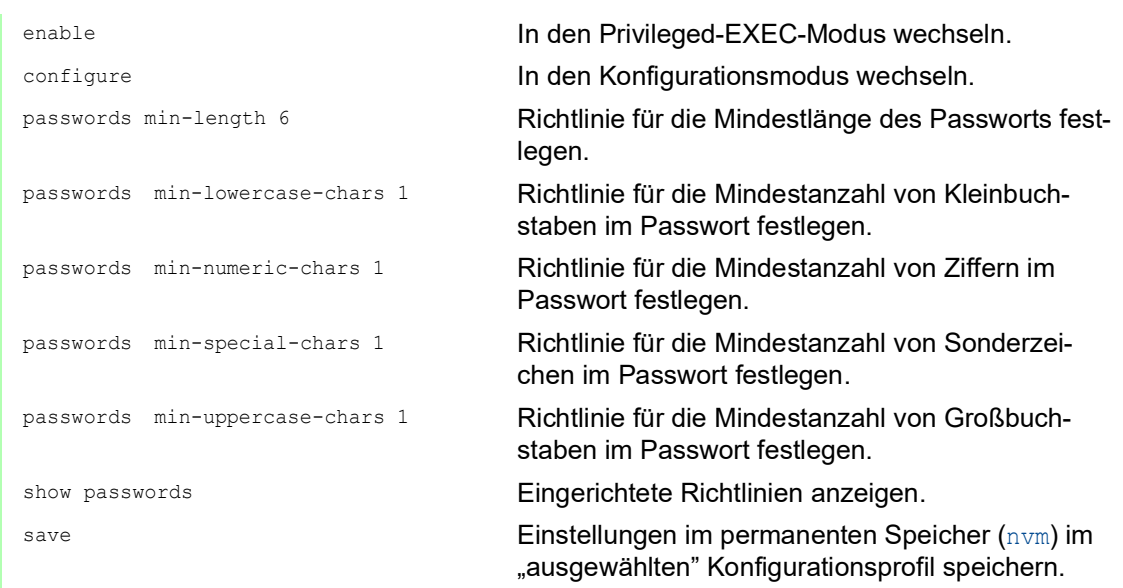

# 3.4 Funktion LDAP

Server-Administratoren verwalten *Active Directories*, die Benutzeranmelde-Informationen für in Büroumgebungen eingesetzte Anwendungen enthalten. Ein *Active Directory* weist eine hierarchische Struktur auf und enthält Benutzernamen, Passwörter und die autorisierten Berechtigungsstufen mit Lese-/Schreibrechten für die einzelnen Benutzer.

Um Benutzeranmeldeinformationen und Berechtigungsstufen aus einem *Active Directory* abzurufen, verwendet das Gerät das Lightweight Directory Access Protocol (LDAP). Dies ermöglicht das "Single Sign-On" (einmalige Anmeldung) für Geräte im Netz. Das Abrufen der Anmeldedaten aus einem *Active Directory* ermöglicht dem Benutzer, sich mit denselben Anmeldedaten anzumelden, die in der Büroumgebung verwendet werden.

Eine LDAP-Sitzung beginnt damit, dass das Gerät den Directory System Agent (DSA) kontaktiert, um das *Active Directory* eines LDAP-Servers zu durchsuchen. Findet der Server für einen Benutzer mehrere Einträge im *Active Directory*, sendet der Server die höhere ermittelte Berechtigungsstufe. Der DSA lauscht nach Informationsanforderungen und sendet Antworten für LDAP über TCP-Port 389 oder für LDAP über SSL (LDAPS) über TCP-Port 636. Clients und Server kodieren LDAPS-Anfragen und -Antworten mittels der Basic Encoding Rules (BER). Das Gerät öffnet für jede Anfrage eine neue Verbindung und schließt die Verbindung, nachdem das Gerät eine Antwort vom Server empfangen hat.

Das Gerät ermöglicht Ihnen, ein CA-Zertifikat zur Validierung des Servers für SSL- (Secure Socket Layer) und TLS-Sitzungen (Transport Layer Security) hochzuladen. Hierbei ist das Zertifikat für TLS-Sitzungen optional.

Das Gerät ermöglicht Ihnen, bis zu 4 Authentication-Server festzulegen. Ein Authentication-Server authentifiziert und autorisiert den Benutzer, wenn das Gerät die Zugangsdaten an den Server weiterleitet.

Das Gerät ist in der Lage, Anmeldedaten für bis zu 1024 Benutzer im Speicher zwischenzuspeichern. Sind die Active-Directory-Server nicht erreichbar, können sich die Benutzer weiterhin über ihre Büro-Anmeldedaten anmelden.

### 3.4.1 Abstimmung mit dem Server-Administrator

Die Konfiguration der Funktion *LDAP* erfordert, dass der Netzadministrator die folgenden Informationen vom Server-Administrator anfordert:

- ▶ Server-Name oder IP-Adresse
- Ort, an dem sich das *Active Directory* auf dem Server befindet
- Verwendeter Verbindungstyp
- **TCP-Überwachungs-Port**
- Falls erforderlich, Speicherort des Zertifikats
- Name des Attributs, das den Benutzeranmeldenamen enthält
- Namen der Attribute, welche die Benutzerberechtigungsstufen enthalten

Der Server-Administrator kann Berechtigungsstufen individuell mit einem Attribut wie description oder einer Gruppe mit dem Attribut memberOf zuweisen. Im Dialog *Gerätesicherheit > LDAP > Rollen-Zuweisung* legen Sie fest, welche Attribute die verschiedenen Berechtigungsstufen erhalten.

Sie haben außerdem die Möglichkeit, über einen LDAP-Browser wie JXplorer oder Softerra die Namen der Attribute abzurufen, die den Anmeldenamen und die Berechtigungsstufen des Benutzers enthalten.

### 3.4.2 LDAP einrichten

Das Gerät ist in der Lage, eine verschlüsselte Verbindung zu einem lokalen Server ausschließlich über den Server-Namen oder zu einem Server in einem anderen Netz über eine IP-Adresse herzustellen. Der Server-Administrator verwendet Attribute zur Identifizierung der Anmeldedaten eines Benutzers und für die Zuordnung von individuellen Berechtigungsstufen und Gruppenberechtigungsstufen.

Legen Sie anhand der vom Server-Administrator erhaltenen Informationen fest, welche Attribute im *Active Directory* die Benutzer-Anmeldedaten und die Berechtigungsstufe enthalten. Das Gerät vergleicht anschließend die Benutzer-Anmeldedaten mit den auf dem Gerät festgelegten Berechtigungsstufen und ermöglicht dem Benutzer die Anmeldung beim Management des Geräts mit der zugewiesenen Berechtigungsstufe.

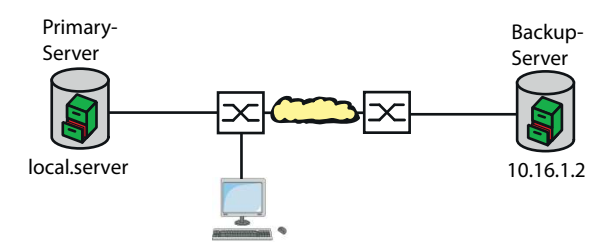

*Abb. 16: Anwendungsbeispiel für ein LDAP-Setup*

In diesem Beispiel hat der Server-Administrator die folgenden Informationen gesendet:

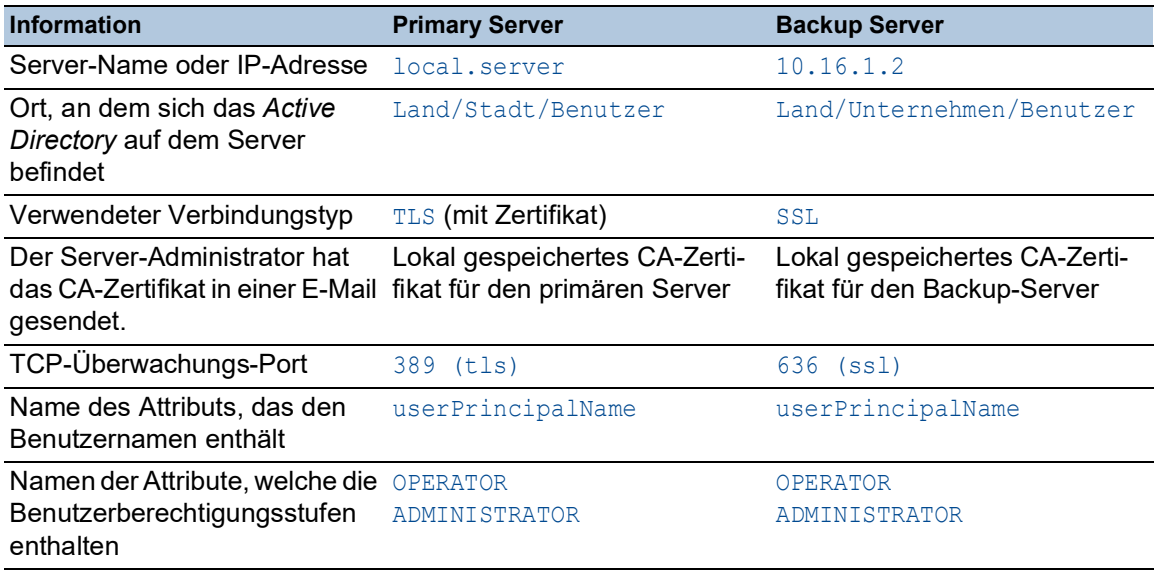

Führen Sie die folgenden Schritte aus:

- Öffnen Sie den Dialog *Gerätesicherheit > Authentifizierungs-Liste*.
- Um das Gerät so einzurichten, dass es die Anmeldedaten des Benutzers aus dem ersten *Active Directory* abruft, legen Sie für die Liste defaultLoginAuthList in Spalte *Richtlinie 1* den Wert *ldap* fest.
- Öffnen Sie den Dialog *Gerätesicherheit > LDAP > Konfiguration*.
- Das Gerät ermöglicht Ihnen festzulegen, über welchen Zeitraum das Gerät die Benutzer-Anmeldedaten im Cache speichert. Um Benutzer-Anmeldedaten für einen Tag im Cache zu speichern, legen Sie im Rahmen *Konfiguration*, Feld *Client-Cache Timeout [min]* den Wert 1440 fest.
- Der Eintrag *Bind-Benutzer* ist optional. Wenn festgelegt, geben Benutzer ihren Benutzernamen ein, um sich anzumelden. Der Dienstbenutzer kann jede Person mit Anmeldedaten sein, die im *Active Directory* unter dem in Spalte *Benutzername-Attribut* festgelegten Attribut aufgeführt sind. Legen Sie in Spalte *Bind-Benutzer* den Benutzernamen und die Domäne fest.
- □ Der *Base DN* ist eine Kombination der Domänenkomponente (DC) und der Organisationseinheit (OU). Der *Base DN* ermöglicht dem Gerät, einen Server in einer Domäne (DC) zu orten und das *Active Directory* (OU) ausfindig zu machen. Legen Sie den Speicherort des *Active Directory* fest. Legen Sie in Spalte *Base DN* den Wert ou=Users, ou=City, ou=Country, dc=server, dc=local fest.
- $\Box$  Um das Attribut festzulegen, unter dem der Server-Administrator die Benutzer aufführt, geben Sie in Spalte *Benutzername-Attribut* den Wert userPrincipalName ein.
- Das Gerät verwendet zur Verifizierung des Servers ein CA-Zertifikat.
- $\Box$  Befindet sich das Zertifikat auf Ihrem PC oder auf einem Netzlaufwerk, ziehen Sie das
- Zertifikat in den  $\uparrow$  -Bereich. Alternativ dazu klicken Sie in den Bereich, um das Zertifikat auszuwählen.
- Um das CA-Zertifikat auf das Gerät zu übertragen, klicken Sie die Schaltfläche *Start*.
- Um eine Tabellenzeile hinzuzufügen, klicken Sie die Schaltfläche .
- Um eine Beschreibung festzulegen, geben Sie in Spalte *Beschreibung* den Wert Primary AD Server ein.
- Um den Server-Namen und die Domäne des primären Servers festzulegen, geben Sie in Spalte *Adresse* den Wert local.server ein.
- Der primäre Server verwendet für die Kommunikation den TCP-Port 389, welches der voreingestellte Wert für *Ziel TCP-Port* ist.
- Der primäre Server verwendet TLS für die Verschlüsselung der Kommunikation und ein CA-Zertifikat für die Server-Validierung. Legen Sie in Spalte *Verbindungssicherheit* den Wert startTLS fest.
- Um die Tabellenzeile zu aktivieren, markieren Sie das Kontrollkästchen in Spalte *Aktiv*.
- $\Box$  Fügen Sie mithilfe der Informationen, die Sie vom Administrator des Backup-Servers erhalten haben, eine weitere Tabellenzeile hinzu, aktivieren Sie diese und legen Sie die Einstellungen in den entsprechenden Spalten fest.
- Öffnen Sie den Dialog *Gerätesicherheit > LDAP > Rollen-Zuweisung*.
- Um eine Tabellenzeile hinzuzufügen, klicken Sie die Schaltfläche  $\frac{1+1}{1}$ .

Wenn ein Benutzer sich mit eingerichtetem und aktiviertem LDAP beim Management des Geräts anmeldet, sucht das Gerät im *Active Directory* nach den Anmeldedaten des Benutzers. Wenn das Gerät feststellt, dass Benutzername und Passwort korrekt sind, sucht das Gerät nach dem Wert, den Sie in die Spalte *Typ* festgelegt haben. Wenn das Gerät das Attribut findet und der Text in Spalte *Parameter* mit dem Text im *Active Directory* übereinstimmt, ermöglicht das Gerät dem Benutzer die Anmeldung beim Management des Geräts mit der zugewiesenen Berechtigungsstufe. Wenn der Wert attribute in Spalte *Typ* festgelegt ist, legen Sie den Wert in Spalte *Parameter* in der folgenden Form fest: attributeName=attributeValue.

- Um die Zugriffsrolle festzulegen, geben Sie in Spalte *Rolle* den Wert *operator* ein.
- Um die Tabellenzeile zu aktivieren, markieren Sie das Kontrollkästchen in Spalte *Aktiv*.

 $\Box$  Klicken Sie die Schaltfläche  $\Box$ . Der Dialog zeigt das Fenster *Erstellen*. Geben Sie die vom Server-Administrator erhaltenen Werte für die Zugriffsrolle *administrator* ein. Um die Tabellenzeile zu aktivieren, markieren Sie das Kontrollkästchen in Spalte *Aktiv*. Öffnen Sie den Dialog *Gerätesicherheit > LDAP > Konfiguration*. Um die Funktion einzuschalten, wählen Sie im Rahmen *Funktion* das Optionsfeld *An*.

Die folgende Tabelle beschreibt die Vorgehensweise zum Einrichten der Funktion *LDAP* auf dem Gerät mit dem Command Line Interface. Die Tabelle zeigt die Kommandos für *Index*=1. Um andere Indizes einzurichten, verwenden Sie dieselben Kommandos und ersetzen die entsprechenden Informationen.

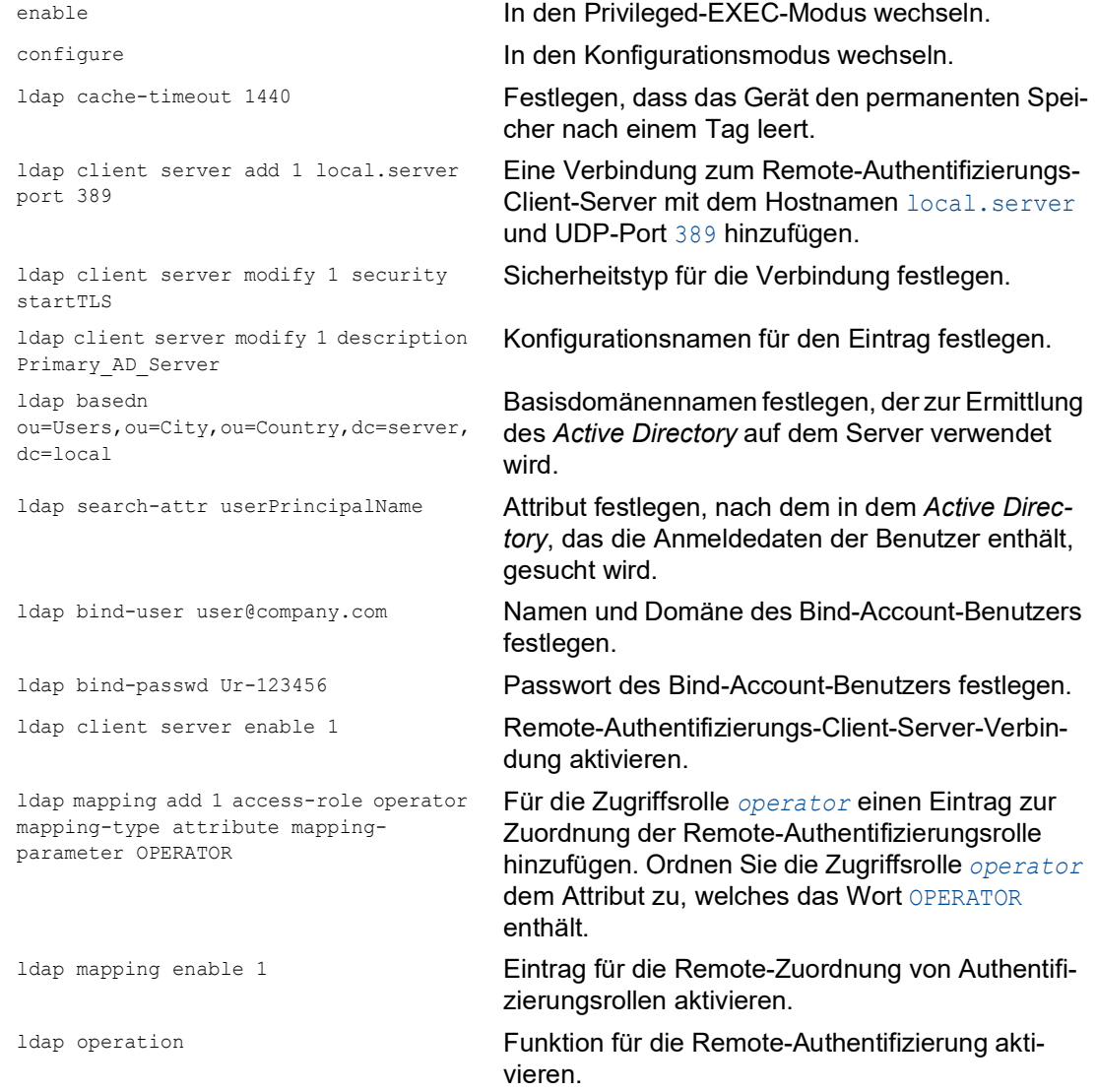

## 3.5 SNMP-Zugriff

Das Simple Network Management Protocol (SNMP) ermöglicht Ihnen, mit einem Netzmanagementsystem das Gerät über das Netz zu überwachen und seine Einstellungen zu ändern.

### 3.5.1 SNMPv1/v2-Zugriff

Mit SNMPv1 oder SNMPv2 kommunizieren das Netzmanagementsystem und das Gerät unverschlüsselt. Jedes SNMP-Paket enthält den *Community-Namen* im Klartext und die IP-Adresse des **Absenders** 

Im Gerät voreingestellt sind die *Community-Namen*public für *Lesezugriff* und private für *Leseund Schreibzugriff*. Wenn SNMPv1/v2 eingeschaltet ist, erlaubt das Gerät jedem, der den *Community-Namen* kennt, den Zugriff auf das Gerät.

Erschweren Sie unerwünschten Zugriff auf das Gerät. Führen Sie dazu die folgenden Schritte aus: Ändern Sie im Gerät die voreingestellten*Community-Namen*.

- Behandeln Sie die *Community-Namen* vertraulich. Jeder, der den *Community-Namen* für Schreibzugriffe kennt, hat die Möglichkeit, die Einstellungen des Geräts zu ändern.
- Legen Sie für *Lese- und Schreibzugriffe* einen anderen *Community-Namen* fest als für *Lesezugriffe*.
- Verwenden Sie SNMPv1 oder SNMPv2 ausschließlich in abhörsicheren Umgebungen. Die Protokolle verwenden keine Verschlüsselung.
- Wir empfehlen, SNMPv3 zu nutzen und im Gerät den Zugriff über SNMPv1 und SNMPv2 auszuschalten.

### 3.5.2 SNMPv3-Zugriff

 $\Box$ 

Mit SNMPv3 kommunizieren das Netzmanagementsystem und das Gerät verschlüsselt. Das Netzmanagementsystem authentifiziert sich gegenüber dem Gerät mit den Anmeldedaten eines Benutzers. Voraussetzung für den SNMPv3-Zugriff ist, dass im Netzmanagementsystem dieselben Einstellungen wie im Gerät festgelegt sind.

Das Gerät ermöglicht Ihnen, für jedes Benutzerkonto die Parameter *SNMP-Authentifizierung* und *SNMP-Verschlüsselung* individuell festzulegen.

Wenn Sie im Gerät ein neues Benutzerkonto einrichten, sind die Parameter so voreingestellt, dass das Netzmanagementsystem Industrial HiVision das Gerät damit sofort erreicht.

Die im Gerät eingerichteten Benutzerkonten verwenden in der grafischen Benutzeroberfläche, im Command Line Interface (CLI) und für SNMPv3 dieselben Passwörter.

Um die SNMPv3-Parameter des Benutzerkontos an die Einstellungen im Netzmanagementsystem anzupassen, führen Sie die folgenden Schritte aus:

- Öffnen Sie den Dialog *Gerätesicherheit > Benutzerverwaltung*. Der Dialog zeigt die eingerichteten Benutzerkonten.
- Klicken Sie in der Tabellenzeile des betreffenden Benutzerkontos in das Feld *SNMP-Authentifizierung*. Wählen Sie die gewünschte Einstellung.
- Klicken Sie in der Tabellenzeile des betreffenden Benutzerkontos in das Feld *SNMP-Verschlüsselung*. Wählen Sie die gewünschte Einstellung.
- $\Box$  Einstellungen vorläufig anwenden. Klicken Sie dazu die Schaltfläche  $\checkmark$ .

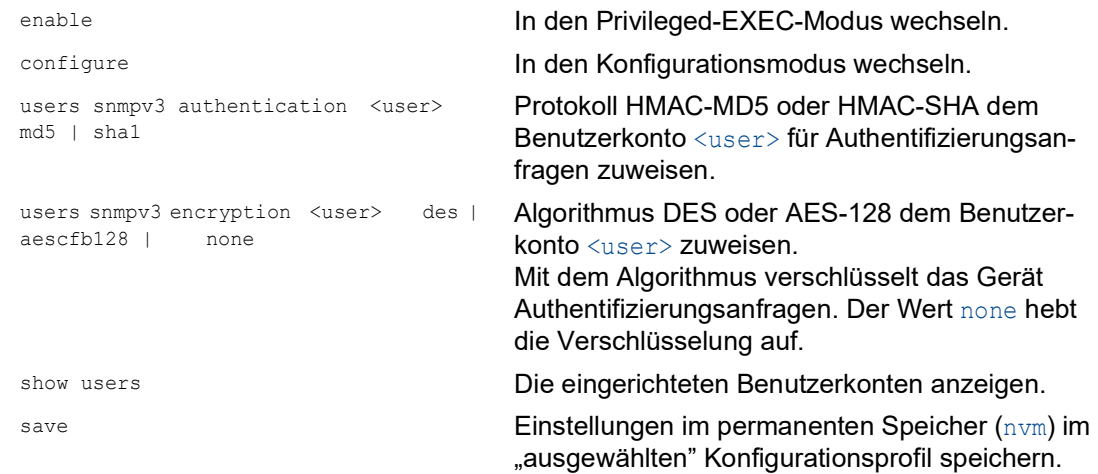

## 4 VPN – Virtuelles privates Netz

Ein virtuelles privates Netz (VPN) bezeichnet einen Teil eines öffentlichen Netzes, das jemand für seine privaten Zwecke nutzt.

Die Besonderheit an einem VPN besteht darin, wie der Name "privat" schon ausdrückt, dass das VPN die privaten Daten durch ein öffentliches Netz tunnelt. Unterschiedliche Mechanismen schützen die Daten des virtuellen privaten Netzes vor Lauschangriffen, Datenverfälschung und sonstigen Angriffen fremder Teilnehmer.

Im industriellen Umfeld dient ein VPN zum Beispiel dazu, 2 Werksteile über das öffentliche Internet miteinander zu verbinden.

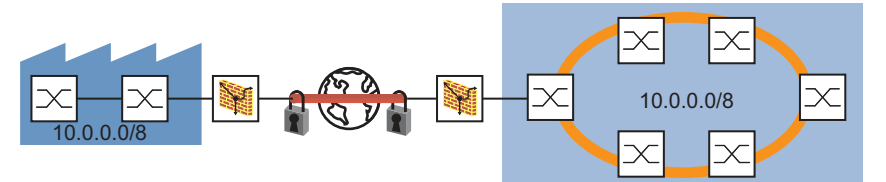

*Abb. 17: VPN zum Verbinden 2 Werksteilen*

## 4.1 Internet Protocol Security (IPsec)

Internet Protocol Security (IPsec) ist eine Protokoll-Suite, die Datenpakete authentifiziert und verschlüsselt, die über öffentliche Netze gesendet werden.

Zur Datenübertragung in einem VPN gehören:

- **Integritätsschutz** 
	- Der Integritätsschutz unterstützt das Prüfen der Echtheit der übertragenen Daten, d. h. ob die Datenquelle ein vertrauenswürdiger Absender (authentisch) ist und die Daten in unverfälschter Form zum Empfänger gelangen.
- **Verschlüsselung** Die Verschlüsselung unterstützt den Schutz der Daten, indem sie nicht zulässt, dass unbefugte Personen die Daten anzeigen. Verschlüsselungsverfahren kodieren die übertragenen Daten mit einem Code (Schlüssel) der ausschließlich den befugten Kommunikationsteilnehmern zur Verfügung steht.
- Verkehrsflussvertraulichkeit Die Verkehrsflussvertraulichkeit schützt die Identität des Empfängers und Absenders des Datenpakets vor unbefugten Personen.

Dies erreicht IPsec im Tunnelmodus durch die Verschlüsselung des kompletten IP-Paketes.

Die 2 Endpunkte verhandeln, welche Sicherheitsparameter für die VPN-Verbindung verwendet werden. IPsec stellt 2 Modi für die Verhandlungen bereit

 $\blacktriangleright$  Transportmodus

Im Transportmodus authentifizieren sich die 2 Endpunkte gegenseitig und richten dann die zur Signierung und Verschlüsselung erforderlichen Parameter ein. Da die Kommunikation zwischen 2 definierten Endgeräten stattfindet, bleiben die Empfänger- und die Absenderadresse sichtbar.

**Tunnelmodus** 

Im Tunnelmodus authentifizieren sich die 2 Router/Gateways gegenseitig und richten dann die zur Signierung und Verschlüsselung erforderlichen Parameter ein.

Die VPN-Verbindung hat zwar mit den 2 angegebenen Routern/Gateways 2 adressierbare Endpunkte. Die Kommunikation findet jedoch zwischen den Teilnehmern der mit Routern/Gateways verbundenen Netze statt. Dies erlaubt die Übertragung von Kommunikationsdaten, einschließlich der Empfänger- und Absender-Adressen. Die Endpunkte der VPN-Verbindung verwenden die Adressen die Routern/Gateways zum Senden von Daten.

Das Gerät ermöglicht Ihnen, den Tunnelmodus für die VPN-Verbindung zwischen einem Endpunkt und einem Router/Gateways zu verwenden. So bleiben die Adressdaten innerhalb des am Router/Gateway angeschlossenen Netzes verborgen.

# 4.2 Internet Key Exchange (IKE)

IPsec verwendet das Protokoll Internet Key Exchange (IKE) zur Authentifizierung, zum Schlüsselaustausch und zur Vereinbarung weiterer Parameter für die Sicherheitsbeziehung einer VPN-Verbindung.

### 4.2.1 Authentifizierung

Verwenden Sie die Authentifizierung im Rahmen der Sicherheitsbeziehung. Bei der Authentifizierung legen sich die Verbindungspartner gegenseitig sozusagen ihre Ausweise vor.

Dieser Ausweis besteht aus folgenden Teilen:

- Aus einem Pre-Shared Key, also einer Zeichenkette, die zuvor über einen anderen Kommunikationskanal ausgetauscht wurde.
- Aus einem digitalen Zertifikat, das eine Zertifizierungsstelle (Certification Authority, CA) ausgestellt hat.

Zertifikate, die auf dem Standard X.509 basieren, enthalten folgende Daten:

- Angaben zur Zertifizierungsstelle
- Gültigkeitsdauer des Zertifikates
- Angaben zur erlaubten Anwendung
- den Distinguished Name (X.500 DN), der die Identität der Person ist, der die Zertifizierungsstelle das Zertifikat zugewiesen hat
- Den öffentlichen Schlüssel, der zu dieser Identität gehört
- eine digitale Signatur zur Verifizierung der Verbindung zwischen dieser Identität und dem zugehörigen öffentlichen Schlüssel

Größere Firmen und Behörden verfügen meist über eine eigene Zertifizierungsstelle. Eine gebräuchliche Datei-Endung für ein Zertifikat nach dem PKCS#12-Standard ist .p12. Die in einer PKCS#12-Datei enthaltenen Informationen können Ihnen auch getrennt in einzelnen Dateien mit der Datei-Endung .pem vorliegen.

### 4.2.2 Verschlüsselung

Um Sie beim Schutz Ihrer Daten zu unterstützen, bedient sich IKE verschiedener kryptografischer Algorithmen zur Verschlüsselung der Daten. Die Endpunkte der VPN-Verbindung benötigen die Schlüssel zur Codierung und Decodierung der Daten.

Die folgende Liste umfasst die ersten Schritte bei der Einrichtung der IKE-Sicherheitsbeziehung zwischen den Endpunkten der VPN-Verbindung:

- Die Endpunkte einigen sich auf einen kryptografischen Algorithmus, der später den Schlüssel für die Codierung und Decodierung der IKE-Protokoll-Nachrichten verwendet.
- Die Endpunkte legen die Zeiträume fest, in denen der Schlüsselaustausch stattfindet.
- Die Endpunkte identifizieren die Geräte, an denen die Codierung und Decodierung erfolgt. Der Administrator legt die Endpunkte zuvor in den Einstellungen der einzelnen Endpunkte fest.

Nachdem die oben aufgeführten Schritte für die Endpunkte ausgeführt wurden, vereinbaren die Geräte einen Schlüssel zur Codierung und Decodierung der Daten.

### 4.2.3 Zertifikat mit OpenSSL generieren

Die Verwendung von OpenSSL ermöglicht Ihnen, ein Serverzertifikat zu generieren und zu signieren, das für die VPN-Authentifizierung verwendet wird.

Vorraussetzung: Auf einem Windows-System benötigen Sie einen Texteditor, der Unix-Zeilenumbrüche korrekt behandelt, zum Beispiel die Anwendung *Notepad++*.

Generieren Sie ein Zertifikat. Führen Sie dazu die folgenden Schritte aus:

- Laden Sie OpenSSL von der Seite [https://www.openssl.org](https://www.openssl.org/source/) und installieren Sie die Anwendung.
- □ Legen Sie das Installationsverzeichnis c: \openss1 fest und bestätigen Sie die anderen Installationsvoreinstellungen.
- □ Starten Sie auf Ihrem Rechner das Programm *Command Prompt*.
- $\Box$  Um die entsprechenden Verzeichnisse und Dateien hinzuzufügen, geben Sie im Fenster *Command Prompt* als Administrator die folgenden Kommandos ein:
	- C:\Users\username> cd \
	- C:\> cd openssl
	- C:\OpenSSL> md certs
	- C:\OpenSSL> cd certs
	- C:\OpenSSL\certs> md nameCA
	- C:\OpenSSL\certs> md nameCA\newcerts
	- C:\OpenSSL\certs> notepad++ nameCA\index.txt
- □ Speichern Sie die Datei index.txt und beenden Sie das Programm *Notepad++*.
- Fügen Sie im Fenster *Command Prompt* mit folgendem Kommando eine Datei mit dem Namen serial.txt hinzu:

C:\OpenSSL\certs> notepad++ nameCA\serial.txt

- Öffnen Sie die Datei serial.txt mit dem Programm *Notepad++*.
- Geben Sie im Fenster *Notepad++* in die erste Zeile den Wert 01 ein.
- □ Speichern Sie die Datei serial.txt und beenden Sie das Programm Notepad++.
- Um den Pfad zur OpenSSL-Anwendung festzulegen, geben Sie im Fenster *Command Prompt* das folgende Kommando ein:
	- C:\> set path=c:\openssl\bin;%path%
- Um den Pfad zur OpenSSL-Konfigurationsdatei festzulegen, geben Sie im Fenster *Command Prompt* das folgende Kommando ein:

C:\OpenSSL\certs> set OPENSSL\_CONF=c:\openssl\bin\openssl.cfg

 $\square$  Bearbeiten Sie mit einem Texteditor die Konfigurationsdatei openss $1.cf$ g, die sich im Verzeichnis c:\openssl\bin befindet. Die Werte countryName und

stateOrProvinceName sind optional. Ändern Sie daher den Wert match in optional. Speichern Sie die Einstellungen. Daraus ergibt sich folgende Konfiguration:

```
# For the CA policy
[ policy_matrix]
countryName = optional
stateOrProvinceName = optional
organizationName = match
organizationalUnitName = optional
commonName = supplied
emailAddress = optional
```
 Um ein RSA-Zertifikat mit dem Namen ca.key zu generieren, geben Sie im Fenster *Command Prompt* die folgenden Kommandos ein:

C:\OpenSSL\certs> openssl genrsa -out ca.key 1024

Das Fenster zeigt während der Generierung des Zertifikats den folgenden Text:

```
Loading 'screen' into random state - done
Generating RSA private key, 1024 bit long modulus
.................++++++
...........................................................++++++
e is 65537 (0x10001)
```
Die OpenSSL-Anwendung ermöglicht Ihnen außerdem, andere Zertifikatstypen zu erstellen. Um die möglichen Zertifikatstypen anzuzeigen, öffnen Sie die Anwendung openssl.exe im Verzeichnis c:\OpenSSL\bin, und geben Sie im Fenster *Command Prompt* das Zeichen ? ein.

 Um eine Zertifikatsignieranforderung (Certificate Signing Request, CSR) zu generieren und zu signieren, geben Sie im Fenster *Command Prompt* die folgenden Kommandos ein:

C:\OpenSSL\certs> openssl req -new -x509 -days 365 -key ca.key -out nameCA/cacert.pem

- $\square$  Geben Sie bei der entsprechenden Aufforderung den Distinguished Name (DN) information für das CA-Zertifikat ein. Sie können die optionalen Felder durch Drücken der <Enter>-Taste leer lassen.
	- Geben Sie beispielsweise die folgenden Werte ein:

```
Country Name: de
State or Province Name: BW
Locality Name: Neckartenzlingen
Organization Name: Hirschmann Automation and Control
Org. Unit Name: INET
Common Name: EAGLE40-ECE555d6e518
```
# 4.3 Anwendungsbeispiel für das Verbinden von 2 Teilnetzen

In einem großen Unternehmensnetz verbindet ein Transfernetz die Subnetze miteinander. Ein VPN verbindet 2 dieser Subnetze, zum Beispiel die Produktionssteuerung und die Produktionshalle. Um die internen IP-Adressen auszublenden, richten Sie das VPN im Tunnelmodus ein.

Zum VPN sind die folgenden Informationen verfügbar:

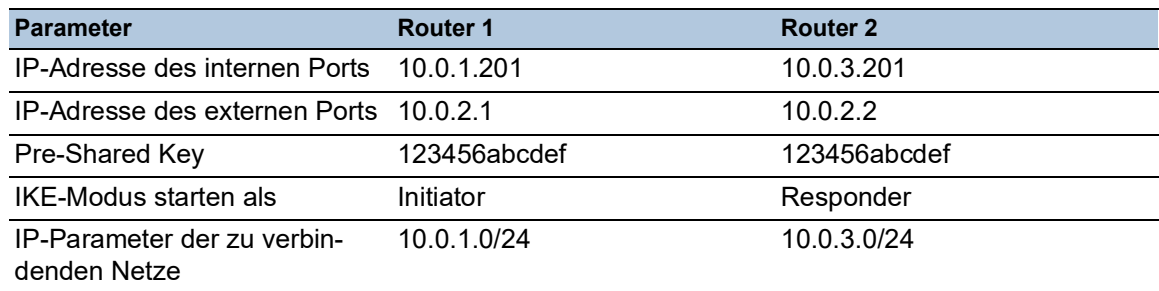

Voraussetzung für die weitere Konfiguration:

- Sowohl Gerät 1 als auch Gerät 2 befindet sich im Router-Modus.
- Legen Sie die IP-Parameter an den Router-Interfaces fest.
- Die Geräte im Subnetz 10.0.1.0/24 haben als Gateway die IP-Adresse des internen Interfaces auf Router 1.

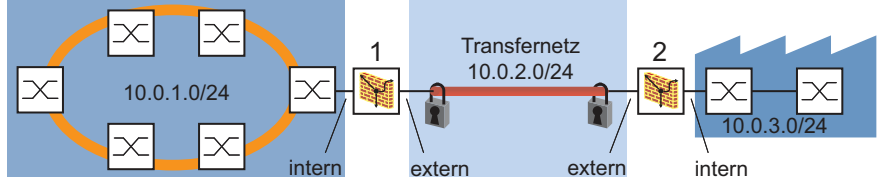

*Abb. 18: 2 Subnetze über ein Transfernetz miteinander verbinden*

Führen Sie die folgenden Schritte aus: □ Erstellen Sie eine VPN-Verbindung.

Öffnen Sie den Dialog *Virtual Private Network > Verbindungen*.

 $\Box$  Klicken Sie die Schaltfläche  $\mathbf{X}_x$ .

Die Tabelle *Eintrag erstellen oder auswählen* zeigt die VPN-Verbindungen, die bereits auf dem Gerät verfügbar sind.

- Geben Sie in das Feld *VPN index* eine verfügbare Index-Nummer ein.
- Legen Sie in Spalte *VPN Beschreibung* einen Verbindungsnamen fest, zum Beispiel Production Control - Production Hall 1.
- Klicken Sie die Schaltfläche *Weiter*.

□ Legen Sie die Authentifizierungsparameter fest.

Das Gerät verwendet zur Validierung seiner Identität die im Fenster *Wizard*, Seite *Authentifizierung* festgelegten Werte. In diesem Beispiel authentifiziert das Gerät sich mithilfe eines Pre-Shared Key selbst.

- Legen Sie im Rahmen *Authentifizierung*, Feld *Authentifizierung* den Wert *Pre-shared key (PSK)* fest.
- Legen Sie im Rahmen *Pre-shared key (PSK)* die folgenden Einstellungen fest:
	- Den Wert 123456abcdef in Spalte *Pre-shared Key*
	- Den Wert 123456abcdef in Spalte *Bestätigen*

Die Voreinstellung des Kontrollkästchens *Ändern* ermöglicht Ihnen, den Pre-Shared Key für neue VPN-Verbindungen einzugeben und zu bestätigen. Für bestehende VPN-Verbindungen sind die Felder *Pre-shared Key* und *Bestätigen* deaktiviert. Um die Felder zu aktivieren, markieren Sie das Kontrollkästchen in Spalte *Ändern*.

Klicken Sie die Schaltfläche *Weiter*.

□ Legen Sie die Endpunkt- und Traffic-Selektor-Parameter fest.

Das Gerät verwendet die im Dialog *Endpoint and traffic selectors* festgelegten Werte zu Identifizierung der Datenquelle und des Datenziels. Die Tabelle zeigt den Typ der durch den VPN-Tunnel zu sendenden Daten.

- Legen Sie im Rahmen *Endpunkte* die folgenden Einstellungen fest:
	- Den Wert 10.0.2.1 in Spalte *Lokaler Endpunkt*
		- Den Wert 10.0.2.2 in Spalte *Ferner Endpunkt*

Im aktuellen Beispiel sind die externen Ports der 2 Geräte die Endpunkte der VPN-Verbindung.

 Um Daten zu identifizieren, die das Gerät durch den VPN-Tunnel sendet, klicken Sie im Rahmen *Add traffic selector* die Schaltfläche *Add traffic selector*.

- Legen Sie im Dialog *Add traffic selector* die folgenden Einstellungen fest: Den Wert 1 in Spalte *Traffic selector index*
	- Das Gerät gibt die Index-Nummer ein und ermöglicht Ihnen außerdem, die Index-Nummer zu ändern.
	- Den Wert Any Traffic in Spalte *Beschreibung Traffic-Selector*
	- Den Wert 10.0.1.0/24 in Spalte *Quelle Adresse (CIDR)*
	- Der Wert in Spalte *Quelle Einschränkungen* ist optional. Die Voreinstellung ist any/any. Das Gerät sendet ausschließlich den festgelegten Datentyp durch den VPN-Tunnel.
	- Den Wert 10.0.3.0/24 in Spalte *Ziel Adresse (CIDR)*
	- Der Wert in Spalte *Ziel Einschränkungen* ist optional. Die Voreinstellung ist any/any. Das Gerät akzeptiert ausschließlich den festgelegten Datentyp aus dem VPN-Tunnel.
- Klicken Sie die Schaltfläche *Ok*.
- Klicken Sie die Schaltfläche *Weiter*.

□ Geben Sie die IKE-Schlüsselaustauschparameter ein.

Das Gerät verwendet die im Dialog *Advanced configuration* festgelegten Werte. In diesem Beispiel ist das Gerät der Initiator und wählt das Protokoll automatisch aus. Im Rahmen *Allgemein* lautet die Voreinstellung für das Feld *Margin-Time [s]* 540 s. Dies entspricht 9 Minuten. Legen Sie im Rahmen *IKE/Key-exchange* die folgenden Einstellungen fest: Den Wert *auto* in Spalte *Version* Hierdurch wählt das Gerät die Protokollversion automatisch abhängig von der VPN-Gegenstelle aus. Den Wert *initiator* in Spalte *Startup* Das Gerät initiiert die VPN-Verbindung zur Gegenstelle. ▶ Den Wert email in Spalte *IKE Local-Identifier Typ*  Z.B. den Wert user1@company.com in Spalte *IKE local ID* **Den Wert email in Spalte Ferner Identifier Typ**  Z.B. den Wert user2@company.com in Spalte *Remote-ID* Den Wert *main* in Spalte *IKE Exchange Modus* Den Wert *modp1024* in Spalte *IKE key agreement* Den Wert *hmacsha1* in Spalte *IKE integrity (MAC)* Den Wert *aes128* in Spalte *IKE encryption* Den Wert 120 in Spalte *DPD Timeout [s]* Das Gerät beendet die VPN-Verbindung, wenn das Gerät nicht innerhalb von 120 Sekunden ein Lebenszeichen von der Gegenstelle empfängt. Den Wert 28800 in Spalte *IKE-Lifetime [s]* Nach Ablauf der Lebenszeit handeln die 2 beteiligten Geräte neue Schlüssel für die IKE-Sicherheitsbeziehung (IKE-SA) aus. Die Lebenszeit dient dem periodischen Schlüsselaustausch für die IKE-SA. Legen Sie im Rahmen *IPSec/Data-exchange* die folgenden Einstellungen fest: Den Wert *modp1024* in Spalte *IPsec key agreement* Den Wert *hmacsha1* in Spalte *IPsec integrity (MAC)* Den Wert *aes128* in Spalte *IPsec encryption* **Den Wert 3600 in Spalte** *IPsec lifetime [s]* Um die Einstellungen anzuwenden, klicken Sie die Schaltfläche *Fertig*.

Aktivieren Sie die Verbindung.

Um die Verbindung zu aktivieren, markieren Sie das Kontrollkästchen in Spalte *VPN active*.

□ Speichern Sie die Einstellungen.

 $\Box$  Einstellungen vorläufig anwenden. Klicken Sie dazu die Schaltfläche  $\checkmark$ .

 Legen Sie für die 2 Geräte genau dieselben Einstellungen fest. Ersetzen Sie im zweiten Gerät die IP-Adressen und legen in Spalte *Startup* den Wert responder fest.

### 5 Die Systemzeit im Netz synchronisieren

Viele Anwendungen sind auf eine möglichst korrekte Zeit angewiesen. Die notwendige Genauigkeit, also die zulässige Abweichung zur Echtzeit, ist abhängig vom Anwendungsgebiet.

Anwendungsgebiete sind beispielsweise:

- Logbucheinträge
- Produktionsdaten mit Zeitstempel versehen
- Prozess-Steuerung

Das Gerät ermöglicht Ihnen, die Zeit im Netz mit den folgenden Optionen zu synchronisieren: • Das Network Time Protocol (NTP) hat eine Genauigkeit bis in den Sub-Millisekunden-Bereich.

### 5.1 Uhrzeit einstellen

Wenn Ihnen keine Referenzzeitquelle zur Verfügung steht, können Sie die Systemzeit im Gerät manuell einstellen.

Wenn Sie das ausgeschaltete Gerät einschalten, stellt es die Uhr auf den 1. Januar 2024, 01:00 UTC+1.

• Network Time Protocol

Führen Sie die folgenden Schritte aus:

- Öffnen Sie den Dialog *Zeit > Grundeinstellungen*.
- Das Feld *Systemzeit (UTC)* zeigt das gegenwärtige Datum und die Uhrzeit bezogen auf die koordinierte Weltzeit (UTC). Die UTC ist weltweit gleich und berücksichtigt keine lokalen Zeitverschiebungen.
- Die Zeit im Feld *Systemzeit* ergibt sich aus der *Systemzeit (UTC)* zuzüglich dem Wert *Lokaler Offset [min]* sowie einer möglichen Verschiebung durch die Sommerzeit.
- Damit das Gerät die Zeit Ihres Computers in das Feld *Systemzeit* übernimmt, klicken Sie die Schaltfläche *Setze Zeit vom PC*. Anhand des Werts im Feld *Lokaler Offset [min]* berechnet das Gerät die Zeit im Feld *Systemzeit (UTC)*: Die Zeit im Feld *Systemzeit (UTC)* ergibt sich aus der *Systemzeit* abzüglich dem Wert *Lokaler Offset [min]* sowie einer möglichen Verschiebung durch die Sommerzeit.
- Das Feld *Zeitquelle* zeigt den Ursprung der Zeitangabe. Das Gerät wählt automatisch die Quelle mit der höchsten Genauigkeit. Die Quelle ist zunächst *lokal*.

Ist NTP aktiviert und empfängt das Gerät ein gültiges NTP-Paket, setzt es seine Zeitquelle auf *ntp*.

- Der Wert *Lokaler Offset [min]* legt die Differenz in Minuten zwischen der koordinierten Weltzeit (UTC) und der Ortszeit fest.
- Damit das Gerät die Zeitzone Ihres PCs ermittelt, klicken Sie die Schaltfläche *Setze Zeit vom PC*. Das Gerät berechnet die Differenz zwischen Ortszeit und koordinierter Weltzeit (UTC) und trägt die Differenz in das Feld *Lokaler Offset [min]* ein.
- $\Box$  Einstellungen vorläufig anwenden. Klicken Sie dazu die Schaltfläche  $\checkmark$ .

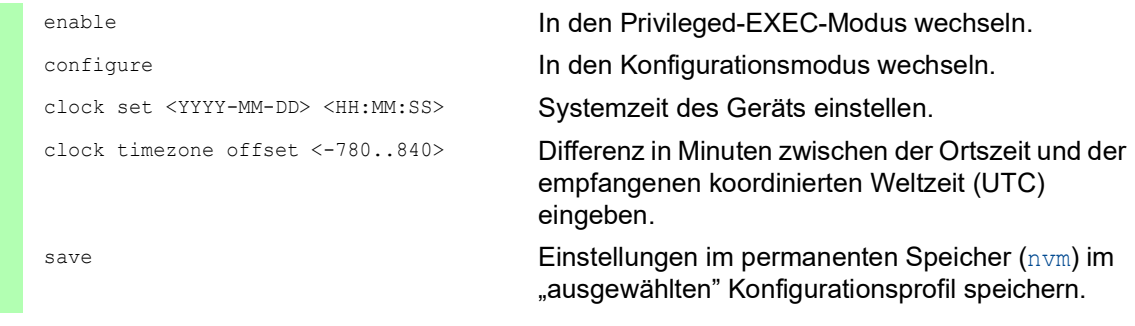

### 5.2 Sommerzeit automatisch umschalten

Wenn Sie das Gerät in einer Zeitzone mit Sommerzeitumstellung betreiben, ermöglicht Ihnen das Gerät, die Sommerzeitumstellung automatisch durchzuführen.

Wenn der *Sommerzeit*-Modus eingeschaltet ist, stellt das Gerät während der Sommerzeit seine Ortszeit um eine Stunde vor. Am Ende der Sommerzeit stellt das Gerät seine Ortszeit wieder um eine Stunde zurück.

### 5.2.1 Sommerzeiteinstellung mittels vordefinierter Profile

Das Gerät ermöglicht Ihnen, Beginn und Ende der Sommerzeit mittels vordefinierter Profile festzulegen.

Das Gerät enthält folgende vordefinierte Profile:

- *EU*
	- Sommerzeiteinstellungen, die in der Europäischen Union gelten.
- *USA*

Sommerzeiteinstellungen, die in den Vereinigen Staaten von Amerika gelten.

Führen Sie die folgenden Schritte aus, um das Profil *EU* für die Sommerzeiteinstellungen auszuwählen:

- Öffnen Sie den Dialog *Zeit > Grundeinstellungen*, Registerkarte *Sommerzeit*.
- Klicken Sie im Rahmen *Funktion* die Schaltfläche *Profil...*.
- Wählen Sie aus der Liste *Profil...* den Eintrag *EU*. Das Auswählen eines Profils überschreibt die in den Rahmen *Sommerzeit Beginn* und *Sommerzeit Ende* festgelegten Einstellungen.
- Klicken Sie die Schaltfläche *Ok*.
- $\Box$  Einstellungen vorläufig anwenden. Klicken Sie dazu die Schaltfläche  $\checkmark$ .

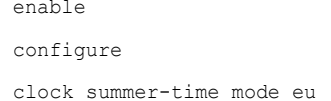

In den Privileged-EXEC-Modus wechseln. In den Konfigurationsmodus wechseln. Modus *Sommerzeit* mit dem Profil eu einschalten.

### 5.2.2 Sommerzeit manuell einstellen

Der Administrator des Netzwerks möchte die folgenden Sommerzeiteinstellungen festlegen:

#### *Sommerzeit Beginn*

- *Woche* = *letzte*
- *Tag* = *Sonntag*
- *Monat* = *März*
- *Systemzeit* = 02:00

### *Sommerzeit Ende*

- *Woche* = *letzte*
- *Tag* = *Sonntag*
- *Monat* = *Oktober*
- *Systemzeit* = 03:00

Führen Sie zu diesem Zweck die folgenden Schritte aus:

- Öffnen Sie den Dialog *Zeit > Grundeinstellungen*, Registerkarte *Sommerzeit*.
- Modus *Sommerzeit* einschalten. Wählen Sie dazu im Rahmen *Funktion* das Optionsfeld *An*.
- Legen Sie im Rahmen *Sommerzeit Beginn* die folgenden Einstellungen fest:
	- *Woche* = *letzte*
	- *Tag* = *Sonntag*
	- *Monat* = *März*
	- *Systemzeit* = 02:00

Legen Sie im Rahmen *Sommerzeit Ende* die folgenden Einstellungen fest:

- *Woche* = *letzte*
- *Tag* = *Sonntag*
- *Monat* = *Oktober*
- *Systemzeit* = 03:00

 $\Box$  Einstellungen vorläufig anwenden. Klicken Sie dazu die Schaltfläche  $\checkmark$ .

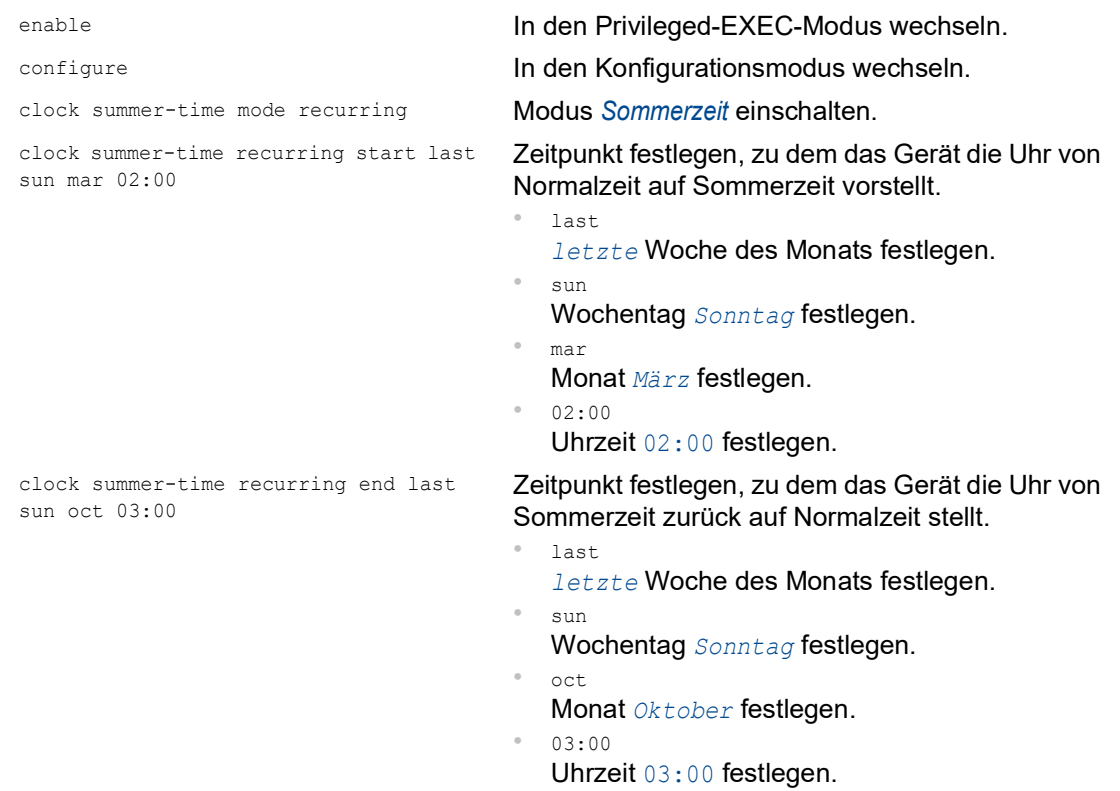

## 5.3 NTP

Das Network Time Protocol (NTP) ermöglicht Ihnen, die Systemzeit im Netz zu synchronisieren. Das Gerät unterstützt die NTP-Client- und die NTP-Server-Funktion.

NTP verwendet mehrere Stufen bzw. Rangfolgen von Zeitquellen, die auch als *Stratum*-Schichten bezeichnet werden. Diese *Stratum*-Schichten definieren die Entfernung von der Referenzuhr. *Stratum 0* stellt hierbei die oberste der Schichten dar. Die Schicht *Stratum 0* besteht aus Funkuhren, Atomuhren oder GPS-Uhren. Das Gerät arbeitet innerhalb der Schichten *Stratum 1* bis *Stratum 16*.

Außerdem fungiert ein NTP-Gerät als primärer Server, sekundärer Server oder Client. Synchronisieren Sie den primären NTP-Server direkt mit der Schicht *Stratum 0*.

Ein sekundärer NTP-Server synchronisiert sich mit einem oder mehreren Servern und stellt ein Synchronisationssignal für einen oder mehrere Server bzw. Clients bereit. Wenn Sie das Gerät im Modus client verwenden, sendet es Anfragen an die aktiven NTP-Server, die im Dialog *Zeit >*  NTP *> Server* aufgeführt sind. Im Modus client-server beantwortet das Gerät auch Anfragen, die von abhängigen Servern und Clients gesendet werden.

Ein NTP-Client synchronisiert einen oder mehrere übergeordnete NTP-Server. Um sich mit dem NTP-Server zu synchronisieren, richten Sie die Client-Geräte so ein, dass sie Unicast-Anfragen senden oder auf Broadcasts warten.

**Anmerkung:** Für eine möglichst genaue Systemzeitverteilung verwenden Sie für einen NTP-Client mehrere NTP-Server.

### 5.3.1 Vorbereitung der NTP-Konfiguration

Führen Sie die folgenden Schritte aus:

 Zeichnen Sie einen Netzplan mit den am NTP beteiligten Geräten, um einen Überblick über die Weitergabe der Uhrzeit zu erhalten. Beachten Sie bei der Planung, dass die Genauigkeit der Uhrzeit von der Signallaufzeit abhängig ist.

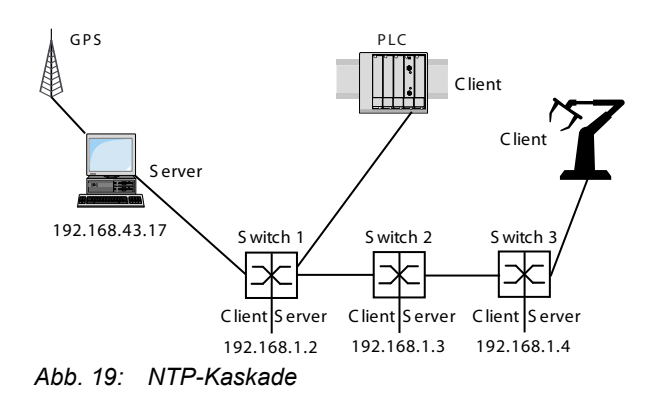
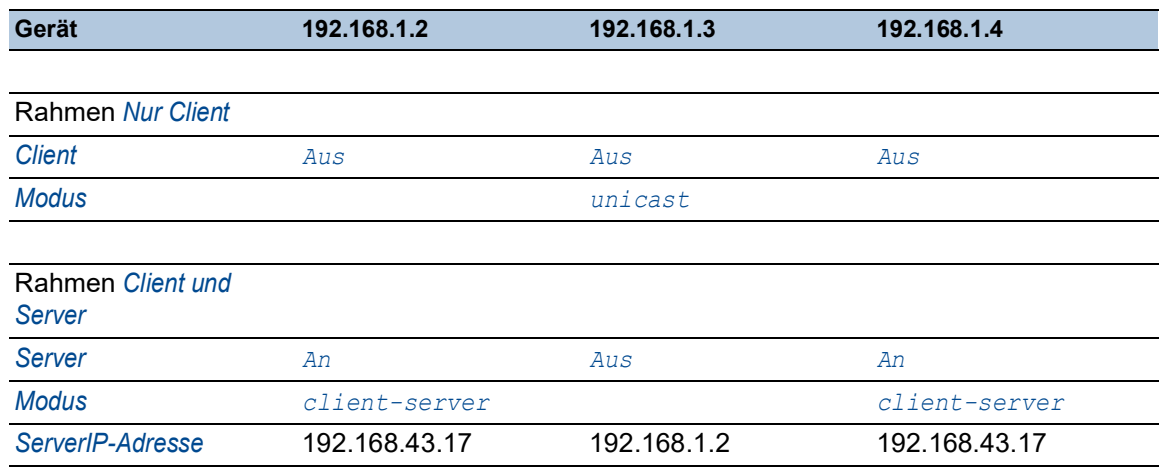

#### *Tab. 11: Einstellungen für das Beispiel*

□ Schalten Sie die Funktion *NTP* auf denen Geräten ein, deren Zeit Sie mittels NTP einstellen wollen. Der NTP-Server des Geräts antwortet auf empfangene Unicast-Anfragen bzw. sendet Broadcast-Pakete, sobald er eingerichtet und eingeschaltet worden ist.

 Wenn Sie keine Referenzuhr zur Verfügung haben, legen Sie ein Gerät als Referenzuhr fest und stellen Sie dessen Systemzeit möglichst genau ein.

### 5.3.2 NTP-Konfiguration

Im Rahmen *Nur Client*:

- *Client* Aktivieren/Deaktivieren der Funktion
- *Modus* Im Modus *unicast* sendet das Gerät eine Anfrage an einen ausgewählten Unicast-Server und wartet auf eine Antwort von diesem Server. Im Modus *broadcast* sendet das Gerät keine Anfrage und wartet auf einen Broadcast von einem oder von mehreren Broadcast-Servern.

Im Rahmen *Client und Server*:

- *Server* Aktivieren/Deaktivieren der Funktion
- *Modus* Setzen der Verbindungsparameter
- *Stratum* Diese Einstellung vermeidet, dass andere Clients das Gerät als Referenzzeitquelle verwenden (Voreinstellung: 12).

Richten Sie einen NTP-Client am Beispiel von Switch 2 ein. Führen Sie dazu die folgenden Schritte aus:

- Öffnen Sie den Dialog *Zeit > NTP > Global*.
- Bevor Sie die Funktion *Client* einschalten, schalten Sie die Funktion *Server* aus. Wählen Sie im Rahmen *Client und Server* das Optionsfeld *Aus*.
- Um die Funktion einzuschalten, wählen Sie im Rahmen *Nur Client* das Optionsfeld *An*.
- Legen Sie im Feld *Modus* den Wert *unicast* fest.
- $\Box$  Einstellungen vorläufig anwenden. Klicken Sie dazu die Schaltfläche  $\checkmark$ .
- Öffnen Sie den Dialog *Zeit > NTP > Server*.
- Um eine Tabellenzeile hinzuzufügen, klicken Sie die Schaltfläche  $\frac{u+1}{l}$ .

□ Für Switch 2: Legen Sie in Spalte *IP-Adresse* den Wert 192.168.1.2 fest. Um die Tabellenzeile zu aktivieren, markieren Sie das Kontrollkästchen in Spalte *Aktiv*.  $\Box$  Einstellungen vorläufig anwenden. Klicken Sie dazu die Schaltfläche  $\checkmark$ . enable **In den Privileged-EXEC-Modus wechseln.** configure In den Konfigurationsmodus wechseln. ntp server operation disable NTP-Server deaktivieren. ntp client operation enable **NTP-Client aktivieren**. ntp client operating-mode unicast Den NTP-Client im Unicast-Modus aktivieren.

ntp peers add 1 ip 192.168.1.2 **Index** 1 **mit IP-Adresse** 192.168.1.2 **als NTP-**Server hinzufügen, an den das Gerät Anfragen sendet.

Richten Sie einen NTP-Client-Server am Beispiel der Switches 1 und 3 ein. Führen Sie dazu die folgenden Schritte aus:

Öffnen Sie den Dialog *Zeit > NTP > Global*.

 Bevor Sie die Funktion *Server* einschalten, schalten Sie die Funktion *Client* aus. Wählen Sie im Rahmen *Nur Client* das Optionsfeld *Aus*. Um die Funktion einzuschalten, wählen Sie im Rahmen *Client und Server* das Optionsfeld *An*. Legen Sie im Feld *Modus* den Wert *client-server* fest.

- 
- $\Box$  Einstellungen vorläufig anwenden. Klicken Sie dazu die Schaltfläche  $\checkmark$ .
- Öffnen Sie den Dialog *Zeit > NTP > Server*.
- □ Um eine Tabellenzeile hinzuzufügen, klicken Sie die Schaltfläche **!!!!**
- $\Box$  Für Switch 1 und Switch 3: Legen Sie in Spalte *IP-Adresse* den Wert 192.168.43.17 fest.
- Um die Tabellenzeile zu aktivieren, markieren Sie das Kontrollkästchen in Spalte *Aktiv*.
- $\Box$  Einstellungen vorläufig anwenden. Klicken Sie dazu die Schaltfläche  $\checkmark$ .

Richten Sie sowohl Switch 1 als auch Switch 3 mit den folgenden Kommandos ein.

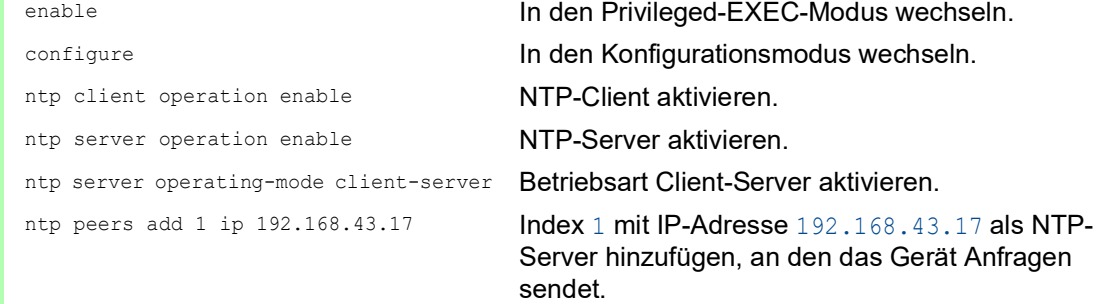

### 6 Konfigurationsprofile verwalten

Wenn Sie die Einstellungen des Geräts im laufenden Betrieb ändern, dann speichert das Gerät diese Änderungen im flüchtigen Speicher (*RAM*). Nach einem Neustart sind diese Einstellungen verloren.

Damit die Änderungen einen Neustart überdauern, ermöglicht Ihnen das Gerät, die Einstellungen in einem Konfigurationsprofil im permanenten Speicher (*NVM*) zu speichern. Um gegebenenfalls schnell auf andere Einstellungen umzuschalten, bietet der permanente Speicher Platz für mehrere Konfigurationsprofile.

Wenn ein externer Speicher angeschlossen ist, dann speichert das Gerät automatisch eine Kopie des Konfigurationsprofils im externen Speicher (*ENVM*). Sie können diese Funktion ausschalten.

# 6.1 Geänderte Einstellungen erkennen

Das Gerät speichert die während des Betriebs geänderten Einstellungen im flüchtigen Speicher (*RAM*). Das Konfigurationsprofil im permanenten Speicher (*NVM*) bleibt dabei so lange unverändert, bis Sie die geänderten Einstellungen explizit speichern. Bis dahin unterscheiden sich die Konfigurationsprofile im flüchtigen und im permanenten Speicher. Das Gerät unterstützt Sie dabei, geänderte Einstellungen zu erkennen.

### 6.1.1 Flüchtiger Speicher (RAM) und nichtflüchtiger Speicher (NVM)

Sie können erkennen, ob die Einstellungen im flüchtigen Speicher (*RAM*) von den Einstellungen des "ausgewählten" Konfigurationsprofils im permanenten Speicher (*NVM*) abweichen. Führen Sie dazu die folgenden Schritte aus:

- Prüfen Sie das Banner der grafischen Benutzeroberfläche:
	- Wenn das Symbol **s**! sichtbar ist, weichen die Einstellungen voneinander ab.
	- Wenn kein Symbol **stehtbar ist, stimmen die Einstellungen überein.**

oder:

- Öffnen Sie den Dialog *Grundeinstellungen > Laden/Speichern*.
- Prüfen Sie den Zustand des Kontrollkästchens im Rahmen *Information*:
	- Wenn das Kontrollkästchen markiert ist, stimmen die Einstellungen überein.
	- Wenn das Kontrollkästchen nicht markiert ist, weichen die Einstellungen voneinander ab.

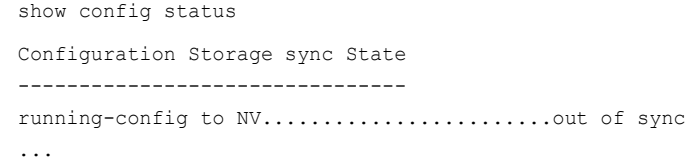

### 6.1.2 Externer Speicher (ACA) und nichtflüchtiger Speicher (NVM)

Sie können erkennen, ob die Einstellungen des "ausgewählten" Konfigurationsprofils (ACA) im externen Speicher von den Einstellungen des "ausgewählten" Konfigurationsprofils im permanenten Speicher (*NVM*) abweichen. Führen Sie dazu die folgenden Schritte aus:

Öffnen Sie den Dialog *Grundeinstellungen > Laden/Speichern*.

Prüfen Sie den Zustand des Kontrollkästchens im Rahmen *Information*:

- Wenn das Kontrollkästchen markiert ist, stimmen die Einstellungen überein.
	- Wenn das Kontrollkästchen nicht markiert ist, weichen die Einstellungen voneinander ab.

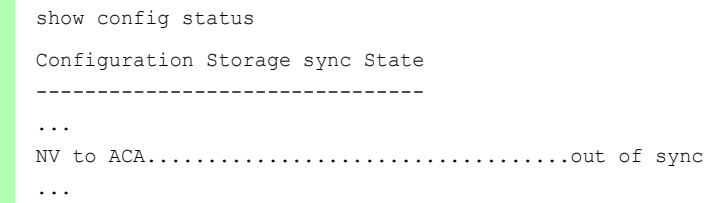

# 6.2 Einstellungen speichern

### 6.2.1 Konfigurationsprofil im Gerät speichern

Wenn Sie die Einstellungen des Geräts im laufenden Betrieb ändern, dann speichert das Gerät diese Änderungen im flüchtigen Speicher (RAM). Damit die Änderungen einen Neustart überdauern, speichern Sie das Konfigurationsprofil im permanenten Speicher (*NVM*).

### Konfigurationsprofil speichern

Das Gerät speichert die Einstellungen im "ausgewählten" Konfigurationsprofil im permanenten Speicher (*NVM*).

Führen Sie die folgenden Schritte aus:

- Öffnen Sie den Dialog *Grundeinstellungen > Laden/Speichern*.
- $\Box$  Vergewissern Sie sich, dass das gewünschte Konfigurationsprofil "ausgewählt" ist. Das "ausgewählte" Konfigurationsprofil erkennen Sie daran, dass in Spalte *Ausgewählt* das Kontrollkästchen markiert ist.
- $\Box$  Klicken Sie die Schaltfläche  $\Box$ .

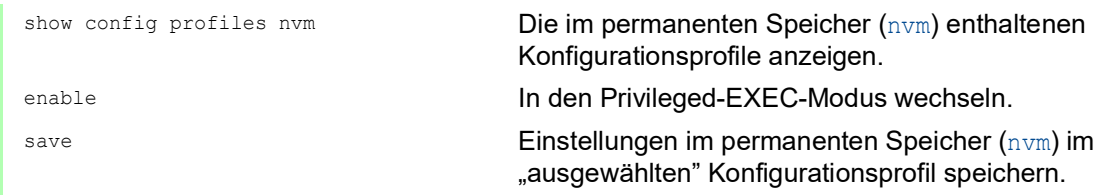

### Einstellungen in Konfigurationsprofil kopieren

Das Gerät ermöglicht Ihnen, die im flüchtigen Speicher (RAM) gespeicherten Einstellungen anstatt im "ausgewählten" Konfigurationsprofil in ein anderes Konfigurationsprofil zu kopieren. Auf diese Weise fügt das Gerät im permanenten Speicher (*NVM*) ein Konfigurationsprofil hinzu oder überschreibt ein vorhandenes.

Führen Sie die folgenden Schritte aus:

- Öffnen Sie den Dialog *Grundeinstellungen > Laden/Speichern*.
- □ Klicken Sie die Schaltfläche **■** und dann den Eintrag *Speichern unter...*. Der Dialog zeigt das Fenster *Speichern unter...*.
- Passen Sie im Feld *Name* die Bezeichnung des Konfigurationsprofils an. Wenn Sie die vorgeschlagene Bezeichnung beibehalten, überschreibt das Gerät ein vorhandenes, namensgleiches Konfigurationsprofil.
- Klicken Sie die Schaltfläche *Ok*.

Das neue Konfigurationsprofil ist als "ausgewählt" gekennzeichnet.

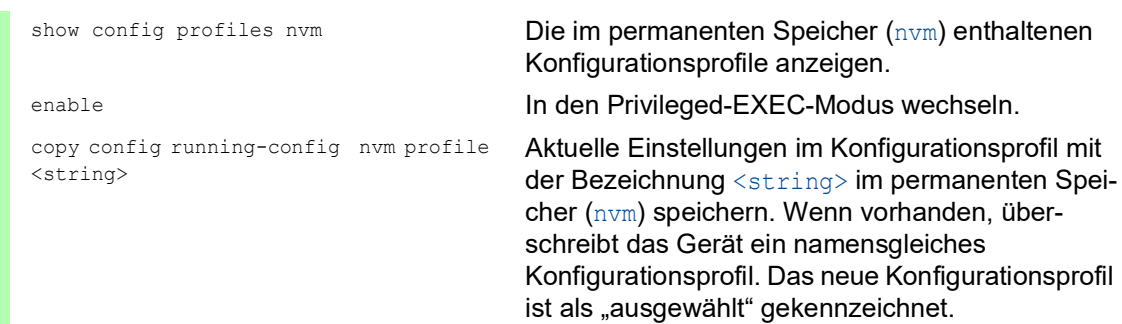

#### Konfigurationsprofil auswählen

Wenn der permanente Speicher (*NVM*) mehrere Konfigurationsprofile enthält, haben Sie die Möglichkeit, dort ein beliebiges Konfigurationsprofil auszuwählen. Das Gerät speichert die Einstellungen im "ausgewählten" Konfigurationsprofil. Das Gerät lädt die Einstellungen des "ausgewählten" Konfigurationsprofils beim Systemstart in den flüchtigen Speicher (RAM).

Führen Sie die folgenden Schritte aus:

Öffnen Sie den Dialog *Grundeinstellungen > Laden/Speichern*.

Die Tabelle zeigt die im Gerät vorhandenen Konfigurationsprofile. Das "ausgewählte" Konfigurationsprofil erkennen Sie daran, dass in Spalte *Ausgewählt* das Kontrollkästchen markiert ist.

- Wählen Sie die Tabellenzeile des gewünschten Konfigurationsprofils, das im permanenten Speicher (*NVM*) gespeichert ist.
- Klicken Sie die Schaltfläche und dann den Eintrag *Auswählen*.
- In Spalte *Ausgewählt* ist jetzt das Kontrollkästchen des Konfigurationsprofils markiert.

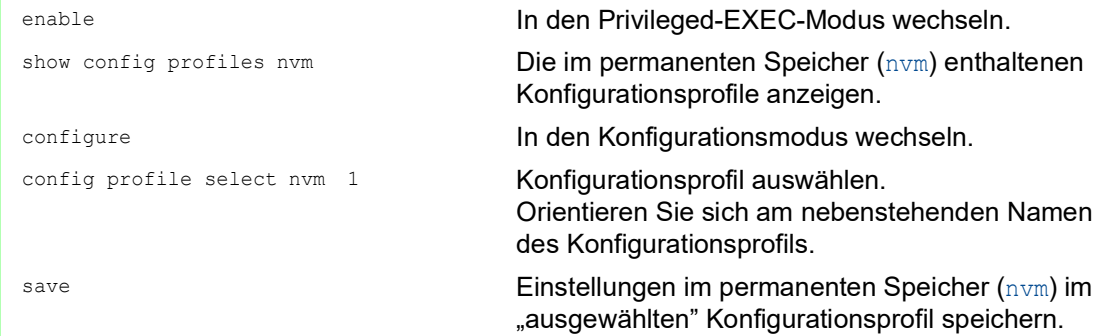

### 6.2.2 Konfigurationsprofil im externen Speicher speichern

Wenn ein externer Speicher angeschlossen ist und Sie ein Konfigurationsprofil speichern, speichert das Gerät automatisch eine Kopie im *Ausgewählter externer Speicher*. In der Voreinstellung ist die Funktion eingeschaltet. Sie können diese Funktion ausschalten.

Führen Sie die folgenden Schritte aus:

- Öffnen Sie den Dialog *Grundeinstellungen > Externer Speicher*.
- Markieren Sie das Kontrollkästchen in Spalte *Sichere Konfiguration beim Speichern*, damit das Gerät beim Speichern automatisch eine Kopie im externen Speicher speichert.
- Um die Funktion zu deaktivieren, heben Sie die Markierung des Kontrollkästchens in Spalte *Sichere Konfiguration beim Speichern* auf.
- $\Box$  Einstellungen vorläufig anwenden. Klicken Sie dazu die Schaltfläche  $\checkmark$ .

```
enable In den Privileged-EXEC-Modus wechseln.
configure In den Konfigurationsmodus wechseln.
config envm config-save sd
config envm config-save usb
                                   Funktion einschalten.
                                   Beim Speichern eines Konfigurationsprofils spei-
                                   chert das Gerät eine Kopie im externen Speicher.
                                   sd = Externer SD-Speicher
                                   usb = Externer USB-Speicher
no config envm config-save sd
no config envm config-save usb
                                   Funktion ausschalten.
                                   Das Gerät speichert keine Kopie im externen Spei-
                                   cher.
                                   sd = Externer SD-Speicher
                                   usb = Externer USB-Speicher
save Einstellungen im permanenten Speicher (nvm) im 
                                   "ausgewählten" Konfigurationsprofil speichern.
```
#### 6.2.3 Konfigurationsprofil exportieren

Das Gerät ermöglicht Ihnen, ein Konfigurationsprofil als XML-Datei auf einem Server zu speichern. Wenn Sie die grafische Benutzeroberfläche verwenden, dann haben Sie die Möglichkeit, die XML-Datei direkt auf Ihrem PC zu speichern.

Voraussetzungen:

- Um die Datei auf einem Server zu speichern, benötigen Sie einen im Netz verfügbaren Server.
- Um die Datei auf einem SCP- oder SFTP-Server zu speichern, benötigen Sie zusätzlich Benutzername und Passwort für den Zugriff auf diesen Server.

Führen Sie die folgenden Schritte aus:

- Öffnen Sie den Dialog *Grundeinstellungen > Laden/Speichern*.
- Wählen Sie die Tabellenzeile des gewünschten Konfigurationsprofils.

Exportieren Sie das Konfigurationsprofil auf Ihren PC. Führen Sie dazu die folgenden Schritte aus:

 Klicken Sie den Link in Spalte *Profilname*. Das Konfigurationsprofil wird heruntergeladen und als XML-Datei auf ihrem PC gespeichert.

Exportieren Sie das Konfigurationsprofil auf einen Remote-Server. Führen Sie dazu die folgenden Schritte aus:

- □ Klicken Sie die Schaltfläche **■** und dann den Eintrag *Exportieren...*. Der Dialog zeigt das Fenster *Exportieren...*.
- Legen Sie im Feld *URL* die URL der Datei auf dem Remote-Server fest.
- Klicken Sie die Schaltfläche *Ok*. Das Konfigurationsprofil ist jetzt als XML-Datei am festgelegten Ort gespeichert.

```
show config profiles nvm Die im permanenten Speicher (nvm) enthaltenen
                                   Konfigurationsprofile anzeigen.
enable In den Privileged-EXEC-Modus wechseln.
copy config nvm remote sftp://
<user_name>:<password>@<IP_address>/
<path>/<file_name>
                                   Das "ausgewählte" Konfigurationsprofil im perma-
                                   nenten Speicher (nvm) auf einem SFTP-Server 
                                   speichern.
```
# 6.3 Einstellungen laden

Wenn Sie mehrere Konfigurationsprofile im Speicher hinterlegen, haben Sie die Möglichkeit, ein anderes Konfigurationsprofil zu laden.

### 6.3.1 Konfigurationsprofil aktivieren

Der permanente Speicher des Geräts kann mehrere Konfigurationsprofile enthalten. Wenn Sie ein im permanenten Speicher (*NVM*) hinterlegtes Konfigurationsprofil aktivieren, dann verändern Sie die Einstellungen des Geräts unmittelbar. Das Gerät benötigt keinen Neustart.

Führen Sie die folgenden Schritte aus:

Öffnen Sie den Dialog *Grundeinstellungen > Laden/Speichern*.

Wählen Sie die Tabellenzeile des gewünschten Konfigurationsprofils.

Klicken Sie die Schaltfläche und dann den Eintrag *Aktivieren*.

Das Gerät kopiert die Einstellungen in den flüchtigen Speicher (RAM) und trennt die Verbindung zur grafischen Benutzeroberfläche. Das Gerät verwendet ab sofort die Einstellungen des Konfigurationsprofils.

- Laden Sie die grafische Benutzeroberfläche neu.
- □ Melden Sie sich erneut an.

In Spalte *Ausgewählt* ist das Kontrollkästchen des zuvor aktivierten Konfigurationsprofils markiert.

copy config nvm profile config3 running-config

show config profiles nvm **Die im permanenten Speicher (nvm) enthaltenen** Konfigurationsprofile anzeigen.

enable In den Privileged-EXEC-Modus wechseln.

Einstellungen des Konfigurationsprofils config3 im permanenten Speicher (nvm) anwenden. Das Gerät kopiert die Einstellungen in den flüchtigen Speicher und trennt die Verbindung zum Command Line Interface. Das Gerät verwendet ab sofort die Einstellungen des Konfigurationsprofils config3.

### 6.3.2 Konfigurationsprofil aus dem externen Speicher laden

Wenn der externe Speicher angeschlossen ist, dann lädt das Gerät beim Systemstart automatisch ein Konfigurationsprofil aus dem externen Speicher. Das Gerät ermöglicht Ihnen, diese Einstellungen wieder in einem Konfigurationsprofil im permanenten Speicher zu speichern.

Wenn der externe Speicher das Konfigurationsprofil eines baugleichen Geräts enthält, haben Sie die Möglichkeit, auf diese Weise die Einstellungen von einem Gerät in ein anderes zu übertragen. Führen Sie die folgenden Schritte aus:

 Vergewissern Sie sich, dass das Gerät beim Systemstart ein Konfigurationsprofil aus dem externen Speicher lädt.

In der Voreinstellung ist die Funktion eingeschaltet. Wenn die Funktion ausgeschaltet ist, schalten Sie sie wie folgt wieder ein:

Öffnen Sie den Dialog *Grundeinstellungen > Externer Speicher*.

Markieren Sie in Spalte *Konfigurations-Priorität* den Wert *erste*.

 $\Box$  Einstellungen vorläufig anwenden. Klicken Sie dazu die Schaltfläche  $\checkmark$ .

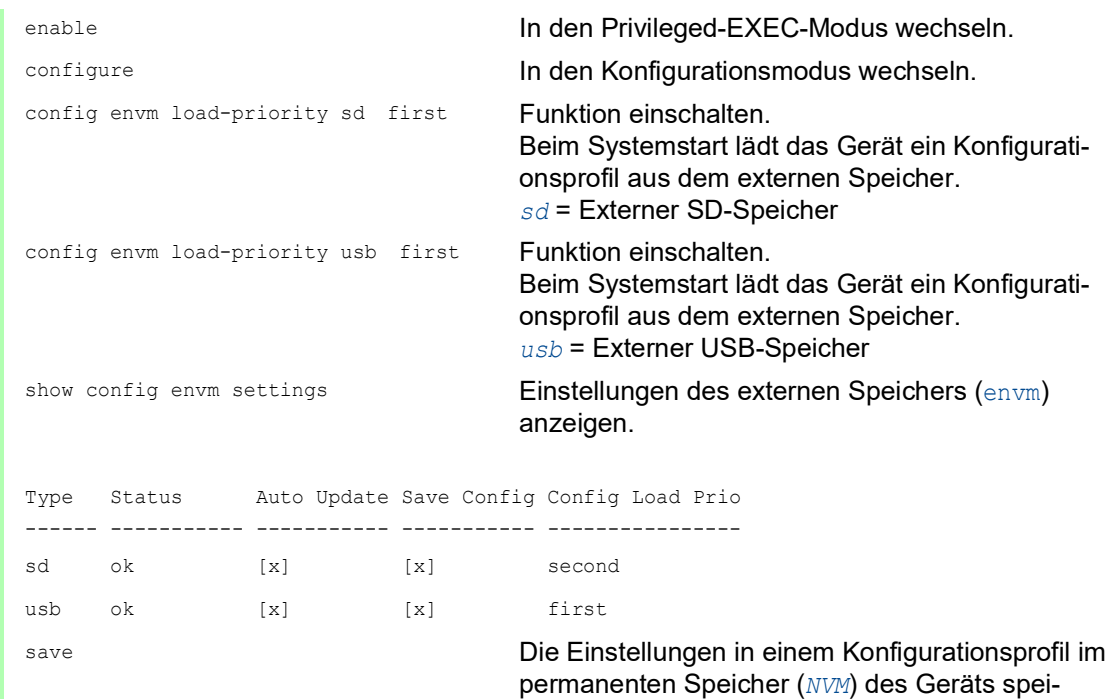

Das Gerät ermöglicht Ihnen, mit dem Command Line Interface die Einstellungen aus dem externen Speicher in den permanenten Speicher (*NVM*) zu kopieren.

chern.

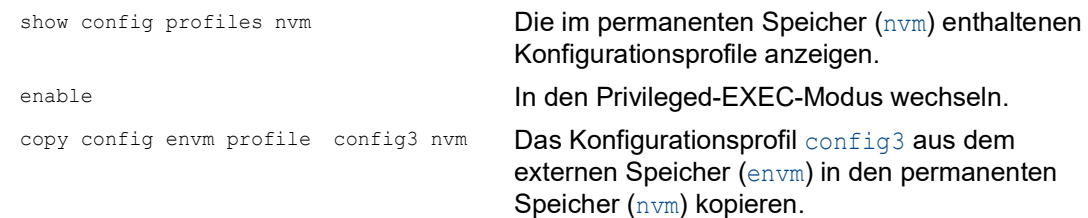

### 6.3.3 Konfigurationsprofil importieren

Das Gerät ermöglicht Ihnen, ein als XML-Datei gespeichertes Konfigurationsprofil von einem Server zu importieren. Wenn Sie die grafische Benutzeroberfläche verwenden, dann können Sie die XML-Datei direkt von Ihrem PC importieren.

Voraussetzungen:

- Um die Datei auf einem Server zu speichern, benötigen Sie einen im Netz verfügbaren Server.
- Um die Datei auf einem SCP- oder SFTP-Server zu speichern, benötigen Sie zusätzlich Benutzername und Passwort für den Zugriff auf diesen Server.

Führen Sie die folgenden Schritte aus:

- Öffnen Sie den Dialog *Grundeinstellungen > Laden/Speichern*.
- $\Box$  Klicken Sie die Schaltfläche  $\equiv$  und dann den Eintrag *Importieren...*. Der Dialog zeigt das Fenster *Importieren...*.
- Wählen Sie in der Dropdown-Liste *Select source* den Speicherort aus, von dem das Gerät das Konfigurationsprofil importiert.
	- *PC/URL* Das Gerät importiert das Konfigurationsprofil vom lokalen PC oder von einem Remote-Server.
	- *Externer Speicher* Das Gerät importiert das Konfigurationsprofil aus dem ausgewählten externen Speicher.

Importieren Sie das Konfigurationsprofil vom lokalen PC oder von einem Remote-Server. Führen Sie dazu die folgenden Schritte aus:

- $\Box$  Importieren Sie das Konfigurationsprofil.
	- Wenn sich die Datei auf Ihrem PC oder auf einem Netzlaufwerk befindet, dann ziehen
		- Sie die Datei in den <sup>1</sup>.-Bereich. Alternativ dazu klicken Sie in den Bereich, um die Datei auszuwählen.

Außerdem können Sie die Datei von Ihrem PC mittels SFTP oder SCP zum Gerät übertragen. Führen Sie dazu die folgenden Schritte aus:

Öffnen Sie auf Ihrem PC einen SFTP- oder SCP-Client, zum Beispiel WinSCP. Öffnen Sie mit dem SFTP- oder SCP-Client eine Verbindung zum Gerät. Übertragen Sie die Datei in das Verzeichnis /nv/cfg auf dem Gerät.

- Legen Sie im Rahmen *Ziel* fest, wo das Gerät das importierte Konfigurationsprofil speichert.
	- Legen Sie im Feld *Profilname* den Namen fest, unter dem das Gerät das Konfigurationsprofil speichert.
	- Legen Sie im Feld *Speicherort* den Speicherort für das Konfigurationsprofil fest.
- Klicken Sie die Schaltfläche *Ok*.

Das Gerät kopiert das Konfigurationsprofil in den festgelegten Speicher.

Wenn Sie im Rahmen *Ziel* den Wert ram festgelegt haben, dann trennt das Gerät die Verbindung zur grafischen Benutzeroberfläche und verwendet sofort die Einstellungen.

Importieren Sie das Konfigurationsprofil aus dem externen Speicher. Führen Sie dazu die folgenden Schritte aus:

- Wählen Sie im Rahmen *Import profile from external memory* in der Dropdown-Liste *Profilname* den Namen des zu importierenden Konfigurationsprofils. Voraussetzung ist, dass der externe Speicher ein exportiertes Konfigurationsprofil enthält.
- Legen Sie im Rahmen *Ziel* fest, wo das Gerät das importierte Konfigurationsprofil speichert.
	- Legen Sie im Feld *Profilname* den Namen fest, unter dem das Gerät das Konfigurationsprofil speichert.
- Klicken Sie die Schaltfläche *Ok*.

Das Gerät kopiert das Konfigurationsprofil in den permanenten Speicher (*NVM*) des Geräts.

Wenn Sie im Rahmen *Ziel* den Wert ram festgelegt haben, dann trennt das Gerät die Verbindung zur grafischen Benutzeroberfläche und verwendet sofort die Einstellungen.

copy config remote sftp:// <user name>:<password>@<IP\_address>/ <path>/<file\_name> running-config

enable **In den Privileged-EXEC-Modus wechseln.** 

Einstellungen des Konfigurationsprofils, das auf einem SFTP-Server gespeichert ist, importieren und aktivieren.

Das Gerät kopiert die Einstellungen in den flüchtigen Speicher und trennt die Verbindung zum Command Line Interface. Das Gerät verwendet ab sofort die Einstellungen des importierten Konfigurationsprofils.

# 6.4 Gerät auf Voreinstellung zurücksetzen

Wenn Sie die Einstellungen im Gerät auf den Lieferzustand zurücksetzen, dann löscht das Gerät die Konfigurationsprofile im flüchtigen Speicher und im permanenten Speicher.

Wenn ein externer Speicher angeschlossen ist, dann löscht das Gerät auch die im externen Speicher gespeicherten Konfigurationsprofile.

Anschließend startet das Gerät neu und lädt die Werkseinstellungen.

### 6.4.1 Mit grafischer Benutzeroberfläche oder Command Line Interface

Führen Sie die folgenden Schritte aus:

- Öffnen Sie den Dialog *Grundeinstellungen > Laden/Speichern*.
- Klicken Sie die Schaltfläche , anschließend *Auf Lieferzustand zurücksetzen...*. Der Dialog zeigt eine Meldung.
- Klicken Sie die Schaltfläche *Ok*.

Das Gerät löscht die Konfigurationsprofile im flüchtigen Speicher (RAM) und im permanenten Speicher (*NVM*).

Wenn ein externer Speicher angeschlossen ist, dann löscht das Gerät auch die im externen Speicher gespeicherten Konfigurationsprofile.

Nach kurzer Zeit startet das Gerät neu und lädt die Werkseinstellungen.

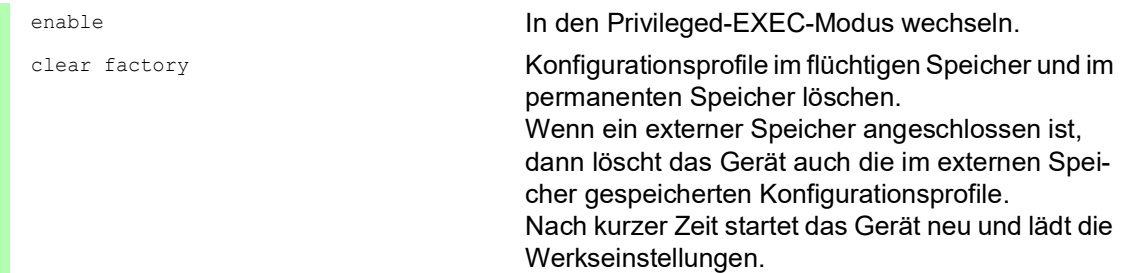

### 6.4.2 Mit dem System-Monitor

Voraussetzung:

• Ihr PC ist per Terminal-Kabel mit der seriellen Schnittstelle des Geräts verbunden.

Führen Sie die folgenden Schritte aus:

- □ Starten Sie das Gerät neu.
- Um in den System-Monitor zu wechseln, drücken Sie die Taste <1> bei Aufforderung während des Neustarts innerhalb von 3 Sekunden. Das Gerät lädt den System-Monitor.
- Um aus dem Hauptmenü in das Menü Manage configurations zu wechseln, drücken Sie die Taste <4>.
- □ Um das Kommando Clear configs and boot params auszuführen, drücken Sie die Taste <1>.

 Um die Werkseinstellungen zu laden, drücken Sie die <Enter>-Taste. Das Gerät löscht die Konfigurationsprofile im flüchtigen Speicher (RAM) und im permanenten Speicher (*NVM*).

Wenn ein externer Speicher angeschlossen ist, dann löscht das Gerät auch die im externen Speicher gespeicherten Konfigurationsprofile.

- Um in das Hauptmenü zu wechseln, drücken Sie die Taste <q>.
- Um das Gerät mit Werkseinstellungen neuzustarten, drücken Sie die Taste <q>.

### 7 Neueste Software laden

Hirschmann arbeitet ständig an der Verbesserung und Weiterentwicklung der Software. Prüfen Sie regelmäßig, ob ein neuerer Stand der Software Ihnen weitere Vorteile bietet. Informationen und Software-Downloads finden Sie auf den Hirschmann-Produktseiten im Internet unter [www.hirsch](https://www.hirschmann.com)mann.com

Das Gerät bietet Ihnen folgende Möglichkeiten, die Geräte-Software zu aktualisieren:

- **[Frühere Software-Version laden](#page-591-0)**
- [Software-Update vom PC](#page-592-0)
- [Software-Update von einem Server](#page-593-0)
- [Software-Update aus dem externen Speicher](#page-594-0)

**Anmerkung:** Die Einstellungen des Geräts bleiben erhalten, nachdem Sie die Geräte-Software aktualisiert haben.

Die Version der installierten Geräte-Software sehen Sie im Login-Dialog der grafischen Benutzeroberfläche.

Um die Version der installierten Geräte-Software anzuzeigen, wenn Sie bereits beim Management des Geräts angemeldet sind, führen Sie die folgenden Schritte aus:

 Öffnen Sie den Dialog *Grundeinstellungen > Software*. Das Feld *Ausgeführte Version* zeigt Versionsnummer und Erstellungsdatum der Geräte-Software, die das Gerät beim letzten Systemstart geladen hat und gegenwärtig ausführt.

enable In den Privileged-EXEC-Modus wechseln.

show system info **Systeminformationen anzeigen, wie Versions**nummer und Erstellungsdatum der Geräte-Software, die das Gerät beim letzten Systemstart geladen hat und gegenwärtig ausführt.

# <span id="page-591-0"></span>7.1 Frühere Software-Version laden

Das Gerät ermöglicht Ihnen, die Geräte-Software durch eine frühere Version zu ersetzen. Nach dem Ersetzen der Geräte-Software bleiben die Grundeinstellungen im Gerät erhalten.

**Anmerkung:** Die Einstellungen von Funktionen, die ausschließlich in der neueren Geräte-Software-Version zur Verfügung stehen, gehen verloren.

# <span id="page-592-0"></span>7.2 Software-Update vom PC

Voraussetzung ist, dass die Image-Datei der Geräte-Software auf einem Datenträger gespeichert ist, den Sie von Ihrem PC aus erreichen.

Führen Sie die folgenden Schritte aus:

- □ Öffnen Sie das Verzeichnis, in dem die Image-Datei der Geräte-Software gespeichert ist.
- Öffnen Sie den Dialog *Grundeinstellungen > Software*.
- $\Box$  Ziehen Sie die Image-Datei in den  $\uparrow$  -Bereich. Alternativ dazu klicken Sie in den Bereich, um die Datei auszuwählen.
- Um den Update-Vorgang zu starten, klicken Sie die Schaltfläche *Start*. Sobald der Update-Vorgang erfolgreich beendet ist, zeigt das Gerät eine Information, dass die Software erfolgreich aktualisiert wurde. Beim nächsten Systemstart lädt das Gerät die installierte Geräte-Software.

Außerdem können Sie die Datei von Ihrem PC mittels SFTP oder SCP zum Gerät übertragen. Führen Sie dazu die folgenden Schritte aus:

- □ Öffnen Sie auf Ihrem PC einen SFTP- oder SCP-Client, zum Beispiel WinSCP.
- Öffnen Sie mit dem SFTP- oder SCP-Client eine Verbindung zum Gerät.
- $\Box$  Übertragen Sie die Datei in das Verzeichnis /upload/firmware auf dem Gerät. Sobald die Datei vollständig übertragen ist, beginnt das Gerät, die Geräte-Software zu aktualisieren. War die Aktualisierung erfolgreich, generiert das Gerät eine Datei ok im Verzeichnis / upload/firmware und löscht die Image-Datei.

Das Gerät lädt die Geräte-Software beim nächsten Systemstart.

# <span id="page-593-0"></span>7.3 Software-Update von einem Server

Für ein Software-Update mit SFTP oder SCP benötigen Sie einen Server, auf dem die Image-Datei der Geräte-Software gespeichert ist.

Führen Sie die folgenden Schritte aus:

 $\Box$ 

Öffnen Sie den Dialog *Grundeinstellungen > Software*.

 Um den Update-Vorgang zu starten, klicken Sie die Schaltfläche *Start*. Die gegenwärtig ausgeführte Geräte-Software kopiert das Gerät in den Backup-Bereich. Sobald der Update-Vorgang erfolgreich beendet ist, zeigt das Gerät eine Information, dass die Software erfolgreich aktualisiert wurde.

Beim nächsten Systemstart lädt das Gerät die installierte Geräte-Software.

# <span id="page-594-0"></span>7.4 Software-Update aus dem externen Speicher

### 7.4.1 Manuell – durch den Administrator initiiert

Das Gerät ermöglicht Ihnen, die Geräte-Software mit wenigen Mausklicks zu aktualisieren. Voraussetzung ist, dass sich die Image-Datei der Geräte-Software im externen Speicher befindet.

Führen Sie die folgenden Schritte aus:

- Öffnen Sie den Dialog *Grundeinstellungen > Software*.
- Markieren Sie die Tabellenzeile, die den Namen der gewünschten Image-Datei im externen Speicher zeigt.
- □ Rechtsklicken Sie, um das Kontextmenü anzuzeigen.
- Um den Update-Vorgang zu starten, klicken Sie im Kontextmenü den Eintrag *Update*. Die gegenwärtig ausgeführte Geräte-Software kopiert das Gerät in den Backup-Bereich. Sobald der Update-Vorgang erfolgreich beendet ist, zeigt das Gerät eine Information, dass die Software erfolgreich aktualisiert wurde.

Beim nächsten Systemstart lädt das Gerät die installierte Geräte-Software.

### 7.4.2 Automatisch – durch das Gerät initiiert

Wenn sich folgende Dateien im externen Speicher befinden, aktualisiert das Gerät beim Systemstart die Geräte-Software automatisch:

- die Image-Datei der Geräte-Software
- **eine Textdatei** startup.txt mit dem Inhalt autoUpdate=<Name\_der\_Image-Datei>.bin

Voraussetzung ist, dass im Dialog *Grundeinstellungen > Externer Speicher* das Kontrollkästchen in Spalte *Automatisches Software-Update* markiert ist. Dies ist die Voreinstellung im Gerät.

Führen Sie die folgenden Schritte aus:

- □ Kopieren Sie die Image-Datei der neuen Geräte-Software in das Hauptverzeichnis des externen Speichers. Verwenden Sie ausschließlich eine für das Gerät bestimmte Image-Datei.
- $\Box$  Erstellen Sie eine Textdatei mit dem Namen startup.txt im Hauptverzeichnis des externen Speichers.
- $\square$  Öffnen Sie die Datei startup.txt im Texteditor und fügen Sie folgende Zeile ein: autoUpdate=<Name\_der\_Image-Datei>.bin
- $\Box$  Installieren Sie den externen Speicher im Gerät.

□ Starten Sie das Gerät neu.

- Während des Boot-Vorgangs prüft das Gerät automatisch folgende Kriterien:
- Ist ein externer Speicher angeschlossen?
- Befindet sich im Hauptverzeichnis des externen Speichers eine Datei startup.txt?
- Existiert die Image-Datei, die in der Datei startup.txt festgelegt ist?<br>– Ist die Software-Version der Image-Datei aktueller als die gegenwärtig i
- Ist die Software-Version der Image-Datei aktueller als die gegenwärtig im Gerät ausgeführte Software?

Wenn die Kriterien erfüllt sind, startet das Gerät den Update-Vorgang.

Die gegenwärtig ausgeführte Geräte-Software kopiert das Gerät in den Backup-Bereich. Sobald der Update-Vorgang erfolgreich beendet ist, startet das Gerät selbstständig neu und lädt die neue Software-Version.

### Kontrollieren Sie das Ergebnis des Update-Vorgangs. Die Log-Datei im Dialog *Diagnose >*  Bericht *> System-Log* enthält eine der folgenden Meldungen:

- S\_watson\_AUTOMATIC\_SWUPDATE\_SUCCESS Software-Update erfolgreich beendet
- S\_watson\_AUTOMATIC\_SWUPDATE\_ABORTED Software-Update abgebrochen
- S\_watson\_AUTOMATIC\_SWUPDATE\_ABORTED\_WRONG\_FILE Software-Update aufgrund falscher Image-Datei abgebrochen
- S\_watson\_AUTOMATIC\_SWUPDATE\_ABORTED\_SAVING\_FILE Software-Update abgebrochen, weil das Gerät die Image-Datei nicht gespeichert hat.

# 8 Ports konfigurieren

Folgende Funktionen für die Port-Konfiguration stehen zur Verfügung:

- Port ein-/ausschalten
- **Betriebsart wählen**

# 8.1 Port ein-/ausschalten

In der Voreinstellung ist jeder Port eingeschaltet. Um die Zugriffssicherheit zu erhöhen, deaktivieren Sie Ports, die nicht angeschlossen sind. Führen Sie dazu die folgenden Schritte aus:

- Öffnen Sie den Dialog *Grundeinstellungen > Port*, Registerkarte *Konfiguration*.
- Um einen Port einzuschalten, markieren Sie das Kontrollkästchen in Spalte *Port an*.
- Um einen Port auszuschalten, heben Sie die Markierung des Kontrollkästchens in Spalte *Port an* auf.
- $\Box$  Einstellungen vorläufig anwenden. Klicken Sie dazu die Schaltfläche  $\checkmark$ .

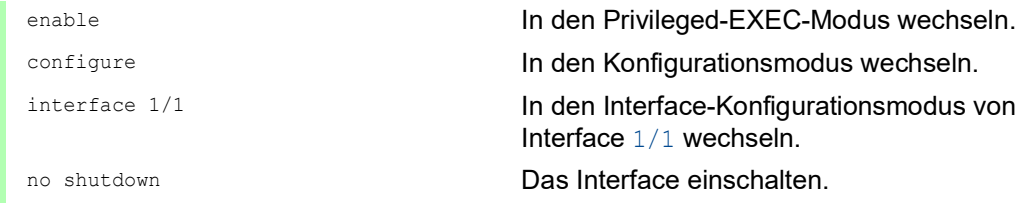

# 8.2 Betriebsart wählen

In der Voreinstellung befinden sich die Ports im Betriebsmodus *Autoneg.*.

**Anmerkung:** Die aktive automatische Konfiguration hat Vorrang vor der manuellen Konfiguration.

Führen Sie die folgenden Schritte aus:

- Öffnen Sie den Dialog *Grundeinstellungen > Port*, Registerkarte *Konfiguration*.
- Wenn das an diesem Port angeschlossene Gerät eine feste Einstellung voraussetzt, dann führen Sie anschließend die folgenden Schritte aus:
	- Deaktivieren Sie die Funktion. Heben Sie die Markierung des Kontrollkästchens in Spalte *Autoneg.* auf.
	- Legen Sie in Spalte *Manuelle Konfiguration* die Betriebsart (Übertragungsgeschwindigkeit, Duplexbetrieb) fest.
- $\Box$  Einstellungen vorläufig anwenden. Klicken Sie dazu die Schaltfläche  $\checkmark$ .

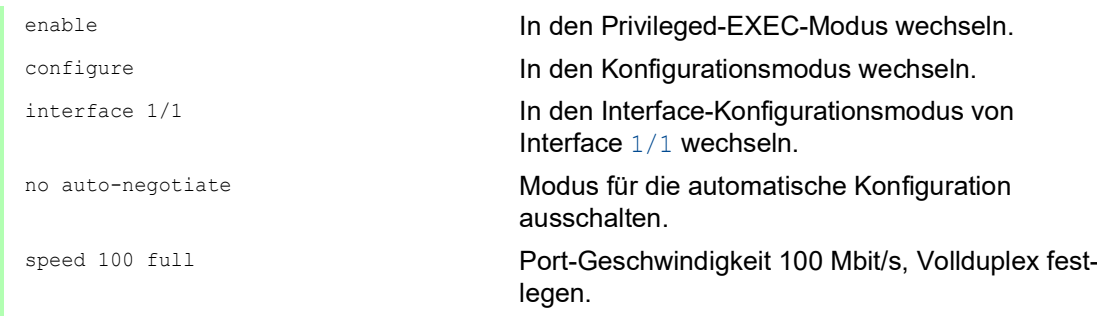

# 9 Unterstützung beim Schutz vor unberechtigtem Zugriff

Das Gerät bietet Ihnen Funktionen, die Ihnen helfen, das Gerät vor unberechtigten Zugriffen zu schützen.

Führen Sie nach dem Einrichten des Geräts die folgenden Schritte aus, um die Möglichkeit eines unbefugten Zugriffs auf das Gerät zu verringern.

- ▶ SNMPv1/v2-Community ändern
- SNMPv1/v2 ausschalten
- **HTTP** ausschalten
- Eigenes HTTPS-Zertifikat verwenden
- Eigenen SSH-Schlüssel verwenden
- **HiDiscovery ausschalten**
- Zugriffe auf das Management des Geräts beschränken
- Session-Timeouts anpassen

# 9.1 SNMPv1/v2-Community ändern

SNMPv1 und SNMPv2 arbeiten unverschlüsselt. Jedes SNMP-Paket enthält die IP-Adresse des Absenders und im Klartext den *Community-Namen*, mit dem der Absender auf das Gerät zugreift. Wenn die Funktion *SNMPv1* und/oder *SNMPv2* eingeschaltet ist, ermöglicht das Gerät jedem, der den *Community-Namen* kennt, den Zugriff auf das Gerät. Behandeln Sie die *Community-Namen* vertraulich.

Voreingestellt sind die *Community-Namen*public für *Lesezugriff* und private für *Lese- und Schreibzugriff*. Wenn Sie SNMPv1 oder SNMPv2 verwenden, dann ändern Sie den voreingestellten *Community-Namen*. Führen Sie dazu die folgenden Schritte aus:

- Öffnen Sie den Dialog *Gerätesicherheit > Management-Zugriff > SNMPv1/v2 Community*. Der Dialog zeigt die eingerichteten Communitys.
- Legen Sie für die Write-Community in Spalte *Name* den *Community-Namen* fest.
	- Erlaubt sind bis zu 64 alphanumerische Zeichen.
		- Das Gerät unterscheidet zwischen Groß- und Kleinschreibung.
		- Legen Sie einen anderen *Community-Namen* fest als für *Lesezugriffe*.

 $\Box$  Einstellungen vorläufig anwenden. Klicken Sie dazu die Schaltfläche  $\checkmark$ .

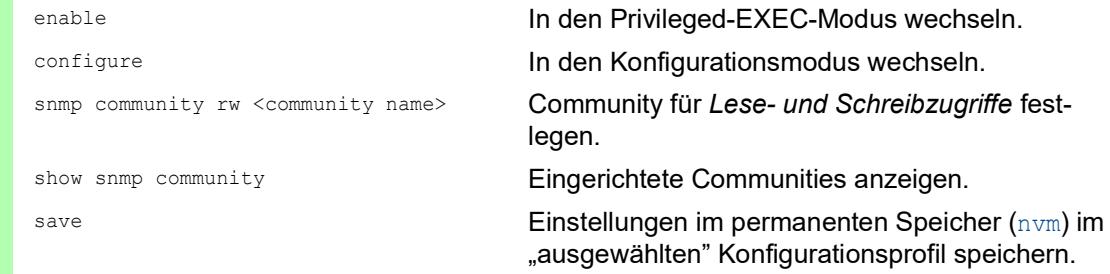

# 9.2 SNMPv1/v2 ausschalten

Wenn Sie SNMPv1 oder SNMPv2 benötigen, dann verwenden Sie diese Protokolle ausschließlich in abhörsicheren Umgebungen. SNMPv1 und SNMPv2 verwenden keine Verschlüsselung. Die SNMP-Pakete enthalten die Community im Klartext. Wir empfehlen, im Gerät SNMPv3 zu nutzen und den Zugriff über SNMPv1 und SNMPv2 auszuschalten. Führen Sie dazu die folgenden Schritte aus:

- Öffnen Sie den Dialog *Gerätesicherheit > Management-Zugriff > Server*, Registerkarte *SNMP*. Der Dialog zeigt die Einstellungen des SNMP-Servers.
- Um das Protokoll SNMPv1 zu deaktivieren, heben Sie die Markierung des Kontrollkästchens *SNMPv1* auf.
- Um das Protokoll SNMPv2 zu deaktivieren, heben Sie die Markierung des Kontrollkästchens *SNMPv2* auf.
- $\Box$  Einstellungen vorläufig anwenden. Klicken Sie dazu die Schaltfläche  $\checkmark$ .

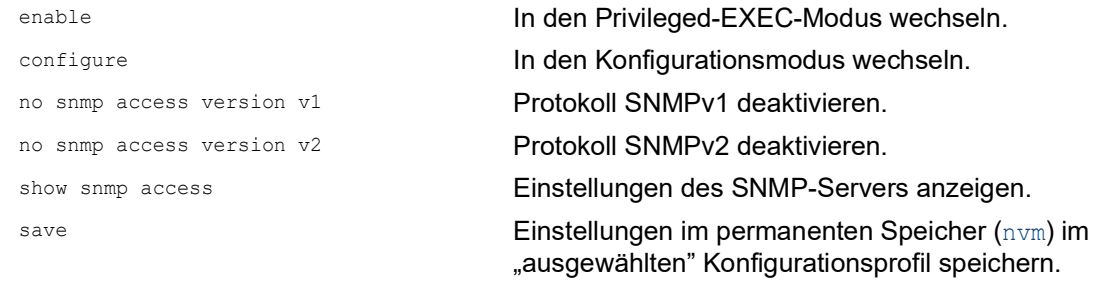

# 9.3 HTTP ausschalten

*Aus*.

Der Webserver liefert die grafische Benutzeroberfläche mit dem Protokoll HTTP oder HTTPS aus. HTTP-Verbindungen sind im Gegensatz zu HTTPS-Verbindungen unverschlüsselt.

Per Voreinstellung ist das Protokoll HTTP eingeschaltet. Wenn Sie HTTP ausschalten, ist kein unverschlüsselter Zugriff auf die grafische Benutzeroberfläche mehr möglich. Führen Sie dazu die folgenden Schritte aus:

- Öffnen Sie den Dialog *Gerätesicherheit > Management-Zugriff > Server*, Registerkarte *HTTP*. Um das Protokoll HTTP auszuschalten, wählen Sie im Rahmen *Funktion* das Optionsfeld
- $\Box$  Einstellungen vorläufig anwenden. Klicken Sie dazu die Schaltfläche  $\checkmark$ .

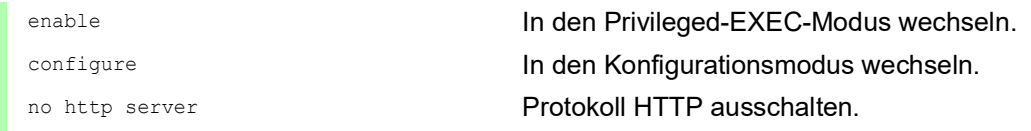

Wenn das Protokoll HTTP ausgeschaltet ist, erreichen Sie die grafische Benutzeroberfläche des Geräts ausschließlich über HTTPS. In der Adresszeile des Webbrowsers geben Sie vor der IP-Adresse des Geräts die Zeichenfolge https:// ein.

Wenn das Protokoll HTTPS ausgeschaltet ist und Sie auch HTTP ausschalten, dann ist die grafische Benutzeroberfläche unerreichbar. Um mit der grafischen Benutzeroberfläche zu arbeiten, schalten Sie den HTTPS-Server mit dem Command Line Interface ein. Führen Sie dazu die folgenden Schritte aus:

enable In den Privileged-EXEC-Modus wechseln. configure In den Konfigurationsmodus wechseln. https server **Exercise Server Einschalten** Protokoll HTTPS einschalten.

# 9.4 HiDiscovery-Zugriff ausschalten

HiDiscovery ermöglicht Ihnen, dem Gerät bei der Inbetriebnahme seine IP-Parameter über das Netz zuzuweisen. HiDiscovery kommuniziert unverschlüsselt und ohne Authentifizierung im Management-VLAN.

Wir empfehlen, nach Inbetriebnahme des Geräts HiDiscovery ausschließlich Leserechte zu gewähren oder den HiDiscovery-Zugriff vollständig auszuschalten. Führen Sie dazu die folgenden Schritte aus:

- Öffnen Sie den Dialog *Grundeinstellungen > Netz > Global*.
- Um der HiDiscovery-Software die Schreibrechte zu entziehen, legen Sie im Rahmen *HiDiscovery Protokoll v1/v2*, Feld *Zugriff* den Wert *read-only* fest.
- Um den HiDiscovery-Zugriff vollständig auszuschalten, wählen Sie im Rahmen *HiDiscovery Protokoll v1/v2* das Optionsfeld *Aus*.
- $\Box$  Einstellungen vorläufig anwenden. Klicken Sie dazu die Schaltfläche  $\checkmark$ .

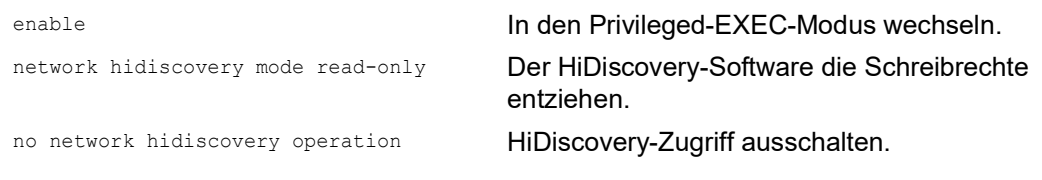

# 9.5 Zugriffe auf das Management des Geräts beschränken

In der Voreinstellung kann ein jeder von einer beliebigen IP-Adresse und mit einem beliebigen Protokoll auf das Management des Geräts zugreifen. Das Gerät ermöglicht Ihnen, Zugriffe auf das Management des Geräts für ausgewählte Protokolle aus einem bestimmten IP-Adressbereich oder über einen bestimmten physischen Port einzuschränken.

### 9.5.1 Zugriffe über einen bestimmten physischen Port einschränken

Im folgenden Beispiel richten Sie das Gerät so ein, dass Zugriffe auf das Management des Geräts mit jedem unterstützten IP-basierten Protokoll ausschließlich über den physischen Port *1/1* möglich sind.

Führen Sie die folgenden Schritte aus:

- Öffnen Sie den Dialog *Gerätesicherheit > Management-Zugriff > IP-Zugriffsbeschränkung*.
- □ Um eine Regel mit den Voreinstellungen hinzuzufügen, klicken Sie die Schaltfläche  $\frac{u+1}{r}$ .
- Legen Sie für die Regel die folgenden Einstellungen fest:
	- Spalte *Adresse* = 0.0.0.0
	- Spalte *Netzmaske* = 0.0.0.0
	- Spalte *Interface* = 1/1
- Um die Regel zu aktivieren, markieren Sie das Kontrollkästchen in Spalte *Aktiv*.

**Anmerkung:** Bevor Sie die Zugriffsbeschränkung einschalten, vergewissern Sie sich, dass die Tabelle mindestens eine aktive Regel enthält, welche Ihnen Zugriff auf das Management des Geräts gewährt. Andernfalls ist der Zugriff auf das Management des Geräts ausschließlich mittels Command Line Interface über die serielle Verbindung möglich.

- Um die Zugriffsbeschränkung einzuschalten, wählen Sie im Rahmen *Funktion* das Optionsfeld *An*.
- $\Box$  Einstellungen vorläufig anwenden. Klicken Sie dazu die Schaltfläche  $\checkmark$ .

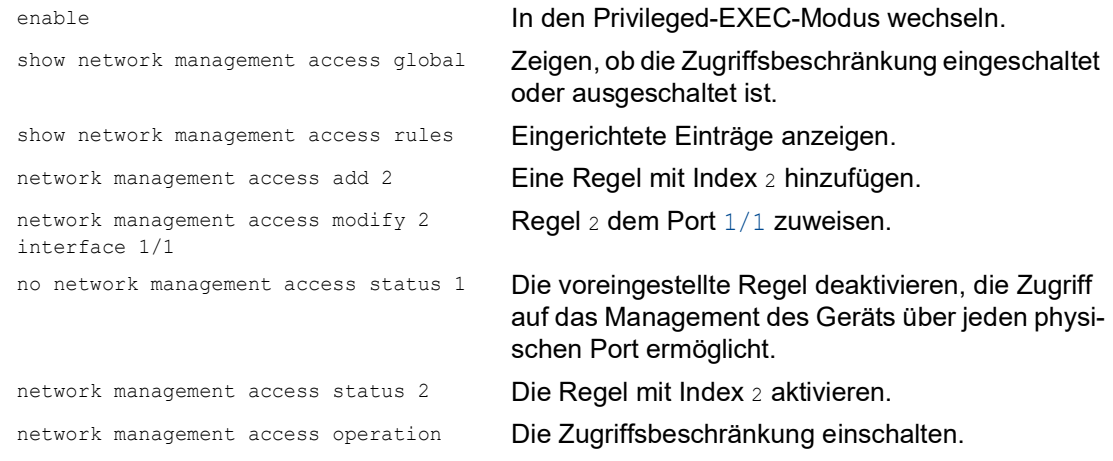

### 9.5.2 Zugriffe aus einem bestimmten IP-Adressbereich einschränken

Im folgenden Beispiel soll das Gerät ausschließlich aus dem Firmennetz über die grafische Benutzeroberfläche erreichbar sein. Der Administrator soll zusätzlich Fernzugriff per SSH erhalten. Das Firmennetz hat den Adressbereich 192.168.1.0/24 und der Fernzugriff erfolgt aus einem Mobilfunknetz mit dem IP-Adressbereich 109.237.176.0/24. Das SSH-Anwendungsprogramm kennt den Fingerprint des RSA-Schlüssels.

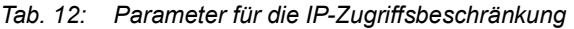

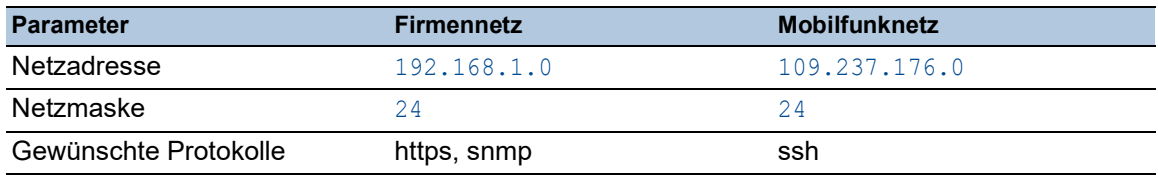

Führen Sie die folgenden Schritte aus:

- Öffnen Sie den Dialog *Gerätesicherheit > Management-Zugriff > IP-Zugriffsbeschränkung*.
- Heben Sie für die Tabellenzeile in Spalte *Aktiv* die Markierung des Kontrollkästchens auf. Dieser Eintrag ermöglicht Benutzern den Zugriff auf das Gerät von jeder beliebigen IP-Adresse und über sämtliche unterstützten Protokolle.

Adressbereich des Firmennetzes:

- Um eine Tabellenzeile hinzuzufügen, klicken Sie die Schaltfläche .
- Legen Sie den Adressbereich des Firmennetzes in Spalte *IP-Adressbereich* fest: 192.168.1.0/24
- Deaktivieren Sie für den Adressbereich des Firmennetzes die unerwünschten Protokolle. Die Kontrollkästchen in den Feldern *HTTPS*, *SNMP* und *Aktiv* bleiben markiert.

Adressbereich des Mobilfunknetzes:

- □ Um eine Tabellenzeile hinzuzufügen, klicken Sie die Schaltfläche #
- Legen Sie den Adressbereich des Mobilfunknetzes in Spalte *IP-Adressbereich* fest: 109.237.176.0/24
- Deaktivieren Sie für den Adressbereich des Mobilfunknetzes die unerwünschten Protokolle. Die Kontrollkästchen in den Feldern *SSH* und *Aktiv* bleiben markiert.

**Anmerkung:** Bevor Sie die Zugriffsbeschränkung einschalten, vergewissern Sie sich, dass die Tabelle mindestens eine aktive Regel enthält, welche Ihnen Zugriff auf das Management des Geräts gewährt. Andernfalls ist der Zugriff auf das Management des Geräts ausschließlich mittels Command Line Interface über die serielle Verbindung möglich.

- Um die Zugriffsbeschränkung einzuschalten, wählen Sie im Rahmen *Funktion* das Optionsfeld *An*.
- $\Box$  Einstellungen vorläufig anwenden. Klicken Sie dazu die Schaltfläche  $\checkmark$ .

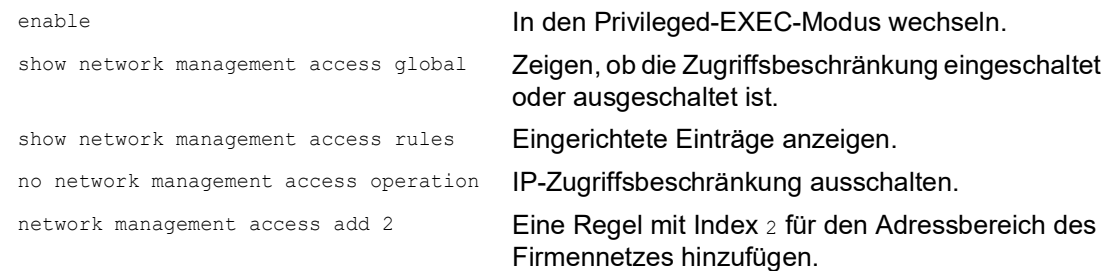

```
network management access modify 2 ip 
192.168.1.0
                                        IP-Adresse des Firmennetzes festlegen.
network management access modify 2 mask 
24
                                        Netzmaske des Firmennetzes festlegen.
network management access modify 2 ssh 
disable
                                         SSH für den Adressbereich des Firmennetzes 
                                         deaktivieren.
                                         Schritt für jedes unerwünschte Protokoll wieder-
                                        holen.
network management access add 3 Eine Regel mit Index 3 für den Adressbereich des 
                                        Mobilfunknetzes hinzufügen.
network management access modify 3 ip 
109.237.176.0
                                         IP-Adresse des Mobilfunknetzes festlegen.
network management access modify 3 mask 
24
                                        Netzmaske des Mobilfunknetzes festlegen.
network management access modify 3 snmp 
disable
                                        SNMP für den Adressbereich des Mobilfunknetzes 
                                        deaktivieren.
                                         Schritt für jedes unerwünschte Protokoll wieder-
                                        holen.
no network management access status 1 Voreingestellten Eintrag deaktivieren.
                                         Dieser Eintrag ermöglicht Benutzern den Zugriff 
                                         auf das Gerät von jeder beliebigen IP-Adresse und 
                                        über sämtliche unterstützten Protokolle.
network management access status 2 Die Regel mit Index 2 für den Adressbereich des 
                                         Firmennetzes aktivieren.
network management access status 3 Die Regel mit Index 3 für den Adressbereich des 
                                        Mobilfunknetzes aktivieren.
show network management access rules Eingerichtete Einträge anzeigen.
network management access operation Die Zugriffsbeschränkung einschalten.
```
# 9.6 Session-Timeouts anpassen

Das Gerät ermöglicht Ihnen, bei Inaktivität des angemeldeten Benutzers die Sitzung automatisch zu beenden. Das Session-Timeout ist die Zeit der Inaktivität nach der letzten Benutzeraktion.

Ein Session-Timeout können Sie für folgende Anwendungen festlegen:

- Command Line Interface: Sessions über eine SSH-Verbindung
- Command Line Interface: Sessions über eine serielle Verbindung
- Grafische Benutzeroberfläche

### Timeout im Command Line Interface für Sessions über eine SSH-Verbindung

Führen Sie die folgenden Schritte aus:

- Öffnen Sie den Dialog *Gerätesicherheit > Management-Zugriff > Server*, Registerkarte *SSH*. Legen Sie im Rahmen *Konfiguration*, Feld *Session Timeout [min]* die Timeout-Zeit in Minuten fest.
- $\Box$  Einstellungen vorläufig anwenden. Klicken Sie dazu die Schaltfläche  $\checkmark$ .

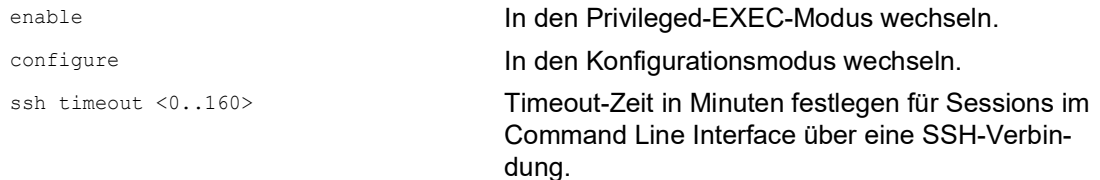

### Timeout im Command Line Interface für Sessions über eine serielle Verbindung

Führen Sie die folgenden Schritte aus:

- Öffnen Sie den Dialog *Gerätesicherheit > Management-Zugriff > CLI*, Registerkarte *Global*.
- Legen Sie im Rahmen *Konfiguration*, Feld *Timeout serielle Schnittstelle [min]* die Timeout-Zeit in Minuten fest.
- $\Box$  Einstellungen vorläufig anwenden. Klicken Sie dazu die Schaltfläche  $\checkmark$ .

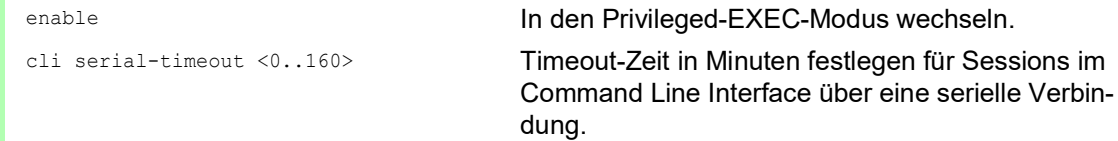

### Session-Timeout für die grafische Benutzeroberfläche

Führen Sie die folgenden Schritte aus:

- Öffnen Sie den Dialog *Gerätesicherheit > Management-Zugriff > Web*.
- Legen Sie im Rahmen *Konfiguration*, Feld *Webinterface-Session Timeout [min]* die Timeout-Zeit in Minuten fest.
- $\Box$  Einstellungen vorläufig anwenden. Klicken Sie dazu die Schaltfläche  $\checkmark$ .

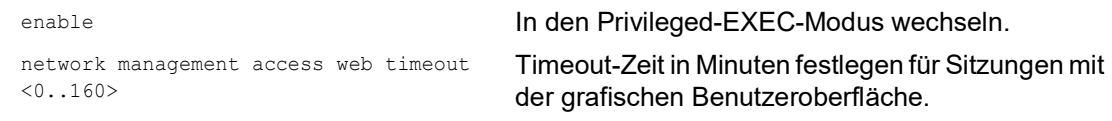

## 10 Datenverkehr kontrollieren

Das Gerät prüft die zur Weiterleitung bestimmten Datenpakete nach vorgegebenen Regeln. Wenn Datenpakete diesen Regeln entsprechen, leitet das Gerät die Pakete weiter oder blockiert sie. Wenn Datenpakete keinen Regeln entsprechen, blockiert das Gerät die Pakete.

Routing-Ports, denen keine Regeln zugewiesen sind, lassen Pakete passieren. Sobald eine Regel zugewiesen ist, werden zuerst die zugewiesenen Regeln abgearbeitet. Danach wirkt die festgelegte Standard-Aktion des Geräts.

Zur Kontrolle des Datenstroms bietet das Gerät folgende Funktionen:

- **Prüfen von Inhalt und Status von Datenpaketen (Paketfilter)**
- **Prüfen der Dienstanforderungen (Denial of Service (DoS))**

Das Gerät beobachtet und überwacht den Datenstrom. Aus den Ergebnissen der Beobachtung und Überwachung sowie aus den Regeln für die Netzsicherheit generiert das Gerät eine sogenannte Zustandstabelle. Anhand dieser Zustandstabelle entscheidet das Gerät, ob es die Daten vermittelt, verwirft oder zurückweist.

Das Gerät verarbeitet Datenpakete in der folgenden Reihenfolge:

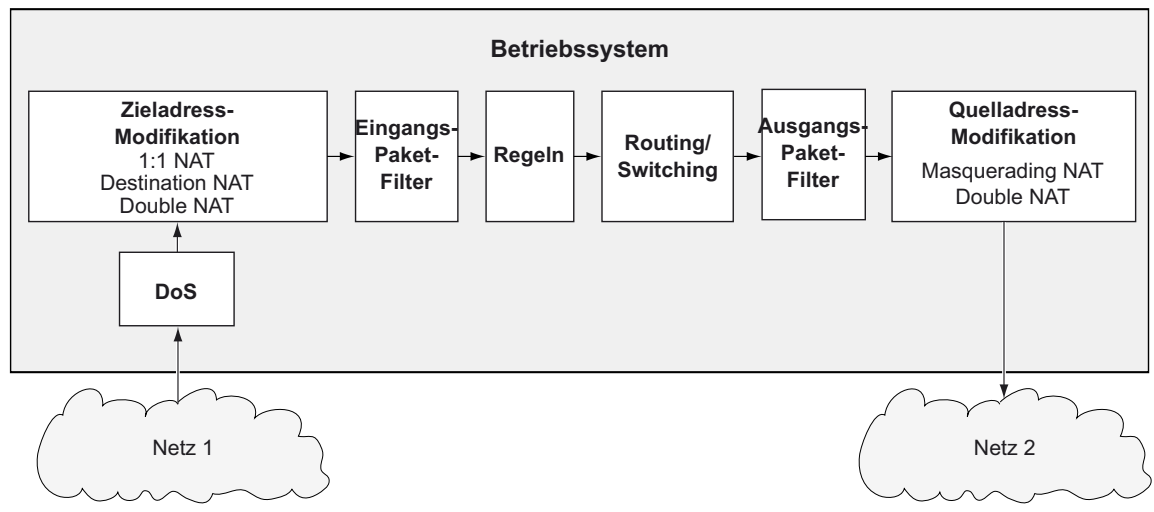

*Abb. 20: Bearbeitungsreihenfolge der Datenpakete im Gerät*

**Anmerkung:** Das Gerät verwendet Hardware, um den Datenstrom über Paketfilter zu filtern. Dadurch verlangsamt sich die Abwicklung des Datenstroms durch das Gerät. Verwenden Sie daher ACLs, wenn Sie ein hohes Datenaufkommen erwarten. Verwenden Sie Paketfilter, um den Status der Datenverbindung zu verfolgen.

# 10.1 Asset

Ein Asset repräsentiert ein physisches Gerät, zum Beispiel eine SPS (Speicherprogrammierbare Steuerung), einen Computer oder ein Gerät im Netz. Ein Asset kann auch ein virtuelles Objekt repräsentieren, zum Beispiel einen Multicast-Adressbereich oder eine Multicast-Adresse. Assets bieten Flexibilität beim Hinzufügen und Pflegen von *Paketfilter*-Regeln.

Ein Asset enthält die folgenden Parameter:

- *Typ*
- *Hersteller*
- *Modell*
- *Ungefährer Standort*
- *Genauer Standort*
- *Asset-Tag*
- *IP-Adresse*
- *MAC-Adresse*

Assets werden mit den *Paketfilter*-Regeln kombiniert. Wenn Sie die *Paketfilter*-Regeln auf das Datenpaket anwenden, filtert das Gerät unerwünschte Datenpakete, die es auf dem Router-Interface empfängt. Zum Einrichten der *Paketfilter*-Regeln siehe die Dialoge *Netzsicherheit > Paketfilter >*  Routed-Firewall-Modus *> Regel* und *Netzsicherheit > Paketfilter > Routed-Firewall-Modus > Zuweisung*.

Das Gerät ermöglicht Ihnen, bis zu 50 Assets einzurichten.

### 10.1.1 Ein Asset hinzufügen

Der Administrator des Netzes beabsichtigt, ein Asset mit den folgenden Merkmalen hinzuzufügen:

- *Typ* = *controller*
- *Modell* = unity-pro
- *Asset-Tag* = corporate
- *IP-Adresse* = 192.168.112.5

Zu dem oben beschriebenen Zweck fügen Sie das Asset mit den oben genannten Werten und dem Namen corporate-unity-pro hinzu.

Führen Sie die folgenden Schritte aus:

 Öffnen Sie den Dialog *Netzsicherheit > Asset*.  $\Box$  Klicken Sie die Schaltfläche  $\Box$ Der Dialog zeigt das Fenster *Erstellen*. Legen Sie im Feld *Name* den Wert corporate-unity-pro fest. Klicken Sie die Schaltfläche *Ok*. Das Gerät fügt eine Tabellenzeile mit den Voreinstellungen hinzu. Legen Sie für die Tabellenzeile die folgenden Einstellungen fest: – Spalte *Typ* = *controller* – Spalte *Modell* = unity-pro – Spalte *Asset-Tag* = corporate – Spalte *IP-Adresse* = 192.168.112.5

 $\Box$  Einstellungen vorläufig anwenden. Klicken Sie dazu die Schaltfläche  $\checkmark$ .

asset add 1 name corporate-unity-pro type controller model unity-pro tag corporate ip-address 192.168.112.5

### enable In den Privileged-EXEC-Modus wechseln.

### configure In den Konfigurationsmodus wechseln.

#### Ein Asset hinzufügen.

- asset add 1 Asset mit Index =  $1$  hinzufügen.
- name corporate-unity-pro Name corporate-unity-pro festlegen.
- type controller
	- Asset-Typ controller festlegen.
- model unity-pro Asset-Modell unity-pro festlegen.
- tag corporate Asset-Tag corporate festlegen. • ip-address 192.168.112.5
- IP-Adresse 192.168.112.5 für das Asset festlegen.
# <span id="page-612-0"></span>10.2 Protokoll

Protokolle definieren die einzelnen Dienste, mit denen die Kommunikation zwischen Geräten im Netz erfolgt. Das Gerät verfügt über mehrere vordefinierte Protokolle, die in zahlreichen industriellen Systemen zum Einsatz kommen. In bestimmten Fällen kann es jedoch erforderlich sein, neue Protokolle für bestimmte Geräte oder Situationen hinzuzufügen.

Ein Protokoll enthält die folgenden Parameter:

- *Protokolltyp*
- *Ethertype*
- *Benutzerspezifischer Ethertype-Wert*
- *Protocol number*
- *Port*

Protokolle werden mit den *Paketfilter*-Regeln kombiniert. Wenn Sie die *Paketfilter*-Regeln auf das Datenpaket anwenden, filtert das Gerät unerwünschte Datenpakete, die es auf dem Router-Interface empfängt. Zum Einrichten der *Paketfilter*-Regeln siehe die Dialoge *Netzsicherheit > Paketfilter >*  Routed-Firewall-Modus *> Regel* und *Netzsicherheit > Paketfilter > Routed-Firewall-Modus > Zuweisung*.

Das Gerät ermöglicht Ihnen, bis zu 50 benutzerdefinierte Protokolle einzurichten.

#### 10.2.1 Ein Protokoll hinzufügen

Der Administrator des Netzes beabsichtigt, ein benutzerdefiniertes Protokoll mit den folgenden Merkmalen hinzuzufügen:

 *Protokolltyp* = *tcp*  $Port = 200$ 

Zu dem oben beschriebenen Zweck fügen Sie das Protokoll mit den oben genannten Werten und dem Namen my-protocol hinzu.

Führen Sie die folgenden Schritte aus:

- Öffnen Sie den Dialog *Netzsicherheit > Protokoll*.
- $\Box$  Klicken Sie die Schaltfläche  $\Box$ 
	- Der Dialog zeigt das Fenster *Erstellen*.
	- Legen Sie im Feld *Protokollname* den Wert my-protocol fest.
	- Klicken Sie die Schaltfläche *Ok*.
	- Das Gerät fügt eine Tabellenzeile mit den Voreinstellungen hinzu.
- Legen Sie für die Tabellenzeile die folgenden Einstellungen fest:
	- Spalte *Protokolltyp* = *tcp*
	- Spalte *Port* = 200
- $\Box$  Einstellungen vorläufig anwenden. Klicken Sie dazu die Schaltfläche  $\checkmark$ .

protocol add 1 name my-protocol protocol-type tcp port 200

### enable **In den Privileged-EXEC-Modus wechseln.**

#### configure In den Konfigurationsmodus wechseln.

### Ein benutzerdefiniertes Protokoll hinzufügen.

- protocol add 1 Protokoll mit Index =  $1$  hinzufügen.
- name my-protocol Name my-protocol festlegen.
- protocol-type tcp Protokoll-Typ tcp festlegen.
- port 200 L4-Zielport 200 festlegen.

# 10.3 Paketfilter – Routed-Firewall-Modus

#### 10.3.1 Beschreibung

Der *Routed-Firewall-Modus*-Paketfilter (*Schicht 3*) enthält Regeln, die das Gerät nacheinander auf den Datenstrom auf seinen routenden Ports anwendet. Die Filterung beinhaltet naturgemäß das Prüfen und Bewerten des Datenstroms. Das Gerät enthält eine Stateful Firewall. Eine Stateful Firewall zeichnet den Status der Verbindungen auf, welche die Firewall durchlaufen.

Das Gerät kann sowohl den Inhalt wie auch den Zustand der zu vermittelnden Datenpakete filtern. Für beide Arten stehen Ihnen jeweils unterschiedliche Kriterien zur Verfügung, die Sie je nach Bedarf zu individuellen Regeln zusammenstellen können.

Das Gerät ermöglicht es Ihnen außerdem, die Regeln auf der Grundlage von Assets und benutzer-definierten Protokollen festzulegen. Siehe Abschnitt ["Asset" auf Seite 116](#page-610-0) und Abschnitt "Protokoll" [auf Seite 118.](#page-612-0)

Bei Filterung nach dem Inhalt eines Paketes prüft das Gerät folgende Kriterien:

- IP-Header (Quelladresse, Zieladresse, Protokoll)
- TCP/UDP-Header (Quell-Port, Ziel-Port)

Die entsprechenden Werte können Sie in der Tabelle des Dialogs *Netzsicherheit > Paketfilter >*  Routed-Firewall-Modus *> Regel* einrichten.

Bei Filterung nach dem Zustand eines Paketes prüft die Firewall die Kriterien, die Sie optional im Dialog *Netzsicherheit > Paketfilter > Routed-Firewall-Modus > Regel*, Feld *Parameter* einrichten können.

Wenn Sie in diesem Dialog eine Regel hinzufügen, ist der Wert in Spalte *Parameter* zunächst none. Dieser voreingestellte Wert bewirkt die Filterung gemäß dem Zustand oder dem Ethernet-Header eines Datenpaketes.

Um optionale, zustands- oder inhaltsbedingte Filterkriterien zu aktivieren, können Sie unterschiedliche Parameter eingeben, die jeweils die Form Schlüssel=<Wert> aufweisen. Welche Schlüssel gültig sind, ist zum Teil vom Protokoll der Regel abhängig. Die Schlüssel mac=<Wert> und state=<Wert> gelten übergreifend und sind unabhängig vom Protokoll. Die Schlüssel type=<Wert> und code=<Wert> sind ausschließlich für das Internet Control Message Protocol (ICMP) zulässig; der Schlüssel flags=<Wert> ist ausschließlich für das Transmission Control Protocol (TCP) zulässig.

In der nachstehend aufgeführten Tabelle finden Sie einige Beispiele für Eingaben in Spalte *Parameter* und deren Auswirkung auf die Filterung. Sie haben die Möglichkeit, mehrere Schlüssel einzugeben, die Sie jeweils durch Kommas trennen. Ebenso können Sie mehrere Werte eingeben, die Sie jeweils durch einen Spiegelstrich trennen. Darüber hinaus können Sie auch unterschiedliche Schlüssel mit jeweils mehreren Werten eingeben.

| Eingabe               | <b>Bedeutung</b>                                                                                 |
|-----------------------|--------------------------------------------------------------------------------------------------|
| mac=de:ad:de:ad:be:ef | Diese Regel trifft nur auf Pakete mit der Quell-MAC-Adresse<br>de: ad: de: ad: be: ef zu.        |
| state=new             | Diese Regel trifft nur auf Pakete zu, die aus einer neuen Verbindung<br>stammen.                 |
| state=est             | Diese Regel trifft nur auf Pakete zu, die aus einer bereits beste-<br>henden Verbindung stammen. |

*Tab. 13: Mögliche Eingaben in Spalte Parameter*

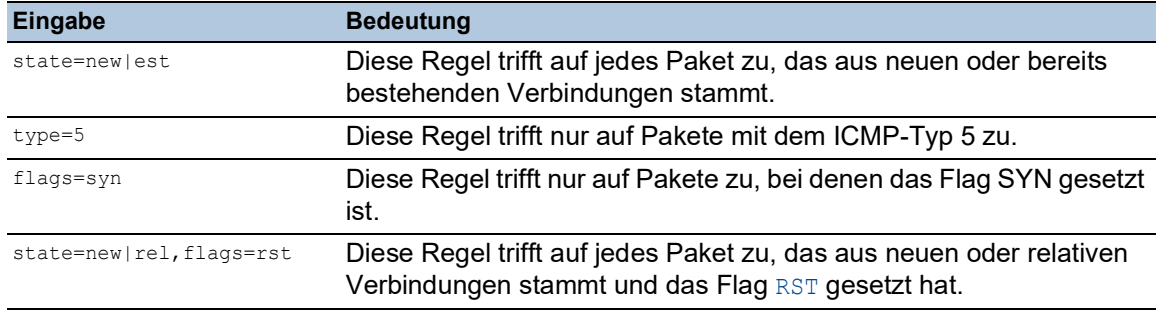

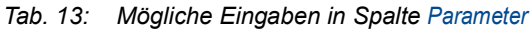

Weitere Informationen zu gültigen Eingaben in Spalte *Parameter* finden Sie im Referenz-Handbuch "Grafische Benutzeroberfläche".

Das Gerät ermöglicht, gleichzeitig nach Inhalt und Zustand von Datenpaketen zu filtern. Sie können beliebige Kombinationen aus beiden Arten der Filterung zu individuellen Regeln zusammenstellen. Das Gerät ermöglicht Ihnen, bis zu 2048 individuelle Regeln einzurichten.

Beim Empfangen eines zu routenden Datenpakets wendet das Gerät grundsätzlich die Paketfilterregeln auf das Datenpaket an. Dabei werden die Regeln nacheinander durchgearbeitet, bis das Datenpaket die erste Regel erreicht, die für das Datenpaket angewendet wird. Die nachfolgenden Regeln werden ignoriert.

Um eine Regel zu entfernen, wählen Sie die betreffende Tabellenzeile und klicken die Schaltfläche <u>ም</u>.

Wenn keine der von Ihnen eingerichteten Regeln auf ein Datenpaket zutrifft oder wenn Sie keine individuellen Regeln eingerichtet haben, wendet der *Routed-Firewall-Modus*-Paketfilter eine Standard-Regel an. Hierbei stehen drei mögliche Standard-Regeln zur Verfügung:

| <b>Regel</b> | <b>Funktion</b>                                                                   |
|--------------|-----------------------------------------------------------------------------------|
| accept       | Das Gerät leitet das Datenpaket entsprechend der Adressinformati-<br>onen weiter. |
| drop         | Das Gerät löscht das Datenpaket, ohne den Absender zu infor-<br>mieren.           |
| reject       | Das Gerät löscht das Datenpaket und informiert den Absender.                      |

*Tab. 14: Behandlung gefilterter Datenpakete*

**Anmerkung:** In der Voreinstellung wendet das Gerät die Aktion *accept* an. Diese Einstellung können Sie im Dialog *Netzsicherheit > Paketfilter > Routed-Firewall-Modus > Global*, Feld *Default-Policy* ändern.

Der *Routed-Firewall-Modus* Paketfilter folgt einem zweistufigen Konzept zur Aktivierung neu hinzu-

gefügter oder geänderter Regeln. Wenn Sie die Schaltfläche  $\checkmark$  klicken, speichert das Gerät die in der Tabelle enthaltenen Regeln flüchtig im Cache. Um die Regeln auf den Datenstrom anzuwenden, klicken Sie im Dialog *Netzsicherheit > Paketfilter > Routed-Firewall-Modus > Global* die Schalt-

fläche  $\hat{\mathbf{T}}$ .

Wenn Sie zustandsbedingte Filterkriterien eingerichtet und aktiviert haben, können Sie sich die entsprechenden Auswirkungen in der Zustandstabelle anzeigen lassen. Sie finden diese Tabelle mit der Bezeichnung *Firewall state (connection tracking) table* am unteren Ende des Dialogs *Diagnose >*  System *> Systeminformationen*. Anhand der dort aufgeführten Einträge können Sie zum Beispiel prüfen, welche Verbindungen gegenwärtig aufgebaut sind. Vergewissern Sie sich, dass die von Ihnen zugelassenen Datenpakete die Firewall tatsächlich passieren.

**Anmerkung:** Um die Information aus der State-Tabelle der Firewall zu löschen, klicken Sie im Dialog *Grundeinstellungen > Neustart* die Schaltfläche *Firewall-Tabelle leeren*.

#### 10.3.2 Paketfilter-Regeln einrichten

Die Abbildung zeigt einen typischen Anwendungsfall:

Eine Fertigungssteuerung möchte die Daten von einem Produktionsroboter abfragen.

Der Produktionsroboter steht in einer Fertigungszelle, die mit Hilfe einer Firewall vom Firmennetz getrennt ist. Die Firewall soll dabei helfen, den Datenstrom zwischen der Fertigungszelle und dem restlichen Firmennetz zu unterbinden. Lediglich der Datenstrom zwischen dem Roboter und dem PC der Fertigungssteuerung darf frei fließen.

Bekannt sind:

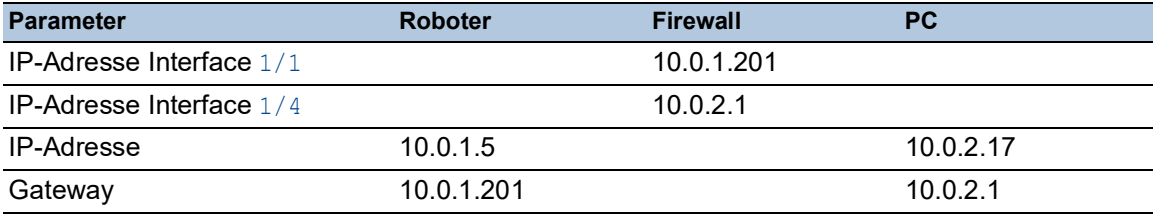

Voraussetzung für die weitere Konfiguration:

- Die Firewall ist im Router-Modus.
- Die IP-Parameter der Firewall-Router-Interfaces sind eingerichtet.
- Die Geräte im internen Netz haben als *Gateway* die IP-Adresse von Port 1 der Firewall.
- Das *Gateway* und die IP-Adresse des PCs und des Roboters sind eingerichtet.

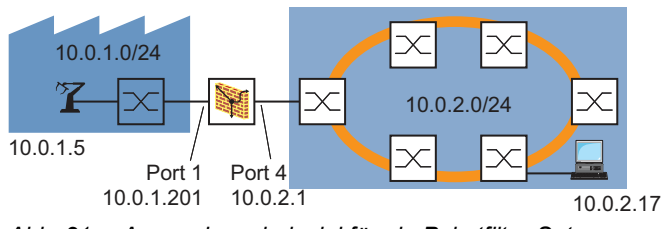

*Abb. 21: Anwendungsbeispiel für ein Paketfilter-Setup*

Erstellen Sie eine Regel für zu empfangende IP-Pakete. Führen Sie dazu die folgenden Schritte aus:

Öffnen Sie den Dialog *Netzsicherheit > Paketfilter > Routed-Firewall-Modus > Regel*.

In der Voreinstellung ist keinem Interface eine explizite Regel zugewiesen. Im Feld *Default-Policy* ist der Wert *accept* festgelegt. Demzufolge durchquert der Datenstrom das Gerät uneingeschränkt. Diese Bedingung ändert sich, wenn Sie eine Regel hinzufügen und diese dem entsprechenden Interface zuweisen.

□ Fügen Sie eine Regel hinzu.

- Legen Sie für die Regel die folgenden Einstellungen fest:
	- Den Wert 10.0.2.17 oder 10.0.2.17/32 in Spalte *Quelle Adresse*
	- Den Wert any in Spalte *Quelle Port*
	- Den Wert 10.0.1.5 oder 10.0.1.5/32 in Spalte *Ziel Adresse*
	- Den Wert any in Spalte *Ziel Port Start*
	- **Den Wert any in Spalte Protokoll**
	- Den Wert *accept* in Spalte *Aktion*

Das Gerät ermöglicht Ihnen, die Regel auf IP-Pakete zu beschränken, die bestimmte ICMP-Kriterien erfüllen. Legen Sie für die Regel zusätzlich die folgenden Einstellungen fest:

- **Den Wert icmp in Spalte Protokoll**
- **Den Wert type=3, code=1 in Spalte Parameter** 
	- type=3 = Destination Unreachable
	- code=1 = Host Unreachable

Verwenden Sie für die Parameter type und code 1- bis 3-stellige Dezimalwerte. Die möglichen Werte finden Sie im Referenz-Handbuch "Grafische Benutzeroberfläche". Die Angabe des ICMP-Codes ist optional.

Um die Regel zu aktivieren, markieren Sie das Kontrollkästchen in Spalte *Aktiv*.

 $\Box$  Einstellungen vorläufig anwenden. Klicken Sie dazu die Schaltfläche  $\checkmark$ .

- Wenden Sie die Regel auf ein Interface an. Führen Sie dazu die folgenden Schritte aus: Öffnen Sie den Dialog *Netzsicherheit > Paketfilter > Routed-Firewall-Modus > Zuweisung*.
	- □ Klicken Sie die Schaltfläche **!!!** Der Dialog zeigt das Fenster *Erstellen*.
	- Legen Sie im Feld *Interface* den Wert 1/4 fest.
	- □ Um diese Regel auf den zu empfangenden Datenstrom anzuwenden, legen Sie im Feld *Richtung* den Wert ingress fest.
	- Legen Sie im Feld *Regel-Index* die Index-Nummer der Regel fest.
	- Klicken Sie die Schaltfläche *Ok*.

 $\Box$  Einstellungen vorläufig anwenden. Klicken Sie dazu die Schaltfläche  $\checkmark$ .

- Öffnen Sie den Dialog *Netzsicherheit > Paketfilter > Routed-Firewall-Modus > Global*.
- $\Box$  Regel auf den Datenstrom anwenden. Klicken Sie dazu die Schaltfläche  $\blacksquare$ .

Erstellen Sie Regeln für zu sendende IP-Pakete. Führen Sie dazu die folgenden Schritte aus:

- Öffnen Sie den Dialog *Netzsicherheit > Paketfilter > Routed-Firewall-Modus > Regel*.
- Erstellen Sie eine Regel drop everything, die jedes IP-Paket verwirft.
	- Legen Sie für die Regel die folgenden Einstellungen fest:
	- Den Wert drop everything in Spalte *Beschreibung*
	- Den Wert any in Spalte *Quelle Adresse*
	- Den Wert any in Spalte *Quelle Port*
	- Den Wert any in Spalte *Ziel Adresse*
	- Den Wert any in Spalte *Ziel Port Start*
	- **Den Wert any in Spalte Protokoll**
	- Den Wert *drop* in Spalte *Aktion*
	- Markierung des Kontrollkästchens in Spalte *Log* aufheben
- □ Erstellen Sie eine Regel filter data, die das Senden ausgewählter IP-Pakete explizit erlaubt.
	- Legen Sie für die Regel die folgenden Einstellungen fest:
	- Den Wert filter data in Spalte *Beschreibung*
	- Den Wert 10.0.1.5/32 in Spalte *Quelle Adresse*
	- **Den Wert any in Spalte Quelle Port**
	- Den Wert 10.0.2.17/32 in Spalte *Ziel Adresse*
	- Den Wert any in Spalte *Ziel Port Start*
	- **Den Wert any in Spalte Protokoll**
	- Den Wert *accept* in Spalte *Aktion*
- $\Box$  Einstellungen vorläufig anwenden. Klicken Sie dazu die Schaltfläche  $\checkmark$ .
- Wenden Sie die Regel auf ein Interface an. Führen Sie dazu die folgenden Schritte aus:
	- Öffnen Sie den Dialog *Netzsicherheit > Paketfilter > Routed-Firewall-Modus > Zuweisung*.
	- □ Klicken Sie die Schaltfläche **!!!** Der Dialog zeigt das Fenster *Erstellen*.
	- Legen Sie im Feld *Interface* das Interface fest, dem Sie die Regel zuweisen möchten.
	- □ Um diese Regel auf den zu abgehenden Datenstrom anzuwenden, legen Sie im Feld *Richtung* den Wert *gehend* fest.
	- Legen Sie im Feld *Regel-Index* die Index-Nummer der Regel filter data fest.
	- Klicken Sie die Schaltfläche *Ok*.
	- Wiederholen Sie die Schritte, um dem Interface die Regel drop everything zuzuweisen.
- Legen Sie die Priorität der Regeln in Spalte *Priorität* fest:
	- **Den Wert 1 für die Regel filter data**
	- Den Wert 2 für die Regel drop everything
- Um die Regeln zu aktivieren, markieren Sie das Kontrollkästchen in Spalte *Aktiv*.
- $\Box$  Einstellungen vorläufig anwenden. Klicken Sie dazu die Schaltfläche  $\checkmark$ .
- Öffnen Sie den Dialog *Netzsicherheit > Paketfilter > Routed-Firewall-Modus > Global*.
- $\Box$  Um die Regeln auf den Datenstrom anzuwenden, klicken Sie die Schaltfläche  $\blacktriangle$ .

# 10.4 Paketfilter – Transparent-Firewall-Modus

### 10.4.1 Beschreibung

Der *Transparent-Firewall-Modus*-Paketfilter enthält Regeln, die das Gerät nacheinander auf den Datenstrom auf seinen nicht-routenden Ports oder VLAN-Interfaces anwendet. Der *Transparent-Firewall-Modus*-Paketfilter wertet jedes Datenpaket, das die Firewall durchläuft, anhand des Verbindungsstatus wie unten beschrieben aus:

- Für IPv4 ist die Auswertung *stateful*.
- Für andere Protokolle auf Schicht 2 und Schicht 3 ist die Auswertung *stateless*

Das Gerät ermöglicht es Ihnen außerdem, die Regeln auf der Grundlage von Assets und benutzer-definierten Protokollen festzulegen. Siehe Abschnitt ["Asset" auf Seite 116](#page-610-0) und Abschnitt "Protokoll" [auf Seite 118.](#page-612-0)

Das Gerät filtert gezielt die unerwünschten Datenpakete heraus, solange die Verbindung unbekannt ist.

Die Regeln enthalten spezielle Abgleichkriterien und Aktionen. Das Gerät ermöglicht Ihnen, in den Regeln folgende Kriterien zum Filtern der Datenpakete festzulegen:

- Ethernet-Header
	- *Quelle MAC-Adresse*
	- *Ziel MAC-Adresse*
	- *Ethertype*

**IP-Header** 

- *Quelle IP-Adresse*
- *Ziel IP-Adresse*
- *Protokoll*
- TCP/UDP-Header
	- *Quelle Port*
	- *Ziel Port Start*

Die folgenden Aktionen sind verfügbar:

*accept*

*drop*

Wenn ein Datenpaket die Kriterien einer oder mehrerer Regeln erfüllt, dann wendet das Gerät die in der ersten zutreffenden Regel festgelegte Aktion auf den Datenstrom an. Das Gerät ignoriert die Regeln, die der ersten zutreffenden Regel folgen.

Wenn keine Regel zutrifft, wendet das Gerät die Standard-Regel an. In der Voreinstellung hat die Standard-Regel den Wert *accept*. Infolgedessen akzeptiert das Gerät empfangene Datenpakete. Das Gerät ermöglicht Ihnen, die Standard-Regel im Dialog *Netzsicherheit > Paketfilter > Transparent-Firewall-Modus > Global*, Feld *Default-Policy* zu ändern.

Im Dialog *Netzsicherheit > Paketfilter > Transparent-Firewall-Modus > Regel* können Sie Regeln hinzufügen, ändern oder löschen und die Filterkriterien festlegen. Das Gerät ermöglicht Ihnen, bis zu 999 individuelle Regeln einzurichten. Eine einzelne Regel können Sie beliebig vielen Port oder VLANs zuweisen.

Der *Transparent-Firewall-Modus* Paketfilter folgt einem zweistufigen Konzept zur Aktivierung neu

hinzugefügter oder geänderter Regeln. Wenn Sie die Schaltfläche  $\checkmark$  klicken, speichert das Gerät die in der Tabelle enthaltenen Regeln flüchtig im Cache. Um die Regeln auf den Datenstrom anzuwenden, klicken Sie im Dialog *Netzsicherheit > Paketfilter > Routed-Firewall-Modus > Global* die Schaltfläche  $\hat{\mathbf{\tau}}$ .

Voraussetzung für das Akzeptieren von IP-Datenpaketen ist, dass das Gerät ARP-Datenpakete akzeptiert. In der Voreinstellung akzeptiert das Gerät ARP-Datenpakete.

### 10.4.2 Paketfilter-Regeln einrichten

#### Regeln basierend auf IP-Adressen einrichten

Im folgenden Beispiel möchte der Administrator des Netzes die Datenpakete von den Computern B und C zu Computer A auf Grundlage der IP-Adresse der Geräte akzeptieren. Die Firewall trennt Computer A vom Firmennetz. Die Firewall hilft dabei, Zugriffe zwischen Computer A und dem restlichen Firmennetz zu unterbinden. Die Firewall erlaubt ausschließlich Zugriffe von Computer B und C auf Computer A.

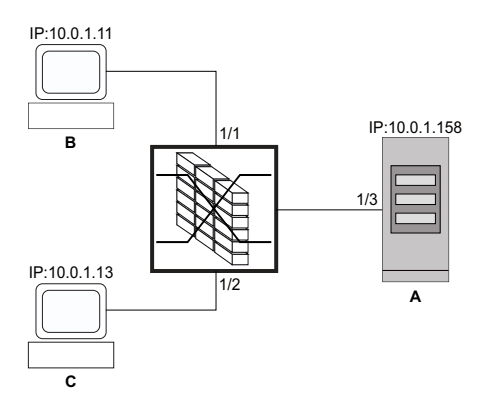

*Abb. 22: Anwendungsbeispiel für Paketfilter auf Grundlage von IP-Adressen*

#### Voraussetzungen:

- Die Firewall ist im Bridge-Modus.
- Im Feld *Default-Policy* ist der Wert *drop* festgelegt.

Führen Sie die folgenden Schritte aus:

Erstellen Sie eine IP-Regel für Endgerät B.

Öffnen Sie den Dialog *Netzsicherheit > Paketfilter > Transparent-Firewall-Modus > Regel*.

- $\Box$  Klicken Sie die Schaltfläche  $\Box$ Das Gerät fügt eine Regel hinzu.
- Legen Sie für die Regel die folgenden Einstellungen fest:
	- Spalte *Beschreibung* = accept ipv4 dev b to dev a
	- Spalte *Ethertype* = ipv4
	- Spalte *Quelle IP-Adresse* = 10.0.1.11
	- Spalte *Ziel IP-Adresse* = 10.0.1.158
- Regel aktivieren. Markieren Sie dazu das Kontrollkästchen in Spalte *Aktiv*.
- $\Box$  Einstellungen vorläufig anwenden. Klicken Sie dazu die Schaltfläche  $\checkmark$ .
- Öffnen Sie den Dialog *Netzsicherheit > Paketfilter > Transparent-Firewall-Modus > Zuweisung*.
- □ Klicken Sie die Schaltfläche #
	- Der Dialog zeigt das Fenster *Erstellen*.
	- Wählen Sie in der Dropdown-Liste *Port/VLAN* den Port *1/1*.
	- Wählen Sie in der Dropdown-Liste *Richtung* den Eintrag *kommend*, um die Regel für empfangene Datenpakete zu aktivieren.
	- □ Wählen Sie in der Dropdown-Liste *Index* den Eintrag accept ipv4 dev b to dev a: 1.
- Klicken Sie die Schaltfläche *Ok*.
- $\Box$  Regel auf den Datenstrom anwenden. Klicken Sie dazu die Schaltfläche  $\hat{\mathbf{\pm}}$ .

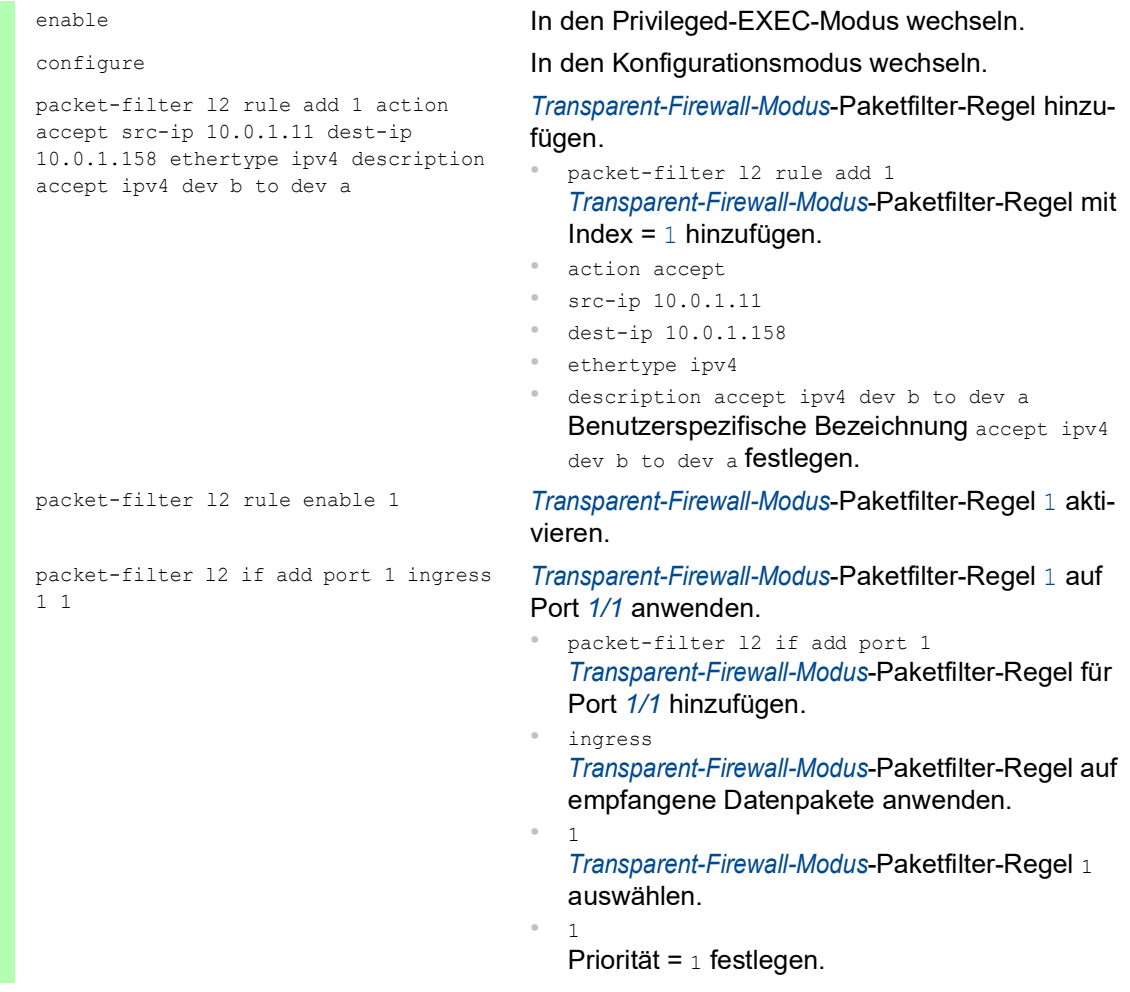

Erstellen Sie eine IP-Regel für Endgerät C.

Öffnen Sie den Dialog *Netzsicherheit > Paketfilter > Transparent-Firewall-Modus > Regel*.

- □ Klicken Sie die Schaltfläche **!!!** Das Gerät fügt eine Regel hinzu.
- Legen Sie für die Regel die folgenden Einstellungen fest:
	- Spalte *Beschreibung* = accept ipv4 dev c to dev a
	- Spalte *Ethertype* = ipv4
	- Spalte *Quelle IP-Adresse* = 10.0.1.13
	- Spalte *Ziel IP-Adresse* = 10.0.1.158
- Regel aktivieren. Markieren Sie dazu das Kontrollkästchen in Spalte *Aktiv*.
- $\Box$  Einstellungen vorläufig anwenden. Klicken Sie dazu die Schaltfläche  $\checkmark$ .
- Öffnen Sie den Dialog *Netzsicherheit > Paketfilter > Transparent-Firewall-Modus > Zuweisung*.

```
 Wählen Sie in der Dropdown-Liste Port/VLAN den Port 1/2.
    Wählen Sie in der Dropdown-Liste Richtung den Eintrag kommend, um die Regel für 
      empfangene Datenpakete zu aktivieren.
    Wählen Sie in der Dropdown-Liste Index den Eintrag accept ipv4 dev c to dev a: 2.
 Klicken Sie die Schaltfläche Ok.
\Box Regel auf den Datenstrom anwenden. Klicken Sie dazu die Schaltfläche \blacktriangle.
enable In den Privileged-EXEC-Modus wechseln.
configure In den Konfigurationsmodus wechseln.
packet-filter l2 rule add 2 action 
accept src-ip 10.0.1.13 dest-ip 
10.0.1.158 ethertype ipv4 description 
accept ipv4 dev c to dev a
                                        Transparent-Firewall-Modus-Paketfilter-Regel hinzu-
                                        fügen.
                                          • packet-filter l2 rule add 2
                                           Transparent-Firewall-Modus-Paketfilter-Regel mit 
                                           Index = 2 hinzufügen.
                                          action accept
                                          • src-ip 10.0.1.11
                                          • dest-ip 10.0.1.158
                                          • ethertype ipv4
                                          • description accept ipv4 dev c to dev a
                                           Benutzerspezifische Bezeichnung accept ipv4
                                           dev c to dev a festlegen.
packet-filter l2 rule enable 2 Transparent-Firewall-Modus-Paketfilter-Regel 2 akti-
                                        vieren.
packet-filter l2 if add port 2 ingress 
2 1
                                        Transparent-Firewall-Modus-Paketfilter-Regel 2 auf 
                                        Port 1/2 anwenden.
                                          • packet-filter l2 if add port 2
                                           Transparent-Firewall-Modus-Paketfilter-Regel für 
                                           Port 1/2 hinzufügen.
                                        • ingress
                                           Transparent-Firewall-Modus-Paketfilter-Regel auf 
                                           empfangene Datenpakete anwenden.
                                        • 2
                                           Transparent-Firewall-Modus-Paketfilter-Regel 2
                                           auswählen.
                                        ^{\circ} 1
                                          Priorität = 1 festlegen.
```
□ Klicken Sie die Schaltfläche **!!!** 

Der Dialog zeigt das Fenster *Erstellen*.

#### Regeln basierend auf MAC-Adressen einrichten

Im folgenden Beispiel möchte der Administrator des Netzes die Datenpakete von den Computern B und C zu Computer A auf Grundlage der MAC-Adresse der Geräte akzeptieren. Die Firewall trennt Computer A vom Firmennetz. Die Firewall hilft dabei, Zugriffe zwischen Computer A und dem restlichen Firmennetz zu unterbinden. Die Firewall erlaubt ausschließlich Zugriffe von Computer B und C auf Computer A. Die Computer B und C gehören zum VLAN 10.

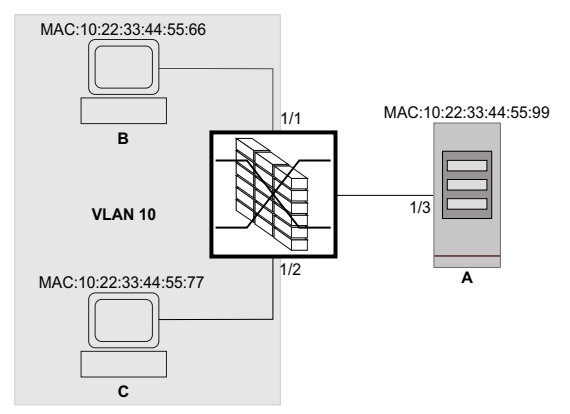

*Abb. 23: Anwendungsbeispiel für Paketfilter auf Grundlage von MAC-Adressen*

Voraussetzungen:

- Die Firewall ist im Bridge-Modus.
- Im Feld *Default-Policy* ist der Wert *drop* festgelegt.

Führen Sie die folgenden Schritte aus:

Erstellen Sie eine MAC-Regel für Endgerät B.

Öffnen Sie den Dialog *Netzsicherheit > Paketfilter > Transparent-Firewall-Modus > Regel*.

- □ Klicken Sie die Schaltfläche **!!!** Das Gerät fügt eine Regel hinzu.
- Legen Sie für die Regel die folgenden Einstellungen fest:
	- Spalte *Beschreibung* = accept mac dev b to dev a
	- Spalte *Quelle MAC-Adresse* = 10:22:33:44:55:66
	- Spalte *Ziel MAC-Adresse* = 10:22:33:44:55:99
	- Spalte *Ethertype* = *vlan8021q*
	- Spalte *VLAN-ID* = 10
	- Voraussetzung für das Ändern des Werts in Spalte *VLAN-ID* ist:
	- In Spalte *Ethertype* ist der Wert *vlan8021q* festgelegt. oder
	- In Spalte *Ethertype* ist der Wert *custom* und in Spalte *Benutzerspezifischer Ethertype-Wert* ist ein gültiger Wert festgelegt.
- Regel aktivieren. Markieren Sie dazu das Kontrollkästchen in Spalte *Aktiv*.
- $\Box$  Einstellungen vorläufig anwenden. Klicken Sie dazu die Schaltfläche  $\checkmark$ .
- Öffnen Sie den Dialog *Netzsicherheit > Paketfilter > Routed-Firewall-Modus > Zuweisung*.
- □ Klicken Sie die Schaltfläche #
	- Der Dialog zeigt das Fenster *Erstellen*.
	- Wählen Sie in der Dropdown-Liste *Port/VLAN* den Port *1/1*.
	- Wählen Sie in der Dropdown-Liste *Richtung* den Eintrag *kommend*, um die Regel für empfangene Datenpakete zu aktivieren.
	- □ Wählen Sie in der Dropdown-Liste *Index* den Eintrag accept mac dev b to dev a: 1.
- $\Box$  Wenden Sie die Regel auf den Datenstrom an. Klicken Sie dazu die Schaltfläche  $\blacktriangle$ .

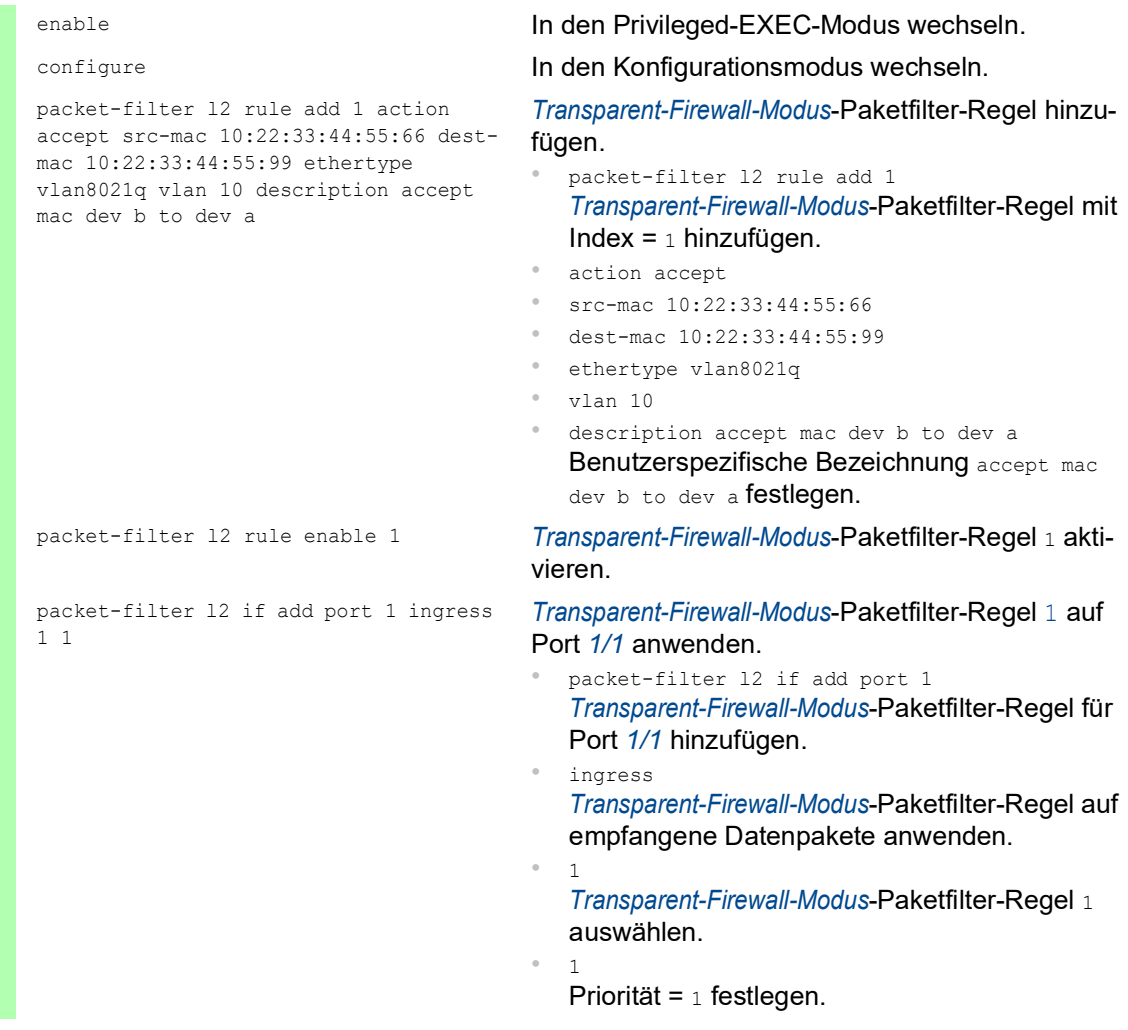

Erstellen Sie eine MAC-Regel für Endgerät C.

Öffnen Sie den Dialog *Netzsicherheit > Paketfilter > Transparent-Firewall-Modus > Regel*.

- □ Klicken Sie die Schaltfläche # Das Gerät fügt eine Regel hinzu.
- Legen Sie für die Regel die folgenden Einstellungen fest:
	- Spalte *Beschreibung* = accept mac dev c to dev a
	- Spalte *Quelle MAC-Adresse* = 10:22:33:44:55:77
	- Spalte *Ziel MAC-Adresse* = 10:22:33:44:55:99
	- Spalte *Ethertype* = *vlan8021q*
	- Spalte *VLAN-ID* = 10

Voraussetzung für das Ändern des Werts in Spalte *VLAN-ID* ist:

- In Spalte *Ethertype* ist der Wert *vlan8021q* festgelegt. oder
- In Spalte *Ethertype* ist der Wert *custom* und in Spalte *Benutzerspezifischer Ethertype-Wert* ist ein gültiger Wert festgelegt.
- Regel aktivieren. Markieren Sie dazu das Kontrollkästchen in Spalte *Aktiv*.

 $\Box$  Einstellungen vorläufig anwenden. Klicken Sie dazu die Schaltfläche  $\checkmark$ .

Öffnen Sie den Dialog *Netzsicherheit > Paketfilter > Transparent-Firewall-Modus > Zuweisung*.

```
□ Klicken Sie die Schaltfläche !!!!
   Der Dialog zeigt das Fenster Erstellen.
    Wählen Sie in der Dropdown-Liste Port/VLAN den Port 1/2.
    Wählen Sie in der Dropdown-Liste Richtung den Eintrag kommend, um die Regel für 
      empfangene Datenpakete zu aktivieren.
    Wählen Sie in der Dropdown-Liste Index den Eintrag accept mac dev c to dev a: 2.
 Klicken Sie die Schaltfläche Ok.
\Box Regel auf den Datenstrom anwenden. Klicken Sie dazu die Schaltfläche \blacktriangle.
enable In den Privileged-EXEC-Modus wechseln.
configure In den Konfigurationsmodus wechseln.
packet-filter l2 rule add 2 action 
accept src-mac 10:22:33:44:55:77 dest-
mac 10:22:33:44:55:99 ethertype 
vlan8021q vlan 10 description accept 
mac dev c to dev a 
                                         Transparent-Firewall-Modus-Paketfilter-Regel hinzu-
                                        fügen.
                                           • packet-filter l2 rule add 2
                                           Transparent-Firewall-Modus-Paketfilter-Regel mit 
                                           Index = 2 hinzufügen.
                                          • action accept
                                          • src-mac 10:22:33:44:55:77
                                          • dest-mac 10:22:33:44:55:99
                                           • ethertype vlan8021q
                                           • vlan 10
                                           • description accept mac dev c to dev a
                                           Benutzerspezifische Bezeichnung accept mac 
                                           dev c to dev a festlegen.
packet-filter l2 rule enable 2 Transparent-Firewall-Modus-Paketfilter-Regel 2 akti-
                                        vieren.
packet-filter l2 if add port 2 ingress 
2 1
                                         Transparent-Firewall-Modus-Paketfilter-Regel 2 auf 
                                        Port 1/2 anwenden.
                                           • packet-filter l2 if add port 2
                                           Transparent-Firewall-Modus-Paketfilter-Regel für 
                                           Port 1/2 hinzufügen.
                                           • ingress
                                           Transparent-Firewall-Modus-Paketfilter-Regel auf 
                                           empfangene Datenpakete anwenden.
                                        • 2
                                           Transparent-Firewall-Modus-Paketfilter-Regel 2
                                           auswählen.
                                        ^{\circ} 1
                                           Priorität = 1 festlegen.
```
# 10.5 Unterstützung beim Schutz vor DoS-Attacken

Denial-of-Service (DoS) ist ein Cyber-Angriff, der darauf abzielt, bestimmte Dienste oder Geräte funktionsunfähig zu machen. Sowohl Angreifer als auch Netzwerkadministratoren können mit der Port-Scan-Methode offene Ports in einem Netzwerk aufspüren, um verwundbare Geräte zu finden. Die Funktion unterstützt Sie beim Schutz des Netzes vor ungültigen oder gefälschten Datenpaketen, die auf bestimmte Dienste oder Geräte abzielen. Sie haben die Möglichkeit, Filter festzulegen, die den Datenstrom zum Schutz vor DoS-Angriffen begrenzen. Die Filter prüfen die empfangenen Datenpakete. Das Gerät verwirft ein Datenpaket, wenn es den Filterkriterien entspricht.

Sie können folgende Optionen festlegen, um das Gerät selbst und andere Geräte im Netz vor DoS-Angriffen zu schützen:

- Filter für *[TCP- und UDP-Pakete](#page-628-0)*
- Filter für *[IP-Pakete](#page-632-0)*
- Filter für *[ICMP-Pakete](#page-633-0)*

Die Filter unterstützen dabei, eine angreifende Station daran zu hindern:

- Dienste und Anwendungen zu entdecken, welche die offenen Ports verwenden
- Aktive Geräte in einem Netz zu entdecken
- Auf sensible Daten in einem Netz zuzugreifen
- aktive Security-Geräte zu entdecken, wie eine Firewall, die in einem Netz verwendet wird

**Anmerkung:** Sie können die Filter in beliebiger Weise kombinieren. Wenn Sie mehrere Filter aktivieren, wendet das Gerät die Filter in der Reihenfolge an, in welcher sie in der IP-Tabelle festgelegt sind. Wenn ein eingehendes Datenpaket einem Filter entspricht, verwirft das Gerät das betreffende Datenpaket und beendet die weitere Verarbeitung.

#### <span id="page-628-0"></span>10.5.1 Filter für TCP- und UDP-Pakete

Um gezielt *TCP*- und *UDP*-Pakete zu bearbeiten, bietet Ihnen das Gerät folgende Filter:

- [Funktion Null-Scan Filter aktivieren](#page-628-1)
- [Funktion Xmas Filter aktivieren](#page-629-0)
- [Funktion SYN/FIN Filter aktivieren](#page-630-0)
- [Funktion TCP-Offset Schutz aktivieren](#page-630-1)
- [Funktion TCP-SYN Schutz aktivieren](#page-631-0)
- [Funktion L4-Port Schutz aktivieren](#page-631-1)
- [Funktion Min.-Header-Size Filter aktivieren](#page-632-1)

#### <span id="page-628-1"></span>Funktion Null-Scan Filter aktivieren

Bei der *Null Scan*-Methode sendet die angreifende Station Datenpakete mit den folgenden Eigenschaften:

- Keine *TCP*-Flags sind gesetzt.
- Die *TCP*-Sequenznummer ist 0.

Das Gerät verwendet die Funktion *Null-Scan Filter*, um *TCP*-Datenpakete zu verwerfen, die bösartige Eigenschaften enthalten.

In der Voreinstellung ist die Funktion *Null-Scan Filter* ausgeschaltet. Um die Funktion *Null-Scan Filter* zu aktivieren, führen Sie die folgenden Schritte aus:

- Öffnen Sie den Dialog *Netzsicherheit > DoS > Global*.
- Aktivieren Sie die Funktion *Null-Scan Filter*. Markieren Sie dazu im Rahmen *TCP/UDP* das Kontrollkästchen *Null-Scan Filter*.
- $\Box$  Einstellungen vorläufig anwenden. Klicken Sie dazu die Schaltfläche  $\checkmark$ .

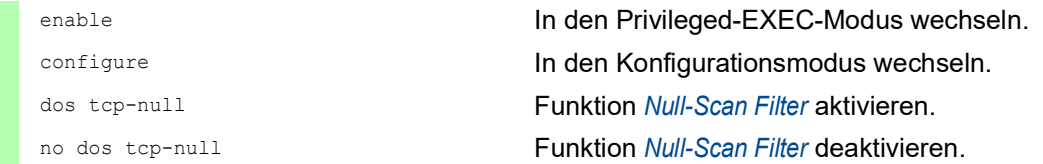

#### <span id="page-629-0"></span>Funktion Xmas Filter aktivieren

Bei der *Xmas*-Methode sendet die angreifende Station Datenpakete mit den folgenden Eigenschaften:

- Die *TCP*-Flags *FIN*, *URG* und *PSH* sind gleichzeitig gesetzt.
- Die *TCP*-Sequenznummer ist 0.

Das Gerät verwendet die Funktion *Xmas Filter*, um *TCP*-Datenpakete zu verwerfen, die bösartige Eigenschaften enthalten.

In der Voreinstellung ist die Funktion *Xmas Filter* ausgeschaltet. Um die Funktion *Xmas Filter* zu aktivieren, führen Sie die folgenden Schritte aus:

- Öffnen Sie den Dialog *Netzsicherheit > DoS > Global*.
- Aktivieren Sie die Funktion *Xmas Filter*. Markieren Sie dazu im Rahmen *TCP/UDP* das Kontrollkästchen *Xmas Filter*.
- $\Box$  Einstellungen vorläufig anwenden. Klicken Sie dazu die Schaltfläche  $\checkmark$ .

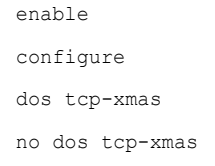

In den Privileged-EXEC-Modus wechseln. In den Konfigurationsmodus wechseln. Funktion *Xmas Filter* aktivieren. no dos tcp-xmas Funktion *Xmas Filter* deaktivieren.

#### <span id="page-630-0"></span>Funktion SYN/FIN Filter aktivieren

Bei der *SYN/FIN*-Methode sendet die angreifende Station Datenpakete, bei denen die *TCP*-Flags *SYN* und *FIN* gleichzeitig gesetzt sind. Das Gerät verwendet die Funktion *SYN/FIN Filter*, um empfangene Datenpakete zu verwerfen, in denen die *TCP*-Flags *SYN* und *FIN* gleichzeitig gesetzt sind.

In der Voreinstellung ist die Funktion *SYN/FIN Filter* ausgeschaltet. Um die Funktion *SYN/FIN Filter* zu aktivieren, führen Sie die folgenden Schritte aus:

- Öffnen Sie den Dialog *Netzsicherheit > DoS > Global*.
- Aktivieren Sie die Funktion *SYN/FIN Filter*. Markieren Sie dazu im Rahmen *TCP/UDP* das Kontrollkästchen *SYN/FIN Filter*.
- $\Box$  Einstellungen vorläufig anwenden. Klicken Sie dazu die Schaltfläche  $\checkmark$ .

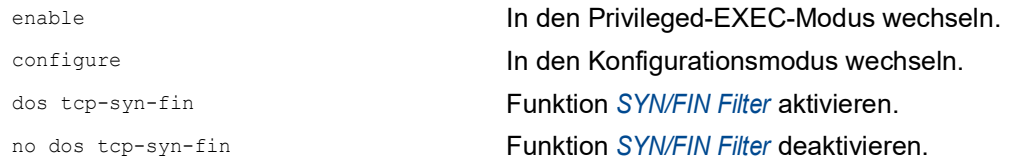

#### <span id="page-630-1"></span>Funktion TCP-Offset Schutz aktivieren

Bei der *TCP Offset*-Methode sendet die angreifende Station Datenpakete, deren Fragment-Offset gleich 1 ist. Der Fragment-Offset ist ein Feld im *IP*-Header, das dabei hilft, die Reihenfolge von Fragmenten in empfangenen Datenpaketen zu identifizieren. Das Gerät verwendet die Funktion *TCP-Offset Schutz*, um eingehende *TCP*-Datenpakete zu verwerfen, deren Fragment-Offset-Feld im *IP*-Header gleich 1 ist.

**Anmerkung:** Das Gerät akzeptiert *UDP*- und *ICMP*-Pakete, bei denen das Fragment-Offset-Feld im *IP*-Header gleich 1 ist.

In der Voreinstellung ist die Funktion *TCP-Offset Schutz* ausgeschaltet. Um die Funktion *TCP-Offset Schutz* zu aktivieren, führen Sie die folgenden Schritte aus:

- Öffnen Sie den Dialog *Netzsicherheit > DoS > Global*.
- Aktivieren Sie die Funktion *TCP-Offset Schutz*. Markieren Sie dazu im Rahmen *TCP/UDP* das Kontrollkästchen *TCP-Offset Schutz*.
- $\Box$  Einstellungen vorläufig anwenden. Klicken Sie dazu die Schaltfläche  $\checkmark$ .

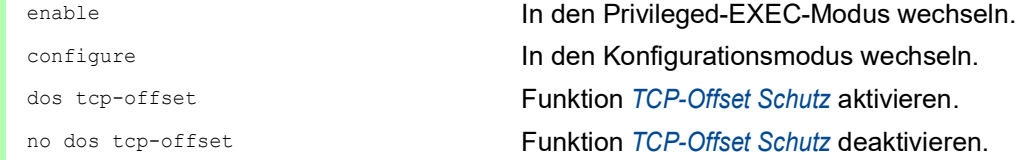

#### <span id="page-631-0"></span>Funktion TCP-SYN Schutz aktivieren

Bei der *TCP SYN*-Methode sendet die angreifende Station Datenpakete, in denen das *TCP*-Flag *SYN* gesetzt ist und bei denen der L4- (Schicht 4-) Quell-Port <1024 ist. Das Gerät verwendet die Funktion *TCP-SYN Schutz*, um eingehende Datenpakete zu verwerfen, in denen das *TCP*-Flag *SYN* gesetzt ist und bei denen der L4- (Schicht 4-) Quell-Port <1024 ist.

In der Voreinstellung ist die Funktion *TCP-SYN Schutz* ausgeschaltet. Um die Funktion *TCP-SYN Schutz* zu aktivieren, führen Sie die folgenden Schritte aus:

- Öffnen Sie den Dialog *Netzsicherheit > DoS > Global*.
- Aktivieren Sie die Funktion *TCP-SYN Schutz*. Markieren Sie dazu im Rahmen *TCP/UDP* das Kontrollkästchen *TCP-SYN Schutz*.
- $\Box$  Einstellungen vorläufig anwenden. Klicken Sie dazu die Schaltfläche  $\checkmark$ .

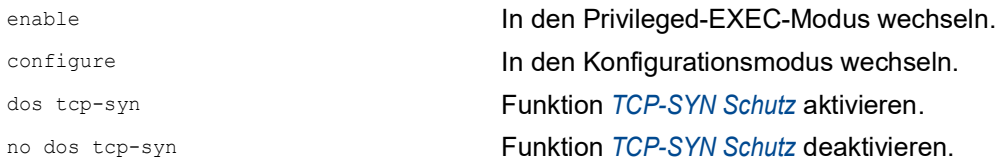

#### <span id="page-631-1"></span>Funktion L4-Port Schutz aktivieren

Eine angreifende Station kann *TCP*- oder *UDP*-Datenpakete senden, bei denen Quell- und Ziel-Port-Nummer identisch sind. Das Gerät verwendet die Funktion *L4-Port Schutz*, um eingehende *TCP*- und *UDP*-Pakete zu verwerfen, bei denen L4-Quell- und Ziel-Port-Nummer identisch sind.

In der Voreinstellung ist die Funktion *L4-Port Schutz* ausgeschaltet. Um die Funktion *L4-Port Schutz* zu aktivieren, führen Sie die folgenden Schritte aus:

- Öffnen Sie den Dialog *Netzsicherheit > DoS > Global*.
- Aktivieren Sie die Funktion *L4-Port Schutz*. Markieren Sie dazu im Rahmen *TCP/UDP* das Kontrollkästchen *L4-Port Schutz*.
- $\Box$  Einstellungen vorläufig anwenden. Klicken Sie dazu die Schaltfläche  $\checkmark$ .

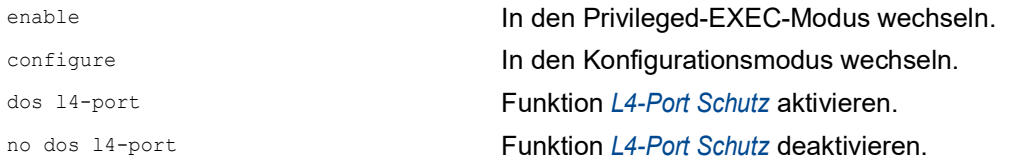

#### <span id="page-632-1"></span>Funktion Min.-Header-Size Filter aktivieren

Das Gerät verwendet die Funktion *Min.-Header-Size Filter*, um den *TCP*-Header von empfangenen Datenpaketen zu prüfen. Das Gerät verwirft das Datenpaket, wenn (Daten-Offset-Wert × 4) < minimale *TCP*-Header-Größe ist.

Die Funktion *Min.-Header-Size Filter* erkennt empfangene Datenpakete mit den folgenden Eigenschaften:

(*IP*-Nutzlastlänge im *IP*-Header - äußere *IP*-Header-Größe) < minimale *TCP*-Header-Größe.

In der Voreinstellung ist die Funktion *Min.-Header-Size Filter* ausgeschaltet. Um die Funktion *Min.- Header-Size Filter* zu aktivieren, führen Sie die folgenden Schritte aus:

- Öffnen Sie den Dialog *Netzsicherheit > DoS > Global*.
- Aktivieren Sie die Funktion *Min.-Header-Size Filter*. Markieren Sie dazu im Rahmen *TCP/UDP* das Kontrollkästchen *Min.-Header-Size Filter*.
- $\Box$  Einstellungen vorläufig anwenden. Klicken Sie dazu die Schaltfläche  $\checkmark$ .

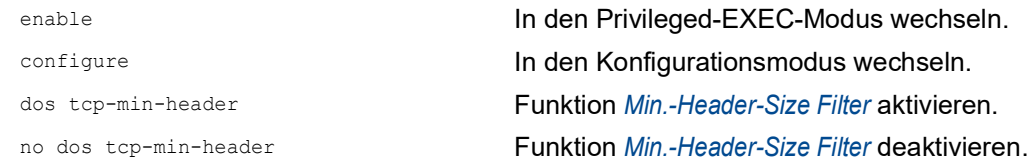

#### <span id="page-632-0"></span>10.5.2 Filter für IP-Pakete

Um gezielt *IP*-Pakete zu bearbeiten, bietet Ihnen das Gerät folgende Filter:

- [Funktion Land-Attack Filter aktivieren](#page-632-2)
- [Funktion IP-Source-Route verwerfen deaktivieren](#page-633-1)

#### <span id="page-632-2"></span>Funktion Land-Attack Filter aktivieren

Bei der *Land Attack*-Methode sendet die angreifende Station Datenpakete, deren Quell- und Zieladressen identisch mit der *IP*-Adresse des Empfängers sind. Das Gerät verwendet die Funktion *Land-Attack Filter*, um empfangene Pakete zu verwerfen, deren Quell- und Ziel-Adresse identisch sind.

In der Voreinstellung ist die Funktion *Land-Attack Filter* ausgeschaltet. Um die Funktion *Land-Attack Filter* zu aktivieren, führen Sie die folgenden Schritte aus:

- Öffnen Sie den Dialog *Netzsicherheit > DoS > Global*.
- Aktivieren Sie die Funktion *Land-Attack Filter*. Markieren Sie dazu im Rahmen *IP* das Kontrollkästchen *Land-Attack Filter*.
- $\Box$  Einstellungen vorläufig anwenden. Klicken Sie dazu die Schaltfläche  $\checkmark$ .

enable In den Privileged-EXEC-Modus wechseln. configure In den Konfigurationsmodus wechseln. dos ip-land enable Funktion *Land-Attack Filter* aktivieren. no dos ip-land disable Funktion *Land-Attack Filter* deaktivieren.

#### <span id="page-633-1"></span>Funktion IP-Source-Route verwerfen deaktivieren

Das Gerät verwendet die Funktion *IP-Source-Route verwerfen*, um die empfangenen *IP*-Datenpakete zu filtern, bei denen die Option *Strict Source Routing* oder *Loose Source Routing* gesetzt ist. Das Gerät verwirft *IP*-Datenpakete mit einem festgelegten Source-Routing-Pfad im *IP*-Header.

*Strict Source Routing* oder *Loose Source Routing* ist eine Option im *IP*-Header, bei welcher der Absender den Routing-Pfad festlegt. Ein Router, der diese Optionen beachtet, sendet das betreffende Datenpaket zum nächsten Ziel, das durch die Option gesteuert wird. Eine angreifende Station kann die Methode *IP Source Route* benutzen, um die Route herauszufinden, welche die Datenpakete nehmen, um an ihr Ziel zu gelangen. Dazu sendet die angreifende Station ein *IP*-Paket mit einer gesetzten *Strict Source Routing*- oder *Loose Source Routing*-Option und benutzt die Antwort des Routers, um Informationen über die Route des Datenpakets zu erhalten.

In der Voreinstellung ist die Funktion *Drop IP Source Route* eingeschaltet. Um die *Drop IP Source Route*-Funktion zu deaktivieren, führen Sie die folgenden Schritte aus:

- Öffnen Sie den Dialog *Netzsicherheit > DoS > Global*.
- Deaktivieren Sie die Funktion *IP-Source-Route verwerfen*. Heben Sie dazu im Rahmen *IP* die Markierung des Kontrollkästchens auf.*IP-Source-Route verwerfen*.
- $\Box$  Einstellungen vorläufig anwenden. Klicken Sie dazu die Schaltfläche  $\checkmark$ .

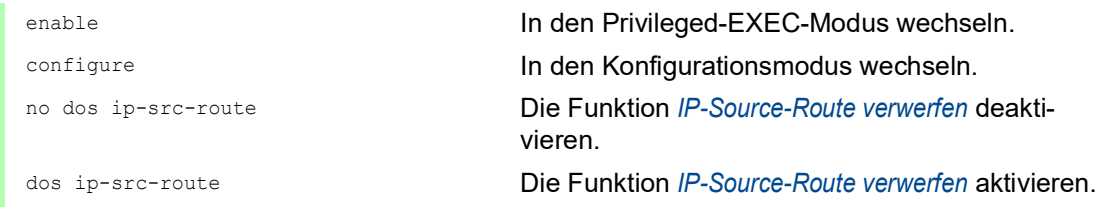

#### <span id="page-633-0"></span>10.5.3 Filter für ICMP-Pakete

Um gezielt *ICMP*-Pakete zu bearbeiten, bietet Ihnen das Gerät folgende Filter:

- [Funktion Fragmentierte Pakete filtern aktivieren](#page-634-0)
- [Funktion Anhand Paket-Größe verwerfen aktivieren](#page-634-1)

#### <span id="page-634-0"></span>Funktion Fragmentierte Pakete filtern aktivieren

Das Gerät verwendet die Funktion *Fragmentierte Pakete filtern*, um das Netzwerk vor angreifenden Stationen zu schützen, die fragmentierte *ICMP*-Pakete senden. Fragmentierte *ICMP*-Pakete können eine Fehlfunktion des Zielgeräts verursachen, wenn das Zielgerät die fragmentierten *ICMP*-Pakete falsch verarbeitet. Das Gerät verwendet die Funktion *Fragmentierte Pakete filtern*, um fragmentierte *ICMP*-Pakete zu verwerfen.

In der Voreinstellung ist die Funktion *Fragmentierte Pakete filtern* ausgeschaltet. Um die Funktion *Fragmentierte Pakete filtern* zu aktivieren, führen Sie die folgenden Schritte aus:

- Öffnen Sie den Dialog *Netzsicherheit > DoS > Global*.
- Aktivieren Sie die Funktion *Fragmentierte Pakete filtern*. Markieren Sie dazu im Rahmen *ICMP* das Kontrollkästchen *Fragmentierte Pakete filtern*.
- $\Box$  Einstellungen vorläufig anwenden. Klicken Sie dazu die Schaltfläche  $\checkmark$ .

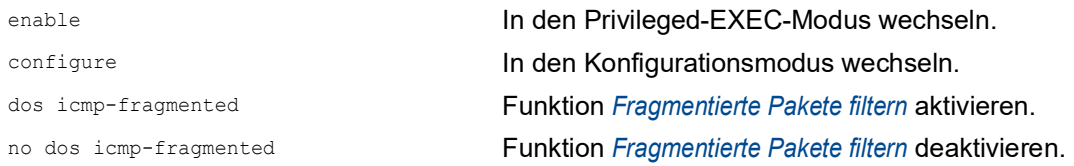

#### <span id="page-634-1"></span>Funktion Anhand Paket-Größe verwerfen aktivieren

Das Gerät verwendet die Funktion *Anhand Paket-Größe verwerfen*, um Datenpakete zu verwerfen, deren Nutzlastgröße die im Feld *Erlaubte Payload-Größe [Byte]* festgelegte Größe überschreitet.

Die Funktion *Anhand Paket-Größe verwerfen* hilft dabei, das Netz vor angreifenden Stationen zu schützen, die *ICMP*-Pakete senden, deren Nutzlastgröße die im Feld *Erlaubte Payload-Größe [Byte]* festgelegte Größe überschreitet.

In der Voreinstellung ist die Funktion *Anhand Paket-Größe verwerfen* ausgeschaltet. Um die Funktion *Anhand Paket-Größe verwerfen* zu aktivieren, führen Sie die folgenden Schritte aus:

- Öffnen Sie den Dialog *Netzsicherheit > DoS > Global*.
- Aktivieren Sie die Funktion *Anhand Paket-Größe verwerfen*. Markieren Sie dazu im Rahmen *ICMP* das Kontrollkästchen *Anhand Paket-Größe verwerfen*.
- $\Box$  Einstellungen vorläufig anwenden. Klicken Sie dazu die Schaltfläche  $\checkmark$ .

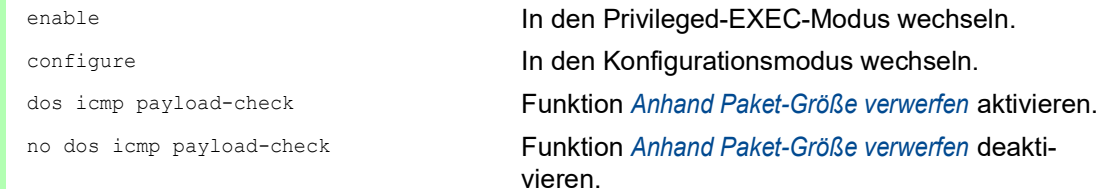

# 10.6 Funktion Deep Packet Inspection

Die Funktion *DPI* (*DPI*) ermöglicht Ihnen, Datenpakete zu überwachen und zu filtern. Die Funktion unterstützt Sie beim Schutz des Netzes vor unerwünschten Inhalten wie Spam oder Viren.

Die Funktion *DPI* untersucht Datenpakete auf unerwünschte Merkmale und Protokollverletzungen. Das Protokoll untersucht den Header und den Nutzdateninhalt (Payload) der Datenpakete.

# 10.7 Funktion Deep Packet Inspection - Modbus Enforcer

Das Protokoll *Modbus* ist im Bereich der Automatisierung weit verbreitet.

- Das Protokoll basiert auf *Funktionscode*, den Kommandos.
- Einige der *Funktionscode* ermöglichen Ihnen, Register- oder Coil-Adressbereiche festzulegen.

Das Gerät verwendet die Funktion *DPI*, um Datenpakete zu verwerfen, die gegen die festgelegten Profile verstoßen. Wenn das Kontrollkästchen in Spalte *TCP-Reset* markiert ist und wenn das Gerät eine der folgenden Bedingungen erkennt, trennt es die *Modbus*- oder *TCP*-Verbindung:

- Verstoß gegen die Norm Modbus, festgelegt in Spalte *Plausibilitätsprüfung*.
- Verstoß gegen die möglichen *Funktionscodes*, festgelegt in Spalte *Funktionscode*.
- Verstoß gegen die *Identifikationseinheiten*, festgelegt in Spalte *Kennung der Unit*.

#### 10.7.1 Anwendungsbeispiel für die Funktion Modbus Enforcer

Das Gerät verwendet die Funktion *DPI*, um den Datenstrom zwischen *Modbus-Master* und *Modbus-Client* (*Outstation*) zu überwachen. Die Funktion *DPI* untersucht die Datenpakete auf die festgelegten Merkmale.

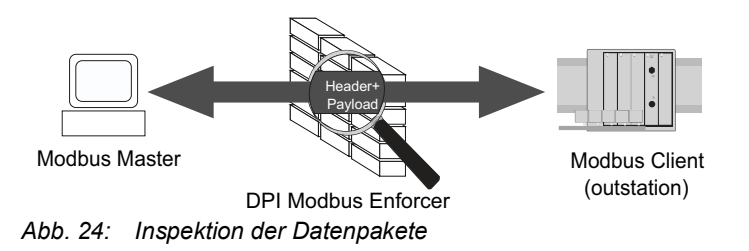

Der Netzadministrator möchte, dass das Gerät Datenpakete vom *Modbus-Master* an den *Modbus-Client* (*Outstation*) vermittelt. Die Datenpakete enthalten folgende *Funktionscodes* und *Identifikationseinheiten*:

```
 Funktionscode:
```
- 1 (Read Coils)
- 2 (Read Discrete Inputs)
- 3 (Read Holding Registers)
- 23|128-255|512-1023 (Read/Write Multiple Registers), Adressbereich (Lesen) 128..255, Adressbereich (Schreiben) 512..1023.
- *Kennung der Unit* = 254,255
- *Plausibilitätsprüfung* = markiert

#### Modbus Enforcer-Profil erstellen

Für den im Anwendungsbeispiel beschriebenen Zweck fügen Sie das *Modbus Enforcer*-Profil mit den oben genannten Werten und dem Namen my-modbus hinzu.

Führen Sie die folgenden Schritte aus:

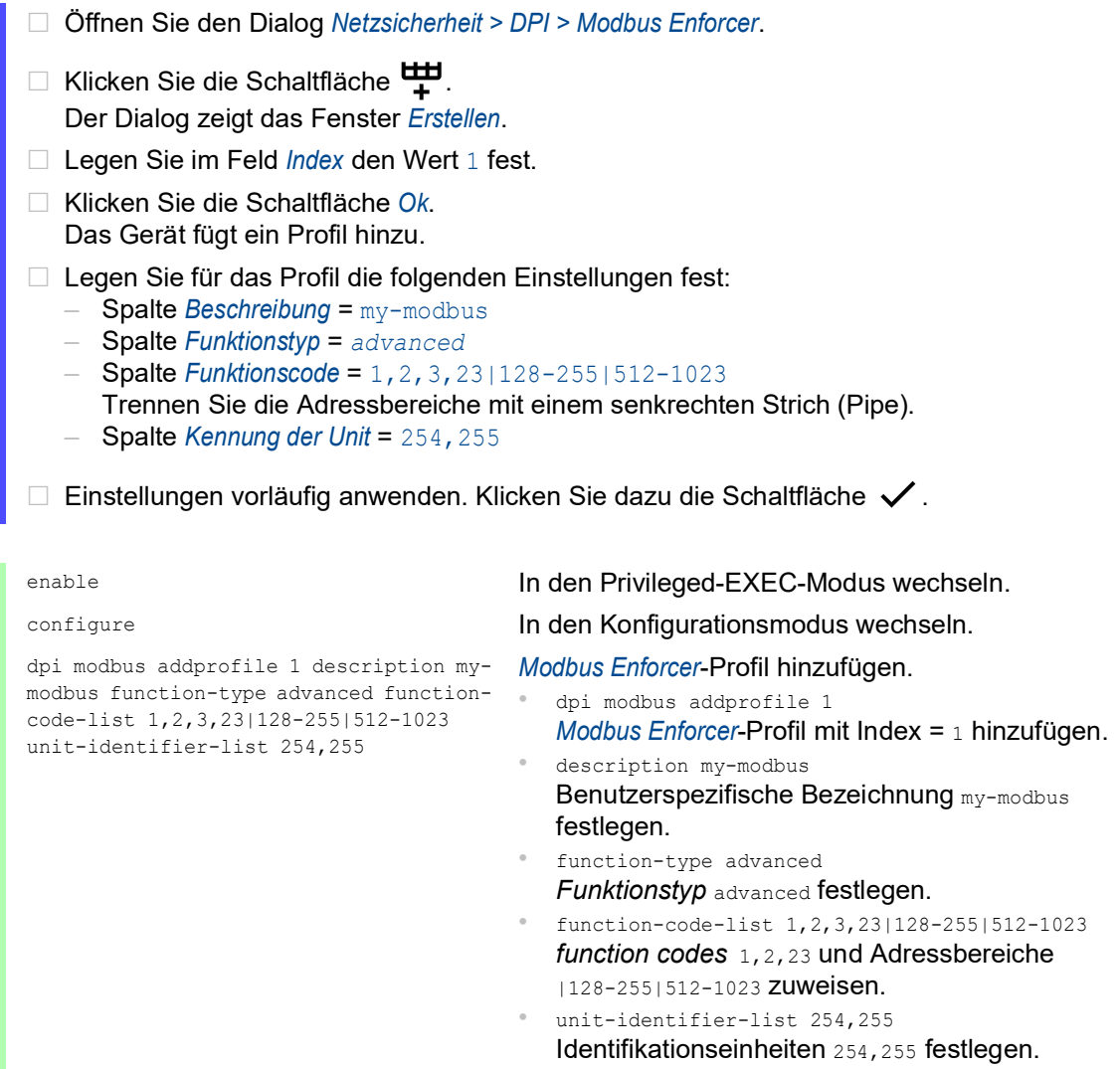

#### Modbus Enforcer-Profil aktivieren

Führen Sie die folgenden Schritte aus:

Markieren Sie das Kontrollkästchen in Spalte *Profil aktiv*.

 $\Box$  Einstellungen vorläufig anwenden. Klicken Sie dazu die Schaltfläche  $\checkmark$ .

dpi modbus enableprofile 1 *Modbus Enforcer*-Profil 1 aktivieren. Nach dem Aktivieren des Profils hilft das Gerät, Änderungen an dem Profil zu verhindern.

#### Modbus Enforcer-Profil auf den Datenstrom anwenden

Führen Sie den folgenden Schritt aus:

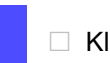

 $\Box$  Klicken Sie die Schaltfläche  $\triangleq$ .

dpi modbus commit *Modbus Enforcer*-Profile anwenden.

# 10.8 Funktion Deep Packet Inspection - OPC Enforcer

*OLE for Process Control (OPC)* ist ein Integrationsprotokoll für industrielle Umgebungen. Die Funktion *OPC Enforcer* dient der Sicherheit im Netz. Das Gerät blockiert Datenpakete, die gegen die festgelegten Profile verstoßen. Auf Wunsch prüft das Gerät Datenpakete auf Plausibilität und Fragment-Eigenschaften. Das Gerät prüft und beobachtet *OPC*-Datenverbindungen und unterstützt beim Schutz gegen ungültige oder gefälschte Datenpakete. Die Funktion aktiviert TCP-Ports pro Datenverbindung dynamisch. Auf Anforderung eines *OPC*-Servers baut das Gerät die Datenverbindung ausschließlich zwischen dem *OPC*-Server und dem zugehörigen *OPC*-Client auf.

Voraussetzung ist, dass in Ihrem Endgerät der *Authentication Level 5* oder niedriger eingerichtet ist, um die Deep Packet Inspection (DPI) durchzuführen. Das Endgerät kann ein Computer oder ein anderes Gerät sein, das in der Lage ist, *OPC*-Datenpakete zu senden. *Authentication Level* definiert die Art der Authentifizierung, die erforderlich ist, damit ein *OPC*-Client eine Verbindung zu einem *OPC*-Server herstellen kann.

Lediglich bei folgenden Ereignissen entfernt das Gerät die Zustandsinformationen aus dem Paketfilter:

- Beim Anwenden der im Gerät gespeicherten Profile auf den Datenstrom.
- Beim Aktivieren/Deaktivieren der Funktion *Routing* auf dem Router-Interface.

Zu den entfernten Zustandsinformationen gehören etwaige *DCE RPC*-Informationen für die *OPC Enforcer*-Funktion. Das Gerät unterbricht daraufhin offene Kommunikationsverbindungen.

#### 10.8.1 Anwendungsbeispiel für die Funktion OPC Enforcer

Das Gerät verwendet die Funktion *DPI*, um den Datenstrom zwischen *OPC-Master* und *OPC-Client* (*Outstation*) zu überwachen. Das Gerät untersucht die Datenpakete auf die festgelegten Merkmale.

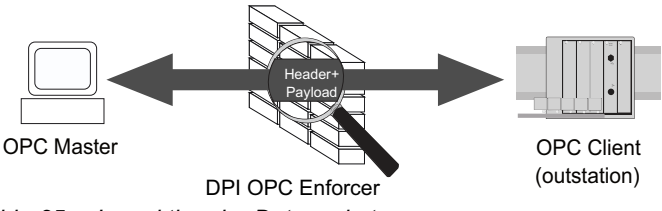

*Abb. 25: Inspektion der Datenpakete*

Der Netzadministrator möchte, dass das Gerät Datenpakete vom *OPC-Master* an den *OPC-Client* (*Outstation*) vermittelt. Die Datenpakete enthalten folgende Merkmale:

- *Plausibilitätsprüfung* = markiert
- *Fragmentprüfung* = markiert
- *Timeout bei Verbindung* = 4

### OPC Enforcer-Profil erstellen

Für den im Anwendungsbeispiel beschriebenen Zweck fügen Sie das *OPC Enforcer*-Profil mit den oben genannten Werten und dem Namen my-opc hinzu.

Führen Sie die folgenden Schritte aus:

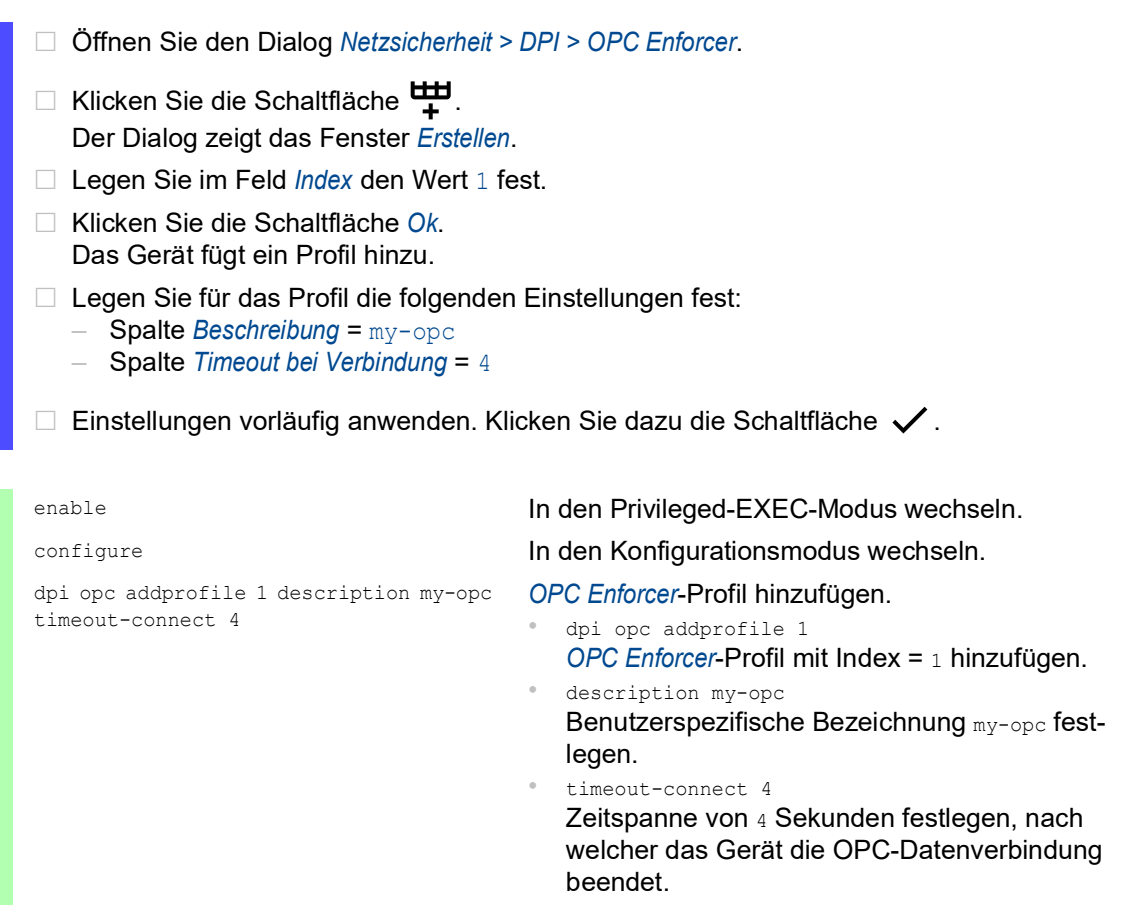

#### OPC Enforcer-Profil aktivieren

Führen Sie die folgenden Schritte aus:

- Markieren Sie das Kontrollkästchen in Spalte *Profil aktiv*.
- $\Box$  Einstellungen vorläufig anwenden. Klicken Sie dazu die Schaltfläche  $\checkmark$ .

dpi opc enableprofile 1 *OPC Enforcer*-Profil 1 aktivieren. Nach dem Aktivieren des Profils hilft das Gerät, Änderungen an dem Profil zu verhindern.

## OPC Enforcer-Profil auf den Datenstrom anwenden

Führen Sie den folgenden Schritt aus:

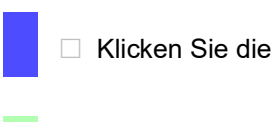

 $\Box$  Klicken Sie die Schaltfläche  $\blacktriangle$ .

dpi opc commit *OPC Enforcer*-Profile anwenden.

# 10.9 Funktion Deep Packet Inspection - DNP3 Enforcer

Das Protokoll *DNP3* (*Distributed Network Protocol v3*) umfasst Multiplexing, Fehlerprüfung, Verbindungssteuerung, Priorisierung und Schicht-2-Adressierungsdienste für die Benutzerdaten.

 Das Protokoll basiert auf dem Profil, das *Funktionscode*-Liste, *Objekte* und Kommandos enthält.

Die Funktion *DNP3* verwendet *Objekte*, um Werte und Informationen zwischen Geräten zu vermitteln. Die Funktion *DNP3* verwendet *Gruppennummern*, um den Datentyp zu kategorisieren, und *Variationsnummern*, um festzulegen, wie die Daten innerhalb der Gruppe kodiert werden. Jede Instanz eines kodierten Informationselements, das eine gültige Gruppe und Variation in der Nachricht definiert, ist ein *Objekt*.

- Um zu steuern, wie das Gerät die Datenpakete während der Inspektion verarbeitet, legen Sie den Wert jedes *Objekts* in den folgenden Feldern der grafischen Benutzeroberfläche fest:
	- *Index der Standard-Objektliste*
	- *Typ*
	- *Gruppen-Nr.*
	- *Variation*
	- *Funktion*
	- *Funktionsname*
	- *Länge*
	- *Qualifier*

Das Gerät verwendet die Funktion *DPI*, um Datenpakete zu verwerfen, die gegen die festgelegten Profile verstoßen. Wenn das Kontrollkästchen in Spalte *TCP-Reset* markiert ist und wenn das Gerät eine der folgenden Bedingungen erkennt, trennt es die *TCP*-Verbindung:

- Verstoß gegen die Norm DNP3, festgelegt in Spalte *Plausibilitätsprüfung* und Spalte *CRC-Prüfung*.
- Verstoß gegen die zulässigen *Funktionscodes*, festgelegt in Spalte *Funktionscode-Liste*.
- Verstoß gegen die zulässigen *Objekte*, festgelegt in den folgenden Feldern der grafischen Benutzeroberfläche:
	- *Index der Standard-Objektliste*
	- *Typ*
	- *Gruppen-Nr.*
	- *Variation*
	- *Funktion*
	- *Funktionsname*
	- *Länge*
	- *Qualifier*

## 10.9.1 Anwendungsbeispiel für die Funktion DNP3 Enforcer

Das Gerät verwendet die Funktion *DPI*, um den Datenstrom zwischen *DNP3-Master* und *DNP3- Client* (*Outstation*) zu überwachen. Die Funktion *DPI* untersucht die Datenpakete auf die festgelegten Merkmale.

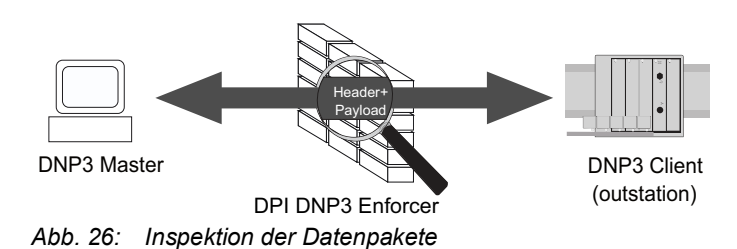

Der Netzadministrator möchte, dass das Gerät Datenpakete vom *DNP3-Master* an den *DNP3- Client* (*Outstation*) weiterleitet. Die Datenpakete enthalten folgende *Funktionscodes* und *Objekte*:

```
 Funktionscode-Liste:
  -1 (Read)
  - 2 (Write)
  – 3 (Select)
  – 23 (Delay Measurement)
 Spalte Index der Standard-Objektliste = 6
 Spalte Plausibilitätsprüfung = markiert
 Objekte:
  - Index = 1 - dnp3
   – Objekt-Index = 1
  – Typ = request
   – Gruppen-Nr. = 5
  – Variation = 1
   – Funktion = 2
   – Funktionsname = WRITE
  – Länge = 1
```

```
- Qualifier = 0x17,0x28
```
## DNP3 Enforcer-Profil erstellen

Für den im Anwendungsbeispiel beschriebenen Zweck fügen Sie das *DNP3 Enforcer*-Profil mit den oben genannten Werten und dem Namen my-dnp3 hinzu.

Führen Sie die folgenden Schritte aus:

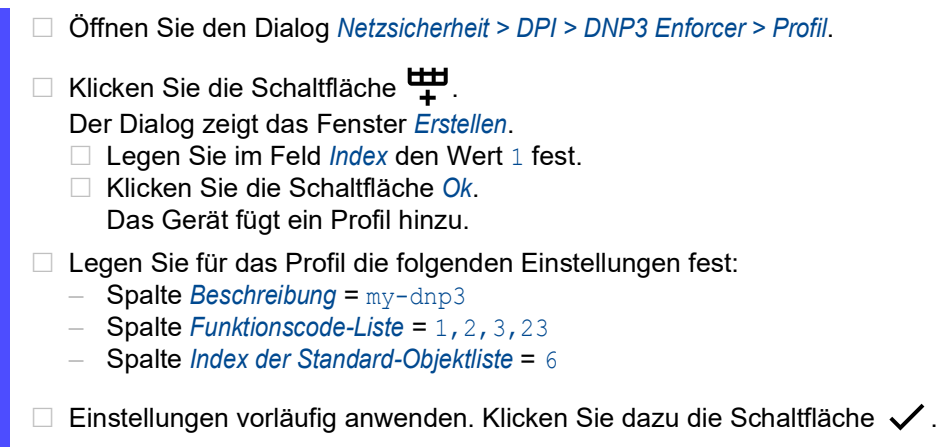

- Erstellen Sie die *Objekte* und wenden Sie diese auf das *DNP3 Enforcer*-Profil an. Führen Sie dazu die folgenden Schritte aus:
	- Öffnen Sie den Dialog *Netzsicherheit > DPI > DNP3 Enforcer > Objekt*.
	- $\Box$  Klicken Sie die Schaltfläche  $\Box$ Der Dialog zeigt das Fenster *Erstellen*.
	- Wählen Sie in der Dropdown-Liste *Index* den Eintrag 1 dnp3.
	- Legen Sie im Feld *Objekt-Index* den Wert 1 fest.
	- Wählen Sie in der Dropdown-Liste *Typ* den Eintrag *request*.
	- Legen Sie im Feld *Gruppen-Nr.* den Wert 5 fest.
	- □ Legen Sie im Feld Variation den Wert 1 fest.
	- Legen Sie im Feld *Funktion* den Wert 2 fest.
	- □ Legen Sie im Feld *Qualifier* den Wert 0x17, 0x28 fest.
	- Klicken Sie die Schaltfläche *Ok*. Das Gerät fügt ein neues Objekt hinzu.
- Legen Sie für das Objekt die folgenden Einstellungen fest:
	- Spalte *Funktionsname* = WRITE
	- Spalte *Länge* = 1

 $\Box$  Einstellungen vorläufig anwenden. Klicken Sie dazu die Schaltfläche  $\checkmark$ .

#### enable In den Privileged-EXEC-Modus wechseln. configure In den Konfigurationsmodus wechseln. dpi dnp3 profile add 1 description mydnp3 function-code-list 1,2,3,23 default-object-list 6 *DNP3 Enforcer*-Profil hinzufügen. • dpi dnp3 profile add 1 *DNP3 Enforcer*-Profil mit Index = 1 hinzufügen. • description my-dnp3 Benutzerspezifische Bezeichnung my-dnp3 festlegen. • function-code-list 1,2,3,23 *function codes*1,2,3,23 festlegen. • default-object-list 6 Index der *Standard-Objektliste* 6 festlegen. dpi dnp3 object 1 add 1 object-type request group-number 5 variation-number 1 function-code 2 function-name write function-length 1 qualifier-code-list 0x17,0x28 *DNP3 Enforcer*-Profil 1 benutzerspezifische *Objekte* hinzufügen. • dpi dnp3 object 1 *DNP3 Enforcer*-Profil 1 auswählen. • add 1 *Objekt* mit Index = 1 hinzufügen. • object-type request Objekt-Typ request festlegen. • group-number 5 Gruppennummer-Typ 5 festlegen. • variation-number 1 Variationsnummer 1 festlegen. • function-code 2 Funktionscode 2 festlegen. • function-name write Funktionsname write festlegen. • function-length 1 Funktionslänge 1 festlegen. • qualifier-code-list 0x17,0x28 Qualifier-Code 0x17, 0x28 festlegen.

#### DNP3 Enforcer-Profil aktivieren

Führen Sie die folgenden Schritte aus:

- Öffnen Sie den Dialog *Netzsicherheit > DPI > DNP3 Enforcer > Profil*.
- Markieren Sie das Kontrollkästchen in Spalte *Profil aktiv*.
- $\Box$  Einstellungen vorläufig anwenden. Klicken Sie dazu die Schaltfläche  $\checkmark$ .

dpi dnp3 profile enable 1 *DNP3 Enforcer*-Profil 1 aktivieren. Nach dem Aktivieren des Profils können Sie dem Profil keine weiteren Objekte hinzufügen.

#### DNP3 Enforcer-Profil auf den Datenstrom anwenden

Führen Sie den folgenden Schritt aus:

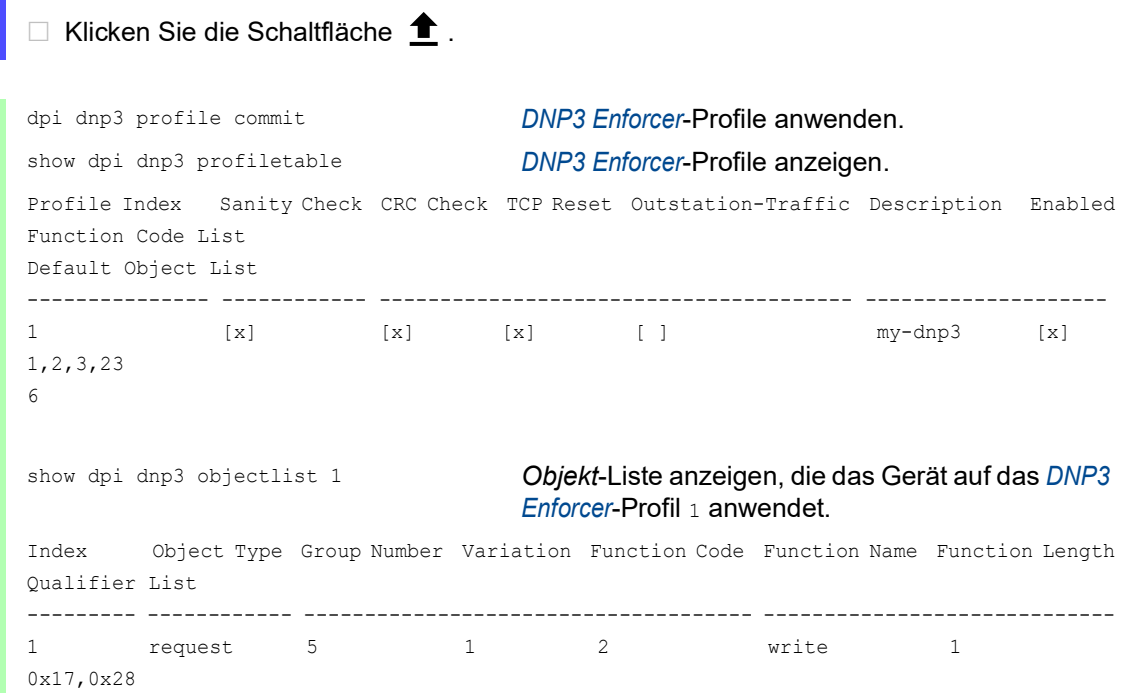

## 10.10 Funktion Deep Packet Inspection - IEC104 Enforcer

Die Funktion *IEC104 Enforcer* aktiviert die Firewall-Funktionen der Deep Packet Inspection (DPI) für den IEC104-Datenstrom. Das Protokoll basiert auf einem Profil, das folgende Parameter enthält:

- *Type-IDs*
- *Originator Address*
- *Common Address*
- *Cause of Transmission Size*
- *Common Addresses*-Größe
- *IO Address*-Größe
- *IEC101 Type IDs*
- *Sanity check*

Das Gerät verwendet die Funktion *DPI*, um Datenpakete zu verwerfen, die gegen die festgelegten Profile verstoßen. Wenn das Kontrollkästchen in Spalte *TCP-Reset* markiert ist und wenn das Gerät eine der folgenden Bedingungen erkennt, trennt es die *TCP*-Verbindung:

- Verstoß gegen die Norm IEC104, festgelegt in Spalte *Plausibilitätsprüfung*.
- Verstoß gegen die zulässigen Werte für *Type-ID*, festgelegt in Spalte *Funktionstyp* und Spalte *Erweiterte Liste Type-ID*.
- Verstoß gegen die zulässigen Adressen, festgelegt in Spalte *Originator Adressliste* und in Spalte *Gemeinsame Adressliste*.
- Verstoß gegen die zulässigen Größen, festgelegt in Spalte *Übertragungsgröße Ursache*, in Spalte *Größe Common-Adresse* und in Spalte *Größe IO-Adresse*.
- Verstoß gegen die zulässigen Werte für *IEC101 Type ID*, festgelegt in Spalte *IEC\_60870\_5\_101 zulassen*.

## 10.10.1 Anwendungsbeispiel für die Funktion IEC104 Enforcer

Mit der Funktion *DPI* überwacht das Gerät den Datenstrom zwischen der *IEC104-Leitstelle* (Client) und der *Substation* (Server). Die Funktion *DPI* untersucht die Datenpakete auf die festgelegten Merkmale.

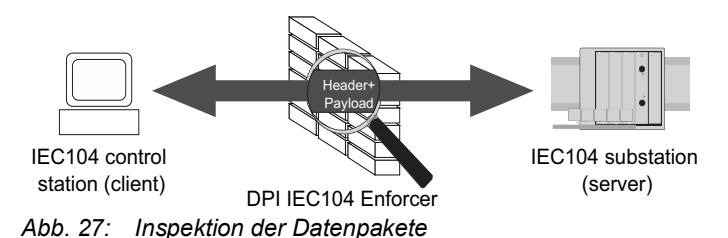

Der Administrator des Netzes möchte, dass das Gerät Datenpakete von der *IEC104-Leitstelle*

```
(Client) an die Substation (Server) weiterleitet. Die Datenpakete enthalten folgende Merkmale:
 Funktionstyp = read-only
  (betreffende Type-IDs = 1,3,5,7,9,11,13,15,20,21,30-40,70,100-102)
 Erweiterte Liste Type-ID:
  – 2 (Single point information with time tag M_SP_TA_1)
  – 4 (Double point information with time tag M_DP_TA_1)
   – 6 (Step position information with time tag M_ST_TA_1)
 Originator Adressliste = 254,255
 Gemeinsame Adressliste = 254,255
 IEC_60870_5_101 zulassen = markiert
  (betreffende Type-IDs = 2,4,6,8,10,12,14,16,17,18,19,103,104,105,106)
 Plausibilitätsprüfung = markiert
```
### IEC104 Enforcer-Profil erstellen

Für den im Anwendungsbeispiel beschriebenen Zweck fügen Sie das *IEC104 Enforcer*-Profil mit den oben genannten Werten und dem Namen my-iec104 hinzu.

Führen Sie die folgenden Schritte aus:

- Öffnen Sie den Dialog *Netzsicherheit > DPI > IEC104 Enforcer*.
- $\Box$  Klicken Sie die Schaltfläche  $\Box$ Der Dialog zeigt das Fenster *Erstellen*.
- Legen Sie im Feld *Index* den Wert 1 fest.
- Klicken Sie die Schaltfläche *Ok*. Das Gerät fügt ein Profil hinzu.
- Legen Sie für das Profil die folgenden Einstellungen fest:
	- Spalte *Beschreibung* = my-iec104 – Spalte *Funktionstyp* = *read-only* Das Gerät weist die *Type-ID*-Werte 1,3,5,7,9,11,13,15,20,21,30-40,70,100-102 gemäß *Funktionstyp* = *read-only* zu.
	- Spalte *Erweiterte Liste Type-ID* = 2,4,6
	- Spalte *Originator Adressliste* = 254,255
	- Spalte *Gemeinsame Adressliste* = 254,255
	- Spalte *IEC\_60870\_5\_101 zulassen* = markiert Das Gerät weist die *IEC101 Type ID*-Werte 2,4,6,8,10,12,14,16,17,18,19,103,104,105,106 zu.

 $\Box$  Einstellungen vorläufig anwenden. Klicken Sie dazu die Schaltfläche  $\checkmark$ .

```
dpi iec104 add 1 description my-iec104 
function-type readonly adv-type-id-list 
2,4,6 originator-addr-list 254,255 
common-addr-list 254,255 allow-101 
enable
```
enable **In den Privileged-EXEC-Modus wechseln.** 

configure In den Konfigurationsmodus wechseln.

*IEC104 Enforcer*-Profil hinzufügen.

- dpi iec104 add 1 *IEC104 Enforcer*-Profil mit Index = 1 hinzufügen.
- description my-iec104 Benutzerspezifische Bezeichnung my-iec104 festlegen.
- function-type readonly *Funktionstyp* readonly festlegen.
- adv-type-id-list 2, 4, 6 Erweiterte Type-IDs 2, 4, 6 festlegen.
- originator-addr-list 254,255 Originator-Adressen 254,255 festlegen. • common-addr-list 254,255
- Common-Adressen 254,255 festlegen.
- allow-101 enable *IEC101* einschalten.
#### IEC104 Enforcer-Profil aktivieren

Führen Sie die folgenden Schritte aus:

Markieren Sie das Kontrollkästchen in Spalte *Profil aktiv*.

 $\Box$  Einstellungen vorläufig anwenden. Klicken Sie dazu die Schaltfläche  $\checkmark$ .

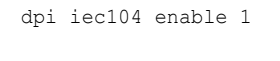

dpi iec104 enable 1 *IEC104 Enforcer*-Profil 1 aktivieren. Nach dem Aktivieren des Profils hilft das Gerät, Änderungen an dem Profil zu verhindern.

### IEC104 Enforcer-Profil auf den Datenstrom anwenden

Führen Sie den folgenden Schritt aus:

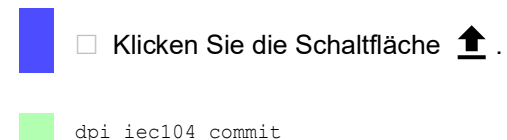

dpi iec104 commit *IEC104 Enforcer*-Profile anwenden.

## 10.11 Funktion Deep Packet Inspection - AMP-Enforcer

#### 10.11.1 Beschreibung

Die Funktion *AMP Enforcer* unterstützt das Common ASCII Message Protocol (CAMP) und das Non-Intelligent Terminal Protocol (NITP) mittels Transmission Control Protocol (TCP). Die Funktion *AMP Enforcer* wendet die Deep Packet Inspection (DPI) auf den CAMP- und NITP-Datenstrom an. Das ASCII Message Protocol (AMP) wird für die Überwachung und Steuerung von Anlagen im Bereich der Automatisierungstechnik verwendet, zum Beispiel für Speicherprogrammierbare Steuerungen (SPS), Sensoren und Messgeräte.

Das Gerät führt die Funktion *DPI* basierend auf der Funktion *Program and Mode Protect* und der festgelegten Profile aus. Jedes Profil enthält die folgenden Parameter:

- *Protocol*
- *Message Type*
- *Address Class*
- *Device Class*
- *Memory Address*
- *Data Word*
- *Taskcodes (config und non-config)*
- *Taskcode Data*
- *Error Check Character*
- *Block Check Character*
- *Sanity Check*

Das Gerät verwirft Datenpakete, die gegen die festgelegten Profile verstoßen. Wenn das Kontrollkästchen in Spalte *TCP-Reset* markiert ist und das Gerät eine der folgenden Bedingungen erkennt, trennt es die *TCP*-Verbindung:

- Verstoß gegen die Norm AMP, festgelegt in Spalte *Plausibilitätsprüfung*, *Zeichen für Fehlerprüfung* und *Zeichen für Blockprüfung*.
- Verstoß gegen die in den folgenden Spalten festgelegten Werte:
	- *Protokoll*
	- *Message-Typ*
	- *Adress-Klasse*
	- *Geräteklasse*
	- *Speicheradresse*
	- *Datenwort*
	- *Taskcode*
	- *Taskcode-Daten*

### 10.11.2 Funktion Program and Mode Protect

Das Gerät verwendet die Funktion *Program and Mode Protect*, um Datenpakete zu vermitteln oder zu verwerfen, die *Taskcodes* mit dem Modus *config* enthalten. Die *Taskcodes* mit dem Modus *config* sind Kommando- oder Antwortmeldungen. Diese Meldungen sind verknüpft mit einer Modifikation der Einstellungen, dem Anwendungsprogramm oder dem Betriebsmodus der Anlage.

Abhängig vom Status der Funktion *Program and Mode Protect* verhält sich das Gerät wie folgt:

- Die Funktion ist aktiv: Das Gerät vermittelt Datenpakete, die mit den in den Profilen festgelegten Parametern übereinstimmen, mit Ausnahme jener Datenpakete, die *Taskcodes* mit dem Modus *config* enthalten.
- Die Funktion ist inaktiv: Das Gerät vermittelt Datenpakete, die mit den in den Profilen festgelegten Parametern übereinstimmen, einschließlich jener Datenpakete, die *Taskcodes* mit dem Modus *config* enthalten.

Das Gerät ermöglicht Ihnen bei aktiver und inaktiver Funktion *Program and Mode Protect* das Hinzufügen und Anwenden von Profilen mit folgenden Merkmalen:

- Ein *Taskcode* mit dem Wert *config* in Spalte *Modus*.
- Ein *Taskcode* mit dem Wert *non-config* in Spalte *Modus*.

In der Voreinstellung ist die Funktion *Program and Mode Protect* aktiv.

#### 10.11.3 Anwendungsbeispiele für die Funktion AMP Enforcer

Das Gerät verwendet die Funktion *DPI*, um den Datenstrom zwischen der AMP-Leitstelle (Client) und SPS (Server) zu überwachen. Die Funktion *DPI* untersucht die Datenpakete auf die festgelegten Merkmale.

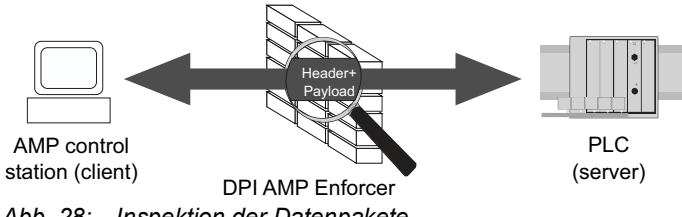

*Abb. 28: Inspektion der Datenpakete*

Die Abschnitte erläutern, wie Sie ein *AMP Enforcer*-Profil einrichten:

- **[Profil für Datenpakete einrichten \(camp\)](#page-650-0)**
- **[Profil für Datenpakete einrichten \(nitp\)](#page-652-0)**

#### <span id="page-650-0"></span>Profil für Datenpakete einrichten (camp)

Der Administrator des Netzes möchte, dass das Gerät Datenpakete von der AMP-Leitstelle (Client) an die SPS (Server) weiterleitet. Die Datenpakete enthalten folgende Merkmale:

- *Protokoll* = *camp*
- *Message-Typ*:
	- 04 (zugehörige Nachricht = Read Data Command)
	- 06 (zugehörige Nachricht = Write Data Command)
- *Adress-Klasse* = 0001,0004
- *Speicheradresse* = 0003,0006
- *Zeichen für Blockprüfung* = marked
- *Plausibilitätsprüfung* = marked

Zu dem oben beschriebenen Zweck fügen Sie das *AMP Enforcer*-Profil mit den oben genannten Werten und dem Namen accept-camp hinzu.

Führen Sie die folgenden Schritte aus: *AMP Enforcer*-Profil erstellen.

> Öffnen Sie den Dialog *Netzsicherheit > DPI > AMP Enforcer > Profil*. □ Klicken Sie die Schaltfläche **!!!** Der Dialog zeigt das Fenster *Erstellen*. Legen Sie im Feld *Index* den Wert 1 fest. Klicken Sie die Schaltfläche *Ok*. Das Gerät fügt ein Profil hinzu.  $\Box$  Legen Sie für das Profil die folgenden Einstellungen fest: – Spalte *Beschreibung* = accept-camp – Spalte *Protokoll* = *camp* – Spalte *Message-Typ* = 04,06 – Spalte *Adress-Klasse* = 0001,0004 – Spalte *Speicheradresse* = 0003,0006  $\Box$  Einstellungen vorläufig anwenden. Klicken Sie dazu die Schaltfläche  $\checkmark$ . enable In den Privileged-EXEC-Modus wechseln. configure In den Konfigurationsmodus wechseln. dpi amp profile add 1 description accept-camp protocol camp message-type 04,06 address-class 0001,0004 memoryaddress 0003,0006 Ein *AMP Enforcer*-Profil hinzufügen. • dpi amp profile add 1 *AMP Enforcer*-Profil mit Index = 1 hinzufügen. • description accept-camp Beschreibung accept-camp festlegen. • protocol camp *Protocol* camp festlegen. • message-type 04,06 *Message Type* 04,06 festlegen. • address-class 0001,0004 *Address Classes* 0001,0004 festlegen. • memory-address 0003,0006 *Memory Addresses* 0003,0006 festlegen.

*AMP Enforcer*-Profil aktivieren.

- Öffnen Sie den Dialog *Netzsicherheit > DPI > AMP Enforcer > Profil*.
- Markieren Sie das Kontrollkästchen in Spalte *Profil aktiv*.
- $\Box$  Einstellungen vorläufig anwenden. Klicken Sie dazu die Schaltfläche  $\checkmark$ .

 *AMP Enforcer*-Profil auf den Datenstrom anwenden. dpi amp profile enable 1 *AMP Enforcer*-Profil 1 aktivieren. Nach dem Aktivieren des Profils hilft das Gerät, Änderungen an dem Profil zu verhindern. Öffnen Sie den Dialog *Netzsicherheit > DPI > AMP Enforcer > Global*.  $\Box$  Klicken Sie die Schaltfläche  $\triangle$ . dpi amp commit *AMP Enforcer*-Profile anwenden.

#### <span id="page-652-0"></span>Profil für Datenpakete einrichten (nitp)

Der Administrator des Netzes möchte, dass das Gerät Datenpakete von der AMP-Leitstelle (Client) an die SPS (Server) weiterleitet, um die Einstellungen der SPS (Server) zu ändern. Die Datenpakete enthalten folgende Merkmale:

- *Protokoll* = *nitp*
- *Taskcode*:
	- 02 (Write Word Memory Area Random)
	- 30 (Read Operational Status)
	- 50 (Read User Word Area Block)
	- 9B (benutzerspezifischer *Taskcode* mit dem Wert *config* in Spalte *Modus*)
- *Zeichen für Fehlerprüfung* = marked
- *Plausibilitätsprüfung* = marked

Zu dem oben beschriebenen Zweck fügen Sie das *AMP Enforcer*-Profil mit den oben genannten Werten und dem Namen accept-nitp hinzu.

Führen Sie die folgenden Schritte aus: *AMP Enforcer*-Profil erstellen.

- Öffnen Sie den Dialog *Netzsicherheit > DPI > AMP Enforcer > Global*.
- Deaktivieren Sie die Funktion *Program and Mode Protect*. Heben Sie dazu im Rahmen *Protect-Modus* die Markierung des Kontrollkästchens *Program and Mode Protect* auf.
- $\Box$  Einstellungen vorläufig anwenden. Klicken Sie dazu die Schaltfläche  $\checkmark$ .
- Erstellen Sie einen benutzerspezifischen *Taskcode*. Klicken Sie dazu die Schaltfläche .
	- Der Dialog zeigt das Fenster *Erstellen*, um einen *Taskcode* hinzuzufügen.
	- Legen Sie im Feld *Taskcode* den Wert 9B fest.
	- Klicken Sie die Schaltfläche *Ok*.
	- □ Legen Sie in Spalte *Beschreibung* den Wert modify-configuration fest.
- Öffnen Sie den Dialog *Netzsicherheit > DPI > AMP Enforcer > Profil*.

□ Klicken Sie die Schaltfläche #

Der Dialog zeigt das Fenster *Erstellen*.

- Legen Sie im Feld *Index* den Wert 1 fest.
- Klicken Sie die Schaltfläche *Ok*.
	- Das Gerät fügt ein Profil hinzu.
- Legen Sie für das Profil die folgenden Einstellungen fest:
	- Spalte *Beschreibung* = accept-nitp
	- Spalte *Protokoll* = *nitp*
	- Spalte *Taskcode* = 02,30,50,9B

 $\Box$  Einstellungen vorläufig anwenden. Klicken Sie dazu die Schaltfläche  $\checkmark$ .

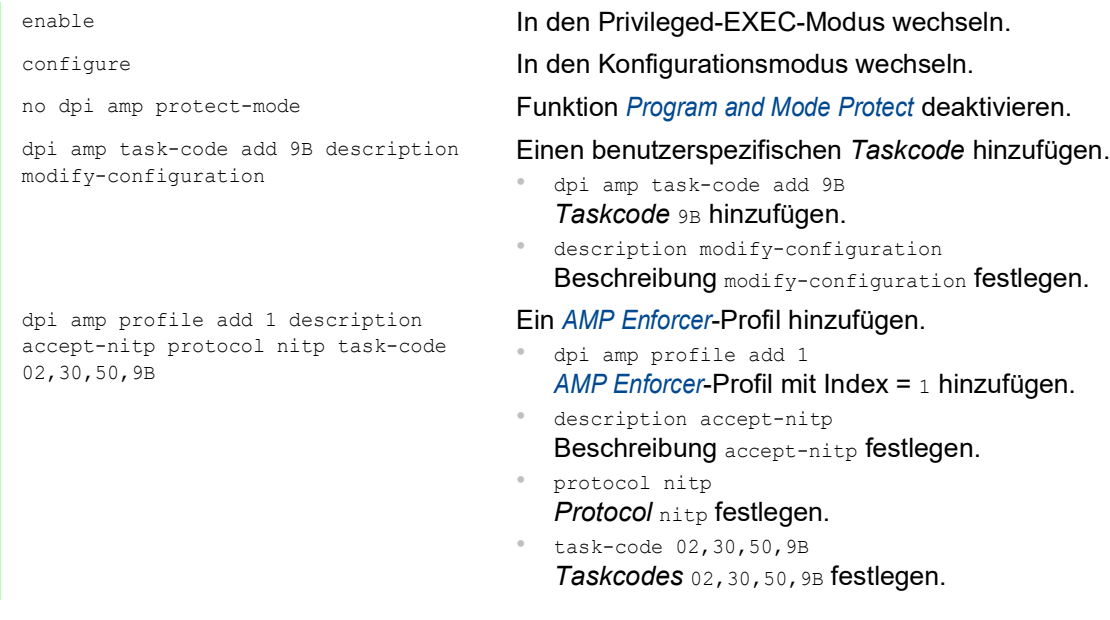

#### *AMP Enforcer*-Profil aktivieren.

- Markieren Sie das Kontrollkästchen in Spalte *Profil aktiv*.
- $\Box$  Einstellungen vorläufig anwenden. Klicken Sie dazu die Schaltfläche  $\checkmark$ .

dpi amp profile enable 1 *AMP Enforcer*-Profil 1 aktivieren. Nach dem Aktivieren des Profils hilft das Gerät, Änderungen an dem Profil zu verhindern.

*AMP Enforcer*-Profil auf den Datenstrom anwenden.

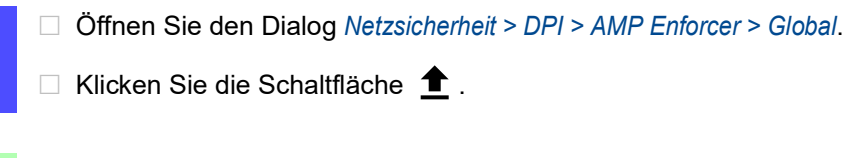

dpi amp commit *AMP Enforcer*-Profile anwenden.

## 10.12 Funktion Deep Packet Inspection - ENIP Enforcer

Das Ethernet Industrial Protocol (ENIP) ist Teil des Common Industrial Protocol (CIP). Das Protokoll Common Industrial Protocol (CIP) definiert die Objektstruktur und legt den Austausch der Nachrichten fest. Die *ENIP Enforcer*-Funktion wendet die Funktion Deep Packet Inspection (DPI) auf den ENIP- und CIP-Datenstrom an. Das Ethernet Industrial Protocol (ENIP) wird verwendet, um industrielle Automatisierungsausrüstung wie SPS (Speicherprogrammierbare Steuerungen), Sensoren oder Zähler zu überwachen und zu steuern.

Das Gerät führt die Funktion DPI basierend auf den festgelegten Profile aus. Jedes Profil enthält die folgenden Parameter:

- *Funktionstypen*
- Embedded PCCC zulassen
- *Sanity Check*
- *Objekte*

Um zu steuern, wie das Gerät die Datenpakete während der Inspektion verarbeitet, legen Sie die *Class IDs*, *Service-Codes* oder die Kombination aus beiden in den folgenden Feldern der grafischen Benutzeroberfläche fest:

- *Standard-Objektliste*
- *Wildcard Service-Liste*
- *Class-ID*
- *Service-Codes*

Das Gerät verwendet die Funktion *DPI*, um Datenpakete zu verwerfen, die gegen die festgelegten Profile verstoßen. Wenn die Funktion *TCP-Reset* eingeschaltet ist und wenn das Gerät eine der folgenden Bedingungen erkennt, trennt es die *TCP*-Verbindung:

- Verstoß gegen die Norm ENIP, festgelegt in Spalte *Embedded PCCC zulassen* und Spalte *Plausibilitätsprüfung*.
- Verstoß gegen die zulässigen *Funktionstypen*, festgelegt in Spalte *Funktionstyp*.
- Verstoß gegen die zulässigen *Objekte*, festgelegt in den folgenden Feldern der grafischen Benutzeroberfläche:
	- *Standard-Objektliste*
	- *Wildcard Service-Liste*
	- *Class-ID*
	- *Service-Codes*

#### 10.12.1 Anwendungsbeispiel für die Funktion ENIP Enforcer

Das Gerät verwendet die Funktion *DPI*, um den Datenstrom zwischen ENIP-Leitstelle (Server) und SPS (Client) zu überwachen. Die Funktion *DPI* untersucht die Datenpakete auf die festgelegten Merkmale.

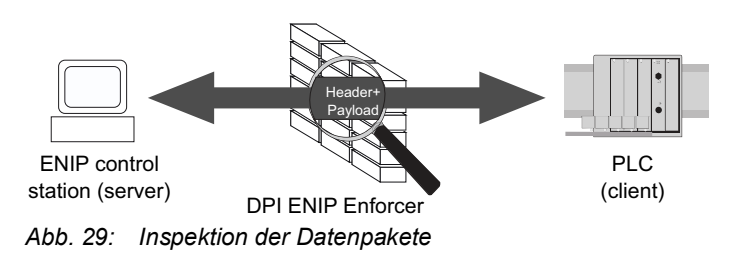

Der Administrator des Netzes möchte, dass das Gerät Datenpakete von der ENIP-Leitstelle (Server) an die SPS (Client) weiterleitet. Die Datenpakete enthalten folgende Merkmale:

- *Funktionstyp* = *advanced*
- Spalte *Embedded PCCC zulassen* = markiert
- Spalte *Plausibilitätsprüfung* = markiert
- *Objekte*:
	- *Standard-Objektliste* = 6
	- *Wildcard Service-Liste* = 0x01
	- $Class-ID = 0x100$
	- *Service-Codes* = 0x0E

#### ENIP Enforcer-Profil erstellen

Für den im Anwendungsbeispiel beschriebenen Zweck fügen Sie das *ENIP Enforcer*-Profil mit den oben genannten Werten und dem Namen my-enip hinzu.

Führen Sie die folgenden Schritte aus:

 Öffnen Sie den Dialog *Netzsicherheit > DPI > ENIP Enforcer > Profil*. Klicken Sie die Schaltfläche  $\frac{H}{I}$ . Der Dialog zeigt das Fenster *Erstellen*. Legen Sie im Feld *Index* den Wert 1 fest. Klicken Sie die Schaltfläche *Ok*. Das Gerät fügt ein Profil hinzu. Legen Sie für das Profil die folgenden Einstellungen fest: – Spalte *Beschreibung* = my-enip – Spalte *Funktionstyp* = *advanced* – Spalte *Embedded PCCC zulassen* = markiert – Spalte *Standard-Objektliste* = 6 – Spalte *Wildcard Service-Liste* = 0x01 Das Gerät wendet den *Wildcard-Service-Code* auf jede *Class ID* an, die in den Spalten *Standard-Objektliste* und *Service-Codes* verfügbar ist.  $\Box$  Einstellungen vorläufig anwenden. Klicken Sie dazu die Schaltfläche  $\checkmark$ . Erstellen Sie die *Objekte* und wenden Sie diese auf das *ENIP Enforcer*-Profil an. Öffnen Sie dazu den Dialog *Netzsicherheit > DPI > ENIP Enforcer > Objekt*. □ Klicken Sie die Schaltfläche **!!!** Der Dialog zeigt das Fenster *Erstellen*. Wählen Sie in der Dropdown-Liste *Index* den Eintrag 1 - enip. □ Legen Sie im Feld *Class-ID* den Wert 0x100 fest. Legen Sie im Feld *Service-Codes* den Wert 0x0E fest. □ Legen Sie im Feld Beschreibung den Wert my-enip-object fest.  $\Box$  Einstellungen vorläufig anwenden. Klicken Sie dazu die Schaltfläche  $\checkmark$ .

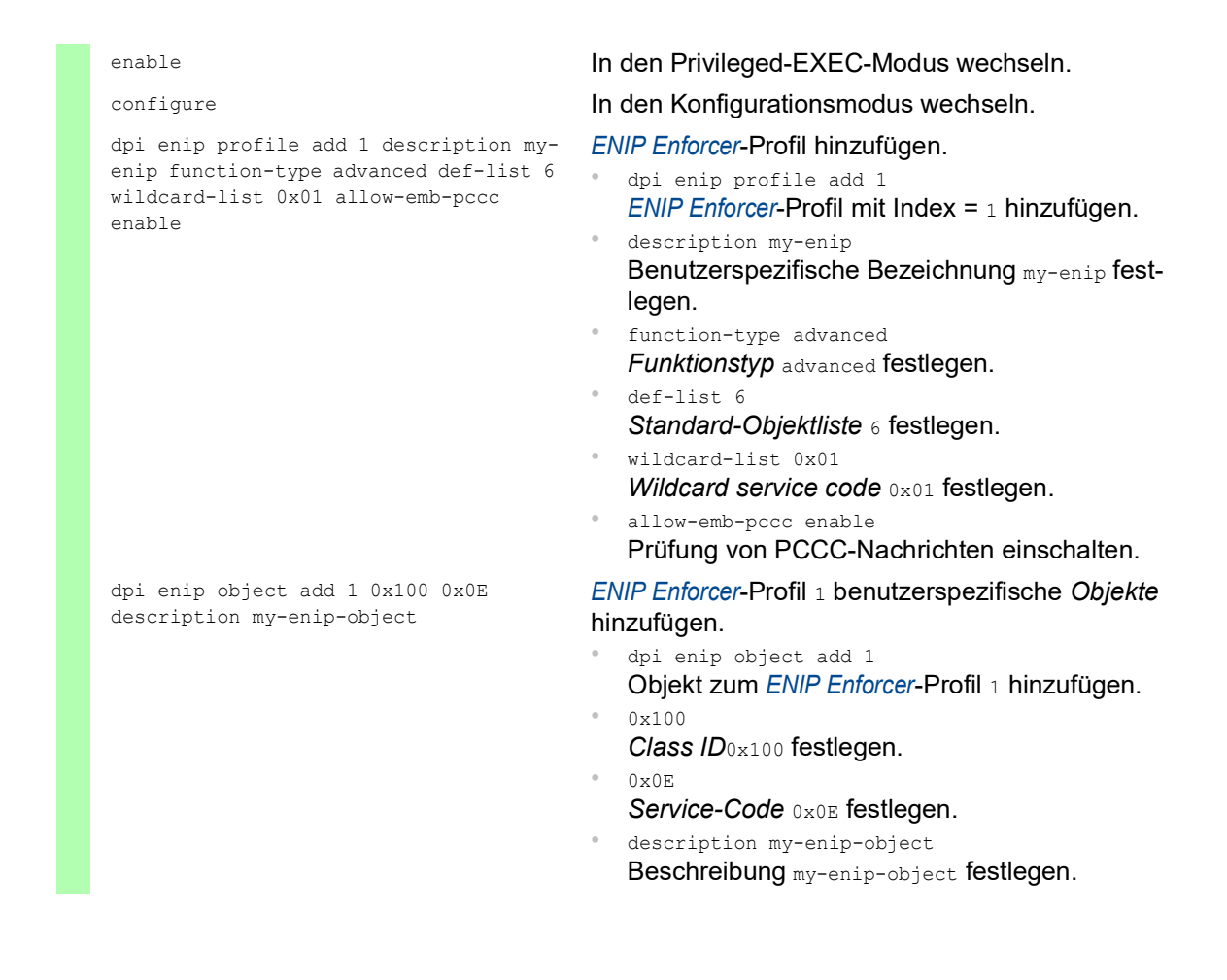

#### ENIP Enforcer-Profil aktivieren

Führen Sie die folgenden Schritte aus:

- Öffnen Sie den Dialog *Netzsicherheit > DPI > ENIP Enforcer > Profil*.
- Markieren Sie das Kontrollkästchen in Spalte *Profil aktiv*.
- $\Box$  Einstellungen vorläufig anwenden. Klicken Sie dazu die Schaltfläche  $\checkmark$ .

dpi enip profile enable 1 *ENIP Enforcer*-Profil 1 aktivieren. Nach dem Aktivieren des Profils können Sie dem Profil keine weiteren Objekte hinzufügen.

#### ENIP Enforcer-Profil auf den Datenstrom anwenden

Führen Sie die folgenden Schritte aus:

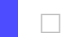

 $\Box$  Klicken Sie die Schaltfläche  $\blacktriangle$ .

dpi enip profile commit *ENIP Enforcer*-Profile anwenden. show dpi enip profiletable *ENIP Enforcer*-Profile anzeigen. show dpi enip objecttable *ENIP Enforcer*-Objekte anzeigen.

### 11 Netzlaststeuerung

Das Gerät bietet Ihnen eine Reihe von Funktionen, die Ihnen helfen können, die Netzlast zu reduzieren:

- Gezielte Paketvermittlung
- **Lastbegrenzung**
- Priorisierung QoS
- $\blacktriangleright$  Flusskontrolle

## 11.1 Gezielte Paketvermittlung

Durch gezielte Paketvermittlung reduziert das Gerät die Netzlast.

An jedem seiner Ports lernt das Gerät die Absender-MAC-Adresse empfangener Datenpakete. Die Kombination "Port und MAC-Adresse" speichert das Gerät in seiner MAC-Adresstabelle (Forwarding Database).

Durch Anwenden des *Store and Forward*-Verfahrens speichert das Gerät empfangene Daten zwischen und prüft sie vor dem Weiterleiten auf Gültigkeit. Ungültige und fehlerhafte Datenpakete verwirft das Gerät.

### 11.1.1 Lernen der MAC-Adressen

Wenn das Gerät ein Datenpaket empfängt, prüft es, ob die MAC-Adresse des Absenders bereits in der MAC-Adresstabelle (Forwarding Database) gespeichert ist. Ist die MAC-Adresse des Absenders noch unbekannt, generiert das Gerät einen Eintrag. Anschließend vergleicht das Gerät die Ziel-MAC-Adresse des Datenpakets mit den in der MAC-Adresstabelle (Forwarding Database) gespeicherten Einträgen:

- Datenpakete mit bekannter Ziel-MAC-Adresse vermittelt das Gerät gezielt an Ports, die bereits Datenpakete von dieser MAC-Adresse empfangen haben.
- Datenpakete mit unbekannter Zieladresse flutet das Gerät, d.h. das Gerät leitet diese Datenpakete an jeden Port weiter.

#### 11.1.2 Aging gelernter MAC-Adressen

Adressen, die das Gerät seit einer einstellbaren Zeitspanne (Aging-Zeit) nicht noch einmal erkannt hat, löscht das Gerät aus der MAC-Adresstabelle (Forwarding Database). Ein Neustart oder das Zurücksetzen der MAC-Adresstabelle (Forwarding Database) löscht die Einträge in der MAC-Adresstabelle (Forwarding Database).

### 11.1.3 Statische Adresseinträge

Ergänzend zum Lernen der Absender-MAC-Adresse bietet Ihnen das Gerät die Möglichkeit, MAC-Adressen von Hand einzurichten. Diese MAC-Adressen bleiben eingerichtet und überdauern das Zurücksetzen der MAC-Adresstabelle (Forwarding Database) sowie den Neustart des Geräts.

Anhand von statischen Adresseinträgen bietet Ihnen das Gerät die Möglichkeit, Datenpakete gezielt an ausgewählte Ports zu vermitteln. Wenn Sie keinen Ziel-Port festlegen, verwirft das Gerät betreffende Datenpakete.

Die statischen Adresseinträge verwalten Sie in der grafischen Benutzeroberfläche oder im Command Line Interface.

Führen Sie die folgenden Schritte aus: □ Statischen Adresseintrag erstellen.

- Öffnen Sie den Dialog *Switching > Filter für MAC-Adressen*.
- Fügen Sie eine benutzerdefinierte MAC-Adresse hinzu:
	- Klicken Sie die Schaltfläche Der Dialog zeigt das Fenster *Erstellen*.
	- Legen Sie im Feld *MAC-Adresse* die Ziel-MAC-Adresse fest.
	- Legen Sie im Feld *VLAN-ID* die VLAN-ID fest.
	- Markieren Sie in der Liste *Port* die Ports, an die das Gerät Datenpakete mit der festgelegten Ziel-MAC-Adresse im festgelegten VLAN vermittelt. Markieren Sie genau einen Port, wenn Sie im Feld *MAC-Adresse* eine Unicast-MAC-Adresse festgelegt haben. Markieren Sie einen oder mehrere Ports, wenn Sie im Feld *MAC-Adresse* eine Multicast-MAC-Adresse festgelegt haben. Markieren Sie keinen Port, damit das Gerät Datenpakete mit der Ziel-MAC-Adresse verwirft.
	- Klicken Sie die Schaltfläche *Ok*.
- $\Box$  Einstellungen vorläufig anwenden. Klicken Sie dazu die Schaltfläche  $\checkmark$ .

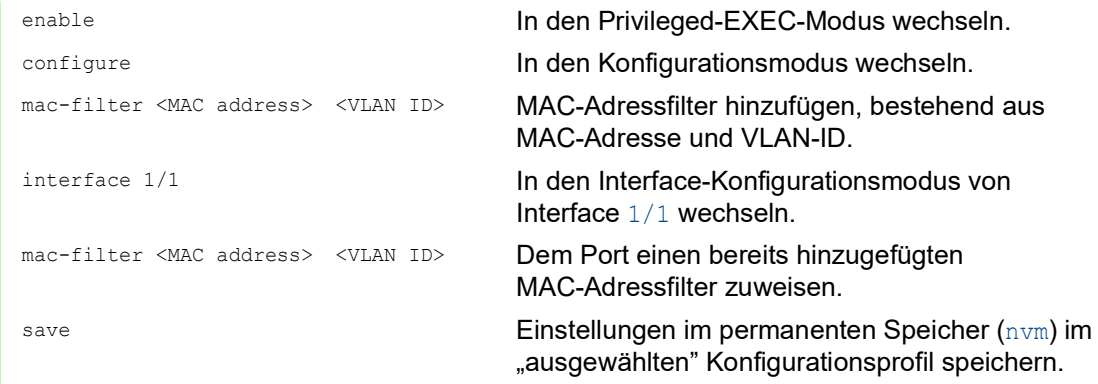

□ Gelernte MAC-Adresse in statischen Adresseintrag umwandeln.

- Öffnen Sie den Dialog *Switching > Filter für MAC-Adressen*.
- □ Um eine gelernte MAC-Adresse in einen statischen Adresseintrag umzuwandeln, markieren Sie in Spalte *Status* den Wert *Permanent*.
- $\Box$  Einstellungen vorläufig anwenden. Klicken Sie dazu die Schaltfläche  $\checkmark$ .

□ Statischen Adresseintrag deaktivieren.

- Öffnen Sie den Dialog *Switching > Filter für MAC-Adressen*.
- Um einen statischen Adresseintrag zu deaktivieren, entfernen Sie ihn aus der Tabelle. Wählen Sie dazu die Tabellenzeile mit dem Wert *Permanent* in Spalte *Status* und klicken die Schaltfläche  $\mathbf{F}$ .
- $\Box$  Einstellungen vorläufig anwenden. Klicken Sie dazu die Schaltfläche  $\checkmark$ .

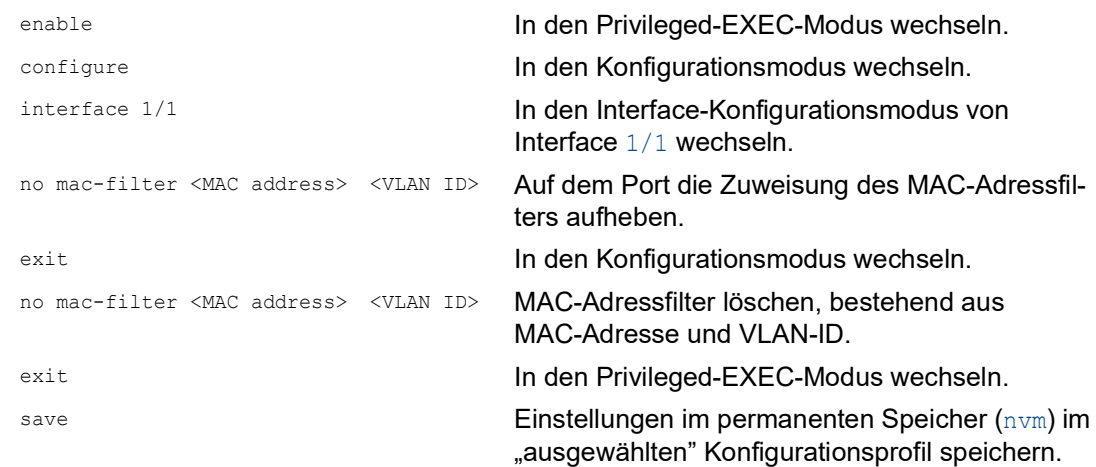

#### Gelernte MAC-Adressen löschen.

 Um die gelernten Adressen aus der MAC-Adresstabelle (Forwarding Database) zu löschen, klicken Sie die Schaltfläche  $\blacksquare$ . Alternativ dazu öffnen Sie den Dialog *Grundeinstellungen > Neustart* und klicken die Schaltfläche *FDB leeren*.

clear mac-addr-table Die gelernten MAC-Adressen aus der MAC-Adresstabelle (Forwarding Database) löschen.

### 11.2 Lastbegrenzung

Die Lastbegrenzer-Funktion sorgt für einen stabilen Betrieb auch bei hohem Datenaufkommen, indem sie die Menge der Datenpakete auf den Ports begrenzt. Die Lastbegrenzung erfolgt individuell für jeden Port sowie getrennt für eingehende und ausgehende Datenpakete.

Wenn die Datenrate an einem Port den definierten Grenzwert überschreitet, verwirft das Gerät die Überlast an diesem Port.

Die Lastbegrenzung erfolgt ausschließlich auf Schicht 2. Die Lastbegrenzer-Funktion übergeht dabei Protokollinformationen höherer Schichten wie IP oder TCP. Dies beeinflusst möglicherweise den TCP-Datenpakete.

Um diese Auswirkungen zu minimieren, nutzen Sie die folgenden Möglichkeiten:

- Beschränken Sie die Lastbegrenzung auf bestimmte Paket-Typen, zum Beispiel auf Broadcasts, Multicasts und Unicasts mit unbekannter Zieladresse.
- Begrenzen Sie die Menge der ausgehenden Datenpakete anstatt der eingehenden Datenpakete. Die Ausgangs-Lastbegrenzung arbeitet durch die geräteinterne Pufferung der Datenpakete besser mit der TCP-Flusskontrolle zusammen.
- Erhöhen Sie die Aging-Zeit für erlernte Unicast-Adressen.

Führen Sie die folgenden Schritte aus:

- Öffnen Sie den Dialog *Switching > Lastbegrenzer*.
- Aktivieren Sie den Lastbegrenzer und legen Sie Grenzwerte für die Datenrate fest. Die Einstellungen gelten jeweils für einen Port und sind aufgeteilt nach Art der Datenpakete:
	- Empfangene Broadcast-Datenpakete
	- Empfangene Multicast-Datenpakete
	- Empfangene Unicast-Datenpakete mit unbekannter Zieladresse

Um die Funktion auf einem Port zu aktivieren, markieren Sie das Kontrollkästchen für mindestens eine Kategorie. In Spalte *Einheit* legen Sie fest, ob das Gerät die Schwellenwerte als Prozent der Port-Bandbreite oder als Datenpakete pro Sekunde interpretiert. Der Schwellenwert 0 deaktiviert den Lastbegrenzer.

 $\Box$  Einstellungen vorläufig anwenden. Klicken Sie dazu die Schaltfläche  $\swarrow$ .

# 11.3 QoS/Priorität

QoS (Quality of Service) ist ein in IEEE 802.1D beschriebenes Verfahren, mit dem Sie die Ressourcen im Netz verteilen. QoS ermöglicht Ihnen, Daten der wichtigsten Anwendungen zu priorisieren.

Die Priorisierung vermeidet insbesondere bei starker Netzlast, dass Datenpakete mit geringerer Priorität verzögerungsempfindliche Datenpakete stören. Zu den verzögerungsempfindlichen Datenpaketen zählen beispielsweise Sprach-, Video- und Echtzeitdaten.

### 11.3.1 Behandlung empfangener Prioritätsinformationen

Anwendungen kennzeichnen Datenpakete mit folgenden Priorisierungs-Informationen: VLAN-Priorität gemäß IEEE 802.1Q (Schicht 2)

### 11.3.2 VLAN-Tagging

Für die Funktionen VLAN und Priorisierung sieht IEEE 802.1Q die Einbindung eines MAC-Frames in das VLAN-Tag vor. Das VLAN-Tag besteht aus 4 Bytes und steht zwischen dem Quelladressfeld ("Source Address Field") und dem Typfeld ("Length/Type Field").

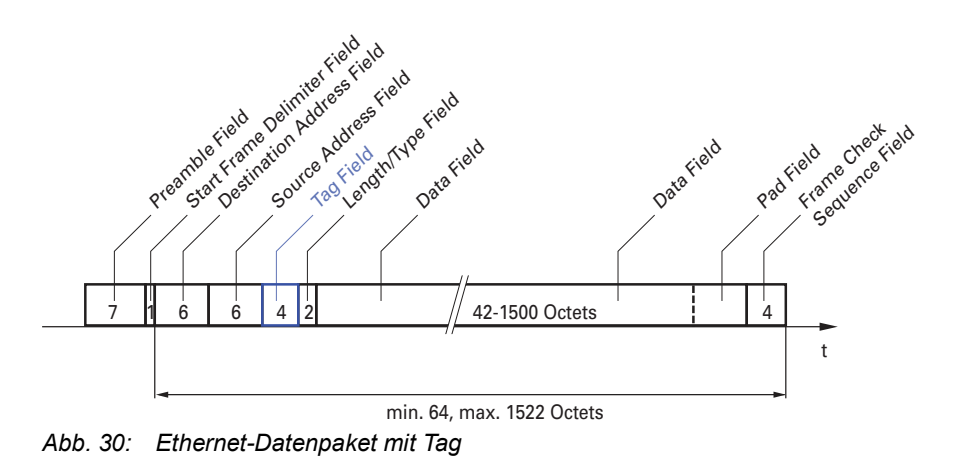

Das Gerät wertet bei Datenpaketen mit VLAN-Tags folgende Informationen aus:

- **Prioritätsinformation**
- VLAN-Tag, sofern VLANs eingerichtet sind

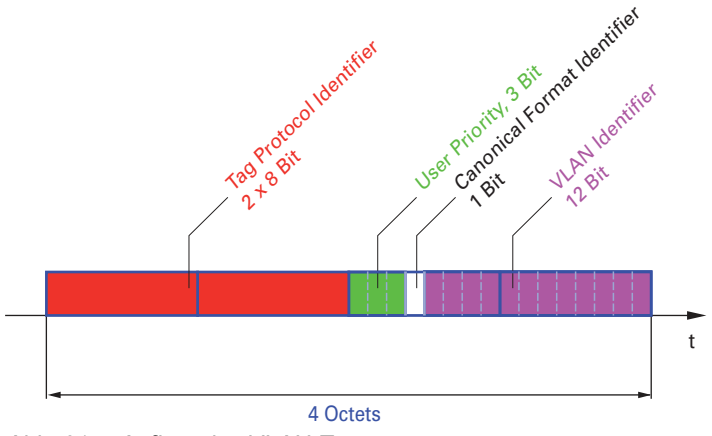

*Abb. 31: Aufbau des VLAN-Tag*

Ein Datenpaket, dessen VLAN-Tag eine Prioritätsinformation, aber keine VLAN-Information (VLAN-ID = 0) enthält, bezeichnet man als *Priority Tagged* Frame.

**Anmerkung:** Netzprotokolle und Redundanzmechanismen nutzen die höchste *Verkehrsklasse* 7. Wählen Sie für Anwendungsdaten deshalb niedrigere *Verkehrsklassen*.

Beachten Sie beim Einsatz der VLAN-Priorisierung folgende Besonderheiten:

- Eine Ende-zu-Ende-Priorisierung erfordert die durchgängige Übertragung der VLAN-Tags im gesamten Netz. Voraussetzung ist, dass jede beteiligte Netzkomponente VLAN-fähig ist.
- Router haben keine Möglichkeit, über Port-basierte Router-Interfaces Pakete mit VLAN-Tag zu empfangen und zu senden.

#### 11.3.3 Priorisierung einstellen

#### Port-Priorität zuweisen

Führen Sie die folgenden Schritte aus:

- Öffnen Sie den Dialog *Switching > QoS/Priority > Port-Konfiguration*.
- In Spalte *Port-Priorität* legen Sie die Priorität fest, mit welcher das Gerät die auf diesem Port empfangenen Datenpakete ohne VLAN-Tag vermittelt.
- $\Box$  Einstellungen vorläufig anwenden. Klicken Sie dazu die Schaltfläche  $\checkmark$ .

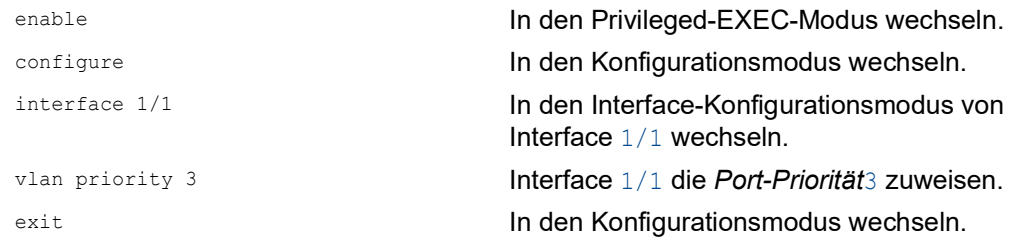

#### VLAN-Priorität einer Verkehrsklasse zuweisen

Führen Sie die folgenden Schritte aus:

- Öffnen Sie den Dialog *Switching > QoS/Priority > 802.1D/p Zuweisung*.
- Um einer VLAN-Priorität eine *Verkehrsklasse* zuzuweisen, fügen Sie in Spalte *Traffic-Klasse* den betreffenden Wert ein.
- $\Box$  Einstellungen vorläufig anwenden. Klicken Sie dazu die Schaltfläche  $\checkmark$ .

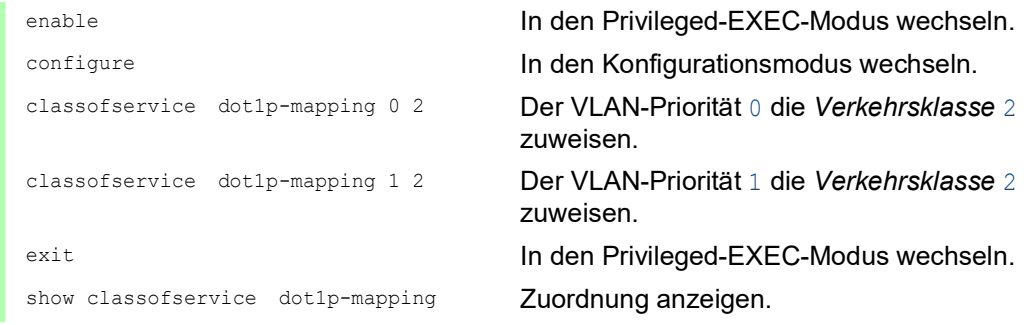

## 11.4 Flusskontrolle

Wenn in der Warteschlange eines Ports sehr viele Datenpakete gleichzeitig eintreffen, dann führt dies möglicherweise zum Überlaufen des Port-Speichers. Dies geschieht zum Beispiel, wenn das Gerät Daten auf einem Gigabit-Port empfängt und diese an einen Port mit niedrigerer Bandbreite weiterleitet. Das Gerät verwirft überschüssige Datenpakete.

Der in IEEE 802.3 definierte Flusskontrollmechanismus sorgt dafür, dass keine Datenpakete durch Pufferüberlauf auf einem Port verloren gehen. Kurz bevor der Pufferspeicher eines Ports vollständig gefüllt ist, signalisiert das Gerät den angeschlossenen Geräten, dass es keine Datenpakete von ihnen mehr annimmt.

- Im Vollduplex-Betrieb sendet das Gerät ein Pause-Datenpaket.
- Im Halbduplex-Betrieb simuliert das Gerät eine Kollision.

Die folgende Abbildung zeigt die Wirkungsweise der Flusskontrolle. Die Workstations 1, 2 und 3 wollen zur gleichen Zeit viele Daten an die Workstation 4 übertragen. Die gemeinsame Bandbreite der Workstations 1, 2 und 3 ist größer als die Bandbreite von Workstation 4. So kommt es zum Überlaufen der Empfangs-Warteschlange von Port 4. Der linke Trichter symbolisiert diesen Zustand.

Wenn an den Ports 1, 2 und 3 des Geräts die Funktion Flusskontrolle eingeschaltet ist, reagiert das Gerät, bevor der Trichter überläuft. Der Trichter auf der rechten Seite veranschaulicht die Ports 1, 2 und 3, die zwecks Kontrolle der Übertragungsgeschwindigkeit eine Nachricht an die übertragenden Geräte senden. Dies führt dazu, dass der empfangende Port nicht mehr überlastet ist und die eingehenden Datenpakete verarbeiten kann.

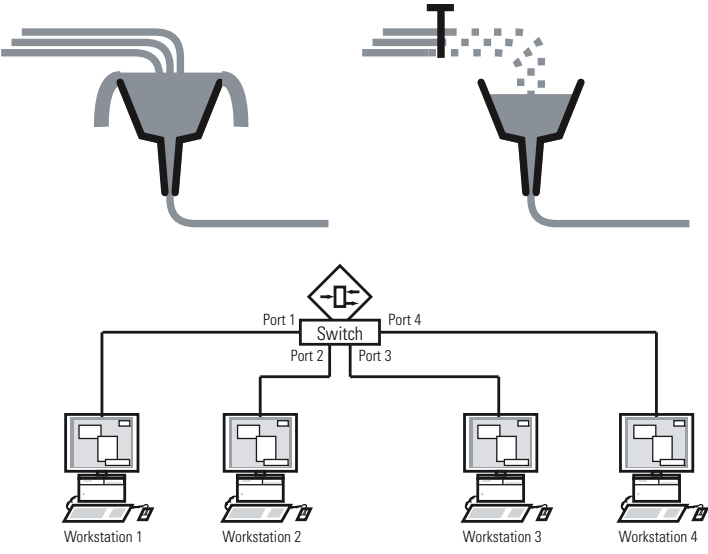

*Abb. 32: Beispiel für Flusskontrolle*

### 11.4.1 Flusskontrolle bei Halbduplex-Verbindung

Im Beispiel besteht zwischen der Arbeitsstation 2 und dem Gerät eine Halbduplex-Verbindung.

Bevor die Sende-Warteschlange von Port 2 überläuft, sendet das Gerät Daten zurück an Arbeitsstation 2. Arbeitsstation 2 erkennt eine Kollision und unterbricht den Sendevorgang.

#### 11.4.2 Flusskontrolle bei Vollduplex-Verbindung

Im Beispiel besteht zwischen der Arbeitsstation 2 und dem Gerät eine Vollduplex-Verbindung.

Bevor die Sende-Warteschlange von Port 2 überläuft, sendet das Gerät eine Aufforderung an Arbeitsstation 2, beim Senden eine kleine Pause einzulegen.

#### 11.4.3 Flusskontrolle einrichten

Führen Sie die folgenden Schritte aus:

- Öffnen Sie den Dialog *Switching > Global*.
- Markieren Sie das Kontrollkästchen *Flusskontrolle*. Mit dieser Einstellung schalten Sie die Flusskontrolle im Gerät ein.
- Öffnen Sie den Dialog *Grundeinstellungen > Port*, Registerkarte *Konfiguration*.
- Um die Flusskontrolle auf einem Port einzuschalten, markieren Sie das Kontrollkästchen in Spalte *Flusskontrolle*.
- $\square$  Einstellungen vorläufig anwenden. Klicken Sie dazu die Schaltfläche  $\checkmark$ .

### 12 VLANs

Ein virtuelles LAN (VLAN) besteht im einfachsten Fall aus einer Gruppe von Netzteilnehmern in einem Netzsegment, die so miteinander kommunizieren, als bildeten sie ein eigenständiges LAN.

Komplexere VLANs erstrecken sich über mehrere Netzsegmente und basieren zusätzlich auf logischen (statt ausschließlich physischen) Verbindungen zwischen Netzteilnehmern. VLANs sind ein Element der flexiblen Netzgestaltung. Das zentrale Umkonfigurieren lokaler Verbindungen lässt sich so leichter bewerkstelligen als über Kabel.

Das Gerät unterstützt das unabhängige Erlernen von VLANs gemäß IEEE 802.1Q, welcher die Funktion *VLAN* definiert.

Die Verwendung von VLANS bietet zahlreiche Vorteile. Nachstehend sind die wesentlichen Vorteile aufgelistet:

 $\blacktriangleright$  Netzlastbegrenzung

VLANs reduzieren die Netzlast erheblich, da die Geräte Broadcast-, Multicast- und Unicast-Pakete mit unbekannten (nicht gelernten) Zieladressen ausschließlich innerhalb des virtuellen LANs vermitteln. Der Rest des Datennetzes vermittelt die Datenpakete wie üblich.

### **Flexibilität**

Sie haben die Möglichkeit, Anwender-Arbeitsgruppen zu bilden, die – abgesehen vom physischen Standort oder Medium der Teilnehmer – auf der Funktion der Teilnehmer basieren.

 Übersichtlichkeit VLANs strukturieren Netze überschaubarer und vereinfachen die Wartung.

## 12.1 Beispiele für ein VLAN

Die folgenden Beispiele aus der Praxis vermitteln einen schnellen Einstieg in den Aufbau eines VLANs.

**Anmerkung:** Für die Konfiguration von VLANs verwenden Sie eine gleichbleibende Management-Oberfläche. In diesem Beispiel verwenden Sie für die Einrichtung der VLANs entweder Interface 1/ 6 oder die serielle Verbindung.

### 12.1.1 Anwendungsbeispiel für ein einfaches Port-basiertes VLAN

Das Beispiel zeigt eine minimale VLAN-Konfiguration (Port-basiertes VLAN). Ein Administrator hat an einem Vermittlungsgerät mehrere Endgeräte angeschlossen und diese 2 VLANs zugewiesen. Dies unterbindet wirksam jeglichen Datenverkehr zwischen verschiedenen VLANs; deren Mitglieder kommunizieren ausschließlich innerhalb ihres eigenen VLANs.

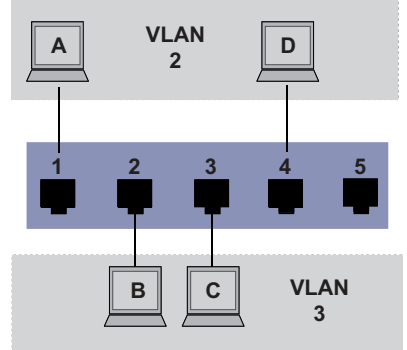

*Abb. 33: Beispiel für ein einfaches Port-basiertes VLAN*

Während der Einrichtung der VLANs fügen Sie für jeden Port Kommunikationsregeln hinzu, die Sie in einer Ingress-Tabelle (Eingang) und einer Egress-Tabelle (Ausgang) einrichten.

Die Ingress-Tabelle legt fest, welche VLAN-ID ein Port den eingehenden Datenpaketen zuweist. Hierbei weisen Sie das Endgerät über seine Portadresse einem VLAN zu.

Die Egress-Tabelle legt fest, an welchen Ports das Gerät die Pakete aus diesem VLAN sendet.

 $\triangleright$  T = Tagged (mit Tag-Feld, markiert)

 $U =$  Untagged (ohne Tag-Feld, nicht markiert)

Für obiges Beispiel hat das TAG der Datenpakete keine Relevanz, verwenden Sie die Einstellung U.

#### *Tab. 15: Ingress-Tabelle*

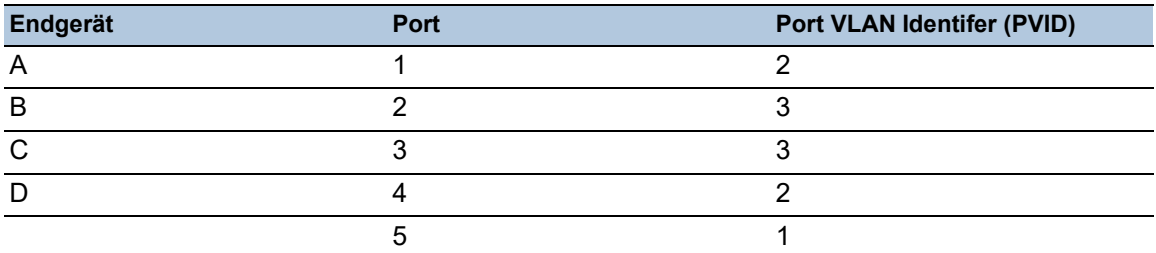

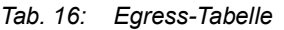

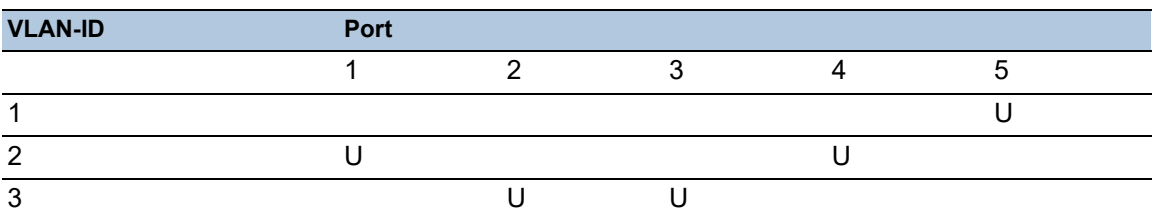

Führen Sie die folgenden Schritte aus: □ VLAN einrichten

- Öffnen Sie den Dialog *Switching > VLAN > Konfiguration*.
- □ Klicken Sie die Schaltfläche # Der Dialog zeigt das Fenster *Erstellen*.
- Legen Sie im Feld *VLAN-ID* den Wert 2 fest.
- Klicken Sie die Schaltfläche *Ok*.
- Legen Sie für das VLAN den Namen VLAN2 fest: Doppelklicken Sie in Spalte *Name* und legen den Namen fest. Ändern Sie für VLAN 1 den Wert in Spalte *Name* von Default auf VLAN1.
- □ Wiederholen Sie die vorherigen Schritte, um VLAN 3 mit dem Namen VLAN3 hinzuzufügen.

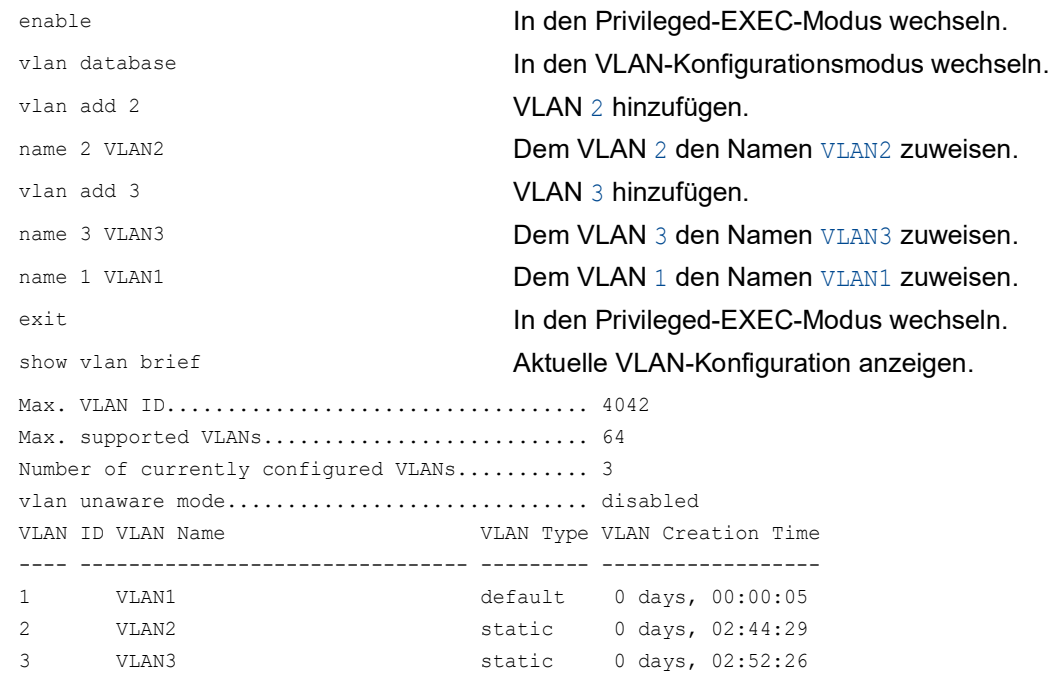

#### □ Ports einrichten

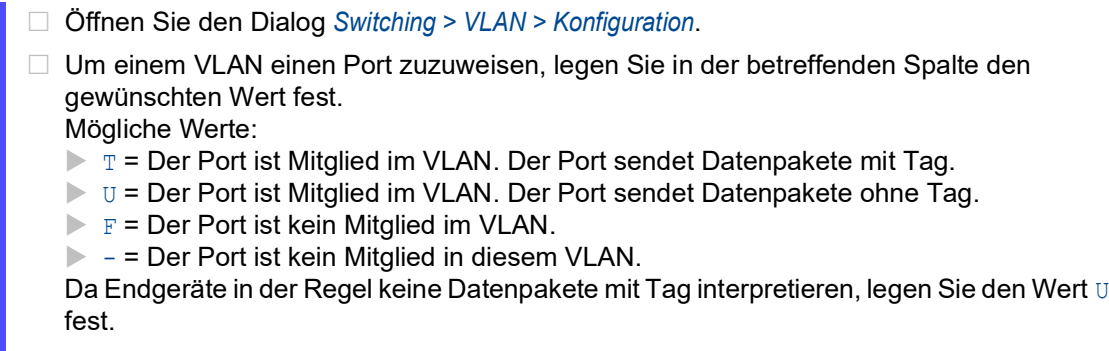

 $\square$  Einstellungen vorläufig anwenden. Klicken Sie dazu die Schaltfläche  $\checkmark$ .

Öffnen Sie den Dialog *Switching > VLAN > Port*.

□ Legen Sie in Spalte *Port VLAN-ID* das zugehörige VLAN fest: 2 oder 3

□ Da Endgeräte in der Regel keine Datenpakete mit Tag interpretieren, legen Sie für die Endgeräte-Ports in Spalte *Akzeptierte Datenpakete* den Wert *admitAll* fest.

 $\Box$  Einstellungen vorläufig anwenden. Klicken Sie dazu die Schaltfläche  $\checkmark$ .

Der Wert in Spalte *Ingress-Filtering* hat in diesem Beispiel keinen Einfluss auf die Funktion.

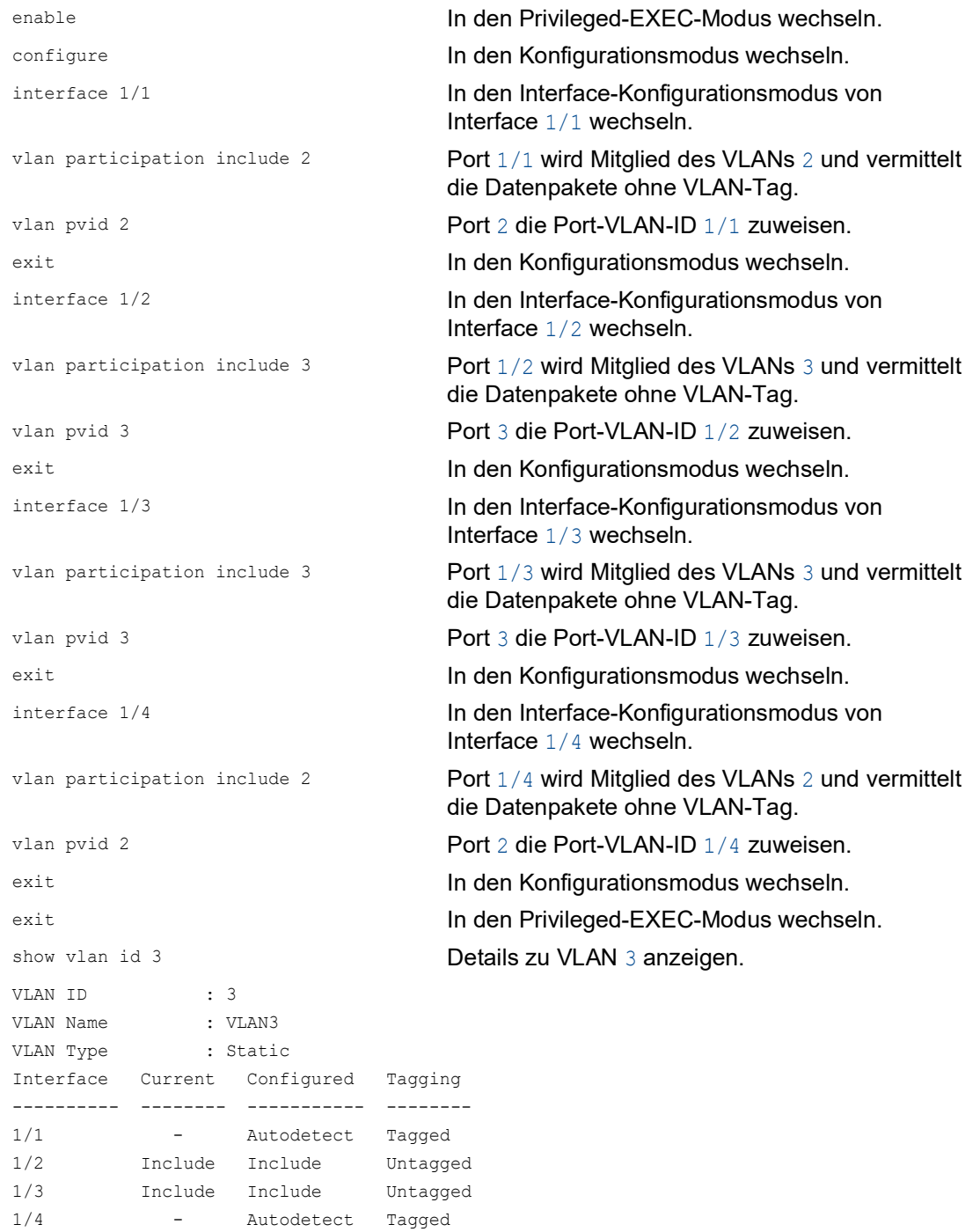

1/5 - Autodetect Tagged

#### 12.1.2 Anwendungsbeispiel für ein komplexes VLAN-Setup

Das zweite Beispiel zeigt eine komplexere Konfiguration mit 3 VLANs (1 bis 3). Zusätzlich zu dem schon bekannten Switch aus Beispiel 1 verwenden Sie einen zweiten Switch (im Beispiel rechts gezeichnet).

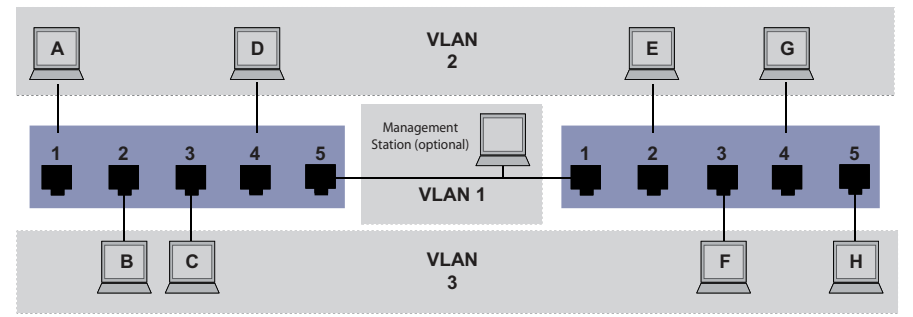

*Abb. 34: Beispiel für eine komplexere VLAN-Konfiguration*

Die Endgeräte der einzelnen VLANs (A bis H) erstrecken sich über 2 Vermittlungsgeräte (Switches). Derartige VLANs heißen deshalb verteilte VLANs. Zusätzlich ist eine optionale Netz-Management-Station abgebildet, die bei korrekter Einrichtung des zugehörigen VLANs Zugriff auf das Management der einzelnen Geräte im Netz hat.

**Anmerkung:** Das VLAN 1 hat in diesem Fall keine Bedeutung für die Endgerätekommunikation, ist aber notwendig für die Administration der Vermittlungsgeräte über das sogenannte Management-VLAN.

Weisen Sie die Ports mit ihren angeschlossenen Endgeräten eindeutig einem VLAN zu (wie im vorherigen Beispiel gezeigt). Bei der direkten Verbindung zwischen den beiden Übertragungsgeräten (Uplink) transportieren die Ports Pakete für beide VLANs. Um diese Uplinks zu unterscheiden, verwenden Sie VLAN-Tags, welche für die entsprechende Behandlung der Datenpakete sorgen. So bleibt die Zuordnung zu den jeweiligen VLANs erhalten.

Führen Sie die folgenden Schritte aus:

- Ergänzen Sie die Ingress- und Egress-Tabelle aus Beispiel 1 um den Uplink Port 5.
- Erfassen Sie für den rechten Switch je eine neue Ingress- und Egress-Tabelle wie im ersten Beispiel beschrieben.

Die Egress-Tabelle legt fest, an welchen Ports das Gerät die Pakete aus diesem VLAN sendet.

- $\triangleright$   $\mathbb{T}$  = Tagged (mit Tag-Feld, markiert)
- $\triangleright$   $\triangleright$   $\triangler$

In diesem Beispiel kommen Pakete mit VLAN-Tag für die Kommunikation zwischen den Vermittlungsgeräten (Uplink) zum Einsatz, da auf diesen Ports Pakete für unterschiedliche VLANs unterschieden werden.

| <b>Endgerät</b> | <b>Port</b> | <b>Port VLAN Identifer (PVID)</b> |
|-----------------|-------------|-----------------------------------|
|                 |             |                                   |
| רי              |             |                                   |
|                 |             |                                   |
|                 |             |                                   |
| Uplink          |             |                                   |

*Tab. 17: Ingress-Tabelle Gerät links*

| Endgerät | <b>Port</b> | <b>Port VLAN Identifer (PVID)</b> |
|----------|-------------|-----------------------------------|
| Uplink   |             |                                   |
|          |             |                                   |
|          |             |                                   |
| ۰,       |             |                                   |
|          |             |                                   |

*Tab. 18: Ingress-Tabelle Gerät rechts*

*Tab. 19: Egress-Tabelle Gerät links*

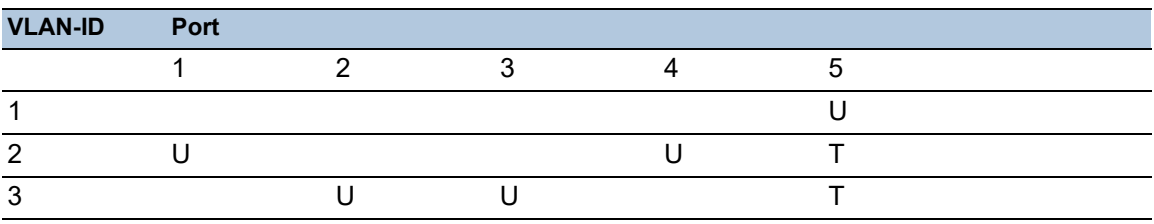

*Tab. 20: Egress-Tabelle Gerät rechts*

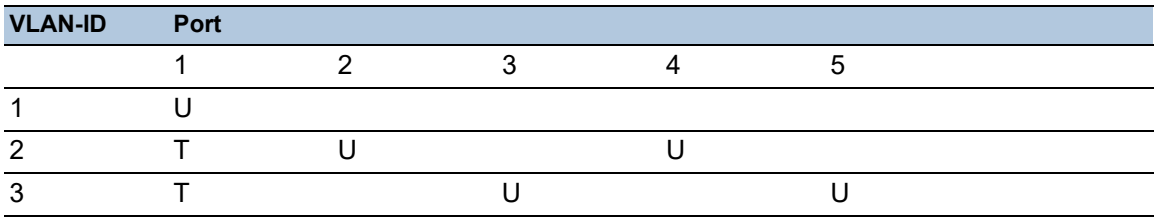

Die Kommunikationsbeziehungen sind hierbei wie folgt: Endgeräte an Port 1 und 4 des linken Geräts sowie Endgeräte an Port 2 und 4 des rechten Geräts sind Mitglied im VLAN 2 und können somit untereinander kommunizieren. Ebenso verhält es sich mit den Endgeräten an Port 2 und 3 des linken Geräts sowie den Endgeräten an Port 3 und 5 des rechten Geräts. Diese gehören zu VLAN 3.

Die Endgeräte "sehen" jeweils ihren Teil des Netzes. Teilnehmer außerhalb dieses VLANs sind unerreichbar. Das Gerät vermittelt auch Broadcast-, Multicast- und Unicast-Pakete mit unbekannter (nicht gelernter) Zieladresse ausschließlich innerhalb der Grenzen eines VLANs.

Hier verwenden die Geräte das VLAN-Tag (IEEE 801.1Q) innerhalb des VLANs mit der ID 1 (Uplink). Der Buchstabe T in der Egress-Tabelle der Ports zeigt das VLAN-Tag.

Die Konfiguration des Beispiels erfolgt exemplarisch für das rechte Gerät. Verfahren Sie analog, um das zuvor bereits eingerichtete linke Gerät unter Anwendung der oben festgelegten Ingressund Egress-Tabellen an die neue Umgebung anzupassen.

Führen Sie die folgenden Schritte aus: □ VLAN einrichten

Öffnen Sie den Dialog *Switching > VLAN > Konfiguration*.

□ Klicken Sie die Schaltfläche # Der Dialog zeigt das Fenster *Erstellen*.

Legen Sie im Feld *VLAN-ID* das VLAN fest, zum Beispiel 2.

 Klicken Sie die Schaltfläche *Ok*. □ Legen Sie für das VLAN den Namen VLAN2 fest: Doppelklicken Sie in Spalte *Name* und legen den Namen fest. Ändern Sie für VLAN 1 den Wert in Spalte *Name* von Default auf VLAN1. Wiederholen Sie die vorherigen Schritte, um VLAN 3 mit dem Namen VLAN3 hinzuzufügen. enable In den Privileged-EXEC-Modus wechseln. vlan database **In den VLAN-Konfigurationsmodus wechseln.** vlan add 2 VLAN 2 hinzufügen. name 2 VLAN2 Dem VLAN 2 den Namen VLAN 2 zuweisen.

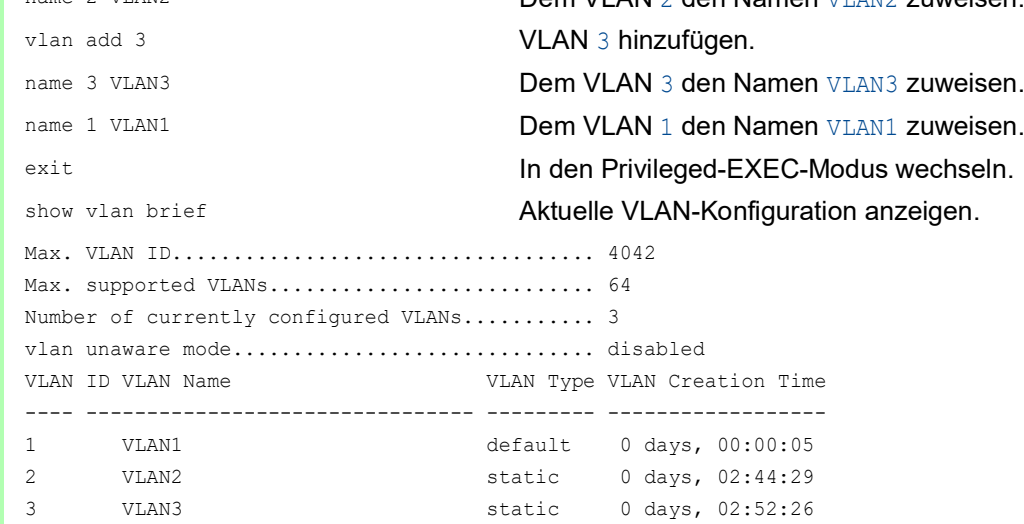

#### $\Box$  Ports einrichten

- Öffnen Sie den Dialog *Switching > VLAN > Konfiguration*.
- Um einem VLAN einen Port zuzuweisen, legen Sie in der betreffenden Spalte den gewünschten Wert fest.
	- Mögliche Werte:
	- $\triangleright$   $\mathbb{T}$  = Der Port ist Mitglied im VLAN. Der Port sendet Datenpakete mit Tag.
	- $\triangleright$   $\triangleright$   $\triangleright$   $\triangleright$   $\triangleright$   $\triangleright$   $\triangleright$  Port  $\triangleright$   $\triangleright$   $\triangleright$
	- $\blacktriangleright$   $F = Der$  Port ist kein Mitglied im VLAN.
	- $\triangleright$  = Der Port ist kein Mitglied in diesem VLAN.

Da Endgeräte in der Regel keine Datenpakete mit Tag interpretieren, legen Sie den Wert U fest.

Auf dem Uplink-Port, über den die VLANs miteinander kommunizieren, legen Sie den Wert  $T$  fest.

- $\Box$  Einstellungen vorläufig anwenden. Klicken Sie dazu die Schaltfläche  $\checkmark$ .
- Öffnen Sie den Dialog *Switching > VLAN > Port*.
- □ Legen Sie in Spalte *Port VLAN-ID* das zugehörige VLAN fest: 1, 2 oder 3
- Da Endgeräte in der Regel keine Datenpakete mit Tag interpretieren, legen Sie für die Endgeräte-Ports in Spalte *Akzeptierte Datenpakete* den Wert admitAll fest.
- Legen Sie für den Uplink-Port in Spalte *Akzeptierte Datenpakete* den Wert *admitOnlyVlanTagged* fest.
- Markieren Sie für den Uplink-Port das kontrollkästchen in Spalte *Ingress-Filtering*, um VLAN-Tags auf diesem Port auszuwerten.
- $\Box$  Einstellungen vorläufig anwenden. Klicken Sie dazu die Schaltfläche  $\checkmark$ .

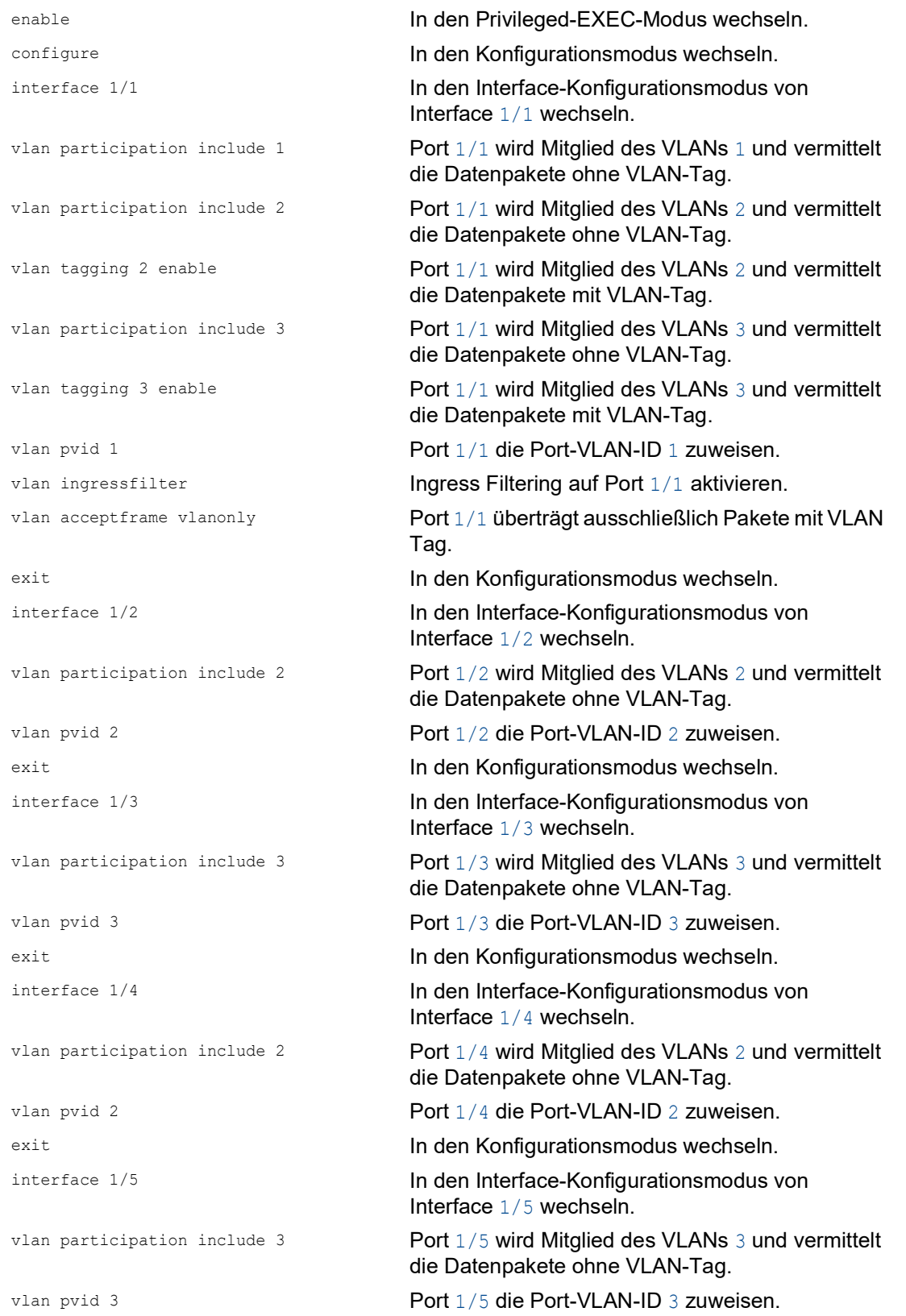

```
exit exit In den Konfigurationsmodus wechseln.
exit In den Privileged-EXEC-Modus wechseln.
show vlan id 3 Details zu VLAN 3 anzeigen.
VLAN ID......................3
VLAN Name.....................VLAN3
VLAN Type....................Static
VLAN Creation Time...........0 days, 00:07:47 (System Uptime)
VLAN Routing.................disabled
Interface Current Configured Tagging
---------- -------- ----------- --------
1/1 Include Include Tagged
1/2 - Autodetect Untagged
1/3 Include Include Untagged
1/4 - Autodetect Untagged
1/5 Include Include Untagged
```
## 13 Routing

### 13.1 Konfiguration

Da die Konfiguration eines Routers stark von den Gegebenheiten des Netzes abhängig ist, finden Sie zunächst eine grobe Aufzählung der einzelnen Schritte zur Konfiguration. Um die Vielzahl der Möglichkeiten optimal abzudecken, finden sie im Anhang Beispiele für Netze, wie Sie in den meisten Fällen in der Industrie vorkommen.

Die Konfiguration der Funktion *Routing* beinhaltet in der Regel folgende Schritte:

 $\Box$  Netzplan zeichnen

Machen Sie sich ein Bild vom Netz, um sich über die Aufteilung in Subnetze und die damit verbundene Verteilung der IP-Adressen klar zu werden. Dieser Schritt ist wichtig. Eine gute Planung der Subnetze mit den entsprechenden Netzmasken erleichtert Ihnen die Router-Konfiguration.

Router-Grundeinstellungen

Die Router-Grundeinstellungen beinhaltet neben dem globalen Einschalten der Funktion *Routing* auch die Zuweisung von IP-Adressen und Netzmasken an die Router-Interfaces.

**Anmerkung:** Beachten Sie die Reihenfolge der einzelnen Konfigurationsschritte, damit der Konfigurations-Computer während der ganzen Konfigurationsphase Zugriff auf jedes Schicht-3-Gerät hat.

**Anmerkung:** Sobald Sie einem Router-Interface eine IP-Adresse aus dem Subnetz der IP-Adresse des Managements des Geräts zuweisen, löscht das Gerät die IP-Adresse des Managements des Geräts. Sie erreichen das Management des Geräts mittels der IP-Adresse des Router-Interfaces.

Schalten Sie Routing global ein, bevor Sie einem Router-Interface eine IP-Adresse aus dem Subnetz der Management-IP-Adresse des Geräts zuweisen.

**Anmerkung:** Sobald Sie einem Router-Interface die VLAN-ID des Management-VLANs zuweisen, deaktiviert das Gerät die IP-Adresse seines Managements. Sie erreichen das Management des Geräts mittels der IP-Adresse des Router-Interfaces. Das Management-VLAN ist das VLAN, über das Sie zum Verwalten auf das Management der Geräte zugreifen.

**Anmerkung:** Abhängig von Ihren Konfigurationsschritten kann das Ändern der IP-Parameter Ihres Konfigurations-Computers notwendig werden, um die Erreichbarkeit der Schicht-3-Geräte zu gewährleisten.

- □ Routing-Verfahren wählen Wählen Sie anhand des Netzplans und des Kommunikationsbedarfs der angeschlossenen Geräte das für Ihren Fall optimale Routing-Verfahren (statische Routen, OSPF) aus. Berücksichtigen Sie dabei, welche Routing-Verfahren die Router entlang einer Route beherrschen.
- Routing-Verfahren konfigurieren Richten Sie das ausgewählte Routing-Verfahren ein.

# 13.2 Routing - Grundlagen

Ein Router ist ein Netzknoten zur Vermittlung von Daten auf Schicht 3 des ISO/OSI-Referenzmodells.

Das ISO/OSI-Referenzmodell verfolgt folgende Ziele:

- einen Standard für den Informationsaustausch zwischen offenen Systemen zu definieren;
- eine gemeinsame Basis für die Entwicklung von weiteren Normen für offene Systeme zur Verfügung zu stellen;
- internationale Expertenteams mit einem funktionellen Gerippe zur unabhängigen Entwicklung für jede Schicht des Modells zu versorgen;
- schon bestehende oder in der Entwicklung befindliche Protokolle zur Kommunikation verschiedener Systeme untereinander in diesem Modell zu berücksichtigen;
- genügend Raum und Flexibilität für zukünftige Erweiterungen zu lassen.

Das OSI-Referenzmodell definiert 7 Schichten von der Anwendungs- bis zur Bitübertragungsschicht.

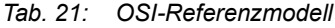

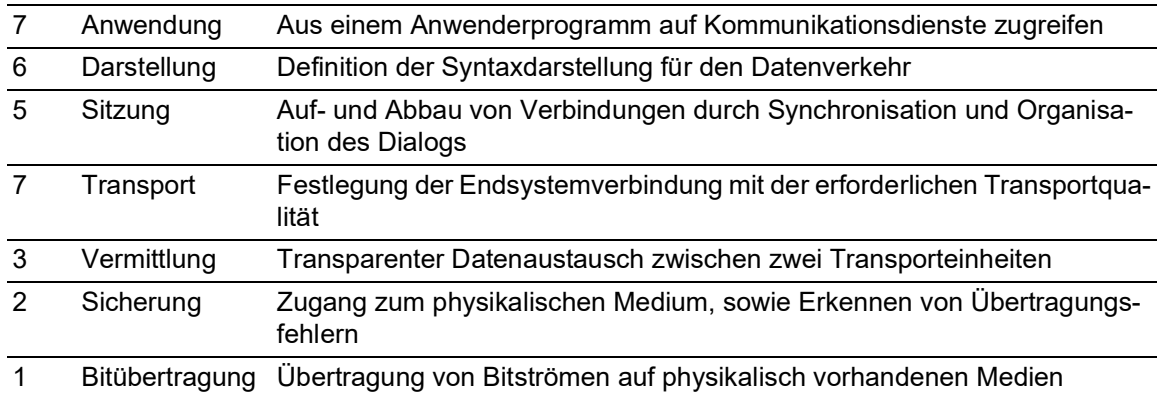

Was bedeutet Vermittlung von Daten auf Schicht 3 im Vergleich zu Vermittlung von Daten auf Schicht 2?

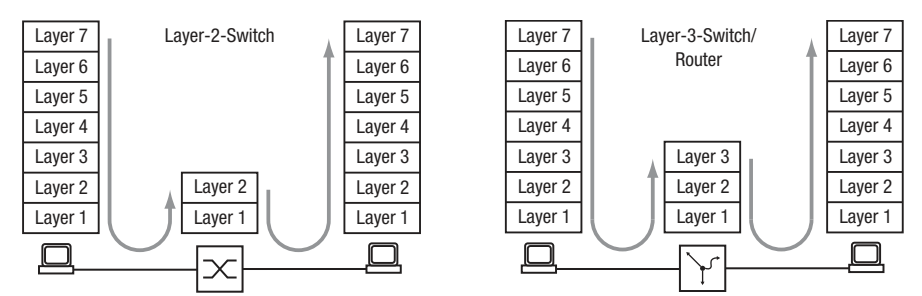

*Abb. 35: Datentransport durch einen Switch und einen Router in den Schichten des OSI-Referenzmodells*

Auf Schicht 2 kennzeichnet die MAC-Adresse das Ziel eines Datenpaketes. Die MAC-Adresse ist eine Adresse, die an die Hardware eines Geräts gebunden ist. Die Schicht 2 erwartet den Empfänger im angeschlossenen Netz. Die Vermittlung in ein anderes Netz ist Aufgabe von Schicht 3. Schicht-2-Datenpakete breiten sich im ganzen Netz aus. Jeder Teilnehmer filtert aus dem Datenstrom die für ihn relevanten Daten heraus. Schicht-2-Geräte sind in der Lage, den Datenstrom, der an eine bestimmte MAC-Adresse gerichtet ist, zu lenken. Somit erzielt er eine Teilentlastung des Netzes. Broadcast- und Multicast-Datenpakete leiten Schicht-2-Geräte auf jedem Port weiter.

IP ist ein Protokoll auf Schicht 3. IP bietet die IP-Adresse zur Adressierung von Datenpaketen. Die IP-Adresse vergibt der Netzadministrator. Somit ist der Netz-Administrator in der Lage, durch systematisches Zuweisen von IP-Adressen sein Netz zu strukturieren, das heißt in Teilnetze zu untergliedern (siehe auf Seite [189 "CIDR"\)](#page-683-0). Je größer ein Netz wird, um so höher wird das Datenaufkommen. Da die verfügbare Bandbreite an physikalische Grenzen gebunden ist, ist die Größe eines Netzes beschränkt. Das Aufteilen großer Netze in Teilnetze begrenzt das Datenaufkommen auf diese Teilnetze. Router trennen die Teilnetze voneinander und vermitteln nur die Daten, die für ein anderes Teilnetz bestimmt sind.

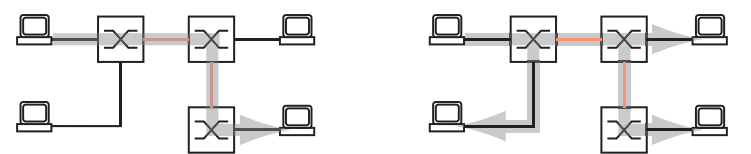

*Abb. 36: MAC-Datenvermittlung: Unicast-Datenpaket (links) und Broadcast-Datenpaket (rechts)*

Die Abbildung zeigt deutlich, dass Broadcast-Datenpakete eine erhebliche Belastung in größeren Netzen verursachen können. Darüber hinaus gestalten Sie das Netz übersichtlich durch Bildung von Teilnetzen, die Sie durch Router miteinander verbinden und, so paradox es klingen mag, auch sicher voneinander trennen.

Ein Switch vermittelt anhand der MAC-Zieladresse und somit auf Schicht 2. Ein Router vermittelt anhand der IP-Zieladresse und somit auf Schicht 3.

Den Zusammenhang von MAC- zu IP-Adresse ordnen die Teilnehmer mit Hilfe des Address Resolution Protocols (ARP) zu.

#### 13.2.1 ARP

Das Gerät lernt die MAC-Adresse, die zu einer IP-Adresse gehört, mittels Address Resolution Protocol (ARP). Wozu ist das nützlich?

Angenommen, Sie möchten das Gerät über die grafische Benutzeroberfläche einrichten. Sie geben in Ihrem Webbrowser die IP-Adresse des Geräts in die Adresszeile ein. Doch an welche MAC-Adresse soll nun Ihr PC sich wenden, um die Informationen des Geräts in Ihrem Webbrowser anzuzeigen?

Befindet sich die IP-Adresse des Geräts im gleichen Subnetz wie Ihr PC, dann sendet Ihr PC einen sogenannten ARP-Request. Das ist ein MAC-Broadcast-Datenpaket mit der Aufforderung an den Inhaber der IP-Adresse, seine MAC-Adresse zurückzusenden. Das Gerät antwortet mit einem Unicast-Datenpaket, in dem er seine MAC-Adresse mitteilt. Dieses Unicast-Datenpaket heißt ARP-Reply, ARP-Antwort.

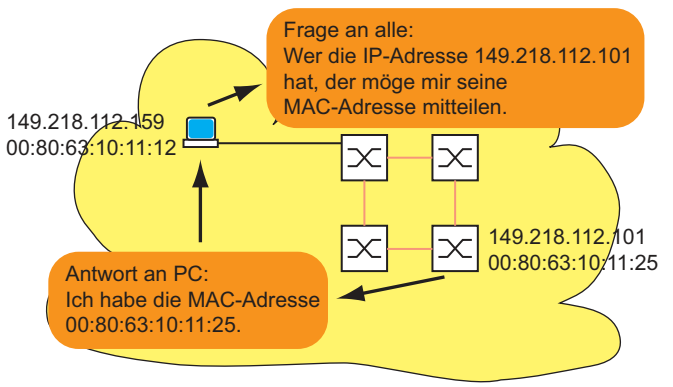

*Abb. 37: ARP-Anfrage und -Antwort*

Befindet sich die IP-Adresse des Geräts in einem anderen Subnetz, dann fragt der PC nach der MAC-Adresse des im PC eingetragenen Gateways. Das Gateway/Router antwortet mit seiner MAC-Adresse.

Nun verpackt der PC das IP-Adresse des Geräts, dem endgültigen Ziel, in einen MAC-Rahmen mit der MAC-Zieladresse des Gateways/Router und sendet die Daten.

Der Router empfängt die Daten und löst das IP-Datenpaket aus dem MAC-Frame heraus, um es dann entsprechend seiner Vermittlungsregeln weiter zu vermitteln.

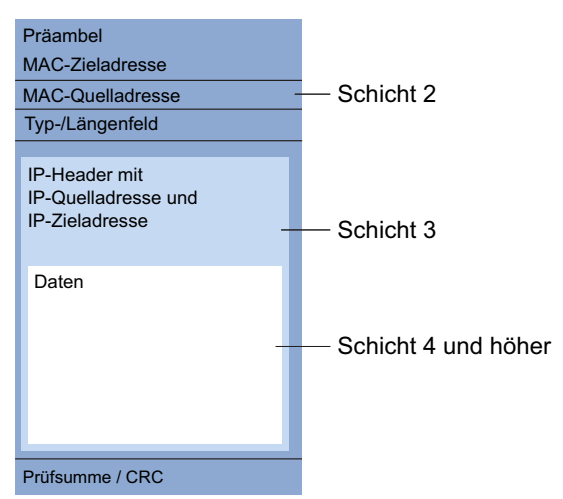

*Abb. 38: Aufbau eines Datenpaketes aus Sicht des ISO/OSI-Referenzmodells*

Älteren Endgeräten, die zum Beispiel noch mit IP der ersten Generation arbeiten, ist der Begriff *Subnetz* noch nicht geläufig. Wenn sie die MAC-Adresse zu einer IP-Adresse in einem anderen Subnetz suchen, senden sie auch eine ARP-Anfrage. Sie haben weder eine Netzmaske, anhand derer sie die Verschiedenheit der Subnetze erkennen könnten, noch einen Gateway-Eintrag. Im Beispiel unten sucht der linke PC die MAC-Adresse des rechten PC, der sich in einem anderen Subnetz befindet. Normalerweise würde er in diesem Beispiel unten keine Antwort erhalten.

Da der Router die Route zum rechten PC kennt, antwortet die Funktion *Proxy-ARP* auf diesem Router-Interface stellvertretend für den rechten PC mit seiner eigenen MAC-Adresse. So kann der linke PC seine Daten an die MAC-Adresse des Routers adressieren, der die Daten dann an den rechten PC weiterleitet.

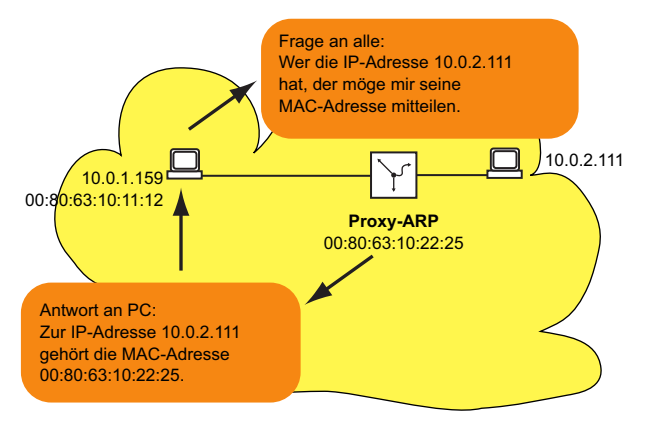

*Abb. 39: Funktion Proxy-ARP*

Die Funktion *Proxy-ARP* steht an den Router-Interfaces zur Verfügung, an denen Sie Proxy-ARP einschalten.

**Anmerkung:** Die Funktion *1:1-NAT* ermöglicht Ihnen außerdem, die Geräte in ein größeres L3-Netz zu integrieren.

#### <span id="page-683-0"></span>13.2.2 CIDR

Die ursprüngliche Klasseneinteilung der IP-Adressen sah nur 3 für Anwender nutzbare Adressklassen vor.

Seit 1992 sind im RFC 1340 fünf Klassen von IP-Adressen definiert.

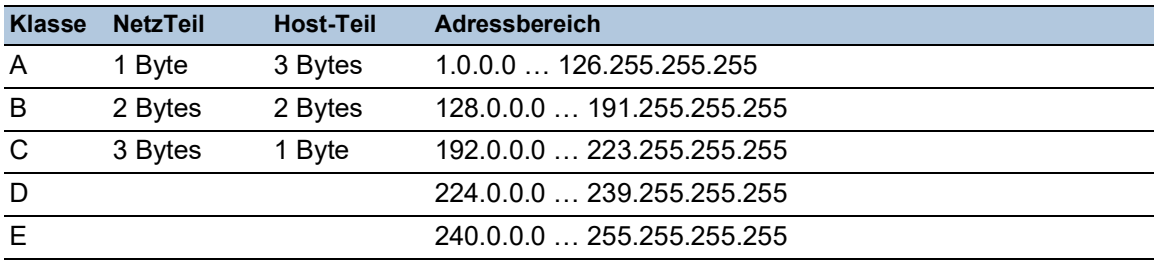

*Tab. 22: IP-Adressklassen*

Die Klasse C mit maximal 254 (2<sup>8</sup>-2) Adressen war zu klein und die Klasse B mit maximal 65534(2<sup>16</sup>-2) Adressen war für die meisten Anwender zu groß, da sie diese Fülle an Adressen nicht ausschöpfen werden. Hieraus resultierte eine nicht effektive Nutzung der zur Verfügung stehenden Klasse-B-Adressen.

Die Klasse D enthält reservierte Multicast-Adressen. Die Klasse E ist für experimentelle Zwecke reserviert. Ein Gateway, das nicht an diesen Experimenten teilnimmt, ignoriert Datagramme mit diesen Zieladressen.

Das Classless Inter Domain Routing (CIDR) bietet eine Lösung, diese Probleme zu umgehen. Das CIDR überwindet diese Klassenschranken und unterstützt klassenlose IP-Adressbereiche.

Mit CIDR legen Sie die Anzahl der Bits fest, welche die Netzmaske kennzeichnen. Hierzu stellen Sie den IP-Adressbereich in binärer Form dar und zählen die 1-Bits, aus denen die Netzmaske besteht. Die Länge der Netzmaske kennzeichnet die Anzahl der Bits, die in einem bestimmten Adressbereich (Teilnetz) für jede IP-Adresse identisch sind. Beispiel:

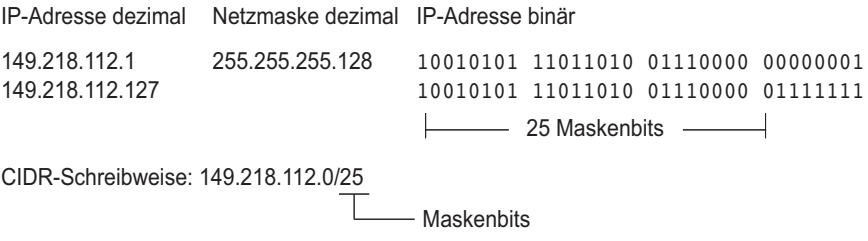

Die Zusammenfassung mehrerer Klasse C-Adressbereiche heißt "Supernetting". Dies ermöglicht Ihnen, Klasse-B-Adressbereiche sehr fein zu untergliedern.

Das Benutzen der Maskenbits vereinfacht die Routing-Tabelle. Der Router vermittelt in die Richtung, in der am meisten Maskenbits übereinstimmen (longest prefix match).
## 13.2.3 Multinetting

Multinetting ermöglicht Ihnen, mehrere Subnetze an einem Routerport anzuschließen. Multinetting bietet sich als Lösung an, wenn Sie bestehende Subnetze innerhalb eines physischen Mediums mit einem Router verbinden wollen. In diesem Fall können Sie mit Multinetting dem Router-Interface, an dem Sie das physische Medium anschließen, mehrere IP-Adressen für die unterschiedlichen Subnetze zuweisen.

Für eine langfristige Lösung bieten andere Netzentwurfsstrategien mehr Vorteile in Bezug auf die Behebung von Problemen und die Bandbreitenverwaltung.

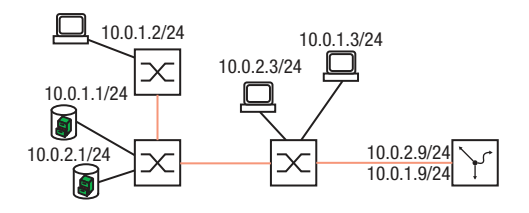

*Abb. 40: Beispiel für Multinetting*

# 13.3 Statisches Routing

Statische Routen sind benutzerdefinierte Routen, mit deren Hilfe der Router Daten von einem Subnetz in ein anderes Subnetz vermittelt.

Sie legen fest, an welchen Router (Next-Hop) der lokale Router Daten für ein bestimmtes Subnetz weiterleitet. Statische Routen stehen in einer Tabelle, die dauerhaft im Router gespeichert ist.

Im Vergleich zum dynamischen Routing steht dem Vorteil einer transparenten Wegewahl ein erhöhter Aufwand bei der Konfiguration statischer Routen gegenüber. Deshalb findet das statische Routing Anklang in sehr kleinen Netzen oder in ausgesuchten Bereichen größerer Netze. Das statische Routing macht die Routen transparent für den Administrator und ist in kleinen Netzen leicht einzurichten.

Ändert sich zum Beispiel durch eine Leitungsunterbrechung die Topologie, dann kann das dynamische im Gegensatz zum statischen Routing automatisch darauf reagieren. Wenn Sie statische und dynamische Routen kombinieren, dann können Sie statische Routen so einrichten, dass diese eine höhere Priorität haben, als eine durch ein dynamisches Routing-Verfahren gewählte Route.

Der erste Schritt zur Router-Konfiguration ist das globale Einschalten der Funktion *Routing* und das Einrichten der Router-Interfaces.

Das Gerät ermöglicht Ihnen, Port-basierte und VLAN-basierte Router-Interfaces zu definieren.

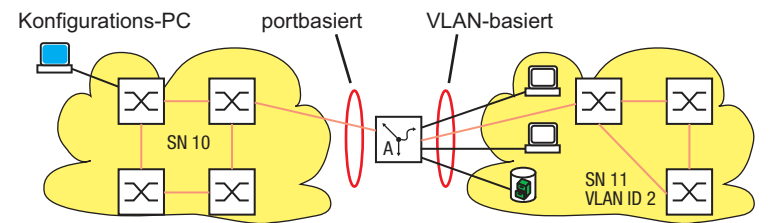

*Abb. 41: Statische Routen: Beispiel für eine Verbindung zwischen zwei Fertigungszellen.*

# 13.3.1 Port-basiertes Router-Interface

Kennzeichnend für das Port-basierte Router-Interface ist, dass ein Subnetz an einem Port angeschlossen ist. Siehe Abbildung 41 auf Seite 191.

Besonderheiten von Port-basierten Router-Interfaces:

 Wenn keine aktive Verbindung vorhanden ist, dann fällt der Eintrag aus der Routing-Tabelle, da der Router ausschließlich an die Ports vermittelt, bei denen auch Aussicht auf eine erfolgreiche Datenübertragung besteht.

In der Interface-Konfigurationstabelle bleibt der Eintrag erhalten.

- Ein Port-basiertes Router-Interface kennt keine VLANs, so dass der Router markierte Datenpakete, die er an einem Port-basierten Router-Interface empfängt, verwirft.
- Ein Port-basiertes Router-Interface verwirft alle nicht-routingfähigen Pakete.

Im folgenden Abschnitt finden Sie ein Beispiel für den einfachsten Fall einer Routing-Anwendung mit Port-basierten Router-Interfaces.

#### Konfiguration der Router-Interfaces

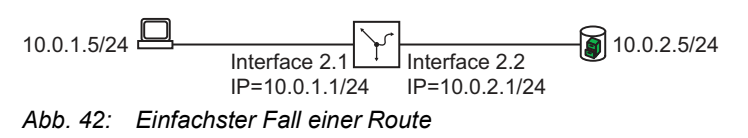

#### Führen Sie die folgenden Schritte aus:

```
enable In den Privileged-EXEC-Modus wechseln.
configure In den Konfigurationsmodus wechseln.
interface 2/1 In den Interface-Konfigurationsmodus von
                                 Interface 2/1 wechseln.
ip address primary 10.0.1.1 
255.255.255.0
                                 Dem Interface dessen primäre IP-Parameter 
                                 zuweisen.
ip routing Die Funktion Routing an diesem Interface akti-
                                 vieren.
exit exit In den Konfigurationsmodus wechseln.
interface 2/2 In den Interface-Konfigurationsmodus von 
                                 Interface 2/2 wechseln.
ip address primary 10.0.2.1 
255.255.255.0
                                 Dem Interface dessen IP-Parameter zuweisen.
ip routing Die Funktion Routing an diesem Interface akti-
                                 vieren.
exit exit In den Konfigurationsmodus wechseln.
ip routing Funktion Routing global einschalten.
exit exit In den Privileged-EXEC-Modus wechseln.
show ip interface 2/1 Die Einträge auf Interface 2/1 prüfen.
Routing Mode............................... enabled
Admin mode............................... manual
IP address............................... 10.0.1.1/255.255.255.0
Secondary IP address (es).................. none
Proxy ARP................................ diabled
MAC Address............................. EC:E5:55:F6:3E:09
IP MTU................................... 1500
ICMP Redirect............................ enabled
ICMP Unreachable......................... enabled
Admin State.............................. enabled
Link State............................... up
show ip route all Die Routing-Tabelle prüfen:
Network Address Protocol Next Hop IP Next Hop If Pref Active----------------- -----
    --- ---------- ----------- ---- -----
      10.0.1.0/24 Local 10.0.1.1 2/1 0 [x]
      10.0.2.0/24 Local 10.0.2.1 2/2 0 [x]
```
**Anmerkung:** Um diese Einträge in der Routing-Tabelle sehen zu können, benötigen Sie eine aktive Verbindung an den Interfaces.

## 13.3.2 VLAN-basiertes Router-Interface

Kennzeichnend für das VLAN-basierte Router-Interface ist, dass mehrere Geräte eines VLANs an verschiedenen Ports angeschlossen sind.

Innerhalb eines VLANs vermittelt der Switch Datenpakete auf Schicht 2.

Datenpakete mit Zieladresse in einem anderen Subnetz adressieren die Endgeräte an den Router. Das Gerät vermittelt die Datenpakete auf Schicht 3.

Unten finden Sie ein Beispiel für den einfachsten Fall einer Routing-Anwendung mit VLANbasierten Router-Interfaces. Für das VLAN 2 fasst der Router die Interfaces 3/1 und 3/2 zusammen zum VLAN-Router-Interface vlan/2. Ein VLAN-Router-Interface bleibt in der Routing-Tabelle, solange mindestens ein Port des VLANs eine Verbindung hat.

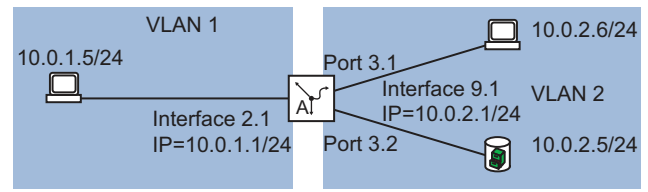

*Abb. 43: VLAN-basiertes Router-Interface*

Richten Sie ein VLAN-Router-Interface ein. Führen Sie dazu die folgenden Schritte aus:

- Ein VLAN erstellen und dem VLAN Ports zuweisen.
- □ Ein VLAN-Router-Interface erstellen.
- □ Dem VLAN-Router-Interface eine IP-Adresse zuweisen.
- □ Routing auf dem VLAN-Router-Interface aktivieren.
- □ Funktion *Routing* global einschalten.

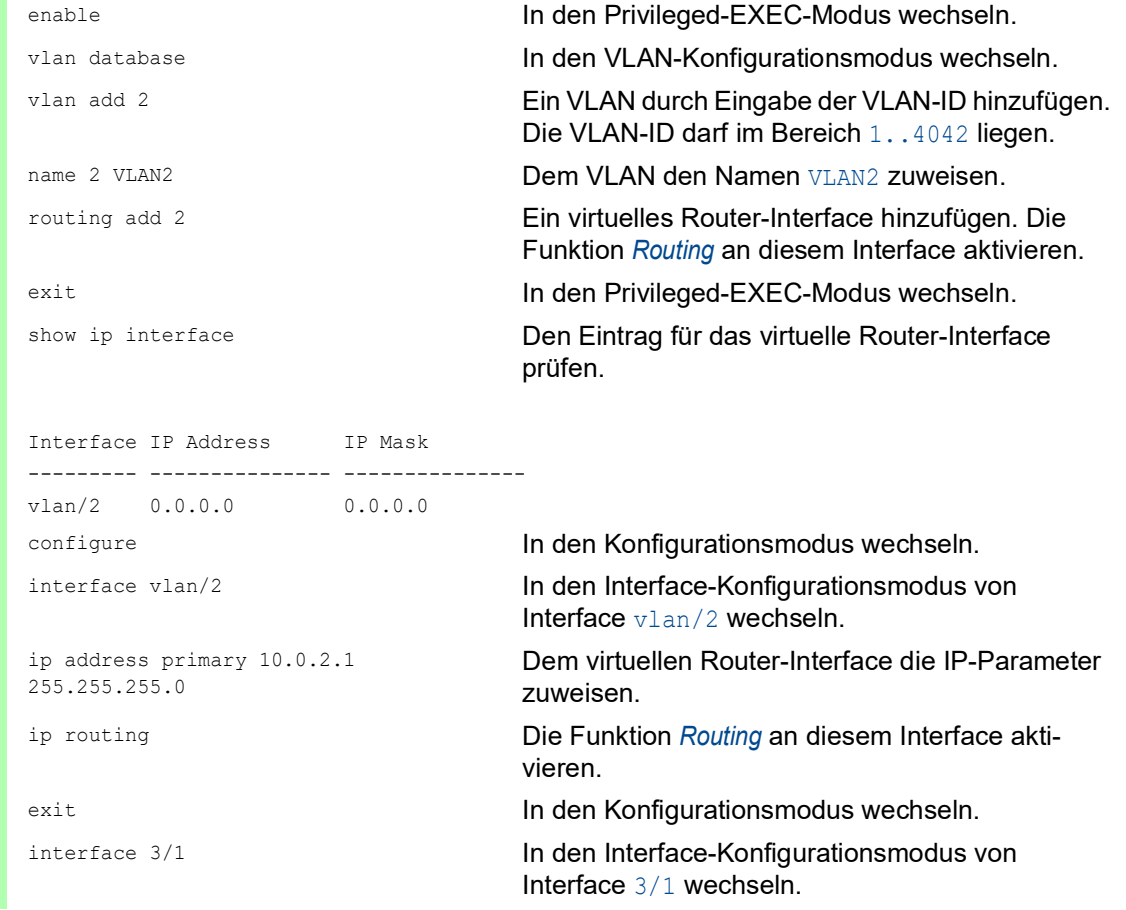

```
vlan participation exclude 1 Port 3/1 aus VLAN 1 herausnehmen. In der 
                                Voreinstellung ist jeder Port dem VLAN 1 zuge-
                                wiesen.
vlan participation include 2 Port 3/1 zum Mitglied von VLAN 2 erklären.
vlan pvid 2 Die Port-VLAN-ID 2 festlegen. Damit weist das 
                                Gerät Datenpakete, die der Port ohne VLAN-Tag 
                                empfängt, dem VLAN 2 zu.
exit exit In den Konfigurationsmodus wechseln.
interface 3/2 In den Interface-Konfigurationsmodus von 
                                Interface 3/2 wechseln.
vlan participation exclude 1 Port 3/2 aus VLAN 1 herausnehmen. In der 
                                Voreinstellung ist jeder Port dem VLAN 1 zuge-
                                wiesen.
vlan participation include 2 Port 3/2 zum Mitglied von VLAN 2 erklären.
vlan pvid 2 Die Port-VLAN-ID 2 festlegen. Damit weist das 
                                Gerät Datenpakete, die der Port ohne VLAN-Tag 
                                empfängt, dem VLAN 2 zu.
exit exit In den Konfigurationsmodus wechseln.
ip routing Funktion Routing global einschalten.
exit exit In den Privileged-EXEC-Modus wechseln.
show vlan id 2 Ihre Einträge in der statischen VLAN-Tabelle
                                prüfen.
VLAN ID.............................2
VLAN Name.........................VLAN002
VLAN Creation TIme................0 days, 01:47:17
VLAN Type.........................static
Interface Current Configured Tagging
---------- -------- ----------- --------
...
3/1 Include Include Untagged
3/2 Include Include Untagged
3/3 Exclude Autodetect Untagged
3/4 Exclude Autodetect Untagged
...
show vlan port Die VLAN-spezifischen Port-Einstellungen prüfen.
         Port Acceptable IngressInterface VLAN ID Frame Types Filtering Priority
--------- ------- ------------ ----------- --------
...
3/1 2 admit all disable 0
3/2 2 admit all disable 0<br>3/3 1 admit all disable 0
3/3 1 admit all disable 0
3/4 1 admit all disable 0
...
```
- Öffnen Sie den Dialog *Routing > Interfaces > Konfiguration*.
- $\Box$  Klicken Sie die Schaltfläche  $\hat{\mathscr{L}}_x$ . Der Dialog zeigt das Fenster *ARP*.
- □ Legen Sie im Feld *VLAN-ID* eine Zahl zwischen 1 und 4042 fest. Für dieses Beispiel legen Sie den Wert 2 fest.
- Klicken Sie die Schaltfläche *Weiter*.
- Legen Sie im Feld *Name* einen Namen für das VLAN fest. Für dieses Beispiel legen Sie den Wert VLAN002 fest.
- Markieren Sie das Kontrollkästchen in Spalte *Member* für die Ports, die Mitglied dieses VLANs sein sollen.

Für dieses Beispiel markieren Sie das Kontrollkästchen für die Ports 3/1 und 3/2.

- Klicken Sie die Schaltfläche *Weiter*.
- Legen Sie im Rahmen *Primäre Adresse*, Feld *Adresse* die IP-Adresse für das Router-Interface fest. Für dieses Beispiel legen Sie den Wert 10.0.2.1 fest.
- Legen Sie im Rahmen *Primäre Adresse*, Feld *Netzmaske* die zugehörige Netzmaske fest. Für dieses Beispiel legen Sie den Wert 255.255.255.0 fest.
- Um die Einstellungen anzuwenden, klicken Sie die Schaltfläche *Fertig*. Die Tabelle im Dialog *Routing > Interfaces > Konfiguration* zeigt das virtuelle Router-Interface vlan/2. Die Tabelle im Dialog *Switching > VLAN > Konfiguration* zeigt das VLAN VLAN002.
- $\Box$  Einstellungen vorläufig anwenden. Klicken Sie dazu die Schaltfläche  $\checkmark$ .

Durch Klicken der Schaltfläche können Sie ein im Dialog *Routing > Interfaces > Konfiguration* ausgewähltes Router-Interface löschen.

- Nach dem Löschen eines VLAN-Router-Interfaces bleibt das zugehörige VLAN erhalten. Die Tabelle im Dialog *Switching > VLAN > Konfiguration* zeigt das VLAN weiterhin.
- Nach dem Löschen eines VLANs im Dialog *Switching > VLAN > Konfiguration* löscht das Gerät auch das zugehörige VLAN-Router-Interface.

#### 13.3.3 Konfiguration einer statischen Route

Im Beispiel unten benötigt der Router A die Information, dass er das Subnetz 10.0.3.0/24 über den Router B (Next-Hop) erreicht. Diese Information kann er mittels eines dynamischen Routing-Protokolls oder mittels eines statischen Routing-Eintrags erhalten. Mit dieser Information ist Router A in der Lage, Daten vom Subnetz 10.0.1.0/24 über Router B in das Subnetz 10.0.3.0/24 zu vermitteln.

Um umgekehrt die Daten des Subnetzes 10.0.1.0/24 weiterleiten zu können, benötigt Router B ebenfalls eine äquivalente Route.

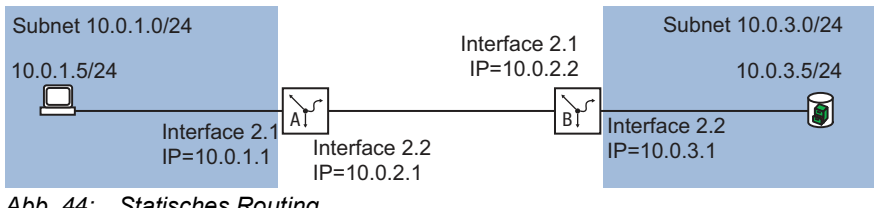

*Abb. 44: Statisches Routing*

Sie können statische Routen für Port-basierte und VLAN-basierte Router-Interfaces eingeben.

#### <span id="page-690-0"></span>Konfiguration einer einfachen statischen Route

Geben Sie für Router A eine statische Route ein, ausgehend von der Konfiguration des Router-Interfaces im vorhergehenden Beispiel. Siehe Abbildung 42 auf Seite 192.

Führen Sie dazu die folgenden Schritte aus:

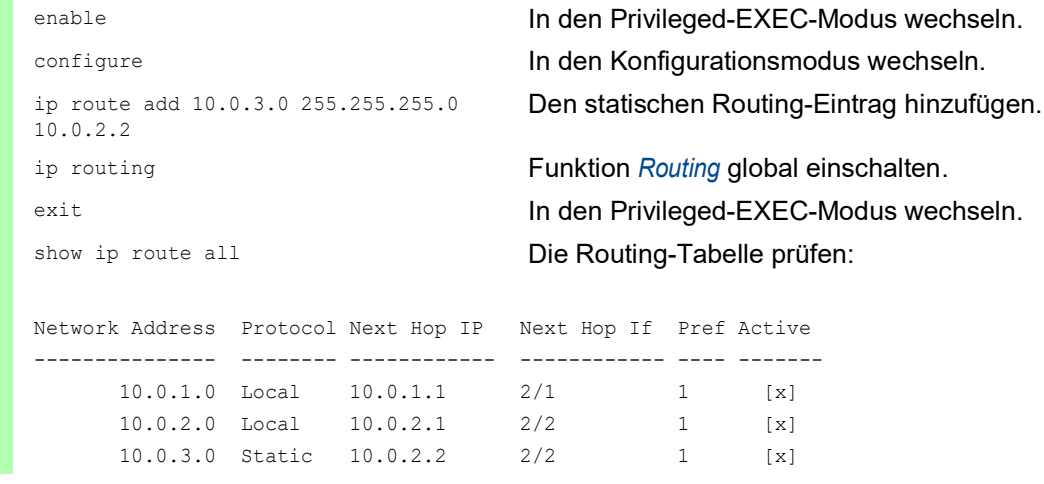

Geben Sie für Router A eine statische Route ein, ausgehend von der Konfiguration des Router-Interfaces im vorhergehenden Beispiel. Siehe Abbildung 42 auf Seite 192. □ Richten Sie Router B entsprechend ein.

#### Konfiguration einer redundanten statischen Route

Um eine stabile Verbindung zwischen den beiden Routern zu erzielen, können Sie die beiden Router mit zwei oder mehreren Leitungen verbinden.

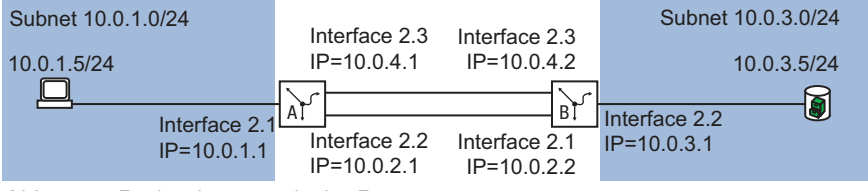

*Abb. 45: Redundante statische Route*

Sie haben die Möglichkeit, einer Route eine *Präferenz* (Distanz) zuzuweisen. Bestehen mehrere Routen zu einem Ziel, wählt der Router die Route mit der höchsten *Präferenz*.

Führen Sie auf Router A die folgenden Schritte aus:

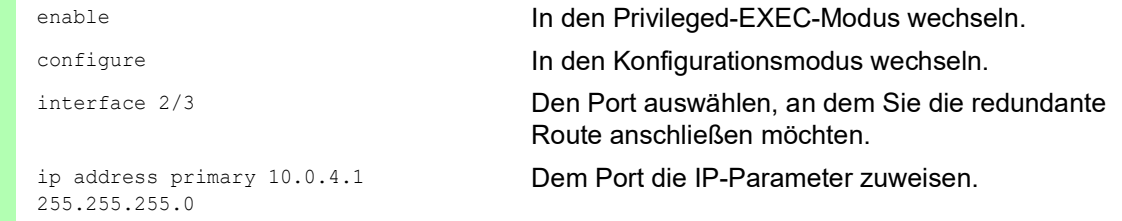

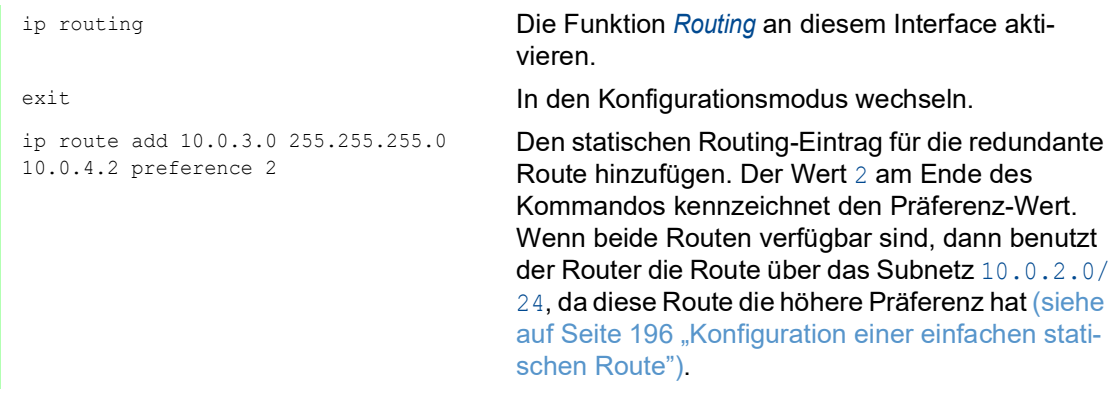

Sie haben die Möglichkeit, den voreingestellten Wert für *Präferenz* zu ändern. Wenn Sie keinen Wert für *Präferenz* zuweisen, dann verwendet der Router den voreingestellten Wert.

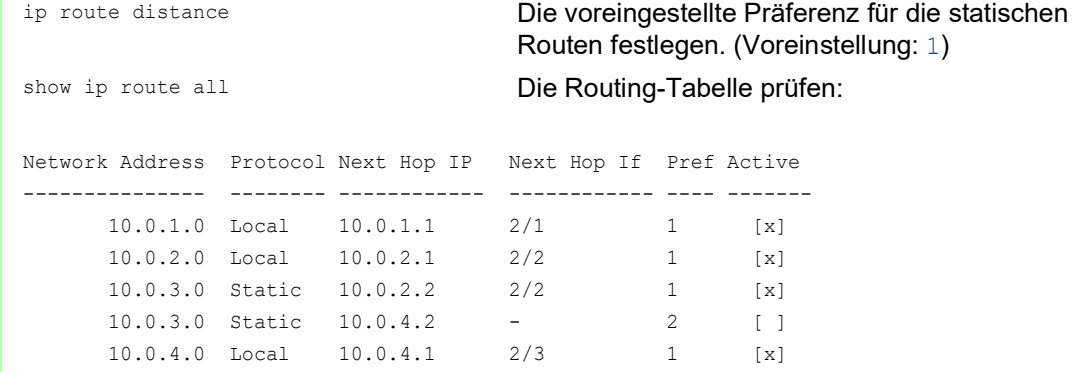

Richten Sie Router B entsprechend mit den Werten für Router B ein.

## Konfiguration einer redundanten statischen Route mit Lastverteilung

Wenn die Routen die gleiche *Präferenz* (Distanz) haben, teilt der Router die Last zwischen den 2 Routen auf (Lastverteilung). Führen Sie dazu die folgenden Schritte aus:

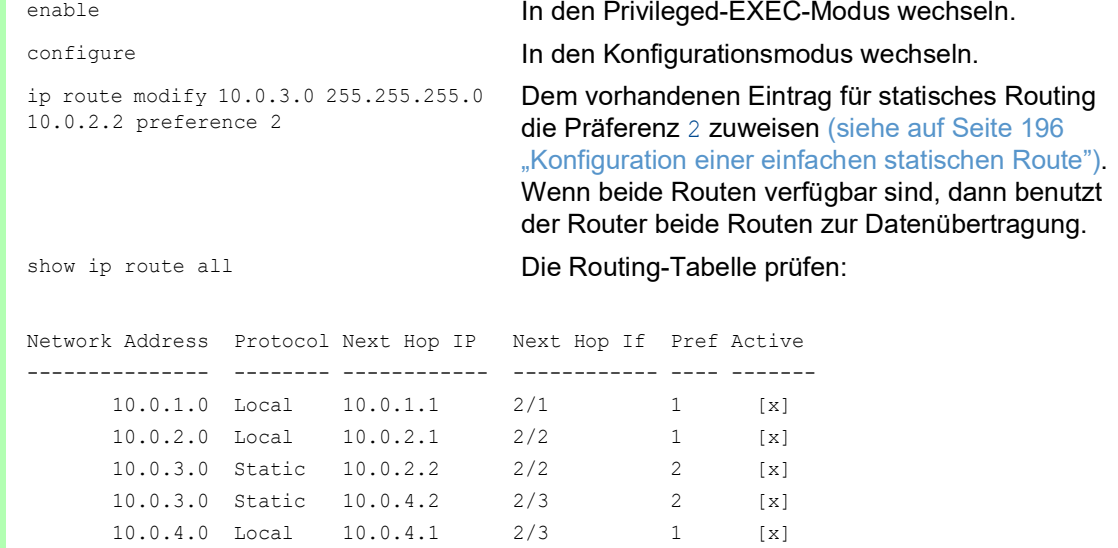

# 13.4 NAT – Network Address Translation

Das Network Address Translation (NAT)-Protokoll beschreibt ein Verfahren, automatisiert und transparent IP-Adressinformationen in Datenpaketen zu verändern und dennoch die Datenpakete zielgenau zu vermitteln.

Verwenden Sie NAT, wenn Sie IP-Adressen eines internen Netzes nach außen verstecken möchten. Die Gründe hierfür können zum Beispiel sein:

- die Struktur des internen Netzes vor der Außenwelt zu verstecken.
- das Verstecken privater IP-Adressen.
- die Mehrfachverwendung von IP-Adressen zum Beispiel durch Bildung identischer Produktionszellen.

Abhängig vom Grund, weshalb Sie NAT einsetzen, bietet Ihnen NAT unterschiedliche Verfahren zur Umsetzung der IP-Adressinformationen an. In den folgenden Abschnitten finden Sie weitere Informationen zu diesen Verfahren.

## 13.4.1 Anwenden der NAT-Regeln

Das Gerät bietet Ihnen ein mehrstufiges Konzept für das Einrichten und Anwenden der *NAT*-Regeln:

- Eine Regel hinzufügen.
- **Die Regel einem Router-Interface zuweisen.** Bis zu diesem Schritt haben Änderungen keine Auswirkung auf das Verhalten des Geräts und auf den Datenstrom.
- Die Regel auf den Datenstrom anwenden.

Die Datenpakete durchlaufen die Filter-Funktionen des Geräts in folgender Reihenfolge:

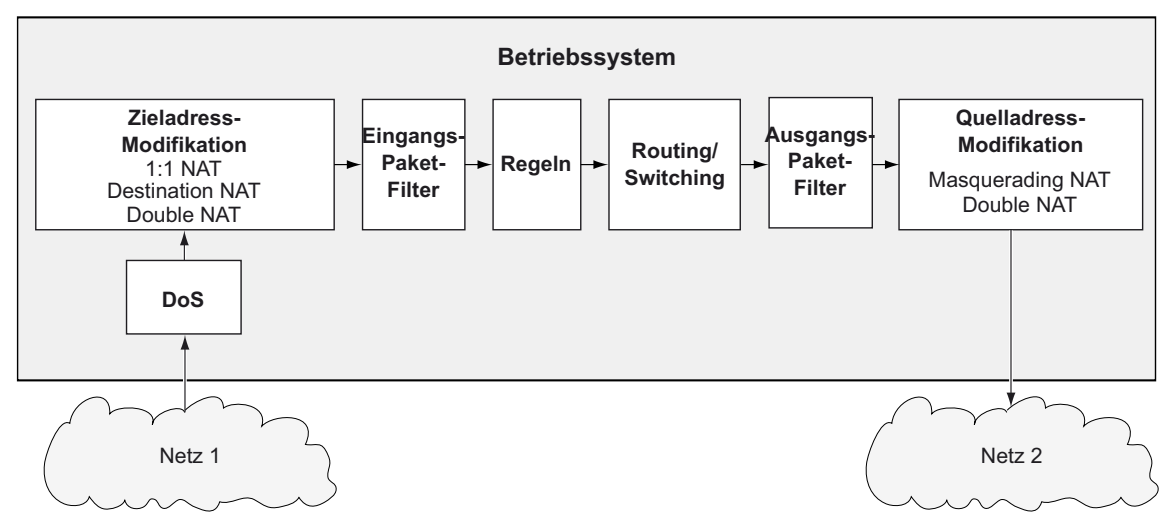

*Abb. 46: Bearbeitungsreihenfolge der Datenpakete im Gerät*

### 13.4.2 1:1 NAT

Die Funktion *1:1-NAT* ermöglicht Ihnen, innerhalb eines lokalen Netzes Kommunikationsverbindungen zu Endgeräten aufzubauen, die sich in anderen Netzen befinden. Der NAT-Router "verschiebt" die Endgeräte virtuell in das öffentliche Netz. Dazu ersetzt der NAT-Router beim Vermitteln im Datenpaket die virtuelle durch die tatsächliche IP-Adresse. Eine typische Anwendung ist das Anbinden mehrerer identisch aufgebauter Produktionszellen mit gleichen IP-Adressen an eine Server-Farm.

Voraussetzung für das *1:1-NAT*-Verfahren ist, dass der NAT-Router selbst auf ARP-Anfragen antwortet. Aktivieren Sie hierzu für das betreffende Interface die Funktion *Proxy-ARP* im Dialog *Routing > Interfaces > Konfiguration* oder im Dialog *Routing > L3-Redundanz > VRRP > Konfiguration*.

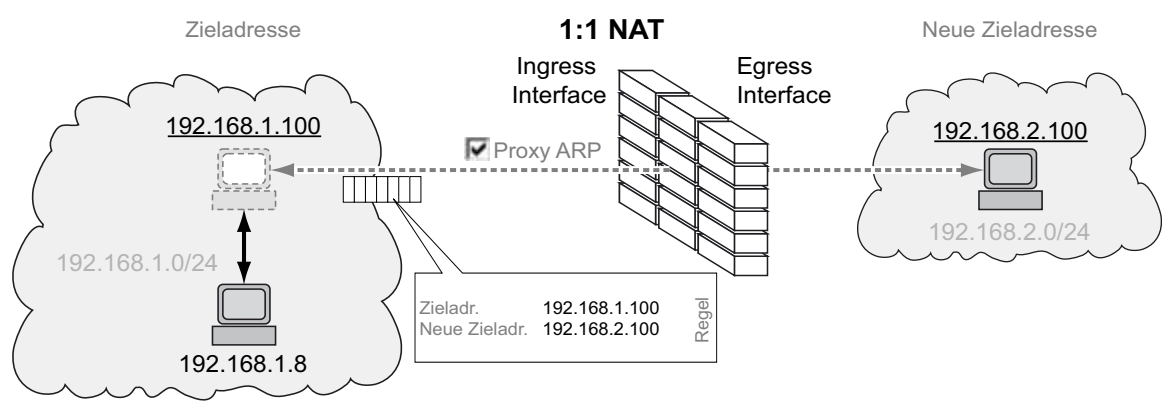

*Abb. 47: Funktionsprinzip der Funktion 1:1-NAT*

**Anmerkung:** Mit der Funktion *1:1-NAT* antwortet das Gerät auf ARP-Anfragen aus dem externen Netz an Adressen, die sie aus dem internen Netz abbildet. Dies gilt auch, wenn im internen Netz kein Gerät mit der IP-Adresse existiert. Weisen Sie Geräten im externen Netz daher ausschließlich IP-Adressen zu, die außerhalb des Bereichs liegen, den die Funktion *1:1-NAT* vom internen in das externe Netz abbildet.

## Anwendungsbeispiel für die Funktion 1:1-NAT

Sie haben mehrere identische Produktionszellen und möchten diese mit dem Leitrechner verbinden. Da selbst die verwendeten IP-Adressen in den Produktionszellen identisch sind, übersetzen Sie die IP-Adressen mit Hilfe der Funktion *1:1-NAT*.

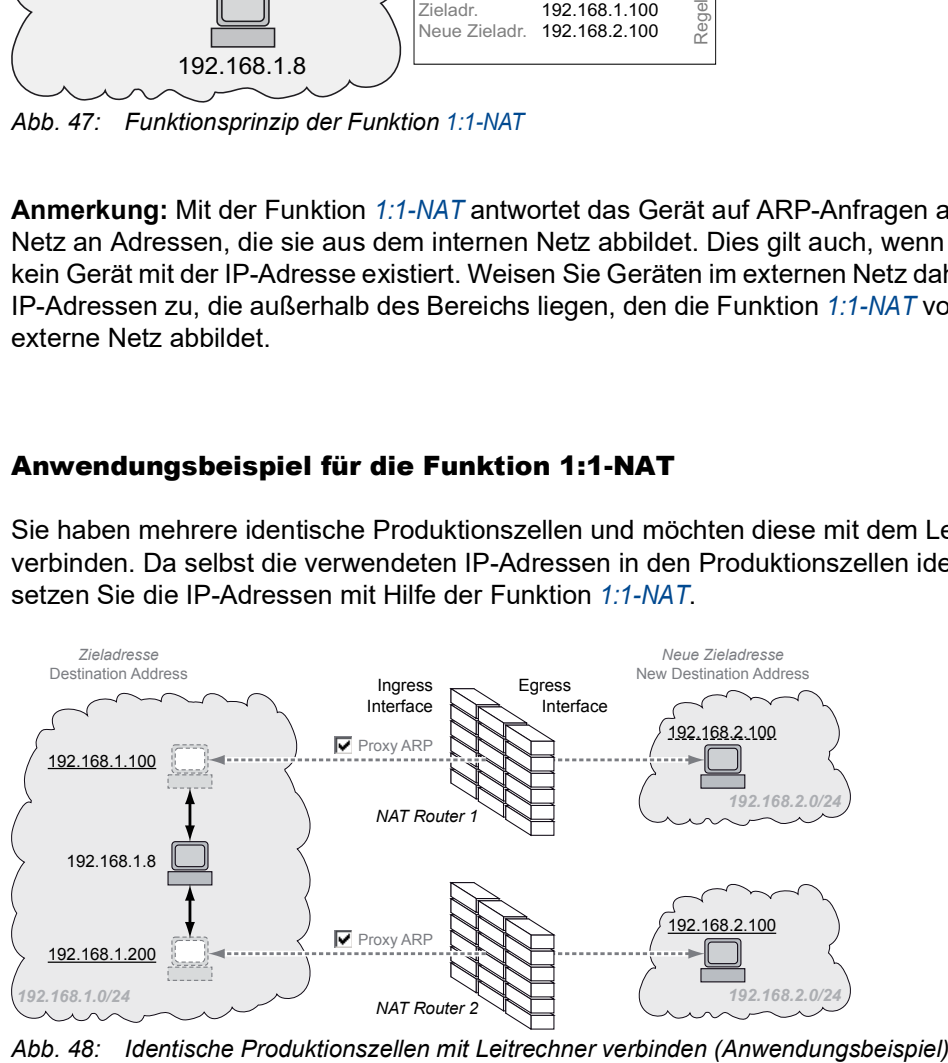

Voraussetzungen für die weitere Konfiguration:

- Sie benötigen 2 NAT-Router.
- In jedem Gerät ist die Funktion *Routing* eingeschaltet.
- In jedem Gerät sind 2 Router-Interfaces eingerichtet. Je 1 Router-Interface ist mit dem Firmennetz und mit dem Netz der Produktionszelle verbunden.
- In den Endgeräten der Produktionszelle sind IP-Adresse und Gateway festgelegt. Als Gateway verwenden die Endgeräte die IP-Adresse des Egress-Interfaces des NAT-Routers.

Führen Sie die folgenden Schritte aus:

□ Die Funktion *Proxy-ARP* auf den Ingress-Interfaces einschalten.

- Öffnen Sie den Dialog *Routing > Interfaces > Konfiguration* oder den Dialog *Routing > L3- Redundanz > VRRP > Konfiguration*.
- $\Box$  Markieren Sie auf dem Router-Interface, das mit dem Firmennetz verbunden ist, das Kontrollkästchen im Feld *Proxy-ARP*.
- $\Box$  Einstellungen vorläufig anwenden. Klicken Sie dazu die Schaltfläche  $\checkmark$ .

□ Fügen Sie eine Regel hinzu.

- Öffnen Sie den Dialog *Routing > NAT > 1:1-NAT > Regel*.
- □ Fügen Sie eine Tabellenzeile hinzu. Klicken Sie dazu die Schaltfläche  $\frac{1+1}{2}$ . Der Dialog zeigt das Fenster *Erstellen*.
- Legen Sie im Feld *Ziel Adresse* die virtuelle IP-Adresse des Endgeräts in der Produktionszelle fest. Im Beispiel ist das 192.168.1.100 in NAT-Router 1 und 192.168.1.200 in NAT-Router 2.
- Legen Sie im Feld *Neue Adresse Ziel* die IP-Adresse des Endgeräts in der Produktionszelle fest. Im Beispiel ist das 192.168.2.100 in NAT-Router 1 und in NAT-Router 2.
- Klicken Sie die Schaltfläche *Ok*.
- Legen Sie in Spalte *Regelname* den Namen der NAT-Regel fest.
- Legen Sie in Spalte *Priorität* einen beliebigen Wert zwischen 1 und 6500 fest.
- Wählen Sie in Spalte *Eingangs-Interface* das Router-Interface, das mit dem Firmennetz verbunden ist.
- Wählen Sie in Spalte *Ausgangs-Interface* das Router-Interface, das mit der Produktionszelle verbunden ist.
- $\Box$  Einstellungen vorläufig anwenden. Klicken Sie dazu die Schaltfläche  $\checkmark$ .
- $\Box$  Regel aktivieren.
	- Markieren Sie das Kontrollkästchen in Spalte *Aktiv*.
	- $\Box$  Einstellungen vorläufig anwenden. Klicken Sie dazu die Schaltfläche  $\checkmark$ .
- $\Box$  Regel auf den Datenstrom anwenden.
	- Öffnen Sie den Dialog *Routing > NAT > NAT Global*.
	- $\Box$  Klicken Sie die Schaltfläche  $\overline{\blacktriangle}$ .

Wenn sich geänderte Regeln auf bestehende Einträge in der State-Tabelle der Firewall auswirken, hilft es, die State-Tabelle zu löschen. Siehe Schaltfläche *Firewall-Tabelle leeren* im Dialog *Grundeinstellungen > Neustart*. Möglicherweise unterbricht das Gerät dabei offene Kommunikations-Verbindungen.

# 13.4.3 Destination NAT

Die Funktion *Destination-NAT* ermöglicht Ihnen, in einem lokalen Netz den Datenstrom ausgehender Kommunikationsverbindungen auf einen oder über einen Server umzuleiten.

Eine spezielle Form der Funktion *Destination-NAT* ist die *Port-Weiterleitung*. Die *Port-Weiterleitung* verwenden Sie, um die Struktur eines Netzes nach außen hin zu verbergen und dennoch Kommunikationsverbindungen von außen in das Netz hinein zuzulassen. Eine typische Anwendung ist die Fernwartung eines PCs in einer Produktionszelle. Die Wartungsstation baut die Kommunikationsverbindung zum NAT-Router auf, die Funktion *Destination-NAT* kümmert sich um die Weiterleitung in die Produktionszelle.

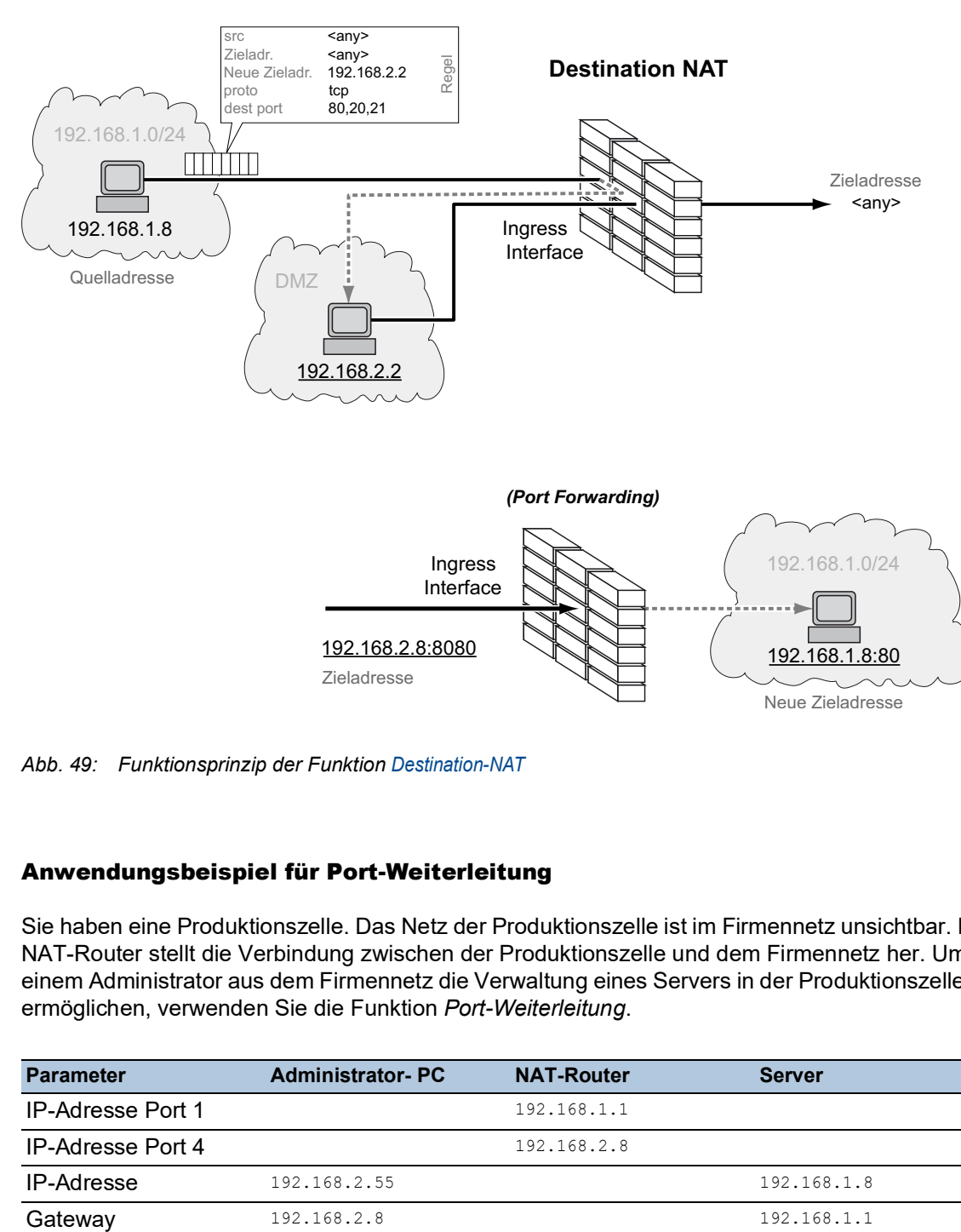

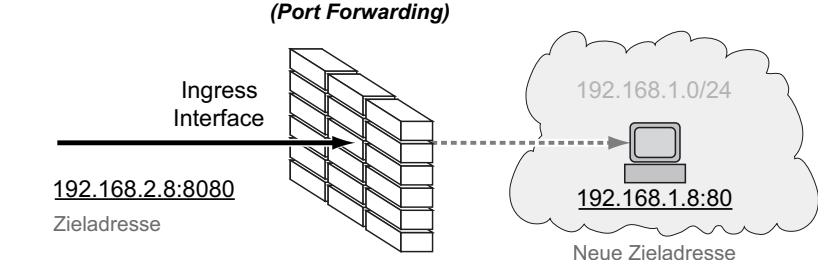

*Abb. 49: Funktionsprinzip der Funktion Destination-NAT*

## Anwendungsbeispiel für Port-Weiterleitung

Sie haben eine Produktionszelle. Das Netz der Produktionszelle ist im Firmennetz unsichtbar. Der NAT-Router stellt die Verbindung zwischen der Produktionszelle und dem Firmennetz her. Um einem Administrator aus dem Firmennetz die Verwaltung eines Servers in der Produktionszelle zu ermöglichen, verwenden Sie die Funktion *Port-Weiterleitung*.

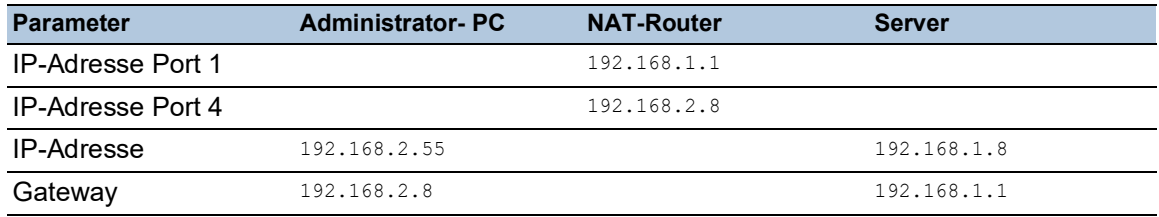

Voraussetzungen für die weitere Konfiguration:

- ▶ Im Gerät ist die Funktion *Routing* eingeschaltet.
- Im Gerät ist ein Router-Interface eingerichtet und mit dem Firmennetz verbunden.
- In den Endgeräten in der Produktionszelle sind IP-Adresse und Gateway festgelegt. Als Gateway verwenden die Endgeräte die IP-Adresse von Port 1 des NAT-Routers.

Führen Sie die folgenden Schritte aus: Fügen Sie eine Regel hinzu.

Öffnen Sie den Dialog *Routing > NAT > Destination-NAT > Regel*.

- $\Box$  Fügen Sie eine Tabellenzeile hinzu. Klicken Sie dazu die Schaltfläche  $\frac{111}{2}$ . Der Dialog zeigt das Fenster *Erstellen*.
- Legen Sie im Feld *Neue Adresse Ziel* die IP-Adresse des Servers in der Produktionszelle fest. Im Beispiel ist das 192.168.1.8. An diese Adresse leitet der NAT-Router die Verbindung weiter.
- Klicken Sie die Schaltfläche *Ok*.
- Legen Sie im Feld *Regelname* den Namen der NAT-Regel fest.
- Legen Sie im Feld *Ziel Adresse* die IP-Adresse des Router-Interfaces im Firmennetz fest. Im Beispiel ist das 192.168.2.8. Zu dieser Adresse baut der PC des Administrators die Verbindung auf.
- Legen Sie im Feld *Ziel Port Start* die Portnummer fest. Im Beispiel ist das 8080. Zu diesem Port baut der PC des Administrators die Verbindung auf.
- Legen Sie im Feld *Ziel neuer Port* die Portnummer fest. Im Beispiel ist das 80. An diesen Port leitet der NAT-Router die Verbindung weiter.
- $\Box$  Um ausschließlich Verbindungen vom PC des Administrators an den Server in der Produktionszelle weiterzuleiten, ändern Sie den Wert im Feld *Quelle Adresse* auf die IP-Adresse des PCs. Im Beispiel ist das 192.168.2.55. Andernfalls belassen Sie den Wert any.
- $\Box$  Um ausschließlich TCP-Datenpakete an den Server in der Produktionszelle weiterzuleiten, ändern Sie den Wert im Feld *Protokoll* auf tcp. Andernfalls belassen Sie den Wert any.
- $\Box$  Einstellungen vorläufig anwenden. Klicken Sie dazu die Schaltfläche  $\checkmark$ .

Regel aktivieren.

- Markieren Sie das Kontrollkästchen in Spalte *Aktiv*, um die hinzugefügte Regel zu aktivieren.
- $\Box$  Einstellungen vorläufig anwenden. Klicken Sie dazu die Schaltfläche  $\checkmark$ .

□ Regel einem Router-Interface zuweisen.

- Öffnen Sie den Dialog *Routing > NAT > Destination-NAT > Zuweisung*.
- Klicken Sie die Schaltfläche *Zuweisen*.
- Wählen Sie im Feld *Port* das Router-Interface aus, das mit dem Firmennetz verbunden ist.
- Wählen Sie im Feld *Regel-Index* die hinzugefügte Regel.
- Klicken Sie die Schaltfläche *Ok*.

Zuweisung der Regel zu dem Router-Interface aktivieren.

 Markieren Sie das Kontrollkästchen im Feld *Aktiv*, um die Zuweisung der Regel zu dem Router-Interface zu aktivieren.

 $\Box$  Einstellungen vorläufig anwenden. Klicken Sie dazu die Schaltfläche  $\checkmark$ .

 $\Box$  Regel auf den Datenstrom anwenden.

Öffnen Sie den Dialog *Routing > NAT > NAT Global*.

 $\Box$  Klicken Sie die Schaltfläche  $\overline{\blacktriangle}$ .

Wenn sich geänderte Regeln auf bestehende Einträge in der State-Tabelle der Firewall auswirken, hilft es, die State-Tabelle zu löschen. Siehe Schaltfläche *Firewall-Tabelle leeren* im Dialog *Grundeinstellungen > Neustart*. Möglicherweise unterbricht das Gerät dabei offene Kommunikations-Verbindungen.

#### 13.4.4 Masquerading-NAT

Die Funktion *Masquerading-NAT* versteckt beliebig viele Endgeräte hinter der IP-Adresse des NAT-Routers und verbirgt somit die Struktur eines Netzes vor anderen Netzen. Dazu ersetzt der NAT-Router im Datenpaket die Absenderadresse durch seine eigene IP-Adresse. Zusätzlich ersetzt der NAT-Router im Datenpaket den Quell-Port durch seinen eigenen Wert, um die Antwort-Datenpakete später wieder an den ursprünglichen Absender zu vermitteln.

Das Hinzufügen der Port-Information gab dem IP-Masquerading auch den Namen "Network Address Port Translation" (NAPT).

Durch Umsetzen der IP-Adresse bauen die Endgeräte aus dem verborgenen Netz heraus Kommunikations-Verbindungen nach außen auf. In umgekehrter Richtung ist jedoch kein Verbindungsaufbau möglich, da die Endgeräte außerhalb ausschließlich die externe IP-Adresse des NAT-Routers kennen.

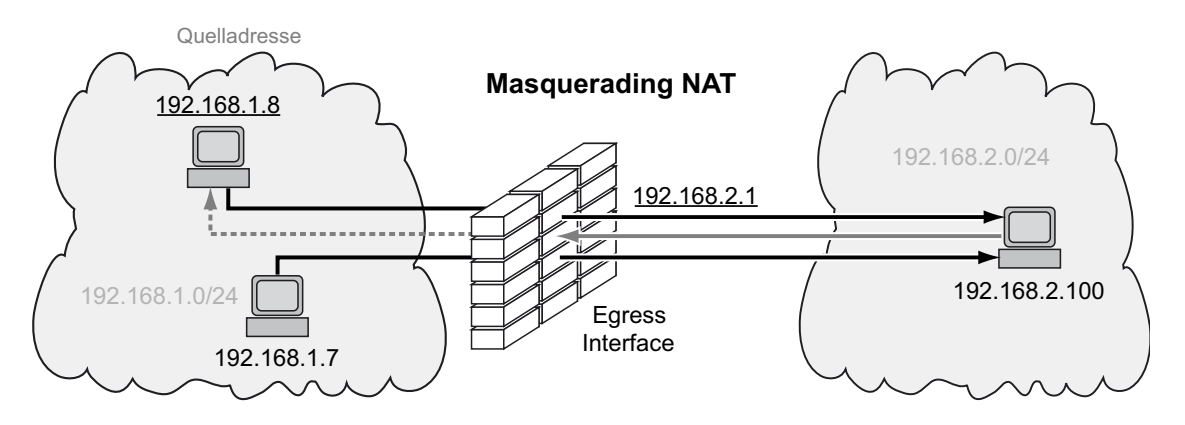

*Abb. 50: Funktionsprinzip der Funktion Masquerading-NAT*

**Anmerkung:** Wenn Sie auf einem Router-Interface die Funktion *VRRP* einschalten, dann ist auf diesem Router-Interface die Funktion *Masquerading-NAT* unwirksam.

## 13.4.5 Double-NAT

Die Funktion *Double-NAT* ermöglicht Ihnen, Kommunikationsverbindungen zwischen Endgeräten in unterschiedlichen IP-Netzen aufzubauen, die keine Möglichkeit bieten, ein *Standard-Gateway* oder eine Standard-Route festzulegen. Der NAT-Router "verschiebt" die Endgeräte virtuell in das jeweils andere Netz. Dazu ersetzt der NAT-Router beim Vermitteln die Quelladresse und die Zieladresse im Datenpaket. Eine typische Anwendung ist das Verbinden von Steuerungen, die sich in unterschiedlichen Netzen befinden.

Die Funktion *Double-NAT* setzt voraus, dass der NAT-Router selbst auf ARP-Anfragen aus dem jeweiligen Netz antwortet. Aktivieren Sie dazu auf dem Ingress-Interface und auf dem Egress-Interface die Funktion *Proxy-ARP*.

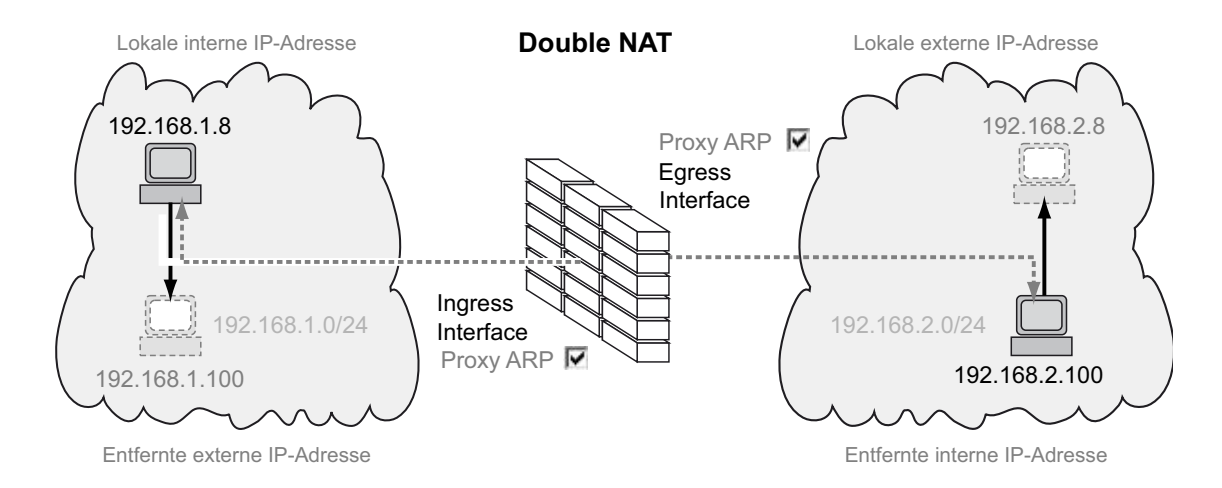

*Abb. 51: Funktionsprinzip der Funktion Double-NAT*

Die Abbildung zeigt, über welche IP-Adressen die Endgeräte miteinander kommunizieren und wie der NAT-Router dabei die IP-Adressen verändert:

- **Das Endgerät links sendet ein Datenpaket an das Endgerät rechts.** 
	- Das Datenpaket enthält die Quelladresse 192.168.1.8 und die Zieladresse 192.168.1.100.
	- Der NAT-Router ersetzt beide Adressen.
	- Das Datenpaket, welches das Endgerät rechts empfängt, enthält die Quelladresse 192.168.2.8 und die Zieladresse 192.168.2.100.
- In umgekehrter Richtung sendet das Endgerät rechts ein Datenpaket an das Endgerät links.
	- Das Datenpaket enthält die Quelladresse 192.168.2.100 und die Zieladresse 192.168.2.8.
	- Der NAT-Router ersetzt beide Adressen.
	- Das Datenpaket, welches das Endgerät links empfängt, enthält die Quelladresse 192.168.1.100 und die Zieladresse 192.168.1.8.

Der NAT-Router ändert in den Datenpaketen die Quell- und Zieladressen. Beide Endgeräte kommunizieren miteinander im selben Netz, obwohl sie sich tatsächlich in unterschiedlichen Netzen befinden.

# Anwendungsbeispiel für die Funktion Double-NAT

Sie möchten das Endgerät links (zum Beispiel eine Workstation im Firmennetz) mit dem Endgerät rechts (zum Beispiel einer Robotersteuerung in der Produktionszelle) verbinden. Die Robotersteuerung kommuniziert ausschließlich mit Geräten im selben logischen Netz. Der NAT-Router übersetzt die IP-Adressen beim Vermitteln zwischen den Netzen.

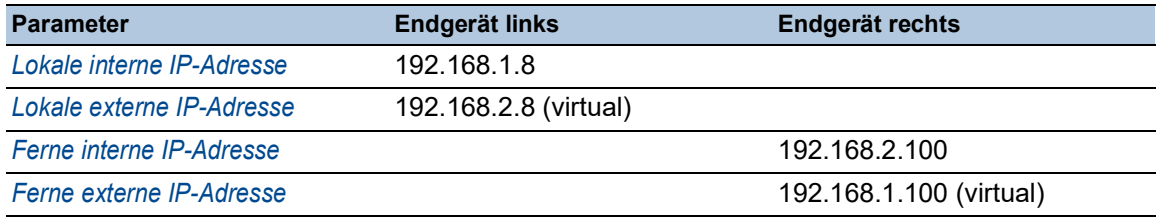

Voraussetzungen für die weitere Konfiguration:

- Im Gerät ist die Funktion *Routing* eingeschaltet.
- In dem Gerät sind 2 Router-Interfaces eingerichtet. Je 1 Router-Interface ist mit dem Firmennetz und mit dem Netz der Produktionszelle verbunden.
- Im Endgerät links und im Endgerät rechts ist die IP-Adresse festgelegt.

#### Führen Sie die folgenden Schritte aus:

□ Die Funktion *Proxy-ARP* auf den Router-Interfaces einschalten.

- Öffnen Sie den Dialog *Routing > Interfaces > Konfiguration*.
- Markieren Sie auf den Router-Interfaces, die mit dem Firmennetz und mit der Produktionszelle verbunden sind, das Kontrollkästchen im Feld *Proxy-ARP*.
- $\Box$  Einstellungen vorläufig anwenden. Klicken Sie dazu die Schaltfläche  $\checkmark$ .

Fügen Sie eine Regel hinzu.

- Öffnen Sie den Dialog *Routing > NAT > Double-NAT > Regel*.
- $\Box$  Fügen Sie eine Tabellenzeile hinzu. Klicken Sie dazu die Schaltfläche  $\Box$ . Der Dialog zeigt das Fenster *Erstellen*.
- Legen Sie im Feld *Lokale interne IP-Adresse* die IP-Adresse des Endgeräts links im Firmennetz fest. Im Beispiel ist das 192.168.1.8.
- Legen Sie im Feld *Lokale externe IP-Adresse* die virtuelle IP-Adresse des Endgeräts links in der Produktionszelle fest. Im Beispiel ist das 192.168.2.8.
- Legen Sie im Feld *Ferne interne IP-Adresse* die IP-Adresse des Endgeräts rechts in der Produktionszelle fest. Im Beispiel ist das 192.168.2.100.
- Legen Sie im Feld *Ferne externe IP-Adresse* die virtuelle IP-Adresse des Endgeräts rechts im Firmennetz fest. Im Beispiel ist das 192.168.1.100.
- Klicken Sie die Schaltfläche *Ok*.
- Legen Sie im Feld *Regelname* den Namen der NAT-Regel fest.
- $\Box$  Einstellungen vorläufig anwenden. Klicken Sie dazu die Schaltfläche  $\checkmark$ .
- $\Box$  Regel aktivieren.
	- Markieren Sie das Kontrollkästchen in Spalte *Aktiv*, um die hinzugefügte Regel zu aktivieren.
	- $\Box$  Einstellungen vorläufig anwenden. Klicken Sie dazu die Schaltfläche  $\checkmark$ .
- $\Box$  Regel dem Ingress-Interface zuweisen, das mit dem Firmennetz verbunden ist.
	- Öffnen Sie den Dialog *Routing > NAT > Double-NAT > Zuweisung*.
	- Klicken Sie die Schaltfläche *Zuweisen*.
	- Wählen Sie im Feld *Port* das Router-Interface aus, das mit dem Firmennetz verbunden ist.
	- Wählen Sie im Feld *Richtung* den Wert *kommend*.
	- Wählen Sie im Feld *Regel-Index* die hinzugefügte Regel.
	- Klicken Sie die Schaltfläche *Ok*.

 $\Box$  Regel dem Egress-Interface zuweisen, das mit der Produktionszelle verbunden ist.

- Öffnen Sie den Dialog *Routing > NAT > Double-NAT > Zuweisung*.
- Klicken Sie die Schaltfläche *Zuweisen*.
- Wählen Sie im Feld *Port* das Router-Interface aus, das mit der Produktionszelle verbunden ist.
- Wählen Sie im Feld *Richtung* den Wert *gehend*.
- Wählen Sie im Feld *Regel-Index* die hinzugefügte Regel.
- Klicken Sie die Schaltfläche *Ok*.

Zuweisung der Regel zu dem Router-Interface aktivieren.

- Markieren Sie das Kontrollkästchen im Feld *Aktiv*, um die Zuweisung der Regel zu dem Router-Interface zu aktivieren.
- $\Box$  Einstellungen vorläufig anwenden. Klicken Sie dazu die Schaltfläche  $\checkmark$ .
- Regel auf den Datenstrom anwenden.
	- Öffnen Sie den Dialog *Routing > NAT > NAT Global*.
	- $\Box$  Klicken Sie die Schaltfläche  $\overline{\blacktriangle}$ .

Wenn sich geänderte Regeln auf bestehende Einträge in der State-Tabelle der Firewall auswirken, hilft es, die State-Tabelle zu löschen. Siehe Schaltfläche *Firewall-Tabelle leeren* im Dialog *Grundeinstellungen > Neustart*. Möglicherweise unterbricht das Gerät dabei offene Kommunikations-Verbindungen.

# 13.5 VRRP

Üblicherweise ermöglichen Endgeräte, ein *Standard-Gateway* zum Vermitteln von Datenpaketen in externe Subnetze festzulegen. An dieser Stelle bezieht sich die Bezeichnung "Gateway" auf einen Router, über den Endgeräte mit anderen Subnetzen kommunizieren.

Beim Ausfall dieses Routers kann das Endgerät keine Daten mehr in externe Subnetze senden.

In diesem Fall bietet das Virtual-Router-Redundancy-Protokoll (VRRP) Unterstützung.

VRRP ist eine Art "Gateway-Redundanz". VRRP beschreibt ein Verfahren, das mehrere Router zu einem virtuellen Router zusammenfasst. Endgeräte adressieren stets den virtuellen Router und VRRP sorgt dafür, dass ein physischer Router, der dem virtuellen Router angehört, die Daten überträgt.

Wenn ein physischer Router ausfällt, sorgt VRRP dafür, dass ein anderer physischer Router die Daten als Teil des virtuellen Routers weiterleitet.

Wenn ein physischer Router ausfällt, hat VRRP typischerweise Umschaltzeiten von 3 bis 4 Sekunden.

**Anmerkung:** Das Gerät unterstützt ausschließlich VRRP-Pakete ohne Authentifizierungsinformationen. Um das Gerät in Verbindung mit anderen Geräten zu betreiben, die VRRP-Authentifizierung unterstützen, vergewissern Sie sich, dass auf diesen Geräten die VRRP-Authentifizierung nicht angewendet wird.

#### 13.5.1 VRRP

Die Router innerhalb eines Netzes auf denen VRRP aktiv ist, regeln unter einander, welcher dieser Router der Master ist. Der Master-Router verwaltet die IP-Adresse und die MAC-Adresse des virtuellen Routers. Die Geräte im Netz, die als *Standard-Gateway* diese virtuelle IP-Adresse eingetragen haben, benutzen den Master als *Standard-Gateway*.

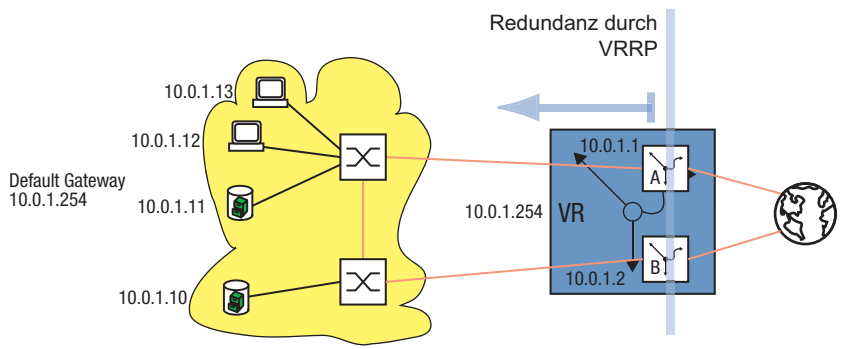

*Abb. 52: Darstellung des virtuellen Routers*

Wenn der Master ausfällt, legen die verbleibenden Backup-Router mit Hilfe von VRRP den neuen Master fest. Der als neuer Master festgelegte Backup-Router kontrolliert dann die IP-Adresse und die MAC-Adresse des virtuellen Routers. Somit finden die Geräte über ihr *Standard-Gateway* nach wie vor die Route. Die Geräte sehen ausschließlich den Master-Router mit der virtuellen MAC- und IP-Adresse, unabhängig davon, welcher Router sich tatsächlich hinter dieser virtuellen Adresse verbirgt.

Der Administrator weist die IP-Adresse des virtuellen Routers zu.

VRRP legt die virtuelle MAC-Adresse fest mit:00:00:5e:00:01:<VRID>.

Die ersten 5 Oktetts bilden laut RFC 3768 den festen Bestandteil. Das letzte Oktett ist die Kennung des virtuellen Routers (VRID, Virtual Router Identification). Die VRID ist eine Zahl zwischen 1 und 255. Entsprechend der Anzahl an VRIDs ermöglicht VRRP dem Administrator, innerhalb eines Netzes bis zu 255 virtuelle Router festzulegen.

*Abb. 53: Virtuelle MAC-Adresse* 00:00:5e:00:01:xx Variabler Bestandteil = VRID - Fester Bestandteil

Um den Master festzulegen sendet ein VRRP-Router IP-Multicast-Nachrichten an die IP-Multicast-Adresse 224.0.0.18. Master wird der physische Router mit der höheren VRRP-Priorität. Der Administrator legt die VRRP-Priorität für jeden physischen Router fest. Bei gleicher VRRP-Priorität wird der physische Router Master, der die höhere IP-Interface-Adresse in der VRRP-Domäne hat. Wenn die virtuelle IP-Adresse identisch mit der IP-Adresse eines Router-Interfaces ist, dann ist dieser Router der Inhaber der IP-Adresse. VRRP setzt die VRRP-Priorität eines Inhabers der IP-Adresse auf den Wert 255 und erklärt ihn auf diese Weise zum Master. Wenn kein Inhaber der IP-Adresse vorhanden ist, erklärt VRRP den Router mit der höheren VRRP-Priorität zum Master.

Um seine Betriebsbereitschaft zu signalisieren, sendet der Master-Router in regelmäßigen Abständen (voreingestellt: 1 s) IP-Multicast-Nachrichten an die anderen VRRP-Router (Backup-Router). Wenn 3 Intervalle vergehen ohne dass die anderen VRRP-Router eine Nachricht erhalten, führt VRRP den Auswahlprozess für den Master-Router durch. Der VRRP-Backup-Router mit der höheren VRRP-Priorität erklärt sich selbst zum neuen Master.

*Tab. 23: Wer wird Master?*

- 1. Der Inhaber der IP-Adresse, da er per Definition die höhere VRRP-Priorität (255) hat.
- 2. Der VRRP-Router mit der höheren VRRP-Priorität.
- 3. Bei gleicher Priorität der VRRP-Router mit der höheren IP-Adresse.

#### **VRRP-Bezeichnungen:**

**Virtueller Router** 

Ein virtueller Router ist ein physischer Router oder eine Gruppe von physischen Routern, die als *Standard-Gateway* in einem Netz agieren und das Virtual-Router-Redundancy-Protokoll anwenden.

▶ VRRP-Router

Ein VRRP-Router ist ein physischer Router mit eingeschaltetem VRRP. Der VRRP-Router ist Teil eines oder mehrerer virtueller Router.

**Master-Router** 

Der Master-Router ist der physische Router innerhalb einer virtuellen Domäne, der verantwortlich ist für die Weiterleitung von Datenpaketen und die Beantwortung von ARP-Anfragen. Der Master-Router sendet periodisch Nachrichten (Advertisements) an die Backup-Router in der virtuellen Domäne, um diese über seine Existenz zu informieren. Die Backup-Router speichern das Nachrichten-Intervall und die in den Nachrichten des Master-Routers enthaltene VRRP-Priorität, um die Master-Down-Zeit und den Zeitversatz zu berechnen.

- Inhaber der IP-Adresse Der Inhaber der IP-Adresse ist der VRRP-Router, dessen IP-Adresse identisch ist mit der IP-Adresse des virtuellen Routers. Per Definition hat er die VRRP-Priorität 255 und ist somit automatisch Master-Router.
- **Backup-Router**

Wenn der Master-Router ausfällt, ist der Backup-Router ein VRRP-Router, der eine Stand-by-Route für den Master-Router bereitstellt. Der Backup-Router hält sich bereit, die Master-Rolle zu übernehmen.

#### VRRP-Priorität

Die VRRP-Priorität ist eine Zahl zwischen 1 und 255. VRRP verwendet die Prioritätszahl, um den Master-Router festzulegen. VRRP reserviert den Prioritätswert 255 für den Inhaber der IP-Adresse.

▶ VRID

Die Kennung des Virtuellen Routers (VRID) identifiziert einen virtuellen Router eindeutig. Die VRID definiert das letzte Oktett der MAC-Adresse des virtuellen Routers.

- Virtueller Router MAC-Adresse MAC-Adresse der virtuellen Router-Instanz. Siehe Abbildung 53 auf Seite 211.
- Virtueller Router IP-Adresse
- IP-Adresse der virtuellen Router-Instanz
- Nachrichten-Intervall

Das Nachrichten-Intervall beschreibt die Häufigkeit, mit welcher der Master-Router seine Nachrichten an die Backup-Router im gleichen virtuellen Router sendet. Die Werte für das Nachrichten-Intervall liegen zwischen 1 und 255 Sekunden. Der voreingestellte Wert für den Intervall von VRRP-Nachrichten ist 1 s.

**E** Zeitversatz

Der Zeitversatz verwendet die VRRP-Priorität des Master-Routers um zu bestimmen, wie lange ein Backup-Router nach Erklären eines Masters als inaktiv wartet, bis er den Auswahlprozess für den Master-Router durchführt.

Zeitversatz = ((256 - VRRP-Priorität) / 256) \* 1 Sekunde

**Master-Down-Intervall** 

Das Master-Down-Intervall verwendet das Nachrichten-Intervall des Master-Routers, um den Zeitpunkt festzulegen, zu welchem ein Backup-Router den Master für inaktiv erklärt. Master-Down-Intervall = 3 \* Nachrichten-Intervall + Zeitversatz

#### Konfiguration von VRRP

Um VRRP zu konfigurieren, sind folgende Schritte erforderlich:

- □ Funktion *Routing* global einschalten.
- □ Schalten Sie VRRP global ein.
- Weisen Sie dem Port eine IP-Adresse und Subnetzmaske zu.
- $\Box$  Schalten Sie VRRP auf dem Port ein.
- Erstellen Sie die Kennung für den virtuellen Router (VRID), denn Sie haben die Möglichkeit, mehrere virtuelle Router pro Port zu aktivieren.
- Weisen Sie die IP-Adresse des virtuellen Routers zu.

□ Schalten Sie den virtuellen Router ein. Weisen Sie die VRRP-Priorität zu.

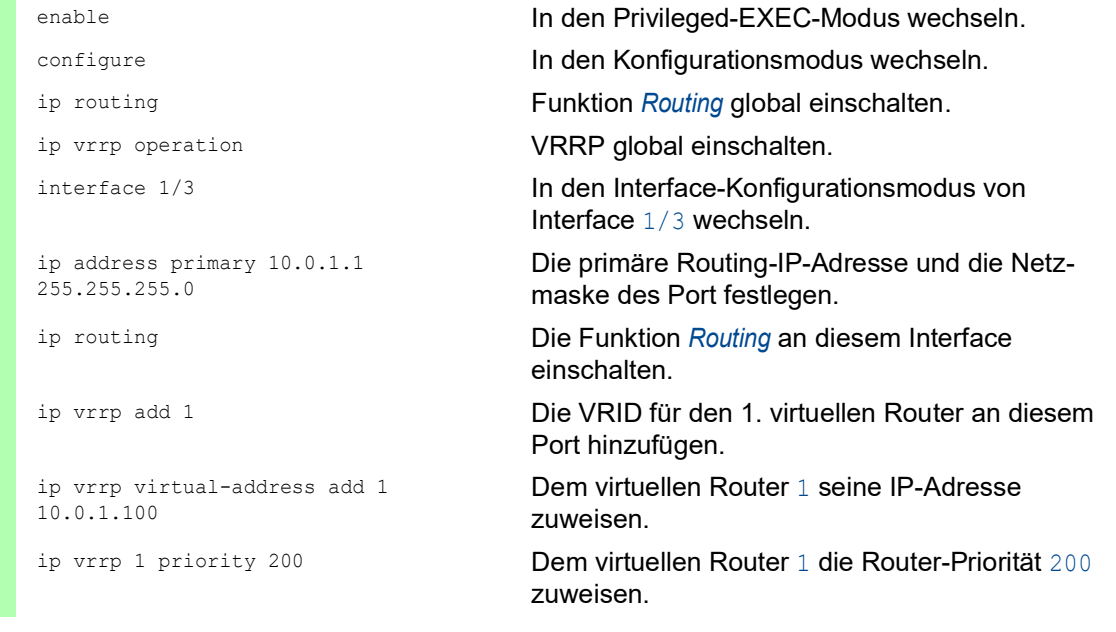

 $\Box$  Jeden aktiven VRRP-Port legen Sie auf die gleiche Weise fest. □ Nehmen Sie die gleiche Konfiguration auch auf dem Backup-Router vor.

## 13.5.2 VRRP mit Lastverteilung

Bei der einfachen Konfiguration übernimmt ein Router die Gateway-Funktion für die Endgeräte. Die Kapazität des Backup-Routers liegt brach. VRRP ermöglicht Ihnen, die Kapazität des Backup-Routers mit zu nutzen. Das Einrichten mehrerer virtueller Router ermöglicht Ihnen, an den angeschlossenen Endgeräten unterschiedliche *Standard-Gateways* festzulegen und so den Datenstrom zu steuern.

Solange beide Router aktiv sind, fließen die Daten über den Router, auf dem die IP-Adresse des *Standard-Gateways* die höhere VRRP-Priorität besitzt. Wenn ein Router ausfällt, fließen die Daten über die verbleibenden Router.

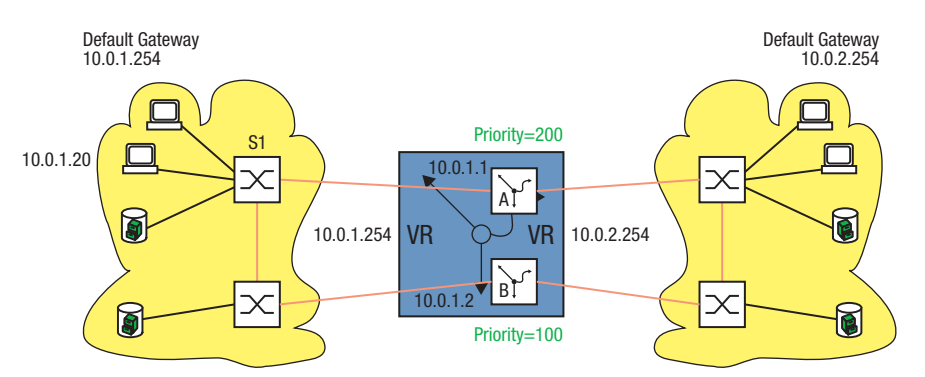

*Abb. 54: Virtueller Router mit Lastverteilung*

Richten Sie die Lastverteilung ein. Führen Sie dazu die folgenden Schritte aus:

- □ Definieren Sie für das gleiche Router-Interface eine 2. VRID.
- Weisen Sie dem Router-Interface für die 2. VRID eine eigene IP-Adresse zu.
- Weisen Sie dem 2. virtuellen Router eine niedrigere Priorität zu als dem 1. virtuellen Router.
- Vergewissern Sie sich beim Konfigurieren des Backup-Routers, dass Sie dem 2. virtuellen Router eine höhere Priorität zuweisen als dem 1. virtuellen Router.
- Weisen Sie den Endgeräten eine der IP-Adressen des virtuellen Routers als *Standard-Gateway* zu.

## 13.5.3 VRRP mit Multinetting

Der Router ermöglicht Ihnen, VRRP mit Multinetting zu kombinieren.

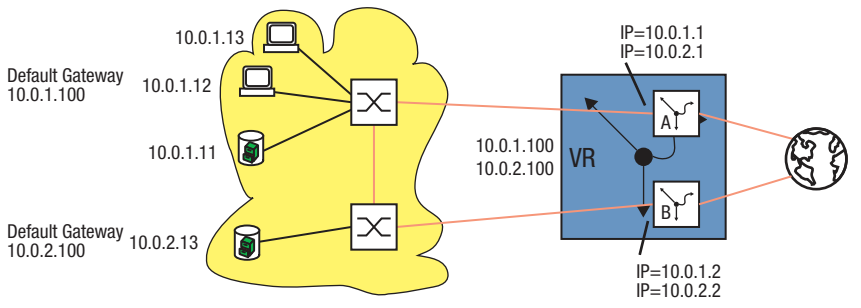

*Abb. 55: Virtueller Router mit Multinetting*

Richten Sie VRRP mit Multinetting ein, ausgehend von einer bestehenden VRRP-Konfiguration. Siehe Abbildung 52 auf Seite 210.

Führen Sie dazu die folgenden Schritte aus:

Weisen Sie dem Port eine 2. (sekundäre) IP-Adresse zu.

Weisen Sie dem virtuellen Router eine 2. (sekundäre) IP-Adresse zu.

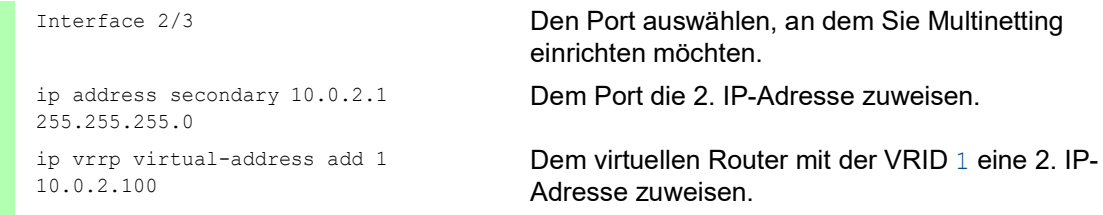

□ Nehmen Sie die gleiche Konfiguration auf dem Backup-Router vor.

# 13.6 OSPF

Open Shortest Path First (OSPF) ist ein dynamisches Routing-Protokoll auf Basis des Link-State-Algorithmus. Dieser Algorithmus beruht auf den Verbindungszuständen (Link-States) zwischen den beteiligten Routern.

Maßgebliche Metrik in OSPF sind die "OSPF-Kosten", die sich aus der verfügbaren Bitrate eines Links berechnen.

Der IETF hat das OSPF entwickelt. OSPF ist gegenwärtig als OSPFv2 im RFC 2328 spezifiziert. Neben vielen anderen Vorteilen von OSPF, hat die Tatsache, dass es sich um eine offene Norm handelt, zur weiten Verbreitung dieses Protokolls beigetragen. OSPF hat das Routing Information Protocol (RIP) als das Standard Interior Gateway Protocol (IGP) in großen Netzen abgelöst.

OSPF bietet einige wesentliche Vorteile:

- Kostenbasierte Routing-Metriken: Anders als RIP bietet OSPF anschauliche Metriken basierend auf der Bandbreite jeder einzelnen Netzverbindung. OSPF bietet eine große Flexibilität beim Netzdesign, weil Sie diese Kosten ändern können.
- Routing über mehrere Pfade (Equal cost multiple path/ECMP): OSPF hat die Fähigkeit, mehrere gleichwertige Pfade zu einem gegebenen Ziel zu unterstützen. Dadurch bietet OSPF eine effiziente Ausnutzung der Netzressourcen (Lastverteilung) und verbessert die Verfügbarkeit (Redundanz).
- Hierarchisches Routing: Aufgrund der logischen Unterteilung des Netzes in Areas verkürzt OSPF die Zeit zur Verteilung der Routing-Informationen. Die Mitteilungen über Änderungen in einem Teilnetz bleiben im Teilnetz, ohne den Rest des Netzes zu belasten.
- ▶ Unterstützung von Classless-Inter-Domain-Routing (CIDR) und Variable-Length-Subnet-Mask (VLSM): Dies ermöglicht dem Netzadministrator, die IP-Adress-Ressourcen effizient zuzuweisen.
- Schnelle Abstimmungszeit: OSPF unterstützt die Verteilung von Nachrichten über Routenänderungen in kürzester Zeit. Dies beschleunigt die Abstimmungszeit zum Erneuern der Netztopologie.
- Schonung von Netzressourcen/Bandbreitenoptimierung: Da OSPF anders als RIP die Routing-Tabellen nicht zyklisch mit einer kurzen Intervallzeit austauscht, wird keine unnötige Bandbreite zwischen den Routern "verschwendet".
- OSPF unterstützt die Authentifizierung aller Knoten, die Routing-Informationen senden.

*Tab. 24: Vor und Nachteile von Link State Routing*

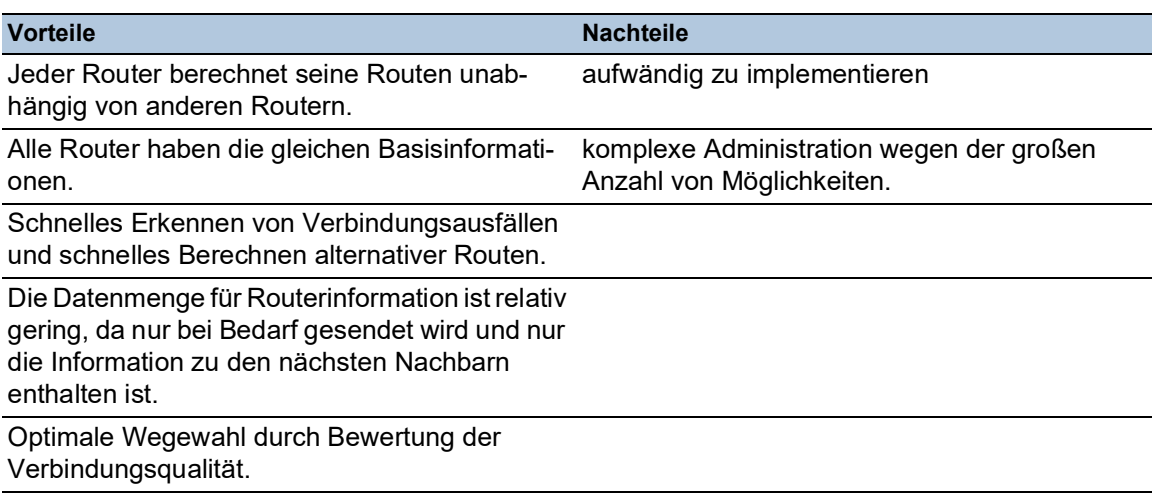

OSPF ist ein Routing-Protokoll auf Basis der Zustände der Verbindungen zwischen den Routern.

Mit Hilfe der von jedem Router gesammelten Verbindungszustände und des Shortest-Path-First-Algorithmus generiert ein OSPF-Router dynamisch seine Routing-Tabelle.

## 13.6.1 OSPF-Topologie

Um den Umfang der auszutauschenden OSPF-Informationen in großen Netzen gering zu halten, ist OSPF hierarchisch aufgebaut. Mit Hilfe von sogenannten Areas unterteilen Sie das Netz.

#### Autonomes System

Ein autonomes System (Autonomous System, AS) ist eine Anzahl von Routern, die unter einer administrativen Verwaltung stehen und ein gemeinsames Interior Gateway Protokoll (IGP) benutzen. Mehrere autonome Systeme hingegen werden über Exterior Gateway Protokolle (EGP) verbunden. OSPF ist ein Interior Gateway Protokoll.

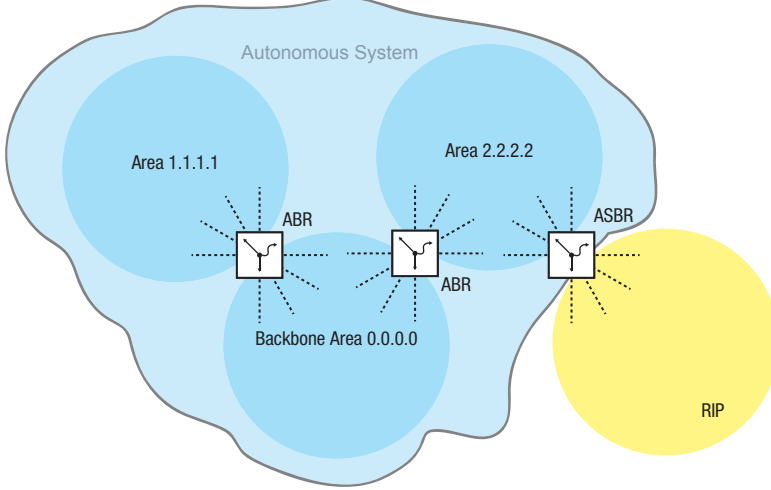

*Abb. 56: Autonomes System*

Ein AS tritt über einen "Autonomous System Boundary Router" (ASBR) mit der Außenwelt in Verbindung. Ein ASBR versteht mehrere Protokolle und dient als Gateway zu Routern außerhalb der Areas. Ein ASBR ist in der Lage, Routen unterschiedlicher Protokolle in das OSPF zu übertragen. Dieser Prozess heißt Redistribution.

#### <span id="page-710-0"></span>Router-ID

Die Router-ID im Format einer IP-Adresse gewährleistet die eindeutige Bestimmung eines jeden Routers innerhalb eines autonomen Systems. Zur Verbesserung der Transparenz ist die manuelle Einrichtung der Router-ID jedes OSPF-Routers notwendig. Es existiert also kein Automatismus, der die Router-ID aus den IP-Interfaces des Routers auswählt.

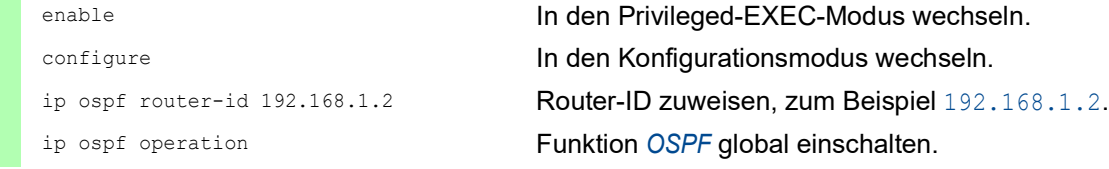

#### Areas

Zunächst erstellt jede Area ihre eigene Datenbank über die Verbindungszustände innerhalb der Area. Der hierzu benötigte Datenaustausch bleibt innerhalb der Area. Jede Area tritt über einen Area-Border-Router (ABR) mit anderen Areas in Verbindung. Zwischen den Areas werden die Routing-Informationen so weit wie möglich zusammengefasst (Route Summarization).

Jeder OSPF-Router muss Mitglied mindestens einer Area sein.

Ein einzelnes Router-Interface kann nur einer Area zugewiesen werden. In der Voreinstellung ist jedes Router-Interface der Backbone Area zugewiesen.

OSPF unterscheidet folgende besonderen Area-Typen:

Backbone-Area:

Per Definition ist das die Area 0.0.0.0. Ein OSPF-Netz besteht mindestens aus der Backbone-Area. Sie ist die zentrale Area, die mit den anderen Areas direkt verbunden ist. Die Backbone-Area erhält die Routing-Informationen und ist für die Weiterleitung dieser Informationen verantwortlich.

Stub-Area:

Eine Area definieren Sie als Stub-Area, wenn externe LSAs nicht in die Area geflutet werden sollen. Extern heißt außerhalb des autonomen Systems. Das sind die gelben und orangefarbenen Verbindungen (siehe Abbildung 57 auf Seite 218). Somit lernen die Router innerhalb einer Stub-Area nur interne (blaue Verbindungen) Routen (zum Beispiel keine Routen, die von einem anderen Protokoll in OSPF exportiert werden / Redistributing). Die Ziele außerhalb des autonomen Systems werden einer *Standard-Route* zugewiesen. Dementsprechend finden Stub-Areas in der Regel ihre Anwendung, wenn nur ein Router der Area Verbindung nach außen hat. Die Verwendung von Stub-Areas hält die Routing-Tabelle klein innerhalb der Stub-Area.

Konfigurationshinweise:

- Eine Stub-Area setzt voraus, dass die Router innerhalb der Stub-Area als Stub-Router festgelegt sind.
- ▶ Eine Stub-Area lässt keinen Durchgang für eine virtuelle Verbindung zu.
- Die Backbone-Area lässt sich nicht als Stub-Area festlegen.
- Not So Stubby Area (NSSA):

Eine Area definieren Sie als NSSA, wenn externe (gelbe) Routen eines direkt an die NSSA angeschlossenen Systems außerhalb Ihres autonomen Systems in die Area geleitet (redistributed) werden sollen. Diese externen (gelben) LSAs gelangen dann aus der NSSA zu anderen Areas des eigenen autonomen Systems. Externe (orange) LSAs innerhalb des eigenen autonomen Systems gelangen hingegen nicht in eine NSSA.

Durch die Verwendung von NSSAs können ASBRs in die Area integriert werden, ohne auf den Vorteil von Stub Areas zu verzichten, nämlich dass externe Routen aus dem Backbone nicht in die entsprechende Area geflutet werden.

Dadurch bieten NSSAs den Vorteil, dass externe Routen die aus dem Backbone kommen, nicht alle in die Routing-Tabellen der internen Router eingetragen werden. Gleichzeitig jedoch kann eine begrenzte Anzahl externer Netze (welche über die Grenzen der NSSA erreichbar sind) in die Backbone Area propagiert werden.

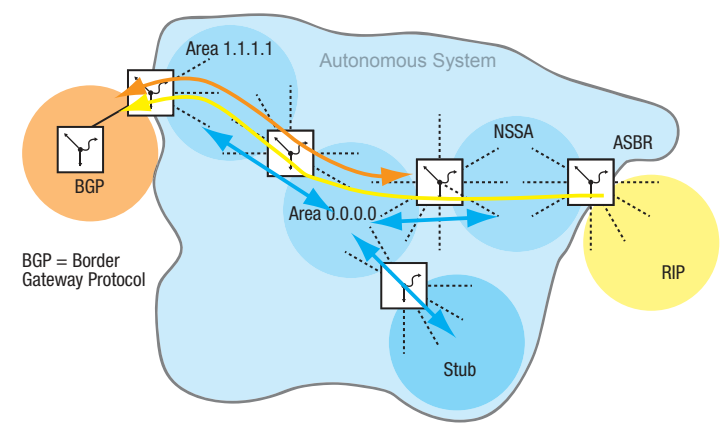

*Abb. 57: LSA-Verteilung in die Area-Typen*

Führen Sie die folgenden Schritte aus:

```
ip ospf area 2.2.2.2 nssa add import-
nssa
ip ospf area 3.3.3.3 stub add 0 Area 3.3.3.3 als Stub-Area festlegen.
ip ospf area 3.3.3.3 stub modify 0 
default-cost 10
```
enable In den Privileged-EXEC-Modus wechseln. configure In den Konfigurationsmodus wechseln. Area 2.2.2.2 als NSSA festlegen.

> Den ABR anweisen, die *Standard-Route* mit der Metrik 10 in die Stub-Area zu injizieren.

#### Virtuelle Verbindung (Virtual Link)

OSPF setzt voraus, dass die Backbone-Area mit jeder Area verbunden ist. Ist das aber in der Realität nicht möglich, bietet OSPF eine virtuelle Verbindung (VL) an, um Teile der Backbone-Area miteinander zu verbinden. Eine VL ermöglicht Ihnen außerdem eine Area anzubinden, die über eine andere Area mit der Backbone Area verbunden ist.

Konfiguration für die Erweiterung der Backbone-Area:

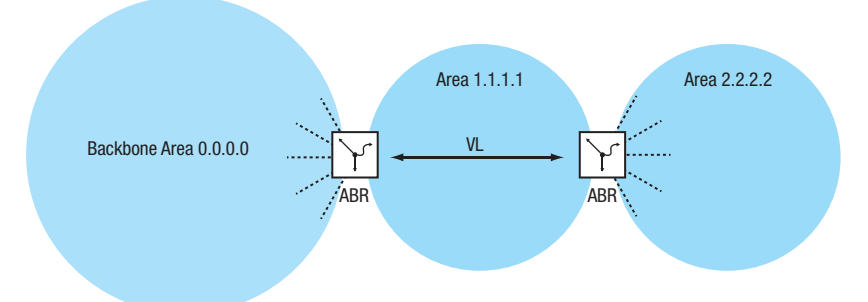

*Abb. 58: Anbinden einer entfernten Area an die Backbone Area durch eine virtuelle Verbindung (VL)*

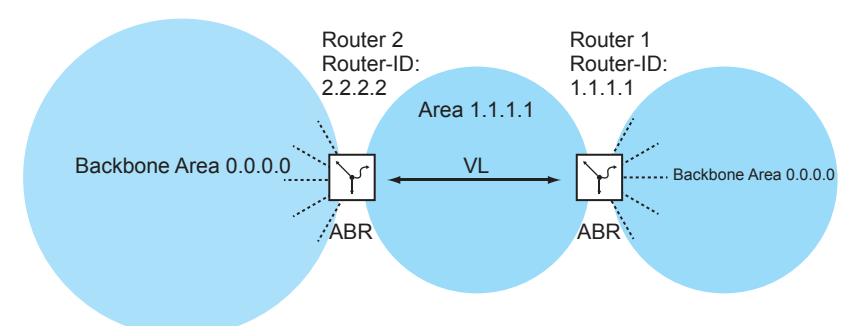

*Abb. 59: Erweiterung der Backbone-Area durch eine virtuelle Verbindung (VL)*

Richten Sie Router 1 ein. Führen Sie dazu die folgenden Schritte aus:

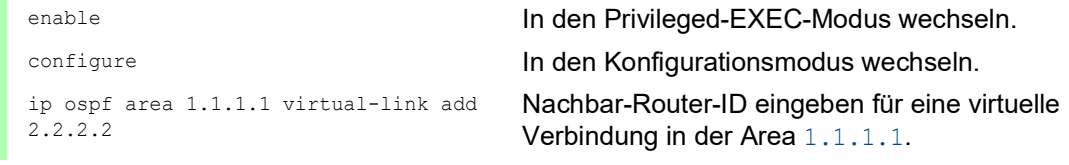

Richten Sie Router 2 ein. Führen Sie dazu die folgenden Schritte aus:

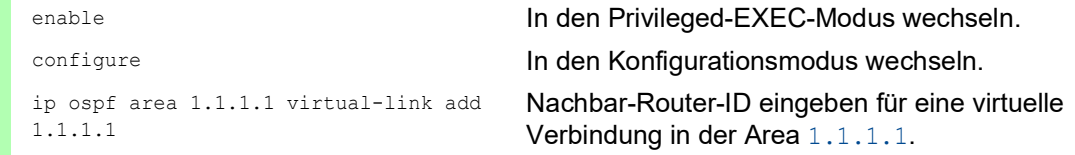

#### OSPF-Router

OSPF unterscheidet folgende Router-Typen:

- **Interner Router:** 
	- Die OSPF-Interfaces eines internen Routers liegen in derselben Area.

## Area Border Router (ABR)

ABRs besitzen OSPF-Interfaces in mehreren Areas, darunter auch in der Backbone-Area. ABRs partizipieren somit in mehreren Areas. Wenn möglich, fassen Sie mehrere Routen zusammen und senden Sie "Summary-LSAs" in die Backbone-Area.

Autonomous System Area Border Router (ASBR):

Ein ASBR befindet sich an der Grenze eines Autonomen Systems und verbindet OSPF mit anderen Autonomen Systemen / Routing Protokollen. Diese externen Routen werden durch das "Redistributing" in OSPF übernommen und dann als "AS-external LSAs" zusammengefasst und in die Area geflutet.

Schalten Sie Redistributing explizit ein.

- Wenn Sie Subnetting verwenden wollen, dann geben Sie das explizit an. In OSPF können folgende "Routing-Protokolle" exportiert werden:
- *connected* (lokale Subnetze, auf denen kein OSPF eingeschaltet ist)
- *statisch* (statische Routen)

## Link State Advertisement

Als Grundlage für den Aufbau einer Datenbank über die Verbindungszustände benutzt OSPF Verbindungszustandsnachrichten (Link-State-Advertisement, LSA).

Ein LSA enthält die folgenden Informationen:

- den Router
- die angeschlossenen Subnetze
- die erreichbaren Routen
- die Netzmasken
- die Metrik

OSPF unterscheidet folgende LSA-Typen:

Router LSAs (Type 1 LSAs):

Jeder Router sendet eine Router-LSA an alle Router in derselben Area. Sie beschreiben den Zustand und die Kosten der Router-Links (Router-Interfaces) die der Router in der entsprechenden Area hat. Router LSAs werden nur innerhalb der Area geflutet.

Network LSAs (Type 2 LSAs): Diese LSAs werden vom Designated-Router (DR) (siehe auf Seite [221 "Aufbau der Adjacency"](#page-715-0)) generiert und werden für jedes angeschlossene Netz/Subnetz innerhalb einer Area gesendet.

 $\triangleright$  Summary LSAs (Type 3 /Type 4 LSAs) Summary LSAs werden von ABRs generiert und beschreiben Inter-Area-Ziele, also Ziele in unterschiedlichen Areas des gleichen Autonomen System. Type 3-LSAs beschreiben Ziele zu IP-Netzen (einzelne Routen oder zusammengefasste Routen).

Type 4-LSAs beschreiben Routen zu ASBRs.

AS-External LSAs (Type 5 LSAs):

Diese LSAs werden von ASBRs generiert und beschreiben Routen außerhalb des Autonomen Systems. Diese LSAs werden überall geflutet außer in Stub Areas bzw. NSSAs.

NSSA External LSAs (Type 7 LSAs):

Eine Stub Area flutet keine externen Routen (repräsentiert durch Type 5-LSAs) und unterstützt somit auch keine Autonomous System Border Router (ASBRs) an ihren Grenzen. Somit kann ein ASBR auch keine Routen aus anderen Protokollen in eine Stub Area portieren. RFC 1587 spezifiziert die Funktionen von NSSAs. Nach RFC 1587 senden ASBRs innerhalb einer NSSA "Type 7 LSAs" anstatt "Type 5 LSAs" für die externen Routen. Diese "Type 7 LSAs" werden dann von einem ABR in "Type 5-LSAs" umgewandelt und in die Backbone Area geflutet.

Diese sogenannte "Translator-Role" wird zwischen den ABRs in einer NSSA ausgehandelt (der

Router mit der höchsten Router-ID), Sie können sie jedoch auch manuell festlegen.

#### 13.6.2 Prinzipielle Arbeitsweise von OSPF

OSPF wurde speziell auf die Bedürfnisse von größeren Netzen zugeschnitten und bietet eine schnelle Konvergenz sowie eine minimale Verwendung von Protokollnachrichten.

Das Konzept von OSPF basiert auf der Generierung, Aufrechterhaltung und Verteilung der sogenannten Link-State-Database.

Die Datenbank beschreibt folgende Parameter:

- jeder Router innerhalb einer Routing-Domäne (Area)
- die aktiven Interfaces und Routen
- wie die Router miteinander verbunden sind
- die Kosten der Verbindungen

Die Router innerhalb einer Area besitzen eine identische Datenbasis, d.h. jeder Router kennt die exakte Topologie innerhalb dieser Area.

Jeder Router trägt seinen Teil dazu bei, die entsprechende Datenbasis aufzubauen, indem er seine lokale Sichtweise als sogenannte Link-State-Advertisements (LSAs) propagiert. Diese LSAs werden dann an die anderen Router innerhalb einer Area geflutet.

OSPF unterstützt eine Vielzahl unterschiedlichster Netztypen wie Punkt-zu-Punkt-Netze (zum Beispiel Packet over SONET/SDH), Broadcast-Netze (Ethernet) oder Nicht-Broadcast-Netze.

Broadcast-Netze zeichnen sich dadurch aus, dass mehrere Systeme (Endgeräte,Switches, Router) am gleichen Segment angeschlossen sind und somit auch gleichzeitig über Broadcasts/ Multicasts angesprochen werden können.

Prinzipiell führt OSPF folgende Schritte aus um seine Aufgaben im Netz wahrzunehmen:

- Aufbau der Adjacencies (Nachbarschaftsbeziehungen) mit dem Hello-Protokoll
- Synchronisation der Link State Database
- Routenberechnung

#### <span id="page-715-0"></span>13.6.3 Aufbau der Adjacency

Beim Starten eines Routers nimmt er über sogenannte Hello-Pakete Kontakt zu seinen benachbarten Routern auf. Mit Hilfe dieser Hello-Pakete erfährt ein OSPF-Router, welche OSPF-Router in seiner Nähe sind und ob sie geeignet sind, eine Adjacency aufzubauen.

In Broadcast-Netzen wie Ethernet steigt mit der Anzahl der angeschlossenen Router die Anzahl der Nachbarschaften sowie der Informationsaustausch zur Klärung und Pflege der Adjacency. Um diese Datenmengen innerhalb einer Area zu reduzieren, ermittelt OSPF über das Hello-Protokoll einen Designated-Router (DR) innerhalb der betreffenden Area. So baut jeder Router in einer Area lediglich die Adjacency zu seinem Designated-Router auf anstatt zu jedem Nachbarn. Der Designated-Router ist verantwortlich für die Verteilung der Verbindungsstatusinformationen zu seinen Nachbar-Routern.

Aus Sicherheitsgründen sieht OSPF noch die Wahl eines Backup-Designated-Routers (BDR) vor, der beim Ausfall des DR dessen Aufgaben übernimmt. Der OSPF-Router mit der höchsten Router-Priorität wird DR. Die Router-Priorität legt der Administrator fest. Wenn Router die gleiche Priorität haben, dann wird der Router mit der höheren Router-ID gewählt. Die Router-ID ist die kleinste IP-Adresse eines Router-Interfaces. Diese Router-ID legen Sie beim Starten des OSPF-Routers manuell fest "Router-[ID" auf Seite 216](#page-710-0).

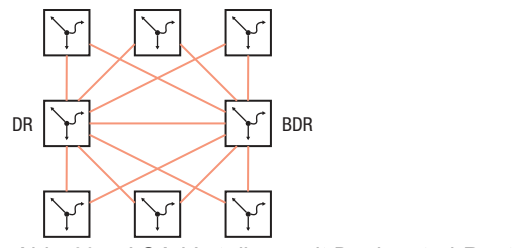

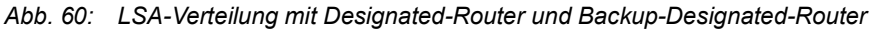

Zum Austausch von Informationen benutzt OSPF reservierte Multicast-Adressen.

*Tab. 25: OSPF - Multicast-Adressen*

| <b>Ziel</b>        | <b>Multicast-IP-Adresse</b> | abgebildete Multicast-MAC-<br><b>Adresse</b> |
|--------------------|-----------------------------|----------------------------------------------|
| Jeder OSPF-Router  | 224.0.0.5                   | 01:00:5E:00:00:05                            |
| Designated routers | 224.0.0.6                   | 01:00:5E:00:00:06                            |

Hello-Pakete dienen weiterhin zur Prüfung der Konfiguration innerhalb einer Area (Area-ID, Timer-Werte, Prioritäten) und zur Überwachung der Adjacencys. Hello-Pakete werden zyklisch gesendet (Hello-Intervall). Das Ausbleiben des Empfangs von Hello-Paketen innerhalb eines gewissen Zeitraumes (Dead-Intervall) führt zur Kündigung der Adjacency und zum Löschen der entsprechenden Routen.

Das Hello-Intervall (Voreinstellung: 10 Sekunden) und das Dead-Intervall (Voreinstellung: 40 Sekunden) können für jedes Router-Interface eingerichtet werden. Wenn Sie die Timer neu konfigurieren, vergewissern Sie sich, dass diese innerhalb einer Area einheitlich sind.

Führen Sie die folgenden Schritte aus:

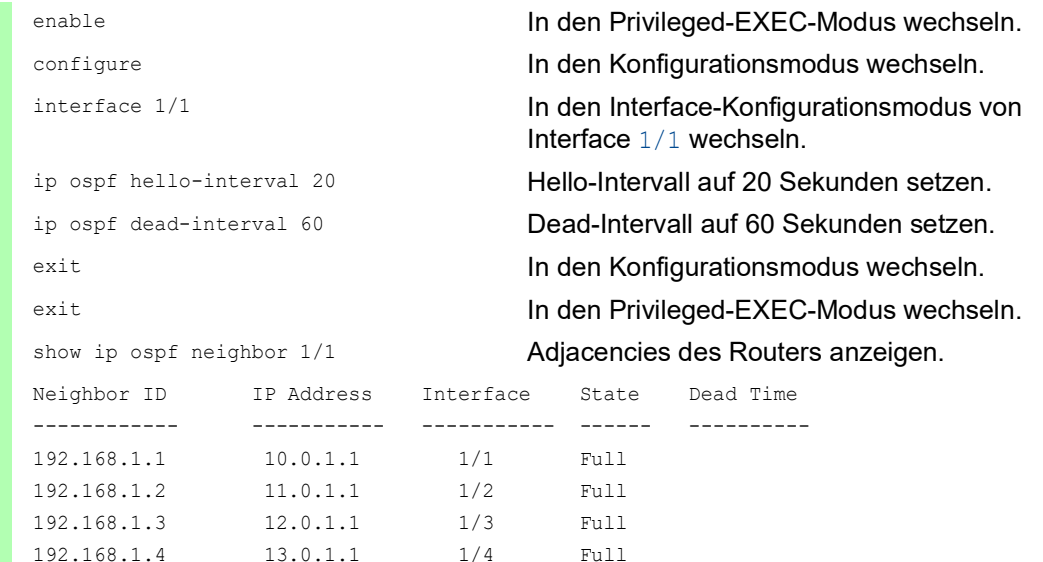

Die folgende Liste enthält die Status der Adjacencies:

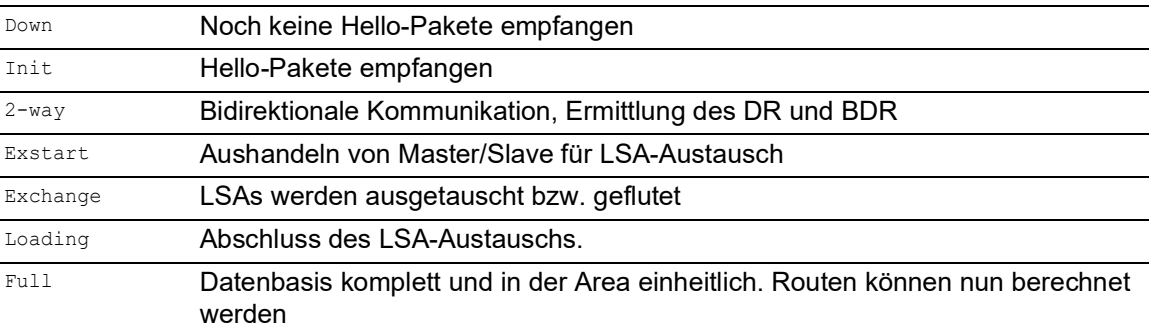

## 13.6.4 Synchronisation der LSDB

Kernstück von OSPF ist die Link-State-Database (LSDB). Diese Datenbank enthält eine Beschreibung des Netzes und den Zustand jedes Routers. Sie ist die Quelle zur Berechnung der Routing-Tabelle und spiegelt die Netz-Topologie wider. Die LSDB wird aufgebaut, nachdem der Designated-Router oder der Backup-Designated-Router innerhalb einer Area (Broadcast-Netze) ermittelt wurde.

Zum Aufbau der LSDB und zur Aktualisierung bei Topologieänderungen sendet der OSPF-Router Verbindungsstatusmeldungen (LSA) an die direkt erreichbaren OSPF-Router. Diese Verbindungsstatusmeldungen bestehen aus den Interfaces und den Nachbarn des sendenden OSPF-Routers, die über diese Interfaces erreichbar sind. OSPF-Router nehmen diese Information in ihre Datenbank auf und fluten diese Information an die Ports.

Wenn keine Topologieänderungen auftreten, senden die Router alle 30 Minuten eine LSA.

Den Inhalt der Link State Database können Sie mit dem Kommando show ip ospf database im Command Line Interface ansehen, wobei die Einträge entsprechend der Areas ausgegeben werden. Führen Sie dazu die folgenden Schritte aus:

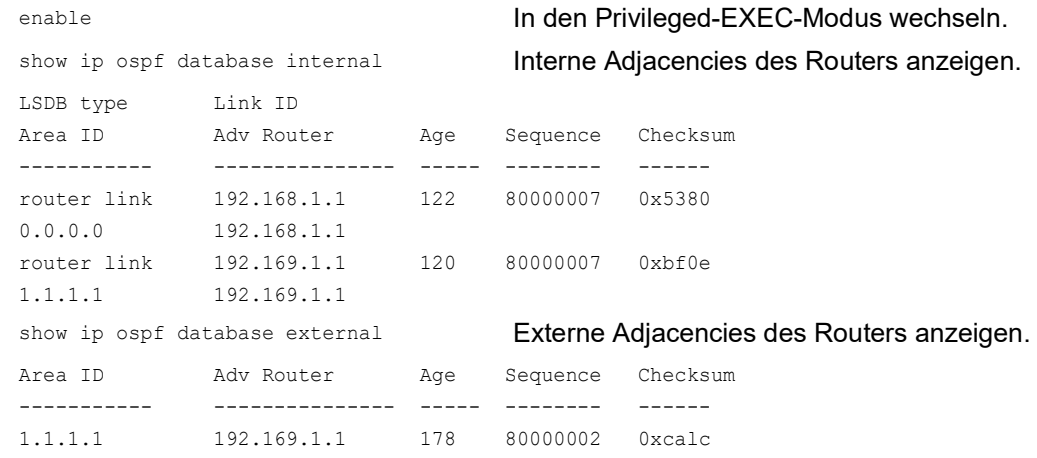

## 13.6.5 Routenberechnung

Nach dem Lernen der LSDs und und dem Übergang der Nachbarschaftbeziehungen in den "Full State", berechnet jeder Router einen Pfad zu jedem Ziel mit Hilfe des Shortest Path First (SPF) Algorithmus. Nachdem der optimale Weg zu jedem Ziel ermittelt wurde, werden diese Routen in die Routing-Tabelle eingetragen. Die Routenberechnung basiert im allgemeinen auf die Erreichbarkeit eines Hops und die Metrik (Kosten). Für alle Hops zum Ziel werden die Kosten addiert.

Die Kosten einzelner Router-Interfaces basieren auf der verfügbaren Bandbreite dieser Verbindung. Der Berechnung für die Standardeinstellung liegt folgende Formel zugrunde:

Metrik = *Autocost reference bandwidth*/ Bandbreite (bit/s)

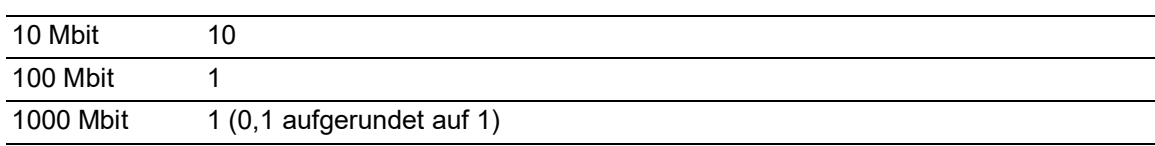

Dies führt für Ethernet zu folgenden Kosten:

Die Tabelle zeigt, dass diese Berechnungsform in der Standardkonfiguration keine Unterscheidung zwischen Fast-Ethernet und Gigabit-Ethernet zulässt.

Sie können die Standardkonfiguration ändern, indem Sie jedem OSPF-Interface einen anderen Wert für die Kosten zuweisen. Das ermöglicht Ihnen, zwischen Fast-Ethernet und Gigabit-Ethernet zu unterscheiden. Führen Sie dazu die folgenden Schritte aus:

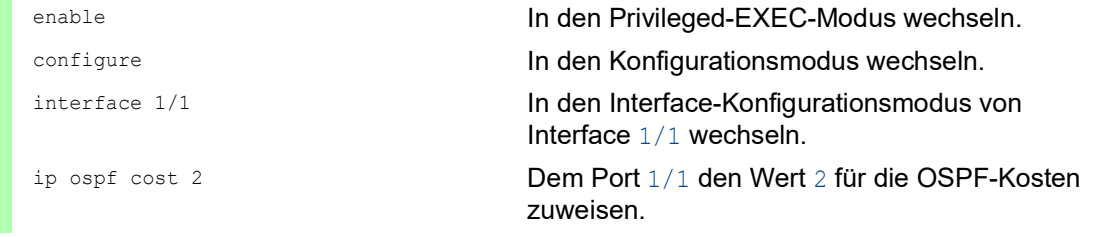

#### 13.6.6 OSPF konfigurieren

Im Lieferzustand sind die Voreinstellungen so gewählt, dass Sie mit wenigen Schritten einfache *OSPF*-Funktionen einrichten können. Nach der Definition der Router-Interfaces und dem Einschalten der *OSPF*-Funktion trägt *OSPF* die erforderlichen Routen automatisch in die Routing-Tabelle ein.

Das Beispiel unten zeigt eine einfache OSPF-Konfiguration. Standardmäßig ist Area 0.0.0.0 festgelegt. Die Endgeräte unterstützen kein OSPF, weshalb das Aktivieren der Funktion *OSPF* auf dem betreffenden Router-Interface entfällt. Das Aktivieren der *Redistribution*-Funktion bietet Ihnen die Möglichkeit, die Routen zu den Endgeräten in das OSPF zu injizieren.

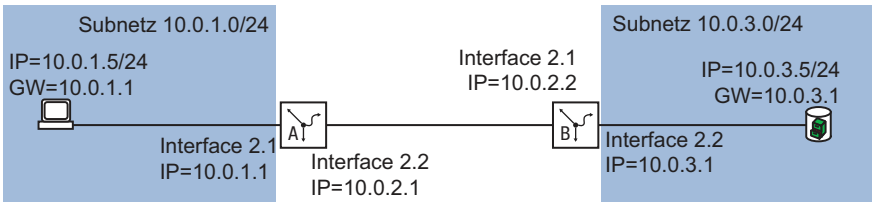

*Abb. 61: Anwendungsbeispiel für ein OSPF-Setup*

Richten Sie die *OSPF*-Funktionen ein. Führen Sie dazu die folgenden Schritte aus:

- Router Interfaces einrichten IP-Adresse und Netzmaske zuweisen.
- Funktion *OSPF* auf dem Port aktivieren.
- Funktion *OSPF* global einschalten.
- Routing global einschalten (falls nicht schon geschehen).
## Konfiguration für Router B

Führen Sie die folgenden Schritte aus:

```
ip address primary 10.0.3.1 
255.255.255.0
ip routing Routing auf diesem Port aktivieren.
ip ospf operation Die Funktion OSPF auf dem Port aktivieren.
exit exit In den Konfigurationsmodus wechseln.
ip address primary 10.0.2.2 
255.255.255.0
ip routing Example 2018 Routing auf diesem Port aktivieren.
ip ospf operation Funktion OSPF global einschalten.
ip ospf re-distribute connected 
[subnets]
```
enable In den Privileged-EXEC-Modus wechseln. configure **In den Konfigurationsmodus wechseln. In den Konfigurationsmodus wechseln.** interface 2/2 **In den Interface-Konfigurationsmodus von** Interface 2/2 wechseln. Dem Port die IP-Parameter zuweisen.

interface 2/1 **In den Interface-Konfigurationsmodus von** Interface 2/1 wechseln.

Dem Port die IP-Parameter zuweisen.

ip ospf operation Die Funktion *OSPF* auf dem Port aktivieren. exit exit **In den Konfigurationsmodus wechseln.** ip ospf router-id 10.0.2.2 Dem Router B die Router-ID 10.0.2.2 zuweisen. Die OSPF-Parameter für die folgenden Aktionen festlegen: die Routen der lokal angeschlossenen Interfaces senden die Subnetze ohne OSPF in *OSPF* (CIDR) einbeziehen.

exit exit **In den Konfigurationsmodus wechseln.** 

exit exit **In den Privileged-EXEC-Modus wechseln.** 

show ip ospf global Die Einstellungen der *Global*-Konfiguration anzeigen.

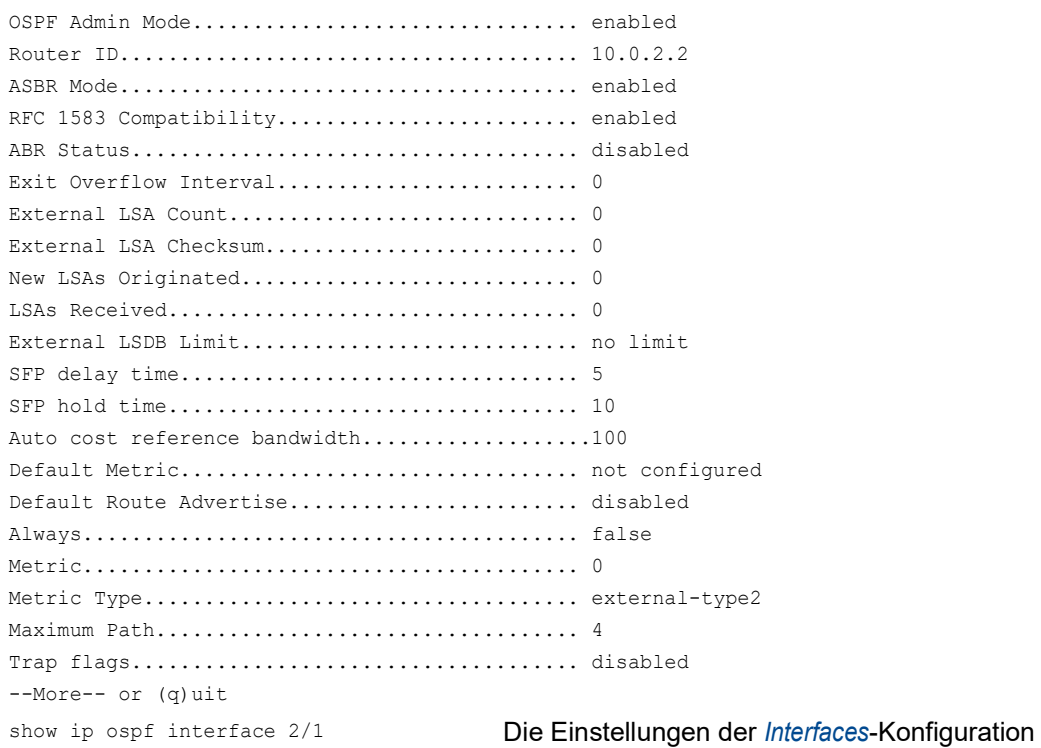

anzeigen.

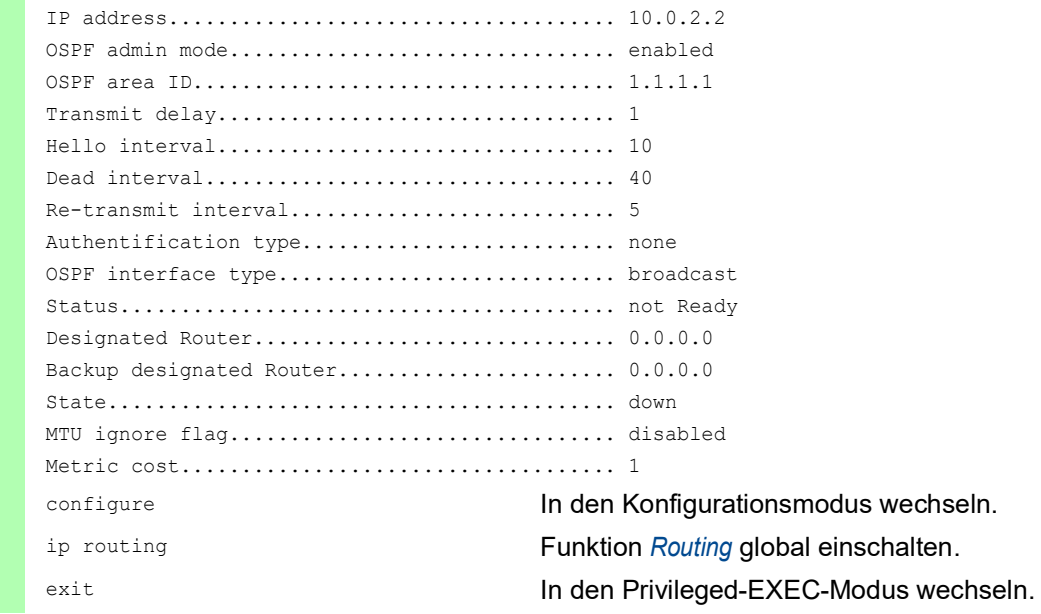

□ Nehmen Sie die entsprechende Konfiguration auch auf den anderen OSPF-Routern vor.

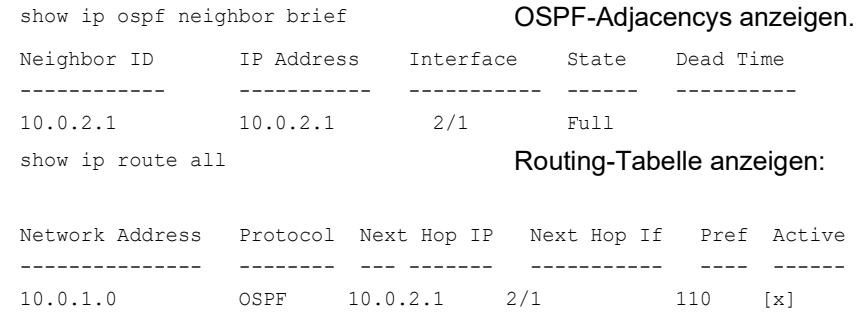

### 13.6.7 Verteilung der Routen mit ACL einschränken

Bei eingeschaltetem Redistributing verteilt die *OSPF*-Funktion ohne weiteres Zutun sämtliche statische Routen, die im Gerät eingerichtet sind. Analog verhält sich das Verteilen der *rip*-Routen und *connected*-Routen. Mit Access-Control-Listen können Sie dieses Verhalten einschränken.

Mit IP-Regeln legen Sie fest, welche Routen das Gerät in OSPF an andere Router verteilt:

- ▶ Um wenige Routen in OSPF zu verteilen, verwenden Sie explizite permit-Regeln. Mit den permit-Regeln legen Sie genau die Routen fest, die das Gerät in OSPF verteilt.
- $\triangleright$  Um sehr viele Routen in OSPF zu verteilen, verwenden Sie explizite  $\text{deny-Regeln}$  in Kombination mit einer expliziten permit-Regel. Das Gerät verteilt dann sämtliche außer den mit einer deny-Regel festgelegten Routen.

Im folgenden Beispiel werden Sie das Verteilen statischer Routen in OSPF durch Anwenden von Access-Control-Listen einschränken.

Das Beispiel gliedert sich in die folgenden Abschnitte:

- [Routen einrichten und verteilen](#page-722-0)
- [Route mit permit-Regel explizit freigeben](#page-726-0)
- [Route mit deny-Regel explizit sperren](#page-728-0)

#### <span id="page-722-0"></span>Routen einrichten und verteilen

In Router A richten Sie 2 statische Routen für die Subnetze 8.1.2.0/24 und 8.1.4.0/24 ein. Router A soll diese Routen in OSPF an Router B verteilen. Auf Router B prüfen Sie die Verteilung der auf Router A eingerichteten Routen.

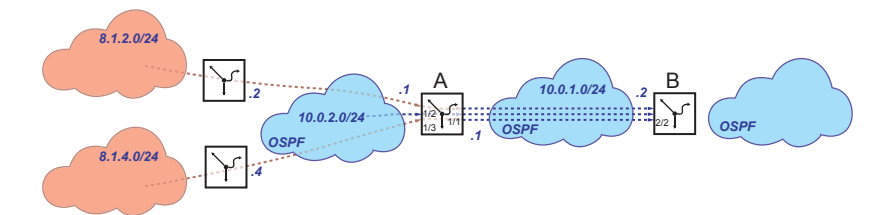

#### Router A

Routing global einschalten.

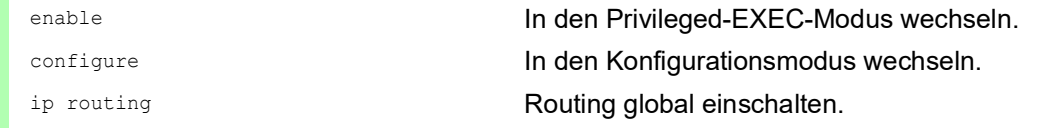

```
Erstes Router-Interface 10.0.1.1/24 einrichten.
   Routing aktivieren.
   Die Funktion OSPF auf den Router-Interfaces aktivieren.
```
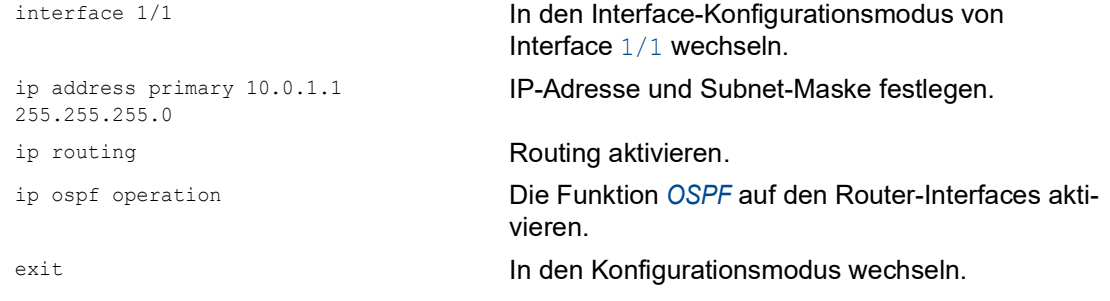

□ Zweites Router-Interface 10.0.2.1/24 einrichten. Routing aktivieren.

Die Funktion *OSPF* auf den Router-Interfaces aktivieren.

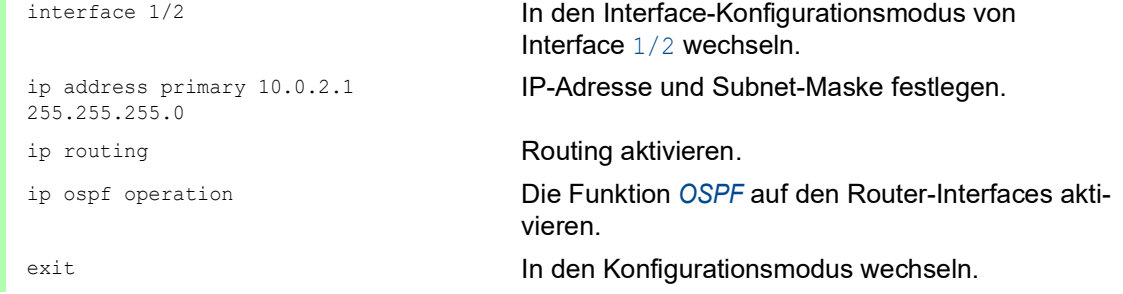

#### □ Funktion *OSPF* global einschalten.

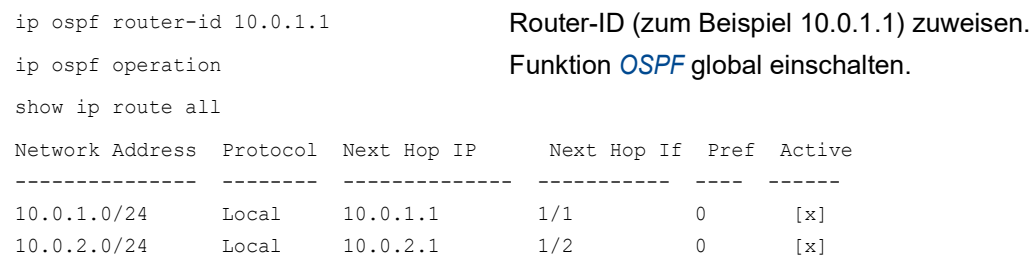

#### □ Statische Routen einrichten und verteilen

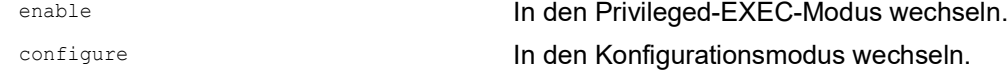

ip route add 8.1.2.0 255.255.255.0 10.0.2.2

ip route add 8.1.4.0 255.255.255.0 10.0.2.4

ip ospf re-distribute static subnets enable

Die statische Route 8.1.2.0 über das Gateway 10.0.2.2 einrichten.

Die statische Route 8.1.4.0 über das Gateway 10.0.2.4 einrichten.

Die in der *OSPF*-Funktion eingerichteten Routen verteilen.

#### Router B

Routing global einschalten.

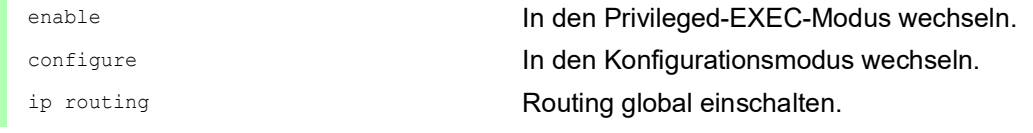

□ Router-Interface 10.0.1.2/24 einrichten. Routing aktivieren.

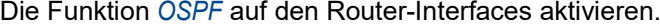

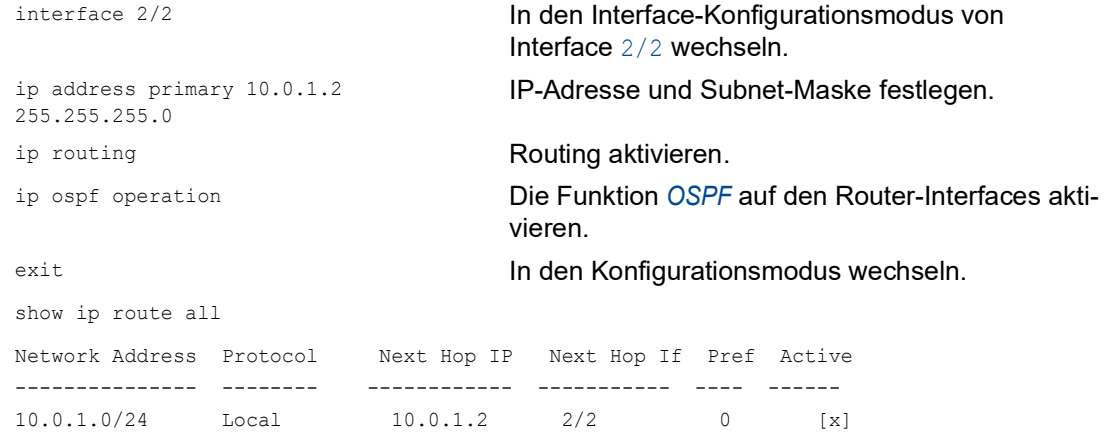

□ Funktion OSPF global einschalten.

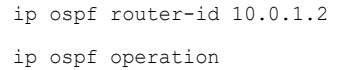

Router-ID (zum Beispiel 10.0.1.2) zuweisen. Funktion *OSPF* global einschalten.

□ Port des Router-Interfaces 10.0.1.2 direkt mit dem ersten Router-Interface des Router A verbinden.

Verfügbarkeit der OSPF-Nachbarn prüfen.

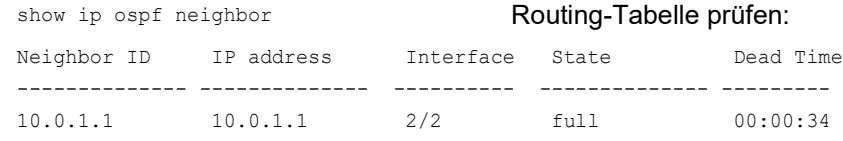

#### □ Die Verteilung der auf Router A eingerichteten Routen prüfen. Router A verteilt beide eingerichteten Routen.

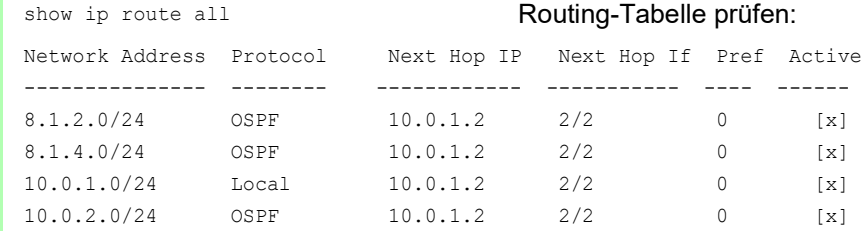

Um eine Route mit einer permit-Regel explizit freizugeben, lesen Sie weiter im Abschnitt "Route [mit permit-Regel explizit freigeben" auf Seite 232.](#page-726-0)

Um eine Route mit einer deny-Regel explizit zu sperren, lesen Sie weiter im Abschnitt "Route mit [deny-Regel explizit sperren" auf Seite 234.](#page-728-0)

#### <span id="page-726-0"></span>Route mit permit-Regel explizit freigeben

Die Route für das Subnetz 8.1.2.0/24 soll für die Verteilung in OSPF freigegeben sein.

- Mit einer permit-Regel geben Sie die Route für das Subnetz 8.1.2.0/24 explizit frei.
- Wegen der fest im Gerät verankerten impliziten deny-Regel sind sämtliche anderen Routen für die Verteilung in OSPF gesperrt.

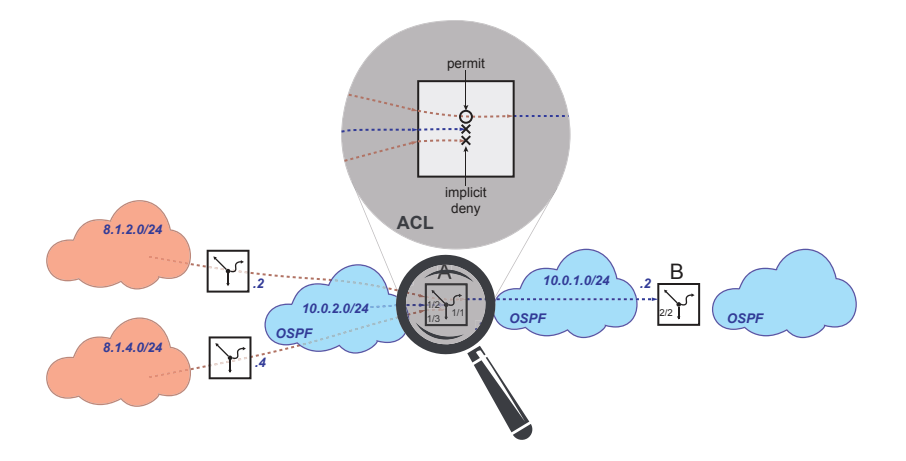

#### Router A

□ Access-Control-Liste mit expliziter permit-Regel einrichten.

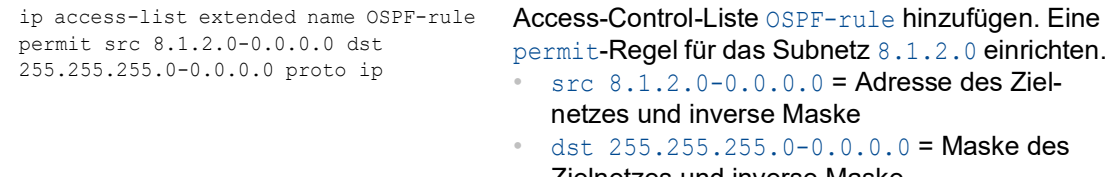

Zielnetzes und inverse Maske Das Gerät ermöglicht Ihnen, Adresse und Maske des Zielnetzes mit der inversen Maske bitgenau zu justieren.

Die eingerichteten Regeln prüfen.

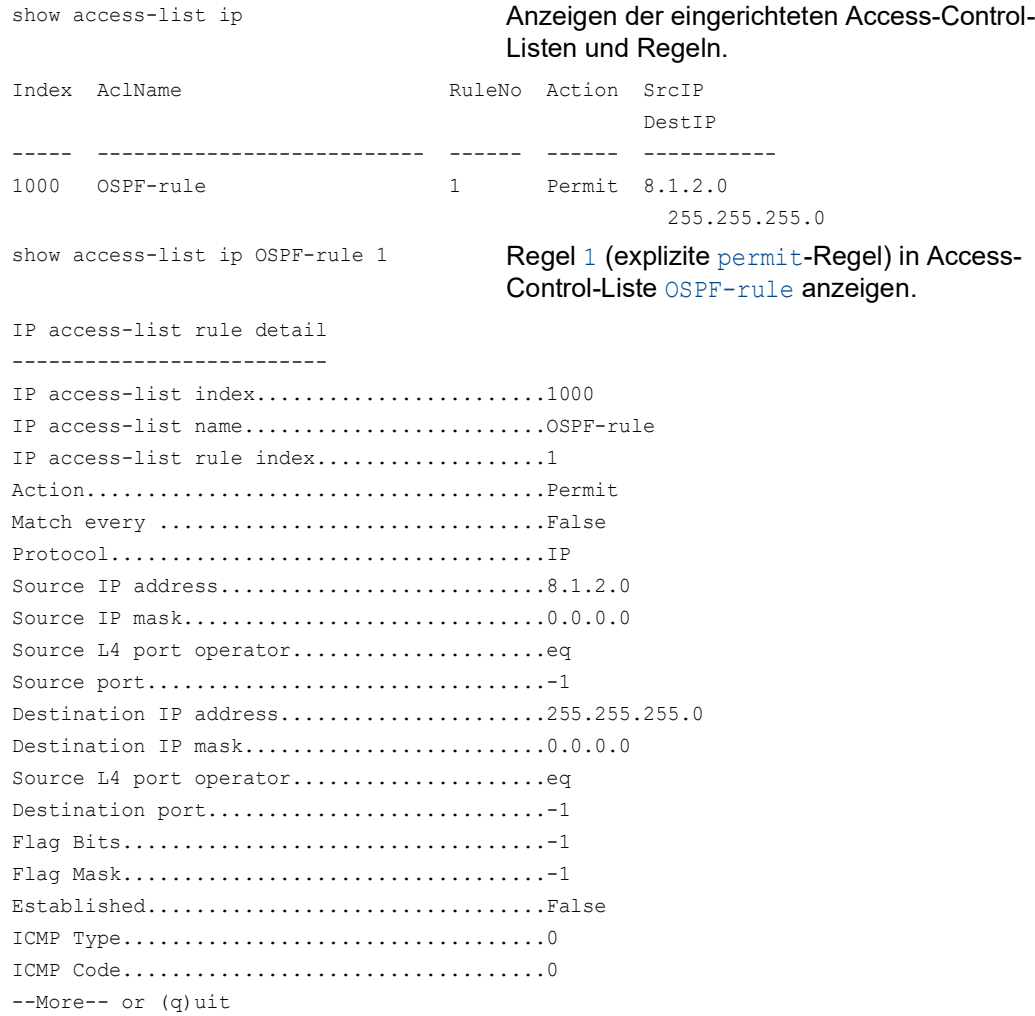

Access-Control-Liste auf die Funktion *OSPF* anwenden.

ip ospf distribute-list out static OSPF-rule

Access-Control-Liste OSPF-rule auf die Funktion *OSPF* anwenden.

## Router B

□ Die Verteilung der auf Router A eingerichteten Routen prüfen. Router A verteilt wegen der eingerichteten Access-Control-Liste ausschließlich die Route für das Subnetz 8.1.2.0/24.

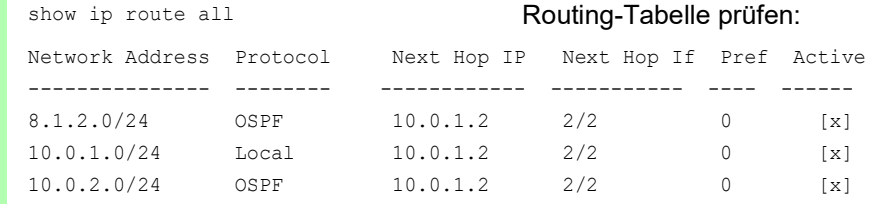

#### <span id="page-728-0"></span>Route mit deny-Regel explizit sperren

Die Route für das Subnetz 8.1.4.0/24 soll für die Verteilung in OSPF gesperrt sein.

- Mit einer expliziten permit-Regel geben Sie sämtliche Regeln für die Verteilung in OSPF frei.
- Mit einer deny-Regel sperren Sie explizit die Route für das Subnetz 8.1.4.0/24.

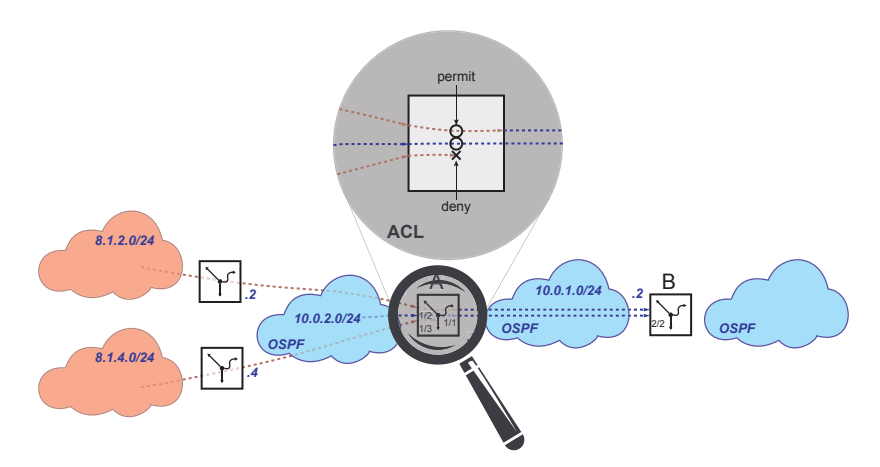

#### Router A

D permit-Regel löschen.

Diese Schritte sind ausschließlich dann notwendig, wenn Sie, wie im Abschnitt "Route mit [permit-Regel explizit freigeben" auf Seite 232](#page-726-0) beschrieben, eine permit-Regel eingerichtet haben.

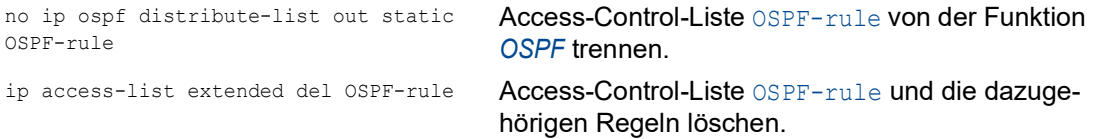

□ Access-Control-Liste mit expliziter deny-Regel einrichten.

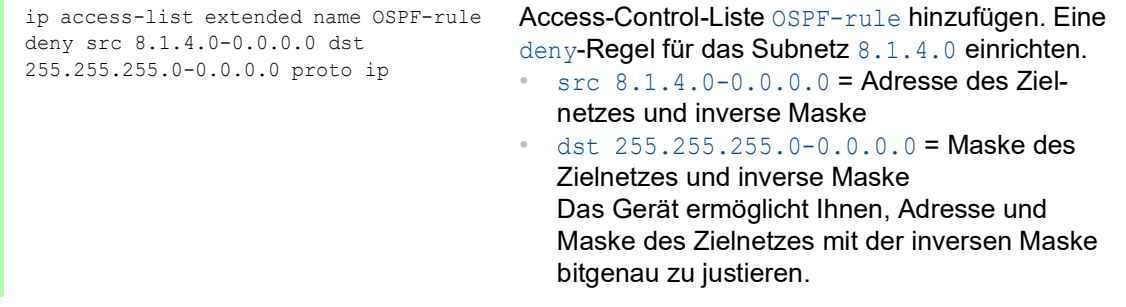

Access-Control-Liste auf die Funktion *OSPF* anwenden.

ip ospf distribute-list out static OSPF-rule

Regel OSPF-rule auf die Funktion *OSPF* anwenden.

#### Router B

□ Die Verteilung der auf Router A eingerichteten Routen prüfen. Router A verteilt keine Routen wegen der fest im Gerät verankerten impliziten deny-Regel.

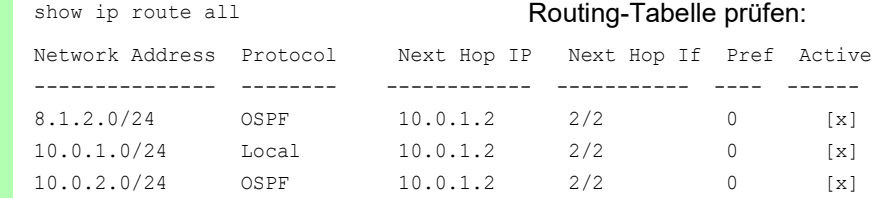

Die Route 10.0.2.0/24 bleibt verfügbar, weil die Access-Control-Liste ausschließlich die Verteilung statischer Routen vermeidet.

#### Router A

Explizite permit-Regel in Access-Control-Liste einfügen.

ip access-list extended name OSPF-rule permit src any dst any proto ip

Eine permit-Regel für sämtliche Subnetze in die Access-Control-Liste OSPF-rule einfügen.

### Die eingerichteten Regeln prüfen.

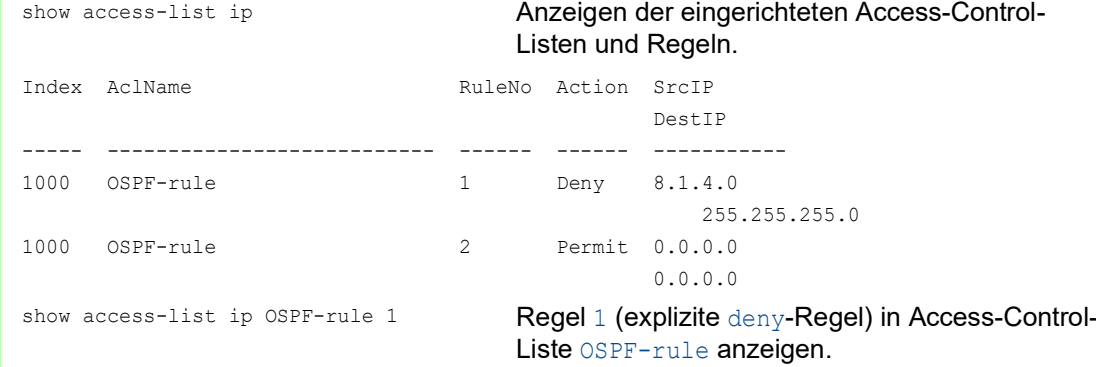

```
IP access-list rule detail
--------------------------
IP access-list index..........................1000
IP access-list name..............................OSPF-rule
IP access-list rule index...................1
Action......................................Deny
Match every ................................False
Protocol....................................IP
Source IP address.............................8.1.4.0
Source IP mask................................0.0.0.0
Source L4 port operator.....................eq
Source port...................................-1
Destination IP address......................255.255.255.0
Destination IP mask............................0.0.0.0
Source L4 port operator...........................eq
Destination port.............................-1
Flag Bits...................................-1
Flag Mask...................................-1
Established.................................False
ICMP Type...................................0
ICMP Code...................................0
--More-- or (q)uit
show access-list ip OSPF-rule 2 Regel 2 (explizite permit-Regel) in Access-
                                          Control-Liste OSPF-rule anzeigen.
IP access-list rule detail
--------------------------
IP access-list index..........................1000
IP access-list name.........................OSPF-rule
IP access-list rule index....................2
Action......................................Permit
Match every ................................False
Protocol....................................IP
Source IP address...........................0.0.0.0
Source IP mask.................................255.255.255.255
Source L4 port operator...........................eq
Source port...................................-1
Destination IP address........................0.0.0.0
Destination IP mask.........................255.255.255.255
Source L4 port operator..........................eq
Destination port.............................-1
Flag Bits...................................-1
Flag Mask...................................-1
Established.................................False
ICMP Type...................................0
ICMP Code...................................0
--More-- or (q)uit
```
### Router B

□ Die Verteilung der auf Router A eingerichteten Routen prüfen. Router A verteilt wegen der eingerichteten Access-Control-Liste ausschließlich die Route für das Subnetz 8.1.2.0/24.

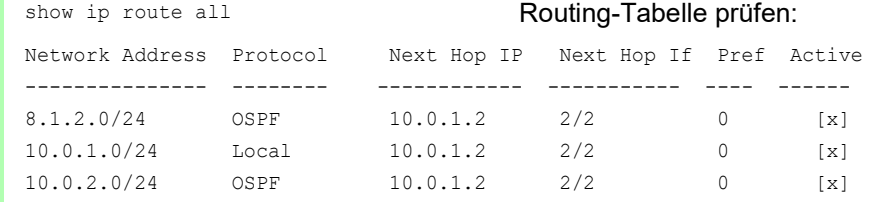

# 13.7 IP-Parameter eingeben

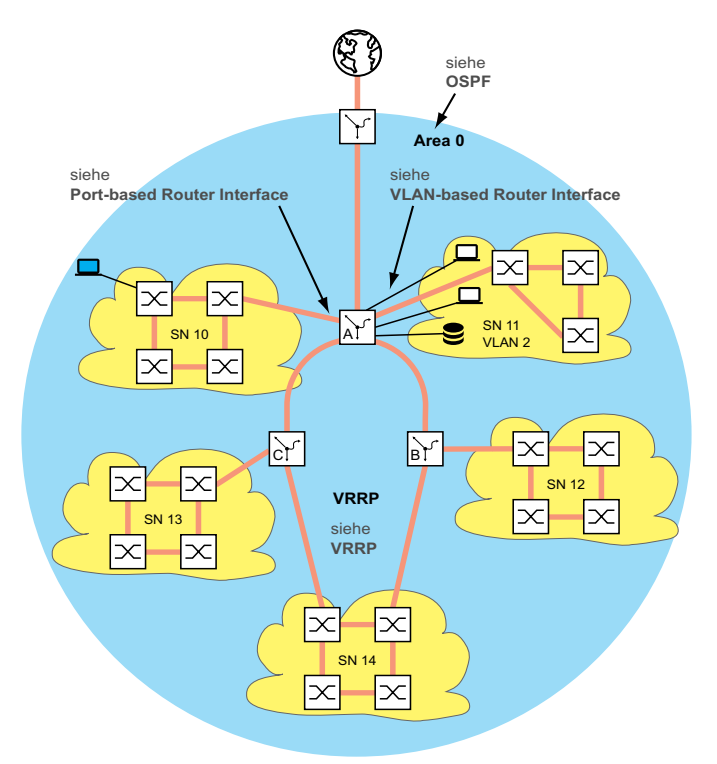

*Abb. 62: Netzplan*

Zur Einrichtung der Funktion auf Schicht 3 benötigen Sie Zugriff auf das Management des Geräts.

Abhängig von Ihrem Anwendungsfall finden Sie viele Möglichkeiten, den Geräten IP-Adressen zuzuweisen. Das folgende Beispiel beschreibt eine Möglichkeit, die in der Praxis häufig vorkommt. Auch wenn Sie andere Voraussetzungen haben, zeigt dieses Beispiel den prinzipiellen Weg zur Eingabe der IP-Parameter und weist auf wichtige Punkte hin, die Sie beachten sollten.

Voraussetzungen für das folgende Beispiel sind:

- Alle Schicht-2- und Schicht-3-Geräte haben die IP-Adresse 0.0.0.0 (= Voreinstellung)
- Die IP-Adressen der Geräte und Router-Interfaces sowie die Gateway IP-Adressen sind im Netzplan festgelegt.
- Die Geräte und deren Verbindungen sind installiert.
- Redundante Anbindungen sind offen (siehe VRRP). Um Loops während der Konfigurationsphase zu vermeiden, schließen Sie die redundanten Verbindungen erst nach der Konfigurationsphase.

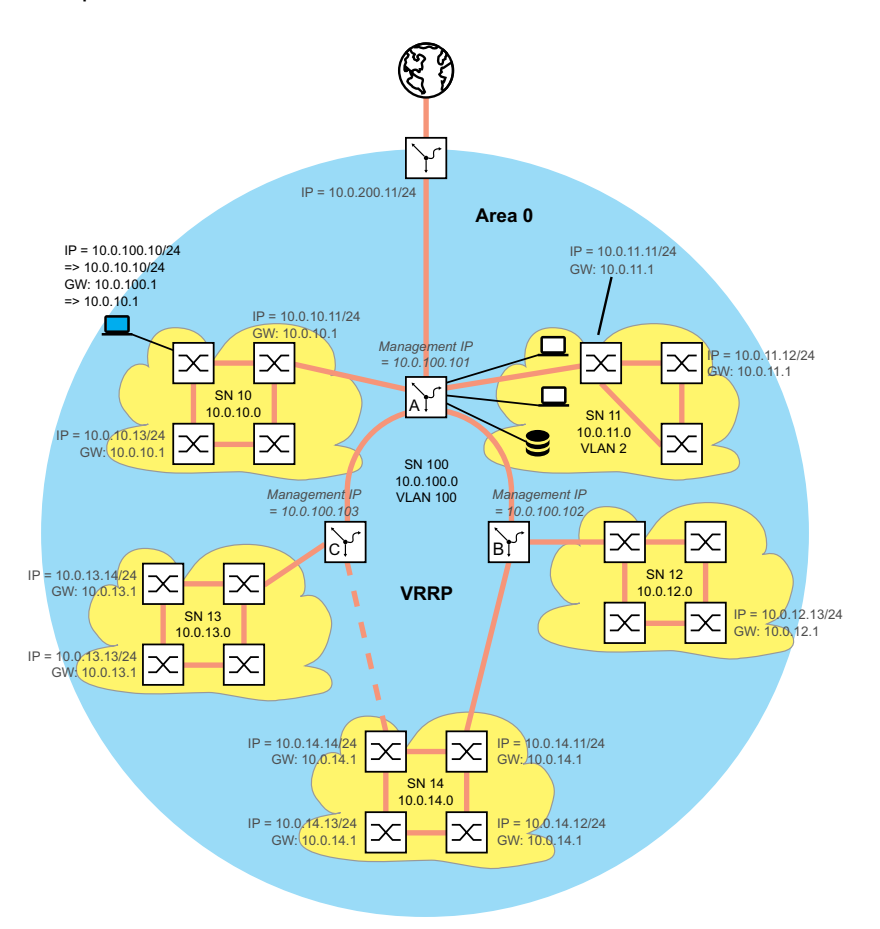

*Abb. 63: Netzplan mit Management-IP-Adressen*

Führen Sie die folgenden Schritte aus:

- □ Weisen Sie Ihrem Konfigurations-Computer die IP-Parameter zu. Während der Konfigurationsphase befindet sich der Konfigurations-Computer im Subnetz 100. Das ist notwendig, damit der Konfigurations-Computer während der ganzen Konfigurationsphase Zugriff auf die Schicht-3- Geräte hat.
- □ Starten Sie HiDiscovery auf Ihrem Konfigurations-Computer.
- Weisen Sie die IP-Parameter jedem Schicht-2 und Schicht-3-Gerät gemäß Netzplan zu. Die Geräte der Subnetze 10 bis 14 erreichen Sie wieder, wenn Sie die folgende Router-Konfiguration abgeschlossen haben.
- Richten Sie die *Routing*-Funktion der Schicht-3-Geräte ein.

Beachten Sie die Reihenfolge:

Zuerst das Schicht-3-Gerät C.

Danach das Schicht-3-Gerät B.

Die Reihenfolge ist wichtig, damit Sie Zugriff auf die Geräte behalten.

Sobald Sie einem Router-Interface eine IP-Adresse aus dem Subnetz der IP-Adresse des Managements des Geräts zuweisen (= SN 100), löscht das Gerät die IP-Adresse des Managements des Geräts. Sie erreichen das Management des Geräts mittels der IP-Adresse des Router-Interfaces.

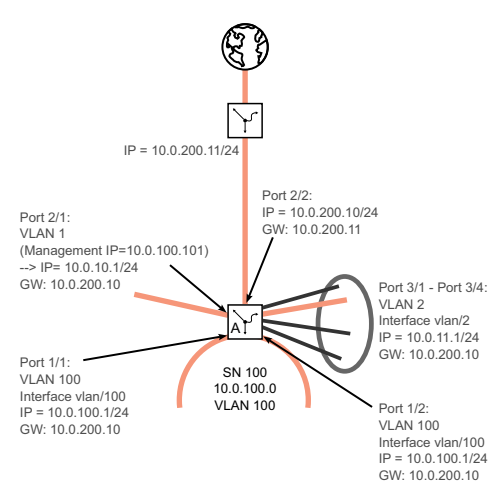

*Abb. 64: IP-Parameter für Schicht-3-Gerät A*

Führen Sie die folgenden Schritte aus:

- □ Richten Sie die *Routing*-Funktion für Schicht-3-Gerät A ein. Als erstes richten Sie das Router-Interface an dem Port ein, über den der Konfigurations-Computer angeschlossen ist. Dies hat zur Folge, dass Sie das Schicht-3-Gerät A zukünftig mittels Subnetz 10 erreichen.
- Ändern Sie die IP-Parameter Ihres Konfigurations-Computers auf die Werte für das Subnetz 10. Somit erreichen Sie das Schicht-3-Gerät A wieder und zwar mittels der IP-Adresse des zuvor eingerichteten Router-Interfaces.
- □ Schließen Sie die Router-Konfiguration des Schicht-3-Geräts A ab. Siehe die vorstehenden Abbildungen.

Nachdem Sie die Funktion *Routing* auf jedem Schicht-3-Gerät konfiguriert haben, haben Sie Zugriff auf jedes Gerät.

# 14 Tracking

Die Tracking-Funktion ermöglicht Ihnen, bestimmte Objekte wie die Verfügbarkeit eines Interfaces oder die Erreichbarkeit eines Netzes zu überwachen.

Das besondere an dieser Funktion ist die Weiterleitung einer Objekt-Statusänderung an eine Anwendung wie VRRP, die sich zuvor als Interessent für diese Information registriert hat.

Das Tracking kann folgende Objekte überwachen:

- Verbindungsstatus eines Interfaces (Interface-Tracking)
- **Erreichbarkeit eines Geräts (Ping-Tracking)**
- Ergebnis logischer Verknüpfungen von Tracking-Einträgen (Logic-Tracking)

Ein Objekt kann folgende Zustände annehmen:

- **up** (in Ordnung)
- ▶ down (nicht in Ordnung)
- notReady (nicht eingeschaltet)

Die Definition von "up" und "down" ist abhängig vom Typ des Tracking-Objekts (zum Beispiel Interface-Tracking).

Das Tracking kann Zustandsänderungen eines Objekts an folgende Anwendungen weiterleiten:

- ▶ VRRP
- Statisches Routing

# 14.1 Interface-Tracking

Beim Interface-Tracking überwacht das Gerät den Verbindungsstatus (Link-Status) von:

- **Physische Ports**
- ▶ VLAN-Router-Interfaces

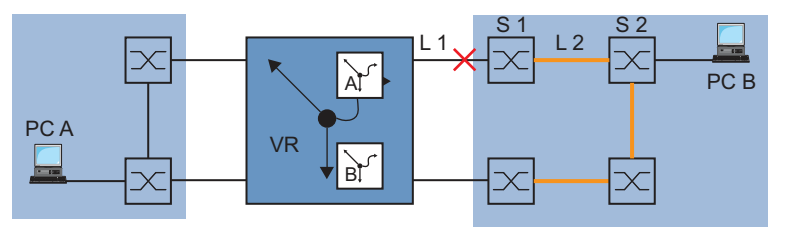

*Abb. 65: Überwachen einer Leitung mit Interface-Tracking*

Ports/Interfaces können folgende Verbindungstati annehmen:

- unterbrochene physische Verbindung (Link down)
- **bestehende physische Verbindung (Link up)**

Ein Link-Aggregation-Interface hat den Verbindungsstatus "down", wenn die Verbindung der teilnehmenden Ports unterbrochen ist.

Ein VLAN-Router-Interface hat den Verbindungsstatus "down", wenn die Verbindung von den physischen Ports/Link-Aggregation-Interfaces, die Mitglied im entsprechenden VLAN sind, unterbrochen ist.

Das Einstellen einer Verzögerungszeit ermöglicht Ihnen, die Anwendung verzögert über die Objekt-Statusänderung zu informieren.

Ein Interface-Tracking-Objekt nimmt den Zustand "down" an, sobald die physische Verbindung länger als die Verzögerungszeit "Link-Down-Verzögerung" anhält.

Ein Interface-Tracking-Objekt nimmt den Zustand "up" an, sobald die physische Verbindung länger als die Verzögerungszeit "Link-Up-Verzögerung" anhält.

Lieferzustand: Verzögerungszeiten = 0 Sekunden.

Dies bedeutet, dass die registrierte Anwendung bei einer Statusänderung sofort eine Information erhält.

Sie können die Verzögerungszeiten "Link-Down-Verzögerung" und "Link-Up-Verzögerung" unabhängig voneinander im Bereich von 0 bis 255 Sekunden einstellen.

Sie können ein Interface-Tracking-Objekt für jedes Interface definieren.

# <span id="page-739-0"></span>14.2 Ping-Tracking

Beim Ping-Tracking überwacht das Gerät den Verbindungsstatus zu anderen Geräten durch Ping-Anfragen.

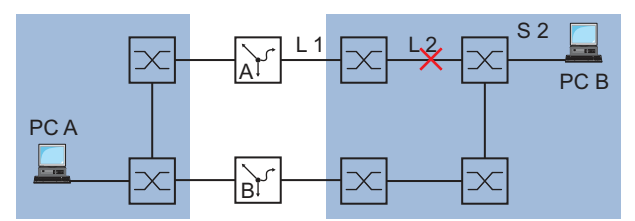

*Abb. 66: Überwachen einer Leitung mit Ping-Tracking*

Das Gerät sendet Ping-Anfragen an das Gerät mit der IP-Adresse, die Sie in Spalte *IP-Adresse* eingegeben haben.

Die Spalte *Ping-Intervall [ms]* ermöglicht Ihnen, die Häufigkeit des Sendens von Ping-Anfragen und damit die zusätzliche Netzlast festzulegen.

Wenn die Antwort innerhalb der in Spalte *Ping Timeout [ms]* eingetragenen Zeit zurückkommt, dann gilt diese Antwort als gültige *Ankommende Ping-Antworten*.

Wenn die Antwort nach der in Spalte *Ping Timeout [ms]* eingetragenen Zeit oder gar nicht zurückkommt, dann gilt diese Antwort als *Ausbleibende Ping-Antworten*.

Ping-Tracking-Objekte können folgende Stati annehmen:

- Die Anzahl der *Ausbleibende Ping-Antworten* übersteigt den eingegebenen Betrag (down).
- Die Anzahl der *Ankommende Ping-Antworten* übersteigt den eingegebenen Betrag (up).
- Die Instanz ist inaktiv (notReady).

Das Vorgeben einer Anzahl für ausbleibende oder ankommende Ping-Antworten bietet Ihnen die Möglichkeit, die Empfindlichkeit für das Ping-Verhalten des Geräts einzustellen. Das Gerät informiert die Anwendung über eine Objekt-Statusänderung.

Ping-Tracking ermöglicht Ihnen, die Erreichbarkeit definierter Geräte zu überwachen. Sobald ein überwachtes Gerät nicht mehr erreichbar ist, kann das Gerät über die Anwendung einen alternativen Pfad wählen.

# 14.3 Logical-Tracking

Logical-Tracking ermöglicht Ihnen, mehrere Tracking-Objekte logisch miteinander zu verknüpfen und somit relativ komplexe Überwachungsaufgaben zu realisieren.

Mit Logical-Tracking können Sie zum Beispiel den Verbindungsstatus zu einem Netzknoten über-wachen, zu dem redundante Pfade führen. Siehe Abschnitt ["Anwendungsbeispiel für Logical-](#page-743-0)[Tracking" auf Seite 249](#page-743-0).

Das Gerät bietet folgende Optionen für eine logische Verknüpfung:

 *and or*

Für eine logische Verknüpfung können Sie bis zu 2 Operanden mit einem Operator verknüpfen.

Logical-Tracking-Objekte können folgende Stati annehmen:

- Das Ergebnis der logischen Verknüpfung ist falsch (*down*).
- Das Ergebnis der logischen Verknüpfung ist wahr (*up*).
- ▶ Die Überwachung des Tracking-Objekts ist inaktiv (notReady).

Sobald eine logische Verknüpfung das Ergebnis *down* liefert, kann das Gerät über die Anwendung einen alternativen Pfad entscheiden.

# 14.4 Tracking konfigurieren

Tracking konfigurieren Sie durch das Einrichten von Tracking-Objekten. Das Einrichten von Tracking-Objekten erfordert folgende Schritte:

- Tracking-Objekt-Identifikationsnummer (Track-ID) eingeben.
- **Tracking-Typ, zum Beispiel Interface, auswählen.**
- Abhängig vom Track-Typ weitere Optionen wie "Port" oder "Link-Up-Verzögerung" beim Interface-Tracking eingeben.

**Anmerkung:** Die Registrierung der Anwendung (zum Beispiel VRRP), an welche die Tracking-Funktion eine Zustandsänderung meldet, nehmen Sie in der Anwendung vor.

#### 14.4.1 Interface-Tracking konfigurieren

- $\Box$  Interface-Tracking auf dem Port  $1/1$  mit einer Link-Down-Verzögerung von 0 Sekunden und einer Link-Up-Verzögerung von 3 Sekunden einrichten. Führen Sie dazu die folgenden Schritte aus:
	- Öffnen Sie den Dialog *Erweitert > Tracking > Konfiguration*.
	- □ Klicken Sie die Schaltfläche **"뿐** Der Dialog zeigt das Fenster *Erstellen*.
	- Typ auswählen:

□ Geben Sie die gewünschten Werte ein, zum Beispiel:

```
Typ: interface
Track-ID: 11
```
Klicken Sie die Schaltfläche *Ok*.

#### Eigenschaften:

 Geben Sie die gewünschten Werte ein, zum Beispiel: *Port*: 1/1

```
Link-Up Verzögerung [s]: 3
Link-Down Verzögerung [s]: 0
```
 $\Box$  Einstellungen vorläufig anwenden. Klicken Sie dazu die Schaltfläche  $\checkmark$ .

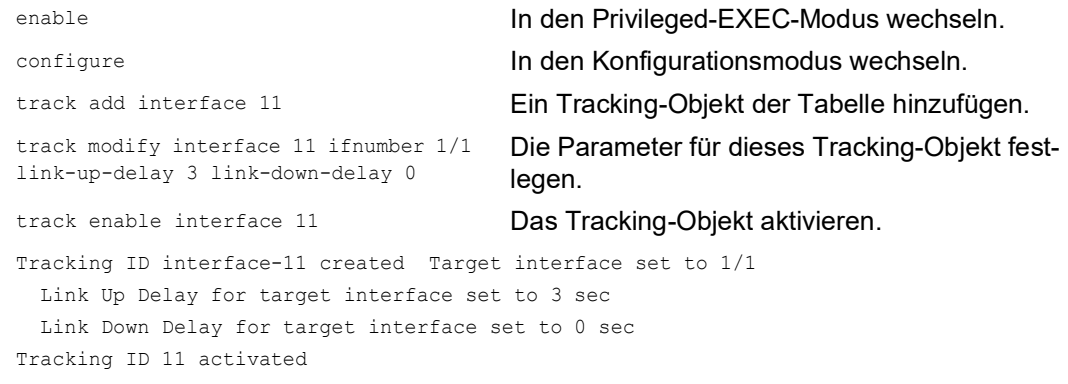

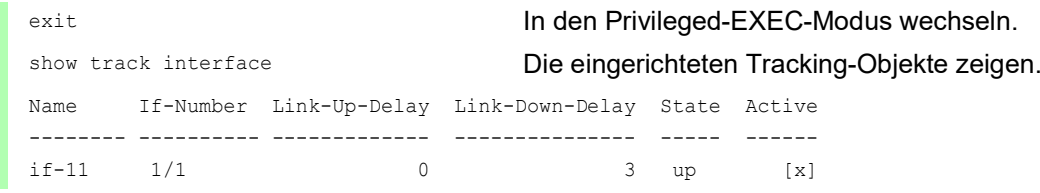

## <span id="page-742-0"></span>14.4.2 Anwendungsbeispiel für Ping-Tracking

Das Interface-Tracking überwacht die direkt angeschlossene Verbindung. Siehe Abbildung 65 auf Seite 243.

Das Ping-Tracking überwacht die gesamte Verbindung bis zum Gerät S2. Siehe Abbildung 66 auf Seite 245.

Führen Sie die folgenden Schritte aus:

 success 2 timeout 100

□ Ping-Tracking auf dem Port 1/2 zur IP-Adresse 10.0.2.53 mit den vorhandenen Parametern einrichten.

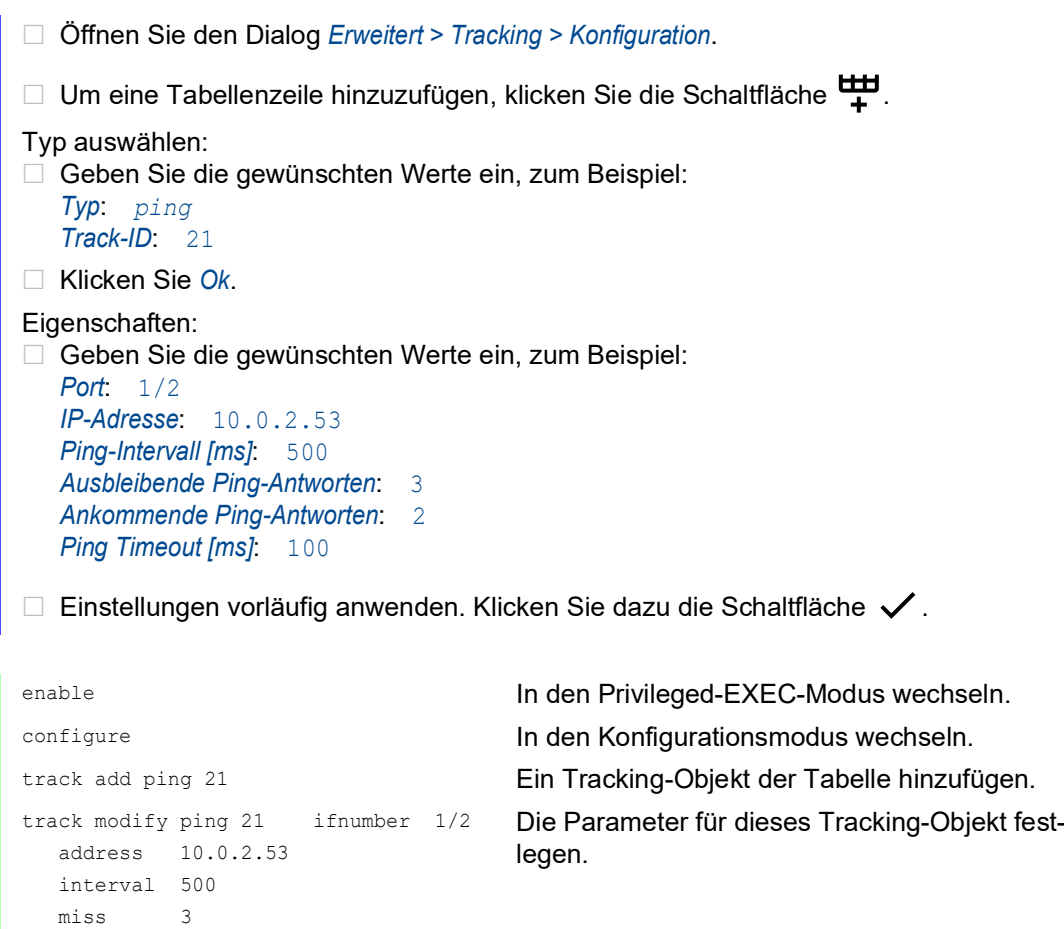

track enable ping 21 Das Tracking-Objekt aktivieren.

```
Tracking ID ping-21 created
  Target IP address set to 10.0.2.53
   Interface used for sending pings to target set to 1/2
  Ping interval for target set to 500 ms
  Max. no. of missed ping replies from target set to 3
  Min. no. of received ping replies from target set to 2
  Timeout for ping replies from target set to 100 ms
Tracking ID 21 activated
exit In den Privileged-EXEC-Modus wechseln.
show track Die eingerichteten Tracking-Objekte zeigen.
Ping Tracking Instance
-----------------------------------
Name...........................................ping-21
Interface Number of outgoing ping packets......1/2
Target router network address..................10.0.2.53
Interval of missed repl. the state is down.....3
Interval of received repl. the state is up.....2
Maximal roundtrip-time ..........................100
Time-To-Live for a transmitted ping request....128
Ifnumber which belongs to the best route.......
State..........................................down
Send State Change trap...........................disabled
Number of state changes..........................0
Time of last change............................2014-06-18 14:00:03
Description....................................
```
# <span id="page-743-0"></span>14.4.3 Anwendungsbeispiel für Logical-Tracking

Die folgende Abbildung zeigt ein Beispiel für die Überwachung der Verbindung zu einem redundanten Ring.

Durch die Überwachung der Leitungen L 2 und L 4 können Sie die Verbindungsunterbrechung des Routers A zum redundanten Ring erkennen.

Mit einem Ping-Tracking-Objekt auf dem Port 1/1 des Routers A überwachen Sie die Verbindung zum Gerät S2.

Mit einem zusätzlichen Ping-Tracking-Objekt auf dem Port 1/1 des Routers A überwachen Sie die Verbindung zum Gerät S4.

Erst die ODER-Verknüpfung beider Ping-Tracking-Objekte liefert das präzise Ergebnis, dass der Router A keine Verbindung zum Ring hat.

Zwar könnte ein Ping-Tracking-Objekt zum Gerät S3 auch auf eine unterbrochene Verbindung zum redundanten Ring hinweisen, aber in diesem Fall könnte auch aus einem anderen Grund die Ping-Antwort von Gerät S3 ausbleiben. Zum Beispiel könnte die Spannungsversorgung des Geräts S3 ausgefallen sein.

#### Bekannt sind:

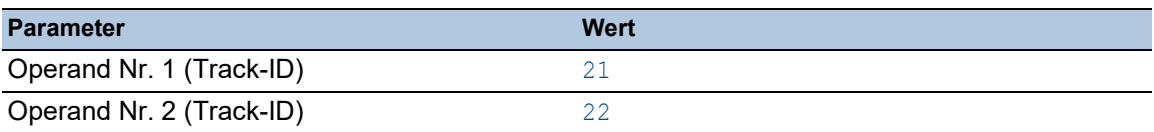

#### Voraussetzungen für die weitere Konfiguration:

 Die Ping-Tracking-Objekte für die Operanden 1 und 2 sind eingerichtet. Siehe Abschnitt ["Anwendungsbeispiel für Ping-Tracking" auf Seite 248.](#page-742-0)

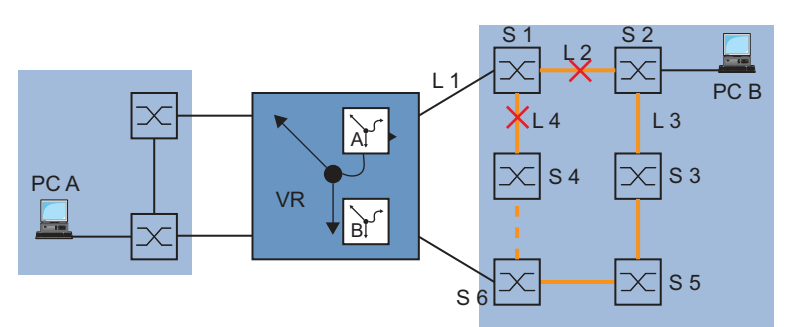

*Abb. 67: Überwachen der Erreichbarkeit eines Geräts in einem redundanten Ring*

 Ein Logical-Tracking-Objekt als ODER-Verknüpfung einrichten. Führen Sie dazu die folgenden Schritte aus:

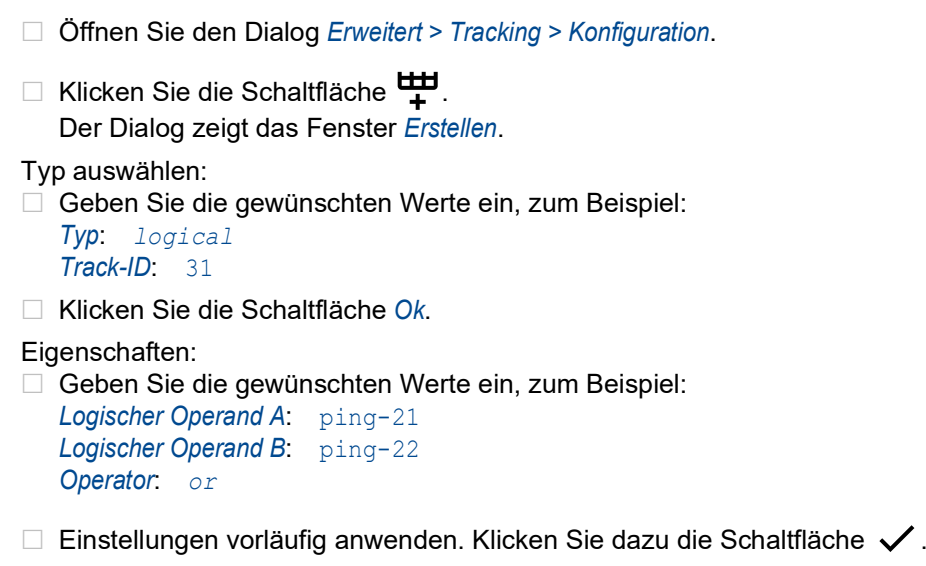

```
enable In den Privileged-EXEC-Modus wechseln.
configure In den Konfigurationsmodus wechseln.
track add logical 31 Ein Tracking-Objekt der Tabelle hinzufügen.
track modify logical 31 ping-21 or ping-
22
                                Die Parameter für dieses Tracking-Objekt fest-
                                legen.
track enable logical 31 Das Tracking-Objekt aktivieren.
Tracking ID logical-31 created Logical Instance ping-21 included
  Logical Instance ping-22 included
  Logical Operator set to or
Tracking ID 31 activated
exit In den Privileged-EXEC-Modus wechseln.
show track ping 21 Die eingerichteten Tracking-Objekte zeigen.
```

```
Ping Tracking Instance-----------------------------------
Name...........................................ping-21
Interface Number of outgoing ping packets......1/2
Target router network address..................10.0.2.53
Interval of missed repl. the state is down.....3
Interval of received repl. the state is up.....2
Maximal roundtrip-time ........................100
Time-To-Live for a transmitted ping request....128
Ifnumber which belongs to the best route.......
State..........................................down
Send State Change trap.........................disabled
Number of state changes...........................0
Time of last change............................2014-06-18 14:23:22
Description....................................
show track ping 22 Die eingerichteten Tracking-Objekte zeigen.
Ping Tracking Instance-----------------------------------
Name...........................................ping-22
Interface Number of outgoing ping packets......1/3
Target router network address..................10.0.2.54
Interval of missed repl. the state is down.....3
Interval of received repl. the state is up.....2
Maximal roundtrip-time .........................100
Time-To-Live for a transmitted ping request....128
Ifnumber which belongs to the best route.......
State..........................................up
Send State Change trap...........................disabled
Number of state changes...........................0
Time of last change............................2014-06-18 14:23:55
Description....................................
show track logical 31 Die eingerichteten Tracking-Objekte zeigen.
Logical Tracking Instance-----------------------------------
Name...........................................logical-31
Operand A......................................ping-21
Operand B......................................ping-22
Operator.......................................or
State..........................................up
Send State Change trap............................disabled
Number of state changes............................0
Time of last change............................2014-06-18 14:24:25
Description....................................
```
# 14.5 Statisches Route-Tracking

### 14.5.1 Beschreibung der Funktion für statisches Routen-Tracking

Bestehen beim statischen Routing mehrere Routen zu einem Ziel, wählt der Router die Route mit der höchsten Präferenz. Der Router erkennt eine bestehende Route am Zustand des Router-Interfaces. Die Verbindung L 1 auf dem Router-Interface kann zwar in Ordnung, die Verbindung zu einem entfernten Router B über L 2 jedoch unterbrochen sein. In diesem Fall vermittelt der Router nach wie vor über die unterbrochene Route.

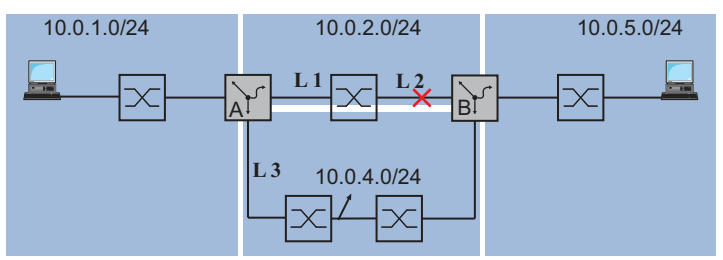

*Abb. 68: Beispiel für statisches Route-Tracking*

Bei der Funktion für statisches Route-Tracking erkennt der Router mit Hilfe eines Tracking-Objektes die Verbindungsunterbrechung, zum Beispiel mit einem Ping-Tracking-Objekt. Die aktive Funktion für statisches Route-Tracking löscht daraufhin die unterbrochene Route aus der aktuellen Routing-Tabelle. Wenn das Tracking-Objekt wieder den Zustand up annimmt, trägt der Router die statische Route wieder in die aktuelle Routing-Tabelle ein.

#### 14.5.2 Anwendungsbeispiel zur Funktion für statisches Route-Tracking

Die Abbildung zeigt ein Beispiel für die Funktion des statischen Route-Trackings.

Router A überwacht die beste Route über L 1 mit Ping-Tracking. Bei einer Verbindungsunterbrechung vermittelt der Router A über die redundante Verbindung L 3.

Für das Beispiel sind folgende Informationen bekannt:

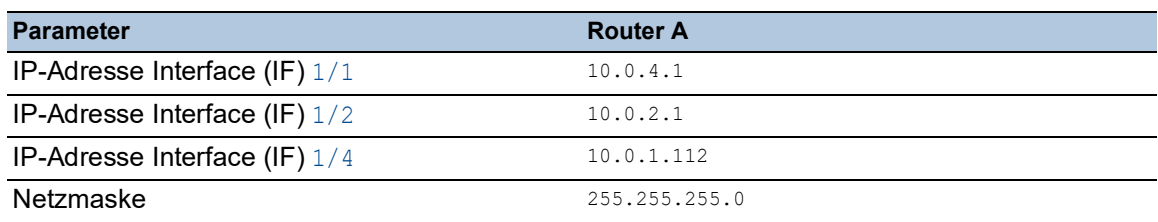

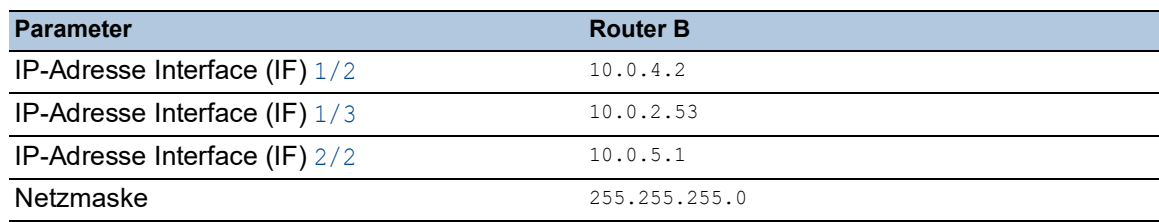

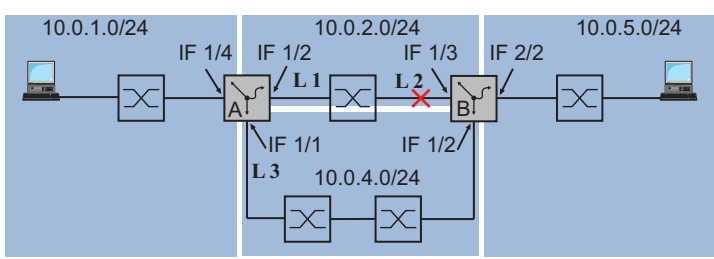

*Abb. 69: Statisches Route-Tracking konfigurieren*

Die folgende Liste nennt die Voraussetzungen für die weitere Konfiguration:

- Die IP-Parameter der Router-Interfaces sind eingerichtet.
- Siehe Abschnitt ["Konfiguration der Router-Interfaces" auf Seite 192.](#page-686-0)
- Die Funktion *Routing* ist im Gerät eingeschaltet und auf dem Router-Interface aktiv.
- **Ping-Tracking auf dem Interface**  $1/2$  von Router A ist eingerichtet. Siehe Abschnitt ["Ping-](#page-739-0)[Tracking" auf Seite 245](#page-739-0).

Führen Sie die folgenden Schritte aus:

- Die Tracking-Objekte auf Router A für die Routen zum Zielnetz 10.0.5.0/24 erstellen. Die in anderen Zellen eingegebenen voreingestellten Werte bleiben in diesem Beispiel unverändert.
	- Öffnen Sie den Dialog *Erweitert > Tracking > Konfiguration*.
	- □ Klicken Sie die Schaltfläche # Der Dialog zeigt das Fenster *Erstellen*.
	- Geben Sie die Daten für die erste Tracking-Regel ein: *Typ*: ping *Track-ID*: 1
	- Klicken Sie die Schaltfläche *Ok*.
	- Legen Sie der Tabellenzeile ping-1, Spalte *IP-Adresse* die IP-Adresse 10.0.2.53 fest.
	- Legen Sie der Tabellenzeile ping-1, Spalte *Ping-Port*, das Interface 1/2 fest.
	- Um die Tabellenzeile zu aktivieren, markieren Sie das Kontrollkästchen in Spalte *Aktiv*.
	- **Ein Klicken Sie die Schaltfläche** ... Der Dialog zeigt das Fenster *Erstellen*.
	- Legen Sie die Einstellungen für die erste statische Route fest: *Typ*: ping *Track-ID*: 2
	- Klicken Sie die Schaltfläche *Ok*.
	- Legen Sie der Tabellenzeile ping-2, Spalte *IP-Adresse* die IP-Adresse 10.0.4.2 fest.
	- Legen Sie der Tabellenzeile ping-2, Spalte *Ping-Port*, das Interface 1/1 fest.
	- Um die Tabellenzeile zu aktivieren, markieren Sie das Kontrollkästchen in Spalte *Aktiv*.
	- $\Box$  Einstellungen vorläufig anwenden. Klicken Sie dazu die Schaltfläche  $\checkmark$ .

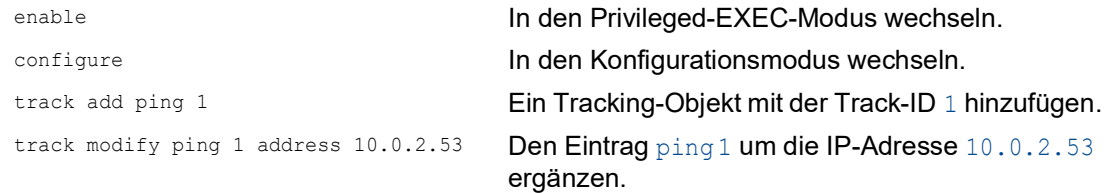

```
track modify ping 1 interface 1/2 Für die Quell-Interface-Nummer der Ping-
                                 Tracking-Instanz 1/2 einstellen.
track enable ping 1 Das Tracking-Objekt aktivieren.
track add ping 2 Ein Tracking-Objekt mit der Track-ID 2 hinzufügen.
track modify ping 2 address 10.0.4.2 Den Eintrag ping 2 um die IP-Adresse 10.0.4.2
                                 ergänzen.
track modify ping 2 interface 1/1 Für die Quell-Interface-Nummer der Ping-
                                 Tracking-Instanz 1/1 einstellen.
track enable ping 2 Das Tracking-Objekt aktivieren.
exit In den Privileged-EXEC-Modus wechseln.
show track ping Die Einträge in der Tracking-Tabelle prüfen.
Name Interface Intv [ms] Succ TTL BR-If State Active Inet-Address Timeout 
Miss
------ ------------- --------- ----- ------- -------- ----- ------
ping-1 1/2 1000 2 128 0 up [x] 10.0.2.53 100 3<br>ping-2 1/1 1000 2 128 0 down [x] 10.0.4.2 100 3
ping-2 1/1 1000 2 128 0 down [x] 10.0.4.2 100 3
```
**Anmerkung:** Um die Tabellenzeile zu aktivieren, vergewissern Sie sich zunächst, dass die Verbindung auf dem Interface up ist.

- $\Box$  Geben Sie anschließend die Routen zum Zielnetz 10.0.5.0/24 in die statische Routing-Tabelle von Router A ein.
	- Öffnen Sie den Dialog *Routing > Routing-Tabelle*.
	- $\Box$  Klicken Sie die Schaltfläche  $\frac{H}{L}$ . Der Dialog zeigt das Fenster *Erstellen*.
	- Legen Sie die Einstellungen für die erste statische Route fest: *Netz-Adresse*: 10.0.5.0 *Netzmaske*: 255.255.255.0 *Next-Hop IP-Adresse*: 10.0.2.53 *Präferenz*: 1 *Track-Name*: ping-1
	- Klicken Sie die Schaltfläche *Ok*.
	- $\Box$  Klicken Sie die Schaltfläche  $\Box$ Der Dialog zeigt das Fenster *Erstellen*.
	- Legen Sie die Einstellungen für die erste statische Route fest: *Netz-Adresse*: 10.0.5.0 *Netzmaske*: 255.255.255.0 *Next-Hop IP-Adresse*: 10.0.4.2 *Präferenz*: 2 *Track-Name*: ping-2
	- Klicken Sie die Schaltfläche *Ok*.
	- $\Box$  Einstellungen vorläufig anwenden. Klicken Sie dazu die Schaltfläche  $\checkmark$ .

**Anmerkung:** Um die Konfiguration auch nach einem Neustart noch verfügbar zu haben, speichern Sie im Dialog *Grundeinstellungen > Laden/Speichern* die Einstellungen dauerhaft.

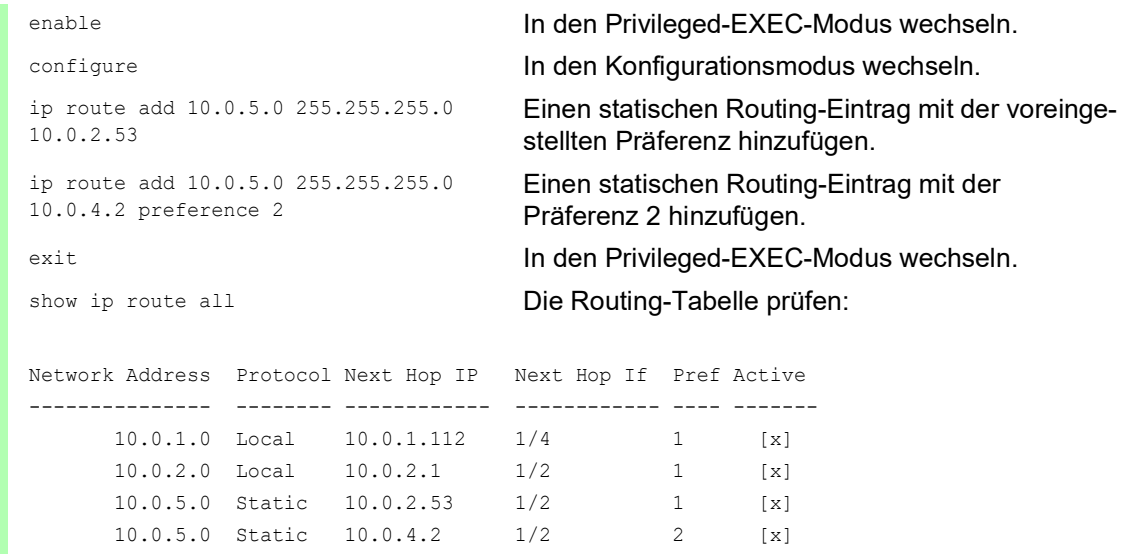

- Fügen Sie auf dem Router B ein Ping-Tracking-Objekt mit beispielsweise der Track-ID 22 zur IP-Adresse 10.0.2.1 hinzu.
- Geben Sie die beiden Routen zum Zielnetz 10.0.1.0/24 in die statische Routing-Tabelle von Router B ein.

*Tab. 26: Statische Routing-Einträge von Router B*

| <b>Zielnetz</b> | Zielnetzmaske | Next-Hop | Präferenz | <b>Track-ID</b> |
|-----------------|---------------|----------|-----------|-----------------|
| 10.0.1.0        | 255.255.255.0 | 10.0.2.1 |           |                 |
| 10.0.1.0        | 255.255.255.0 | 10.0.4.1 |           |                 |

# 15 Funktionsdiagnose

Das Gerät bietet Ihnen folgende Diagnosewerkzeuge:

- SNMP-Traps senden
- Gerätestatus überwachen
- **Ereigniszähler auf Portebene**
- Erkennen der Nichtübereinstimmung der Duplex-Modi
- Auto-Disable
- SFP-Zustandsanzeige
- **Topologie-Erkennung**
- IP-Adresskonflikte erkennen
- Erkennen von Loops
- **Berichte**
- **Datenstrom auf einem Port überwachen (Port Mirroring)**
- $\triangleright$  Syslog
- Ereignisprotokoll
- Ursachen und entsprechende Maßnahmen während des Selbsttests

# 15.1 SNMP-Traps senden

Das Gerät meldet außergewöhnliche Ereignisse, die während des Normalbetriebs auftreten, sofort an die Netz-Management-Station. Dies geschieht über Nachrichten, sogenannte SNMP-Traps, die das Polling-Verfahren umgehen ("Polling": Abfrage der Datenstationen in regelmäßigen Abständen). SNMP-Traps ermöglichen eine schnelle Reaktion auf außergewöhnliche Ereignisse.

Beispiele für solche Ereignisse sind:

- **Hardware-Reset**
- Änderungen der Konfiguration
- ▶ Segmentierung eines Ports

Das Gerät sendet SNMP-Traps an verschiedene Hosts, um die Übertragungssicherheit für die Nachrichten zu erhöhen. Die nicht quittierte SNMP-Trap-Nachricht besteht aus einem Paket mit Informationen zu einem außergewöhnlichen Ereignis.

Das Gerät sendet SNMP-Traps an jene Hosts, die in der Ziel-Tabelle für Traps festgelegt sind. Das Gerät ermöglicht Ihnen, die Trap-Ziel-Tabelle mit der Netz-Management-Station über SNMP einzurichten.

# 15.1.1 Auflistung der SNMP-Traps

Die folgende Tabelle zeigt mögliche vom Gerät gesendete SNMP-Traps:

*Tab. 27: Mögliche SNMP-Traps*

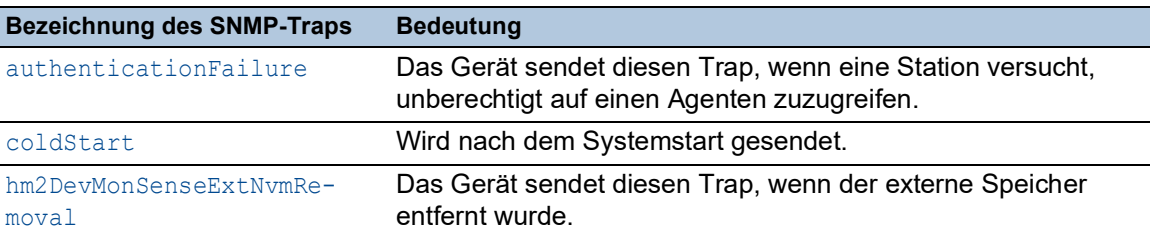

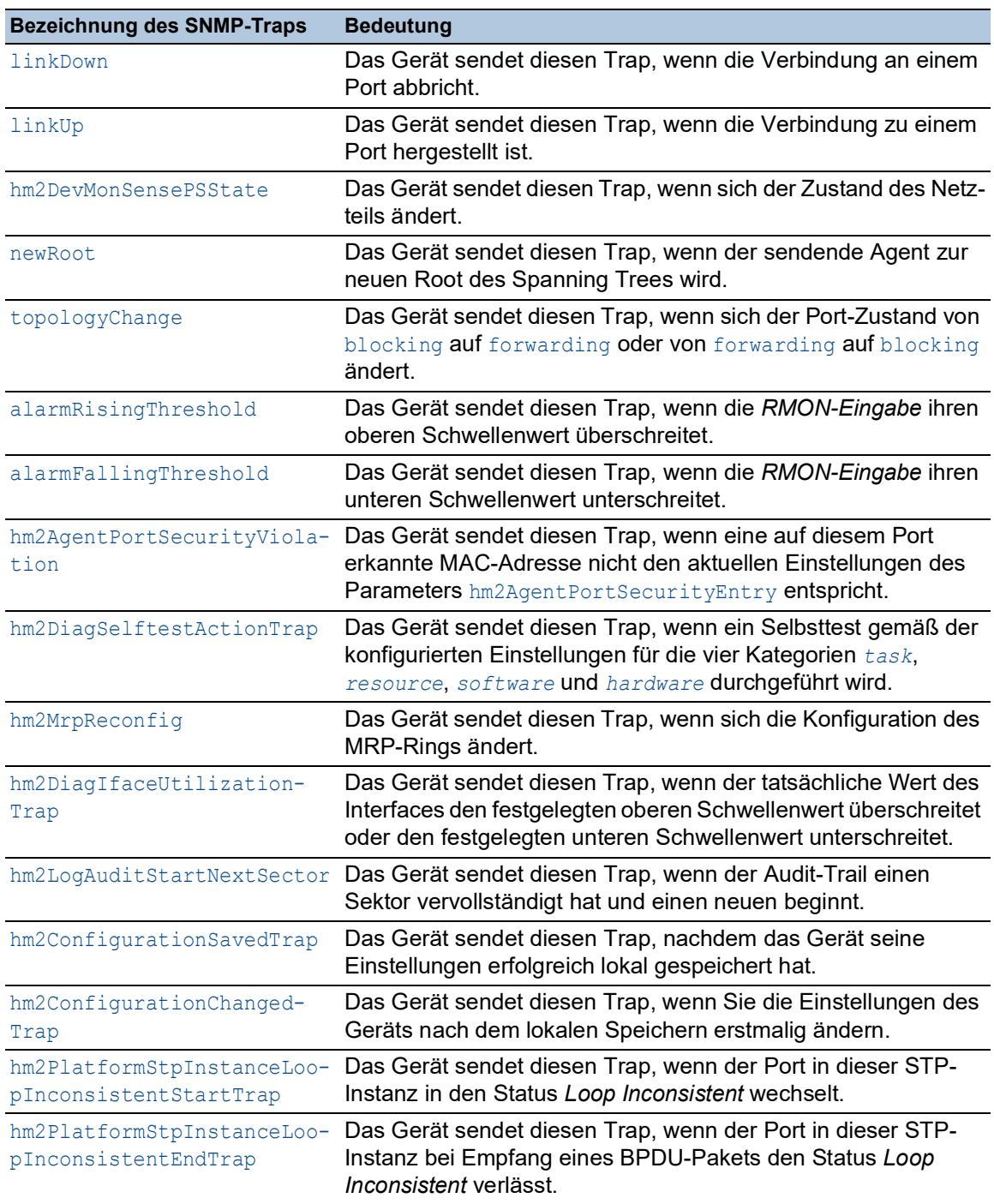

### *Tab. 27: Mögliche SNMP-Traps (Forts.)*

#### 15.1.2 SNMP-Traps für Konfigurationsaktivitäten

Nachdem Sie eine Konfiguration im Speicher gespeichert haben, sendet das Gerät einen hm2ConfigurationSavedTrap. Dieser SNMP-Trap enthält die Statusvariablen des nichtflüchtigen Speichers (*NVM*) und des externen Speichers (*ENVM*), die angeben, ob die aktuelle Konfiguration mit dem nichtflüchtigen Speicher und dem externen Speicher übereinstimmt. Sie können diesen SNMP-Trap auch auslösen, indem Sie eine Konfigurationsdatei in das Gerät kopieren und die aktive gespeicherte Konfiguration ersetzen.

Bei jeder Änderung der Konfiguration sendet das Gerät einen hm2ConfigurationChangedTrap, der angibt, dass die aktuelle und die gespeicherte Konfiguration nicht miteinander übereinstimmen.

#### 15.1.3 SNMP-Trap-Einstellung

Das Gerät ermöglicht Ihnen, als Reaktion auf bestimmte Ereignisse einen SNMP-Trap zu senden. Richten Sie mindestens ein Trap-Ziel ein, das SNMP-Traps empfängt.

Führen Sie die folgenden Schritte aus:

Öffnen Sie den Dialog *Diagnose > Statuskonfiguration > Alarme (Traps)*.

 $\Box$  Klicken Sie die Schaltfläche  $\Box$ Der Dialog zeigt das Fenster *Erstellen*.

- Legen Sie im Rahmen *Name* den Namen fest, den das Gerät verwendet, um sich als Quelle des SNMP-Traps auszuweisen.
- Legen Sie im Rahmen *Adresse* die IP-Adresse des Trap-Ziels fest, an welches das Gerät die SNMP-Traps sendet.
- In Spalte *Aktiv* markieren Sie die Einträge, die das Gerät beim Senden von SNMP-Traps berücksichtigt.
- $\Box$  Einstellungen vorläufig anwenden. Klicken Sie dazu die Schaltfläche  $\checkmark$ .

Das Auslösen eines SNMP-Traps legen Sie zum Beispiel in den folgenden Dialogen fest:

- Dialog *Grundeinstellungen > Port*
- Dialog *Netzsicherheit > Paketfilter > Routed-Firewall-Modus > Regel*
- Dialog *Routing > OSPF > Global*
- Dialog *Erweitert > Tracking > Konfiguration*
- Dialog *Routing > L3-Redundanz > VRRP > Konfiguration*
- Dialog *Routing > NAT > 1:1-NAT > Regel*
- Dialog *Routing > NAT > Destination-NAT > Regel*
- Dialog *Routing > NAT > Masquerading-NAT > Regel*
- Dialog *Routing > NAT > Double-NAT > Regel*
- Dialog *Diagnose > Statuskonfiguration > Gerätestatus*
- Dialog *Diagnose > Statuskonfiguration > Sicherheitsstatus*
- Dialog *Diagnose > System > Selbsttest*

# 15.1.4 ICMP-Messaging

Das Gerät ermöglicht Ihnen, das Internet Control Message Protocol (ICMP) für Diagnoseanwendungen zu verwenden, zum Beispiel Ping und Traceroute. Das Gerät verwendet außerdem ICMP für Time-to-Live und das Verwerfen von Nachrichten, in denen das Gerät eine ICMP-Nachricht zurück an das Quellgerät des Paketes weiterleitet.

Verwenden Sie das Ping-Netz-Tool, um den Pfad zu einem bestimmten Host über ein IP-Netz hinweg zu testen. Das Diagnosetool Traceroute zeigt Pfade und Durchgangsverzögerungen von Paketen über ein Netz.

# 15.2 Gerätestatus überwachen

Der Gerätestatus gibt einen Überblick über den Gesamtzustand des Geräts. Viele Prozessvisualisierungssysteme erfassen den Gerätestatus eines Geräts, um dessen Zustand grafisch darzustellen.

Das Gerät zeigt seinen gegenwärtigen Status als *error* oder *ok* im Rahmen *Geräte-Status*. Das Gerät bestimmt diesen Status anhand der einzelnen Überwachungsergebnisse.

Das Gerät ermöglicht Ihnen:

- den geänderten Gerätestatus durch Senden eines SNMP-Traps zu signalisieren
- den Gerätestatus im Dialog *Grundeinstellungen > System* der grafischen Benutzeroberfläche zu ermitteln
- den Gerätestatus im Command Line Interface abzufragen

Die Registerkarte *Global* im Dialog *Diagnose > Statuskonfiguration > Gerätestatus* ermöglicht Ihnen, das Gerät so einzurichten, dass es einen SNMP-Trap an die Netz-Management-Station für die folgenden Ereignisse sendet:

- Wenn Sie das Gerät außerhalb der vom Benutzer festgelegten Schwellenwerte für die Temperatur betreiben
- Unterbrechung der Link-Verbindung(en)

Richten Sie für diese Funktion mindestens einen Port ein. In der Tabelle in der Registerkarte *Port*, Spalte *Verbindungsfehler melden* legen Sie fest, für welche Ports das Gerät eine Verbindungsunterbrechung an den Gerätestatus weitergibt. In der Voreinstellung ist die Verbindungsüberwachung inaktiv.

 Entfernen des externen Speichers Das Konfigurationsprofil im externen Speicher stimmt nicht mit den Einstellungen im Gerät überein.

Entscheiden Sie durch Markieren der entsprechenden Einträge, welche Ereignisse der Gerätestatus erfasst.

**Anmerkung:** Bei einer nichtredundanten Spannungsversorgung meldet das Gerät das Fehlen der Versorgungsspannung. Um diese Meldung zu deaktivieren, speisen Sie die Versorgungsspannung über beide Eingänge ein, oder ignorieren Sie die Überwachung, indem Sie die entsprechenden Kontrollkästchen deaktivieren.

#### 15.2.1 Ereignisse, die überwacht werden können

#### *Tab. 28: Gerätestatus-Ereignisse*

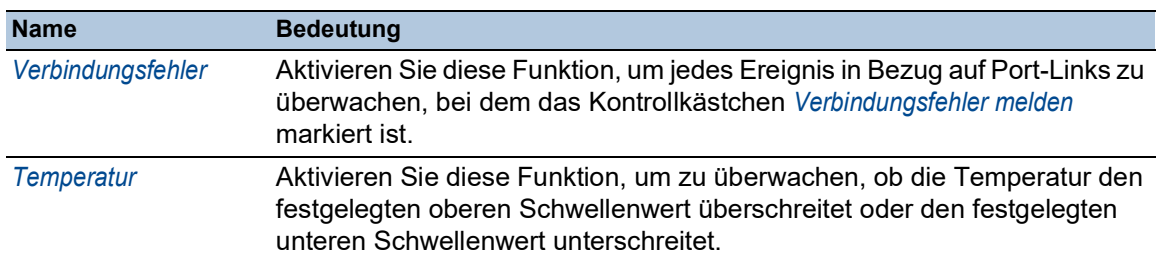
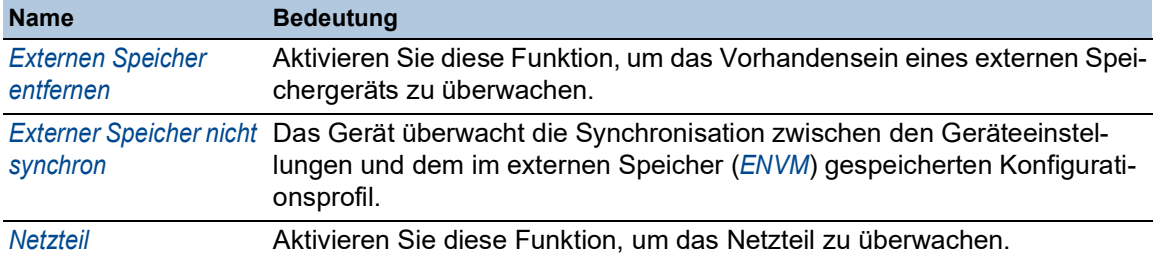

#### *Tab. 28: Gerätestatus-Ereignisse (Forts.)*

### 15.2.2 Gerätestatus konfigurieren

- Öffnen Sie den Dialog *Diagnose > Statuskonfiguration > Gerätestatus*, Registerkarte *Global*.
- Markieren Sie für die zu überwachenden Parameter das Kontrollkästchen in Spalte *Überwachen*.
- Um einen SNMP-Trap an die Management-Station zu senden, aktivieren Sie die Funktion *Trap senden* im Rahmen *Traps*.
- Fügen Sie im Dialog *Diagnose > Statuskonfiguration > Alarme (Traps)* mindestens ein Trap-Ziel hinzu, das SNMP-Traps empfängt.
- $\Box$  Einstellungen vorläufig anwenden. Klicken Sie dazu die Schaltfläche  $\checkmark$ .
- Öffnen Sie den Dialog *Grundeinstellungen > System*.
- Um die Temperatur zu überwachen, legen Sie im Rahmen *Systemdaten* die Schwellenwerte für die Temperatur fest.
- $\Box$  Einstellungen vorläufig anwenden. Klicken Sie dazu die Schaltfläche  $\checkmark$ .

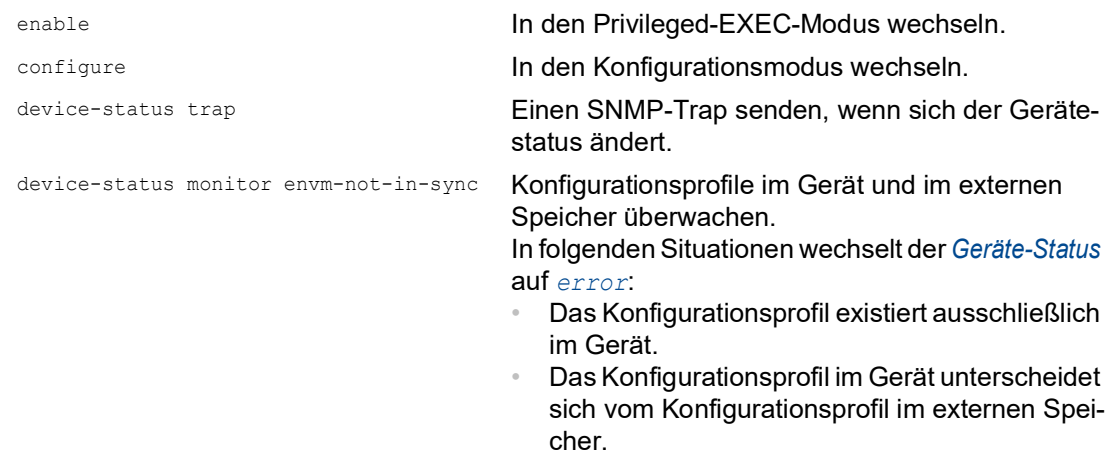

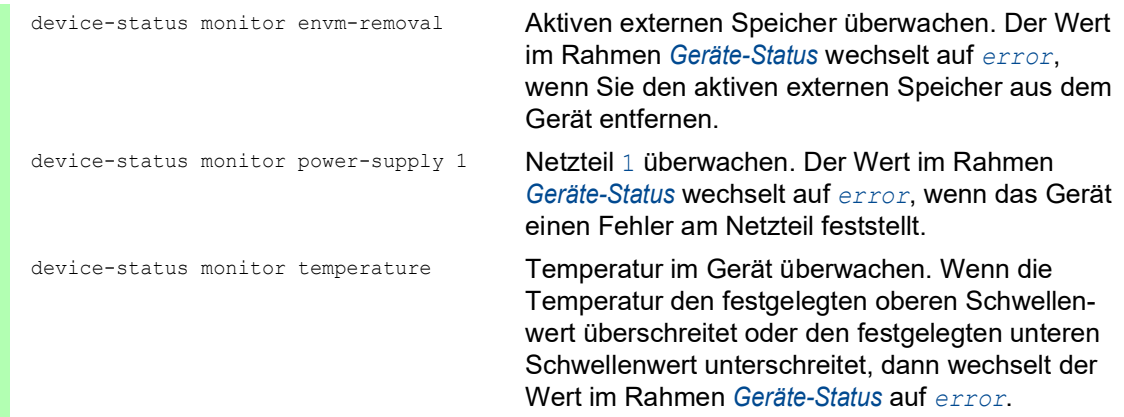

Um im Gerät die Überwachung von aktiven Links ohne Verbindung einzuschalten, schalten Sie zuerst die globale Funktion und anschließend die einzelnen Ports ein.

Führen Sie die folgenden Schritte aus:

- Öffnen Sie den Dialog *Diagnose > Statuskonfiguration > Gerätestatus*, Registerkarte *Global*.
- Markieren Sie für den Parameter *Verbindungsfehler* das Kontrollkästchen in Spalte *Überwachen*.
- Öffnen Sie den Dialog *Diagnose > Statuskonfiguration > Gerätestatus*, Registerkarte *Port*.
- Markieren Sie für den Parameter *Verbindungsfehler melden* das Kontrollkästchen in der Spalte der zu überwachenden Ports.
- $\Box$  Einstellungen vorläufig anwenden. Klicken Sie dazu die Schaltfläche  $\checkmark$ .

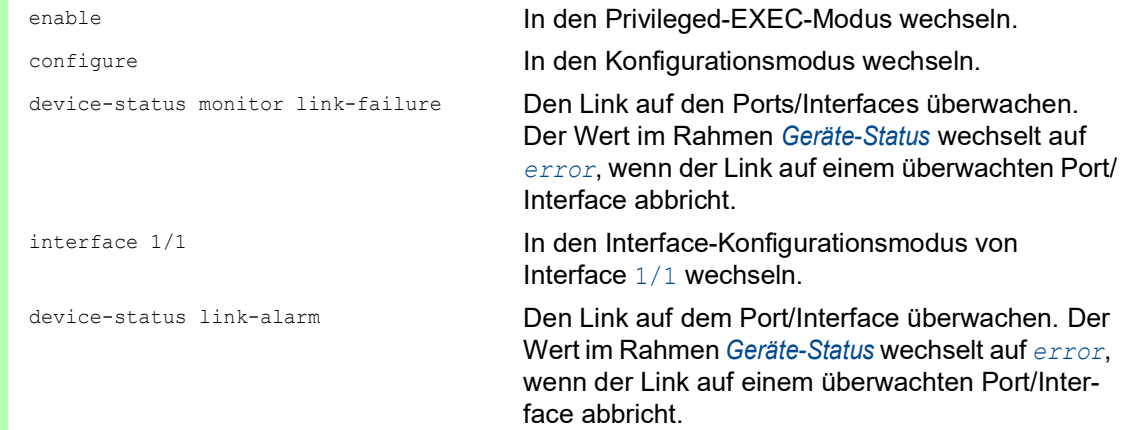

**Anmerkung:** Die obigen Kommandos schalten Überwachung und Trapping für die unterstützten Komponenten ein. Wenn Sie die Überwachung für einzelne Komponenten ein- bzw. ausschalten möchten, finden Sie die entsprechende Syntax im Referenzhandbuch "Command Line Interface" oder in der Hilfe der Konsole des Command Line Interfaces. Um die Hilfe im Command Line Interface anzuzeigen, fügen Sie ein Fragezeichen ? ein und drücken Sie die <Enter>-Taste.

### 15.2.3 Gerätestatus anzeigen

Führen Sie die folgenden Schritte aus:

Öffnen Sie den Dialog *Grundeinstellungen > System*.

enable **In den Privileged-EXEC-Modus wechseln.** show device-status all **Gerätestatus und Einstellung zur Ermittlung des** Gerätestatus anzeigen.

## 15.3 Sicherheitsstatus

Der Sicherheitsstatus gibt Überblick über die Gesamtsicherheit des Geräts. Viele Prozesse dienen als Hilfsmittel für die Systemvisualisierung, indem sie den Sicherheitsstatus des Geräts erfassen und anschließend seinen Zustand in grafischer Form darstellen. Das Gerät zeigt den Gesamtsicherheitsstatus im Dialog *Grundeinstellungen > System*, Rahmen *Sicherheits-Status*.

In der Registerkarte *Global* im Dialog *Diagnose > Statuskonfiguration > Sicherheitsstatus* zeigt das Gerät im Rahmen *Sicherheits-Status* seinen aktuellen Status als *error* oder *ok*. Das Gerät bestimmt diesen Status anhand der einzelnen Überwachungsergebnisse.

Das Gerät ermöglicht Ihnen:

- den geänderten Sicherheitsstatus durch Senden eines SNMP-Traps zu signalisieren
- den Sicherheitsstatus im Dialog *Grundeinstellungen > System* der grafischen Benutzeroberfläche zu ermitteln
- den Sicherheitsstatus im Command Line Interface abzufragen

### 15.3.1 Ereignisse, die überwacht werden können

Führen Sie die folgenden Schritte aus:

- Legen Sie die Ereignisse fest, die das Gerät überwacht.
- Markieren Sie für den betreffenden Parameter das Kontrollkästchen in Spalte *Überwachen*.

*Tab. 29: Sicherheitsstatus-Ereignisse*

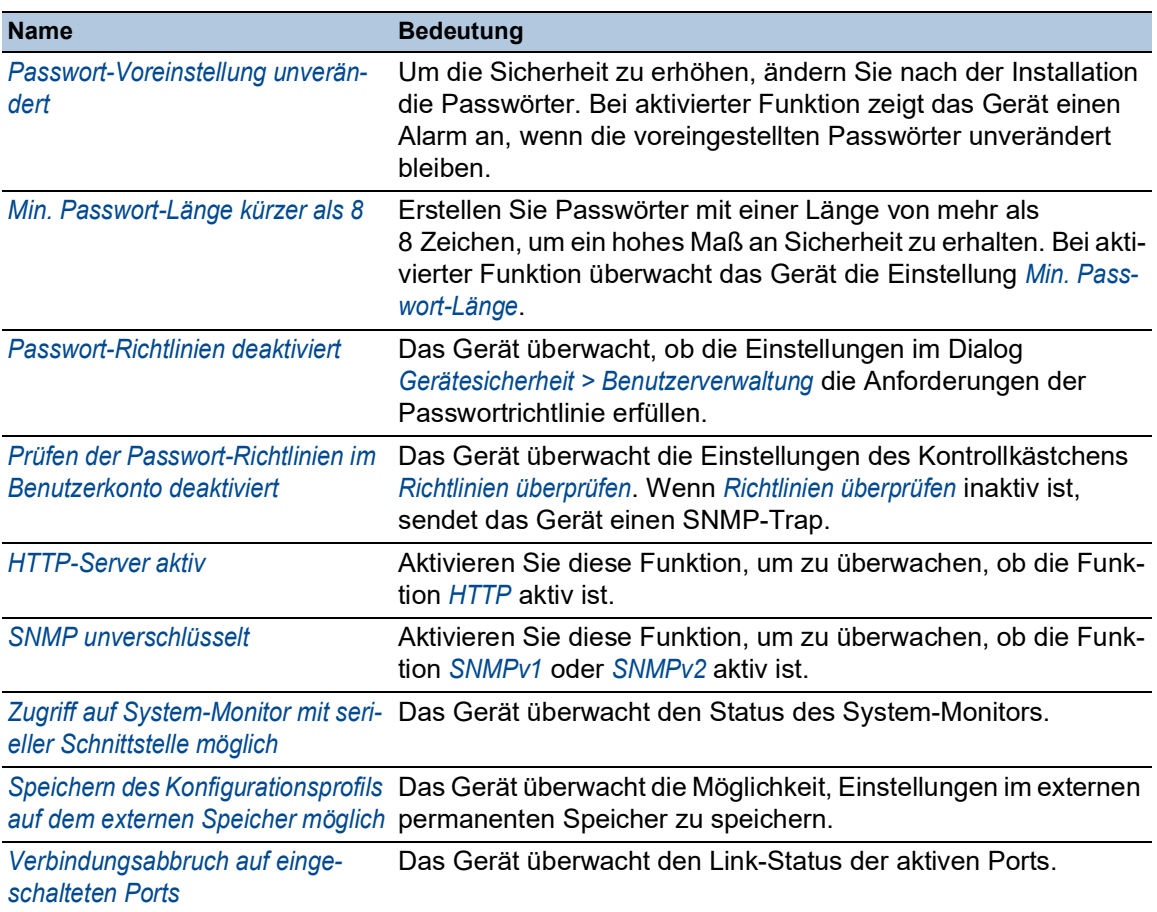

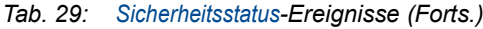

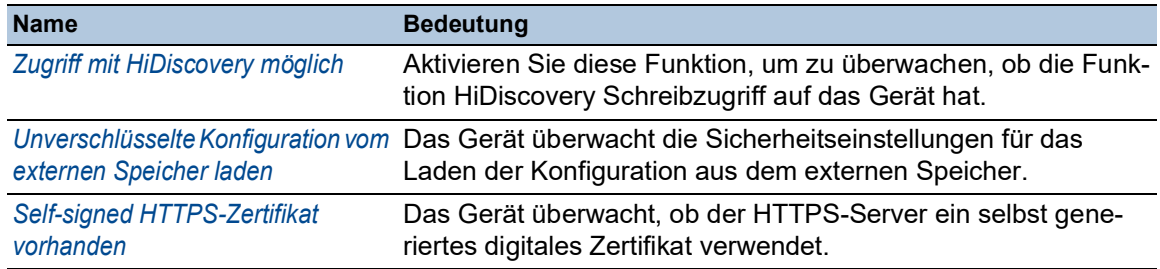

### 15.3.2 Konfigurieren des Sicherheitsstatus

- Öffnen Sie den Dialog *Diagnose > Statuskonfiguration > Sicherheitsstatus*, Registerkarte *Global*.
- Markieren Sie für die zu überwachenden Parameter das Kontrollkästchen in Spalte *Überwachen*.
- Um einen SNMP-Trap an die Management-Station zu senden, aktivieren Sie die Funktion *Trap senden* im Rahmen *Traps*.
- $\Box$  Einstellungen vorläufig anwenden. Klicken Sie dazu die Schaltfläche  $\checkmark$ .
- Fügen Sie im Dialog *Diagnose > Statuskonfiguration > Alarme (Traps)* mindestens ein Trap-Ziel hinzu, das SNMP-Traps empfängt.

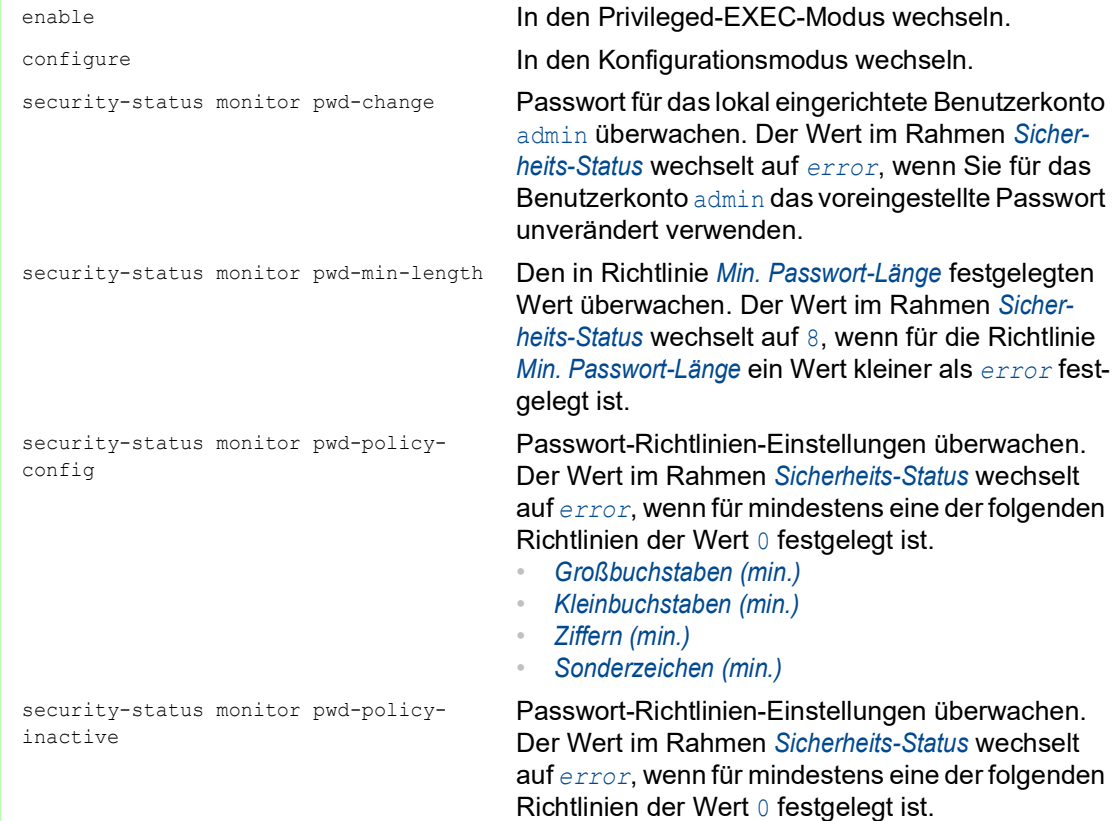

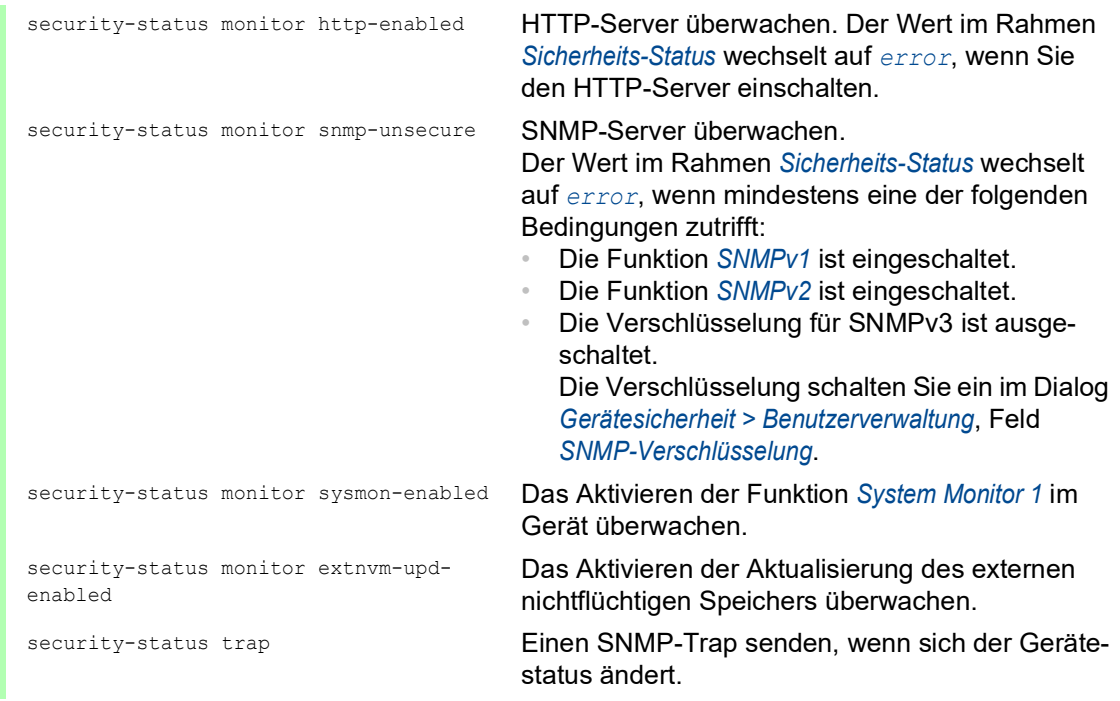

Um im Gerät die Überwachung von aktiven Links ohne Verbindung einzuschalten, schalten Sie zuerst die globale Funktion und anschließend die einzelnen Ports ein.

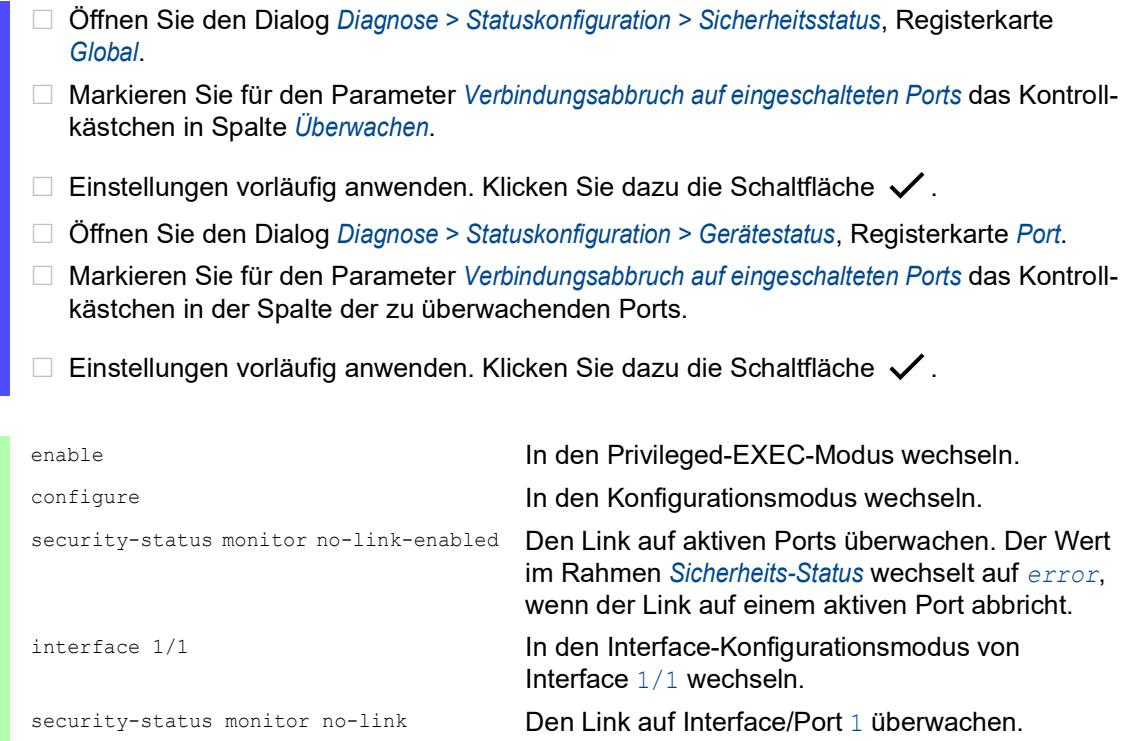

### 15.3.3 Anzeigen des Sicherheitsstatus

Führen Sie die folgenden Schritte aus:

Öffnen Sie den Dialog *Grundeinstellungen > System*.

enable **In den Privileged-EXEC-Modus wechseln.** show security-status all **Sicherheitsstatus und Einstellung zur Ermittlung** des Sicherheitsstatus anzeigen.

## 15.4 Portereignis-Zähler

Die Port-Statistiktabelle ermöglicht erfahrenen Netzadministratoren, mögliche Unterbrechungen im Netz zu finden.

Diese Tabelle zeigt die Inhalte verschiedener Ereigniszähler. Die Paketzähler summieren die Ereignisse aus Sende- und Empfangsrichtung. Im Dialog *Grundeinstellungen > Neustart* können Sie die Ereigniszähler zurücksetzen.

| <b>Zähler</b>             | Angabe bekannter möglicher Schwächen                                                                                                    |  |
|---------------------------|----------------------------------------------------------------------------------------------------|--|
| Empfangene Frag-<br>mente | Nicht funktionierender Controller des verbundenen Geräts<br>Elektromagnetische Einkoppelung im Übertragungsmedium                                             |  |
| <b>CRC-Fehler</b>         | Nicht funktionierender Controller des verbundenen Geräts<br>Elektromagnetische Einkoppelung im Übertragungsmedium<br>Nicht betriebsbereite Komponente im Netz |  |
| Kollisionen               | Nicht funktionierender Controller des verbundenen Geräts<br>Netzausdehnung zu groß/Zeilen zu lang<br>Kollision oder Fehler beim Datenpaket ermittelt          |  |

*Tab. 30: Beispiele für die Angabe bekannter Schwächen*

Führen Sie die folgenden Schritte aus:

- Um die Ereigniszähler anzuzeigen, öffnen Sie den Dialog *Grundeinstellungen > Port*, Registerkarte *Statistiken*.
	- Um die Zähler zurückzusetzen, klicken Sie im Dialog *Grundeinstellungen > Neustart* die Schaltfläche *Port-Statistiken leeren*.

### 15.4.1 Erkennen der Nichtübereinstimmung der Duplex-Modi

Wenn 2 direkt miteinander verbundene Ports unterschiedliche Duplex-Modi haben, treten möglicherweise Probleme auf. Diese möglichen Probleme sind schwierig zu erkennen. Das automatische Erkennen und Melden dieser Situation hat den Vorteil, dass nicht übereinstimmende Duplex-Modi erkannt werden, bevor mögliche Probleme auftreten.

Diese Situation wird durch eine fehlerhafte Konfiguration verursacht, zum Beispiel wenn Sie die automatische Konfiguration am Remote-Port deaktivieren.

Ein typischer Effekt dieser Nichtübereinstimmung ist, dass die Verbindung bei niedriger Datenrate zu funktionieren scheint, das lokale Gerät bei einem höheren bidirektionalen Datenstromniveau jedoch viele CRC-Fehler erkennt und die Verbindung deutlich unter dem Nenndurchsatz bleibt.

Das Gerät ermöglicht Ihnen, diese Situation zu erkennen und sie an die Netz-Management-Station zu melden. Das Gerät bewertet dazu die Zähler von auf dem Port erkannten Fehlern abhängig von den Port-Einstellungen.

#### Möglichen Ursachen für Port-Fehlerereignisse

Die folgende Tabelle nennt die Duplex-Betriebsarten für TX-Ports zusammen mit den möglichen Fehlerereignissen. Die Begriffe in der Tabelle bedeuten:

- Duplex-Problem erkannt
	- Nicht übereinstimmende Duplex-Modi.
- $\blacktriangleright$  EMI
	- Elektromagnetische Interferenz.
- $\blacktriangleright$  Netzausdehnung
- Die Netzausdehnung ist zu groß bzw. sind zu viele Kaskadenhubs vorhanden.
- Kollisionen, *Late Collisions* Im Halbduplexmodus bedeuten Kollisionen Normalbetrieb. Im Vollduplex-Modus keine Erhöhung der Port-Zähler für Kollisionen oder *Late Collisions*.
- ▶ CRC-Fehler

Das Gerät bewertet diese erkannten Fehler als nicht übereinstimmende Duplex-Modi im manuellen Vollduplex-Modus.

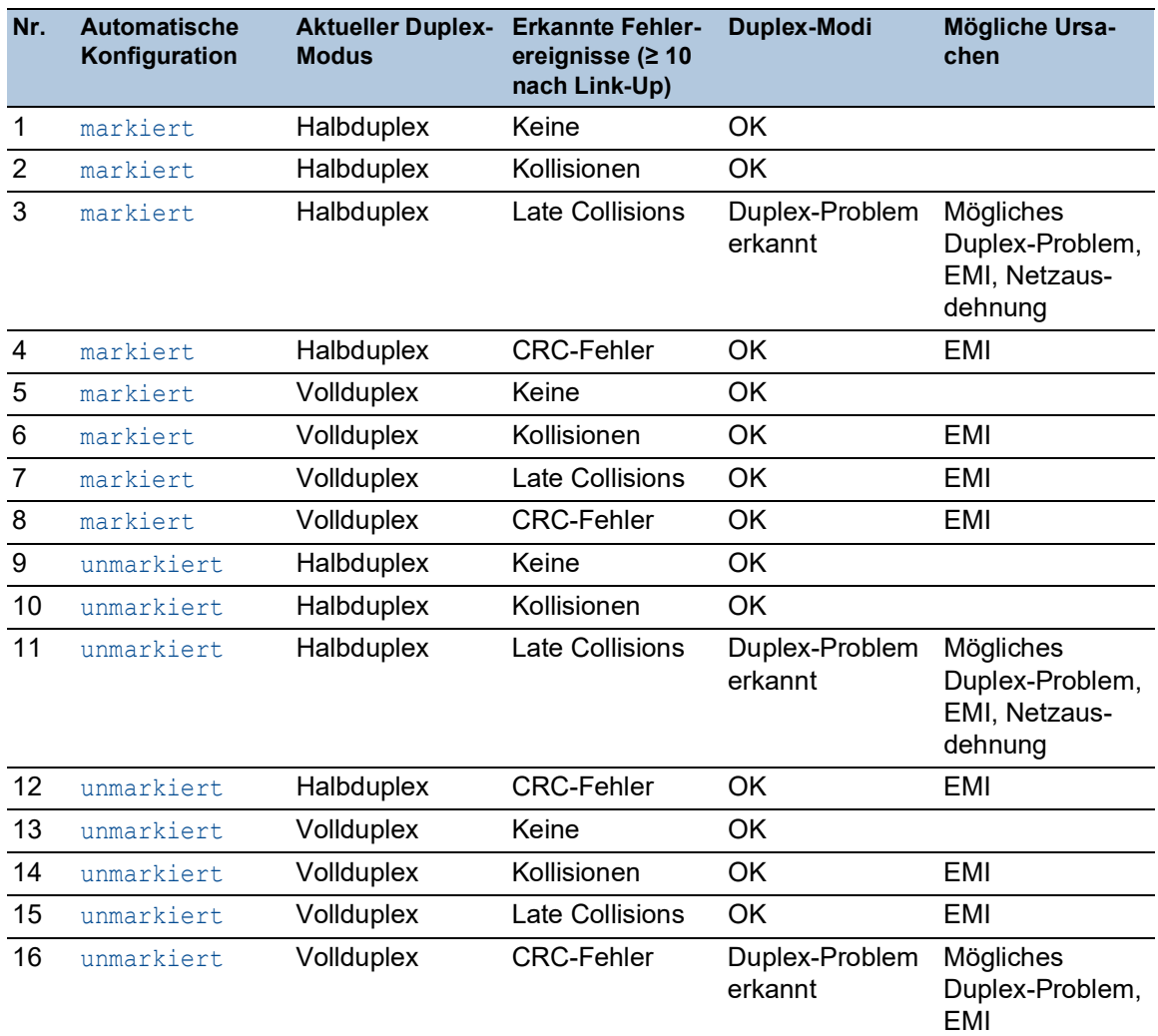

### *Tab. 31: Bewertung des nicht übereinstimmenden Duplex-Modus*

# 15.5 SFP-Zustandsanzeige

Die SFP-Zustandsanzeige ermöglicht Ihnen, die aktuelle Bestückung der SFP-Module und deren Eigenschaften einzusehen. Zu den Eigenschaften zählen:

- Modultyp,
- Seriennummer des Medien-Moduls
- $\blacktriangleright$  Temperatur in  $^{\circ}$  C,
- Sendeleistung in mW,
- **Empfangsleistung in mW.**

Führen Sie den folgenden Schritt aus:

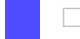

Öffnen Sie den Dialog *Diagnose > Ports > SFP*.

## 15.6 Topologie-Erkennung

IEEE 802.1AB beschreibt das Link Layer Discovery Protocol (LLDP). Das LLDP ermöglicht Ihnen die automatische Topologie-Erkennung im lokalen Netz.

Geräte mit aktivem LLDP:

- senden ihre Verbindungs- und Verwaltungsdaten an die angrenzenden Geräte des gemeinsamen LANs. Die Bewertung der Geräte erfolgt, wenn die Funktion *LLDP* beim empfangenden Gerät aktiv ist.
- empfangen eigene Verbindungs- und Management-Informationen von angrenzenden Geräten des gemeinsamen LANs, sofern diese auch das LLDP aktiviert haben.
- bauen eine Datenbank mit Verwaltungsdaten und Objektdefinitionen auf, um Informationen zu benachbarten Geräten mit aktivem LLDP zu speichern.

Als zentrales Element enthält die Verbindungsinformation die genaue, eindeutige Kennzeichnung des Verbindungsendpunktes: MAC (Dienstzugangspunkt). Diese setzt sich zusammen aus einer netzweit eindeutigen Gerätekennung und einer für dieses Gerät eindeutigen Port-Kennung.

- Chassis-Kennung (dessen MAC-Adresse)
- **Port-Kennung (dessen Port-MAC-Adresse)**
- Beschreibung des Ports
- ▶ Systemname
- Systembeschreibung
- Unterstützte Systemfunktionen
- Gegenwärtig aktive Systemfunktionen
- Interface-ID der Management-Adresse
- **VLAN-ID des Ports**
- Status der Auto-Negotiation auf dem Port
- Einstellung für Medium-/Halb- und Vollduplex sowie für die Übertragungsrate des Ports
- Information über die im Gerät installierten VLANs (VLAN-Kennung und VLAN-Namen; unabhängig davon, ob der Port VLAN-Mitglied ist).

Diese Informationen kann eine Netz-Management-Station von Geräten mit aktivem LLDP abrufen. Diese Informationen ermöglichen der Netz-Management-Station, die Topologie des Netzes darzustellen.

Nicht-LLDP-fähige Geräte blockieren in der Regel die spezielle Multicast-LLDP-IEEE-MAC-Adresse, die zum Informationsaustausch verwendet wird. Nicht-LLDP-fähige Geräte verwerfen aus diesem Grund LLDP-Pakete. Wird ein nicht-LLDP-fähiges Gerät zwischen 2 LLDP-fähigen Geräten positioniert, lässt das nicht-LLDP-fähige Gerät den Informationsaustausch zwischen den 2 LLDP-fähigen Geräten nicht zu.

Die Management Information Base (MIB) für ein LLDP-fähiges Gerät enthält die LLDP-Informationen in der LLDP-MIB und in der privaten HM2-LLDP-EXT-HM-MIB und HM2-LLDP-MIB.

### 15.6.1 Anzeige der Topologie-Erkennung

Zeigen Sie die Topologie des Netzes an. Führen Sie dazu den folgenden Schritt aus:

Öffnen Sie den Dialog *Diagnose > LLDP > Topologie-Erkennung*, Registerkarte *LLDP*.

Wenn Sie an einen Port mehrere Geräte anschließen (zum Beispiel über einen Hub), zeigt die Tabelle für jedes angeschlossenes Gerät je eine Zeile.

Wenn Sie den Port mit Geräten mit einer aktiven Topologie-Erkennungsfunktion verbinden, tauschen die Geräte LLDP Data Units (LLDPDU) aus, und die Topologie-Tabelle zeigt diese benachbarten Geräte.

Sind an einen Port ausschließlich Geräte ohne aktive Topologie-Erkennung angeschlossen, enthält die Tabelle eine Zeile für diesen Port, um die angeschlossenen Geräte darzustellen. Diese Zeile enthält die Anzahl der angeschlossenen Geräte.

Die MAC-Adresstabelle (Forwarding Database) enthält MAC-Adressen von Geräten, welche die Topologietabelle aus Gründen der Übersicht ausblendet.

# 15.7 Berichte

Im Folgenden werden die für Diagnosezwecke verfügbaren Berichte und Schaltflächen aufgeführt:

- System-Log-Datei
- Das Gerät protokolliert geräteinterne Ereignisse in der System-Log-Datei. Audit Trail

Protokolliert erfolgreiche Kommandos und Kommentare von Benutzern. Die Datei schließt auch das SNMP-Logging ein.

**Persistentes Protokoll** 

Das Gerät speichert Protokolleinträge in einer Datei im externen Speicher (falls vorhanden). Diese Dateien bleiben auch nach dem Ausschalten des Geräts verfügbar. Die maximale Größe und Anzahl von speicherbaren Dateien sowie der Schweregrad der protokollierten Ereignisse sind konfigurierbar. Nach Erreichen der benutzerdefinierten maximale Größe oder Anzahl speicherbarer Dateien archiviert das Gerät die Einträge und erzeugt eine neue Datei. Das Gerät löscht die älteste Datei und benennt die anderen Dateien um, um die eingerichtete Anzahl von Dateien beizubehalten. Um diese Dateien zu prüfen, verwenden Sie das Command Line Interface oder kopieren Sie die Dateien für den späteren Zugriff auf einen externen Server.

 *Support-Informationen herunterladen* Diese Schaltfläche ermöglicht Ihnen, Systeminformationen als ZIP-Archiv herunterzuladen.

Diese Berichte geben im Service-Fall dem Techniker die notwendigen Informationen.

### 15.7.1 Globale Einstellungen

Über diesen Dialog aktivieren oder deaktivieren Sie die jeweiligen Ziele, an die das Gerät Berichte sendet, zum Beispiel Konsole, Syslog-Server oder Verbindung zum Command Line Interface. Ferner legen Sie fest, ab welchem Schweregrad das Gerät Ereignisse in die Berichte schreibt.

Führen Sie die folgenden Schritte aus:

- Öffnen Sie den Dialog *Diagnose > Bericht > Global*.
- Um einen Bericht an die Konsole zu senden, legen Sie im Rahmen *Console-Logging* die gewünschte Stufe im Feld *Schweregrad* fest.
- Um die Funktion einzuschalten, wählen Sie im Rahmen *Console-Logging* das Optionsfeld *An*.
- $\Box$  Einstellungen vorläufig anwenden. Klicken Sie dazu die Schaltfläche  $\checkmark$ .

Das Gerät puffert die protokollierten Ereignisse in 2 separaten Speicherbereichen, sodass das Gerät die Protokolleinträge für dringende Ereignisse beibehält. Legen Sie den minimalen Schweregrad für Ereignisse fest, die das Gerät im gepufferten Speicherbereich mit einer höheren Priorität protokolliert.

- Um Ereignisse an den Puffer zu senden, legen Sie im Rahmen *Buffered-Logging* die gewünschte Stufe im Feld *Schweregrad* fest.
- $\Box$  Einstellungen vorläufig anwenden. Klicken Sie dazu die Schaltfläche  $\checkmark$ .

Wenn Sie die Protokollierung von SNMP-Anfragen aktivieren, protokolliert das Gerät die Anfragen im Syslog als Ereignisse. Die Funktion *Logge SNMP Get-Requests* protokolliert Benutzeranfragen nach Geräte-Konfigurationsinformationen. Die *Logge SNMP Set-Requests*-Funktion protokolliert Geräte-Einrichtungs-Ereignisse. Legen Sie die Untergrenze für Ereignisse fest, die das Gerät im Syslog einträgt.

Führen Sie die folgenden Schritte aus:

- Um SNMP-Lese-Anfragen für das Gerät als Ereignisse an den Syslog-Server senden, schalten Sie die Funktion *Logge SNMP Get-Requests* ein. Um die Funktion einzuschalten, wählen Sie im Rahmen *SNMP-Logging* das Optionsfeld *An*.
- Um SNMP-Schreib-Anfragen für das Gerät als Ereignisse an den Syslog-Server senden, schalten Sie die Funktion *Logge SNMP Set-Requests* ein. Um die Funktion einzuschalten, wählen Sie im Rahmen *SNMP-Logging* das Optionsfeld *An*.
- Wählen Sie den gewünschten Schweregrad für die Get- und Set-Anfragen.
- $\Box$  Einstellungen vorläufig anwenden. Klicken Sie dazu die Schaltfläche  $\checkmark$ .

Sofern aktiv, protokolliert das Gerät Änderungen an der Konfiguration, die über das Command Line Interface vorgenommen wurden, im Audit Trail. Diese Funktion liegt IEEE 1686 für intelligente elektronische Unterstationsgeräte zugrunde.

Führen Sie die folgenden Schritte aus:

- Öffnen Sie den Dialog *Diagnose > Bericht > Global*.
- Um die Funktion einzuschalten, wählen Sie im Rahmen *CLI-Logging* das Optionsfeld *An*.
- $\Box$  Einstellungen vorläufig anwenden. Klicken Sie dazu die Schaltfläche  $\checkmark$ .

Das Gerät ermöglicht Ihnen, die folgenden Systeminformationen in einer ZIP-Datei auf Ihrem PC speichern:

- audittrail.html
- config.xml
- defaultconfig.xml
- script
- runningconfig.xml
- supportinfo.html
- systeminfo.html
- systemlog.html

Das Gerät benennt das ZIP-Archiv automatisch im Format <IP-Adresse> <Gerätename>.zip.

- $\Box$  Klicken Sie die Schaltfläche  $\Box$ . Nach kurzer Zeit können Sie das ZIP-Archiv herunterladen.
- Wählen Sie das Verzeichnis aus, in welchem Sie die Support-Information speichern.
- Klicken Sie die Schaltfläche *Ok*.

### 15.7.2 Syslog

Das Gerät ermöglicht Ihnen, Nachrichten zu geräteinternen Ereignissen an einen oder mehrere Syslog-Server (bis zu 8) zu senden. Zusätzlich schließen Sie SNMP-Anfragen des Geräts als Ereignisse in den Syslog ein.

**Anmerkung:** Zum Anzeigen der protokollierten Ereignisse öffnen Sie den Dialog *Diagnose >*  Bericht *> Audit-Trail* oder den Dialog *Diagnose > Bericht > System-Log*.

Führen Sie die folgenden Schritte aus:

- Öffnen Sie den Dialog *Diagnose > Syslog*.
- □ Um eine Tabellenzeile hinzuzufügen, klicken Sie die Schaltfläche ...
- Geben Sie in Spalte *IP-Adresse* die IP-Adresse oder den *Hostname* des Syslog-Servers ein.
- Legen Sie in Spalte *Ziel UDP-Port* den UDP-Port fest, auf dem der Syslog-Server die Log-Einträge erwartet.
- Legen Sie in Spalte *Min. Schweregrad* den Mindest-Schweregrad fest, den ein Ereignis benötigt, damit das Gerät einen Protokolleintrag an diesen Syslog-Server sendet.
- Markieren Sie das Kontrollkästchen in Spalte *Aktiv*.
- Um die Funktion einzuschalten, wählen Sie im Rahmen *Funktion* das Optionsfeld *An*.
- $\Box$  Einstellungen vorläufig anwenden. Klicken Sie dazu die Schaltfläche  $\checkmark$ .

Richten Sie im Rahmen *SNMP-Logging* die folgenden Einstellungen für SNMP-Lese- und Schreibanfragen ein:

- Öffnen Sie den Dialog *Diagnose > Bericht > Global*.
- Um SNMP-Lese-Anfragen für das Gerät als Ereignisse an den Syslog-Server senden, schalten Sie die Funktion *Logge SNMP Get-Requests* ein. Um die Funktion einzuschalten, wählen Sie im Rahmen *SNMP-Logging* das Optionsfeld *An*.
- Um SNMP-Schreib-Anfragen für das Gerät als Ereignisse an den Syslog-Server senden, schalten Sie die Funktion *Logge SNMP Set-Requests* ein. Um die Funktion einzuschalten, wählen Sie im Rahmen *SNMP-Logging* das Optionsfeld *An*.
- Wählen Sie den gewünschten Schweregrad für die Get- und Set-Anfragen.
- $\Box$  Einstellungen vorläufig anwenden. Klicken Sie dazu die Schaltfläche  $\checkmark$ .

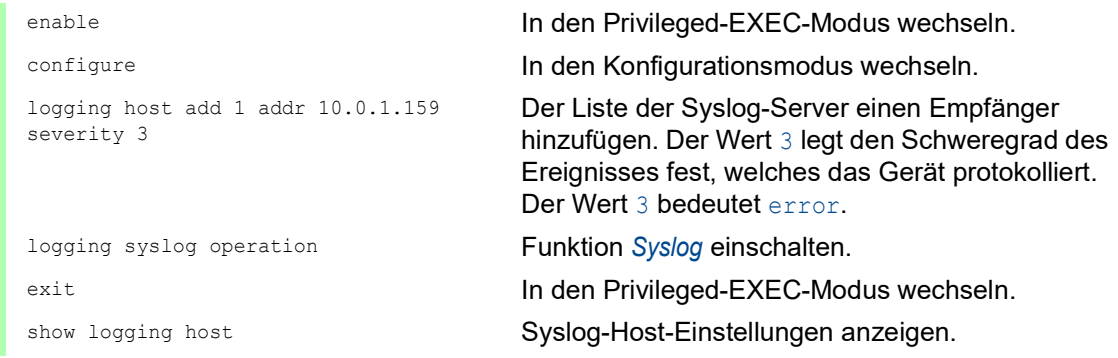

```
No. Server IP Port Max. Severity Type Status
----- -------------- ----- -------------- ---------- -------
1 10.0.1.159 514 error systemlog active
configure In den Konfigurationsmodus wechseln.
logging snmp-requests get operation Den Empfang von SNMP Get Requests protokol-
                                  lieren.
logging snmp-requests get severity 5 Der Wert 5 legt den Schweregrad des Ereignisses 
                                  fest, welches das Gerät beim Empfang eines 
                                  SNMP Get Requests protokolliert. Der Wert 5
                                  bedeutet notice.
logging snmp-requests set operation Den Empfang von SNMP Set Requests protokol-
                                  lieren.
logging snmp-requests set severity 5 Der Wert 5 legt den Schweregrad des Ereignisses
                                  fest, welches das Gerät beim Empfang eines 
                                   SNMP Set Requests protokolliert. Der Wert 5
                                  bedeutet notice.
exit In den Privileged-EXEC-Modus wechseln. In den Privileged-EXEC-Modus wechseln.
show logging snmp SNMP-Logging-Einstellungen anzeigen.
Log SNMP GET requests : enabled
Log SNMP GET severity : notice
Log SNMP SET requests : enabled
Log SNMP SET severity : notice
```
### 15.7.3 System-Log

Das Gerät ermöglicht Ihnen, eine System-Log-Datei mit den Systemereignissen aufzurufen. In der Tabelle im Dialog *Diagnose > Bericht > System-Log* werden die protokollierten Ereignisse aufgeführt.

Führen Sie die folgenden Schritte aus:

- $\Box$  Um den Inhalt des Protokolls zu aktualisieren, klicken Sie die Schaltfläche  $\bm{C}$  .
- Laden Sie eine Kopie der System-Log-Datei auf Ihren Computer herunter. Speichern Sie

die Datei im HTML- oder CSV-Format. Klicken Sie dazu die Schaltfläche und wählen Sie das gewünschte Format. Der Webbrowser speichert die Datei gemäß den Download-Einstellungen auf dem Computer.

- $\Box$  Um den Inhalt des Protokolls zu löschen, klicken Sie die Schaltfläche  $\blacksquare$ .
- Um den Inhalt des Protokolls nach Suchbegriffen zu durchsuchen, verwenden Sie die Suchfunktion Ihres Webbrowsers.

**Anmerkung:** Sie haben die Möglichkeit, auch protokollierte Ereignisse an einen oder mehrere Syslog-Server zu senden.

### 15.7.4 Audit Trail

Der Dialog *Diagnose > Bericht > Audit-Trail* enthält Systeminformationen sowie Änderungen an den Geräteeinstellungen, die über das Command Line Interface und SNMP an dem Gerät vorgenommen wurden. Bei Änderungen der Geräteeinstellungen zeigt der Dialog, wer zu welchem Zeitpunkt welche Änderungen vorgenommen hat.

Der Dialog *Diagnose > Syslog* ermöglicht Ihnen, bis zu 8 Syslog-Server festzulegen, an die das Gerät Audit Trails sendet.

Die folgende Liste enthält Protokollereignisse:

- Änderungen an Konfigurationsparametern
- Kommandos (mit Ausnahme der show-Kommandos) im Command Line Interface
- Kommando logging audit-trail <string> im Command Line Interface, das den Kommentar protokolliert
- Automatische Änderungen der Systemzeit
- Watchdog-Ereignisse
- Sperren eines Benutzers nach mehreren fehlgeschlagenen Login-Versuchen
- Benutzeranmeldung über das Command Line Interface (lokal oder remote)
- Manuelle, benutzerinitiierte Abmeldung
- Zeitgesteuerte Abmeldung nach einer benutzerdefinierten Zeitspanne der Inaktivität im Command Line Interface.
- Dateiübertragung, einschließlich Firmware-Update
- $\blacktriangleright$  Konfigurationsänderungen mittels HiDiscovery
- Automatische Konfiguration oder Firmware-Updates über den externen Speicher
- Gesperrter Zugriff auf das Management des Geräts aufgrund von ungültigen Anmeldedaten ▶ Neustart
- 
- Öffnen und Schließen von SNMP über HTTPS-Tunnel
- **Ermittelte Stromausfälle**

## 16 Erweiterte Funktionen des Geräts

### 16.1 Gerät als DNS-Client verwenden

Als DNS-Client fragt das Gerät einen DNS-Server ab, um den Hostnamen eines Geräts im Netz in die zugehörige IP-Adresse aufzulösen.

Das Gerät ermöglicht Ihnen, bis zu 4 DNS-Server festzulegen, an welche es eine Anfrage zum Auflösen eines Hostnamens (*DNS request*) weiterleitet.

Wenn das Gerät eine Anfrage zur Auflösung eines Hostnamens (*DNS request*) empfängt, versucht es zunächst, die zugehörige IP-Adresse selbst zu ermitteln. Wenn das Gerät den Hostnamen nicht selbst auflösen kann, leitet es die Anfrage an einen DNS-Server weiter. Der DNS-Server sendet die zugehörige IP-Adresse an das Gerät zurück.

### 16.1.1 Funktion DNS-Client einrichten

Das Gerät hat die Möglichkeit, einen vom DHCP-Server zugewiesenen DNS-Server zu kontaktieren. Dieses Beispiel beschreibt, wie Sie das Gerät so einrichten, dass es stattdessen einen benutzerdefinierten DNS-Server kontaktiert. Führen Sie dazu die folgenden Schritte aus:

- Öffnen Sie den Dialog *Erweitert > DNS > Client > Statisch*.
- Wählen Sie im Rahmen *Konfiguration*, Dropdown-Liste *Quelle* den Eintrag user.
- Legen Sie im Rahmen *Konfiguration*, Feld *Domänen-Name* den Wert example.com fest.
- □ Klicken Sie in der Tabelle die Schaltfläche **!!!!** Der Dialog zeigt das Fenster *Erstellen*.
- Legen Sie in Spalte *Index* den Wert 1 als fortlaufende Nummer fest. Sie können jeden Wert nur einmal zuweisen.
- Legen Sie in Spalte *IP-Adresse* die IPv4-Adresse des DNS-Servers fest, zum Beispiel 192.168.3.5.
- Klicken Sie die Schaltfläche *Ok*. Das Gerät fügt eine Tabellenzeile hinzu.
- Öffnen Sie den Dialog *Erweitert > DNS > Client > Global*.
- Um die Funktion einzuschalten, wählen Sie im Rahmen *Funktion* das Optionsfeld *An*.
- $\Box$  Einstellungen vorläufig anwenden. Klicken Sie dazu die Schaltfläche  $\checkmark$ .

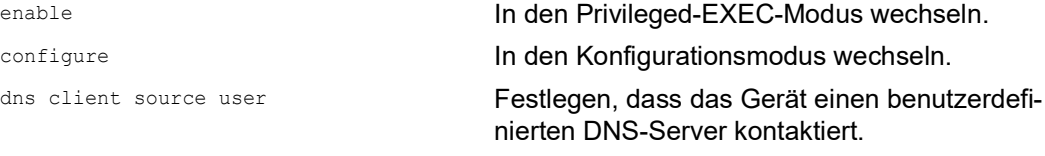

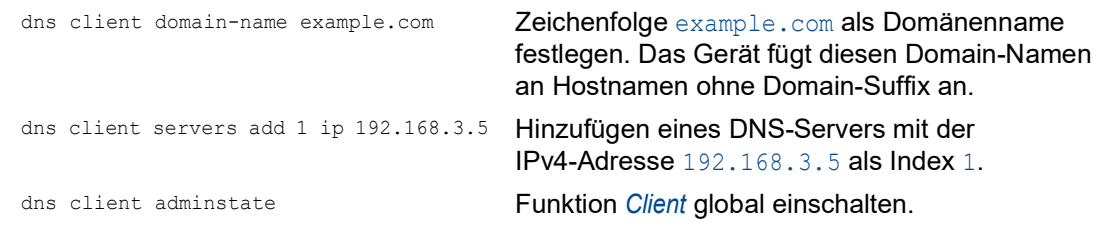

## A Konfigurationsumgebung einrichten

## A.1 SSH-Zugriff vorbereiten

Sie können sich über SSH mit dem Gerät verbinden. Führen Sie dazu die folgenden Schritte aus:

- **Erzeugen Sie einen Schlüssel auf dem Gerät.**
- oder
- Übertragen Sie Ihren eigenen Schlüssel auf das Gerät.
- Bereiten Sie den Zugriff auf das Gerät im SSH-Client-Programm vor.

**Anmerkung:** In der Voreinstellung ist der Schlüssel bereits vorhanden und der SSH-Zugriff freigegeben.

### A.1.1 Schlüssel auf dem Gerät erzeugen

Das Gerät ermöglicht Ihnen, einen Schlüssel direkt auf dem Gerät zu erzeugen. Führen Sie dazu die folgenden Schritte aus:

- Öffnen Sie den Dialog *Gerätesicherheit > Management-Zugriff > Server*, Registerkarte *SSH*.
- Um den SSH-Server auszuschalten, wählen Sie im Rahmen *Funktion* das Optionsfeld *Aus*.
- $\Box$  Einstellungen vorläufig anwenden. Klicken Sie dazu die Schaltfläche  $\checkmark$ .
- Um einen RSA-Schlüssel zu generieren, klicken Sie im Rahmen *Signatur* die Schaltfläche *Erstellen*.
- Um den SSH-Server einzuschalten, wählen Sie im Rahmen *Funktion* das Optionsfeld *An*.
- $\Box$  Einstellungen vorläufig anwenden. Klicken Sie dazu die Schaltfläche  $\checkmark$ .

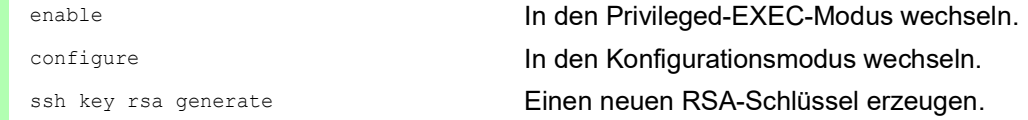

### A.1.2 Eigenen Schlüssel in das Gerät laden

Erfahrenen Netzadministratoren bietet OpenSSH die Möglichkeit, einen eigenen Schlüssel zu erzeugen. Zum Erzeugen des Schlüssels geben Sie auf Ihrem PC die folgenden Kommandos ein: ssh-keygen(.exe) -q -t rsa -f rsa.key -C '' -N '' rsaparam -out rsaparam.pem 2048

Das Gerät ermöglicht Ihnen, Ihren eigenen Schlüssel auf das Gerät zu übertragen. Führen Sie dazu die folgenden Schritte aus:

- Öffnen Sie den Dialog *Gerätesicherheit > Management-Zugriff > Server*, Registerkarte *SSH*.
- Um den SSH-Server auszuschalten, wählen Sie im Rahmen *Funktion* das Optionsfeld *Aus*.
- $\Box$  Einstellungen vorläufig anwenden. Klicken Sie dazu die Schaltfläche  $\checkmark$ .
- Befindet sich der Host-Key auf Ihrem PC oder auf einem Netzlaufwerk, ziehen Sie die
	- Datei, die den Host-Key enthält, in den  $\uparrow$  -Bereich. Alternativ dazu klicken Sie in den Bereich, um die Datei auszuwählen.
- Klicken Sie im Rahmen *Key-Import* die Schaltfläche *Start*, um den Schlüssel in das Gerät zu laden.
- Um den SSH-Server einzuschalten, wählen Sie im Rahmen *Funktion* das Optionsfeld *An*.
- $\Box$  Einstellungen vorläufig anwenden. Klicken Sie dazu die Schaltfläche  $\checkmark$ .

Führen Sie die folgenden Schritte aus:

- $\Box$  Kopieren Sie den selbst erzeugten Schlüssel von Ihrem PC in den externen Speicher.
- Kopieren Sie den Schlüssel aus dem externen Speicher in das Gerät.

enable **In den Privileged-EXEC-Modus wechseln.** copy sshkey envm <file name> Eigenen Schlüssel aus dem externen Speicher in das Gerät laden.

#### A.1.3 SSH-Client-Programm vorbereiten

Das Programm *PuTTY* ermöglicht Ihnen, auf das Gerät mit SSH zuzugreifen. Sie können die Software von [www.chiark.greenend.org.uk/~sgtatham/putty/](https://www.chiark.greenend.org.uk/~sgtatham/putty/) herunterladen.

Führen Sie die folgenden Schritte aus:

 $\Box$  Starten Sie das Programm mit einem Doppelklick.

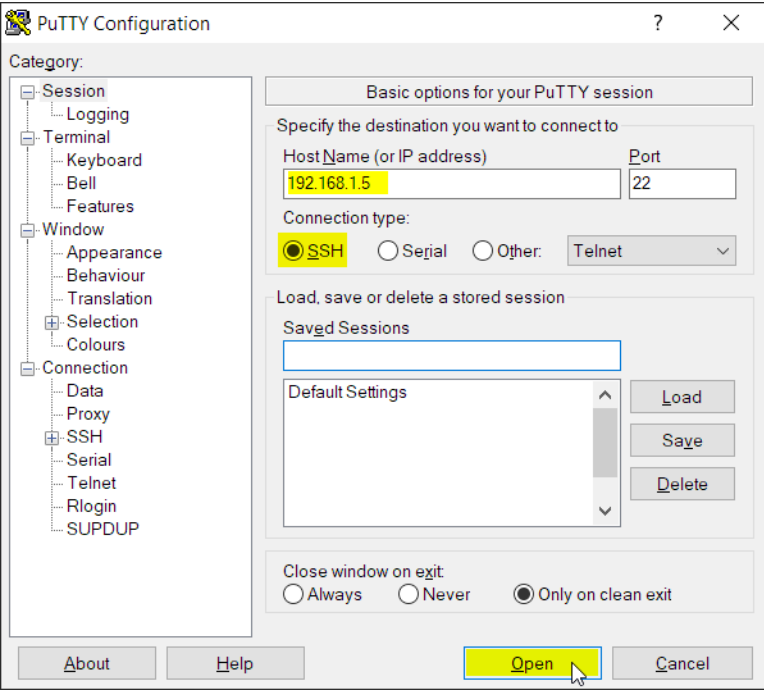

*Abb. 70: PuTTY-Eingabemaske*

- In das Feld *Host Name (or IP address)* geben Sie die IP-Adresse Ihres Geräts ein. Die IP-Adresse (a.b.c.d) besteht aus 4 Dezimalzahlen im Wert von 0 bis 255. Die 4 Dezimalzahlen sind durch einen Punkt getrennt.
- Um den Verbindungstyp auszuwählen, wählen Sie unter *Connection type* das Optionsfeld *SSH*.
- Klicken Sie die Schaltfläche *Open*, um die Datenverbindung zu Ihrem Gerät aufzubauen.

Gegen Ende des Verbindungsaufbaus zeigt das Programm *PuTTY* eine Sicherheitsalarmmeldung und ermöglicht Ihnen, den Fingerabdruck des Schlüssels zu prüfen.

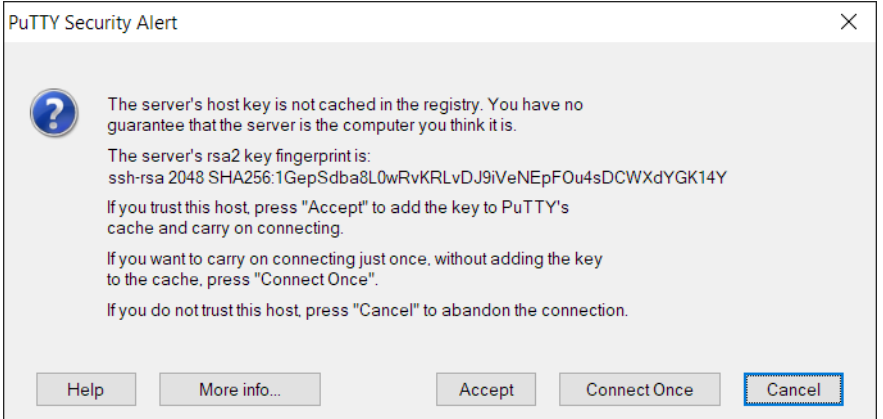

*Abb. 71: Sicherheitsabfrage für den Fingerabdruck*

Gegen Ende des Verbindungsaufbaus zeigt das Programm *PuTTY* eine Sicherheitsalarmmeldung und ermöglicht Ihnen, den Fingerabdruck des Schlüssels zu prüfen.

- Prüfen Sie den Fingerabdruck des Schlüssels, um sich zu vergewissern, dass Sie sich tatsächlich mit dem gewünschten Gerät verbunden haben.
- Stimmt der Fingerabdruck mit dem Ihres Schlüssels überein, dann klicken Sie die Schaltfläche *Yes*.

Erfahrenen Netzadministratoren bietet die OpenSSH-Suite eine weitere Möglichkeit, mittels SSH auf Ihr Gerät zuzugreifen. Zum Einrichten der Datenverbindung geben Sie das folgende Kommando ein:

ssh admin@10.0.112.53

admin ist der Benutzername.

10.0.112.53 ist die IP-Adresse Ihres Geräts.

## A.2 SSH-Algorithmen

Die Algorithmen für Secure Shell (SSH) sind kryptografische Algorithmen, die im SSH-Protokoll verwendet werden, um eine sichere Kommunikation über ein potenziell unsicheres Netz zu ermöglichen. Diese Algorithmen tragen dazu bei, die Vertraulichkeit, Integrität und Authentizität einer Datenverbindung zwischen einem Client und dem Server zu wahren.

Das Gerät unterstützt folgende Klassen von SSH-Algorithmen:

- [Key Exchange \(KEX\)](#page-780-0)
- [Host-Key-basiert](#page-781-0)
- [Encryption \(Ciphers\)](#page-782-0)
- [Hash-based Message Authentication Code \(HMAC\)](#page-783-0)

### <span id="page-779-0"></span>A.2.1 SSH-Algorithmen im Gerät einschalten

In der Voreinstellung sind die gängigsten Algorithmen im Gerät eingeschaltet. Wenn ein erforderlicher Algorithmus ausgeschaltet ist, können Sie diesen und weitere Algorithmen mittels Simple Network Management Protocol (SNMP) einschalten. Üblicherweise verwenden Sie dazu einen Linux-Computer.

Das folgende Beispiel erläutert, wie Sie die Algorithmen im Gerät einschalten.

Das Beispiel basiert auf den folgenden Vorgaben:

- $192.168.1.1$ IP-Adresse des Geräts
	-
- admin
	- Benutzerkonto auf dem Gerät mit der Zugriffsrolle administrator
- $\blacktriangleright$  welcome123

Passwort für das Benutzerkonto

Voraussetzungen:

- Dem Benutzerkonto, das Sie zum Ausführen der Aktionen auf dem Gerät verwenden, ist die Zugriffsrolle administrator zugewiesen.
- Sie benötigen einen Linux-Computer, auf dem die Pakete snmp und nmap installiert sind.

Führen Sie die folgenden Schritte auf dem Linux-Computer aus:

- □ Öffnen Sie eine Terminal-Anwendung.
- Laden Sie das ZIP-Archiv, das die Geräte-Software und die MIB-Dateien enthält, von [hirsch](https://hirschmann-support.belden.com/en/kb/required-password-change-new-procedure-for-first-time-login)[mann-support.belden.com](https://hirschmann-support.belden.com/en/kb/required-password-change-new-procedure-for-first-time-login) herunter.
- □ Extrahieren Sie den Inhalt des ZIP-Archivs in ein temporäres Verzeichnis.
- $\Box$  Kopieren Sie die Ordner standard-mibs und released-mibs in das erwünschte Verzeichnis, zum Beispiel nach /home/workspace/mibs/.
- Erzeugen Sie eine Umgebungsvariable, welche die Pfade zu den MIB-Dateien enthält. export MIBDIRS=/home/workspace/mibs/standard-mibs/:/home/workspace/mibs/released-mibs/

□ Schalten Sie die Algorithmen im Gerät ein.

```
snmpset -Ln -u admin -a SHA-1 -A welcome123 -x AES-128 -X welcome123 -1 authPriv 192.168.1.1
<MIB variable for algorithm> b '<algorithm indexes>'
Erläuterung:
-T<sub>n</sub>Keine Protokollierung
-u admin
Name des Benutzerkontos
-a SHA-1
Authentifizierungsprotokoll für SNMPv3
Verwenden Sie SHA-1, um die Sicherheit zu erhöhen.
-<sup>\Delta</sup> welcome<sup>123</sup>
Passwort für das Benutzerkonto
Wenn das Passwort kürzer als 8 Zeichen ist, dann geben Sie es zweifach ein. Geben Sie zum 
Beispiel welcomewelcome anstatt welcome ein.
-x AES-128
Verschlüsselungsprotokoll für SNMPv3
Verwenden Sie AES-128, um die Sicherheit zu erhöhen.
-V welcome<sup>123</sup>
Passwort für das Benutzerkonto
Wenn das Passwort kürzer als 8 Zeichen ist, dann geben Sie es zweifach ein. Geben Sie zum 
Beispiel welcomewelcome anstatt welcome ein.
-l authPriv
Sicherheitsstufe
192.168.1.1
IP-Adresse des Geräts
<MIB variable for algorithm>
MIB-Variable, welche die Algorithmus-Klasse festlegt
Den einzugebenden Wert finden Sie im Abschnitt des gewünschten Algorithmus.
<algorithm indexes>
Indexnummer, anhand der das Gerät den gewünschten Algorithmus identifiziert
Den einzugebenden Wert finden Sie im Abschnitt des gewünschten Algorithmus.
 "Key Exchange (KEX)" auf Seite 286.
 "Host-Key-basiert" auf Seite 287.
 "Encryption (Ciphers)" auf Seite 288.
 "Hash-based Message Authentication Code (HMAC)" auf Seite 289.
```
□ Prüfen Sie die Algorithmen, die im Gerät eingeschaltet sind.

nmap --script ssh2-enum-algos 192.168.1.1

### <span id="page-780-0"></span>A.2.2 Key Exchange (KEX)

In der ersten Phase der Verbindung handeln Client und Server einen KEX-Algorithmus aus, mit dem sie einen starken, eindeutigen Schlüssel erzeugen, um die SSH-Sitzung aufzubauen. Der KEX-Algorithmus sorgt dafür, dass der Schlüssel vertraulich und vor möglichen unbefugten Zugriffen verborgen bleibt.

Das Gerät identifiziert jeden Algorithmus anhand einer Indexnummer. Verwenden Sie die Indexnummer, um im Gerät den gewünschten Algorithmus einzuschalten.

| <b>Index</b> | <b>Algorithmus</b>            | Voreinstellung |               |
|--------------|-------------------------------|----------------|---------------|
|              | diffie-hellman-group1-sha1    |                | ausgeschaltet |
|              | diffie-hellman-group14-sha1   |                | ausgeschaltet |
|              | diffie-hellman-group14-sha256 |                | ausgeschaltet |
|              | diffie-hellman-group16-sha512 | eingeschaltet  |               |

*Tab. 32: Unterstützte KEX-Algorithmen*

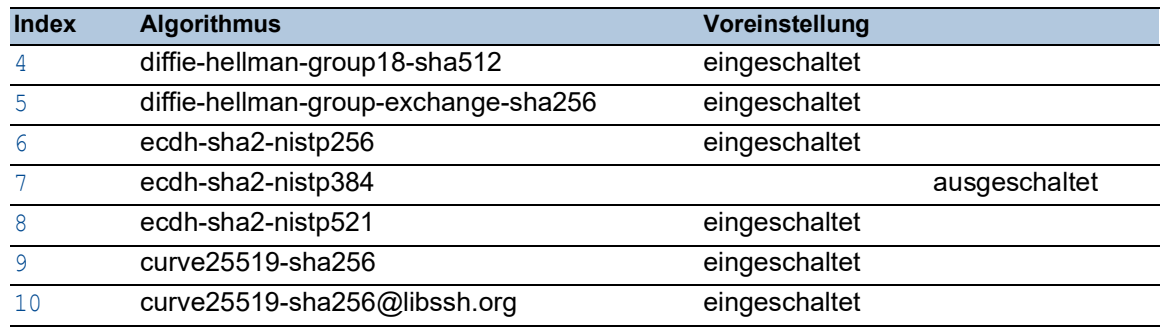

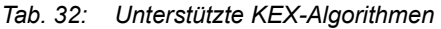

Sie können die Algorithmen, die Sie benötigen, einschalten oder diejenigen ausschalten, die Sie nicht benötigen. Folgen Sie dazu den Anweisungen im Abschnitt "SSH-Algorithmen im Gerät [einschalten" auf Seite 285](#page-779-0).

- Die MIB-Variable HM2-MGMTACCESS-MIB::hm2SshKexAlgorithms.0 legt fest, dass Sie die KEX-Algorithmen einschalten.
- Das Gerät schaltet jeden Algorithmus ein, den Sie im snmpset-Kommando festlegen.
- Das Gerät schaltet jeden Algorithmus aus, den Sie im snmpset-Kommando nicht festlegen, selbst wenn dieser vorher eingeschaltet war.

Führen Sie die folgenden Schritte aus, um zum Beispiel die Algorithmen diffie-hellmangroup1-sha1 und diffie-hellman-group14-sha1 einzuschalten:

```
□ Schalten Sie die Algorithmen im Gerät ein.
```
snmpset -Ln -u admin -a SHA-1 -A welcome123 -x AES-128 -X welcome123 -1 authPriv 192.168.1.1 HM2-MGMTACCESS-MIB::hm2SshKexAlgorithms.0 b '0 1'

□ Prüfen Sie die Algorithmen, die im Gerät eingeschaltet sind.

nmap --script ssh2-enum-algos 192.168.1.1

Betrachten Sie den Abschnitt kex\_algorithms:

kex\_algorithms: (5)

diffie-hellman-group1-sha1

diffie-hellman-group14-sha1

```
ecdh-sha2-nistp521
```
curve25519-sha256

```
curve25519-sha256@libssh.org
```
Die letzten drei Algorithmen in der Liste sind dauerhaft eingeschaltet und können nicht deaktiviert werden.

### <span id="page-781-0"></span>A.2.3 Host-Key-basiert

Host Key-basierte Algorithmen ermöglichen es dem SSH-Server, sich gegenüber einem SSH-Client zu authentifizieren, indem er während des Verbindungs-Handshake seinen öffentlichen Schlüssel sendet. Anschließend verifiziert der Client diesen Schlüssel anhand einer vertrauenswürdigen Quelle, um eine sichere und gültige Verbindung zu gewährleisten. Dieser Verifizierungsprozess sorgt für eine sichere Authentifizierung.

Das Gerät identifiziert jeden Algorithmus anhand einer Indexnummer. Verwenden Sie die Indexnummer, um im Gerät den gewünschten Algorithmus einzuschalten.

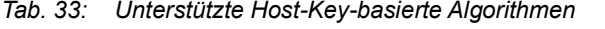

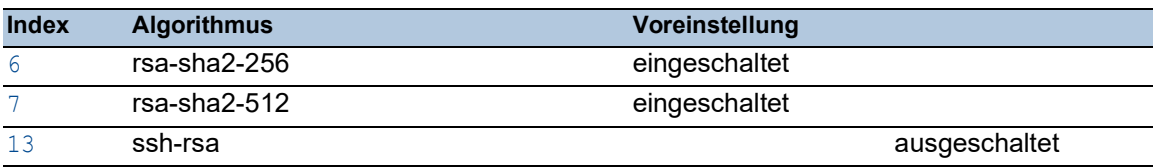

Sie können die Algorithmen, die Sie benötigen, einschalten oder diejenigen ausschalten, die Sie nicht benötigen. Folgen Sie dazu den Anweisungen im Abschnitt "SSH-Algorithmen im Gerät [einschalten" auf Seite 285](#page-779-0).

- Die MIB-Variable HM2-MGMTACCESS-MIB::hm2SshHostKeyAlgorithms.0 legt fest, dass Sie die Host-Key-basierten Algorithmen einschalten.
- Das Gerät schaltet jeden Algorithmus ein, den Sie im snmpset-Kommando festlegen.
- Das Gerät schaltet jeden Algorithmus aus, den Sie im snmpset-Kommando nicht festlegen, selbst wenn dieser vorher eingeschaltet war.

Führen Sie die folgenden Schritte aus, um zum Beispiel die Algorithmen rsa-sha2-512 und sshrsa einzuschalten:

□ Schalten Sie die Algorithmen im Gerät ein.

```
snmpset -Ln -u admin -a SHA-1 -A welcome123 -x AES-128 -X welcome123 -1 authPriv 192.168.1.1
HM2-MGMTACCESS-MIB::hm2SshHostKeyAlgorithms.0 b '7 13'
```

```
□ Prüfen Sie die Algorithmen, die im Gerät eingeschaltet sind.
  nmap --script ssh2-enum-algos 192.168.1.1
  Betrachten Sie den Abschnitt server host key algorithms:
  server host key algorithms: (2)
  rsa-sha2-512
  ssh-rsa
```
### <span id="page-782-0"></span>A.2.4 Encryption (Ciphers)

Encryption-Algorithmen verschlüsseln die Daten, die über eine SSH-Verbindung übertragen werden. Der Algorithmus, den das Gerät verwendet, hält die Daten auf dem Weg zwischen Client und Server geheim.

Das Gerät identifiziert jeden Algorithmus anhand einer Indexnummer. Verwenden Sie die Indexnummer, um im Gerät den gewünschten Algorithmus einzuschalten.

| <b>Index</b> | <b>Algorithmus</b> | Voreinstellung |
|--------------|--------------------|----------------|
|              | aes128-ctr         | eingeschaltet  |
|              | aes192-ctr         | eingeschaltet  |
|              | aes256-ctr         | eingeschaltet  |

*Tab. 34: Unterstützte Algorithmen zur Verschlüsselung*

Sie können die Algorithmen, die Sie benötigen, einschalten oder diejenigen ausschalten, die Sie nicht benötigen. Folgen Sie dazu den Anweisungen im Abschnitt "SSH-Algorithmen im Gerät [einschalten" auf Seite 285](#page-779-0).

• Die MIB-Variable HM2-MGMTACCESS-MIB::hm2SshEncryptionAlgorithms.0 legt fest, dass Sie die Algorithmen zur Verschlüsselung einschalten.

- Das Gerät schaltet jeden Algorithmus ein, den Sie im snmpset-Kommando festlegen.
- Das Gerät schaltet jeden Algorithmus aus, den Sie im snmpset-Kommando nicht festlegen, selbst wenn dieser vorher eingeschaltet war.

Führen Sie die folgenden Schritte aus, um zum Beispiel die Algorithmen aes128-ctr und aes192ctr einzuschalten:

 $\Box$  Schalten Sie die Algorithmen im Gerät ein.

```
snmpset -Ln -u admin -a SHA-1 -A welcome123 -x AES-128 -X welcome123 -l authPriv 192.168.1.1
HM2-MGMTACCESS-MIB::hm2SshEncryptionAlgorithms.0 b '0 1'
```
□ Prüfen Sie die Algorithmen, die im Gerät eingeschaltet sind.

```
nmap --script ssh2-enum-algos 192.168.1.1
Betrachten Sie den Abschnitt encryption algorithms:
encryption algorithms: (2)
aes128-ctr
aes192-ctr
```
#### <span id="page-783-0"></span>A.2.5 Hash-based Message Authentication Code (HMAC)

HMAC-Algorithmen helfen dabei, Änderungen an den übertragenen Daten zu erkennen. Das Gerät verwendet einen HMAC-Algorithmus, um die Integrität und Authentizität der übertragenen Daten zu verifizieren.

Das Gerät identifiziert jeden Algorithmus anhand einer Indexnummer. Verwenden Sie die Indexnummer, um im Gerät den gewünschten Algorithmus einzuschalten.

*Tab. 35: Unterstützte HMAC-Algorithmen*

| <b>Index</b> | <b>Algorithmus</b>            | Voreinstellung |
|--------------|-------------------------------|----------------|
|              | hmac-sha1                     | eingeschaltet  |
|              | hmac-sha2-256                 | eingeschaltet  |
|              | $hmac\text{-}sha2\text{-}512$ | eingeschaltet  |

Sie können die Algorithmen, die Sie benötigen, einschalten oder diejenigen ausschalten, die Sie nicht benötigen. Folgen Sie dazu den Anweisungen im Abschnitt "SSH-Algorithmen im Gerät [einschalten" auf Seite 285](#page-779-0).

- Die MIB-Variable HM2-MGMTACCESS-MIB::hm2SshHmacAlgorithms.0 legt fest, dass Sie die HMAC-Algorithmen einschalten.
- Das Gerät schaltet jeden Algorithmus ein, den Sie im snmpset-Kommando festlegen.
- Das Gerät schaltet jeden Algorithmus aus, den Sie im snmpset-Kommando nicht festlegen, selbst wenn dieser vorher eingeschaltet war.

Führen Sie die folgenden Schritte aus, um zum Beispiel die Algorithmen hmac-sha1 und hmacsha2-256 einzuschalten:

- □ Schalten Sie die Algorithmen im Gerät ein. snmpset -Ln -u admin -a SHA-1 -A welcome123 -x AES-128 -X welcome123 -l authPriv 192.168.1.1 HM2-MGMTACCESS-MIB::hm2SshHmacAlgorithms.0 b '0 1'
- □ Prüfen Sie die Algorithmen, die im Gerät eingeschaltet sind.

nmap --script ssh2-enum-algos 192.168.1.1 Betrachten Sie den Abschnitt mac\_algorithms:

mac algorithms: (2) hmac-sha1 hmac-sha2-256

# A.3 HTTPS-Zertifikat

Ihr Webbrowser stellt mittels Hypertext Transfer Protocol Secure (HTTPS) die Verbindung zum Gerät her. Voraussetzung ist, dass Sie die Funktion *HTTPS server* im Dialog *Gerätesicherheit >*  Management-Zugriff *> Server*, Registerkarte *HTTPS* einschalten.

**Anmerkung:** Software von Drittanbietern wie Webbrowser validieren Zertifikate anhand von Kriterien wie Verfallsdatum und aktuellen kryptografischen Parameter-Empfehlungen. Veraltete Zertifikate können aufgrund ungültiger oder veralteter Informationen Fehler verursachen. Beispiel: Ein abgelaufenes Zertifikat oder geänderte kryptografische Empfehlungen. Um Validierungskonflikte mit Software von Drittanbietern zu beheben, übertragen Sie Ihr eigenes, aktuelles Zertifikat auf das Gerät oder generieren Sie das Zertifikat mit der neuesten Firmware.

### A.3.1 HTTPS-Zertifikatsverwaltung

Für die Verschlüsselung ist ein Standardzertifikat nach X.509/PEM (Public-Key-Infrastruktur) erforderlich. In der Voreinstellung befindet sich ein selbst generiertes Zertifikat auf dem Gerät. Führen Sie dazu die folgenden Schritte aus:

- Öffnen Sie den Dialog *Gerätesicherheit > Management-Zugriff > Server*, Registerkarte *HTTPS*.
- Um ein X509/PEM-Zertifikat zu generieren, klicken Sie im Rahmen *Zertifikat* die Schaltfläche *Erstellen*.
- $\Box$  Einstellungen vorläufig anwenden. Klicken Sie dazu die Schaltfläche  $\checkmark$ .
- Starten Sie den HTTPS-Server neu, um den Schlüssel zu aktivieren. Führen Sie den Neustart des Servers über das Command Line Interface durch.

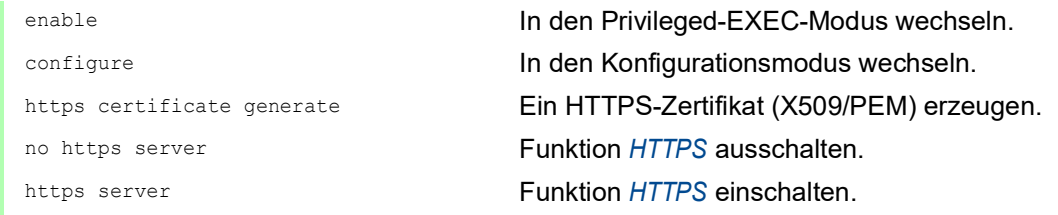

- □ Das Gerät ermöglicht Ihnen auch, ein extern generiertes X.509/PEM-Zertifikat auf das Gerät zu übertragen:
	- Öffnen Sie den Dialog *Gerätesicherheit > Management-Zugriff > Server*, Registerkarte *HTTPS*.
	- $\Box$  Befindet sich das Zertifikat auf Ihrem PC oder auf einem Netzlaufwerk, ziehen Sie das
		- Zertifikat in den  $\hat{\mathbf{f}}$  -Bereich. Alternativ dazu klicken Sie in den Bereich, um das Zertifikat auszuwählen.
	- Klicken Sie die Schaltfläche *Start*, um das Zertifikat in das Gerät zu kopieren.
	- $\Box$  Einstellungen vorläufig anwenden. Klicken Sie dazu die Schaltfläche  $\checkmark$ .

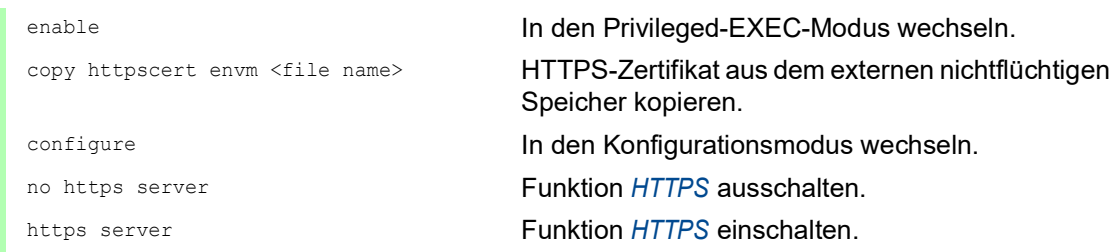

**Anmerkung:** Um das Zertifikat zu aktivieren, nachdem das Gerät es generiert oder Sie es übertragen haben, starten Sie das Gerät neu oder starten Sie den HTTPS-Server neu. Führen Sie den Neustart des HTTPS-Servers über das Command Line Interface durch.

### A.3.2 Zugang über HTTPS

Die Voreinstellung für HTTPS-Datenverbindungen ist der TCP-Port 443. Wenn Sie die HTTPS-Portnummer ändern, starten Sie anschließend das Gerät oder den HTTPS-Server neu. Damit wird die Änderung wirksam. Führen Sie dazu die folgenden Schritte aus:

- Öffnen Sie den Dialog *Gerätesicherheit > Management-Zugriff > Server*, Registerkarte *HTTPS*.
- Um die Funktion einzuschalten, wählen Sie im Rahmen *Funktion* das Optionsfeld *An*.
- Um über HTTPS auf das Gerät zuzugreifen, geben Sie in Ihrem Webbrowser HTTPS statt HTTP und die IP-Adresse des Geräts ein.

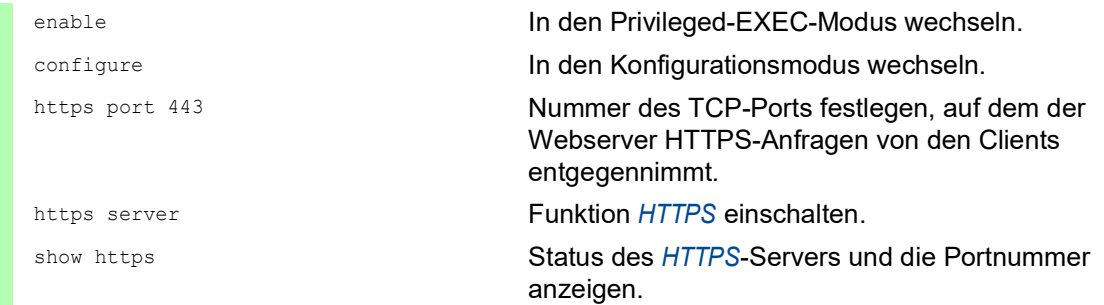

Wenn Sie die HTTPS-Portnummer ändern, schalten Sie den HTTPS-Server aus und wieder ein, damit die Änderung wirksam wird.

Das Gerät verwendet das Hypertext Transfer Protocol Secure (HTTPS) und baut eine neue Datenverbindung auf. Wenn Sie sich am Ende der Sitzung abmelden, beendet das Gerät die Datenverbindung.

# B Anhang

# B.1 Literaturhinweise

Eine kleine Auswahl an Büchern zu Netzwerk-Themen, geordnet nach Erscheinungsdatum (neueste zuerst):

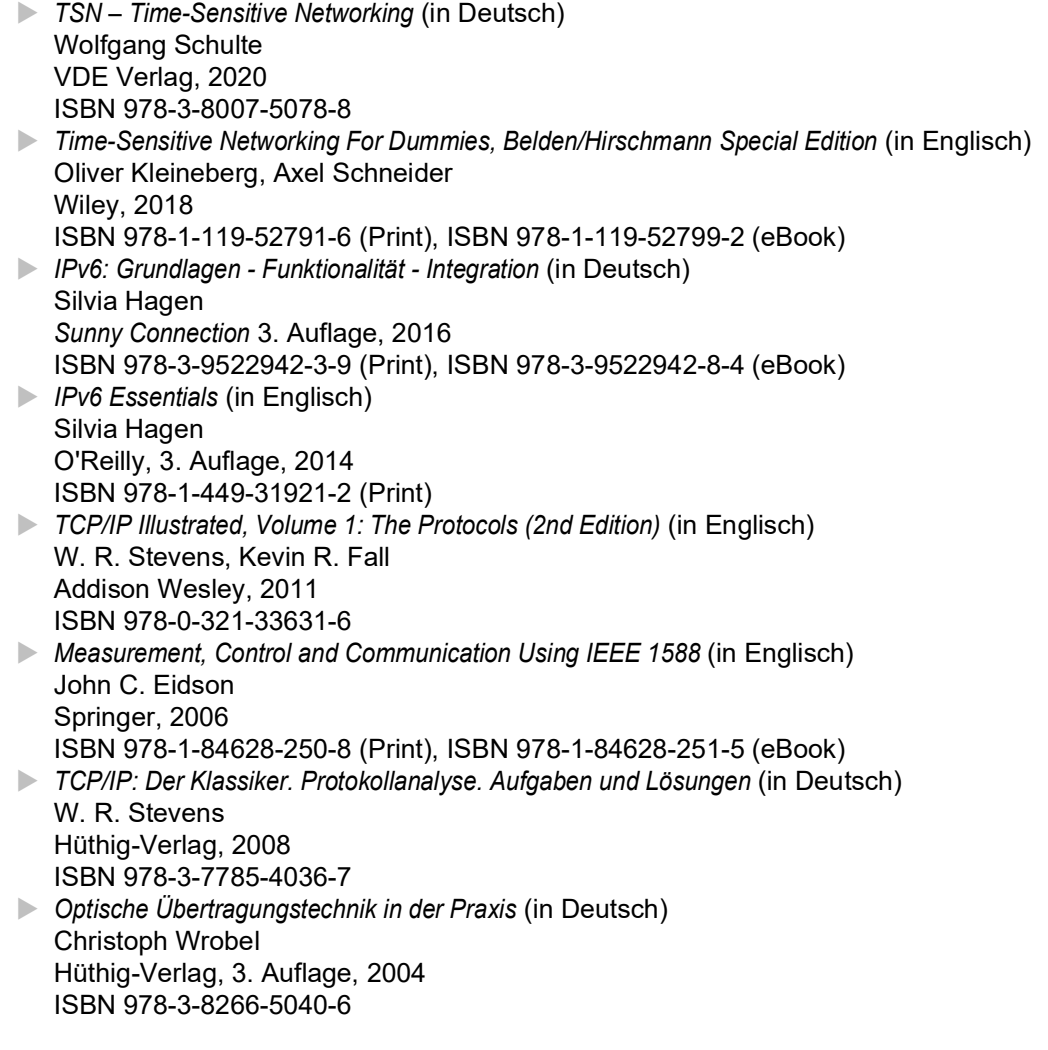

# B.2 Wartung

Hirschmann arbeitet ständig an der Verbesserung und Weiterentwicklung der Software. Prüfen Sie regelmäßig, ob ein neuerer Stand der Software Ihnen weitere Vorteile bietet. Informationen und Software-Downloads finden Sie auf den Hirschmann-Produktseiten im Internet unter [www.hirsch](https://www.hirschmann.com)[mann.com.](https://www.hirschmann.com)

## B.3 Management Information BASE (MIB)

Die Management Information Base (MIB) ist als abstrakte Baumstruktur angelegt.

Die Verzweigungspunkte sind die Objektklassen. Die "Blätter" der MIB tragen die Bezeichnung generische Objektklassen.

Die Instanzierung der generischen Objektklassen, das heißt, die abstrakte Struktur auf die Realität abzubilden, erfolgt zum Beispiel durch die Angabe des Ports oder der Quelladresse (Source Address), soweit dies zur eindeutigen Identifizierung nötig ist.

Diesen Instanzen sind Werte (Integer, TimeTicks, Counter oder Octet String) zugewiesen, die gelesen und teilweise auch verändert werden können. Die Object Description oder der Object-ID (OID) bezeichnet die Objektklasse. Mit dem Subidentifier (SID) werden sie instanziert.

Beispiel:

Die generische Objektklasse hm2PSState (OID =  $1.3.6.1.4.1.248.11.11.1.1.1.1.2$ ) ist die Beschreibung der abstrakten Information Netzteilstatus. Es lässt sich daraus noch kein Wert auslesen, es ist ja auch noch nicht bekannt, welches Netzteil gemeint ist.

Durch die Angabe des Subidentifiers 2 wird diese abstrakte Information auf die Wirklichkeit abgebildet (instanziert) und bezeichnet so den Betriebszustand des Netzteils 2. Diese Instanz bekommt einen Wert zugewiesen, der gelesen werden kann. Damit liefert die Instanz get 1.3.6.1.4.1.248.11.11.1.1.1.1.2.1 als Antwort 1, das heißt, das Netzteil ist betriebsbereit.

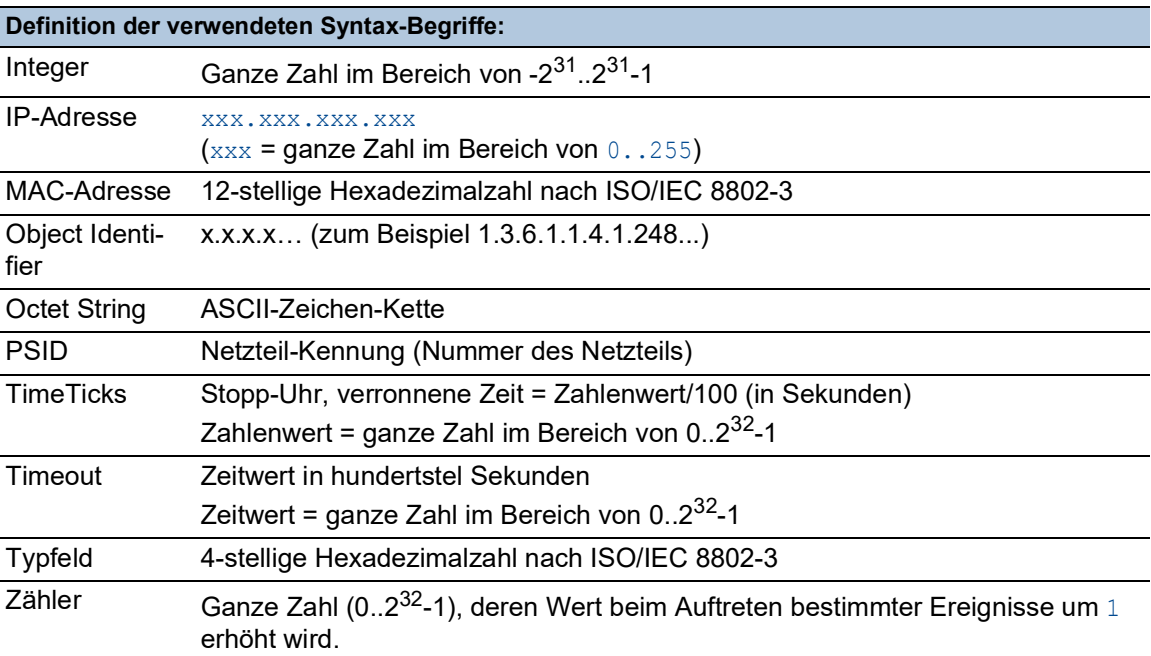

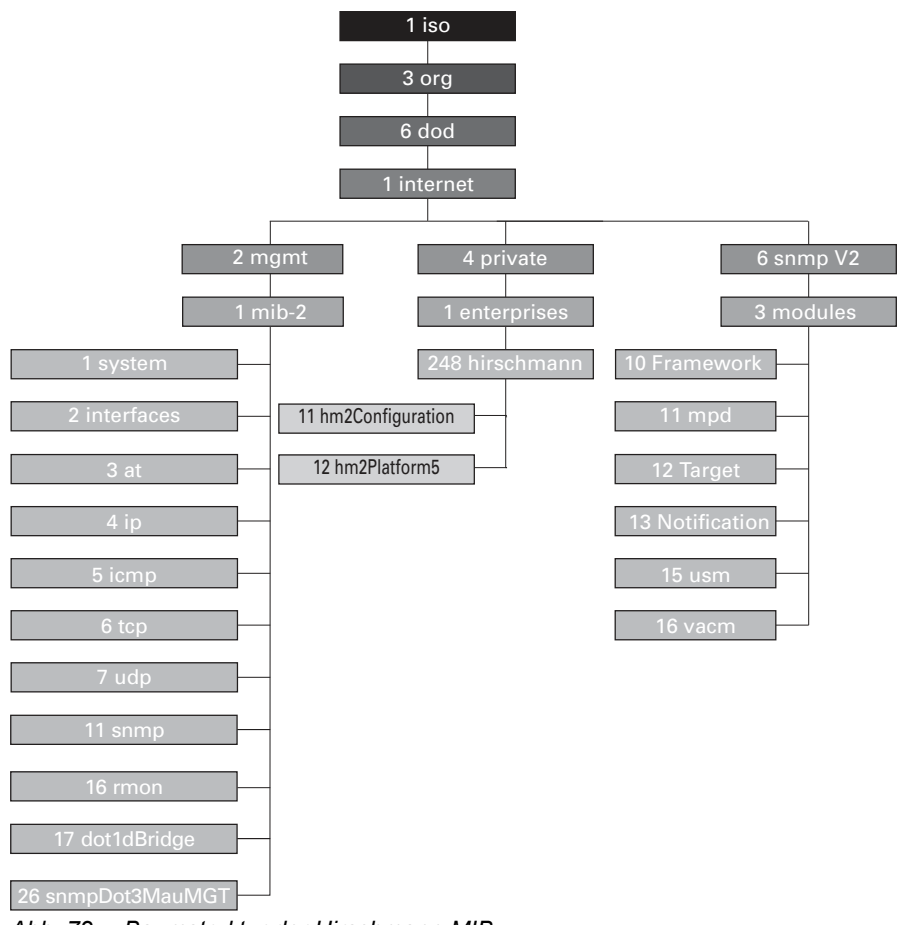

*Abb. 72: Baumstruktur der Hirschmann-MIB*

Wenn Sie von den Produktseiten im Internet ein Software-Update heruntergeladen haben, enthält das ZIP-Archiv mit der Gerätesoftware auch die MIBs.

# B.4 Liste der RFCs

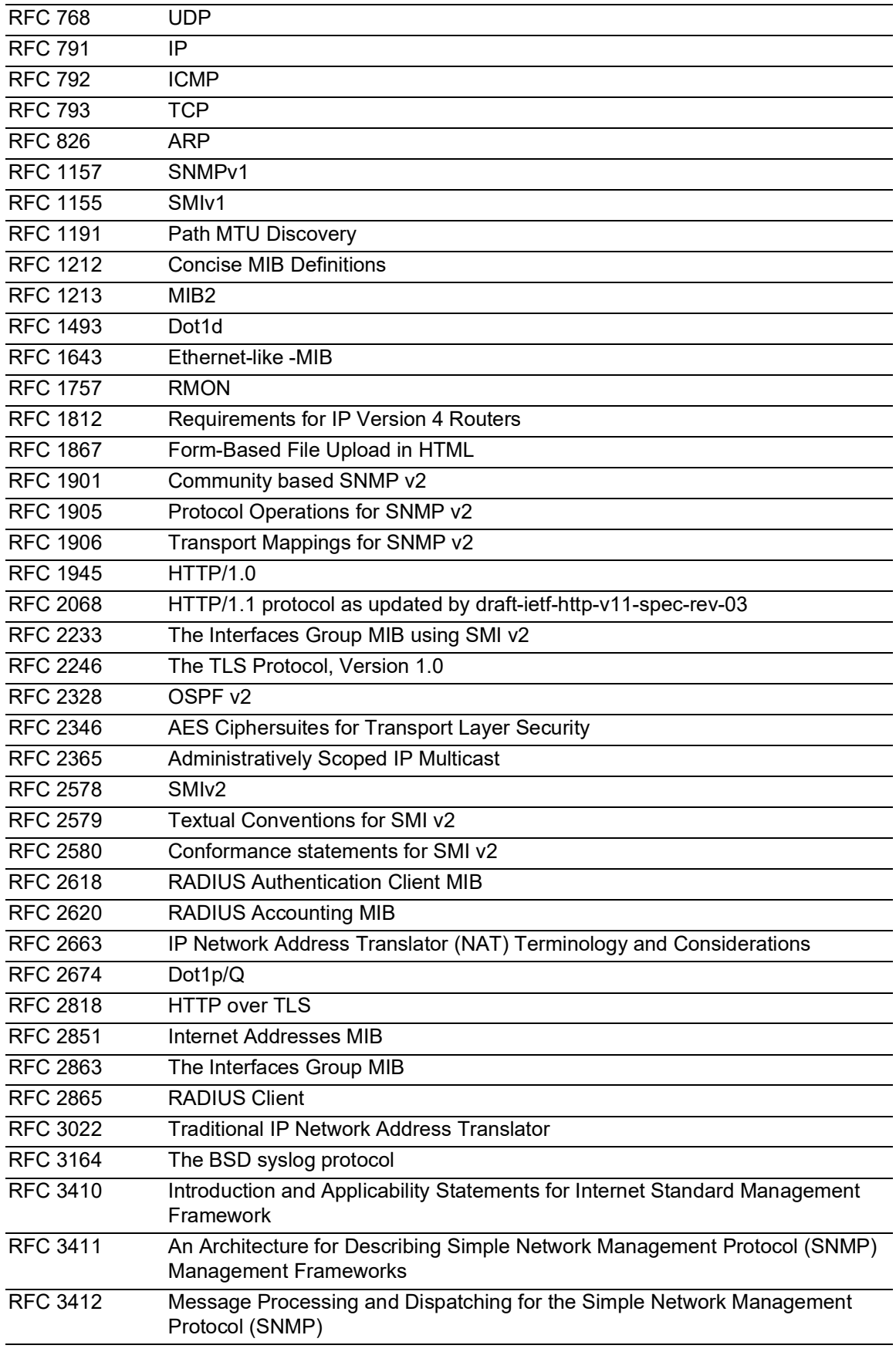
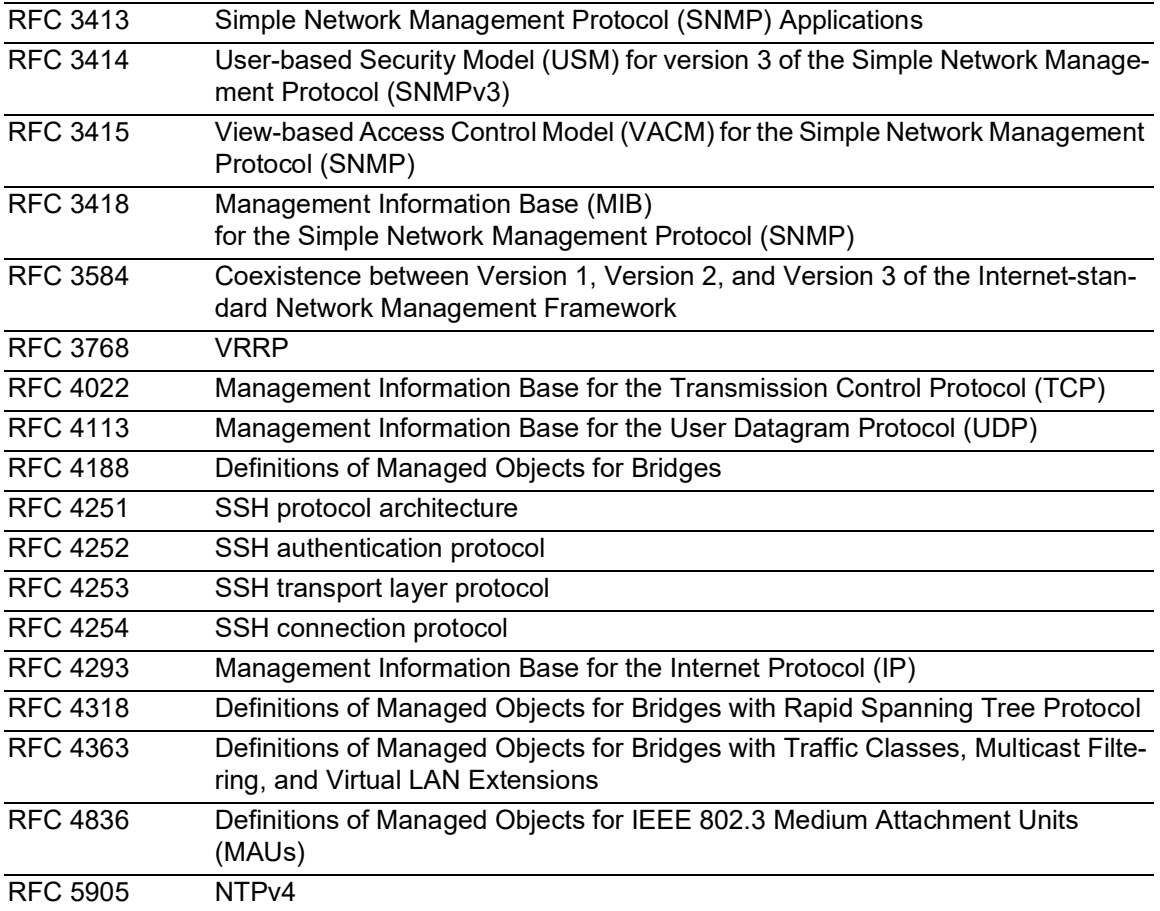

# B.5 Zugrundeliegende IEEE-Normen

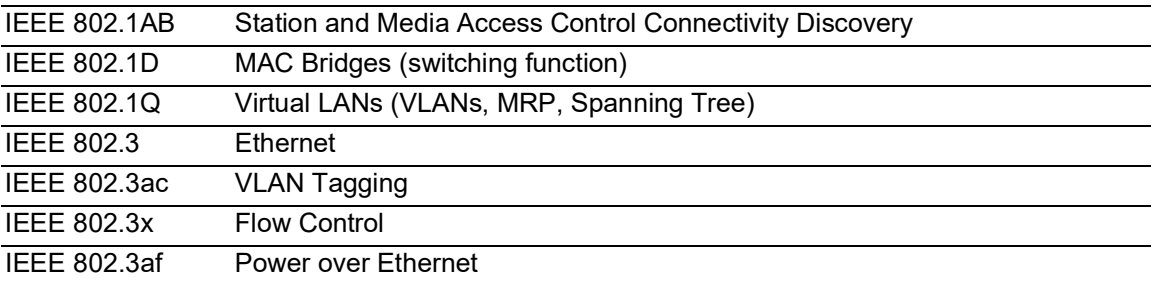

# B.6 Zugrundeliegende ANSI-Normen

ANSI/TIA-1057 Link Layer Discovery Protocol for Media Endpoint Devices, April 2006

## B.7 Technische Daten

#### 16.1.2 Switching

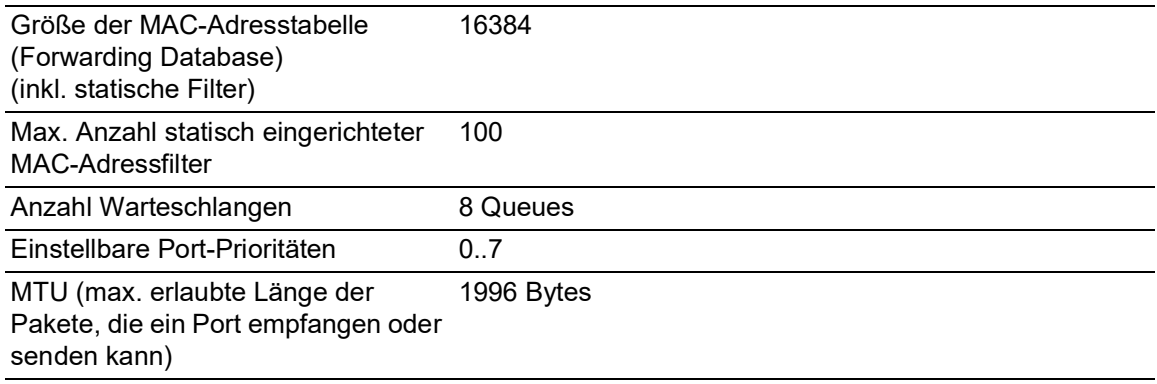

#### 16.1.3 VLAN

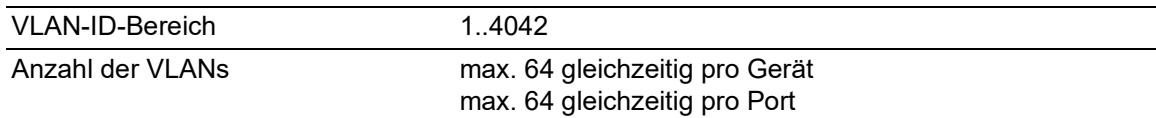

### 16.1.4 Routing/Switching

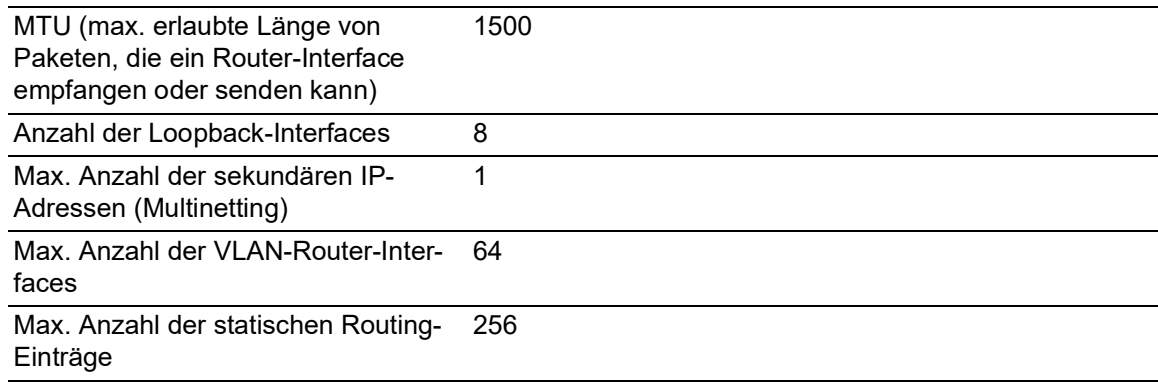

## 16.1.5 Firewall

Max. Anzahl der L3-Firewall-Regeln 2048

## 16.1.6 NAT

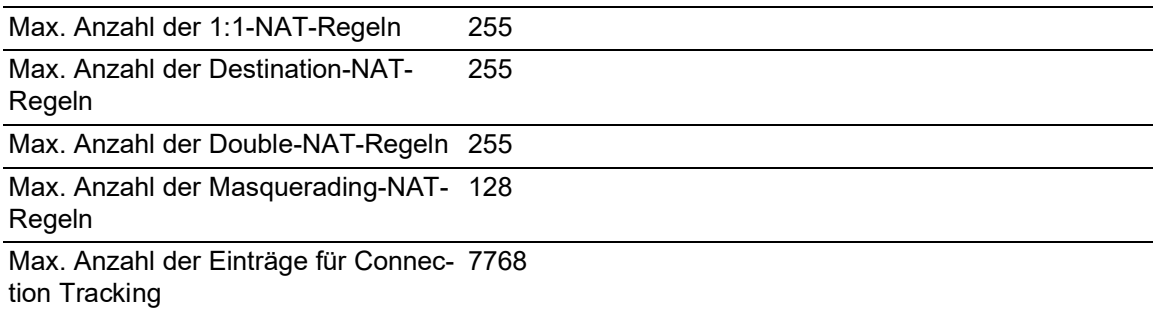

# B.8 Copyright integrierter Software

Das Produkt enthält unter anderem Open-Source-Software-Dateien, die von Dritten entwickelt und unter einer Open-Source-Software-Lizenz lizenziert wurden.

Die Lizenzbedingungen finden Sie in der grafischen Benutzeroberfläche im Dialog *Hilfe > Lizenzen*.

# B.9 Verwendete Abkürzungen

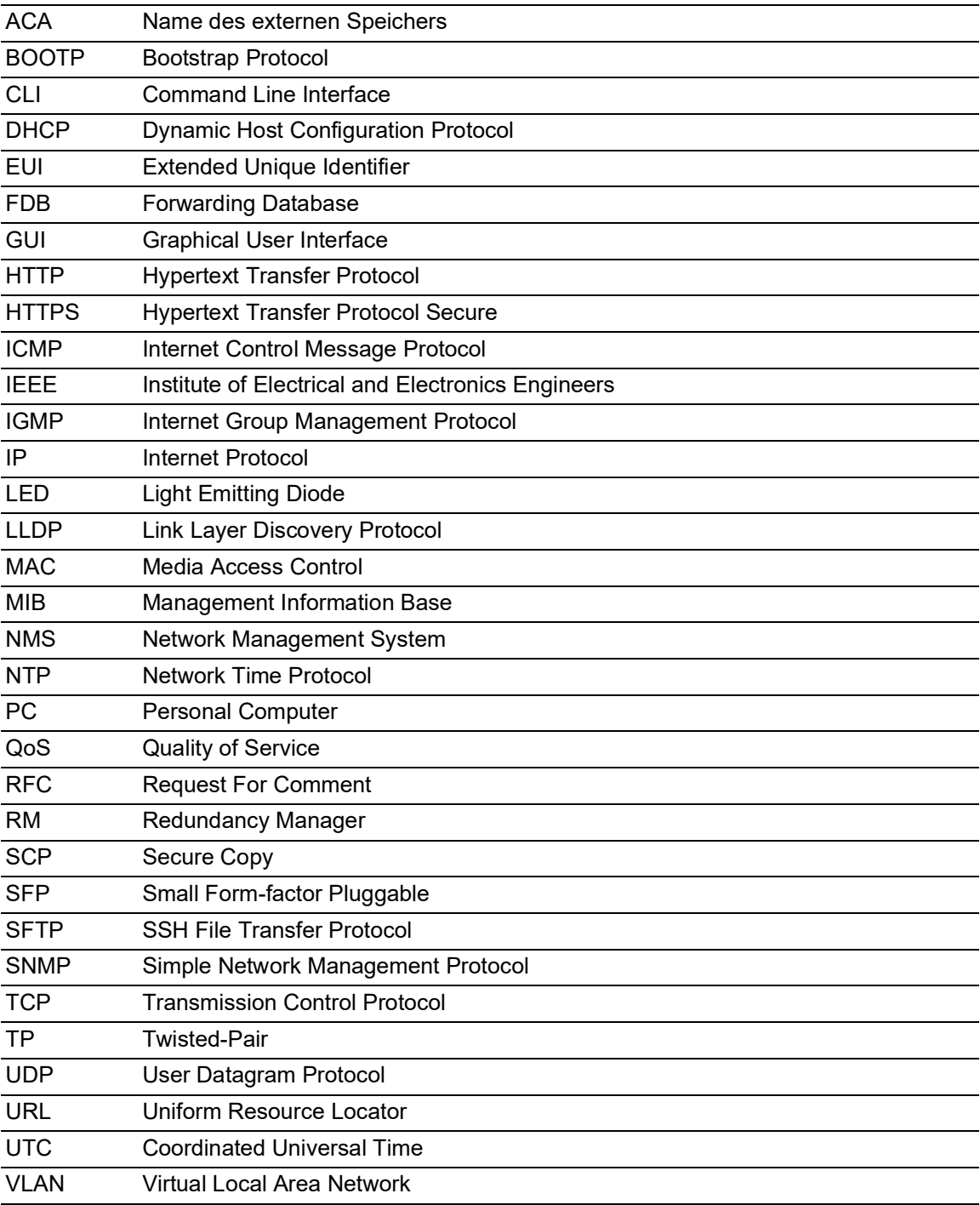

# **C** Stichwortverzeichnis

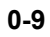

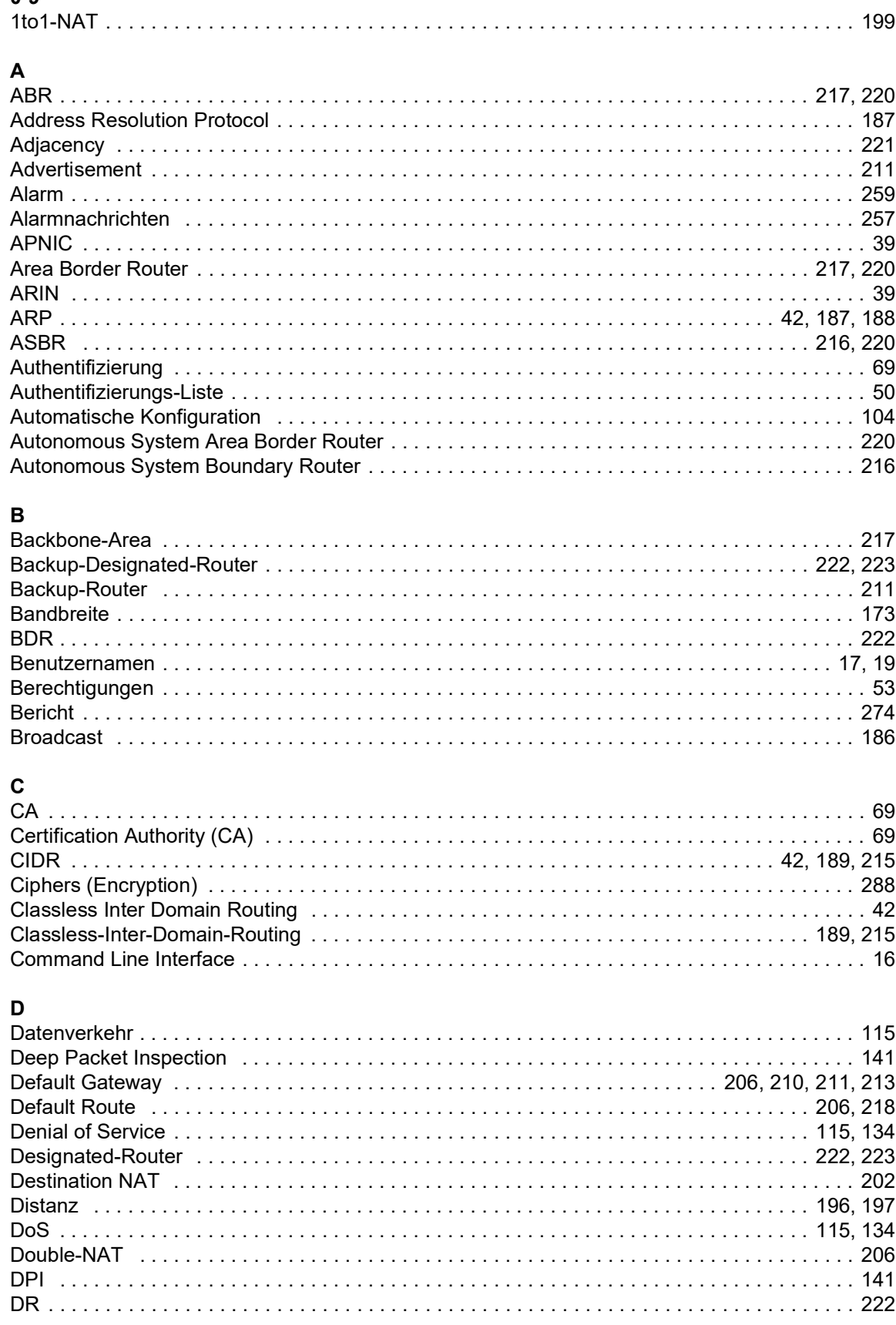

## $\mathsf E$

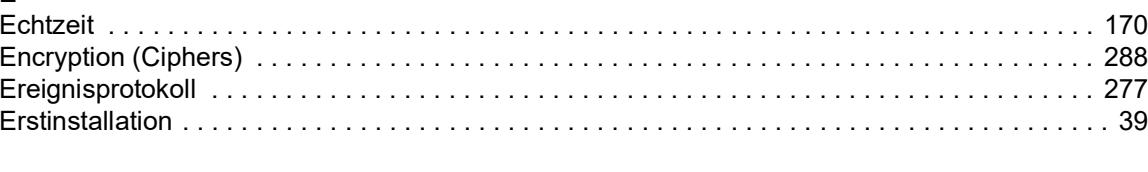

## $\mathbf{r}$

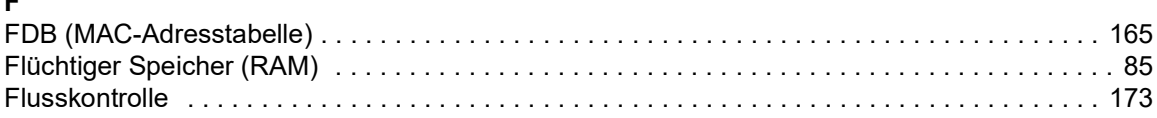

## G

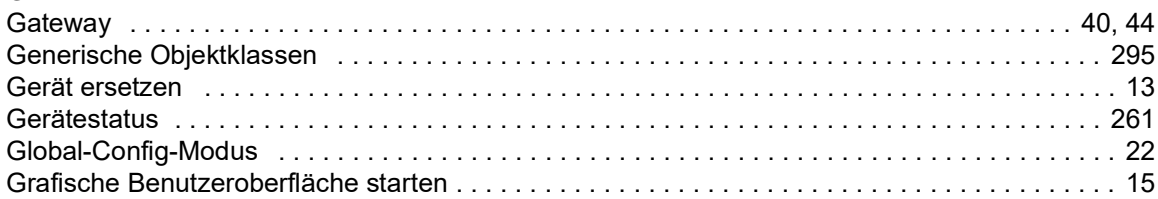

## $\mathbf{u}$

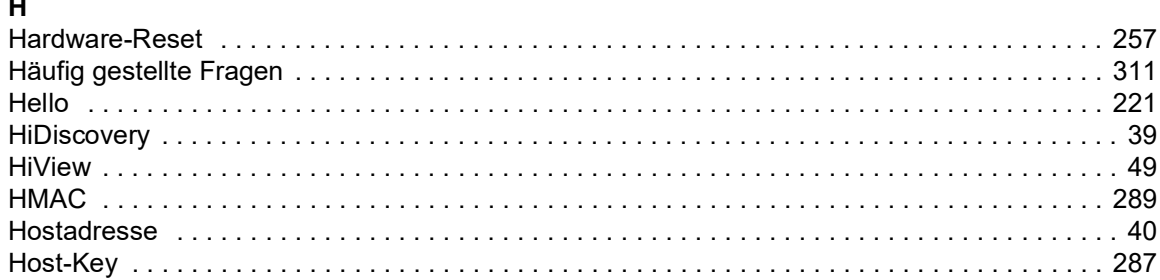

## $\mathbf{r}$

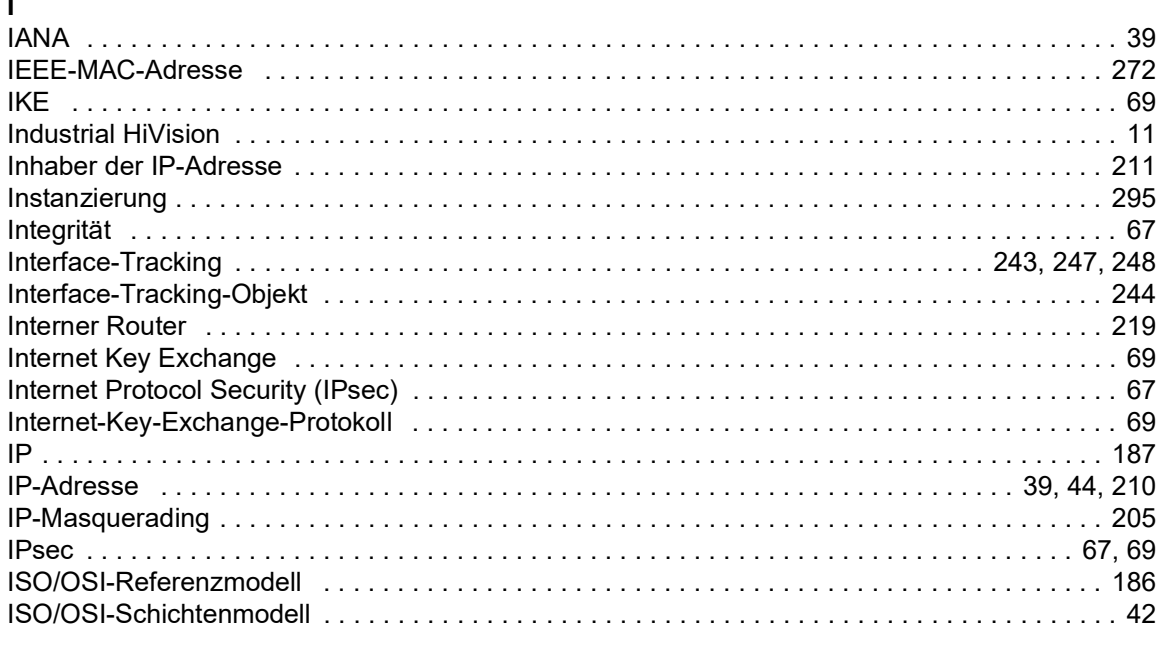

## $\mathsf{K}$

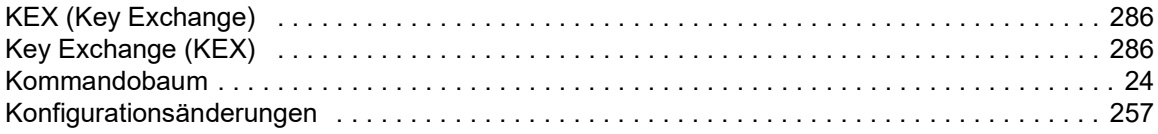

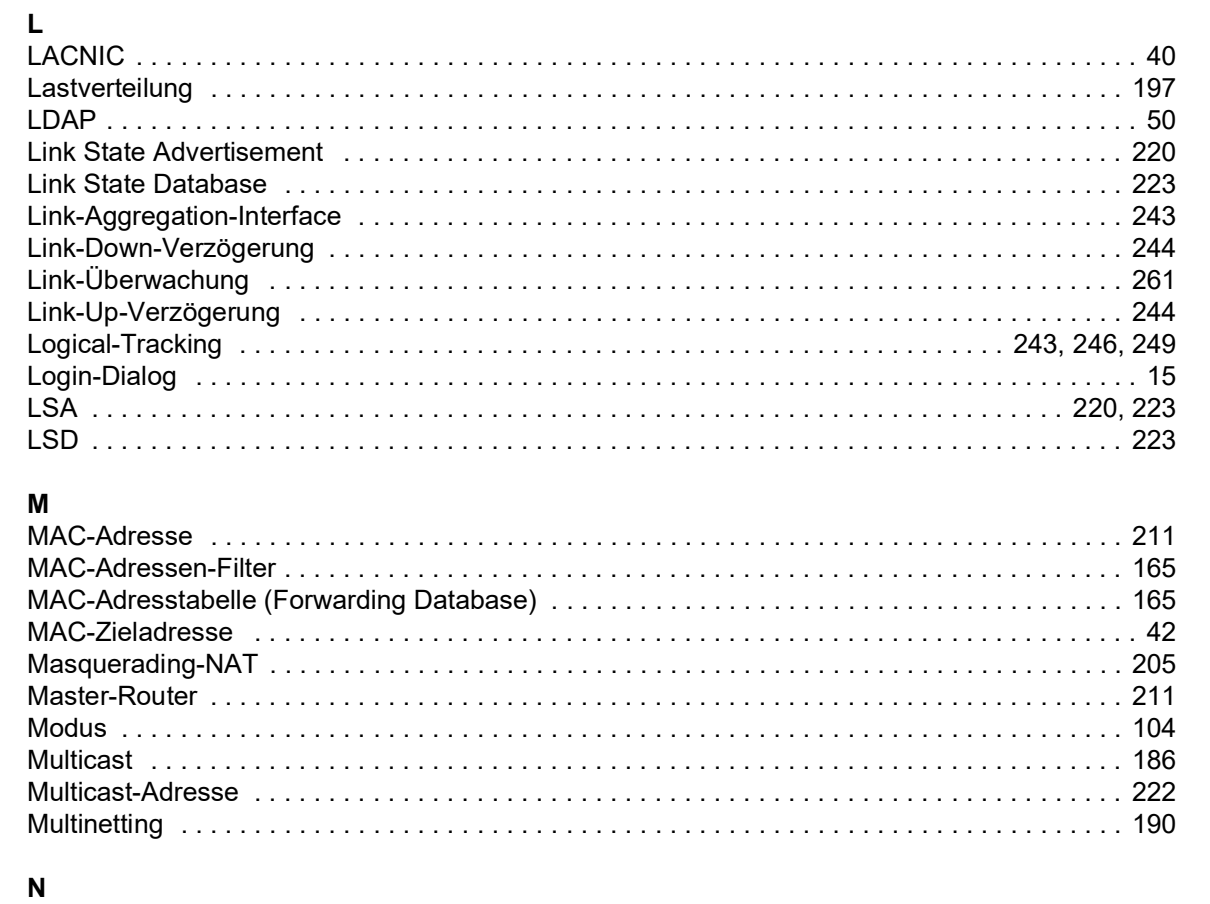

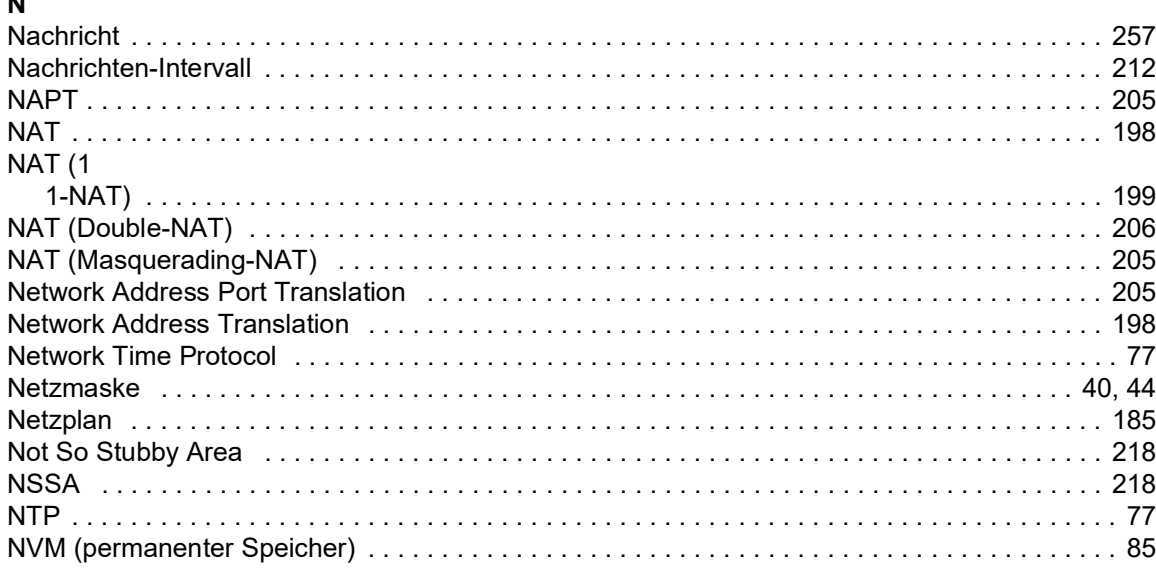

## $\mathbf{o}$

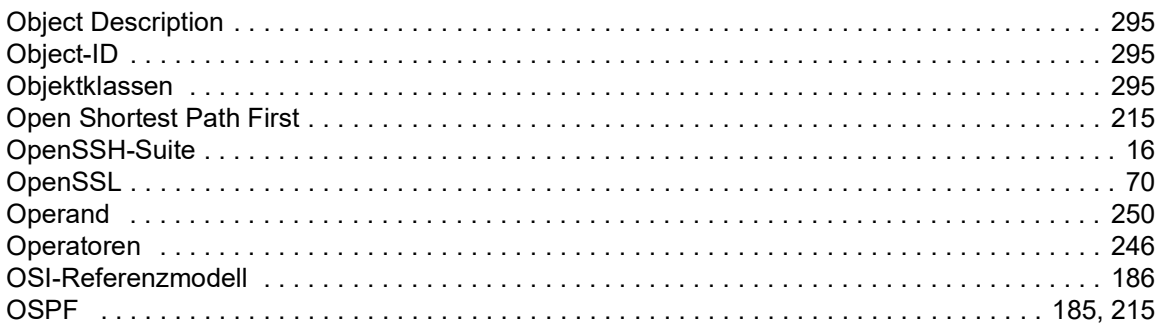

## $\mathsf{P}$

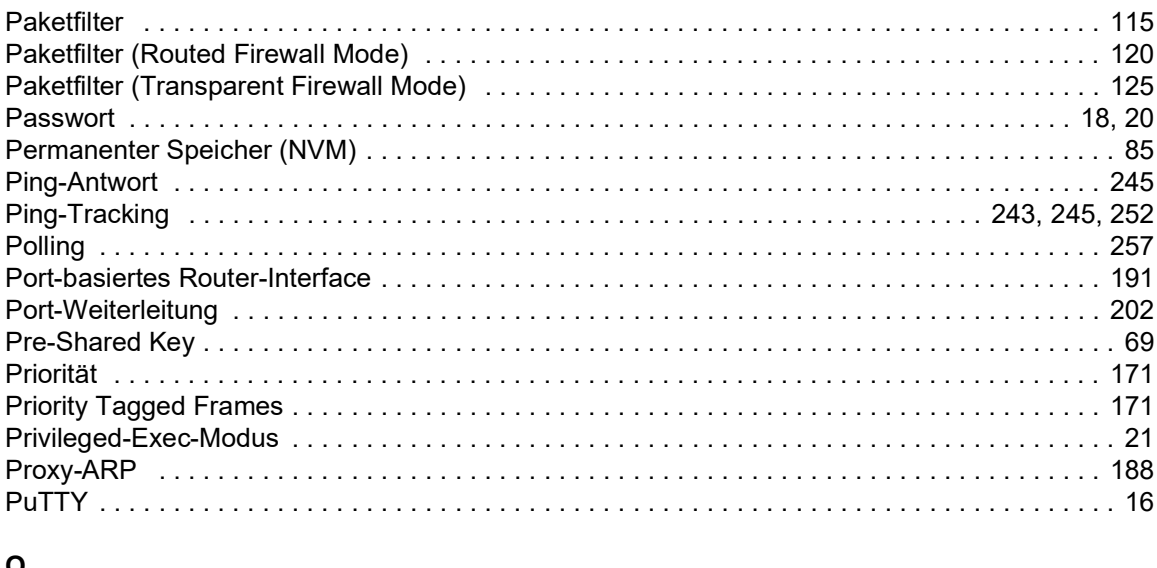

## Q

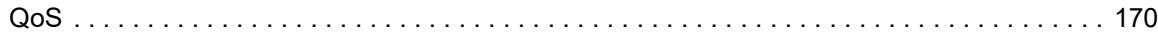

## $\mathbf{p}$

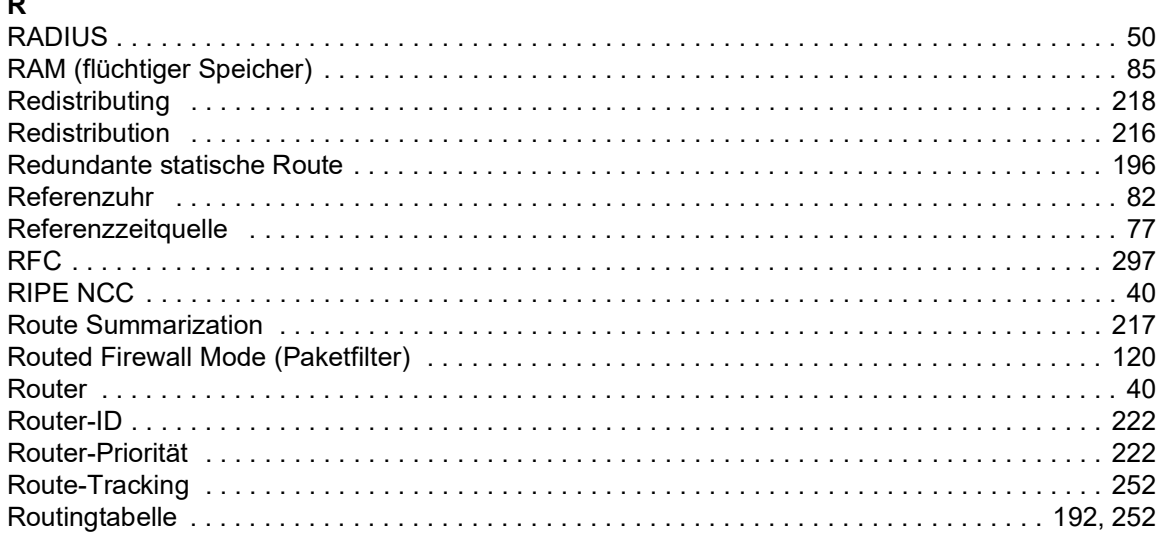

### $\mathbf{s}$

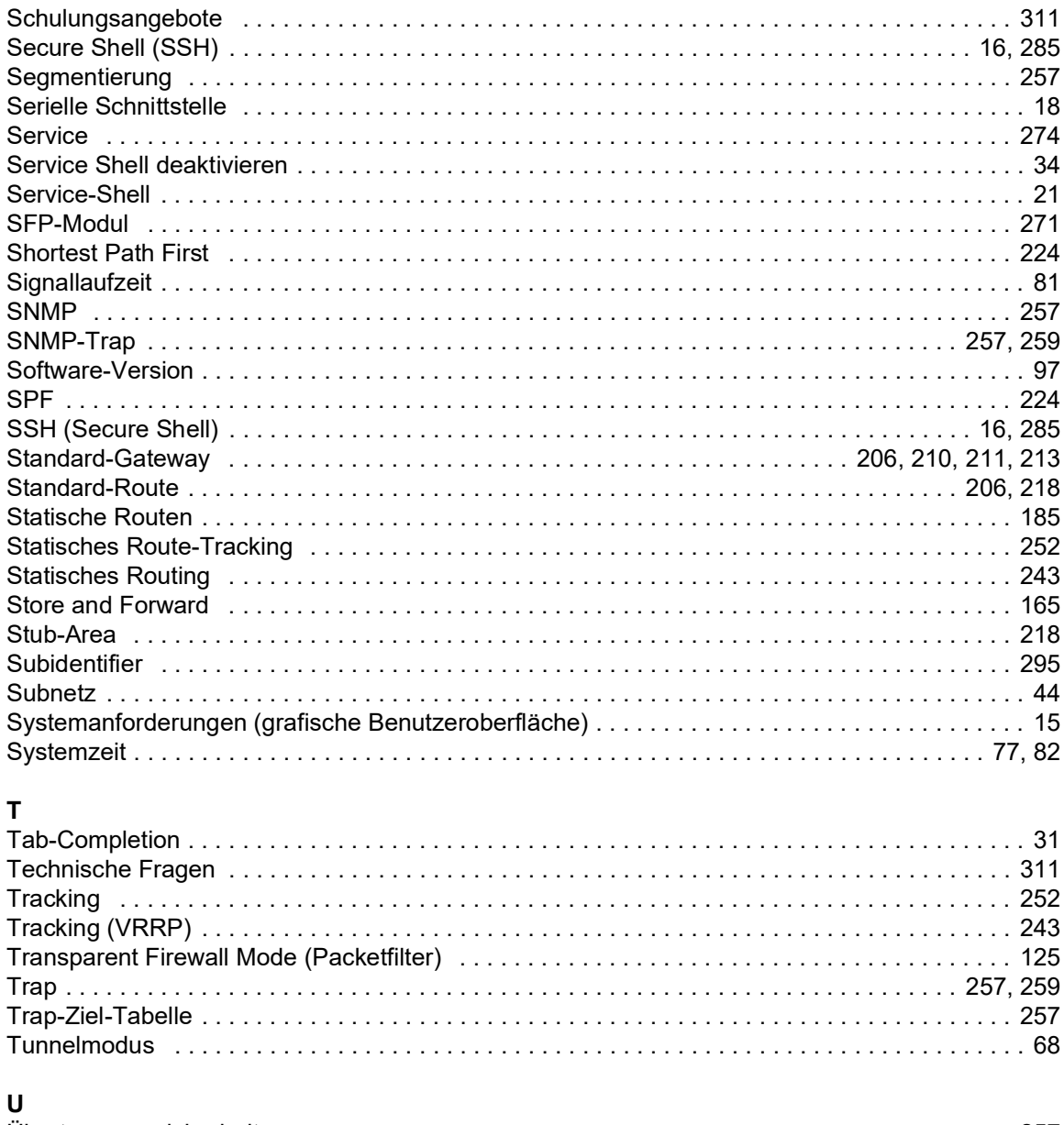

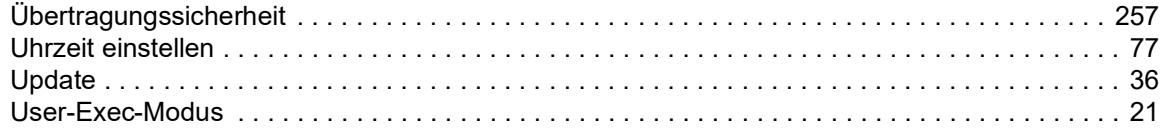

## $\mathbf{V}$

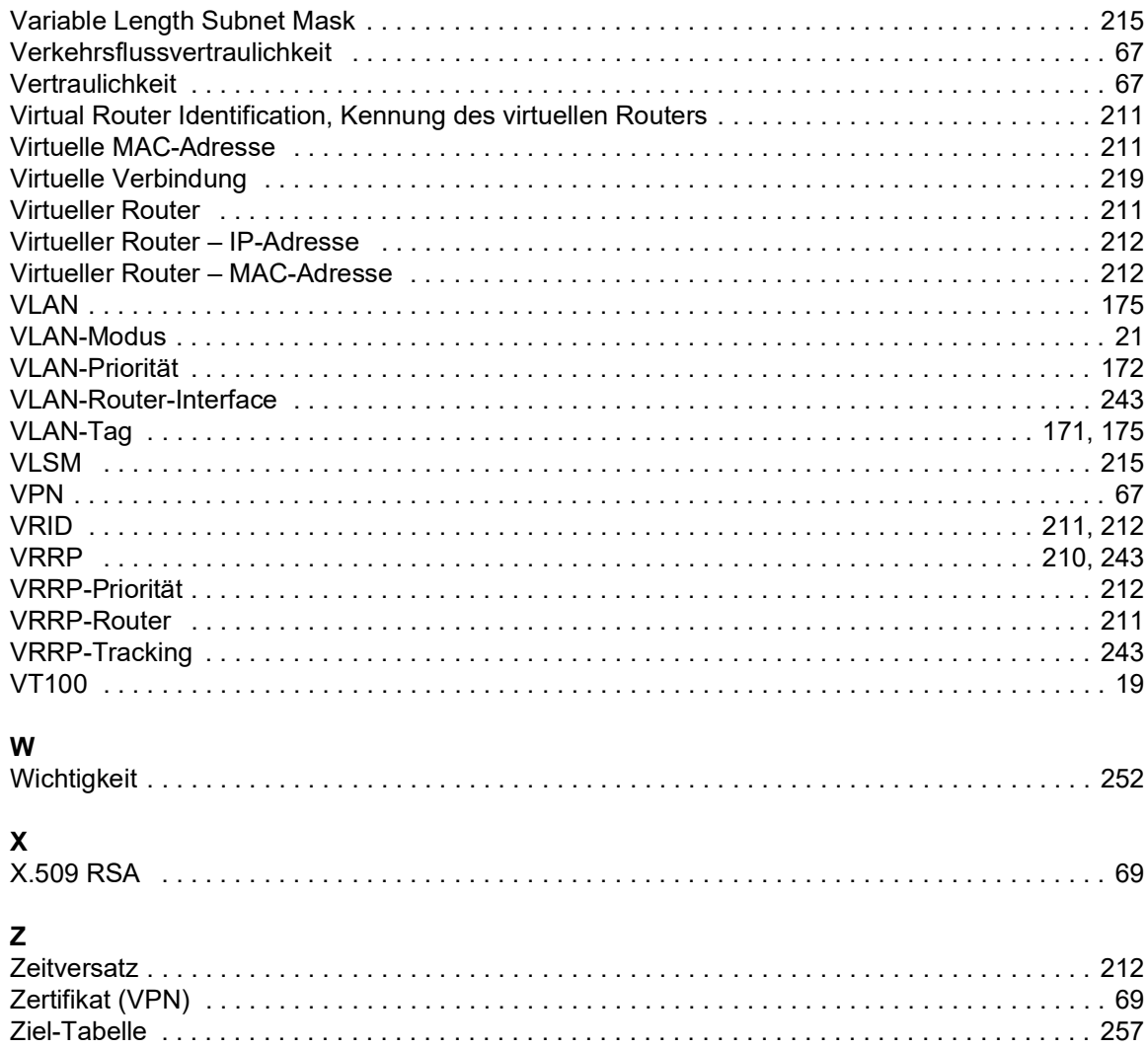

## D Weitere Unterstützung

#### <span id="page-805-1"></span>Technische Fragen

Bei technischen Fragen wenden Sie sich bitte an den Hirschmann-Vertragspartner in Ihrer Nähe oder direkt an Hirschmann. Die Adressen unserer Vertragspartner finden Sie im Internet unter [www.belden.com.](https://www.belden.com)

Eine Liste von Telefonnummern und E-Mail-Adressen für direkten technischen Support durch Hirschmann finden Sie unter hirschmann-[support.belden.com](https://hirschmann-support.belden.com). Sie finden auf dieser Website außerdem eine kostenfreie Wissensdatenbank sowie einen Download-Bereich für Software.

#### Technische Unterlagen

Die aktuellen Handbücher und Bedienungsanleitungen für Hirschmann-Produkte finden Sie unter [doc.hirschmann.com.](https://www.doc.hirschmann.com)

#### Customer Innovation Center

Das Customer Innovation Center mit dem kompletten Spektrum innovativer Dienstleistungen hat vor den Wettbewerbern gleich dreifach die Nase vorn:

- Das Consulting umfasst die gesamte technische Beratung von der Systembewertung über die Netzplanung bis hin zur Projektierung.
- Das Training bietet Grundlagenvermittlung, Produkteinweisung und Anwenderschulung mit Zertifizierung.

<span id="page-805-0"></span>Das aktuelle Schulungsangebot zu Technologie und Produkten finden Sie unter [www.belden.com/solutions/customer-innovation-center](https://www.belden.com/solutions/customer-innovation-center).

 Der Support reicht von der Inbetriebnahme über den Bereitschaftsservice bis zu Wartungskonzepten.

Mit dem Customer Innovation Center entscheiden Sie sich in jedem Fall gegen jeglichen Kompromiss. Das kundenindividuelle Angebot lässt Ihnen die Wahl, welche Komponenten Sie in Anspruch nehmen.

## E Leserkritik

Wie denken Sie über dieses Handbuch? Wir sind stets bemüht, in unseren Handbüchern das betreffende Produkt vollständig zu beschreiben und wichtiges Hintergrundwissen zu vermitteln, um Sie beim Einsatz dieses Produkts zu unterstützen. Ihre Kommentare und Anregungen unterstützen uns, die Qualität und den Informationsgrad dieser Dokumentation noch zu steigern.

Ihre Beurteilung für dieses Handbuch:

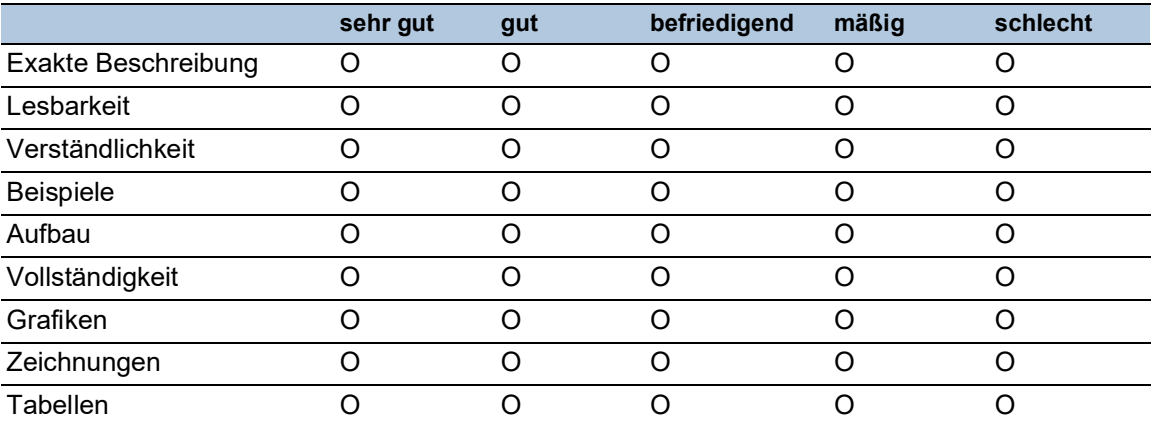

Haben Sie in diesem Handbuch Fehler entdeckt? Wenn ja, welche auf welcher Seite?

Anregungen, Verbesserungsvorschläge, Ergänzungsvorschläge:

Allgemeine Kommentare:

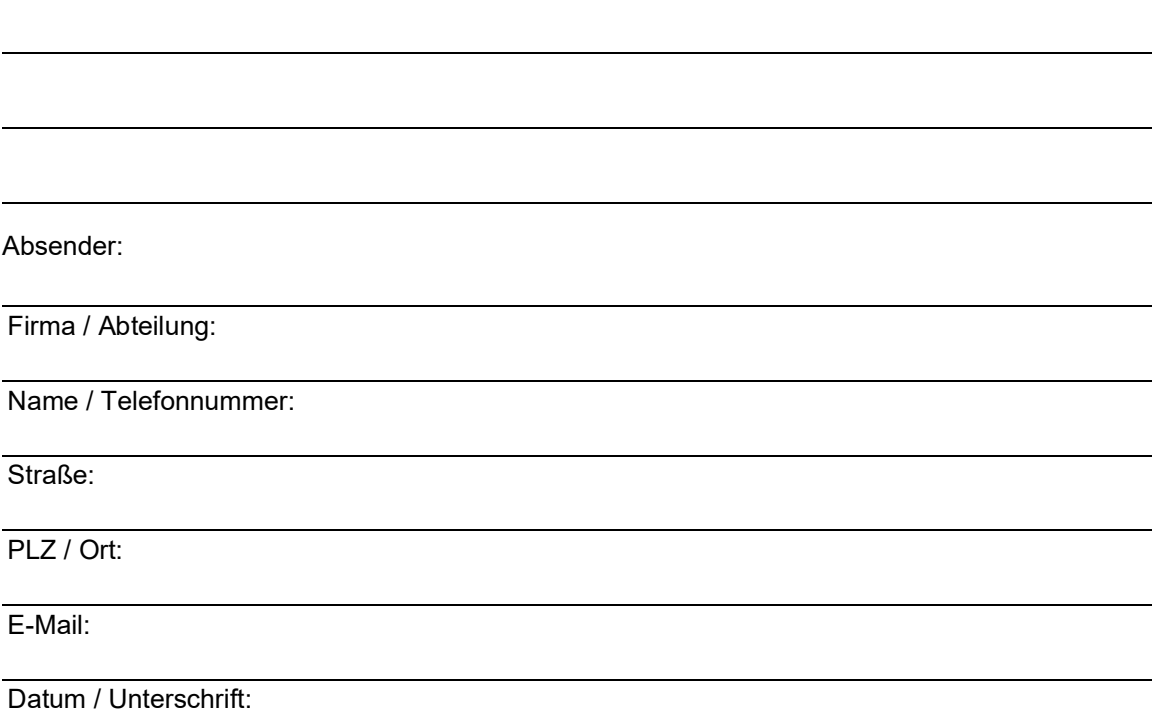

Sehr geehrter Anwender,

bitte schicken Sie dieses Blatt ausgefüllt zurück

- als Fax an die Nummer +49 (0)7127 14-1600 oder
- **Per Post an** Hirschmann Automation and Control GmbH Abteilung IRD-NT Stuttgarter Str. 45-51 72654 Neckartenzlingen Deutschland

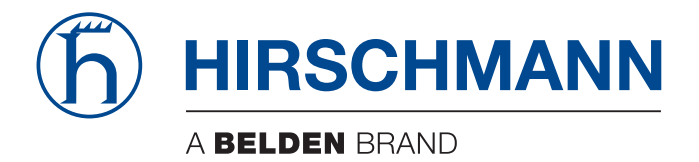